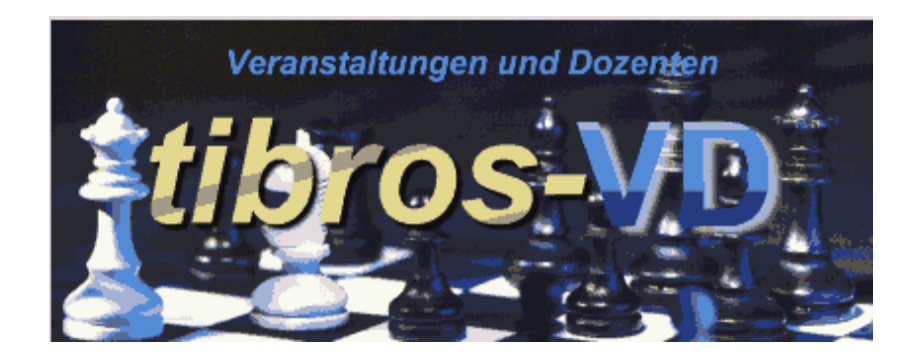

# **tibros-VD**

# **Veranstaltungen und Dozenten**

**(64-Bit-Version)** 

# **Programmbeschreibung**

Noske Office Consulting + Marketing GmbH \* Mühlstraße 16 \* 75233 Tiefenbronn Tel.: (0 72 34) 95 43 - 0 \* Fax: (0 72 34) 95 43 - 15

# **Inhalt**

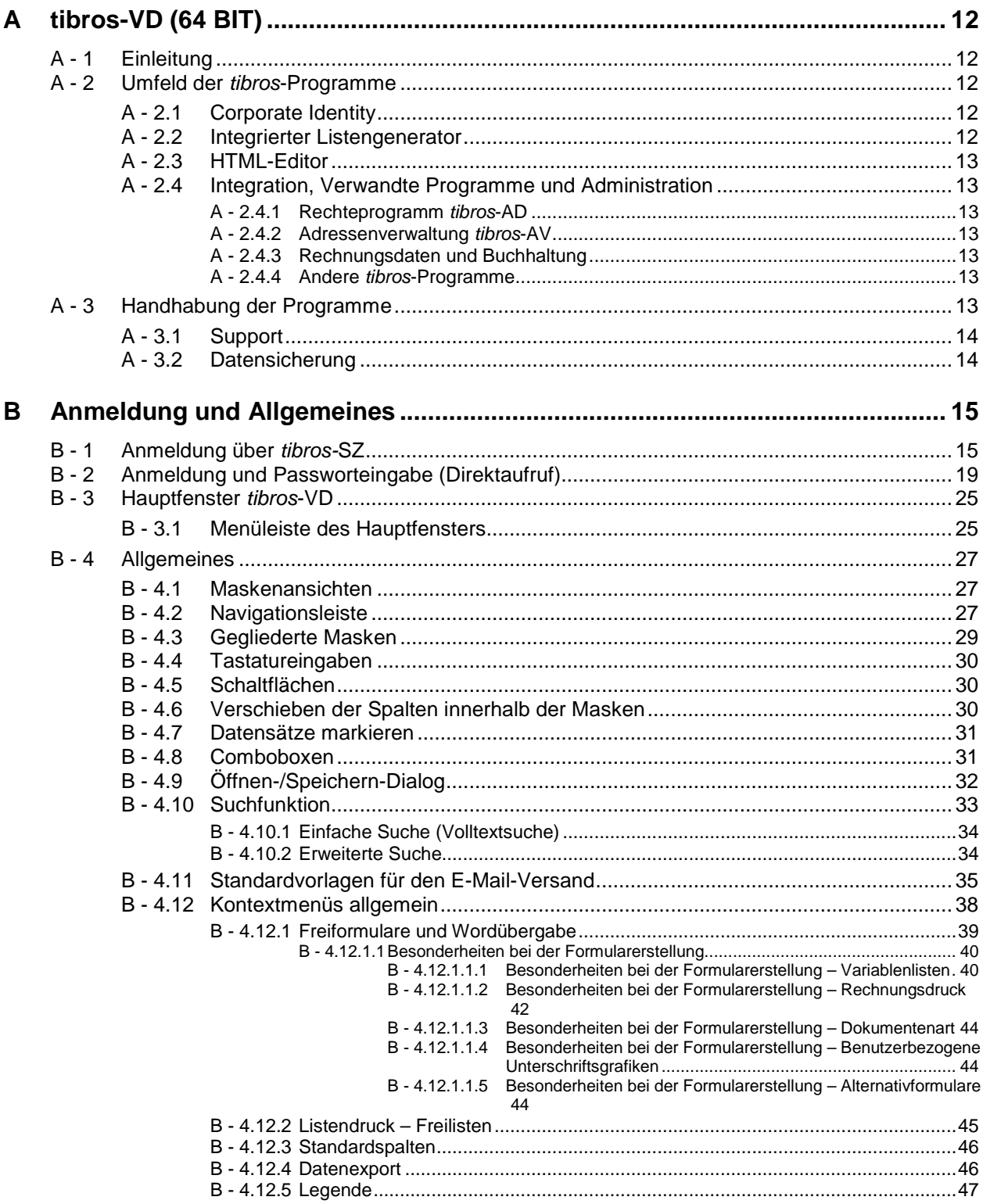

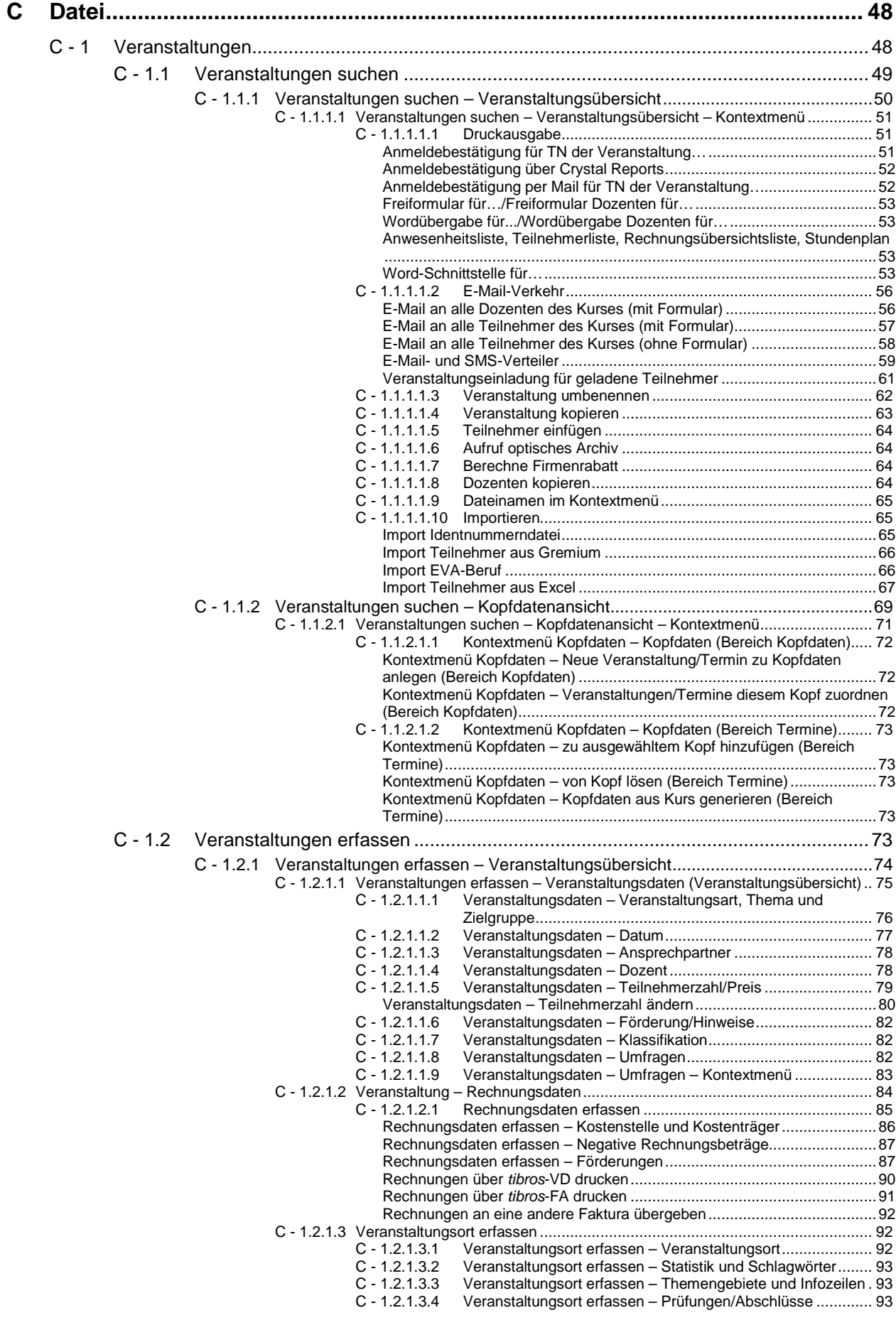

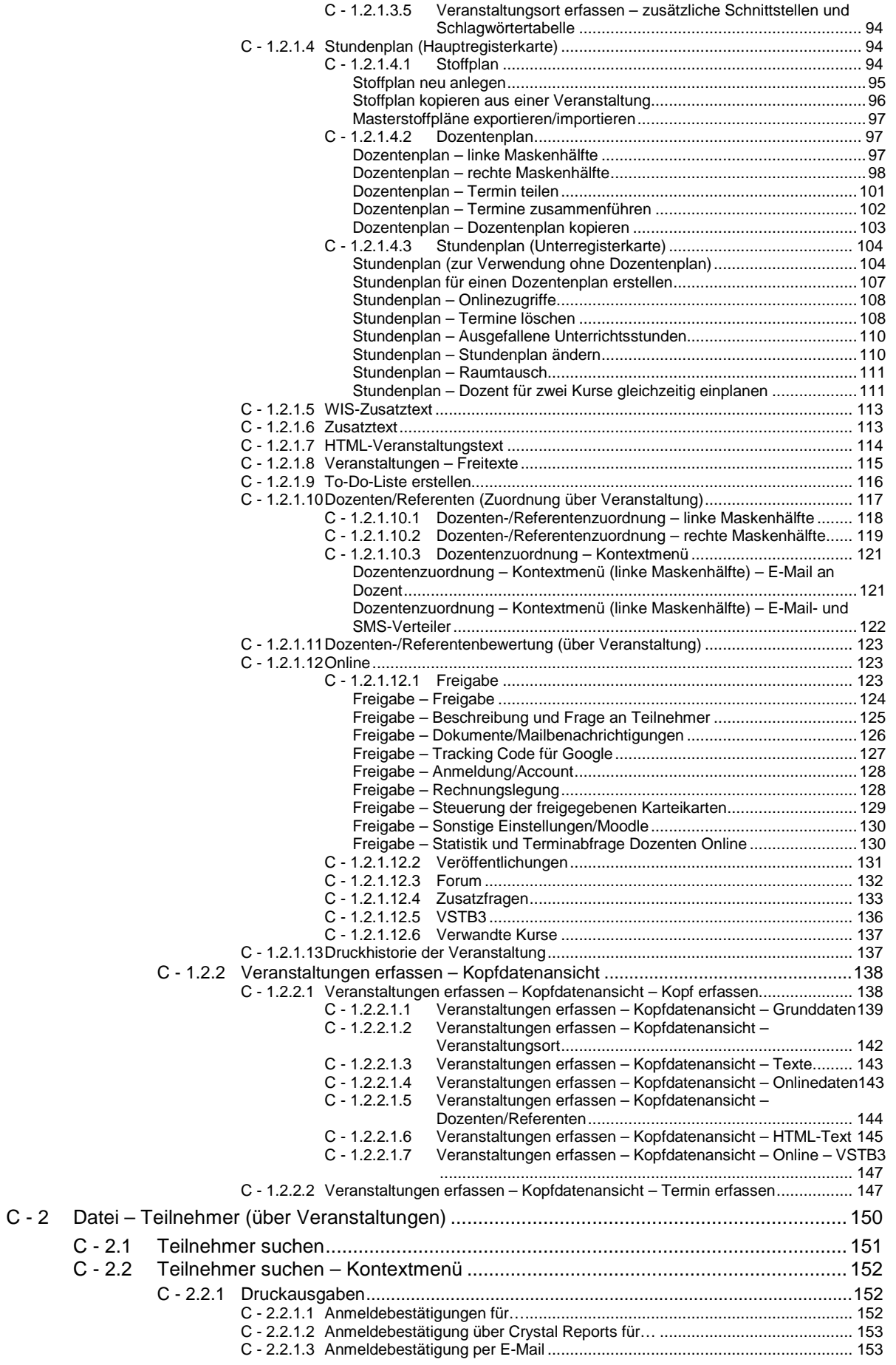

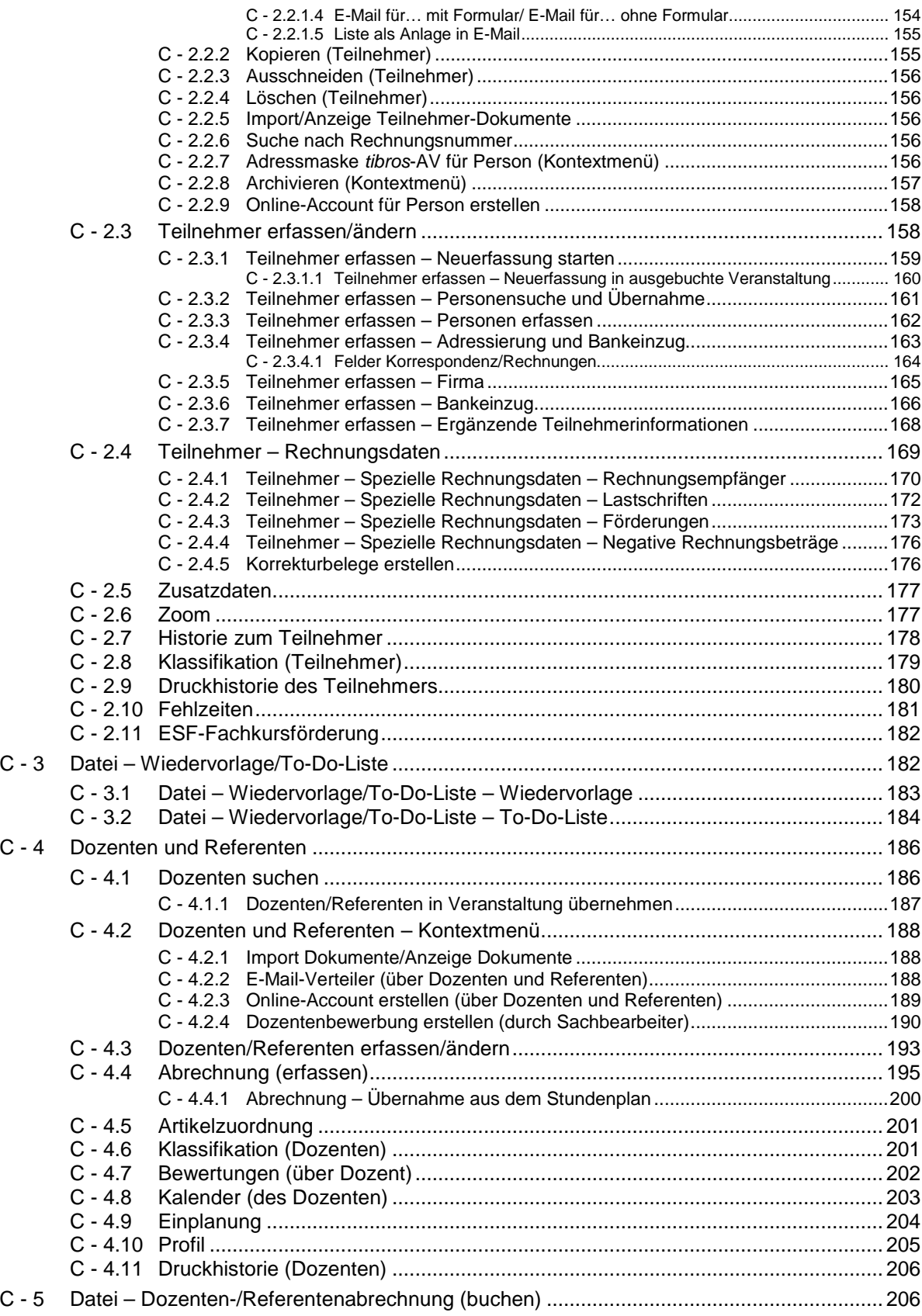

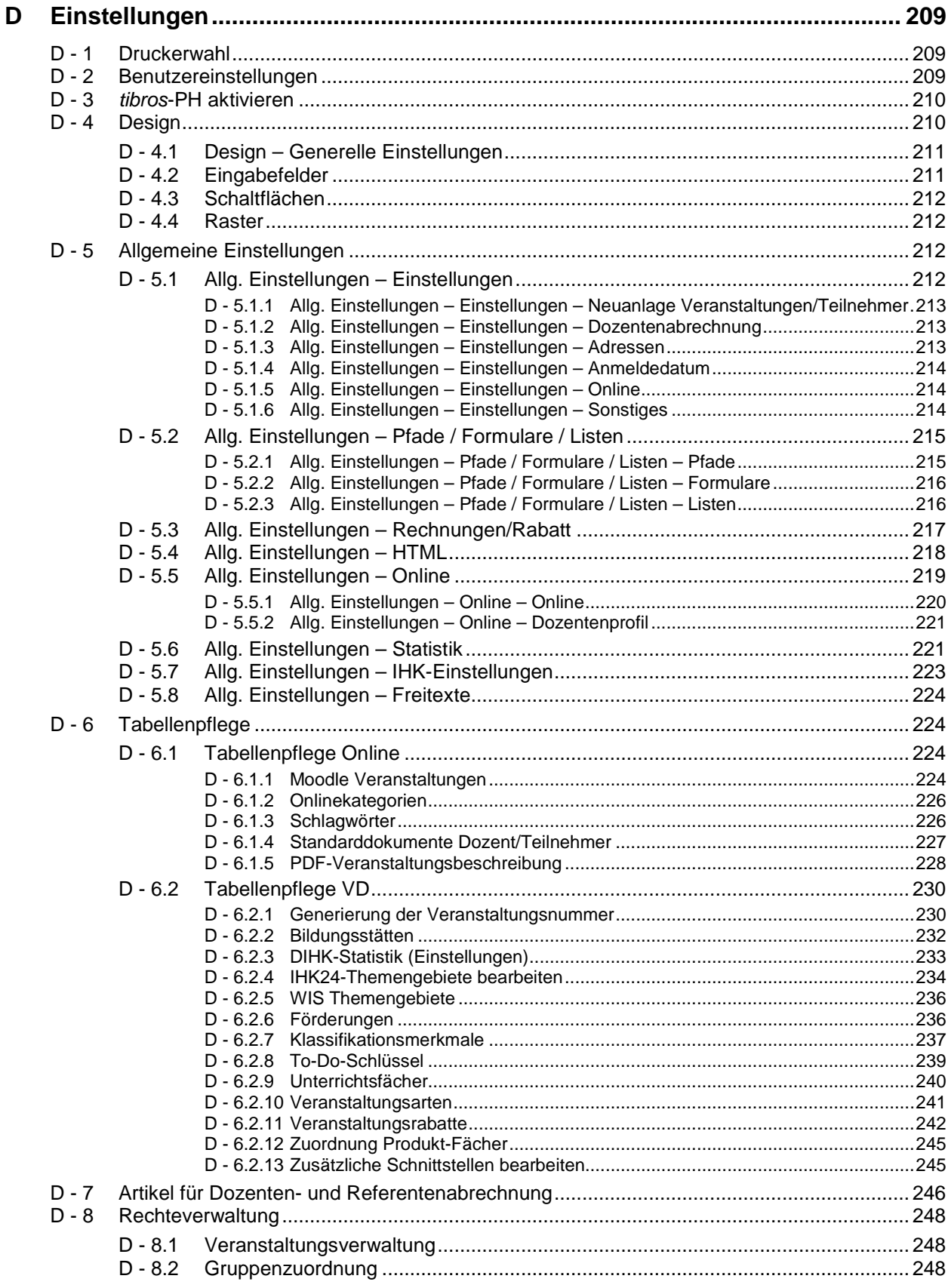

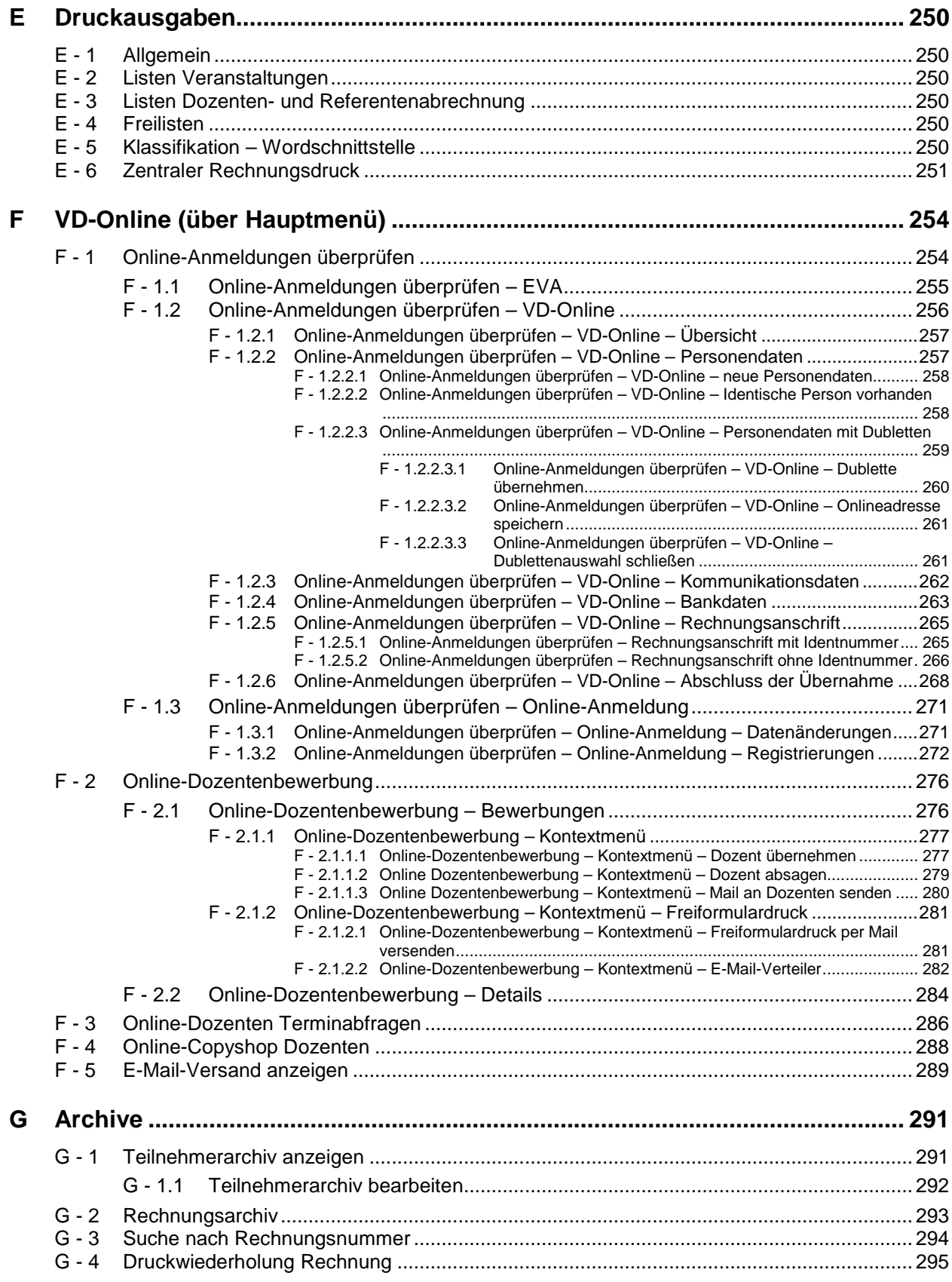

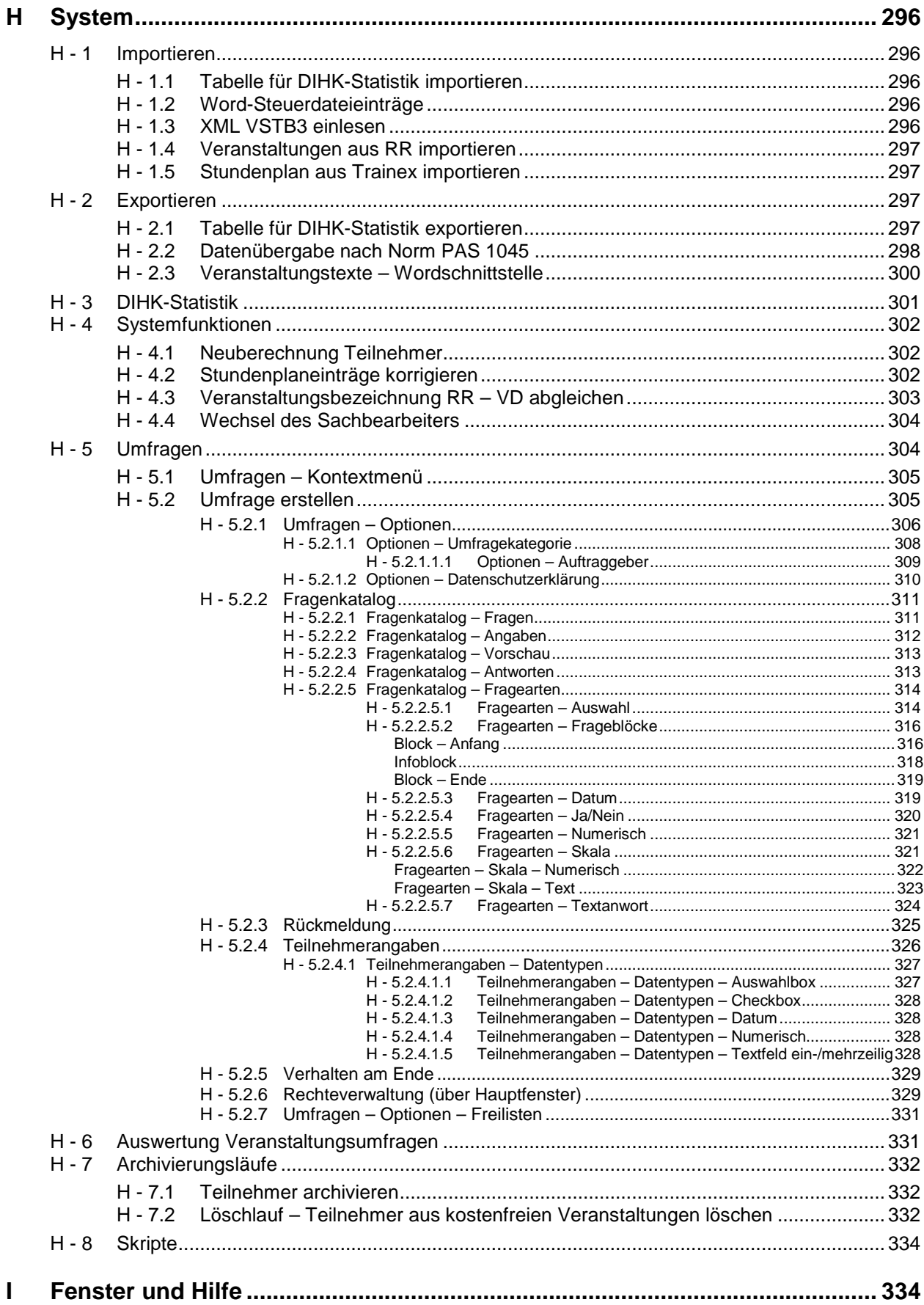

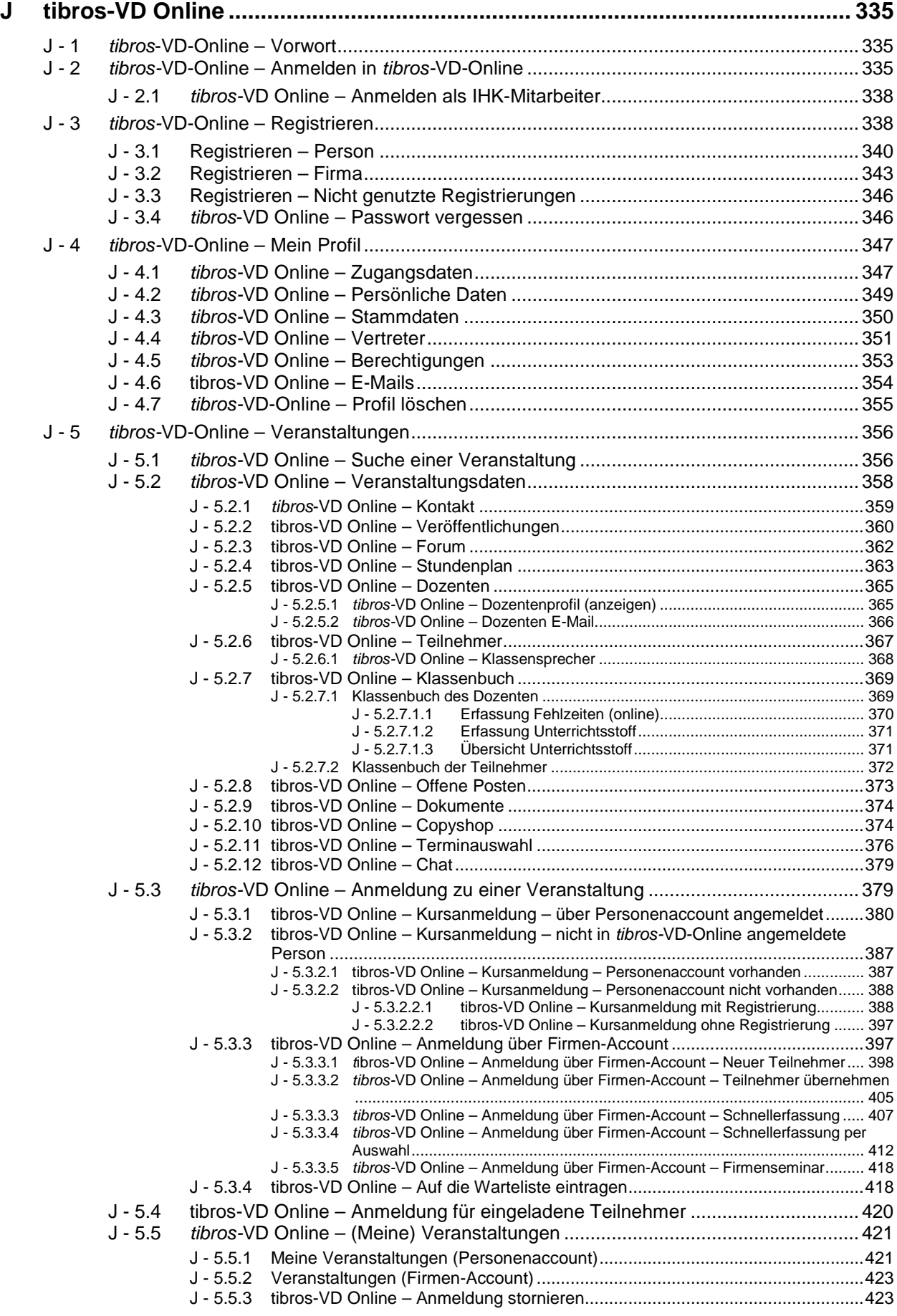

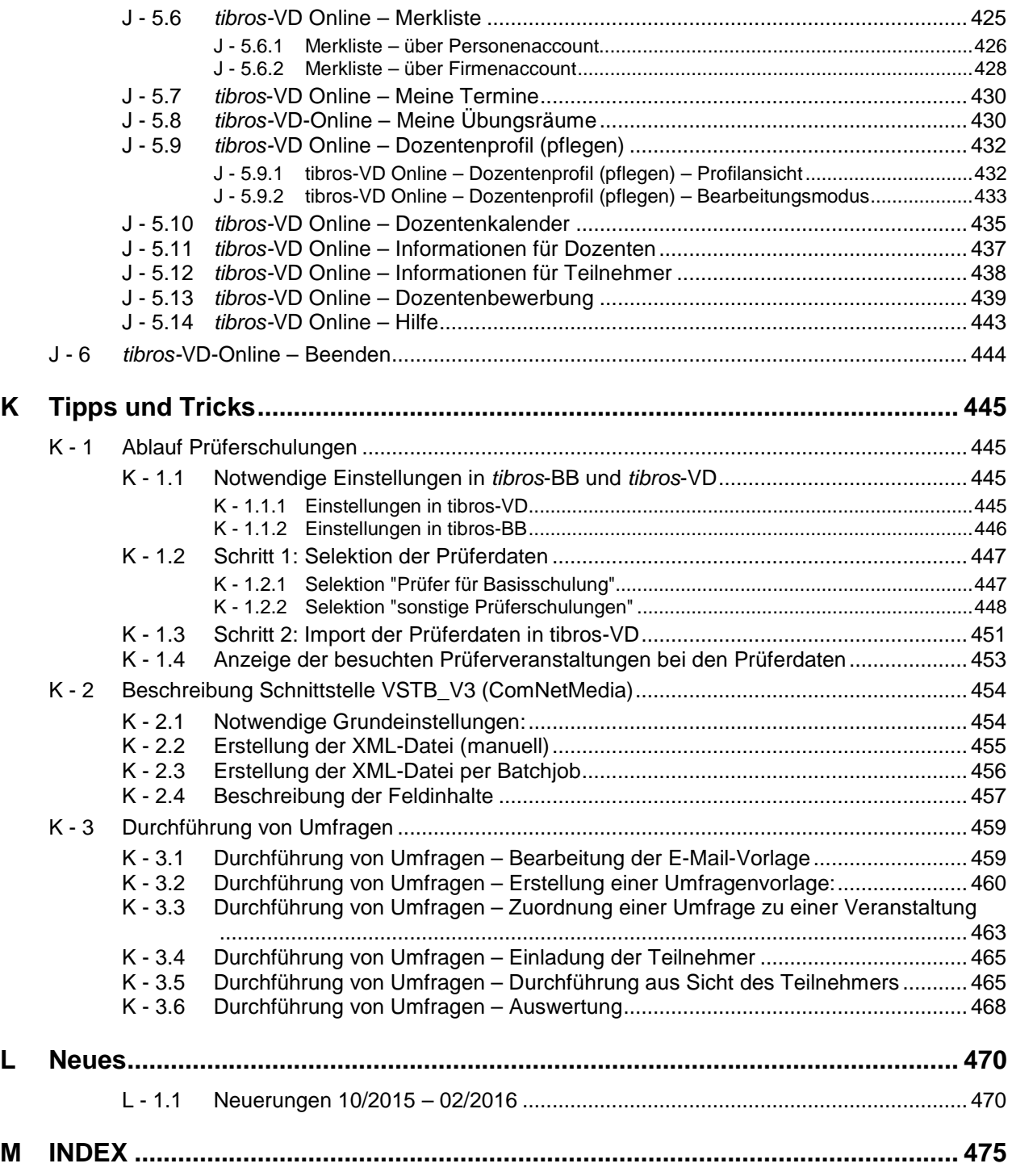

# **A TIBROS-VD (64 BIT)**

# **A - 1 Einleitung**

tibros-VD ist ein Programm, das die Organisation von Veranstaltungen unterstützt. Unter dem Begriff "Veranstaltung" werden alle Arten von Seminaren, Lehrgängen, Prüfungskursen, Tagungen, Arbeitskreisen usw. zusammengefasst, es findet lediglich eine Unterteilung in die Veranstaltungstypen Vollzeit-, Teilzeit-, und berufsbegleitende Lehrgänge sowie sonstige Veranstaltungen statt. Eine weitere Systematik zur Unterscheidung kann über die alphanumerische Veranstaltungsnummer aufgebaut werden.

Zum Leistungsumfang gehören die Pflege von Veranstaltungs-, Teilnehmer- und Dozentendaten, Erstellung von Stunden- und Dozentenplänen, Schriftverkehr wie Anmeldebestätigungen, Rechnungen, Gebührenbescheide, Listen und Statistiken sowie die Exportschnittstellen zum WIS-System des DIHK, Internet, Intranet usw.

Mit dem Zusatzmodul tibros-VD Online kann eine Einbindung in das IHK-Internetangebot erfolgen. Die Kunden der IHK können sich in tibros-VD über die für die Öffentlichkeit freigegebenen Veranstaltungen informieren, sich online an- und abmelden, Kundendaten pflegen und über den Bearbeitungsstand der Anmeldung informieren. Registrierte Kunden können sich zu ihren Veranstaltungen über gedruckte Schreiben, Rechnungen und deren Bezahlstand informieren.

Dozenten und Teilnehmer einer Veranstaltung haben die Möglichkeit, per Onlineforum oder Chat zu kommunizieren. Außerdem können Stundenpläne veröffentlicht und den Teilnehmern und Dozenten Dokumente zum Download angeboten werden. Von den Dozenten können Klassenbücher und Fehlzeiten erfasst werden. Es ist auch möglich, dass sich Personen über tibros-VD-Online als neue Dozenten bewerben.

Das Programm *tibros*-VD ist vollständig in die *tibros*-Anwendungen integriert. Es bestehen u. a. Verbindungen zu tibros-K3, tibros-PP und tibros-RR. Die Online-Anwendung tibros-VD Online verfügt über eine gemeinsame Accountverwaltung mit den anderen tibros-Online-Programmen, so dass die Kunden nur einen Account benötigen.

Als Datenbank kann eine beliebige SQL-Datenbank verwendet werden. Die derzeitige Programmversion ist für einen SQL-Server 2005 bzw. 2008 optimiert. Die vorliegende Dokumentation bezieht sich auf die Programmversion 1.0.0.234 (64-bit).

# **A - 2 Umfeld der tibros-Programme**

## **A - 2.1 Corporate Identity**

Es ist möglich, als Hintergrund z. B. das IHK-Logo einzublenden. Dazu muss im Menü "Einstellungen → IHK-Einstellungen" Pfad und Name des Logos hinterlegt werden (siehe Kapitel "Allg. Einstellungen – IHK-Einstellungen" auf Seite 223). Wird das Zusatzmodul tibros-VD Online eingesetzt, kann dessen Aussehen an den IHK-Internet-Auftritt angepasst werden.

### **A - 2.2 Integrierter Listengenerator**

Für die Erstellung der Listen wird auf Crystal Reports in der Version 11.5 zurückgegriffen. Crystal Reports ist ein Berichtsgenerator, welcher unter Berücksichtigung von komplexen SQL-Abfragen auf alle SQL-Datenbanken zurückgreifen kann. Im Lieferumfang der tibros-Programme ist die Runtime-Version von Crystal Reports enthalten. Mit der Runtime-Version von Crystal Reports kann aus den Programmen heraus auf vordefinierte Listenformate zugegriffen werden. Eine Änderung der Listen ist nur möglich, wenn zusätzlich die Vollversion des Programms Crystal Reports Version 11.5 erworben wird.

# **A - 2.3 HTML-Editor**

Zu den Veranstaltungen kann optional ein HTML-Text erstellt werden, um die Information im Internetangebot der IHK anzuzeigen. Dafür wird ein HTML-Editor durch die NOC bereitgestellt, der innerhalb von tibros-VD bedient werden kann.

### **A - 2.4 Integration, Verwandte Programme und Administration**

#### **A - 2.4.1 Rechteprogramm tibros-AD**

tibros-VD enthält keine eigene Berechtigungsverwaltung, diese wird über tibros-AD durchgeführt. Mit dem Rechteverwaltungsprogramm tibros-AD können jedem Benutzer Berechtigungsgruppen zugeordnet werden, denen die Berechtigungsstufen Ansehen, Ändern, Neuanlegen und Löschen für jeden Menüpunkt zugewiesen werden können. Einige Menüpunkte – als Beispiel die Benutzereinstellungen – sind ohne Rechteerteilung immer zugänglich.

#### **A - 2.4.2 Adressenverwaltung tibros-AV**

Die Pflege der Anschriftsdaten von Personen und Unternehmen erfolgt in tibros-AV oder in tibros-AV Professional. Die Verwaltung der Kundenaccounts für tibros-VD Online erfolgt ebenfalls über tibros-AV/tibros-AV Professional.

Die beiden Programmversionen tibros-AV und tibros-AV Professional haben einen unterschiedlichen Leistungsumfang. Um in der vorliegenden Dokumentation zu tibros-VD alle Anwendungsmöglichkeiten darstellen zu können, wird ausschließlich auf den umfangreicheren Leistungsumfang des Programms tibros-AV Professional eingegangen.

#### **A - 2.4.3 Rechnungsdaten und Buchhaltung**

Die Behandlung von Rechnungsdaten in tibros-VD ist flexibel. Der Rechnungsdruck kann – je nach Programmeinstellung – in tibros-VD direkt oder nach Datenübergabe in tibros-FA erfolgen. Nach dem Rechnungsdruck können die Daten direkt in tibros-K3 gebucht werden, außerdem ist auch eine Übergabe an andere Anwendungen (z. B. das Programm EVA der GfI) möglich.

### **A - 2.4.4 Andere tibros-Programme**

Raumbelegungen aus den Stundenplänen werden direkt in der Raumverwaltung tibros-RR eingetragen, in tibros-RR bereits bestehende Buchungen können in die Stundenpläne importiert werden.

Kursteilnehmer, die an einer Weiterbildungsprüfung teilnehmen, können in das Programm tibros-PP übernommen werden.

Über tibros-PH kann eine direkte Wahlmöglichkeit für Telefonnummern ins Programm integriert werden, sofern Ihre Telefonanlage kompatibel ist.

Wird das Zusatzmodul *tibros-VD Online zusammen mit anderen tibros-Online-Anwendungen (z. B. tibros-*BB-Online, tibros-PP-Online) eingesetzt, können die Online-Kunden mit denselben Zugangsdaten auch die anderen Anwendungen nutzen. Es ist dann beispielsweise möglich, innerhalb derselben Benutzeroberfläche sowohl Veranstaltungen zu buchen als auch Ausbildungsverträge zu erfassen.

## **A - 3 Handhabung der Programme**

Neben der Bedienung mit der Maus kann *tibros*-VD auch hauptsächlich über die Tastatur bedient werden, was an vielen Stellen effizienter als die Steuerung mit der Maus ist.

# **A - 3.1 Support**

Wir sind bemüht, die Software nach bestem Wissen und Gewissen sorgfältig zu konzipieren. Dennoch machen wir darauf aufmerksam, dass es nach dem Stand der Technik nicht möglich ist, Computersoftware so zu erstellen, dass sie in allen Anwendungen und Kombinationen hundertprozentig fehlerfrei arbeitet.

Sollte ein Fehler auftreten, bitten wir Sie deshalb, uns diesen mitzuteilen. Wir werden Sie nach Klärung der Ursache kontaktieren und den Fehler beheben.

# **A - 3.2 Datensicherung**

Die Datensicherung erfolgt **nicht** über das Programm tibros-VD sondern über die Datensicherung des Servers. Für diese Datensicherung ist der Inhaber der Daten verantwortlich. Für die Datensicherung kann der Datenbankserver so konfiguriert werden, dass jede Nacht automatisch eine Sicherung der Daten erfolgt. Verantwortlich für die korrekte Einrichtung sind die Datenbankadministratoren der Kammer bzw. des Unternehmens, die tibros-VD einsetzen.

# **B ANMELDUNG UND ALLGEMEINES**

Der Ablauf des Anmeldeverfahrens unterscheidet sich, in Abhängigkeit davon, ob der Aufruf von tibros-VD aus der tibros-Schaltzentrale tibros-SZ heraus oder direkt über die tibrosVD.exe erfolgt.

# **B - 1 Anmeldung über tibros-SZ**

Setzt die IHK tibros-SZ ein, um die Programme zu starten, steht die Zugriffsmöglichkeit auf tibros-VD in der Gruppe "Aus- und Weiterbildung" zur Verfügung:

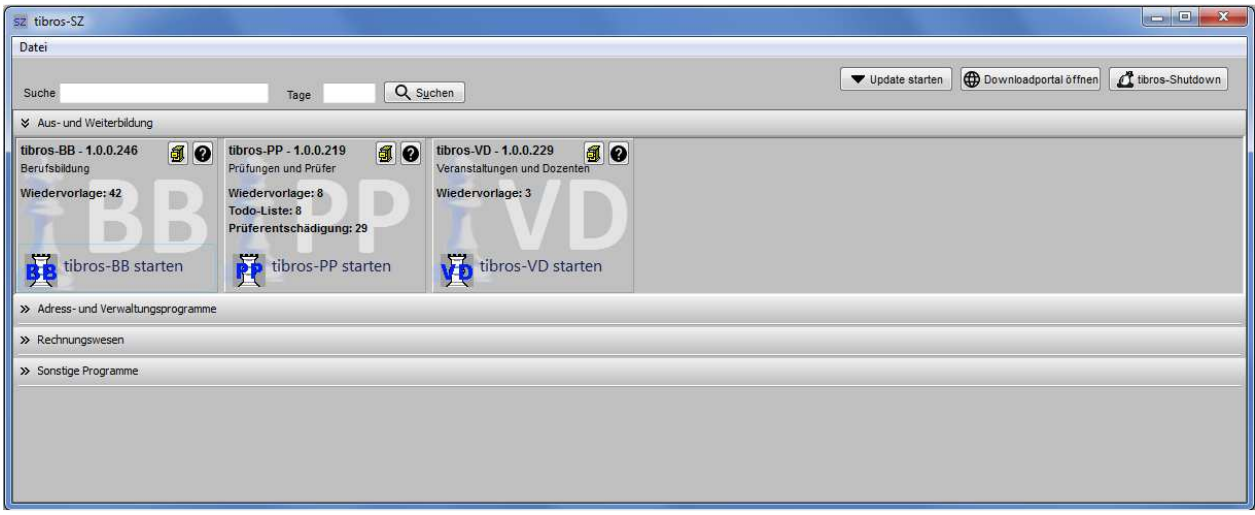

Für tibros-VD gibt es einen eigenen Bereich:

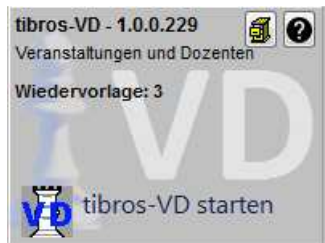

Zum Programm werden jeweils eine Kurzbezeichnung und die aktuelle Versionsnummer genannt. Wird in tibros-VD das Wiedervorlagemodul genutzt und es gibt offene Wiedervorlagen, so wird deren Anzahl bereits

hier angezeigt. Über das Symbol (in können die Releasenotes zum Programm angesehen werden. Das

Svmbol **O** öffnet die Hilfefunktion zu tibros-VD ohne dass das Programm dazu geöffnet werden muss.

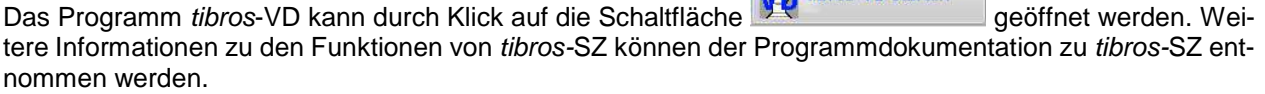

 $\sum_{n=1}^{\infty}$  tibros-VD starten

Wird tibros-VD gestartet, erfolgt keine weitere Passwortabfrage, da der Anwender sich mit einem Passwort in tibros-SZ angemeldet hat und über diese Zugangsdaten auch die erforderlichen Berechtigungen für tibros-VD ermittelt werden können. Auch die Auswahl eines Mandanten entfällt, es wird der Mandant geladen, mit dem auch tibros-SZ gestartet wurde.

Es wird sofort damit begonnen, tibros-VD zu laden, der Fortschritt kann über einen Ladebalken verfolgt werden:

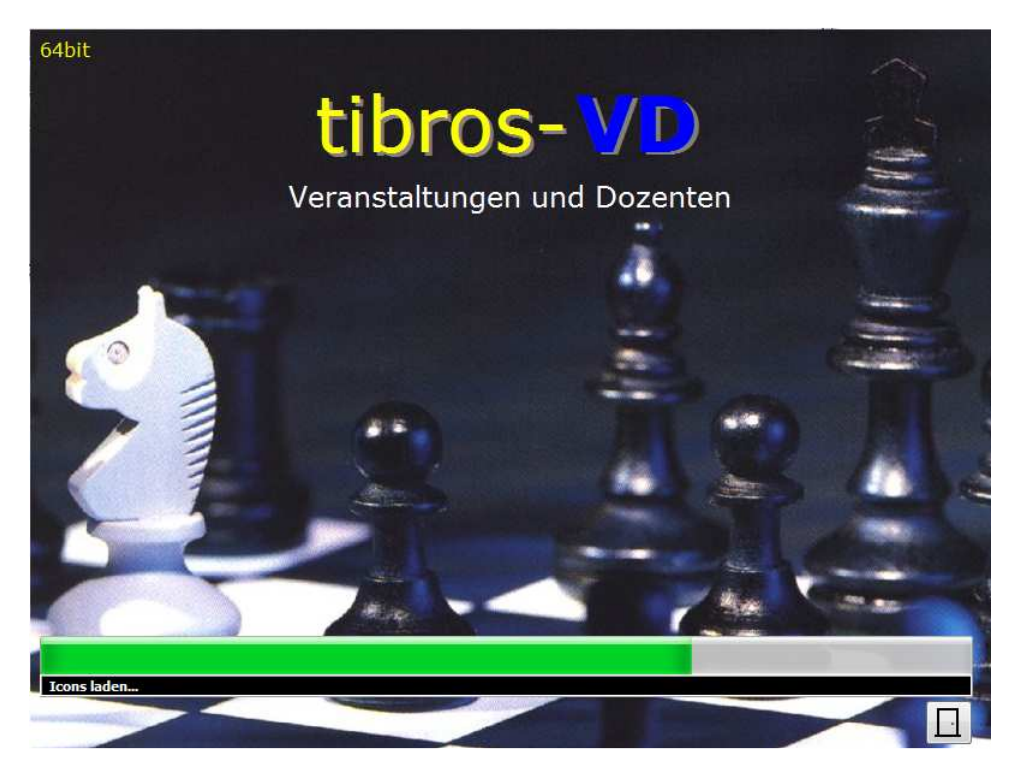

Währenddessen erfolgt eine Prüfung, ob seit dem letzten Aufruf von tibros-VD ein Update eingespielt wurde. Trifft dies nicht zu, wird der Ladevorgang fortgesetzt, anderenfalls wird eine Meldung mit den aktuellen Releasenotes eingeblendet.

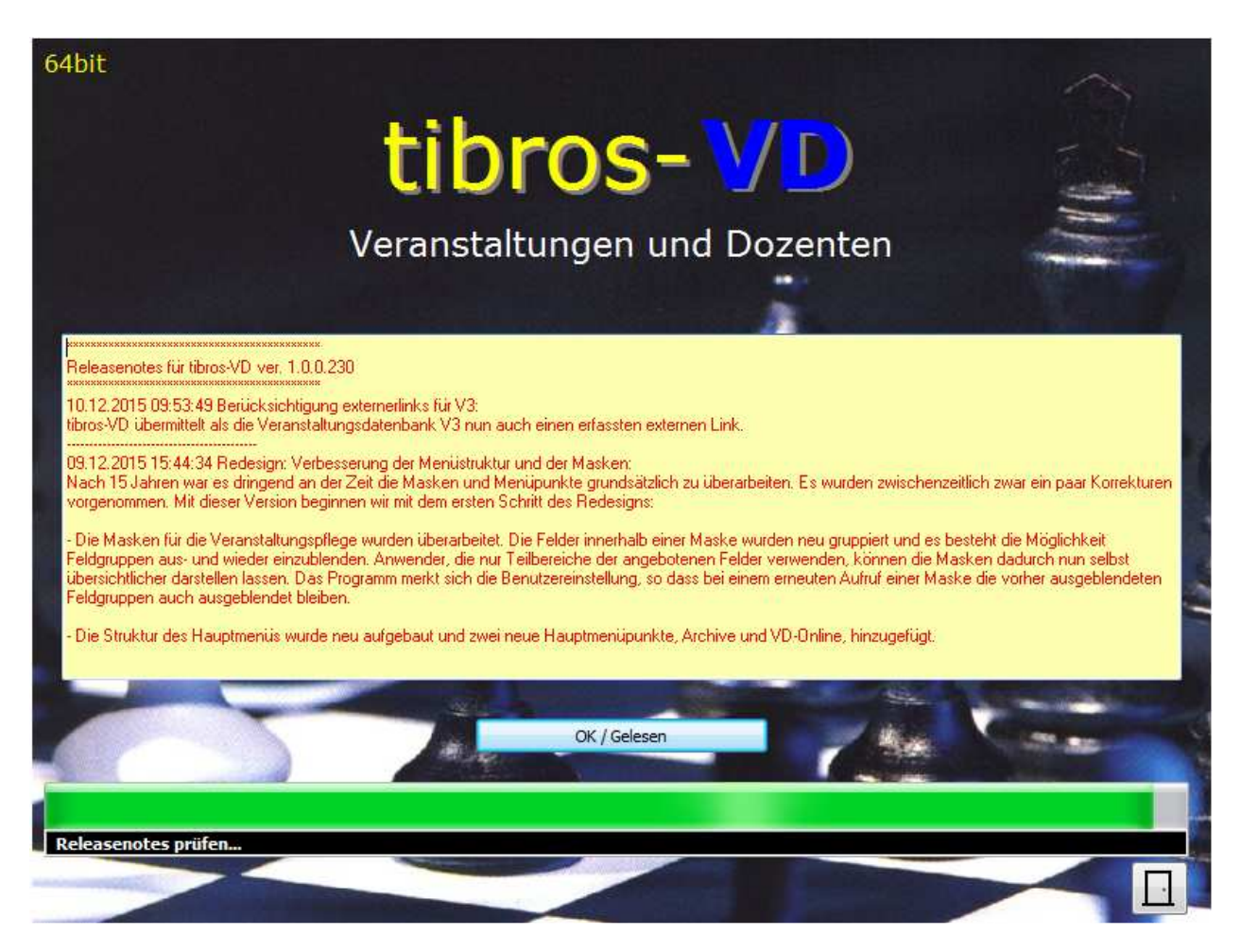

Dort sind alle Änderungen verzeichnet, die mit dem neuen Update für tibros-VD installiert wurden, Änderungen an anderen tibros-Programmen werden beim Start des jeweiligen Programms eingeblendet. Wird also z. B. von tibros-VD aus über eine Adresssuche/-bearbeitung in tibros-AV verzweigt, kann es vorkommen, dass nochmals eine Release-Meldung angezeigt wird, in diesem Fall mit den Änderungen von tibros-AV. Die Meldung wird nur einmalig pro Anwender und Programm angezeigt.

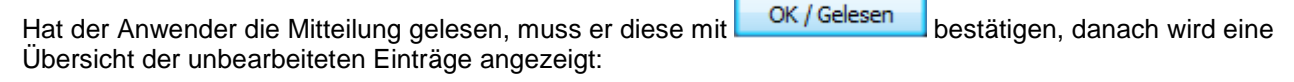

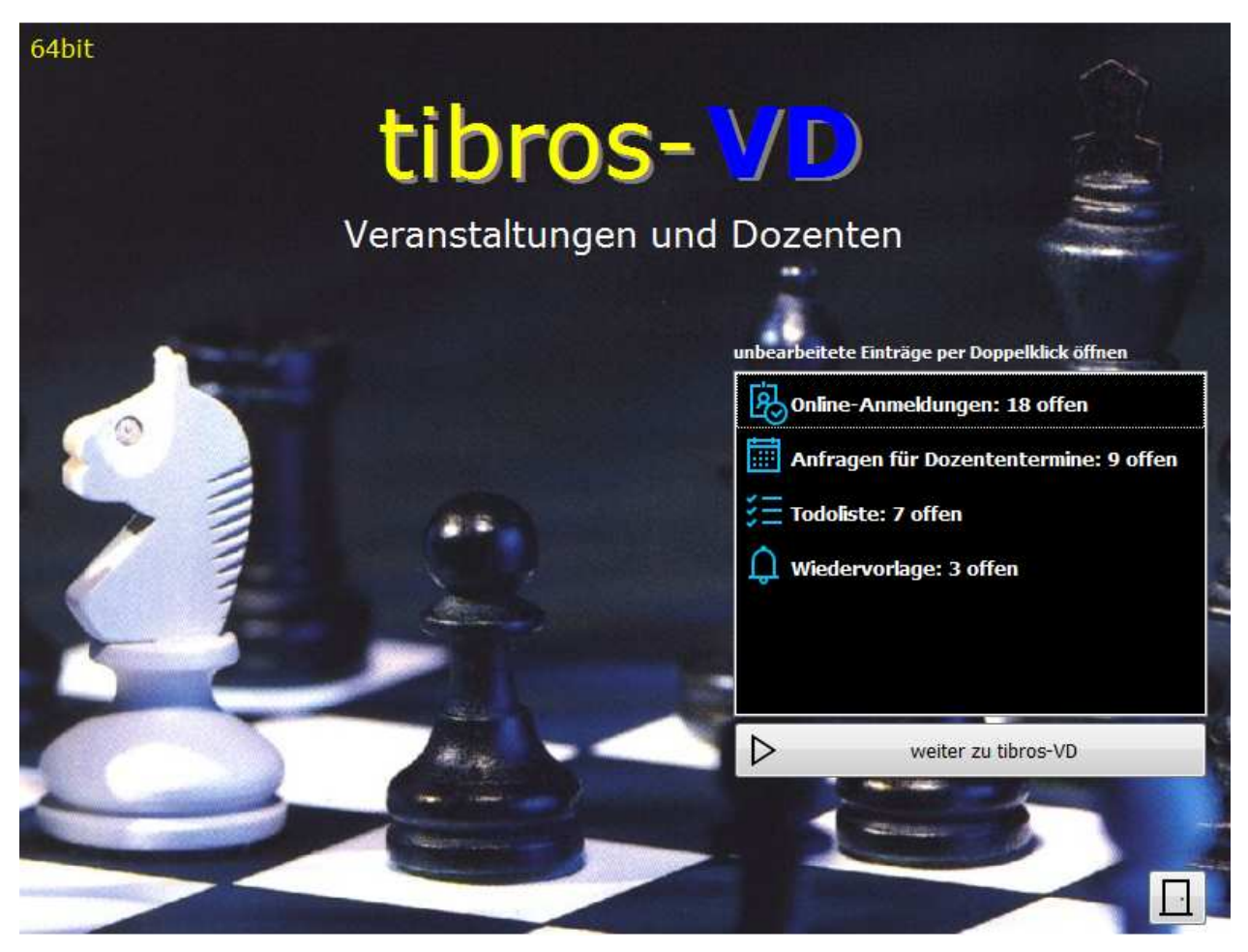

Welche Informationen hier angeboten werden, ist davon abhängig, welche Programmfunktionen bzw. Module die IHK einsetzt und ob für den angemeldeten Anwender zu dem jeweiligen Bereich offene Einträge vorhanden sind.

Dies können z. B. Online-Anmeldungen zu Kursen, Anfragen zu Online-Dozententerminen, To-do-Einträge oder Wiedervorlagen sein. Die angezeigten Informationen dienen gleichzeitig als Schaltfläche. Möchte der Anwender beispielsweise als erstes die offenen Online-Anmeldungen prüfen, kann durch Doppelklick der angezeigten Information direkt dorthin gesprungen werden.

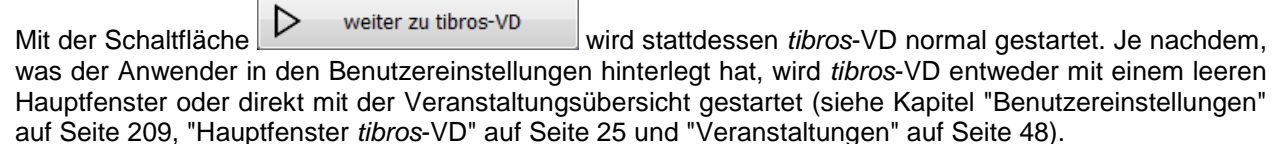

Mit der Schaltfläche **kann der Programmstart abgebrochen werden.** 

Die Änderung von Mandant, Datenbank oder Passwort ist über den Programmstart aus tibros-SZ heraus nicht möglich. Diese Funktionen stehen nur zur Verfügung, wenn tibros-VD direkt aufgerufen wird (siehe Kapitel "Anmeldung und Passworteingabe (Direktaufruf)" auf Seite 19).

# **B - 2 Anmeldung und Passworteingabe (Direktaufruf)**

tibros-VD kann durch Doppelklick auf die tibrosVD.EXE im Explorer oder eine entsprechende Verknüpfung gestartet werden. Das Programm startet mit der Anmeldemaske:

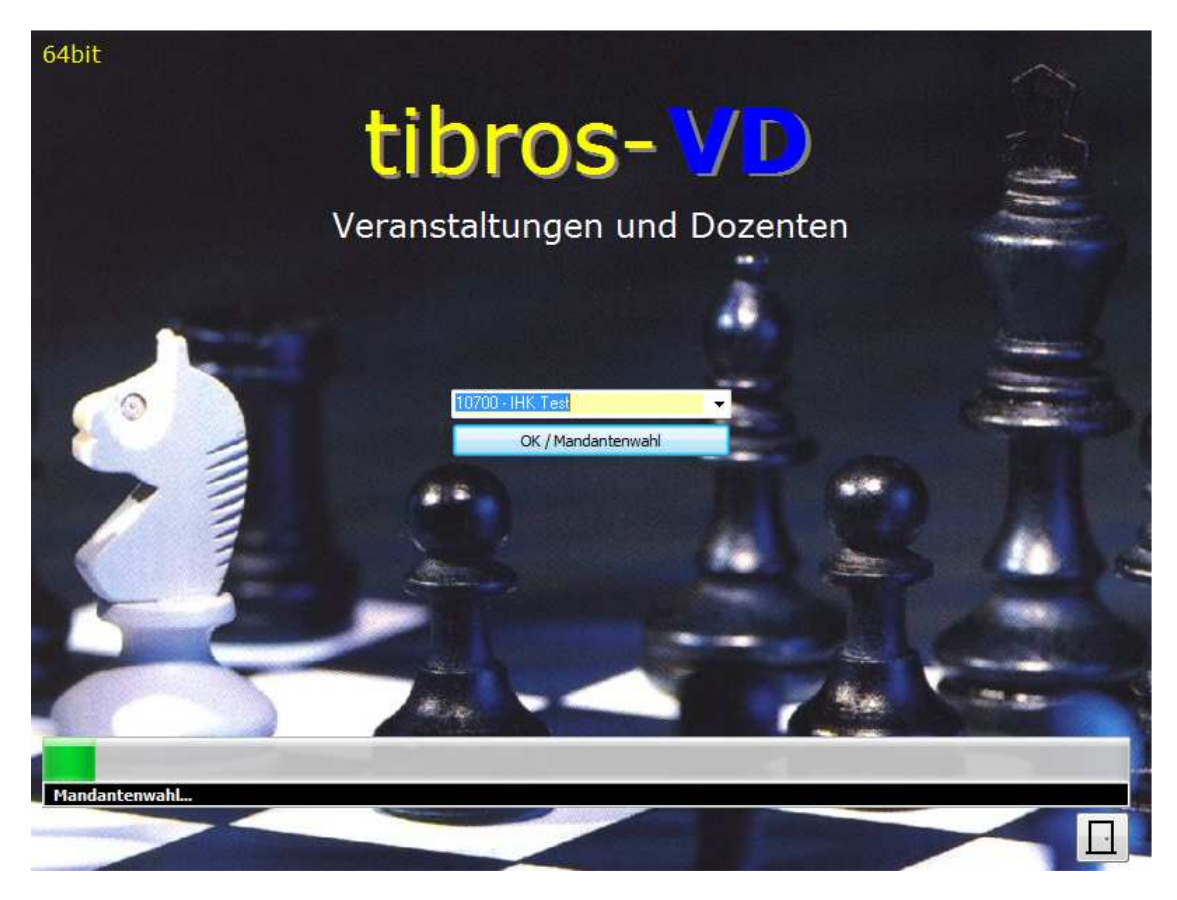

Hier wird der Mandant (i. d. R. ist dies die Kammernummer mit angehängten "00") angezeigt. Hat die Kammer mehrere Mandanten im Einsatz, kann optional ein anderer Mandant gewählt werden.

OK / Mandantenwahl Mit der Schaltfläche kann der Programmstart abgebrochen werden, mit wird der Vorgang fortgesetzt:

64bit tibros- VD Veranstaltungen und Dozenten Benutzername Supervisor Kennwort ........ ennwort speichern  $\overline{\mathbf{v}}$ OK / Anmelden (ଦ୍ mehr...

Zur Anmeldung müssen Benutzername und Kennwort angegeben werden, es wird ein Abfragebereich eingeblendet. Der Benutzername muss nur bei der ersten Anmeldung eingegeben werden, bei der nächsten Anmeldung wird dieser wieder vorgeschlagen. Mit der Option "Kennwort speichern" wird auch das Kennwort gespeichert, was aus Sicherheitsgründen jedoch vermieden werden sollte.

Mit **R** OK / Anmelden wird der Anmeldevorgang fortgesetzt. Sollen die Zugangsparameter wie z. B. das Passwort geändert werden, so ist dies über die Schaltfläche **Gulf** mehr... möglich:

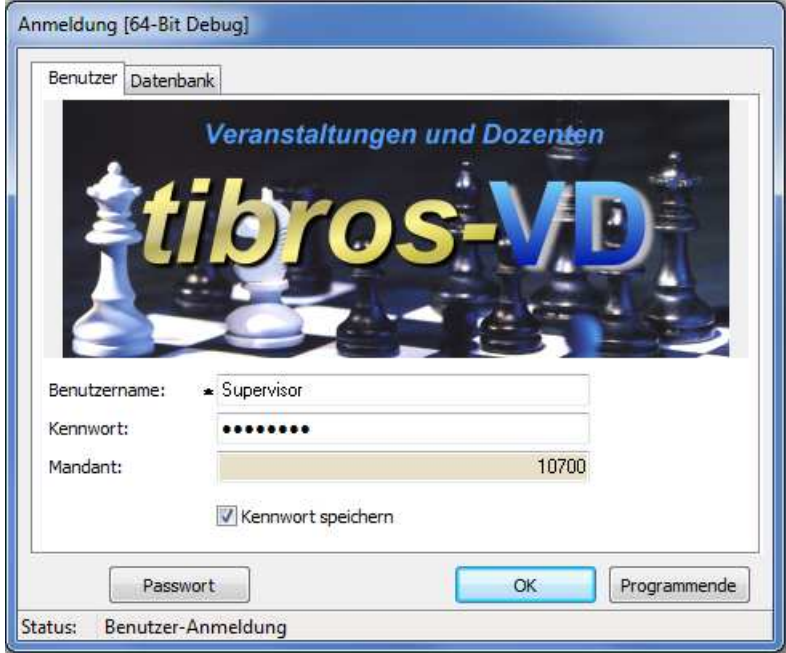

Wurde die Schaltfläche irrtümlich betätigt, kann (ggf. nach Eingabe von Benutzername und Kennwort) der esetzt oder mit **Programmende** abgebrochen werden.

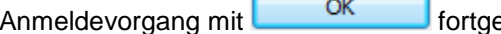

Mit der Schaltfläche **Passwort Wird eine Registerkarte zur Passwortänderung eingeblendet. Hier kann** das Passwort geändert werden, dazu muss zuerst das alte Passwort und – aus Sicherheitsgründen – zweimal das neue Passwort eingegeben werden:

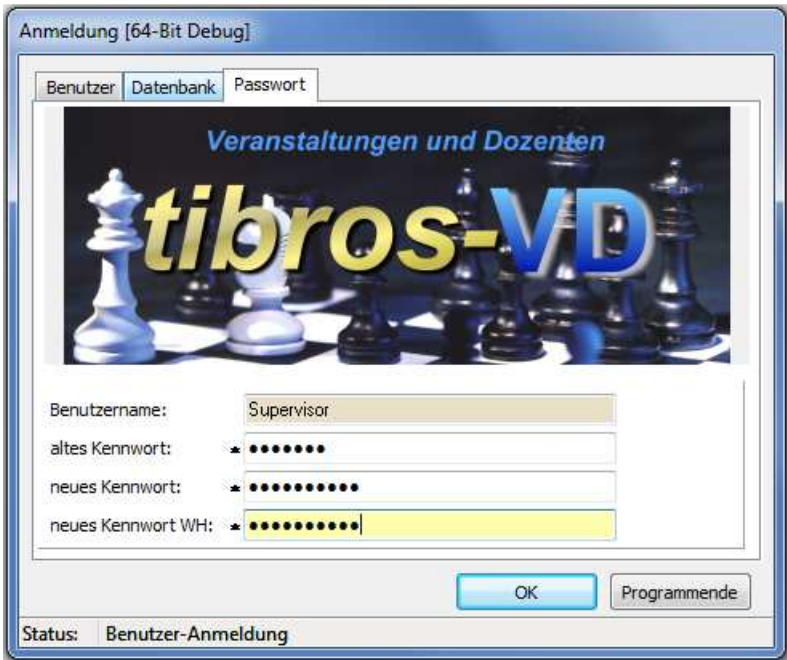

Die Änderung wird mit **gespeichert oder kann falls erforderlich mit** Programmende abgebrochen werden.

Die Registerkarte "Datenbank" steht nur dann zur Verfügung, wenn es mehrere Datenbanken gibt, als Datenbankverbindung ist die Standarddatenbank vorbelegt.

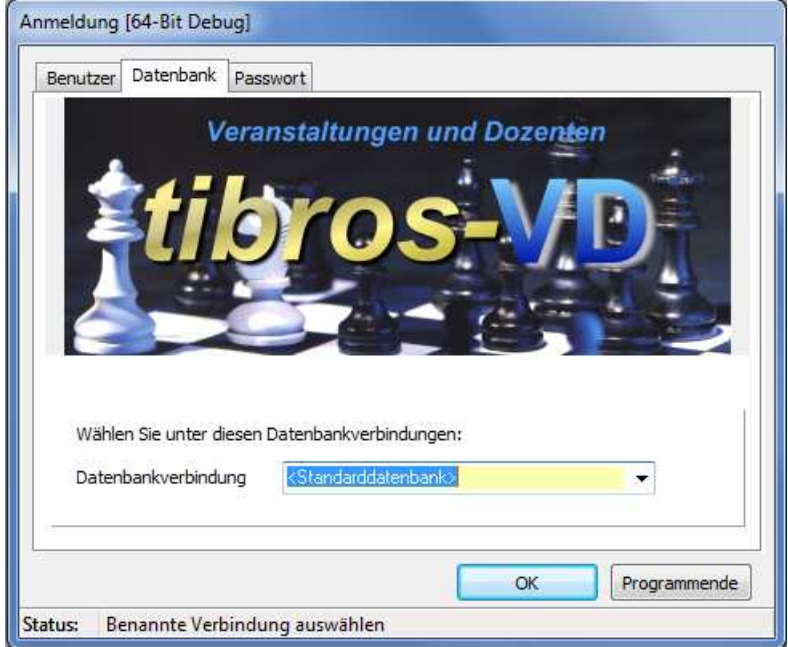

Der Mandant und die Standarddatenbank werden für alle Benutzer in der Konfigurationsdatei gespeichert, der Benutzername ist von dem am PC angemeldeten Benutzer abhängig. Wird die SQL-Datenbank mit integrierter Sicherheit geführt, so ist es unerheblich, was in den Feldern "Benutzername" und "Kennwort" steht, sie dürfen nur nicht leer sein. Weitere Informationen zur Nutzung der tibros-Programmen mit integrierter Sicherheit sind in der Dokumentation zum Administrationstool tibros-AD enthalten.

Wird parallel zu tibros-VD auch das Programm tibros-VD Online eingesetzt, können die tibros-VD-Zugangsdaten ohne zusätzliche Registrierung auch für tibros-VD Online verwendet werden (siehe Kapitel "tibros-VD Online – Anmelden als IHK-Mitarbeiter" auf Seite 338).

Wird die Passwortänderung oder die Datenbankwahl mit **bestätigt**, wird der Anmeldevorgang fortgesetzt und das Programm geladen. Währenddessen erfolgt eine Prüfung, ob seit dem letzten Aufruf von tibros-VD ein Update eingespielt wurde.

Trifft dies nicht zu, wird der Ladevorgang fortgesetzt, anderenfalls wird eine Meldung mit den aktuellen Releasenotes eingeblendet:

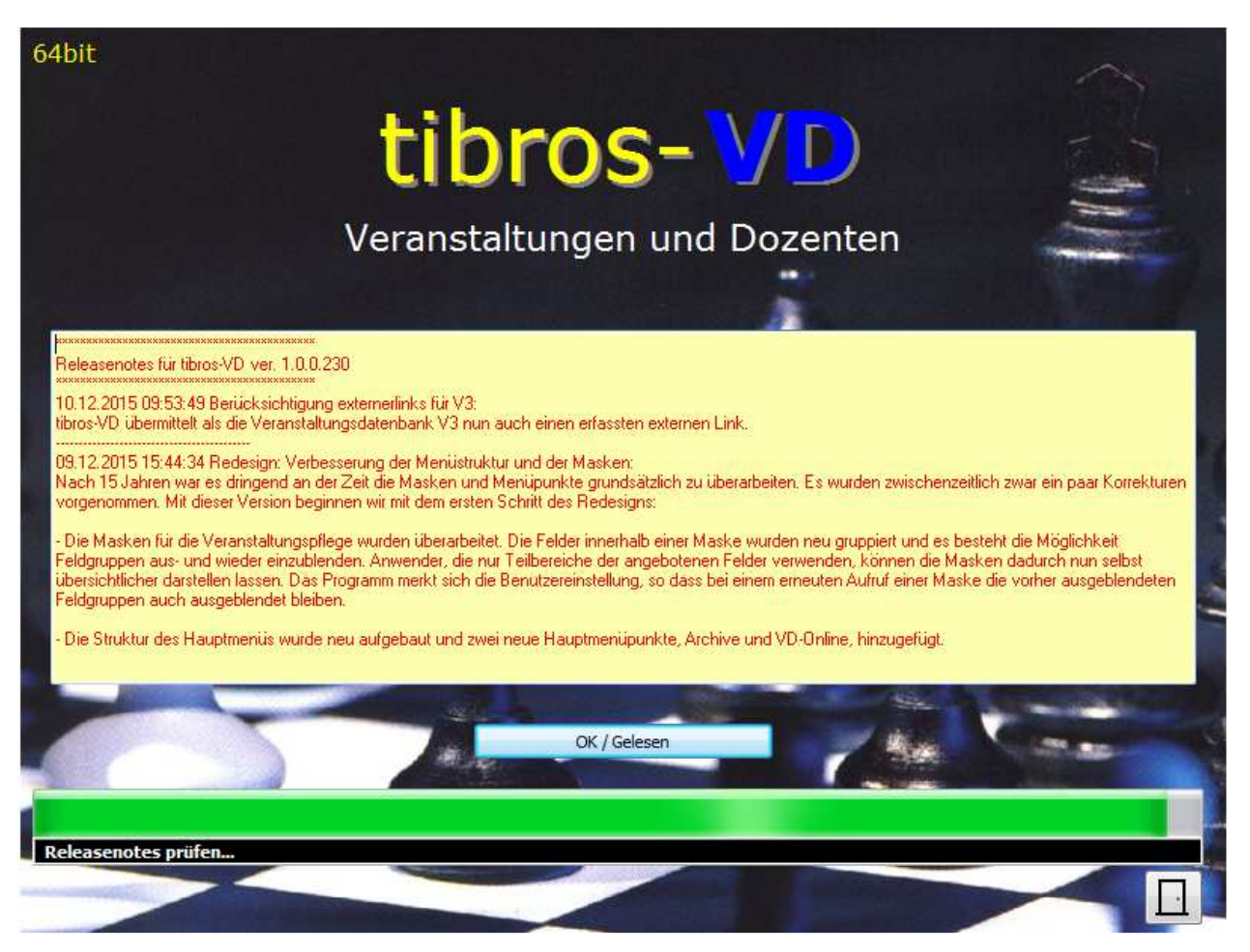

Dort sind alle Änderungen verzeichnet, die mit dem neuen Update für tibros-VD installiert wurden, Änderungen an anderen tibros-Programmen werden beim Start des jeweiligen Programms eingeblendet. Wird also z. B. von tibros-VD aus über eine Adresssuche/-bearbeitung in tibros-AV verzweigt, kann es vorkommen, dass nochmals eine Release-Meldung angezeigt wird, in diesem Fall mit den Änderungen von tibros-AV. Die Meldung wird nur einmalig pro Anwender und Programm angezeigt.

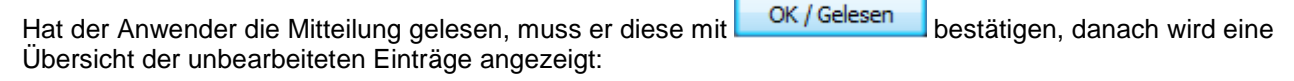

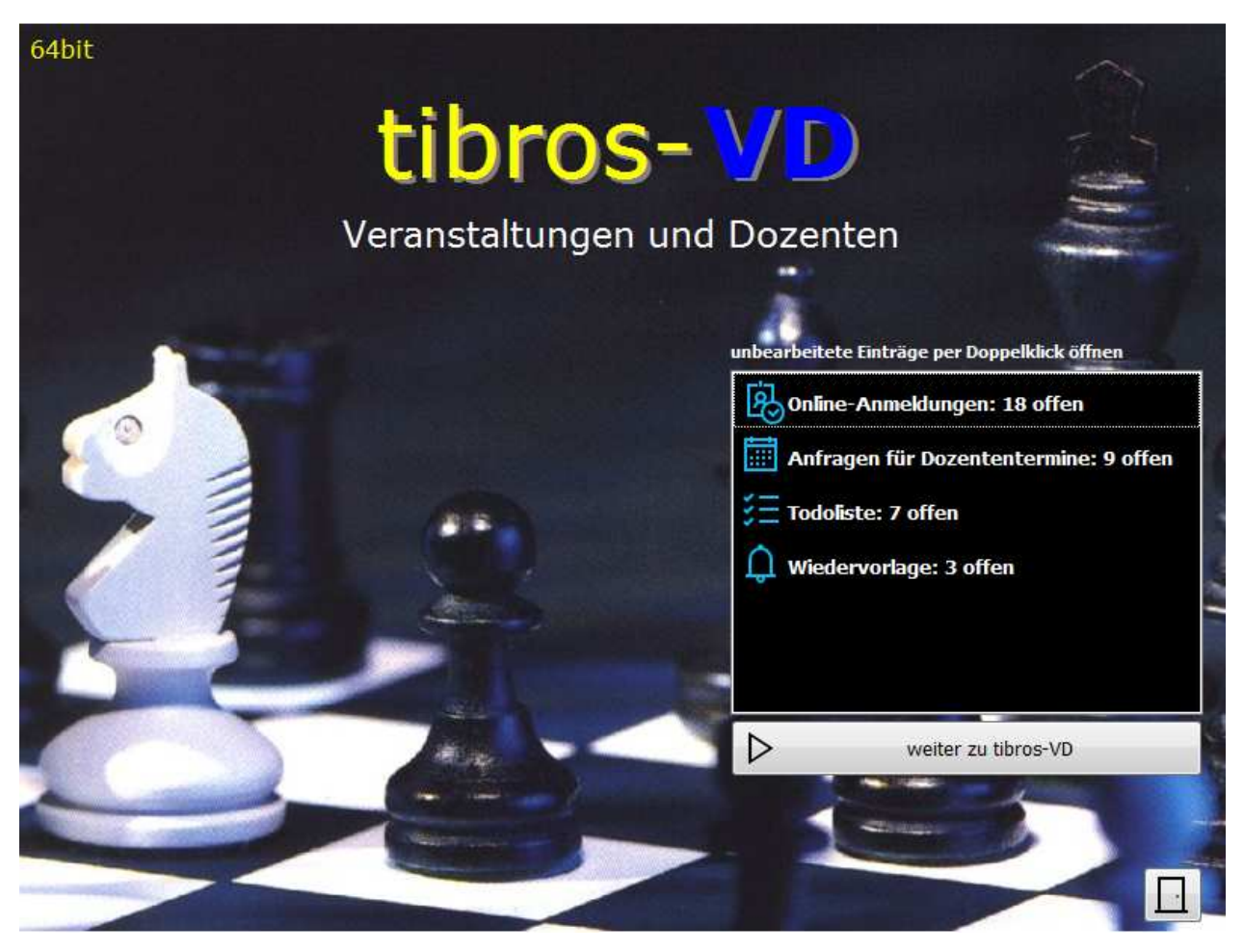

Welche Informationen hier angeboten werden, ist davon abhängig, welche Programmfunktionen bzw. Module die IHK einsetzt und ob für den angemeldeten Anwender zu dem jeweiligen Bereich offene Einträge vorhanden sind.

Dies können z. B. Online-Anmeldungen zu Kursen, Anfragen zu Online-Dozententerminen, To-do-Einträge oder Wiedervorlagen sein. Die angezeigten Informationen dienen gleichzeitig als Schaltfläche. Möchte der Anwender beispielsweise als erstes die offenen Online-Anmeldungen prüfen, kann durch Doppelklick der angezeigten Information direkt dorthin gesprungen werden.

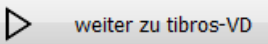

Mit der Schaltfläche Wird stattdessen tibros-VD normal gestartet. Je nachdem, was der Anwender in den Benutzereinstellungen hinterlegt hat, wird tibros-VD entweder mit einem leeren Hauptfenster oder direkt mit der Veranstaltungsübersicht gestartet (siehe Kapitel "Benutzereinstellungen" auf Seite 209, "Hauptfenster tibros-VD" auf Seite 25 und "Veranstaltungen" auf Seite 48).

Mit der Schaltfläche **kann der Programmstart abgebrochen werden.** 

# **B - 3 Hauptfenster tibros-VD**

Sofern beim Programmstart nichts anderes (z. B. Onlineanmeldungen) gewählt wurde, erscheint nach erfolgreicher Anmeldung das Hauptfenster von tibros-VD.

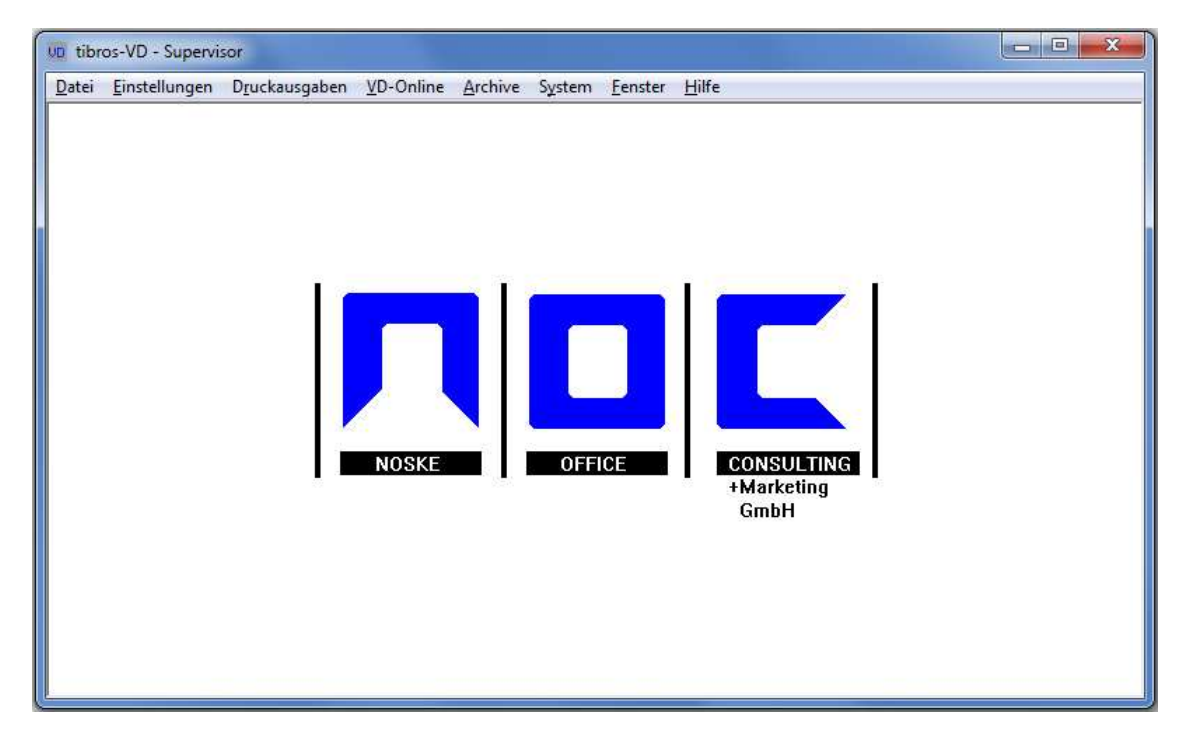

Dabei kann es sich, wie hier abgebildet, um eine leere Maske handeln, es kann können aber auch bereits Daten angezeigt werden. Dies davon abhängig, ob bei den Benutzereinstellungen eine entsprechend Einstellung vorgenommen wurde (siehe Kapitel "Benutzereinstellungen" auf Seite 209).

Je nach Einstellung kann anstelle des leeren Hauptfensters auch sofort die Veranstaltungsübersicht gestartet werden (siehe Kapitel "Veranstaltungen" auf Seite 48).

### **B - 3.1 Menüleiste des Hauptfensters**

Im Hauptfenster der Programme gibt es am oberen Bildrand immer eine Menüleiste mit Hauptprogrammpunkten. Dahinter verbergen sich Pulldown-Menüs, in denen es weitere Unterprogrammpunkte gibt.

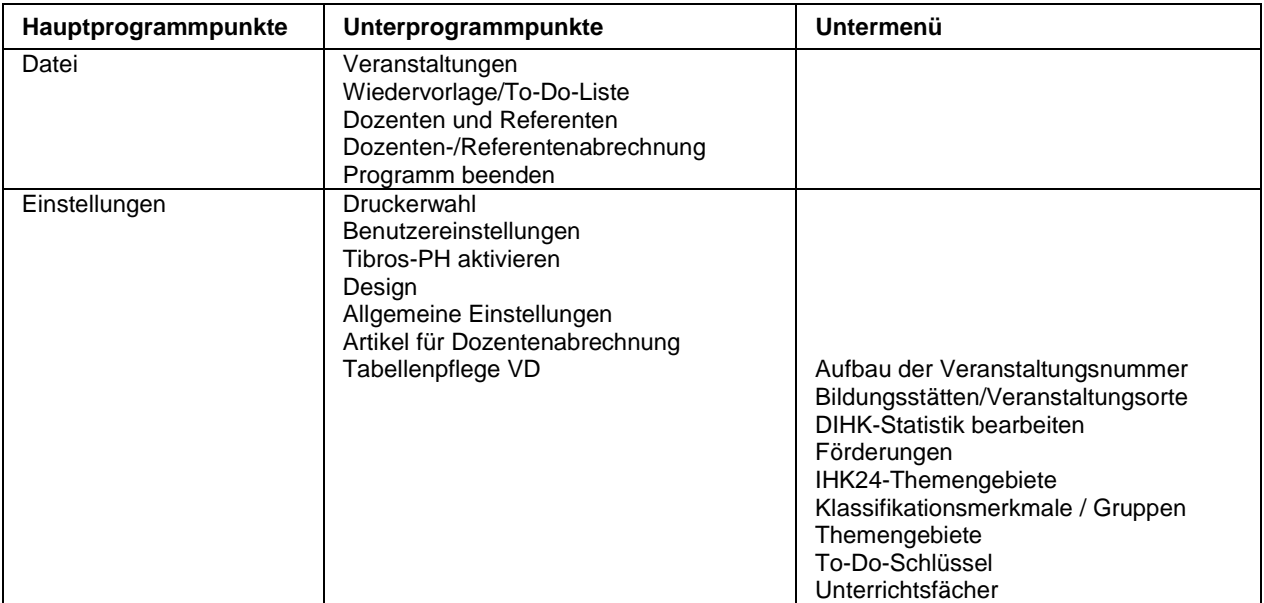

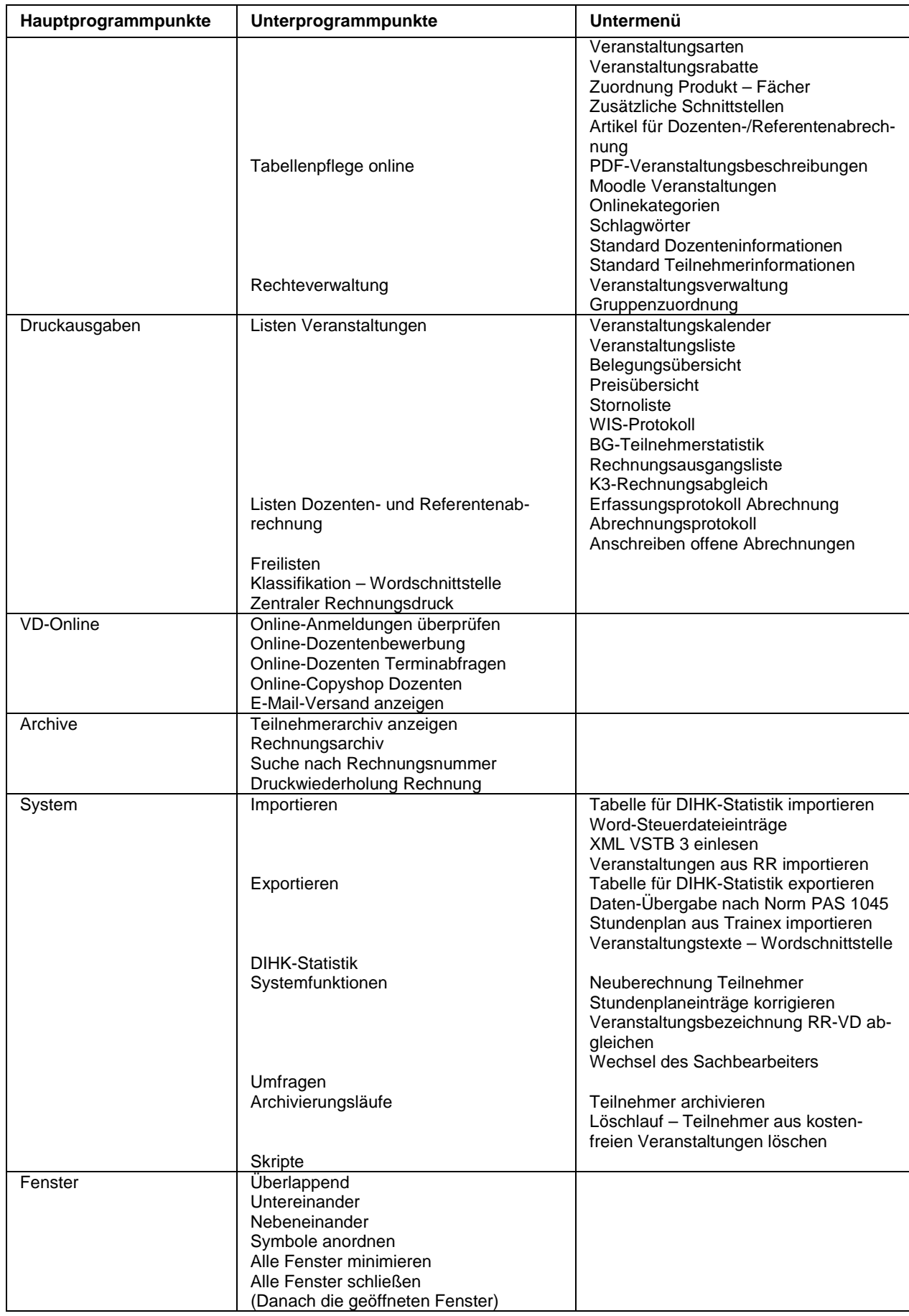

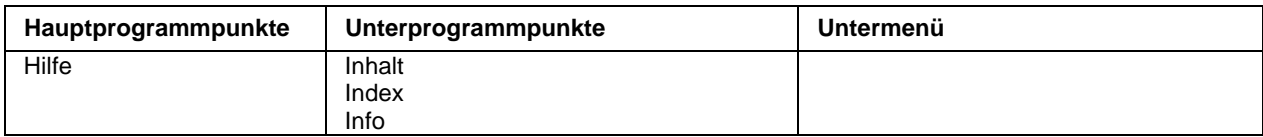

# **B - 4 Allgemeines**

- Felder, die mit einem \* gekennzeichnet sind, sind Mussfelder. Ein leeres Muss Feld zu verlassen ist nicht möglich. Verlassen heißt auch, die Schaltfläche "Abbrechen" zu betätigen.
- Die Anzeige der zur Verfügung stehenden Schaltflächen in den Masken ist abhängig von der Aktion, die gerade ausgeführt wird (siehe Kapitel "Schaltflächen" auf Seite 30).
- Jede Übersichtsmaske hat ihr eigenes Kontextmenü, das auch unterschiedlich aussehen kann (siehe Kapitel "Kontextmenüs allgemein" auf Seite 38).
- Spaltenanordnung, -breite und -sortierung sind veränderbar (siehe Kapitel "Verschieben der Spalten innerhalb der Masken" auf Seite 30).

### **B - 4.1 Maskenansichten**

In der 64-Bit-Version von tibros-VD gibt es die Möglichkeit, das Aussehen der Masken bis zu einem gewissen Grad selbst zu gestalten. Es gibt mehrere Grundansichten zur Auswahl, Schriftarten und –größen können verändert werden. Außerdem kann die farbliche Gestaltung der Masken geändert werden. Die Möglichkeit, die Masken zu gestalten, kann mittels Berechtigungen beschränkt werden, es kann daher den Anwendern einer IHK auch eine einheitliche Gestaltung vorgegeben werden. Das in dieser Dokumentation verwendete Design kann daher nur beispielhaft sein, es können sich entsprechende Abweichungen zur Ansicht des jeweiligen Kunden ergeben.

Weitere Informationen hierzu können dem Kapitel "Design" auf Seite 210 entnommen werden.

### **B - 4.2 Navigationsleiste**

In der 64-Bit-Version werden die Masken nicht mehr zwingend über Registerkarten ausgewählt. Der Anwender kann zwischen der konventionellen Reiterkartenansicht oder einer Schaltflächenansicht wählen (siehe Kapitel "Design" auf Seite 210).

Alternativ dazu kann auch mit der sog. Navigationsleiste gearbeitet werden. Wird die Navigationsleiste eingeschaltet, werden die Masken links in Form eines Menüs zur Auswahl angeboten. Die Navigationsleiste kann über die Benutzereinstellungen aktiviert werden (siehe Kapitel "Benutzereinstellungen" auf Seite 209).

In dieser Dokumentation wird die Darstellung mit Navigationsleiste verwendet.

#### **Reiterkartenansicht:**

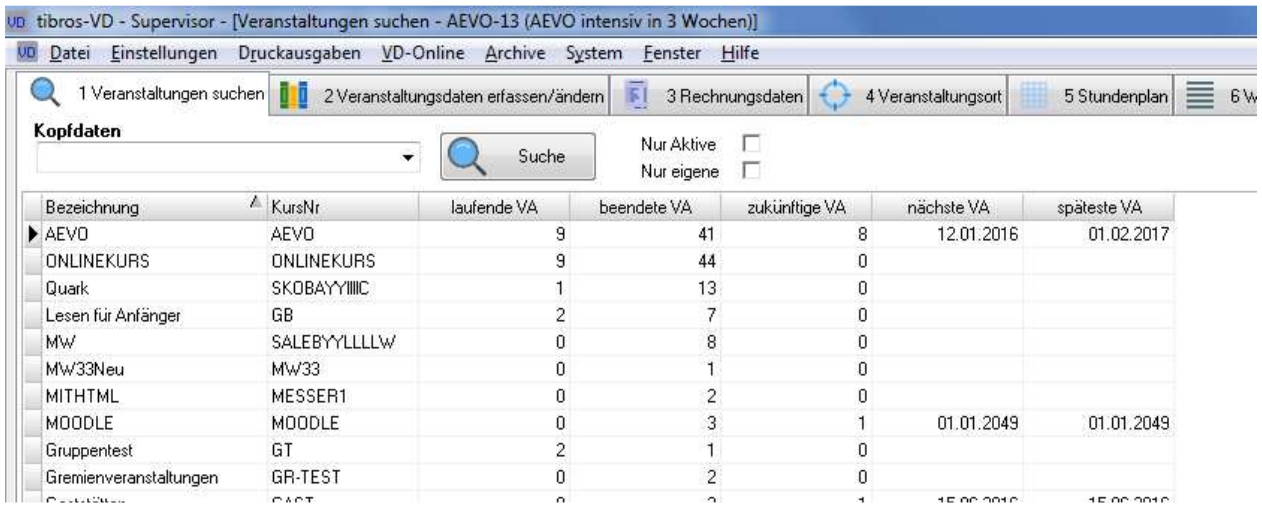

# **Schaltflächenansicht:**

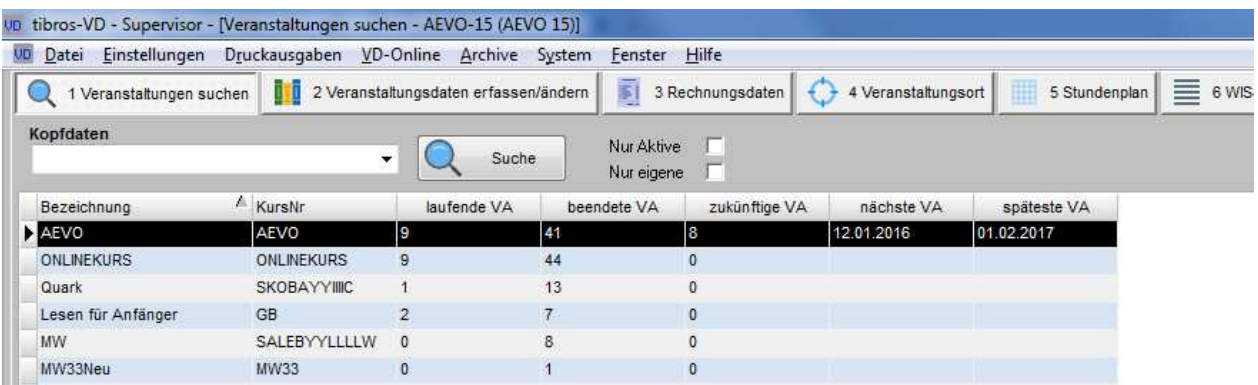

#### **Navigationsleiste:**

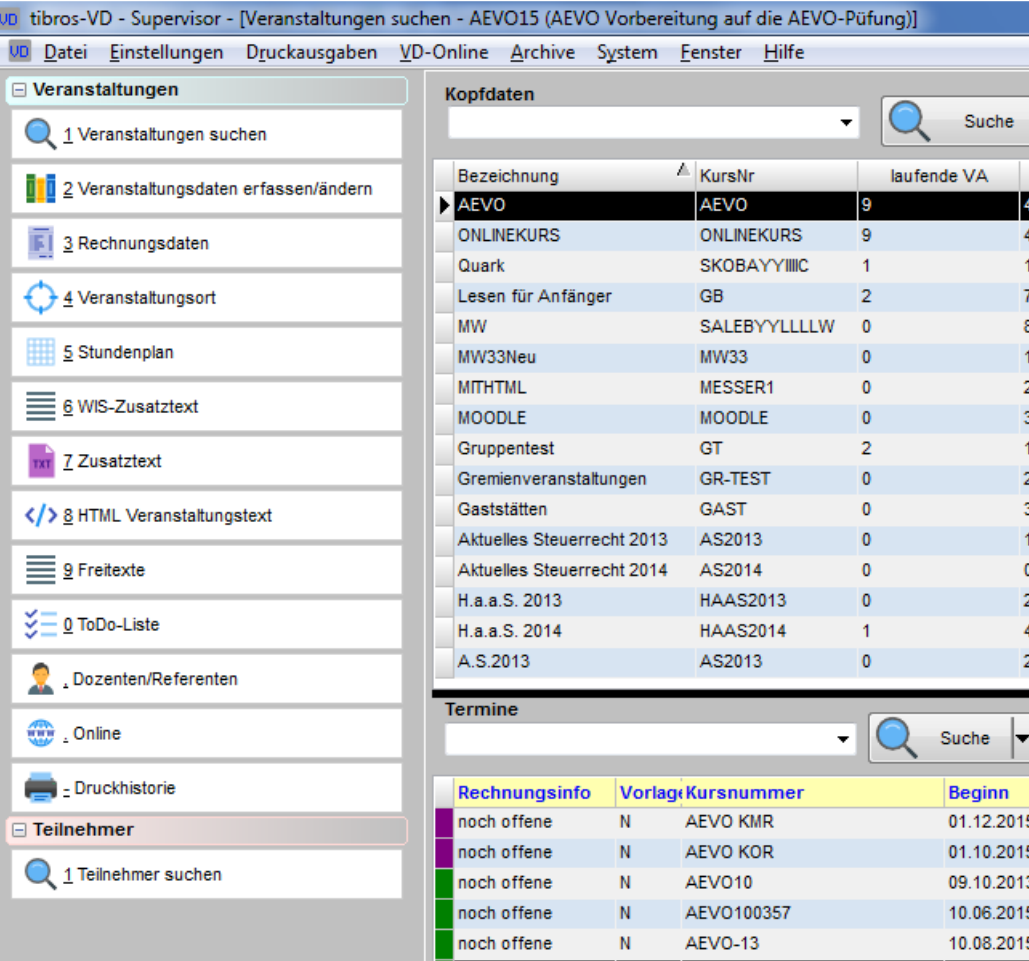

# **B - 4.3 Gegliederte Masken**

Einige Masken sind aus Gründen der Übersichtlichkeit untergliedert, z. B. die Veranstaltungsgrunddaten:

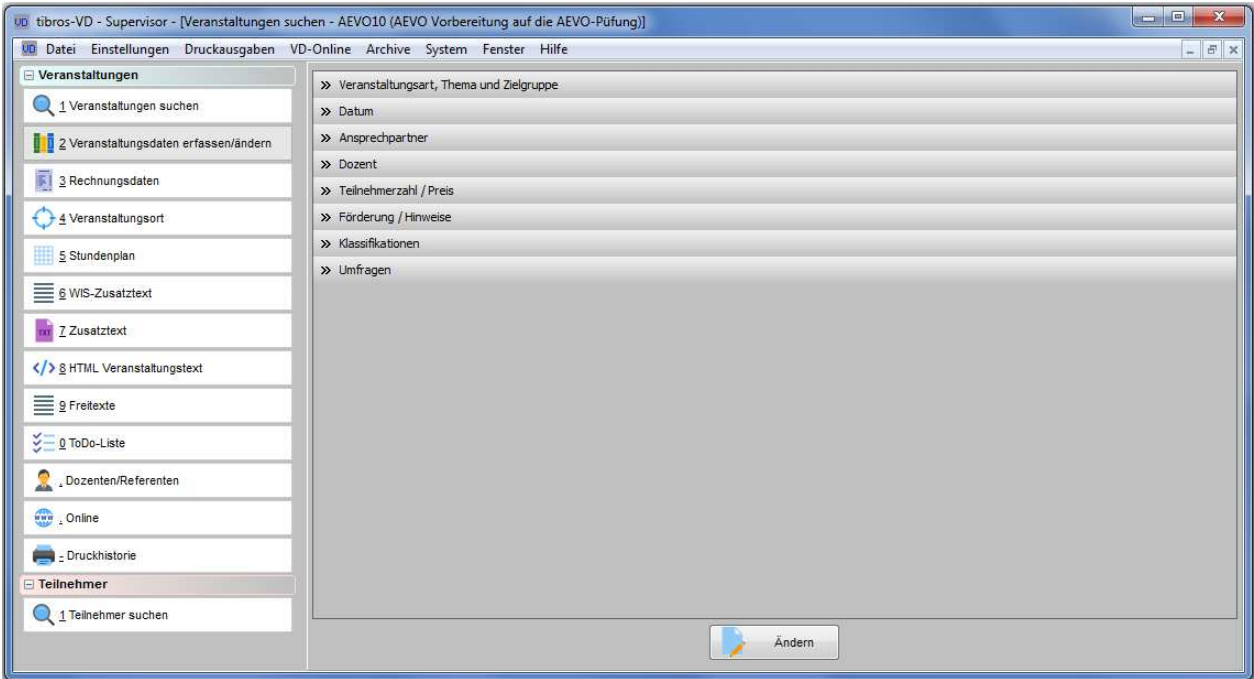

Die Maske besteht dabei aus einzelnen Unterbereichen, die jeweils mit einem Überschriftsbereich ausgestattet sind. Die Überschrift besteht dabei aus einer Schaltfläche, die den jeweiligen Datenbereich aus- bzw. einklappt:

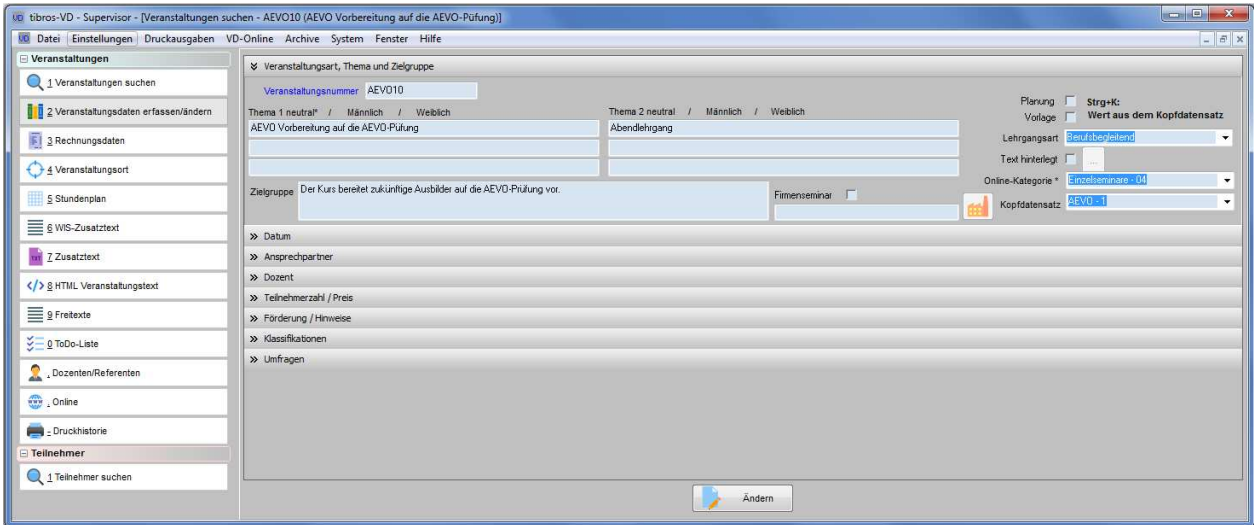

Ob ein Datenbereich ein- oder ausgeklappt ist, ist an den Pfeil-Symbolen erkennbar, bei ausgeklapptem Datenbereich zeigen diese nach unten. Ist der Datenbereich eingeklappt, zeigen die Pfeile nach rechts.

Wird die Maske verlassen, wird die letzte Einstellung der Unterbereiche gespeichert. Beim nächsten Aufruf der Maske werden die Unterbereiche dann dementsprechend wieder angezeigt.

# **B - 4.4 Tastatureingaben**

Einige Buchstaben bei den Menüpunkten bzw. den Schaltflächen sind mit einem Unterstrich versehen. Dies bedeutet, dass mit der ALT-Taste und dem jeweiligen Buchstaben dieser Menüpunkt oder diese Schaltfläche aufgerufen werden kann. Innerhalb eines Menüpunktes reicht dann der einzelne unterstrichene Buchstabe aus, um diesen Punkt zu aktivieren.

Registerkarten haben im Kartenreiter häufig eine unterstrichene Nummer. Auch diese Nummern können mit der Kombination von ALT-Taste und der jeweiligen Zahlentaste aufgerufen werden. Gibt es an einer Programmstelle mehr als 10 Registerkarten, können auch Sonderzeichen (z. B. #) oder Satzzeichen (z. B. Komma, Punkt) für die Tastenkombinationen zum Einsatz kommen.

# **B - 4.5 Schaltflächen**

Viele Schaltflächen kommen im Programm immer wieder vor. Sie werden hier an zentraler Stelle erläutert, vom Standard abweichende Schaltflächen werden an den jeweiligen Programmstellen erläutert.

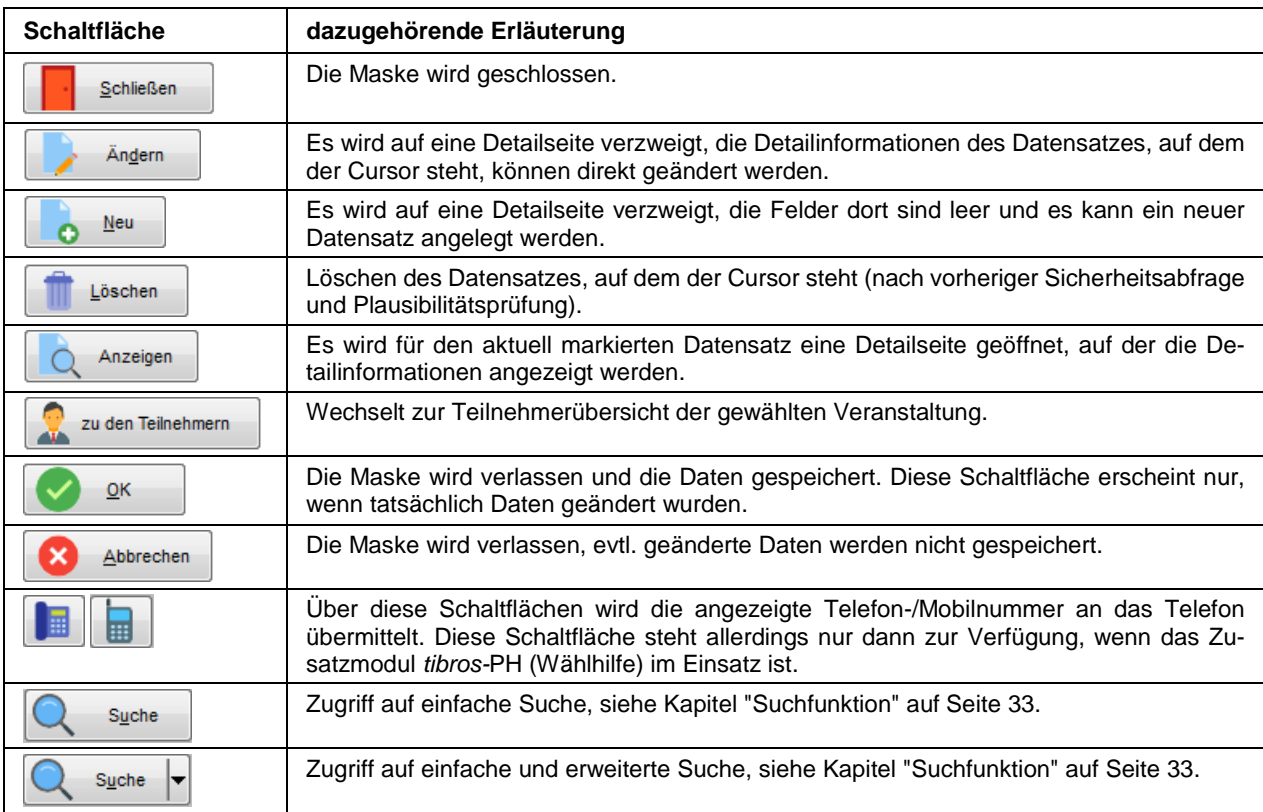

## **B - 4.6 Verschieben der Spalten innerhalb der Masken**

Die Spalten in Übersichtsmasken können verschoben, verkleinert und vergrößert werden, es ist ebenfalls möglich die Sortierung der Übersichtslisten zu ändern. Die Techniken dazu sind die in Windows-Programmen üblichen Techniken.

Um eine Spalte zu verschieben, wird die Kopfzeile dieser Spalte mit der linken Taste der Maus angeklickt und diese dann gedrückt gehalten. Dadurch wird am linken Rand der Spalte eine schwarze Hinterlegung sichtbar, die Spalte kann nun mit der Maus an den gewünschten Platz verschoben werden. Wird der Mauszeiger auf den rechten Rand des Spaltenkopfs verschoben, wird ein Doppelpfeil sichtbar. Durch ziehen der Maus mit gedrückter linker Maustaste kann die Spalte verkleinert oder vergrößert werden.

Um die Sortierung der Liste zu ändern, wird diese mit der linken Maustaste im Kopf der Spalte angeklickt, nach deren Inhalt die Liste sortiert werden soll. Diese Einstellung wird beim Verlassen der Liste nicht gespeichert, beim nächsten Aufruf gilt wieder die Standardsortierung.

Maskengrößen können durch ziehen der Seitenränder oder Eckpunkte geändert werden, durch klicken auf die Titelleiste und ziehen mit der Maus kann die Maske verschoben werden. Das Maskenlayout der Übersichtsmasken jedes Anwenders wird mit Beenden des Programms abgespeichert und bleibt somit erhalten.

#### **B - 4.7 Datensätze markieren**

In vielen Übersichten kann es erforderlich sein, mehrere Datensätze gleichzeitig zu markieren. Dazu werden die Datensätze jeweils in der Markierungs-/Farbcodierungsspalte, die sich links neben der ersten Da-

tenspalte befindet, angeklickt. Markierte Datensätze werden mit einem Punktsymbol  $\blacksquare$  gekennzeichnet,

das Ende der Markierung wird durch das Zeichen **DE** dargestellt. Besitzen die Datensätze bereits vor der Markierung eine Farbcodierung in dieser Spalte, so bleibt diese Erhalten.

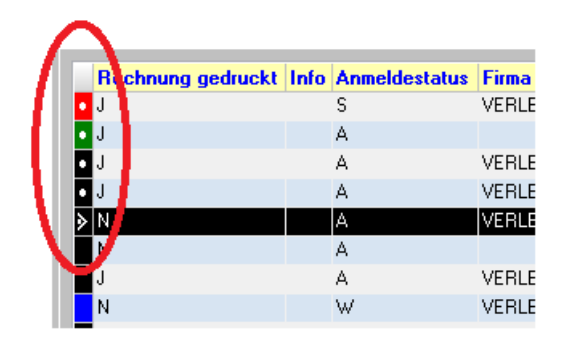

Sollen einzelne Datensätze markiert werden, muss beim Anklicken der Datensätze gleichzeitig die "Strg"- Taste gedrückt werden. Sollen viele Datensätze fortlaufend markiert werden, kann mit gedrückter "Shift"- Taste (Großschreib-Taste) jeweils der erste und der letzte Datensatz angeklickt werden. Die so markierten Datensätze können dann gedruckt werden, in andere Masken übernommen werden usw.

### **B - 4.8 Comboboxen**

Welche Inhalte in den Comboboxen jeweils angeboten werden, wird entweder in den Einstellungen oder in tibros-AD definiert (siehe Kapitel "Einstellungen" auf Seite 209 und die Dokumentation zu tibros-AD). Bei den meisten Comboboxen, deren Inhalt sich aus einer Schlüsselnummer und einem Kurztext zusammensetzen, kann man mit der F2-Taste die Reihenfolge bzw. den Inhalt beeinflussen.

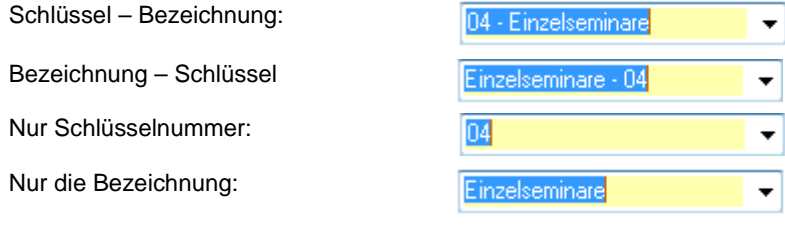

Außerdem sind viele Comboboxen mit einem Kontextmenü ausgestattet:

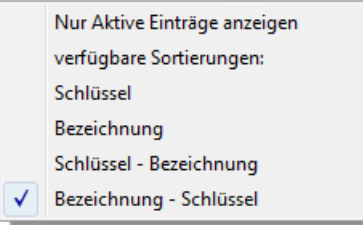

Hier kann ebenfalls die Art der Anzeige bzw. die Sortierung geändert werden. Soweit dies für die jeweilige Combobox verfügbar ist, kann außerdem die Gültigkeit der Einträge berücksichtigt werden. Wahlweise können alle Einträge angezeigt werden oder nur die aktiven, es handelt sich hierbei um eine Ein-/Ausschaltfunktion. Der Text des Kontextmenüs ändert sich hier jeweils in Abhängigkeit der zuletzt getroffenen Auswahl von "Nur aktive Einträge anzeigen" zu "Inaktive Einträge mit anzeigen".

Welche Einträge der Combobox gültig sind oder nicht, kann über tibros-AD gepflegt werden. Hier kann zu jedem Eintrag ein Gültig-ab-Datum und ein Gültig-bis-Datum hinterlegt werden. Combobox-Einträge, deren Beginndatum in der Zukunft liegt, gelten als inaktiv und werden ggf. ausgeblendet. Einträge, die kein Beginn- und Ende-Datum haben, gelten als aktiv.

### **B - 4.9 Öffnen-/Speichern-Dialog**

Da es unter Windows 2008 R2 immer wieder zu Problemen mit dem Öffnen- und Speichern-Dialog von Windows kommt, wurde für die tibros-Programme ein eigener Öffnen-/Speichern-Dialog geschrieben. Die Handhabung des tibros-Dialogs unterscheidet sich kaum von der üblichen Vorgehensweise im regulären Windowsdialog. In diesem Handbuch wird davon ausgegangen, dass der tibros-Dialog verwendet wird.

Die Auswahl, ob der Öffnen-/Speichern-Dialog von Windows oder der tibros-Dialog verwendet werden soll, wird in tibros-AD in den Allgemeinen Einstellungen getroffen, sie gilt dann für alle tibros-Programme gleichzeitig. Das Öffnen-Dialogfenster findet in tibros-VD an verschiedenen Stellen Verwendung, beispielsweise wenn in der Veranstaltungsübersicht der Freiformulardruck gestartet wird:

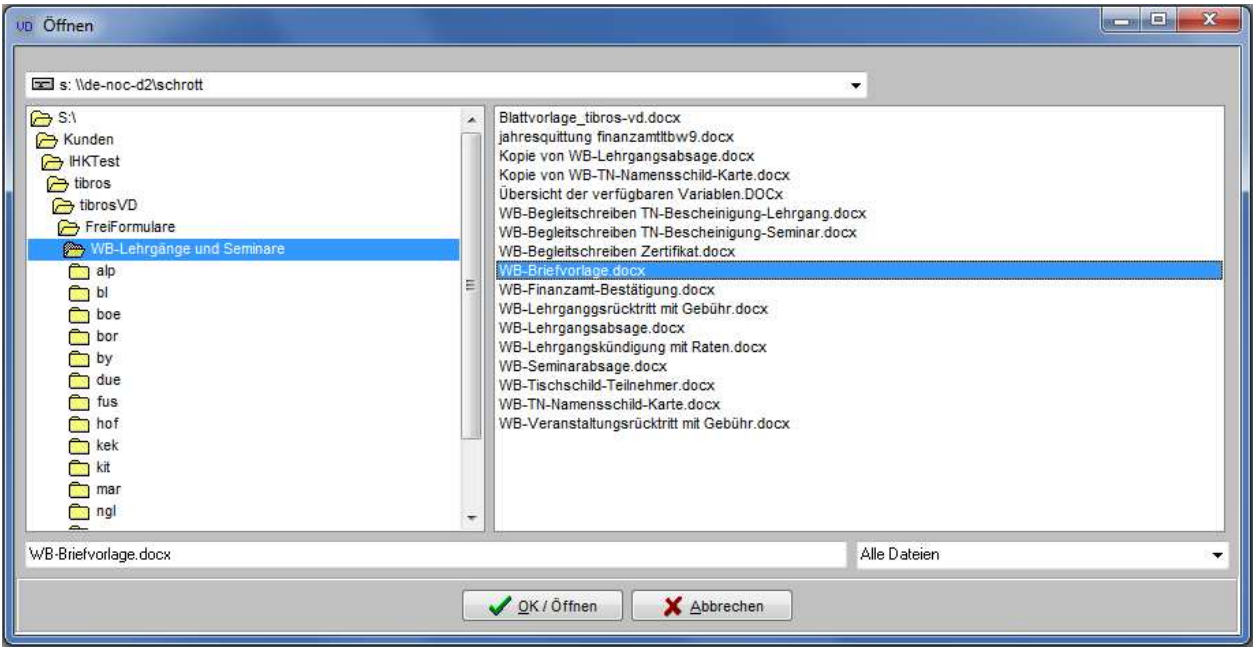

In der Regel sind bereits ein Laufwerk und ein Speicherpfad vorbelegt. Welcher Pfad eingestellt wird ist situationsabhängig und kann in den Allgemeinen Einstellungen von tibros-VD hinterlegt werden (siehe Kapitel "Allg. Einstellungen – Pfade / Formulare / Listen – Pfade" auf Seite 215).

Je nach Situation kann es auch sein, dass das Dateiformat bereits vorgegeben ist und nicht geändert werden kann, beispielsweise ist das Format "Word-Dateien" vorbelegt, wenn die Funktion "Freiformular" gestartet wird. Gibt es im eingestellten Dateipfad der Voreinstellung gemäß passende Dateien, so werden diese im rechten Maskenbereich aufgelistet.

Bei Bedarf kann der voreingestellte Speicherort auch geändert werden. Über das Auswahlfeld im Maskenkopf kann zunächst das Laufwerk ausgewählt werden.

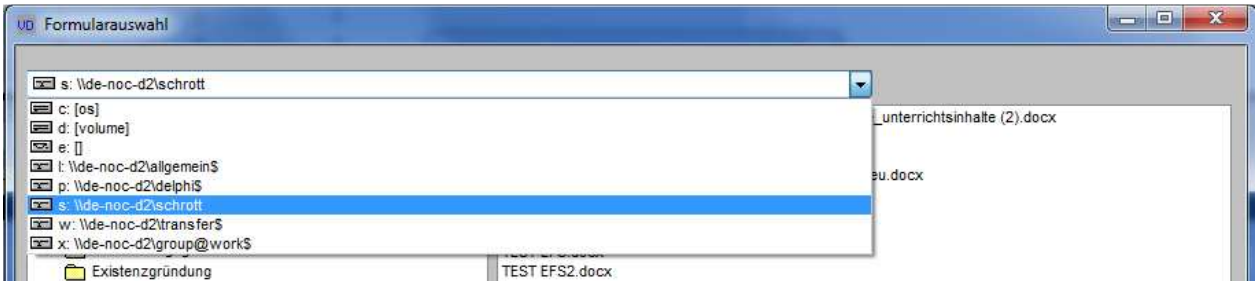

Wurde das richtige Laufwerk gewählt, kann im linken Maskenbereich per Mausklick der richtige Speicherort und anschließend im rechten Bereich die Datei gewählt werden. Alternativ zur Auswahl per Maus kann der Dateiname auch im leeren Feld unten links eingetippt werden:

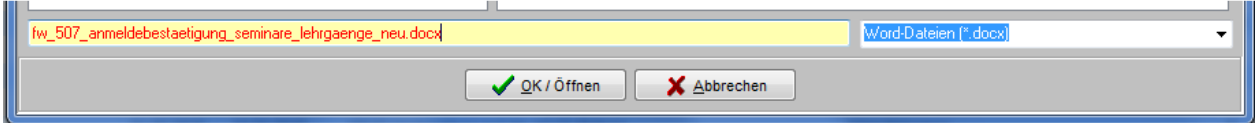

Nach Klick auf WIR/Speichern wird die Datei geöffnet bzw. der Druck gestartet. Auch beim Speichern von Dateien findet gemäß den Vorgaben aus den Allgemeinen Einstellungen ebenfalls eine Vorbelegung des Speicherorts statt, hier muss nur noch der neue Dateiname eingetippt werden:

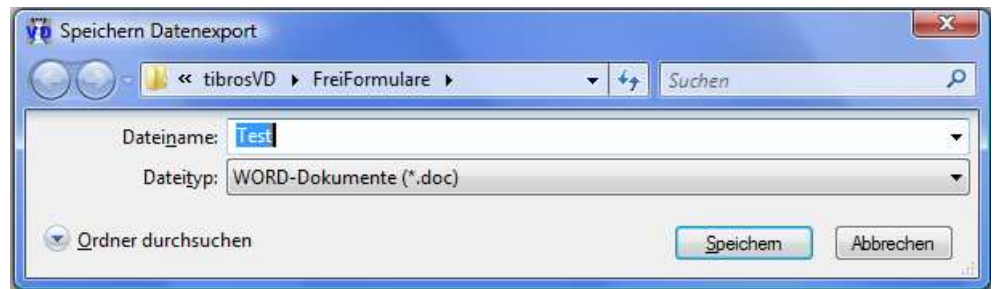

### **B - 4.10 Suchfunktion**

In den Übersichtsmasken gibt es im oberen Teil immer einen Such-Bereich mit einem Eingabefeld und der Schaltflächen "Suche":

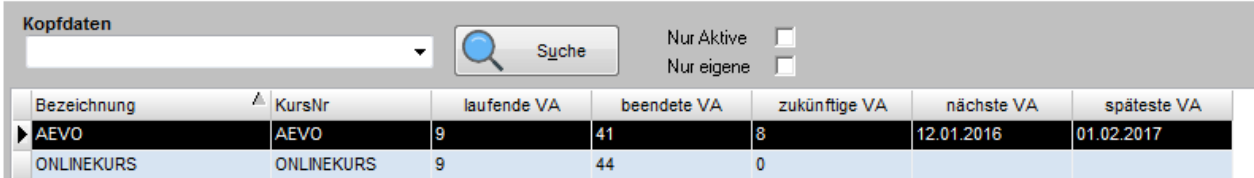

Je nachdem, welche Daten in der Übersichtsmaske zur Verfügung stehen, kann es zusätzlich zur einfachen Suchfunktion auch die Möglichkeit zur Erweiterten Suche geben. In manchen Übersichten werden diese Suchmöglichkeiten zusätzlich durch weitere Optionskästchen ergänzt. Sie dienen dazu, das Suchergebnis weiter zu präzisieren, z. B. um inaktive Dozenten auszuschließen.

# **B - 4.10.1 Einfache Suche (Volltextsuche)**

Die einfache Suche ist durch die Schaltfläche Gundes gekennzeichnet. Bei der einfachen Suche (Volltextsuche) genügt es, wenn man den Suchbegriff in das Feld eingibt und dann die Schaltfläche "Suchen" drückt. Es werden dann alle Felder, für die eine Suche sinnvoll ist, durchsucht, in der Liste werden dann nur noch die Datensätze angezeigt, die in den durchsuchten Feldern den Suchbegriff enthalten. Damit wieder alle Datensätze angezeigt werden, muss das Suchfeld geleert werden (Suchfeld anklicken und die Entfernen-Taste drücken) und die Schaltfläche "Suchen" erneut gedrückt werden. Klappt man das Feld auf, so sind die Auswahlkriterien früherer Suchen zu sehen.

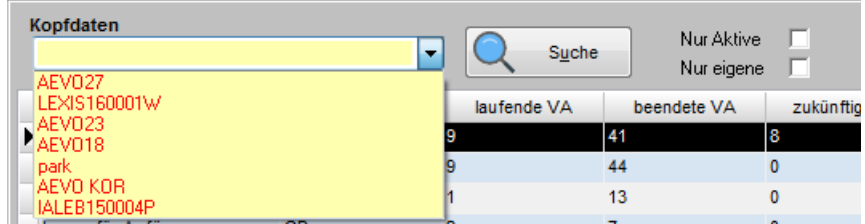

Angezeigt werden die Sucheingaben der einfachen Suche und ggf. auch die Eingaben der Erweiterten Suche. Die angezeigten Suchen können ausgewählt und erneut verwendet werden.

### **B - 4.10.2 Erweiterte Suche**

Besteht in einer Übersicht die Möglichkeit zur erweiterten Suche, so ändert sich das Aussehen der Suchschaltfläche:

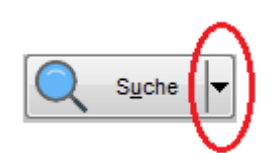

Diese wird durch ein Drop-Down-Menü erweitert:

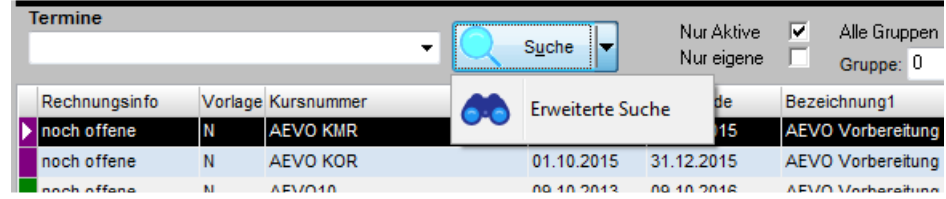

Über den Menüpunkt "Erweiterte Suche" können die Inhalte bestimmter Datenbankfelder durchsucht werden. Es öffnet sich eine Suchmaske, deren Inhalt davon abhängig ist, aus welcher Übersicht sie aufgerufen wird.

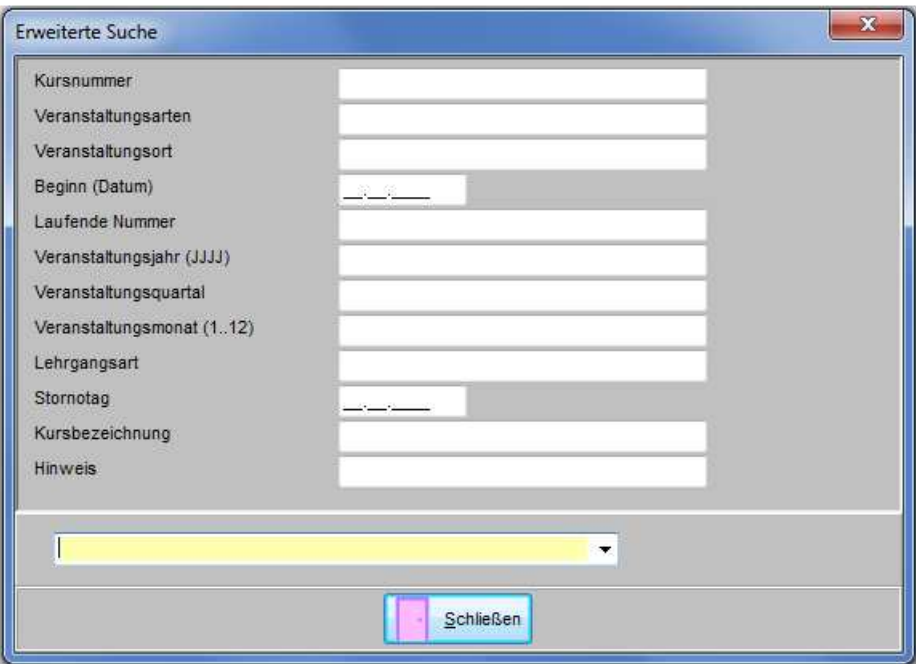

Die Suchmaske der Veranstaltungsübersicht sieht beispielsweise so aus:

Gesucht wird jeweils nach dem Begriff, der in eines der Suchfelder eingegeben wird. Werden in mehrere Felder Inhalte eingegeben, werden diese zur "Und"-Suche verknüpft. Im unteren Maskenteil befindet sich eine Combobox, die nicht näher bezeichnet ist. Hier werden die Suchkriterien in Kurzform festgehalten. Soll eine Suche wiederholt werden, kann sie über diese Liste ausgewählt werden. Anwender, die mit der Syntax vertraut sind, können die Suchabfragen auch direkt in dieses Feld erfassen.

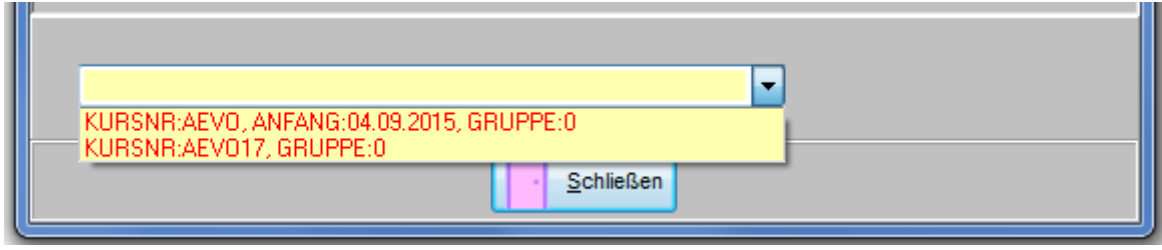

Nach dem Drücken der Schaltfläche **kalt schließen** kehrt das Programm wieder in die Liste zurück, in der dann nur noch die Daten stehen, die den Suchkriterien entsprechen. Damit wieder alle Datensätze angezeigt werden, muss das Suchfeld geleert werden (Suchfeld anklicken und Entfernen-Taste drücken) und die Schaltfläche "Suchen" angeklickt werden.

### **B - 4.11 Standardvorlagen für den E-Mail-Versand**

In tibros-VD und tibros-VD-Online können bei bestimmten Vorgängen automatisch oder manuell E-Mails verschickt werden. Die Vorlagen können zentral über tibros-AD gepflegt und editiert werden, eine Vorlagenpflege innerhalb von tibros-VD findet nicht mehr statt.

Die E-Mail-Vorlagen beziehen sich immer auf einen ganz bestimmten Verwendungszweck, sie sind dementsprechend in die Programmierung von tibros-VD/tibros-VD-Online eingebunden. Aus diesem Grund sind die Vorlagenbezeichnungen nicht editierbar.

Außerdem sind die Vorlagen durch Optionskästchen dahingehend gekennzeichnet, ob sie von tibros-VD durch die Sachbearbeiter versendet werden oder über tibros-VD-Online durch Onlinekunden. Es kann auch vorkommen, dass eine Vorlage sowohl durch die Sachbearbeiter als auch über das Onlineportal verwendet wird. Auch diese Kennzeichnung ist nicht editierbar.

Optional können die E-Mail-Vorlagen im HTML-Format versendet werden. Dazu muss bei der jeweiligen Vorlage in tibros-AD das Optionskästchen angehakt sein. Die Formatierungen müssen dann entsprechend in HTML-Code programmiert werden.

Eine Basisvorlage für die E-Mails im Standardformat wird von der NOC bereitgestellt, diese kann über

Standard laden vorbelegt und durch die jeweilige IHK entsprechend ihrer Bedürfnisse angepasst werden. Innerhalb der Vorlagen kann mit Variablen gearbeitet werden, diese können bei der Vorlagenbearbeitung in tibros-AD aus einer Liste ausgewählt werden. Die Variablen werden dann beim Versand des E-Mails mit Daten aus tibros-VD bzw. tibros-VD-Online gefüllt. Weitere Informationen zur Bearbeitung der Standard-E-Mail-Vorlagen können der Dokumentation zu tibros-AD entnommen werden.

Die individuelle Einbindung beliebiger E-Mail-Vorlagen ist nicht möglich. Bei vielen Standard-E-Mails besteht vor dem Versand jedoch noch die Möglichkeit, den vorgegebenen Standardtext im Einzelfall noch zu verändern.

Aus organisatorischen Gründen werden die E-Mail-Vorlagen nach bestimmten Kategorien gegliedert, z. B. Projektarbeit. Derzeit stehen für tibros-VD/tibros-VD-Online folgende Standardvorlagen zur Verfügung:

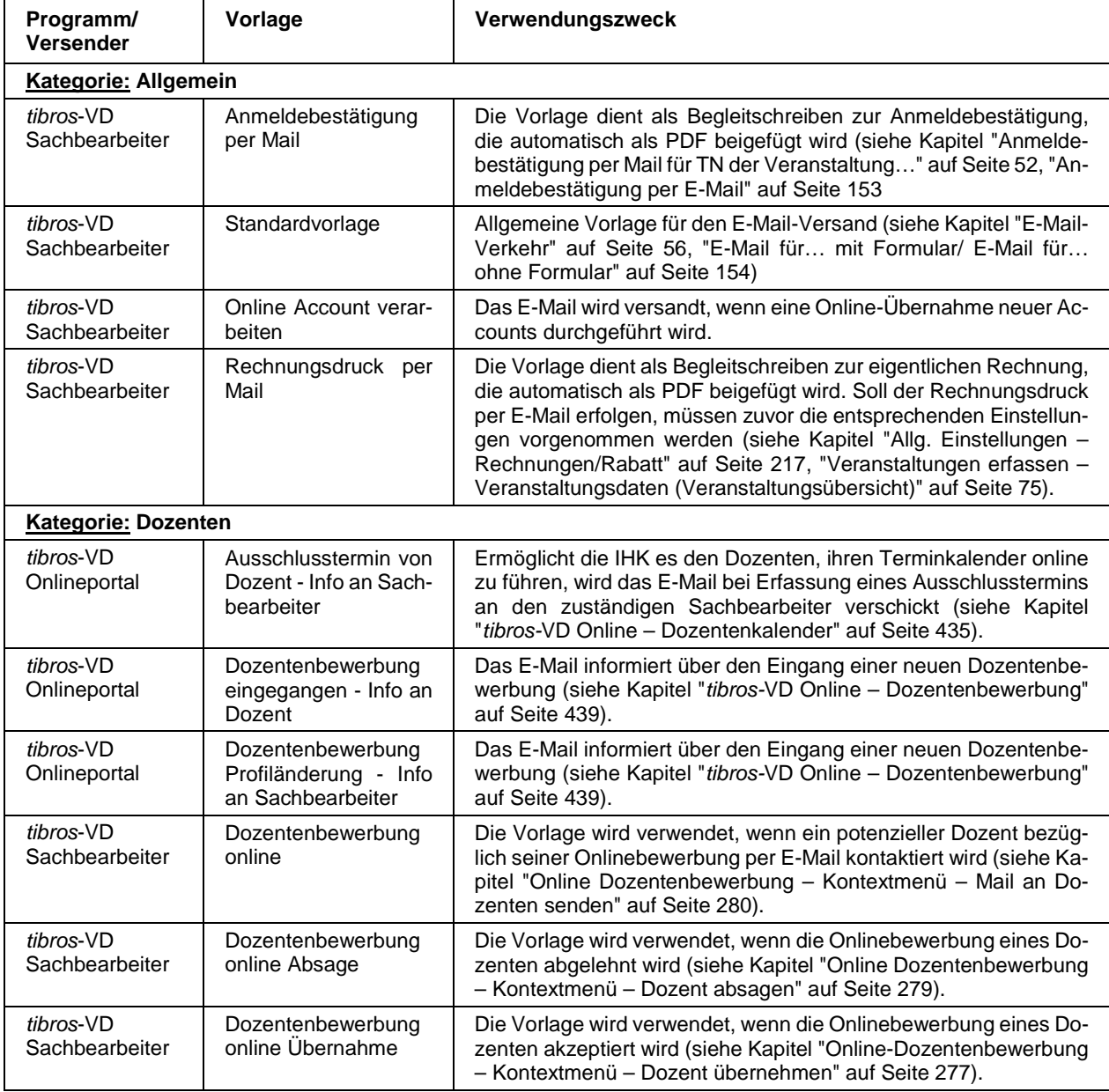
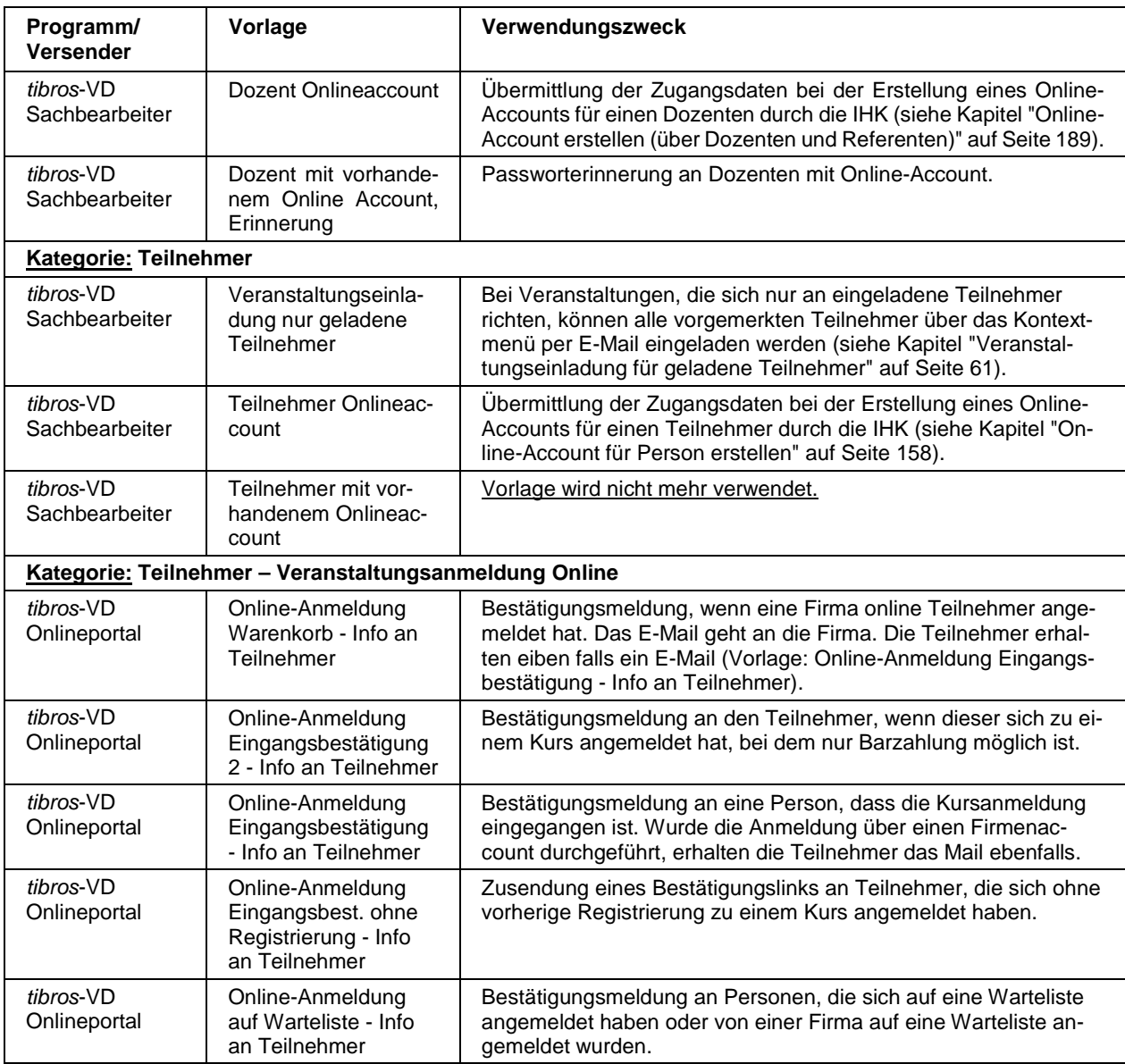

Zu beachten ist, dass bei der Registrierung von Personen/Firmen für das Onlineportal auch E-Mail-Vorlagen des Programms tibros-AV zum Einsatz kommen, diese müssen ebenfalls gepflegt werden.

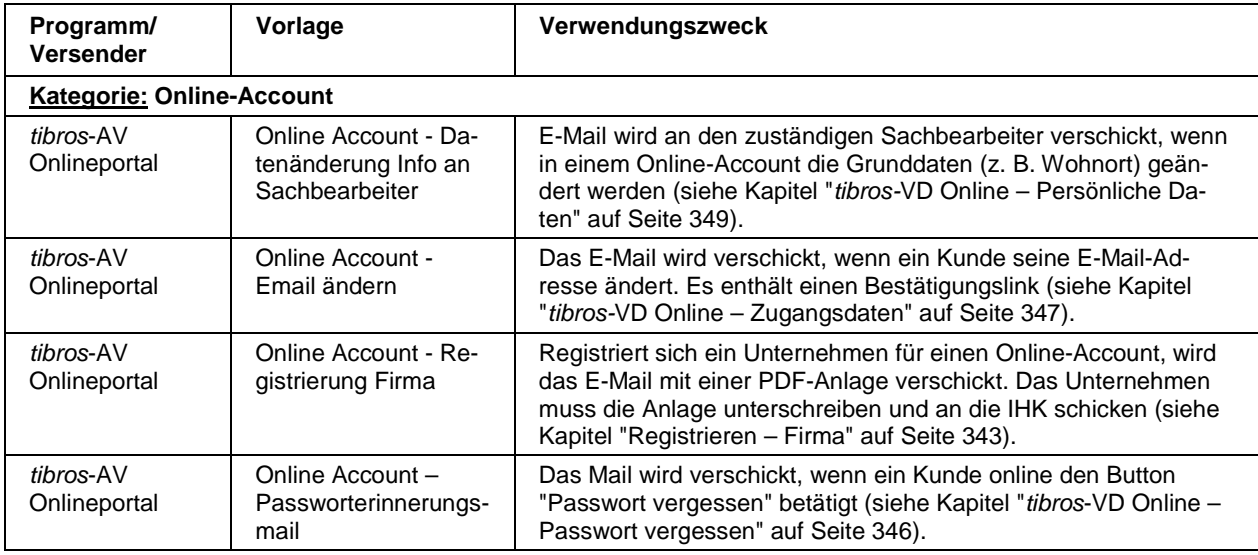

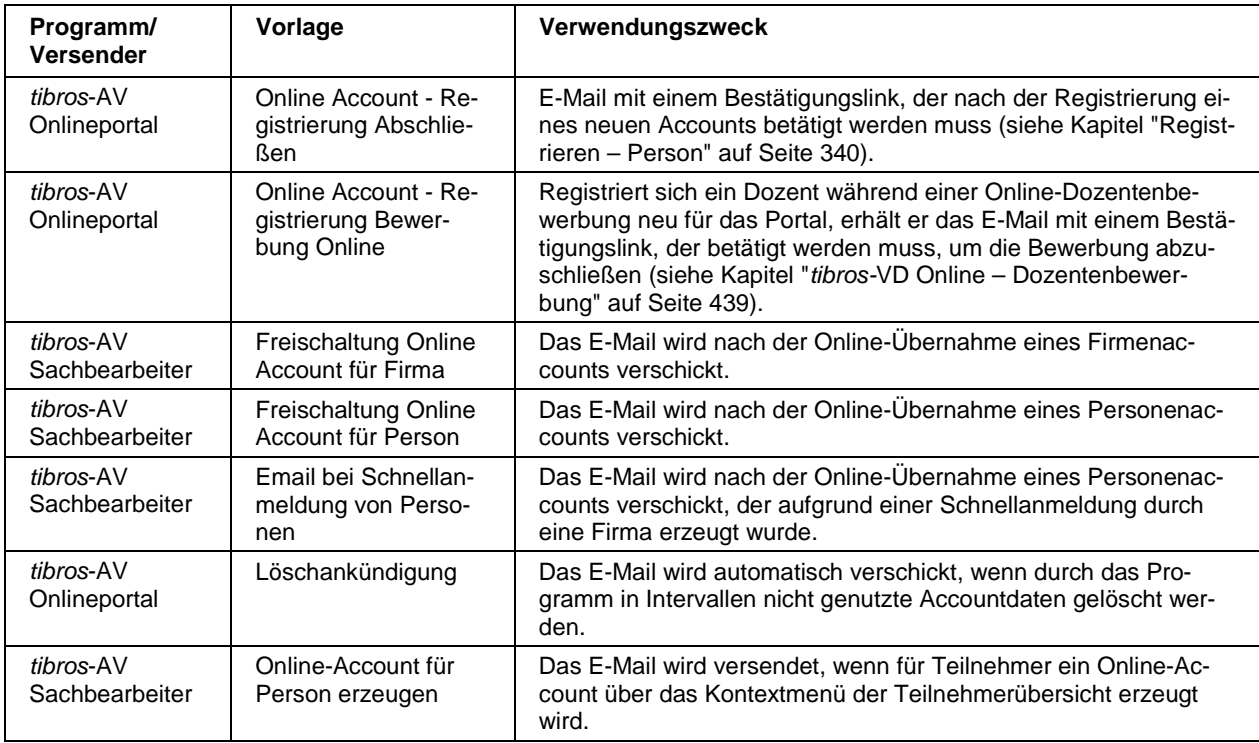

# **B - 4.12 Kontextmenüs allgemein**

Jede Übersichtsmaske hat ihr eigenes Kontextmenü. Dies wird über die rechte Maustaste aufgerufen. Einige Registerkarten enthalten auch Auswahlfelder, die mit einem Kontextmenü ausgestattet sind. Über dieses Kontextmenü kann auf das Anzeige- und Sortierverhalten der jeweiligen Auswahlliste Einfluss genommen werden. Weitere Informationen dazu sind im Kapitel "Comboboxen" auf Seite 31 zu finden.

Einige der Funktionen, die in tibros-VD häufig im Kontextmenü auftauchen, werden hier erläutert, die maskenspezifischen Menüpunkte sind bei der jeweiligen Erläuterung zur Maske zu finden.

# **Beispiel in der Veranstaltungsübersicht:**

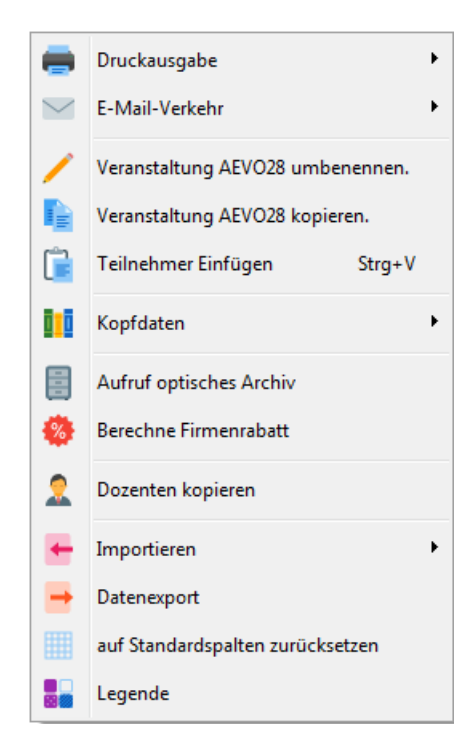

# **B - 4.12.1 Freiformulare und Wordübergabe**

Grundsätzlich werden die Formulare von den Kammern selbst erstellt, da jede Kammer individuelle Anforderungen stellt. Die NOC unterstützt jedoch die Formularerstellung und stellt auch Muster zur Verfügung. Wird der Menüpunkt Freiformular oder Wordübergabe im Kontextmenü ausgewählt, richtet sich der weitere Ablauf danach, aus welcher Übersicht der Vorgang gestartet wurde.

Die Vorgehensweise beim Formulardruck und der Wordübergabe kann variieren, je nachdem, aus welcher Übersicht heraus die Aktion gestartet wird. Bei den Teilnehmern und Dozenten ist der Formulardruck/die Wordübergabe wahlweise für einen einzelnen Datensatz, alle oder alle markierten Datensätze in der Tabelle möglich. Aus der Veranstaltungsübersicht heraus (siehe Kapitel "Veranstaltungen suchen" auf Seite 49) wird zunächst eine Abfragemaske gestartet:

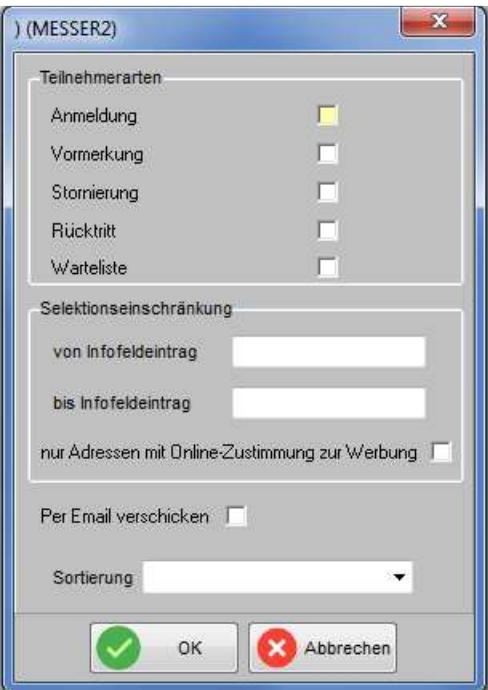

Hier kann ausgewählt werden, ob nur Anmeldungen, Vormerkungen usw. an Word übergeben werden sollen, eine Mehrfachauswahl ist möglich. Außerdem kann nach Inhalten des Infofeldes selektiert werden. Wird tibros-VD Online eingesetzt, kann außerdem danach eingeschränkt werden, ob die Teilnehmer bei der Online-Registrierung dem Erhalt von Werbesendungen zugestimmt haben (siehe Kapitel "tibros-VD-Online – Registrieren" auf Seite 338).

Soweit tibros-VD für den direkten E-Mail-Versand konfiguriert ist, kann durch Aktivieren der entsprechenden Option auch eine Wordübergabe mit anschließendem automatischem E-Mail-Versand ausgelöst werden Die versendeten E-Mails werden archiviert und können bei Bedarf über den Menüpunkt "System → E-Mail-Versand anzeigen" eingesehen werden (siehe Kapitel "E-Mail-Versand anzeigen" auf Seite 289. Wird tibros-VD Online eingesetzt, können die Online-Kunden ihre archivierten E-Mails dort nochmals einsehen (siehe Kapitel "tibros-VD Online – E-Mails" auf Seite 354).

Die Anschriften können nach dem Namen des Teilnehmers, der Teilnehmeridentnummer (TeilID) oder der Identnummer sortiert werden. Bei der Sortierung nach Identnummer kann zusätzlich zwischen der Sortierung nach der Rechnungsanschrift (Rechan) und der Korrespondenzanschrift (Korran) gewählt werden. Die getroffene Sortierungsauswahl wird gespeichert und beim nächsten Mal vorbelegt.

Danach kann im Öffnen-Dialog das Dokument gewählt werden, der Formularpfad wird bereits vorbelegt (siehe Kapitel "Öffnen-/Speichern-Dialog" auf Seite 32, "Allg. Einstellungen – Pfade / Formulare / Listen – Formulare" auf Seite 216). Bei Teilnehmern und Dozenten entfällt die vorhergehende Selektionsmaske, hier wird jeweils sofort der Öffnen-Dialog gestartet.

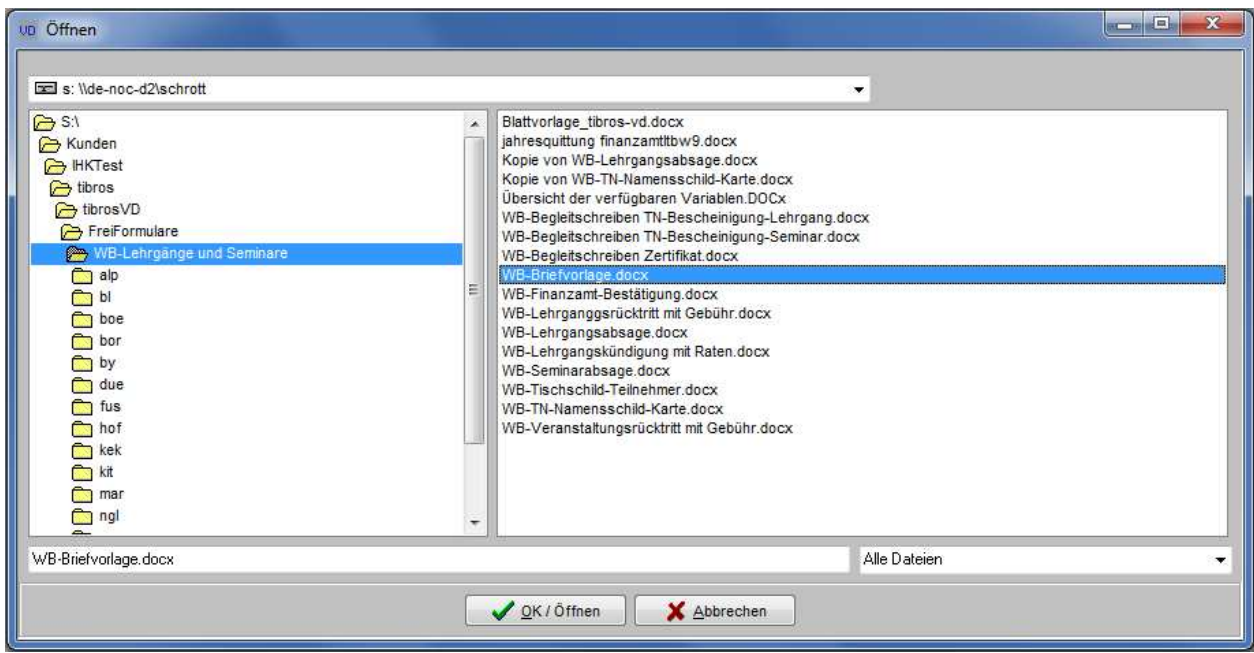

Mit einem Doppelklick wird das Formular gewählt und die Variablen an das Formular übergeben. Wurde zuvor "Freiformular" gewählt, wird das Formular direkt gedruckt, bei der Wordübergabe bleibt das Formular in Word stehen und kann dort noch einmal bearbeitet werden.

Die Formulare werden mit Microsoft Word im DOC-Format erstellt. Die zur Verfügung stehenden Variablen und die Namen der Variablen hängen von der Programmstelle ab, von der aus das Formular aufgerufen wird. Eine Variable kann genutzt werden, indem vor die gezeigten Variable "M->" gestellt wird und der Ausdruck in die Klammern « » gesetzt wird.

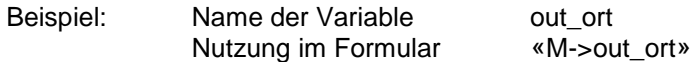

Die Klammern werden mit der Tastenkombination ALT+174 bzw. ALT+175 erzeugt, wobei die Ziffern über den Nummernblock der Tastatur zu tippen sind. Neben der reinen Variablenausgabe sind auch bestimmte Abfrage- und Feldfunktionen möglich, ähnlich den Datumsfunktionen und Serienbrief-Bedingungsfeldern von Word. Im Bedarfsfall kann von der NOC eine Kurzdokumentation der gebräuchlichsten Funktionen zur Verfügung gestellt werden.

# **B - 4.12.1.1 Besonderheiten bei der Formularerstellung**

Neben der Nutzung der für den Formulardruck bereitgestellten Variablen kann in Formularen auch auf die Felder der tibros-VD-Datenbanken ANMPRIV und KURS1 Bezug genommen werden. Dazu muss innerhalb der Klammern sowohl die Datenbank als auch der Feldname genannt werden:

> «ANMPRIV->KURSNR» «KURS1->KURSNR»

# **B - 4.12.1.1.1 Besonderheiten bei der Formularerstellung – Variablenlisten**

Die zur Verfügung stehenden Variablen und die Namen der Variablen hängen von der Programmstelle ab, von der aus man ein Formular aufruft. Eine Liste der jeweils zur Verfügung stehenden Variablen kann dadurch erzeugt werden, dass von der jeweiligen Programmstelle aus ein Freiformular mit einer speziellen, dafür vorgesehenen Variable gedruckt wird.

Eine Ausnahme von dieser generellen Regelung bildet in tibros-VD der Rechnungsdruck. Da keine Möglichkeit besteht, von den Rechnungsdaten aus Freiformulare zu drucken, erzeugt das Programm beim Probe- oder Echtausdruck einer Rechnung oder eines Gebührenbescheids die Variablenliste automatisch. Die Datei wird unter dem Dateinamen variablenliste.doc im Benutzerverzeichnis des angemeldeten Anwenders abgespeichert (siehe Kapitel "Allg. Einstellungen – Pfade / Formulare / Listen – Formulare" auf Seite 216).

Um eine allgemeine, nicht den Rechnungsdruck betreffende Übersicht der zur Verfügung stehenden Variablen zu erhalten, muss ein Formular erstellt werden, das lediglich die Variable «M->VARIABLENLISTE» als Inhalt hat:

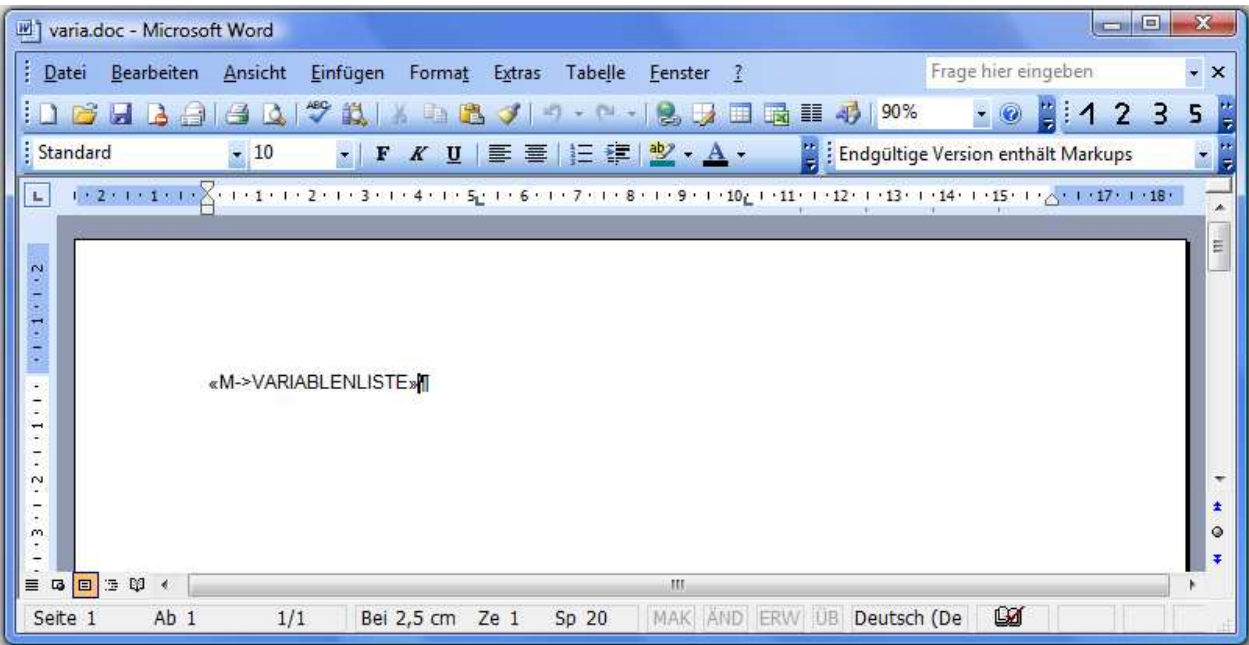

Zur besseren Lesbarkeit des Ergebnisses empfiehlt es sich, in der Zeile, in der die Variable steht, Tabulatoren zu setzten. Die Variablenliste wird dann in Spalten gegliedert angezeigt. Zu beachten ist, dass die automatische Gliederung der Liste mit Tabulatorspalten nur mit älteren Versionen von Microsoft Word funktioniert. Im neuen docx-Format funktioniert diese Gliederung leider nicht, das Formular muss daher im alten doc-Format erstellt werden!

Wird dieses Dokument in tibros-VD als Freiformular gedruckt bzw. an Word übergeben, werden alle Variablen mit Namen, Inhalt des aktuellen Datensatzes und einer Beschreibung aufgelistet.

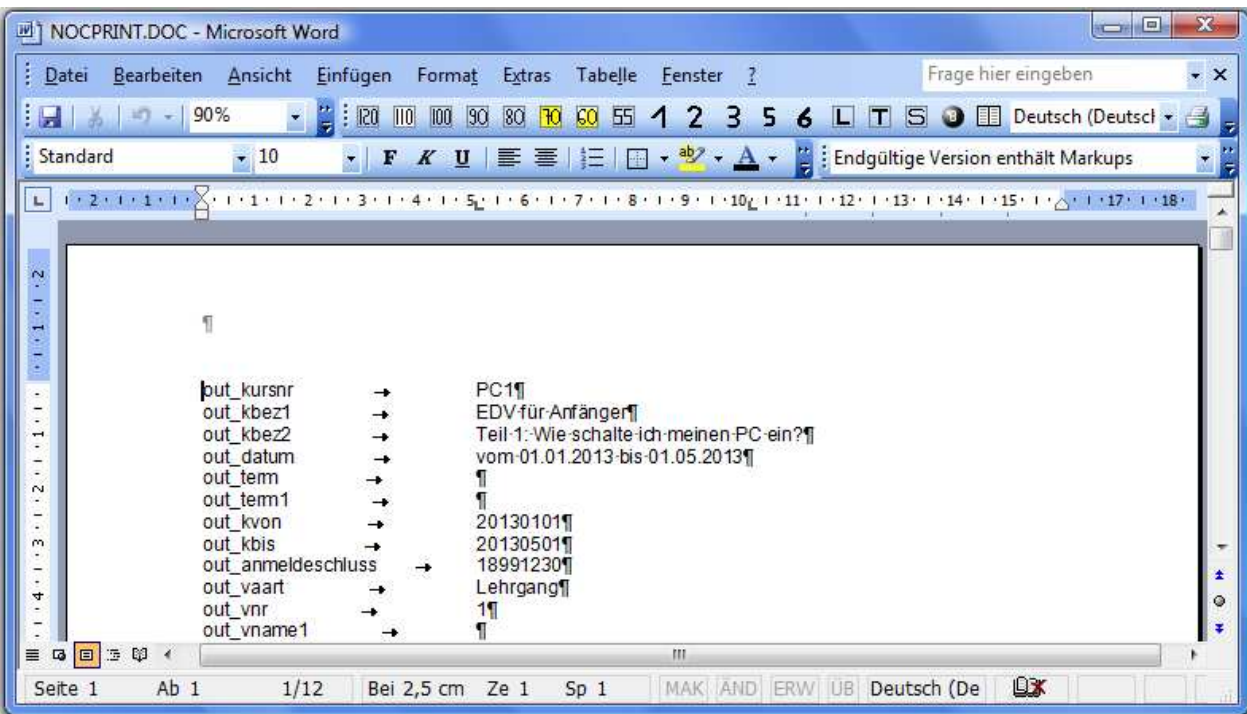

#### **B - 4.12.1.1.2 Besonderheiten bei der Formularerstellung – Rechnungsdruck**

Nach dem alten Schema musste in der Datei für den Rechnungsdruck für jede Position eine Zeile definiert werden. Hatte man z. B. ein Dokument mit nur 6 vordefinierten Rechnungspositionen, wurde die siebte nicht mehr angezeigt.

Ab sofort ist es möglich, dynamische Dokumente zu erzeugen. Hierfür muss in dem Rechnungsdokument eine Tabelle angelegt werden, in der in einer Zeile die gewünschten Ausgabevariablen angeben werden. In der ersten Spalte muss eine Textmarke mit dem Namen vdrechpos definiert werden.

Als Variablen stehen zur Verfügung:

«M->pos\_postext» «M->pos\_betrag» «M->pos\_faellig» «M->pos\_rabatt» «M->pos\_rechtext» «M->pos\_mwst» «M->pos\_netto» «M->pos\_leistungab» «M->pos\_leistungbis»

Als weitere Variablen stehen zur Verfügung:

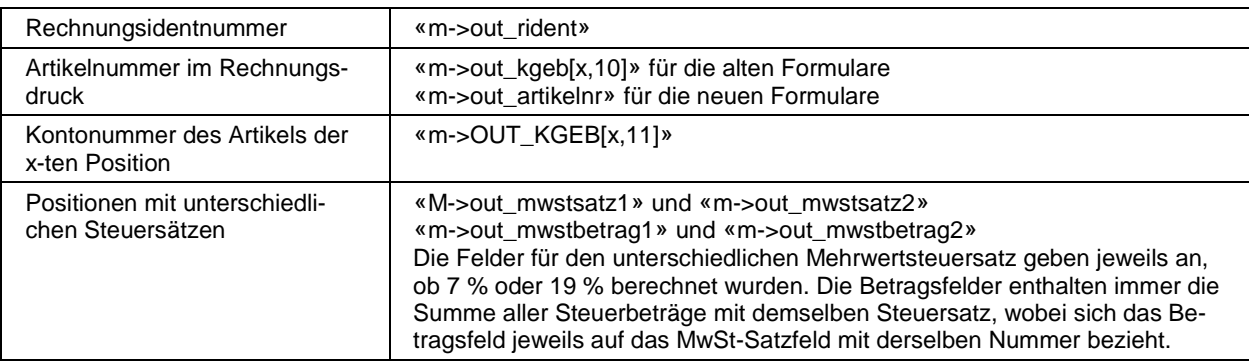

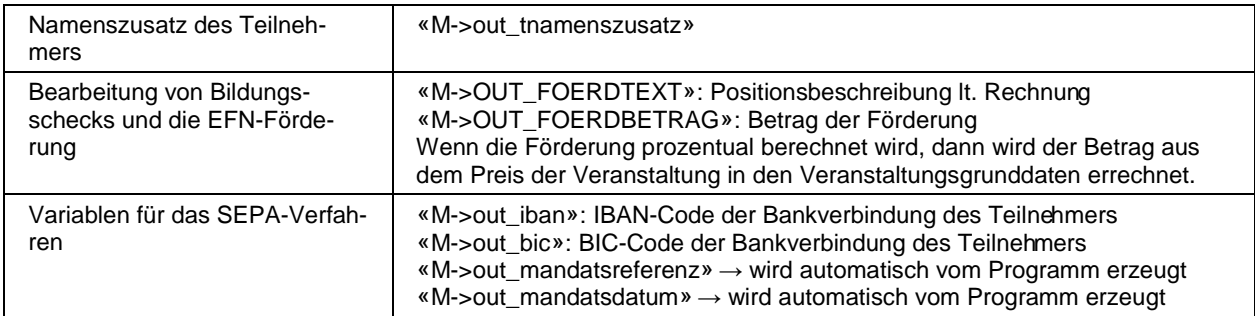

Wird das Lastschriftverfahren mit von den Teilnehmergrunddaten abweichender Anschrift und/oder Bankverbindung verwendet, müssen die Formulare für den Druck von Lastschriftrechnungen angepasst werden (siehe Kapitel "Teilnehmer – Spezielle Rechnungsdaten – Lastschriften" auf Seite 172). Hier wurden bisher die Variablen mit den Feldinhalten aus den Teilnehmergrunddaten verwendet. Für das neue Verfahren mit der Möglichkeit, Anschrift und Bankdaten pro Rechnungsdatensatz individuell einzustellen, gibt es nun neue Variablen:

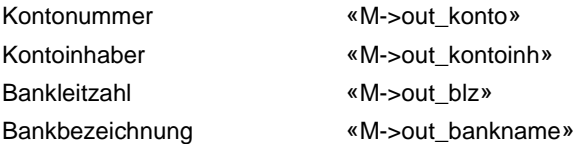

Die Inhalte der neuen Variablen stammen jeweils aus den speziellen Rechnungsdaten des Teilnehmers.

Für den Druck des Leistungsempfängers auf Gebührenbescheiden und Rechnungen gibt es Variablen:

«M->out\_le\_name1» «M->out\_le\_name2» «M->out\_le\_name3» «M->out\_le\_name4» «M->out\_le\_name5» «M->out\_le\_str» «M->out\_le\_ort»

Geht die Rechnung an eine Firma, dann sind die Variablen mit der Firmenadresse gefüllt. Dies gilt auch dann, wenn im Feld "Rechnung an" eine andere Identnummer hinterlegt ist (z.B. Zentrale Finanzbuchhaltung). Geht die Rechnung an Privat, dann sind die Variablen mit den Daten des Teilnehmers gefüllt.

Wird das Rechnungsformular nicht als Papierausdruck per Post verschickt sondern als PDF-Dokument als Mailanhang, kann für das E-Mail ein Begleittext vordefiniert werden, die Pflege der E-Mail-Vorlage erfolgt über tibros-AD (siehe Kapitel "Standardvorlagen für den E-Mail-Versand" auf Seite 35).

Die versendeten E-Mails werden archiviert und können bei Bedarf über den Menüpunkt "System → E-Mail-Versand anzeigen" eingesehen werden (siehe Kapitel "E-Mail-Versand anzeigen" auf Seite 289. Wird tibros-VD Online eingesetzt, können die Online-Kunden ihre archivierten E-Mails dort nochmals einsehen (siehe Kapitel "tibros-VD Online – E-Mails" auf Seite 354).

Weitere Variablen können der Datei variablenliste.doc entnommen werden. Diese wird beim Druck einer Rechnung bzw. eines Gebührenbescheids im Benutzerverzeichnis mit den aktuellen Variablen angelegt.

# **B - 4.12.1.1.3 Besonderheiten bei der Formularerstellung – Dokumentenart**

Die Variable für die Dokumentenart («m->out\_dokumentenart») wird über das Programm wie folgt gefüllt:

- bei einer Rechnung: Rechnung
- bei einem Gebührenbescheid: Gebührenbescheid
- bei einem Korrekturbeleg, die sich auf eine Rechnung bezieht: Rechnung Korrekturbeleg
- bei einem Korrekturbeleg die sich auf einen Gebührenbescheid bezieht: Gebührenbescheid Korrekturbeleg

Wahlweise kann auch über eine Formel definiert werden, dass bei Korrekturbelegen immer ein fester Text (z. B. Korrekturbeleg) ausgegeben werden soll, und bei anderen Dokumenten die Dokumentenart.

Alternativ dazu kann für Korrekturbelege ein eigenes Formular erstellt werden. Die Formulare haben den normalen Dokumentennamen mit dem Anhängsel "\_Korrekturbeleg", (z. B. Rechnung\_Korrekturbeleg.doc für die Korrekturbelege zu Rechnungen). In diesem Dokument kann dann "Korrekturbeleg" als fester Text eingefügt werden. Ist im Dokumentenverzeichnis ein solches Dokument vorhanden, dann wird dies von tibros-VD bei Korrekturbelegen automatisch verwendet.

#### **B - 4.12.1.1.4 Besonderheiten bei der Formularerstellung – Benutzerbezogene Unterschriftsgrafiken**

Wenn dies gewünscht wird, können Wordformulare mit einer benutzerbezogen Unterschriftsgrafik versehen werden. Voraussetzung ist, dass für die jeweiligen Personen in tibros-AD den Benutzerdaten eine Unterschriftsgrafik angefügt wird. Die Grafik muss im BMP-Format erstellt werden. Außerdem sollte die Grafik so erstellt werden, dass die Größe des Bildes dort entsprechend definiert wird. Im Wordformular muss an Stelle der Unterschrift die Variable «M->Unterschrift» eingefügt werden.

# **B - 4.12.1.1.5 Besonderheiten bei der Formularerstellung – Alternativformulare**

Die feste Namensvorgabe für Anmeldebestätigungen, Rechnungen und Gebührenbescheide wurde aufgehoben. Die Dateinamen können nun frei vergeben werden, müssen jedoch in den Einstellungen definiert werden. Für die Anmeldebestätigung wird dies über den Menüpunkt Einstellungen → Allgemeine Einstellungen festgelegt (siehe Kapitel "Allg. Einstellungen – Pfade / Formulare / Listen – Formulare" auf Seite 216). Dort kann auch über eine Option gesteuert werden, ob Alternativformulare verwendet werden sollen oder nicht.

Die Dateinamen für Rechnungen und Gebührenbescheide hingegen werden über Einstellungen → Allgemeine Einstellungen → Rechnungen/Rabatt definiert (siehe Kapitel "Allg. Einstellungen – Rechnungen/Rabatt" auf Seite 217).

Es ist außerdem möglich, jedem Formular ein Alternativformular (z. B. Formular mit und ohne Kammerlogo) zuzuordnen. Soll z. B. ein alternatives Formular für Anmeldebestätigungen verwendet werden, so muss das Alternativformular am selben Ort gespeichert werden wie das Standardformular. Das Alternativformular muss dabei denselben Namen wie das Standardformular tragen, der zusätzlich mit der Erweiterung \_Alternativ ergänzt wird, also z. B. Anmeld\_Alternativ.doc. Beim Ausdruck kann gewählt werden, ob das Alternativformular gezogen werden soll:

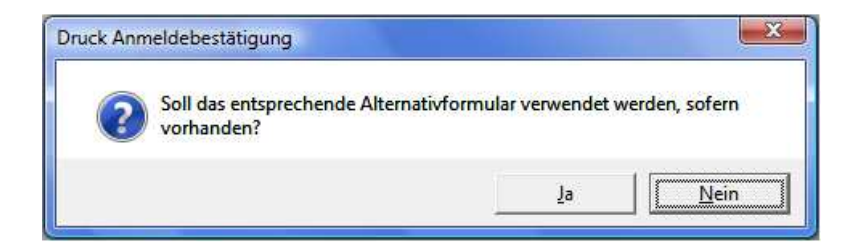

Ob bei der Druckwiederholung von Rechnungen und Gebührenbescheiden die Verwendung von Alternativformularen angeboten werden soll, kann in tibros-K3 in den Mandanteneinstellungen eingestellt werden. Kommt tibros-VD-Online zum Einsatz, kann auf der Registerkarte Online → Freigabe außerdem ein Formular für die Anmeldebestätigung definiert werden, das nur individuell für diese Veranstaltung verwendet wird (siehe Kapitel "Freigabe" auf Seite 123). Wenn für die Online-Anmeldungen auf der Karteikarte "Freigabe" der Veranstaltung ein spezielles Formular für die Anmeldebestätigung hinterlegt ist, so erfolgt keine Abfrage zur eventuellen Verwendung von Alternativformularen mehr!

# **B - 4.12.2 Listendruck – Freilisten**

Grundsätzlich werden die Listen von den Kammern selbst erstellt, da jede Kammer individuelle Anforderungen stellt. Die NOC unterstützt jedoch die Listenerstellung und stellt Muster zur Verfügung. Voraussetzung dafür ist der Crystal Reports Designer ab Version 11.5.

Nach Auswahl des Menüpunktes Listen oder Freilisten wird das Verzeichnis eingeblendet, das in den Einstellungen als Verzeichnis für die entsprechenden Listen hinterlegt ist (siehe Kapitel "Allg. Einstellungen – Pfade / Formulare / Listen – Listen" auf Seite 216).

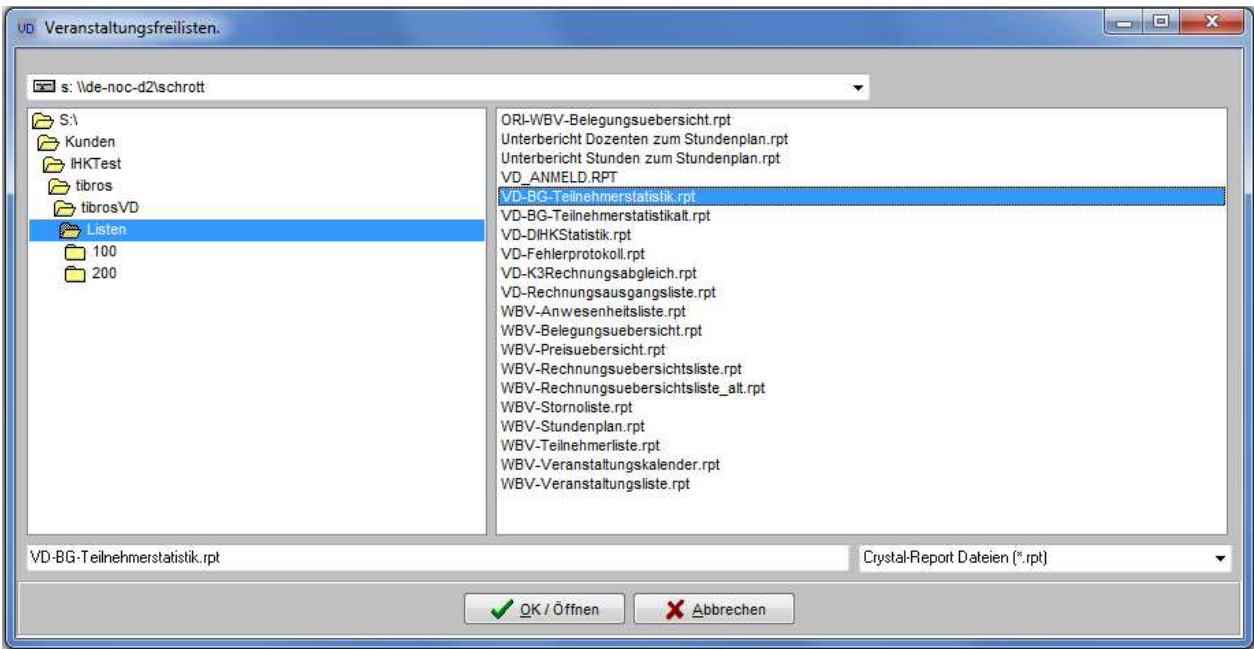

Bei den Listen besteht immer eine Wahlmöglichkeit, ob die Liste direkt gedruckt werden soll oder die Liste erst als Druckvorschau am Bildschirm angezeigt werden soll.

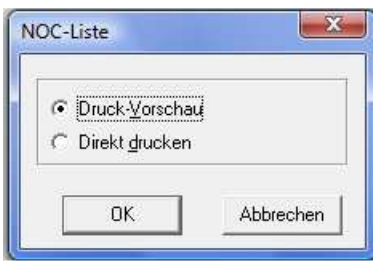

Bei der Auswahl "Direkt drucken" wird die Liste auf dem Standarddrucker ausgedruckt, bei "Druckvorschau" wird die Liste in einem Vorschaufenster angezeigt. Bei manchen Listen wird jedoch vor Druck bzw. Anzeige der Liste noch ein Fenster zur Eingabe von Parametern, z. B. eine Datumseinschränkung, gestartet.

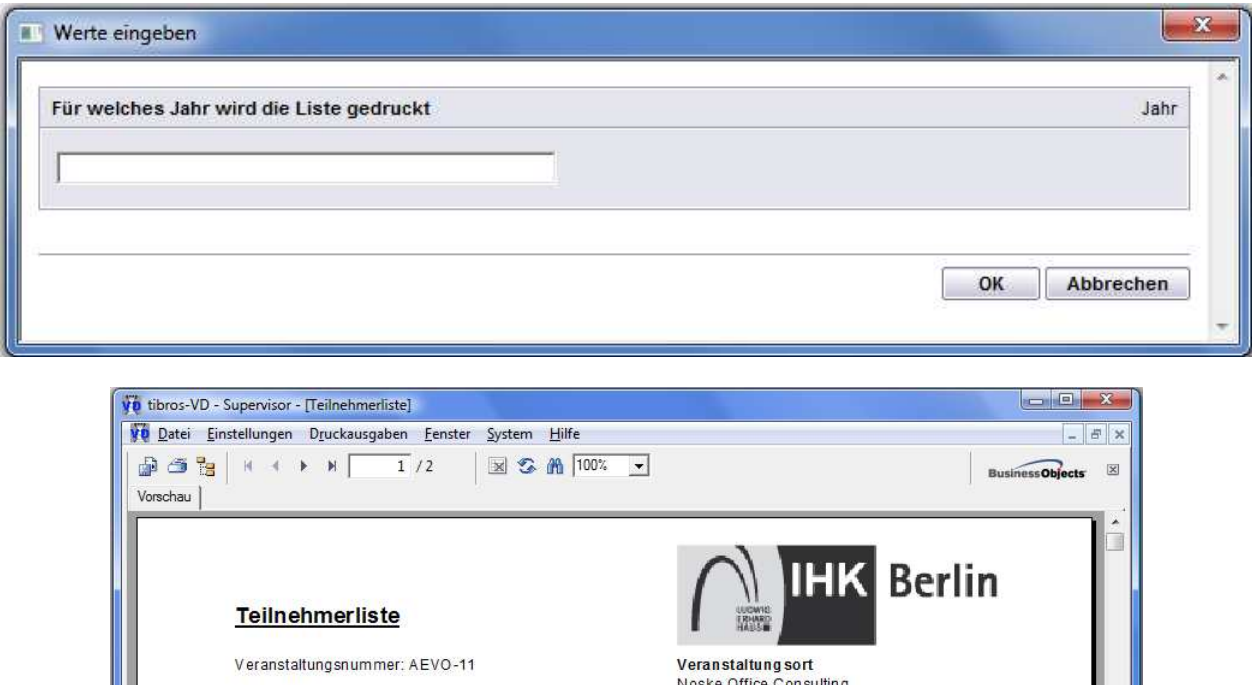

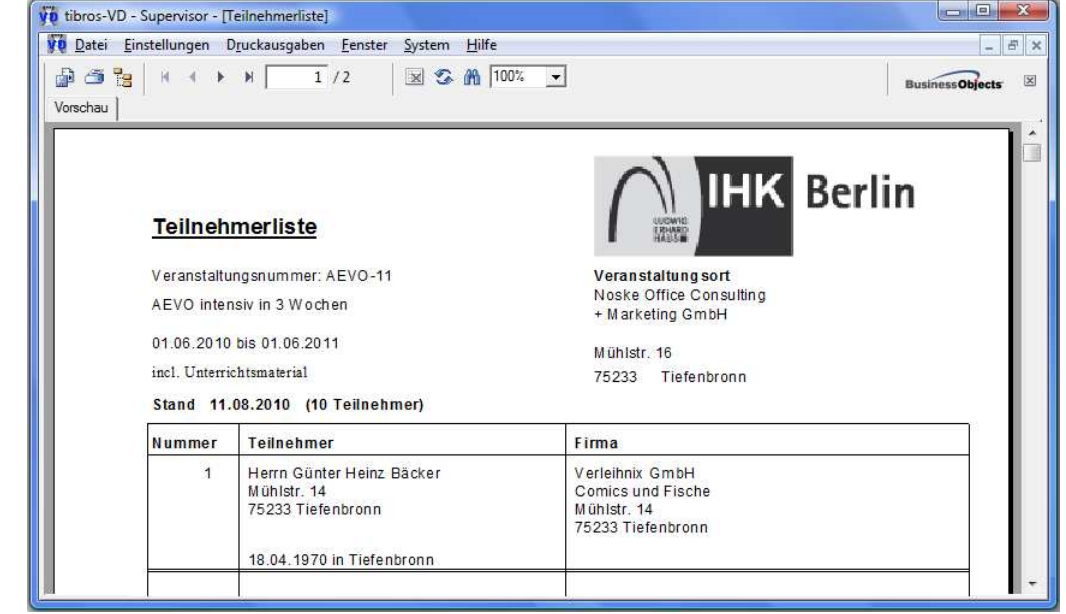

Über die Pfeilschaltflächen kann in der Vorschau durch die Liste navigiert werden. Mit ▶ kann seitenweise vorwärts, mit < seitenweise rückwärts durch die Liste geblättert werden. Mit Mund Kurrd direkt zur letzten bzw. zur ersten Seite gesprungen. Über die Druckerschaltfläche wird der Druck gestartet, wobei hier noch einmal nach Seiten eingegrenzt werden kann. Über diese Schaltfläche kann außerdem ein ande-

rer Drucker gewählt werden. Weiterhin gibt es die Möglichkeit, die Daten über die Exportschaltfläche in verschiedene Formate zu exportieren.

# **B - 4.12.3 Standardspalten**

Die Maskeneinstellungen (Spalten, Spaltenanordnung, Spaltenbreite) werden in der Windows-Registry gespeichert. Kommen Spalten im Laufe der Programmentwicklung dazu, müssen sie in die Registry eingetragen werden. Durch den Menüpunkt "Standardspalten" wird die Ansicht ohne manuellen Eingriff in die Registry auf den aktuellen Stand gebracht. Danach ist eine individuelle Umgestaltung möglich.

# **B - 4.12.4 Datenexport**

In den Übersichtsmasken findet man im Kontextmenü die Datenexportfunktion. Bei Aufruf dieser Funktion werden die in den Übersichtsmasken angezeigten Daten exportiert. Wurden die Daten gefiltert, dann werden auch nur die gefilterten Daten exportiert. Nach Aufruf der Exportfunktion erscheint ein Auswahlfenster mit der Auswahl des Ausgabeformates und der Festlegung des Dateinamens.

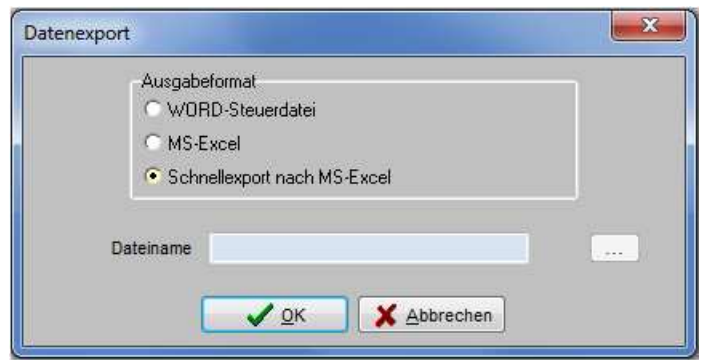

Mit der Schalfläche werden Dateiname und Pfad gewählt, unter der die exportierte Datei gespeichert werden soll. Folgende Ausgabeformate stehen zur Verfügung:

#### • **Word-Steuerdatei**

Word-Steuerdatei zur Weiterverarbeitung der Daten in Word. Die erste Zeile der Datei beinhaltet die Feldnamen, dann kommen die Daten. Die Felder sind durch Semikolon getrennt.

• **MS-Excel** 

Die Daten werden direkt in eine neue Arbeitsmappe von MS-Excel exportiert. Es muss weder der Pfad noch ein Dateiname angegeben werden, da die Daten in den Arbeitsspeicher geladen werden und über Excel gespeichert werden können.

• **Schnellexport nach MS-Excel** Beim Schnellexport werden die Daten im CSV-Format in einer temporären Datei gespeichert, die dann automatisch in Excel geöffnet wird. Bei großen Datenmengen ist diese Art des Exportes schneller.

# **B - 4.12.5 Legende**

In verschiedenen Masken wird ganz links eine Farbcodierung dargestellt, anhand derer unterschiedliche Bearbeitungsstände sichtbar sind. Die jeweilige Bedeutung der einzelnen Farben ist über das Kontextmenü und dort über "Legende" abrufbar.

Die Legende der Veranstaltungssuche sieht beispielsweise so aus:

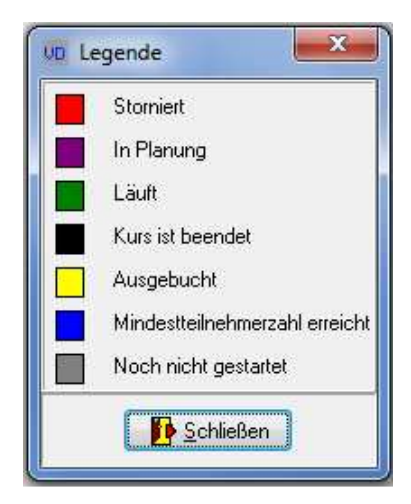

# **C DATEI**

# **C - 1 Veranstaltungen**

Bei der Neuanlage und Bearbeitung von Veranstaltungen bestehen zwei mögliche Vorgehensweisen, dies ist einerseits der konventionelle Bearbeitungsweg, bei dem Veranstaltungen als Einzelveranstaltungen behandelt werden, die jedes Mal komplett neu angelegt werden (siehe Kapitel "Veranstaltungen erfassen – Veranstaltungsübersicht" auf Seite 74). Dies ist der schnellste Weg, eine Veranstaltung anzulegen, die in dieser Form nur einmal vorkommt, beispielsweise eine Vortragsveranstaltung zu einem bestimmten Thema.

Als Alternative dazu gibt es die Möglichkeit, einen Veranstaltungskopf anzulegen, in dem alle relevanten Grunddaten der Veranstaltung angelegt werden. Zu diesem Veranstaltungskopf können dann beliebig viele Veranstaltungstermine angelegt werden. Bei der Neuanlage der Termine werden die Basisdaten dann aus dem Veranstaltungskopf in die Termine übernommen, so dass diese Daten nicht jedes Mal erneut erfasst werden müssen (siehe Kapitel "Veranstaltungen erfassen – Kopfdatenansicht" auf Seite 138). Diese Vorgehensweise ist der einfachste Weg, Veranstaltungen anzulegen, die in dieser Form wiederholt stattfinden, beispielsweise Gaststättenunterrichtungen, AEVO-Kurse usw.

Dementsprechend gibt es auf der Registerkarte "Veranstaltungssuche" zwei unterschiedliche Anzeigemöglichkeiten:

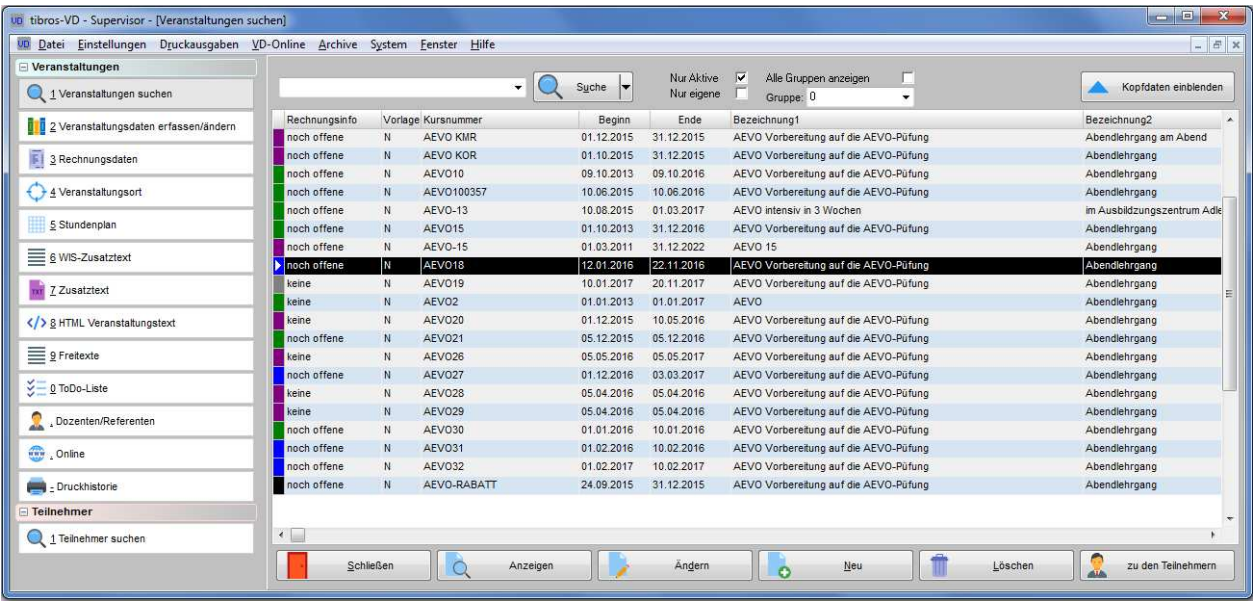

# **Einfache Veranstaltungsübersicht:**

Die einfache Veranstaltungsübersicht zeigt die gefundenen Veranstaltungen in der bisherigen Übersichtsform (siehe Kapitel "Veranstaltungen suchen – Veranstaltungsübersicht" auf Seite 50).

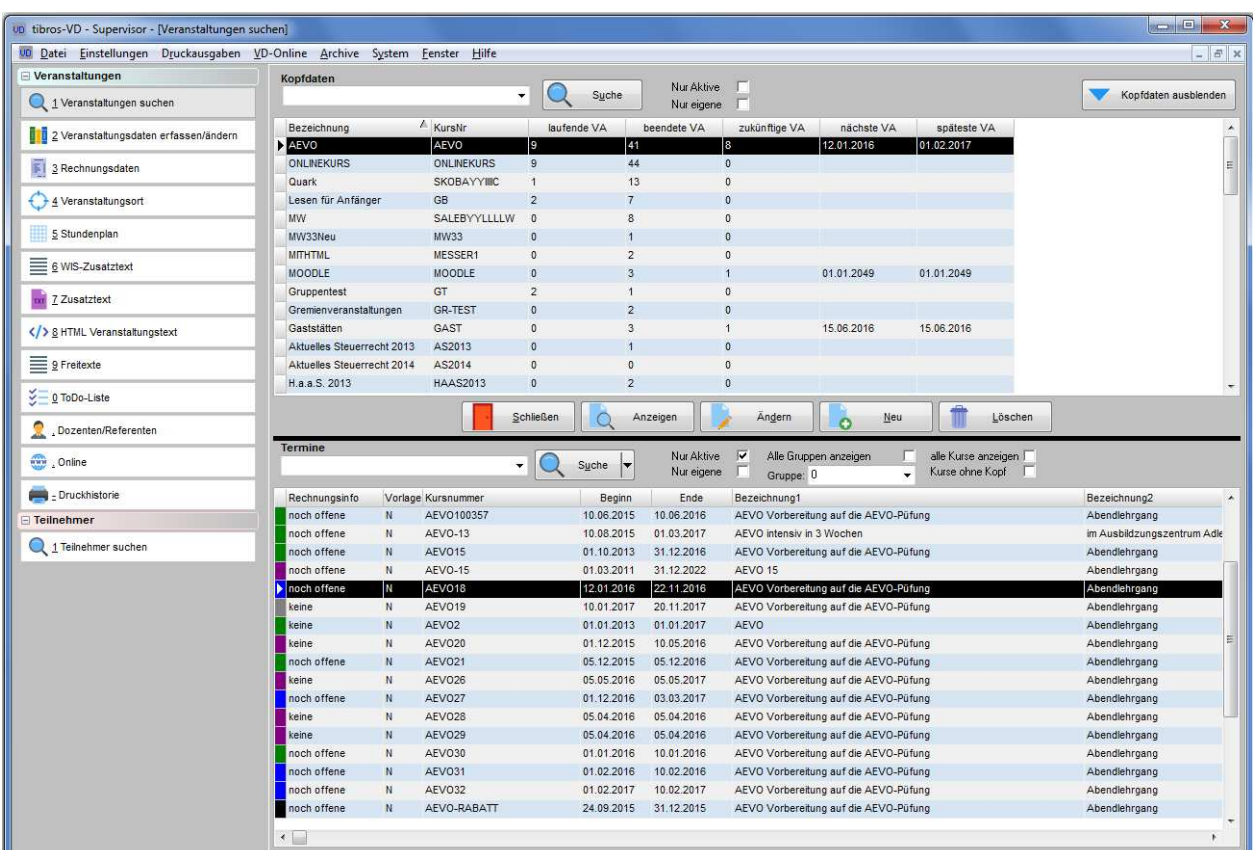

# **Ansicht mit Veranstaltungsköpfen:**

Die Kopfdatenansicht ist in zwei Bereiche unterteilt. Der obere Bereich enthält eine Übersicht der vorhandenen Veranstaltungsköpfe. Im unteren Bereich werden die Veranstaltungstermine dargestellt (siehe Kapitel "Veranstaltungen suchen – Kopfdatenansicht" auf Seite 69)

Welche Art der Anzeige genutzt wird, kann individuell gewählt werden, es kann auch jederzeit zwischen

den Ansichten und Erfassungswegen gewechselt werden. Über die Schaltflächen

Kopfdaten ausblenden

 $Suche$ 

 kann zwischen den Ansichten gewechselt werden. Die zuletzt gewählte Ansicht wird gespeichert und beim Programmstart von tibros-VD wieder geöffnet.

Beim Schließen der Kopfdatenansicht muss berücksichtigt werden, dass die Veranstaltungsübersicht danach nur die Veranstaltungen anzeigt, die in der Kopfdatenansicht zuletzt im unteren Bereich der Termine enthalten waren. Alle Veranstaltungen können bei Bedarf durch einmaliges anklicken der Schaltfläche

angezeigt werden.

Die Größe von Kopfdaten- und Veranstaltungsbereich kann individuell verändert werden, indem die schwarze Trennlinie mit gedrückter Maustaste entsprechend verschoben wird.

Zu beachten ist außerdem, dass jeder der beiden Bereiche seine eigene Schaltflächenleiste hat. Diese wird jeweils nur in dem Bereich, über dem sich der Mauspfeil gerade befindet, angezeigt.

# **C - 1.1 Veranstaltungen suchen**

Bei der Veranstaltungssuche gibt es Unterschiede in der Art der Anzeige und Handhabung, je nachdem, ob die Veranstaltungsübersicht oder die Kopfdatenansicht genutzt wird.

Kopfdaten einblenden

# **C - 1.1.1 Veranstaltungen suchen – Veranstaltungsübersicht**

Wird in dieser Übersicht eine Veranstaltung angeklickt, werden weitere Registerkarten eingeblendet, über die alle relevanten Veranstaltungsdaten eingesehen bzw. bearbeitet werden können.

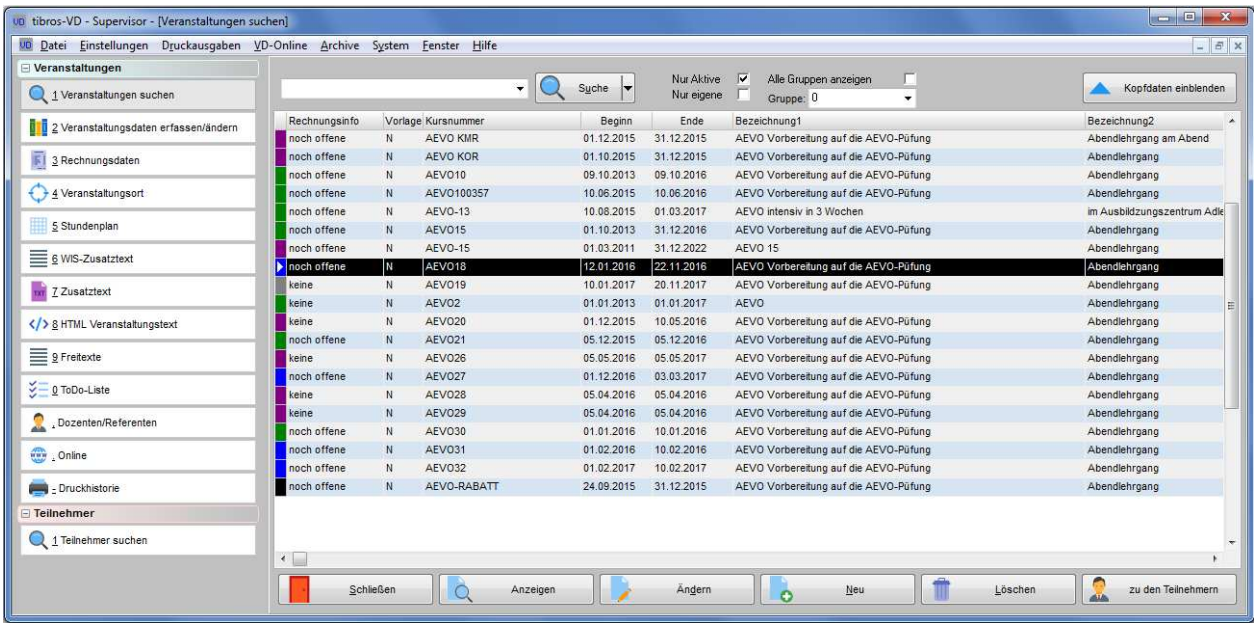

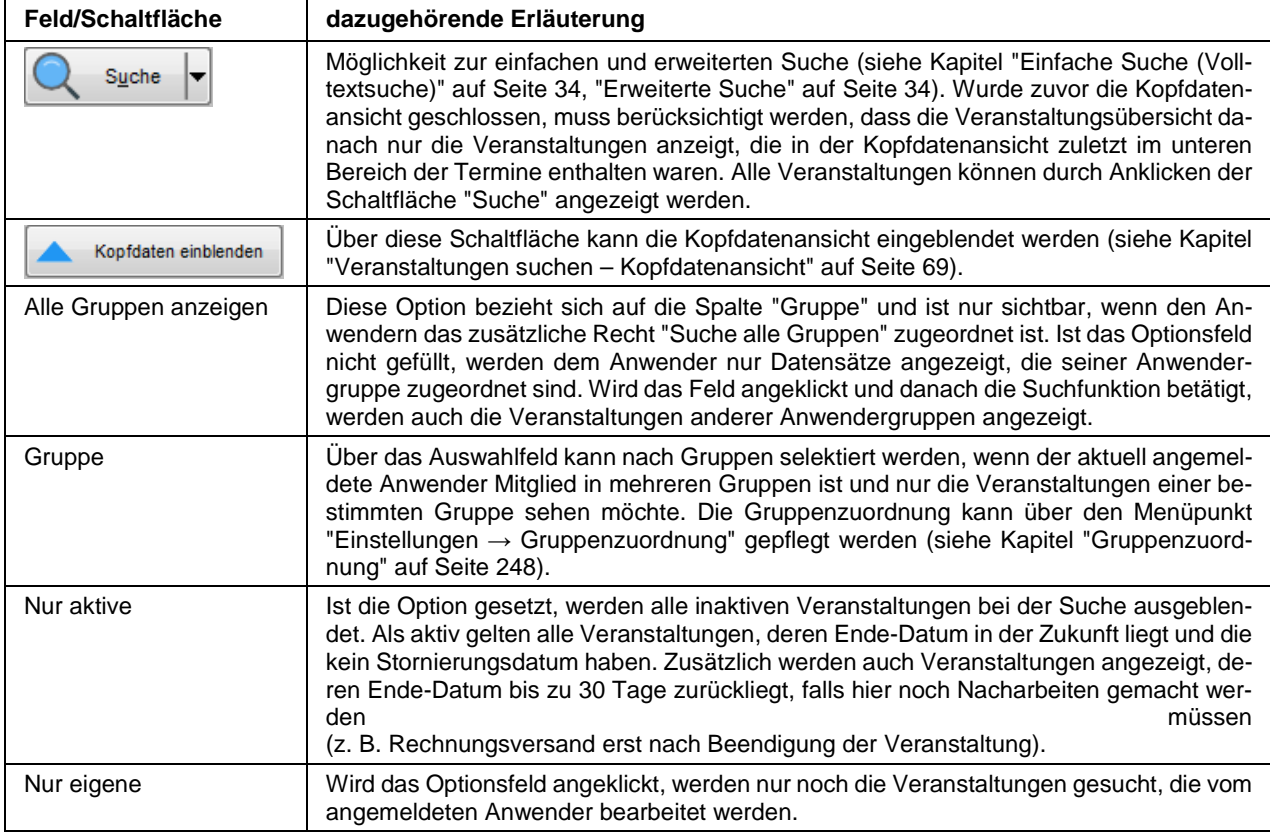

- Die Einstellungen der Suchoptionen "nur Eigene" und "nur aktive" werden gespeichert, wenn das Programm geschlossen wird.
- Die Veranstaltungen haben ganz links eine Farbcodierung, anhand derer leicht der aktuelle Status der einzelnen Veranstaltungen sichtbar ist (siehe Kapitel "Legende" auf Seite 47).

In der Spalte "Rechnungsinfo" werden drei verschiedene Bearbeitungsstände angegeben:

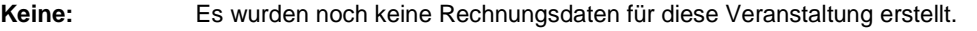

**Noch offene:** Es wurden bereits Rechnungsdaten erstellt, jedoch noch nicht für alle Teilnehmer gedruckt.

**Gestellt:** Es wurden Rechnungsdaten erstellt und alle vorhandenen Rechnungspositionen für alle Teilnehmer ausgedruckt.

In der Spalte "Online" sind alle Veranstaltungen, die online buchbar sind, mit einem "J" gekennzeichnet (siehe Kapitel "Freigabe" auf Seite 123 und "tibros" auf Seite 356).

#### **C - 1.1.1.1 Veranstaltungen suchen – Veranstaltungsübersicht – Kontextmenü**

Hier wird nur auf die speziellen Menüpunkte der Veranstaltungsübersicht eingegangen, die allgemeinen Menüpunkte des Kontextmenüs sind im Kapitel "Kontextmenüs allgemein" auf Seite 38 zu finden. Die spezifischen Kontextmenüeinträge der Kopfdatenansicht befinden sich im Kapitel "Veranstaltungen suchen – Kopfdatenansicht – Kontextmenü" auf Seite 71.

#### **C - 1.1.1.1.1 Druckausgabe**

Dieser Menüpunkt "Druckausgabe" bezieht sich auf die markierte Veranstaltung und unterscheidet sich von dem Hauptmenüpunkt "Druckausgaben" im Hauptfenster.

#### **Anmeldebestätigung für TN der Veranstaltung…**

Über diesen Menüpunkt des Kontextmenüs werden immer alle Anmeldebestätigungen einer Veranstaltung als Word-Formular gedruckt, Anmeldebestätigungen für einzelne Teilnehmer sind über das Teilnehmermenü möglich (siehe Kapitel "Anmeldebestätigungen " auf Seite 152). Wurde eine Anmeldebestätigung gedruckt, wird bei den einzelnen Teilnehmern das jeweilige Datum gespeichert. Wird der Vorgang wiederholt, werden nur noch die Teilnehmer gedruckt, die noch kein Datum haben. Wiederholungsdrucke sind jedoch über das Teilnehmermenü möglich.

Die Dateinamen für Anmeldebestätigungen als Word-Formular müssen in den Einstellungen definiert werden (siehe Kapitel "Allg. Einstellungen – Pfade / Formulare / Listen – Formulare" auf Seite 216). Es ist außerdem möglich, jedem Formular ein Alternativformular (z. B. Formular mit und ohne Kammerlogo) zuzuordnen. Dazu muss zunächst in den Einstelllungen die Option "Alternativformulare verwenden" gesetzt werden.

Soll ein alternatives Formular für Anmeldebestätigungen verwendet werden, so muss das Alternativformular am selben Ort gespeichert werden wie das Standardformular. Das Alternativformular muss dabei denselben Namen wie das Standardformular tragen, der zusätzlich mit der Erweiterung \_Alternativ ergänzt wird, also z. B. Anmeld\_Alternativ.doc. Beim Ausdruck kann dann gewählt werden, ob das Alternativformular gezogen werden soll:

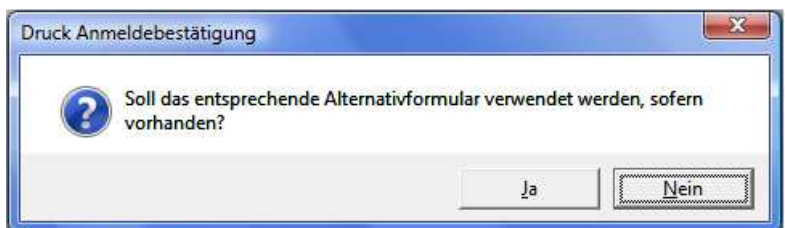

Kommt tibros-VD-Online zum Einsatz, kann auf der Registerkarte Online → Freigabe außerdem ein Formular für die Anmeldebestätigung definiert werden, das nur individuell für diese Veranstaltung verwendet wird (siehe Kapitel "Freigabe" auf Seite 123). Wenn auf der Karteikarte "Online-Freigabe" eine abweichende Anmeldebestätigung zugeordnet ist, wird dieses Dokument für alle Anmeldebestätigungen dieser Veranstaltung verwendet, auch wenn die Anmeldung nicht online erfolgt ist. Dies gilt sowohl für Anmeldebestätigungen per E-Mail als auch per Papierausdruck.

Wenn für die Online-Anmeldungen auf der Karteikarte "Freigabe" der Veranstaltung ein spezielles Formular für die Anmeldebestätigung hinterlegt ist, so erfolgt keine Abfrage zur eventuellen Verwendung von Alternativformularen mehr! Außerdem kommt dieses Formular auch dann zum Einsatz, wenn in den Einstelllungen die Option "Alternativformulare verwenden" nicht gesetzt ist!

#### **Anmeldebestätigung über Crystal Reports**

Über diesen Kontextmenüpunkt werden immer alle Anmeldebestätigungen einer Veranstaltung über eine Crystal-Reports-Liste gedruckt, Anmeldebestätigungen für einzelne Teilnehmer sind über das Teilnehmermenü möglich (siehe Kapitel "Anmeldebestätigung über Crystal Reports für…" auf Seite 153).

Wurde eine Anmeldebestätigung gedruckt, wird bei den einzelnen Teilnehmern das jeweilige Datum gespeichert. Wird der Vorgang wiederholt, werden nur noch die Teilnehmer gedruckt, die noch kein Datum haben. Wiederholungsdrucke sind jedoch über das Teilnehmermenü möglich.

Beim Ausdruck von Anmeldebestätigungen über Crystal Reports besteht nicht die Möglichkeit, mit Alternativformularen zu arbeiten, es wird immer der Standard-Report gezogen. Auch Anmeldebestätigungen, die als Crystal-Reports-Liste gedruckt werden, werden in der Druckhistorie gespeichert.

#### **Anmeldebestätigung per Mail für TN der Veranstaltung…**

Über diesen Kontextmenüeintrag können die Anmeldebestätigungen für die Veranstaltung per E-Mail versandt werden. Als Formular für die Anmeldebestätigung wird dabei das Formular verwendet, das auch beim normalen Ausdruck benutzt werden würde, also ggf. auch Alternativformulare (siehe Kapitel "Anmeldebestätigung für TN der Veranstaltung…" auf Seite 51).

Das Formular wird dabei als Anlage mit einem Begleit-E-Mail verschickt, die Vorlage dazu kann über tibros-AD gepflegt werden (siehe Kapitel "Standardvorlagen für den E-Mail-Versand" auf Seite 35).

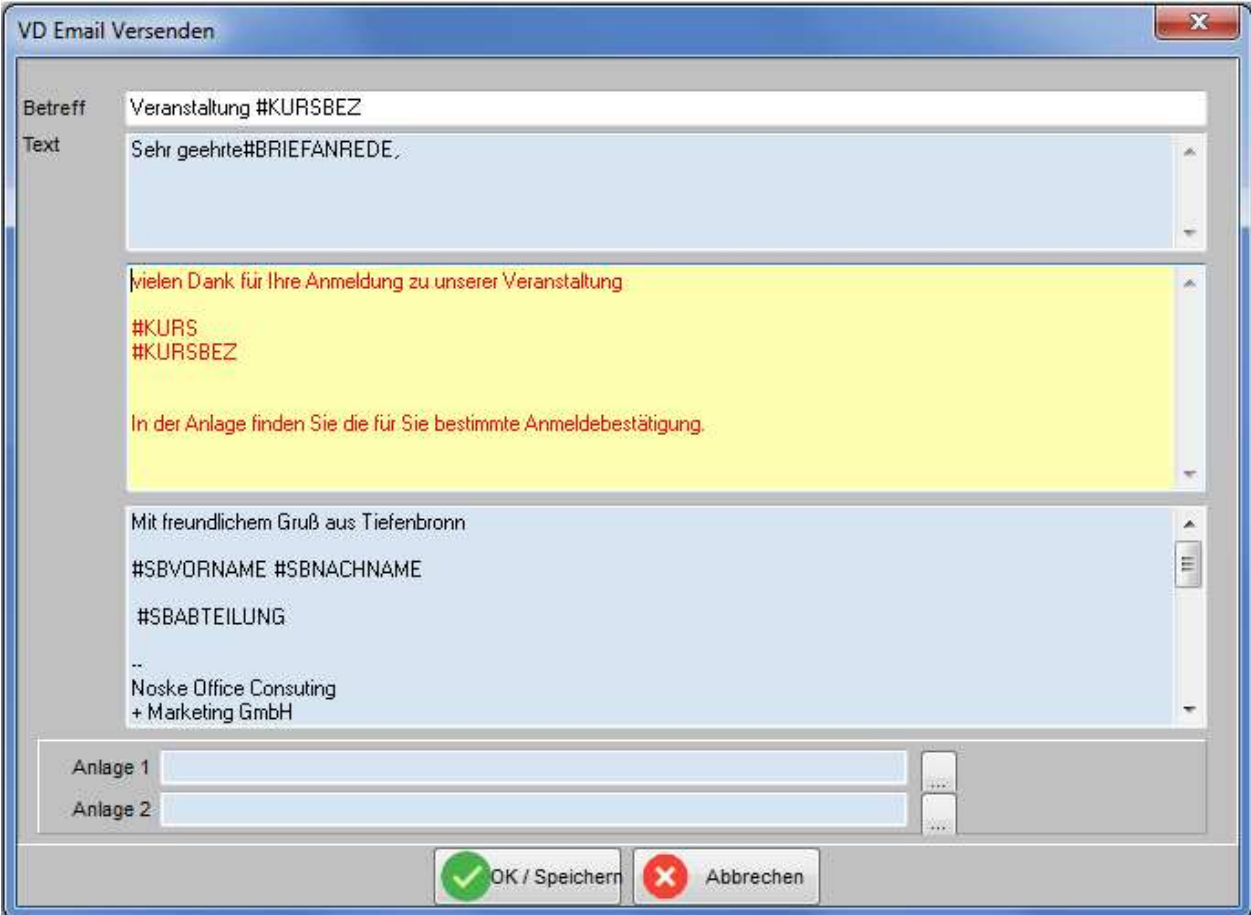

Der vorbelegte Text des E-Mails kann je nach Bedarf für den jeweiligen Versand noch angepasst werden, außerdem können Variablen verwendet werden.

Sofern dies erforderlich ist, können dem E-Mail noch zwei weitere Dokumente als Anlage angefügt werden, indem die Schaltfläche **betätigt wird. Die hier angefügten Dateien werden als E-Mail-Anhänge mitver**schickt. Mit der Schaltfläche  $\sqrt{\frac{N}{2}}$   $\frac{N}{2}$  wird der Versand der Anmeldebestätigung gestartet.

# **Freiformular für…/Freiformular Dozenten für…**

Neben der Möglichkeit, allgemeine Freiformulare für die Veranstaltung zu drucken, können hier auch Freiformulare für die Dozenten der Veranstaltung gedruckt werden (siehe Kapitel "Freiformulare und Wordübergabe" auf Seite 39 und "Dozenten/Referenten (Zuordnung über Veranstaltung)" auf Seite 117).

#### **Wordübergabe für.../Wordübergabe Dozenten für…**

Neben der Möglichkeit, die Veranstaltungs- und Teilnehmerdaten in ein Worddokument zu übergeben, können hier auch die Dozenten der Veranstaltung übergeben werden (siehe Kapitel "Freiformulare und Wordübergabe" auf Seite 39 und "Dozenten/Referenten (Zuordnung über Veranstaltung)" auf Seite 117).

#### **Anwesenheitsliste, Teilnehmerliste, Rechnungsübersichtsliste, Stundenplan**

Zusätzlich zur Möglichkeit, Freilisten zu drucken, sind im Kontextmenü der Veranstaltung die am häufigsten benötigten Listen einzeln aufgeführt (siehe hierzu auch Kapitel "Listendruck – Freilisten" auf Seite 45).

#### **Word-Schnittstelle für…**

Wird dieser Menüpunkt gewählt, müssen als erstes Speicherort und Dateiname für die Übergabedatei angegeben werden. Vorbelegt wird WBV\_WSD.doc, als Speicherort der in den Einstellungen hinterlegte Benutzerpfad (siehe Kapitel "Allg. Einstellungen – Pfade / Formulare / Listen – Pfade" auf Seite 215).

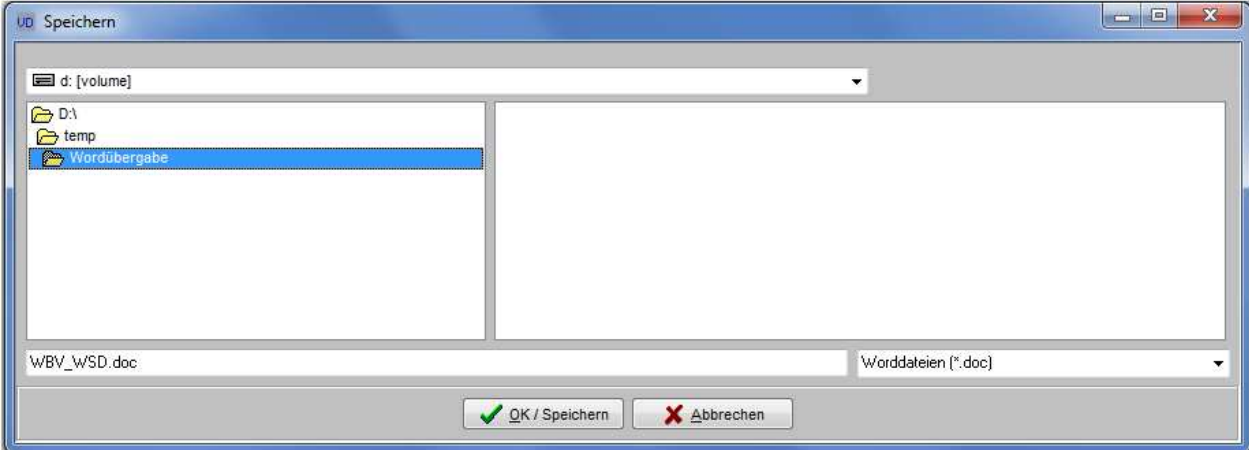

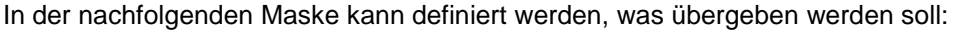

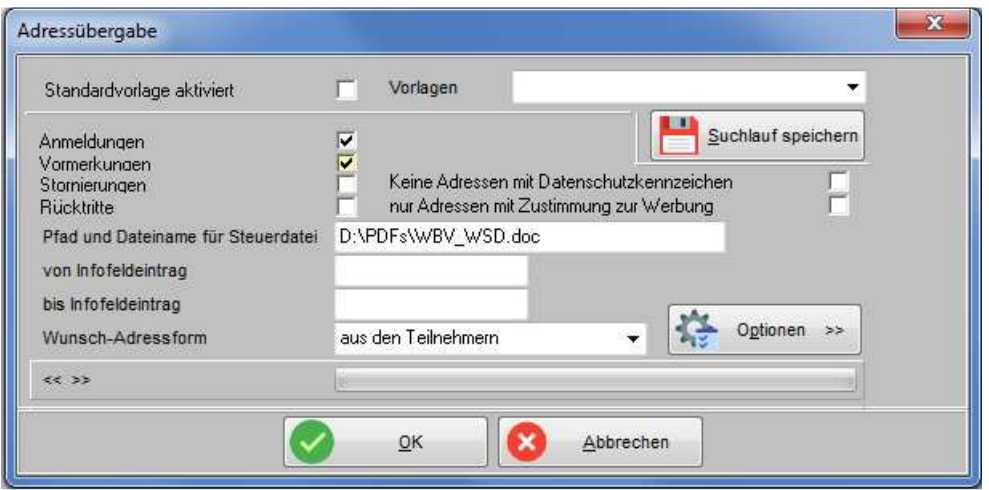

Gewählt werden kann, ob Anmeldungen, Vormerkungen, Stornierungen oder Rücktritte ausgegeben werden sollen, möglich sind auch Kombinationen mehrerer oder alle Anmeldearten. Wird tibros-VD Online eingesetzt, kann außerdem danach eingeschränkt werden, ob die Teilnehmer bei der Online-Registrierung dem Erhalt von Werbesendungen zugestimmt haben (siehe Kapitel "tibros-VD-Online – Registrieren" auf Seite 338). Auch Datensätze mit Datenschutzkennzeichen können wahlweise ausgeschlossen werden. Zusätzlich kann auch eine Selektion über das Infofeld vorgenommen werden.

Bei der Wunsch-Adressform kann zwischen diesen Varianten gewählt werden:

- Aus den Teilnehmern
- Firma Sachbearbeiter
- Firma z. H. Teilnehmer
- Privat
- Teilnehmer c/o Firma

Änderungen, die in dieser Maske vorgenommen werden, können als Suchlauf gespeichert und wieder ver-

wendet werden, sie sind unter "Vorlagen" wählbar. Die Schaltfläche **in Suchlauf speichern**, die dazu erforderlich ist, wird rechts oben eingeblendet, sobald die Maske verändert wird.

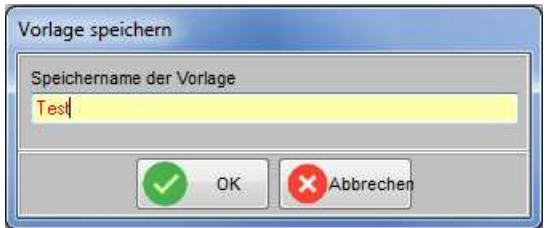

Beim Speichern einer Vorlage werden auch der Speicherort und der Dateiname, der für die Schnittstellendatei zu Beginn festgelegt wurde, gespeichert. Wird die Vorlage später geladen, wird dieser Speicherort wieder vorbelegt und verwendet. Dieses Verfahren kann problematisch sein, wenn die Vorlage zwar verwendet, die Datei aber woanders gespeichert werden soll. Gibt man zu Beginn den korrekten Pfad an, wird dieser durch die Vorlage überschrieben. Deshalb wird nach dem Laden der Vorlage neben der Pfadangabe

die Schaltfläche **eingeblendet. Wird sie angeklickt, wird der vorherige Pfad wieder hergestellt.** 

Über die Schaltfläche Wird die Maske entweder erweitert oder verkleinert. Dies ist abhängig vom Ausgangszustand der Maske und wird durch die jeweils andere Pfeilrichtung der Schaltfläche verdeutlicht. Hier gibt es Wahlmöglichkeiten, welche Veranstaltung(en) und welche Steuerfelder verwendet werden sollen.

Wird die Maske geöffnet, ist als Veranstaltung bereits die die zuletzt markierte Veranstaltung voreingestellt. Es ist jedoch auch möglich, andere Veranstaltungen anhand des Beginndatums zu selektieren. Die Selektion kann im Maskenbereich "Auswahl Veranstaltung" vorgenommen werden. Vor Eingabe der Selektionsdaten muss ggf. die voreingestellte Veranstaltung durch wegklicken des Häkchens abgewählt werden, wenn sie nicht den gewünschten Selektionsbedingungen entspricht. Im Nachhinein ist dies sonst nicht mehr möglich, da sie dann in der Auflistung fehlt und nicht mehr angeklickt werden kann.

Zur Durchführung der Selektion wird bei "Beginn von" und "Beginn bis" jeweils ein Datum eingegeben und dann die Option "alle" angeklickt. Dies löst die Suche aus und alle Veranstaltungen, die den Kriterien entsprechen, werden aufgelistet. Die Veranstaltungen, für die tatsächlich eine Übergabe stattfinden soll, müssen dann durch Anklicken des Kästchens markiert werden.

Die so markierten Veranstaltungen werden dann in den Fensterbereich "Ausgewählte Veranstaltungen" übertragen:

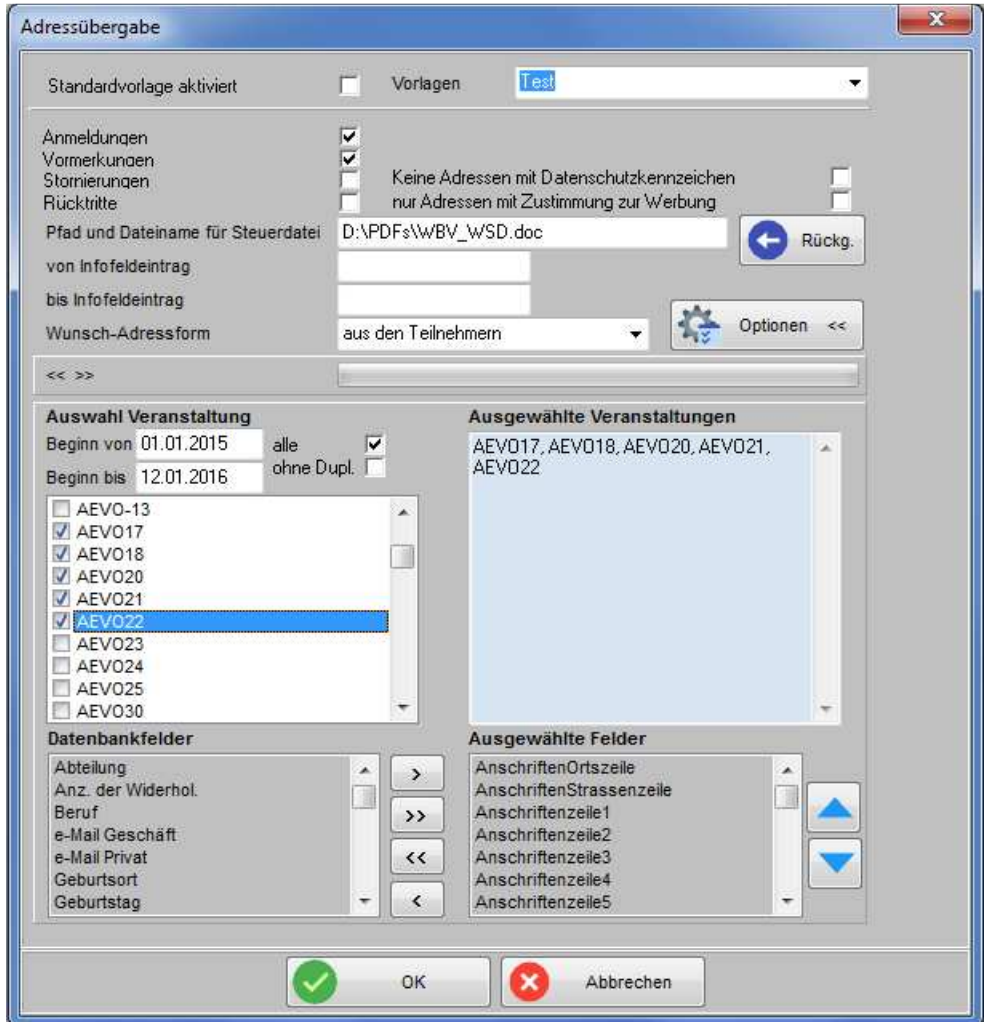

Sollen bei der Ausgabe mehrerer Veranstaltungen evtl. vorhandene Teilnehmerdubletten unterdrückt werden, so ist dies durch Aktivierung der Option "ohne Dupl." möglich. Für die zu übergebenden Datenbankfelder werden zwei Übersichten angezeigt, eine für die möglichen Felder und eine für die gewählten Felder. Änderungen, die hier vorgenommen werden, können ebenfalls als Vorlage gespeichert werden.

Mit den Pfeiltasten , wird die Reihenfolge der ausgewählten Felder bestimmt. Über die Schaltflächen  $\rightarrow$  ,  $\rightarrow$  ,  $\rightarrow$  ,  $\rightarrow$  ,  $\rightarrow$  ,  $\rightarrow$  , zwischen den beiden Übersichten können einzelne oder alle Felder von links nach rechts (und umgekehrt) verschoben werden.

Bei der Erstellung der Wordschnittstelle werden die Felder AV\_DATENSCHUTZ.WERBUNG und AV\_DA-TENSCHUTZ.BEMERKUNG jeweils für die Person und die Firma mit exportiert.

In der Word-Schnittstelle der Veranstaltungen können auch Klassifikationsmerkmale mit ausgegeben werden. Dazu befindet sich in der Feldliste je Klassifikationsgruppe ein Eintrag. Die Klassifikationsgruppen sind zur besseren Unterscheidung von den übrigen Feldern jeweils durch den vorangestellten Zusatz der Buchstaben KG sowie zweier Unterstriche gekennzeichnet. In der Schnittstellendatei wird diese Bezeichnung auch als Feldname verwendet.

Durch erneutes Betätigen der Schaltfläche "Optionen" wird die Maskenerweiterung wieder ausgeblendet.

## **C - 1.1.1.1.2 E-Mail-Verkehr**

#### **E-Mail an alle Dozenten des Kurses (mit Formular)**

Hier besteht die Möglichkeit, ein E-Mail gleichzeitig an alle Dozenten zu schicken, die eine E-Mail-Adresse haben und diesem Kurs zugeordnet sind (siehe Kapitel "Dozenten/Referenten (Zuordnung über Veranstaltung)" auf Seite 117). Alternativ kann der E-Mail-Versand an die Dozenten auch über das Kontextmenü der Dozentenübersicht durchgeführt werden (siehe Kapitel "E-Mail-Verteiler (über Dozenten und Referenten)" auf Seite 188). Dort kann jedoch nur ein Verteiler erstellt werden, der per Zwischenablage in das Mailprogramm kopiert werden muss.

Wird der Menüpunkt gewählt, muss zunächst die Datei gewählt werden, die als Freiformular verschickt werden soll. Dieses muss mit entsprechenden Freifeldern vorhanden sein, es kann während des Versands nicht editiert werden. Danach wird der hinterlegte Standard-E-Mail-Text geöffnet, dieser kann bei Bedarf vor dem Versand noch im mittleren Feld ergänzt werden:

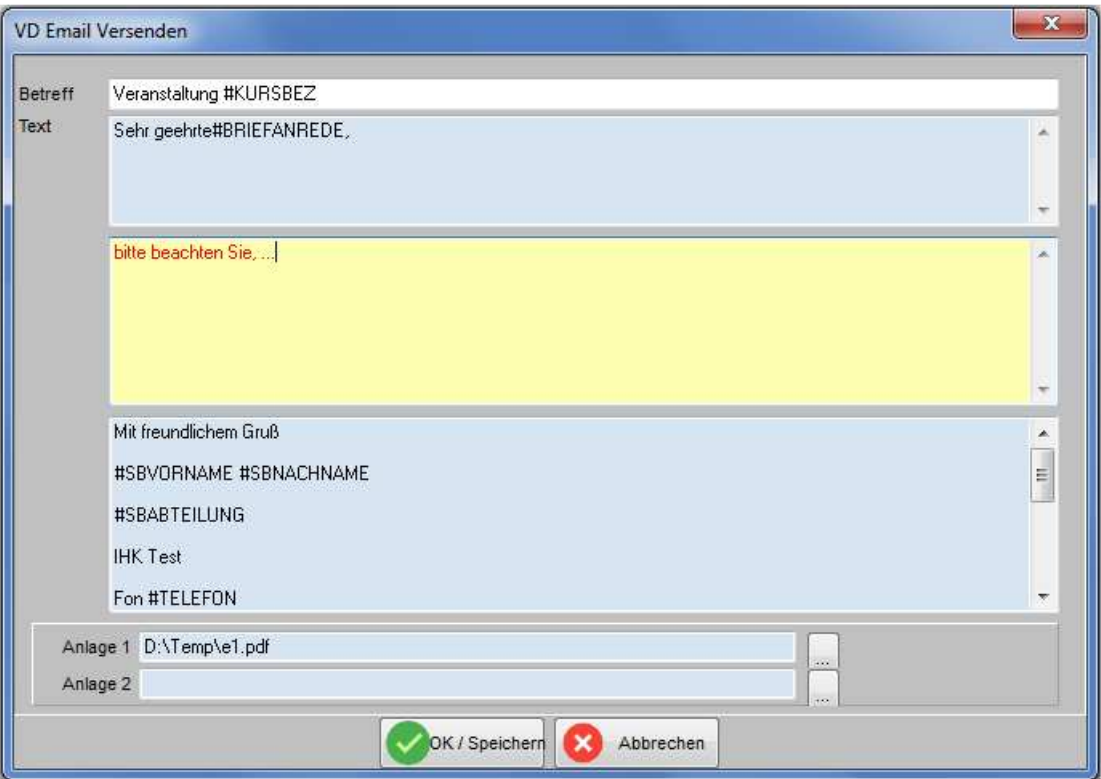

Die Vorlage für den E-Mail-Text kann über das Programm *tibros-AD* gepflegt werden (siehe Kapitel "Standardvorlagen für den E-Mail-Versand" auf Seite 35).

Bei Bedarf können über die Felder Anlage 1 und Anlage 2 weitere Dokumente angefügt werden, indem die

Schaltfläche **betätigt wird. Die angefügten Dateien werden als E-Mail-Anhänge mit verschickt.** 

Die versendeten E-Mails werden archiviert und können bei Bedarf über den Menüpunkt "System → E-Mail-Versand anzeigen" eingesehen werden (siehe Kapitel "E-Mail-Versand anzeigen" auf Seite 289. Wird tibros-VD Online eingesetzt, können Dozenten, die einen Online-Account haben, ihre archivierten E-Mails dort nochmals einsehen (siehe Kapitel "tibros-VD Online – E-Mails" auf Seite 354).

#### **E-Mail an alle Teilnehmer des Kurses (mit Formular)**

Hier kann ein E-Mail an alle Teilnehmer des Kurses verschickt werden, die eine E-Mail-Adresse haben. Die Vorlage für den E-Mail-Text kann über das Programm tibros-AD gepflegt werden (siehe Kapitel "Standardvorlagen für den E-Mail-Versand" auf Seite 35).

Gibt es in der Veranstaltung Teilnehmer, die keine E-Mail-Adresse haben, so wird das Anlageschreiben des E-Mails für diese Teilnehmer ausgedruckt.

Wird der Menüpunkt gewählt, muss zunächst die Datei gewählt werden, die als Freiformular verschickt werden soll. Dieses muss mit entsprechenden Freifeldern vorhanden sein, es kann während des Versands nicht editiert werden. Danach muss angegeben werden, welche Teilnehmerarten den Versand erhalten sollten:

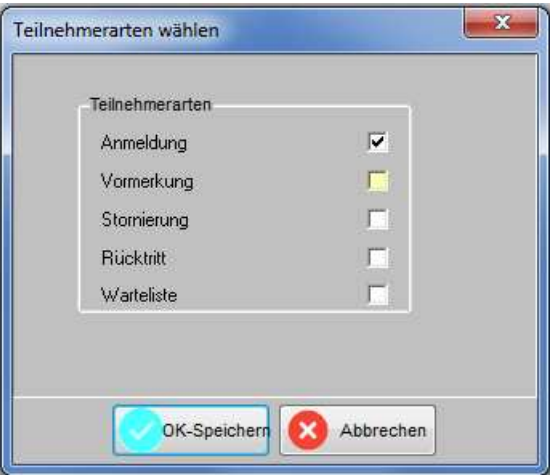

Selektiert wird nach dem Teilnehmerstatus, z. B. alle angemeldeten Teilnehmer oder alle Teilnehmer der Warteliste. Auch eine Mehrfachauswahl verschiedener oder aller Gruppen ist möglich. Danach wird der hinterlegte Standard-E-Mail-Text geöffnet, dieser kann bei Bedarf vor dem Versand noch editiert werden.

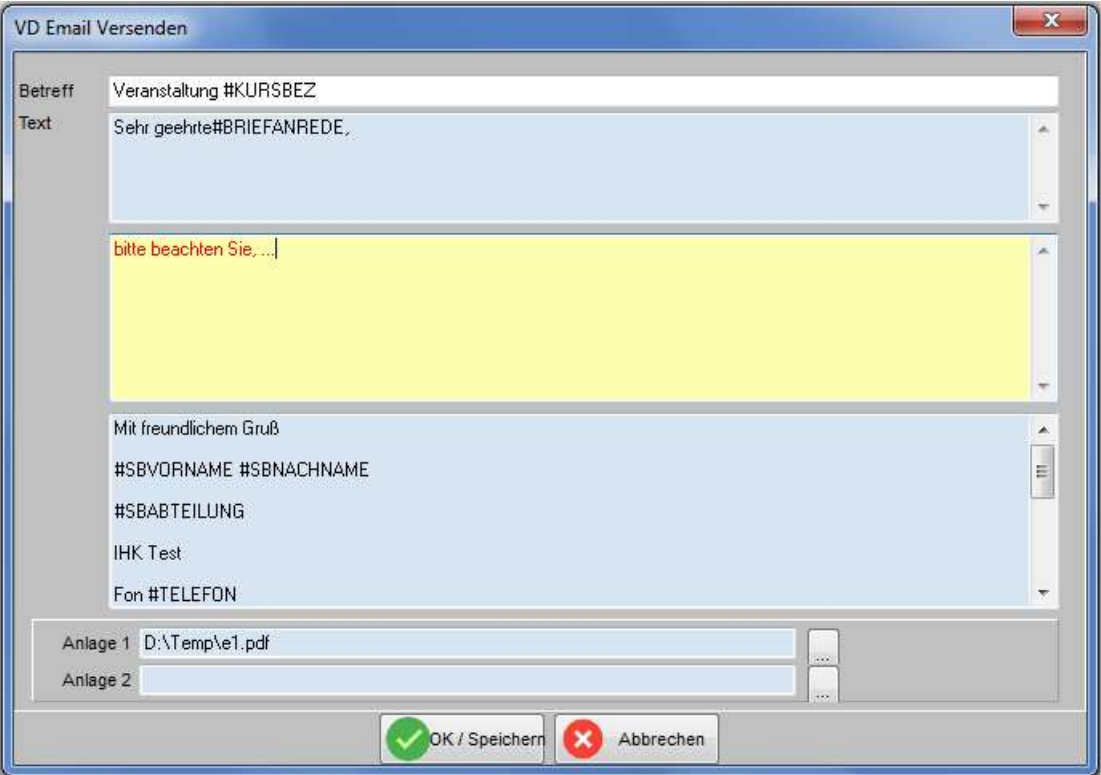

Die Vorlage für den E-Mail-Text kann über das Programm tibros-AD gepflegt werden (siehe Kapitel "Standardvorlagen für den E-Mail-Versand" auf Seite 35).

Bei Bedarf können über die Felder Anlage 1 und Anlage 2 noch weitere Dokumente angefügt werden, indem

die Schaltfläche betätigt wird. Die hier angefügten Dateien werden als E-Mail-Anhänge mitverschickt. Die versendeten E-Mails werden archiviert und können bei Bedarf über den Menüpunkt "System → E-Mail-Versand anzeigen" eingesehen werden (siehe Kapitel "E-Mail-Versand anzeigen" auf Seite 289. Wird tibros-VD Online eingesetzt, können die Dozenten, die einen Online-Account haben, ihre archivierten E-Mails dort nochmals einsehen (siehe Kapitel "tibros-VD Online – E-Mails" auf Seite 354).

#### **E-Mail an alle Teilnehmer des Kurses (ohne Formular)**

Hier kann ein E-Mail an alle Teilnehmer des Kurses verschickt werden, die eine E-Mail-Adresse haben. Wird der Menüpunkt gewählt, wird der hinterlegte Standard-E-Mail-Text geöffnet, dieser kann bei Bedarf vor dem Versand noch im mittleren Feld ergänzt werden.

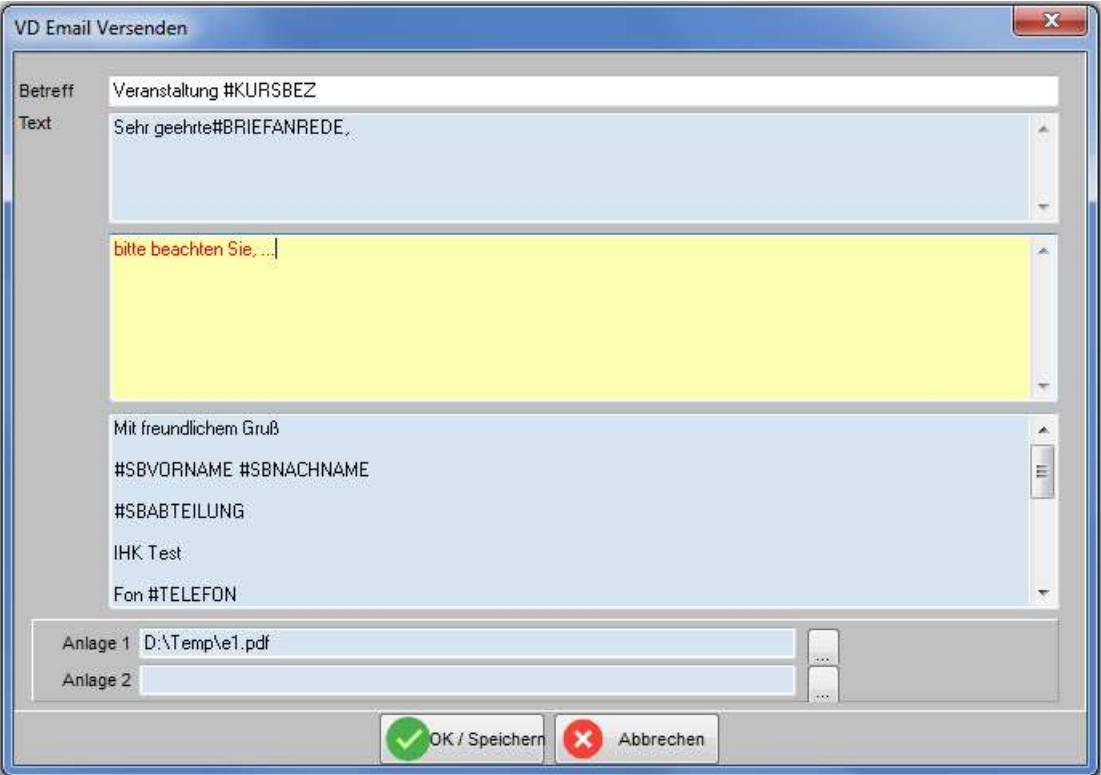

Die Vorlage für den E-Mail-Text kann über das Programm *tibros-AD* gepflegt werden (siehe Kapitel "Standardvorlagen für den E-Mail-Versand" auf Seite 35).

Bei Bedarf können über die Felder Anlage 1 und Anlage 2 Dokumente angefügt werden, indem die Schalt-

fläche betätigt wird. Die angefügten Dateien werden als E-Mail-Anhänge mit verschickt. Diese Dateien dürfen keine Formulare sein, das heißt, sie dürfen keine Abfragefelder enthalten, da sie an dieser Stelle nicht ersetzt werden. Soll ein Formular versendet werden, ist dies nur über den Versand "E-Mail an alle Teilnehmer des Kurses (**mit Formular**)" möglich (siehe Kapitel "E-Mail an alle Teilnehmer des Kurses (mit Formular)" auf Seite 57).

Die versendeten E-Mails werden archiviert und können bei Bedarf über den Menüpunkt "System → E-Mail-Versand anzeigen" eingesehen werden (siehe Kapitel "E-Mail-Versand anzeigen" auf Seite 289. Wird tibros-VD Online eingesetzt, können Dozenten, die einen Online-Account haben, ihre archivierten E-Mails dort nochmals einsehen (siehe Kapitel "tibros-VD Online – E-Mails" auf Seite 354).

#### **E-Mail- und SMS-Verteiler**

Über diesen Menüpunkt kann wahlweise ein E-Mail- oder SMS-Verteiler für die jeweils markierte Veranstaltung erstellt werden. In der Maske werden sowohl die Teilnehmer der Veranstaltung als auch die der Veranstaltung zugeordneten Dozenten angeboten (siehe Kapitel "Teilnehmer erfassen/ändern" auf Seite 158, "Dozenten/Referenten (Zuordnung über Veranstaltung)" auf Seite 117).

Wurde im Maskenkopf die Option "E-Mail-Verteiler" gewählt, ist die Maske in eine linke und eine rechte Hälfte – Firmen-E-Mail-Adresse und Privat-E-Mail-Adresse – unterteilt, in der die jeweils vorhandenen E-Mail-Adressen angezeigt werden.

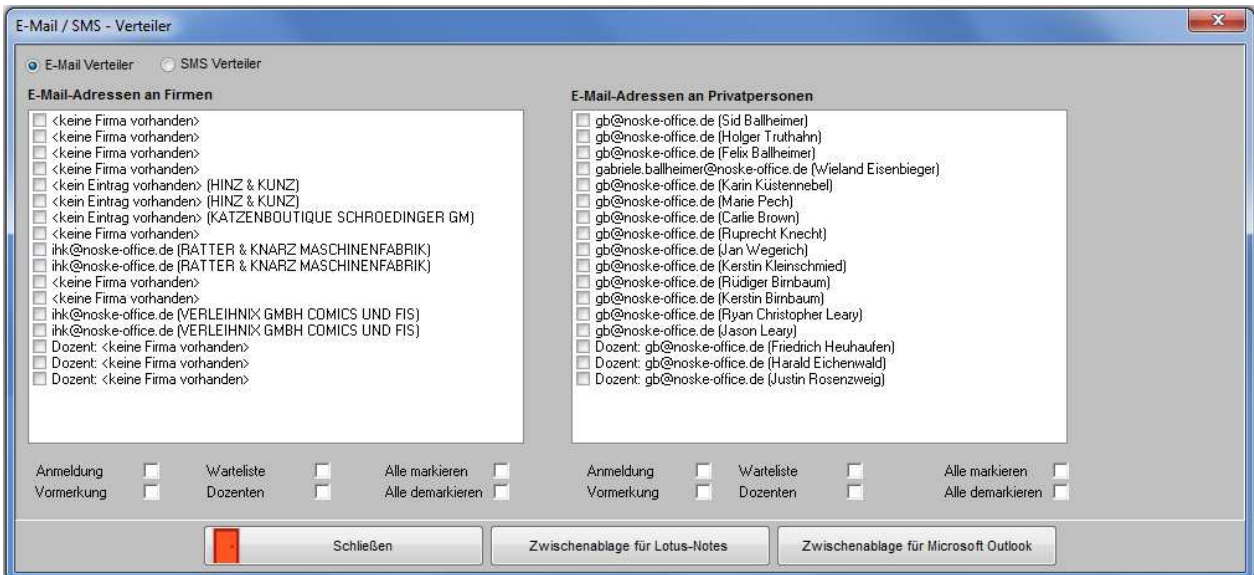

Wird die Option "SMS-Verteiler" gewählt, werden stattdessen die jeweiligen Handynummern angezeigt:

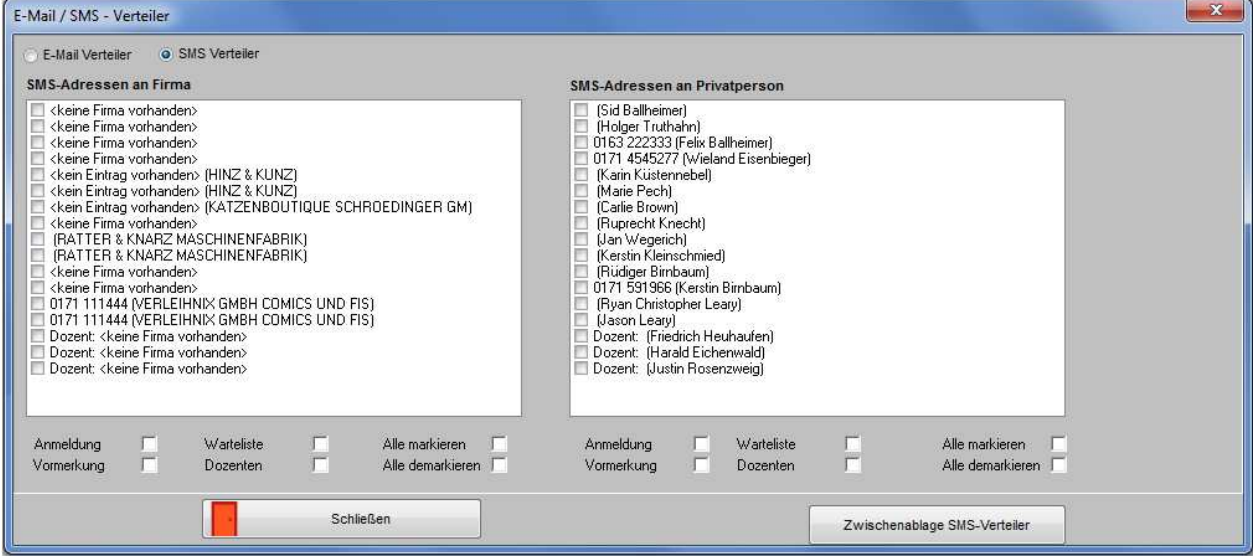

Unabhängig davon, welche Option im Maskenkopf gewählt wurde, beziehen sich die Optionskästchen auf die Maskenhälfte, unter der sie stehen.

Es kann jeweils pro Teilnehmer bzw. Dozent gewählt werden, ob die Daten der Firmen- oder der Privatanschrift verwendet werden sollen. Es besteht auch die Möglichkeit, alle Vormerkungen, Anmeldungen, Wartelisteneinträge oder alle Teilnehmer auf einmal markieren bzw. demarkieren zu lassen. Auch die Dozenten können gesammelt markiert werden.

Ist bei einer Person in den Teilnehmerdaten keine E-Mail-Adresse zugeordnet, so wird geprüft, ob der Teilnehmer einen Onlineaccount hat. Trifft dies zu, wird die dort hinterlegte E-Mail-Adresse für den E-Mail-Vertreter herangezogen.

Sind alle benötigten Adressen angewählt, können die Daten in die Zwischenablage kopiert werden. Die Daten können wahlweise für Lotus-Notes oder Microsoft Outlook bzw. für den SMS-Versand aufbereitet werden.

Optional kann tibros-VD so eingestellt werden, dass die Firmen-Kommunikationsdaten des Teilnehmers nicht bei der Firmenanschrift erfasst werden, sondern dass tibros-VD bei der Erfassung der Firmen-Kommunikationsdaten in tibros-AV die Kommunikationsdaten der Person öffnet (siehe Kapitel "Teilnehmer erfassen – Firma" auf Seite 165). Die Firmen- Kommunikationsdaten werden dann bei der Person unter einer vordefinierten Bereichslaufenden Nummer gespeichert.

Zur Aktivierung dieses Verhaltens muss in der Konfigurationsdatei noc.cfg die Einstellung "TelekomGbeiP" gesetzt werden, außerdem muss dazu angegeben werden, welche Bereichslaufende Nummer dabei für die Firmen-Kommunikationsdaten gelten soll. Diese Einstellung wird auch bei der Erstellung von E-Mail-Verteilern berücksichtigt.

#### **Veranstaltungseinladung für geladene Teilnehmer**

Bei Veranstaltungen, die sich nur an eingeladene Teilnehmer richten, können die Teilnehmer über diesen Kontextmenüeintrag eingeladen werden. Andere Personen können die Veranstaltung online zwar über die Suche finden, sie können sich jedoch nicht anmelden. Dazu muss die Veranstaltung auf der Registerkarte "Freigabe" entsprechend gekennzeichnet sein (siehe Kapitel "Freigabe" auf Seite 123).

Die Einladung erfolgt per E-Mail an alle Teilnehmer mit dem Status "Vormerkung". In dem E-Mail kann ein Link ausgegeben werden, über den sich die Teilnehmer per Mausklick bis zum vorgegebenen Online-Anmeldeschluss an- bzw. abmelden können (siehe Kapitel "tibros-VD Online – Anmeldung für eingeladene Teilnehmer" auf Seite 420). Die dafür erforderliche Mailvorlage kann in tibros-AD gepflegt werden (siehe Kapitel "Standardvorlagen für den E-Mail-Versand" auf Seite 35).

Gibt es Teilnehmer, für die keine E-Mail-Adresse erfasst wurde, wird die Einladung ausgedruckt. Das dafür erforderliche Formular muss den Namen KURSEINLADUNGONLINE.docx haben. Als Variablen stehen – neben den sonst üblichen Variablen – noch spezielle Variablen zur Verfügung

out tident out teilid out\_kursnr out\_kursanmeldelink

Wird der Kontextmenüeintrag gestartet, werden zunächst die auf Vormerkung stehenden Teilnehmer selektiert. Diese werden dann in einem Meldungsfenster aufgelistet:

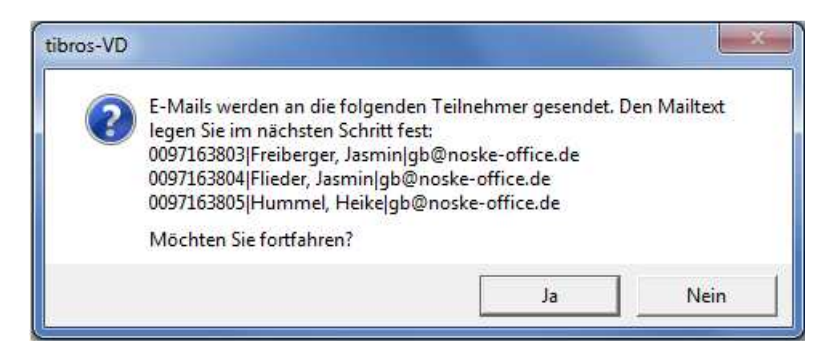

Wird die Meldung mit "Ja" bestätigt, wird die E-Mail-Vorlage geöffnet:

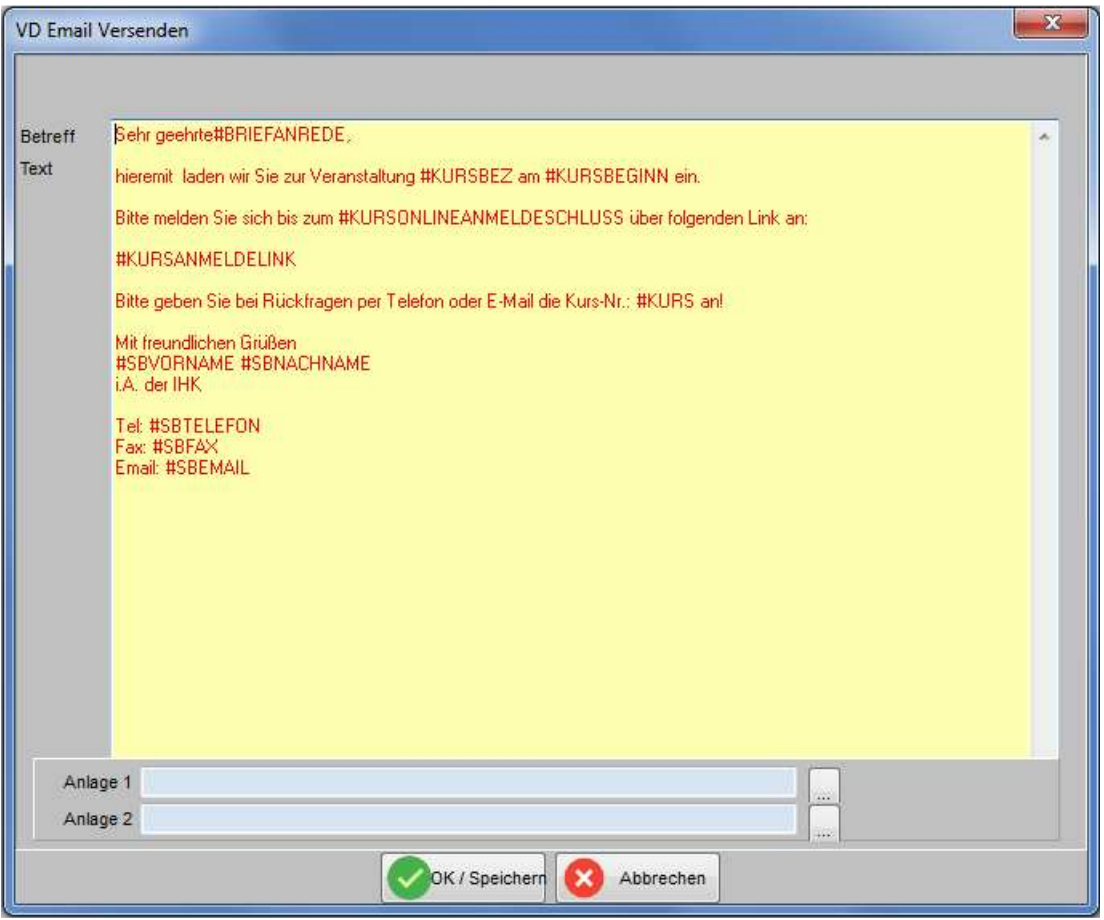

Der E-Mail-Text kann bei Bedarf noch editiert werden, außerdem können noch Anlagedokumente an die Vorlage angehängt werden. Im Nachgang zum E-Mail-Versand wird dann automatisch der Formulardruck für die Teilnehmer ohne E-Mail-Adresse gestartet.

# **C - 1.1.1.1.3 Veranstaltung umbenennen**

Über "Veranstaltung umbenennen" kann eine bestehende Veranstaltungsnummer umbenannt werden, die neue Veranstaltungsnummer darf in tibros-VD noch nicht vorhanden sein. Wird mit Gruppenzuordnungen gearbeitet, muss die Veranstaltung, die umbenannt werden soll, einer Gruppe angehören, bei der der gerade angemeldete Anwender Mitglied ist (siehe Kapitel "Gruppenzuordnung" auf Seite 248).

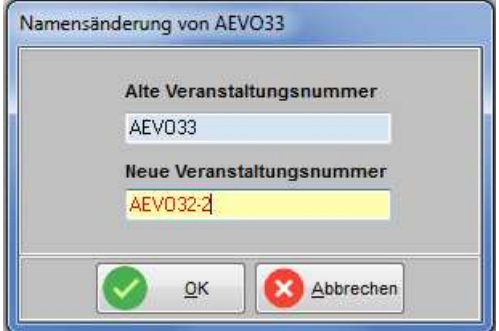

Bestehen zu der Veranstaltung, die umbenannt werden soll, bereits Stundenpläne mit Verweisen zur Raumplanung in tibros-RR, so wird die Änderung der Veranstaltungsnummer auch dorthin übertragen.

Kommt tibros-VD-Online zum Einsatz, wird bei der Umbenennung einer Veranstaltung geprüft, ob Onlineanmeldungen vorliegen, die noch nicht übernommen wurden. Trifft dies zu, so wird die Änderung der Veranstaltungsnummer auch bei den Onlineanmeldungen durchgeführt.

# **C - 1.1.1.1.4 Veranstaltung kopieren**

Zum Kopieren einer Veranstaltung sind einige Informationen erforderlich, es muss das Beginn- und Ende-Datum der neuen Veranstaltung und die neue Veranstaltungsnummer angegeben werden. Wenn in der zu kopierende Veranstaltung der Kursnummerngenerator verwendet wurde, wird die Kursnummer automatisch vorbelegt. Im Feld darunter kann ausgewählt werden, ob die neue Veranstaltung das Kennzeichen "In Planung" erhalten soll oder nicht. Wird mit Gruppenzuordnungen/-berechtigungen gearbeitet, muss auch die neue Gruppennummer ausgefüllt werden.

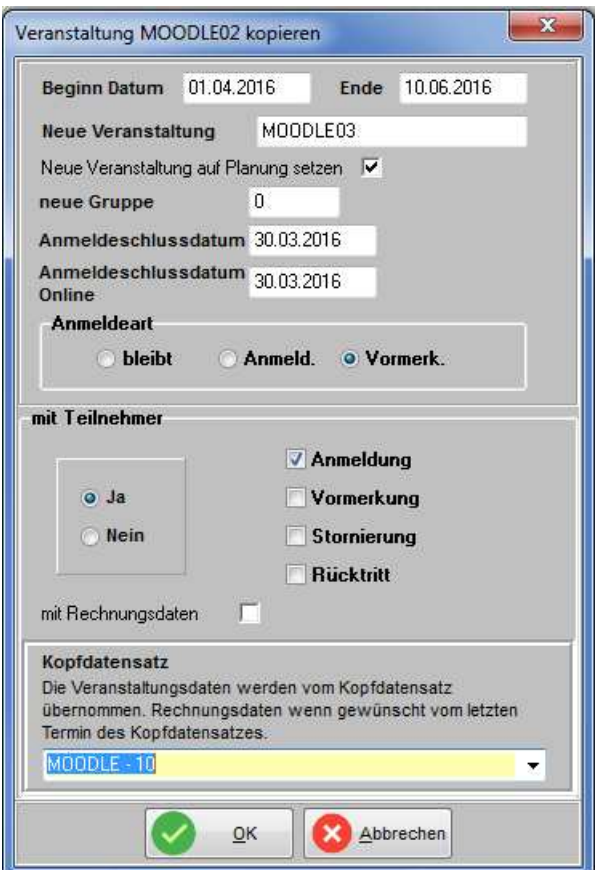

Das Anmeldeschlussdatum wird nicht aus der alten Veranstaltung übernommen, da es möglicherweise nicht zum neu eingegebenen Veranstaltungszeitraum der neuen Veranstaltung passt. Aus diesem Grund müssen sowohl das Anmeldeschlussdatum für die Anmeldung von Teilnehmern über tibros-VD als auch das Online-Anmeldeschlussdatum für die Anmeldung über tibros-VD-Online neu eingegeben werden.

Ebenfalls nicht mit kopiert werden auf der Registerkarte "Freigabe" das Ampeldatum und das Freigabedatum des Stundenplans. Diese müssen nach dem Kopiervorgang ggf. manuell nachgepflegt werden (siehe Kapitel "Freigabe" auf Seite 123). Forumsbeiträge und Veröffentlichungen der Ausgangsveranstaltung werden ebenfalls nicht kopiert (siehe Kapitel "Forum" auf Seite 132, "Veröffentlichungen" auf Seite 131).

Optional können die Teilnehmer der alten Veranstaltung mit kopiert werden. In diesem Fall muss angegeben werden, welche Anmeldeart die Teilnehmer in der neuen Veranstaltung bekommen sollen. Werden Teilnehmer aus der alten Veranstaltung in die neue übernommen, können dies entweder alle Teilnehmer oder nur bestimmte Anmeldearten sein, z. B. nur die vorgemerkten Teilnehmer. Zusätzlich kann gewählt werden, ob die Teilnehmer mit oder Rechnungsdaten kopiert werden sollen. Teilnehmer, die in der Ursprungsveranstaltung das Kennzeichen "Online angemeldet" = "J" haben, erhalten in der Zielveranstaltung das Kennzeichen "Online angemeldet" = "N", da sie sich nicht online zu dieser Veranstaltung angemeldet haben (siehe Kapitel "Teilnehmer suchen" auf Seite 151 und "tibros-VD Online – Anmeldung zu einer Veranstaltung" auf Seite 379).

Wird im Feld "Kopfdatensatz" ein Kopfdatensatz ausgewählt, werden die Veranstaltungsdaten nicht aus der zu kopierenden Veranstaltung sondern aus dem Kopfdatensatz kopiert. Die neu erzeugte Veranstaltung wird automatisch dem gewählten Kopfdatensatz zugeordnet. Wurde gleichzeitig beim Kopieren die Option "mit Rechnungsdaten" gesetzt, so werden diese vom letzten Termin des Kopfdatensatzes kopiert.

# **C - 1.1.1.1.5 Teilnehmer einfügen**

Mit diesem Menüpunkt können Teilnehmer, die in einer anderen Veranstaltung markiert und kopiert oder ausgeschnitten wurden, in eine bestehende Veranstaltung eingefügt werden (siehe Kapitel "Kopieren (Teilnehmer)" auf Seite 155 bzw. "Ausschneiden (Teilnehmer)" auf Seite 156). Der Menüpunkt wird nur eingeblendet, wenn zuvor Teilnehmer kopiert bzw. ausgeschnitten wurden.

Teilnehmer, die in der Ursprungsveranstaltung das Kennzeichen "Online angemeldet" = "J" haben, erhalten in der Zielveranstaltung das Kennzeichen "Online angemeldet" = "N", da sie sich nicht online zu dieser Veranstaltung angemeldet haben (siehe Kapitel "Teilnehmer suchen" auf Seite 151 und "tibros-VD Online – Anmeldung zu einer Veranstaltung" auf Seite 379).

Beim Einfügen von Teilnehmern wird die maximale Teilnehmerzahl berücksichtigt. Ist die Veranstaltung bereits ausgebucht, werden die Teilnehmer automatisch auf die Warteliste gesetzt.

# **C - 1.1.1.1.6 Aufruf optisches Archiv**

Ist ein optisches Archiv hinterlegt, so kann es über diesen Menüpunkt geöffnet werden. Voraussetzung dafür ist, dass in tibros-AV in den Optionen der Name der Startdatei und der Speicherort des Archivs hinterlegt wurden.

# **C - 1.1.1.1.7 Berechne Firmenrabatt**

Über diesen Menüpunkt kann die Berechnung von Firmenrabatten durchgeführt werden. Dies ist dann erforderlich, wenn eine Rabattstaffel angelegt wurde und die daraus resultierenden Rabatte nachträglich für einen bereits bestehenden Kurs und dessen Teilnehmer berechnet werden sollen. Der Menüpunkt greift jedoch nur für noch nicht gedruckte Rechnungen. Weitere Informationen zu Firmenrabatten können den Kapiteln "Teilnehmer erfassen – Firma" auf Seite 165, "Teilnehmer – Spezielle Rechnungsdaten – Negative Rechnungsbeträge" auf Seite 176 und "Veranstaltungsrabatte" auf Seite 242 entnommen werden.

# **C - 1.1.1.1.8 Dozenten kopieren**

Dieser Menüpunkt bietet die Möglichkeit, die Dozentenzuordnungen einer Veranstaltung in eine andere Veranstaltung zu kopieren. Ausgewählt wird jeweils, von welchem Kurs die Dozenten übernommen werden sollen und in welchen Kurs die Zuordnung kopiert werden soll (siehe Kapitel "Dozenten/Referenten (Zuordnung über Veranstaltung)" auf Seite 117).

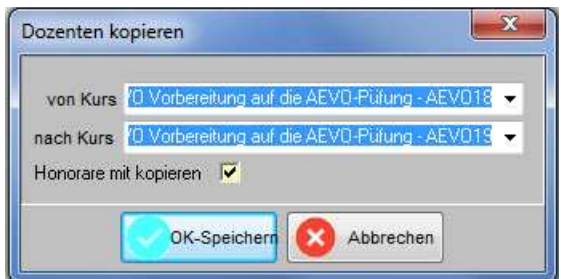

Zu beachten ist, dass ein ggf. vorhandener Dozentenplan ebenfalls mitkopiert wird, nicht jedoch der Stoffplan. Dieser muss gesondert kopiert bzw. importiert werden (siehe Kapitel "Stoffplan kopieren aus einer Veranstaltung" auf Seite 96 bzw. "Masterstoffpläne exportieren/importieren" auf Seite 97). Wahlweise können mit der Option "Honorare mit kopieren" auch die Artikel, die dem Dozenten für die Dozentenabrechnung zugeordnet wurden, mit kopiert werden (siehe Kapitel "Artikelzuordnung" auf Seite 201).

# **C - 1.1.1.1.9 Dateinamen im Kontextmenü**

Wird eine Veranstaltung mit der rechten Maustaste angeklickt, bei der in der Veranstaltungsmaske Dokumente hinterlegt wurden, werden diese Dokumente im Kontextmenü mit aufgeführt (siehe Kapitel "Veranstaltungen erfassen" auf Seite 73). Wird einer der Dokumentennamen angeklickt, wird das Dokument im Anzeigemodus geöffnet. Voraussetzung hierfür ist jedoch, dass die für das jeweilige Dateiformat erforderliche Software installiert ist.

# **C - 1.1.1.1.10 Importieren**

#### **Import Identnummerndatei**

Mit diesem Menüpunkt können Teilnehmer in eine Veranstaltung importiert werden. Wird bei Teilnehmeridentnummer als Beispiel die Ziffer 12 eingetragen, bedeutet dies, dass die Identnummer in der Importdatei an der Stelle 12 beginnt. Gleiches gilt für den Bereich wie auch für die laufende Nummer.

Sollen für eine Prüferschulung Prüferdaten importiert werden, die aus tibros-BB oder tibros-PP stammen, kann dies über diesen Menüpunkt vorgenommen werden. Die erforderlichen Importparameter und die Vorgehensweise sind im Kapitel "Ablauf Prüferschulungen" auf Seite 445 dokumentiert.

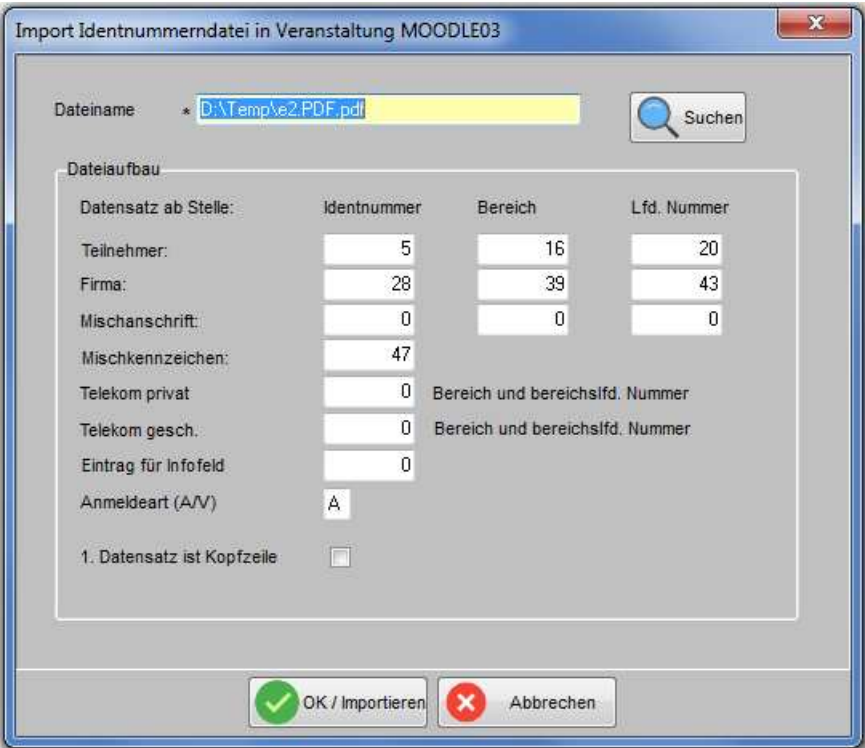

Im Feld Mischkennzeichen kann die Position des Mischkennzeichens angegeben werden, sofern die zu importierende Datei eines enthält. Das Mischkennzeichen definiert, wie sich die Anschrift aus Privat- und Firmenanschrift zusammensetzen soll. Möglich sind die Kennzeichen:

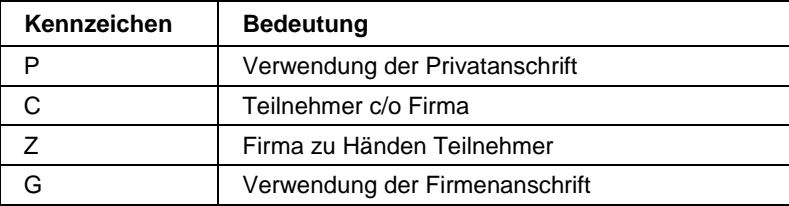

Enthält die erste Zeile der Importdatei einen Kopfsatz mit Feldnamen, so kann diese Zeile beim Import übersprungen werden. Dazu muss das Optionskästchen 1. Datensatz ist Kopfzeile auf markiert werden.

#### **Import Teilnehmer aus Gremium**

Über diesen Menüpunkt können Gremiumsmitglieder aus tibros-GR als Kursteilnehmer in tibros-VD importiert werden, der Import erfolgt in den Kurs, der in der Übersicht markiert ist:

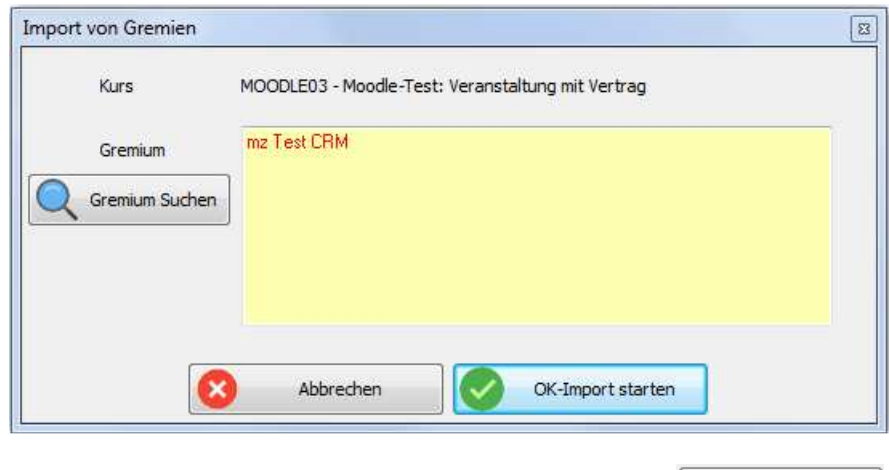

Zur Übernahme des Gremiums muss dieses zuerst mit der Schaltfläche Gremium Suchen in tibros-AV gesucht und in das Importfenster übernommen werden, gesucht wird dabei nach der Gremienbezeichnung.

Über die Schaltfläche Weiter of die Übernahme der Gremiumsmitglieder gestartet.

Dabei muss beachtet werden, dass beim Import von Gremien keine Untergremien berücksichtigt werden. Hat ein Gremium ein oder mehrere Untergremien, werden diese nicht automatisch übernommen. Es besteht jedoch die Möglichkeit, die Untergremien nacheinander einzeln zu importieren.

Werden mehrere Gremien importiert, erfolgt eine Dublettenprüfung dahingehend, dass Personen, die bereits im Kurs enthalten sind, beim Gremienimport nicht nochmals importiert werden, sofern die Identnummern übereinstimmen. Dies ist auch der Fall, wenn vor dem Gremienimport bereits Teilnehmer in dem Kurs enthalten sind, die auf "normalem" Weg erfasst wurden.

Die aus tibros-GR übernommenen Teilnehmer erhalten den Anmeldestatus "Vormerkung". Beim Gremienimport wird deshalb nicht darauf geachtet, was beim Kurs als maximale Teilnehmerzahl hinterlegt ist, diese kann beim Import auch überschritten werden.

#### **Import EVA-Beruf**

Wird tibros-VD dazu genutzt, für Auszubildende Prüfungsvorbereitungslehrgänge zu organisieren, können diese optional aus EVA-Beruf importiert werden. Wird der Menüpunkt aufgerufen, wird abgefragt, welche Auszubildenden importiert werden sollen.

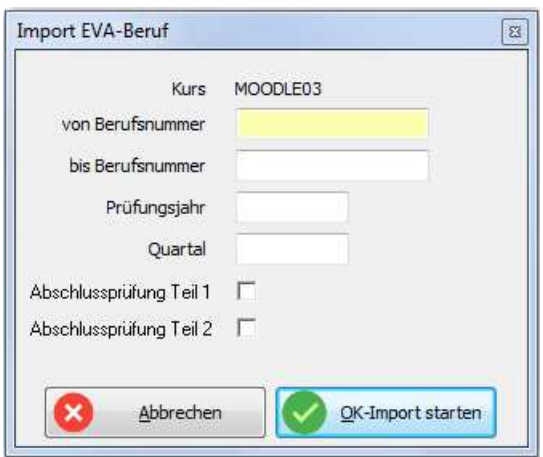

Angegeben werden kann ein Bereich von Berufsnummern, das Prüfungsjahr, das Prüfungsquartal und ob

es sich um den ersten oder zweiten Teil der Abschlussprüfung handelt. Mit Wertmoortstarten wird der Import gestartet.

#### **Import Teilnehmer aus Excel**

Zu einer Veranstaltung können Teilnehmer aus einer Excel-Datei importiert werden. Die dafür verwendete Excel-Tabelle muss jedoch bestimmten Vorgaben entsprechen, um importiert werden zu können:

- Die zu importierenden Daten müssen immer auf dem ersten Tabellenblatt der Excel-Datei stehen, da beim Import eine Wahl des zu importierenden Tabellenblatts nicht möglich ist.
- Die Tabelle darf eine individuelle Überschriftszeile enthalten, in der z. B. Erläuterungen für die ausfüllenden Personen stehen können.
- In der zweiten Tabellenzeile stehen die Spaltenüberschriften.
- Für die Teilnehmerdaten steht nur eine begrenzte Anzahl Spalten zur Verfügung, die nicht individuell erweitert werden können.
- Die eigentlichen Teilnehmerdaten müssen dann ab der Zeile 3 beginnen.
- Die Tabellenspalten, die in tibros-VD auf Auswahllisten basieren (Geschlecht, Nachtitel) sollten in Excel so formatiert sein, dass die Feldinhalte auch hier ausgewählt werden können, damit beim Import eine eindeutige Zuordnung möglich ist.
- Das Tabellenblatt sollte in Excel möglichst einen entsprechenden Blattschutz enthalten, damit das Blatt von den ausfüllenden Personen nicht verändert werden kann, insbesondere wenn die Tabelle außerhalb der IHK ausgefüllt wird, z. B. durch eine Bildungseinrichtung.

Die NOC kann auf Anfrage eine entsprechende Musterdatei zur Verfügung stellen.

Der Import der Daten wird dann aus der Übersicht der Veranstaltungen heraus gestartet. Es ist dabei unerheblich, ob die Veranstaltungsübersicht mit oder ohne Kopfdaten angezeigt wird. Zum Start des Imports wird über das Kontextmenü der Menüpunkt "Importieren → Import Teilnehmer aus Excel" gestartet.

Es öffnet sich dann ein Dialogfenster, in dem die zu importierende Excel-Datei ausgewählt werden kann. Nach Auswahl der Datei wird geprüft, ob der Inhalt der Tabelle Teilnehmerdatensätze enthält. Diese werden dann angezeigt:

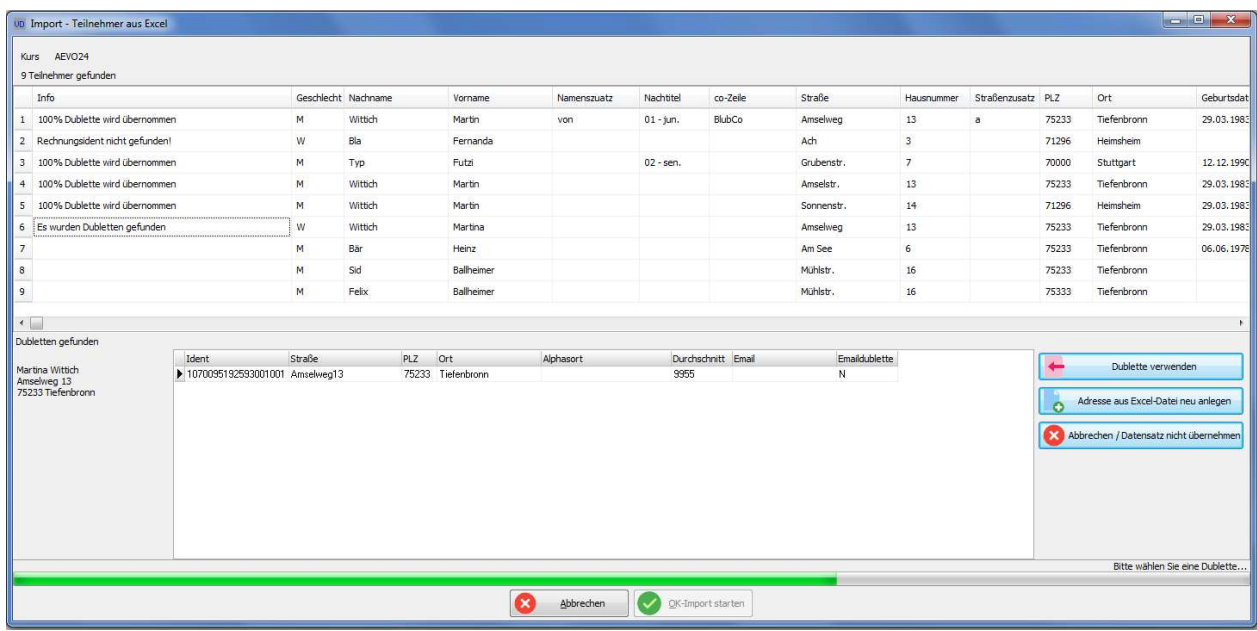

In dem Importfenster wird oben angegeben, für welchen Kurs der Import erfolgt und wie viele Teilnehmer in der Excel-Tabelle gefunden wurden. Darunter werden die Teilnehmer aufgelistet. Zusätzlich zu den in der Excel-Tabelle enthaltenen Spalten wird nun eine Infospalte angezeigt, in der je nach Datenlage Statusinformationen angezeigt werden können.

Soll die Tabelle doch nicht importiert werden, kann der Import mit **Wegebrochen** abgebrochen werden.

Wird in der Spalte "Info" angegeben, dass eine 100 % Dublette übernommen wird, so muss durch den Anwender für den Datensatz nichts weiter veranlasst werden. Die zu importierende Adresse konnte eindeutig einer bereits vorhandenen Anschrift zugeordnet werden, diese Identnummer wird dann in die Veranstaltung übernommen.

Wird hingegen in der Spalte "Info" nur angegeben, dass Dubletten gefunden wurden, gibt es zwar ähnliche Anschriften, eine eindeutige Zuordnung kann durch das Programm jedoch nicht vorgenommen werden. Die gefundenen Dubletten werden dann im unteren Bereich aufgelistet.

Der Anwender muss dann prüfen, ob eine der Dubletten der zu importierenden Anschrift entspricht. Trifft dies zu, so kann die bereits vorhandene Identnummer durch Anklicken der Schaltfläche

Dublette verwenden

in den Kurs übernommen werden. Entspricht jedoch keine der Dubletten der zu im-

portierenden Anschrift, so kann mit **die Antesse aus Excel-Datei neu anlegen** die Anschrift aus der ExcelDatei übernommen und als neue Identnummer angelegt werden. Mit **Kann die Australien auch die kann die** kann die Dublettenprüfung abgebrochen werden, der Datensatz wird dann nicht übernommen.

OK-Import starten Wurden alle zu prüfenden Dubletten bearbeitet, kann der Import der Excel-Datei mit gestartet werden. Der Verlauf des Imports kann unten in der Statusleiste des Fensters verfolgt werden. Ist der Import abgeschlossen, bleibt das Import-Fenster trotzdem noch offen:

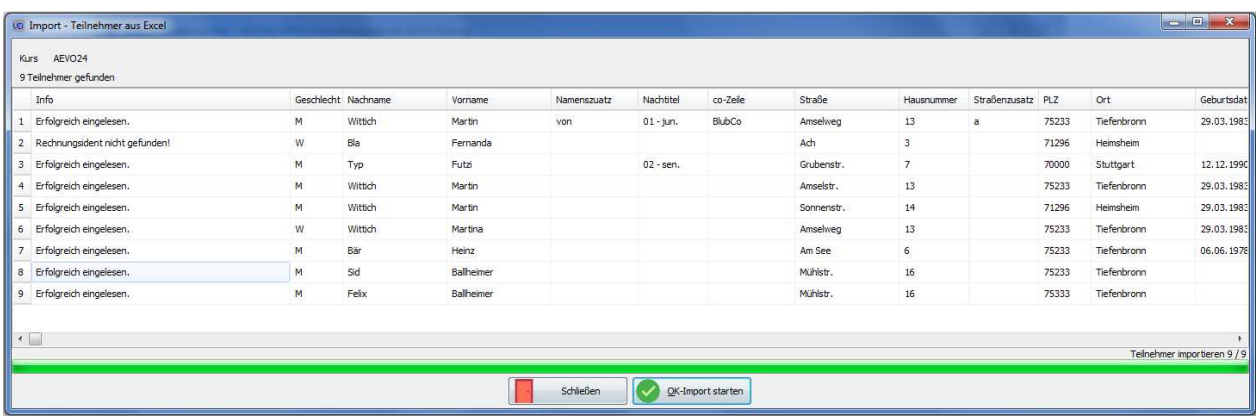

Es kann dann geprüft werden, welche Teilnehmer importiert wurden und bei welchen Teilnehmern ein Problem auftrat.

# **C - 1.1.2 Veranstaltungen suchen – Kopfdatenansicht**

Die Kopfdatenansicht ist in zwei Bereiche unterteilt. Der obere Bereich enthält eine Übersicht der vorhandenen Veranstaltungsköpfe. Im unteren Bereich werden die Veranstaltungstermine dargestellt. Jeder Bereich hat eine eigene Schaltflächenleiste die nur für diesen Bereich gilt. Die jeweilige Leiste wird angezeigt, wenn sich der Mauspfeil innerhalb des Bereichs befindet. Gleichzeitig wird die Schaltflächenleiste des anderen Bereichs ausgeblendet.

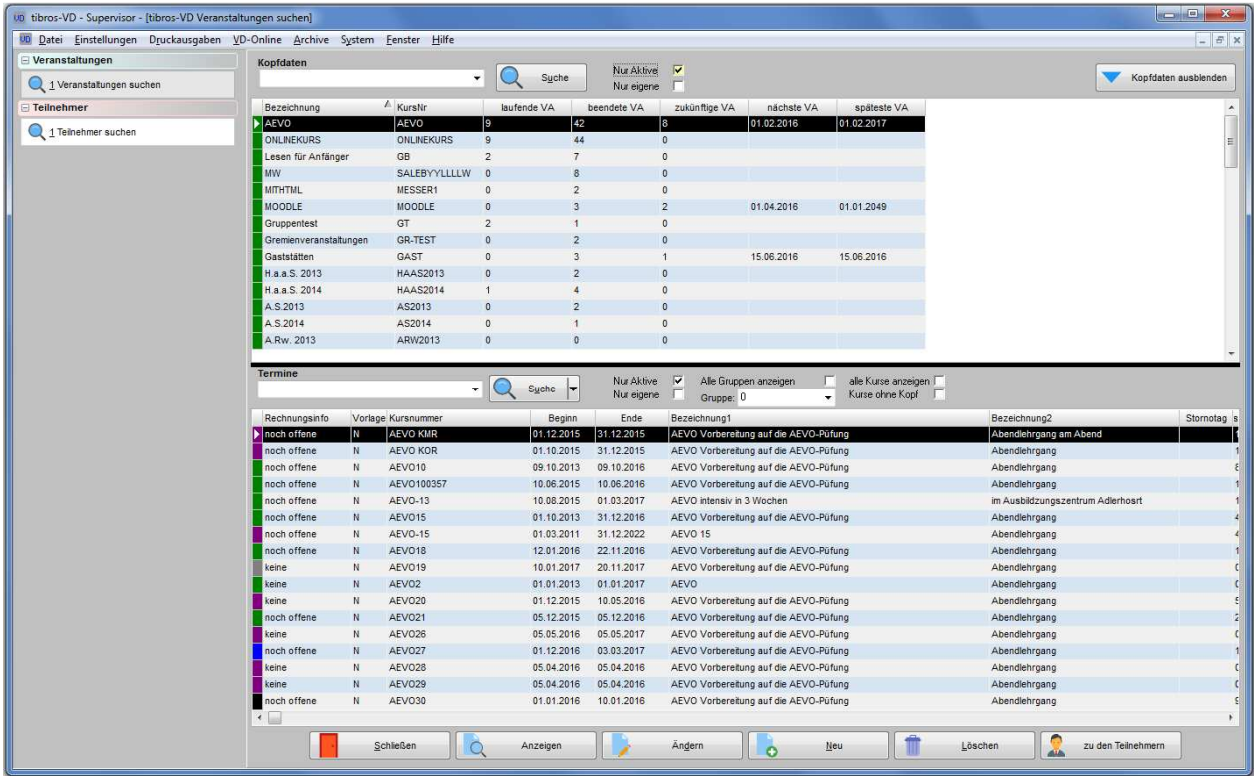

# **Kopfdaten:**

Die Spalte "Bezeichnung" zeigt die Kurzbezeichnung des Kopfdatensatzes an, nicht die Bezeichnung einer einzelnen Veranstaltung. In der Spalte "KursNr" wird die Rumpf-Kursnummer angezeigt, auf deren Basis die Kursnummer neuer Veranstaltungstermine generiert wird (siehe Kapitel "Veranstaltungen erfassen – Kopfdatenansicht" auf Seite 138). In den übrigen Spalten wird eine Auswertung angezeigt, wie viele Veranstaltungstermine in welchem Stadium diesem Kopfdatensatz zugeordnet sind. Gibt es zum jeweiligen Kopfdatensatz Veranstaltungstermine, die noch nicht begonnen haben, wird angezeigt, wann der nächste Termin beginnt und wann der letzte vorhandene Termin beginnt.

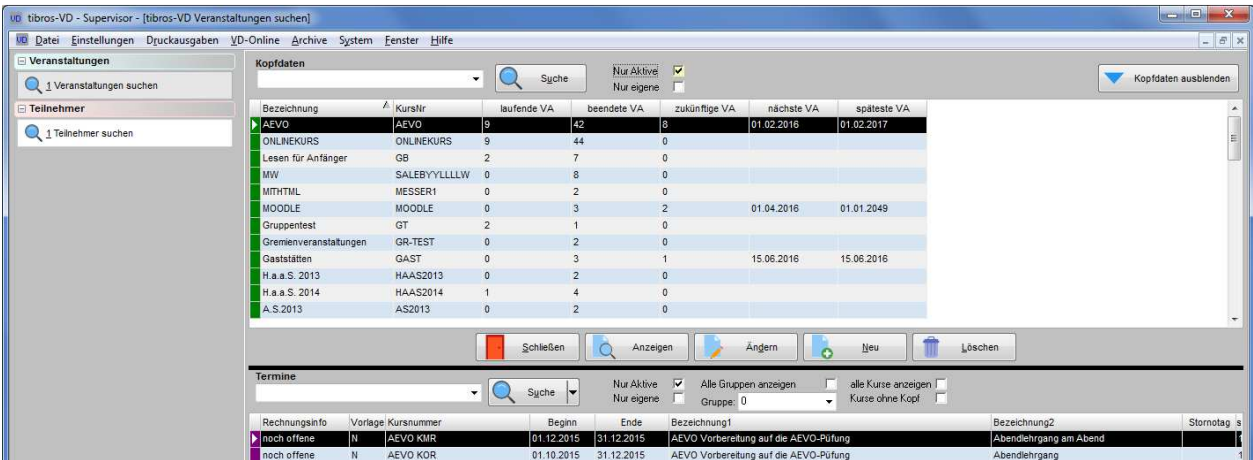

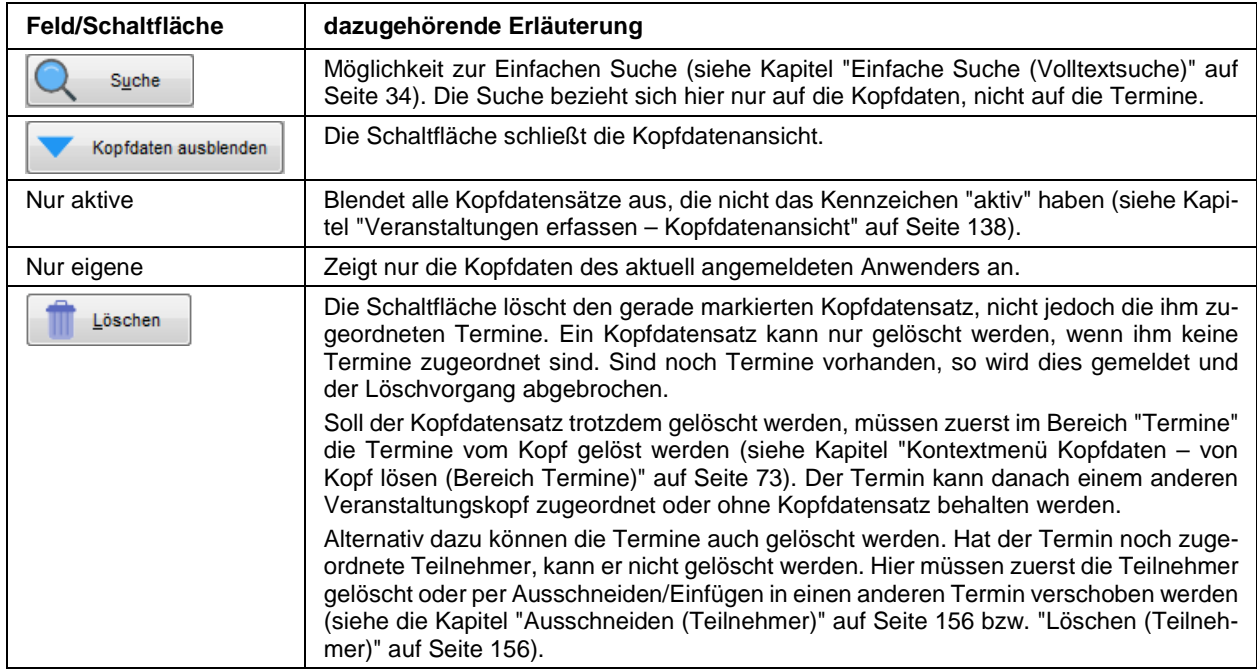

# **Termine:**

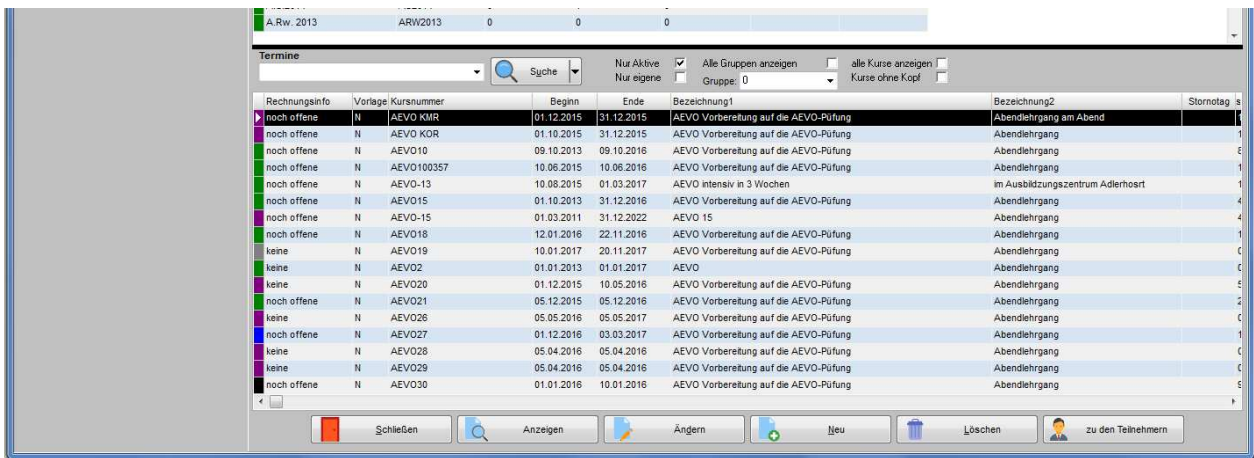

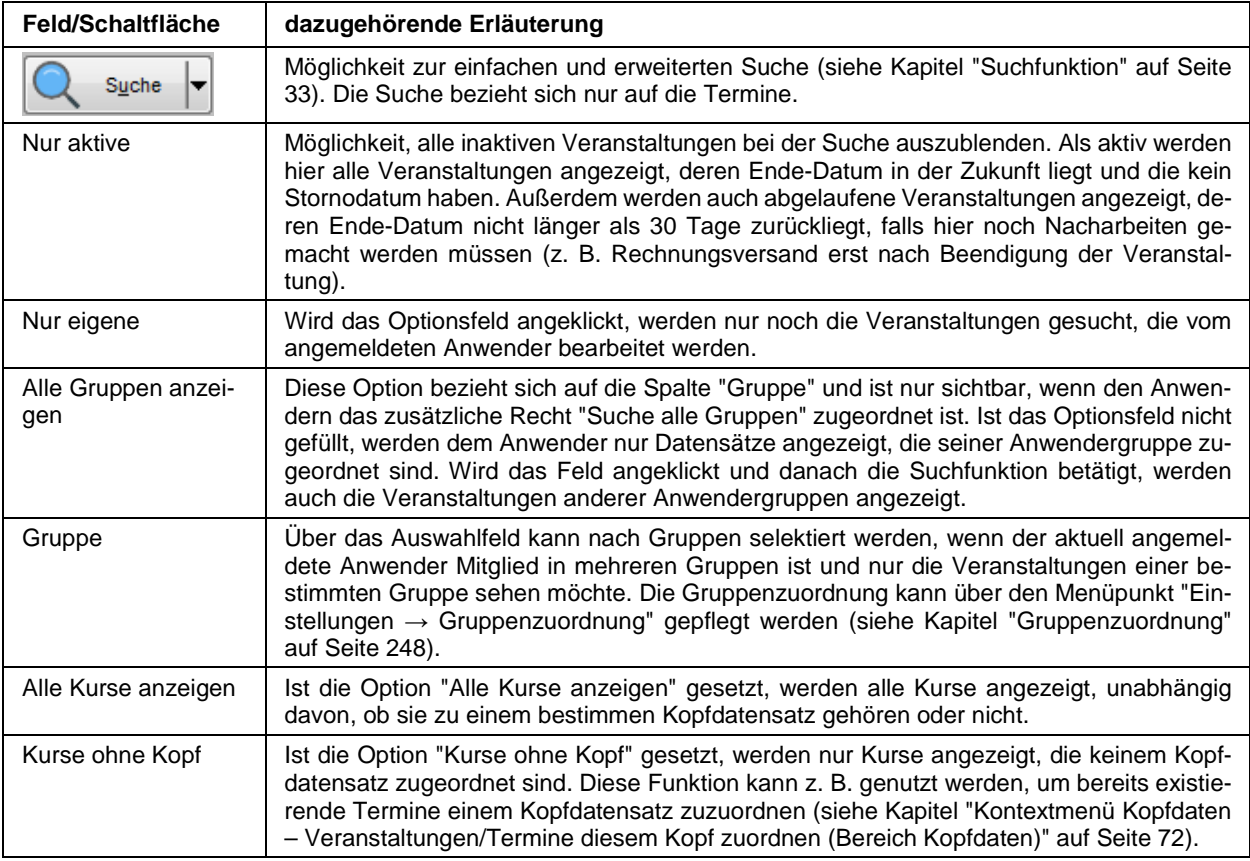

- Die angezeigten Termine sind vom gerade gewählten Kopfdatensatz abhängig. Die Anzeige ändert sich, sobald ein anderer Kopfdatensatz ausgewählt wird, sofern nicht die Option "Alle Kurse anzeigen" oder "Kurse ohne Kopf" gesetzt ist.
- Die Einstellungen der Suchoptionen "nur Eigene" und "nur aktive" werden gespeichert, wenn das Programm geschlossen wird.
- Die Veranstaltungen haben ganz links eine Farbcodierung, anhand derer leicht der aktuelle Status der einzelnen Veranstaltungen sichtbar ist (siehe Kapitel "Legende" auf Seite 47).

In der Spalte "Rechnungsinfo" werden drei verschiedene Bearbeitungsstände angegeben:

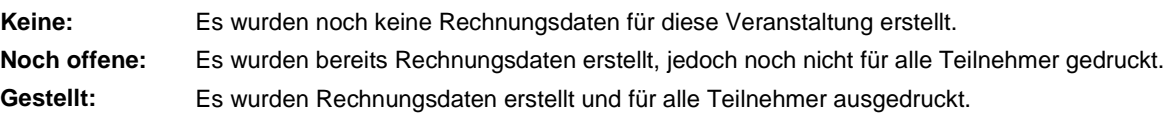

# **C - 1.1.2.1 Veranstaltungen suchen – Kopfdatenansicht – Kontextmenü**

Das Kontextmenü der Veranstaltungsübersicht und der Kopfdatenansicht unterscheiden sich in einigen Punkten, hier wird nur auf die spezifischen Menüpunkte der Kopfdatenansicht eingegangen. Die Kontextmenüeinträge, die in beiden Ansichten gleich sind, werden nur im Kapitel "Veranstaltungen suchen – Veranstaltungsübersicht – Kontextmenü" auf Seite 51 erläutert. Die allgemeinen Menüpunkte des Kontextmenüs sind im Kapitel "Kontextmenüs allgemein" auf Seite 38 zu finden.

Zu beachten ist außerdem, dass es im Bereich der Kopfdaten und im Bereich der Termine unterschiedliche Kontextmenüeinträge gibt.

# **C - 1.1.2.1.1 Kontextmenü Kopfdaten – Kopfdaten (Bereich Kopfdaten)**

#### . **Kontextmenü Kopfdaten – Neue Veranstaltung/Termin zu Kopfdaten anlegen (Bereich Kopfdaten)**

Mit diesem Kontextmenüeintrag kann ein neuer Termin zu einem bestehenden Kopfdatensatz angelegt werden (siehe Kapitel "Veranstaltungen erfassen – Kopfdatenansicht" auf Seite 138). Die Funktion bezieht sich immer auf den Kopfdatensatz, der im Bereich der Kopfdaten gerade gewählt ist.

#### **Kontextmenü Kopfdaten – Veranstaltungen/Termine diesem Kopf zuordnen (Bereich Kopfdaten)**

Mit diesem Kontextmenüeintrag können bereits bestehende Termine einem bestehenden Kopfdatensatz zugeordnet werden (siehe Kapitel "Veranstaltungen erfassen – Kopfdatenansicht" auf Seite 138). Die Funktion bietet sich vor allem dann an, wenn mehrere Termine auf einmal zugeordnet werden sollen. Soll nur ein einzelner Termin zugeordnet werden, ist dafür der Menüpunkt "Kontextmenü Kopfdaten – zu ausgewähltem Kopf hinzufügen (Bereich Termine)" auf Seite 73 geeigneter.

Die Zuordnung ist jedoch nur möglich, wenn der Termin noch keinem anderen Kopf zugeordnet wurde, ggf. muss der Termin zuvor vom bisher zugeordneten Kopfdatensatz gelöst werden (siehe Kapitel "Kontextmenü Kopfdaten – von Kopf lösen (Bereich Termine)" auf Seite 73).

Da im Bereich der Termine normalerweise die Termine angezeigt werden, die dem gerade gewählten Kopfdatensatz zugeordnet sind, muss zunächst die Option "Kurse ohne Kopf" gesetzt werden. Es werden dann alle Termine angezeigt, die noch keine Zuordnung zu einem Kopf haben. Diese Anzeige bleibt auch dann bestehen, wenn im Bereich der Kopfdaten ein anderer Datensatz gewählt wird.

Zur Zuordnung eines Kopfdatensatzes muss zunächst der Kopfdatensatz ausgewählt werden. Wird dann der Kontextmenüeintrag "Kopf zuordnen" gestartet, kommt eine Hinweismeldung.

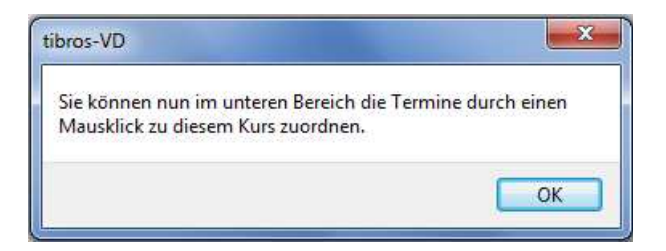

Die Zuordnungsfunktion ist nun aktiviert, der Kontextmenüeintrag "Kopf zuordnen" wird durch den Eintrag "Zuordnung beenden" ersetzt. Werden nun Termine angeklickt, so werden diese farbig markiert:

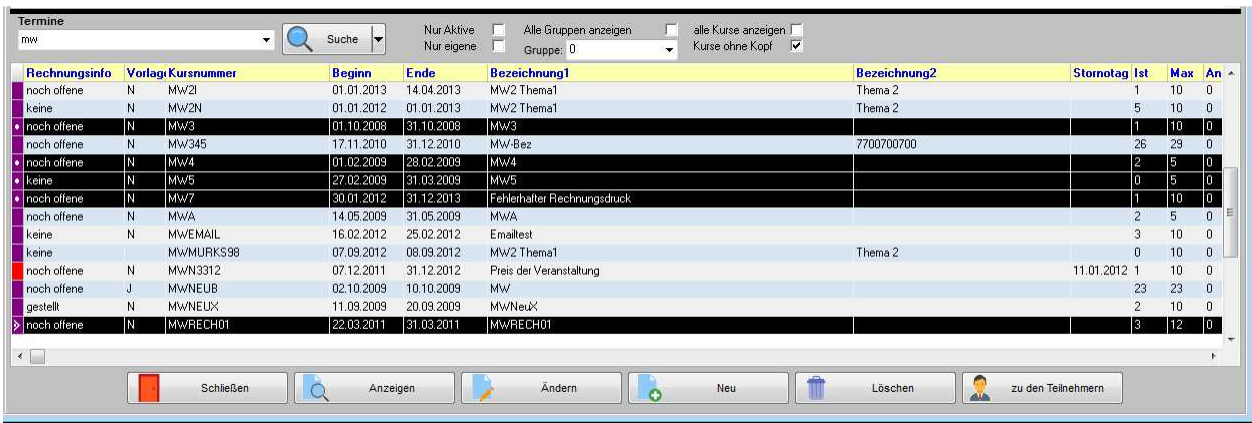

Sind alle Termine gewählt, kann die Zuordnung über den Menüpunkt "Zuordnung beenden" abgeschlossen werden. Eine Bestätigungsmeldung erfolgt nicht.
# **C - 1.1.2.1.2 Kontextmenü Kopfdaten – Kopfdaten (Bereich Termine)**

### **Kontextmenü Kopfdaten – zu ausgewähltem Kopf hinzufügen (Bereich Termine)**

Mit diesem Menüpunkt kann ein einzelner bereits bestehender Termin einem bestehenden Kopfdatensatz zugeordnet werden (siehe Kapitel "Veranstaltungen erfassen – Kopfdatenansicht" auf Seite 138). Sollen mehrere Termine gleichzeitig zugeordnet werden, ist dies über den Kontextmenüpunkt "Kontextmenü Kopfdaten – Veranstaltungen/Termine diesem Kopf zuordnen (Bereich Kopfdaten)" auf Seite 72 schneller zu erledigen. Die Zuordnung ist jedoch nur möglich, wenn der Termin noch keinem anderen Kopf zugeordnet wurde, ggf. muss der Termin zuvor vom bisher zugeordneten Kopfdatensatz gelöst werden (siehe Kapitel "Kontextmenü Kopfdaten – von Kopf lösen (Bereich Termine)" auf Seite 73).

Da im Bereich der Termine normalerweise die Termine angezeigt werden, die dem gerade gewählten Kopfdatensatz zugeordnet sind, muss zunächst die Option "Kurse ohne Kopf" gesetzt werden. Es werden dann alle Termine angezeigt, die noch keine Zuordnung zu einem Kopf haben. Diese Anzeige bleibt auch dann bestehen, wenn im Bereich der Kopfdaten ein anderer Datensatz gewählt wird.

Zur Zuordnung eines Kopfdatensatzes müssen sowohl der Kopfdatensatz als auch der Termin ausgewählt werden. Wird dann der Kontextmenüeintrag "Kopfdaten → zu ausgewähltem Kopf hinzufügen" gestartet, wird der Termin dem Kopfdatensatz zugeordnet. Eine Bestätigungsmeldung erfolgt nicht.

#### **Kontextmenü Kopfdaten – von Kopf lösen (Bereich Termine)**

Mit diesem Menüpunkt kann die Zuordnung eines Termins zu einem Kopfdatensatz aufgehoben werden. Zur Durchführung muss lediglich der entsprechende Termin gewählt und danach der Menüpunkt "Kopfdaten → von Kopf lösen" gestartet werden, eine Bestätigungsmeldung erfolgt nicht.

Wird ein Termin vom Kopf gelöst, wird lediglich die Verbindung der beiden Datensätze gelöscht, nicht jedoch die Datensätze selbst. Sowohl der Kopfdatensatz als auch der Termin mit allen anhängenden Daten bleiben erhalten. Auch die Zuordnung anderer Termine zu diesem Kopf bleiben erhalten.

#### **Kontextmenü Kopfdaten – Kopfdaten aus Kurs generieren (Bereich Termine)**

Über diesen Menüpunkt kann auf Basis eines bestehenden Termins ein neuer Kopfdatensatz erstellt werden. Wird der Menüpunkt gewählt, werden die Erfassungsmasken für die Erfassung eines Kopfdatensatzes geöffnet (siehe Kapitel "Veranstaltungen erfassen – Kopfdatenansicht – Kopf erfassen" auf Seite 138).

Soweit die Informationen im zuvor gewählten Termin vorhanden sind, werden die Datenfelder des Kopfdatensatzes mit den Daten des Termins vorbelegt. Die Masken bleiben im Bearbeitungsmodus stehen, damit die noch fehlenden Informationen erfasst und die bereits vorbelegten Daten angepasst werden können. Wird der neue Kopfdatensatz gespeichert, so wird der zuvor gewählte Termin dem neuen Kopfdatensatz automatisch zugeordnet.

# **C - 1.2 Veranstaltungen erfassen**

Die Erfassung von Veranstaltungen kann auf zwei Arten erfolgen. Über die Veranstaltungsübersicht werden Veranstaltungen als einzelne Veranstaltungen erfasst (siehe Kapitel "Veranstaltungen erfassen – Veranstaltungsübersicht" auf Seite 74). Die Erfassung kann optional auf Basis einer anderen Veranstaltung als Vorlage erfolgen.

Alternativ dazu können Veranstaltungen über die Kopfdatenansicht erfasst werden (siehe Kapitel "Veranstaltungen erfassen – Kopfdatenansicht" auf Seite 138). Über die Kopfdatenansicht kann zunächst ein Veranstaltungskopf definiert werden, in dem alle wichtigen Daten als Grundlagen bereits erfasst werden (siehe Kapitel "Veranstaltungen erfassen – Kopfdatenansicht – Kopf erfassen" auf Seite 138). Zu dem Veranstaltungskopf können dann einzelne Veranstaltungstermine angelegt werden, alle wichtigen Informationen werden dabei bereits aus dem Kopfdatensatz vorbelegt (siehe Kapitel "Veranstaltungen erfassen – Kopfdatenansicht – Termin erfassen" auf Seite 147).

Über die Allgemeinen Einstellungen kann optional festgelegt werden, dass neue Veranstaltungen zwingend entweder mit Vorlage oder mit Kopfdaten erfasst werden müssen (siehe Kapitel "Allg. Einstellungen – Einstellungen – Neuanlage Veranstaltungen/Teilnehmer" auf Seite 213).

# **C - 1.2.1 Veranstaltungen erfassen – Veranstaltungsübersicht**

Neue Veranstaltungen werden aus der Veranstaltungsübersicht heraus durch Aktivierung der Schaltfläche "Neu" erfasst. Die Erfassung erfolgt dialoggesteuert, die zur Erfassung wichtigsten Masken werden fortlaufend hintereinander angezeigt.

Die Erfassung kann optional auf Basis einer Vorlage erfolgen. Dazu muss in einer bestehenden Veranstaltung die Option "Vorlage" gesetzt sein (siehe Kapitel "Veranstaltungen erfassen – Veranstaltungsdaten (Veranstaltungsübersicht)" auf Seite 75). Ist die Option gesetzt, dient die Veranstaltung als Mustervorlage.

Bei der Neuanlage von Veranstaltungen über die Veranstaltungsübersicht wird dann angeboten, die Neuanlage auf Basis einer Vorlage durchzuführen:

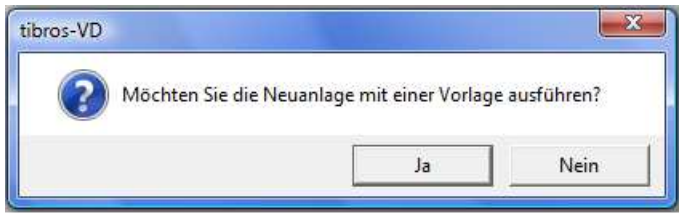

Wird die Meldung mit "Ja" bestätigt, so wird eine Auswahl der verfügbaren Vorlagen angezeigt:

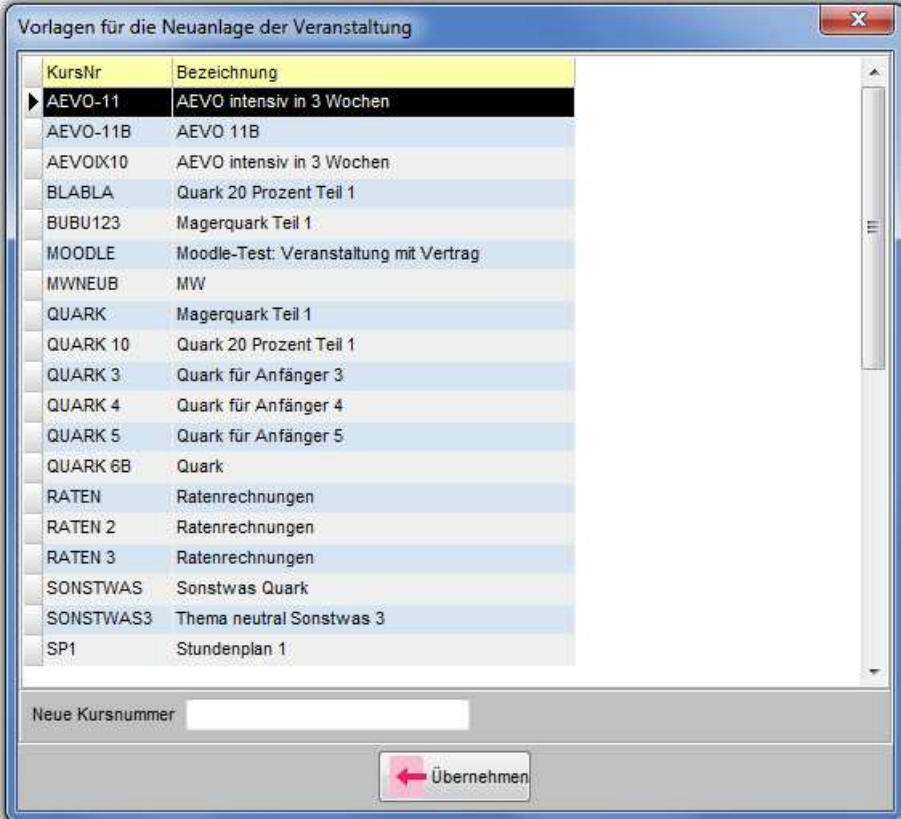

Die gewünschte Vorlage muss ausgewählt und im Feld "Neue Kursnummer" die Kursnummer der neuen

Veranstaltung angegeben werden. Mit werden werden die Wursnummer und die Daten der gewählten Vorlagenveranstaltung in die neu anzulegende Veranstaltung übernommen.

Wenn dies gewünscht ist, kann definiert werden, dass neue Veranstaltungen nur unter Verwendung von Vorlagen erstellt werden können müssen (siehe Kapitel "Allg. Einstellungen – Einstellungen – Neuanlage Veranstaltungen/Teilnehmer" auf Seite 213).

Die neue Veranstaltung hat später jedoch keinen Bezug mehr zur Vorlage, es kann nicht rückverfolgt werden, auf Basis welcher Veranstaltungsvorlage der Kurs erstellt wurde. Soll eine rückverfolgbare Beziehung zwischen dem neuen Kurs und den als Erfassungsbasis dienenden Veranstaltungsinformationen angelegt werden, so muss die Neuanlage des Kurses über einen Kopfdatensatz und nicht über eine Vorlage durchgeführt werden (siehe Kapitel "Veranstaltungen erfassen – Kopfdatenansicht" auf Seite 138).

## **C - 1.2.1.1 Veranstaltungen erfassen – Veranstaltungsdaten (Veranstaltungsübersicht)**

Es gibt bei den Allgemeinen Einstellungen/VD-Einstellungen die Option "Neuanlage von Veranstaltungen nur mit Kopfdaten möglich". Ist diese gesetzt, können neue Veranstaltungen nur noch mit Kopfdaten angelegt werden. Diese Auswahl hat Priorität vor der Auswahl "Neuanlage von Veranstaltungen nur mit Vorlagen möglich" (siehe Kapitel "Veranstaltungen erfassen – Kopfdatenansicht" auf Seite 138, "Allg. Einstellungen – Einstellungen" auf Seite 212).

Die Veranstaltungsmaske ist in verschiedene Teilbereiche untergliedert, die je nach Bedarf minimiert oder maximiert werden können (siehe Kapitel "Gegliederte Masken" auf Seite 29). Die Ansicht beim Starten der Maske kann variieren, je nachdem, in welcher Darstellung die Teilbereiche zuletzt gespeichert wurden.

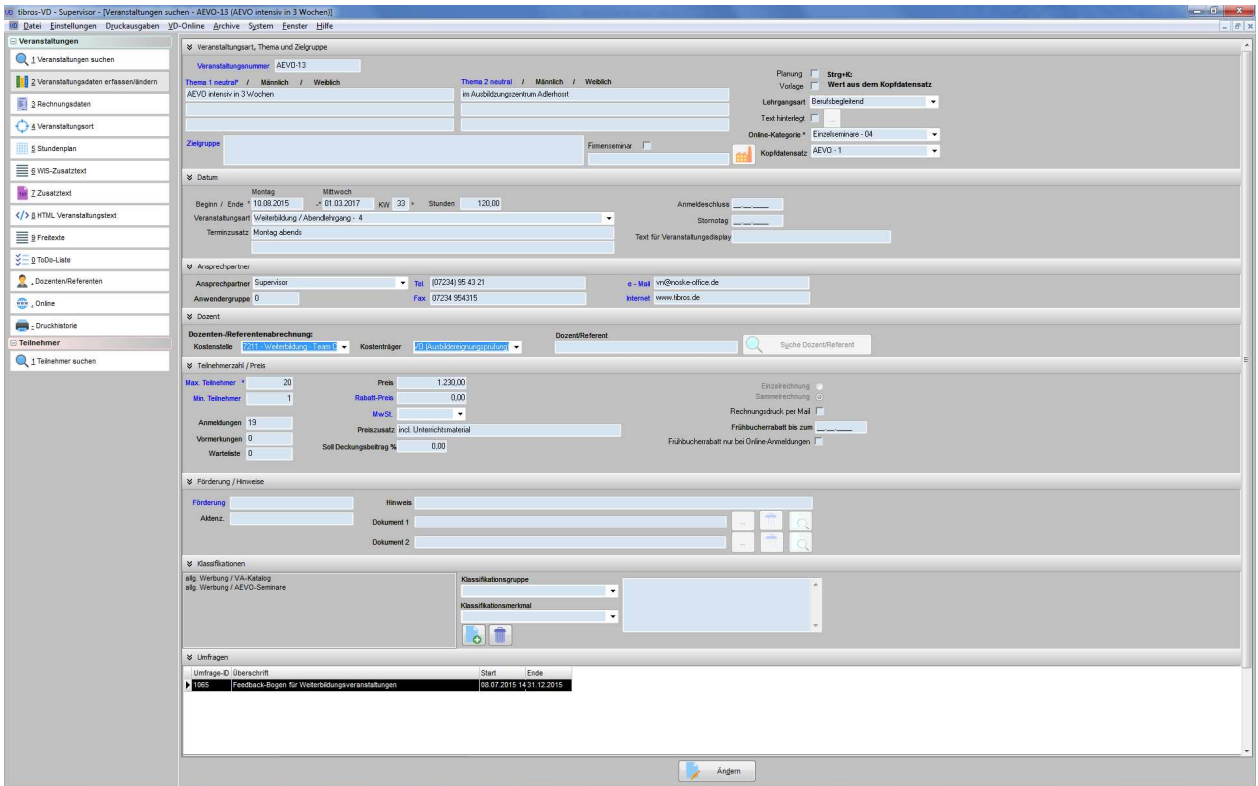

#### **Maskenansicht, wenn alle Teilbereiche maximiert sind:**

Wird die Neuerfassung einer Veranstaltung über die Veranstaltungsübersicht und ohne Vorlage oder Kopfdatensatz gestartet, so ist die Maske der Veranstaltungsdaten komplett leer. Lediglich die benutzerspezifischen Daten wie z. B. Ansprechpartner, Telefondurchwahl, E-Mail-Adresse usw. sind in der Maske bereits vorbelegt, soweit die Daten in der Userverwaltung in tibros-AD eingegeben wurden. Bei Bedarf kann natürlich auch ein anderer Anwender gewählt werden, wenn die Zuständigkeiten dies erfordern.

Felder, die mit einem Stern (\*) gekennzeichnet sind, müssen ausgefüllt werden.

# **C - 1.2.1.1.1 Veranstaltungsdaten – Veranstaltungsart, Thema und Zielgruppe**

In diesem Bereich werden die Grundlegenden Informationen angegeben, worum es bei der Veranstaltung geht.

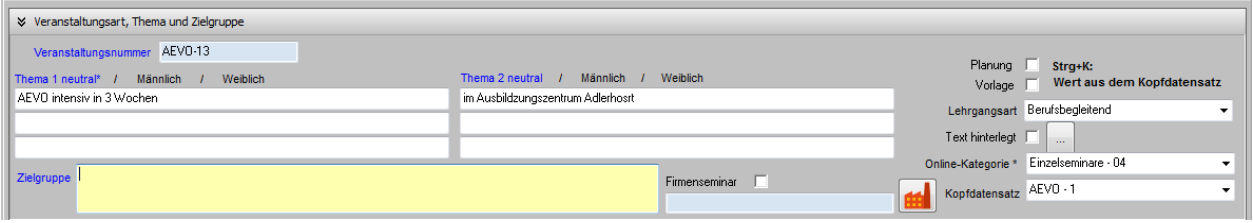

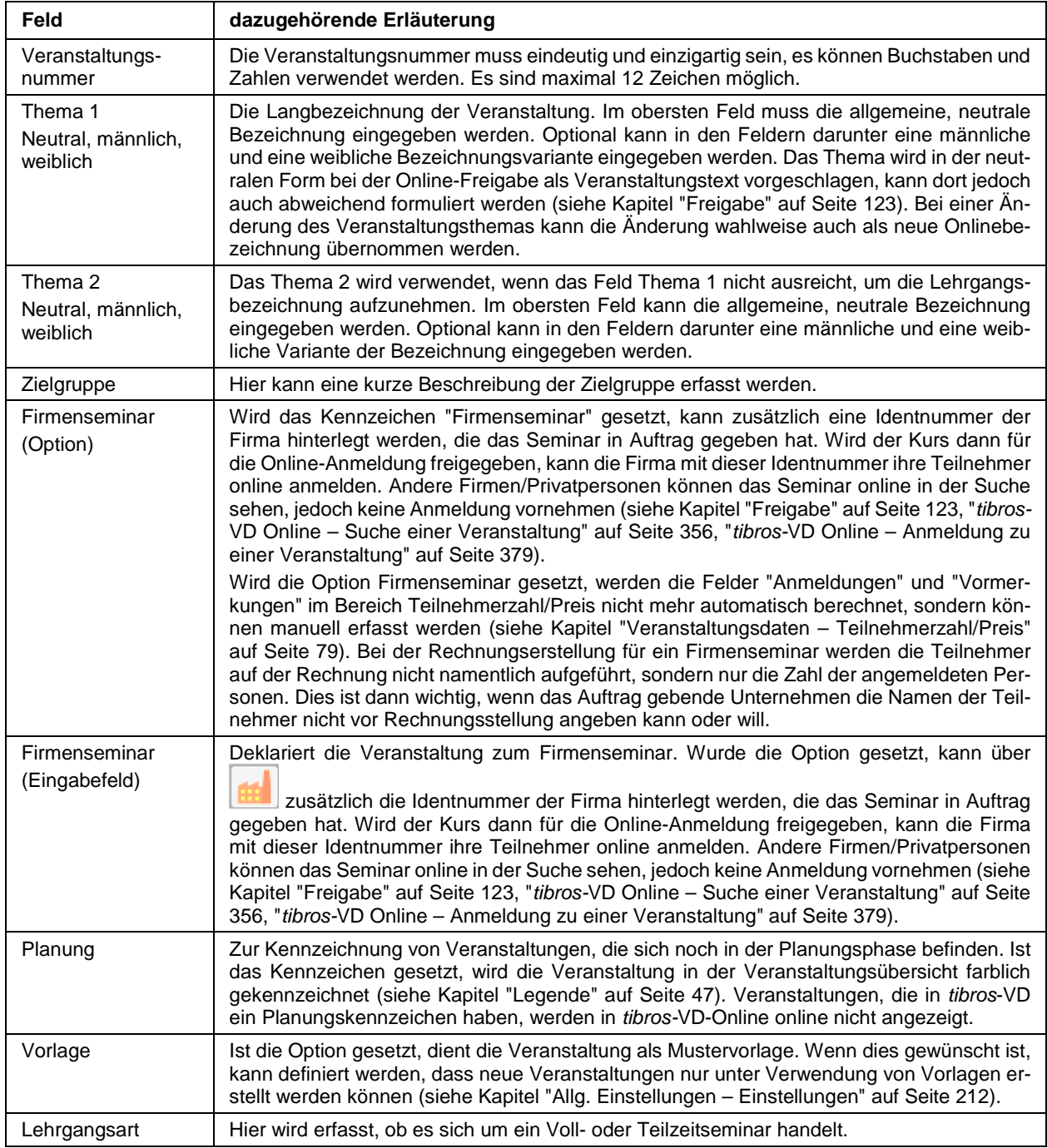

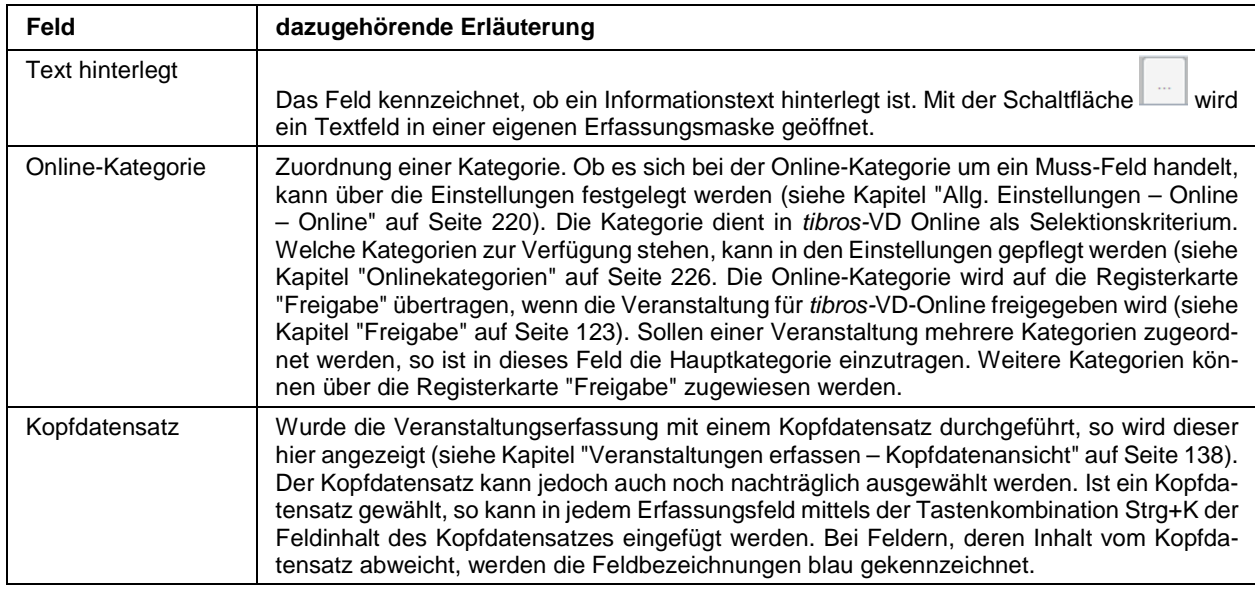

# **C - 1.2.1.1.2 Veranstaltungsdaten – Datum**

Hier werden die Informationen zum zeitlichen Ablauf der Veranstaltung gemacht.

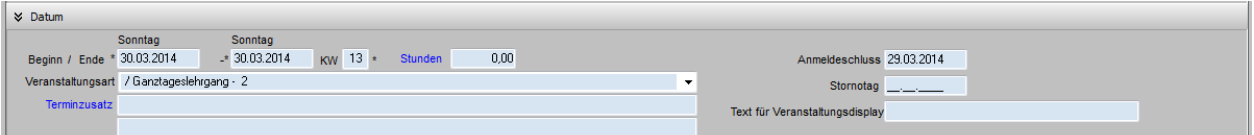

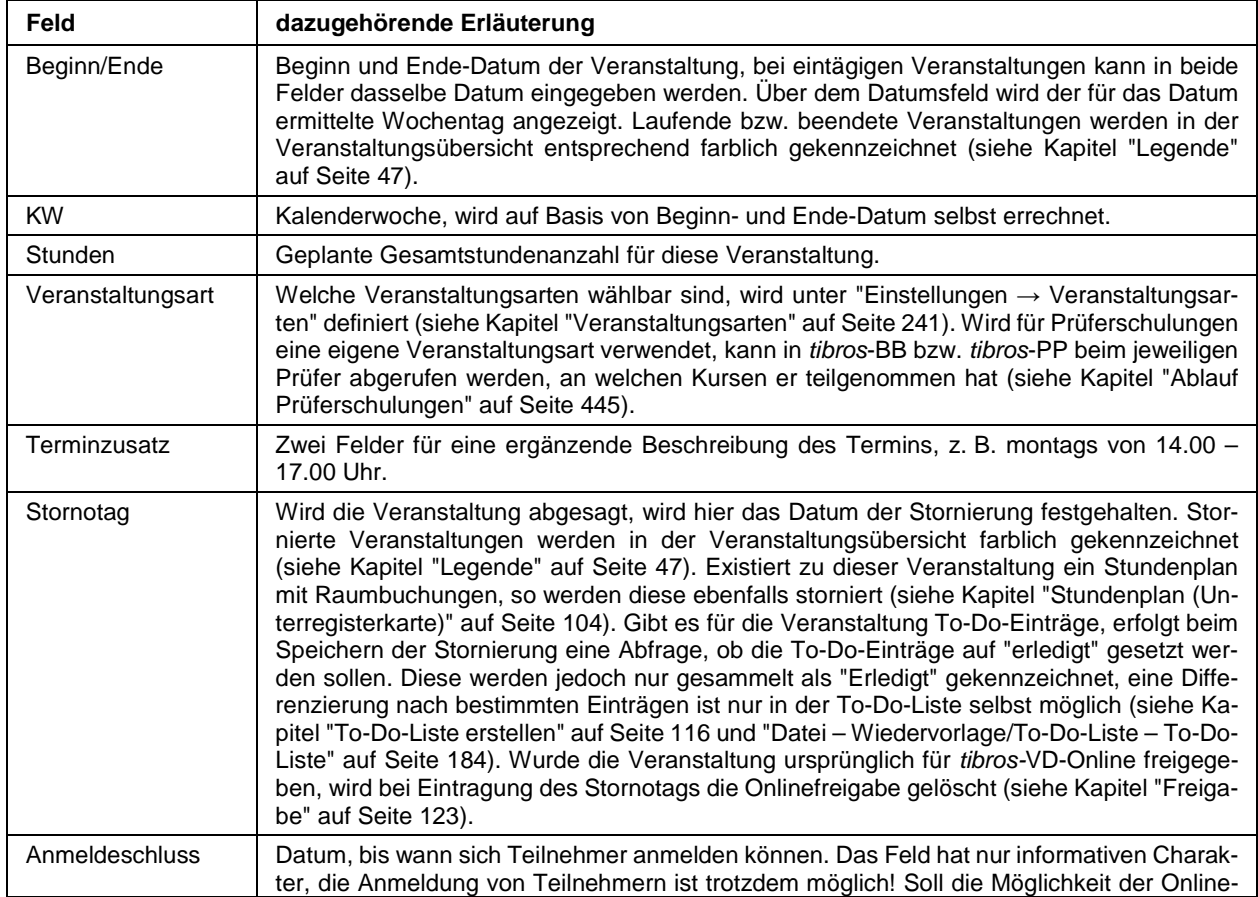

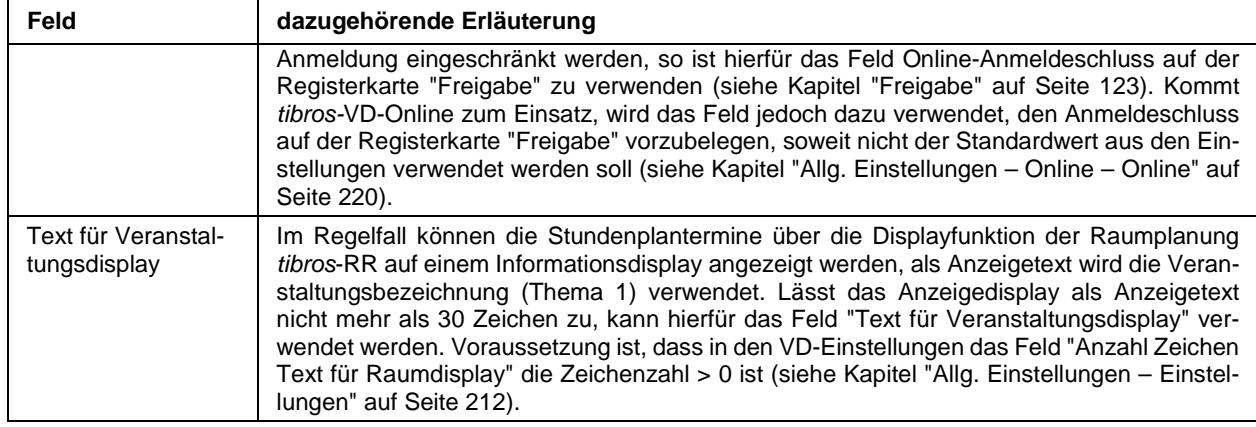

## **C - 1.2.1.1.3 Veranstaltungsdaten – Ansprechpartner**

Der Ansprechpartner der Veranstaltung wird bei der Neuanlage automatisch vorbelegt, kann jedoch auch noch geändert werden. Die Daten des Ansprechpartners werden aus *tibros-AD* bezogen, ändert sich eine Angabe dauerhaft (z. B. Name, Telefonnummer), sollte sie dort korrigiert werden.

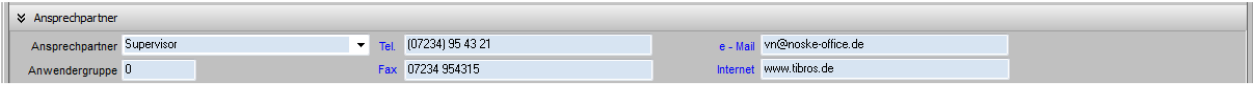

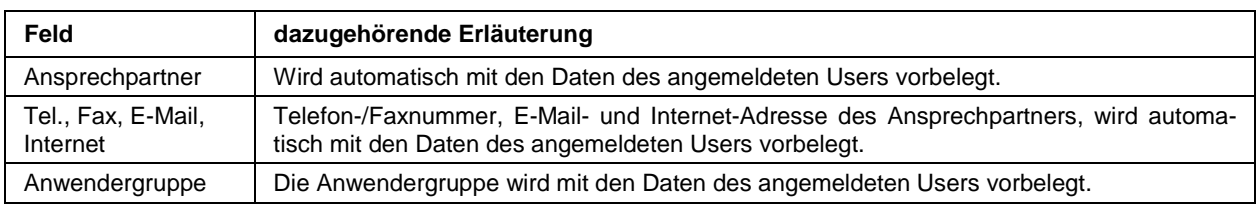

## **C - 1.2.1.1.4 Veranstaltungsdaten – Dozent**

Im Bereich "Dozent" kann der Veranstaltung ein Dozent bzw. Referent zugeordnet werden:

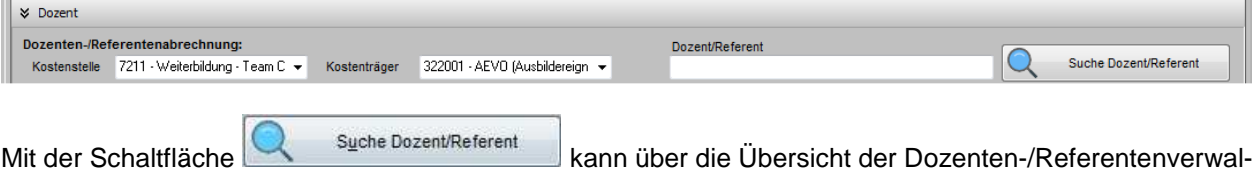

tung ein Dozent/Referent zugeordnet werden:

Dieses Feld kann genutzt werden, wenn es für die Veranstaltung nur einen einzigen Dozenten/Referenten gibt und auf eine Dozentenplanung verzichtet wird. Benötigt man mehrere Dozenten/Referenten bzw. möchte die Funktion "Dozentenplan" nutzen, muss die Zuordnung über die Registerkarte "Dozenten/Referenten" durchgeführt werden (siehe Kapitel "Dozenten/Referenten (Zuordnung über Veranstaltung)" auf Seite 117). Nähere Informationen zum Suchen und Anlegen von Dozenten sind im Kapitel "Dozenten und Referenten" auf Seite 186 dokumentiert.

Die Felder Kostenstelle/Kostenträger werden für die Dozenten-/Referentenabrechnung benötigt. Nachträgliche Änderungen der Angaben werden in den Abrechnungsdaten des Dozenten automatisch ebenfalls geändert. Die Felder Kostenstelle und Kostenträger werden bei der Neuanlage von Rechnungsdaten mit den Inhalten dieser Felder vorbelegt. Falls mit Artikel fakturiert wird und die Hinterlegungen für Kostenstelle und Kostenträger des Artikels Vorrang haben sollen, so kann dies bei den Einstellungen definiert werden (siehe Kapitel "Allg. Einstellungen – Rechnungen/Rabatt" auf Seite 217). Nachträgliche Änderungen von Kostenstelle oder Kostenträger können wahlweise auch in den Stoffplan und in die Veranstaltung von tibros-RR übertragen werden. Je nach Datenlage erfolgt dann eine entsprechende Rückfrage.

# **C - 1.2.1.1.5 Veranstaltungsdaten – Teilnehmerzahl/Preis**

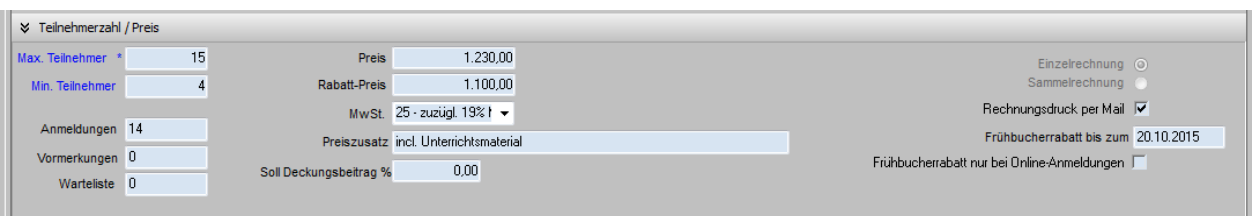

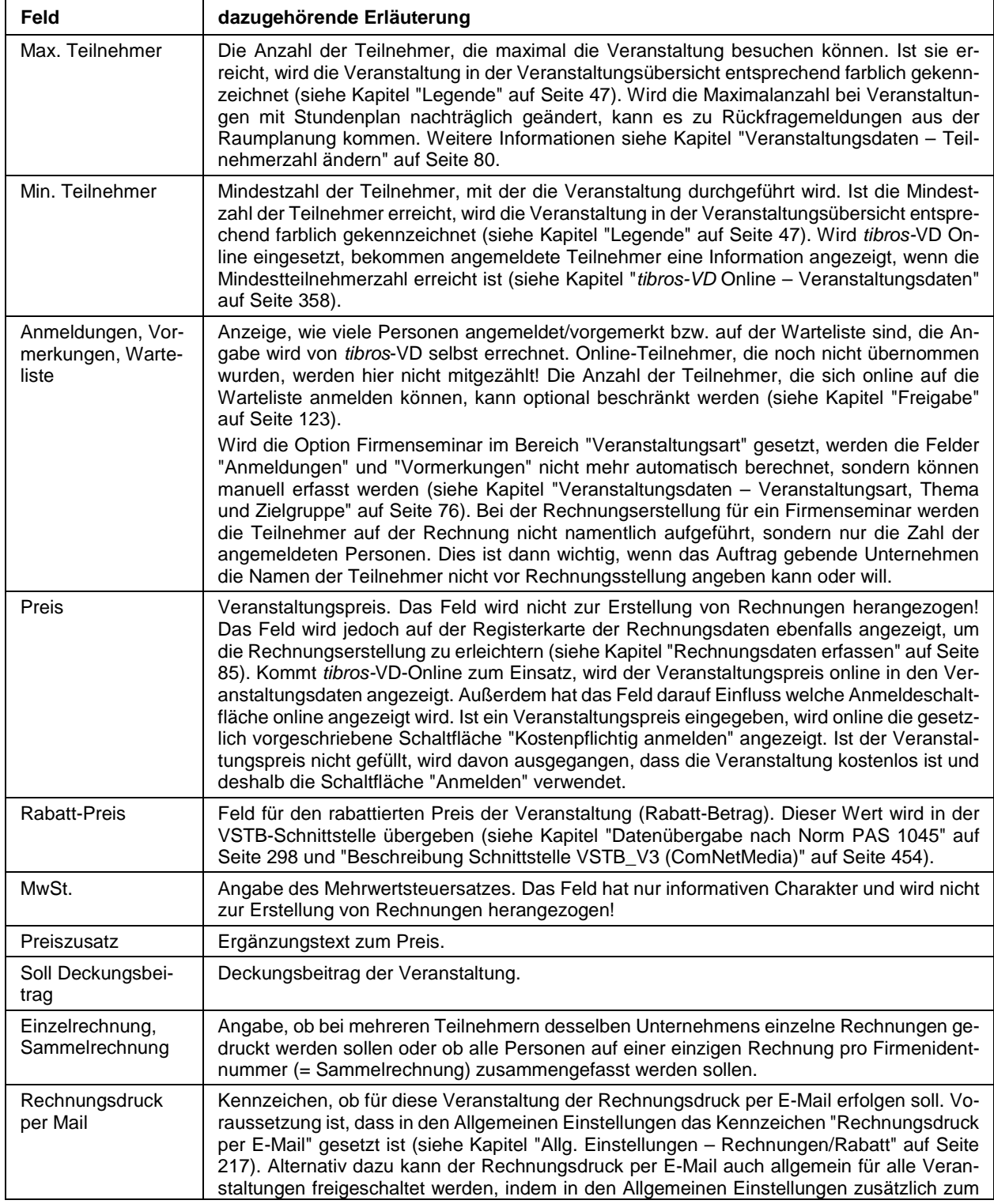

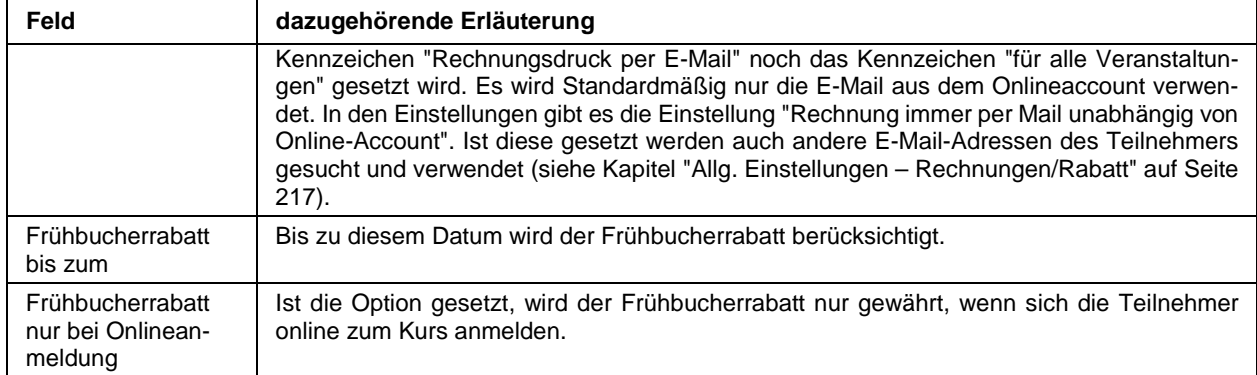

### **Veranstaltungsdaten – Teilnehmerzahl ändern**

Hat eine Veranstaltung einen Stundenplan mit Raumbuchungen in tibros-RR, so können und müssen sich bestimmte Änderungen an den Veranstaltungsdaten bzw. dem Stundenplan auf die Raumbuchungen in tibros-RR auswirken. Dies trifft auch für die Angabe der Teilnehmerzahl im Feld "Max. Teilnehmer" zu. Diese Teilnehmerzahl wird sowohl in der Veranstaltung in tibros-VD selbst als auch in den Veranstaltungsdaten von tibros-RR und den einzelnen Terminen der tibros-RR-Veranstaltung gespeichert. Dabei besteht in tibros-RR die Möglichkeit, pro Veranstaltungstermin andere Teilnehmerzahlen zu hinterlegen, die von der allgemeinen Teilnehmerzahl der Veranstaltung abweichen.

Wird nun bei der Veranstaltung in tibros-VD die Teilnehmerzahl verändert, muss diese Änderung in der Raumplanung ebenfalls durchgeführt werden. Dort kann man wahlweise die geänderte Anzahl nur in der Veranstaltung speichern oder die Änderung in die Termine übertragen lassen.

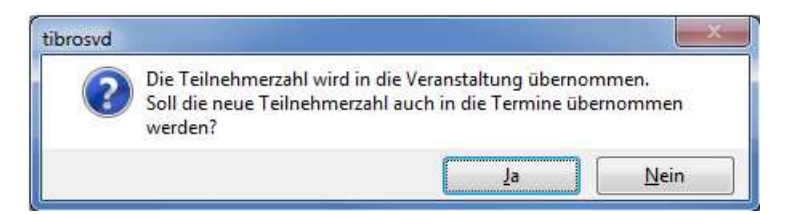

Wird diese Meldung mit "Ja" bestätigt, erfolgt eine Prüfung der Teilnehmeranzahlen in den Terminen. Je nach Datenlage können dann zwei weitere Meldungen eingeblendet werden:

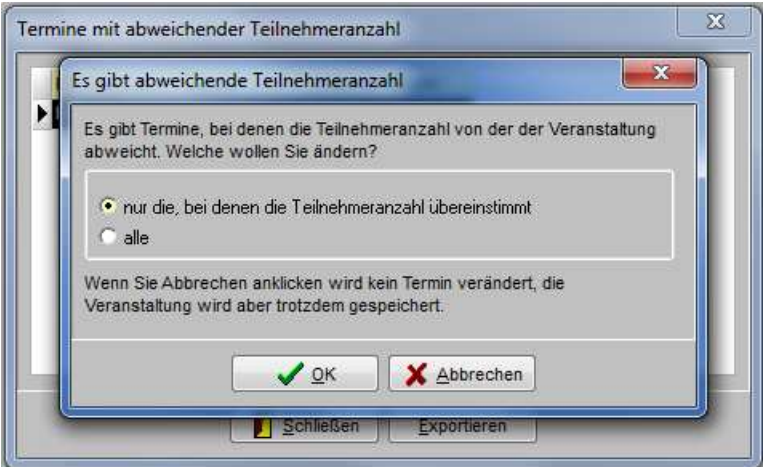

Hier kann zunächst nur auf die Meldung im Vordergrund zugegriffen werden. Hier wird bestimmt, ob die Änderung der Teilnehmerzahl in alle Termine übertragen werden soll oder nur in die Termine, bei denen die Anzahl der Teilnehmer der Anzahl entspricht, die vorher in der Veranstaltung hinterlegt war.

Beispiel:

Es waren für eine Veranstaltung 10 Teilnehmer eingetragen, in allen Terminen eine Teilnehmerzahl von 10 und ausnahmsweise im letzten Termin nur 8 Teilnehmer. Wird die Teilnehmerzahl in der Veranstaltung geändert auf 12, kann diese Änderung wahlweise nur auf die Termine übertragen werden, die vorher 10 Teilnehmer hatten, nicht jedoch auf den Termin mit 8 Teilnehmern.

Zur Ausführung der gewählten Option muss die Maske mit "OK" verlassen werden. Danach kann auf die zuvor im Hintergrund liegende Meldung zugegriffen werden:

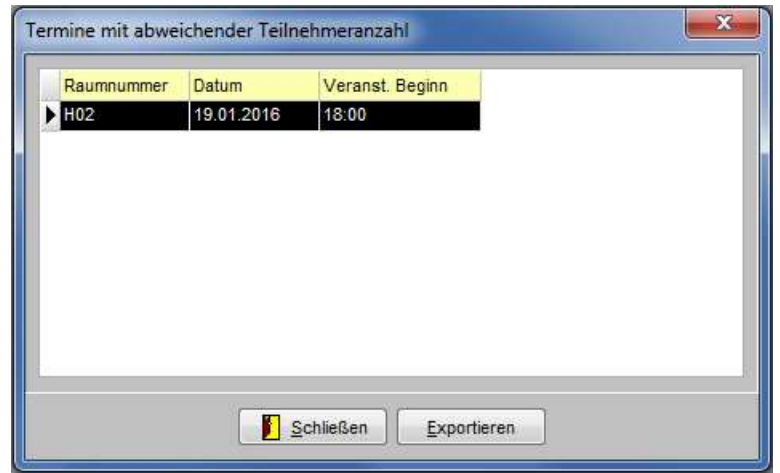

Hierbei handelt es sich um eine Übersicht der Termine, die eine abweichende Teilnehmeranzahl hatten.

Diese Übersicht kann wahlweise über die Schaltfläche **Exportieren exportiert werden, es muss dann ge**wählt werden, in welchem Dateiformat der Export erfolgen soll.

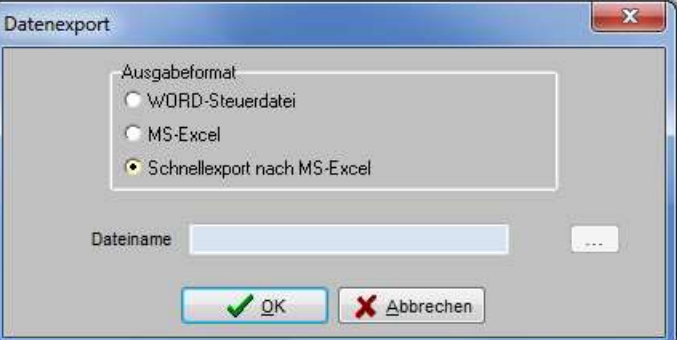

Bei einem Export nach Excel kann die Datei beispielsweise so aussehen:

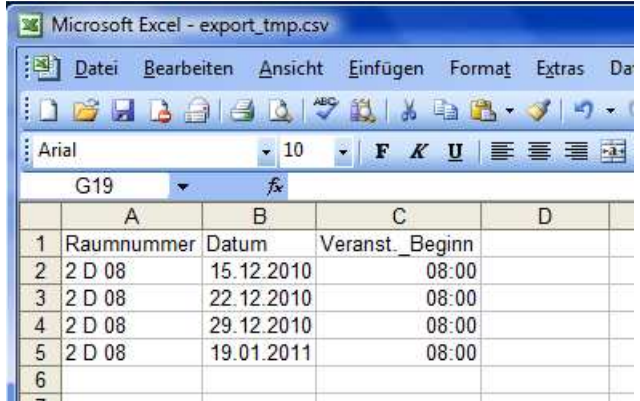

Weitere Informationen zu Veranstaltungen und Terminen können der Dokumentation zu tibros-RR entnommen werden.

# **C - 1.2.1.1.6 Veranstaltungsdaten – Förderung/Hinweise**

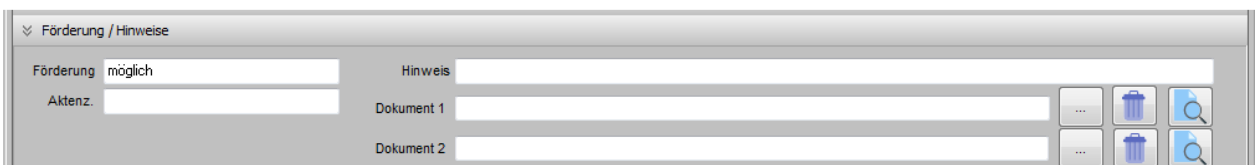

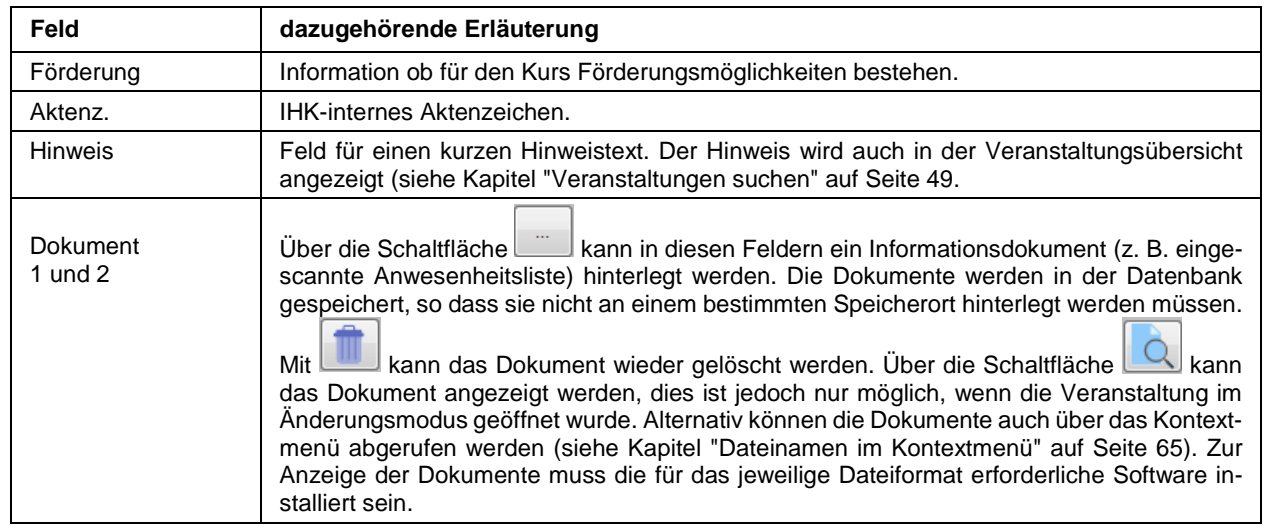

## **C - 1.2.1.1.7 Veranstaltungsdaten – Klassifikation**

Über diesen Bereich können Klassifikationen zur Veranstaltung erfasst werden. Welche Klassifikationsmerkmale zur Verfügung stehen, kann bei den Einstellungen definiert werden (siehe Kapitel "Klassifikationsmerkmale" auf Seite 237).

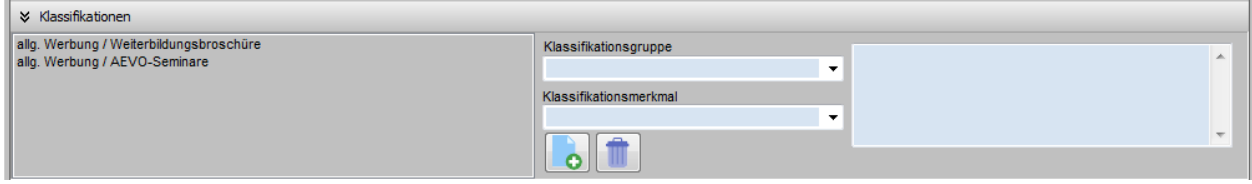

Wird im Änderungs-/Neuerfassungsmodus der Maske die Schaltfläche **betätigt**, kann über das Feld "Klassifikationsgruppe" eine Gruppe gewählt werden, unter "Klassifikationsmerkmal" eines der Merkmale der gewählten Gruppe. Im Feld rechts daneben kann eine weitere Erläuterung dazu erfasst werden. Mit der

Schaltfläche wird die erfasste Klassifikation gespeichert, mit wird der Vorgang abgebrochen.

Einmal gewählte und gespeicherte Klassifikationen können mit gelöscht werden.

## **C - 1.2.1.1.8 Veranstaltungsdaten – Umfragen**

Sofern das Umfragemodul eingesetzt wird, steht der Bereich "Umfragen" zur Verfügung. Hier können bestehende Standardumfragen einer Veranstaltung zugeordnet werden.

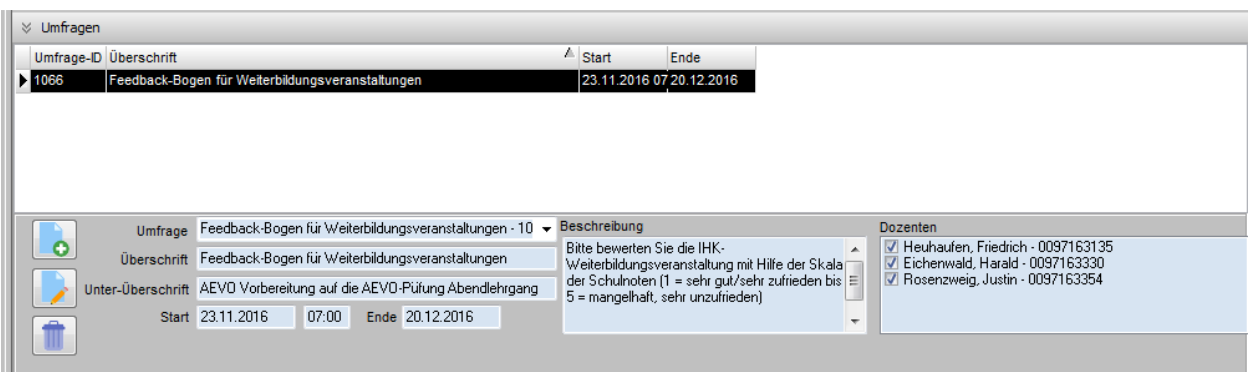

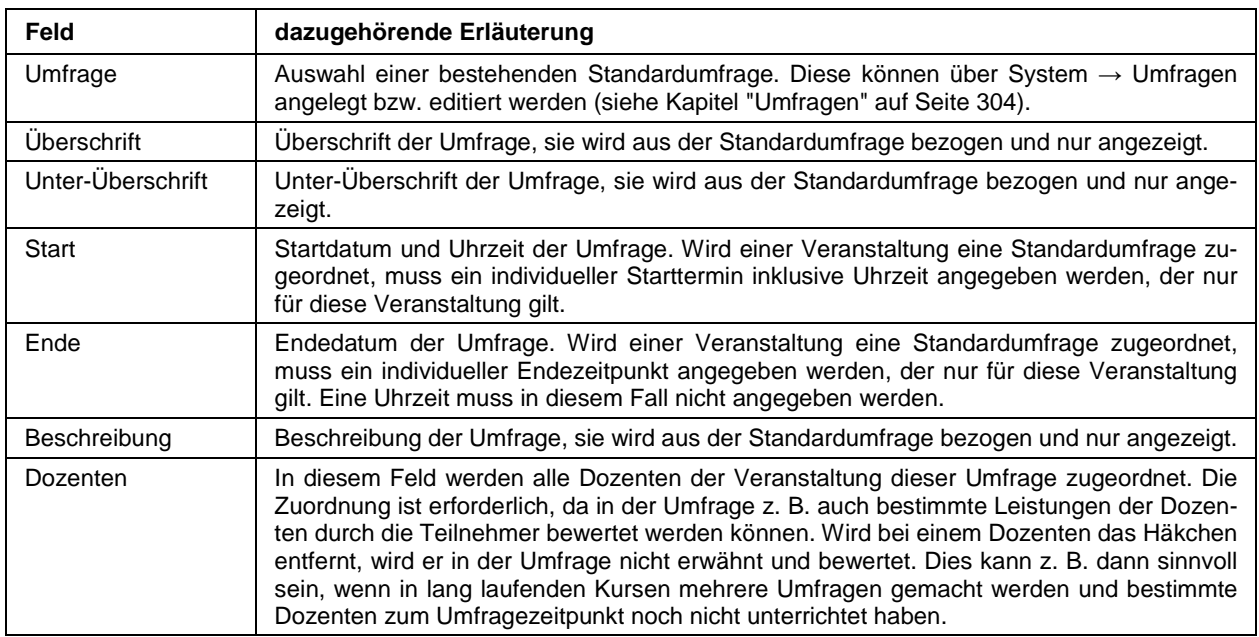

Wird im Änderungs-/Neuerfassungsmodus der Maske die Schaltfläche **betätigt**, kann über das Feld "Umfrage" eine Standardumfrage zugeordnet werden. Sind alle Angaben gemacht, kann mit der Schaltflä-

che die Umfrage gespeichert werden, mit wird der Vorgang abgebrochen. Mit kann die

Zuordnung der Umfrage bearbeitet werden. Einmal zugeordnete Umfragen können mit **uber gelöscht wer**den. Es können beliebig viele Umfragen zugeordnet werden.

Weitere Informationen können den Kapiteln "Umfragen" auf Seite 304 und "Durchführung von Umfragen" auf Seite 459 entnommen werden.

#### **C - 1.2.1.1.9 Veranstaltungsdaten – Umfragen – Kontextmenü**

Über das Kontextmenü kann eine Auswertungsliste für die markierte Umfrage gedruckt werden. Die Auswertung kann sowohl während der Laufzeit als auch nach Abschluss der Umfrage gedruckt werden, auch eine mehrfache Auswertung während der Laufzeit der Umfrage ist möglich.

Außerdem kann eine CSV-Datei mi den Ergebnissen der Umfrage ausgegeben werden.

# **C - 1.2.1.2 Veranstaltung – Rechnungsdaten**

In tibros-VD gibt es verschiedene Möglichkeiten, mit den Rechnungsdaten umzugehen:

- Die Rechnungsdaten können komplett in tibros-VD erfasst werden, alternativ können auch die in tibros-FA (Fakturierung) hinterlegten Artikeldaten verwendet werden.
- Der Rechnungsdruck kann entweder direkt in tibros-VD vorgenommen werden oder die Daten in die Fakturierung *tibros*-FA übergeben werden. Der Rechnungsdruck und die Datenübergabe an die Buchhaltung erfolgen dann in tibros-FA. Alternativ können die Rechnungsdaten auch an ein Fakturierprogramm eines anderen Herstellers übergeben werden.
- Wenn die Rechnungen direkt in tibros-VD erstellt werden, erfolgt die sofortige Buchung der Rechnungsdaten in tibros-K3. Soll eine andere Buchhaltungssoftware eingesetzt werden (z. B. EVA), kann ein Export dahin ermöglicht werden.
- Erfolgt der Rechnungsdruck über tibros-VD, besteht die Möglichkeit, die Rechnungen per E-Mail-Anlage zu versenden, sofern der Kunde eine E-Mail-Adresse angegeben hat. Soll diese Möglichkeit genutzt werden, muss dies in den Grundeinstellungen aktiviert werden (siehe Kapitel "Allg. Einstellungen – Rechnungen/Rabatt" auf Seite 217). Ein Begleittext für das E-Mail kann in tibros-AD als Vorlage erstellt werden (siehe Kapitel "Standardvorlagen für den E-Mail-Versand" auf Seite 35).
- Ist bei den Allgemeinen Einstellungen die Option "Rechnung immer per Mail unabhängig von Online-Account" gesetzt, geht beim Rechnungsversand per E-Mail die Rechnung immer an den Teilnehmer, unabhängig davon, ob er einen Online-Account hat oder die Anmeldung online erfolgt ist oder nicht (siehe Kapitel "Allg. Einstellungen – Rechnungen/Rabatt" auf Seite 217). Ist der Rechnungsempfänger normalerweise die Firma, geht die E-Mail trotzdem an den Teilnehmer! Hat ein Teilnehmer verschiedene E-Mail-Adressen im Online-Account und in den Teilnehmerdaten, wird die E-Mail-Adresse des Accounts verwendet.
- Wahlweise kann auch definiert werden, dass der E-Mail-Versand nur bei bestimmten Veranstaltungen erfolgen soll, in diesem Fall muss bei den betreffenden Veranstaltungen ebenfalls ein entsprechendes Kennzeichen gesetzt werden (siehe Kapitel "Veranstaltungen erfassen" auf Seite 73).
- Die versendeten E-Mails werden archiviert und können bei Bedarf über den Menüpunkt "System → E-Mail-Versand anzeigen" eingesehen werden (siehe Kapitel "E-Mail-Versand anzeigen" auf Seite 289). Wird tibros-VD Online eingesetzt, können die Online-Kunden ihre archivierten E-Mails ebenfalls einsehen (siehe Kapitel "tibros-VD Online – E-Mails" auf Seite 354).
- Variablen zur Gestaltung der Rechnungsformulare können der Datei variablenliste.doc entnommen werden. Diese wird beim Druck einer Rechnung bzw. eines Gebührenbescheids im Benutzerverzeichnis mit den aktuellen Variablen angelegt.
- Es ist möglich, auf derselben Rechnung Positionen mit unterschiedlichen Steuersätzen auszuweisen. Weitere Informationen dazu können dem Kapitel "Besonderheiten bei der Formularerstellung" auf Seite 42 entnommen werden.

Je nachdem, wie hier verfahren werden soll, sind unterschiedliche Grundeinstellungen des Programms erforderlich. Nähere Informationen hierzu sind im Kapitel "Allgemeine Einstellungen" auf Seite 212 verfügbar.

Rechnungsdaten, die unter dem Menüpunkt "Veranstaltungen" erfasst und gedruckt werden, betreffen alle Teilnehmer der Veranstaltung. Sollen Rechnungen für einzelne Teilnehmer angelegt und gedruckt werden, so muss dies direkt bei den Teilnehmerdaten vorgenommen werden (siehe Kapitel "Datei – Teilnehmer (über Veranstaltungen)" auf Seite 150).

Als Rechnungsempfänger kann wahlweise die Privat- oder Firmenanschrift des Teilnehmers verwendet werden, die entsprechende Voreinstellung wird bei der Erfassung der Teilnehmerdaten vorgenommen (siehe Kapitel "Teilnehmer erfassen/ändern" auf Seite 158). Erfolgt die Rechnungsstellung an eine Firmenanschrift, wird beim Rechnungsdruck überprüft, ob das Unternehmen im Datenbestand von tibros-AV noch das Kennzeichen "aktiv" hat.

Trifft dies nicht zu, wird der Rechnungsdruck abgelehnt, da für inaktive Unternehmen in der Regel keine Rechnungen erstellt werden. Soll der Rechnungsdruck auch für inaktive Firmen möglich sein, kann dies durch Aktivierung der entsprechenden Option in den Grundeinstellungen (siehe Kapitel "Allg. Einstellungen – Rechnungen/Rabatt" auf Seite 217) erzwungen werden. Dies sollte jedoch im Vorfeld mit den zuständigen Mitarbeitern der Buchhaltung abgeklärt werden.

Den Rechnungsempfängern kann über die Anwendung tibros-VD Online Einblick in die Rechnungsdaten gewährt werden (siehe Kapitel "tibros-VD Online – Offene Posten" auf Seite 373). Abrufbar sind dann alle – den jeweiligen Teilnehmer betreffenden – Rechnungspositionen, unabhängig davon, ob sie bereits gedruckt sind oder nicht. Soweit verfügbar, kann auch der jeweilige Bezahlstand und/oder etwaige Stornierungen abgerufen werden.

Zur Freigabe der Rechnungsdaten für tibros-VD Online muss auf der Registerkarte "Freigabe" die entsprechende Option ausgewählt werden (siehe Kapitel "Freigabe" auf Seite 123). Sollen diese Daten prinzipiell bei allen Veranstaltungen online abrufbar sein, kann die Freigabe auch per Vorbelegung erfolgen (siehe Kapitel "Allg. Einstellungen – Online – Online" auf Seite 220).

## **C - 1.2.1.2.1 Rechnungsdaten erfassen**

Die hier erfassten Rechnungsdaten gelten grundsätzlich für alle Teilnehmer der Veranstaltung. Sollen für einen oder mehrere Teilnehmer vom Standard abweichende Rechnungsdaten erfasst werden, so ist dies nur über die Teilnehmerdaten möglich (siehe Kapitel "Teilnehmer – Rechnungsdaten" auf Seite 169).

Die Adressierung der Rechnung bezieht sich standardmäßig auf die Einstellungen, die in den Grunddaten des Teilnehmers vorgenommen wurden, dies gilt ebenfalls für die Bankverbindung im Falle der Zahlung per Lastschrift (siehe Kapitel "Teilnehmer erfassen/ändern" auf Seite 158). Es ist jedoch auch möglich, einzelne Rechnungspositionen mit einer abweichenden Rechnungsanschrift und/oder Bankverbindung zu erfassen, beispielsweise wenn der Teilnehmer und sein Arbeitgeber sich die Kosten des Kurses teilen (siehe Kapitel "Teilnehmer – Spezielle Rechnungsdaten – Rechnungsempfänger" auf Seite 170 und "Teilnehmer – Spezielle Rechnungsdaten – Lastschriften" auf Seite 172).

Ist bei den Allgemeinen Einstellungen die Option "Rechnung immer per Mail unabhängig von Online-Account" gesetzt, geht beim Rechnungsversand per E-Mail die Rechnung immer an den Teilnehmer, unabhängig davon, ob er einen Online-Account hat oder die Anmeldung online erfolgt ist oder nicht (siehe Kapitel "Allg. Einstellungen – Rechnungen/Rabatt" auf Seite 217). Ist der Rechnungsempfänger normalerweise die Firma, geht die E-Mail trotzdem an den Teilnehmer! Hat ein Teilnehmer verschiedene E-Mail-Adressen im Online-Account und in den Teilnehmerdaten, wird die E-Mail-Adresse des Accounts verwendet.

Wenn bei der Rechnungserfassung mit Artikeldaten aus tibros-FA gearbeitet werden soll, muss dies unter dem Menüpunkt "Einstellungen → Allgemeine Einstellungen → VD-Einstellungen → Rechnungen/Rabatt" entsprechend definiert werden (siehe Kapitel "Allg. Einstellungen – Rechnungen/Rabatt" auf Seite 217). Die Verwendung von Artikeldaten bietet den Vorteil, dass durch die Auswahl des richtigen Artikels bereits ein Teil der Daten vorbelegt wird.

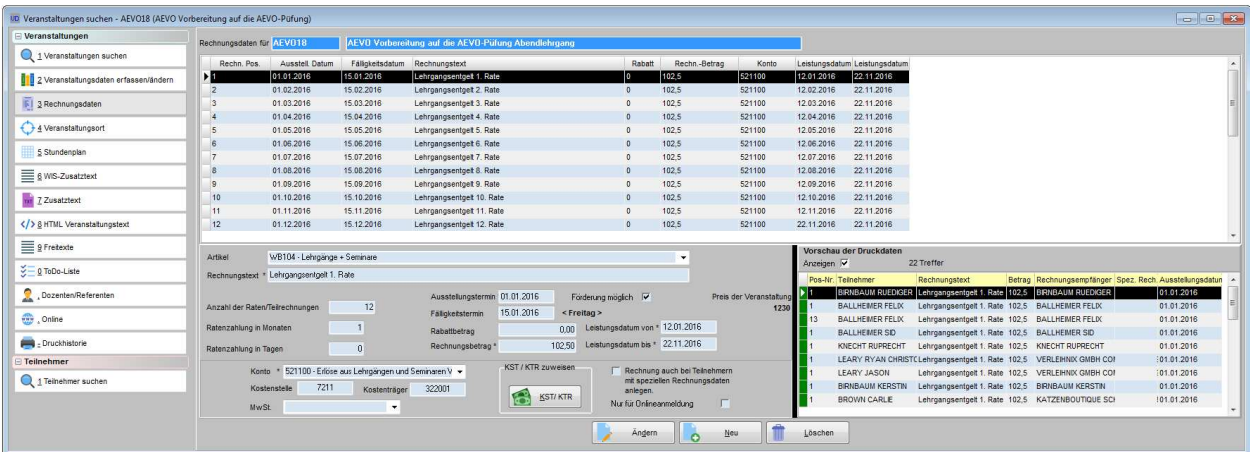

Notwendig ist eine Dateneingabe in folgenden Feldern:

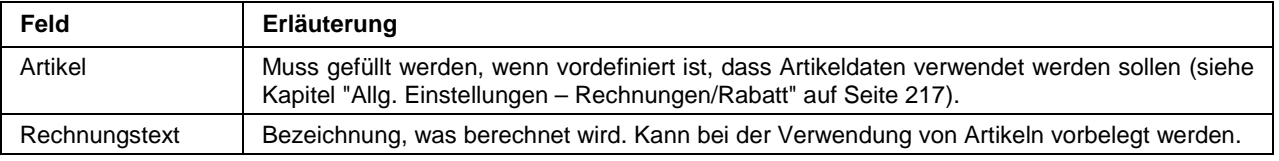

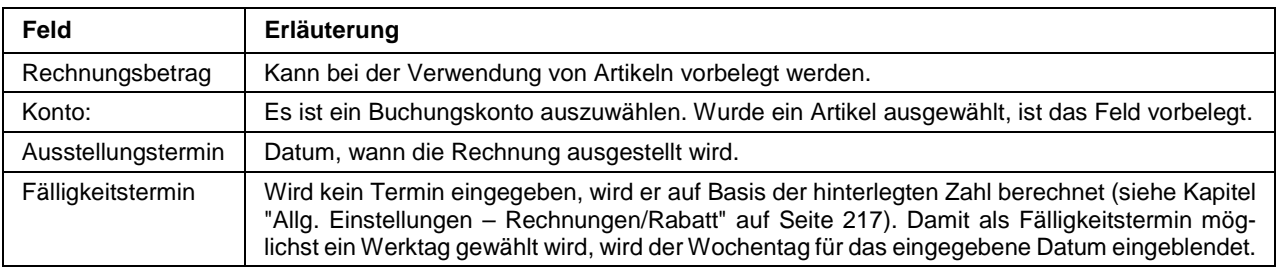

Weitere Felder, die zur Verfügung stehen:

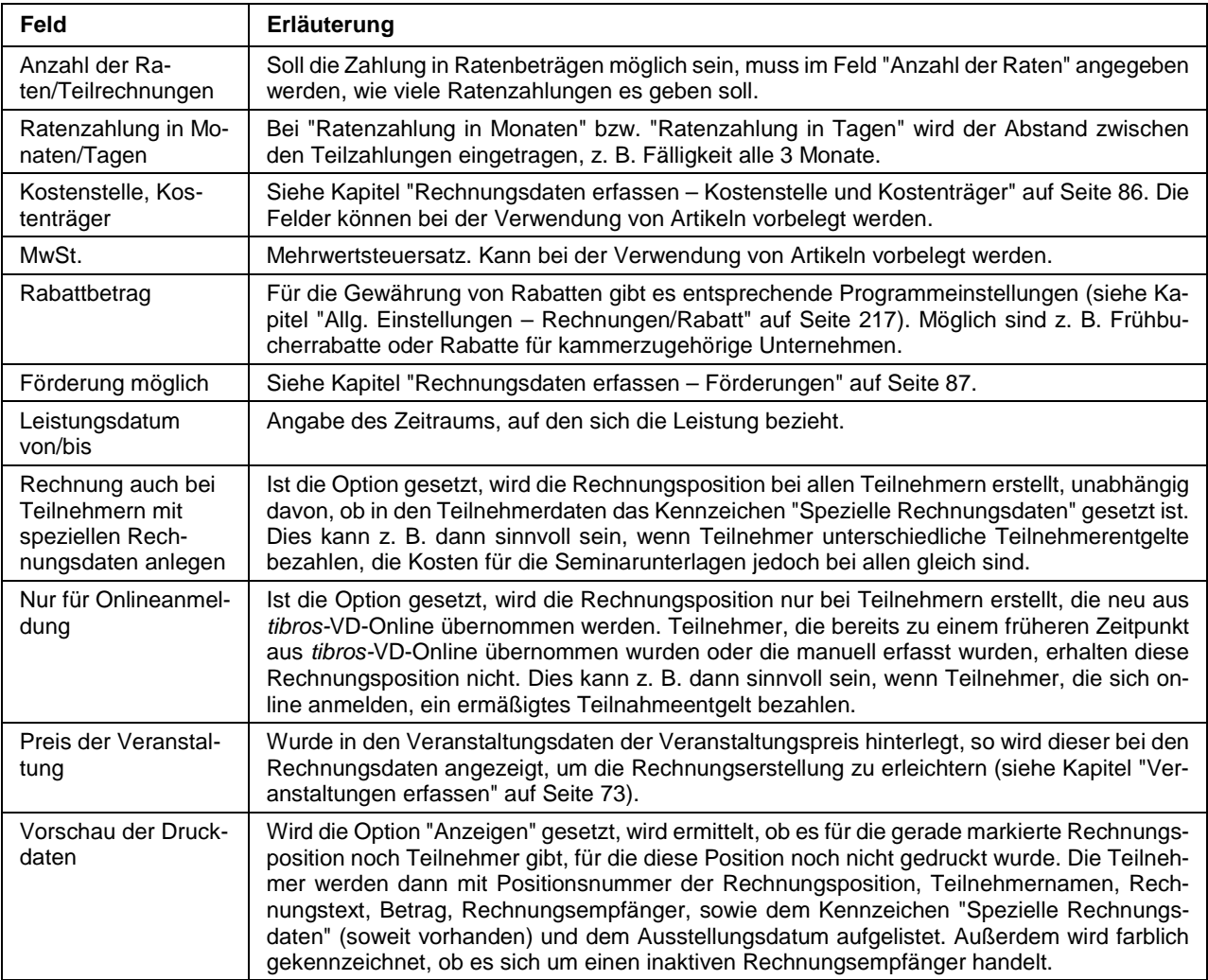

Wird die Veranstaltung über tibros-VD Online im Internet angeboten, kann dort z. B. angeboten werden, dass bei Akzeptierung des Lastschriftverfahrens Ratenzahlungen möglich sind. In diesem Fall müssen die Rechnungsdaten in der Veranstaltung bereits vorab für Ratenzahlungen vorbereitet sein (siehe Kapitel "Freigabe" auf Seite 123 und "Allg. Einstellungen – Online – Online" auf Seite 220).

## **Rechnungsdaten erfassen – Kostenstelle und Kostenträger**

Die Felder Kostenstelle und Kostenträger werden bei der Neuanlage von Rechnungsdaten mit den Inhalten dieser Felder aus den Veranstaltungsdaten vorbelegt. Falls mit Artikel fakturiert wird und die Hinterlegungen für Kostenstelle und Kostenträger des Artikels Vorrang haben sollen, so kann dies bei den Einstellungen definiert werden (siehe Kapitel "Allg. Einstellungen – Rechnungen/Rabatt" auf Seite 217).

Soweit Kostenstelle und den Kostenträger nicht bereits über die Veranstaltung oder den gewählten Artikel

vorbelegt wurden, können sie über die Schaltfläche **ausgewählt werden.** ausgewählt werden.

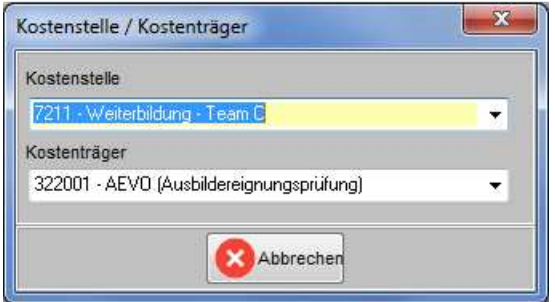

Zur Berücksichtigung und Ausweisung von z. B. Bildungsschecks besteht die Möglichkeit, auch negative Rechnungsbeträge beim Teilnehmer zu erfassen. Dazu ist die Erteilung eines besonderen Rechts in der Rechteverwaltung tibros-AD erforderlich.

### **Rechnungsdaten erfassen – Negative Rechnungsbeträge**

Bei der Erfassung eines negativen Rechnungsbetrags kommt nochmals ein Hinweis auf die Korrekturbelegfunktion:

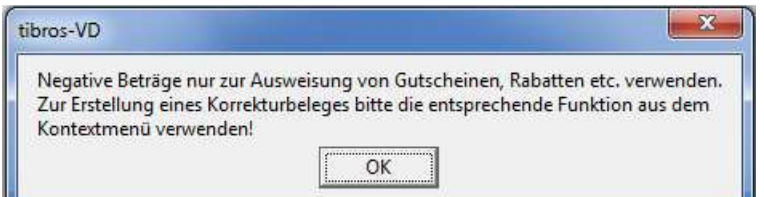

Es ist auch möglich, negative Rechnungsbeträge dazu zu verwenden, um Teilnehmern, die sich online anmelden, einen Preisnachlass auf das Teilnahmeentgelt zu berechnen. Dazu muss bei der negativen Rechnungsposition das Kennzeichen "Nur für Onlineanmeldung" gesetzt werden. Dadurch wird die Rechnungsposition nur bei Teilnehmern erstellt, die neu aus tibros-VD-Online übernommen werden. Teilnehmer, die bereits zu einem früheren Zeitpunkt aus tibros-VD-Online übernommen wurden oder die manuell erfasst wurden, erhalten diese Rechnungsposition nicht.

Korrekturbelege sollten über das Kontextmenü der Teilnehmerrechnungsdaten erstellt werden (siehe Kapitel "Korrekturbelege erstellen" auf Seite 176).

## **Rechnungsdaten erfassen – Förderungen**

Sollen Teilnehmer Förderungen erhalten, so muss zunächst als Grundlage die Förderung selbst angelegt werden. Dazu muss unter "Einstellungen → Tabellenpflege VD → Förderungen" ein Datensatz für die Fördermaßnahme angelegt werden (siehe Kapitel "Förderungen" auf Seite 236).

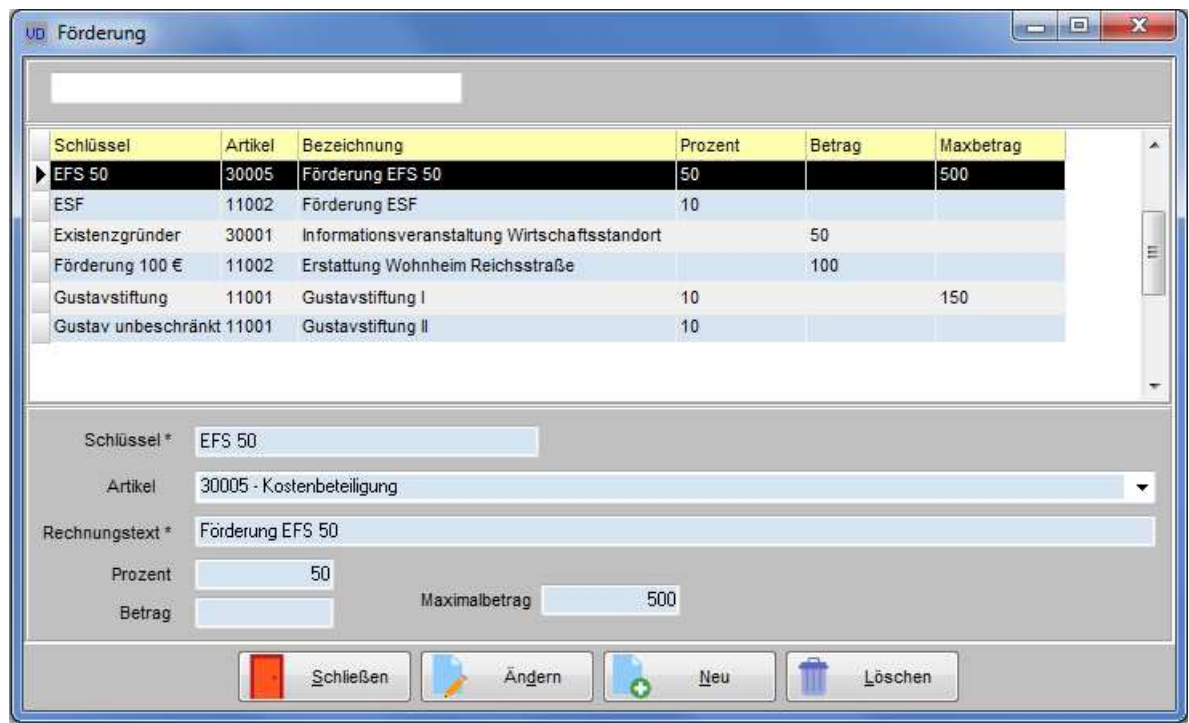

Je nach Art der Förderung kann entweder ein Festbetrag oder ein Prozentsatz angegeben werden, außerdem kann wahlweise ein Artikel gewählt werden, der zur Buchung herangezogen werden soll. Der hier angegebene Rechnungstext wird später beim Rechnungsdruck für den Förderbetrag angegeben.

Wurde der Förderungsdatensatz angelegt, kann in den Teilnehmerdaten ausgewählt werden, welche Förderung in Frage kommt. Es kann jeweils nur eine Förderung angegeben werden.

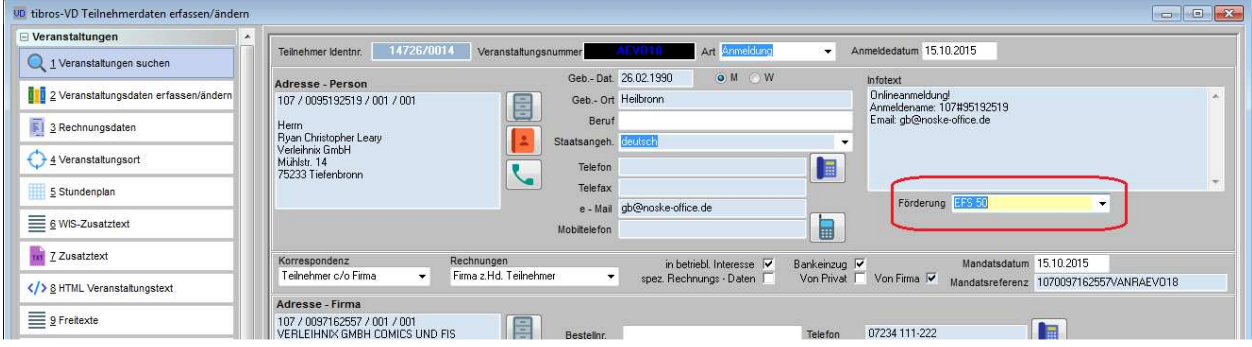

vo Veranstaltungen suchen Veranstaltungen Rechnungsdaten für AFV018 | AEVO Vor ung auf die AEVO-Pü 1 Veranstaltungen suchen Rechn. Pos. **DE 2** Veranstaltungsdaten erfassen/ändern 01.01.2016 15012016 Lehrgangsentgelt 1 Rate 102.5 521100 12.01.2016 22.11.2016 15.02.2016  $102.5$ 52110  $01.03.201$ 12.03.2016 22.11.201  $\overline{5}$  3 Rechnungsdaten 15.03.2016 Lehrgangsentgelt 3. Rate  $1025$ 01.04.2016 15.04.2016 Lehrgangsentgelt 4. Rate  $102,5$ 521100 12.04.2016 22.11.2016 4 Veranstaltungsort 01.05.2016 15.05.2016 Lehrnannsentnet 5 Rate  $1025$ 521100 12.05.2016 22.11.2016 01.06.2016 15.06.2016 Lehrgangsentgelt 6. Rate  $102.5$ 521100 12.06.2016 22.11.2016 5 Stundenplan 01.07.2016 15.07.2016 Lehrgangsentgelt 7. Rate  $102,5$ 521100 12.07.2016 22.11.2016 Lehrgangsentgelt 8. Rate 8<br>9 01.08.2016 15.08.2016  $1025$ 521100 12.08.2016 22.11.2016 E 6 WIS-Zusatztext 01.09.2016 15.09.2016 Lehrgangsentgelt 9  $102,5$ 521100 12.09.2016 22.11.2016 10  $\overrightarrow{nr}$  Z Zusatztext 01.10.2016 15.10.2016 Lehrgangsentgelt 10, Rate  $102.5$ 521100 12.10.2016 22.11.2016  $\overline{44}$ 01.11.2018 15.11.2016 Lehrgangsentgelt 11. Rate<br>Lehrgangsentgelt 12. Rate  $102E$ 521100 12.11.2016 22.11.2018  $\frac{1}{12}$ 01.12.2016 15.12.2016 22.11.2016 22.11.2016 </>
8 HTML Veranstatungstext 102,5 521100  $\equiv$  9 Freitexte Vorschau der Druckdaten  $W<sub>210</sub>$ Artikel  $\ddot{}$ 0 Treffe Anzeigen  $\le$   $-$  0 ToDo-Liste Rechnungstext \* Lehrgangsentgelt 1. Rate Pos-Nr. Teilnehmer Dozenten/Referenten Förderung möglich Ausstellungstermin 01.01.2016 Preis der Veranstaltun Anzahl der Raten/Teilrechnungen  $12<sup>7</sup>$ 1230 Fälligkeitstermin 15.01.2016  $\le$  Freitag >  $\overline{u}$  . Online 0,00 Leistungsdatum von \* 12.01.2016 Ratenzahlung in Monaten  $\overline{1}$ Rabattbetrag - Druckhistorie Leistungsdatum bis \* 22.11.2016 102,50 Ratenzahlung in Tagen  $\overline{0}$ Rechnungsbetrag Teilnehmer KST / KTR zuweisen Konto \* 521100 - Erlöse aus Lehrgängen und Seminaren V + Rechnung auch bei Teilnehmer<br>mit speziellen Rechnungsdaten 1 Teilnehmer suchen Kostenstelle 7211 Kostenträger 322001 KST/KTR anlegen.<br>Nur für Onlineanmeldung MwSt.  $\overline{\phantom{a}}$ Andern C Neu Löschen

Bei den Rechnungsdaten kann dann angehakt werden, für welche Rechnungspositionen eine Förderung möglich ist:

Dies kann sowohl über die Rechnungsdaten der Veranstaltung als auch über die speziellen Rechnungsdaten des Teilnehmers vorgenommen werden. Erfolgt die Ausweisung der förderbaren Rechnungspositionen über die Veranstaltung, gilt das Kennzeichen nur für die Teilnehmer, in deren Teilnehmerdaten auch eine Förderung hinterlegt wurde. Bei den übrigen Teilnehmern wird die Förderung nicht berücksichtigt. Bei den Teilnehmern, die eine Förderung erhalten, wird in den Rechnungsdaten eine zusätzliche Rechnungsposition zu jeder förderbaren Position angelegt:

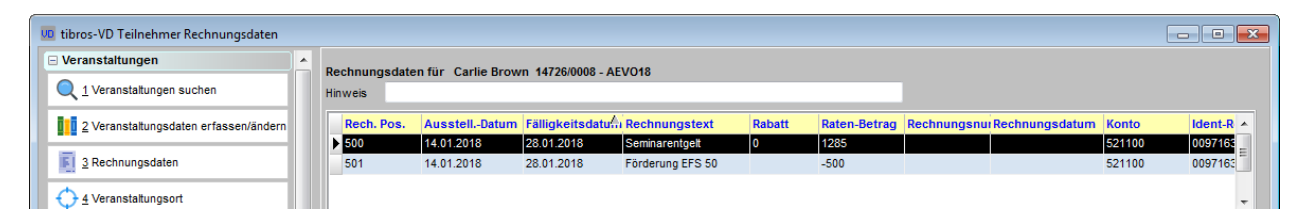

Die ursprüngliche Rechnungsposition wird dabei weiterhin mit dem vollen Betrag ausgewiesen, die Förderung wird als zusätzliche Position mit einem negativen Betrag ausgewiesen. Die Höhe des Betrags wird automatisch ermittelt. Je nach Förderung kann hier der hinterlegte Festbetrag (z. B. 100 Euro) ausgewiesen werden. Handelt es sich um eine prozentuale Förderung (z. B. 20 %), wird der Prozentbetrag für die zu fördernde Position errechnet und ausgewiesen.

Enthalten die Rechnungsdaten mehrere förderbare Positionen, werden die Förderbeträge für jede Position einzeln ausgewiesen, so dass die Teilnehmer nachvollziehen können, für welche Positionen sie Fördergelder erhalten haben und für welche nicht.

Werden Ratenrechnungen mit einem Festbetrag gefördert, so kann bei den Allgemeinen Rechnungseinstellungen definiert werden, wie die Beträge angerechnet werden sollen (siehe Kapitel "Allg. Einstellungen – Rechnungen/Rabatt" auf Seite 217).

Wahlweise kann der Förderbetrag von der ersten Rate abgezogen werden. Übersteigt dann der Förderbetrag die Höhe der ersten Rate, so wird die erste Rate in voller Höhe gefördert und der restliche Förderbetrag auf die übrigen Raten aufgeteilt. Als andere Möglichkeit kann dieser Betrag auf die einzelnen Positionen aufgeteilt werden. Sind bei einer Förderung mit 100 Euro beispielsweise zwei förderbare Rechnungspositionen vorhanden, so wird als Förderung pro Position 50 Euro ausgewiesen.

Werden über bei den Grunddaten der Förderung Förderungsdatensätze gepflegt, die auf einer prozentualen Förderung basieren, kann ein Betrag hinterlegt werden, der als maximale Obergrenze verwendet wird

(siehe Kapitel "Förderungen" auf Seite 236). Dies bedeutet, dass bei einem Seminarpreis in Höhe von 1000 Euro und einer Förderung von z. B. 10 % zunächst die Höhe des zu fördernden Betrags ermittelt wird, also im Beispiel 100 Euro. Diese werden als Förderbetrag in einer entsprechenden Position abgezogen bzw. bei Ratenrechnungen auf die einzelnen Raten verteilt.

Wurde jedoch für die Förderungsmaßnahme definiert, dass nur bis zu einer Obergrenze von maximal 80 Euro gefördert wird, so werden im obigen Beispiel als Förderung nicht 100 Euro auf der Rechnung ausgewiesen, sondern nur 80 Euro.

Für die Ausweisung der Förderungen in Freiformularen stehen zwei Variablen zur Verfügung. Wenn die Förderung prozentual berechnet wird, wird der Betrag aus dem Preis der Veranstaltung in den Veranstaltungsgrunddaten errechnet (siehe Kapitel "Besonderheiten bei der Formularerstellung" auf Seite 42).

### **Rechnungen über tibros-VD drucken**

Wurden in den Programmeinstellungen keine anderslautenden Parameter definiert, erfolgt der Rechnungsdruck über tibros-VD (siehe Kapitel "Allg. Einstellungen – Rechnungen/Rabatt" auf Seite 217). Der Rechnungsdruck erfolgt über hinterlegte Word-Formulare (siehe Kapitel "Freiformulare und Wordübergabe" auf Seite 39 und "Besonderheiten bei der Formularerstellung" auf Seite 42).

Es gibt keine feste Namensvorgabe für Rechnungen und Gebührenbescheide mehr, weshalb die Dateinamen für Rechnungen und Gebührenbescheide in den allgemeinen Einstellungen vor dem Rechnungsdruck festgelegt werden müssen (siehe Kapitel "Allg. Einstellungen – Rechnungen/Rabatt" auf Seite 217).

Es ist dabei außerdem möglich, jedem Formular ein Alternativformular (z. B. Formular mit Kammerlogo) zuzuordnen. Dieses muss am selben Ort wie das Standardformular gespeichert werden und erhält als Namenszusatz die Bezeichnung \_Alternativ, also beispielsweise Rechnung\_Alternativ.doc. In der Druckmaske kann dann beim Ausdruck gewählt werden, ob das Alternativformular benutzt werden soll. Voraussetzung bei der Druckwiederholung ist jedoch, dass in tibros-K3 in den Mandanteneinstellungen eingestellt wurde, dass dies möglich sein soll.

Wurde mindestens eine Rechnungsposition angelegt und gespeichert, wird der Rechnungsdruck über das Kontextmenü in der Übersicht der Rechnungspositionen aktiviert (im oberen Teil der Maske):

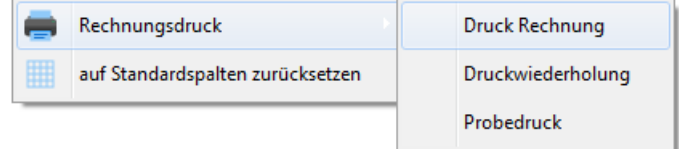

Der Menüpunkt "Probedruck" simuliert den Rechnungsdruck, ohne dass Rechnungsnummern vergeben werden oder eine Datenübergabe an die Buchhaltung erfolgt. Er dient zur Kontrolle, ob alle Daten richtig eingegeben wurden.

"Druck Rechnung" aktiviert den echten Rechnungsdruck, es werden Rechnungsnummern vergeben und die Daten werden in der Buchhaltung gebucht. War der Rechnungsdruck nicht erfolgreich, weil z. B. ein Defekt am Drucker vorlag, kann der Rechnungsdruck über den Menüpunkt "Druckwiederholung" nochmals vorgenommen werden, ohne dass in der Buchhaltung zusätzliche Rechnungsdaten erzeugt werden. Es muss ein Rechnungsnummernbereich ausgewählt werden, für den man die Druckwiederholung starten möchte. Soll nur eine einzige Rechnung gedruckt werden, wird in beiden Feldern jeweils dieselbe Rechnungsnummer ausgewählt.

Bei der Druckwiederholung kann wahlweise ein Originaldruck oder eine Rechnungskopie gedruckt werden. Die Originaldrucke werden unverändert gedruckt, die Rechnungskopien erhalten den Eindruck "Duplikat".

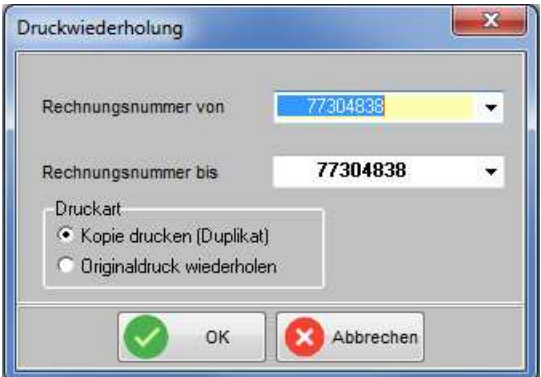

Die Erstellung von Korrekturbelegen ist nicht über die ganze Veranstaltung möglich. Soll ein Korrekturbeleg erstellt werden, kann dies nur über die Rechnungsdaten des Teilnehmers erfolgen (siehe Kapitel "Korrekturbelege erstellen" auf Seite 176). Gedruckte Rechnungen werden in der Datenbank des Rechnungsarchivs gespeichert (siehe Kapitel "Rechnungsarchiv" auf Seite 293).

Wird beim Rechnungsdruck über die ganze Veranstaltung festgestellt, dass es Teilnehmer gibt, die auf Status "Angemeldet" stehen, keine Rechnungsdaten haben und nicht auf "Spezielle Rechnungsdaten" stehen, so werden die Identnummern dieser Teilnehmer gemeldet:

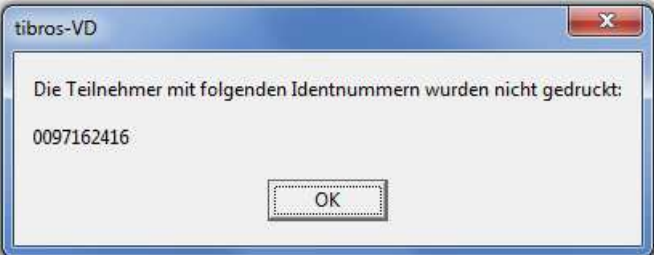

### **Rechnungen über tibros-FA drucken**

Sollen die Rechnungen über *tibros-FA gedruckt werden, muss dies in den Allgemeinen Einstellungen von* tibros-VD entsprechend definiert werden (siehe Kapitel "Allg. Einstellungen – Rechnungen/Rabatt" auf Seite 217). Folgende Parameter müssen eingetragen werden:

- "Anzahl der Ausdrucke" muss auf 0 stehen.
- "Rechnungsdaten mit Artikel" muss aktiviert sein.
- "Rechnungsdaten an tibros-FA übergeben" muss aktiviert sein.

Eine Verarbeitung der Rechnungsdaten in tibros-FA kann nur erfolgen, wenn die Rechnungsdaten in tibros-VD mit Artikelzuordnung erstellt wurden.

Wurde mindestens eine Rechnungsposition angelegt und gespeichert, wird die Rechnungsübergabe mit dem Kontextmenü in der Übersicht der Rechnungspositionen aktiviert (im oberen Teil der Maske):

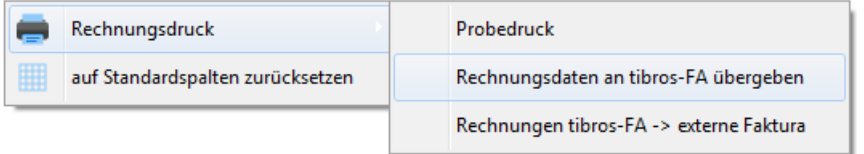

Obwohl der Rechnungsdruck nicht in tibros-VD erfolgt, steht der Menüpunkt "Probedruck" hier zur Verfügung. Er simuliert den Rechnungsdruck, ohne dass dazu in *tibros*-FA gewechselt werden muss und dient zu Kontrollzwecken. Es werden keine Rechnungsnummern vergeben und auch keine Datenübergaben an Fakturierung oder Buchhaltung vorgenommen.

Die Datenübergabe an tibros-FA erfolgt über den Menüpunkt "Rechnungsdaten an tibros-FA übergeben". Der endgültige Rechnungsdruck oder eine Druckwiederholung sind nur in diesem Programm möglich.

#### **Rechnungen an eine andere Faktura übergeben**

Die Rechnungsübergabe an eine tibros-fremde Software erfordert besondere Programmeinstellungen, die nicht über eine Maske in tibros-VD vorgenommen werden können. Die NOC wird Sie gerne dabei unterstützen, die tibros-VD-Installation entsprechend zu modifizieren.

Wurde mindestens eine Rechnungsposition angelegt und gespeichert, wird die Rechnungsübergabe mit dem Kontextmenü in der Übersicht der Rechnungspositionen (im oberen Teil der Maske) aktiviert. Die Datenübergabe an Ihre Fakturierung erfolgt über den Menüpunkt "Rechnungen tibros-FA → externe Faktura". Der Rechnungsdruck ist dann nur in diesem Programm möglich.

## **C - 1.2.1.3 Veranstaltungsort erfassen**

Die meisten Angaben dieser Maske dienen für statistische Zwecke und für den WIS-Abzug (siehe Kapitel "Datenübergabe nach Norm PAS 1045" auf Seite 298). Die Inhalte der Comboboxen können unter dem Menüpunkt "Einstellungen" verwaltet werden (siehe Kapitel "Einstellungen" auf Seite 209).

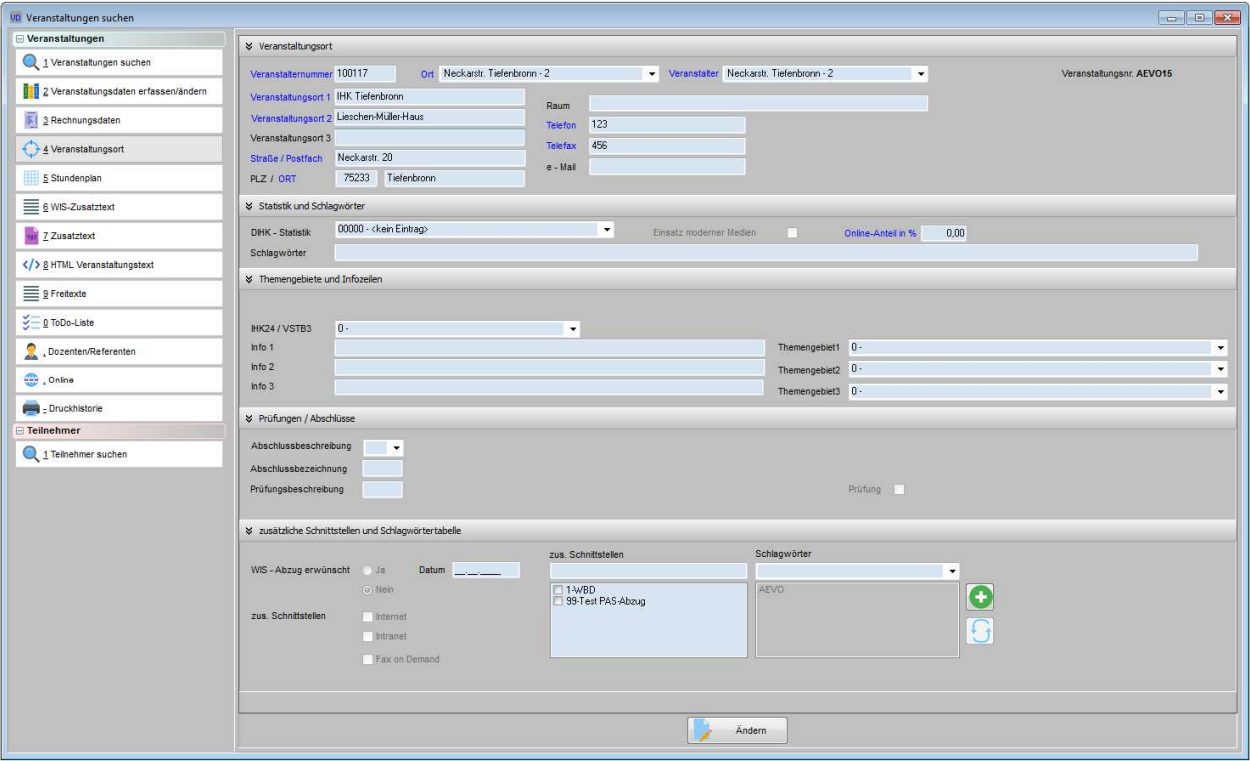

## **C - 1.2.1.3.1 Veranstaltungsort erfassen – Veranstaltungsort**

Die Anschriftsdaten und die Veranstalternummer werden automatisch gefüllt, wenn ein Veranstaltungsort aus der Liste gewählt wird.

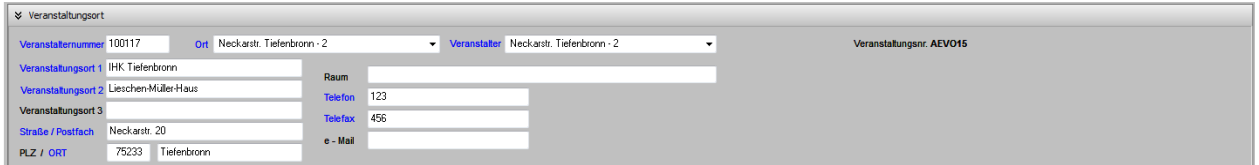

Bei Bedarf kann hier auch eine Veränderung der ausgewählten Veranstalterdaten vorgenommen werden. Diese Änderung wirkt sich jedoch nur auf die aktuell bearbeitete Veranstaltung aus, nicht jedoch auf die Tabelle der Bildungsstätten (siehe Kapitel "Bildungsstätten" auf Seite 232). Zu beachten ist ebenfalls, dass bei einer Veranstaltung mit individuell geänderten Veranstalterdaten keine automatische Aktualisierung erfolgt, wenn die Anschrift in der Tabelle der Bildungsstätten korrigiert wird. Die Auswahl des Veranstaltungsorts und die Raumeingabe dienen hier nur zu Informationszwecken, bei Einsatz von tibros-RR wird von dieser Stelle aus keine Raumbuchung in tibros-RR erstellt. Wird ein Stoff- und Stundenplan in Verbindung mit dem Programm tibros-RR verwendet, sind die dortigen Angaben maßgeblich (siehe Kapitel "Stundenplan" auf Seite 94).

#### **Achtung:**

Soll die Veranstaltung für das Onlineangebot von tibros-VD Online freigegeben werden, muss der Veranstaltungsort unbedingt gefüllt werden (siehe Kapitel "Freigabe" auf Seite 123 und "tibros-VD-Online – Veranstaltungen" auf Seite 356). Veranstaltungen ohne Veranstaltungsort werden in der Veranstaltungssuche von tibros-VD Online nicht angezeigt!

## **C - 1.2.1.3.2 Veranstaltungsort erfassen – Statistik und Schlagwörter**

Hier können verschiedene Informationen für statistische Auswertungen hinterlegt werden.

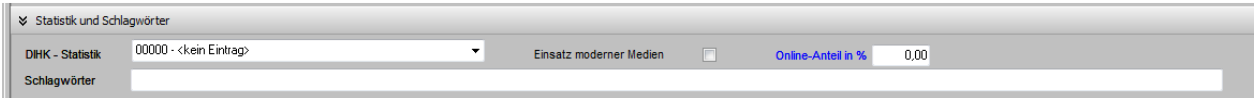

Im Feld "Schlagwörter" können freie Eingaben vorgenommen werden. Standardisierte Schlagwörter aus einer Tabelle können im Bereich " zusätzliche Schnittstellen und Schlagwörtertabelle" zugeordnet werden (siehe Kapitel "Veranstaltungsort erfassen – zusätzliche Schnittstellen und Schlagwörtertabelle" auf Seite 94).

## **C - 1.2.1.3.3 Veranstaltungsort erfassen – Themengebiete und Infozeilen**

Wenn bei IHK24/VSTB3 ein Eintrag vorhanden ist, wird dieser auch für die Klassifizierung der Veranstaltung für IHK24 und VSTB herangezogen. Der Eintrag in der Schnittstellenmaske für Hauptsegment-ID und -name wird dann für diese Veranstaltungen ignoriert (siehe Kapitel "Datenübergabe nach Norm PAS 1045" auf Seite 298).

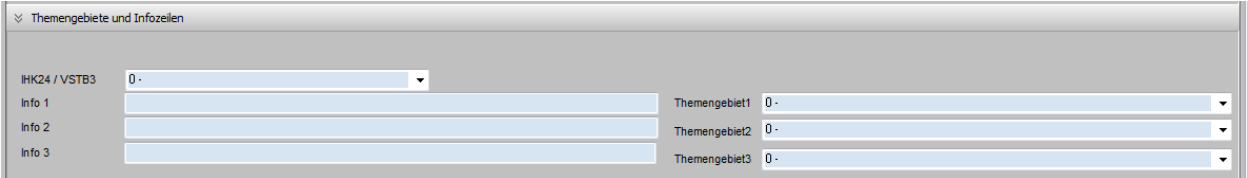

In die Infozeilen kann freier Text erfasst werden. Die Themengebiete werden aus einer Tabelle gewählt, diese können in der "Tabellenpflege VD" über den Menüpunkt "Themengebiete" gepflegt werden (siehe Kapitel "WIS Themengebiete" auf Seite 236).

#### **C - 1.2.1.3.4 Veranstaltungsort erfassen – Prüfungen/Abschlüsse**

Gibt es zum Kurs eine Abschlussbeschreibung und Abschlussbezeichnung, können diese manuell erfasst werden.

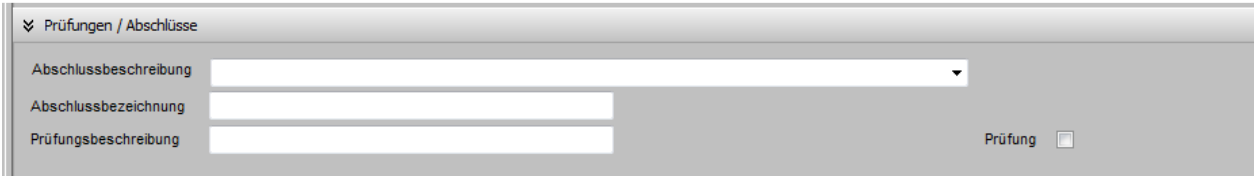

Optional ist es jedoch auch möglich, diese manuell erfassten Informationen durch eine Auswahlmöglichkeit zu standardisieren. Dazu muss in *tibros*-AD in der Tabellenpflege die Tabelle OL\_TAB gewählt werden. Diese enthält eine Tabelle "Orte Abschlussbezeichnung". Ist sie gefüllt, können die Werte in tibros-VD ausgewählt werden. Das Feld "Bezeichnung" aus tibros-AD füllt dabei die Abschlussbeschreibung in tibros-VD, das Feld "Langbezeichnung" füllt dann in tibros-VD die Abschlussbezeichnung. Wenn in der Tabelle in tibros-AD nichts hinterlegt ist können die Felder in tibros-VD manuell erfasst werden.

Kurse, die eine Prüfung beinhalten, können im Feld "Prüfung" entsprechend gekennzeichnet werden. Die Bezeichnung der Prüfung/des Abschlusses kann in dem Feld "Beschr." erfasst werden.

## **C - 1.2.1.3.5 Veranstaltungsort erfassen – zusätzliche Schnittstellen und Schlagwörtertabelle**

Hier kann eingestellt werden, ob die Veranstaltung überhaupt beim WIS-Abzug übergeben werden soll. Standardmäßig ist "Nein" vorbelegt, soweit in den Benutzereinstellungen nichts anderes hinterlegt ist (siehe Kapitel "Benutzereinstellungen" auf Seite 209).

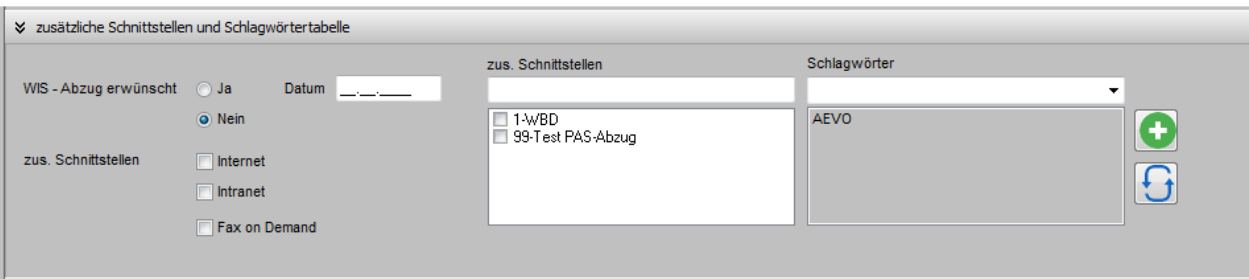

Den Veranstaltungsorten können Schlagworte zugeordnet werden. Voraussetzung dafür ist, dass die Schlagworte zuvor in der Schlagworttabelle angelegt wurden (siehe Kapitel "Schlagwörter" auf Seite 226). Die Zuordnung zu einer Veranstaltung erfolgt dadurch, dass zunächst ein Schlagwort ausgewählt und da-

nach mit der Schaltfläche in das Feld darunter übernommen wird. Es können beliebig viele Schlagworte zugeordnet werden. Soll ein Schlagwort entfernt werden, so muss es angeklickt und danach die "Entf"-Taste betätigt werden. Alternativ kann auch im Kontextmenü der Menüpunkt "Löschen" verwendet werden. Wurde die Schlagworttabelle überarbeitet, kann überprüft werden, ob die der Veranstaltung zuge-

ordneten Schlagwörter noch existieren, indem die Schaltfläche betätigt wird.

Nach Schlagwörtern, die in tibros-VD zu einer Veranstaltung erfasst werden, kann auch in tibros-VD-Online gesucht werden (siehe Kapitel "tibros-VD Online – Suche einer Veranstaltung" auf Seite 356). Es werden alle Veranstaltungen aufgelistet, bei denen das jeweilige Schlagwort hinterlegt wurde.

Freie Schlagwörter können im Bereich "Statistik und Schlagwörter" erfasst werden (siehe Kapitel "Veranstaltungsort erfassen – Statistik und Schlagwörter" auf Seite 93).

#### **C - 1.2.1.4 Stundenplan (Hauptregisterkarte)**

Über die Stundenplanung kann zur jeweiligen Veranstaltung ein Stoffplan sowie die Stunden- und Dozentenplanung erstellt werden. Bei Veranstaltungen mit Online-Freigabe kann die Stundenplanung online abgerufen werden (siehe Kapitel "Allg. Einstellungen – Online – Online" auf Seite 220, "Freigabe" auf Seite 123, "tibros-VD Online – Dozenten" auf Seite 365 und "tibros-VD Online – Stundenplan" auf Seite 363). Setzt die IHK die Online-Terminwahl ein, können Dozenten Ihre Terminplanung online mit dem vorgesehenen Stundenplan abstimmen (siehe Kapitel "tibros-VD Online – Terminauswahl" auf Seite 376).

Um einen Stundenplan anlegen zu können, muss zuerst ein Stoffplan erstellt werden.

## **C - 1.2.1.4.1 Stoffplan**

Im Stoffplan wird definiert, welche Unterrichtsfächer diese Veranstaltung hat, wie viele Soll-Stunden dafür vorgesehen sind usw. Der Stoffplan dient als Basis für die Erstellung eines Stunden- oder Dozentenplans. Wenn keine Daten vorhanden sind, wird eine leere Seite mit einem Hinweis angezeigt. Gibt es einen Stoffplan, wird dieser geöffnet:

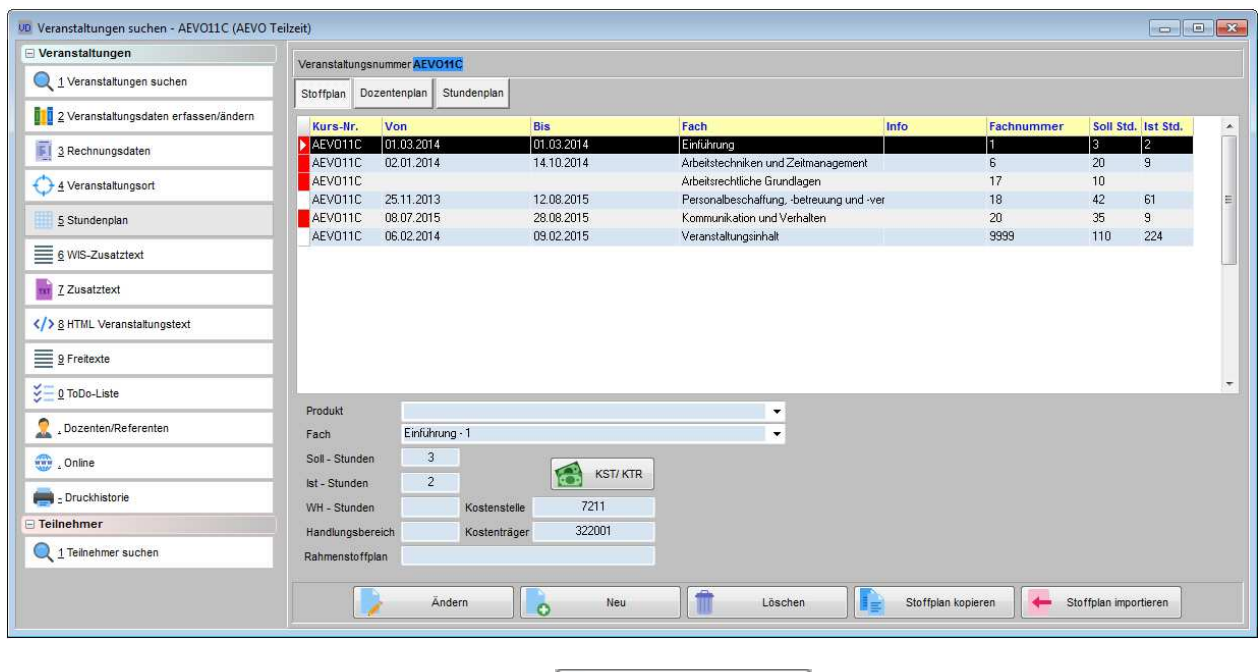

Der Stoffplan kann entweder neu angelegt, mit **Filmer Stoffplan kopieren** aus einer bestehenden Veranstaltung

kopiert oder über die Schaltfläche **aus einem Jaus einem Masterstoffplan importiert werden. Sol**len Fächer aus dem Stoffplan gelöscht werden, so ist dies nur dann möglich, wenn zu dem Fach keine Termine in der Stundenplanung existieren, da diese sonst ihren Bezugspunkt verlieren und nicht mehr angezeigt werden. Existieren Termine, wird eine Warnmeldung angezeigt:

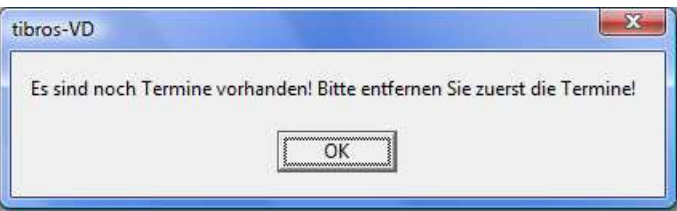

Soll das Fach trotzdem gelöscht werden, müssen zuvor **alle** vorhandenen Termine, also sowohl zukünftige als auch vergangene Termine, aus dem Stundenplan gelöscht werden, die sich auf dieses Fach beziehen (siehe Kapitel "Stundenplan (Unterregisterkarte)" auf Seite 104). Termine für andere Fächer können erhalten bleiben, da sie keinen Bezug zu dem zu löschenden Fach haben.

#### **Stoffplan neu anlegen**

Zur Neuanlage eines Stoffplans stehen folgende Felder zur Verfügung:

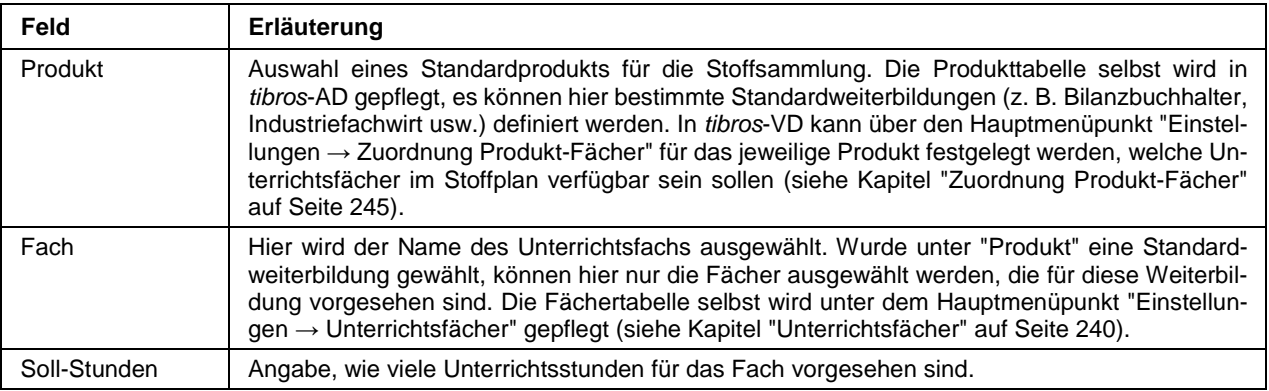

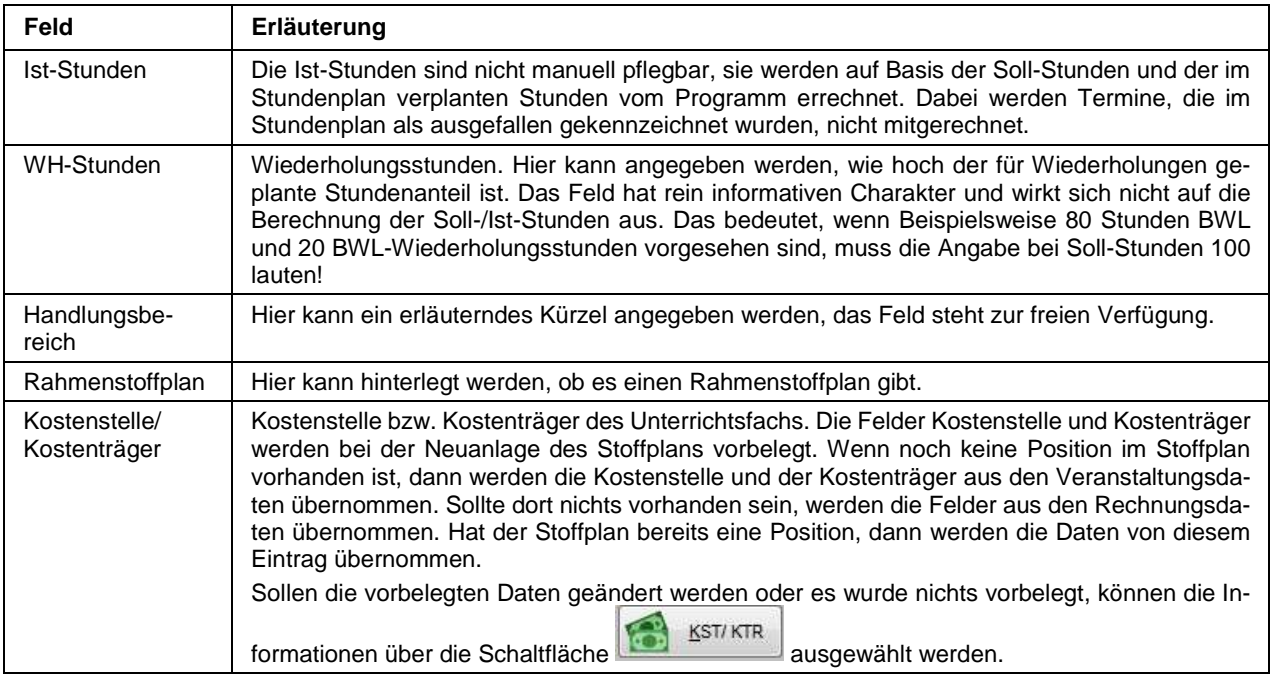

## **Stoffplan kopieren aus einer Veranstaltung**

Zum Kopieren des Stoffplans wird in der Veranstaltung, die den zu kopierenden Stoffplan enthält, die Schalt-

fläche **auch als Stoffplan kopieren** aktiviert. Im nachfolgenden Dialogfenster wird ausgewählt, in welche Veranstaltung der Stoffplan kopiert werden soll. Es besteht außerdem die Möglichkeit, den zum Stoffplan passenden Dozentenplan ebenfalls zu kopieren. Ein entsprechender Menüpunkt steht im Kontextmenü des Dozentenplans zur Verfügung (siehe Kapitel "Dozentenplan – Dozentenplan kopieren" auf Seite 103).

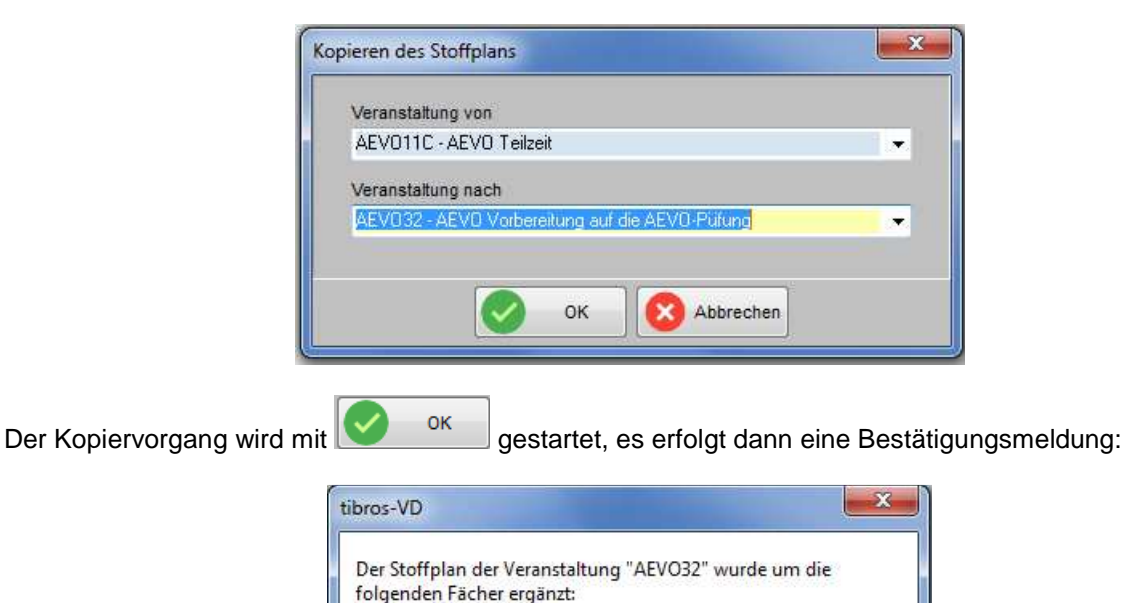

OK

1, 6, 17, 18, 20, 9999

## **Masterstoffpläne exportieren/importieren**

Zur Erstellung eines Masterstoffplans wird zuerst bei einer Veranstaltung ein Stoffplan erstellt, der den gewünschten Vorgaben entspricht. Über das Kontextmenü kann dann die Funktion "Stoffplan exportieren" gewählt werden. Danach wird man aufgefordert, den Speicherort und den Dateinamen des Masterstoffplans anzugeben.

Die so erstellten Masterstoffpläne können in andere Veranstaltungen importiert werden. Dazu wird die Registerkarte "Stoffplan" der Veranstaltung, in die der Masterstoffplan importiert werden soll, aufgerufen. Dort wird entweder im Kontextmenü die Funktion "Stoffplan importieren" ausgewählt oder die Schaltfläche

Stoffplan importieren angeklickt, im nachfolgenden Auswahlfenster muss dann der Speicherort und der Dateiname des Masterstoffplans gewählt werden.

### **C - 1.2.1.4.2 Dozentenplan**

Bei der Erfassung der Veranstaltung wird definiert, welche Dozenten bei dieser Veranstaltung unterrichten (siehe Kapitel "Veranstaltungen erfassen" auf Seite 73 und "Dozenten/Referenten (Zuordnung über Veranstaltung)" auf Seite 117). Im Dozentenplan wird nun festgelegt, welcher Dozent welches Fach unterrichtet, wie viele Soll-Stunden jeweils für ihn vorgesehen sind und wann er unterrichten soll.

Ein Dozentenplan kann nur erstellt werden, wenn zuvor ein Stoffplan und ein Stundenplan erstellt wurden (siehe Kapitel "Stoffplan" auf Seite 94 und "Stundenplan für einen Dozentenplan erstellen" auf Seite 107). Der für diesen Zweck erstellte Stundenplan darf für die Fächer noch keine Dozentenzuweisung enthalten.

#### **Dozentenplan – linke Maskenhälfte**

Im Dozentenplan selbst wird als erstes durch Auswahl von "Neu" angelegt, welcher Dozent welches Fach unterrichtet und wie viele Stunden er unterrichtet.

In der Combobox "Fach" sind nur die Fächer aufgelistet, die im Stoffplan angelegt wurden, bei "Dozent" sind nur die Dozenten verfügbar, die der Veranstaltung zugewiesen wurden (siehe dazu "Dozenten/Referenten (Zuordnung über Veranstaltung)" auf Seite 117). Bei "Anzahl Stunden" wird eingetragen, wie viele Soll-Stunden der Dozent unterrichten soll. Für evtl. nötige Kommentare steht noch ein Bemerkungsfeld zur Verfügung.

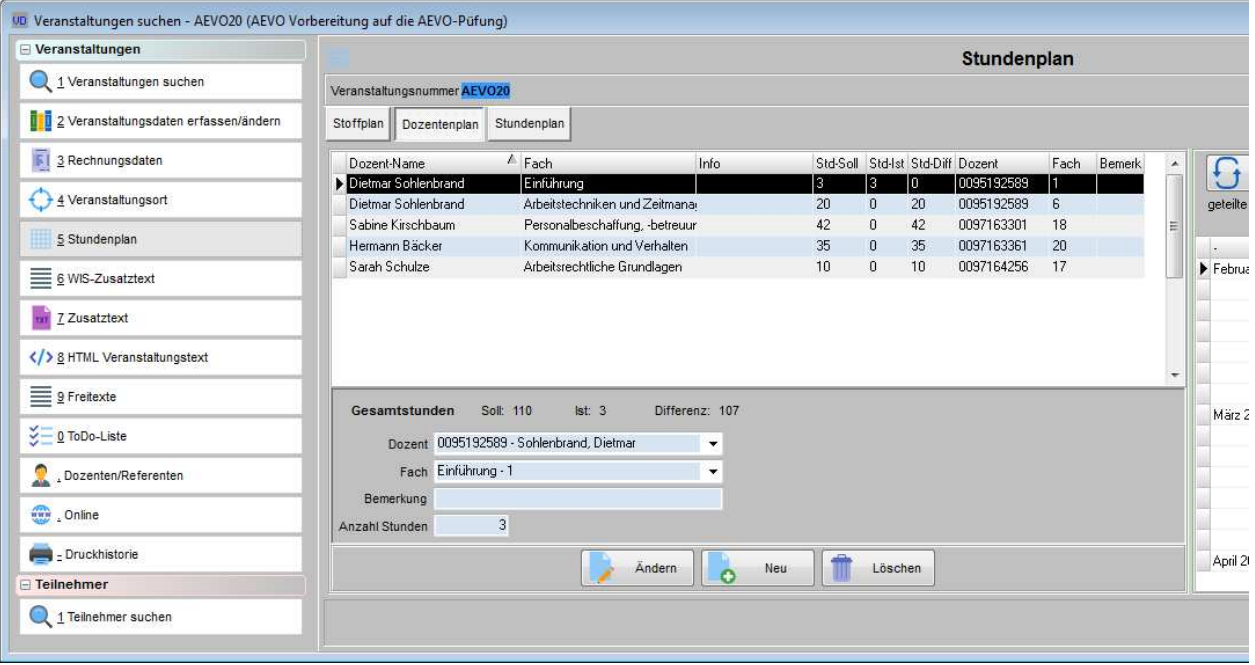

Im Bedarfsfall (z. B. Vertretung bei Krankheit) können für dasselbe Fach auch mehrere Dozenten angelegt werden. Die bei den einzelnen Dozenten hinterlegte Anzahl der Soll-Stunden darf jedoch in der Gesamtsumme nicht höher sein, als für das Fach im Stoffplan als Soll-Stunden vorgesehen sind. Es ist selbstverständlich auch möglich, dass ein Dozent verschiedene Fächer unterrichtet, er muss dann pro Fach einmal im Dozentenplan angelegt werden.

In der Übersicht des Dozentenplans werden dann in der linken Maskenhälfte alle angelegten Dozenten und ihre Soll-Stunden angezeigt. Die Stundenanzahl, die noch nicht verplant wurde, steht in der Spalte "Std-Diff", die verplanten Stunden in der Spalte "Std.-Ist". Im unteren Maskenbereich wird außerdem angezeigt, wie viele Soll- und Ist-Stunden insgesamt eingeplant wurden. Bei der Berechnung der Ist-Stunden und der Stunden-Differenz werden Termine, die im Stundenplan als ausgefallen gekennzeichnet sind, nicht mitgerechnet (siehe Kapitel "Stundenplan – Ausgefallene Unterrichtsstunden" auf Seite 110).

Die linke Maskenhälfte hat ein eigenes Kontextmenü, das sich von dem der rechten Maskenhälfte unterscheidet. Neben den Funktionen Legende und Standardspalten gibt es auch die Möglichkeit, Listen zu drucken, einen Datenexport durchzuführen und den Dozentenplan in eine andere Veranstaltung zu kopieren (siehe Kapitel "Kontextmenüs allgemein" auf Seite 38 und "Dozentenplan – Dozentenplan kopieren" auf Seite 103).

#### **Dozentenplan – rechte Maskenhälfte**

Die rechte Maskenhälfte kann in zwei verschiedenen Ansichtsformen dargestellt werden. Die Standardansicht wird als Kalenderansicht dargestellt, als Alternative steht eine Listenansicht zur Verfügung. Zwischen den verschiedenen Darstellungsformen kann im Optionsbereich gewechselt werden, indem bei "Listenansicht" ein Häkchen gesetzt bzw. das Häkchen weggenommen wird.

Beim Verlassen des Dozentenplans wird gespeichert, ob die Darstellung in Listenform oder in der grafischen Anzeige erfolgt. Beim nächsten Aufruf wird der Dozentenplan dann in dieser Form gestartet.

#### Listenansicht:

Da die Optionen des Kalenderbereichs in der Listenansicht nicht verwendbar sind, werden sie ausgeblendet, bis zurück in die Kalenderansicht gewechselt wird. Stattdessen wird die Option "ausgefallene Termine" eingeblendet. Ist sie gesetzt, werden Termine, die im Stundenplan als ausgefallen gekennzeichnet wurden, mit aufgelistet, anderenfalls sind sie ausgeblendet (siehe Kapitel "Stundenplan – Ausgefallene Unterrichtsstunden" auf Seite 110). Ausgefallene Termine werden in einer separaten Farbe gekennzeichnet (siehe Kapitel "Legende" auf Seite 47).

Die Listenansicht enthält Angaben zu Beginn- und Endezeit, Dozentenname, Fachbezeichnung und Wochentag des Termins. Wurde zu diesem Termin bereits eine Dozentenabrechnung erstellt, so wird dies in der Spalte "Abrechnung" mit einem "X" gekennzeichnet (siehe Kapitel "Abrechnung (erfassen)" auf Seite 195). Die Listenansicht kann über das Kontextmenü exportiert werden (siehe Kapitel "Datenexport" auf Seite 46).

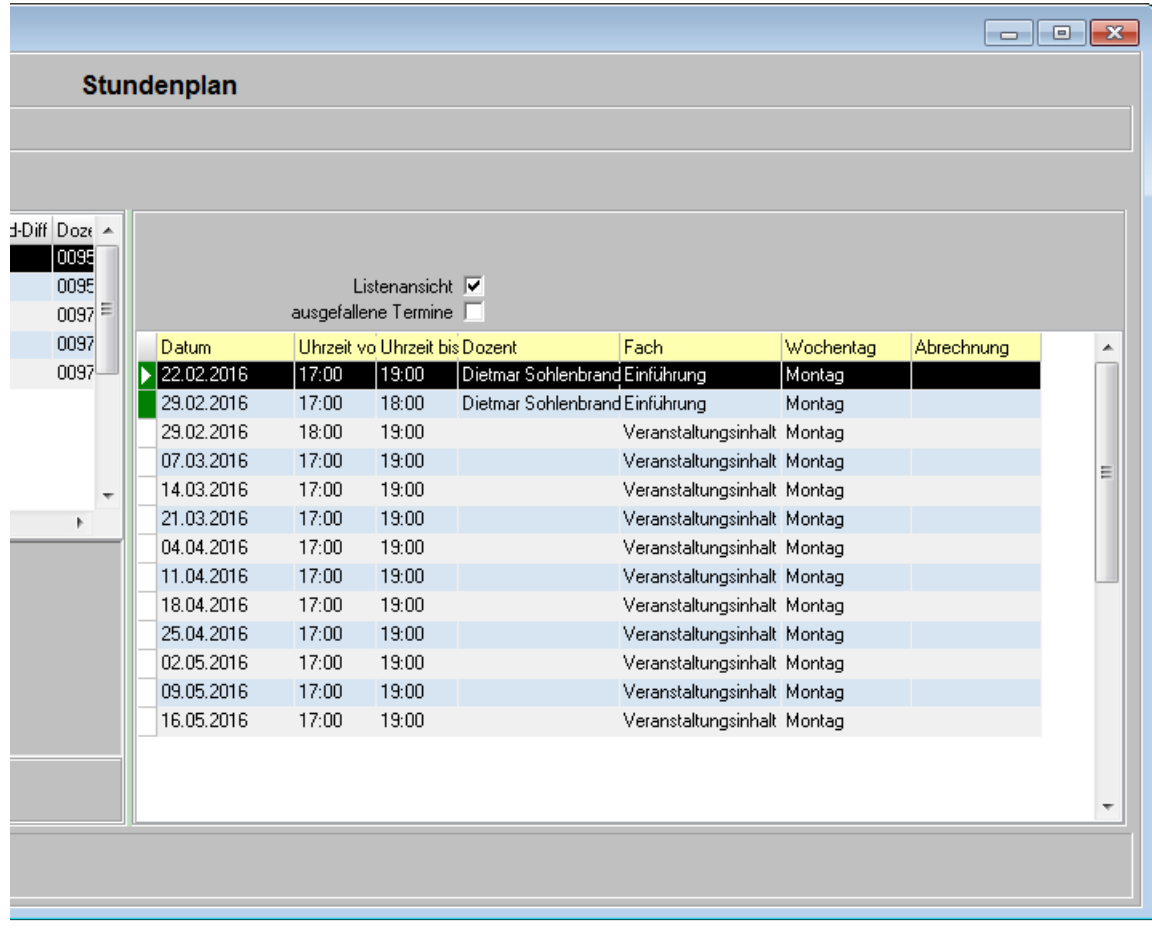

## Kalenderansicht:

Über die Schaltfläche Wird Aktualisieren wird die Ansicht der verplanten Termine aktualisiert. Bei Bedarf kann die Ansicht auf einen bestimmten Datumszeitraum eingeschränkt werden, in diesem Fall muss nach Ein-

gabe von Beginn- und Endedatum die Schaltfläche **betätigt werden.** betätigt werden.

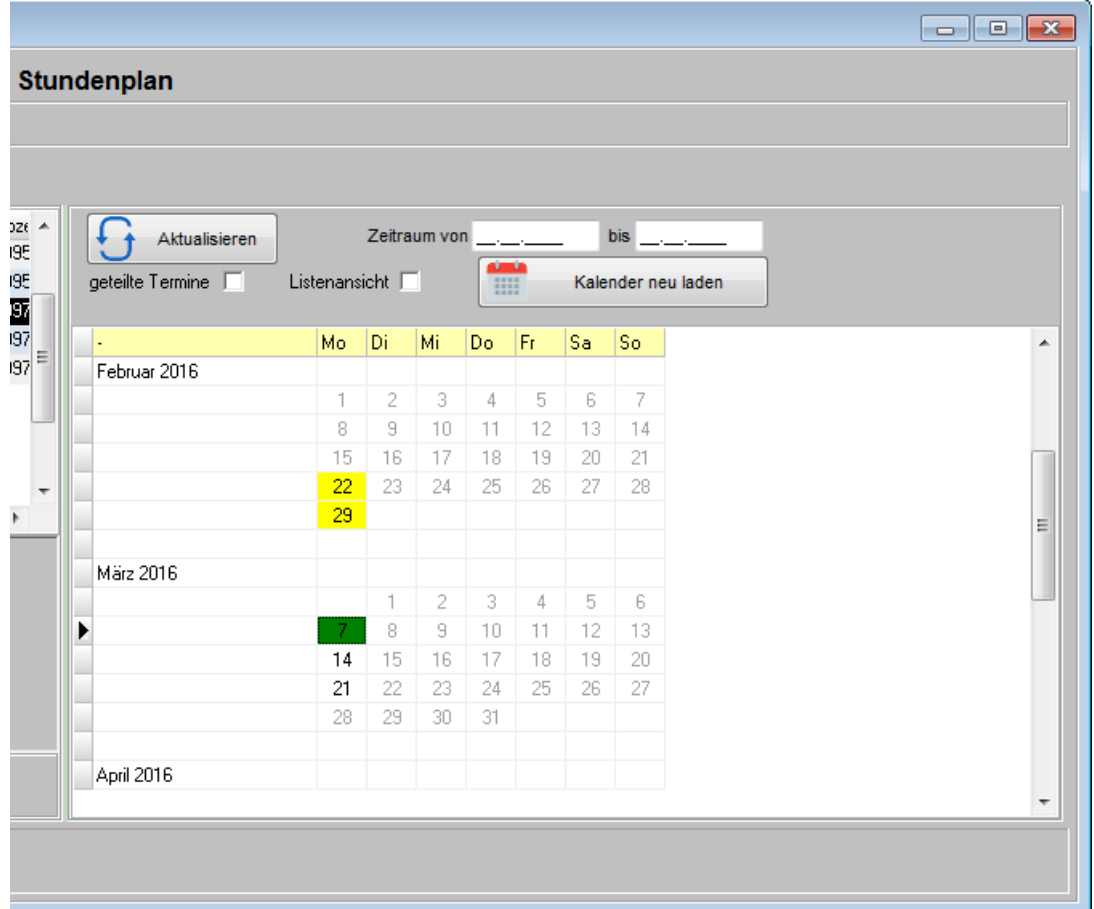

Die Tage, an denen im Stundenplan Unterricht eingeplant wurde, sind schwarz dargestellt, unterrichtsfreie Tage sind grau. Zur Einplanung wird zuerst der Dozent in der linken Maskenhälfte markiert, anschließend muss der gewünschte Tag in der Kalenderansicht per Doppelklick mit der Maus ausgewählt werden. Eingeplante Termine werden farbig dargestellt. Die Legende für die Farbcodierung wird per rechten Mausklick auf die Kalenderansicht eingeblendet.

Ist der Dozent an einem Tag bereits zu einem anderen Kurs verplant, wird dies farbig dargestellt, er kann im Dozentenplan zu diesem Termin nicht nochmals eingeplant werden. Soll der Dozent an demselben Termin zwei verschiedene Kurse zusammen unterrichten, so kann diese Einplanung nur direkt im Stundenplan vorgenommen werden (siehe Kapitel "Stundenplan – Dozent für zwei Kurse gleichzeitig einplanen" auf Seite 111).

Bei der Einplanung der Termine wird außerdem abgeglichen, ob für den Dozenten im Kalender bereits Abwesenheiten wie z. B. Urlaub usw. erfasst wurden (siehe Kapitel "Kalender (des Dozenten)" auf Seite 203). Wird tibros-VD-Online eingesetzt, können die Dozenten optional ihre Abwesenheitstermine auch online selbst pflegen (siehe Kapitel "tibros-VD Online – Dozentenkalender" auf Seite 435).

Die Fächer und Termine, die den Dozenten zugeordnet wurden, können bei Veranstaltungen mit Online-Freigabe online eingesehen werden (siehe Kapitel "Freigabe" auf Seite 123, "tibros-VD Online – Dozenten" auf Seite 365 und "tibros-VD Online – Stundenplan" auf Seite 363). Setzt die IHK zusätzlich die Online-Terminauswahl ein, können Dozenten ihre Termine online wählen und an die Kammer senden (siehe Kapitel "tibros-VD Online – Terminauswahl" auf Seite 376). Bestätigt der Sachbearbeiter diese Auswahl, so werden die Termine im Dozentenplan automatisch diesem Dozenten zugeordnet (siehe Kapitel "Online-Dozenten Terminabfragen" auf Seite 286).

Wurde im Stundenplan ein Termin als "ausgefallen" gekennzeichnet und dieser beim Buchen im Dozentenplan doppelt angeklickt, kommt eine Informationsmeldung, dass der Termin ausgefallen ist (siehe Kapitel "Stundenplan – Ausgefallene Unterrichtsstunden" auf Seite 110):

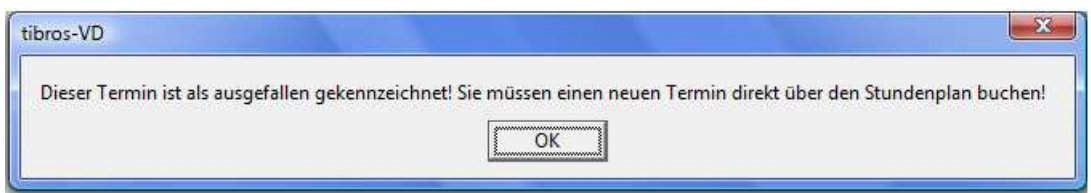

In der Kalenderansicht besteht die Möglichkeit, als Ganzes vorgesehene Termine nachträglich in mehrere Termine aufzuteilen (siehe Kapitel "Dozentenplan – Termin teilen" auf Seite 101). Fällt bei geteilten Terminen ein Teilstück aus, erfolgt die Meldung, dass der Termin ausgefallen ist, nur dann, wenn der ausgefallene Terminteil angeklickt wird.

## **Dozentenplan – Termin teilen**

Einen Termin zu teilen bedeutet, dass ein Stundenplantermin, der ursprünglich am Stück für eine Unterrichtseinheit vorgesehen war, nachträglich in Teiltermine für mehrere, verschiedene Fächer desselben Kurses aufgeteilt wird, im Bedarfsfall auch mit verschiedenen Dozenten. Soll ein Dozent stattdessen mehrere Kurse gleichzeitig im selben Fach unterrichten, so muss dies direkt über die Stundenplanung gelöst werden (siehe Kapitel "Stundenplan – Dozent für zwei Kurse gleichzeitig einplanen" auf Seite 111).

Es können an einem geplanten Termin zwei verschiedene Dozenten mit zwei verschiedenen Fächern eingeplant werden, z. B. von 15:00 – 17:00 BWL, von 17:00 – 19:00 EDV. Dazu muss für diesen Tag im Stundenplan ein Termin eingeplant werden, der von 15:00 – 19:00 Uhr dauert. Dieser Termin wird anschließend aufgeteilt. Dazu wird der entsprechende Tag in der Kalenderansicht mit der rechten Maustaste angeklickt und im Kontextmenü "Termin teilen/zusammenführen" gewählt. Welche Funktion ausgeführt wird, ist davon abhängig, ob der Termin ursprünglich geteilt war oder nicht (siehe Kapitel "Dozentenplan – Termine zusammenführen" auf Seite 102).

Wurde ein ungeteilter Termin angeklickt und im Kontextmenü die Funktionalität "Termin teilen/zusammenführen" gewählt, wird die Maske "Termin teilen" geöffnet:

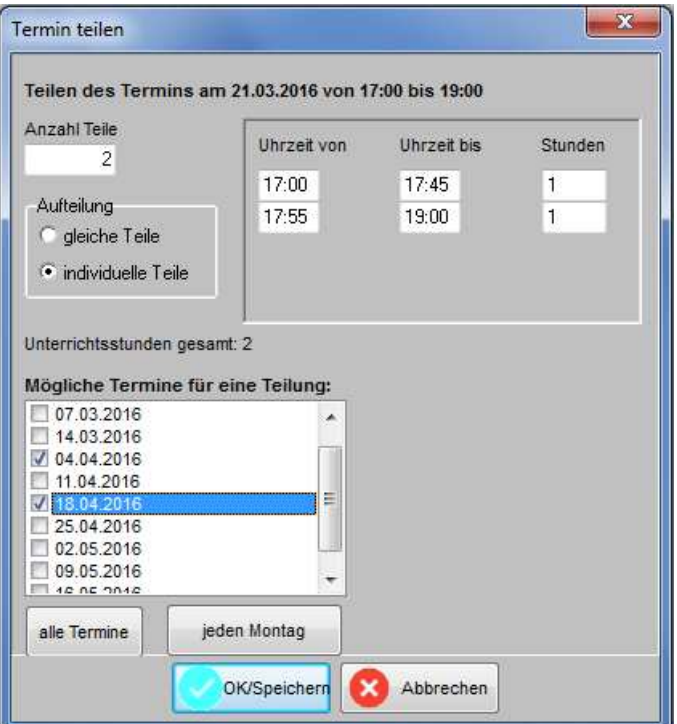

Hier wird festgelegt, in wie viele Teile der Termin aufgeteilt werden soll. Die Aufteilung kann entweder zu gleichen Teile erfolgen oder individuell definiert werden. Wird die Option "individuelle Teile" gewählt, wird ein weiterer Maskenbereich eingeblendet. Die Anzahl der eingeblendeten Eingabezeilen ist abhängig von der Eingabe im Feld "Anzahl Teile".

Hier kann Beginn- und Ende-Zeit des jeweiligen individuellen Anteils festgelegt werden, wobei die Start-Zeit des ersten Teils und die Ende-Zeit des letzten Teils bereits vorbelegt sind. Die vorbelegten Zeitangaben können geändert werden. Die Gesamtzeit des geteilten Termins darf jedoch die im ursprünglichen Termin des Stundenplans festgelegte Zeitspanne nicht überschreiten. Die im Stundenplan für diesen Termin festgelegte Anzahl der Unterrichtsstunden wird zu Informationszwecken eingeblendet.

Im unteren Bereich der Maske werden die übrigen im Stundenplan definierten Termine aufgelistet. Diese können durch Anklicken der Kästchen markiert werden. Alternativ können über die Schaltfläche "Alle Termine" auch sämtliche Termine auf einmal geteilt werden. Eine weitere Möglichkeit besteht darin, nur bestimmte Wochentage zu teilen, z. B. jeden Donnerstag. Welcher Wochentag per Schaltfläche angeboten wird, ist vom Starttermin abhängig. Wurde in der Kalenderübersicht ursprünglich z. B. ein Montag als zu teilender Termin angeklickt, wird als Schaltfläche "jeden Montag" angeboten. Dieses Verfahren ist z. B. dann empfehlenswert, wenn an den verschiedenen Wochentagen unterschiedlich lange Zeitblöcke aufgeteilt werden sollen, z. B. samstags 2 und 3 Unterrichtstunden und donnerstags 3 Einzelstunden. Die Teilung des Termins bzw. der Termine wird durch Betätigung der "OK/Speichern"-Schaltfläche gestartet, die erfolgreiche Ausführung wird mit einer Meldung bestätigt.

Wird ein geteilter Termin zur Einplanung doppelt angeklickt, wird angezeigt, wie dieser Termin aufgeteilt wurde, es kann dann ein entsprechendes Teilstück zur Einplanung ausgewählt werden:

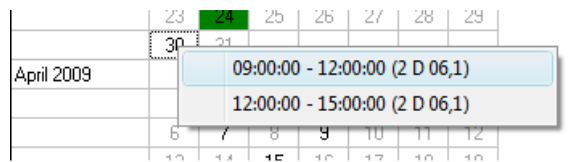

Neben der Angabe der Start- und Ende-Zeit wird in Klammern die Raumnummer und – durch Komma getrennt – die Nummer der Raumvariante angegeben. Wurde die Einplanung für ein Teilstück oder alle Teilstücke vorgenommen, kann man die Aufteilung ebenfalls durch Doppelklick auf den Termin abrufen:

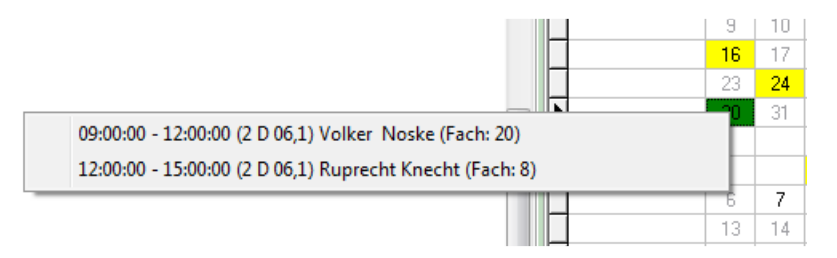

Bei verplanten Terminen werden je Teilstück dann zusätzlich der Name des Dozenten und die Nummer des jeweiligen Unterrichtsfachs angegeben.

Wird beim Buchen im Dozentenplan ein ausgefallener Termin doppelt angeklickt, kommt eine Informationsmeldung, dass der Termin ausgefallen ist. Bei geteilten Terminen erfolgt eine Meldung nur dann, wenn der ausgefallene Terminteil angeklickt wird.

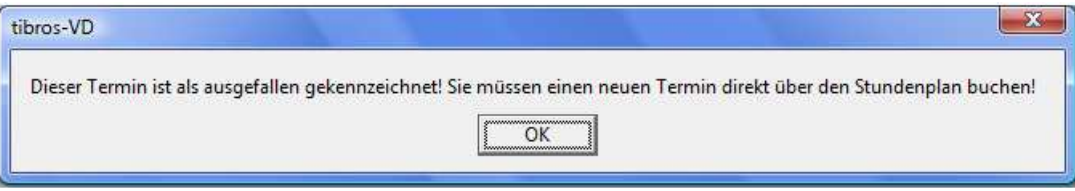

Wird mit geteilten Terminen gearbeitet, kann zur besseren Übersicht im Optionsbereich "geteilte Termine" aktiviert werden. Dadurch werden die Termine, die geteilt wurden, im Kalender mit fetter Schrift dargestellt.

#### **Dozentenplan – Termine zusammenführen**

Termine zusammenzuführen bedeutet, dass ein ursprünglich auf mehrere Unterrichtseinheiten aufgeteilter Stundenplantermin wieder vereinigt wird (siehe Kapitel "Dozentenplan – Termin teilen" auf Seite 101). Soll ein Dozent stattdessen mehrere Kurse gleichzeitig im selben Fach unterrichten, so muss dies direkt über die Stundenplanung gelöst werden (siehe Kapitel "Stundenplan – Dozent für zwei Kurse gleichzeitig einplanen" auf Seite 111).

Wurde ein geteilter Termin angeklickt und im Kontextmenü die Funktionalität "Termin teilen/zusammenführen" gewählt, wird die Zusammenführung der Teilstücke angeboten:

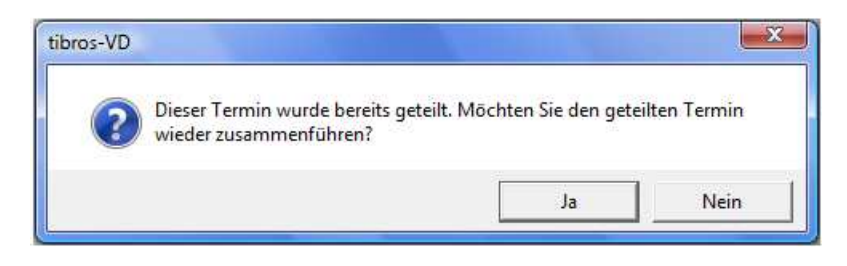

Mit der Schaltfläche "Ja" wird die Zusammenführung der Teilstücke ausgeführt, mit "Nein" wird der Vorgang abgebrochen. Handelt es sich bei dem betreffenden Termin um einen Termin, zu dem bereits Dozenten verplant wurden, gehen bei der Zusammenführung alle diese Einplanungen bis auf eine verloren. Nach der Zusammenführung eines Termins müssen also ggf. mehrere Fächer/Dozenten neu eingeplant werden. Es empfiehlt sich daher, bereits vor der Zusammenführung des Termins zu prüfen, welche Dozenten zu diesem Termin eingeplant sind und mit wie vielen Stunden.

### **Dozentenplan – Dozentenplan kopieren**

Die Funktion "Dozentenplan kopieren" wird über das Kontextmenü der linken Maskenhälfte aufgerufen. Der Dozentenplan einer Veranstaltung kann mit diesem Menüpunkt in eine andere Veranstaltung kopiert werden, analog der Kopierfunktion beim Stoffplan (siehe Kapitel "Stoffplan kopieren aus einer Veranstaltung" auf Seite 96).

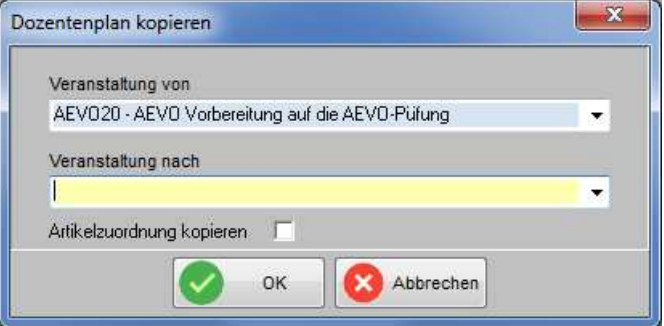

Wird der Menüpunkt aufgerufen, ist die Ausgangsveranstaltung, von der der Dozentenplan kopiert wird, bereits vorbelegt. Die Zielveranstaltung kann im Feld "Veranstaltung nach" ausgewählt werden, der Kopiervorgang wird mit "OK" gestartet. Die Zielveranstaltung muss dazu nicht zwingend bereits über einen Stoffplan verfügen, es findet hier keine Überprüfung statt. Es wird empfohlen, vorab den Stoffplan ebenfalls zu kopieren.

Wurde bei der Veranstaltung, von der der Dozentenplan kopiert werden soll, für die Dozenten eine Artikelzuordnung vorgenommen, kann diese wahlweise mit kopiert werden, indem das Feld "Artikelzuordnung kopieren" markiert wird (siehe Kapitel "Artikelzuordnung" auf Seite 201).

Ist bereits bei der Neuanlage einer Veranstaltung vorgesehen, den Dozentenplan von einer vorhandenen Veranstaltung zu kopieren, ist es nicht erforderlich, vorher bei dieser Veranstaltung eine Dozentenzuordnung vorzunehmen (siehe Kapitel "Dozenten/Referenten (Zuordnung über Veranstaltung)" auf Seite 117). Die Dozenten werden beim Kopiervorgang des Dozentenplans automatisch zugeordnet.

Zu beachten ist jedoch, dass dabei das Bemerkungsfeld und das Kennzeichen "E-Mails von Teilnehmern" immer an die Zielveranstaltung übertragen wird, der Stundensatz jedoch nur dann, wenn beim Kopiervorgang das Kennzeichen "Artikelzuordnung kopieren" gesetzt wurde. Existiert bei der Zielveranstaltung bereits eine Dozentenzuordnung, so werden die dort ggf. bereits vorhandenen Stundensätze überschrieben, wenn der Dozentenplan mit Artikelzuordnung kopiert wird. Es ist daher empfehlenswert, die Dozentenzuordnung beider Veranstaltungen zu prüfen, ehe der Dozentenplan kopiert wird.

Existiert bei der Zielveranstaltung bereits eine Dozentenzuordnung von Dozenten, die in der Ausgangsveranstaltung nicht vorhanden sind, so bleiben sie vom Kopiervorgang des Dozentenplans unberührt. Sollen diese Dozenten in der Zielveranstaltung im Dozentenplan ebenfalls eingeplant werden, kann dies nach dem Kopiervorgang manuell nachgeholt werden.

## **C - 1.2.1.4.3 Stundenplan (Unterregisterkarte)**

Für die Erstellung eines Stundenplans gibt es mehrere mögliche Vorgehensweisen:

#### **Stundenplan (zur Verwendung ohne Dozentenplan)**

Soll kein Dozentenplan erstellt werden, wird diese Variante verwendet. Zur Erstellung eines Stundenplans ohne einen Dozentenplan wird zuerst ein Stoffplan für die Veranstaltung erstellt (siehe Kapitel "Stoffplan" auf Seite 94). Im Stoffplan wird das gewünschte Fach ausgewählt und dann die Registerkarte "Stundenplan" ausgewählt. Durch Anwahl der Schaltfläche "Neu" können die Datenfelder im unteren Bereich der Maske ausgefüllt werden.

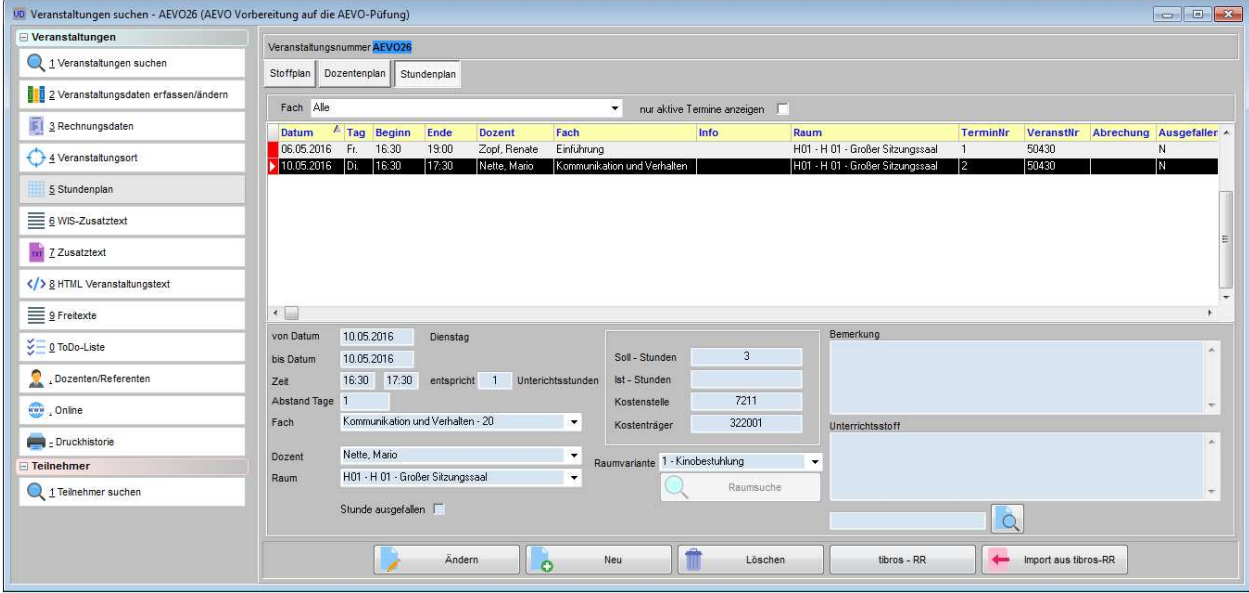

Anhand der eingegebenen Beginn- und Ende-Uhrzeit wird automatisch ermittelt, wie vielen Unterrichtsstunden diese Zeitangabe entspricht. Mit dem Feld "Abstand Tage" wird eingestellt, wie viele Tage zwischen den einzelnen Unterrichtstagen liegen sollen. Soll der Unterricht z. B. nur montags stattfinden, muss das Beginn-Datum ein Montag sein und ins Feld "Abstand Tage" wird dann 7 eingetragen.

Zu beachten ist jedoch, dass bei der Neuanlage von Stundenplanterminen die Eingabe von "0" im Feld "Abstand Tage" nicht zulässig ist, der Abstand muss mindestens "1" sein. Dies gilt auch dann, wenn Beginnund Endedatum identisch sind, der Termin sich also nur auf diesen einen Tag bezieht.

Anschließend wird der gewünschte Dozent ausgewählt. Wurde einer Veranstaltung kein fester Dozent zugeordnet, sind alle Dozenten verfügbar, anderenfalls nur die Dozenten, die der Veranstaltung zugeordnet wurden (siehe Kapitel "Dozenten/Referenten (Zuordnung über Veranstaltung)" auf Seite 117).

Bei der Auswahl des Raums kann noch zwischen einzelnen Ausstattungsvarianten unterschieden werden,  $\sqrt{2}$ 

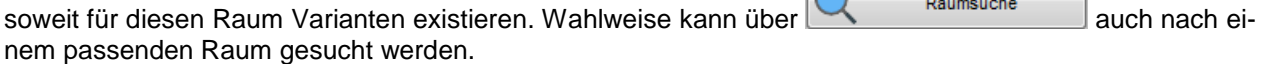

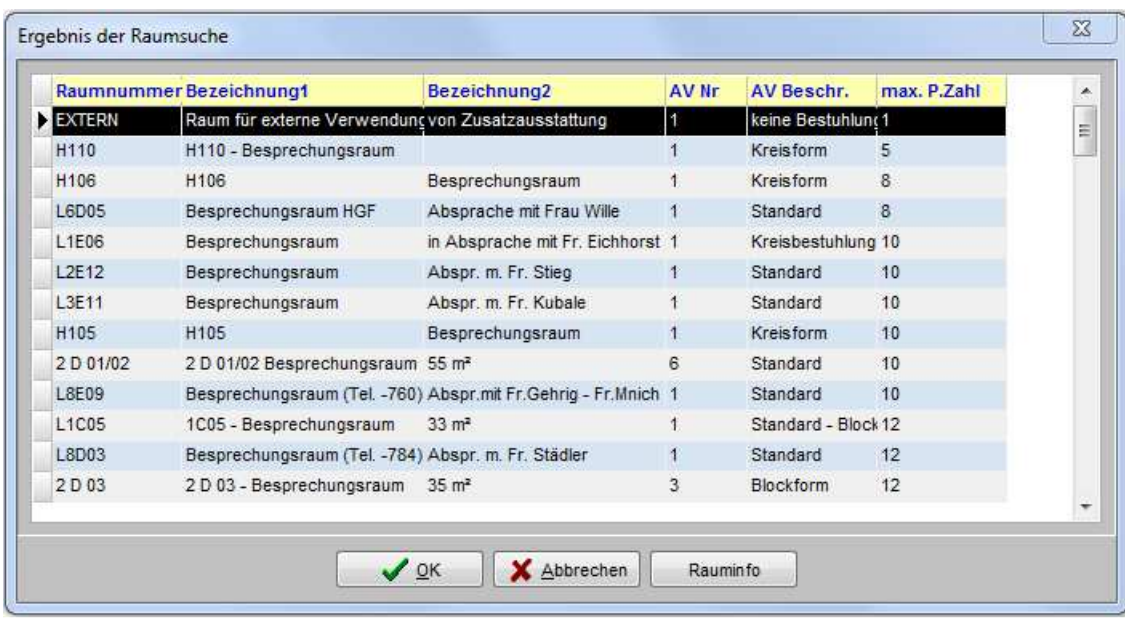

Angezeigt werden die Raumnummer und –bezeichnung, die Ausstattungsvariante und die Personenzahl, die bei dieser Variante maximal möglich ist. Über die Schaltfläche "Rauminfo" können weitere Informationen zum markierten Raum abgerufen werden, sofern diese in *tibros-RR hinterlegt wurden. Der gewählte Raum* wird dann mit "OK" in die Stundenplanmaske übernommen.

Im Feld Bemerkung können weitere Informationen erfasst werden. Das Feld kann bereits bei der Erstellung des Stundenplantermins gefüllt werden, bei einer Terminserie wird die Information dann bei jedem einzelnen Stundenplantermin eingetragen. Alternativ kann das Feld aber auch später gefüllt werden, in dem ein einzelner Termin nochmals im Änderungsmodus geöffnet wird.

Wird tibros-VD-Online eingesetzt, können Dozenten online den Unterrichtsstoff erfassen, den sie an den jeweiligen Unterrichtsterminen durchgenommen haben und ggf. eine Datei mit der Dokumentation hinterlegen (siehe Kapitel "Erfassung Unterrichtsstoff" auf Seite 371 und "Übersicht Unterrichtsstoff" auf Seite 371). Der Unterrichtsstoff wird in tibros-VD beim jeweiligen Termin angezeigt, kann hier aber nicht bearbeitet

werden. Wurde vom Dozenten eine Datei hinterlegt, kann diese über die Schaltfläche A geöffnet werden, sofern auf dem PC die dafür erforderliche Software installiert ist.

Wurden für den zu erstellenden Termin bzw. die Terminserie alle erforderlichen Angaben gemacht, wird mit der OK-Schaltfläche die Terminerstellung gestartet. Es wird dann unter Berücksichtigung des Beginn- und Endedatums und der Einstellung "Abstand Tage" ermittelt, welche Termine in Frage kommen.

Auf Basis dieser Terminermittlung wird geprüft, ob in den Kalenderdaten des Dozenten Einträge bestehen, die mit dieser Buchung in Konflikt stehen oder ob der Dozent bereits in einer anderen Veranstaltung verplant wurde (siehe dazu "Kalender (des Dozenten)" auf Seite 203). Anschließend wird in tibros-RR ermittelt, ob der gewählte Raum buchbar ist.

**Achtung:** Die Terminvorschau zeigt alle möglichen Termine im eingestellten Zeitraum an, auch wenn dabei die für diesen Kurs vorgesehene Gesamtstundenzahl überschritten wird. Dies muss entweder bereits bei der Eingabe des Zeitraums mit berücksichtigt werden oder überzählige Termine müssen nachträglich gelöscht werden!

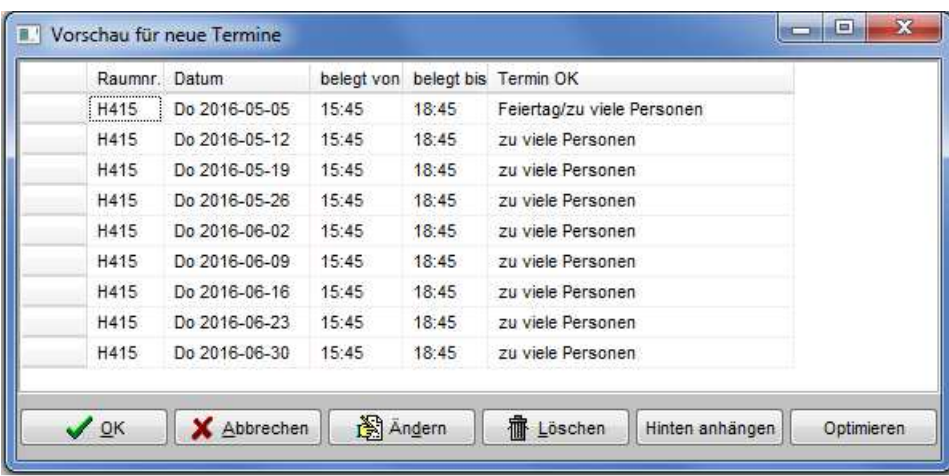

Kommt ein Termin nicht in Frage, weil er z. B. auf einen Sonntag oder Feiertag fällt, besteht die Möglichkeit, den Termin entweder ersatzlos zu löschen oder für den gelöschten Termin einen zusätzlichen Termin am Ende der Liste anhängen zu lassen. Soll für den zu löschenden Feiertagstermin ein neuer Termin generiert

werden, so muss dieser in der Vorschauliste markiert und dann  $\frac{Hinter}{}$  anhängen betätigt werden.

Werden Sonn-/Feiertagstermine hingegen ersatzlos gelöscht, besteht die Möglichkeit, entweder nur den markierten Termin oder alle Feiertagstermine auf einmal zu löschen:

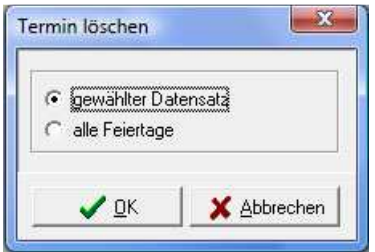

Geprüft wird auch, ob die Anzahl der Teilnehmer die für diesen Raum mögliche Personenzahl übersteigt. Der Raum kann jedoch auch bei überschrittener Teilnehmerzahl gebucht werden. Sind Räume in diesem Zeitraum belegt, können diese Termine bereits in der Buchungsvorschau verschoben werden.

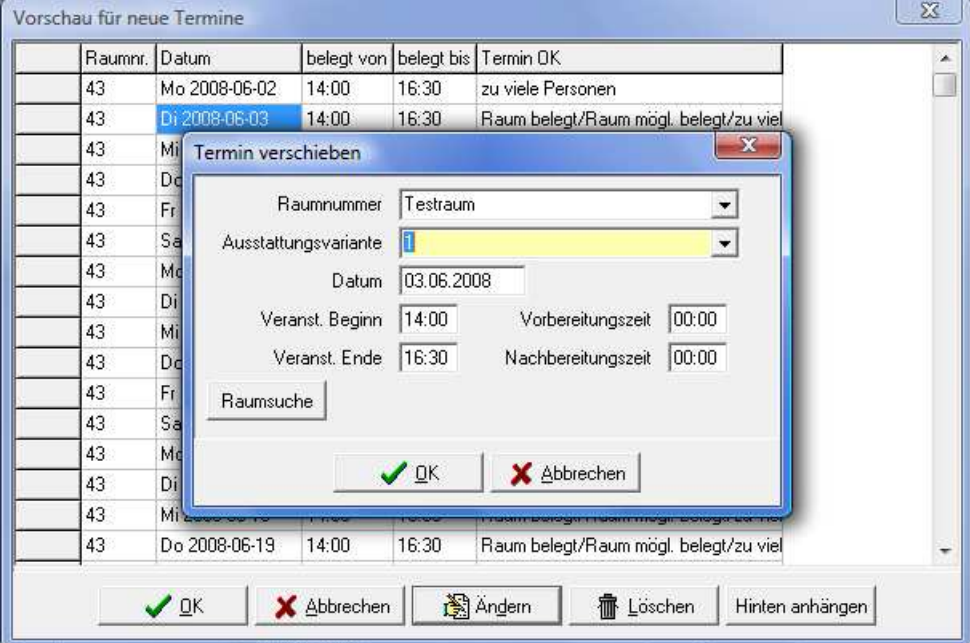

Optimieren Gibt es Termine, die wegen eines belegten Raums nicht buchbar sind, können die Termine mit so verteilt werden, dass möglichst wenige unterschiedliche Räume gebucht werden. Wird die Buchungsvorschau mit OK geschlossen, werden alle Termine im Stundenplan angelegt und die Termine in den jeweiligen Räumen in tibros-RR gebucht. Wurden der Veranstaltung Dozenten zugeordnet, so wird in der Dozentenansicht der Veranstaltung eingetragen, welche Termine für diesen Kurs vorgesehen sind und welcher Dozent für welchen Termin eingeplant wurde (siehe Kapitel "Dozenten/Referenten (Zuordnung über Veranstaltung)" auf Seite 117).

In der Übersicht der Stundenplantermine besteht die Möglichkeit, vergangene Termine auszublenden, in dem die Option "nur aktive Termine anzeigen" gesetzt wird.

Mit der Schaltfläche "tibros-RR" kann eine Raumbuchung direkt in der Raumverwaltung tibros-RR geöffnet werden. Dort können dann noch Daten ergänzt werden wie z. B. die Hinzufügung von Bewirtungsinformationen. Werden die Grunddaten (z. B. gewählter Raum, Uhrzeit) in *tibros-RR verändert*, so werden diese Änderungen auch in tibros-VD aktualisiert. Termine, die aus dem Stundenplan von tibros-VD kommen, können nicht direkt in tibros-RR gelöscht werden. Sie müssen in tibros-VD gelöscht werden.

Wurden unabhängig von *tibros*-VD bereits Raumbuchungen in *tibros-RR vorgenommen, die dort keinen* Bezug zur tibros-VD-Veranstaltung haben, können diese über die Schaltfläche "Import aus RR" importiert werden.

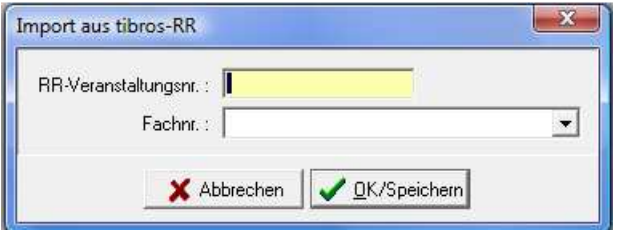

Hierfür muss angegeben werden, welche Veranstaltungsnummer die Veranstaltung in tibros-RR hat, außerdem muss im Feld "Fachnr" ein Fach aus dem *tibros*-VD-Stoffplan gewählt werden, dem diese Raumbuchungen zugeordnet werden sollen.

Hat eine tibros-VD-Veranstaltung bereits Raumbuchungen, die eine Zuordnung zu einer tibros-RR-Veranstaltung haben, so ist beim Import das Feld "RR-Veranstaltungsnummer" bereits vorbelegt und kann nicht geändert werden.

Beim erneuten Öffnen eines Stundenplans wird geprüft, ob die Veranstaltung in tibros-RR noch vorhanden ist. Falls sie dort gelöscht wurde, werden auch die Stundenplaneinträge, die dann in tibros-VD nicht mehr zu sehen sind, im Hintergrund gelöscht. Dadurch kann eine neue Veranstaltung aus tibros-RR importiert werden, da dann beim Import das Feld "RR-Veranstaltungsnummer" nicht mehr vorbelegt wird.

Es ist auch möglich, Termine als "ausgefallen" zu kennzeichnen (siehe Kapitel "Stundenplan – Ausgefallene Unterrichtsstunden" auf Seite 110). Ausgefallene Termine werden in einer Spalte der Übersicht entsprechend gekennzeichnet.

In der Übersicht der Stundenplantermine wird neben den Grunddaten des Stundenplantermins auch jeweils angezeigt, ob zu diesem Termin bereits eine Dozentenabrechnung erstellt wurde oder nicht (siehe Kapitel "Abrechnung (erfassen)" auf Seite 195).

Bei Veranstaltungen mit Online-Freigabe kann die Stundenplanung von den Teilnehmern online abgerufen werden (siehe Kapitel "Freigabe" auf Seite 123, "tibros-VD Online – Dozenten" auf Seite 365 und "tibros-VD Online – Stundenplan" auf Seite 363).

## **Stundenplan für einen Dozentenplan erstellen**

Soll ein detaillierter Dozentenplan erstellt werden, ist es nicht notwendig, zusätzlich noch einen detaillierten Stundenplan für alle Fächer zu erstellen. Es genügt, als Rohgerüst einen Stundenplan für nur ein Fach zu erstellen, der die Gesamtstundenzahl abdeckt. Diesem Stundenplan darf kein Dozent zugewiesen werden, es werden lediglich Termine und Räume eingetragen.

Diese Termine werden dann bei allen Dozenten, die dieser Veranstaltung zugeordnet wurden, als Terminliste hinterlegt. Ist vorab bekannt, dass ein bestimmter Dozent an einem bestimmten Termin verhindert ist, kann dies dort angekreuzt werden, der Termin wird dann im Dozentenplan entsprechend gekennzeichnet (siehe Kapitel "Dozenten/Referenten (Zuordnung über Veranstaltung)" auf Seite 117).

## **Stundenplan – Onlinezugriffe**

Bei Veranstaltungen mit Online-Freigabe kann die Stundenplanung von den Teilnehmern und Dozenten online zur Einsichtnahme abgerufen werden (siehe Kapitel "tibros-VD Online – Dozenten" auf Seite 365 und "tibros-VD Online – Stundenplan" auf Seite 363). Voraussetzung ist, dass der Stundenplan generell für die Veranstaltung freigeschaltet wird (siehe Kapitel "Freigabe" auf Seite 123). Optional kann auch nur ein Teilbereich des Stundenplans freigegeben werden. Dies bietet sich bei länger laufenden Veranstaltungen an, bei denen nicht der gesamte Stundenplan vor Veranstaltungsbeginn feststeht.

Setzt die Kammer tibros-VD-Online mit der Terminauswahl für Dozenten ein, können die Dozenten online auf die Stundenplantermine zugreifen und die Termine wählen, an denen sie unterrichten möchten. In diesem Fall muss ein Stundenplan wie für einen Dozentenplan erstellt werden, in dem noch keine Zuordnung von Dozenten und Fächern vorgenommen wurde (siehe Kapitel "Stundenplan für einen Dozentenplan erstellen" auf Seite 107, "Dozentenplan" auf Seite 97).

Dieser Stundenplan kann dann ganz oder teilweise für die Dozenten zur Terminauswahl freigegeben werden (siehe Kapitel "Freigabe" auf Seite 123). Die Dozenten können ihre Termine dann online wählen und an die Kammer senden (siehe Kapitel "tibros-VD Online – Terminauswahl" auf Seite 376).

Diese vom Dozenten gesendeten Termine müssen dann vom zuständigen Sachbearbeiter bestätigt oder abgelehnt werden (siehe Kapitel "Online-Dozenten Terminabfragen" auf Seite 286). Bestätigt der Sachbearbeiter diese Auswahl, so werden die Termine im Dozentenplan automatisch diesem Dozenten zugeordnet.

#### **Stundenplan – Termine löschen**

In tibros-RR können nur Termine gelöscht werden, die auch dort erstellt wurden. Sollen Stundenplantermine aus tibros-VD gelöscht werden, so muss dies in tibros-VD durchgeführt werden. Es ist dabei unerheblich, ob der Stundenplan mit oder ohne Dozentenplan erstellt wurde und ob ggf. bereits Dozenten eingeplant wurden. Wird in tibros-RR mit Sperrfristen gearbeitet, so können in tibros-VD keine Termine gelöscht werden, bei denen die Sperrfrist unterschritten ist. Es erfolgt dann ggf. eine entsprechende Meldung.

Soll ein Termin gelöscht werden, so muss er zunächst markiert und dann die Schaltfläche <sup>film Löschen</sup> betätigt werden. Es erfolgt daraufhin nochmals eine Sicherheitsabfrage.

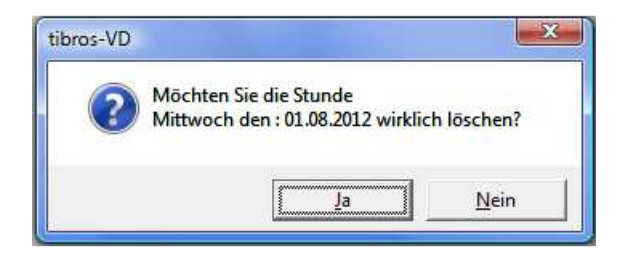

In der Meldung wird nochmals genannt, um welchen Wochentag und welches Datum es sich handelt. Wird die Meldung mit "Ja" bestätigt, erfolgt eine weitere Sicherheitsabfrage:
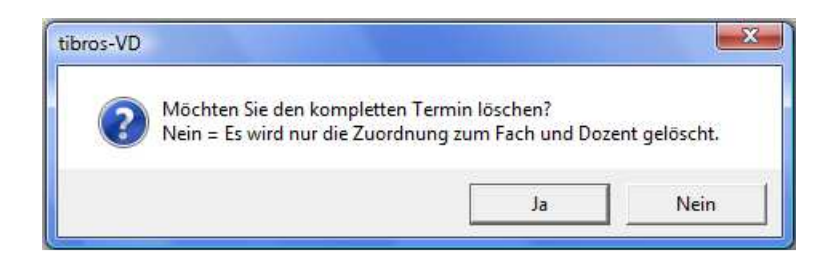

Wird die Frage mit "Nein" beantwortet, wird die Zuordnung des Dozenten aus dem Termin entfernt und das Fach auf 9999 gesetzt. Der Termin an sich bleibt sowohl im Stundenplan als auch in tibros-RR erhalten. Dies hat den Vorteil, dass der Termin danach für ein anderes Fach und einen anderen Dozenten dieser Veranstaltung verplant werden kann, ohne dass alles komplett neu eingegeben werden muss.

Wird die Frage hingegen mit "Ja" beantwortet, wird der komplette Termin sowohl aus dem Stundenplan als auch in tibros-RR gelöscht.

Es ist auch möglich, mehrere Termine gleichzeitig zu löschen. Dazu müssen zunächst alle zu löschenden Termine markiert werden (siehe Kapitel "Datensätze markieren" auf Seite 31). Wird dann die Schaltfläche

**for Löschen** betätigt, erfolgt ebenfalls eine Sicherheitsabfrage.

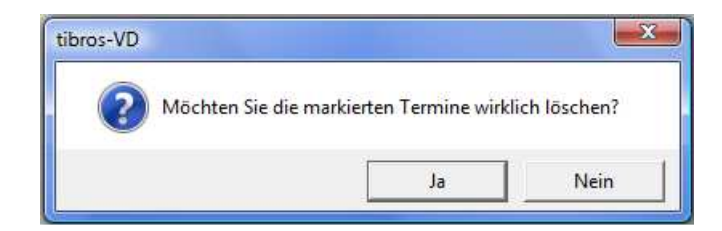

In der Meldung werden – im Gegensatz zum Löschvorgang bei Einzelterminen – die zu löschenden Termine nicht nochmals aufgelistet. Es muss also zuvor geprüft werden, ob alle Termine korrekt markiert wurden. Wird die Meldung mit "Ja" bestätigt, erfolgt ebenfalls eine weitere Sicherheitsabfrage:

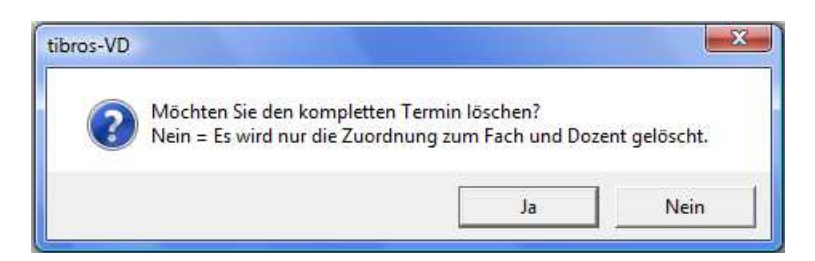

Auch hier kann wahlweise nur die Zuordnung oder der gesamte Termin gelöscht werden.

## **Stundenplan – Ausgefallene Unterrichtsstunden**

Finden Unterrichtsstunden nicht statt, müssen diese nicht zwingend gelöscht werden. Ausgefallene Unterrichtsstunden können als ausgefallen gekennzeichnet werden, indem das entsprechende Feld gekennzeichnet wird.

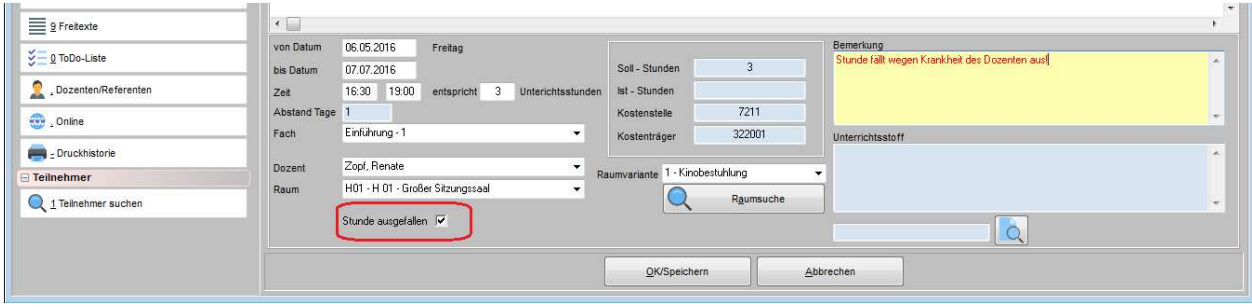

Die ausgefallenen Termine werden dabei automatisch in einen anderen Raum umgebucht. Dadurch ist es möglich, die Termine im Stundenplan zu behalten, ohne dass in der Raumverwaltung die Räume mit nicht stattfindenden Terminen blockiert werden. Es empfiehlt sich, in *tibros*-RR für diesen Zweck einen speziellen "Raum" anzulegen, in den diese Termine gebucht werden können. Die Raumnummer dieses Raums kann in tibros-VD dann in den allgemeinen Einstellungen hinterlegt werden (siehe Kapitel "Allg. Einstellungen – Einstellungen" auf Seite 212).

Optional kann zusätzlich im Feld "Bemerkung" festgehalten werden, aus welchem Grund der Unterricht ausgefallen ist. Ausgefallene Stunden werden bei der Ermittlung der Ist-Stunden im Stoff- und Dozentenplan nicht mitgerechnet.

Wird im Dozentenplan ein ausgefallener Termin doppelt angeklickt, so wird eine entsprechende Meldung ausgegeben, dass der Termin ausgefallen ist. Es ist auch möglich, geteilte Termine sowohl ganz als auch teilweise als ausgefallen zu kennzeichnen. Bei geteilten Terminen muss im Dozentenplan der jeweilige Teil doppelt angeklickt werden, damit die Meldung kommt.

In der Listenansicht des Dozentenplans können ausgefallene Termine wahlweise aus- oder eingeblendet werden. Ausgefallene Termine werden dort farbig codiert. In der Dozenteneinplanung werden die ausgefallenen Termine ebenfalls gekennzeichnet, bei Bedarf kann dort danach selektiert werden (siehe Kapitel "Einplanung" auf Seite 204).

Werden bei der Dozentenabrechnung die Abrechnungstermine aus dem Stundenplan übernommen, werden ausgefallene Termine dabei nicht berücksichtigt (siehe Kapitel "Abrechnung – Übernahme aus dem Stundenplan" auf Seite 200).

#### **Stundenplan – Stundenplan ändern**

Änderungen an bestehenden Stundenplänen sollten nach Möglichkeit immer direkt in tibros-VD gemacht werden und nicht über das Raumplanungsprogramm tibros-RR. Wird dennoch in tibros-RR eine bestehende Raumbuchung verändert, die zu einem Stundenplan gehört, so wird dies in tibros-VD gemeldet.

Wird die Veranstaltung nach der Raumänderung in tibros-RR zum ersten Mal in der Veranstaltungsübersicht von tibros-VD angeklickt, werden die Buchungsänderungen als Informationsmeldung eingeblendet:

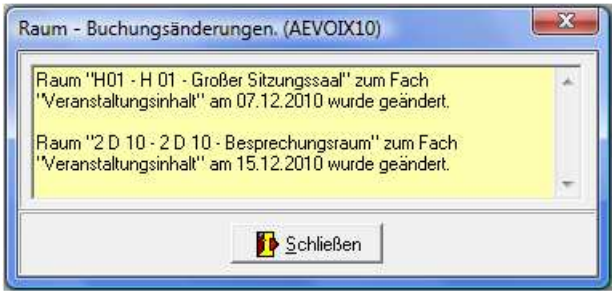

Die Meldung erfolgt jedoch nur einmalig, wird die Veranstaltung ein weiteres Mal angeklickt, erfolgt keine weitere Information.

Werden zu einer Veranstaltung, die bereits einen Stundenplan mit Raumbuchungen hat, neue Termine direkt in tibros-RR angelegt, werden diese automatisch im Stundenplan der tibros-VD-Veranstaltung angefügt. Sie erhalten dort automatisch eine Zuordnung zum Fach 9999 Veranstaltungsinhalt. Damit die automatische Zuordnung auch funktioniert, muss dieses Fach ggf. in der Fächertabelle angelegt werden.

Wird in tibros-VD im Stundenplan einer Veranstaltung ein Raum wieder freigegeben und danach im Stundenplan eines anderen Kurses wieder gebucht, so kann es vorkommen, dass in tibros-RR in der Veranstaltungsbezeichnung noch die Bezeichnung des alten Kurses steht. Zur Korrektur dieser Fälle gibt es unter "System" den Menüpunkt "Veranstaltungsbezeichnung RR – VD abgleichen" (siehe Kapitel "Veranstaltungsbezeichnung RR – VD abgleichen" auf Seite 303).

### **Stundenplan – Raumtausch**

Ist es erforderlich, einen bereits geplanten Termin in einem anderen Raum stattfinden zu lassen, der bereits von einer anderen Veranstaltung gebucht wurde, können die beiden Termine gleichzeitig umgebucht werden. Dazu wird zunächst im Stundenplan einer der Veranstaltungen der Termin markiert und danach über das Kontextmenü der Menüpunkt "Raumtausch" ausgewählt. Es wird dann in tibros-RR geprüft, welche Veranstaltungstermine und Räume in Frage kommen.

Die Termine und Räume werden in einer Meldung angezeigt:

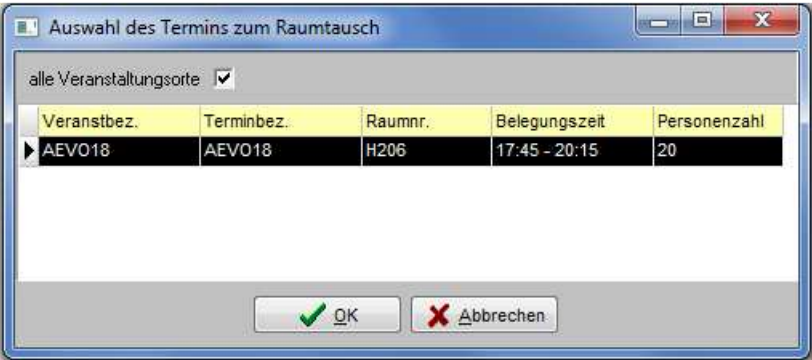

Der umzubuchende Termin wird dann per Mausklick markiert und die Schaltfläche "OK" betätigt. Die Räume der beiden Termine werden dadurch ausgetauscht.

### **Stundenplan – Dozent für zwei Kurse gleichzeitig einplanen**

Soll ein Dozent zur selben Zeit mehrere Kurse gleichzeitig unterrichten, so ist dies nur direkt über den Stundenplan umzusetzen. Die Erstellung einer solchen Doppelbuchung über den Dozentenplan ist nicht möglich. Zunächst muss ein Termin in der ersten Veranstaltung angelegt werden, bei dem sowohl das Fach als auch der Dozent bereits fest zugeordnet sind.

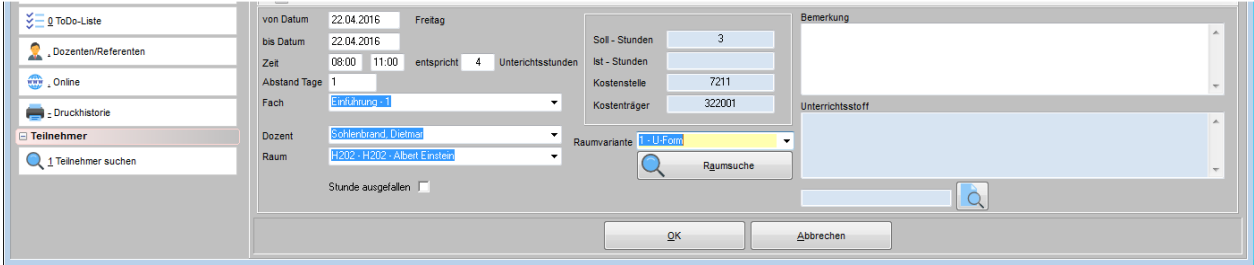

Dabei ist bereits im Vorfeld zu beachten, dass der gewählte Raum mit der gewählten Raumvariante groß genug sein muss, um die Gesamtzahl der Teilnehmer aller Kurse aufzunehmen, die zu diesem Termin eingeplant werden sollen. Wird der Termin gespeichert, wird die normale Terminvorschau angezeigt. Hier kann wie bei der Stundenplanung üblich verfahren und der Termin gebucht werden (siehe Kapitel "Stundenplan (zur Verwendung ohne Dozentenplan)" auf Seite 104).

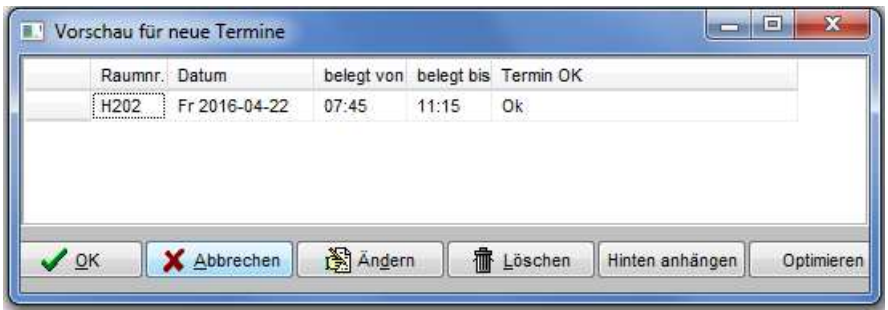

Nachdem der Termin in der ersten Veranstaltung angelegt wurde, wird über die Stundenplanung der zweiten Veranstaltung ebenfalls ein Termin erstellt. Dabei muss unbedingt darauf geachtet werden, dass die Termineingaben exakt deckungsgleich mit dem Termin der ersten Veranstaltung sind. Wird der Dozent ausgewählt, erfolgt eine Warnmeldung, dass er an diesem Termin bereits anderweitig verplant ist.

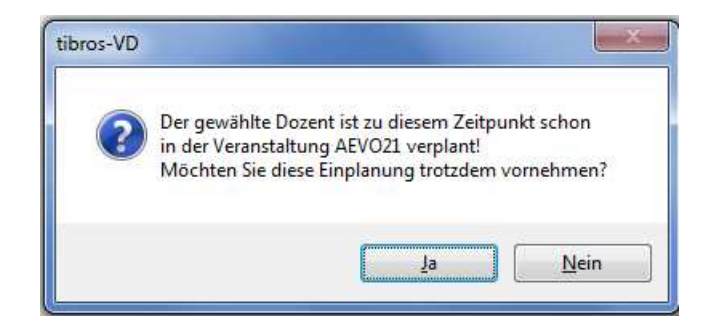

Diese Meldung muss dann mit "Ja" verlassen werden, damit der Raum und die Raumvariante gewählt werden können. Auch diese müssen exakt deckungsgleich mit dem Stundenplantermin der ersten Veranstaltung sein. Wird der Termin gespeichert, wird auch hier eine Terminvorschau angezeigt.

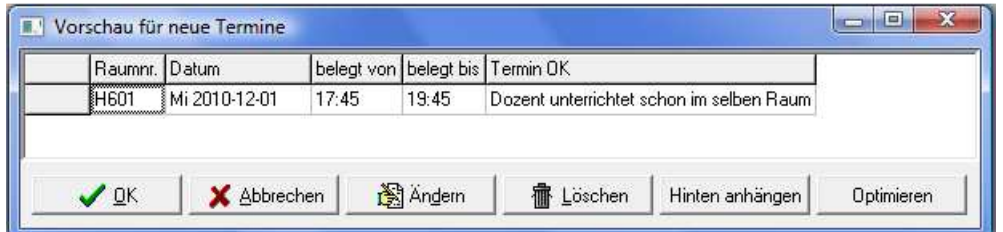

Auch an dieser Stelle ist nochmals vermerkt, dass der Dozent in diesem Raum bereits einen Unterrichtstermin hat. Wird die Terminvorschau mit "OK" verlassen, erfolgt nochmals eine Sicherheitswarnung, dass der Dozent bereits verplant ist.

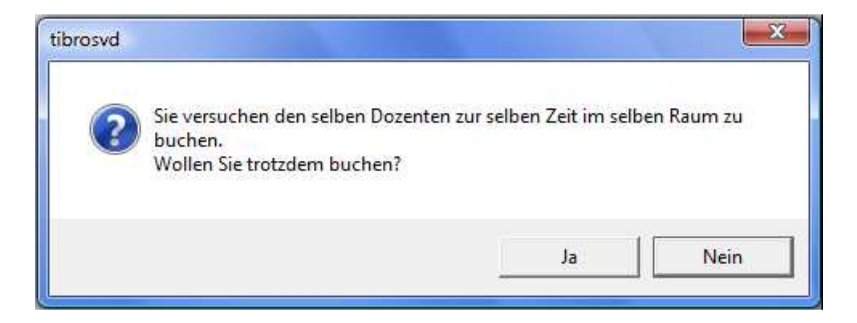

Wird diese Meldung mit "Ja" verlassen, wird die Doppelbuchung erstellt, mit "Nein" wird der Vorgang abgebrochen. Muss der Termin verschoben werden, muss die Terminänderung einzeln in allen betroffenen Veranstaltungen vorgenommen werden!

# **C - 1.2.1.5 WIS-Zusatztext**

Im oberen Teil wird die Veranstaltungsnummer angezeigt, darunter kann der für das WIS-System bestimmte Zusatztext eingetragen werden.

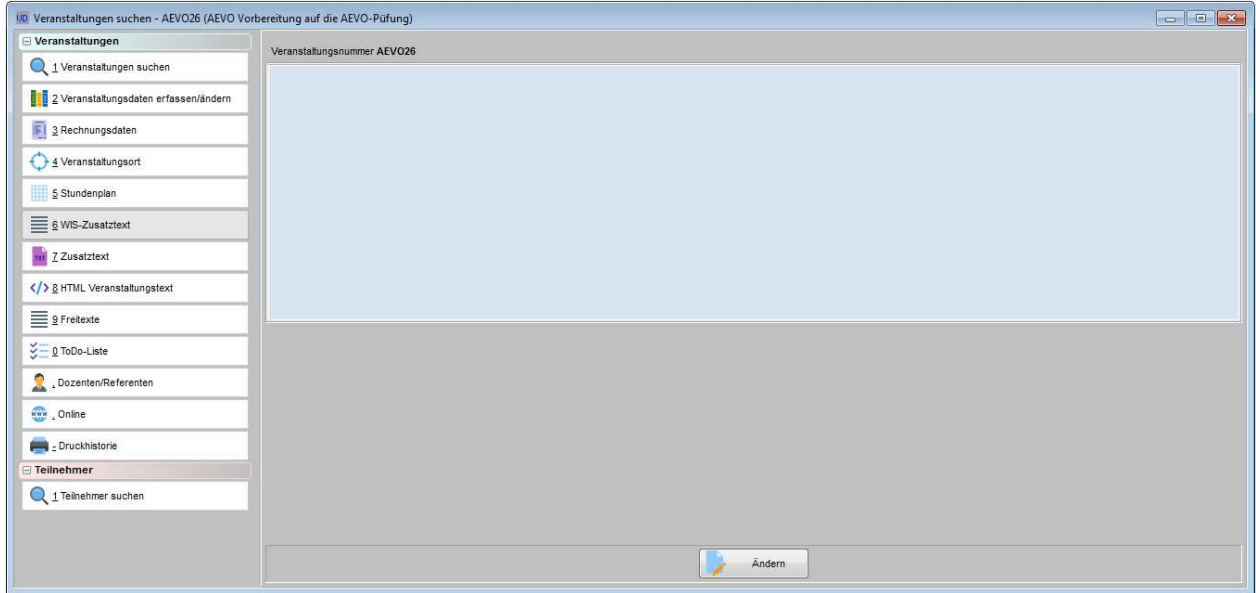

## **C - 1.2.1.6 Zusatztext**

Zusatztexte, die für Auswertungen z. B. mit Crystal Reports oder auch mit einem Freiformular zur Verfügung stehen, können zu jeder Veranstaltung hinterlegt werden. Diese können auch über den Menüpunkt "Druckausgaben" im Hauptfenster ausgedruckt werden (siehe Kapitel "Veranstaltungstexte – Wordschnittstelle" auf Seite 300). Der Speicherort der Dokumente kann in den Allgemeinen Einstellungen festgelegt werden (siehe Kapitel "Allg. Einstellungen – Pfade / Formulare / Listen – Formulare" auf Seite 216).

Wenn die Schaltflächen "Neu" oder "Ändern" gewählt werden, wird innerhalb von tibros-VD ein Wordfenster geöffnet. Geschlossen wird das Word-Fenster, in dem unten die "OK"- oder "Abbrechen"-Schaltfläche betätigt wird.

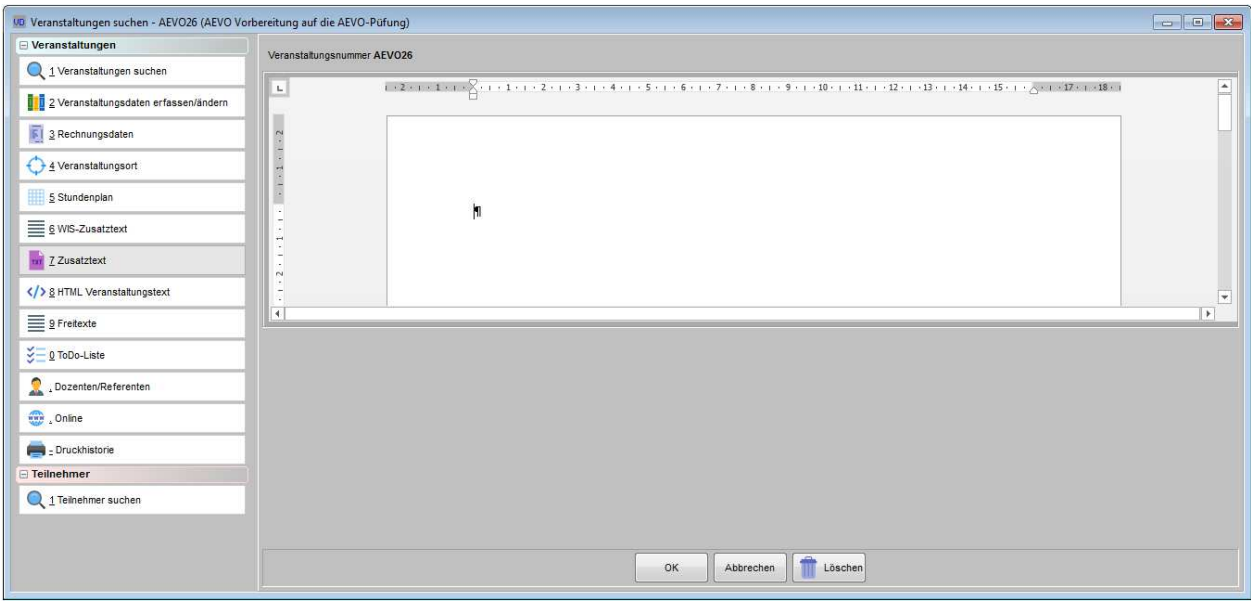

# **C - 1.2.1.7 HTML-Veranstaltungstext**

Zu den Veranstaltungen kann optional ein HTML-Text erstellt werden, um die Information im Internetangebot der IHK anzuzeigen:

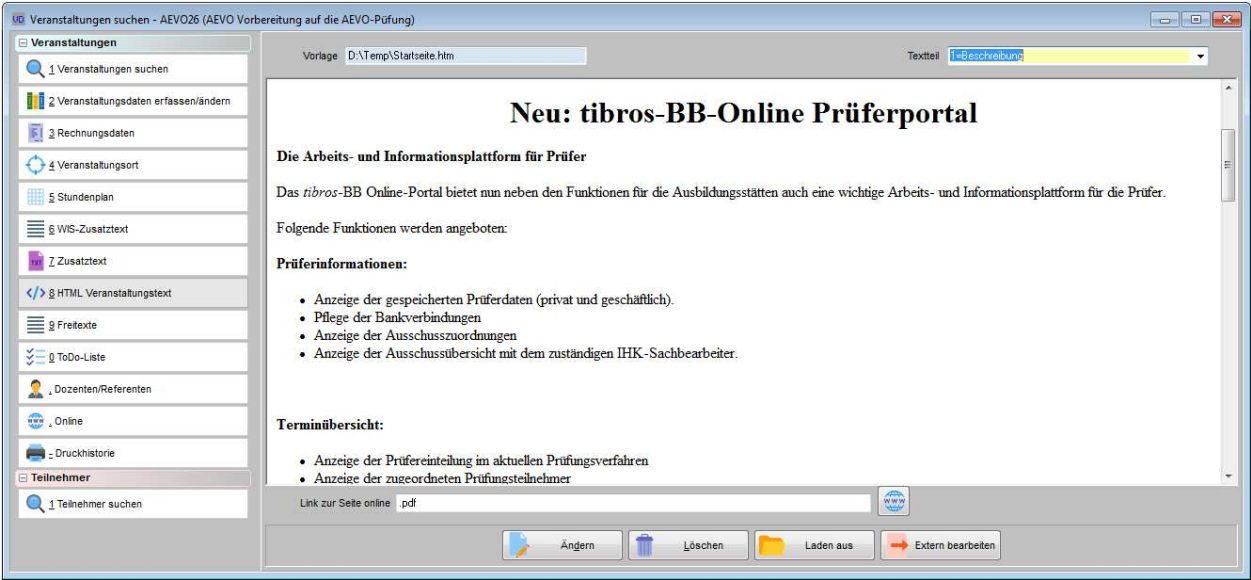

Dafür wird ein HTML-Editor durch die NOC bereitgestellt, der innerhalb von tibros-VD bedient werden kann. Der HTML-Editor muss an zentraler Stelle installiert werden, der Installationspfad muss in den Allgemeinen Einstellungen hinterlegt werden (siehe Kapitel "Allg. Einstellungen – HTML" auf Seite 218). Die Benutzerverzeichnisse des Editors liegen dabei unterhalb des Installationsverzeichnisses.

Im Feld "Textteil" kann gewählt werden, welcher Textteil erstellt/bearbeitet werden soll. Über die Schaltflä-

che **öffnet sich dann ein weiteres Fenster mit dem HTML-Editor in dem der Textteil bear-**<br>
öffnet sich dann ein weiteres Fenster mit dem HTML-Editor in dem der Textteil bearbeitet werden kann:

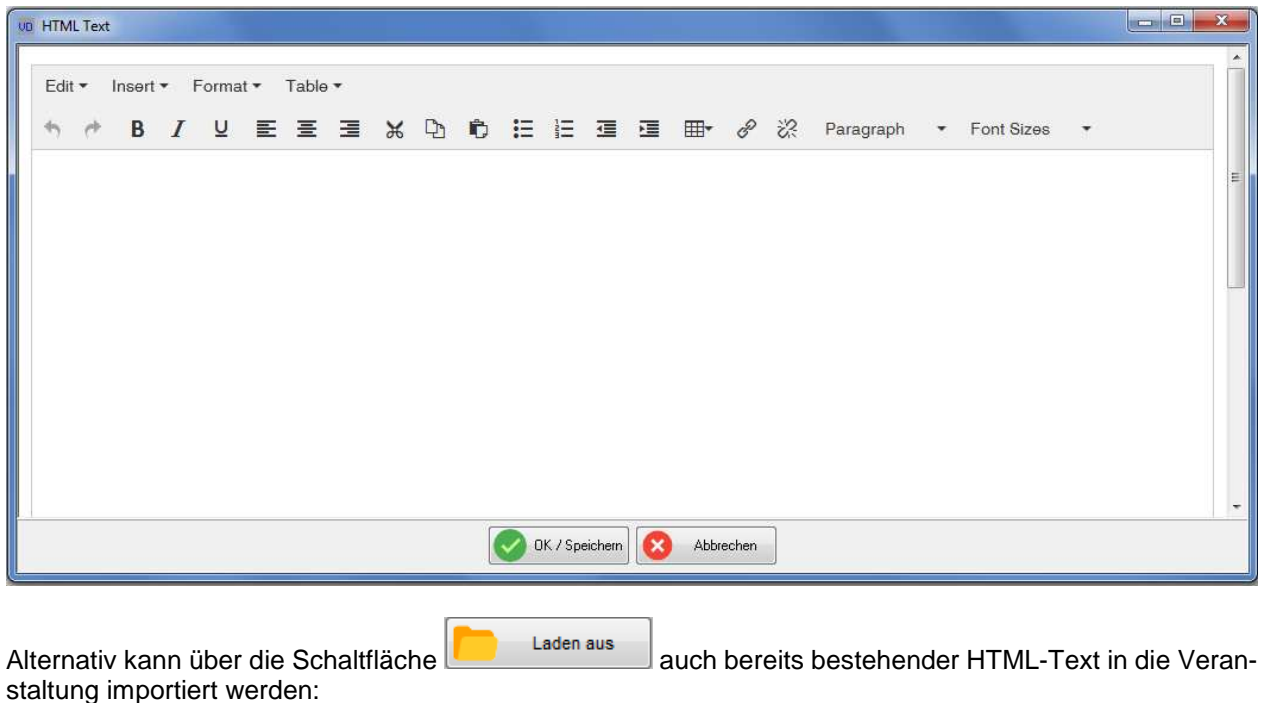

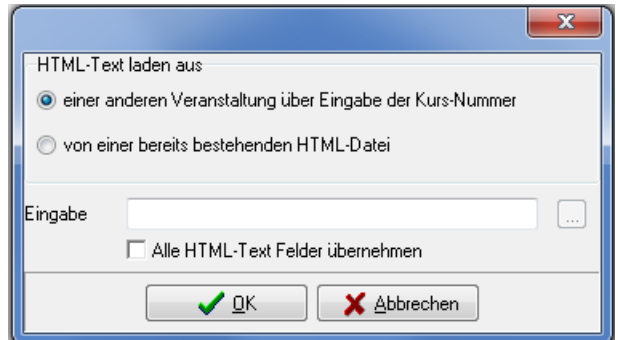

Als Quelle für den Import kann entweder eine andere Veranstaltung aus tibros-VD oder eine bestehende anderweitig abgespeicherte HTML-Datei dienen. Name und Pfad der benutzen Datei wird dann nach dem Laden im Feld "Vorlage" angezeigt.

Optional kann über werden. noch ein Link zu einer bestehenden Online-Seite hinterlegt werden.

Der HTML-Text einer Veranstaltung kann außerdem mit der Schaltfläche **Erken bearbeiten** über einen anderen externen Editor bearbeitet werden. Voraussetzung dafür ist jedoch, dass in tibros-AD in den Allgemeinen Einstellungen auf der Seite "Pfadeinstellungen" hinterlegt ist, welcher Editor aufgerufen werden soll.

### **C - 1.2.1.8 Veranstaltungen – Freitexte**

Im oberen Teil wird die Veranstaltungsnummer angezeigt. Wurden über die Einstellungen eigene Feldbezeichnungen vergeben, werden diese bei Aufruf des Registers "Freitexte" angezeigt, anderenfalls werden die Felder unbeschriftet dargestellt (siehe Kapitel "Allg. Einstellungen – Freitexte" auf Seite 224). Unabhängig davon, ob eigene Bezeichnungen vergeben wurden, können alle 10 Felder gefüllt werden.

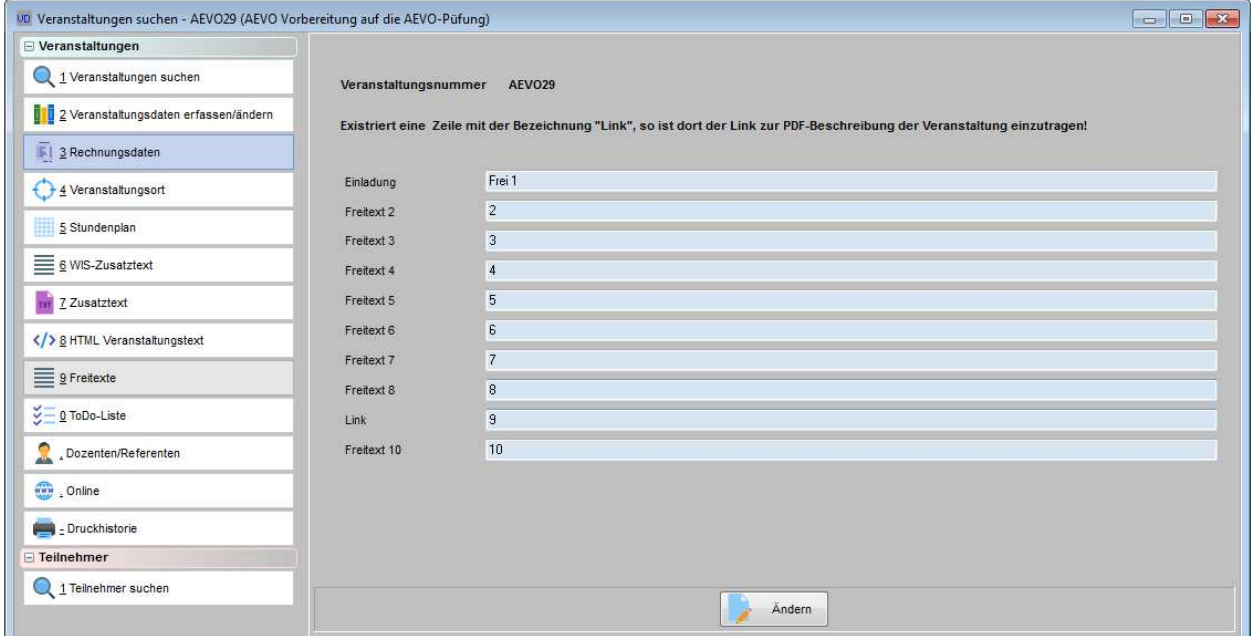

Ein Freitextfeld, das über die Einstellungen die Beschriftung "Link" erhalten hat, wird bei der WIS-Übergabe (neue Norm) mit übergeben (siehe Kapitel "Datenübergabe nach Norm PAS 1045" auf Seite 298). Es kann dazu genutzt werden einen Link zu einem PDF-Text an VSTB zu übergeben.

# **C - 1.2.1.9 To-Do-Liste erstellen**

Bei einer Veranstaltung kann man hinterlegen, was man hier noch zu tun hat. Ein neue Aufgabe, ein Ändern von Informationen oder Löschen einer Aufgabe ist nur hier möglich. Die To-Do-Liste wird beim Programmstart automatisch angezeigt, wenn die entsprechende Einstellung in den Benutzereinstellungen vorgenommen wurde (siehe Kapitel "Benutzereinstellungen" auf Seite 209 und "Datei – Wiedervorlage/To-Do-Liste – To-Do-Liste" auf Seite 184).

Die To-Do-Schlüssel, die in dieser Maske auswählbar sind, können unter dem Menüpunkt "Einstellungen" gepflegt werden (siehe Kapitel "To-Do-Schlüssel" auf Seite 239).

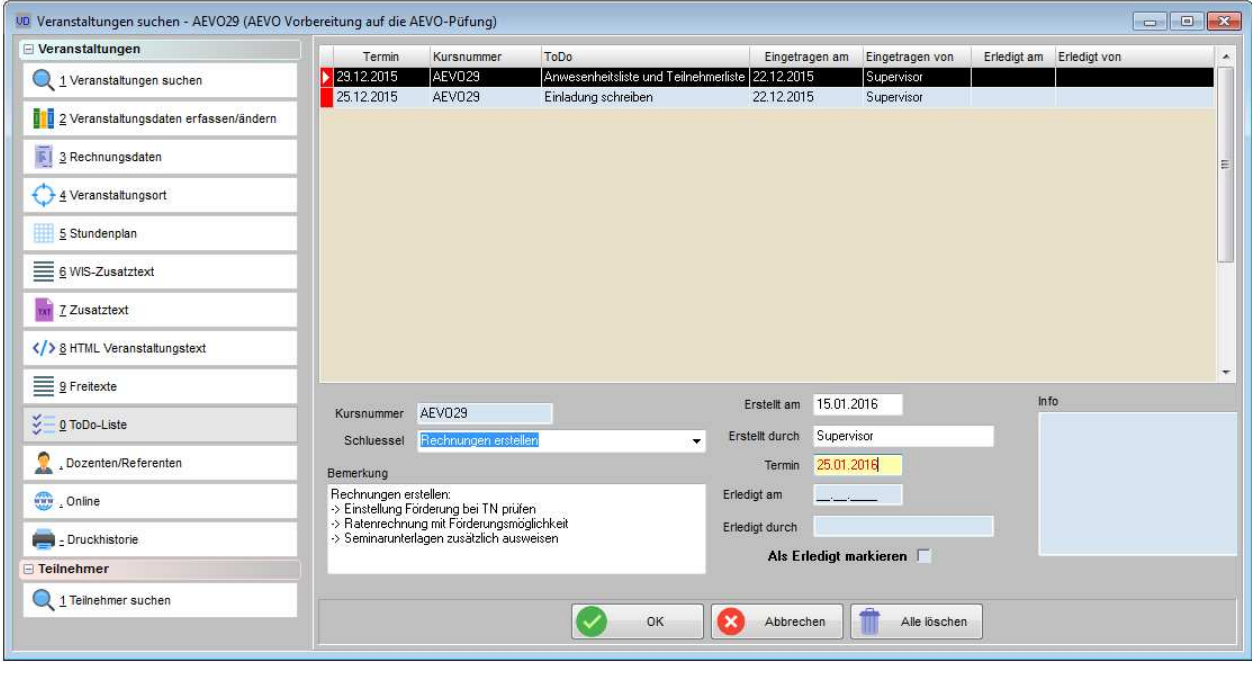

Import Wurden zu einer Veranstaltung noch keine To-Do-Einträge erstellt, ist die Schaltfläche verfügbar. Die Importfunktion ermöglicht es, verschiedene Standardabläufe zu definieren und diese je nach Bedarf in eine Veranstaltung zu übernehmen. Dazu wird in einer Excel-Datei ein Ablaufplan erstellt, der alle relevanten Punkte enthalten sollte, da ein Import nur einmal pro Veranstaltung möglich ist. Sind bereits To-Do-Einträge vorhanden, kann nicht mehr importiert werden, da sich sonst Einträge überschreiben könnten. Ein nochmaliger Import ist nur möglich, wenn alle vorhandenen To-Do-Einträge dieser Veranstaltung vorher gelöscht werden. Importierte To-Do-Einträge können jedoch auch durch manuell in *tibros*-VD eingetragene Tätigkeiten ergänzt werden.

To-Do-Einträge können nur importiert werden, wenn der Ablaufplan bestimmten Vorgaben entspricht.

## **Beispiel:**

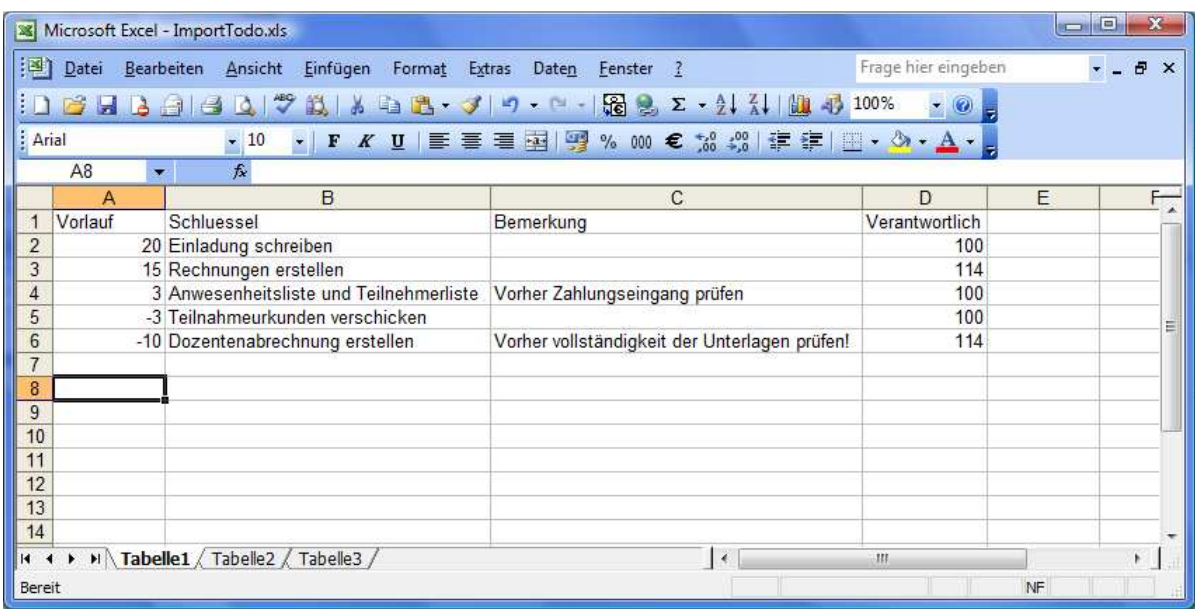

In der Spalte "Vorlauf" wird die Anzahl der Tage eingetragen, anhand derer der Anzeigetermin errechnet wird. **Positive** Zahlen werden vom **Beginn**-Datum **abgezogen.** Im Beispiel oben ist z. B. die Erstellung der Rechnungen 15 Tage vor Veranstaltungsbeginn vorgesehen. **Negative** Zahlen werden zum **Ende**-Datum **hinzugerechnet**. In obigem Beispiel sollen die Teilnahmeurkunden also 3 Tage nach Veranstaltungsende versandt werden.

Die Tätigkeit, die durchgeführt werden soll, wird in die Spalte "Schlüssel" eingetragen. Die hier eingetragenen Schlüssel können in der Tabelle der möglichen To-Do-Einträge vorher definiert sein, müssen dies aber nicht (siehe Kapitel "To-Do-Schlüssel" auf Seite 239).

Erläuternde Kommentare können in die Spalte "Bemerkung" eingetragen werden, sie entspricht dem Bemerkungsfeld in der To-Do-Maske. Bei "Verantwortlich" wird die Benutzernummer des Anwenders eingetragen, dem später dieser To-Do-Eintrag als Wiedervorlage vorgelegt werden soll. Dadurch kann auch unterschiedlichen Zuständigkeiten Rechnung getragen werden.

## **C - 1.2.1.10 Dozenten/Referenten (Zuordnung über Veranstaltung)**

Für die Zuordnung von Dozenten/Referenten zu einer Veranstaltung gibt es eine eigene Registerkarte, die nochmals in zwei weitere Unterregister gegliedert ist. Das erste Unterregister ist die Maske "Dozenten/Referenten".

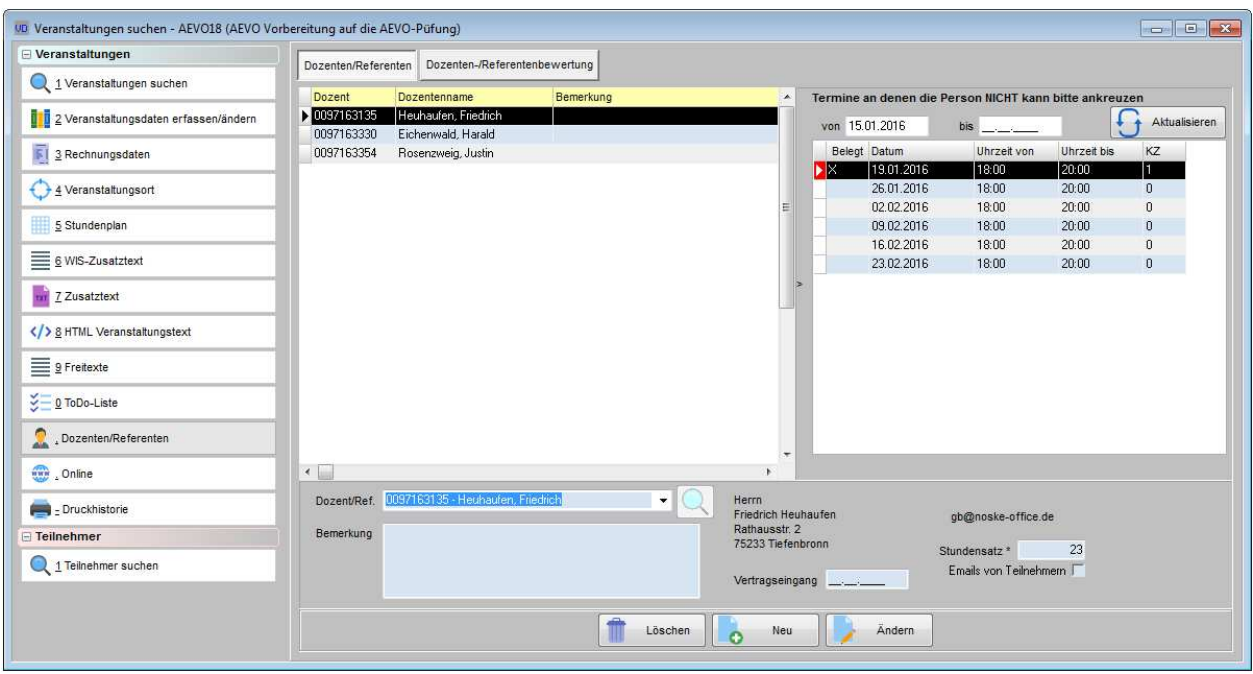

Die Maske ist zweigeteilt, wobei sich die Schaltflächen im unteren Bereich auf die linke Maskenhälfte beziehen. Aufgrund der Zweiteilung gibt es hier auch zwei verschiedene Kontextmenüs (siehe Kapitel "Dozentenzuordnung – Kontextmenü" auf Seite 121).

Bei Veranstaltungen, die eine Online-Freigabe haben, kann online eingesehen werden, welche Dozenten zugeordnet wurden (siehe Kapitel "Allg. Einstellungen – Online – Online" auf Seite 220, "Freigabe" auf Seite 123 und "tibros-VD Online – Dozenten" auf Seite 365).

#### **C - 1.2.1.10.1 Dozenten-/Referentenzuordnung – linke Maskenhälfte**

Mit **ohr Sulle kann im unteren Maskenbereich ein Dozent/Referent gewählt und der Veranstaltung zu-**

geordnet werden. Die Auswahl erfolgt aus einer Combobox. Alternativ dazu kann mit der Schaltfläche in die Dozenten/Referentenübersicht verzweigt werden (siehe Kapitel "Dozenten suchen" auf Seite 186). Dort kann ein Dozent/Referent über die einfache bzw. erweiterte Suche gesucht und in die Dozentenzuordnung übernommen werden (siehe Kapitel "Suchfunktion" auf Seite 33)

Es ist in an dieser Stelle nicht möglich, neue Anschriften anzulegen, diese können nur über das Menü "Datei → Dozenten und Referenten" erfasst werden (siehe Kapitel "Dozenten/Referenten erfassen/ändern" auf Seite 193).

Ist bereits bei der Neuanlage einer Veranstaltung vorgesehen, den Dozentenplan von einer vorhandenen Veranstaltung zu kopieren, ist es nicht erforderlich, bei dieser Veranstaltung eine manuelle Dozentenzuordnung vorzunehmen. Die Dozenten/Referenten werden beim Kopiervorgang des Dozentenplans automatisch zugeordnet (siehe Kapitel "Dozentenplan – Dozentenplan kopieren" auf Seite 103).

Im Feld "Bemerkung" können noch weitere Informationen zum Dozenten/Referenten erfasst werden. Dieses Feld bezieht sich jedoch nur auf diese Veranstaltung, nicht auf den Dozenten/Referenten im Allgemeinen. Wird der Dozentenplan einer Veranstaltung kopiert, so wird auch der Inhalt des Bemerkungsfelds übertragen, sofern in der Zielveranstaltung nicht bereits eine Bemerkung zu dieser Person vorhanden ist.

Neben den Feldern "Dozent/Ref." und "Bemerkung" werden die Anschrift und – soweit vorhanden – Telefonnummer und E-Mail-Adresse des Dozenten angezeigt. Im Feld "Vertragseingang" kann festgehalten werden, wann der Dozentenvertrag eingegangen ist.

Wird bei "Stundensatz" ein Betrag eingegeben, wird festgelegt, dass dieser Dozent/Referent für diesen Kurs diesen Stundensatz erhalten soll. Der Stundensatz bezieht sich auf die Artikelnummer, die bei den Programmeinstellungen als Standardartikel für den Stundensatz hinterlegt ist (siehe Kapitel "Allg. Einstellungen – Einstellungen" auf Seite 212). Der beim Dozenten/Referenten individuell eingegebene Stundensatz ist maßgeblich, auch wenn er von dem Betrag abweicht, der beim Standardartikel selbst hinterlegt ist. Wird ein Stundensatz eingetragen, hat dies zur Folge, dass bei diesem Dozenten/Referenten in der Artikelzuordnung ein entsprechender Datensatz angelegt wird. Hat der Dozent Einträge in der Registerkarte "Artikelzuordnung", können nur noch die dort hinterlegten Artikel für diesen Kurs abgerechnet werden, ggf. müssen hier dann noch Artikel ergänzt werden (siehe Kapitel "Artikelzuordnung" auf Seite 201 und "Abrechnung (erfassen)" auf Seite 195).

Über die Allgemeinen Einstellungen kann der Stundensatz zum Pflichtfeld definiert werden (siehe Kapitel "Allg. Einstellungen – Einstellungen" auf Seite 212).

Wird der Dozentenplan einer Veranstaltung kopiert, so wird auch der Stundensatz übertragen, sofern beim Kopiervorgang eingestellt wird, dass die Artikelzuordnung mit kopiert werden soll. Existiert für den Dozenten/Referenten in der Zielveranstaltung bereits ein Stundensatz, so wird dieser überschrieben. Es wird daher empfohlen, die Dozentenzuordnung in beiden Veranstaltungen vor dem Kopiervorgang zu prüfen.

Das Feld "E-Mails von Teilnehmern" bezieht sich auf tibros-VD Online und legt fest, ob der Dozent/Referent aus der Online-Anwendung heraus von den Teilnehmern seines Kurses per Mail kontaktiert werden kann oder nicht (siehe Kapitel "tibros-VD Online – Dozenten E-Mail" auf Seite 366). Die Aktivierung der E-Mail-Option hat an dieser Stelle nur für die aktuell gewählte Veranstaltung Gültigkeit. Die Option kann nur dann gesetzt werden, wenn bei den Dozentendaten selbst die E-Mail-Option generell aktiviert wurde (siehe Kapitel "Dozenten/Referenten erfassen/ändern" auf Seite 193). Trifft dies nicht zu, ist das Feld nicht anklickbar. Wird der Dozentenplan einer Veranstaltung kopiert, so wird auch der Inhalt des E-Mail-Felds in die Dozentenzuordnung der Zielveranstaltung übertragen.

Die Schaltfläche "Ändern" bezieht sich nur auf die Änderung des Bemerkungsfelds, Anschriften können hierüber nicht geändert werden, dies ist nur über das Menü "Datei → Dozenten und Referenten" möglich (siehe Kapitel "Dozenten/Referenten erfassen/ändern" auf Seite 193).

Die Schaltfläche "Löschen" bezieht sich nur auf die Löschung der Dozentenzuordnung zu dieser Veranstaltung. Der Personendatensatz des Dozenten kann hierüber nicht gelöscht werden, dies ist nur über das Menü "Datei → Dozenten" möglich (siehe Kapitel "Dozenten suchen" auf Seite 186).

## **C - 1.2.1.10.2 Dozenten-/Referentenzuordnung – rechte Maskenhälfte**

Dieser Bereich der Dozentenzuordnung dient dazu, bestimmte Stundenplantermine zu kennzeichnen, an denen der Dozent/Referent keine Schulungen durchführen kann.

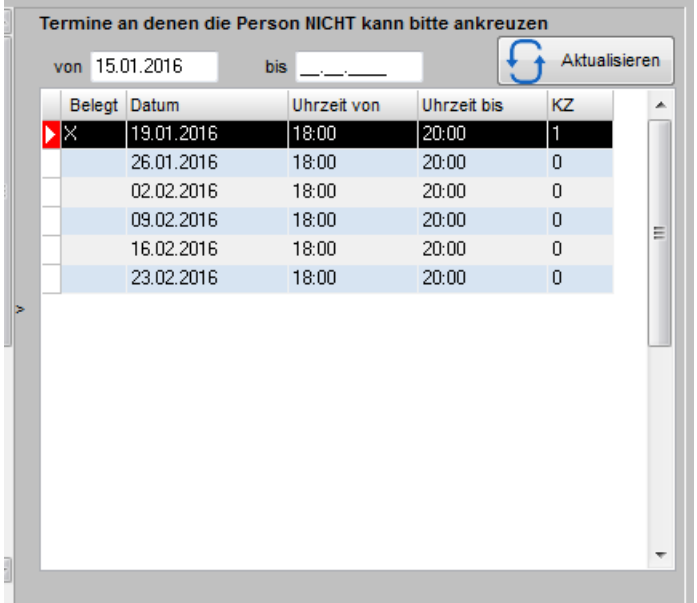

Kommt tibros-VD-Online in Verbindung mit der Online-Terminauswahl zum Einsatz, ist die Pflege der Abwesenheitstermine in der Dozentenzuordnung nicht erforderlich. Der Dozent/Referent bekommt dann online die Stundenplantermine angezeigt und kann die Termine auswählen, an denen er Unterricht halten möchte (siehe Kapitel "tibros-VD Online – Terminauswahl" auf Seite 376). Diese werden dann vom Sachbearbeiter bestätigt und dadurch automatisch in den Dozentenplan übernommen (siehe Kapitel "Online-Dozenten Terminabfragen" auf Seite 286, "Dozentenplan" auf Seite 97).

In der rechten Maskenhälfte werden nur dann Termine angezeigt, wenn für diese Veranstaltung bereits ein Stundenplan angelegt wurde. Neue Termine anzulegen ist nur über die Stundenplanung möglich. Die angezeigten Termine sind farblich codiert, die Legende wird in der Terminübersicht über das Kontextmenü aufgerufen. Im linken Maskenteil ist die Legende nicht verfügbar.

Die angezeigten Termine können auf einen bestimmten Zeitraum eingeschränkt werden. Wird die Registerkarte neu aufgerufen, so ist als Datum das Tagesdatum vorbelegt. Es werden also nur Termine angezeigt, die in der Zukunft liegen. Bei Bedarf kann die Datumsangabe geändert werden, die Terminübersicht

muss dann über die Schaltfläche **ist als alternative neu geladen werden.** 

Wurde ein Dozent/Referent zu einem Termin noch nicht fest eingeplant, kann mit einem Doppelklick in der Spalte "Belegt" vermerkt werden, dass er an diesem Termin bereits anderweitig belegt ist.

Diese als "belegt" gekennzeichneten Termine werden dann in der Maske Dozentenplan (siehe Kapitel "Dozentenplan" auf Seite 97) entsprechend gekennzeichnet. Termine, an denen der Dozent/Referent bereits in einer anderen Veranstaltung eingeplant ist, werden automatisch als "Belegt" gekennzeichnet. Wurden im persönlichen Kalender des Dozenten/Referenten Termine eingetragen, an denen er generell keine Zeit hat (z. B. immer montags), werden diese Termine hier ebenfalls als "belegt" markiert (siehe Kapitel "Kalender (des Dozenten)" auf Seite 203).

Kommt tibros-VD-Online zum Einsatz, haben Dozenten/Referenten außerdem die Möglichkeit, ihre Abwesenheitstermine online selbst in den Dozentenkalender einzupflegen (siehe Kapitel "tibros-VD Online – Dozentenkalender" auf Seite 435). Auch die online erfassten Termine werden dann hier als "Belegt" gekennzeichnet.

Wird ein solcher "Kann-nicht-Termin" online für einen Termin eingetragen, für den der Dozent/Referent bereits eingeplant ist, erhält der Dozent/Referent nach dem Speichern einen Hinweis, dass er sich mit der Kammer in Verbindung setzen soll. Außerdem erhält der zuständige Sachbearbeiter über den Vorgang als Information eine E-Mail.

Unter Umständen kann es durch die im Hintergrund laufende ständige Überprüfung der Termine bei der Datenpflege zu Geschwindigkeitsproblemen kommen. In diesen Fällen kann die Terminübersicht komplett ausgeblendet werden, die ausgeblendete Übersicht wird dann nicht mehr überprüft. Der Bereich aus- oder

eingeblendet werden, in dem das Symbol  $\vert$  bzw.  $\vert$  angeklickt wird:

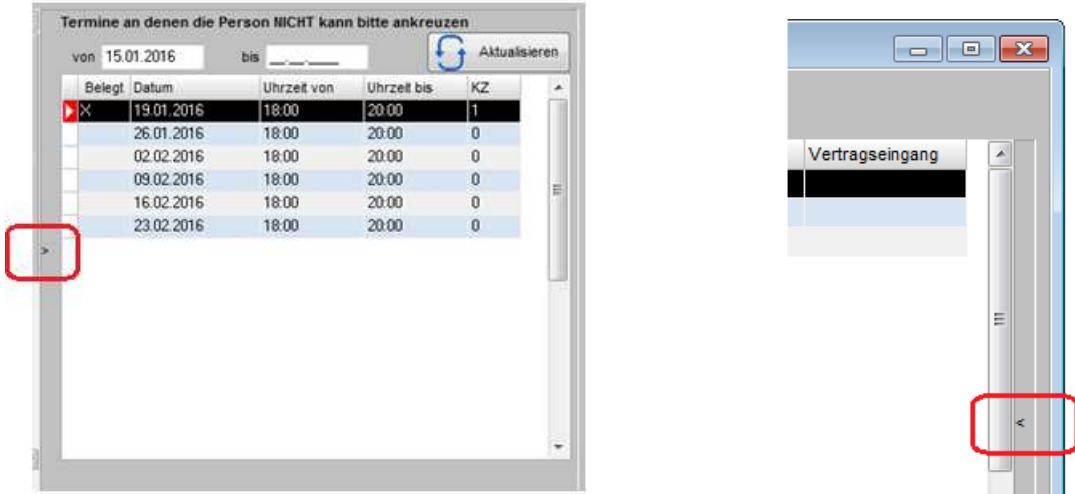

## **C - 1.2.1.10.3 Dozentenzuordnung – Kontextmenü**

Auch beim Kontextmenü gibt es in der linken und rechten Maskenhälfte unterschiedliche Funktionen. Im Kontextmenü der rechten Maskenhälfte stehen nur die Legende und das Zurücksetzen auf Standardspalten zur Verfügung (siehe Kapitel "Legende" auf Seite 47 und "Standardspalten" auf Seite 46). Über das Kontextmenü der linken Maskenhälfte kann eine Wordübergabe für die zugeordneten Dozenten durchgeführt werden, auch der Druck von Freilisten ist möglich (siehe Kapitel "Freiformulare und Wordübergabe" auf Seite 39, "Listendruck – Freilisten" auf Seite 45). Daneben stehen noch weitere Funktionen zur Verfügung.

## **Dozentenzuordnung – Kontextmenü (linke Maskenhälfte) – E-Mail an Dozent**

Im Kontextmenü der linken Maskenhälfte besteht die Möglichkeit, dem markierten Dozenten ein E-Mail zu schicken. Wird der Menüpunkt gewählt, muss zunächst die Datei gewählt werden, die als Mailanlage verschickt werden soll, möglich sind Word-Dokumente, RTF-Dateien und Crystal-Reports-Dateien. Danach wird der hinterlegte Standard-E-Mail-Text geöffnet, dieser kann bei Bedarf vor dem Versand noch editiert werden:

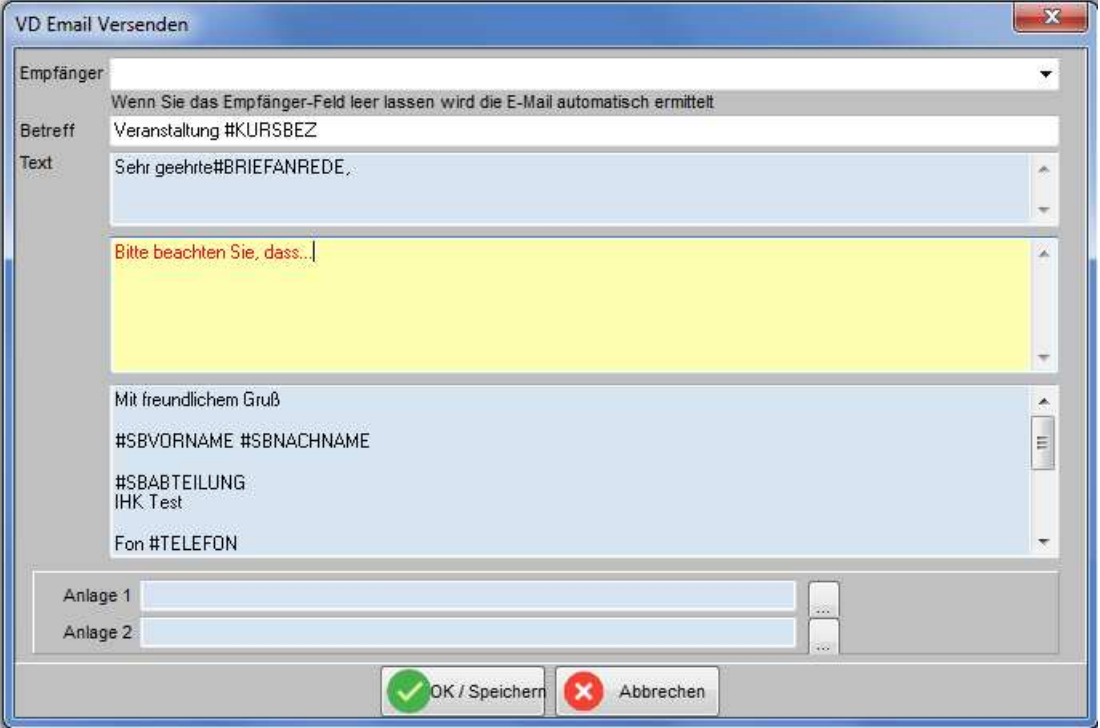

Die Pflege der E-Mail-Vorlage erfolgt über tibros-AD (siehe Kapitel "Standardvorlagen für den E-Mail-Versand" auf Seite 35).

Der in der Vorlage vordefinierte Text kann im gelben Bereich entsprechend ergänzt werden. Über die Felder Anlage 1und Anlage 2 besteht die Möglichkeit, noch weitere Anlagen anzufügen.

Der Versand des E-Mails wird mit **WALER Australian States** des tartet.

Die versendeten E-Mails werden archiviert und können bei Bedarf über den Menüpunkt "System → E-Mail-Versand anzeigen" eingesehen werden (siehe Kapitel "E-Mail-Versand anzeigen" auf Seite 289). Wird tibros-VD Online eingesetzt, können die Dozenten, die einen Online-Account haben, ihre archivierten E-Mails dort nochmals einsehen (siehe Kapitel "tibros-VD Online – E-Mails" auf Seite 354).

### **Dozentenzuordnung – Kontextmenü (linke Maskenhälfte) – E-Mail- und SMS-Verteiler**

Über diesen Kontextmenüpunkt der linken Maskenhälfte kann wahlweise ein E-Mail- oder SMS-Verteiler für die Dozenten, die der Veranstaltung zugeordnet wurden, erstellt werden. Wurde im Verteilerfenster oben die Option "E-Mail-Verteiler" gewählt, ist die Maske in eine linke und eine rechte Hälfte – Firmen-E-Mail-Adresse und Privat-E-Mail-Adresse – unterteilt, in der die jeweils vorhandenen E-Mail-Adressen angezeigt werden.

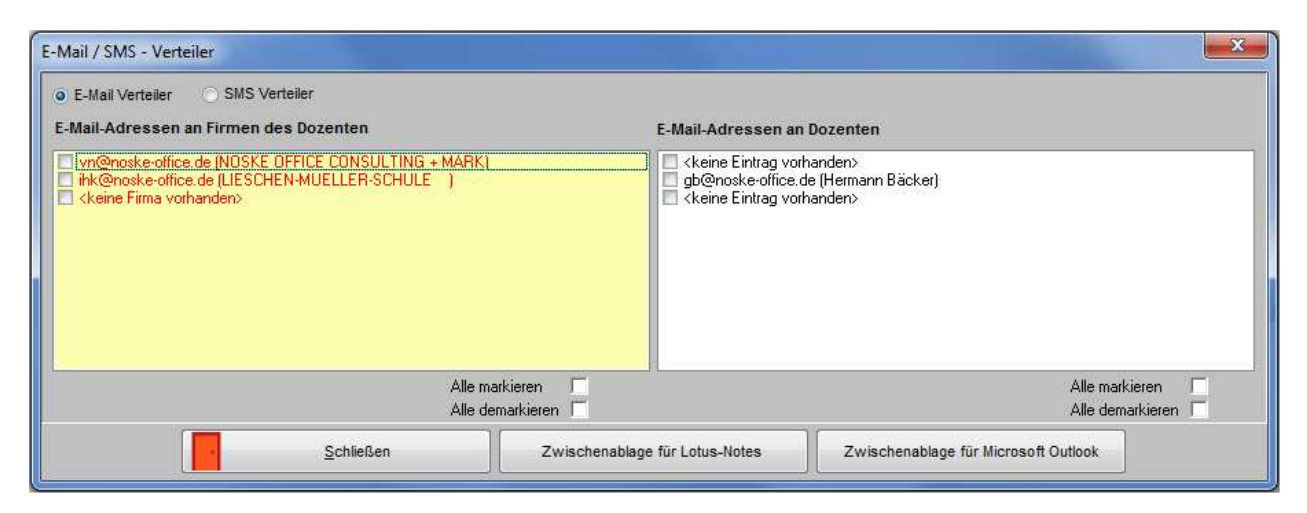

Wird die Option "SMS-Verteiler" gewählt, werden stattdessen die jeweiligen Handynummern angezeigt:

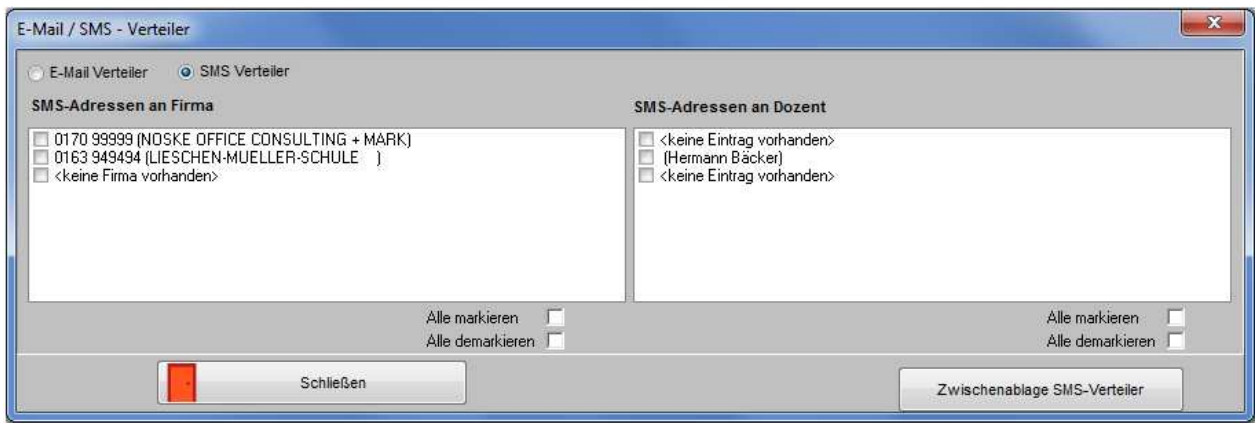

Unabhängig davon, welche Option im Maskenkopf gewählt wurde, beziehen sich die Optionskästchen auf die Maskenhälfte, unter der sie stehen.

Es kann jeweils pro Dozent gewählt werden, ob die Daten der Firmen- oder der Privatanschrift verwendet werden sollen. Es besteht auch die Möglichkeit, alle Dozenten auf einmal markieren bzw. demarkieren zu lassen. Sind alle benötigten Adressen angewählt, können die Daten in die Zwischenablage kopiert werden. Die Daten können dabei wahlweise für Lotus-Notes oder Microsoft Outlook bzw. für den SMS-Versand aufbereitet werden.

## **C - 1.2.1.11 Dozenten-/Referentenbewertung (über Veranstaltung)**

Für die Dozenten gibt es noch eine weitere Maske:

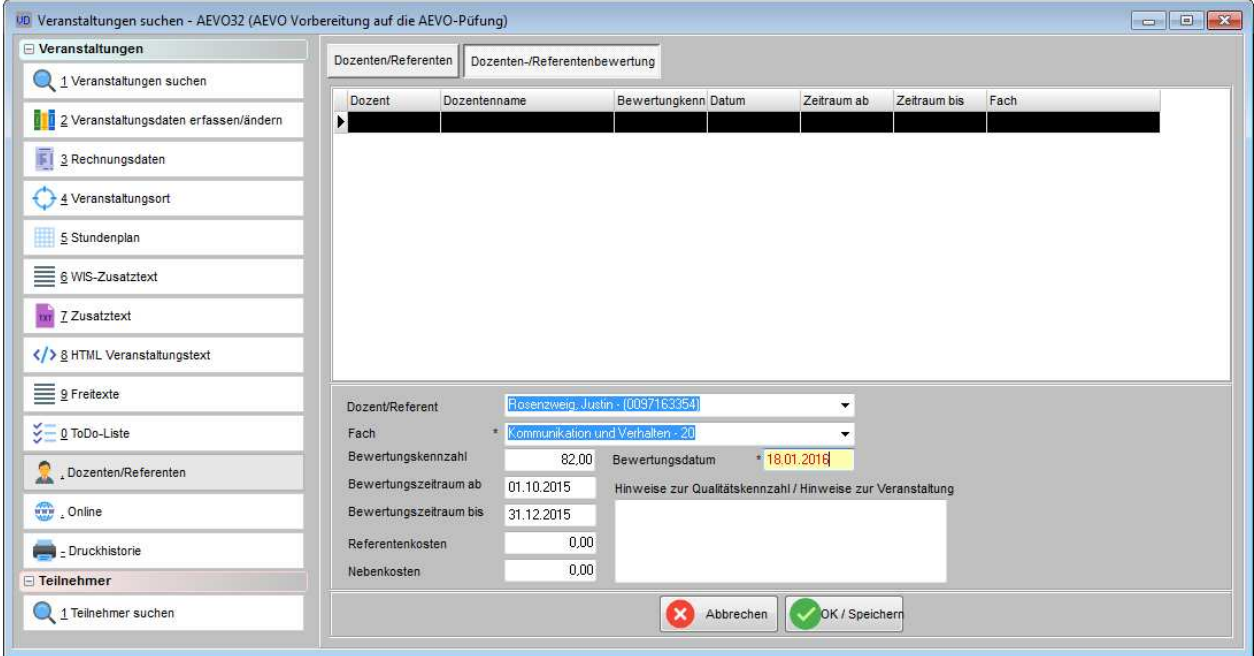

Hier kann für die jeweiligen Dozenten/Referenten und die Fächer, die sie in dieser Veranstaltung unterrichtet haben, eine Bewertung angelegt werden. Der Name des Dozenten/Referenten und das Fach, das er unterrichtet hat, können über Comboboxen ausgewählt werden, die Angaben sind Pflichtfelder. Besteht für eine Veranstaltung ein Stoffplan und eine Zuordnung von Dozenten bzw. Referenten, werden bei der Bewertung nur die Fächer angezeigt, die im Stoffplan verwendet werden.

Auch das Bewertungsdatum muss eingegeben werden. Die übrigen Angaben wie Bewertungskennzahl, Bewertungszeitraum, Referenten- und Nebenkosten sind freiwillige Angaben. Es besteht außerdem die Möglichkeit, im Hinweisfeld einen ergänzenden Text zu erfassen. Alle Bewertungen, die hier erfasst werden, können auch über direkt über "Datei → Dozenten und Referenten" über die Dozentendaten des jeweiligen Dozenten bearbeitet oder eingesehen werden (siehe Kapitel "Bewertungen (über Dozent)" auf Seite 202).

## **C - 1.2.1.12 Online**

Die Registerkarte "Online" ist in weitere onlinebezogene Unterregister unterteilt.

## **C - 1.2.1.12.1 Freigabe**

In dieser Maske wird festgelegt, ob für diese Veranstaltung eine Onlineanmeldung über tibros-VD Online möglich ist und was als Veranstaltungsbeschreibung in tibros-VD Online für den Kunden sichtbar sein soll (siehe Kapitel "tibros-VD-Online – Veranstaltungen" auf Seite 356).

Die Veranstaltungsmaske ist in verschiedene Teilbereiche untergliedert, die je nach Bedarf minimiert oder maximiert werden können (siehe Kapitel "Gegliederte Masken" auf Seite 29). Die Ansicht beim Starten der Maske kann daher variieren, je nachdem, in welcher Darstellung die Teilbereiche zuletzt gespeichert wurden.

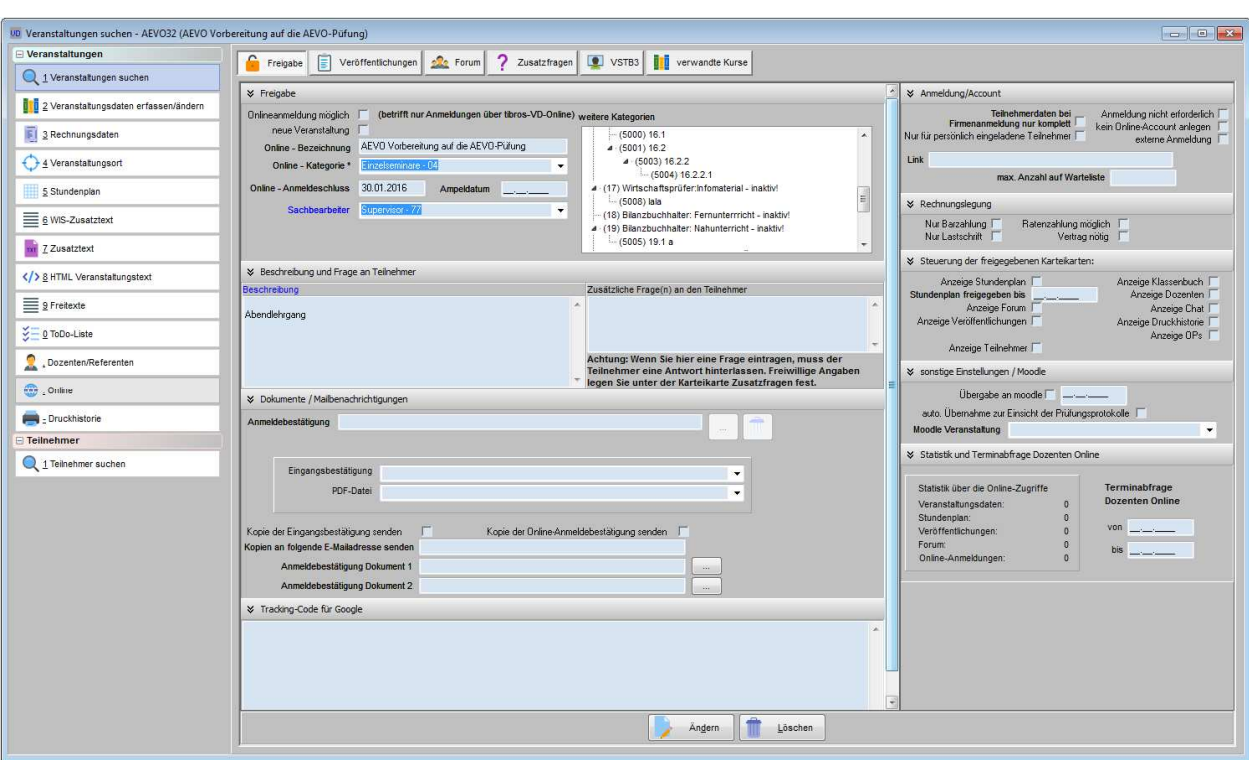

**Maskenansicht, wenn alle Teilbereiche maximiert sind:** 

Ein Teil der Felder wird automatisch aus den Veranstaltungsdaten und ggf. zugeordneten Kopfdaten vorbelegt. Diese können bei Bedarf verändert oder komplett ersetzt werden, so dass für tibros-VD Online z. B. eine abweichende Veranstaltungsbeschreibung hinterlegt werden kann.

## **Freigabe – Freigabe**

Damit eine Veranstaltung für die Anzeige in tibros-VD Online freigegeben werden kann, muss der Veranstaltungsort gefüllt sein (siehe Kapitel "Veranstaltungsort erfassen" auf Seite 92).

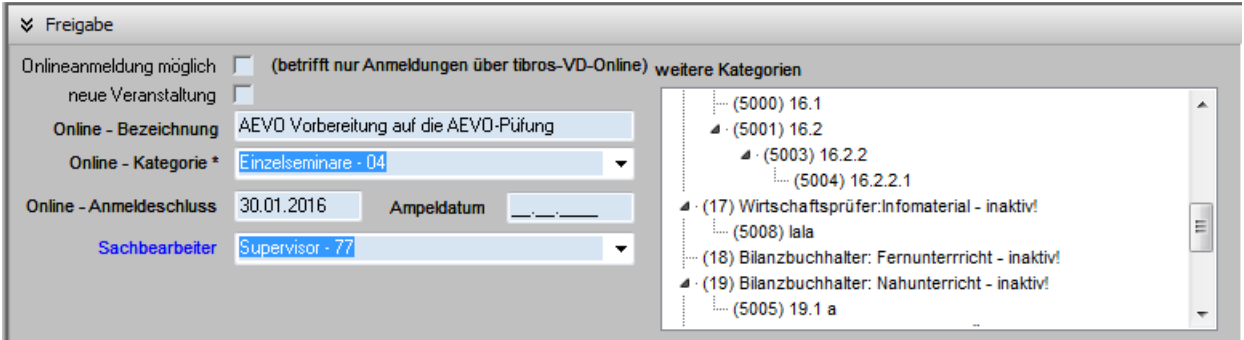

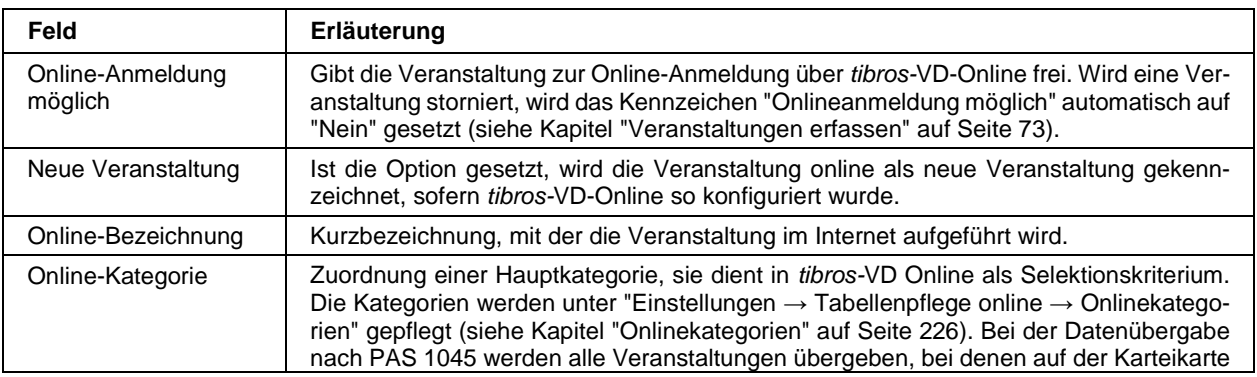

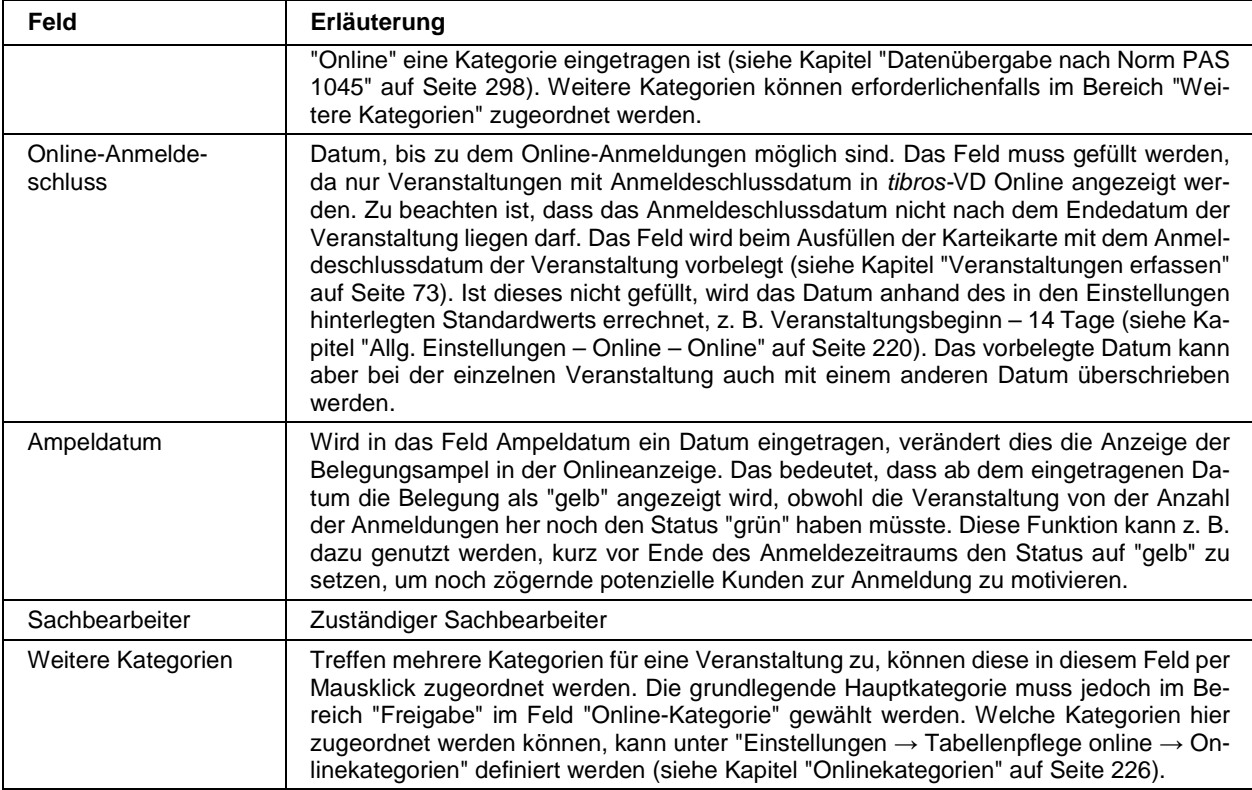

# **Freigabe – Beschreibung und Frage an Teilnehmer**

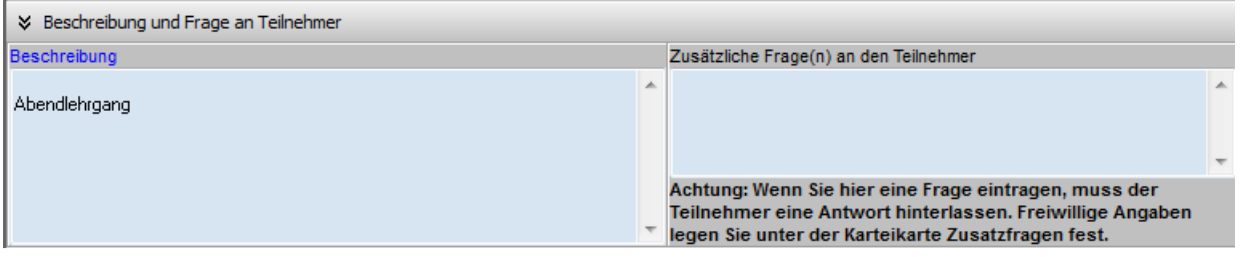

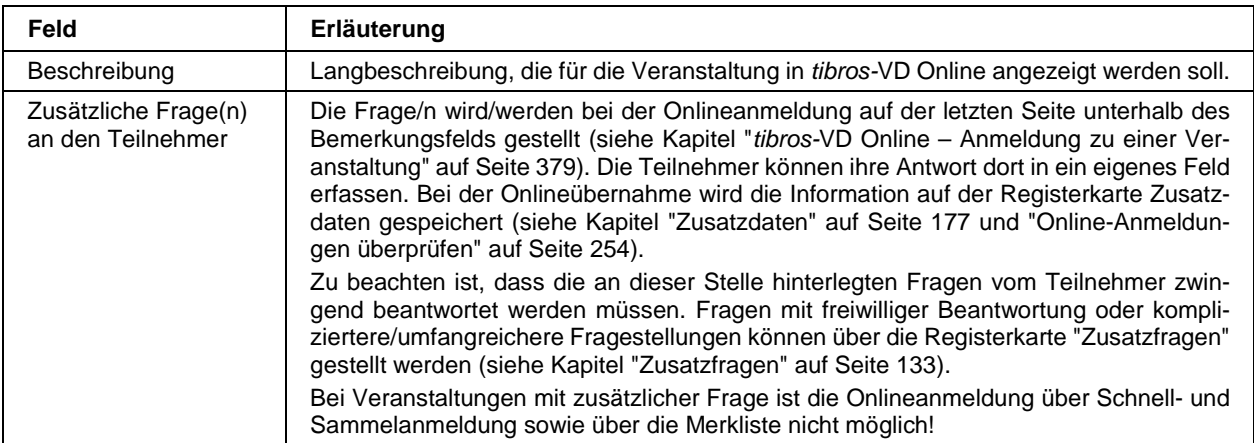

## **Freigabe – Dokumente/Mailbenachrichtigungen**

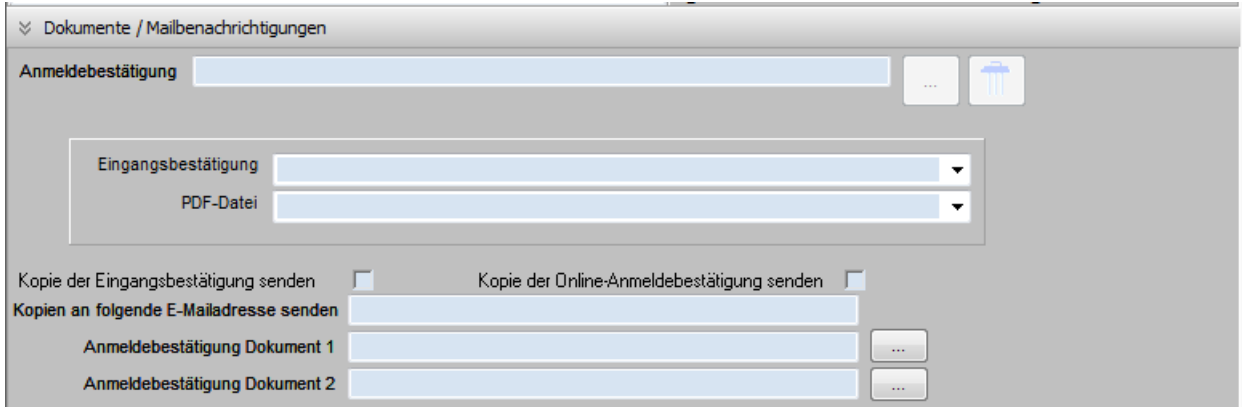

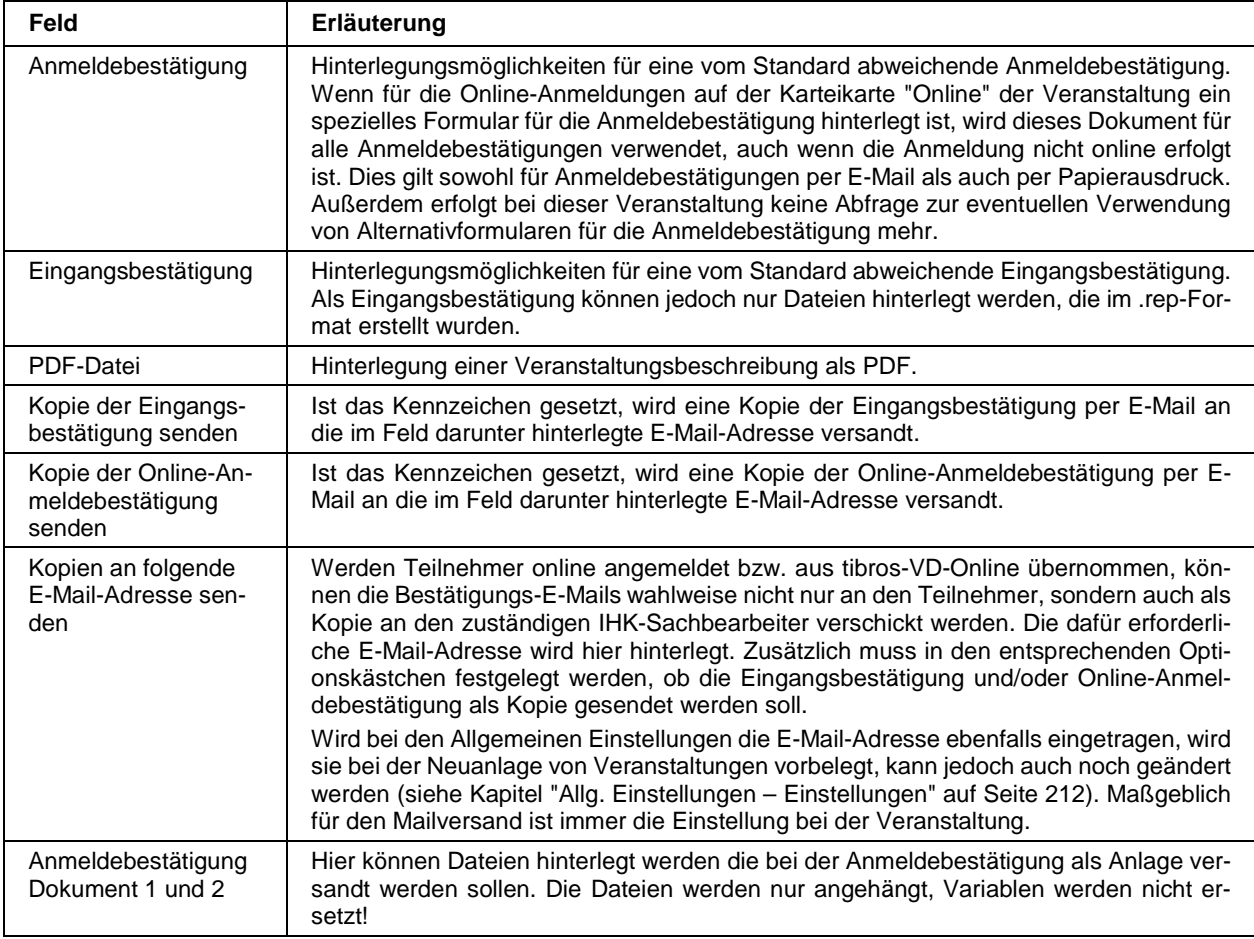

Die Hinterlegung der .rep-Datei für die Eingangsbestätigung kann von jedem berechtigten Anwender vorgenommen werden, zur Anzeige der hinterlegten Datei wird jedoch das Programm "RReport Visual Builder" benötigt, mit dem die Dateien erstellt wurden. Dieses Programm gehört nicht zum Lieferumfang von tibros-VD/tibros-VD-Online und muss im Bedarfsfall über das Internet beschafft werden.

Die Online-Dateien können wahlweise als Datei auf dem Webserver oder direkt in der Datenbank gespeichert werden. Soll die Speicherung in der Datenbank erfolgen, muss zunächst in den Allgemeinen Einstellungen die Option "Onlinedateien in der Datenbank hinterlegen" gesetzt werden (siehe Kapitel "Allg. Einstellungen – Online – Online" auf Seite 220).

Erfolgt die Speicherung jeweils als Einzeldatei auf dem Webserver, sieht der Teil der Registerkarte Freigabe so aus:

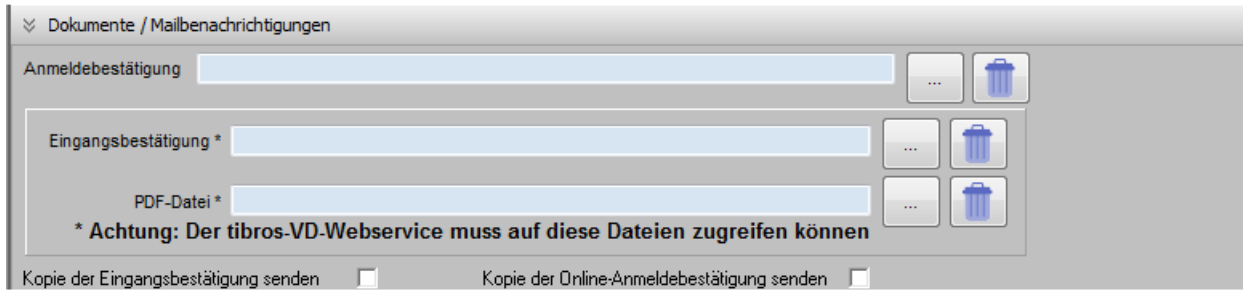

In den Feldern "Eingangsbestätigung" und "PDF-Datei" können Speicherort und Dateiname über [100] aus-

gewählt werden. Soll die Zuordnung einer Datei aufgehoben werden, kann dies über die Schaltfläche vorgenommen werden. Zu beachten ist, dass der Speicherort so gewählt wird, dass der tibros-VD-Webservice darauf zugreifen kann.

Ist die Option gesetzt, verändert sich der Bereich der Registerkarte "Freigabe" und sieht dann so aus:

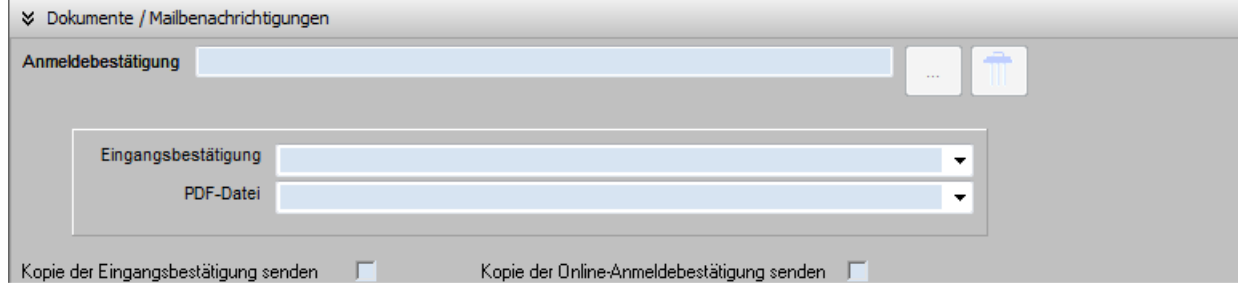

Für die Eingangsbestätigung und die PDF-Datei können dann nur noch Dokumente ausgewählt werden, die über den Menüpunkt "Einstellungen → Tabellenpflege online → PDF-Veranstaltungsbeschreibung" in der Datenbank hinterlegt wurden (siehe Kapitel "PDF-Veranstaltungsbeschreibung" auf Seite 228).

#### **Freigabe – Tracking Code für Google**

Sollen zu den Veranstaltungen in tibros-VD-Online Daten zur Auswertung in Google Analytics gesammelt werden, kann hier ein entsprechender Tracking-Code für Google hinterlegt werden.

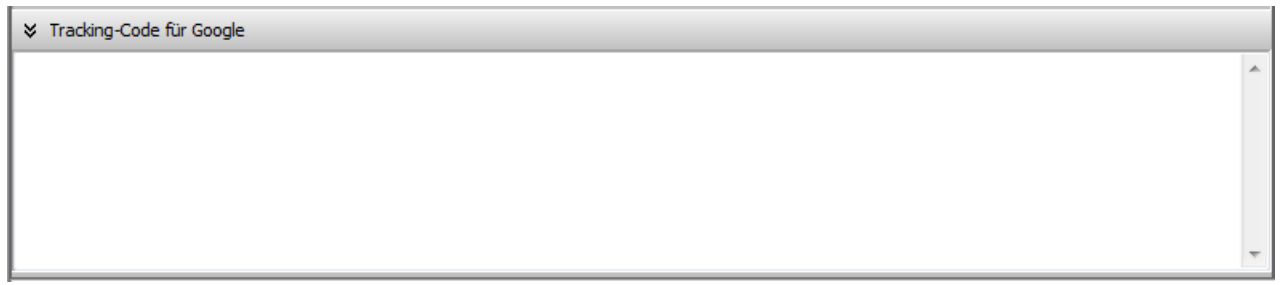

# **Freigabe – Anmeldung/Account**

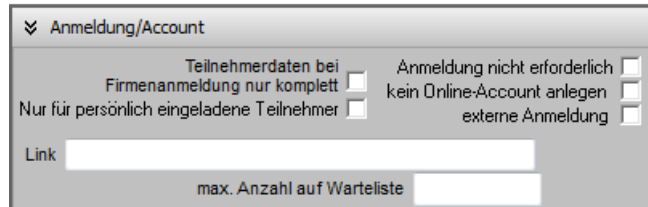

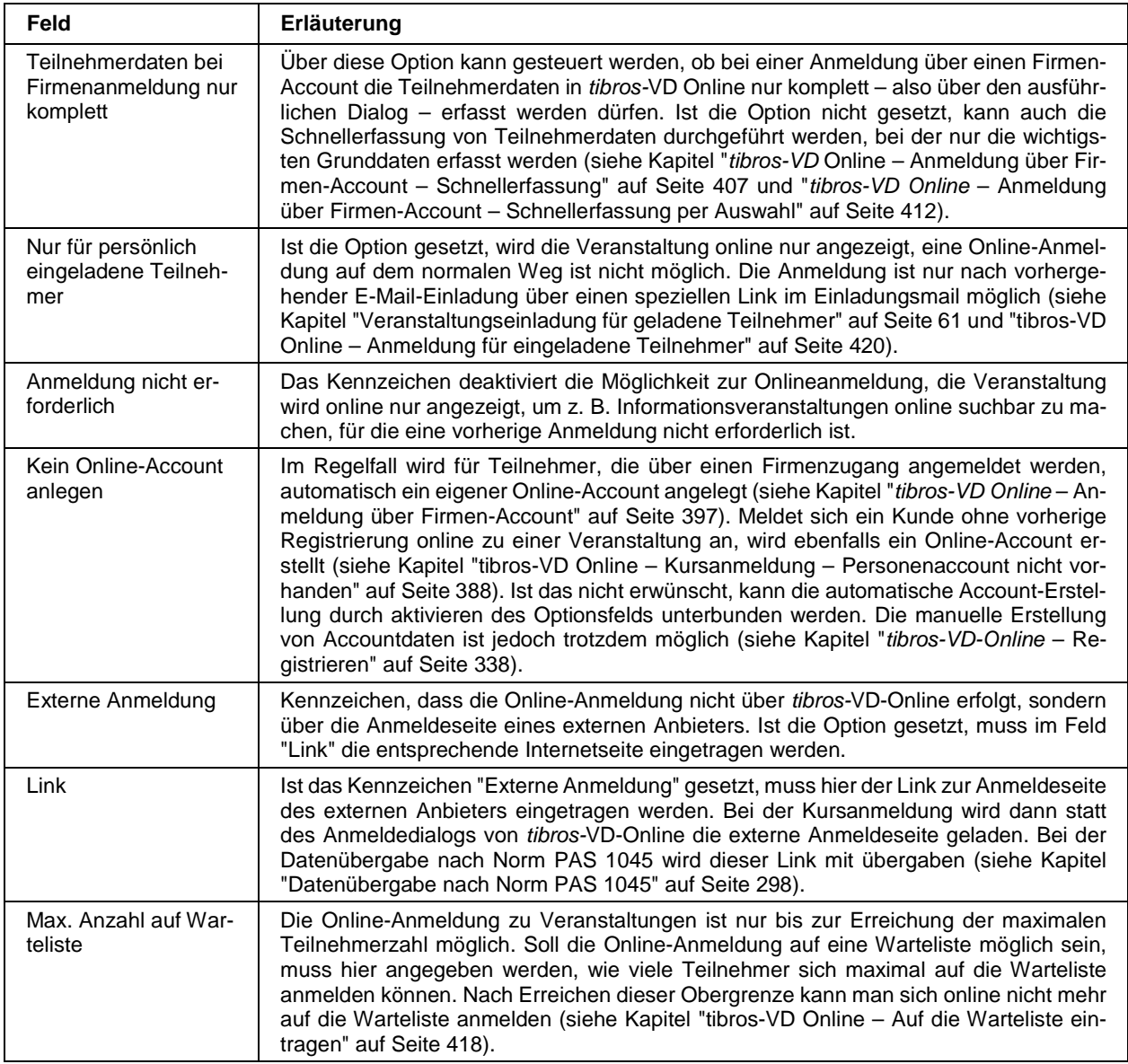

# **Freigabe – Rechnungslegung**

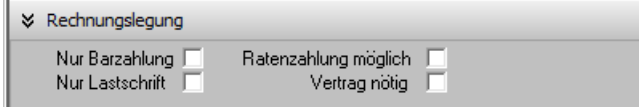

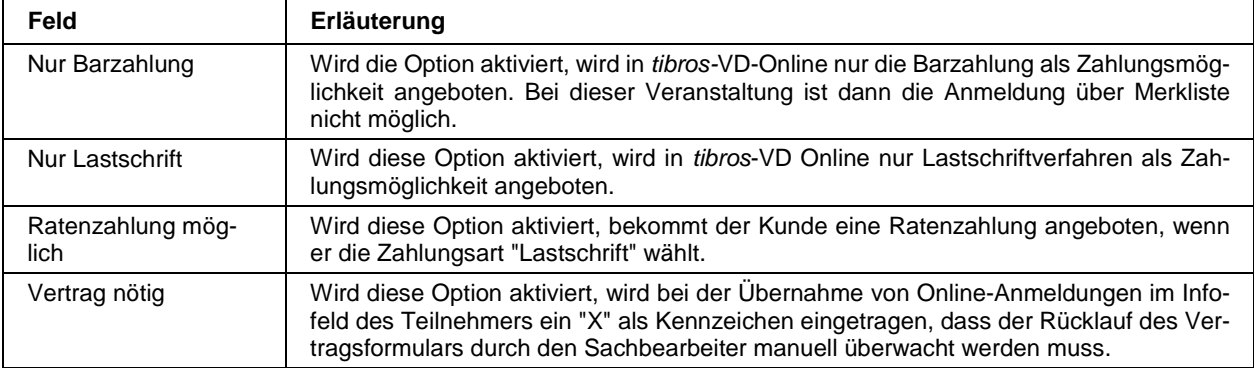

## **Freigabe – Steuerung der freigegebenen Karteikarten**

Welche Karteikarten zu Veranstaltungen generell freizugeben sind, kann über die Einstellungen entsprechend vorbelegt werden (siehe Kapitel "Allg. Einstellungen – Online – Online" auf Seite 220). Dort kann auch geregelt werden, welche Karteikarten bei der Freischaltung der Veranstaltung bereits vorbelegt sein sollen.

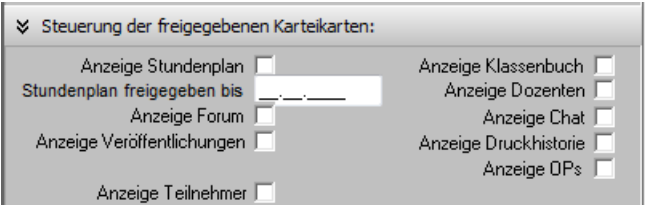

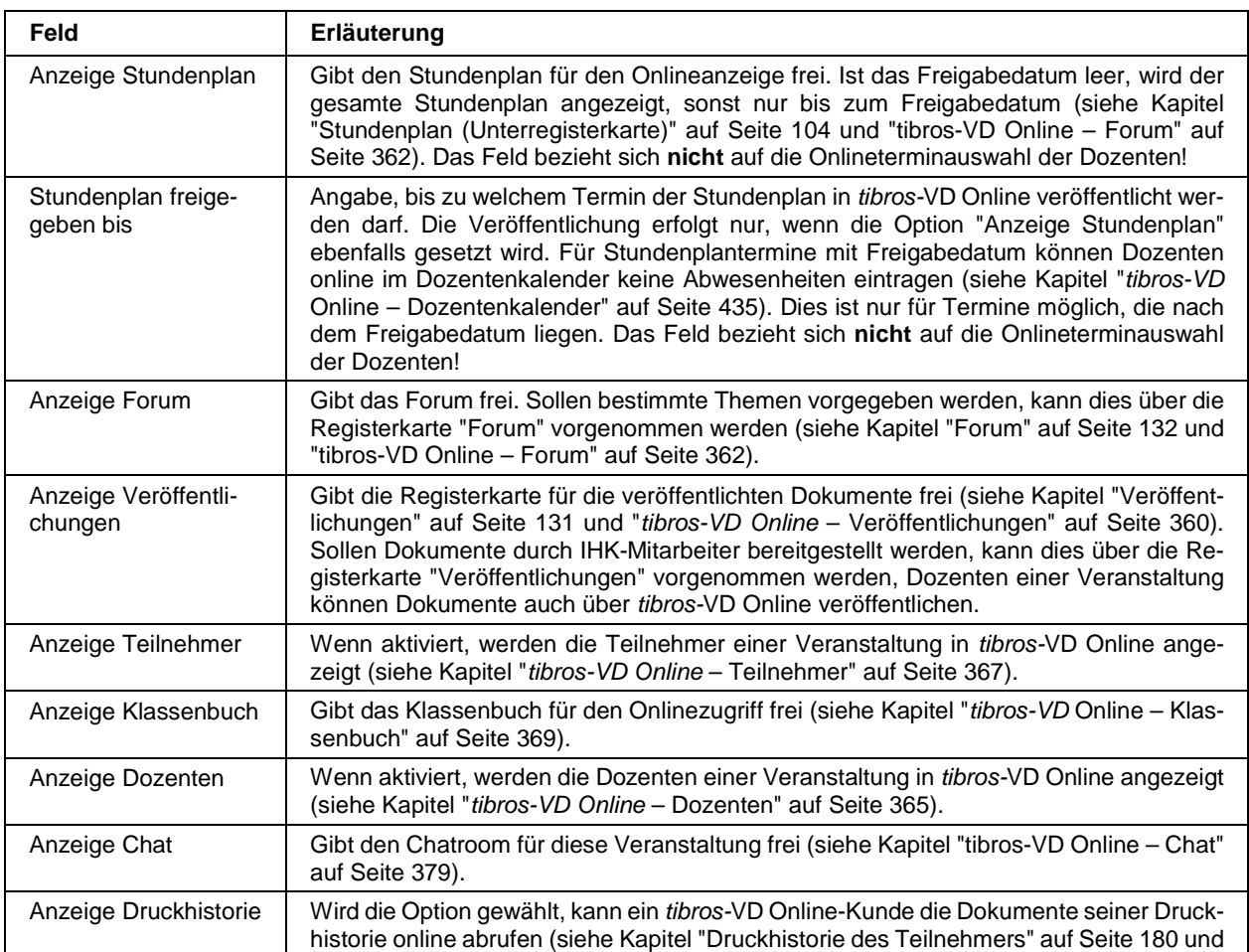

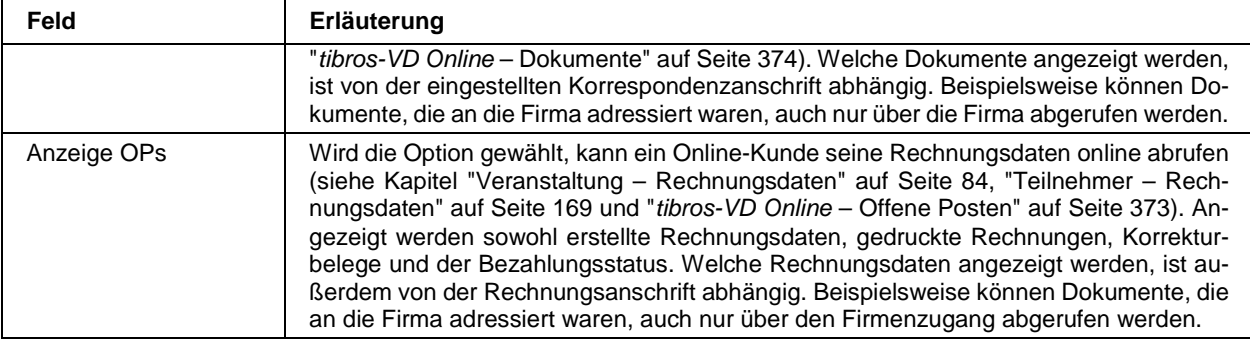

# **Freigabe – Sonstige Einstellungen/Moodle**

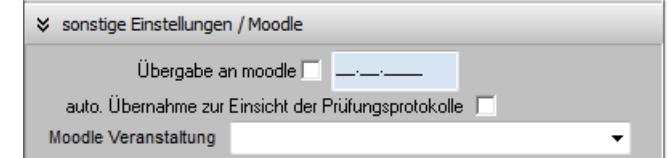

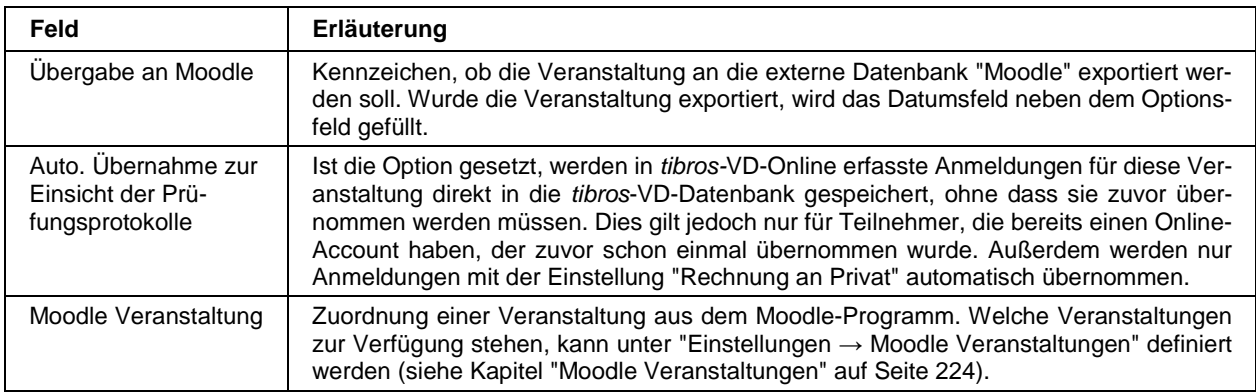

## **Freigabe – Statistik und Terminabfrage Dozenten Online**

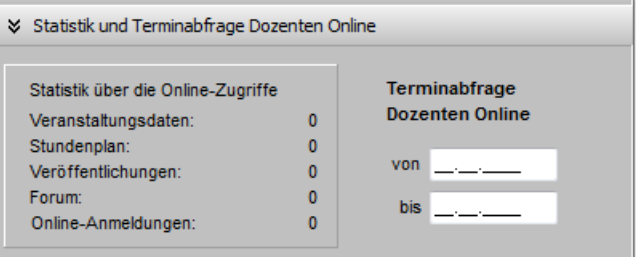

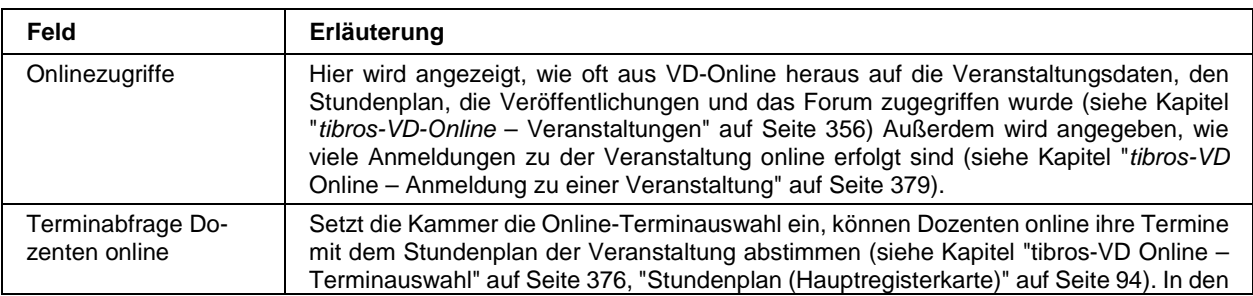

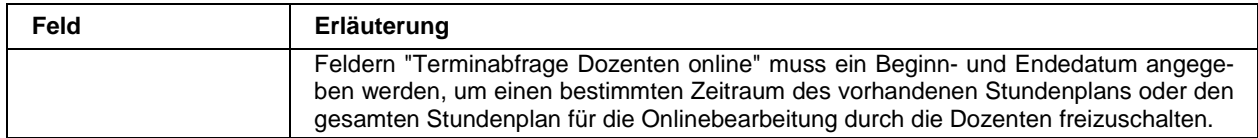

### **C - 1.2.1.12.2 Veröffentlichungen**

Die Registerkarte "Veröffentlichungen" bietet die Möglichkeit, für eine Veranstaltung Informationen und Dokumente zu veröffentlichen. Grundvoraussetzung hierfür ist jedoch, dass die Veröffentlichungen generell für das Onlineangebot zur aktuellen Veranstaltung freigegeben wurden (siehe Kapitel "Allg. Einstellungen – Online – Online" auf Seite 220 und "Freigabe" auf Seite 123).

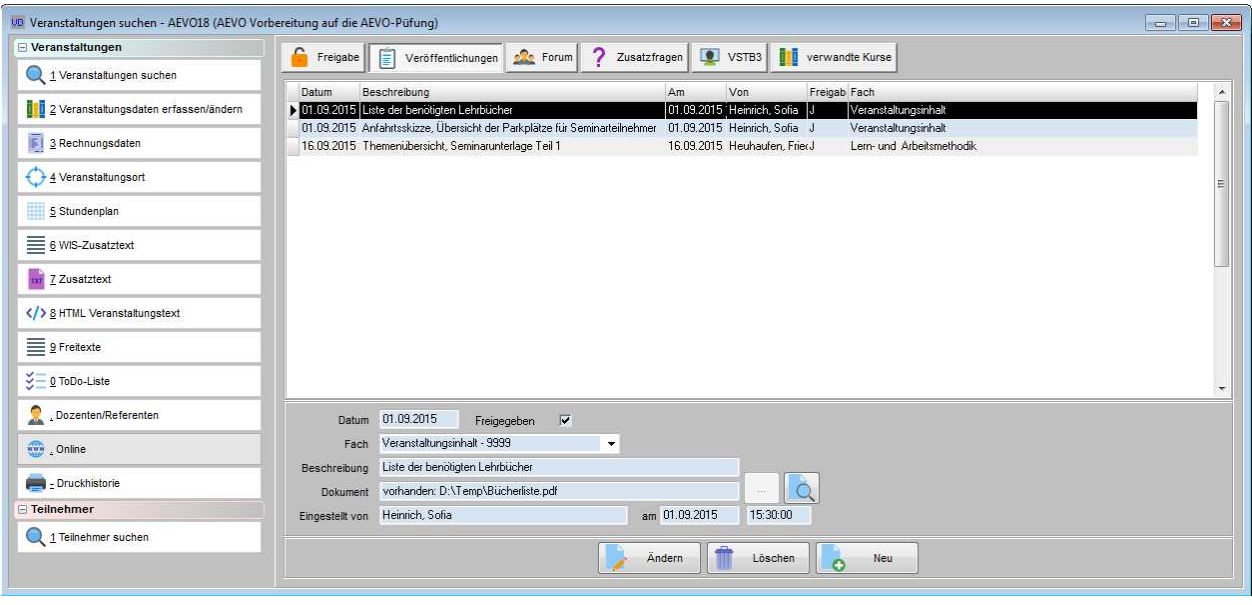

Über die Schaltfläche **können beliebig viele Veröffentlichungen hinterlegt werden. Dozenten** einer Veranstaltung, die sich für tibros-VD Online registriert haben, können über tibros-VD Online Informationen ebenfalls zur Veröffentlichung bereitstellen und freigeben (siehe Kapitel "tibros-VD Online – Veröffentlichungen" auf Seite 360).

Von Dozenten bereitgestellte Veröffentlichungen können online nicht mehr geändert werden. Die Dozenten haben jedoch die Möglichkeit, Veröffentlichungen komplett zu löschen und sie nochmals neu zur Verfügung zu stellen.

Die jeweiligen Dokumente und Veröffentlichungsinformationen des Dozenten werden dabei in den Datenbestand von tibros-VD integriert und ebenfalls über die Registerkarte Veröffentlichungen angezeigt. Die IHK-Mitarbeiter können auch diese Veröffentlichungsinformationen verändern, die Freigabe des Dokuments rückgängig machen oder den Eintrag komplett löschen.

Das Optionsfeld "Freigegeben" und das Datumsfeld dokumentieren, ob und wann das nachfolgend eingetragene Dokument für das Internetangebot freigegeben wurde. Wird der Eintrag hier freigegeben, ist er für angemeldete Teilnehmer und Dozenten dieser Veranstaltung in tibros-VD Online abrufbar, nicht jedoch für andere Personen (siehe Kapitel "tibros-VD Online – Veröffentlichungen" auf Seite 360).

Bei "Fach" kann ausgewählt werden, auf welches Unterrichtsfach sich die Information bezieht. Bei Veranstaltungen mit Stundenplan werden nur die Fächer angeboten, die im Stoffplan enthalten sind, gibt es keinen Stundenplan, werden alle Fächer angeboten.

Bei "Beschreibung" kann die zu veröffentlichende Information eingetragen werden. Soll zusätzlich eine Datei veröffentlicht werden, kann im Feld "Dokument" der Speicherort und der Dateiname über die Schaltflä-

che ausgewählt werden. Bei Bedarf kann die Original-Datei über die Schaltfläche angesehen werden. Dies setzt jedoch voraus, dass die für das Dateiformat benötigte Software installiert ist.

Die Dokumente können wahlweise als Datei auf dem Webserver oder direkt in der Datenbank gespeichert werden. Erfolgt die Speicherung auf dem Webserver, muss beachtet werden, dass der Speicherort so gewählt wird, dass der tibros-VD-Webservice darauf zugreifen kann. Dateien, die über tibros-VD Online z. B. von einem Dozenten bereitgestellt werden, werden in diesem Fall ebenfalls auf dem Webserver abgespeichert (siehe Kapitel "tibros-VD Online – Veröffentlichungen" auf Seite 360).

Soll die Speicherung stattdessen in der Datenbank erfolgen, muss zunächst in den allgemeinen Einstellungen die Option "Onlinedateien in der Datenbank hinterlegen" aktiviert werden (siehe Kapitel "Allg. Einstellungen – Online – Online" auf Seite 220). Ist die Option aktiviert, werden alle veröffentlichten Dateien in der Datenbank abgespeichert. Dies gilt auch für Dokumente, die von Dozenten veröffentlicht werden.

Beim Feld "Eingestellt von" wird hinterlegt, wer das Dokument hinterlegt hat. Es besteht hier keine Combobox, aus der der jeweilige Anwender ausgewählt werden kann. Da z. B. auch Dokumente im Auftrag für Dozenten eingestellt werden können (z. B. Arbeitsunterlagen für die Teilnehmer), ist das Feld für die freie Namenseingabe offen.

Dasselbe gilt für das Datumsfeld "am" und das Feld danach. Hier kann das Einstellungsdatum und die Uhrzeit eingegeben werden, wobei auf das korrekte Eingabeformat geachtet werden muss, beispielsweise 05.08.2009 15:36:18.

Veröffentlicht ein Dozent Informationen über tibros-VD-Online, werden die Felder "Datum", "Freigegeben", "Eingestellt von" und "am" automatisch gefüllt.

## **C - 1.2.1.12.3 Forum**

Die Registerkarte "Forum" dient zur Betreibung eines Online-Forums zur jeweiligen Veranstaltung (siehe Kapitel "tibros-VD Online – Forum" auf Seite 362). Grundvoraussetzung hierfür ist jedoch, dass das Forum generell für das Onlineangebot zur aktuellen Veranstaltung freigegeben wurde (siehe Kapitel "Allg. Einstellungen – Online – Online" auf Seite 220 und "Freigabe" auf Seite 123).

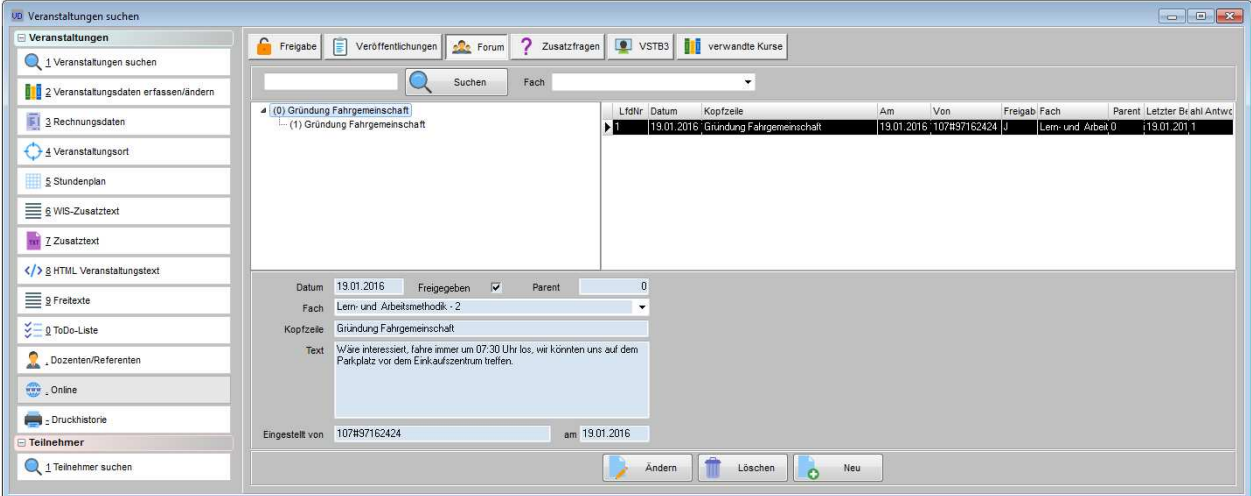

Forumsbeiträge können entweder in tibros-VD über die Registerkarte "Forum" oder über tibros-VD Online im Online-Forum selbst erstellt werden. Unabhängig davon, wo die Beiträge erstellt werden, werden sie auf der Registerkarte "Forum" angezeigt und können dort im Bedarfsfall durch die IHK-Mitarbeiter geändert oder gelöscht werden.

In der linken Maskenhälfte werden die Themenbeiträge und deren Unterbeiträge in baumartiger Struktur dargestellt. Alle Beiträge sind fortlaufend nummeriert, die in Klammern angezeigten Zahlen spiegeln die Erfassungsreihenfolge wider.

In der rechten Maskenhälfte werden immer die Unterbeiträge angezeigt, die es zu dem in der linken Maskenhälfte angeklickten Beitrag in der nächsttieferen Ebene gibt.

Über die Schaltfläche "Neu" bzw. das Kontextmenü können beliebig viele Forumstexte erstellt werden. Das Kennzeichen "Freigegeben" und das dazugehörige Datumsfeld dokumentieren, ob die Online-Freigabe erfolgt ist und wann dies geschehen ist.

Das Feld "Parent" gibt an, zu welcher Ebene dieser Eintrag in der baumartigen Forumsstruktur zugehörig ist und muss in der Regel nicht ausgefüllt werden. Beim allerersten Eintrag des Forums bleibt das Feld leer, da dieser Eintrag die höchste Ebene repräsentiert. Bei Untereinträgen zu dieser Ebene wird das Feld dann automatisch gefüllt, wobei die Zahlen mit jeder weiteren Unterebene ansteigen.

Die Combobox "Fach" kann dazu genutzt werden, den Beitrag einem bestimmten Unterrichtsfach zuzuordnen. Ins Feld "Kopfzeile" wird der Betreff des Beitrags eingetragen, ins Feld darunter der eigentliche Beitragstext.

Im Feld "Eingestellt von" ist ersichtlich, wer den Beitrag bereitgestellt hat und an welchem Tag. Bei Beiträgen von IHK-Mitarbeitern wird automatisch der Sachbearbeitername der gerade angemeldeten Person eingetragen. Bei Beiträgen, die von Teilnehmern oder Dozenten über tibros-VD Online eingetragen werden, wird das Feld mit Name und Vorname aus den Teilnehmerdaten gefüllt.

Die Schaltflächen Ändern und Neu sollten hier nur für den allerersten Beitrag verwendet werden, bei Unterbeiträgen ist es praktischer, diese über das Kontextmenü zu erstellen. Dabei wird der entsprechende Beitrag, für den ein Unterbeitrag erstellt wird, mit der rechten Maustaste angeklickt.

Zur Auswahl steht dann die Erstellung neuer Hauptknoten (oberste Ebene) oder neuer Unterpunkte. In welcher Ebene ein Unterpunkt einsortiert wird, ist davon abhängig, welche Ebene zuvor angeklickt war.

## **C - 1.2.1.12.4 Zusatzfragen**

Über diese Unterregisterkarte können Fragen definiert werden, die bei der Onlineanmeldung gestellt werden sollen, insbesondere dann, wenn die einfache Frage-/Antwortmöglichkeit auf der Registerkarte "Freigabe" nicht ausreichend ist (siehe Kapitel "Freigabe" auf Seite 123 und "tibros-VD Online – Kursanmeldung – über Personenaccount angemeldet" auf Seite 380, "tibros-VD Online – Kursanmeldung mit Registrierung" auf Seite 388). Dies kann z. B. dann der Fall sein, wenn an einem Veranstaltungstag mehrere Unterveranstaltungen stattfinden (z. B. Workshops), zu denen sich die Teilnehmer optional anmelden können.

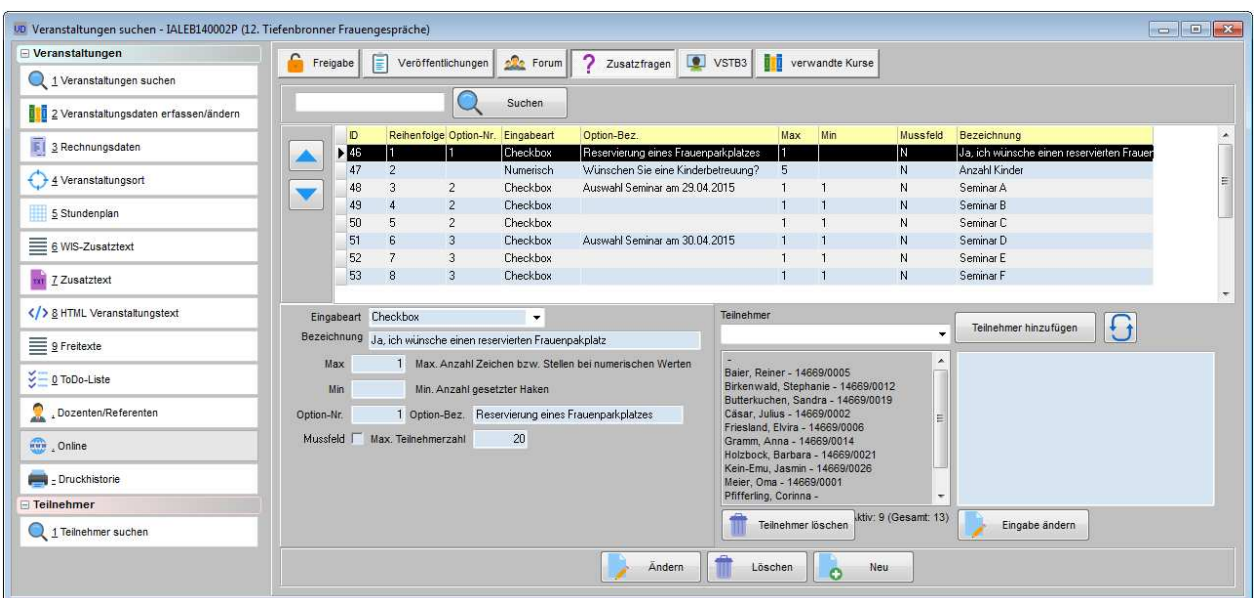

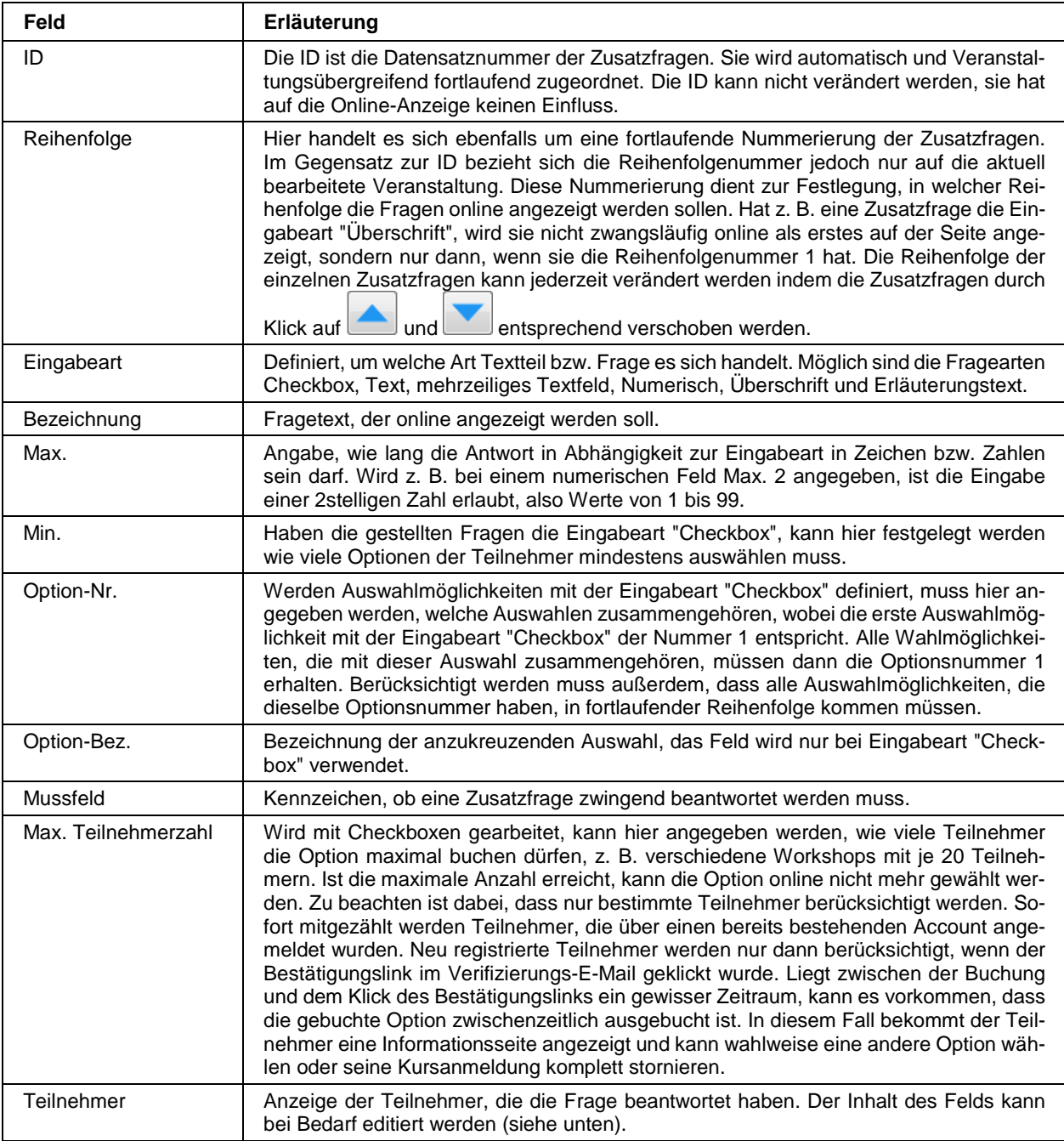

Bei Bedarf kann die Buchung einer Zusatzfrage nachträglich durch einen Sachbearbeiter vorgenommen werden:

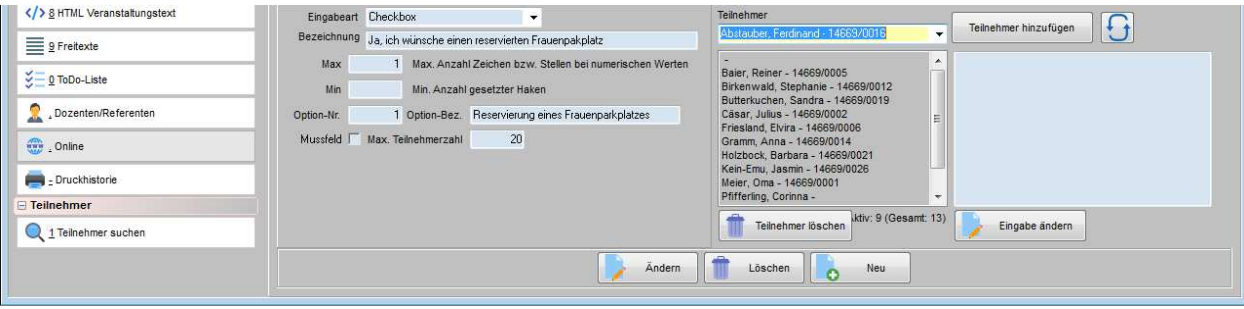

Der Teilnehmer kann in dem Auswahlfeld gewählt werden und mit der Schaltfläche in Teilnehmer hinzufügen in das Teilnehmerfeld eingefügt werden. Je nach Art des Feldes kann die Antwort vorbelegt sein, dies ist z. B. bei Checkboxen so. Ist eine Vorbelegung nicht möglich, öffnet sich das Feld rechts daneben, in dem die Antwort des Teilnehmers erfasst werden kann:

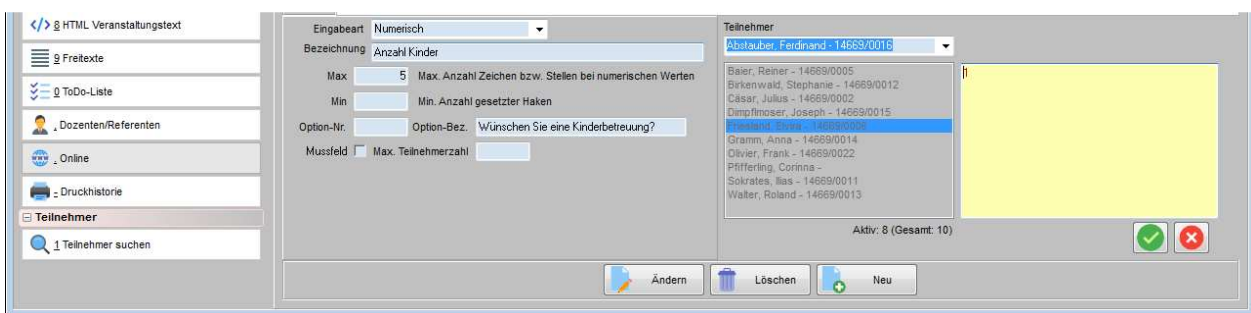

Dabei muss beachtet werden, um welche Eingabeart es sich bei der Frage gehandelt hat, beispielsweise darf bei einer Checkbox als Antwort nur "J" erfasst werden. Die Eingabe muss danach mit der Schaltfläche

abgeschlossen werden, mit wird die Eingabe abgebrochen.

Mit der Schaltfläche **Kann das Antwortfeld nochmals zur Bearbeitung geöffnet werden**, die Bearbeitung bezieht sich dabei dann immer auf den Teilnehmer, der links markiert ist. Mit Teilnehmer löschen

 können markierte Teilnehmer gelöscht werden, dies bezieht sich jedoch nur auf die einzelne Zusatzfrage, nicht auf den kompletten Teilnehmer.

Die Schaltfläche **WE** aktualisiert die Teilnehmer im Auswahlfeld.

Bei der manuellen Zuordnung muss ggf. beachtet werden, ob die maximale Teilnehmerzahl bereits erreicht ist. Über dem Teilnehmerfenster wird angezeigt, wie viele Teilnehmer diese Auswahl bereits gebucht haben. Dabei wird nach aktiven Teilnehmern und den Buchungen gesamt unterschieden. Liegt die Teilnehmerzahl gesamt über der Summe der aktiven Teilnehmer, kann dies dadurch begründet sein, dass es noch nicht übernommene Online-Anmeldungen gibt.

# **C - 1.2.1.12.5 VSTB3**

Hier können Informationen zur Veranstaltungsdatenbank VSTDB3 des DIHKs erfasst werden. Die Felder können online in IHK24 angezeigt werden.

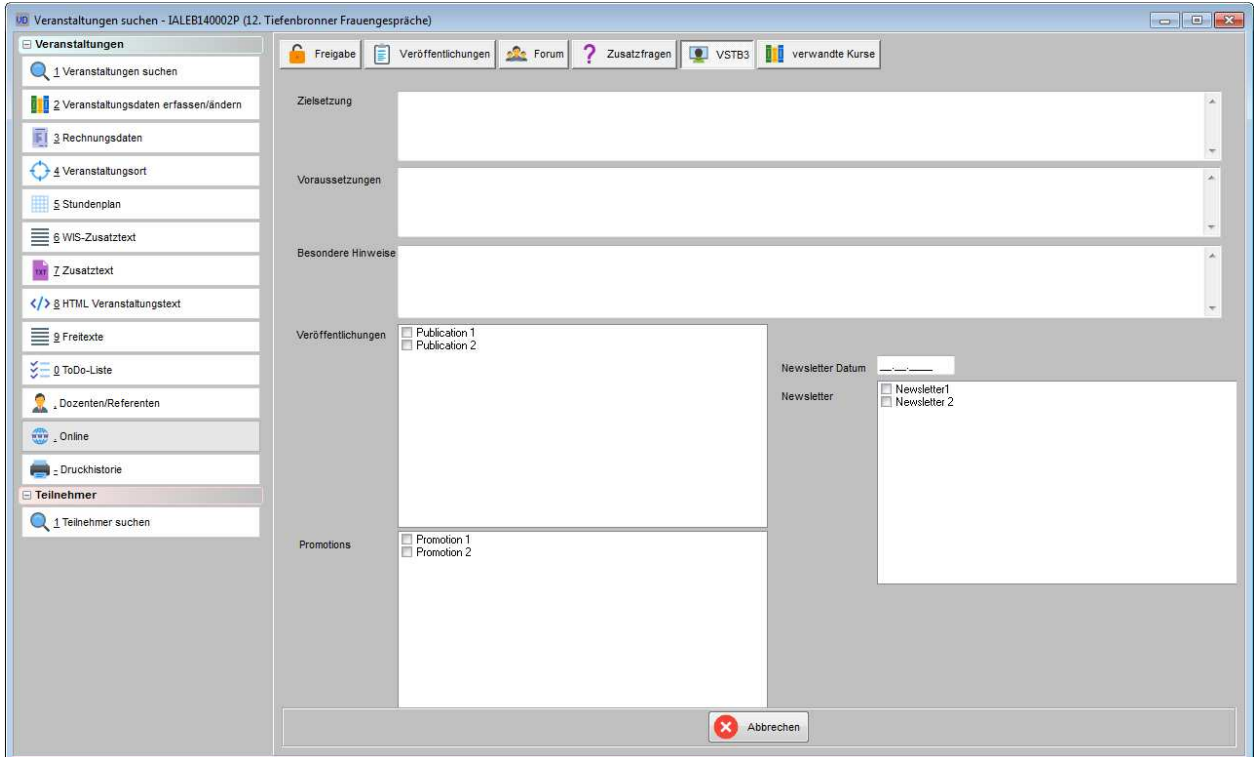

Die wählbaren Inhalte des Untertyps und die zur Verfügung stehenden Ankreuzoptionen bei Veröffentlichungen, Promotions und Newsletter können in tibros-AD gepflegt werden.

# **C - 1.2.1.12.6 Verwandte Kurse**

Über diese Registerkare können einem Kurs inhaltlich verwandte Kurse zugeordnet werden.

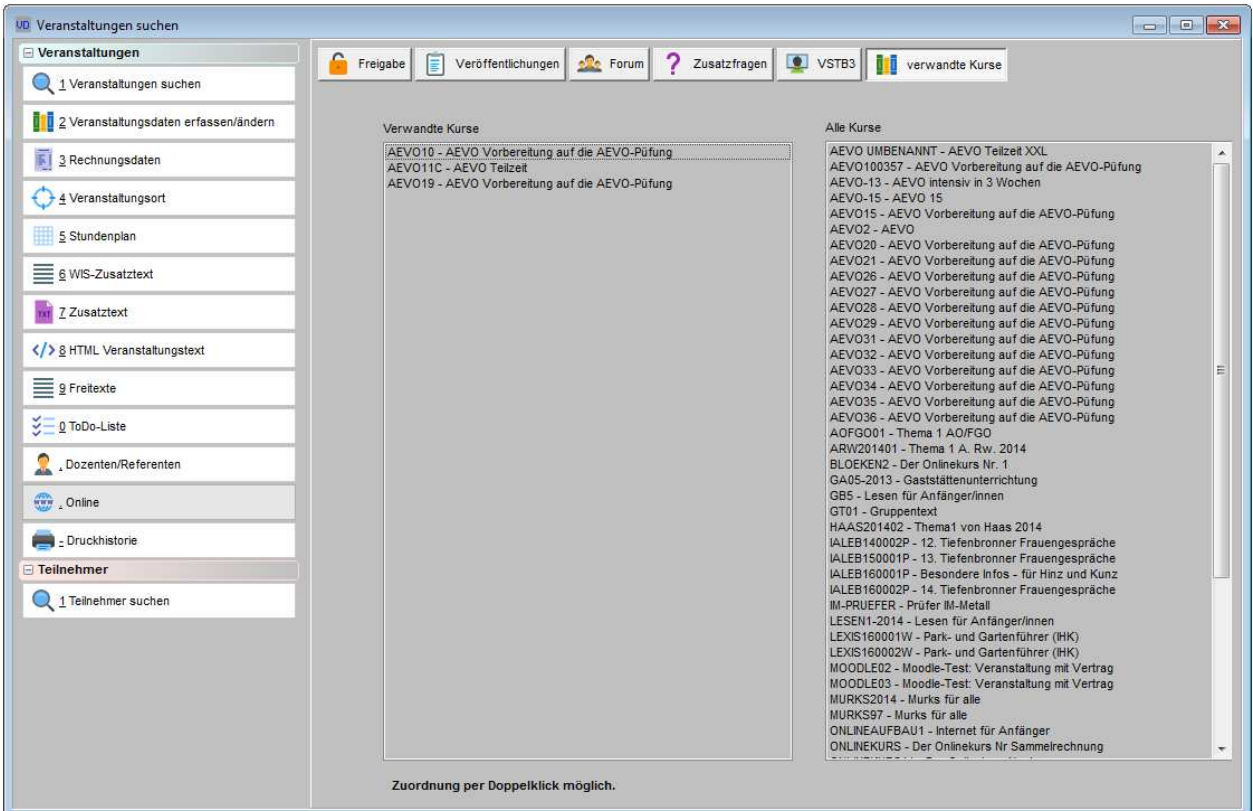

# **C - 1.2.1.13 Druckhistorie der Veranstaltung**

Wird die Registerkarte "Druckhistorie" bei einer Veranstaltung aufgerufen, sind dort alle archivierten Druckvorgänge dieser Veranstaltung aufgelistet:

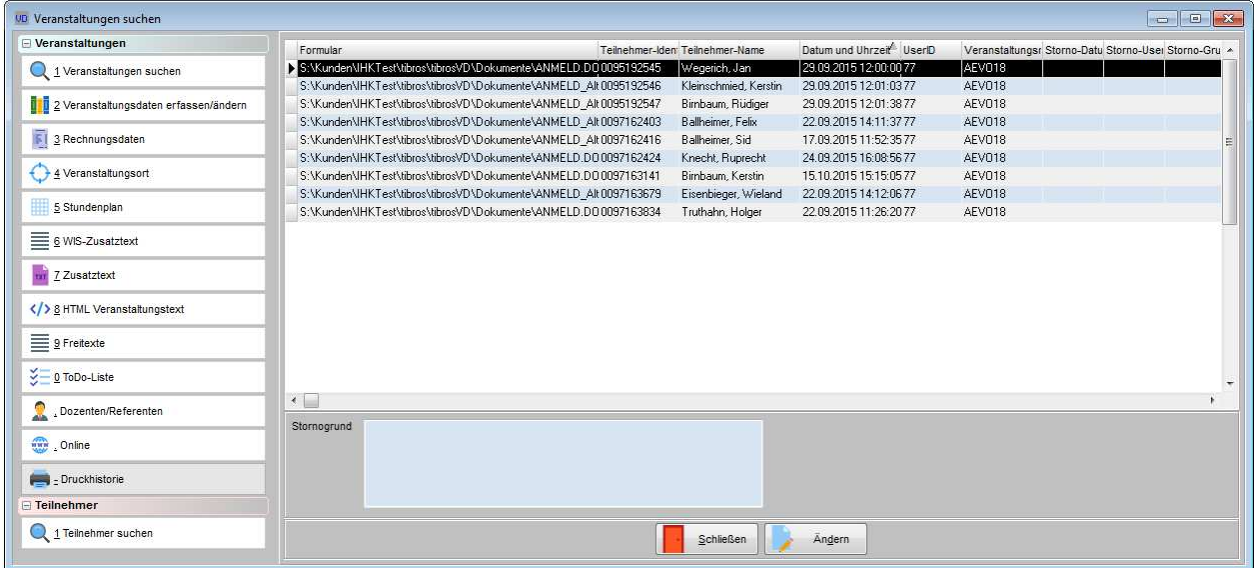

Sollen nur Druckvorgänge zu einem bestimmten Teilnehmer angezeigt werden, so kann die Druckhistorie beim Teilnehmer selbst abgerufen werden (siehe Kapitel "Druckhistorie des Teilnehmers" auf Seite 180).

Es wird sowohl das gedruckte Formular angezeigt als auch Teilnehmeridentnummer, Teilnehmername und die Veranstaltungsnummer. Außerdem werden das Datum und die Uhrzeit des Druckvorgangs und die User-ID des jeweils tätigen Sachbearbeiters angezeigt.

Durch wählen der Schaltfläche "Ändern" kann ein Stornogrund eingegeben werden. Wird der Stornogrund gespeichert, werden automatisch das Datum des Stornos und der ausführende User gespeichert. Eine Stornierung eines Druckvorgangs kann auch bei den Veranstaltungsdaten des Teilnehmers erfolgen.

Die Eingabe eines Stornogrundes bei einer Rechnung löst keinen Stornierungsvorgang in der Buchhaltung aus! Soll eine Rechnung storniert werden, muss dies in den Buchhaltungsdaten gesondert vorgenommen werden!

Über das Kontextmenü der Druckhistorie können die archivierten Dokumente nochmals gedruckt werden, alternativ ist auch die Anzeige am Bildschirm möglich.

Wird tibros-VD Online eingesetzt, kann die Druckhistorie online zur Verfügung gestellt werden (siehe Kapitel "tibros-VD Online – Dokumente" auf Seite 374). In der Onlineanwendung werden die Daten jedoch nur teilnehmerbezogen zur Einsichtnahme bereitgestellt. Damit die Teilnehmer die Informationen einsehen und die Dokumente abrufen können, muss die Druckhistorie für den Onlinezugriff freigegeben werden (siehe Kapitel "Allg. Einstellungen – Online – Online" auf Seite 220 und "Freigabe" auf Seite 123).

Wurde für ein Dokument ein Stornogrund hinterlegt, so wird es nicht in der Onlineansicht von tibros-VD Online angezeigt!

# **C - 1.2.2 Veranstaltungen erfassen – Kopfdatenansicht**

Wird bei der Erfassung von Veranstaltungen mit Kopfdaten gearbeitet, besteht die Erfassung aus zwei Arbeitsschritten. Zunächst wird einmalig der Veranstaltungskopf angelegt, in dem alle wichtigen Grunddaten hinterlegt werden (siehe Kapitel "Veranstaltungen erfassen – Kopfdatenansicht – Kopf erfassen" auf Seite 138). Basierend auf dem Kopfdatensatz werden dann die einzelnen Termine für diese Art von Veranstaltungen angelegt. Bei der Terminerstellung müssen dann nur noch die Informationen eingepflegt werden, die vom vordefinierten Standard des Kopfdatensatzes abweichen. "Veranstaltungen erfassen – Kopfdatenansicht – Termin erfassen" auf Seite 147).

Zu beachten ist, dass beim Arbeiten in der Kopfdatenansicht die Maske in den Bereich der Kopfdaten und den Bereich der Termine geteilt ist. Beide Bereiche haben eine eigene Symbolleiste, die nur dann eingeblendet wird, wenn sich der Mauszeiger gerade in der Übersicht befindet.

## **C - 1.2.2.1 Veranstaltungen erfassen – Kopfdatenansicht – Kopf erfassen**

Ein Veranstaltungskopf besteht aus dem allgemeingültigen Teil der Felder, die für einen Veranstaltungstermin wichtig sind. Hier werden alle die Informationen eingetragen, die bei den neu erstellten Terminen vorbelegt werden sollen. Im Veranstaltungskopf sind außer der Kopfbezeichnung keine Felder als Muss-Felder definiert. Dies gilt auch für Felder, die im einzelnen Termin ein Mussfeld sind.

Felder, deren Inhalte in jedem Termin anders sind, können leer gelassen werden. Vorbelegte Inhalte können bei der Erstellung eines Termins bei Bedarf ergänzt, geändert oder gelöscht werden, so dass der Kopf auch für Termine verwendet werden kann, die in einigen Feldern vom Standard abweichen.

Ein Veranstaltungskopf ist in mehrere Registerkarten untergliedert und die so gestaltet sind, dass der Kopf effektiv und schnell erstellt werden kann. Die Registerkarten des Kopfes beziehen sich auf die gleichnamigen Registerkarten eines Veranstaltungstermins, die Darstellung der Registerkarten und der Umfang der enthaltenen Felder ist jedoch nicht deckungsgleich mit den Terminen. Es wurden auch einige thematisch ähnliche Registerkarten der Termine auf einer Registerkarte des Kopfdatensatzes zusammengefasst.

Alternativ zur kompletten Neuerstellung eines Kopfes kann auf Basis eines existierenden Veranstaltungstermins ein neuer Kopfdatensatz generiert werden. Dazu wird über das Kontextmenü der Terminansicht der Menüpunkt "Aus Kurs generieren" gewählt (siehe Kapitel "Kontextmenü Kopfdaten – Kopfdaten aus Kurs generieren (Bereich Termine)" auf Seite 73). In diesem Fall werden die Felder des Veranstaltungskopfes mit den Daten des Termins vorbelegt.

Wird bei den Allgemeinen Einstellungen/VD-Einstellungen die Option "Neuanlage von Veranstaltungen nur mit Kopfdaten möglich" gesetzt, können neue Veranstaltungen nur noch mit Kopfdaten angelegt werden. Der Schalter hat Priorität vor dem Schalter "Neuanlage von Veranstaltungen nur mit Vorlagen möglich".

## **C - 1.2.2.1.1 Veranstaltungen erfassen – Kopfdatenansicht – Grunddaten**

Die Registerkarte "Grunddaten" entspricht der Registerkarte "Veranstaltungsdaten erfassen/ändern" des Termins. Es gibt jedoch einige zusätzliche für den Kopfdatensatz wichtige Felder, während andere nur für den Einzeltermin wichtige Felder weggelassen wurden.

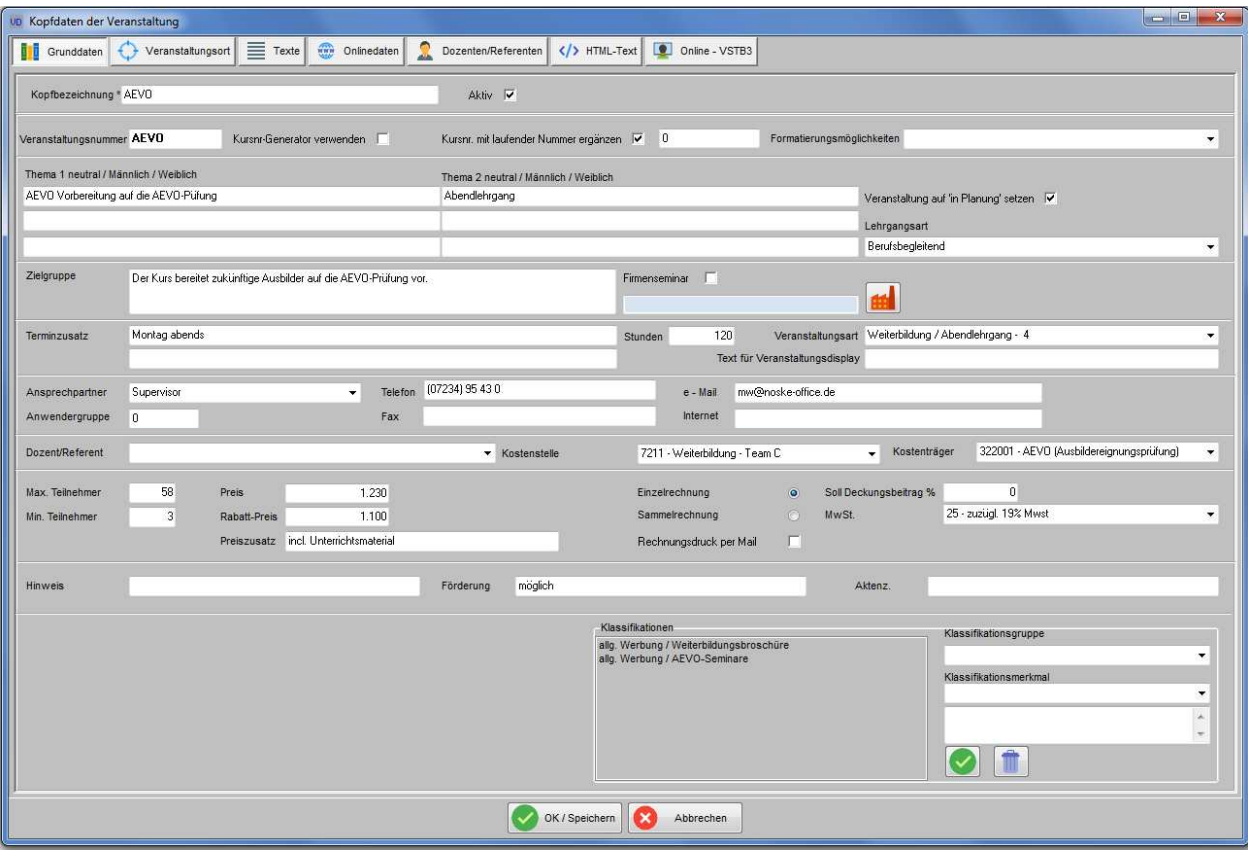

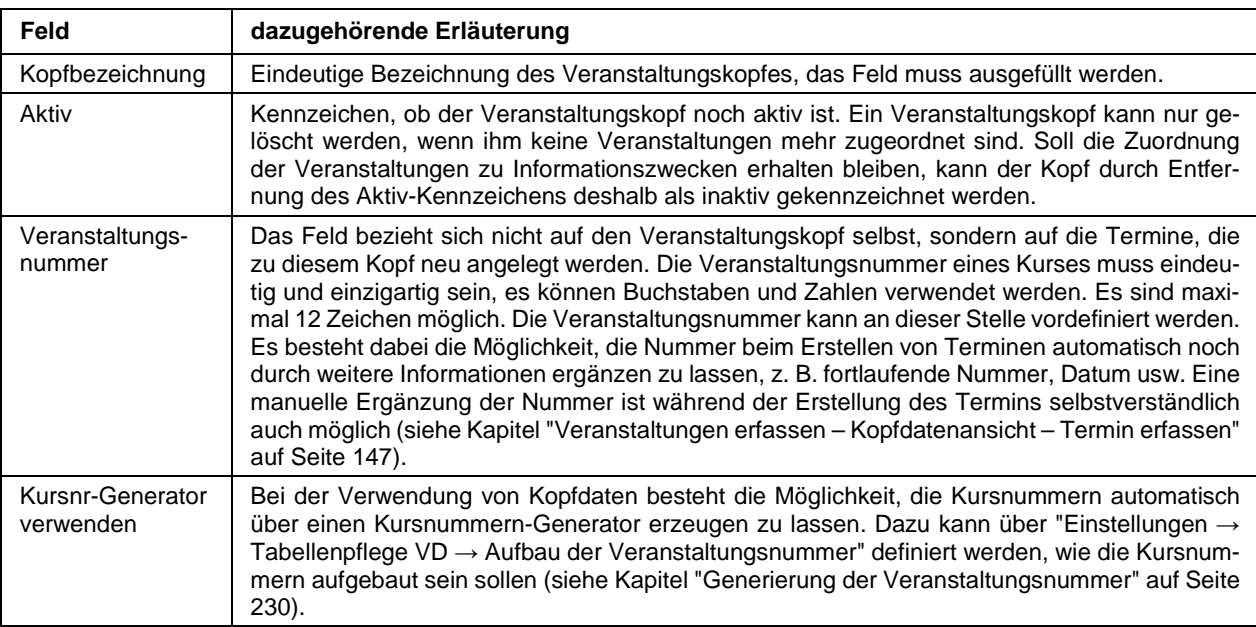

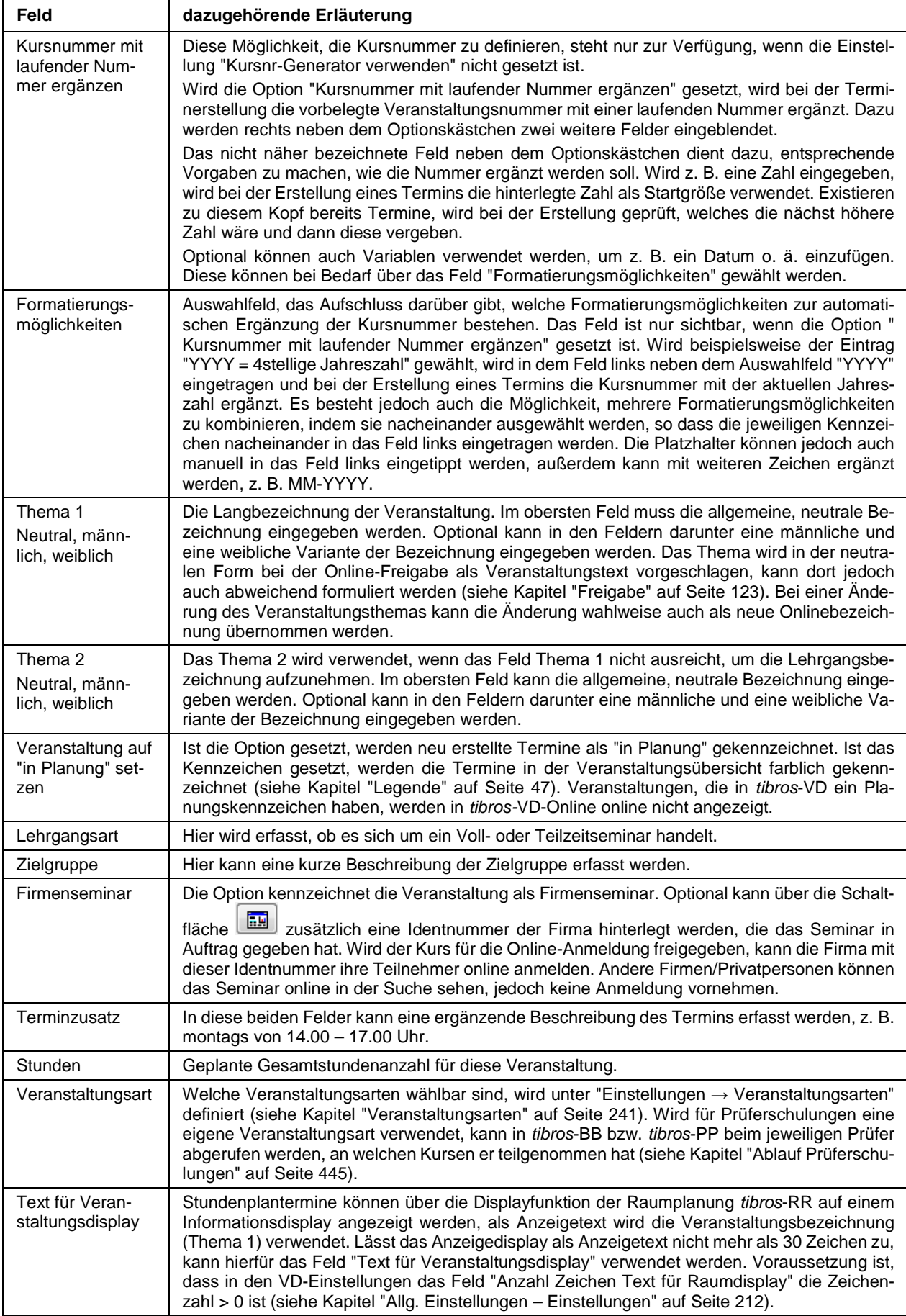

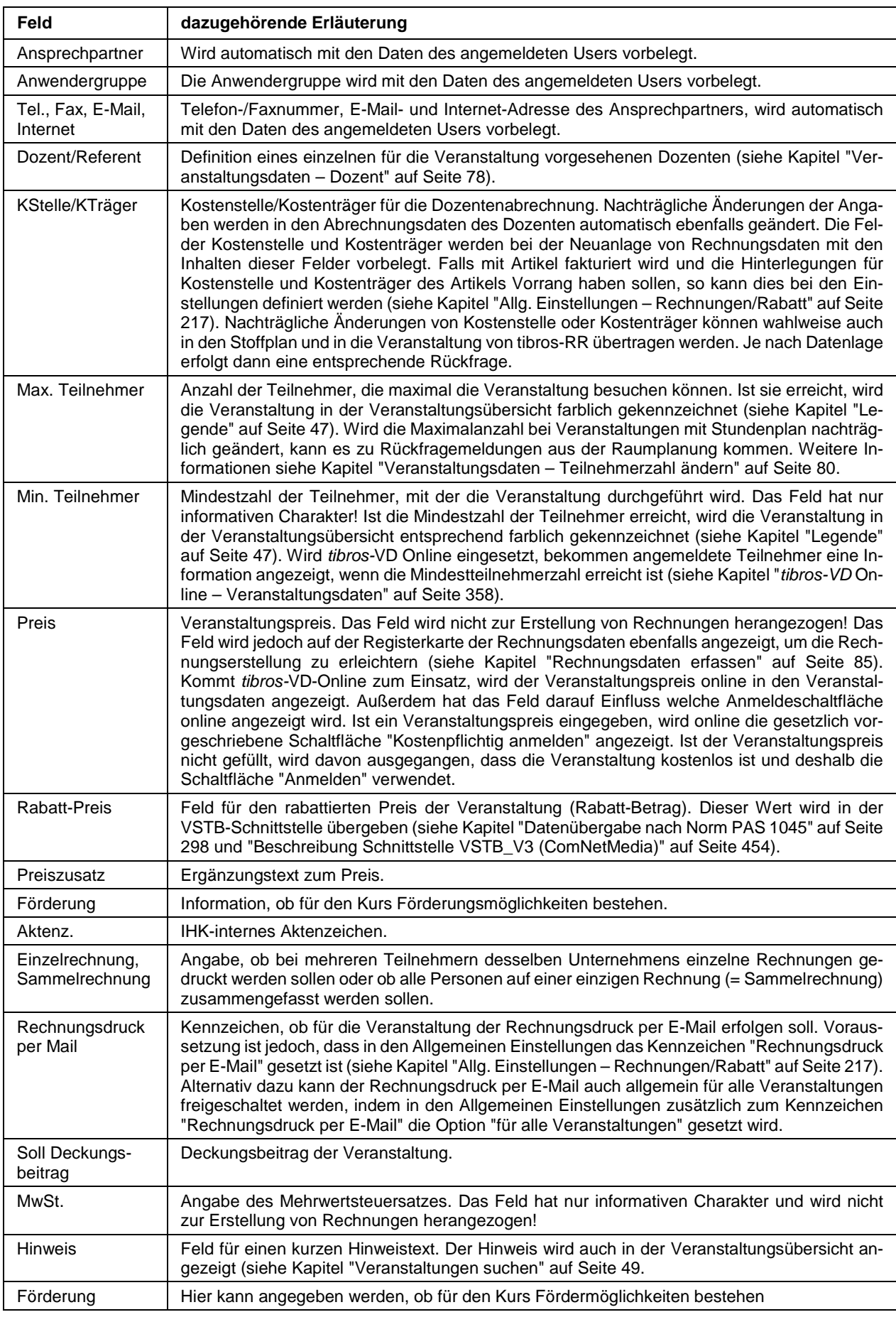

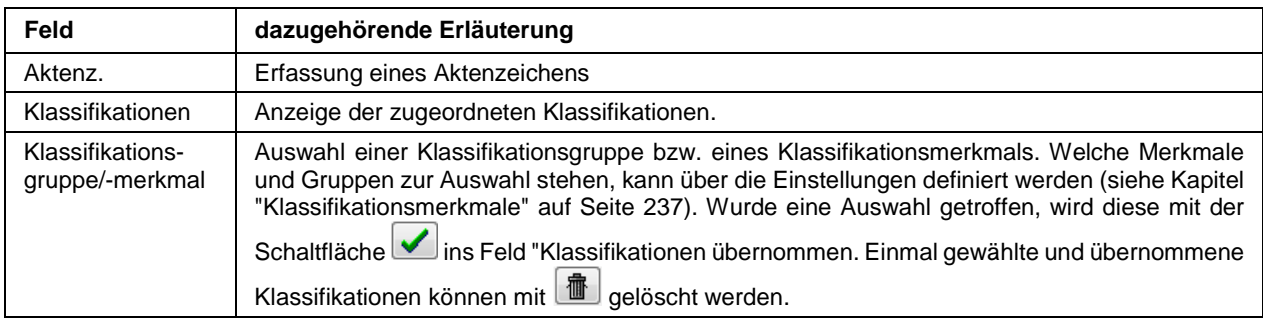

Wird ein neuer Veranstaltungskopf angelegt oder bei einem bestehenden Veranstaltungskopf nachträglich die Option "Kursnr-Generator verwenden" gesetzt, wird abgefragt, wie der Generator die Kursnummer aufbauen soll. Dabei kann in verschiedenen Feldern eine vordefinierte Auswahl vorgenommen werden. Welche Felder zur Verfügung stehen und welche Inhalte dort gewählt werden können, muss zuvor in den Einstellungen zuvor definiert werden (siehe Kapitel "Generierung der Veranstaltungsnummer" auf Seite 230).

### **Beispiel:**

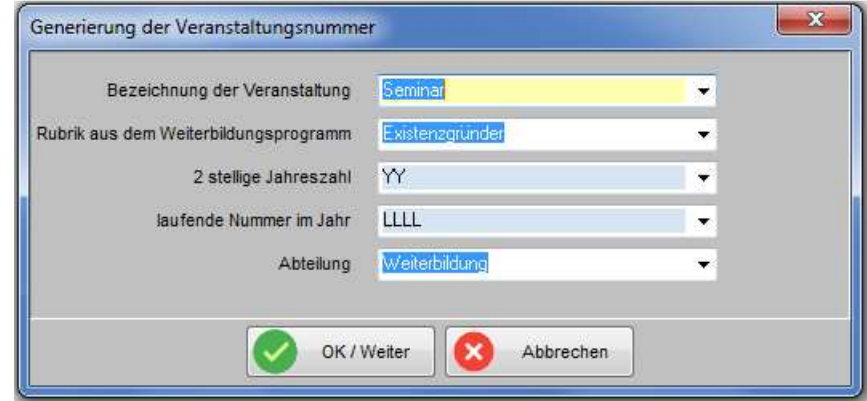

Soll bei dem neuen Veranstaltungskopf die Veranstaltungsnummer nicht über den Generator erstellt werden, sondern die Option "Kursnummer mit laufender Nummer ergänzen" gesetzt werden, kann die Maske zur Generierung der Veranstaltungsnummer einfach mit "Abbrechen" verlassen werden.

## **C - 1.2.2.1.2 Veranstaltungen erfassen – Kopfdatenansicht – Veranstaltungsort**

Die Registerkarte "Veranstaltungsort" entspricht der Registerkarte beim Erfassen von Einzelterminen. Deswegen erfolgt an dieser Stelle keine Beschreibung der Felder, sie kann dem Kapitel "Veranstaltungsort erfassen" auf Seite 92 entnommen werden.

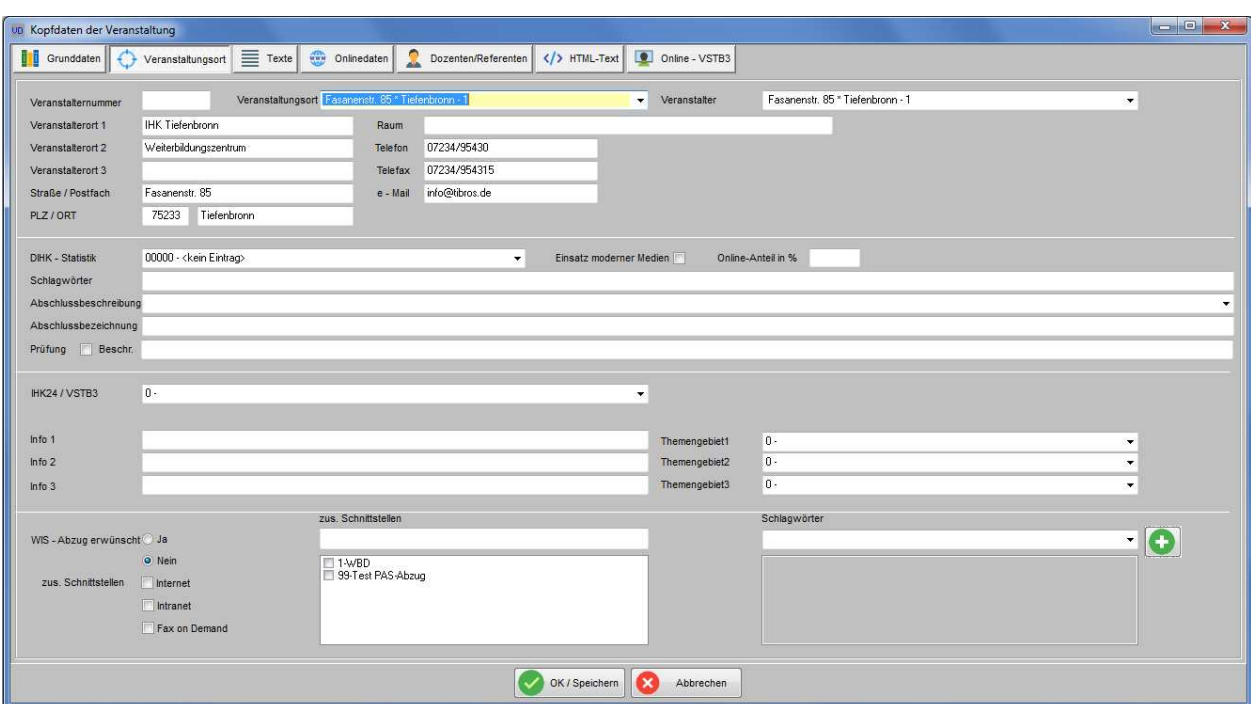

### **C - 1.2.2.1.3 Veranstaltungen erfassen – Kopfdatenansicht – Texte**

Die Registerkarte "Texte" des Veranstaltungskopfes ist eine Kombination aus den Registerkarten "6 WIS-Zusatztext" und "9 Freitexte" bei der Terminerfassung (siehe Kapitel "WIS-Zusatztext" auf Seite 113 und "Veranstaltungen – Freitexte" auf Seite 115).

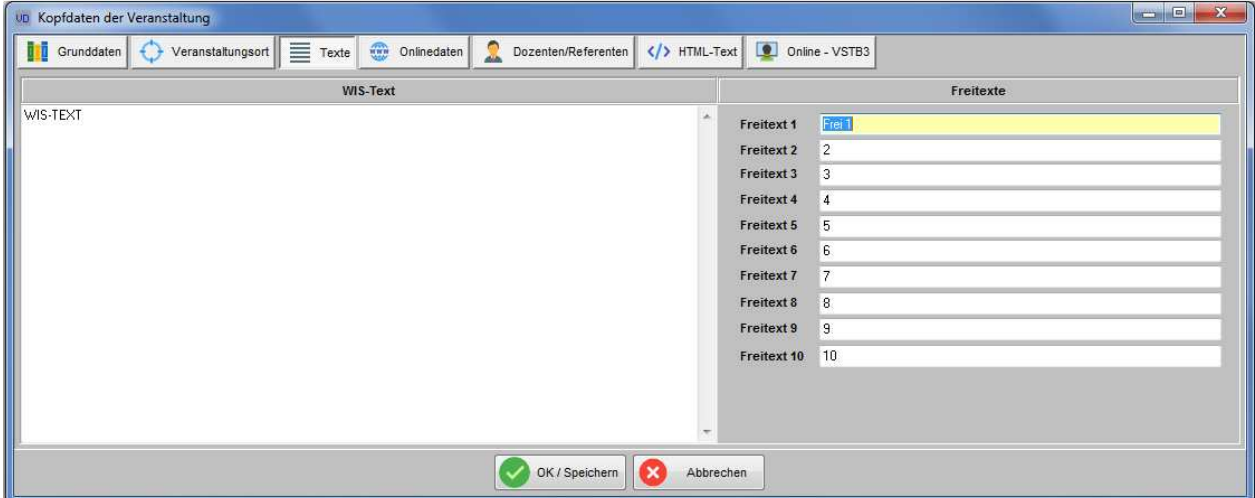

### **C - 1.2.2.1.4 Veranstaltungen erfassen – Kopfdatenansicht – Onlinedaten**

Die Registerkarte "Onlinedaten" entspricht der Registerkarte "Freigabe" bei den Terminen, enthält jedoch nicht alle Felder der Registerkarte "Freigabe" (siehe Kapitel "Freigabe" auf Seite 123). Die Onlinedaten werden bei der Erfassung der Kopfdaten teilweise aus den Grunddaten des Kopfdatensatzes vorbelegt, können jedoch jederzeit verändert werden.

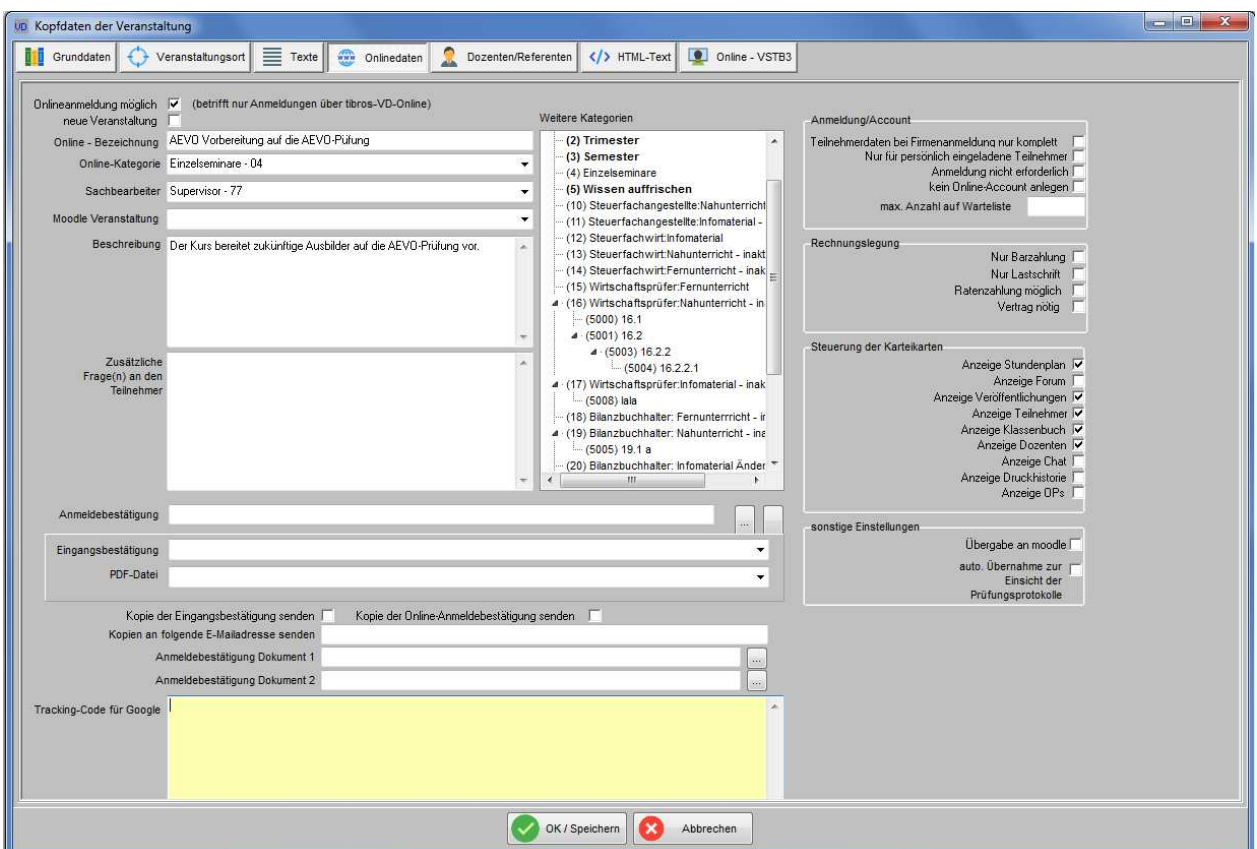

### **C - 1.2.2.1.5 Veranstaltungen erfassen – Kopfdatenansicht – Dozenten/Referenten**

Die Registerkarte "Dozenten/Referenten" entspricht der linken Maskenhälfte der Registerkarte "Dozenten/Referenten" des Termins (siehe Kapitel "Dozenten/Referenten (Zuordnung über Veranstaltung)" auf Seite 117 und "Dozenten-/Referentenzuordnung – linke Maskenhälfte" auf Seite 118).
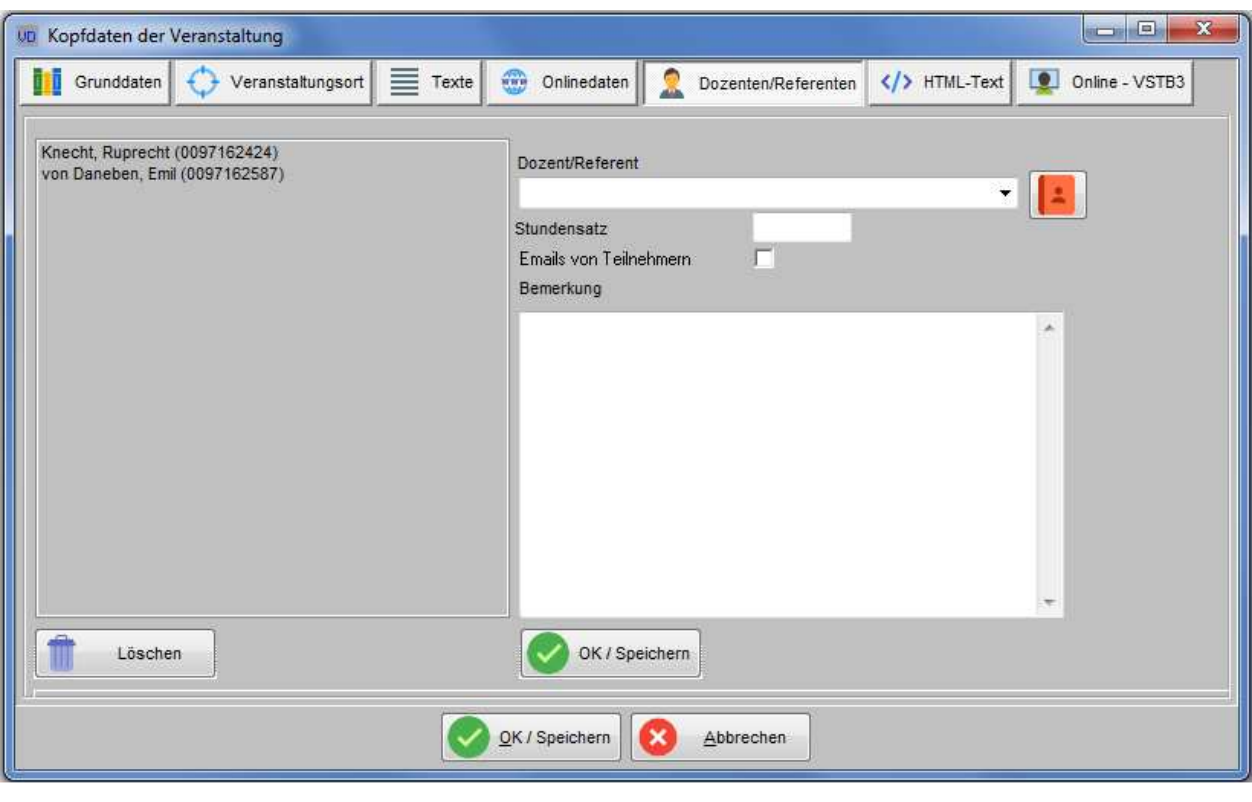

Hier ist zu beachten, dass sich die Schaltflächen und und und und unterhalb des Trennungsstrichs im Fuß der Maske auf die gesamte Registerkarte beziehen, während sich die übrigen Schaltflächen oberhalb der Linie auf den gerade markierten Dozenten beziehen.

Im Feld "Dozent/Referent" können die Dozenten/Referenten, die der Veranstaltung zugeordnet werden sollen, ausgewählt werden (siehe Kapitel "Dozenten und Referenten" auf Seite 186). Über die Schaltfläche

 kann bei Bedarf in die Dozentenübersicht gewechselt werden. Dort kann über die Suchfunktion nach Dozenten/Referenten gesucht und diese übernommen werden (siehe Kapitel "Suchfunktion" auf Seite 33).

Die hier zugeordneten Dozenten/Referenten werden bei der Erstellung eines Termins aus dem Kopfdatensatz in den Termin übertragen. Im Bedarfsfall kann für den einzelnen Termin die Zuordnung eines Dozenten/Referenten jederzeit wieder aufgehoben oder weitere Personen zugeordnet werden.

Soweit dies später bei den Terminen vorbelegt werden soll, können ein Stundensatz und eine Bemerkung erfasst werden, außerdem kann ein Kennzeichen gesetzt werden, ob der Dozent/Referenten von Kursteilnehmern per E-Mail kontaktiert werden darf.

Die Zuordnung eines Dozenten/Referenten wird mit der Schaltfläche (Werkspeichern), die sich oberhalb der Linie befindet, gespeichert. Dabei wird die Zuordnung des einzelnen Dozenten/Referenten gespeichert, nicht jedoch die gesamte Maske. Die Maske bleibt nach dem Speichern geöffnet, so dass weitere Dozenten

zugeordnet werden können. Auch die Schaltfläche **Burgen versteht sich nur auf den jeweils mar**kierten Dozenten/Referenten.

#### **C - 1.2.2.1.6 Veranstaltungen erfassen – Kopfdatenansicht – HTML-Text**

Die Registerkarte HTML-Text entspricht der Registerkarte "8 HTML-Veranstaltungstext" bei den Terminen, die Handhabung ist identisch (siehe Kapitel "HTML-Veranstaltungstext" auf Seite 114). Zu den Veranstaltungen kann optional ein HTML-Text erstellt werden, um die Information im Internetangebot der IHK anzuzeigen:

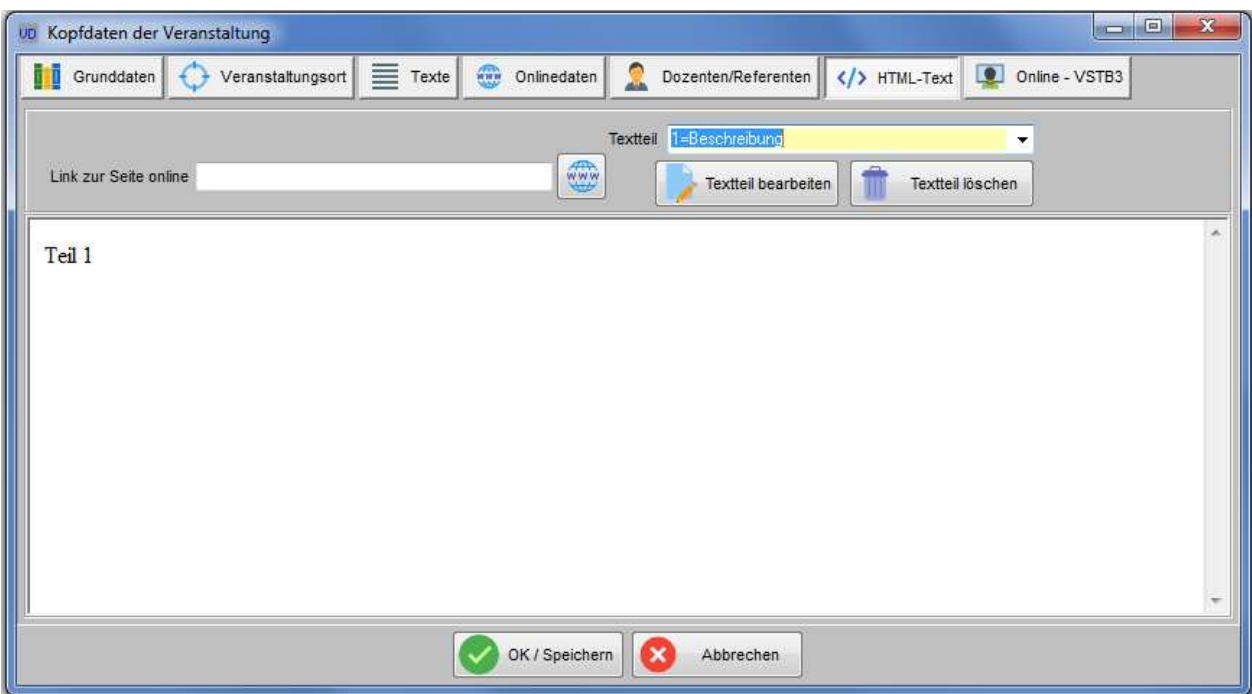

Dafür wird ein HTML-Editor durch die NOC bereitgestellt, der innerhalb von tibros-VD bedient werden kann. Der HTML-Editor muss an zentraler Stelle installiert werden, der Installationspfad muss in den Allgemeinen Einstellungen hinterlegt werden (siehe Kapitel "Allg. Einstellungen – HTML" auf Seite 218). Die Benutzerverzeichnisse des Editors liegen dabei unterhalb des Installationsverzeichnisses.

Im Feld "Textteil" kann der zu bearbeitende Textteil gewählt werden. Über die Schaltfläche Textteil bearbeiten öffnet sich dann ein weiteres Fenster mit dem HTML-Editor:

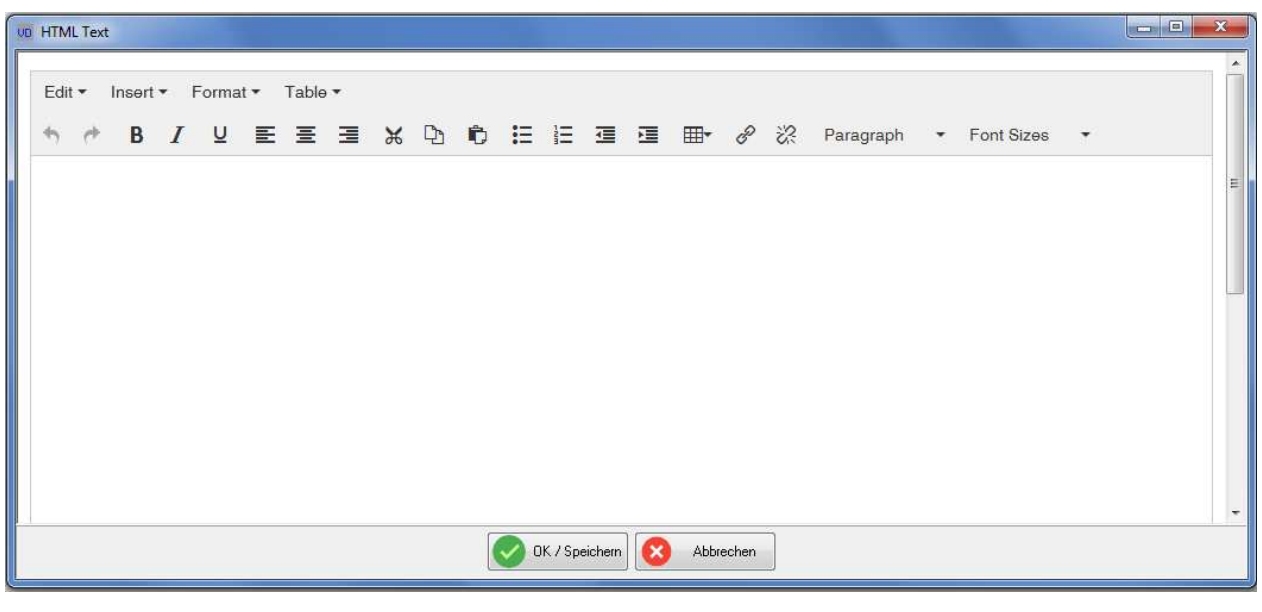

Optional kann über noch ein Link zu einer bestehenden Online-Seite hinterlegt werden. Über die Schaltfläche **Kann ein hinterlegter HTML-Textteil wieder gelöscht werden.** 

### **C - 1.2.2.1.7 Veranstaltungen erfassen – Kopfdatenansicht – Online – VSTB3**

Hier können Informationen zur Veranstaltungsdatenbank VSTDB3 des DIHKs erfasst werden. Die Felder können online in IHK24 angezeigt werden.

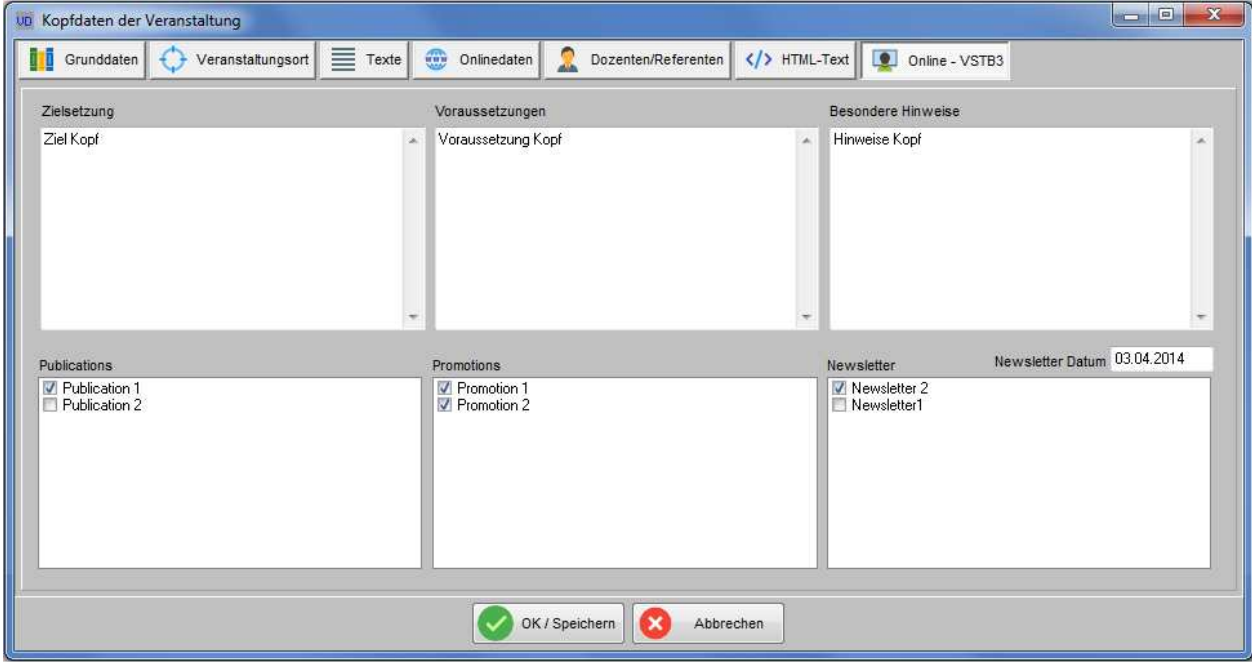

Die wählbaren Inhalte des Untertyps und die zur Verfügung stehenden Ankreuzoptionen bei Veröffentlichungen, Promotions und Newsletter können in tibros-AD gepflegt werden.

#### **C - 1.2.2.2 Veranstaltungen erfassen – Kopfdatenansicht – Termin erfassen**

Die Schaltfläche **im Die Meu** im Fuß der Maske bezieht sich auf das Anlegen eines neuen Termins, nicht auf die Kopfdaten. Wird sie betätigt, wird die Erfassung eines neuen Termins in Bezug auf den gerade markierten Kopfdatensatz gestartet. Zunächst erfolgt eine Sicherheitsabfrage, ob der neue Termin wirklich dem markierten Kopfdatensatz zugeordnet werden soll:

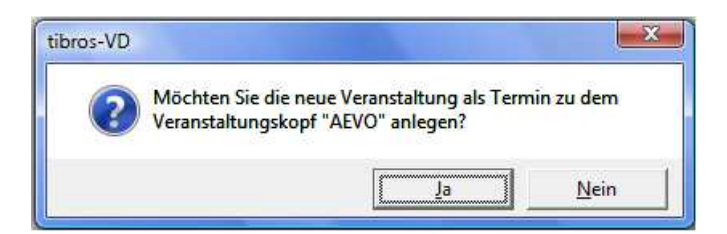

Wird mit Nein geantwortet, wird ein Veranstaltungstermin ohne die Zuordnung eines Veranstaltungskopfes erstellt. Mit wird stattdessen die Erfassung eines Termins auf Basis der gewählten Kopfdaten gestartet.

Die Erfassungsmaske für die Veranstaltungsdaten wird im Hintergrund bereits geöffnet, im Vordergrund werden jedoch zunächst die wichtigsten Grunddaten abgefragt. Dabei werden die Pflichtfelder fett markiert:

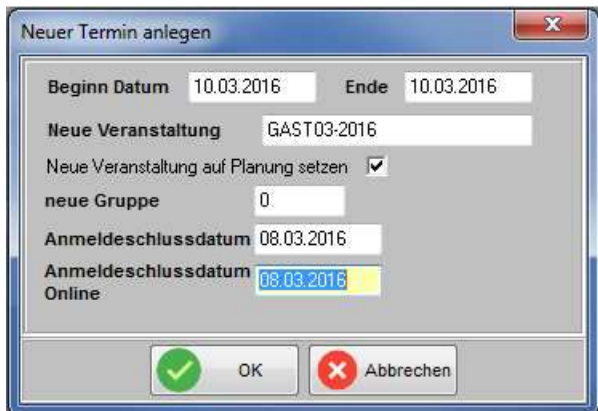

Angegeben werden muss die neue Veranstaltungsnummer, diese kann jedoch auf Basis der Kopfdaten bereits vorbelegt sein. Eine Änderung ist jedoch noch möglich. Optional kann angegeben werden, ob die neue Veranstaltung das Kennzeichen "in Planung" haben soll oder nicht. Auch diese Option wird aus den Kopfdaten heraus vorbelegt, dies gilt auch für die Benutzergruppe, der die Veranstaltung zugeordnet werden soll.

Das Beginn- und Endedatum sowie das Anmeldeschlussdatum werden nicht vorbelegt, diese müssen neu erfasst werden. Sobald das Beginn-Datum erfasst und das Feld verlassen wird, wird der Online-Anmeldeschluss auf Basis des Beginn-Datums vorbelegt.

Mit W<sup>ok</sup> wird die Maske geschlossen und die Daten in die Registerkarte "2 Veranstaltungsdaten erfassen/ändern" übertragen. Hier sind bereits alle Informationen vorbelegt, die in den Kopfdaten vorgegeben wurden. Die Vorbelegungen können ergänzt, geändert oder ganz gelöscht werden. Wurde ein Feldinhalt versehentlich verändert, kann der ursprüngliche Inhalt mit der Tastenkombination "Strg + K" aus dem Kopfdatensatz wieder hergestellt werden.

Die zur Verfügung stehenden Datenfelder und die Handhabung der Registerkarte sind ansonsten identisch mit der Erfassung von Veranstaltungsdaten ohne Kopfdaten (siehe Kapitel "Veranstaltungen erfassen – Veranstaltungsdaten (Veranstaltungsübersicht)" auf Seite 75). Wird die Registerkarte mit der Schaltfläche

OK gespeichert, ist der weitere Verlauf davon abhängig, welche Daten beim Kopfdatensatz hinterlegt wurden. Wurden dort Dozenten zugeordnet, so werden zunächst diese übernommen:

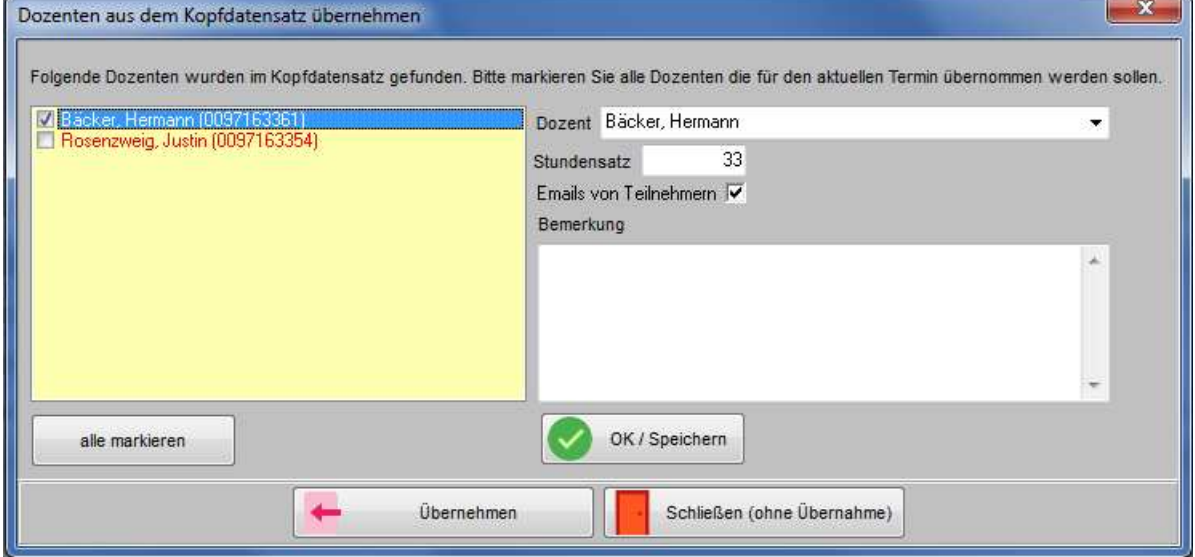

Die Dozenten, die in den Kopfdaten hinterlegt sind, werden in der linken Maskenhälfte zur Auswahl angeboten. In der rechten Maskenhälfte können bei Bedarf noch weitere Dozenten zugeordnet werden, indem der Dozent ausgewählt, ggf. die weiteren Felder gefüllt und danach die Schaltfläche betätigt wird.

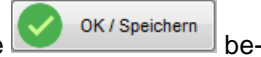

Je nach Bedarf können nur einzelne oder auch alle Dozenten in den neuen Veranstaltungstermin übernommen werden. Soll kein Dozent übernommen werden, so kann die Dozentenübernahme mit der Schaltfläche

Schließen (ohne Übernahme) abgebrochen werden. Die Dozentenzuordnung zu dem neuen Veranstaltungstermin kann auch zu einem späteren Zeitpunkt noch manuell durchgeführt werden (siehe Kapitel "Dozenten/Referenten (Zuordnung über Veranstaltung)" auf Seite 117).

Zur Übernahme der Dozenten in die neue Veranstaltung muss zunächst das Kästchen vor dem jeweiligen Dozenten angeklickt werden, um den Dozenten zu markieren. Sollen alle Dozenten übernommen werden,

alle markieren kann dazu die Schaltfläche verwendet werden. Danach werden die Dozenten mit der Schaltfläche in den neuen Veranstaltungstermin übertragen.

Ist die Dozentenzuordnung abgeschlossen, wird als nächstes die Erfassungsmaske "4 Veranstaltungsort" geöffnet. Auch hier sind bereits die Daten aus dem Kopfdatensatz vorbelegt, die Datenerfassung weicht hier nicht von der Erfassung ohne Kopfdaten ab (siehe Kapitel "Veranstaltungsort erfassen" auf Seite 92).

Wird die Registerkarte mit **Gespeichert, erfolgt eine Nachfrage**, ob die Rechnungsdaten des letzten Termins zu diesem Veranstaltungskopf übernommen werden sollen:

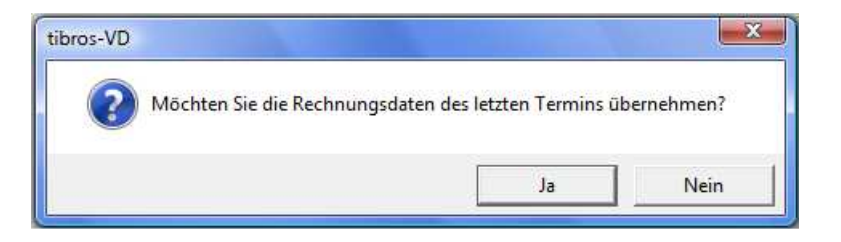

Wird mit **Formula** geantwortet, werden die Rechnungsdaten des letzten Veranstaltungstermins in die

neue Veranstaltung übertragen. Bei der Auswahl von Wein werden keine Rechnungsdaten übernommen. In beiden Fällen wird die Registerkarte "3 Rechnungsdaten" geöffnet, sie befindet sich dann im Neuanlagemodus, so dass bei Bedarf ein Rechnungsdatensatz erfasst werden kann. Sollen keine Rechnungs-

daten mehr erfasst werden, so kann die Erfassung mit Beender beendet werden.

Bei Rechnungsdaten, die aus dem letzten Termin übernommen wurde, sollte unbedingt geprüft werden, ob das Ausstellungsdatum und der Leistungszeitraum zum neuen Termin passen, sie müssen ggf. korrigiert werden!

Ansonsten gelten für die Erfassung der Rechnungsdaten dieselben Voraussetzungen und Regeln wie bei der manuellen Erfassung von Rechnungsdaten ohne Kopfdatensatz (siehe Kapitel "Veranstaltung – Rechnungsdaten" auf Seite 84).

Nach Erfassung der Rechnungsdaten ist der automatisierte Erfassungsdialog beendet. Die Texte und Onlinedaten sowie der HTML-Text werden lediglich aus dem Kopfdatensatz in den neuen Termin übernommen, danach aber nicht extra aufgerufen. Die Registerkarten können bei Bedarf manuell geöffnet und angepasst werden.

Wird eine Registerkarte nach Abschluss der Datenerfassung später wieder geöffnet, werden alle Felder, deren Inhalt vom Kopfdatensatz abweicht, blau gekennzeichnet:

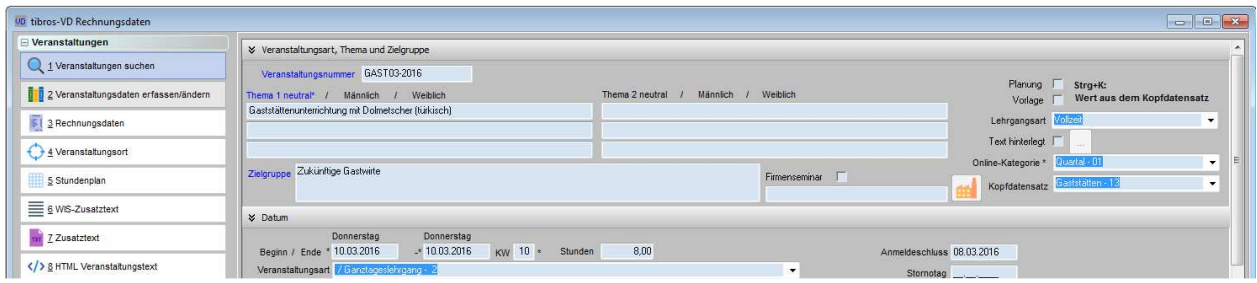

# **C - 2 Datei – Teilnehmer (über Veranstaltungen)**

Der Zugriff auf die Teilnehmerdaten kann auf zwei Wegen erfolgen. Ist die Navigationsleiste aktiviert, gibt es dort einen Menüpunkt "Teilnehmer suchen" (siehe Kapitel "Navigationsleiste" auf Seite 27, "Benutzereinstellungen" auf Seite 209):

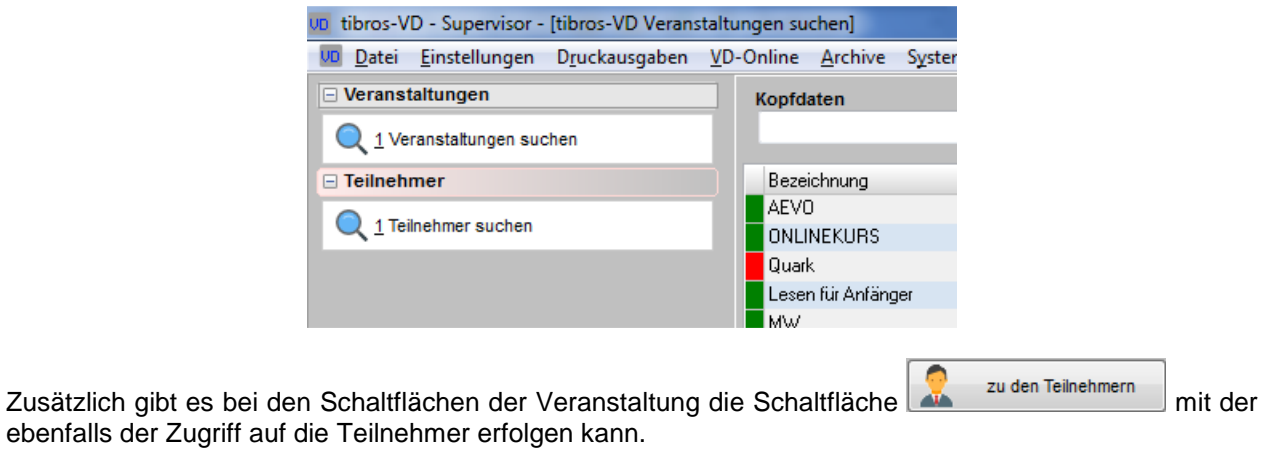

Die Rückkehr zur Veranstaltungsübersicht kann aus den Teilnehmerdaten heraus entweder über die Navi-

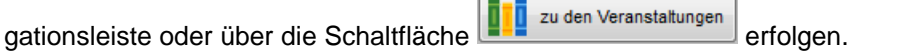

# **C - 2.1 Teilnehmer suchen**

Wird die Teilnehmerübersicht geöffnet, werden die Teilnehmer der Veranstaltung, die in der Veranstaltungsübersicht zuletzt markiert war, angezeigt:

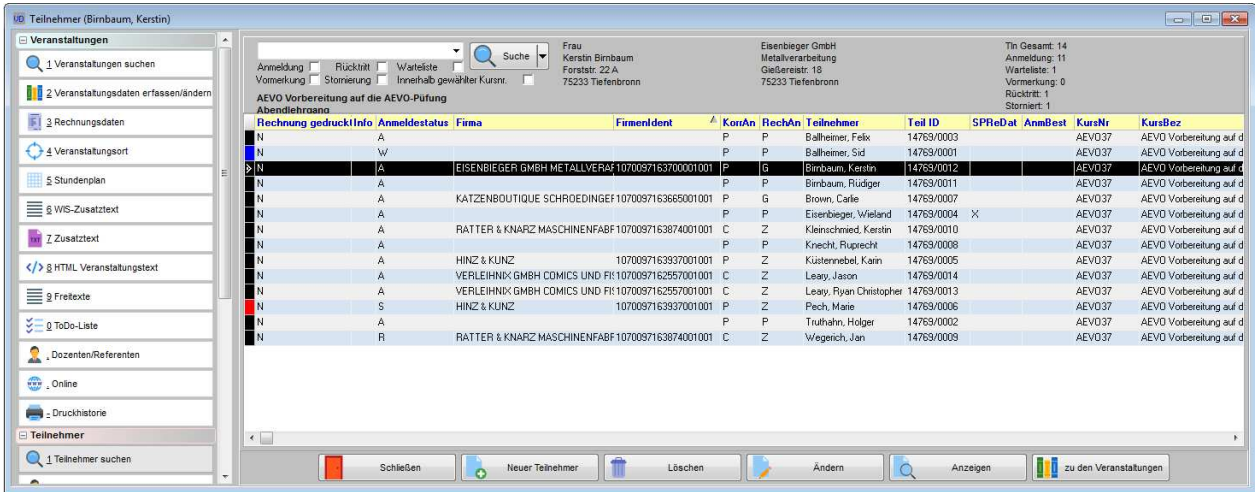

Zur besseren Information darüber, welche Veranstaltung gerade im Zugriff ist, wird die komplette Veranstaltungslangbezeichnung unterhalb des Suchfelds angezeigt. Außerdem wird rechts angezeigt, wie viele Teilnehmer die Veranstaltung insgesamt hat und wie viele Teilnehmer einen bestimmten Anmeldestatus haben.

Die Funktionen "Einfache Suche" und "Erweiterte Suche" sind analog zu den Suchfunktionen bei den Veranstaltungen (siehe Kapitel "Suchfunktion" auf Seite 33). Es besteht darüber hinaus jedoch die Möglichkeit, die Trefferübersicht auf den Teilnehmerstatus einzuschränken, es können also beispielsweise nur die angemeldeten Teilnehmer oder die Teilnehmer der Warteliste angezeigt werden. Es können auch mehrere Statuskästchen gleichzeitig gewählt werden.

Außerdem kann über eine weitere Option gewählt werden, ob die Suche und ggf. die Statusauswahl auf den Teilnehmerstatus für alle suchbaren Teilnehmer in *tibros*-VD gelten soll oder ob die Suche nur innerhalb des gewählten Kurses durchgeführt werden soll. Es ist also möglich, die Suche nach dem Teilnehmernamen "Müller" auf den gerade gewählten Kurs zu beschränken, so dass nicht unzählige Müllers aus dem gesamten tibros-VD-Datenbestand aufgelistet werden.

Wird in der Suchmaske ein Teilnehmer angeklickt, werden weitere Registerkarten eingeblendet, über die alle relevanten Teilnehmerdaten eingesehen bzw. bearbeitet werden können. Außerdem wird rechts neben der "Suche"-Schaltfläche die Privat- und Firmenanschrift – soweit vorhanden – des Teilnehmers angezeigt. Diese Anschriftenanzeige erleichtert es, bei Namensgleichheiten den richtigen Teilnehmer auszuwählen.

Die Bearbeitungsstände der Teilnehmer sind farblich codiert, die Legende hierzu kann über das Kontextmenü abgerufen werden. Außerdem wird in der Spalte "Rechnung gedruckt" gekennzeichnet, für welche Teilnehmer bereits Rechnungen gedruckt wurden.

In der Spalte "Online angemeldet" wird gekennzeichnet, ob sich der Teilnehmer über tibros-VD-Online angemeldet hat oder ob es ein normale Anmeldung war (siehe Kapitel "tibros-VD Online – Anmeldung zu einer Veranstaltung" auf Seite 379). Das Kennzeichen gilt jedoch nur für diese Veranstaltung. Wird der Teilnehmer beispielsweise in eine andere Veranstaltung kopiert, erhält er in der neuen Veranstaltung ein "N", da er sich für diese Veranstaltung nicht direkt online angemeldet hat (siehe Kapitel "Veranstaltung kopieren" auf Seite 63, "Teilnehmer einfügen" auf Seite 64 und "Kopieren (Teilnehmer)" auf Seite 155).

Das Kennzeichen "Online angemeldet" sagt nichts darüber aus, ob der Teilnehmer einen Online-Account hat oder nicht, da die Onlineanmeldung auch über einen Firmenaccount erfolgt sein kann, wenn der Teilnehmer von seinem Arbeitgeber angemeldet wurde. Auskunft darüber, ob der Teilnehmer selbst einen Account hat, gibt das Kennzeichen in der Spalte "Online-Account (AV)". Soll für den Teilnehmer ein Account erstellt werden, so kann er sich online selbst registrieren (siehe Kapitel "tibros-VD-Online – Registrieren"

auf Seite 338). Alternativ dazu kann durch die IHK ein Account über den entsprechenden Kontextmenüeintrag generiert werden (siehe Kapitel "Online-Account für Person erstellen" auf Seite 158).

# **C - 2.2 Teilnehmer suchen – Kontextmenü**

Im Kontextmenü der Teilnehmerübersicht gibt es einige Funktionen, die über die Standardeinträge hinausgehen, diese werden hier beschrieben. Informationen zu den Standardeinträgen sind im Kapitel "Kontextmenüs allgemein" beschrieben (siehe Kapitel "Kontextmenüs allgemein" auf Seite 38).

# **C - 2.2.1 Druckausgaben**

Die im Menüpunkt Druckausgaben enthaltenen Wahlmöglichkeiten beziehen sich auf den oder die jeweils markierten Teilnehmer und unterscheiden sich von dem Menüpunkt "Druckausgaben" im Hauptfenster (siehe Kapitel "Datensätze markieren" auf Seite 31).

#### **C - 2.2.1.1 Anmeldebestätigungen für…**

Mit den Menüpunkten für die Anmeldebestätigungen wird eine Anmeldebestätigung für den im Menü namentlich genannten Teilnehmer erstellt, bei Mehrfachmarkierungen für alle markierten Teilnehmer. Der Ausdruck kann – soweit entsprechende Formulare hinterlegt sind – über Word oder Crystal Reports erfolgen. Wurde eine Anmeldebestätigung gedruckt, wird beim Teilnehmer das jeweilige Datum gespeichert, die Anmeldebestätigung kann jedoch beliebig oft gedruckt werden.

Die feste Namensvorgabe für Anmeldebestätigungen per Word-Ausdruck wurde aufgehoben. Die Dateinamen können nun frei vergeben werden, müssen jedoch in den Einstellungen definiert werden. Für die Anmeldebestätigung wird dies über den Menüpunkt Einstellungen → Allgemeine Einstellungen festgelegt (siehe Kapitel "Allg. Einstellungen – Pfade / Formulare / Listen – Formulare" auf Seite 216).

Es ist außerdem möglich, jedem Formular ein Alternativformular (z. B. Formular mit und ohne Kammerlogo) zuzuordnen. Soll z. B. ein alternatives Formular für Anmeldebestätigungen verwendet werden, so muss das Alternativformular am selben Ort gespeichert werden wie das Standardformular. Das Alternativformular muss dabei denselben Namen wie das Standardformular tragen, der zusätzlich mit der Erweiterung \_Alternativ ergänzt wird, also z. B. Anmeld\_Alternativ.doc

Beim Ausdruck kann gewählt werden, ob das Alternativformular gezogen werden soll:

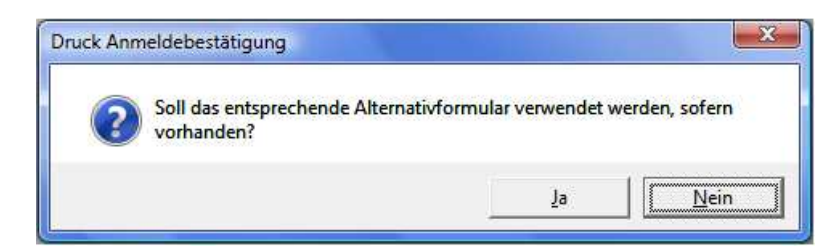

Kommt tibros-VD-Online zum Einsatz, kann auf der Registerkarte Online → Freigabe außerdem ein Formular für die Anmeldebestätigung definiert werden, das nur individuell für diese Veranstaltung verwendet wird (siehe Kapitel "Freigabe" auf Seite 123). Wenn auf der Karteikarte "Online-Freigabe" eine abweichende Anmeldebestätigung zugeordnet ist, wird dieses Dokument für alle Anmeldebestätigungen dieser Veranstaltung verwendet, auch wenn die Anmeldung nicht online erfolgt ist. Dies gilt sowohl für Anmeldebestätigungen per E-Mail als auch per Papierausdruck.

Wenn auf der Karteikarte "Freigabe" der Veranstaltung ein spezielles Formular für die Anmeldebestätigung hinterlegt ist, so erfolgt keine Abfrage zur eventuellen Verwendung von Alternativformularen mehr! Außerdem kommt dieses Formular auch dann zum Einsatz, wenn in den Einstelllungen die Option "Alternativformulare verwenden" nicht gesetzt ist!

# **C - 2.2.1.2 Anmeldebestätigung über Crystal Reports für…**

Über diesen Menüpunkt des Kontextmenüs werden immer alle Anmeldebestätigungen einer Veranstaltung über eine Crystal-Reports-Liste gedruckt, Anmeldebestätigungen für einzelne Teilnehmer sind über das Teilnehmermenü möglich (siehe Kapitel "Anmeldebestätigung über Crystal Reports" auf Seite 52

Wurde eine Anmeldebestätigung gedruckt, wird bei den einzelnen Teilnehmern das jeweilige Datum gespeichert. Wird der Vorgang wiederholt, werden nur noch die Teilnehmer gedruckt, die noch kein Datum haben. Wiederholungsdrucke sind jedoch über das Teilnehmermenü möglich.

Beim Ausdruck von Anmeldebestätigungen über Crystal Reports besteht nicht die Möglichkeit, mit Alternativformularen zu arbeiten, es wird immer der Standard-Report gezogen.

Auch Anmeldebestätigungen, die als Crystal-Reports-Liste gedruckt werden, werden in der Druckhistorie gespeichert.

#### **C - 2.2.1.3 Anmeldebestätigung per E-Mail**

Über diesen Kontextmenüeintrag können die Anmeldebestätigungen für die Teilnehmer per E-Mail versandt werden. Als Formular für die Anmeldebestätigung wird dabei das Formular verwendet, das auch beim normalen Ausdruck benutzt werden würde, also ggf. auch Alternativformulare (siehe Kapitel "Anmeldebestätigungen für…" auf Seite 152

Alternativ zu den Standard-/Alternativformularen besteht die Möglichkeit, als Formular für die E-Mail-Anmeldebestätigung das Bestätigungsformular aus tibros-VD Online zu benutzen. Dazu muss auf der Karteikarte "Online-Freigabe" das entsprechende Formular zugeordnet werden. Das Formular wird für alle Anmeldebestätigungen verwendet, auch wenn die Anmeldung nicht online erfolgt ist. Dies gilt sowohl für Anmeldebestätigungen per E-Mail als auch per Papierausdruck.

Der E-Mailversand kann für einzelne Teilnehmer oder auch für mehrere markierte Teilnehmer gleichzeitig erfolgen. Verwendet werden jeweils die hinterlegten E-Mailadressen der Privat- oder Firmenanschrift. Wird der Menüpunkt ausgewählt, wird das Formular dabei als Anlage mit einem Begleit-E-Mail verschickt (siehe Kapitel "Standardvorlagen für den E-Mail-Versand" auf Seite 35).

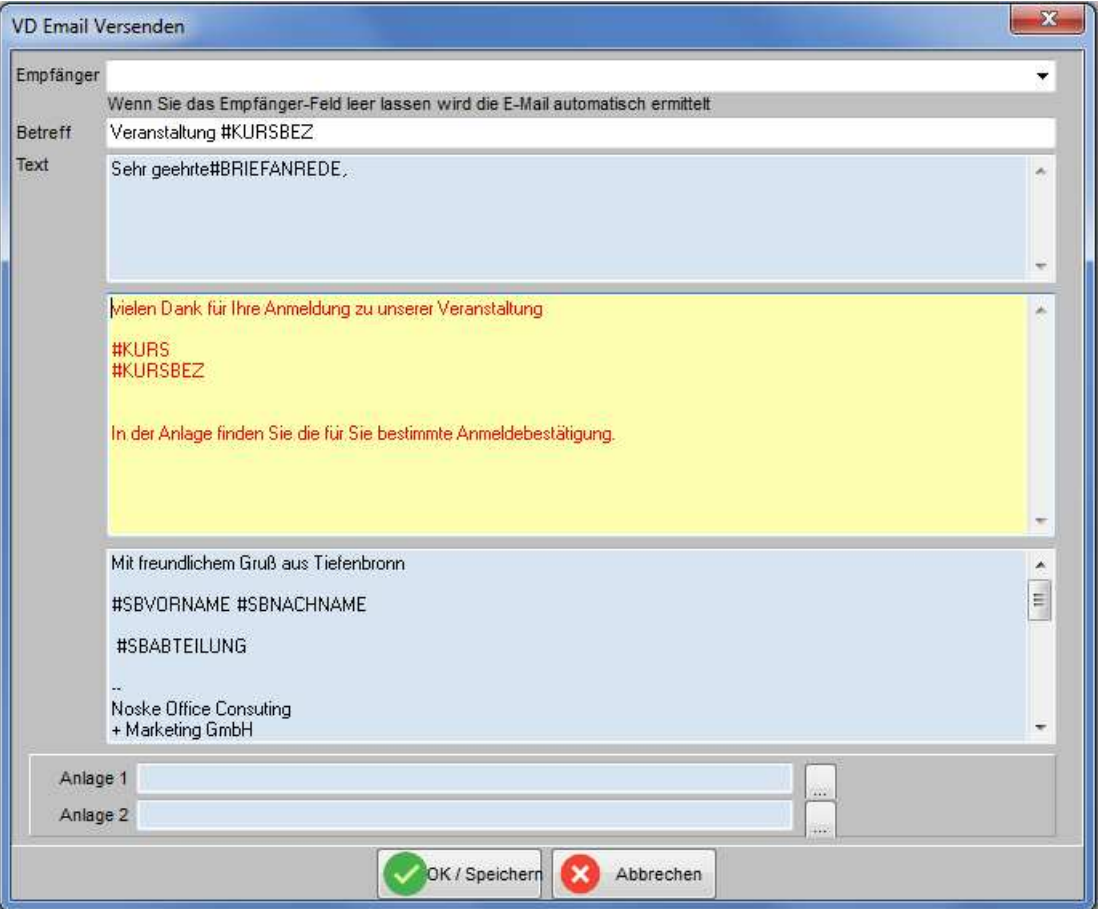

Der vorbelegte Text des E-Mails kann je nach Bedarf für den jeweiligen Versand noch angepasst werden, außerdem können Variablen verwendet werden, diese müssen mit dem "#"-Zeichen gekennzeichnet werden. Die Inhalte in den bräunlichen Feldern sind fest vorgegeben. Der Betreff und der gelbe Bereich für die Mitteilung können bei Bedarf geändert bzw. ergänzt werden.

Sofern dies erforderlich ist, können über die Schaltfläche dem E-Mail noch zwei weitere Dokumente als Anlage angefügt werden. Die so angefügten Dateien werden als E-Mail-Anhänge mitverschickt. Mit der

Schaltfläche W<sup>ok/Speicherr</sup> wird der Versand der Anmeldebestätigung gestartet.

Die versendeten E-Mails werden archiviert und können bei Bedarf über den Menüpunkt "System → E-Mail-Versand anzeigen" eingesehen werden (siehe Kapitel "E-Mail-Versand anzeigen" auf Seite 289). Wird tibros-VD Online eingesetzt, können die Online-Kunden ihre archivierten E-Mails dort nochmals einsehen (siehe Kapitel "tibros-VD Online – E-Mails" auf Seite 354).

#### **C - 2.2.1.4 E-Mail für… mit Formular/ E-Mail für… ohne Formular**

Über den Menüpunkt "E-Mail für…" können Freiformulare per E-Mail versandt werden. Die Handhabung und die Voraussetzungen hierfür sind weitgehend identisch mit dem Versand von Anmeldebestätigungen per E-Mail (siehe Kapitel "Anmeldebestätigung per E-Mail" auf Seite 153). Die Vorlage für den E-Mail-Versand kann über tibros-AD gepflegt werden, (siehe Kapitel "Standardvorlagen für den E-Mail-Versand" auf Seite 35).

Der Unterschied zum Versand von Anmeldebestätigungen per E-Mail besteht darin, dass das Formular nicht fest vorgegeben ist. Wird der Menüpunkt "E-Mail für…" ausgewählt, wird als erstes ein Dialog angeboten, in dem das zu versendende Freiformular gewählt werden kann. Danach wird der hinterlegte Standard-E-Mail-Text geöffnet, dieser kann bei Bedarf vor dem Versand noch editiert werden.

Bei Bedarf können über die Felder Anlage 1 und Anlage 2 noch weitere Dokumente angefügt werden, indem die Schaltfläche betätigt wird. Die hier angefügten Dateien werden als E-Mail-Anhänge mit verschickt.

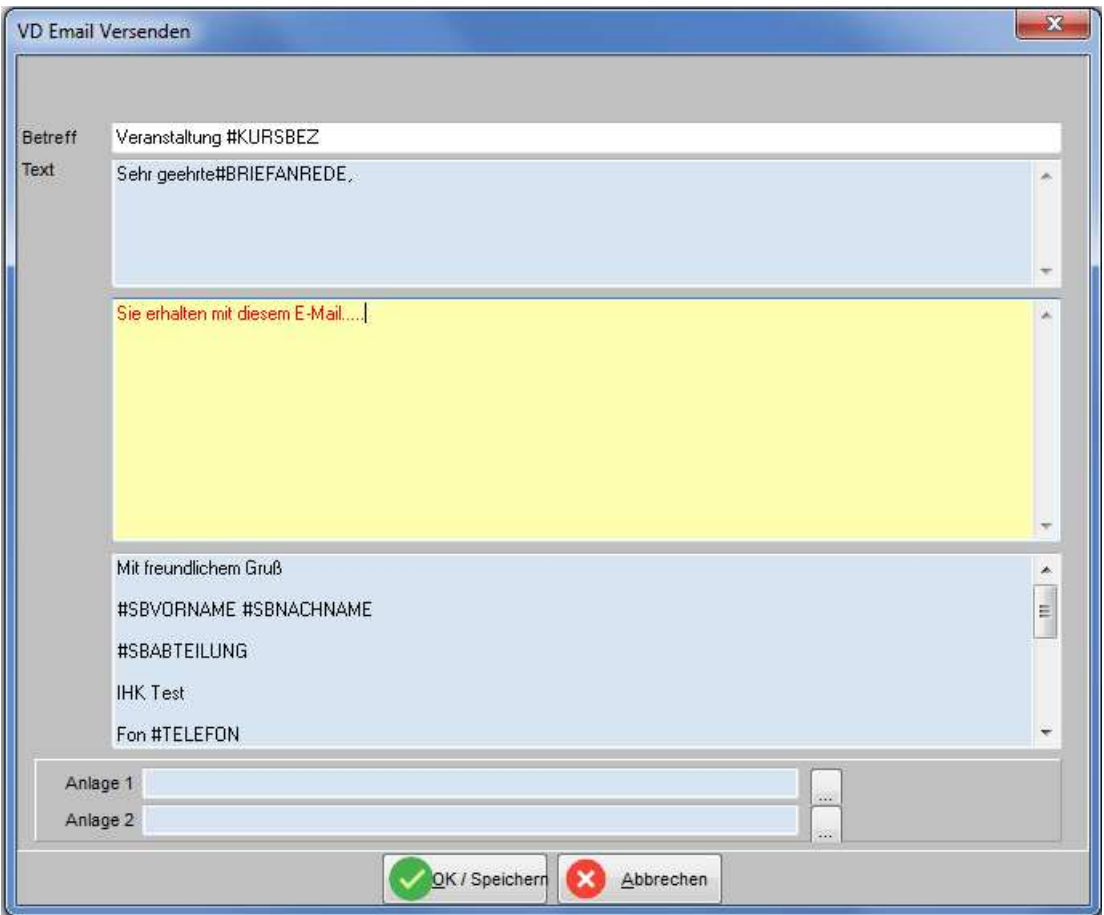

# **C - 2.2.1.5 Liste als Anlage in E-Mail**

Über den Menüpunkt "Liste als E-Mail" können Freilisten per E-Mail versandt werden. Die Handhabung und die Voraussetzungen hierfür sind identisch mit dem Versand von Freiformularen per E-Mail (siehe Kapitel "E-Mail für…" auf Seite 154).

# **C - 2.2.2 Kopieren (Teilnehmer)**

Mit "Kopieren" wird ein Teilnehmerdatensatz in die Zwischenablage kopiert. Es wird eine kurze Informationsmeldung angezeigt, nach dem OK-Klick wechselt die Anzeige automatisch in die Veranstaltungsübersicht. Nach Auswahl der Veranstaltung wird über das Kontextmenü den Menüpunkt "Einfügen" aufgerufen. Der Teilnehmer wird als Kopie in die gewählte Veranstaltung kopiert (siehe Kapitel "Teilnehmer einfügen" auf Seite 64).

Beim Kopieren von Teilnehmern wird der Anmeldestatus von der alten Veranstaltung in die neue übernommen. Werden die kopierten Teilnehmer in eine ausgebuchte Veranstaltung eingefügt, so werden sie automatisch auf die Warteliste gesetzt.

Teilnehmer, die in der Ursprungsveranstaltung das Kennzeichen "Online angemeldet" = "J" haben, erhalten in der Zielveranstaltung das Kennzeichen "Online angemeldet" = "N", da sie sich nicht online zu dieser Veranstaltung angemeldet haben (siehe Kapitel "Teilnehmer suchen" auf Seite 151 und "tibros-VD Online – Anmeldung zu einer Veranstaltung" auf Seite 379).

# **C - 2.2.3 Ausschneiden (Teilnehmer)**

Die Funktion "Ausschneiden" ist nahezu identisch mit der Kopierfunktion, der Teilnehmer wird aus seiner Herkunftsveranstaltung jedoch gleichzeitig herausgelöscht.

# **C - 2.2.4 Löschen (Teilnehmer)**

Dieser Menüpunkt löscht nach einer Sicherheitsabfrage Teilnehmer aus einer Veranstaltung. Die Teilnehmer können nur gelöscht werden, wenn sie noch keine bereits gedruckten/übergebenen Rechnungsdaten haben.

# **C - 2.2.5 Import/Anzeige Teilnehmer-Dokumente**

Beim Import von Teilnehmer-Dokumenten können Dokumente jeglichen Dateityps importiert werden. In

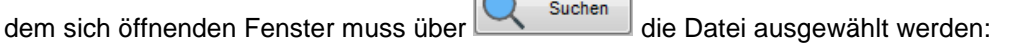

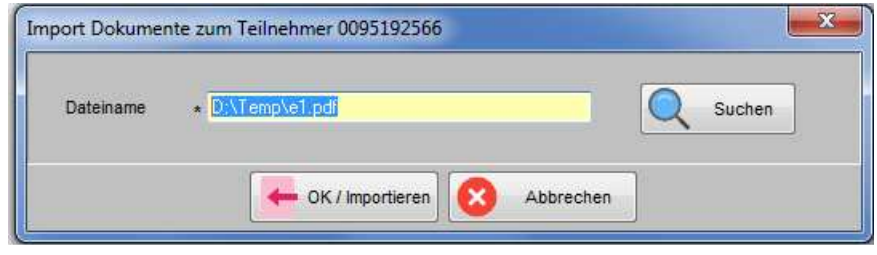

Mit Wird der Import gestartet, dabei wird ein eigenes Teilnehmerverzeichnis mit der Identnummer als Bezeichnung angelegt. Der Speicherort der Dokumente kann in den Allgemeinen Einstellungen festgelegt werden (siehe Kapitel "Allg. Einstellungen – Pfade / Formulare / Listen – Formulare" auf Seite 216).

Wurde das Dokument erfolgreich importiert, erfolgt eine Meldung:

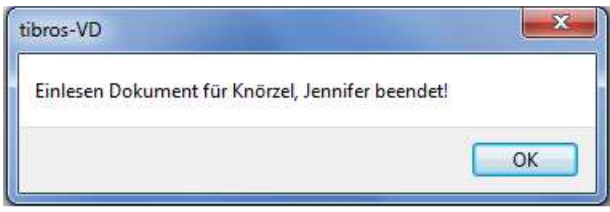

Wurden Dokumente zu einem Teilnehmer hinterlegt, können diese über "Anzeige Teilnehmer-Dokumente" geöffnet werden, soweit das dazugehörige Programm zur Verfügung steht. Gibt es zum Teilnehmer keine Dokumente, erfolgt eine Meldung.

# **C - 2.2.6 Suche nach Rechnungsnummer**

Über diesen Menüpunkt kann nach Rechnungsnummern gesucht werden.

# **C - 2.2.7 Adressmaske tibros-AV für Person (Kontextmenü)**

Über diesen Kontextmenüeintrag kann die Personenanschrift in tibros-AV geöffnet werden, ohne zuvor die Registerkarte "Teilnehmer erfassen/ändern" öffnen zu müssen.

# **C - 2.2.8 Archivieren (Kontextmenü)**

Diese Funktion bezieht sich immer auf markierte Datensätze, unabhängig davon, ob es ein einzelner ist oder mehrere Datensätze sind (siehe Kapitel "Datensätze markieren" auf Seite 31). Sollen größere Teilnehmermengen archiviert werden, kann dies über den Menüpunkt "Datei → Teilnehmer archivieren" vorgenommen werden (siehe Kapitel "Teilnehmer archivieren" auf Seite 332).

Um Teilnehmer über das Kontextmenü zu archivieren, müssen diese in der Übersicht der Teilnehmer zuerst markiert werden. Je nachdem, ob in der Teilnehmerübersicht gerade nur die Teilnehmer einer Veranstaltung oder alle Teilnehmer angezeigt werden, kann sich die Markierung sowohl auf einen Kurs als auch auf Teilnehmer verschiedener Veranstaltungen beziehen. Die nachfolgende Maske kann unterschiedlich aussehen, je nachdem, ob ein oder mehrere Teilnehmer markiert wurden:

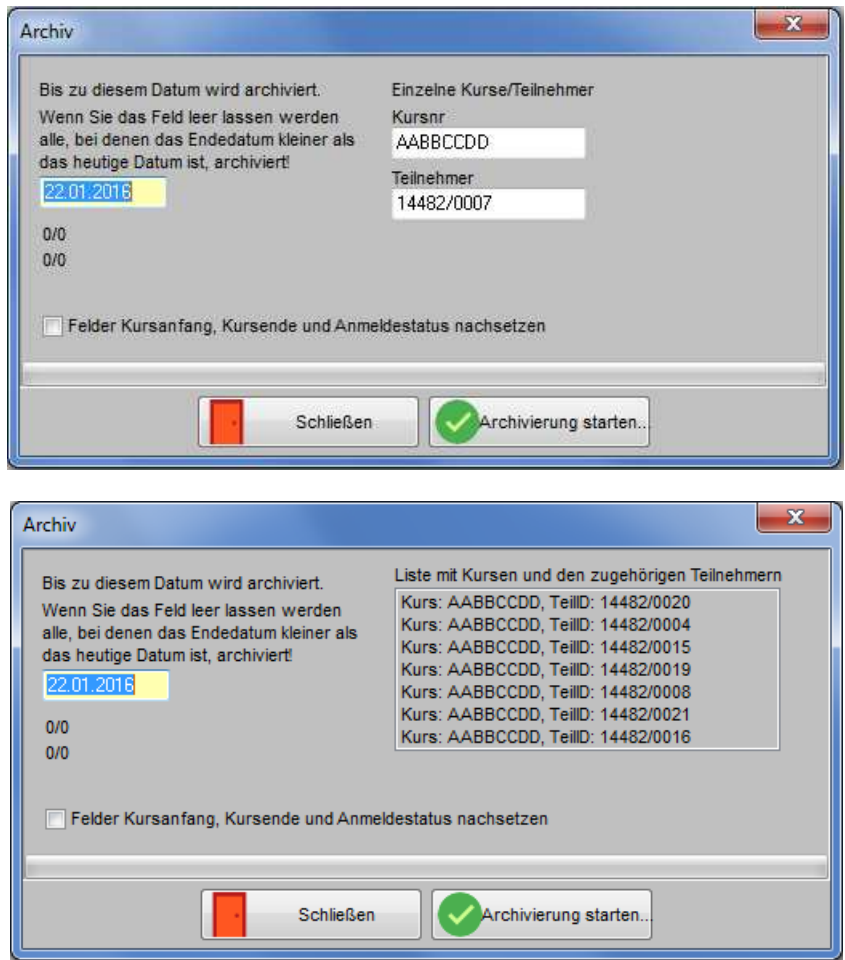

Vorbelegt sind bereits die Kursnummer(n), die Teilnehmeridentnummer(n) und das Tagesdatum. Hier kann nochmals kontrolliert werden, ob es sich um die richtigen Teilnehmer aus der richtigen Veranstaltung handelt.

Im Archivierungslauf kann eine Option gesetzt werden, um die Felder Kursanfang und -ende, Anmeldestatus sowie Kursbezeichnung 1 und 2 nachsetzen zu lassen. Diese werden benötigt, damit in tibros-BB bei Prüfern die Kursteilnahme an der Prüferschulung auch nach der Archivierung des tibros-VD-Kurses noch sichtbar ist.

Bei bereits archivierten Kursen können die Felder nachgesetzt werden, wenn ein Archivierungslauf mit Datum 01.01.1900 und gesetzter Option durchgeführt wird.

Mit der Schaltfläche "Archivierung starten" wird der Vorgang gestartet. Archivierungen, die sich auf bestimmte markierte Teilnehmer beziehen, haben keinen Einfluss darauf, ob diese Personen gleichzeitig Teilnehmer in einer anderen Veranstaltung sind, sie bleiben dort enthalten.

Wurde die Archivierung erfolgreich abgeschlossen, erfolgt eine entsprechende Meldung. Die archivierten Teilnehmer können über den Menüpunkt "Datei → Teilnehmerarchiv anzeigen" angesehen werden (siehe Kapitel "Teilnehmerarchiv anzeigen" auf Seite 291).

# **C - 2.2.9 Online-Account für Person erstellen**

In der Teilnehmerübersicht wird in der Spalte "Online-Account (AV) angezeigt, ob die Teilnehmer einen Online-Account für tibros-VD-Online haben. Für die Teilnehmer, die noch keinen Account haben, kann über das Kontextmenü der Teilnehmerübersicht für einen oder mehrere markierte Teilnehmer ein Online-Account erstellt werden (siehe Kapitel "Datensätze markieren" auf Seite 31). Dies ist auch möglich, wenn der Teilnehmer bereits einen Account hat, dieser aber ein Löschkennzeichen trägt.

Diese Funktion kann jedoch nicht genutzt werden, wenn Teilnehmer bereits einen Account haben, aber die Zugangsdaten nicht mehr wissen. In diesem Fall kann der Teilnehmer online selbst ein neues Passwort generieren lassen, indem er die Funktion "Passwort vergessen" benutzt (siehe Kapitel "tibros-VD Online – Passwort vergessen" auf Seite 346).

Voraussetzung zur Erstellung eines Online-Accounts ist, dass für den Teilnehmer eine E-Mail-Adresse vorhanden ist. Hat der Teilnehmer keine E-Mail-Adresse angegeben, so wird – sofern vorhanden – die E-Mail-Adresse der Firma verwendet. Da die verfügbaren Daten und die Zugriffsmöglichkeiten in tibros-VD-Online für Personen- und Firmenaccounts unterschiedlich sind, wird jedoch für den Teilnehmer mit der Firmen-E-Mail ein Personenaccount angelegt. Es ist also unerheblich, ob für die Firma bereits ein Account existiert, es wird auf jeden Fall ein eigener Account mit einem eigenen Passwort für den Teilnehmer erstellt.

Die Generierung der Online-Accounts wird durch eine Meldung bestätigt:

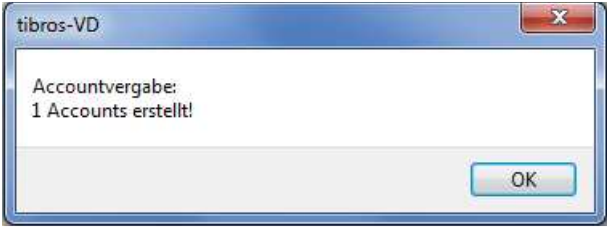

Die Zugangsdaten für die Teilnehmer werden vom Programm erzeugt, die Teilnehmer erhalten die Informationen automatisch per E-Mail. Die Vorlage dafür kann über tibros-AD gepflegt werden.

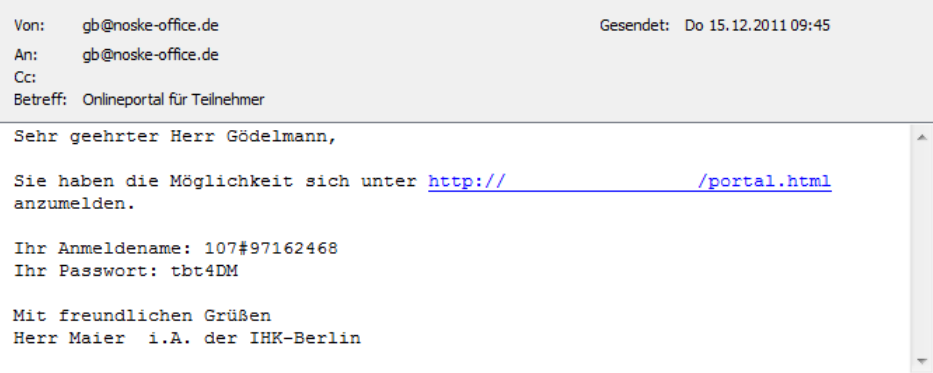

# **C - 2.3 Teilnehmer erfassen/ändern**

In dieser Ansicht des Teilnehmers sind nicht nur alle wichtigen Teilnehmerdaten enthalten, es wird zusätzlich auch angegeben, wann die Eintragung erfolgt ist und wer die Eintragung vorgenommen hat. Wurde der Teilnehmerdatensatz zwischenzeitlich nochmals bearbeitet, wird auch das Datum der letzten Änderung und die ausführende Person angegeben.

Kommt das Programm tibros-VD-Online zum Einsatz, können Teilnehmer sich auch selbst online anmelden, die Teilnehmerdaten werden dann aus der Onlineanwendung übernommen (siehe Kapitel "Online-Anmeldungen überprüfen" auf Seite 254). Handelt es sich um eine Onlineanmeldung, wird in der Übersichtsmaske des Teilnehmers ein entsprechender Hinweis eingeblendet. Außerdem ist nachvollziehbar, über welchen Online-Account die Anmeldung erfolgt ist, da sowohl der Anmeldename als auch die E-Mail-Adresse des Accounts angegeben werden.

Im Änderungs- bzw. Neuerfassungsmodus werden die einzelnen Erfassungsfelder angezeigt, bearbeitbare Felder sind weiß, Daten, die nur aus tibros-AV übernommen werden, werden braun dargestellt. Die Registerkarte ist dabei in einzelne, thematisch zusammengehörige Bereiche unterteilt.

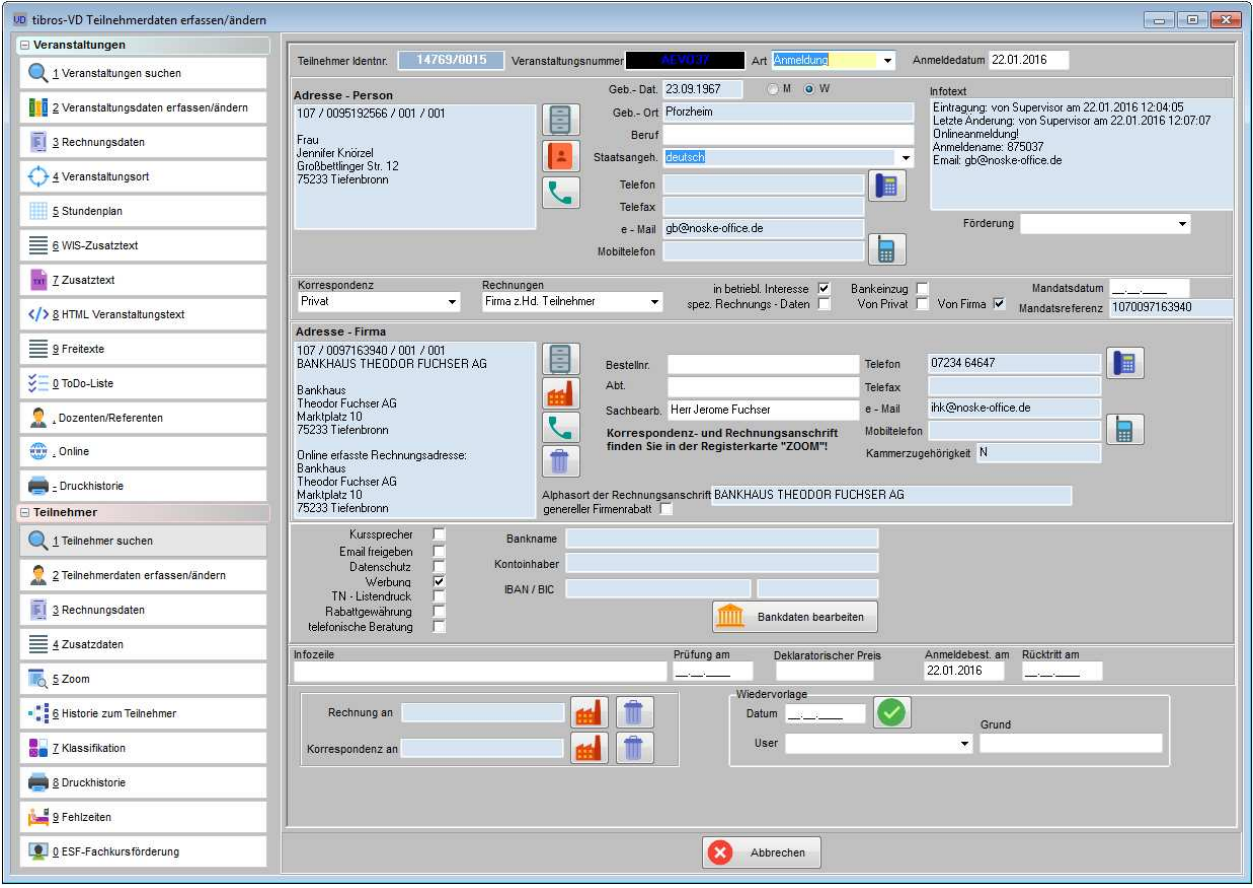

Bei der Neuerfassung von Teilnehmern kann es – je nach Datenlage – unterschiedliche Voraussetzungen und Abläufe geben, beispielsweise Teilnehmer mit und ohne Telekomdaten, Firma, Bankeinzug usw. Der Ablauf variiert auch in Abhängigkeit davon ob die Veranstaltung bereits ausgebucht ist oder nicht oder ob tibros-VD-Online zum Einsatz kommt und die Teilnehmer sich online anmelden können.

Die Beschreibung der Teilnehmererfassung wird deshalb in Teilschritten beschrieben, die je nach Datenlage durchgeführt werden müssen oder übersprungen werden können.

Bei der Änderung von Teilnehmerdaten werden prinzipiell dieselben Schritte wie bei der Neuerfassung vorgenommen. Änderungen an Teilnehmern bzw. Löschungen von Teilnehmern werden im Hintergrund mitprotokolliert und in der Tabelle ANMPRIV\_LOG festgehalten. Aufgezeichnet werden u. a. Informationen zum Teilnehmer, zum Sachbearbeiter, Art (z. B. Änderung, Löschung), Datum und Uhrzeit des Vorgangs.

# **C - 2.3.1 Teilnehmer erfassen – Neuerfassung starten**

Neuer Teilnehmer Die Neuerfassung wird aus der Teilnehmerübersicht heraus mit der Schaltfläche gestartet. Wird tibros-VD-Online eingesetzt, wird automatisch überprüft, ob zu diesem Kurs Onlineanmeldungen vorliegen und – sofern in den Einstellungen nichts anderes definiert wurde – die Datenübernahme vor der manuellen Neuerfassung erzwungen (siehe Kapitel "Allg. Einstellungen – Einstellungen" auf Seite 212). Liegen Onlineanmeldungen vor, wird eine Informationsmeldung angezeigt:

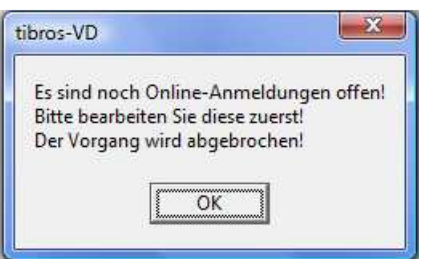

In diesem Fall kann manuell erst dann ein neuer Teilnehmer erfasst werden, wenn die zu diesem Kurs vorhandenen Online-Anmeldungen übernommen wurden (siehe Kapitel "Online-Anmeldungen überprüfen" auf Seite 254). Soll die manuelle Teilnehmererfassung trotz vorhandener Onlineanmeldungen möglich sein, kann dies durch Setzen der entsprechenden Einstellung ermöglicht werden (siehe Kapitel "Allg. Einstellungen – Einstellungen" auf Seite 212).

Bei der manuellen Neuerfassung wird als nächstes geprüft, ob die Veranstaltung bereits ausgebucht ist, also die bei der Veranstaltungserfassung angegebene maximale Teilnehmerzahl bereits erreicht ist (siehe Kapitel "Veranstaltungen erfassen" auf Seite 73). Bei Einsatz von tibros-VD-Online erfolgt diese Prüfung ebenfalls, wenn sich ein Teilnehmer online anmeldet (siehe Kapitel "tibros-VD Online – Auf die Warteliste eintragen" auf Seite 418).

Ist die maximale Teilnehmerzahl nicht erreicht, wird die Neuanlage mit der Personensuche fortgesetzt, andernfalls wird eine Auswahlmöglichkeit für weitere Maßnahmen gestartet (siehe Kapitel "Teilnehmer erfassen – Personensuche und Übernahme" auf Seite 161 und "Teilnehmer erfassen – Neuerfassung in ausgebuchte Veranstaltung" auf Seite 160).

#### **C - 2.3.1.1 Teilnehmer erfassen – Neuerfassung in ausgebuchte Veranstaltung**

Ist die Veranstaltung bei der Neuerfassung von Teilnehmern bereits ausgebucht, bestehen folgende Auswahlmöglichkeiten:

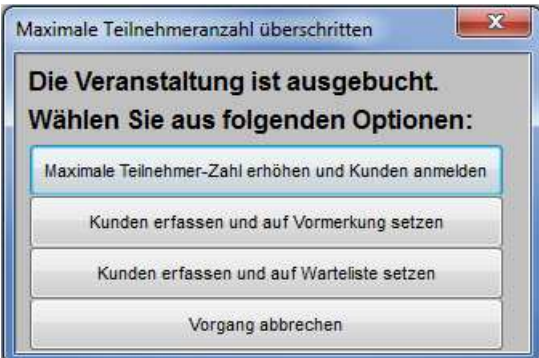

Als erste Möglichkeit kann man per Schaltfläche die maximal mögliche Anzahl von Teilnehmern für die Veranstaltung erhöhen lassen. Hierbei wird die maximale Teilnehmerzahl in der Veranstaltungsmaske um eins erhöht, gleichzeitig wird der Erfassungsdialog gestartet und man kann mit der Personensuche bzw. der Dateneingabe für diesen Teilnehmer beginnen.

Als nächste Alternative kann man den neuen Teilnehmer automatisch auf "Vormerkung" setzten lassen. Das heißt, der Erfassungsdialog wird gestartet und man kann mit der Personensuche/Dateneingabe beginnen. Der Teilnehmer erhält automatisch den Status "Vormerkung". Sollten später in dieser Veranstaltung wieder Plätze frei werden, wird der vorgemerkte Teilnehmer nicht berücksichtigt.

Weiterhin kann man den neuen Teilnehmer auch auf die Warteliste setzen. In diesem Fall wird ebenfalls der Such- und Erfassungsdialog gestartet, der neu erfasste Teilnehmer erhält den Status "Warteliste".

Sobald in dieser ausgebuchten Veranstaltung dann ein Platz dadurch frei wird, das ein Teilnehmer auf "Rücktritt" oder "Storniert" gesetzt oder gelöscht wird, bekommt man die Aufforderung, einen Wartelistenteilnehmer auf "Angemeldet" setzen zu lassen:

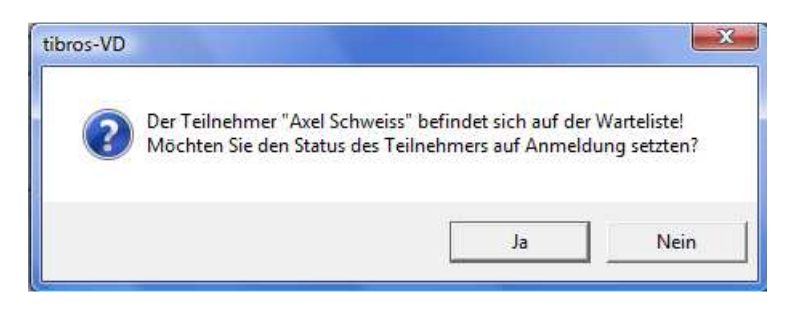

Für welchen Teilnehmer man diese Aufforderung erhält, richtet sich nach der Reihenfolge, in der diese ursprünglich erfasst wurden.

Kommt tibros-VD-Online zum Einsatz, können Teilnehmer sich online zu Veranstaltungen anmelden. Auch dort wird berücksichtigt, ob Veranstaltungen ausgebucht sind oder nicht. Auf der Registerkarte Online-Freigabe kann definiert werden, ob sich Teilnehmer online auf eine Warteliste anmelden können oder nicht. Dort kann außerdem definiert werden, wie viele Wartelisteneinträge online maximal zulässig sind (siehe Kapitel "Freigabe" auf Seite 123).

#### **C - 2.3.2 Teilnehmer erfassen – Personensuche und Übernahme**

Kann der Teilnehmer in die Veranstaltung erfasst werden, gelangt man im Hintergrund auf die Teilnehmermaske. Im Vordergrund wird eine Suchmaske geöffnet. Dort wird – entsprechend dem Sucheintrag – geprüft, ob es für diesen Namen bereits Teilnehmer in tibros-VD gibt.

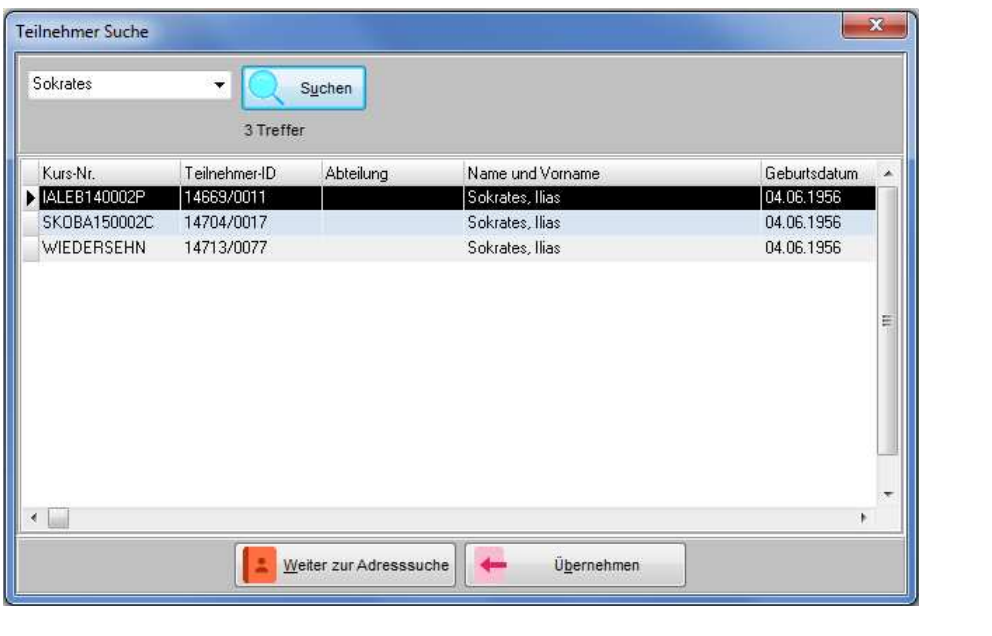

Ist die gewünschte Person dabei, wird diese markiert und mit der Schaltfläche **in die External met die staat** in die Teilnehmermaske zurückgekehrt, die mit den Daten des übernommenen Teilnehmers gefüllt wird.

Kommt keiner der Treffer infrage oder wurden keine Personen gefunden, kann mit der Schaltfläche Weiter zur Adresssuche

 das Programm tibros-AV aufgerufen werden. Die Suchfunktion in tibros-AV wird dabei automatisch mit dem zuvor in tibros-VD verwendeten Suchbegriff durchgeführt, die gefundene Anschrift kann aus tibros-AV in tibros-VD übernommen werden. War die Suche nicht erfolgreich, muss die Person in tibros-AV angelegt werden (nähere Informationen zu Suche und Neuanlage in tibros-AV siehe tibros-AV-Dokumentation).

# **C - 2.3.3 Teilnehmer erfassen – Personen erfassen**

Nach der Übernahme wird die Personenanschrift im oberen Bereich der Registerkarte eingetragen:

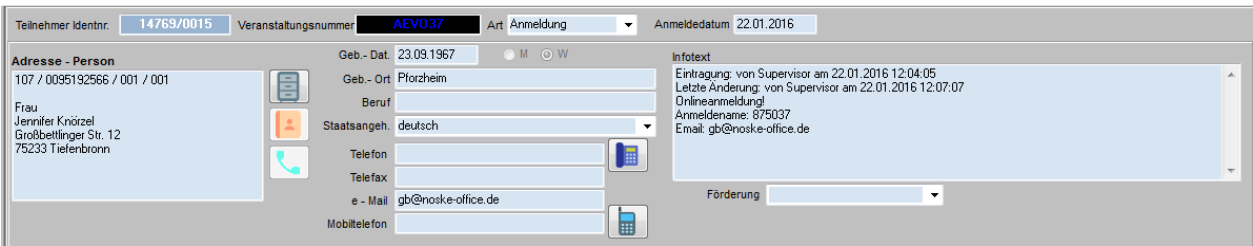

Wurde in den Benutzereinstellungen von tibros-VD definiert, dass die Neuanlage von Teilnehmern grundsätzlich mit Telekomdaten erfolgen soll, wird bei der Neuerfassung nach der Übernahme der Anschrift automatisch in tibros-AV die Telekomdetailmaske geöffnet (siehe Kapitel "Benutzereinstellungen" auf Seite 209). Sind Telekomdaten bekannt, werden diese dort angelegt und in tibros-VD übernommen, der Erfassungsdialog kehrt dann in die Teilnehmerdetailmaske zurück.

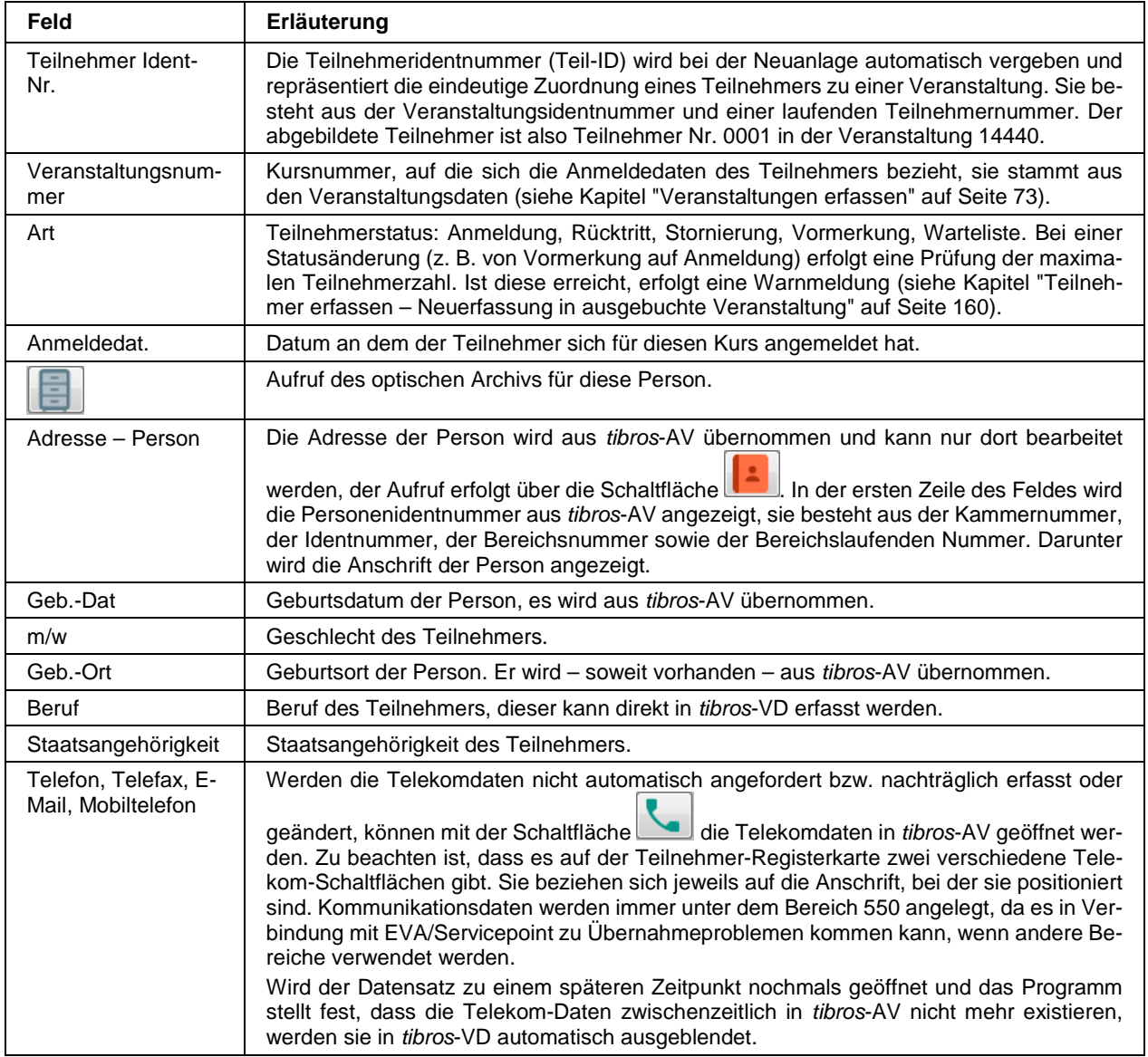

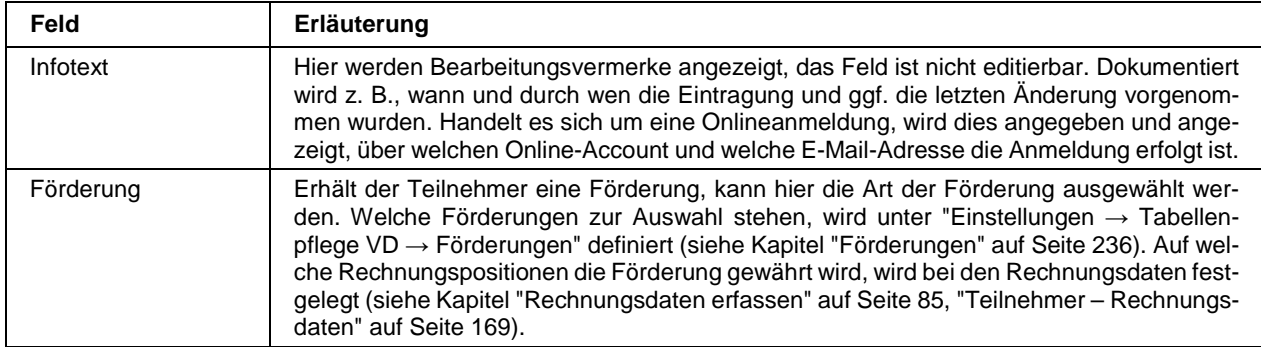

Wird der Teilnehmer durch seinen Arbeitgeber angemeldet, kann es vorkommen, dass bei der Anmeldung aus unterschiedlichen Gründen keine Privatanschrift angegeben wird. In diesen Fällen sollte die Erfassung eines unvollständigen Personendatensatzes ohne Anschriftsdaten möglichst vermieden werden, da diese später im Adressstamm bei der Dublettenprüfung nicht mehr eindeutig zuzuordnen sind. Dies führt in der Regel zu einem wachsenden Bestand an Personendubletten.

Ist keine Privatanschrift vorhanden, sollte hilfsweise bei Straße, PLZ und Ort die Anschrift des Unternehmens und im Feld "c/o" der Name des Unternehmens in Kurzform angegeben werden. Bei Teilnehmern, die über die Schnellerfassung von tibros-VD Online erfasst werden, wird dies bei der Übernahme in tibros-VD automatisch praktiziert (siehe Kapitel "tibros-VD Online – Anmeldung über Firmen-Account – Schnellerfassung" auf Seite 407).

Meldet ein Unternehmen zwar Teilnehmer an, kann oder will diese aber (noch) nicht namentlich benennen (z. B. bei Firmenseminaren) kann ein Teilnehmer auch ohne Personenanschrift angelegt werden. In diesem Fall müssen jedoch die Einstellungen für Korrespondenz- und Rechnungsanschrift auf jeden Fall die Einstellung "Firma/Sachbearbeiter" erhalten. Die Neuanlage von Teilnehmern ohne Personendaten sollte aber möglichst die Ausnahme bilden.

# **C - 2.3.4 Teilnehmer erfassen – Adressierung und Bankeinzug**

In diesem Bereich wird festgelegt, welche Anschriftenform für den Schriftverkehr verwendet werden soll und wie die Rechnungsstellung erfolgen soll.

Rechnungen<br>Firma z.Hd. Teilnehmer Mandatsdatum Korres  $\begin{array}{rcl} {\sf Bankeinzug} & \overline{\Box} \\ {\sf Von\,Privat} & \overline{\Box} & {\sf Von\,Firma} & \overline{\mathsf{w}} \end{array}$ Mandatsreferenz 1070097163940VANRAEVO37

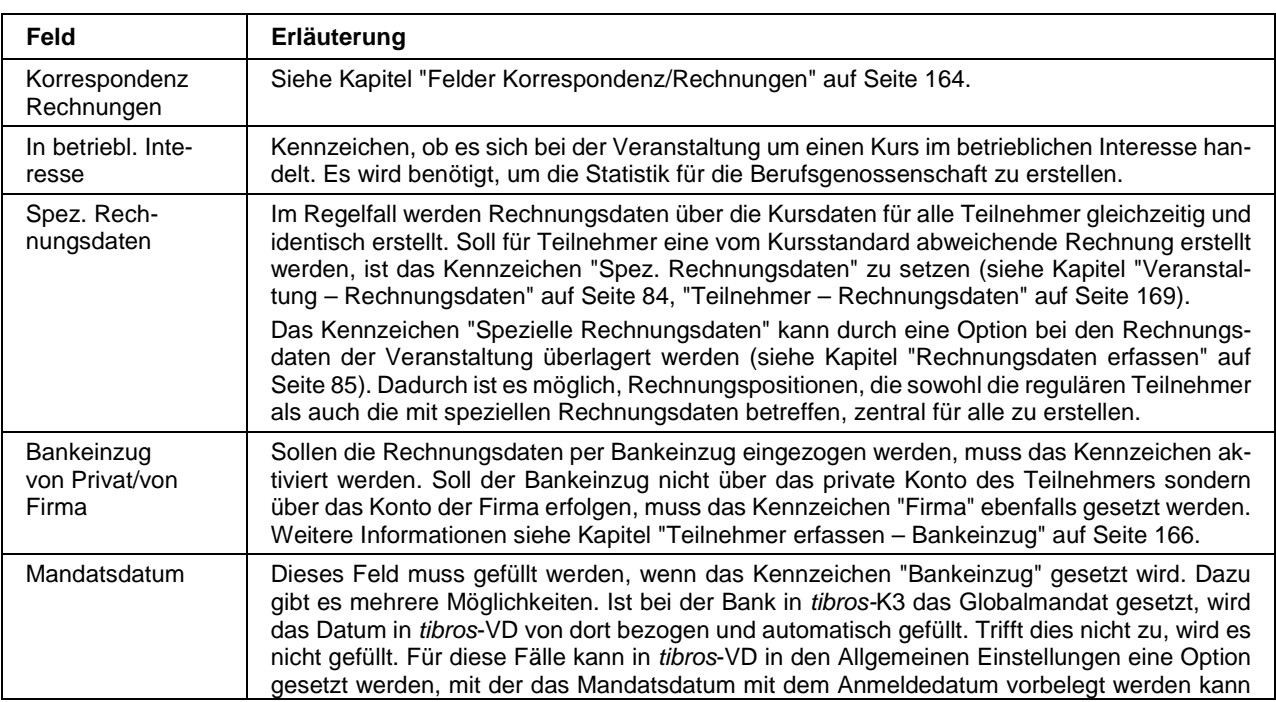

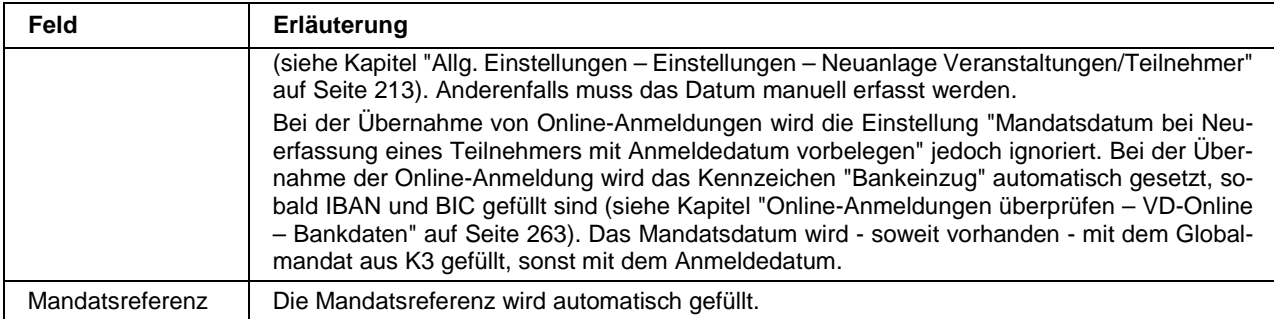

#### **C - 2.3.4.1 Felder Korrespondenz/Rechnungen**

Angabe, an welche Anschrift jeweils die Korrespondenz und Rechnung gehen soll. Die Angaben, welche Anschrift als Korrespondenz- und Rechnungsanschrift verwendet werden soll, sind mit "Privat" vorbelegt. Weiterhin sind möglich: Teilnehmer c/o Firma, Firma z. H. Sachbearbeiter und Firma z. H. Teilnehmer. Diese Anschriftsformen beziehen sich alle auf die hinterlegte Personen- und Firmenidentnummer. Soll als Empfänger eine andere Identnummer verwendet werden, kann im unteren Maskenbereich eine entsprechende Anschrift zugeordnet werden.

Wird bei Teilnehmerdaten im Anzeigemodus das Auswahlfeld Korrespondenz bzw. Rechnungen angeklickt, wird in einem Pop-up-Fenster die vollständige Anschrift angezeigt, auf die sich die Einstellung bezieht:

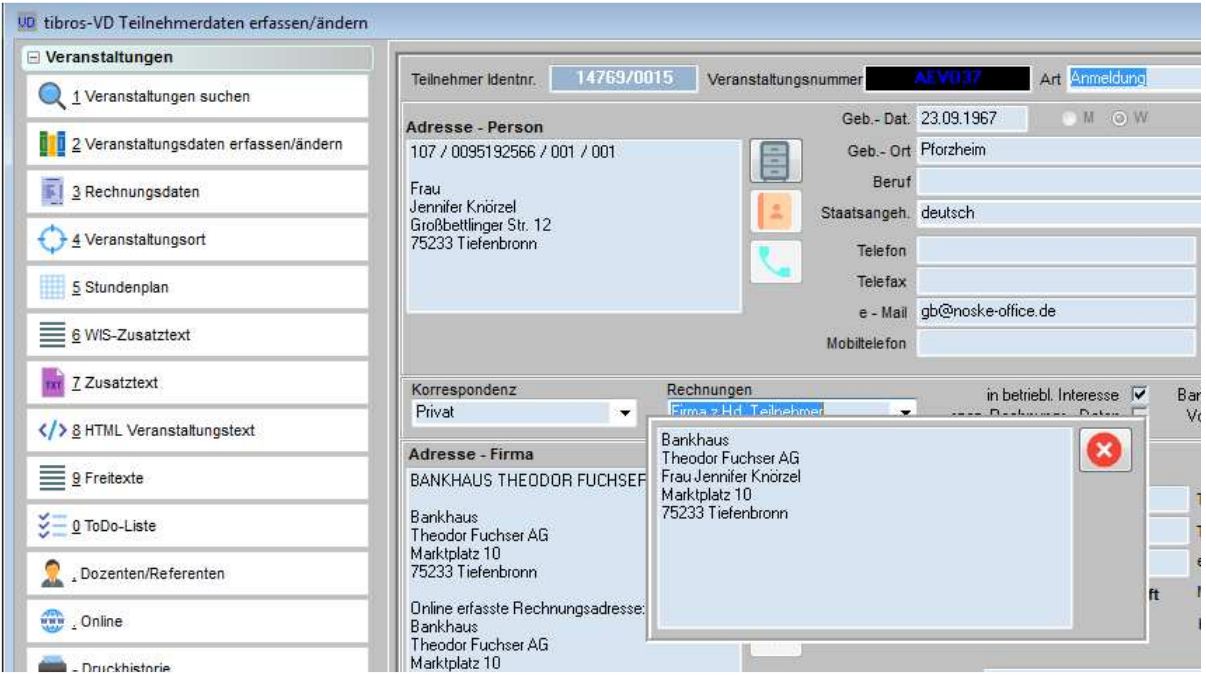

Die Darstellung variiert dabei je nach Einstellung des Feldes und zeigt, wie die Adressierung im Falle eines Ausdrucks lauten würde. Bei den Mischformen Teilnehmer c/o Firma und Firma z. H. Teilnehmer wird dabei der Teilnehmername gemäß der Auswahl mit der Firmenanschrift kombiniert, bei Firma/Sachbearbeiter wird die Firmenanschrift zusammen mit dem Inhalt des Felds "Sachbearbeiter" verwendet. Mit der Schalt-

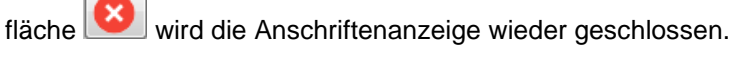

# **C - 2.3.5 Teilnehmer erfassen – Firma**

Unterhalb des Personenbereichs befindet sich der Datenbereich für die Firma des Teilnehmers:

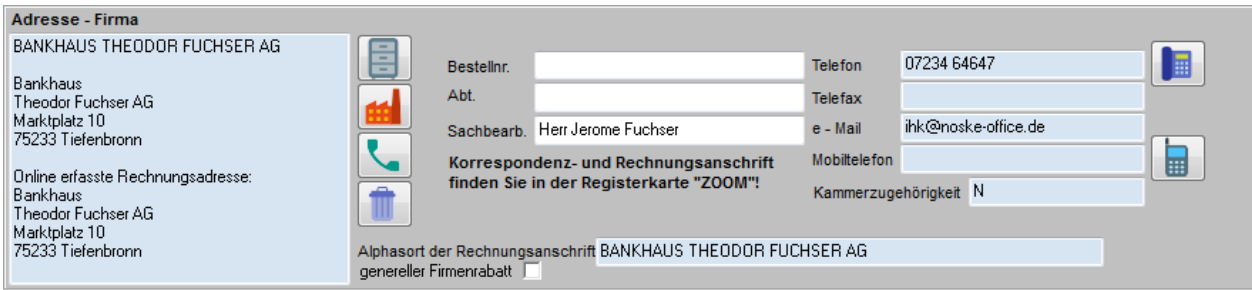

Hier kann dem Teilnehmerdatensatz eine Firmenanschrift hinzugefügt werden.

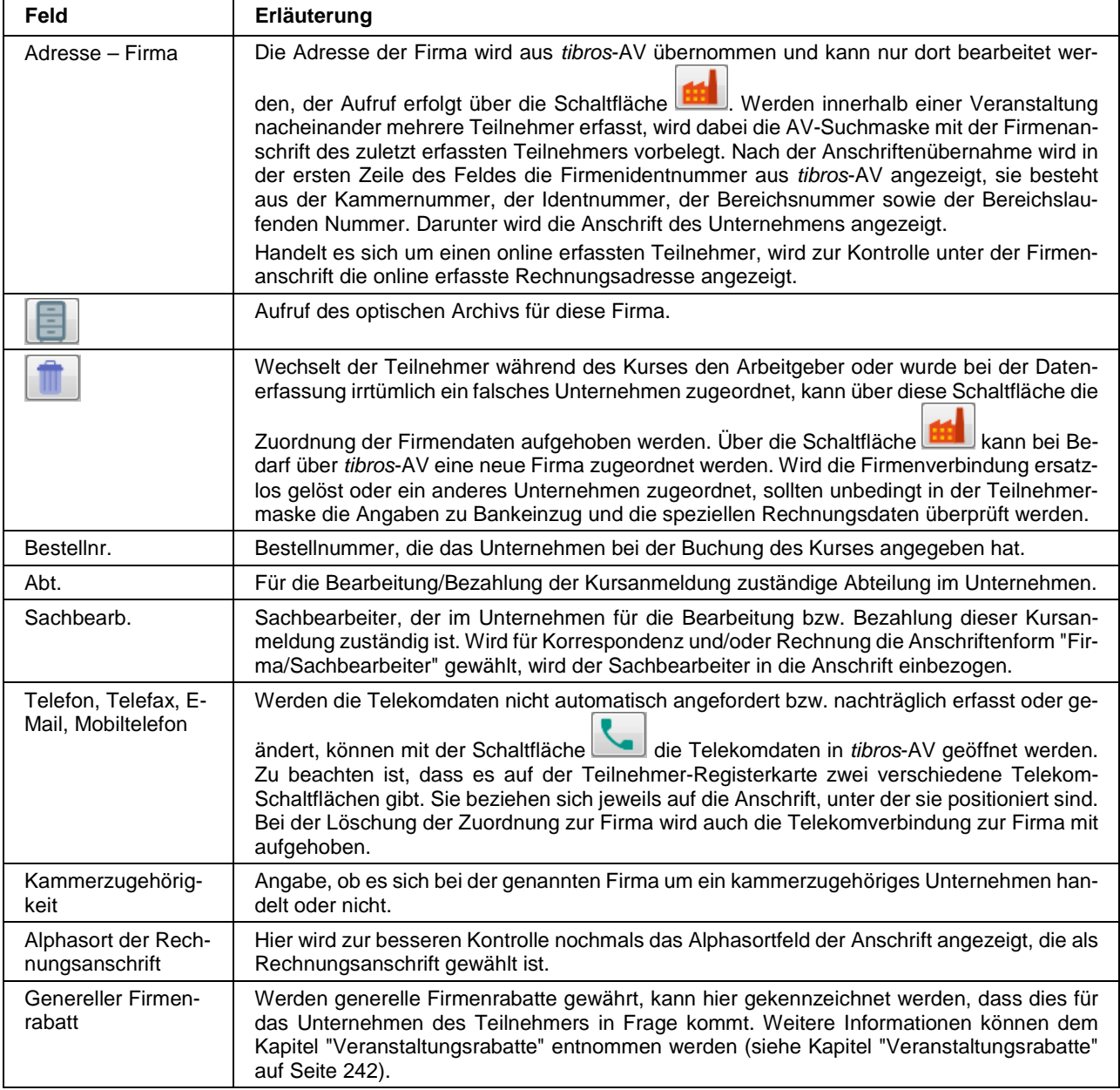

Optional kann tibros-VD so eingestellt werden, dass die Firmen-Kommunikationsdaten des Teilnehmers nicht bei der Firmenanschrift erfasst werden, sondern dass tibros-VD bei der Erfassung der Firmen-Kommunikationsdaten in tibros-AV die Kommunikationsdaten der Person öffnet. Die Firmen-Kommunikationsdaten werden dann bei der Person unter einer vordefinierten Bereichslaufenden Nummer gespeichert.

Zur Aktivierung dieses Verhaltens muss in der Konfigurationsdatei noc.cfg die Einstellung "TelekomGbeiP" gesetzt werden, außerdem muss dazu angegeben werden, welche Bereichslaufende Nummer dabei für die Firmen-Kommunikationsdaten gelten soll. Diese Einstellung wird auch bei der Erstellung von E-Mail-Verteilern berücksichtigt (siehe Kapitel "E-Mail- und SMS-Verteiler" auf Seite 59).

Wurde der Teilnehmer in tibros-VD-Online über einen Firmenaccount angemeldet, werden in die Felder Bestellnr., Abt. und Sachbearbeiter die entsprechenden Angaben aus der Onlineanwendung übernommen (siehe Kapitel "tibros-VD Online – Anmeldung über Firmen-Account" auf Seite 397).

# **C - 2.3.6 Teilnehmer erfassen – Bankeinzug**

Ob die Abrechnung der Kursdaten per Rechnung oder Bankeinzug erfolgt, kann für jeden Teilnehmer individuell eingestellt werden, außerdem kann die Abrechnung wahlweise über die Person oder die zugeordnete Firma erfolgen.

Sollen die Rechnungsdaten per Bankeinzug eingezogen werden, kann gezielt angegeben werden, welche Bankverbindung verwendet werden soll. Diese Angabe ist unabhängig davon, ob die Rechnung an Privatoder Firmenanschrift adressiert wird. Wer als Zahlungspflichtiger als Debitor an die Buchhaltung übergeben wird, richtet sich bei Bankeinzug nach der Angabe des Bankeinzugskontos.

Soll die Abrechnung per Bankeinzug erfolgen, sind hierfür einige Grundeinstellungen maßgeblich. Die erste wichtige Einstellung ist das Kennzeichen "Bankeinzug", das sich im Bereich der Adressierung befindet (siehe Kapitel "Teilnehmer erfassen – Adressierung und Bankeinzug" auf Seite 163):

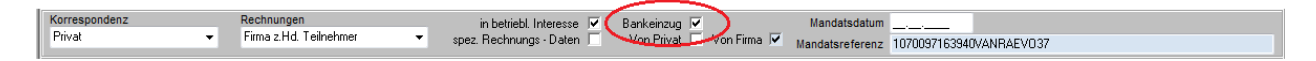

Hier wird festgelegt, ob die Abrechnung überhaupt per Bankeinzug erfolgen soll. Wird das Kennzeichen "Bankeinzug" gesetzt, muss auch das Mandatsdatum gefüllt werden. Dazu gibt es mehrere Möglichkeiten. Ist bei der Bank in tibros-K3 das Globalmandat gesetzt, wird das Datum in tibros-VD von dort bezogen und automatisch gefüllt. Trifft dies nicht zu, wird es nicht gefüllt. Für diese Fälle kann in tibros-VD in den Allgemeinen Einstellungen eine Option gesetzt werden, mit der das Mandatsdatum mit dem Anmeldedatum vorbelegt werden kann (siehe Kapitel "Allg. Einstellungen – Einstellungen – Neuanlage Veranstaltungen/Teilnehmer" auf Seite 213). Anderenfalls muss das Datum manuell erfasst werden.

Bei der Übernahme von Online-Anmeldungen wird die Einstellung "Mandatsdatum bei Neuerfassung eines Teilnehmers mit Anmeldedatum vorbelegen" ignoriert. Bei der Übernahme der Online-Anmeldung wird das Kennzeichen "Bankeinzug" automatisch gesetzt, sobald IBAN und BIC gefüllt sind "Online-Anmeldungen überprüfen – VD-Online – Bankdaten" auf Seite 263). Das Mandatsdatum wird - soweit vorhanden - mit dem Globalmandat aus K3 gefüllt, sonst mit dem Anmeldedatum.

Auch die Mandatsreferenz muss gefüllt sein, diese wird jedoch automatisch gefüllt, wenn der Teilnehmer erfasst wird.

Die nächste wichtige Einstellung ist, wer Rechnungsempfänger ist. Wurde im Feld "Rechnung" die Auswahl "Privat" getroffen, werden die Bankdaten der Person aus tibros-AV übernommen und gespeichert, bei allen übrigen Einstellungen die Bankdaten des hinterlegten Unternehmens. Soll der Bankeinzug abweichend von dieser Einstellung anders erfolgen, kann in den Optionskästchen "Firma" bzw. "Person" per Mausklick festgelegt werden, über wessen Konto die Abrechnung erfolgt. Dies kann z. B. dann erforderlich sein, wenn das Rechnungsschreiben an den Teilnehmer c/o Firma erfolgen soll, der Bankeinzug aber über das private Konto der Person erfolgt. Zu beachten ist, dass nur das abweichende Auswahlkästchen anklickbar ist. Erfolgt der Bankeinzug also z. B. über die Firma, kann das Kästchen "Firma" nicht angeklickt werden, da es ja bereits die Standardeinstellung repräsentiert.

Die Angabe der zu verwendenden Bankverbindung erfolgt dann im Bereich der ergänzenden Teilnehmerdaten, der unterhalb der Firmenanschrift zu finden ist:

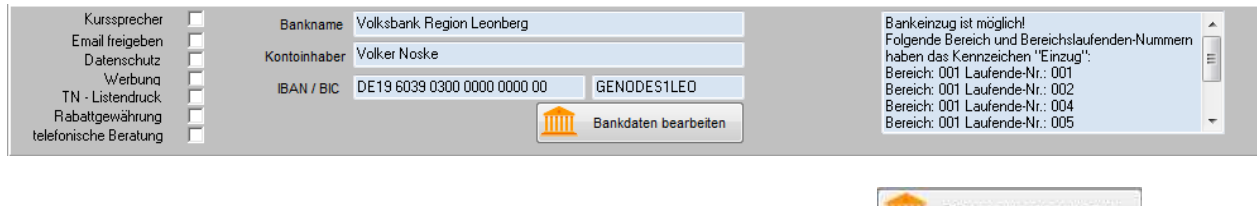

Die Auswahl bzw. Erfassung der Bankdaten erfolgt über die Schaltfläche **Hanktaten bearbeiten**, das Programm öffnet dann in Abhängigkeit der Voreinstellungen automatisch in tibros-AV die Registerkarte "Bank" der richtigen Identnummer.

Die Zuordnung von Bankdaten und das Setzen des Bankeinzug-Kennzeichens können jedoch auch automatisch erfolgen. Werden Teilnehmer oder Firmendaten aus tibros-AV übernommen, wird dabei automatisch geprüft, ob zu diesem Datensatz bereits Bankdaten existieren und ob für diese eine Abbuchungsermächtigung vorliegt. Trifft dies zu, wird das bei Rückkehr in die Teilnehmermaske mitgeteilt:

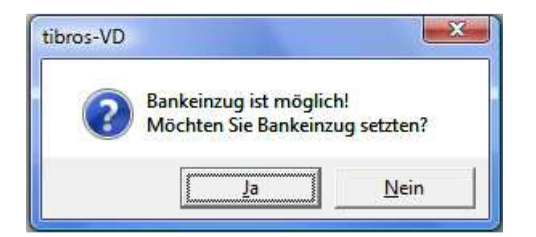

Wird diese Maske mit "Ja" verlassen, wird das Bankeinzugskennzeichen gesetzt und die Bankdaten werden aus tibros-AV übernommen. Wird die Frage mit "Nein" beantwortet, werden lediglich die Anschriftsdaten übernommen, das Kennzeichen für den Bankeinzug wird nicht gesetzt.

Dass Bankeinzug möglich wäre wird rechts neben der Bankverbindung in der Teilnehmermaske dokumentiert:

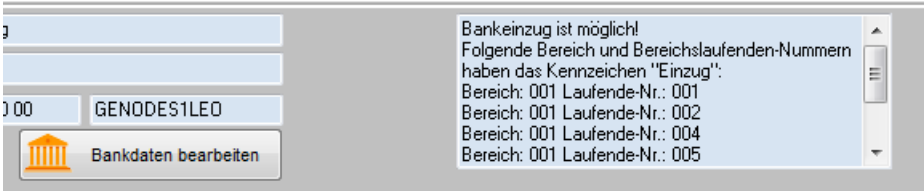

Dieser Hinweis bleibt auch nach dem Speichervorgang erhalten. Im Bedarfsfall kann diese Grundeinstellung über die Rechnungsdaten übersteuert werden, sofern für den Teilnehmer das Kennzeichen "spezielle Rechnungsdaten" gesetzt wurde (siehe Kapitel "Teilnehmer erfassen – Personen" auf Seite 162). Über die speziellen Rechnungsdaten kann dann z. B. festgelegt werden, dass die Kursgebühr vom Konto der Firma abgebucht wird und Kosten für die Seminarunterlagen über die Bankverbindung des Teilnehmers (siehe Kapitel "Teilnehmer – Spezielle Rechnungsdaten – Rechnungsempfänger" auf Seite 170 und "Teilnehmer – Spezielle Rechnungsdaten – Lastschriften" auf Seite 172).

# **C - 2.3.7 Teilnehmer erfassen – Ergänzende Teilnehmerinformationen**

In diesem Anschriftenbereich werden alle weiteren Informationen zum Teilnehmer hinterlegt:

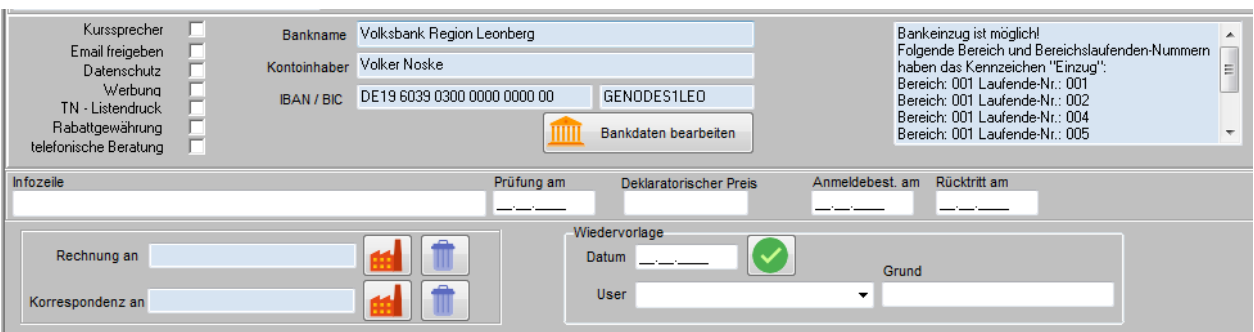

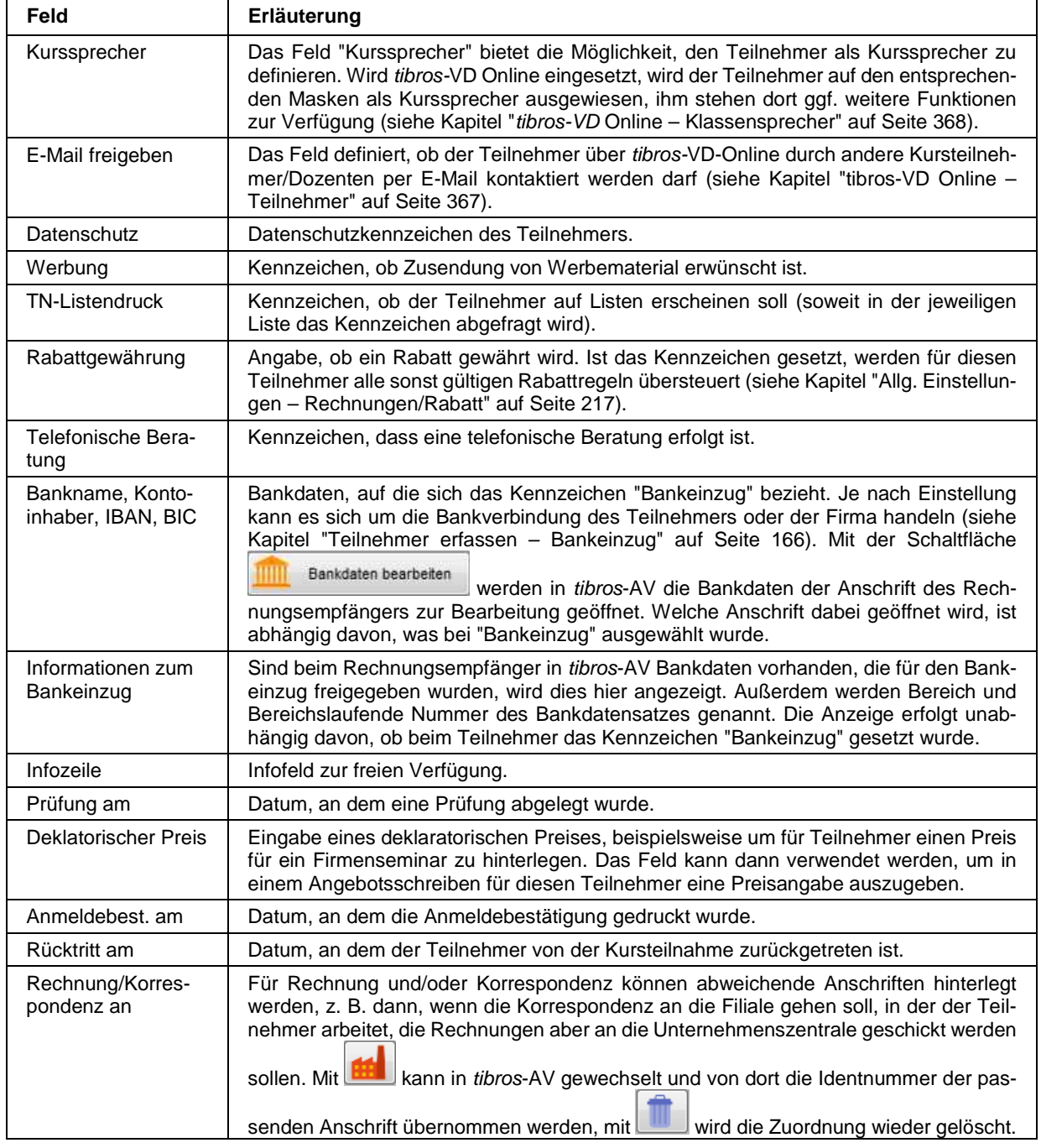

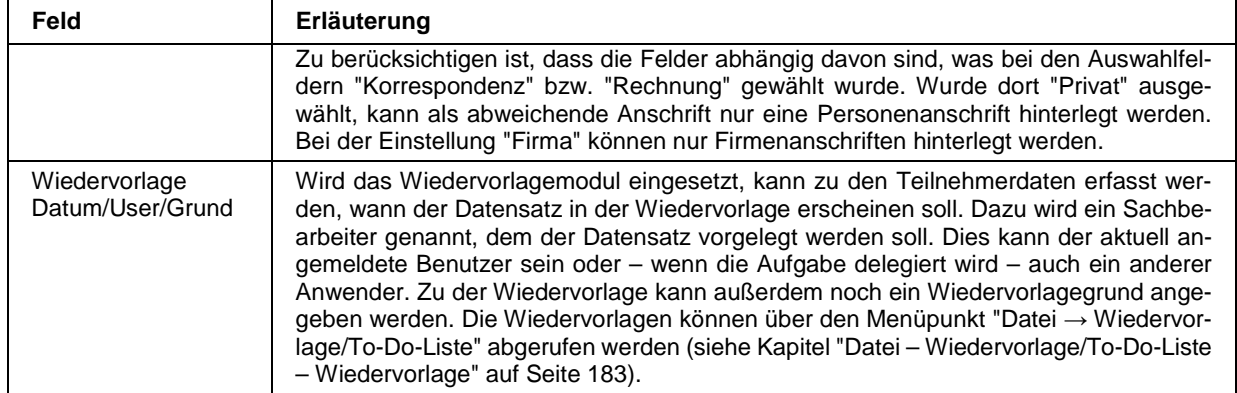

#### **C - 2.4 Teilnehmer – Rechnungsdaten**

Hier werden die Rechnungsdaten der aktuell gewählten Person angezeigt. Die Anzeige der Rechnungsdaten kann variieren, je nachdem, ob bei der Erfassung der Teilnehmerdaten das Kennzeichen "spezielle Rechnungsdaten" gesetzt wurde oder nicht (siehe Kapitel "Teilnehmer erfassen/ändern" auf Seite 158).

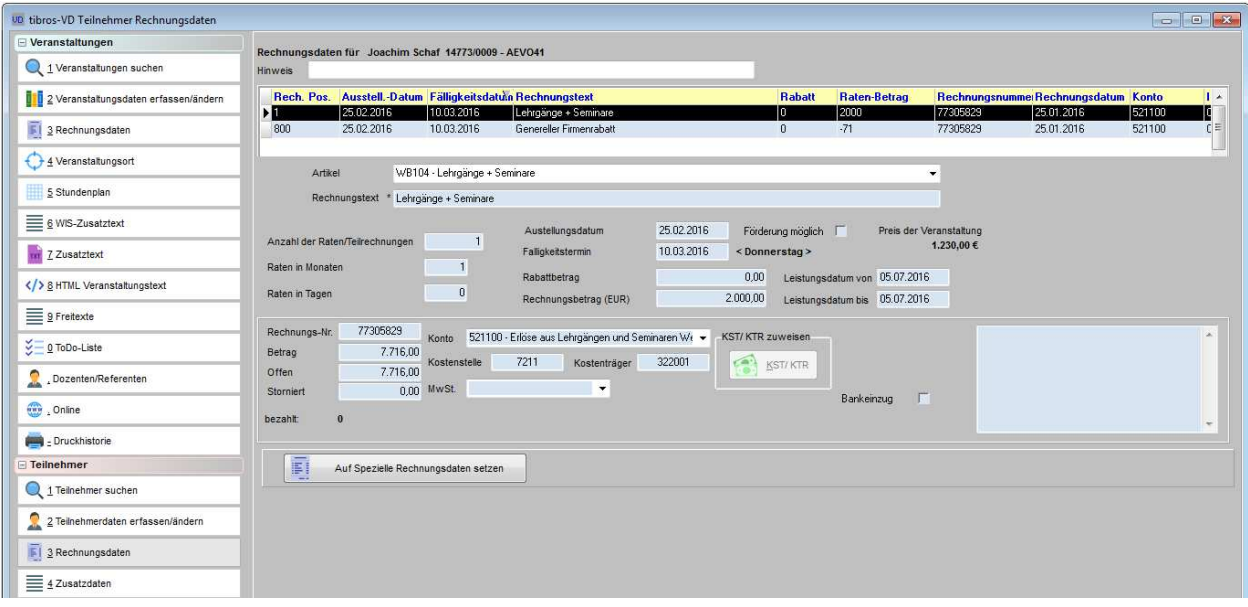

Soll der Teilnehmer nachträglich auf "spezielle Rechnungsdaten" gesetzt werden, kann dies entweder über den Änderungsmodus der Teilnehmerdaten gemacht werden oder auch direkt über die Rechnungsdaten

des Teilnehmers, indem die Schaltfläche **Betätigter Auf Spezielle Rechnungsdaten setzen** betätigt wird.

Ist beim Teilnehmer "spezielle Rechnungsdaten" aktiviert worden, sind bei den Rechnungsdaten des Teilnehmers auch die entsprechenden Schaltflächen wie "Suchen" und "Neu" vorhanden, ansonsten werden nur die Rechnungsdaten, die über die Veranstaltung angelegt wurden, angezeigt. Unabhängig davon kann das Feld für den Hinweistext auch dann bearbeitet werden, wenn der Teilnehmer nicht auf "spezielle Rechnungsdaten" gesetzt ist. Wird ein Infotext in das Feld eingegeben, wird eine eigene "Speichern"-Schaltfläche eingeblendet, mit der ausschließlich der Hinweistext gespeichert werden kann.

Die Handhabung der Rechnungsdaten hängt außerdem davon ab, was in den Allgemeinen Einstellungen vorbelegt wurde (siehe Kapitel "Allgemeine Einstellungen" auf Seite 212). Ist dort hinterlegt, dass vorhandene Rechnungsdaten automatisch gelöscht werden sollen, wenn bei einem Teilnehmer das Kennzeichen "spezielle Rechnungsdaten" gesetzt wird, so werden bei Aufruf der Rechnungsdaten alle allgemeinen Rechnungsdaten gelöscht, die noch nicht gedruckt wurden. Ist das Kennzeichen nicht gesetzt, müssen die von der Veranstaltung stammenden Rechnungspositionen manuell gelöscht werden.

Das Kennzeichen "Spezielle Rechnungsdaten" kann durch eine Option bei den Rechnungsdaten der Veranstaltung überlagert werden (siehe Kapitel "Rechnungsdaten erfassen" auf Seite 85). Dadurch ist es möglich, Rechnungspositionen, die sowohl die regulären Teilnehmer als auch die mit speziellen Rechnungsdaten betreffen, zentral für alle zu erstellen.

Hat ein Teilnehmer sowohl Rechnungsdaten, die aus der Veranstaltung stammen, als auch Rechnungsdaten die als spezielle Rechnungsdaten angelegt wurden, können diese anhand der Spalte "Rechn. Pos." unterschieden werden. Allgemeine Rechnungspositionen beginnen mit der laufenden Nummer "1", spezielle Rechnungsdaten mit "500".

Werden Veranstaltungsrabatte über eine Rabattstaffel gewährt, so werden diese als negativer Rechnungsbetrag ausgewiesen. Diese Rabatte werden automatisch erstellt und erhalten immer die Positionsnummer 800 (siehe Kapitel "Veranstaltungsrabatte" auf Seite 242).

Anlegen und Drucken von Rechnungsdaten funktioniert in den teilnehmerspezifischen Rechnungsdaten prinzipiell genauso wie das Anlegen und Drucken von Rechnungsdaten über die Veranstaltungsdaten (siehe Kapitel "Veranstaltungen erfassen" auf Seite 73 und "Veranstaltung – Rechnungsdaten" auf Seite 84). Werden für einen Teilnehmer spezielle Rechnungsdaten angelegt, gibt es aber wichtige Unterschiede zu den allgemeinen Rechnungsdaten der Veranstaltung (siehe Kapitel "Teilnehmer – Spezielle Rechnungsdaten – Rechnungsempfänger" auf Seite 170 und "Teilnehmer – Spezielle Rechnungsdaten – Lastschriften" auf Seite 172).

Rechnungen, die über tibros-VD gedruckt wurden, werden in der Datenbank des Rechnungsarchivs gespeichert (siehe Kapitel "Teilnehmerarchiv anzeigen" auf Seite 291, "Teilnehmerarchiv bearbeiten" auf Seite 292).

Über das Kontextmenü der teilnehmerspezifischen Rechnungsdaten kann unter "Rechnungsdruck" das ursprüngliche Rechnungsdokument angezeigt werden.

Korrekturbelege sollten über das Kontextmenü der Teilnehmer-Rechnungsdaten erstellt werden (siehe Kapitel "Korrekturbelege erstellen" auf Seite 176).

Wird für die Buchhaltung tibros-K3 eingesetzt, so werden unter "Offen", "Storniert" und "bezahlt" die entsprechenden Daten aus *tibros-*K3 angezeigt. Die Rechnungsdaten können für *tibros-VD* Online freigegeben werden (siehe Kapitel "Allg. Einstellungen – Online – Online" auf Seite 220 und "Freigabe" auf Seite 123). Die Kunden können dann abrufen, welche Rechnungsdaten bereits erfasst und/oder gedruckt wurden (siehe Kapitel "tibros-VD Online – Offene Posten" auf Seite 373). Bei Einsatz von tibros-K3 sind die Informationen zum Bezahlstand der jeweiligen Rechnung ebenfalls online abrufbar.

# **C - 2.4.1 Teilnehmer – Spezielle Rechnungsdaten – Rechnungsempfänger**

In den Grunddaten des Teilnehmers wird festgelegt, welche Anschrift die des Rechnungsempfängers ist (siehe Kapitel "Teilnehmer erfassen/ändern" auf Seite 158). Dies kann entweder die Privatanschrift der Person, die Anschrift der Firma oder eine Mischform aus beiden Anschriften sein. Die bei den Grunddaten des Teilnehmers vorgenommene Einstellung der Rechnungsanschrift stellt den Regelfall dar, alle Rechnungsdaten, die über die Veranstaltung erstellt und gedruckt werden, erhalten automatisch diese Rechnungsanschrift (siehe Kapitel "Rechnungsdaten erfassen" auf Seite 85).

Wird beim Teilnehmer jedoch das Kennzeichen "Spezielle Rechnungsdaten" gesetzt, kann bei Bedarf pro Rechnungsposition eine vom Standard abweichende Rechnungsadresse gewählt werden. Dadurch ist eine Aufteilung der Rechnungsdaten möglich, wenn z. B. der Kurs vom Arbeitgeber des Teilnehmers bezahlt wird, die in Rechnung gestellten Seminarunterlagen und Bücher jedoch vom Teilnehmer selbst bezahlt werden sollen.

Wird in den Rechnungsdaten des Teilnehmers die Schaltfläche "Neu" betätigt, wird rechts unten in der Maske ein zusätzliches Auswahlfeld für die Rechnungsadresse angezeigt:

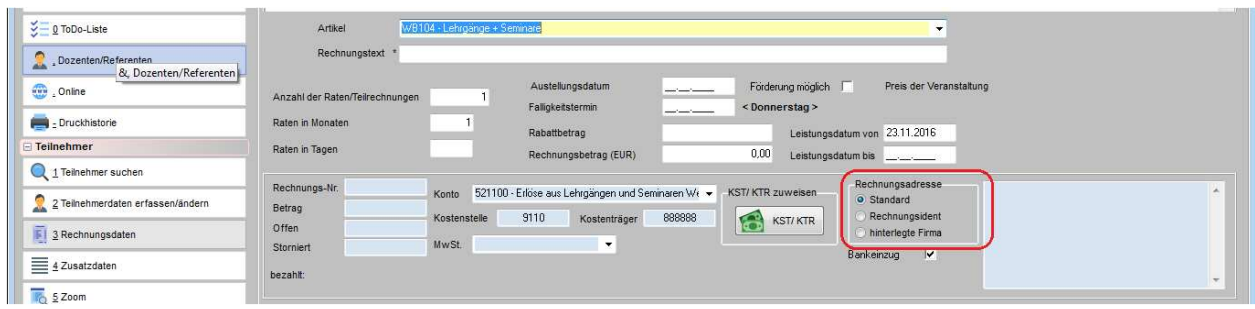

Hier stehen drei Möglichkeiten zur Auswahl (siehe unten). Die Einstellung "Standard" ist vorbelegt, sie stellt den Regelfall dar, nämlich dass die Rechnung an die Anschrift geht, die bei den Teilnehmerdaten über das Auswahlfeld "Rechnungen" eingestellt wurde. Wird die Einstellung "Rechnungsident" gesetzt, geht die Rechnung für diese Position an die Adresse, deren Anschrift im Feld "Rechnung an" eingetragen wurde, unabhängig davon, was als Standardfall eingetragen wurde. Wird "hinterlegte Firma" gewählt, geht die Rechnung für diese Position an die hinterlegte Firmenanschrift, auch dann, wenn als Standardeinstellung "Privat" gewählt wurde.

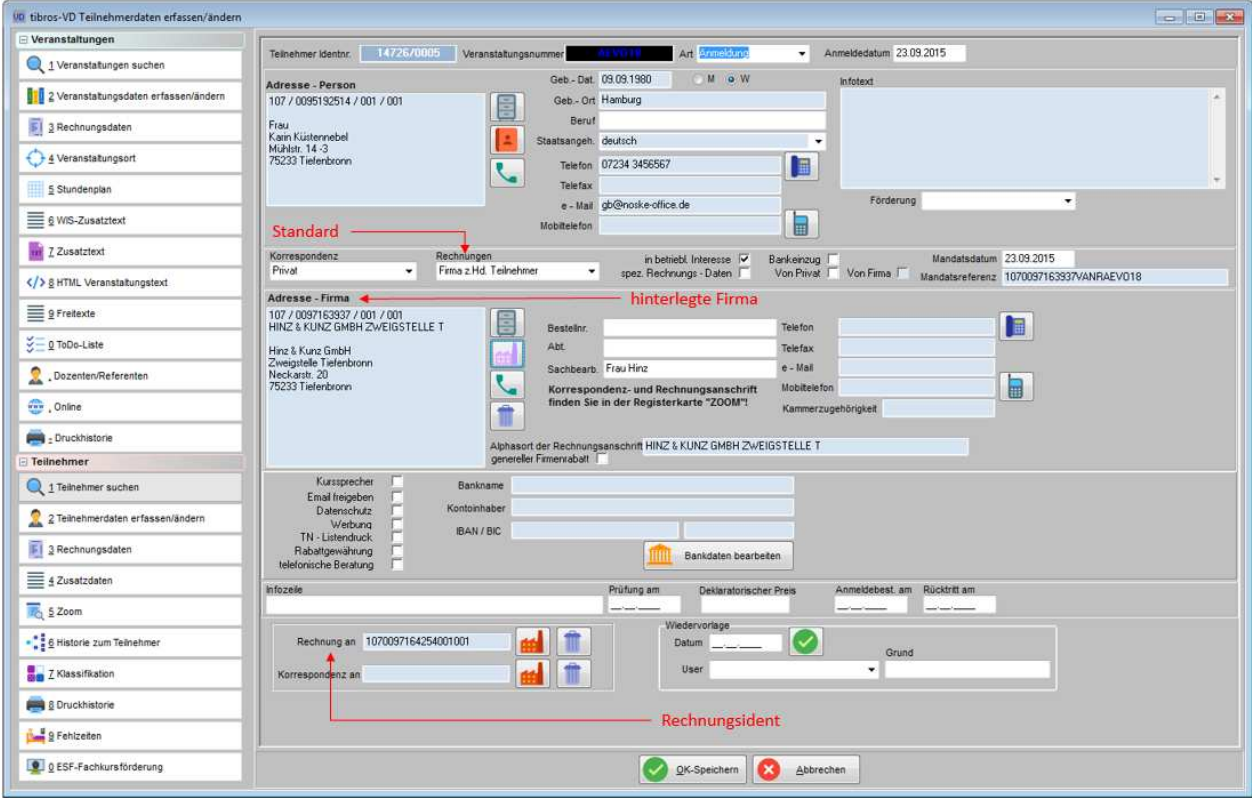

Die Empfängereinstellung kann bei der Neuerstellung von Rechnungsdaten jeweils pro Rechnungsposition vorgenommen werden. Werden einige Rechnungspositionen mit gleichen Rechnungsempfängern und einige Positionen mit abweichenden Empfängern erfasst, werden Positionen mit gleichen Empfängern beim Rechnungsdruck auf einer Rechnung zusammengefasst.

Zu beachten ist, dass ein einmal hinterlegter abweichender Rechnungsempfänger auch bei noch nicht gedruckten Rechnungsdaten nicht mehr änderbar ist. Muss der Empfänger geändert werden, ist dies nur dadurch möglich, dass die Rechnungsposition gelöscht und mit dem korrekten Empfänger neu angelegt wird.

Außerdem kann bei der Erstellung von Ratenrechnungen zwar ein abweichender Rechnungsempfänger hinterlegt werden, dieser wird dann aber bei allen automatisch erstellten Ratenpositionen hinterlegt. Soll z. B. ein Teil der Ratenbeträge dem Teilnehmer privat und der andere Teil der Firma berechnet werden, so müssen diese Positionen manuell angelegt werden.

Ist bei den Allgemeinen Einstellungen die Option "Rechnung immer per Mail unabhängig von Online-Account" gesetzt, geht beim Rechnungsversand per E-Mail die Rechnung immer an den Teilnehmer, unabhängig davon, ob er einen Online-Account hat oder die Anmeldung online erfolgt ist oder nicht (siehe Kapitel "Allg. Einstellungen – Rechnungen/Rabatt" auf Seite 217). Ist der Rechnungsempfänger normalerweise die Firma, geht die E-Mail trotzdem an den Teilnehmer! Hat ein Teilnehmer verschiedene E-Mail-Adressen im Online-Account und in den Teilnehmerdaten, wird die E-Mail-Adresse des Accounts verwendet.

# **C - 2.4.2 Teilnehmer – Spezielle Rechnungsdaten – Lastschriften**

Auch beim Lastschriftverfahren gibt es einen Regelfall und die Möglichkeit einer abweichenden Bankverbindung. Der Regelfall des Lastschriftverfahrens wird bei den Teilnehmerdaten erfasst, in dem dort das Kennzeichen "Bankeinzug" gesetzt und die entsprechende Bankverbindung gewählt bzw. erfasst wird. Die Bankverbindung bezieht sich dabei immer darauf, was als Rechnungsempfänger eingestellt wurde. Der Regelfall gilt immer dann, wenn die Rechnungsdaten über die Veranstaltung erstellt werden oder in den speziellen Rechnungsdaten des Teilnehmers nichts anderes eingestellt wird.

Ist in den Teilnehmerdaten das Lastschriftverfahren gewählt und wurden bei den Rechnungsdaten keine vom Standard abweichenden Einstellungen vorgenommen, wird dies bei den Rechnungspositionen angezeigt:

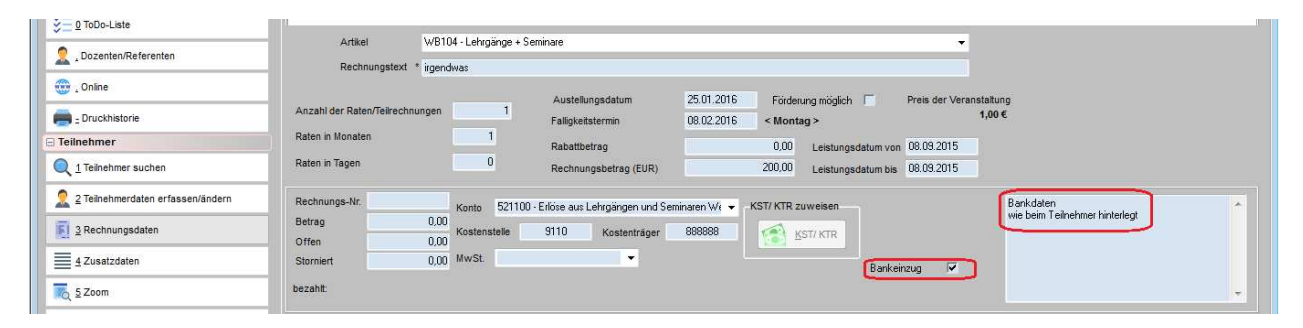

Alternativ kann bei den speziellen Rechnungsdaten des Teilnehmers pro Position gewählt werden, ob sie per Lastschrift oder per Rechnung bezahlt wird, außerdem kann bei Bedarf eine andere Bankverbindung für diese Lastschrift hinterlegt werden, als bei den Teilnehmerdaten generell hinterlegt ist. Diese Einstellmöglichkeit ist außerdem mit der Möglichkeit, einen abweichenden Rechnungsempfänger einzutragen, verknüpft (siehe Kapitel "Teilnehmer – Spezielle Rechnungsdaten – Rechnungsempfänger" auf Seite 170).

Auf diese Weise ist es beispielsweise möglich, die Kursgebühren per Lastschrift von der Bankverbindung der Firma abzubuchen, während die Bücher und Lernmaterialien dem Teilnehmer über dessen Privatanschrift in Rechnung zu stellen.

Wird das Bankeinzugskennzeichen verändert oder – wenn dies bereits gesetzt war – die Auswahl des Rechnungsempfängers geändert, erscheint zunächst eine Warnmeldung, dass die Bankdaten geprüft werden müssen.

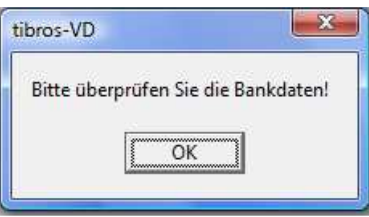

Wird diese Meldung mit "OK" verlassen, wird tibros-AV geöffnet und die Bankdaten der Identnummer angezeigt, die als Rechnungsempfänger gewählt wurde. Dort kann die korrekte Bankverbindung gewählt bzw. erfasst und übernommen werden. Die gewählte Bankverbindung, von der die Lastschrift abgebucht wird, wird dann in den Rechnungsdaten in tibros-VD angezeigt.

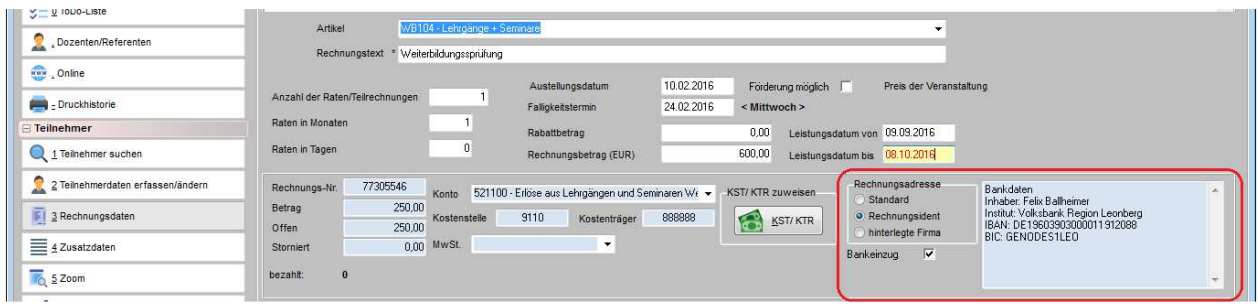

Die gewählte Bankverbindung gilt in diesem Fall nur für die Rechnungsposition, bei der sie eingetragen wurde, für alle übrigen gilt die Standardeinstellung, sofern dort nicht ebenfalls eine abweichende Rechnungsadresse und/oder Bankverbindung eingetragen wurde. Rechnungspositionen, für die die gleichen Anschriften und/oder Bankverbindungen hinterlegt wurden, werden beim Rechnungsdruck auf einer Rechnung zusammengefasst. Zu beachten ist Folgendes:

- Zur Nutzung der Funktion der abweichenden Bankverbindung müssen die Formulare für den Druck von Lastschriftrechnungen angepasst werden, für die Bankverbindung gibt es nun neue Variablen (siehe Kapitel "Besonderheiten bei der Formularerstellung" auf Seite 42).
- Ein einmal hinterlegter abweichender Rechnungsempfänger kann auch bei noch nicht gedruckten Rechnungsdaten nicht mehr geändert werden, während dies bei der hinterlegten abweichenden Bankverbindung möglich ist. Muss der Empfänger geändert werden, ist dies nur dadurch möglich, dass die Rechnungsposition gelöscht und mit dem korrekten Empfänger neu angelegt wird. Ist als Rechnungsempfänger also z. B. die Firma und deren Bankverbindung gewählt worden, darf nicht einfach die Bankverbindung der Person hinterlegt werden, wenn die Rechnung nun doch an den Teilnehmer gehen soll. Dies hätte eine an die Firma adressierte Lastschriftrechnung zur Folge, in der die Bankverbindung der Person genannt wird!
- Außerdem kann bei der Erstellung von Ratenrechnungen zwar ein abweichender Rechnungsempfänger und eine abweichende Bankverbindung hinterlegt werden, diese Angaben werden dann aber bei allen automatisch erstellten Ratenpositionen hinterlegt. Soll z. B. ein Teil der Ratenbeträge dem Teilnehmer privat und der andere Teil der Firma berechnet und abgebucht werden, so müssen diese Positionen manuell angelegt werden.

# **C - 2.4.3 Teilnehmer – Spezielle Rechnungsdaten – Förderungen**

Sollen Teilnehmer Förderungen erhalten, so muss zunächst als Grundlage die Förderung selbst angelegt werden. Dazu muss unter "Einstellungen → Tabellenpflege VD → Förderungen" ein Datensatz für die Fördermaßnahme angelegt werden (siehe Kapitel "Förderungen" auf Seite 236)".

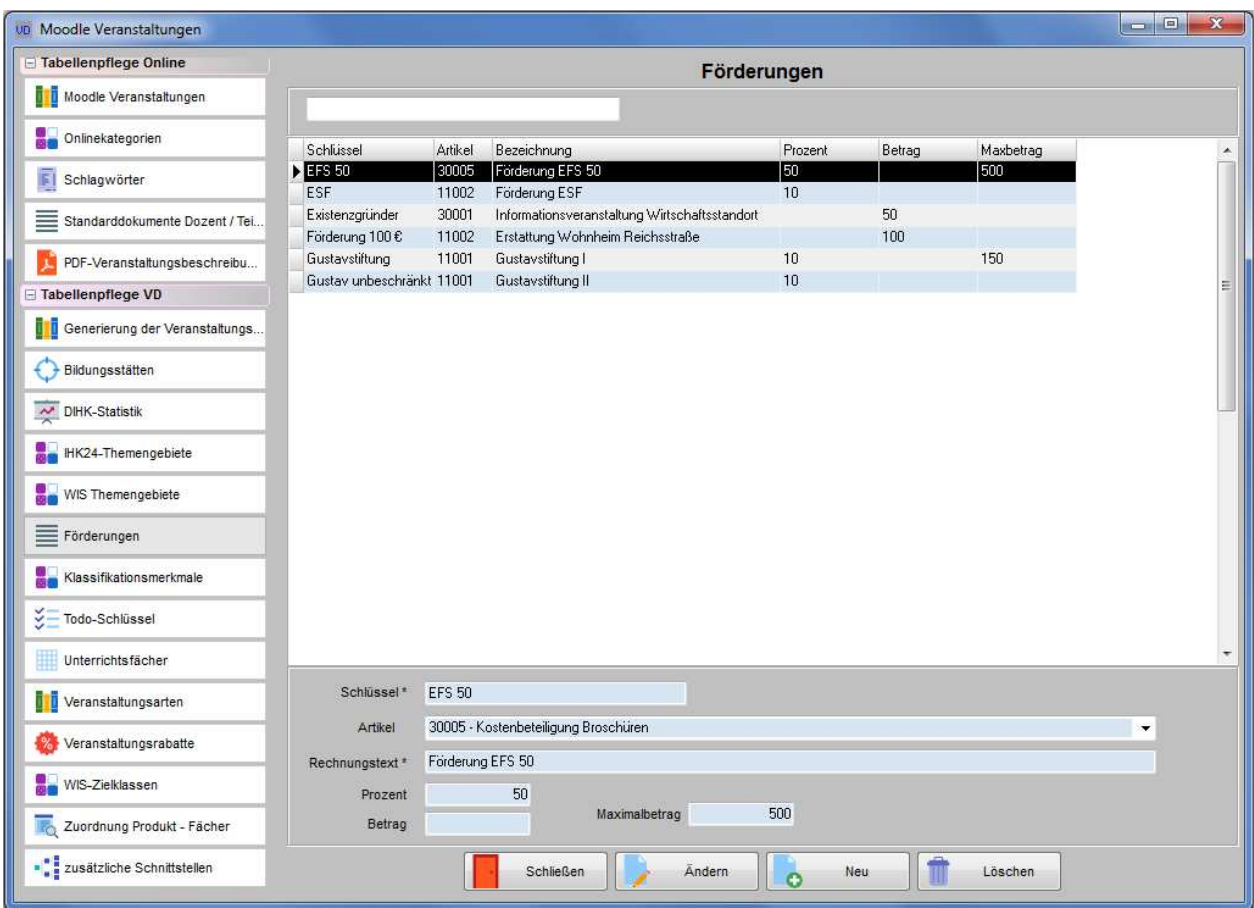

Je nach Art der Förderung kann entweder ein Festbetrag oder ein Prozentsatz angegeben werden. Ist die Förderung auf einen bestimmten Maximalbetrag beschränkt, kann dieser zusätzlich angegeben werden. Außerdem kann wahlweise ein Artikel gewählt werden, der zur Buchung herangezogen werden soll. Der angegebene Rechnungstext wird später beim Rechnungsdruck für den Förderbetrag angegeben.

Wurde der Förderungsdatensatz angelegt, kann in den Teilnehmerdaten ausgewählt werden, welche Förderung in Frage kommt. Es kann jeweils nur eine Förderung angegeben werden:

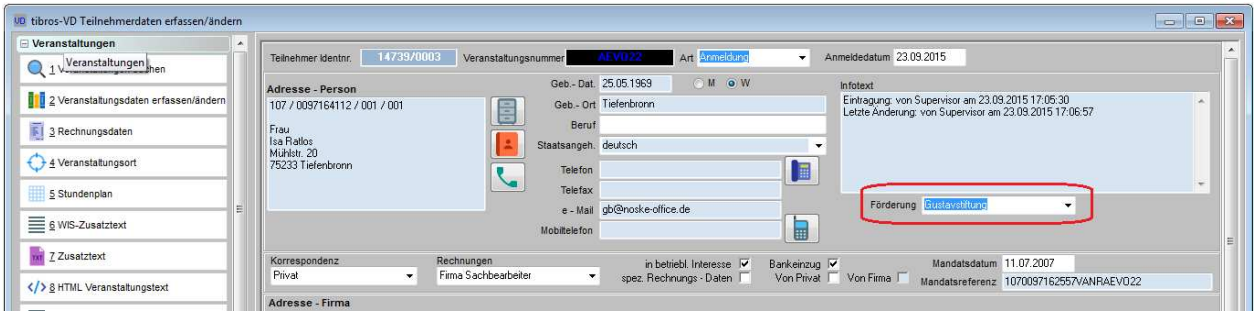

Bei den Rechnungsdaten kann dann angehakt werden, für welche Rechnungspositionen eine Förderung möglich ist:

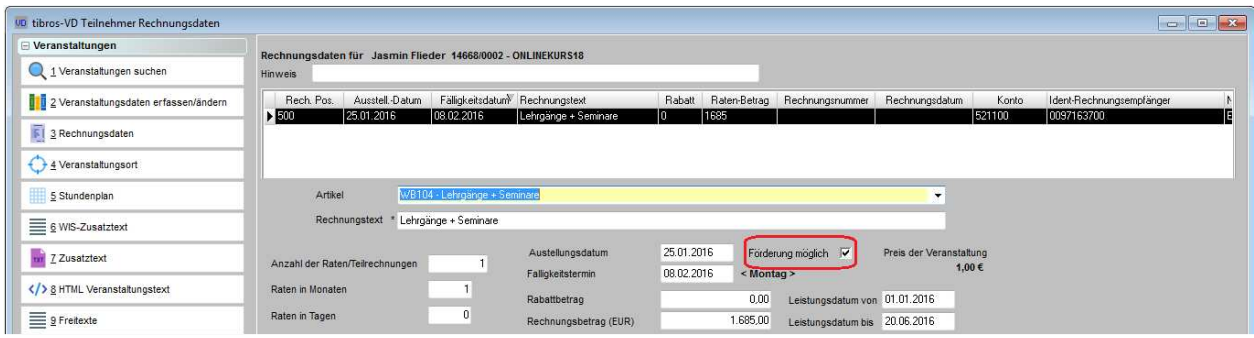

Dies kann sowohl über die Rechnungsdaten der Veranstaltung als auch über die speziellen Rechnungsdaten des Teilnehmers vorgenommen werden. Erfolgt die Ausweisung der förderbaren Rechnungspositionen über die Veranstaltung, gilt das Kennzeichen nur für die Teilnehmer, in deren Teilnehmerdaten auch eine Förderung hinterlegt wurde. Bei den übrigen Teilnehmern wird die Förderung nicht berücksichtigt. Bei den Teilnehmern, die eine Förderung erhalten, wird in den Rechnungsdaten eine zusätzliche Rechnungsposition zu jeder förderbaren Position angelegt:

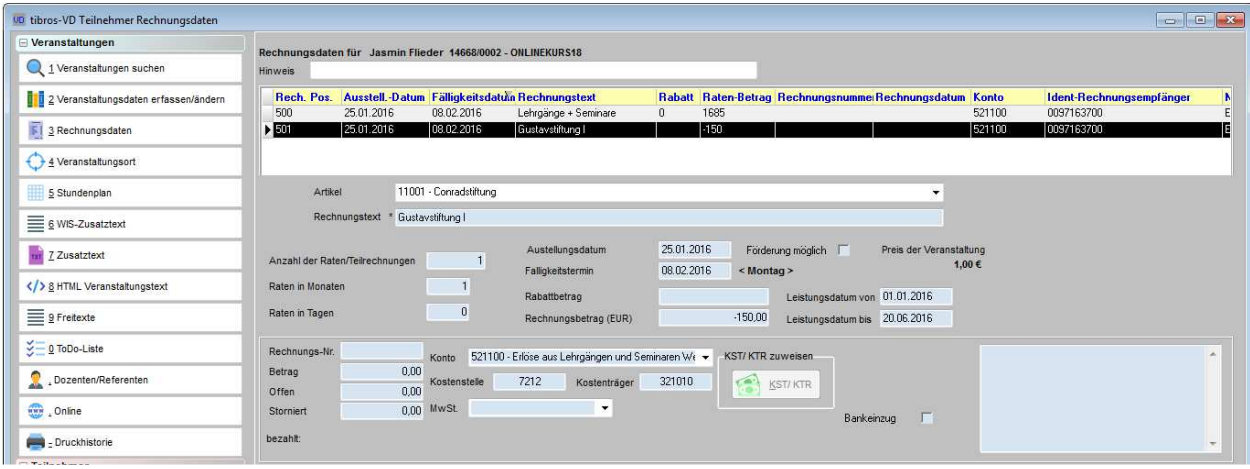

Die ursprüngliche Rechnungsposition wird dabei weiterhin mit dem vollen Betrag ausgewiesen, die Förderung wird als zusätzliche Position mit einem negativen Betrag ausgewiesen. Die Höhe des Betrags wird automatisch ermittelt. Je nach Förderung kann hier der hinterlegte Festbetrag (z. B. 100 Euro) ausgewiesen werden. Handelt es sich um eine prozentuale Förderung (z. B. 20 %), wird der Prozentbetrag für die zu fördernde Position errechnet und ausgewiesen.

Enthalten die Rechnungsdaten mehrere förderbare Positionen, werden die Förderbeträge für jede Position einzeln ausgewiesen, so dass die Teilnehmer nachvollziehen können, für welche Positionen sie Fördergelder erhalten haben und für welche nicht.

Werden Ratenrechnungen mit einem Festbetrag gefördert, so kann bei den Allgemeinen Rechnungseinstellungen definiert werden, wie die Beträge angerechnet werden sollen (siehe Kapitel "Allg. Einstellungen – Rechnungen/Rabatt" auf Seite 217).

Wahlweise kann der Förderbetrag von der ersten Rate abgezogen werden. Übersteigt dann der Förderbetrag die Höhe der ersten Rate, so wird die erste Rate in voller Höhe gefördert und der restliche Förderbetrag auf die übrigen Raten aufgeteilt. Als andere Möglichkeit kann dieser Betrag auf die einzelnen Positionen aufgeteilt werden. Sind bei einer Förderung mit 100 Euro beispielsweise zwei förderbare Rechnungspositionen vorhanden, so wird als Förderung pro Position 50 Euro ausgewiesen.

Werden über bei den Grunddaten der Förderung Förderungsdatensätze gepflegt, die auf einer prozentualen Förderung basieren, kann ein Betrag hinterlegt werden, der als maximale Obergrenze verwendet wird (siehe Kapitel "Förderungen" auf Seite 236). Dies bedeutet, dass bei einem Seminarpreis in Höhe von 1000 Euro und einer Förderung von z. B. 10 % zunächst die Höhe des zu fördernden Betrags ermittelt wird, also im Beispiel 100 Euro. Diese werden als Förderbetrag in einer entsprechenden Position abgezogen bzw. bei Ratenrechnungen auf die einzelnen Raten verteilt.

Wurde jedoch für die Förderungsmaßnahme definiert, dass nur bis zu einer Obergrenze von maximal 80 Euro gefördert wird, so werden im obigen Beispiel als Förderung nicht 100 Euro auf der Rechnung ausgewiesen, sondern nur 80 Euro.

Für die Ausweisung der Förderungen in Freiformularen stehen zwei Variablen zur Verfügung. Wenn die Förderung prozentual berechnet wird, dann wird der Betrag aus dem Preis der Veranstaltung in den Veranstaltungsgrunddaten errechnet (siehe Kapitel "Besonderheiten bei der Formularerstellung" auf Seite 42).

# **C - 2.4.4 Teilnehmer – Spezielle Rechnungsdaten – Negative Rechnungsbeträge**

Zur Berücksichtigung und Ausweisung von Gutscheinen, Bildungsschecks usw. besteht die Möglichkeit, auch negative Rechnungsbeträge beim Teilnehmer zu erfassen. Dazu ist die Erteilung eines besonderen Rechts in tibros-AD erforderlich Bei der Erfassung eines negativen Rechnungsbetrags kommt nochmals ein Hinweis auf die Korrekturbelegfunktion.

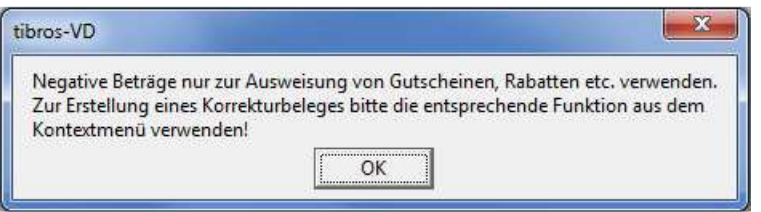

Ein negativer Betrag sollte nur zur Ausweisung von Gutscheinen usw. verwendet werden, echte Korrekturbelege sollten über das Kontextmenü der Teilnehmer-Rechnungsdaten erstellt werden (siehe Kapitel "Korrekturbelege erstellen" auf Seite 176).

Werden Veranstaltungsrabatte über eine Rabattstaffel gewährt, so werden diese ebenfalls als negativer Rechnungsbetrag ausgewiesen. Diese Rabatte werden automatisch erstellt und erhalten immer die Positionsnummer 800. Weitere Informationen können dem Kapitel "Veranstaltungsrabatte" entnommen werden (siehe Kapitel "Veranstaltungsrabatte" auf Seite 242).

# **C - 2.4.5 Korrekturbelege erstellen**

Werden die Rechnungen in tibros-VD erstellt, besteht bei den Rechnungsdaten des Teilnehmers außerdem die Möglichkeit, Korrekturbelege zu drucken. Um einen Korrekturbeleg zu erstellen, wird mit der rechten Maustaste die entsprechende Rechnungsposition angeklickt. Im Kontextmenü ist – sofern es sich um schon gedruckte Rechnungsdaten handelt – der Menüpunkt "Korrekturbeleg zu ReNr. ……" verfügbar. Wird der Korrekturbeleg gedruckt, wird gleichzeitig eine entsprechende Buchung in tibros-K3 vorgenommen.

Soll ein Korrekturbeleg erstellt werden, ohne dass zuvor über tibros-VD eine Rechnung erstellt wurde (z. B. für Barzahler), kann eine Rechnung mit negativem Betrag (Korrekturbeleg) erstellt werden. Diese Korrekturbelege haben keine Bezugsrechnung und werden in der Buchhaltung auch nicht automatisch mit einer anderen Rechnung ausgeglichen.

Die manuelle Korrekturbelegerstellung ist nur für Teilnehmer mit der Einstellung "spezielle Rechnungsdaten" möglich. Außerdem ist ein spezielles Recht erforderlich, das dem Anwender über tibros-AD erteilt werden muss (Menü "Teilnehmer", Aktion "Negativer Rechnungsbetrag").

Zur Berücksichtigung und Ausweisung von z. B. Bildungsschecks besteht ebenfalls die Möglichkeit, auch negative Rechnungsbeträge beim Teilnehmer zu erfassen. Dazu ist die Erteilung eines besonderen Rechtes in tibros-AD erforderlich.

Soll ein Korrekturbeleg über alle oder mehrere Raten einer Ratenrechnung erstellt werden, so ist dies möglich, sofern die Raten dieselbe Rechnungsnummer haben. Trifft dies nicht zu, muss pro Rechnungsnummer ein eigener Korrekturbeleg erstellt werden.

Korrekturbelege, die über tibros-VD gedruckt wurden, werden in der Datenbank des Rechnungsarchivs gespeichert (siehe Kapitel "Rechnungsarchiv" auf Seite 293).

### **C - 2.5 Zusatzdaten**

Bei den Zusatzdaten können sowohl IHK-interne Informationen als auch vom Teilnehmer online erfasste Zusatzinformationen abgerufen werden. Im Maskenkopf befinden sich der Name des Teilnehmers, die Veranstaltungsnummer und das Datum der Anmeldebestätigung.

Darunter stehen drei einzelne Felder für kurze Informationen zur freien Verfügung. Sollen diese Felder bei allen Teilnehmern jeweils nur für eine bestimmte Information verwendet werden, kann den Feldern eine eigene Beschriftung zugewiesen werden, um den Anwendern die Datenpflege zu erleichtern. Die Beschriftung der Felder wird über die Einstellungen vorgenommen (siehe Kapitel "Allg. Einstellungen – Freitexte" auf Seite 224).

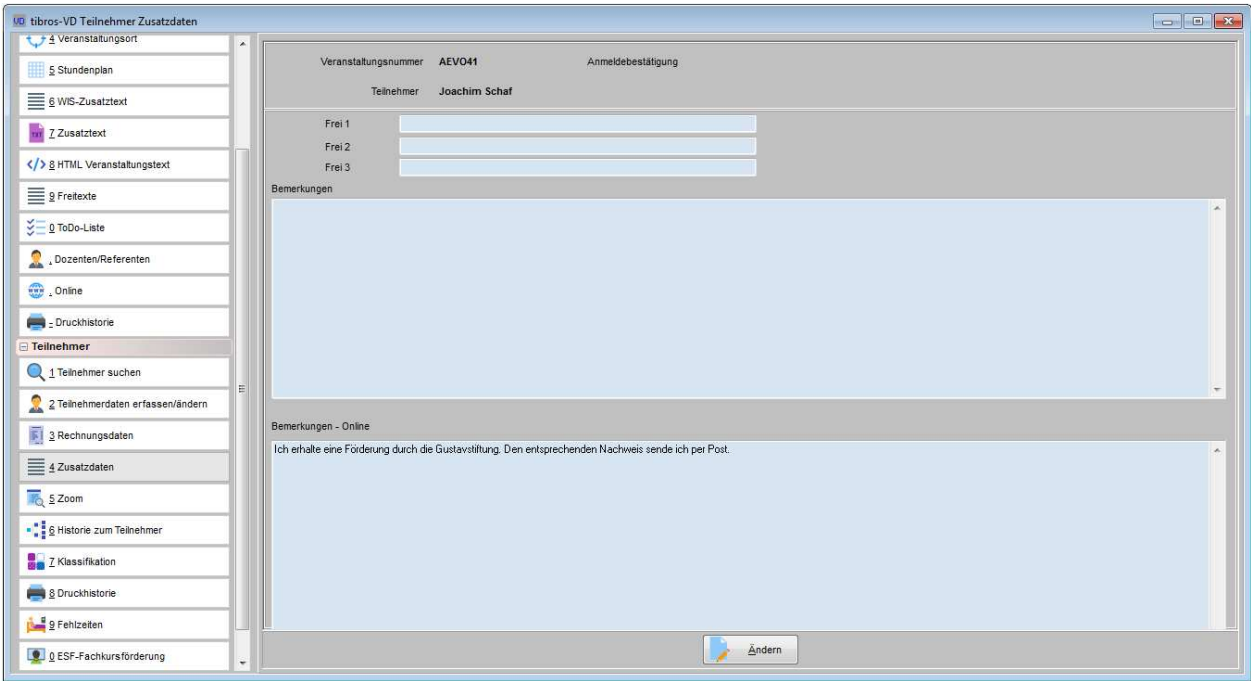

Für längere Informationen steht das Feld "Bemerkungen" zur Verfügung, hier kann beliebiger Text eingegeben werden.

Wurde der Teilnehmer über tibros-VD Online angemeldet, so wird das Bemerkungsfeld aus dem Online-Anmeldeformular bei der Übernahme der Anmeldedaten in das Feld "Bemerkungen – Online" übertragen (siehe Kapitel "tibros-VD Online – Anmeldung zu einer Veranstaltung" auf Seite 379 und "Online-Anmeldungen überprüfen" auf Seite 254). Das Feld kann jedoch auch im Änderungsmodus der Zusatzdaten bearbeitet werden.

Auf der Registerkarte "Freigabe gibt kann im Feld "Zusätzliche Frage an den Teilnehmer" eine Frage an die Kunden gestellt werden, die während der Onlineanmeldung beantwortet werden soll (siehe Kapitel "Freigabe" auf Seite 123 und "tibros-VD Online – Anmeldung zu einer Veranstaltung" auf Seite 379). Sowohl die gestellte Frage als auch die online erfasste Antwort werden im Feld "Bemerkungen – Online" gespeichert.

#### **C - 2.6 Zoom**

In der Zoom-Maske sind die wichtigsten Informationen über den Teilnehmer und die Firma zusammengefasst. Dies sind jeweils die Identnummern inklusive Kammernummer, Bereichs- und bereichslaufende Nummer, die vollständige Anschrift sowie die Telekommunikationsdaten. Wurden für Korrespondenz und Rechnungen gesonderte Anschriften hinterlegt, so werden diese ebenfalls angezeigt.

Alle angezeigten Daten oder auch Teile davon können markiert und mit STRG + C-Taste in den Zwischenspeicher kopiert und in anderen Anwendungen (z. B. Word) eingefügt werden.

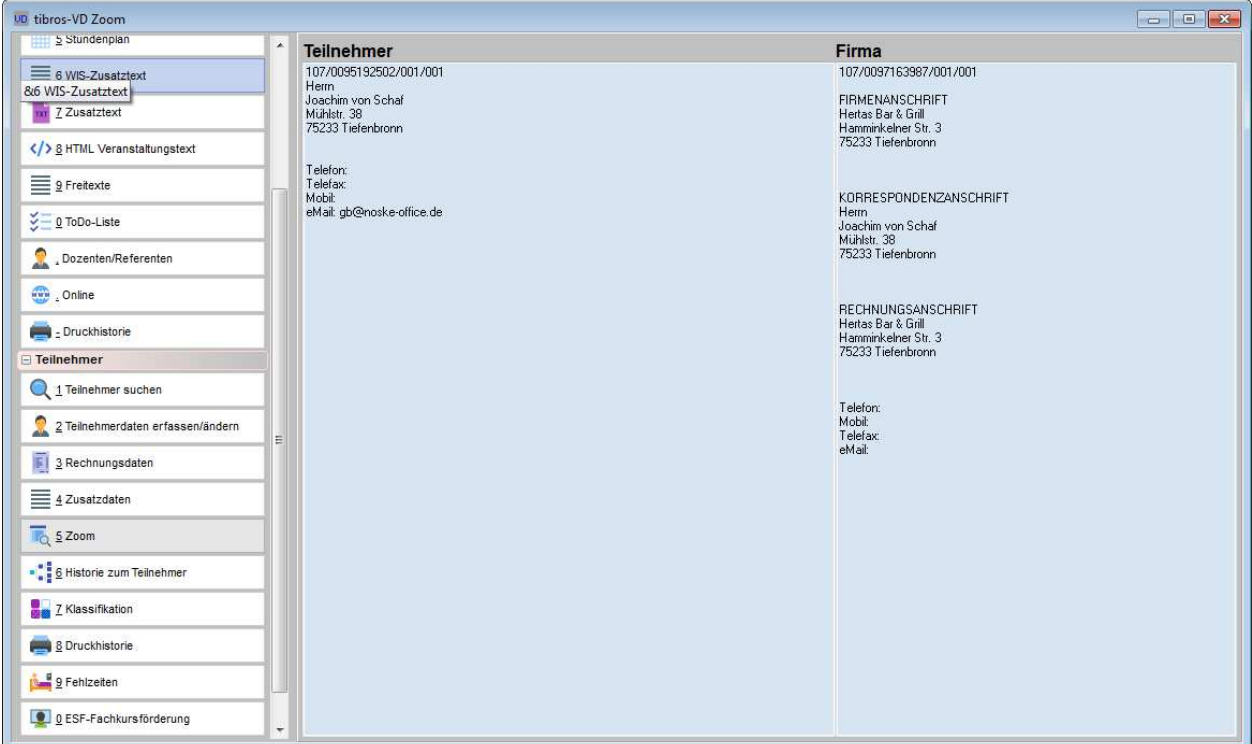

# **C - 2.7 Historie zum Teilnehmer**

In der Teilnehmerhistorie wird angezeigt, welche Veranstaltungen der Teilnehmer bereits besucht hat bzw. gerade besucht. Angezeigt wird: Teilnehmername, Teilnehmeridentnummer (Teil-ID), Firma, Veranstaltungsnummer, Beginn und Ende der Veranstaltung, an welche Anschrift Korrespondenz und Rechnungen versandt wurden, spezielle Rechnungsdaten, Identnummer der Personenanschrift, Teilnehmer-Auslastung der Veranstaltung (Ist/Max), Veranstaltungsbezeichnung und offene Rechnungsbeträge. Außerdem werden beendete Veranstaltungen rot gekennzeichnet.

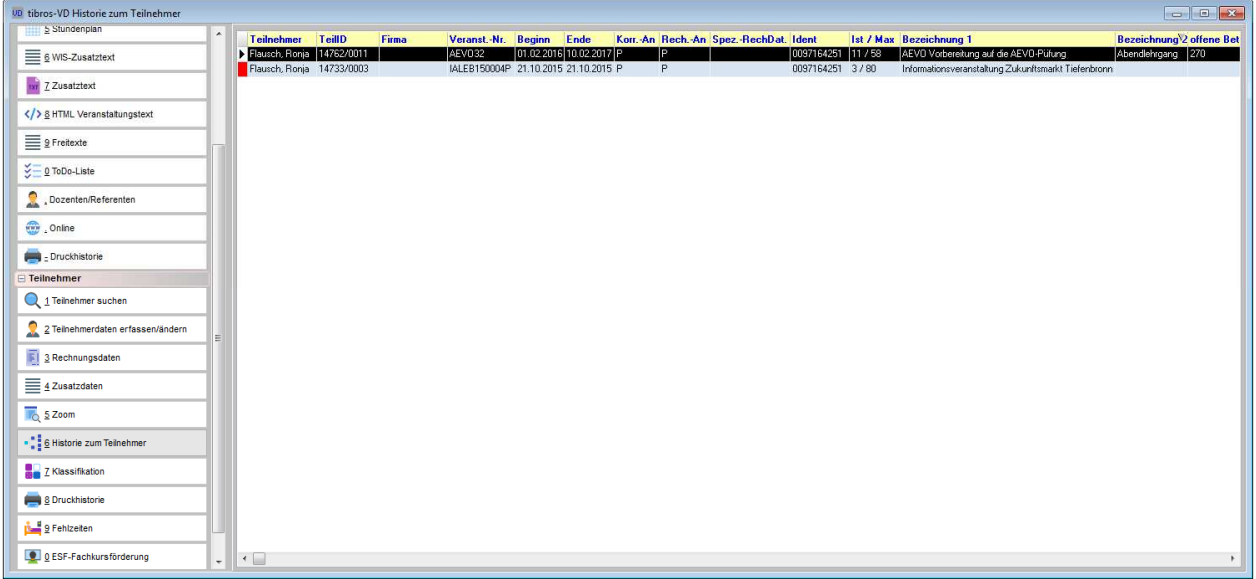

Ob die Registerkarte Historie zur Verfügung stehen soll oder nicht kann in den Benutzereinstellungen definiert werden (siehe Kapitel "Benutzereinstellungen" auf Seite 209). Die Historie des Teilnehmers bezieht sich nur auf die besuchten Veranstaltungen, Informationen zu gedruckten Schreiben sind in der Druckhistorie des Teilnehmers zu finden (siehe Kapitel "Druckhistorie des Teilnehmers" auf Seite 180).

# **C - 2.8 Klassifikation (Teilnehmer)**

Diese Dialogmaske ist in zwei Bereiche aufgeteilt:

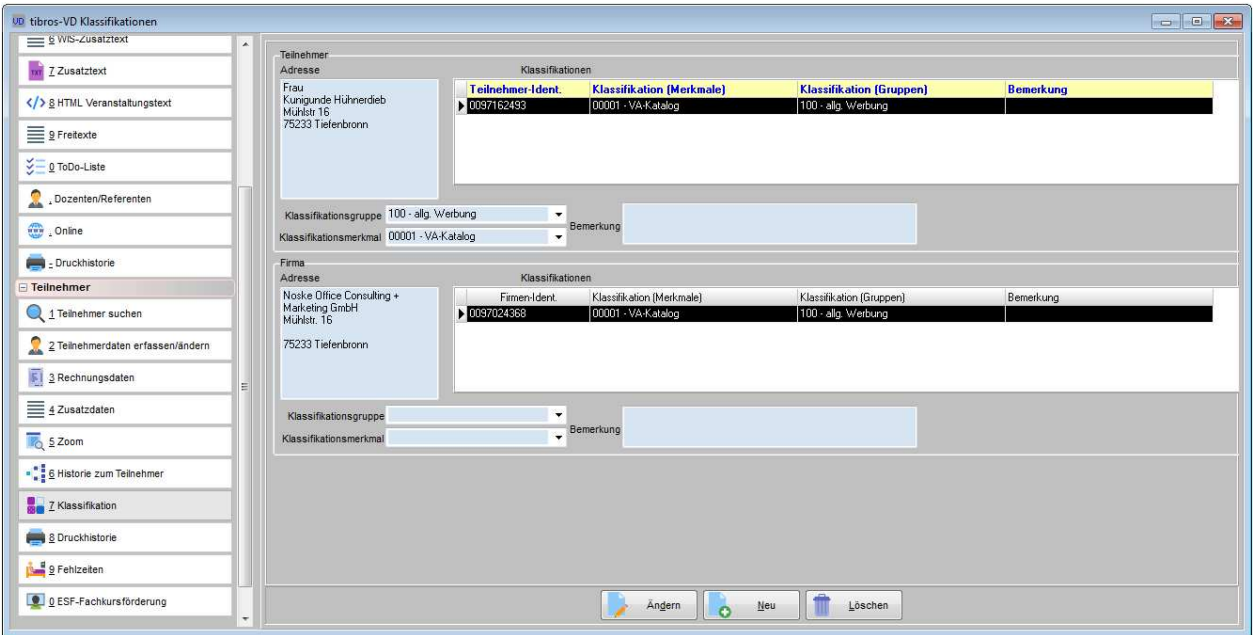

In der oberen Maskenhälfte können die Klassifikationen für den Teilnehmer eingegeben werden, in der unteren Maskenhälfte die Klassifikationen des Unternehmens, das dem Teilnehmer zugeordnet ist. Je nachdem, ob die Klassifikationsübersicht des Teilnehmers oder der Firma markiert wird, beziehen sich die Schaltflächen auf die Klassifikationen des Teilnehmers oder der Firma.

Mit der Funktion Neu können aus den Comboboxen eine Klassifikationsgruppe und ein Klassifikationsmerkmal gewählt werden. Außerdem besteht noch die Möglichkeit, je zugeordneter Klassifikation eine Bemerkung zu erfassen.

Zugeordnete Klassifikationen können über das Menü "Druckausgaben → Klassifikation – Wordschnittstelle" selektiert werden, die Anschriften können dann nach Word oder Excel exportiert und für Versände genutzt werden (siehe Kapitel "Klassifikation – Wordschnittstelle" auf Seite 250).

Alternativ können die Klassifikationen auch über das Kontextmenü in der Veranstaltungsübersicht in Verbindung mit anderen Merkmalen selektiert werden (siehe Kapitel "Word-Schnittstelle für…" auf Seite 53).

Die zur Verfügung stehenden Klassifikationsmerkmale bzw. -gruppen können unter "Einstellungen → Klassifikationsmerkmale/Gruppen" angelegt, geändert und gelöscht werden (siehe Kapitel "Klassifikationsmerkmale" auf Seite 237).

# **C - 2.9 Druckhistorie des Teilnehmers**

Die Druckvorgänge, die für diesen Teilnehmer durchgeführt wurden, sind hier ersichtlich.

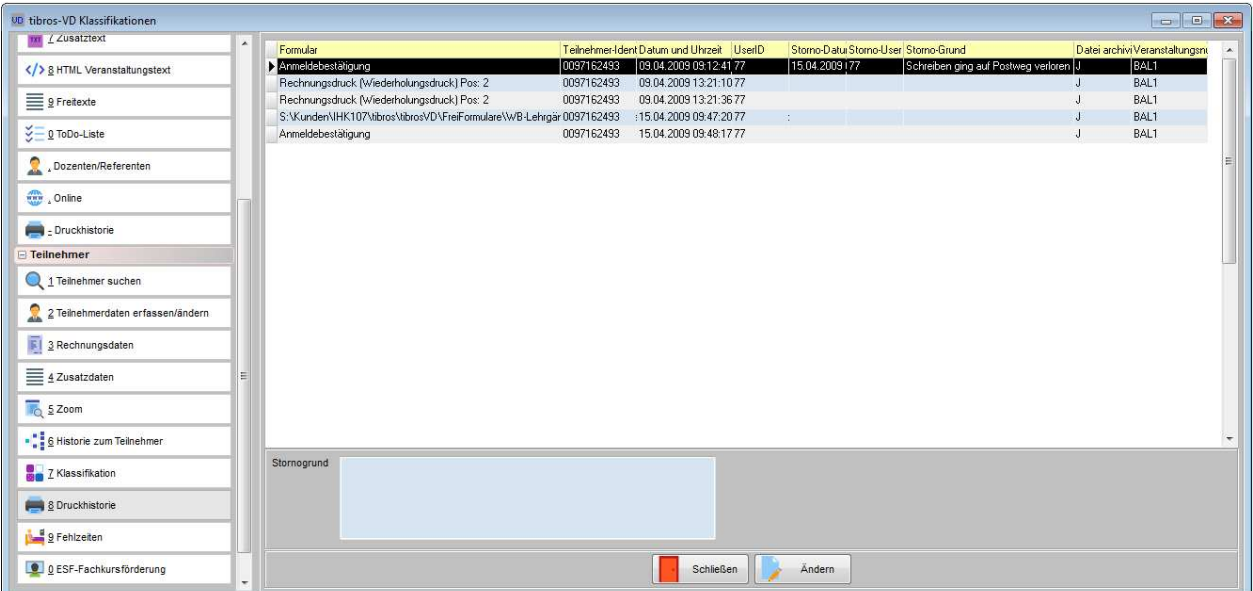

Es wird sowohl das gedruckte Formular angezeigt als auch die Teilnehmeridentnummer, Datum und Uhrzeit des Druckvorgangs und die Veranstaltungsnummer. Durch wählen der Schaltfläche "Ändern" kann ein Stornogrund eingegeben werden. Wird der Stornogrund gespeichert, werden automatisch das Datum des Stornos und der ausführende User gespeichert.

Soll die Druckhistorie für alle Teilnehmer gleichzeitig angezeigt werden, kann dazu die Druckhistorie bei den Veranstaltungsdaten abgerufen werden (siehe Kapitel "Druckhistorie der Veranstaltung" auf Seite 137).

Über das Kontextmenü der Druckhistorie können die archivierten Dokumente nochmals gedruckt werden, alternativ ist auch die Anzeige am Bildschirm möglich.

Wird die Anwendung tibros-VD Online eingesetzt, kann die Druckhistorie den Teilnehmern online zur Verfügung gestellt werden (siehe Kapitel "tibros-VD Online – Dokumente" auf Seite 374). Diese haben dann die Möglichkeit festzustellen, ob Schreiben schon gedruckt sind. Im Bedarfsfall kann sich der Teilnehmer das Schreiben nochmals herunterladen (z. B. Rechnungskopien). Damit die Teilnehmer die Informationen einsehen und die Dokumente abrufen können, muss die Druckhistorie für den Onlinezugriff freigegeben werden (siehe Kapitel "Allg. Einstellungen – Online – Online" auf Seite 220 und "Freigabe" auf Seite 123).

Wurde für ein Dokument ein Stornogrund hinterlegt, so wird es nicht in der Onlineansicht von tibros-VD Online angezeigt!
# **C - 2.10 Fehlzeiten**

Über die Registerkarte Fehlzeiten kann gepflegt werden, an welchen Unterrichtsstunden ein Teilnehmer nicht teilgenommen hat.

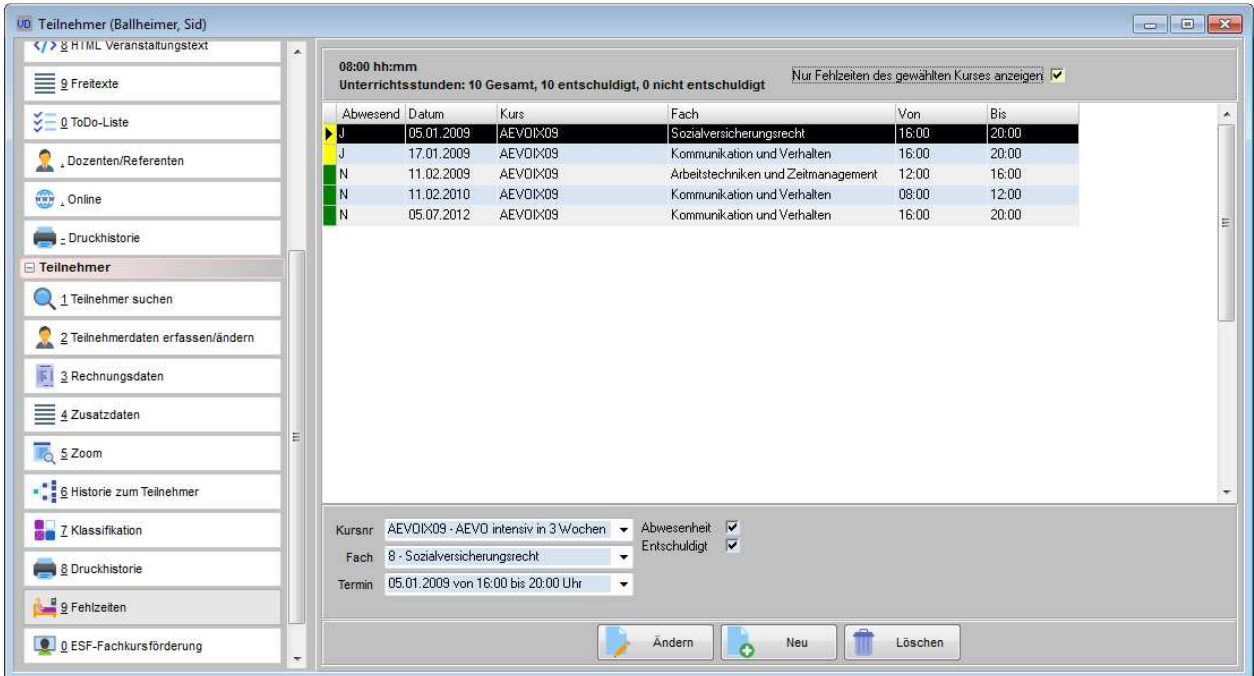

Im Kopfbereich der Maske wird die gesamte Fehlzeit berechnet, angegeben wird zunächst die Gesamtzeit in Stunden, darunter werden die versäumten Unterrichtsstunden summiert. Die Unterrichtsstunden werden zudem in entschuldigte und nicht entschuldigte Fehlzeiten gegliedert.

Genannt werden das Datum, die Kursnummer, das Fach und die Beginn- und Endezeit der versäumten Unterrichtsstunden. Ob die Fehlzeit entschuldigt oder unentschuldigt war, geht aus der Farbcodierung hervor.

Bei der Erfassung neuer Abwesenheitszeiten können Kurs, Fach und der Termin aus den Listenfeldern ausgewählt werden, das Fach "Abwesenheit" ist bereits vorbelegt.

Dabei ist folgendes zu beachten:

- Die Fehlzeitenerfassung ist bei Einsatz von tibros-VD-Online auch online möglich, die Datenpflege erfolgt dort durch die Dozenten über das Klassenbuch (siehe Kapitel "tibros-VD Online – Klassenbuch" auf Seite 369).
- Die Veranstaltung, für die die Fehlzeiten erfasst werden sollen, muss eine Onlinefreigabe haben, zusätzlich muss das Klassenbuch für Onlinezugriffe freigegeben sein (siehe Kapitel "Freigabe" auf Seite 123 und "Allg. Einstellungen – Online – Online" auf Seite 220).
- Für die Veranstaltung muss ein Stundenplan angelegt werden (siehe Kapitel "Stundenplan" auf Seite 94).
- Die Dozenten, die das Klassenbuch online pflegen sollen, müssen der Veranstaltung zugeordnet sein und eine Registrierung in tibros-VD-Online haben (siehe Kapitel "Dozenten/Referenten (Zuordnung über Veranstaltung)" auf Seite 117, "tibros-VD-Online – Registrieren" auf Seite 338).
- Über die Programmeinstellungen von tibros-VD-Online kann bei der Anzeige des Klassenbuchs die Spalte "Entschuldigt" wahlweise ausgeblendet werden.

# **C - 2.11 ESF-Fachkursförderung**

Auf dieser Registerkarte können statistische Informationen zur ESF-Fachkursförderung des gewählten Teilnehmers erfasst werden:

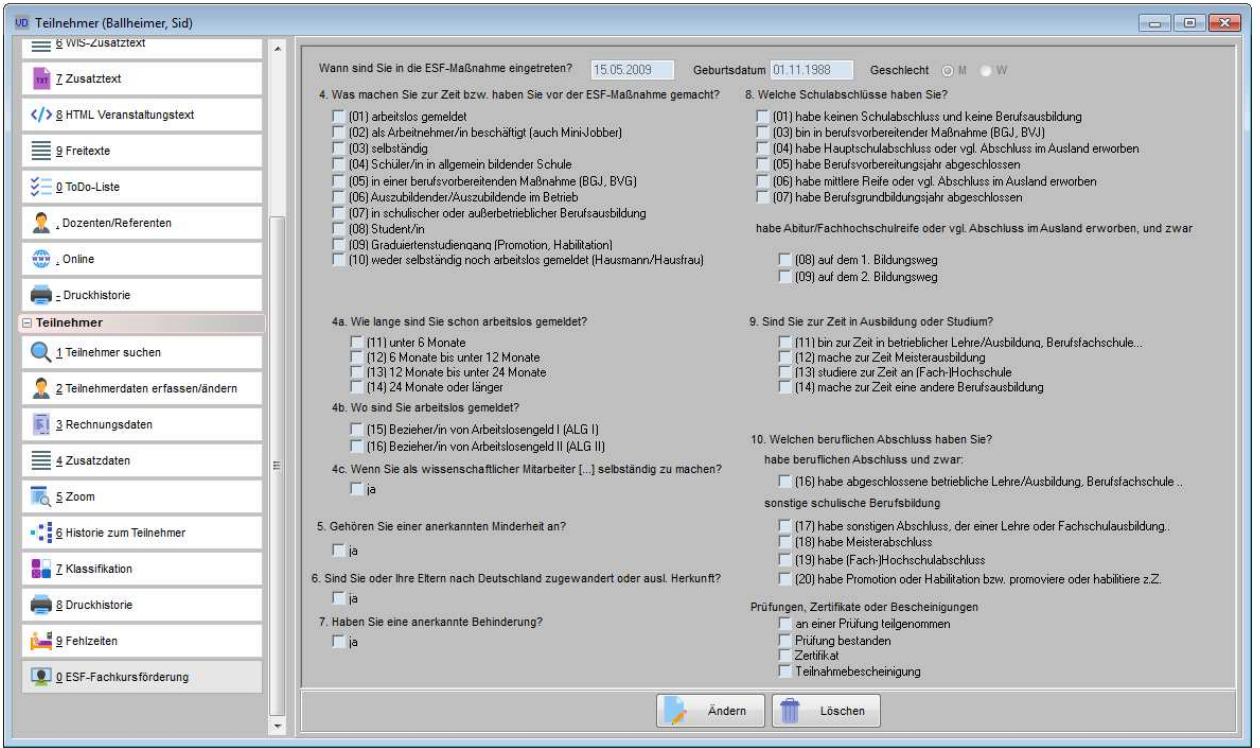

Das Datum, wann der Teilnehmer in die Maßnahme eingetreten ist, wird aus dem Datum des Kursbeginns vorbelegt. Auch das Geburtsdatum und das Geschlecht des Teilnehmers werden aus den Teilnehmerdaten vorbelegt. Die Angaben sind nicht veränderbar. Die anderen Angaben beziehen sich auf das Auswertungsformular, das der Teilnehmer ausgefüllt hat, die Fragen/Antworten sind teilweise in gekürzter Form dargestellt. Die Antworten können per Mausklick angehakt werden.

Die hier gemachten Angaben können über Datenbankskripte ausgewertet und bei Bedarf nach Excel exportiert werden (siehe Kapitel "Skripte" auf Seite 334).

## **C - 3 Datei – Wiedervorlage/To-Do-Liste**

Die Wiedervorlage und die To-Do-Liste werden aus Gründen der Übersichtlichkeit gemeinsam auf einer Maske angezeigt. Wird tibros-VD über tibros-SZ gestartet, wird die Anzahl der offenen Wiedervorlagen und To-Dos bereits im Startbildschirm angezeigt.

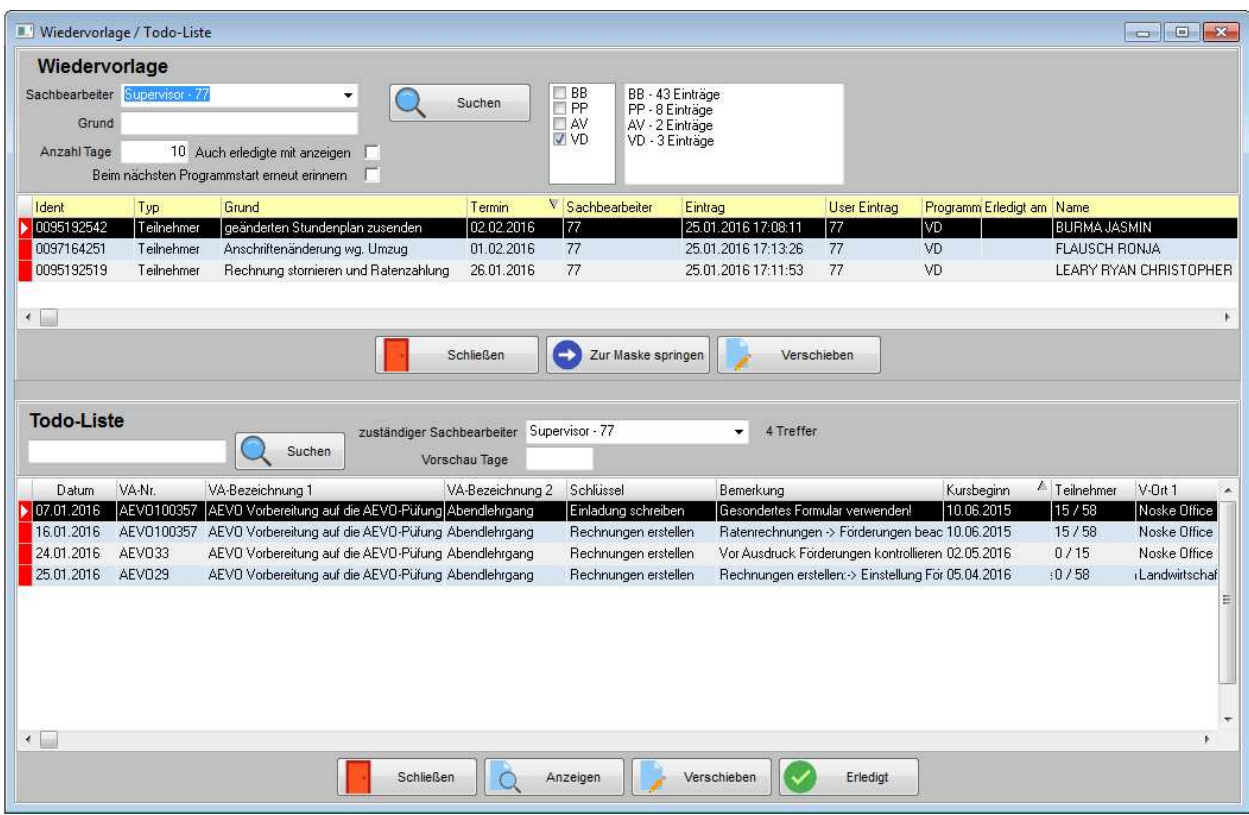

# **C - 3.1 Datei – Wiedervorlage/To-Do-Liste – Wiedervorlage**

In der oberen Hälfte der Maske Wiedervorlage/To-Do-Liste werden die Wiedervorlagen angezeigt:

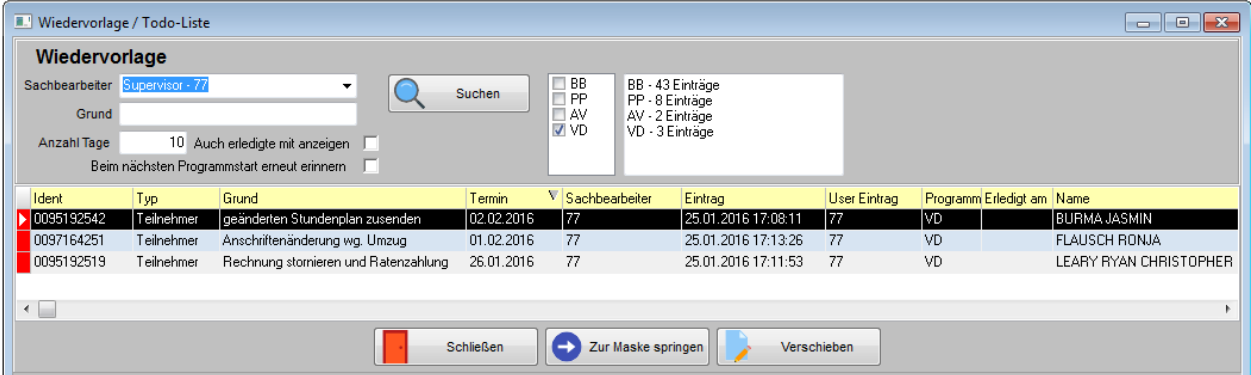

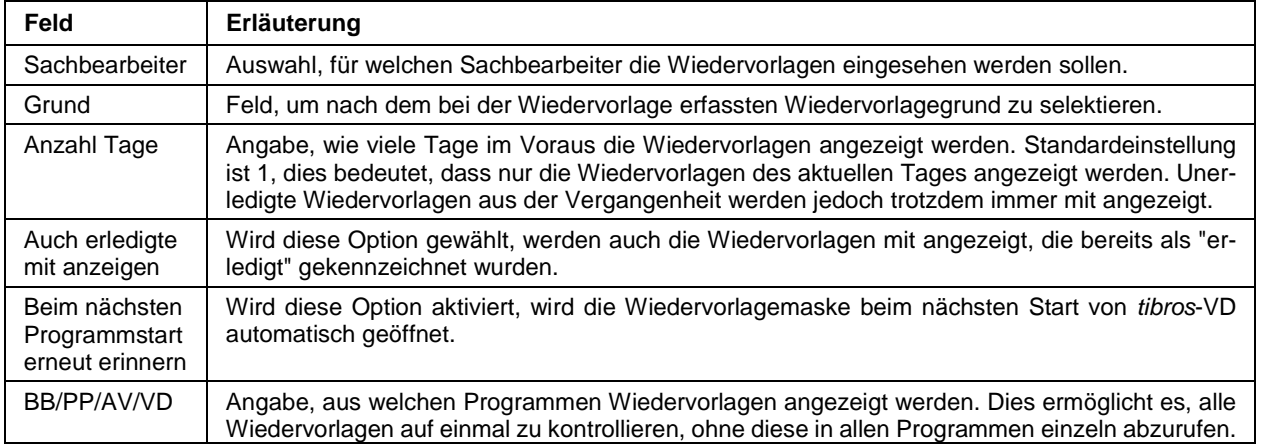

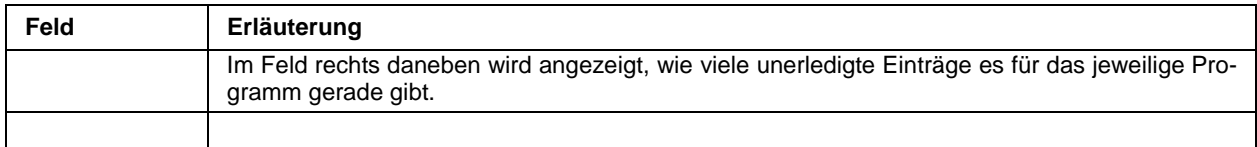

Über die Schaltfläche bzw. per Doppelklick kann zur Bearbeitung der Wiedervorlagen die Maske geöffnet werden, in der die Wiedervorlage erfasst wurde (z. B. Teilnehmerdaten). Wird eine Wiedervorlage aus einem anderen tibros-Programm, z. B. tibros-AV, doppelt angeklickt, wird das Programm gestartet und der Datensatz und die entsprechende Registerkarte aufgerufen.

Über die Schaltfläche Wieschieben wird die Wiedervorlage, auf der der Cursor gerade steht, zur Bearbeitung geöffnet:

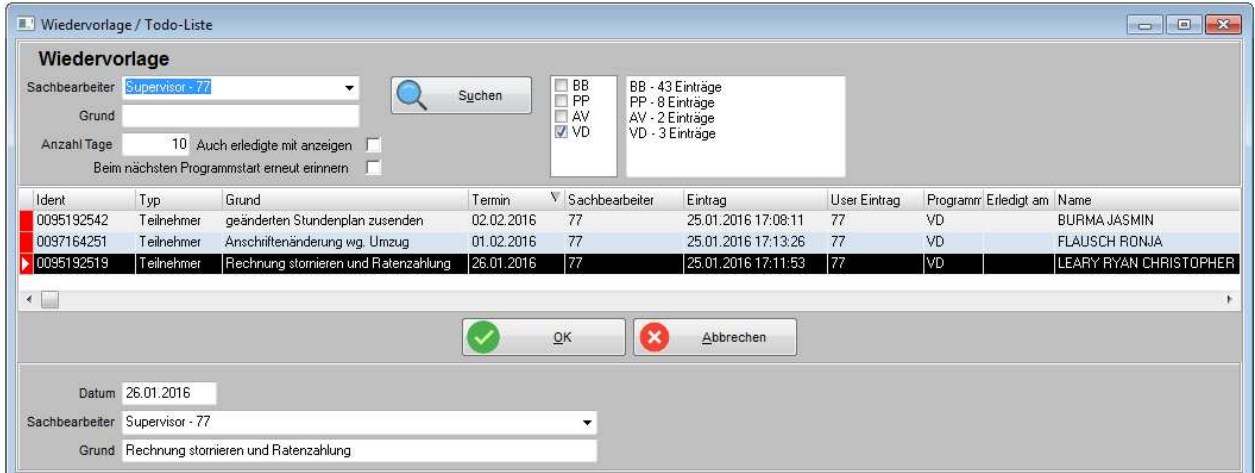

Die Wiedervorlage kann durch Veränderung des Datums auf einen anderen Zeitpunkt verschoben werden, wird der Sachbearbeiter geändert kann sie auch an einen anderen Sachbearbeiter delegiert werden. Der

Wiedervorlagegrund kann ebenfalls geändert werden. Mit  $\mathbb{R}$  wird die Änderung gespeichert.

Wird die Wiedervorlage auf einen in der Zukunft liegenden Zeitpunkt verschoben, der außerhalb des gerade eingestellten Anzeigezeitraums liegt, verschwindet sie beim Speichern aus der Wiedervorlagenanzeige. Sie taucht erst dann wieder auf, wenn der Anzeigezeitraum verlängert wird oder wenn sie fällig wird.

### **C - 3.2 Datei – Wiedervorlage/To-Do-Liste – To-Do-Liste**

Die To-Do-Liste dient dazu, an noch zu erledigende Aufgaben für Veranstaltungen termingerecht zu erinnern. Die Anzeige erfolgt veranstaltungsübergreifend und benutzerbezogen, so dass jeder Anwender alle seine offenen Aufgaben auf einen Blick kontrollieren kann.

Die To-Do-Liste wird beim Programmstart automatisch angezeigt, wenn die entsprechende Einstellung in den Benutzereinstellungen vorgenommen wurde (siehe Kapitel "Benutzereinstellungen" auf Seite 209). Manuell kann die To-Do-Liste über den Menüpunkt Datei und die anschließende Auswahl von "Wiedervorlage/To-Do-Liste" aufgerufen werden.

Die verwendeten To-Do-Schlüssel können unter dem Menüpunkt "Einstellungen" gepflegt werden (siehe Kapitel "To-Do-Schlüssel" auf Seite 239), neue To-Do-Aufgaben werden bei den Veranstaltungsdaten erfasst (siehe Kapitel "To-Do-Liste erstellen" auf Seite 116).

Wird die Liste geöffnet ist standardmäßig der aktuell angemeldete Benutzer vorbelegt, es werden dann nur die Aufgaben des aktuellen Benutzers angezeigt:

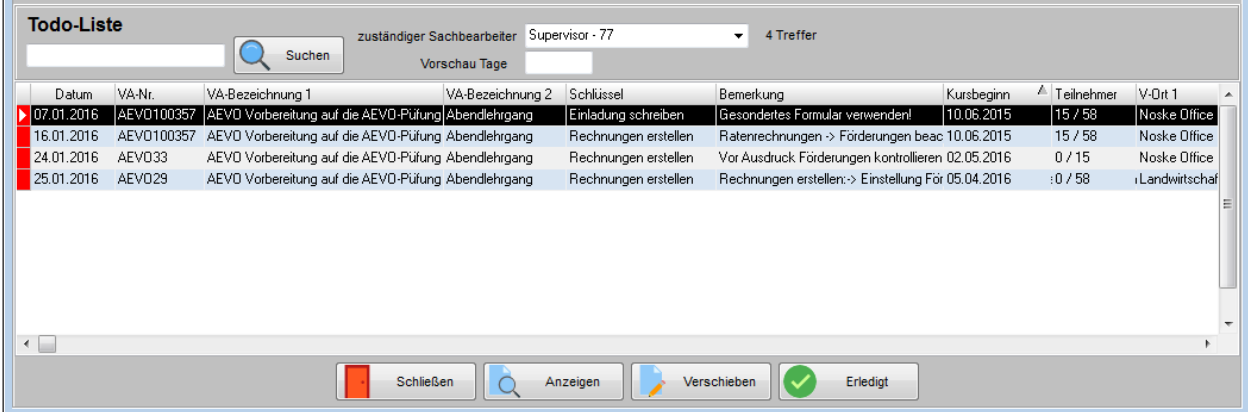

Es besteht auch die Möglichkeit, sich die To-Do-Aufgaben anderer Benutzer anzeigen zu lassen, dies ist aber berechtigungsabhängig. Die Vorbelegung "0" bei "Vorschau Tage" bedeutet, dass nur Aufgaben angezeigt werden, die noch am selben Tag fällig sind, durch Eingabe einer beliebigen ganzen Zahl kann die Vorschau entsprechend erweitert werden.

Wird die Schaltfläche Quites anzeigen geklickt, springt das Programm in die Veranstaltungsübersicht auf die entsprechende Veranstaltung.

Mit der Schaltfläche **Kann eine Aufgabe um eine bestimmte Anzahl von Tagen in die** Zukunft verschoben und – falls erforderlich – einem anderen Anwender zugewiesen werden.

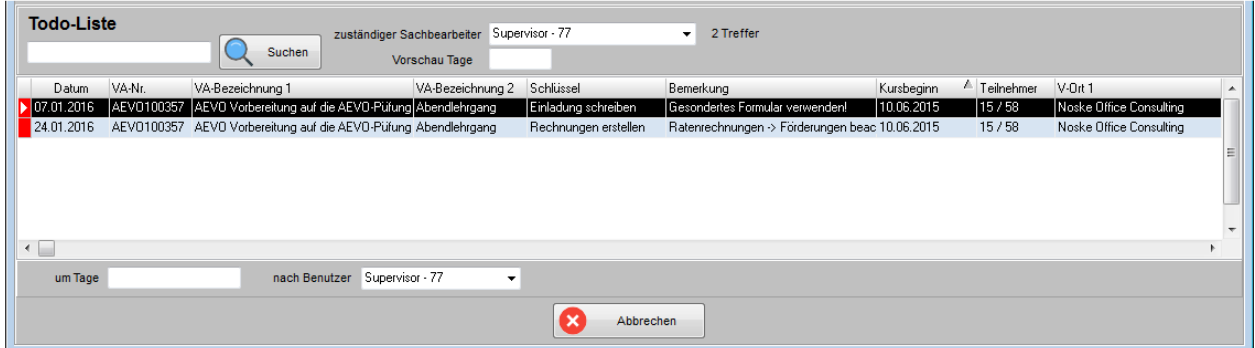

Werden mehrere Veranstaltungen gleichzeitig markiert, so können diese gemeinsam verschoben werden.

Ist eine Aufgabe erledigt, kann diese markiert und mit der Schaltfläche "Erledigt" als bearbeitet gekennzeichnet werden, erledigte Aufgaben werden automatisch ausgeblendet. Es ist auch möglich, mehrere Aufgaben gleichzeitig auf "Erledigt" zu setzten. Dazu werden die Aufgaben mit gedrückter Strg-Taste markiert und danach die Schaltfläche "Erledigt" betätigt, was zur Einblendung einer Sicherheitsabfrage führt:

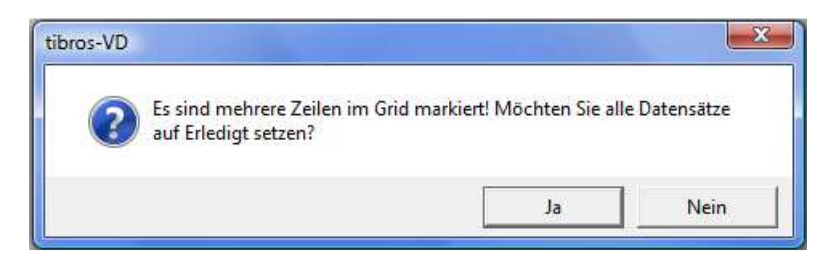

Wird diese Meldung mit "Ja" verlassen, werden die markierten Aufgaben auf "Erledigt" gesetzt.

Wird eine Veranstaltung storniert, können deren To-Do-Einträge wahlweise auch bereits beim Speichern des Stornierungsdatums auf erledigt gesetzt werden. Diese werden jedoch nur gesammelt als "Erledigt" gekennzeichnet, eine Differenzierung nach bestimmten Einträgen ist nur in der To-Do-Liste selbst möglich.

## **C - 4 Dozenten und Referenten**

Über den Menüpunkt Datei und anschließender Auswahl von "Dozenten und Referenten" wird die Dozenten-/Referentenverwaltung aufgerufen.

### **C - 4.1 Dozenten suchen**

Auch für die Dozenten gelten die allgemeinen Regeln für die Einfache und die Erweiterte Suche (siehe Kapitel "Suchfunktion" auf Seite 33). Mittels der Optionskästchen "Dozenten" und "Referenten" kann bei der Suche zusätzlich differenziert werden, ob nur Dozenten oder nur Referenten angezeigt werden sollen:

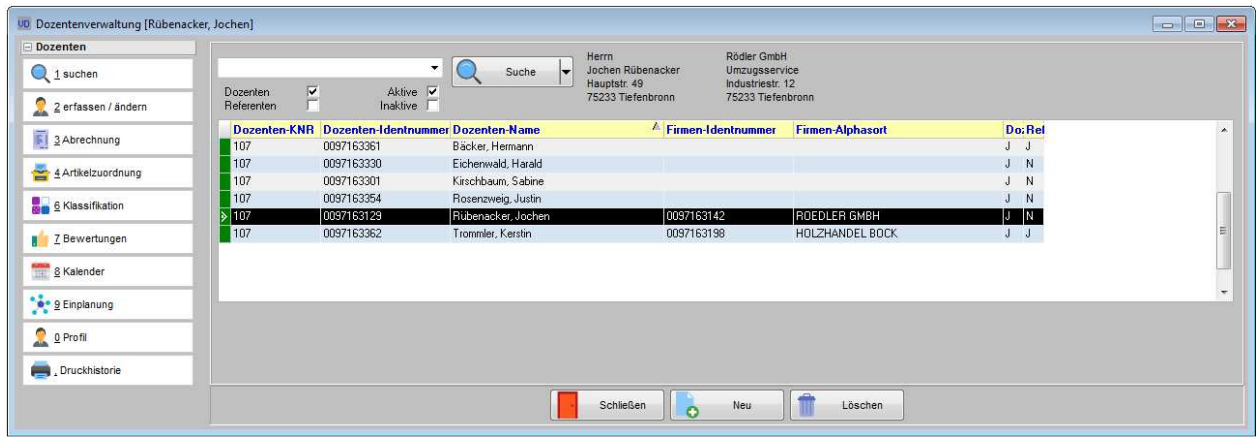

Die Suche ist zusätzlich auf aktive oder inaktive Dozenten einschränkbar. Die Dozenten sind in der Übersicht links farbig codiert, die Legende kann über das Kontextmenü aufgerufen werden.

Wird ein Dozenten angeklickt, wird rechts neben der "Suche"-Schaltfläche die Privat- und Firmenanschrift – soweit vorhanden – des Dozenten angezeigt. Diese Anschriftenanzeige erleichtert es, bei Namensgleichheiten den richtigen Dozenten auszuwählen. Durch Anklicken des Dozenten werden die weiteren Registerkarten angezeigt.

Wird versucht, einen Dozenten über die Schaltfläche "Löschen" zu löschen, so wird erst geprüft, ob dieser Dozent noch in Stundenplänen eingeplant ist. Trifft dies zu wird eine Warnmeldung angezeigt:

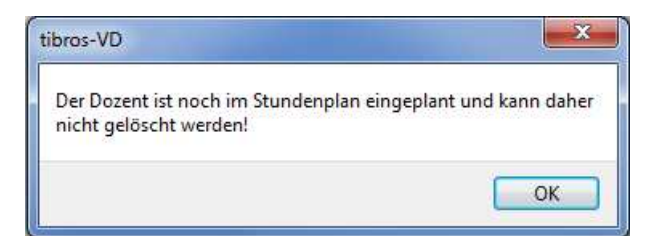

Wird diese Meldung mit "OK" bestätigt, so kann in der nächsten Meldung gewählt werden, ob der Dozent trotzdem gelöscht werden soll oder nicht:

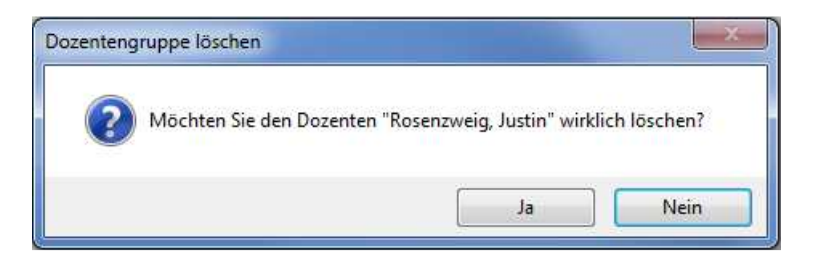

Der Dozent sollte möglichst erst dann gelöscht werden, wenn alle betroffenen Stundenpläne entsprechend geändert wurden, da sonst in diesen Stundenplänen als Dozent "unbekannt" angezeigt wird, dies jedoch keine weiteren Informationsmeldungen nach sich zieht. In welchen Veranstaltungen der Dozent eingeplant ist, kann über die Registerkarte "Dozenteneinplanung" ermittelt werden (siehe Kapitel "Einplanung" auf Seite 204).

### **C - 4.1.1 Dozenten/Referenten in Veranstaltung übernehmen**

Gibt es für eine Veranstaltung nur einen Dozenten/Referenten und es wird auf einen Stundenplan verzichtet, kann der Dozent/Referent direkt in der Veranstaltungsmaske eingetragen werden (siehe Kapitel "Veranstaltungsdaten – Dozent" auf Seite 78):

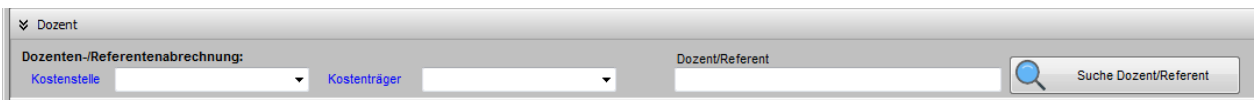

Hat eine Veranstaltung mehrere Dozenten/Referenten, werden diese über die Dozentenzuordnung der Veranstaltung zugeordnet (siehe Kapitel "Dozenten/Referenten (Zuordnung über Veranstaltung)" auf Seite 117):

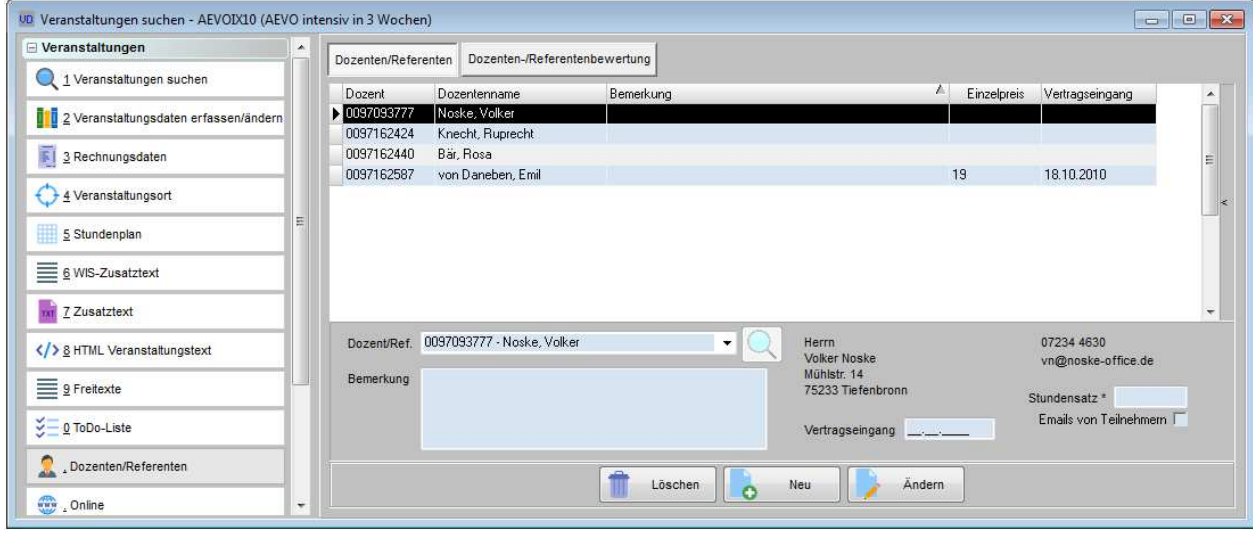

In beiden Fällen gibt es über die Schaltflächen  $\mathbb{Q}$  suche Dozent/Referent bzw.  $\mathbb{Q}$  die Möglichkeit, in die Dozenten-/Referentenübersicht zu wechseln, um den jeweiligen Dozenten bzw. Referenten zu suchen. In diesen Fällen wird, wenn die gefundene Person angeklickt wird, eine zusätzliche Schaltfläche eingeblendet:

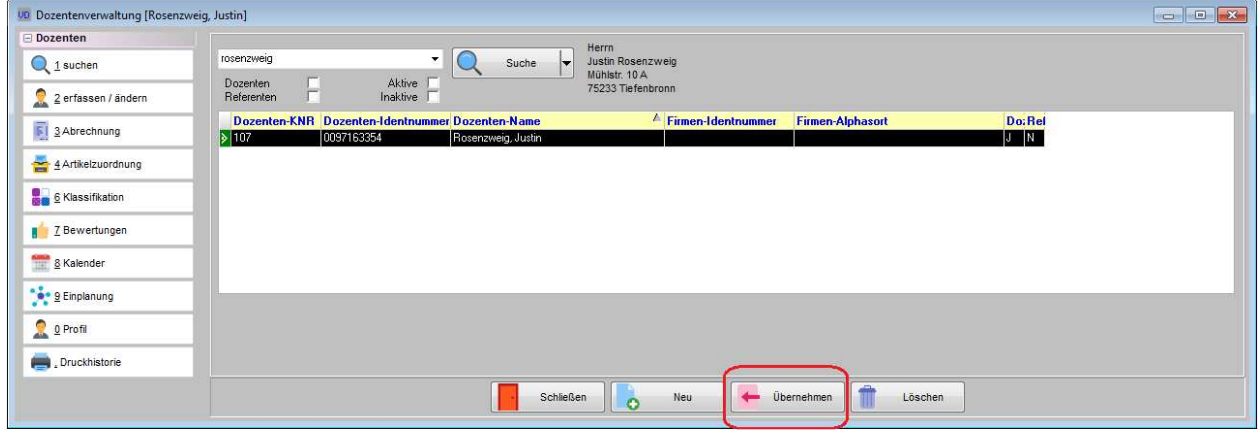

Mit der Schaltfläche **kann der jeweils gewählte Dozent/Referent in die Veranstaltung über-**<br>Kann der jeweils gewählte Dozent/Referent in die Veranstaltung übernommen werden.

### **C - 4.2 Dozenten und Referenten – Kontextmenü**

Das Kontextmenü der Dozentenübersicht enthält neben den Standardfunktionen noch weitere Menüpunkte.

### **C - 4.2.1 Import Dokumente/Anzeige Dokumente**

Beim Import von Dokumenten können für einen Dozenten/Referenten Dokumente jeglichen Dateityps importiert werden. Die importierten Dokumente werden dabei in ein automatisch erstelltes Verzeichnis für die Identnummer gespeichert. Wo diese Verzeichnisse und die dazu gehörenden Dokumente gespeichert werden sollen, kann in den Allgemeinen Einstellungen definiert werden (siehe Kapitel "Allg. Einstellungen – Pfade / Formulare / Listen – Pfade" auf Seite 215

Wird der Menüpunkt aufgerufen, kann zunächst Name und Speicherort der Datei eingegeben oder über die

Schaltfläche **Q** suchen gewählt werden:

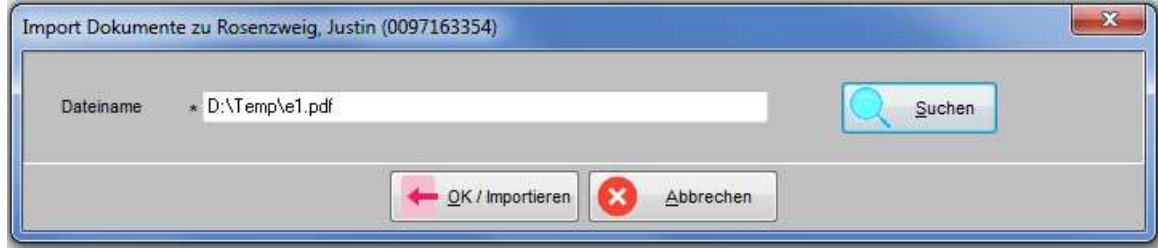

Über die Schaltfläche wird der Dateiimport gestartet. Kann der Import erfolgreich abgeschlossen werden, erfolgt eine entsprechende Meldung:

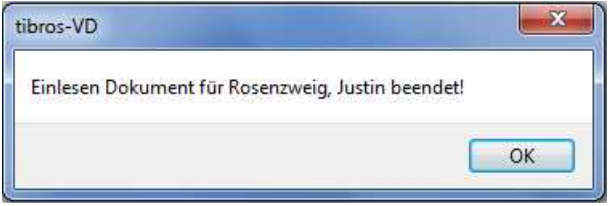

Wird im Kontextmenü "Anzeige Dokumente" gewählt, können die zu einem Dozenten importierten Dokumente jeglichen Dateityps anzeigt werden, soweit das dazugehörige Programm zur Verfügung steht.

### **C - 4.2.2 E-Mail-Verteiler (über Dozenten und Referenten)**

Über diesen Menüpunkt kann ein E-Mail-Verteiler für die Dozenten/Referenten erstellt werden. Wird die Maske aufgerufen, werden zunächst die E-Mail-Adressen aller Dozenten/Referenten angezeigt. Sollen nicht alle angezeigten Personen per E-Mail kontaktiert werden, kann im Feld "Kurs" eine Veranstaltung ausgewählt werden, es werden dann nur noch die E-Mail-Adressen der Dozenten/Referenten angezeigt, die diesem Kurs als Dozenten zugeordnet wurden (siehe Kapitel "Dozenten/Referenten (Zuordnung über Veranstaltung)" auf Seite 117).

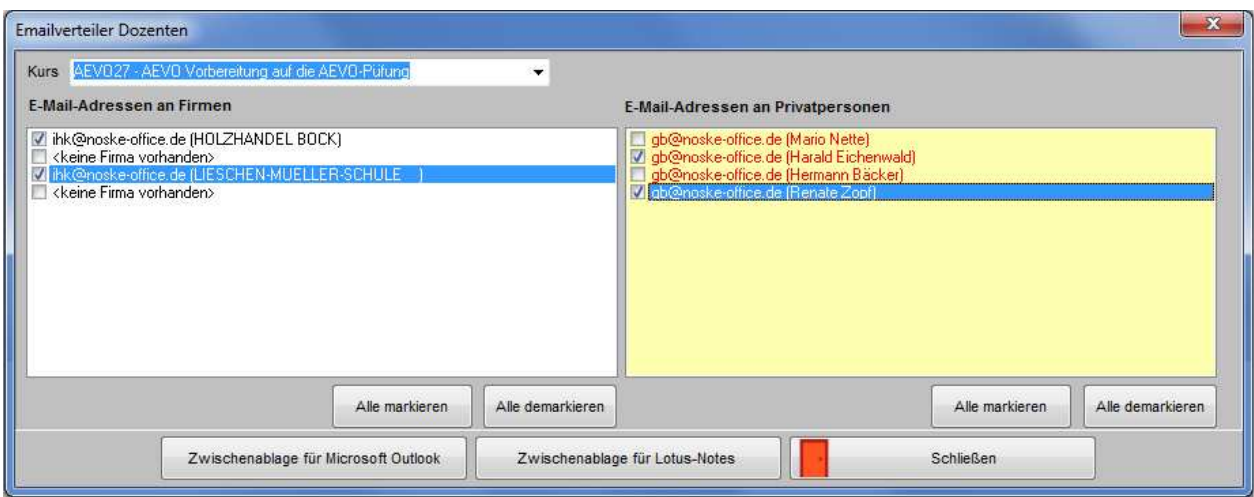

Die Maske ist in eine linke und eine rechte Hälfte – Firmen-E-Mail-Adresse und Privat-E-Mail-Adresse – unterteilt, in der die jeweils vorhandenen E-Mail-Adressen angezeigt werden.

Es kann jeweils pro Teilnehmer gewählt werden, ob die E-Mail-Adresse der Firmen- oder der Privatanschrift

verwendet werden soll. Über die Schaltflächen **Alle markieren Aufgeben auch die E-Mail-Adressen** gesammelt markiert bzw. demarkiert werden, sie beziehen sich jeweils auf die Maskenhälfte, unter der sie stehen.

Sind alle benötigten Adressen angewählt, können die Daten in die Zwischenablage kopiert werden. Die Daten können wahlweise für Lotus-Notes oder Microsoft Outlook aufbereitet werden.

### **C - 4.2.3 Online-Account erstellen (über Dozenten und Referenten)**

Damit Dozenten/Referenten auf ihre Kurse in tibros-VD-Online zugreifen können, benötigen Sie einen Account für das tibros-Onlineportal. Dozenten/Referenten haben bereits bei Ihrer Bewerbung die Möglichkeit, sich für tibros-VD-Online registrieren, sofern sie die Bewerbung online durchführen (siehe Kapitel "tibros-VD Online – Dozentenbewerbung" auf Seite 439).

Auch später können sich Dozenten/Referenten jederzeit selbst online für tibros-VD-Online registrieren (siehe Kapitel "Registrieren – Person" auf Seite 340).

Alternativ dazu können die IHK-Mitarbeiter über das Kontextmenü der Dozenten/Referentenübersicht für die markierten Personen einen Online-Account erstellen (siehe Kapitel "Datensätze markieren" auf Seite 31). Voraussetzung dafür ist, dass die erforderlichen E-Mail-Vorlagen in tibros-AD gepflegt wurden (siehe Kapitel "Standardvorlagen für den E-Mail-Versand" auf Seite 35). Weitere Informationen zu den Vorlagen und deren Bearbeitung können der Dokumentation zu tibros-AD entnommen werden.

Wird der Kontextmenüpunkt aktiviert, wird für die Dozenten ein Account erstellt, die Zugangsdaten werden automatisch per E-Mail verschickt:

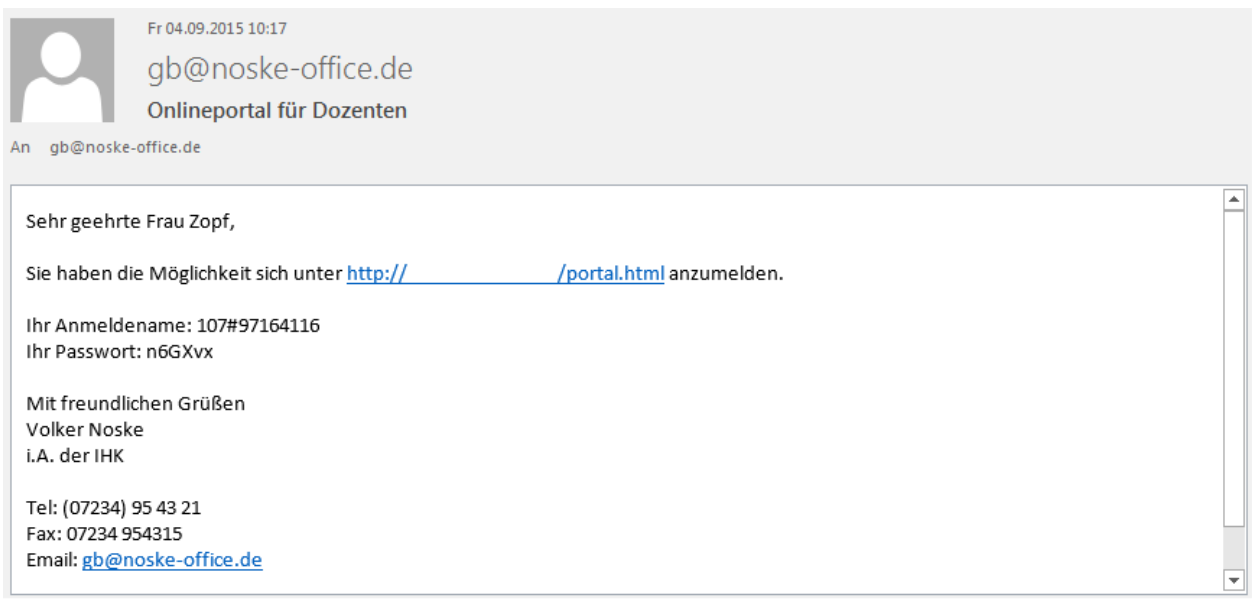

Ist der Vorgang abgeschlossen, wird gemeldet, wie viele Accounts erstellt wurden.

Der neu erstellte Account ist sofort aktiv und kann vom Dozenten ohne weitere Freischaltung benutzt werden. Aus Sicherheitsgründen sollte der Dozent jedoch online das übermittelte Passwort durch ein individuelles ersetzen (siehe Kapitel "tibros-VD Online – Zugangsdaten" auf Seite 347).

Hat der Dozent bereits einen Account, weiß aber die Zugangsdaten nicht mehr, kann er online neue Zugangsdaten über die Schaltfläche "Passwort vergessen" anfordern (siehe Kapitel "tibros-VD Online – Passwort vergessen" auf Seite 346).

### **C - 4.2.4 Dozentenbewerbung erstellen (durch Sachbearbeiter)**

Kommt das Programm tibros-VD-Online zum Einsatz, besteht die Möglichkeit, dass sich Personen online als Dozent/Referent bewerben (siehe Kapitel "tibros-VD Online – Dozentenbewerbung" auf Seite 439) Die online hochgeladenen Bewerbungsdateien können dann in tibros-VD übernommen werden, sie bleiben bei den Daten des neuen Dozenten/Referenten gespeichert (siehe Kapitel "Online-Dozentenbewerbung" auf Seite 276, "Dozenten/Referenten erfassen/ändern" auf Seite 193).

Sofern dies gewünscht ist, können die Bewerbungsinformation von Dozenten/Referenten, die bereits in tibros-VD vorhanden sind, nachträglich durch die Sachbearbeiter bei den Dozentendaten angelegt und gespeichert werden. Voraussetzung dafür ist jedoch, dass der Dozent/Referent einen Online-Account hat. Trifft dies nicht zu, erfolgt eine entsprechende Meldung:

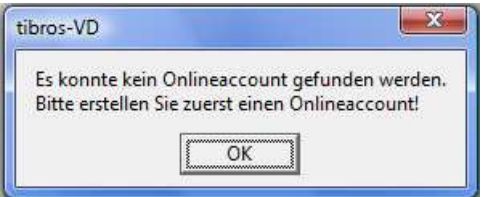

Ein Online-Account kann über das Kontextmenü der Dozenten/Referentenübersicht erstellt werden (siehe Kapitel "Online-Account erstellen (über Dozenten und Referenten)" auf Seite 189). Hat der Dozent/Referent bereits online Bewerbungsdaten angelegt, so wird dies ebenfalls gemeldet:

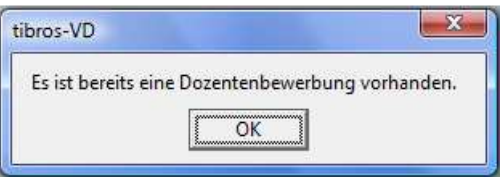

Wird die Meldung mit **bestätigt, werden die Bewerbungsdaten geöffnet.** Existieren hingegen noch keine Bewerbungsdaten, so wird die Maske für die Bewerbungsdaten leer geöffnet:

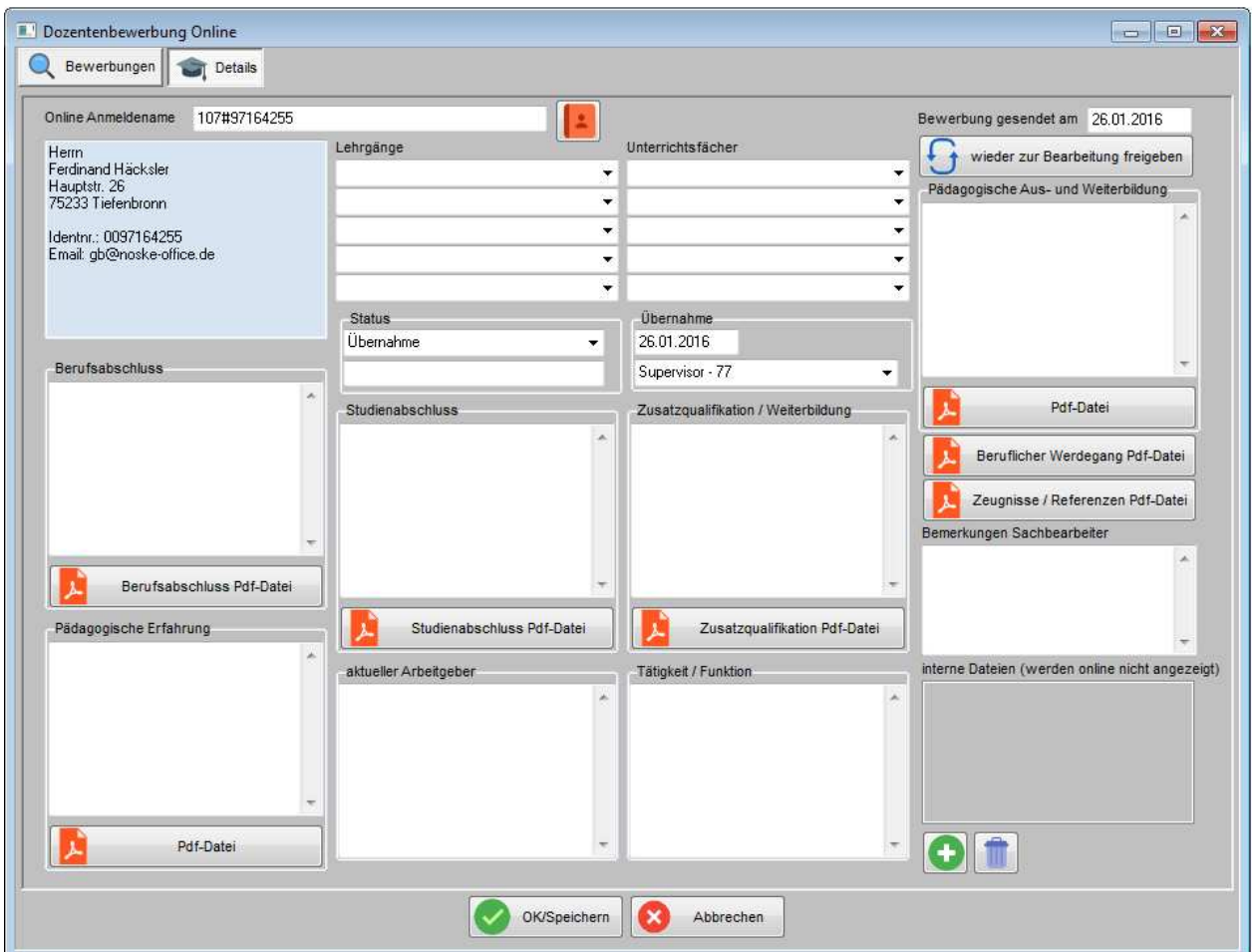

Vorbelegt sind der Online-Anmeldename, die Anschrift, die Identnummer und die E-Mail-Adresse. Als Sende- und Übernahmedatum für die Bewerbungsdaten wird das aktuelle Tagesdatum vorbelegt, die Bewerbungsdaten haben bereits den Status "Übernahme". Bei Bedarf kann das Übernahmedatum noch geändert werden, nicht jedoch das Sendedatum.

In den Feldern "Lehrgänge" und "Unterrichtsfächer" kann ausgewählt werden, für welche Lehrgänge und Fächer der Dozent/Referent sich beworben hat. Die in den Feldern zur Auswahl bereitstehenden Inhalte können über das Menü "Einstellungen → Tabellenpflege → Tabellenpflege VD → Klassifikationsmerkmale" gepflegt werden (siehe Kapitel "Klassifikationsmerkmale" auf Seite 237).

Die übrigen Felder sind Textfelder, in die ein Text zum jeweiligen Bereich, z. B. dem Berufsabschluss,

erfasst werden kann. Unterhalb einiger Textfelder befinden sich mit dem Symbol **A** gekennzeichnete Schaltflächen. Mit diesen können PDF-Dateien hochgeladen werden, z. B. ein eingescanntes Zeugnis zum Berufsabschluss. Wird eine der Schaltflächen angeklickt, so wird zunächst ein Kontextmenü geöffnet:

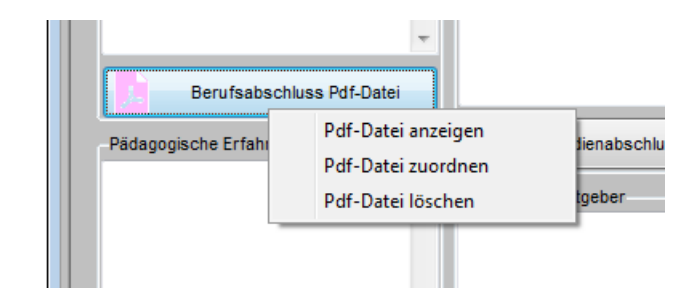

Zur Hinterlegung einer neuen Datei muss der Menüpunkt "PDF-Datei zuordnen" gewählt werden, es wird dann ein Öffnen-Dialog angezeigt, in dem eine Datei gewählt werden kann (siehe Kapitel "Öffnen-/Speichern-Dialog" auf Seite 32). Über die anderen Kontextmenüpunkte können zugeordnete Dateien angezeigt bzw. gelöscht werden.

Zusätzlich zu den Bewerbungsdokumenten des Dozenten/Referenten können über die Schaltfläche noch interne Dokumente hinzugefügt werden. Die internen Dokumente werden online nicht angezeigt und

können nur von Sachbearbeitern über tibros-VD geöffnet werden. Über die Schaltfläche gefügte Dateien wieder gelöscht werden.

Ist die Erfassung der Bewerbungsdaten abgeschlossen, wird die Bewerbung mit Werkspeichern gespeichert. Sie wird danach in der Übersicht der Onlinebewerbungen mit aufgelistet (siehe Kapitel "Online-Dozentenbewerbung – Bewerbungen" auf Seite 276).

Bei den Grunddaten des Dozenten/Referenten wird außerdem eine Schaltfläche eingeblendet, mit der in die Bewerbungsdaten gewechselt werden kann (siehe Kapitel "Dozenten/Referenten erfassen/ändern" auf Seite 193)

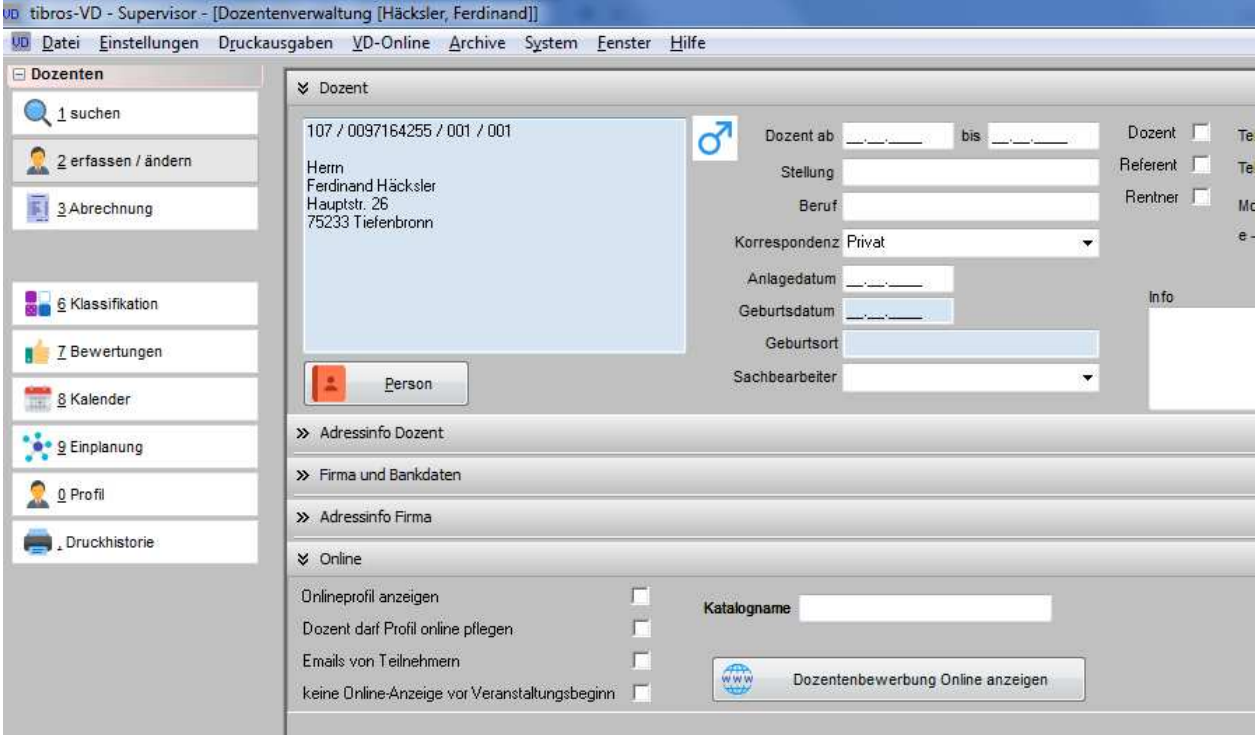

# **C - 4.3 Dozenten/Referenten erfassen/ändern**

Durch Auswahl von **in der Suchmaske wird tibros-AV** aufgerufen und die Suche/Erfassung von Anschrift, Telekom- und Bankdaten des Dozenten/Referenten angefordert (nähere Informationen zu Suche und Neuanlage in tibros-AV siehe tibros-AV-Dokumentation). Die Daten des Dozenten/Referenten werden in tibros-VD übernommen, mit der Schaltfläche "Firma" kann anschließend aus tibros-AV eine Firmenanschrift übernommen werden.

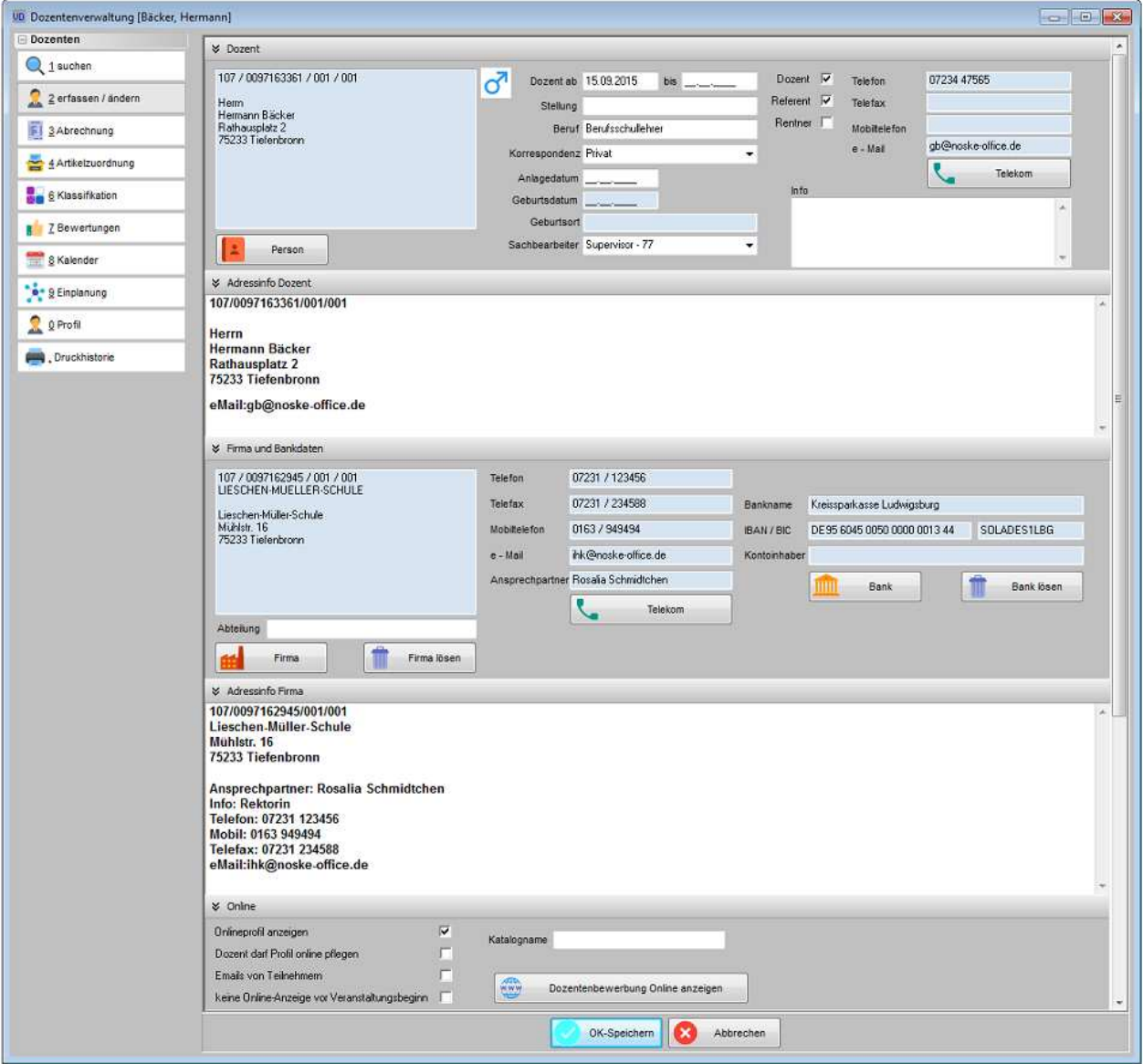

Zusätzlich zu den allgemeinen Personen- und Unternehmensdaten können noch einige tibros-VD-spezifische Daten zum Dozenten/Referenten erfasst werden.

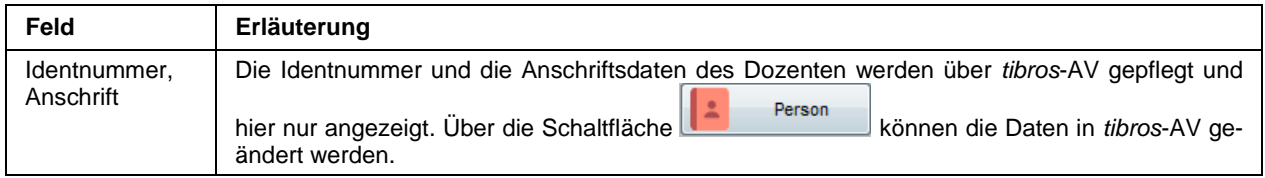

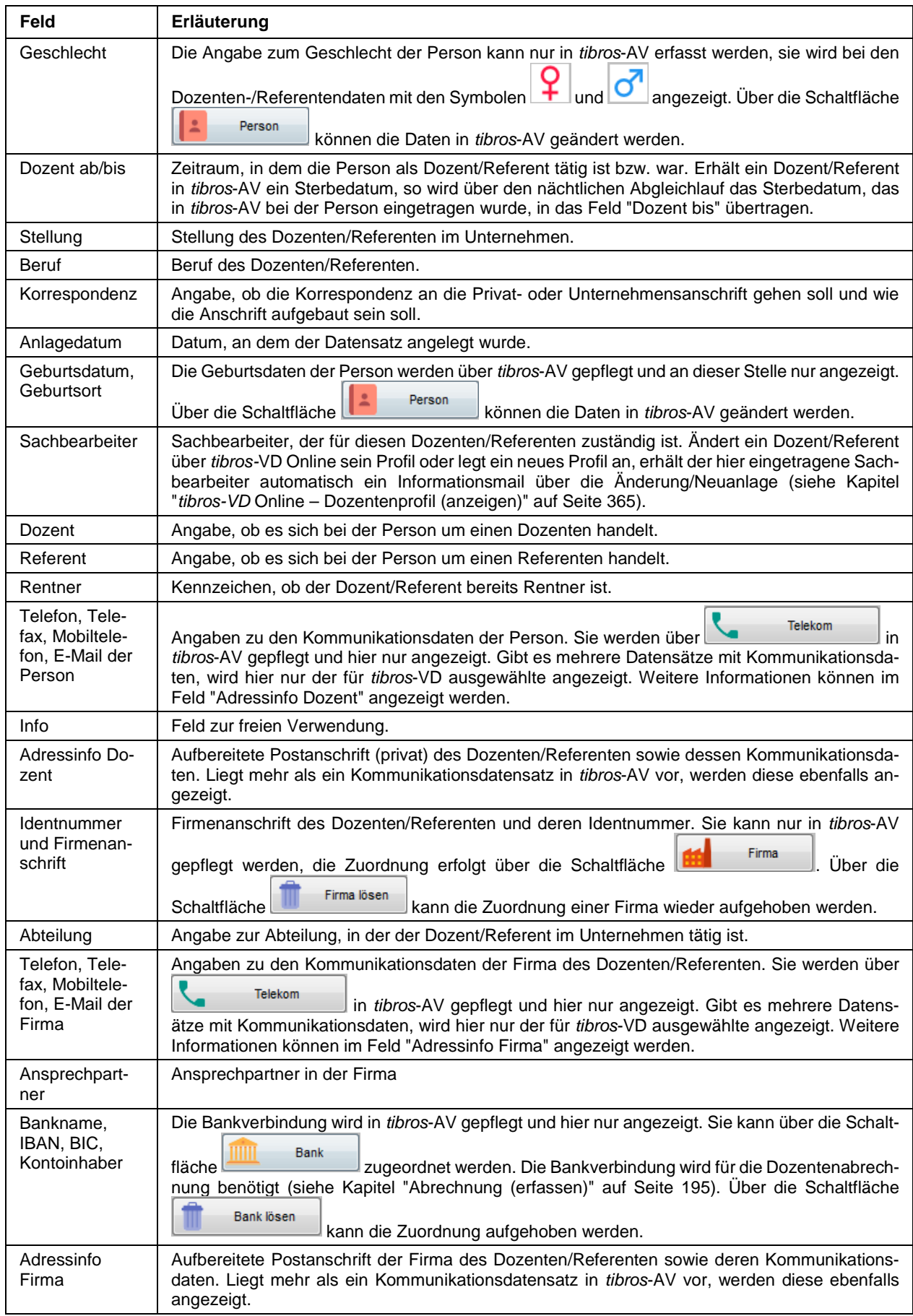

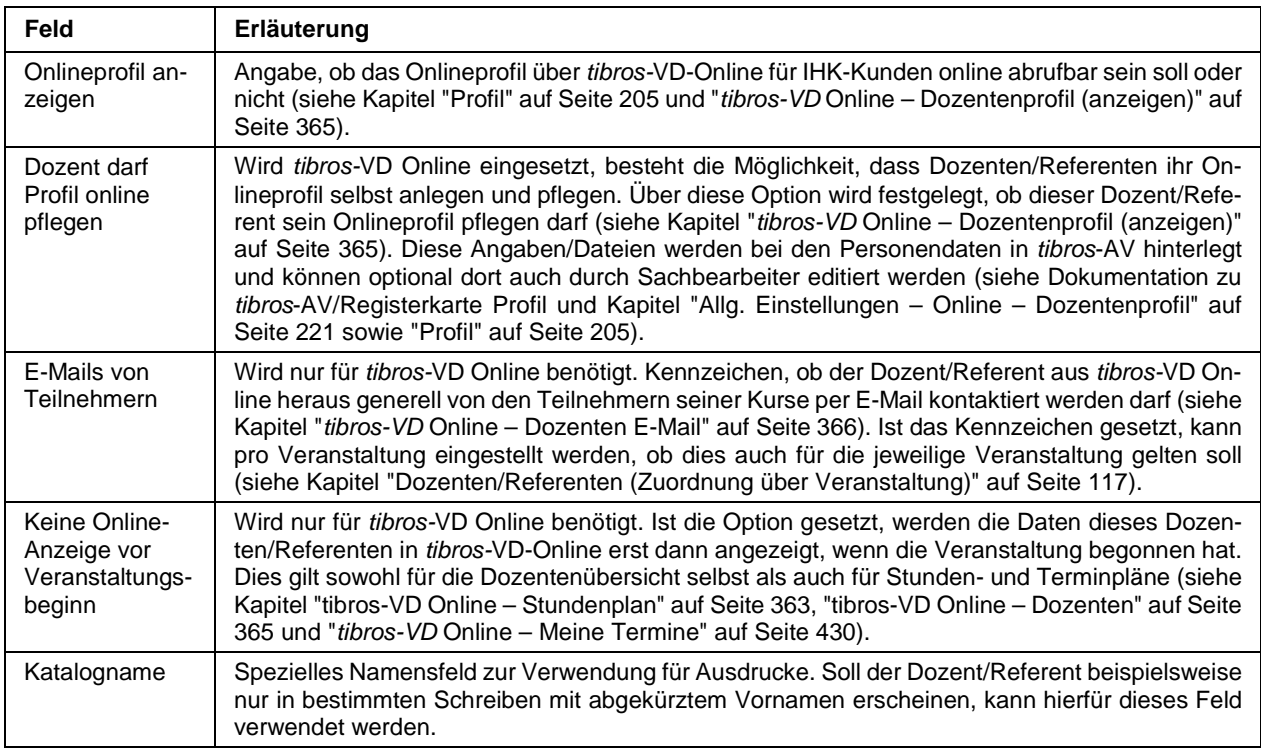

Wird tibros-VD-Online eingesetzt, kann dort interessierten Personen die Möglichkeit geboten werden, sich online als Dozent/Referent zu bewerben (siehe Kapitel "tibros-VD Online – Dozentenbewerbung" auf Seite 439). Die online erfassten Personendaten können dann in tibros-VD übernommen werden (siehe Kapitel "Online-Anmeldungen überprüfen – Online-Anmeldung" auf Seite 271). Die online erfassten Bewerbungsdaten können in tibros-VD ebenfalls geprüft und bearbeitet werden und der Bewerber ggf. über das Kontextmenü als neuer Dozent/Referent akzeptiert werden (siehe Kapitel "Online-Dozentenbewerbung" auf Seite 276). Bei der Akzeptierung der Bewerbung wird die Person mit den bei der Bewerbung angegebenen Daten automatisch als neuer Dozent angelegt, so dass eine manuelle Datenerfassung entfällt.

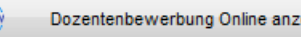

Über die Schaltfläche können die über die Personendaten hinausgehenden Bewerbungsdaten (z. B. Informationen zur Ausbildung und Qualifikation, angefügte Zeugnisdateien usw.) abgerufen werden. Die Schaltfläche steht nur dann zur Verfügung, wenn sich der Dozent/Referent online beworben hat und die Bewerbung über den entsprechenden Menüpunkt akzeptiert wurde. Bei manuell erfassen Dozenten/Referenten steht die Schaltfläche nur dann zur Verfügung, wenn durch die Sachbearbeiter die Bewerbung nacherfasst wurde (siehe Kapitel "Dozentenbewerbung erstellen (durch Sachbearbeiter)" auf Seite 190).

## **C - 4.4 Abrechnung (erfassen)**

Wird die Abrechnungsübersicht geöffnet, ist sie zunächst leer. Durch Klick auf die Schaltfläche  $Suche$ 

 $\blacksquare$  werden alle erfassten Abrechnungen des Dozenten/Referenten angezeigt, die noch nicht gebucht wurden. Durch Setzen der entsprechenden Option können auch die bereits gebuchten Abrechnungen mit angezeigt werden. Außerdem kann die Übersicht optional auf die Abrechnungen eingeschränkt werden, die vom aktuell angemeldeten Anwender erfasst wurden.

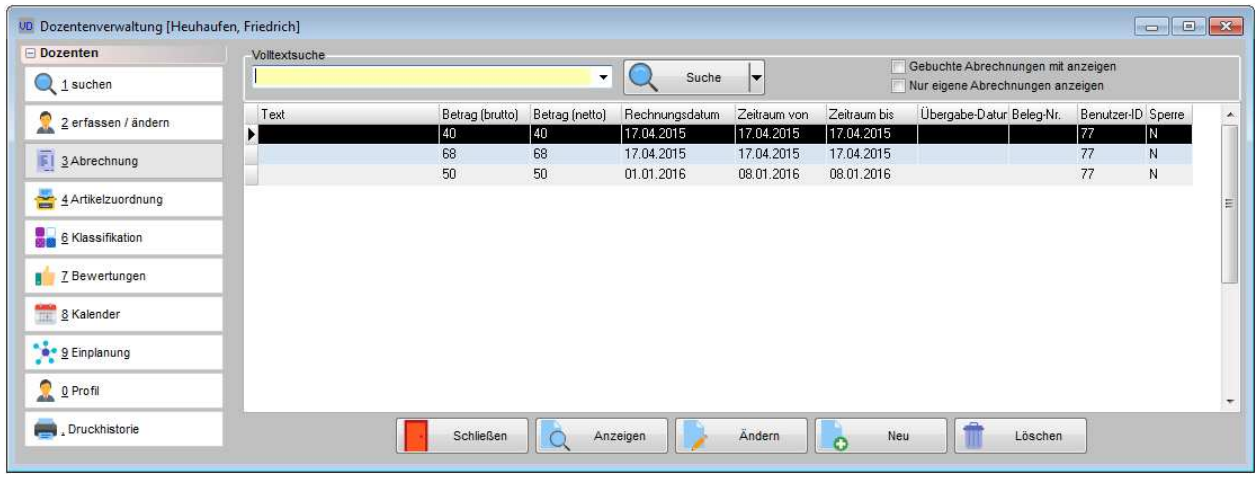

Neue Abrechnungsdaten können durch Klick auf **C** Neu angelegt werden:

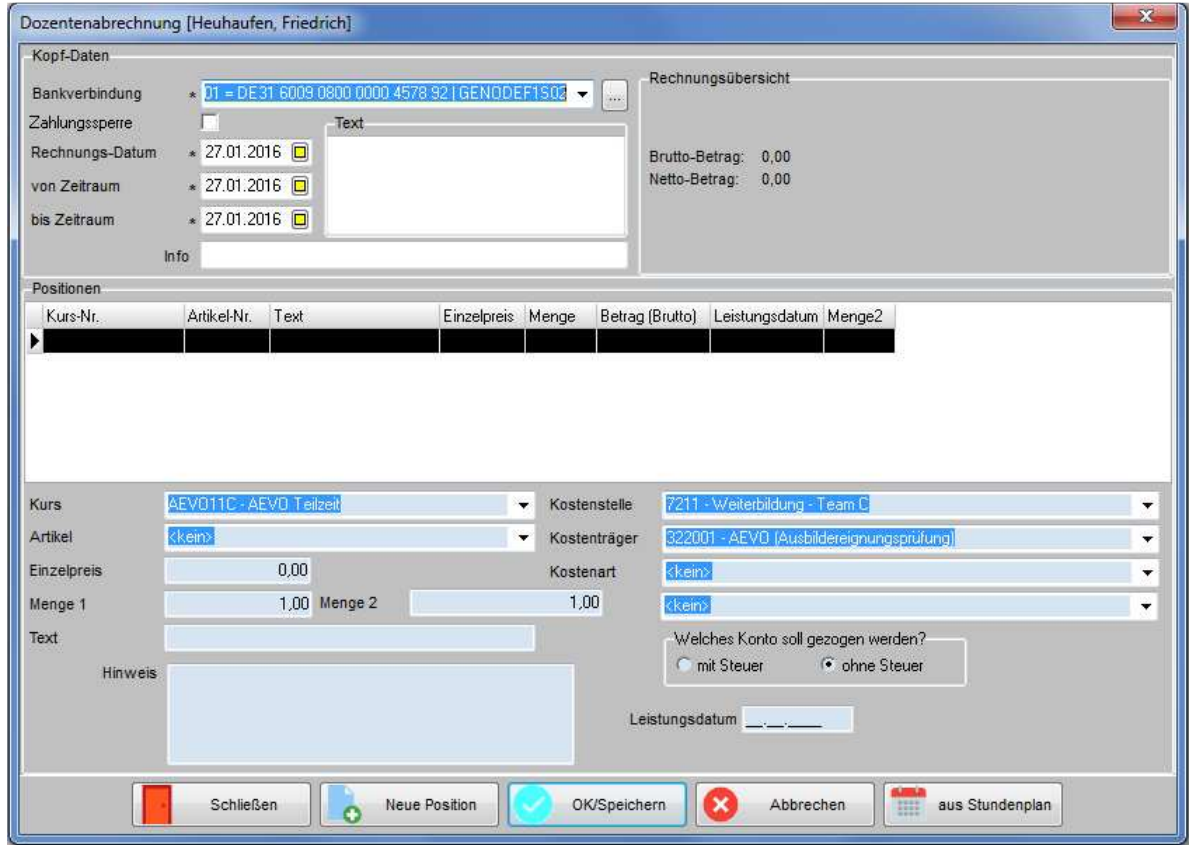

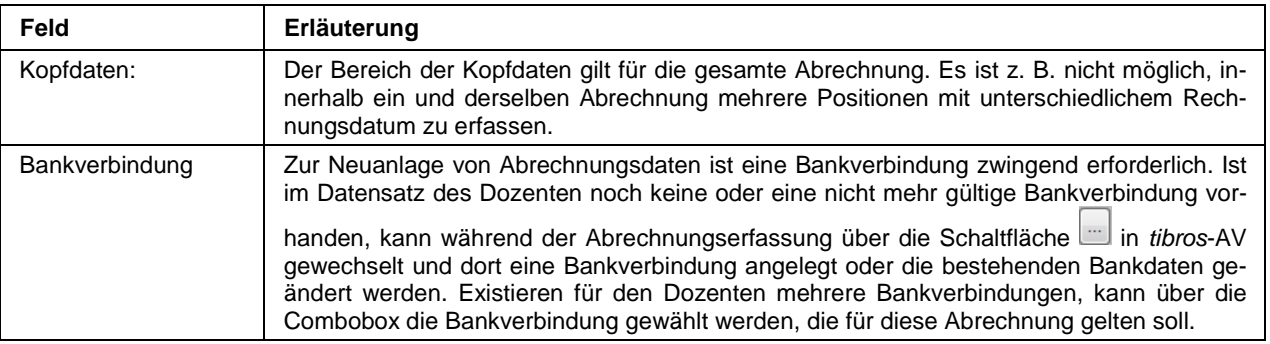

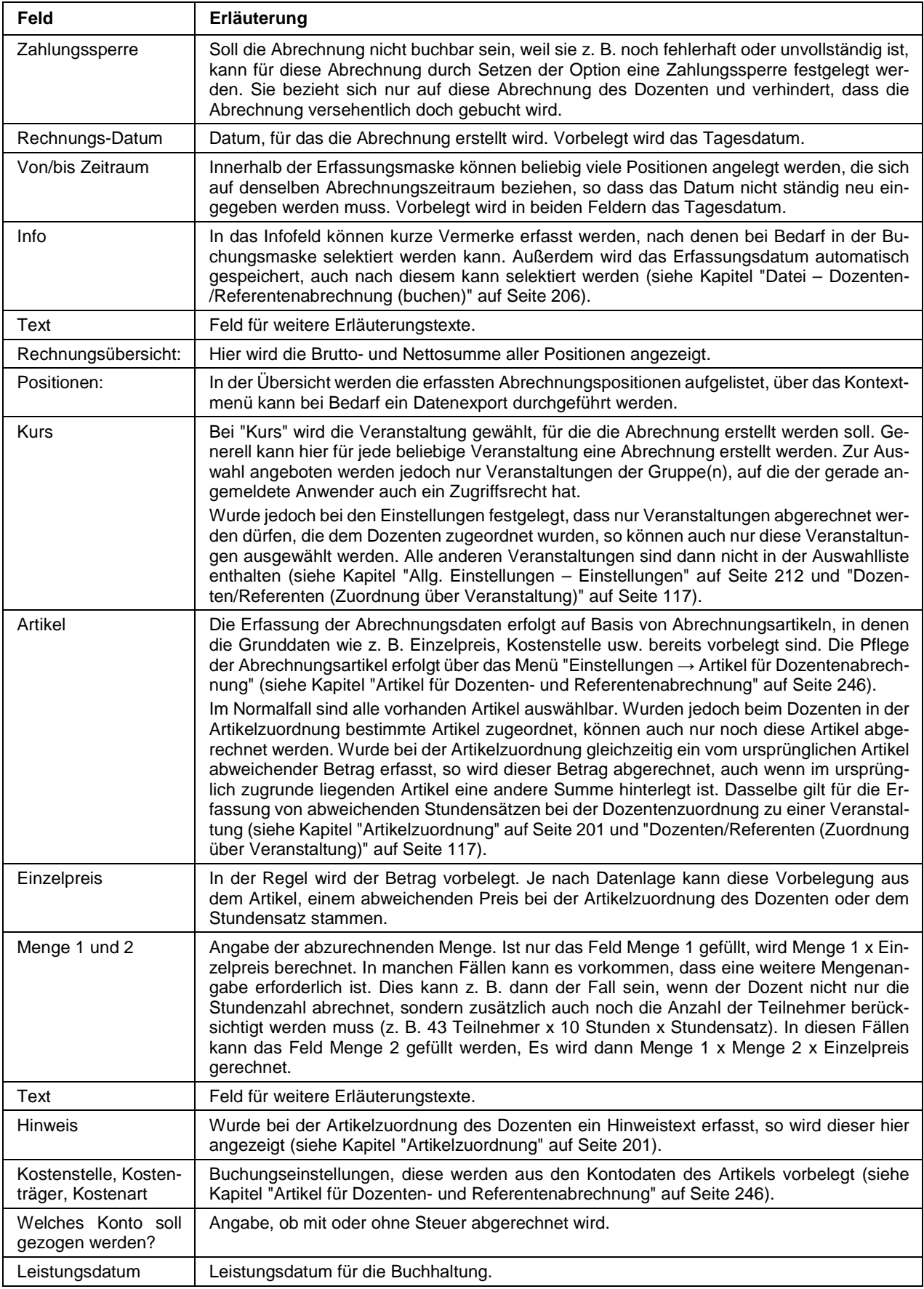

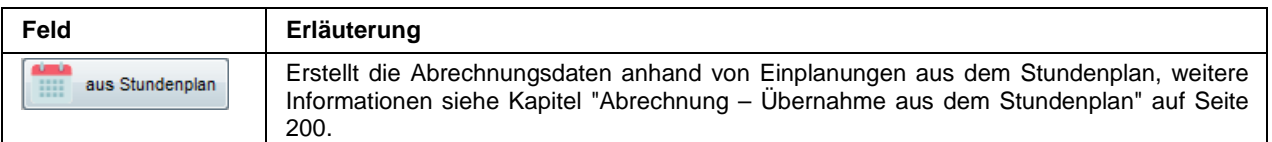

Wurden alle Abrechnungsdaten erfasst, gibt es im Kontextmenü der Maske "Dozentenabrechnung" die Möglichkeit, vorhandene Abrechnungen dahingehend überprüfen zu lassen, ob diese korrekt erfasst sind. Das Ergebnis des Prüflaufs wird in einer Liste ausgegeben:

### Fehlerprotokoll tibros-VD

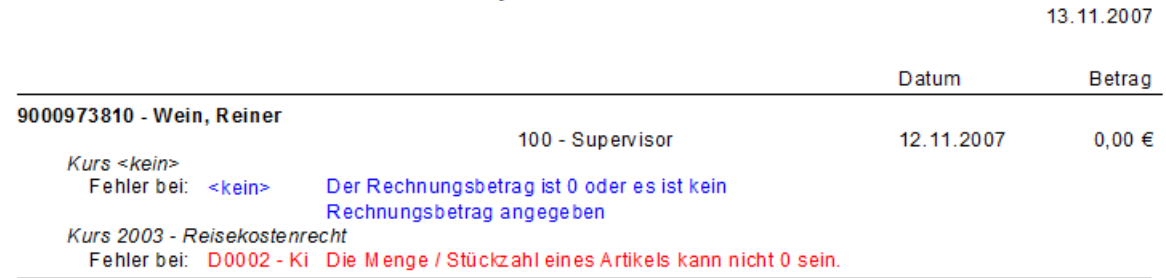

Unter dem Menüpunkt "Druckausgaben → Listen Dozenten" besteht die Möglichkeit, weitere abrechnungsspezifische Protokolle und Anschreiben zu drucken (siehe Kapitel "Listen Dozenten" auf Seite 250).

Die Abrechnungsdaten können über "Ändern" korrigiert werden, solange sie noch nicht gebucht wurden (siehe Kapitel "Datei – Dozenten-/Referentenabrechnung (buchen)" auf Seite 206). Gebuchte Abrechnungen werden standardmäßig ausgeblendet, können aber in der Abrechnungssuchmaske auch wieder eingeblendet werden:

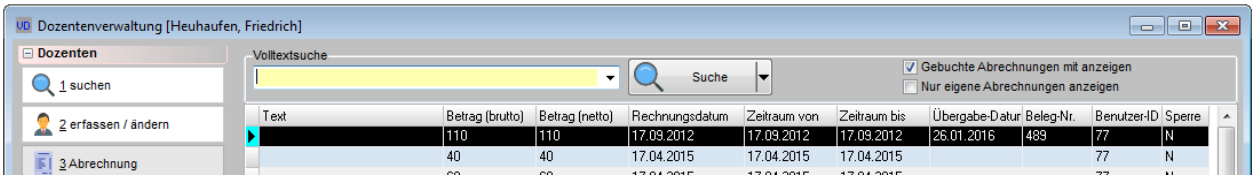

Gebuchte Abrechnungen sind einerseits an der Farbcodierung erkennbar, andererseits auch daran, dass sie ein Übergabedatum und eine Beleg-Nummer haben. Die Legende zur Farbcodierung ist über das Kontextmenü verfügbar.

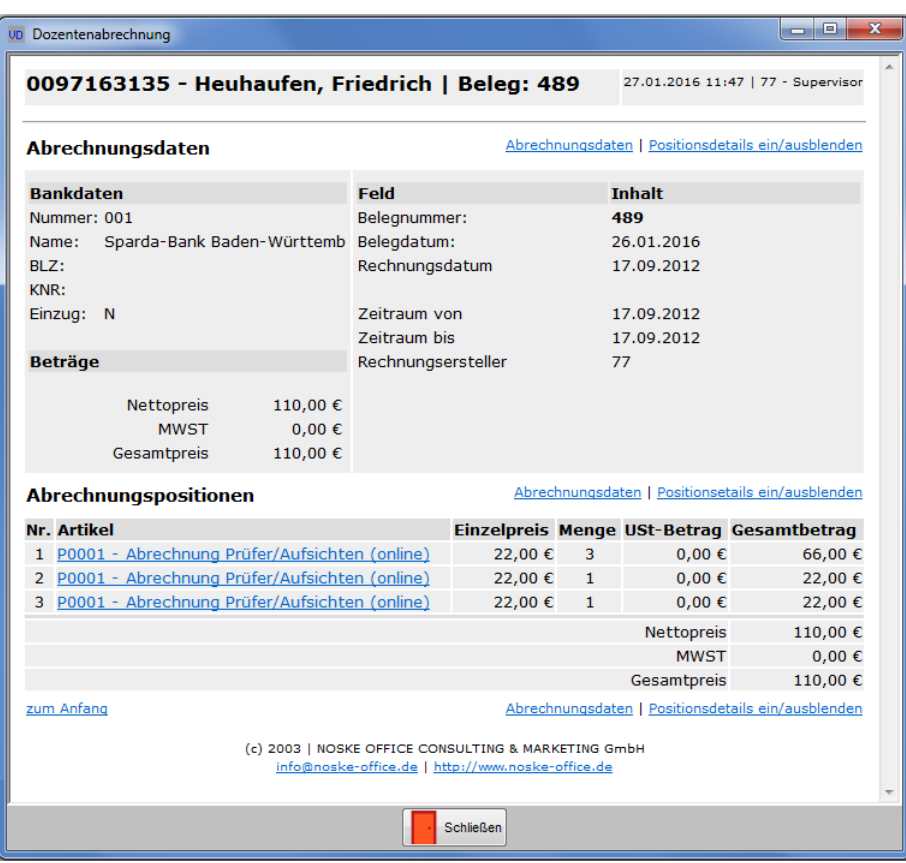

Gebuchte Abrechnungen werden nur noch in HTML-Format angezeigt:

Hinter den unterstrichenen Passagen verbergen sich Links, über die weitere Einzelheiten abrufbar sind:

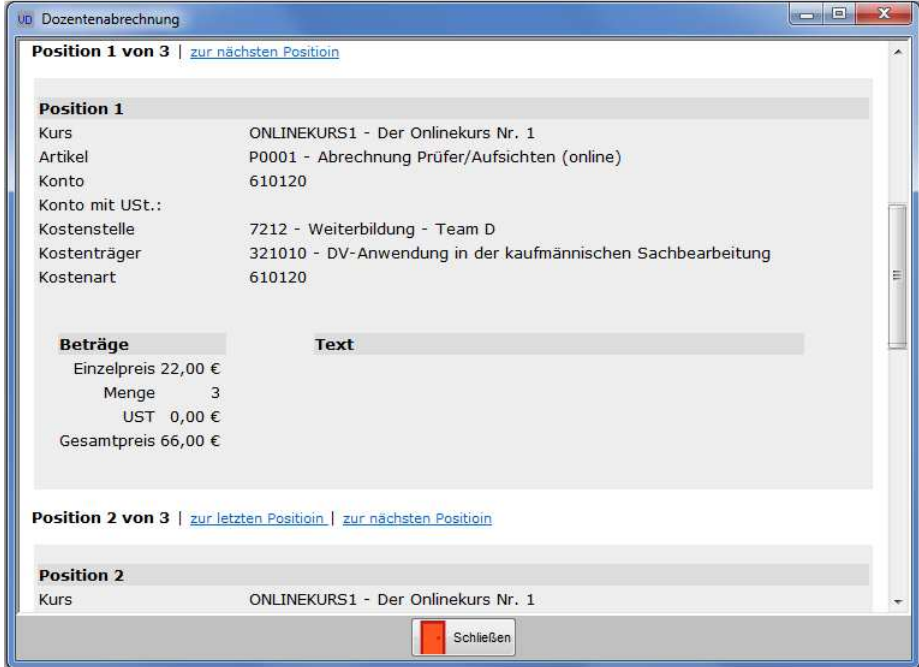

## **C - 4.4.1 Abrechnung – Übernahme aus dem Stundenplan**

Bei der Dozentenabrechnung ist es möglich, die Berechnung der Stundensätze anhand des Stundenplanes automatisch durchführen zu lassen.

Es wird dann pro Unterrichtstag ein Datensatz erstellt, die Anzahl der Stunden wird aus dem Stundenplan übernommen und in die Berechnung einbezogen (siehe Kapitel "Stundenplan" auf Seite 94). Enthält der Stundenplan als "ausgefallen" gekennzeichnete Termine, so werden diese nicht in die Berechnung einbezogen (siehe Kapitel "Stundenplan – Ausgefallene Unterrichtsstunden" auf Seite 110).

Das Leistungsdatum wird ebenfalls aus dem Stundenplan ermittelt. Die Mehrwertsteuer wird bei der Übernahme aus dem Stundenplan sofort berechnet.

Voraussetzung für die Übernahme ist, dass in den allgemeinen Einstellungen ein Artikel für den Stundensatz vorbelegt ist und dem Dozenten im Stundenplan jeweils die korrekte Stundenzahl eingetragen wird (siehe Kapitel "Allg. Einstellungen – Einstellungen" auf Seite 212 und "Stundenplan (Unterregisterkarte)" auf Seite 104).

Die Schaltfläche ist nur verfügbar, wenn für den gewählten Kurs ein Stundenplan vorhanden ist:

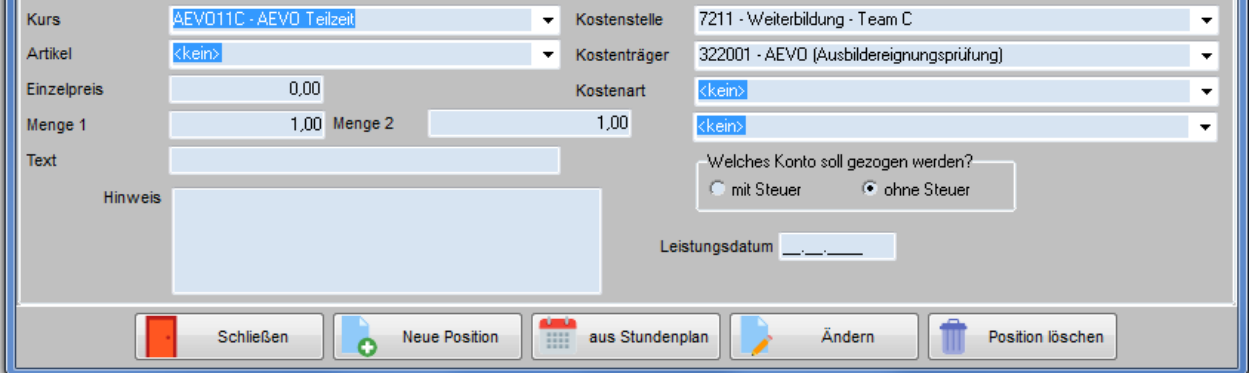

Wird die Schaltfläche **betätigt, öffnet sich eine Auswahlmaske:** 

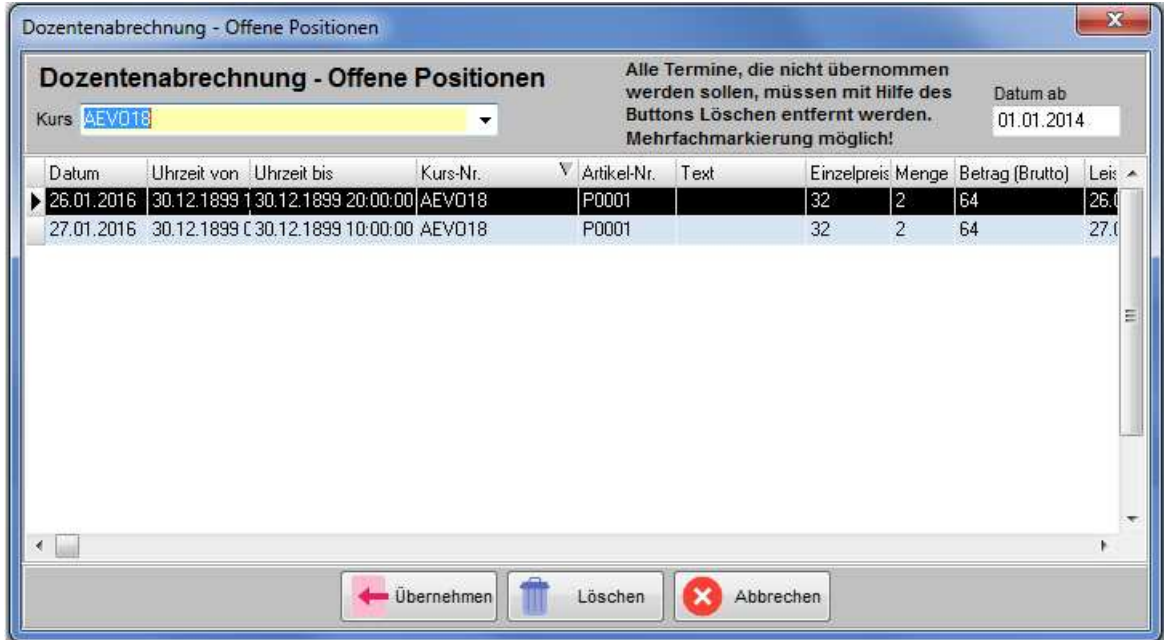

Hier kann im Feld "Kurs" ausgewählt werden, ob nur die Stundenplandaten eines bestimmten Kurses oder die Daten aller Kurse angezeigt werden sollen. Die Übersicht kann außerdem auch noch nach dem Datum eingeschränkt werden. Angezeigt werden zum jeweiligen Stundenplantermin Datum, Uhrzeiten und die Kursnummer. Die Daten des Artikels, also Artikelnummer, Text, Preis, Menge und Leitungsdatum werden ebenfalls angezeigt.

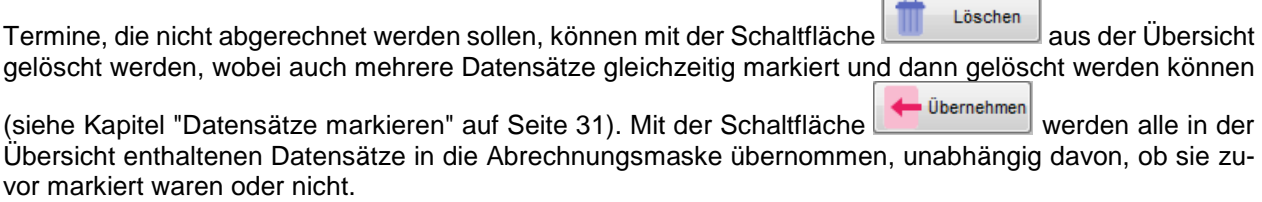

## **C - 4.5 Artikelzuordnung**

Die Artikelzuordnung bietet die Möglichkeit, für einen Dozenten Artikel vorzudefinieren:

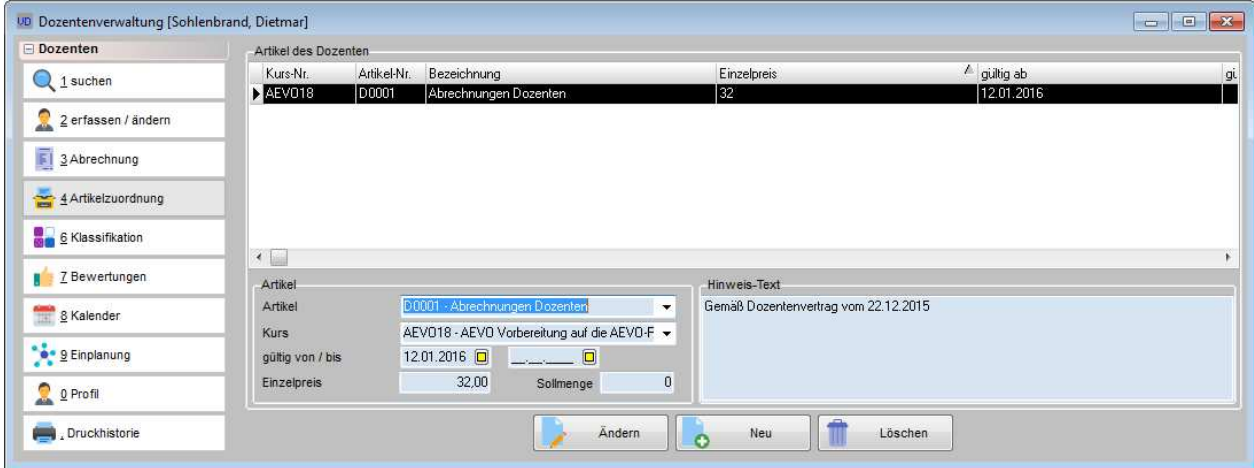

Sobald eine Artikelzuordnung angelegt wurde, können in der Dozentenabrechnung dieses Dozenten nur noch Artikel gewählt werden, die in der Artikelzuordnung vorhanden sind. Artikel, die einem bestimmten Kurs zugeordnet sind, können auch nur für diesen gewählt werden. Der Einzelpreis für einen Artikel kann hier für diesen Dozenten individuell geändert werden, sofern es sich bei dem Artikel nicht um einen Artikel mit der Einstellung "Fixpreis" handelt (siehe Kapitel "Artikel für Dozenten- und Referentenabrechnung" auf Seite 246). Individuelle Stundensätze können auch direkt bei der Zuordnung eines Dozenten zu einer Veranstaltung erfasst werden (siehe Kapitel "Dozenten/Referenten (Zuordnung über Veranstaltung)" auf Seite 117).

Wird der Dozentenplan einer Veranstaltung in eine andere Veranstaltung kopiert, kann die Artikelzuordnung wahlweise mit kopiert werden (siehe Kapitel "Dozentenplan – Dozentenplan kopieren" auf Seite 103).

## **C - 4.6 Klassifikation (Dozenten)**

Die Klassifikation bei den Dozenten ist analog zur Klassifikation bei den Teilnehmern (siehe Kapitel "Klassifikation (Teilnehmer)" auf Seite 179). In der oberen Maskenhälfte können die Klassifikationen für den Dozenten eingegeben werden, in der unteren Maskenhälfte die für das zugeordnete Unternehmen. Je nachdem, welche Klassifikationsübersicht markiert wurde, beziehen sich die Schaltflächen auf die Klassifikationen des Dozenten oder der Firma.

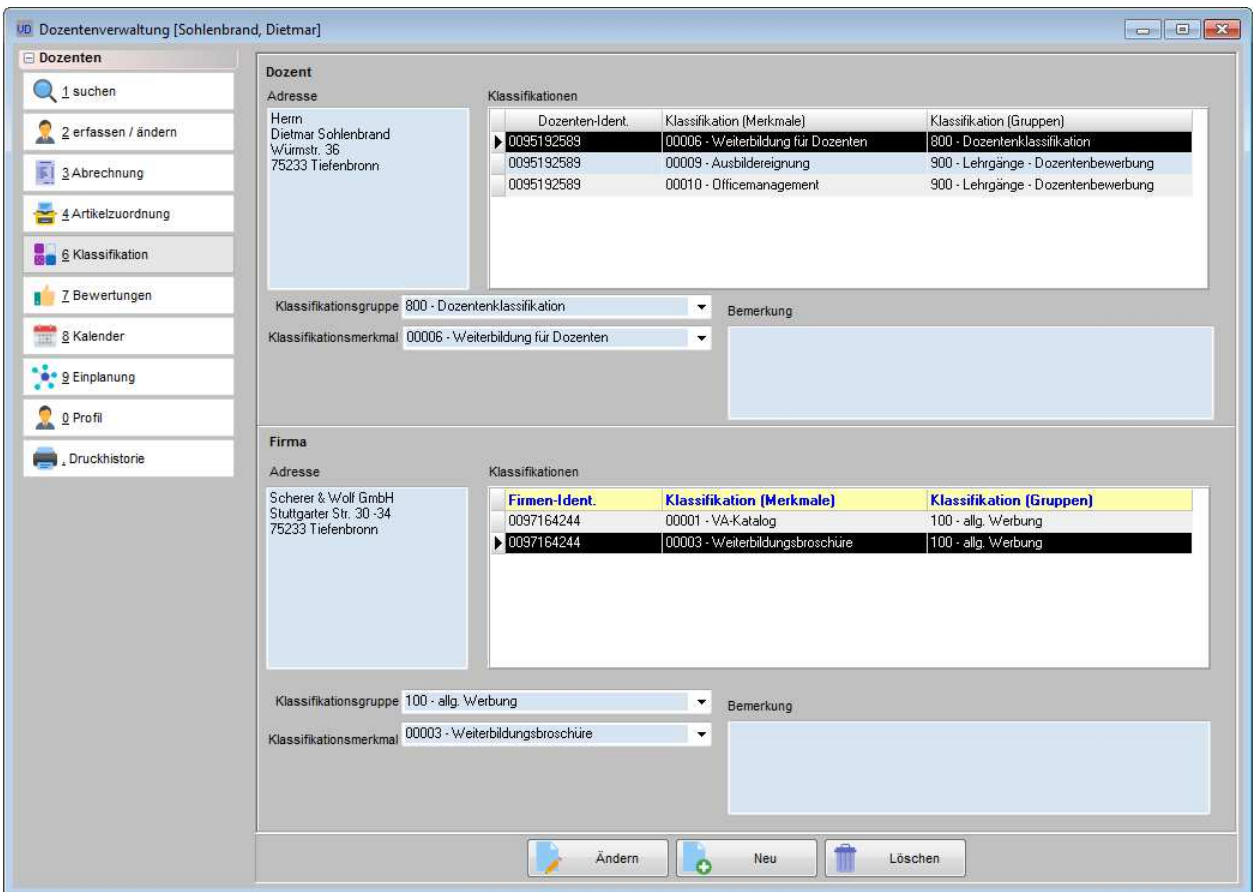

Mit der Funktion Neu kann aus den Comboboxen eine Klassifikationsgruppe gewählt werden. Die Klassifikationsmerkmale für diese Klassifikationsgruppe werden daraufhin angezeigt, sie können durch Anklicken der Kästchen ausgewählt werden. Außerdem besteht noch die Möglichkeit, je zugeordneter Klassifikation eine Bemerkung zu erfassen.

Zugeordnete Klassifikationen können über das Menü "Druckausgaben → Klassifikation – Wordschnittstelle" selektiert werden, die Anschriften können dann nach Word oder Excel exportiert und für Versände genutzt werden (siehe Kapitel "Klassifikation – Wordschnittstelle" auf Seite 250).

Die Klassifikationsmerkmale bzw. -gruppen können unter "Einstellungen → Klassifikationsmerkmale/Gruppen" angelegt, geändert und gelöscht werden (Siehe Kapitel "Klassifikationsmerkmale" auf Seite 237).

### **C - 4.7 Bewertungen (über Dozent)**

Hier kann für den aktuell gewählten Dozenten/Referenten eine Bewertung für die Veranstaltungen, in denen er unterrichtet hat, angelegt werden:

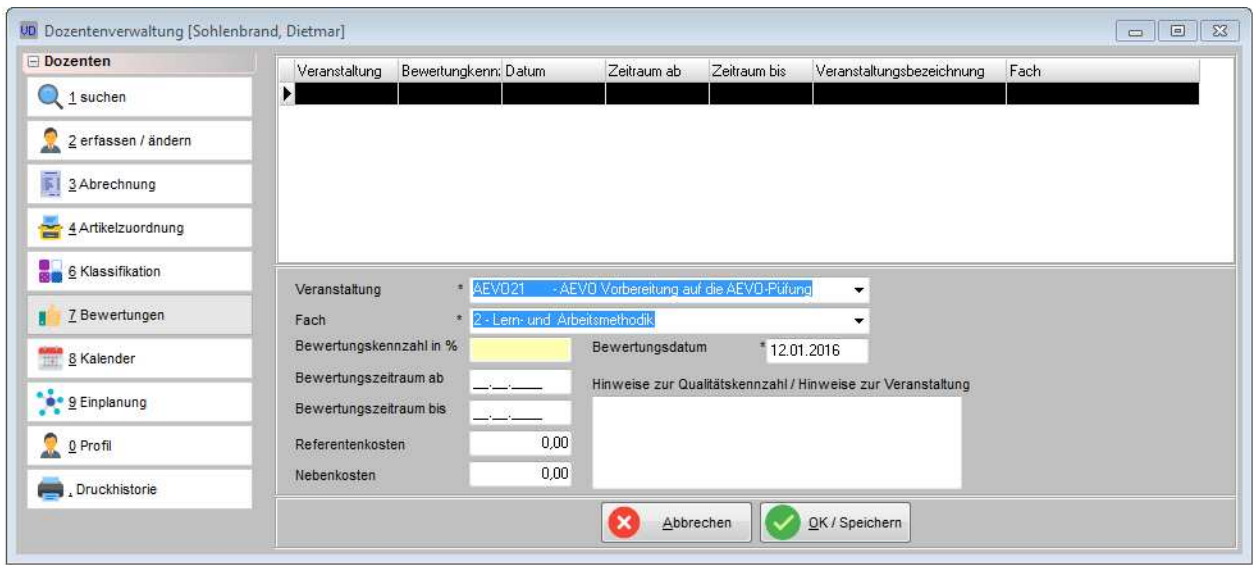

Die Bezeichnung der Veranstaltung und das Fach, das er unterrichtet hat, können über Comboboxen ausgewählt werden, die Angaben sind Pflichtfelder. Besteht für eine Veranstaltung ein Stoffplan und eine Zuordnung von Dozenten, werden bei der Dozentenbewertung nur noch die Fächer angezeigt, die im Stoffplan verwendet werden.

Auch das Bewertungsdatum muss eingegeben werden. Die übrigen Angaben wie Bewertungskennzahl, Bewertungszeitraum, Referenten- und Nebenkosten sind freiwillige Angaben. Es besteht außerdem die Möglichkeit, im Hinweisfeld einen ergänzenden Text zu erfassen.

Die Dozentenbewertungen, die hier angelegt werden, können auch über die jeweilige Veranstaltung in der dortigen Dozentenmaske bearbeitet oder eingesehen werden (siehe Kapitel "Dozenten-/Referentenbewertung (über Veranstaltung)" auf Seite 123).

### **C - 4.8 Kalender (des Dozenten)**

Im Kalender können die persönlichen Termine des Dozenten/Referenten verwaltet werden, z. B. wenn der Dozent an einem bestimmten Tag verhindert ist oder grundsätzlich donnerstags nicht unterrichten möchte. Alle hier eingetragenen Termine werden automatisch bei der Stunden- und Dozentenplanung berücksichtigt, so dass der Dozent an diesen Tagen nicht versehentlich eingeplant werden kann.

Die hier eingetragenen Termine können sich auf einen bestimmten Termin aus einem bestehenden Stundenplan einer Veranstaltung beziehen. Dazu muss sowohl die Veranstaltung gewählt als auch Datum und Uhrzeit eingetragen werden.

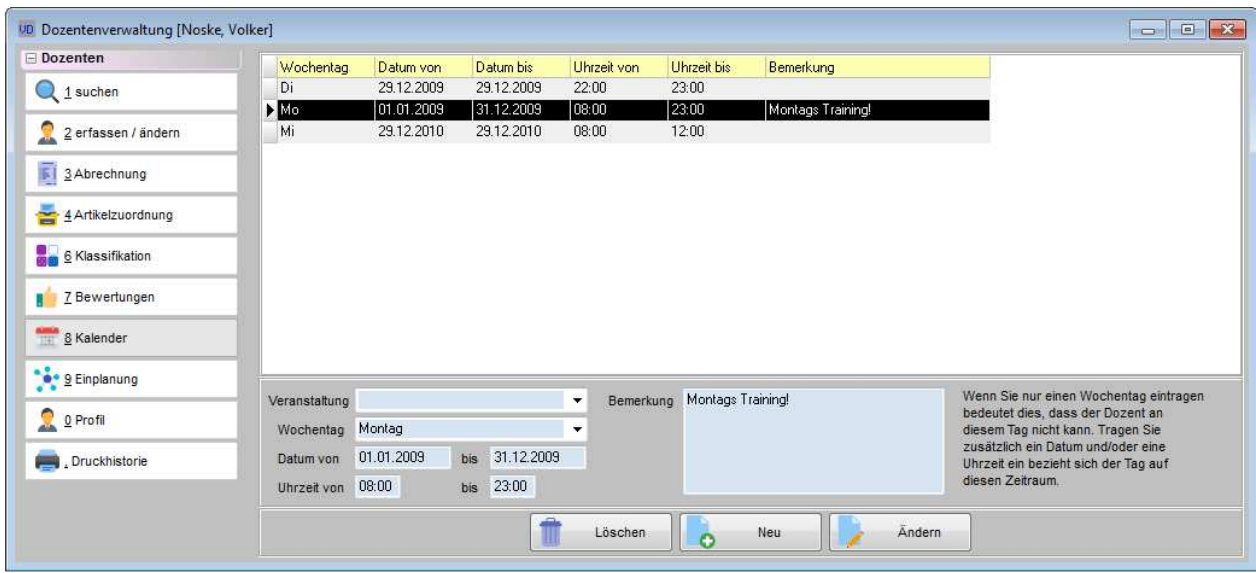

Es ist auch möglich, nur einen Wochentag ohne weitere Angaben auszuwählen, wenn der Dozent/Referent z. B. grundsätzlich mittwochs nie unterrichtet. Kann der Dozent/Referent generell an einem bestimmten Tag nicht, kann ein einzelnes Datum eingetragen werden. Ist der Dozent/Referent länger weg (z. B. Krankheit, Urlaub) kann ein Datumszeitraum eingegeben werden.

Ist der Dozent/Referent grundsätzlich zu bestimmten Uhrzeiten abwesend, weil er beispielsweise von 08:00 – 17:00 Uhr berufstätig ist und nur nebenberuflich Dozent/Referent ist, kann auch bei der Uhrzeit ein Zeitraum angegeben werden, ohne ein Datum oder einen Wochentag dazu anzugeben. Auch hier sind natürlich Kombinationen mit Datum und/oder Wochentag möglich. Ins Bemerkungsfeld können zu den eingetragenen Terminen noch weitere Informationen vermerkt werden.

Wird tibros-VD-Online eingesetzt, können online registrierte Dozenten/Referenten ihre Termine auch selbst in tibros-VD-Online pflegen (siehe Kapitel "tibros-VD Online – Dozentenkalender" auf Seite 435). Wird ein solcher "Kann-nicht-Termin" online für einen Termin eingetragen, für den der Dozent/Referent bereits eingeplant ist, erhält er nach dem Speichern einen Hinweis, dass er sich mit der Kammer in Verbindung setzen soll. Außerdem erhält der zuständige Sachbearbeiter über den Vorgang als Information eine E-Mail.

Kommt tibros-VD-Online in Verbindung mit der Online-Terminauswahl zum Einsatz, ist die Pflege der Abwesenheitstermine im Dozentenkalender nicht erforderlich. Der Dozent bekommt dann online die Stundenplantermine angezeigt und kann die Termine auswählen, an denen er Unterrichten möchte (siehe Kapitel "tibros-VD Online – Terminauswahl" auf Seite 376). Diese werden dann vom Sachbearbeiter bestätigt und dadurch automatisch in den Dozentenplan eingetragen (siehe Kapitel "Online-Dozenten Terminabfragen" auf Seite 286, "Dozentenplan" auf Seite 97).

## **C - 4.9 Einplanung**

In der Einplanung wird aufgelistet, für welche Veranstaltungen der Dozent eingeplant ist. Angezeigt werden jeweils die Veranstaltungsnummer (Datensatznummer) und die Kursnummer, die Veranstaltungsbezeichnung, das Datum, die Beginn- und Endezeiten und die Raumnummer. Wurde für den jeweiligen Termin bereits eine Dozentenabrechnung erstellt, so wird dies in der Spalte "Abrechnung" mit einem "X" dargestellt (siehe Kapitel "Abrechnung (erfassen)" auf Seite 195).

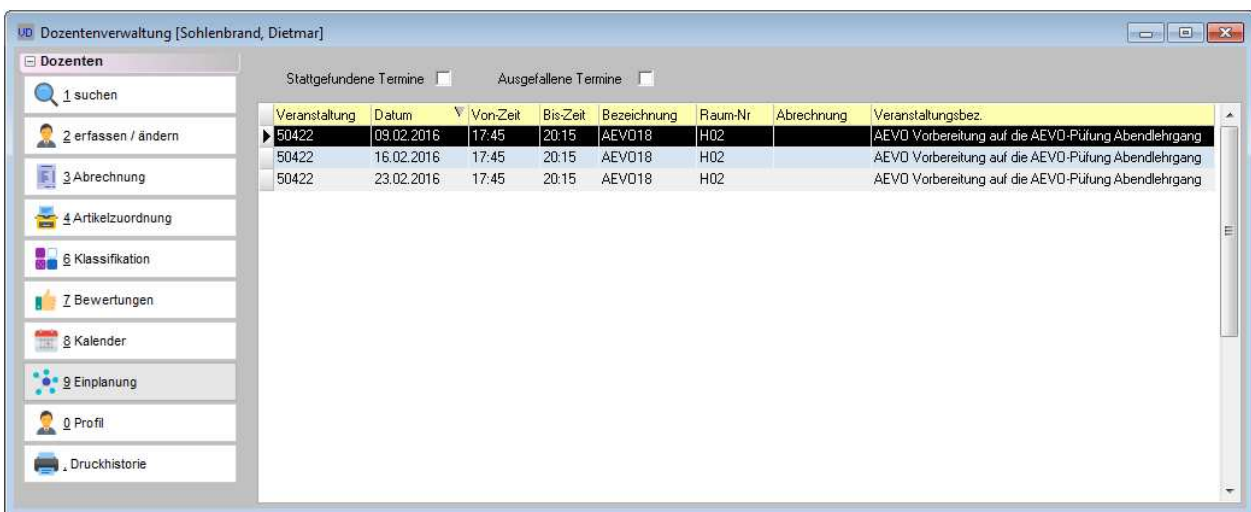

Im Kopf der Übersicht kann danach selektiert werden, welche Termine im Stundenplan als "Ausgefallen" gekennzeichnet wurden und welche Termine stattgefunden haben. Zu den stattgefundenen Terminen zählen auch Termine, die noch in der Zukunft liegen, sofern sie nicht als "Ausgefallen" gekennzeichnet sind (siehe Kapitel "Stundenplan – Ausgefallene Unterrichtsstunden" auf Seite 110).

Änderungen der Einplanung können an dieser Stelle nicht durchgeführt werden, dazu muss der entsprechende Kurs aufgerufen und die Stunden-/Dozentenplanung geändert werden (siehe Kapitel "Stundenplan" auf Seite 94).

Bei Bedarf kann die Einplanung per Datenexport exportiert werden (siehe Kapitel "Datenexport" auf Seite 46).

### **C - 4.10 Profil**

Über das Profil" kann angesehen werden, welche Daten für den aktuell markierten Dozenten/Referenten hinterlegt sind. Im Textbereich werden alle textbasierenden Profildaten angezeigt, im Kopfbereich der Maske wird ggf. die zu dieser Person hinterlegte Bilddatei angezeigt.

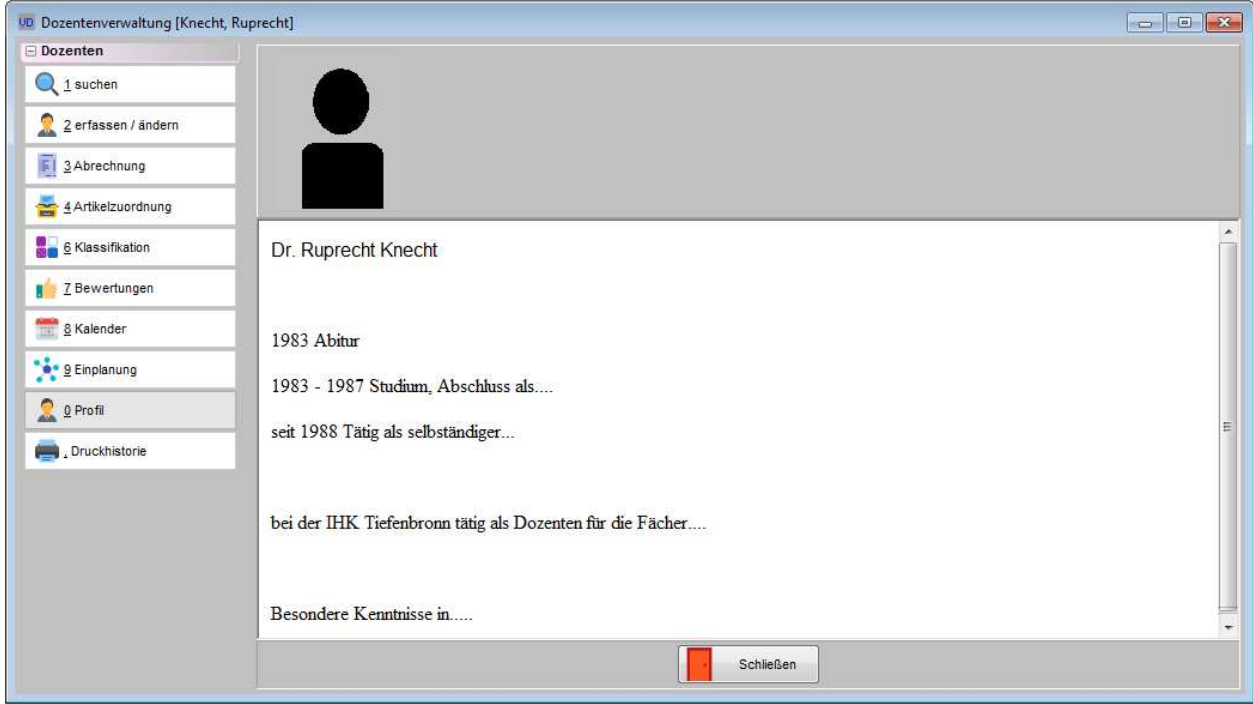

Die Profildaten können an dieser Stelle weder erfasst noch geändert werden, dies ist nur über den Erfassungs-/Änderungsmodus der Personendaten möglich, indem von dort nach tibros-AV verzweigt wird. Alternativ kann die Erfassung auch direkt über tibros-AV erfolgen, es muss dann jedoch darauf geachtet werden, dass die richtige (Bereichs-) Anschrift gewählt wird (siehe Kapitel "Dozenten/Referenten erfassen/ändern" auf Seite 193 und die Dokumentation zu tibros-AV).

Welche Rubriken im Profil zur Verfügung stehen, wird über das Administrationstool tibros-AD festgelegt. Wird bei den Profileinträgen mit mehreren Rubriken gearbeitet, kann ausgewählt werden, welche Rubriken in tibros-VD verwendet werden sollen. Außerdem kann deren Reihenfolge abweichend von der Reihenfolge der Schlüsselnummern angezeigt werden. Festgelegt werden diese Einstellungen für tibros-VD über die allgemeinen Einstellungen (siehe Kapitel "Allg. Einstellungen – Online – Dozentenprofil" auf Seite 221).

Setzt die IHK tibros-VD-Online ein und bei der Dozentenerfassung wurde eine Onlinefreigabe erteilt, ist das Profil auch über tibros-VD Online abrufbar und kann vom Dozenten/Referenten selbst gepflegt werden (siehe Kapitel "Dozenten/Referenten erfassen/ändern" auf Seite 193 und "tibros-VD Online – Dozentenprofil (anzeigen)" auf Seite 365).

## **C - 4.11 Druckhistorie (Dozenten)**

Die Druckvorgänge, die für diesen Dozenten/Referenten durchgeführt wurden, sind hier ersichtlich:

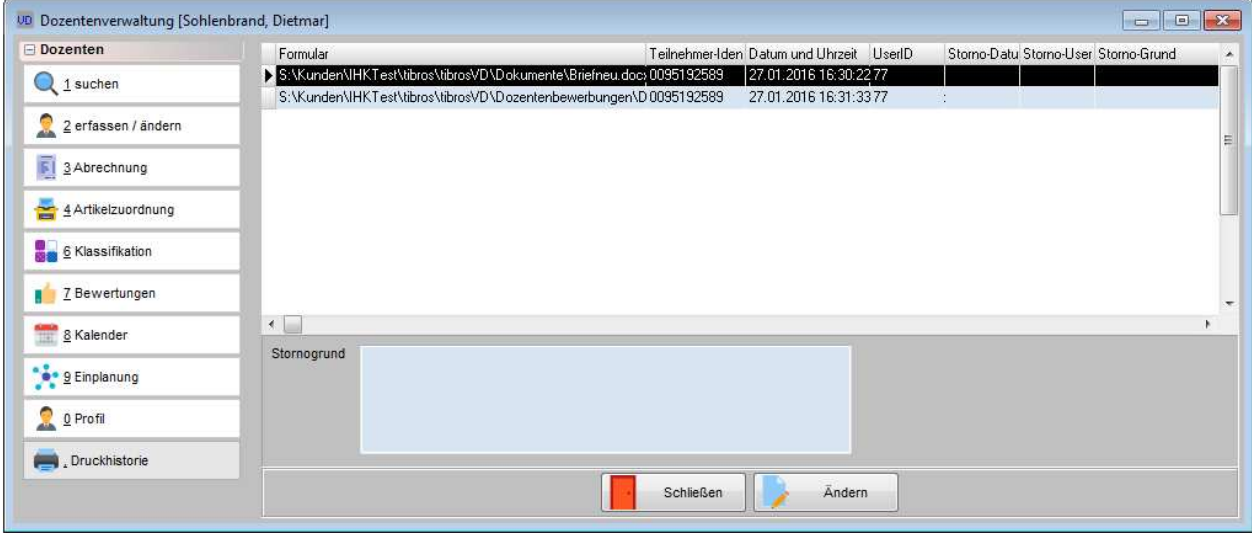

Es wird sowohl das gedruckte Formular angezeigt als auch die Identnummer und Datum und Uhrzeit des Druckvorgangs. Durch wählen der Schaltfläche "Ändern" kann ein Stornogrund eingegeben werden. Wird der Stornogrund gespeichert, werden automatisch das Datum des Stornos und der ausführende User gespeichert.

Über das Kontextmenü der Druckhistorie können die archivierten Dokumente nochmals gedruckt werden, alternativ ist auch die Anzeige am Bildschirm möglich.

## **C - 5 Datei – Dozenten-/Referentenabrechnung (buchen)**

Der Menüpunkt "Datei → Dozenten-/Referentenabrechnung" dient zur Übergabe der Abrechnungsdaten an die Buchhaltung. Wird der Menüpunkt aufgerufen, werden zuerst alle Abrechnungen ermittelt, die erfasst, aber noch nicht gebucht wurden.

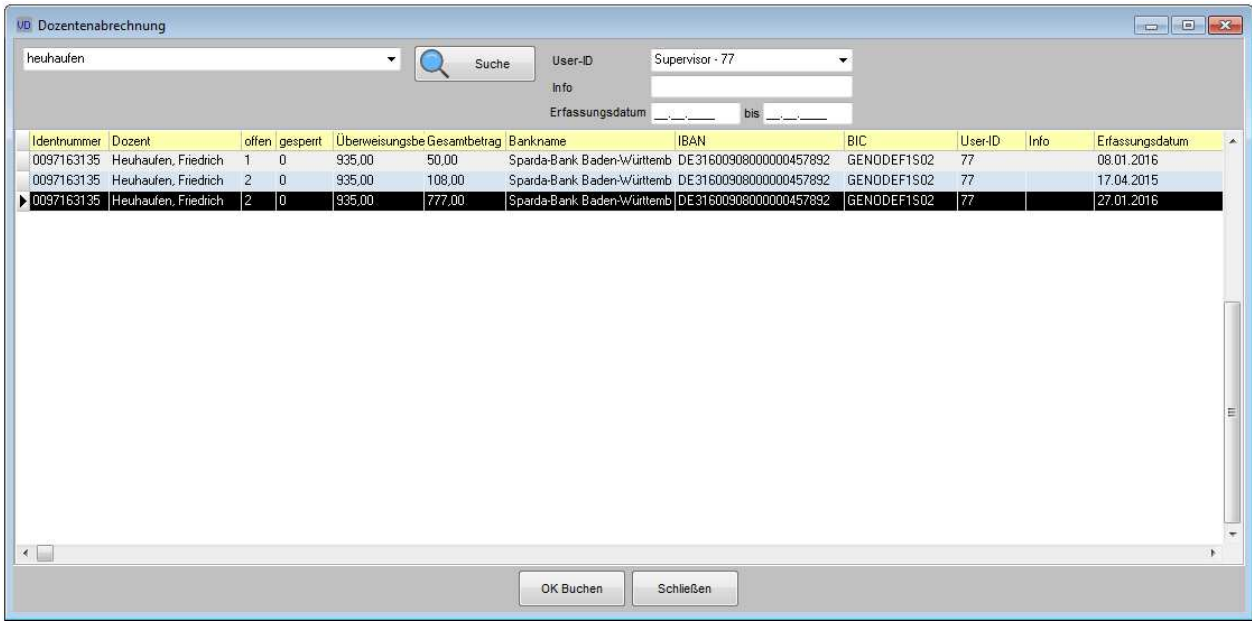

Die Abrechnung erfolgt abhängig davon, welcher Sachbearbeiter die Abrechnungsdaten erfasst hat, deshalb werden im Regelfall nur die Abrechnungen zur Übergabe angeboten, die der aktuell angemeldete Sachbearbeiter erfasst hat. Sollen die Abrechnungen anderer Sachbearbeiter angezeigt werden, so kann dies über das Feld User-ID entsprechend ausgewählt werden. Zur Anzeige aller Abrechnungen ist ein gesondertes Recht erforderlich.

Sollen nicht alle Abrechnungen für einen Dozenten/Referenten gebucht werden, weil beispielsweise das IHK-interne Genehmigungsverfahren noch nicht abgeschlossen ist, kann nach dem Erfassungsdatum selektiert und dann zur Übergabe markiert werden. Die Selektion nach dem Info-Feld ist ebenfalls möglich.

Unterschiedliche Beträge in den Spalten Überweisungs- und Gesamtbetrag werden dadurch verursacht, dass mehrere überweisungsfähige Abrechnungen zu einem Überweisungsbetrag zusammengefasst werden, der Gesamtbetrag jedoch den Betrag der einzelnen Abrechnung wiedergibt. Die Differenz kann außerdem durch Abrechnungen mit Abrechnungssperre verursacht werden. Diese werden bei der Gesamtsumme mit eingerechnet, da sie jedoch nicht abgerechnet werden dürfen, werden sie in der Spalte Überweisungsbetrag nicht berücksichtigt.

Vor der Buchung der Beträge sollten Erfassungsprotokoll und das Dokument "Anschreiben offene Abrechnungen" gedruckt werden. Diese Druckmöglichkeiten sind unter dem Menüpunkt "Druckausgaben → Listen Dozenten- und Referentenabrechnung" zu finden (siehe Kapitel "Listen Dozenten- und Referentenabrechnung" auf Seite 250).

Die Übergabe der Daten an das Buchhaltungsprogramm kann entweder über die Schaltfläche "OK Buchen" oder über das Kontextmenü aktiviert werden.

Wurden keine Datensätze markiert, erfolgt eine Rückfrage, ob alle verfügbaren Datensätze gebucht werden sollen. Alternativ kann auch durch Markieren der Datensätze eine Teilauswahl getroffen werden (siehe Kapitel "Datensätze markieren" auf Seite 31). Nach Aktivierung des Vorgangs wird eine Fortschrittsanzeige geöffnet:

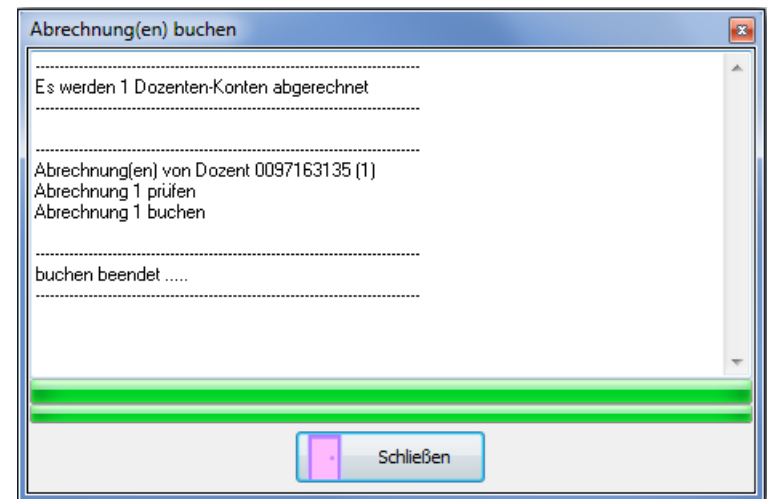

Nach Fertigstellung erscheint ein Fehlerprotokoll:

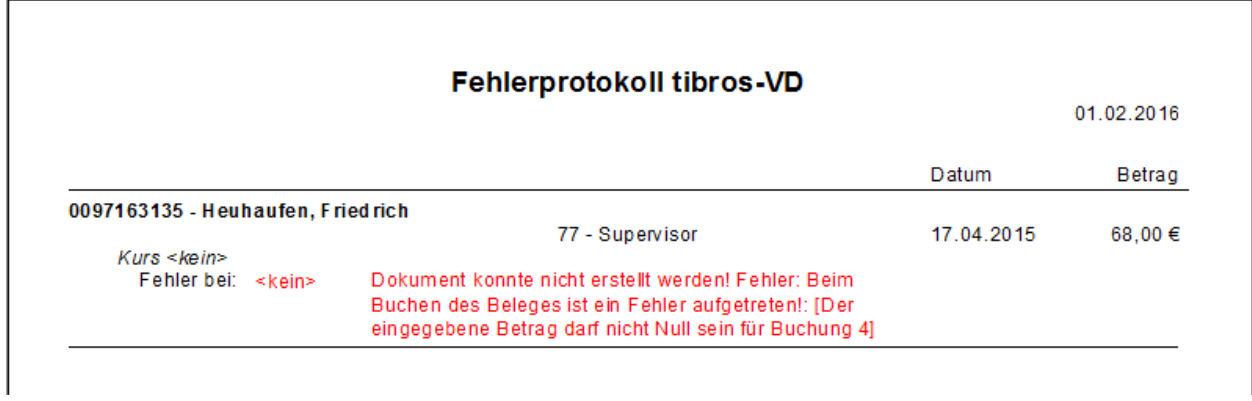

Positionen, bei denen Fehler festgestellt wurden, werden nicht übergeben.

# **D EINSTELLUNGEN**

## **D - 1 Druckerwahl**

Hier kann eine benutzerbezogene Einstellung getroffen werden, welcher Drucker für den direkten Formulardruck aus *tibros*-VD heraus verwendet werden soll. Die Einstellung ist unabhängig davon, was in Windows selbst als Standarddrucker eingestellt ist, alle direkten Formularausdrucke erfolgen über den in der Druckerwahl hinterlegten Drucker. Die Einstellung gilt nicht für Formulare, die an Word übergeben werden und dort zur Bearbeitung geöffnet bleiben.

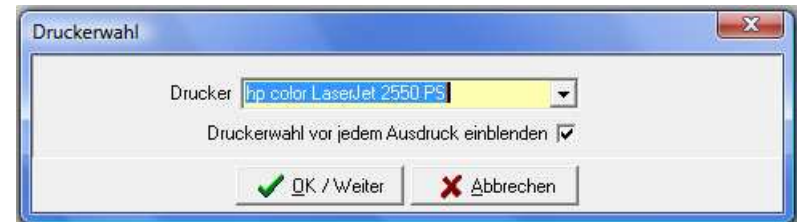

Sollen abwechselnd verschiedene Drucker verwendet werden, kann die Option "Druckerwahl vor jedem Ausdruck einblenden" gesetzt werden. In diesem Fall wird das Druckerwahl-Fenster bevor der Druck abgeschickt wird geöffnet, damit im Bedarfsfall ein anderer Drucker gewählt werden kann. Das Fenster muss immer mit "OK/Weiter" bestätigt werden, auch wenn kein anderer Drucker gewählt wurde.

# **D - 2 Benutzereinstellungen**

Hier können Grundeinstellungen für tibros-VD vorgenommen werden, die sich nur auf den aktuell angemeldeten Benutzer beziehen.

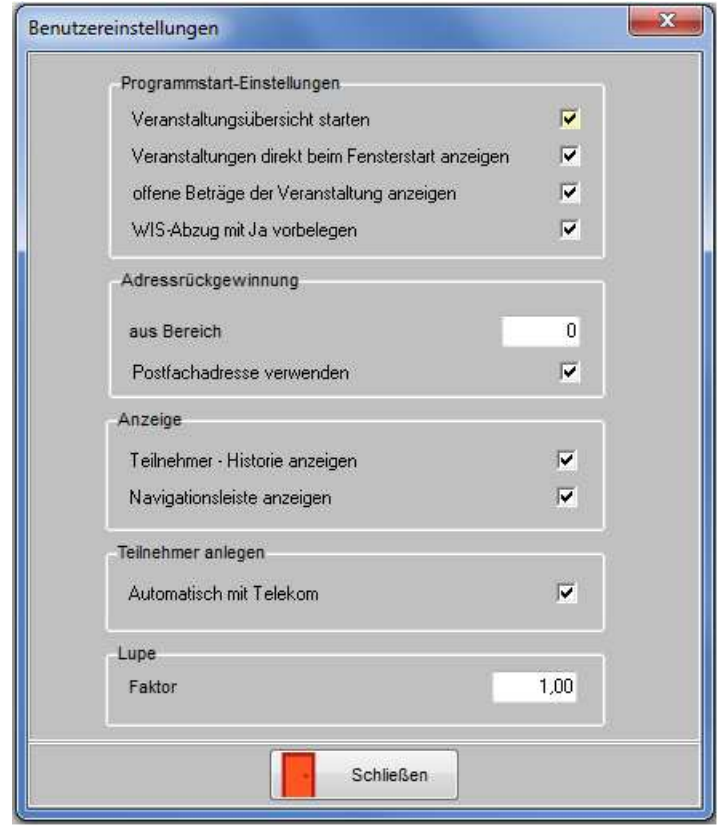

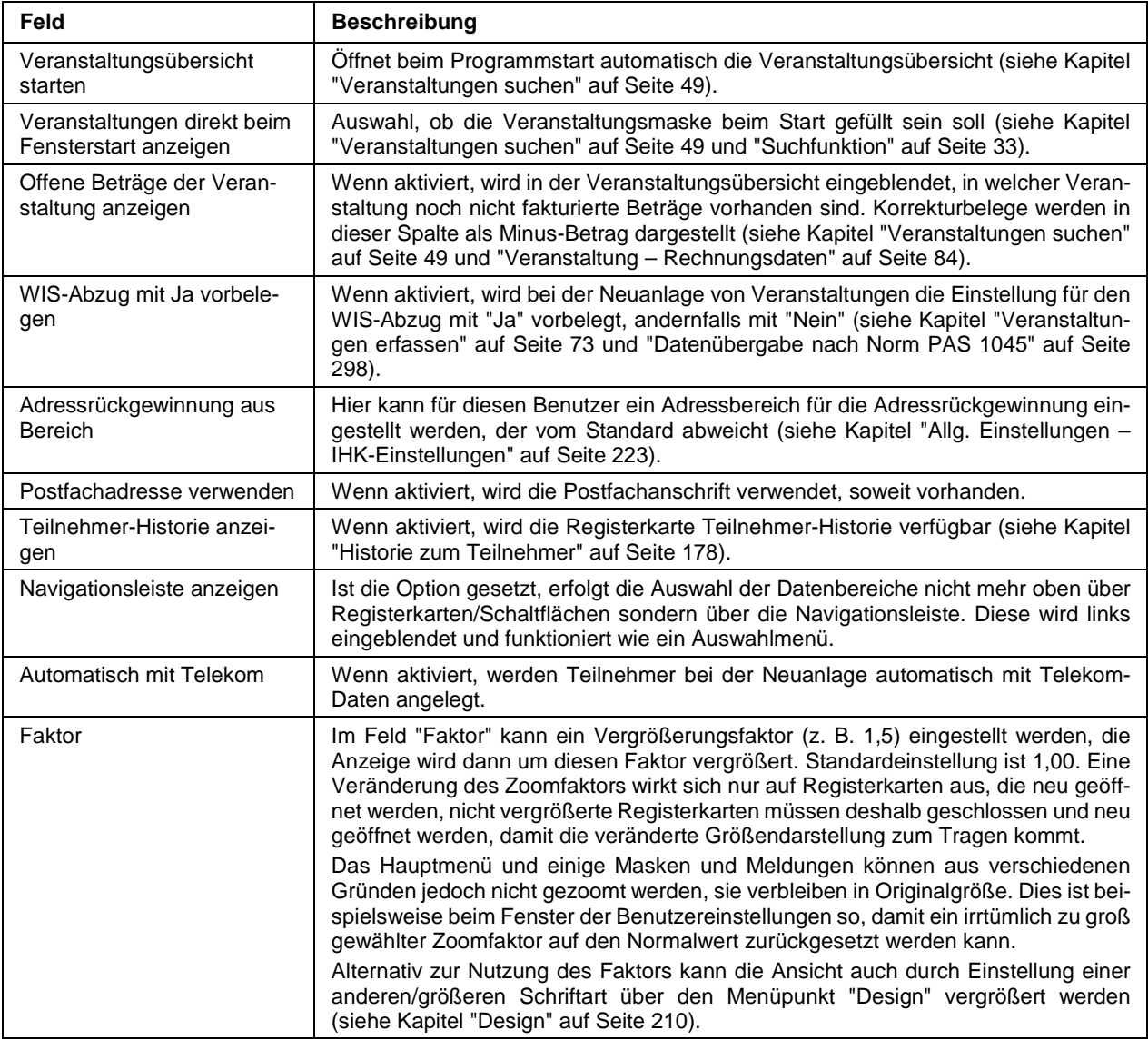

## **D - 3 tibros-PH aktivieren**

Aktiviert die tibros-PH Funktionen in tibros-VD. Die Aktivierung setzt voraus, dass tibros-PH installiert ist und die vorhandene Telefonanlage kompatibel ist. Es besteht die Möglichkeit, über diesen Menüpunkt einzustellen, dass tibros-PH automatisch aktiviert wird und dass eingehende Anrufe als Hinweise angezeigt werden.

## **D - 4 Design**

Über den Menüpunkt Design kann das Aussehen der Masken und Übersichten benutzerspezifisch angepasst werden, die Funktion steht nur bei 64-Bit-Programmen zur Verfügung. Die Veränderung des Designs kann in tibros-AD durch entsprechende Berechtigungen geregelt werden. Dadurch besteht z. B. die Möglichkeit, ein einheitliches Design innerhalb der Kammer vorzugeben.

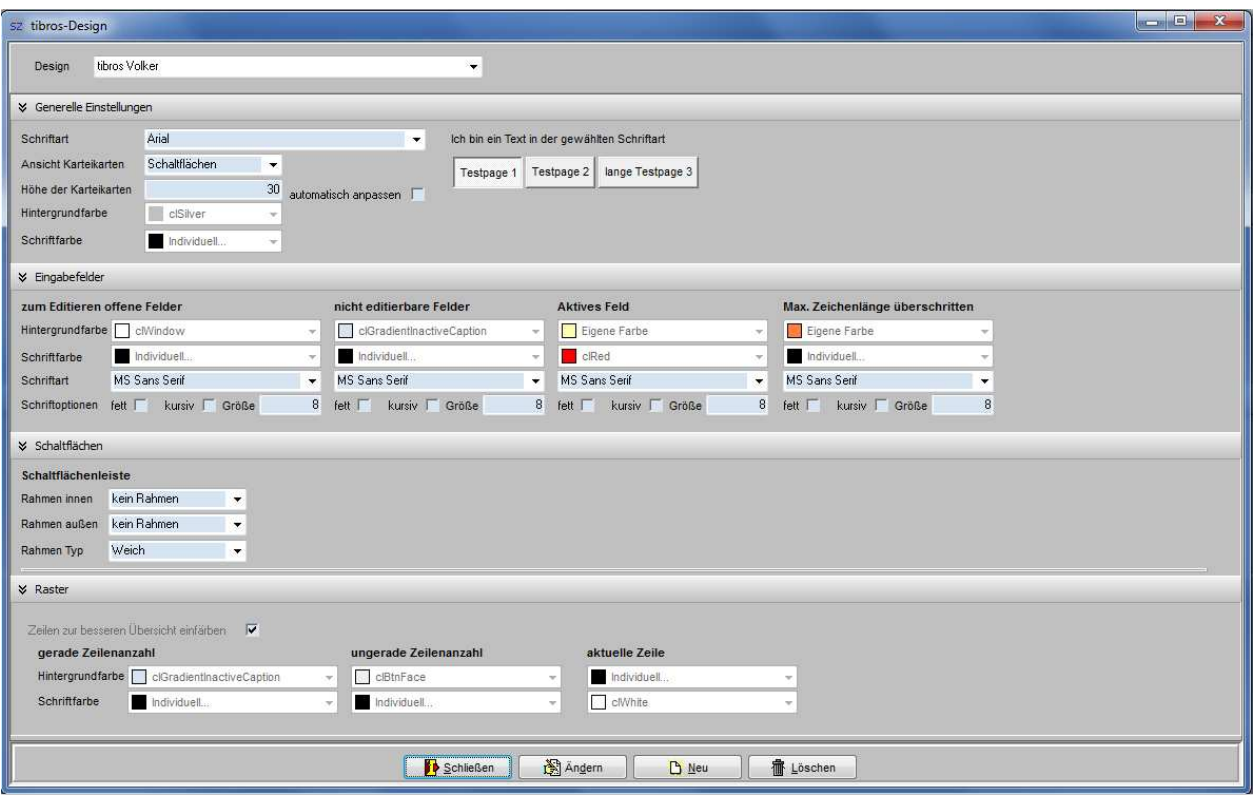

Im Feld "Design" kann ein bestimmtes Design ausgewählt werden, neue Designs können über die Schaltfläche **big beu angelegt werden. Die Schaltflächen Bilder angelegten und für Löschen beziehen** sich jeweils auf das gewählte Design.

### **D - 4.1 Design – Generelle Einstellungen**

Im Bereich "Generelle Einstellungen" kann eingestellt werden, die die Anzeige innerhalb des Programms gestaltet sein soll. Es kann eingestellt werden, welche Schriftart in den Masken verwendet werden soll, ein Beispiel der gewählten Schriftart wird rechts neben dem Auswahlfeld angezeigt.

Gibt es im Programm Karteikarten, so kann gewählt werden, ob diese als Karteikarten, Schaltflächen oder flache Schaltflächen angezeigt werden sollen, auch hier wird rechts ein Darstellungsbeispiel der gewählten Option angezeigt.

Die Höhe der Karteikarten ist ebenfalls wählbar, außerdem kann optional eingestellt werden, dass diese automatisch anpassbar sein sollen.

Die Farben der Schrift und des Maskenhintergrundes sind ebenfalls wählbar.

### **D - 4.2 Eingabefelder**

Hier kann die Gestaltung der Eingabefelder festgelegt werden. Eine unterschiedliche Gestaltung ist für editierbare und nicht editierbare Felder möglich. Außerdem kann das gerade aktive Feld anders gestaltet werden als die gerade nicht aktiven Felder. Ist in einem Feld die maximale Zeichenlänge überschritten, ist ebenfalls eine andere Gestaltung der Anzeige möglich.

Eingestellt werden kann jeweils die Schrift- und Hintergrundfarbe, die Schriftart und –größe sowie Optionen wie "fett" und "kursiv" eingestellt werden.

## **D - 4.3 Schaltflächen**

Bei den Schaltflächen kann eingestellt werden, ob die Schaltflächenleiste umrahmt werden soll und welcher Rahmentyp ggf. verwendet werden soll.

### **D - 4.4 Raster**

Die Einstellung für das Raster bezieht sich auf tabellarisch dargestellte Übersichten. Hier können die geraden und ungeraden Zeilen farblich so gestaltet werden, so dass die Zeilen abwechseln eine andere Farbe haben, was die Übersichtlichkeit der Tabelle erhöht. Die gerade aktiv gewählte Zeile kann abweichend eingefärbt werden.

## **D - 5 Allgemeine Einstellungen**

Hier können die allgemeinen Programmeinstellungen von tibros-VD verändert werden. Die Allgemeinen Einstellungen werden als gegliederte Masken angezeigt, Informationen zur Handhabung können dem Kapitel "Gegliederte Masken" auf Seite 29 entnommen werden.

### **D - 5.1 Allg. Einstellungen – Einstellungen**

Diese Registerkarte enthält alle allgemeinen Einstellungen:

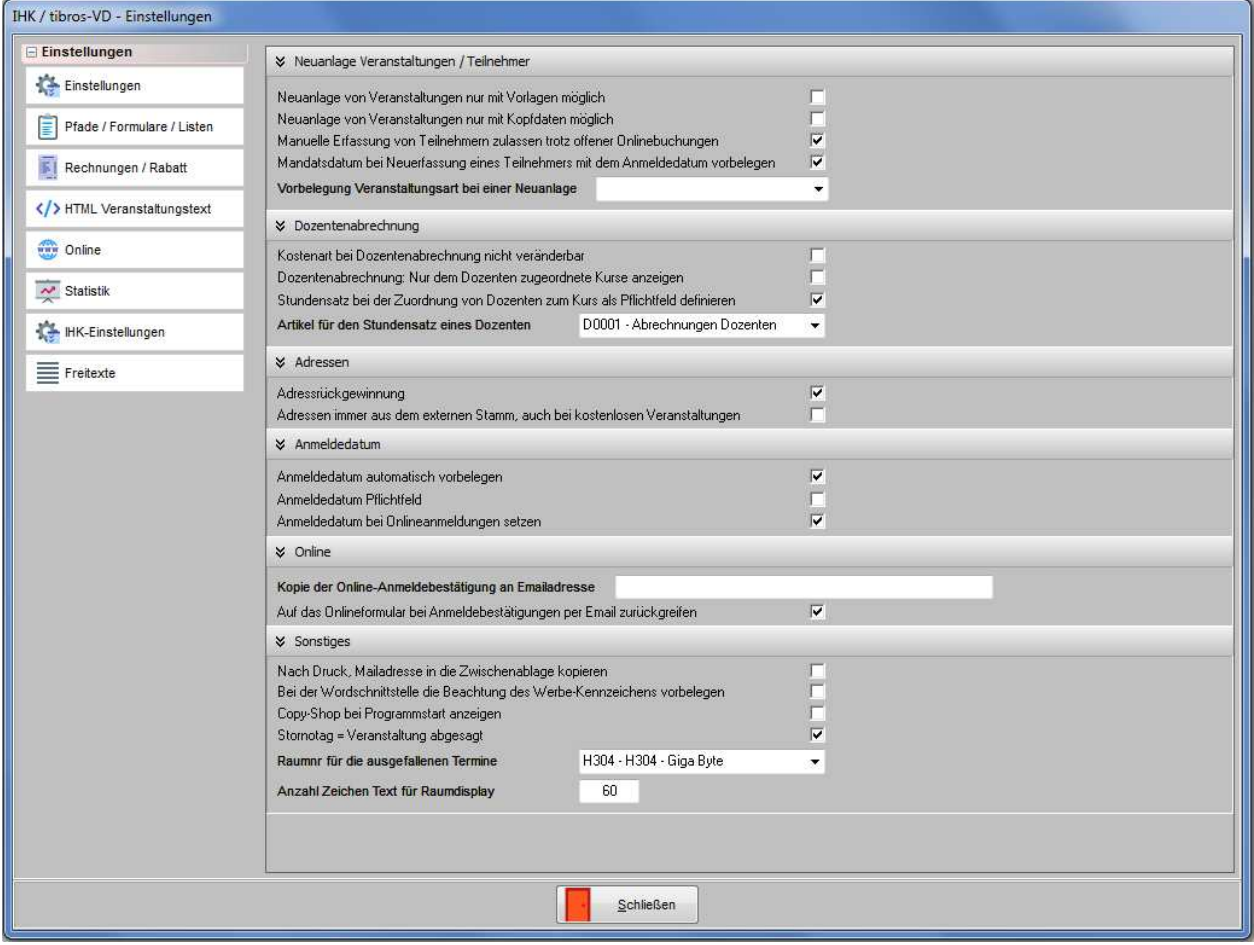

## **D - 5.1.1 Allg. Einstellungen – Einstellungen – Neuanlage Veranstaltungen/Teilnehmer**

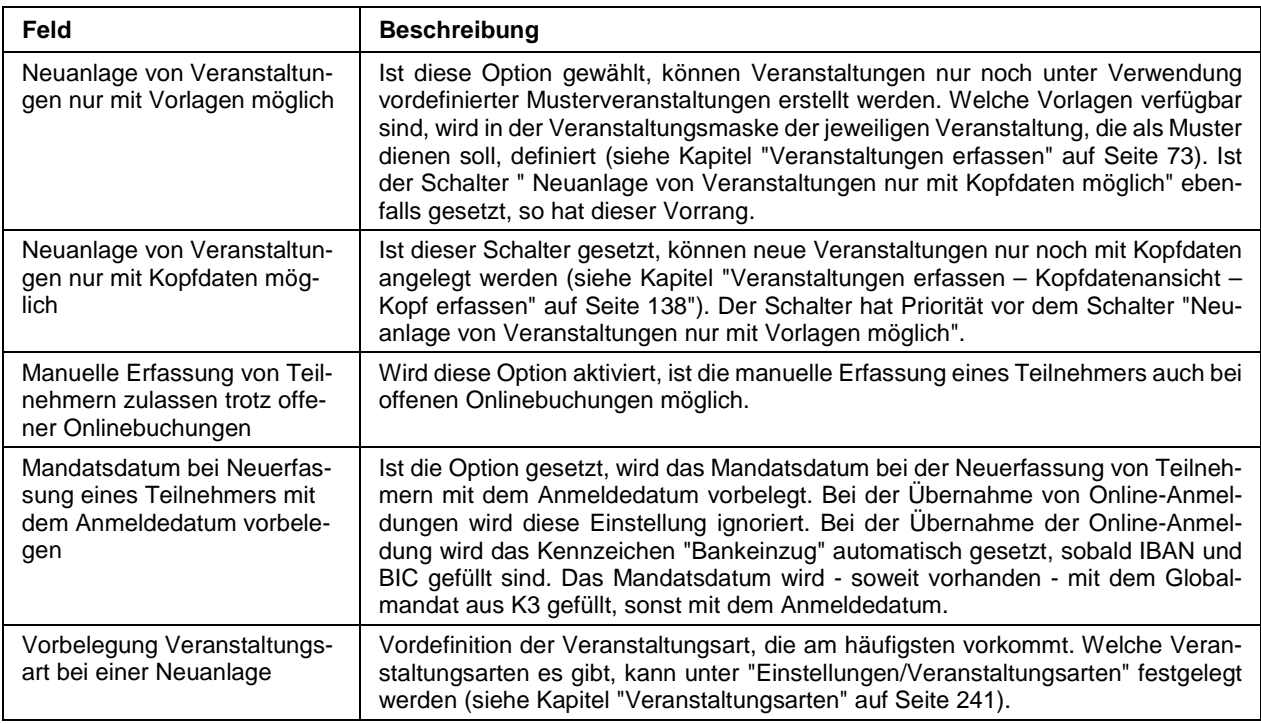

# **D - 5.1.2 Allg. Einstellungen – Einstellungen – Dozentenabrechnung**

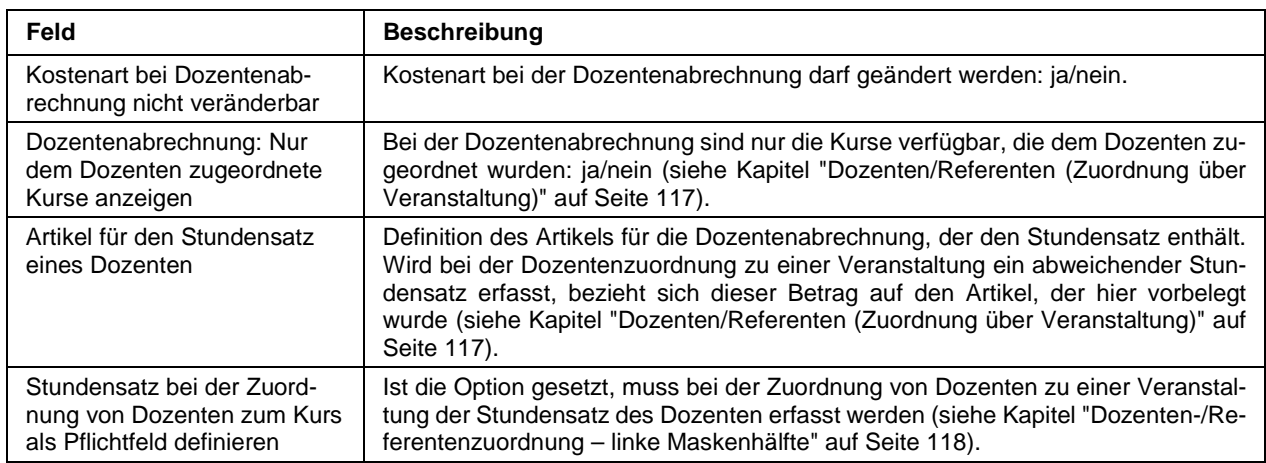

### **D - 5.1.3 Allg. Einstellungen – Einstellungen – Adressen**

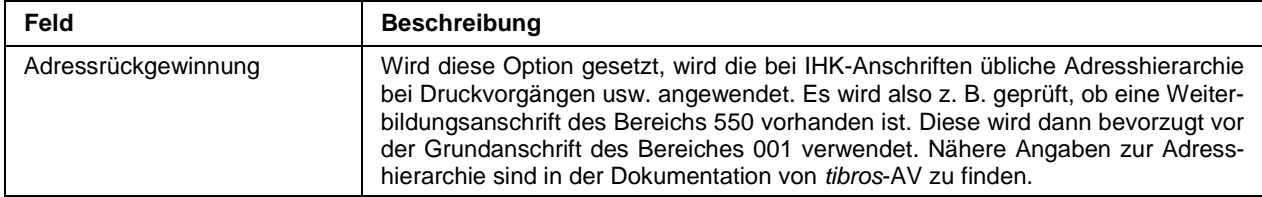

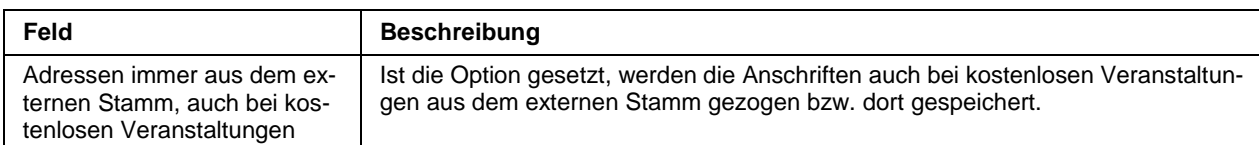

# **D - 5.1.4 Allg. Einstellungen – Einstellungen – Anmeldedatum**

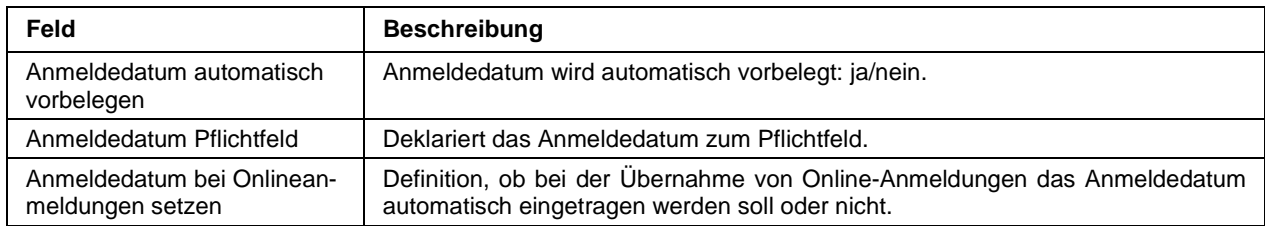

# **D - 5.1.5 Allg. Einstellungen – Einstellungen – Online**

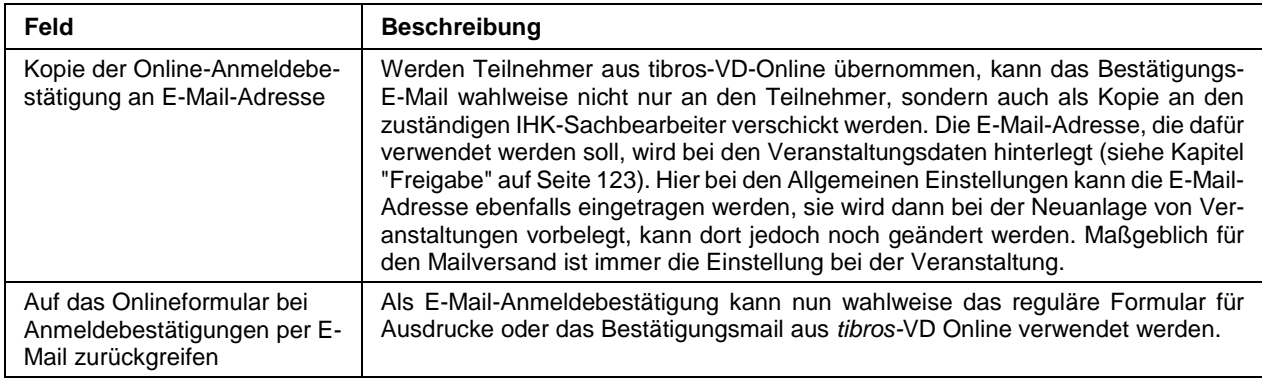

# **D - 5.1.6 Allg. Einstellungen – Einstellungen – Sonstiges**

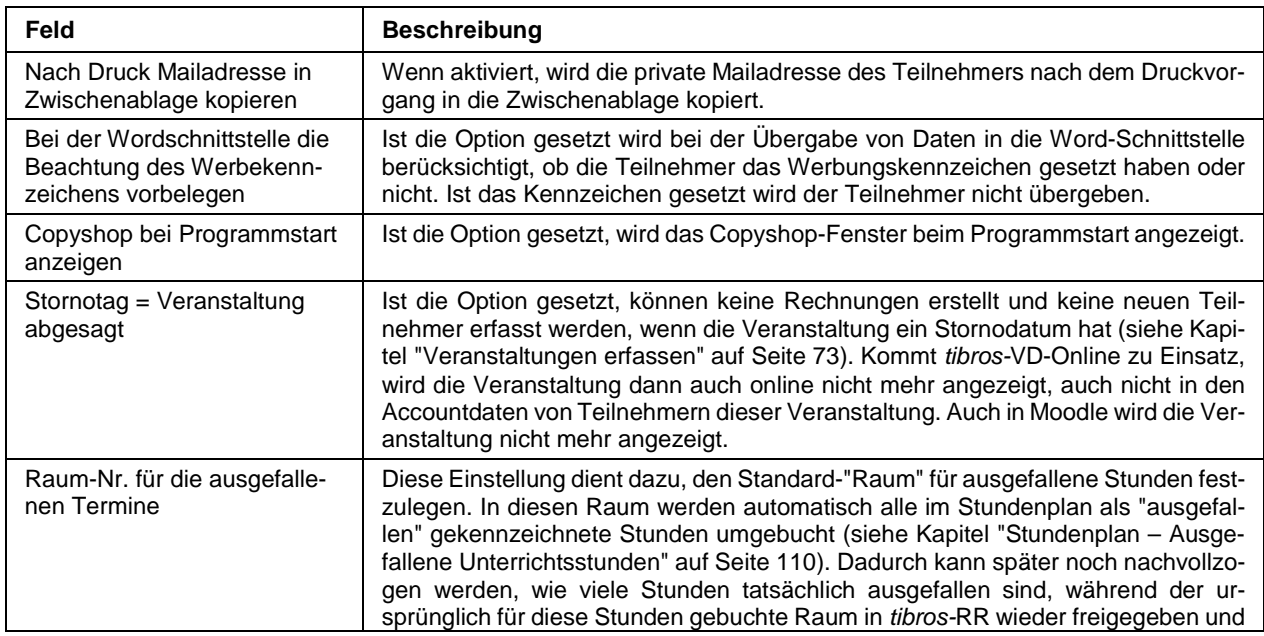

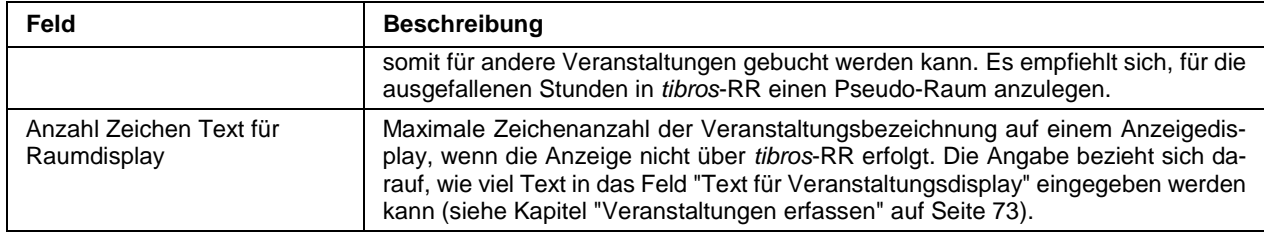

### **D - 5.2 Allg. Einstellungen – Pfade / Formulare / Listen**

Diese Registerkarte enthält alle Einstellungen, die allgemeine Pfadangaben, Formular- und Listenpfade betreffen Mittels der Schaltfläche neben den Feldern mit den Pfadangaben kann in den Öffnen-Dialog verzweigt und der jeweilige Pfad gesucht werden (siehe Kapitel "Öffnen-/Speichern-Dialog" auf Seite 32).

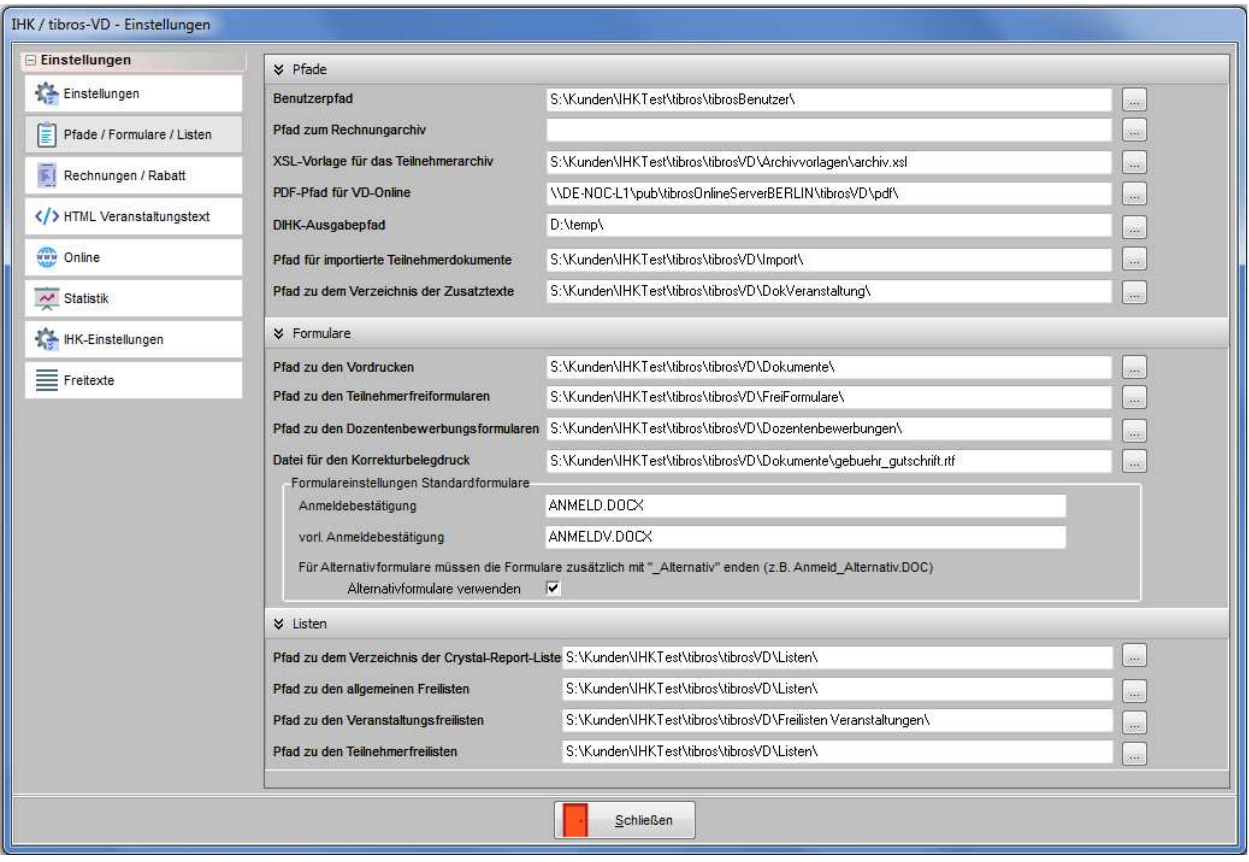

## **D - 5.2.1 Allg. Einstellungen – Pfade / Formulare / Listen – Pfade**

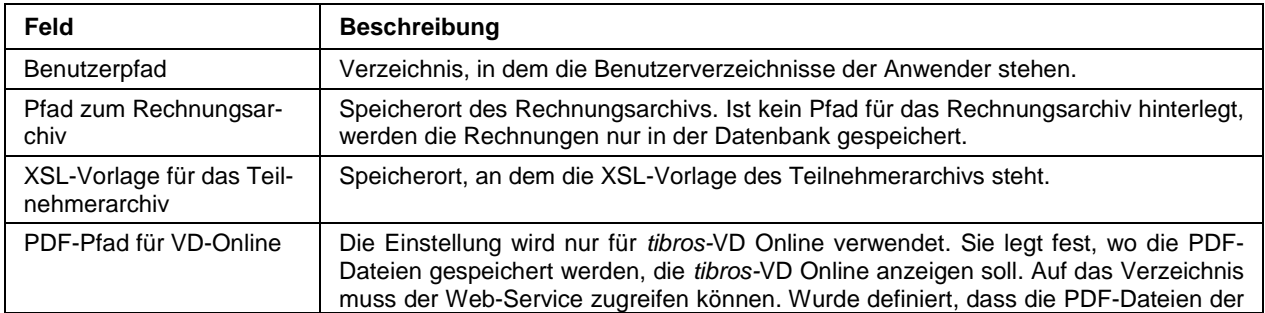

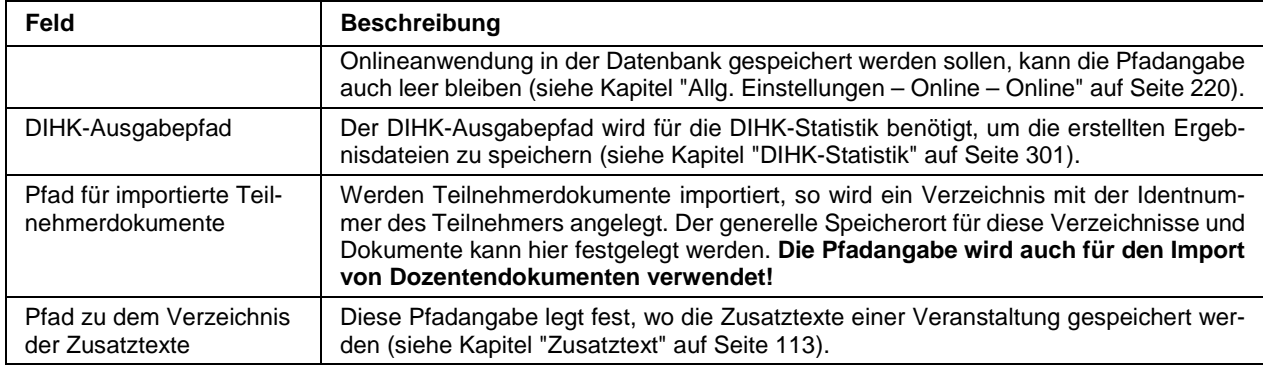

## **D - 5.2.2 Allg. Einstellungen – Pfade / Formulare / Listen – Formulare**

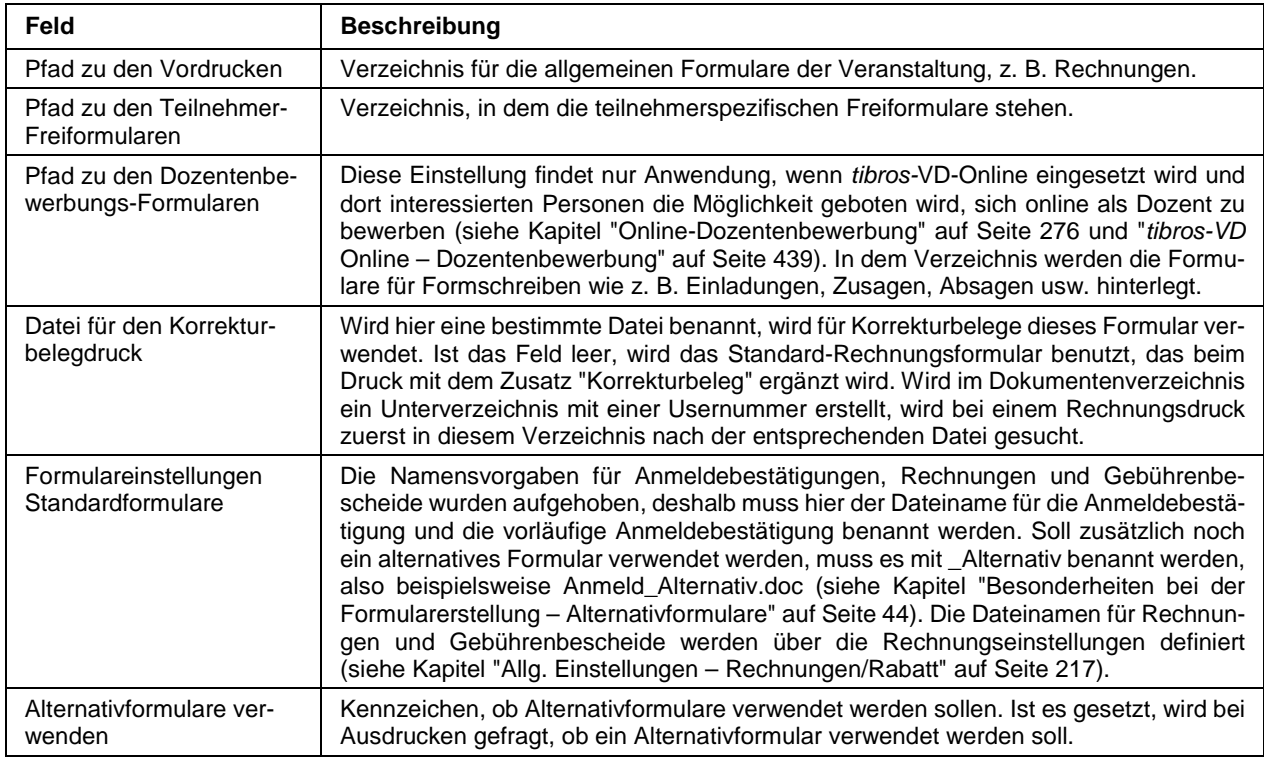

## **D - 5.2.3 Allg. Einstellungen – Pfade / Formulare / Listen – Listen**

Der Übersichtlichkeit halber wird empfohlen, die einzelnen Listenarten in unterschiedlichen Dateiordnern unterzubringen, also z. B. veranstaltungsbezogene Listen getrennt von den Teilnehmerlisten in einen anderen Ordner zu speichern.
# **D - 5.3 Allg. Einstellungen – Rechnungen/Rabatt**

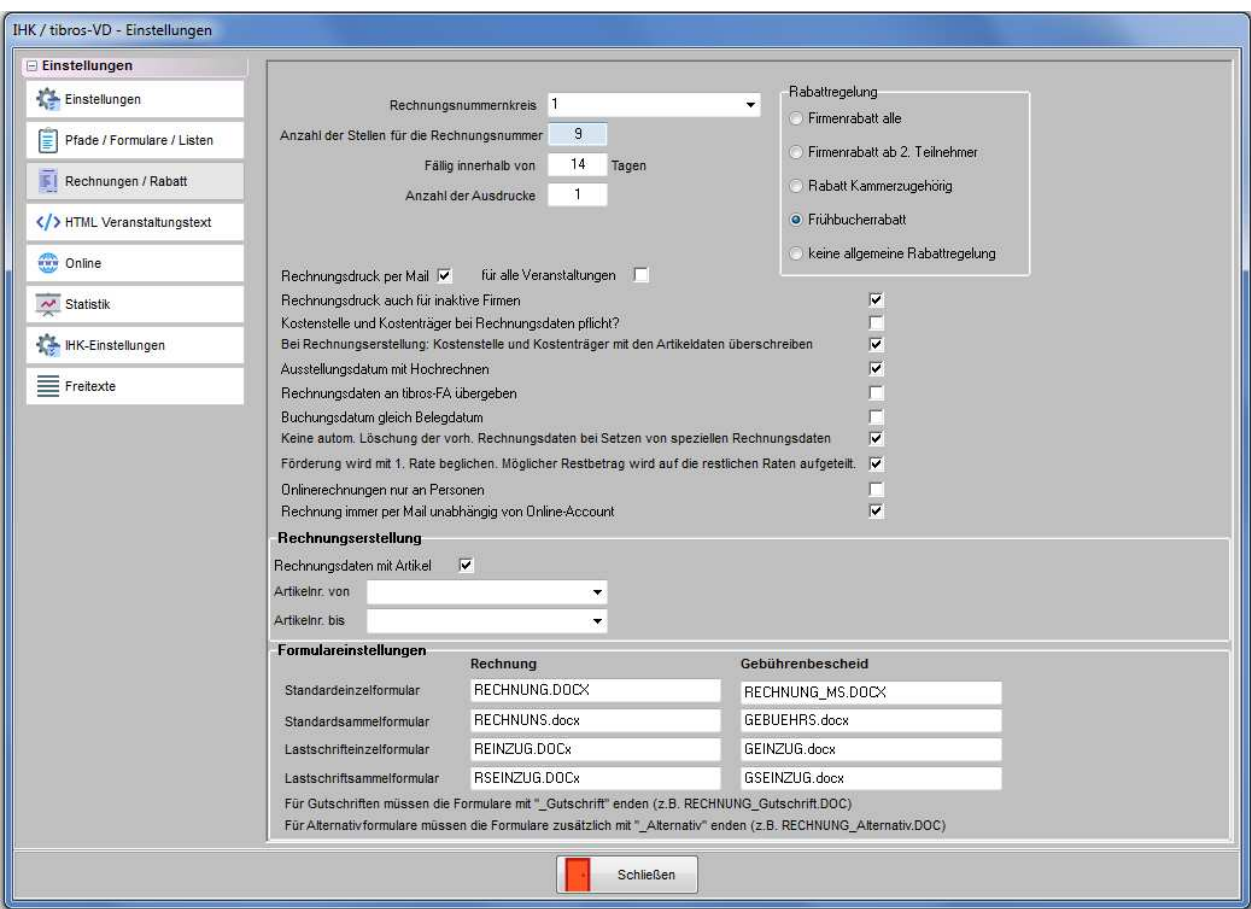

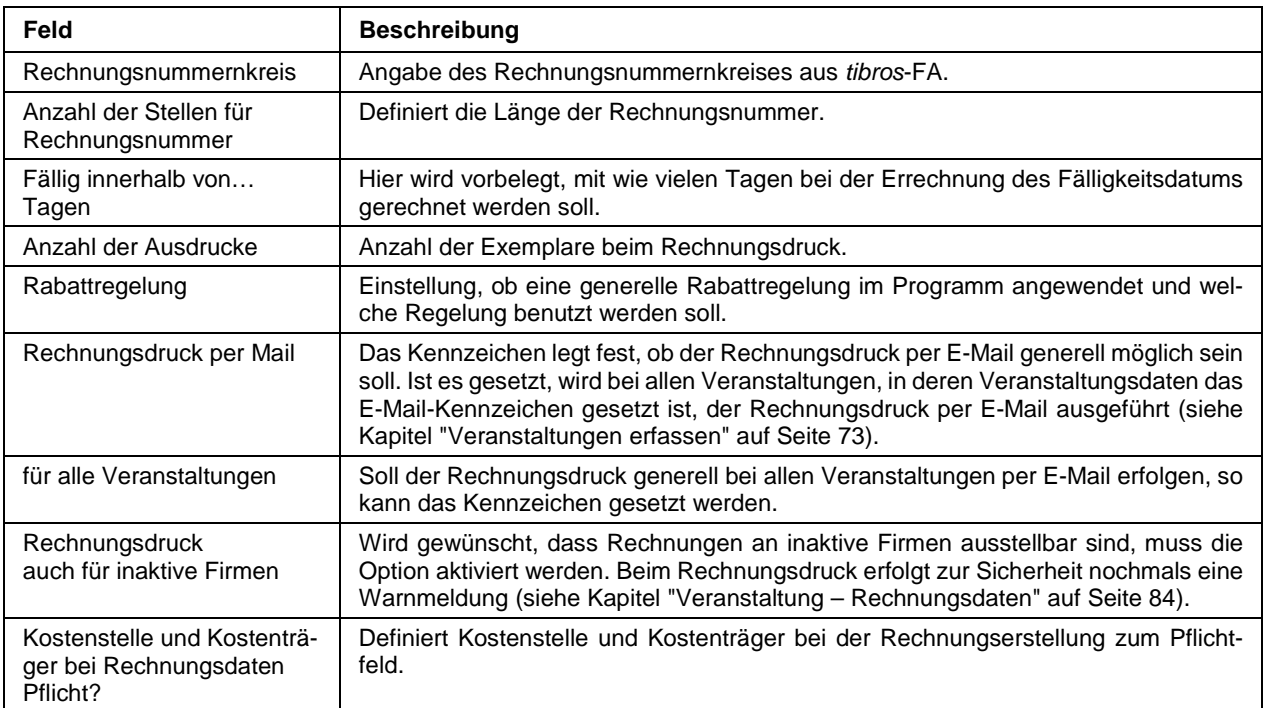

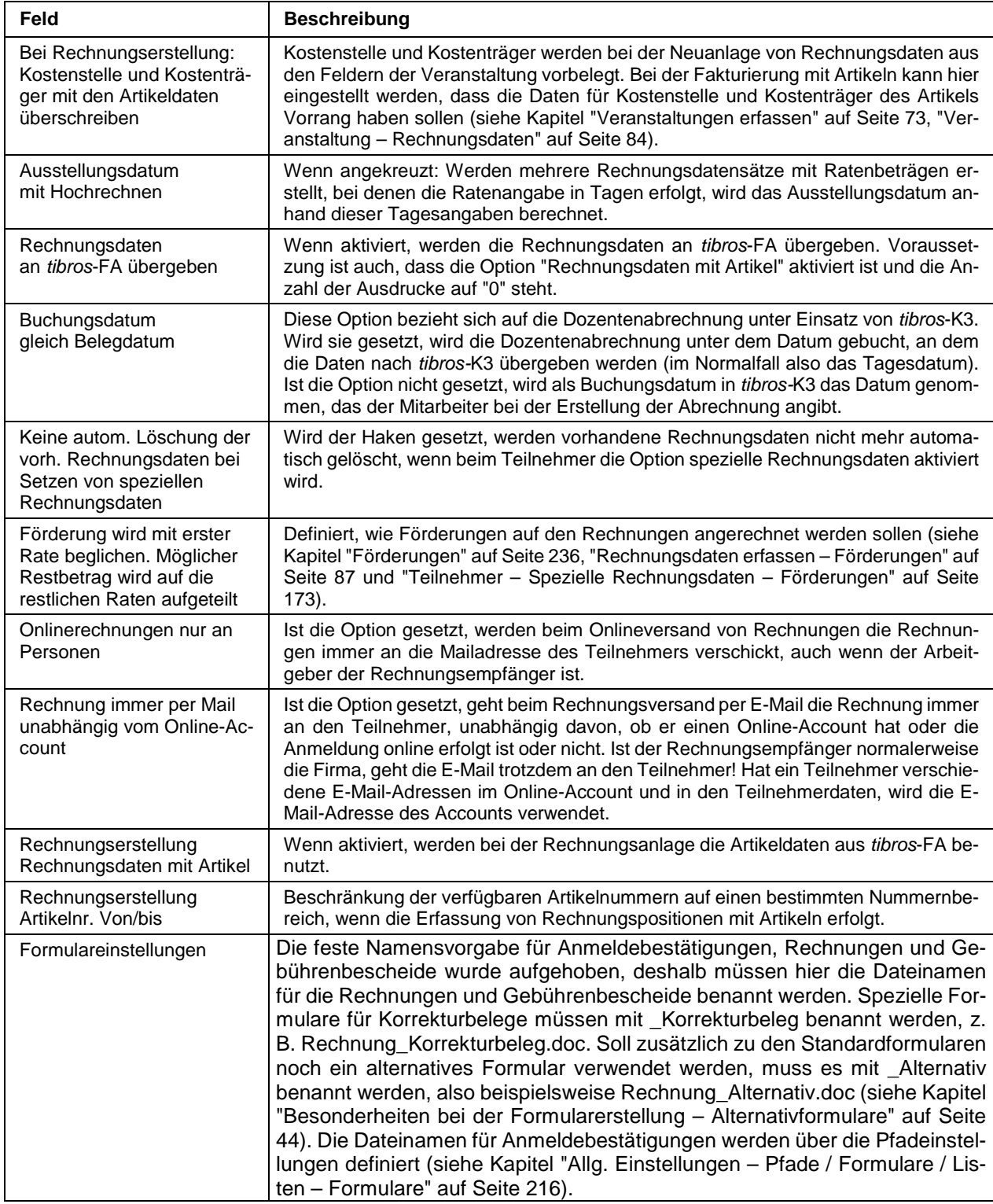

### **D - 5.4 Allg. Einstellungen – HTML**

Zu den Veranstaltungen kann optional ein HTML-Text erstellt werden, um die Information im Internetangebot der IHK anzuzeigen (siehe Kapitel "HTML-Veranstaltungstext" auf Seite 114). Auf dieser Registerkarte der Einstellungen wird definiert, ob überhaupt HTML-Texte verwendet werden sollen und welche Grundeinstellungen für die Erstellung der HTML-Seiten gelten sollen.

Für die Erstellung der HTML Texte wird ein HTML-Editor durch die NOC bereitgestellt, der innerhalb von tibros-VD bedient werden kann. Der HTML-Editor muss an zentraler Stelle installiert werden, der Installationspfad muss im Feld "Pfad zum HTML-Editor" hinterlegt werden. Die Benutzerverzeichnisse des Editors liegen dann unterhalb des Installationsverzeichnisses, eine dezentrale Speicherung ist leider nicht möglich.

Für die Nutzung des Editors muss mindestens der Internet Explorer 10 installiert sein

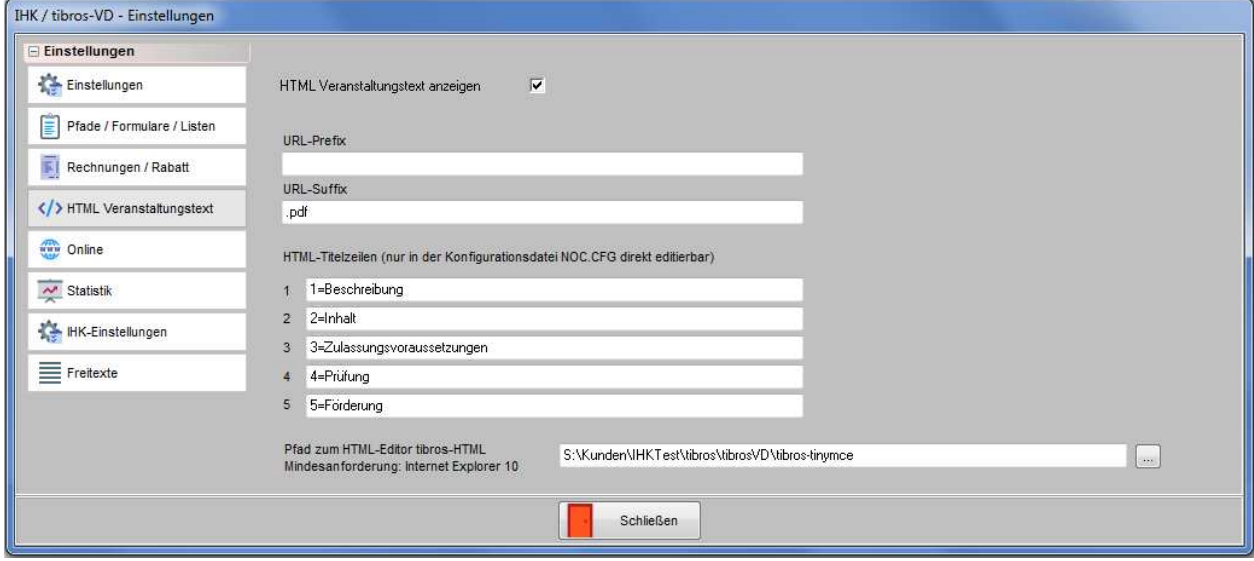

Die Option "HTML-Veranstaltungstext anzeigen" muss gesetzt werden, wenn die HTML-Texte bei den Veranstaltungen angezeigt und bearbeitet werden sollen. In den Feldern URL-Prefix und URL-Suffix kann eine Vorbelegung für die Bezeichnung der HTML-Seiten definiert werden.

Die HTML-Titelzeilen geben an, welche Textteile es bei der Bearbeitung der HTML-Seiten gibt. Diese Vorgaben können nur in der Konfigurationsdatei NOC.CFG geändert werden, innerhalb der Allgemeinen Einstellungen werden die Bezeichnungen nur angezeigt.

### **D - 5.5 Allg. Einstellungen – Online**

.Diese Registerkarte steuert die Vorbelegung der Optionen auf der Registerkarte "Freigabe" bei der Veranstaltung (siehe Kapitel "Freigabe" auf Seite 123). Zu beachten ist, dass diese Einstellungen zwar das Verhalten der Registerkarte "Freigabe" steuern, nicht jedoch das Verhalten von tibros-VD Online generell.

In der Onlineanwendung selbst wird zusätzlich geregelt, welche Registerkarten jedermann sehen darf und welche Registerkarten nur den angemeldeten Teilnehmern einer Veranstaltung zur Verfügung gestellt werden. Es besteht dort auch die Möglichkeit, bestimmte Registerkarten grundsätzlich nie anzuzeigen. Dies kann beispielsweise dann vorgenommen werden, wenn die IHK nicht wünscht, dass Kunden die Offenen Posten online abrufen können usw.

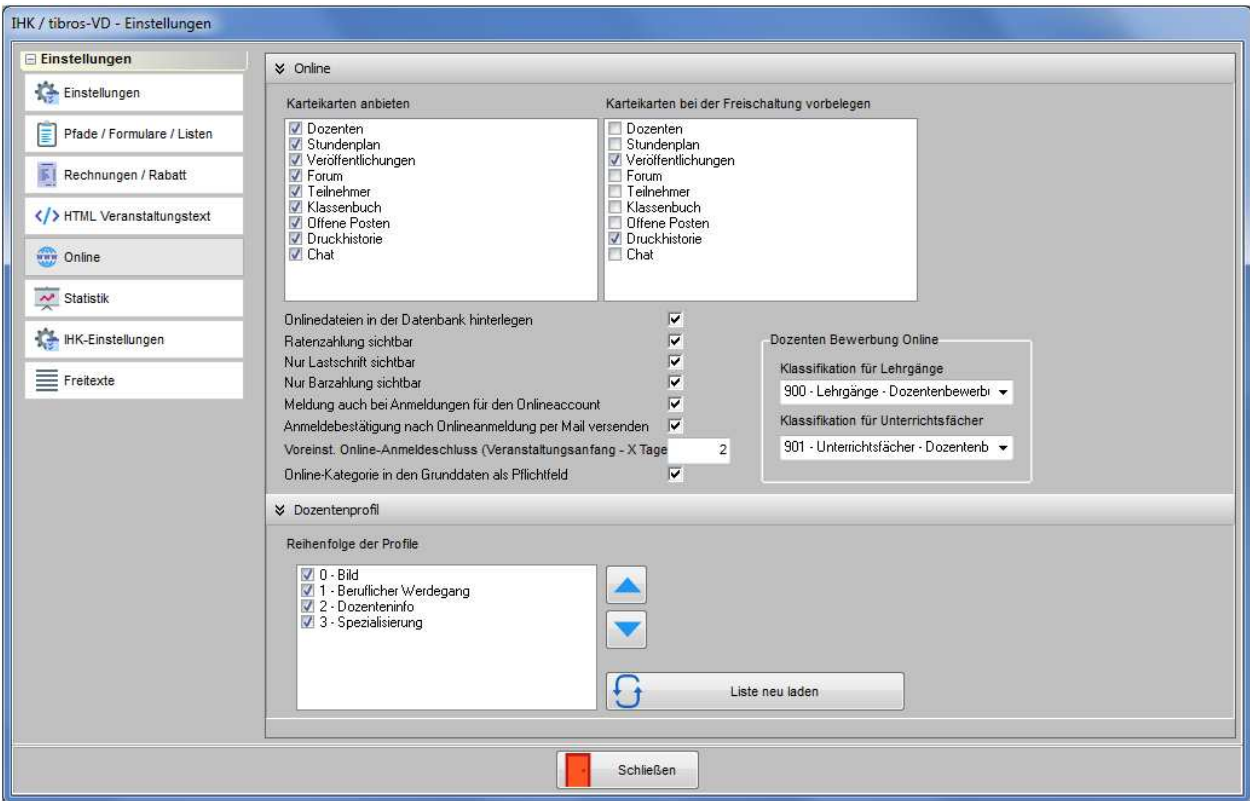

## **D - 5.5.1 Allg. Einstellungen – Online – Online**

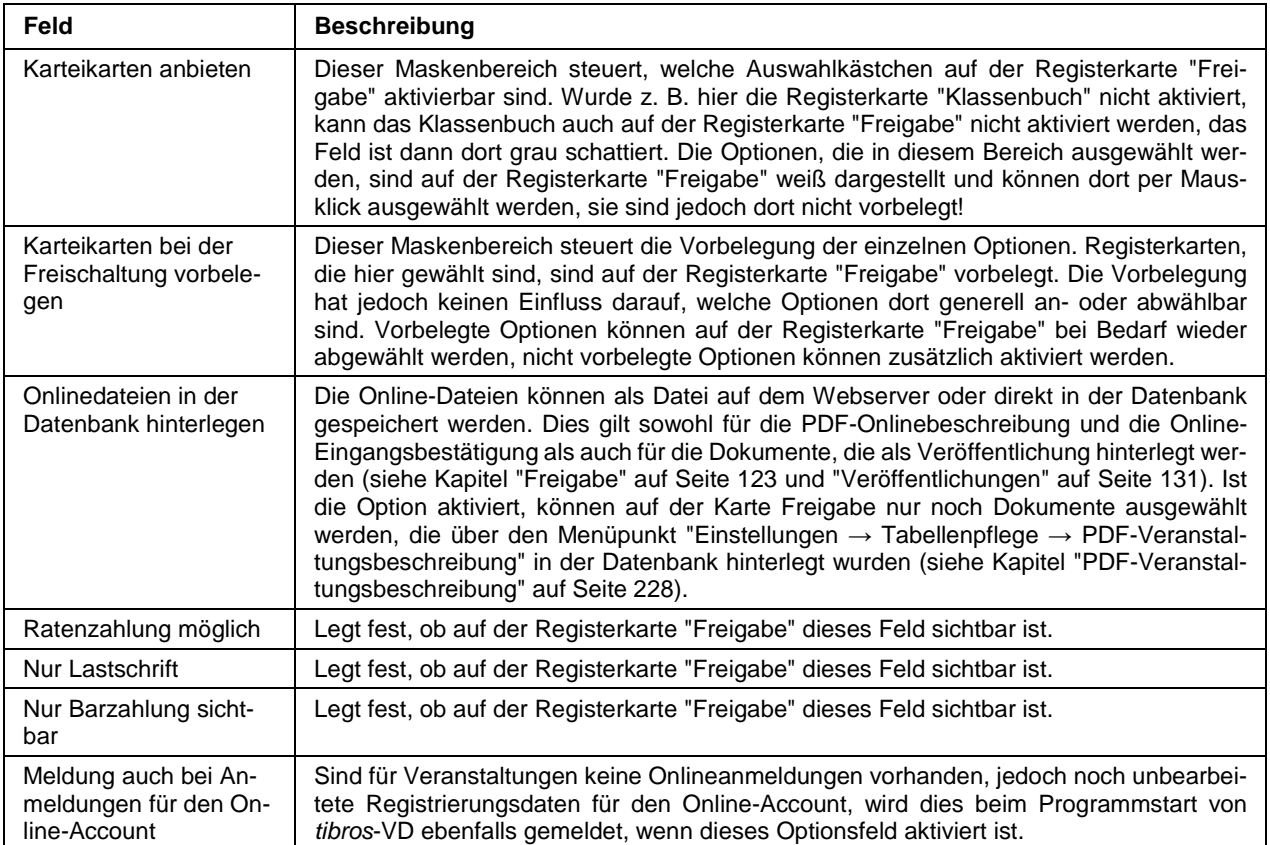

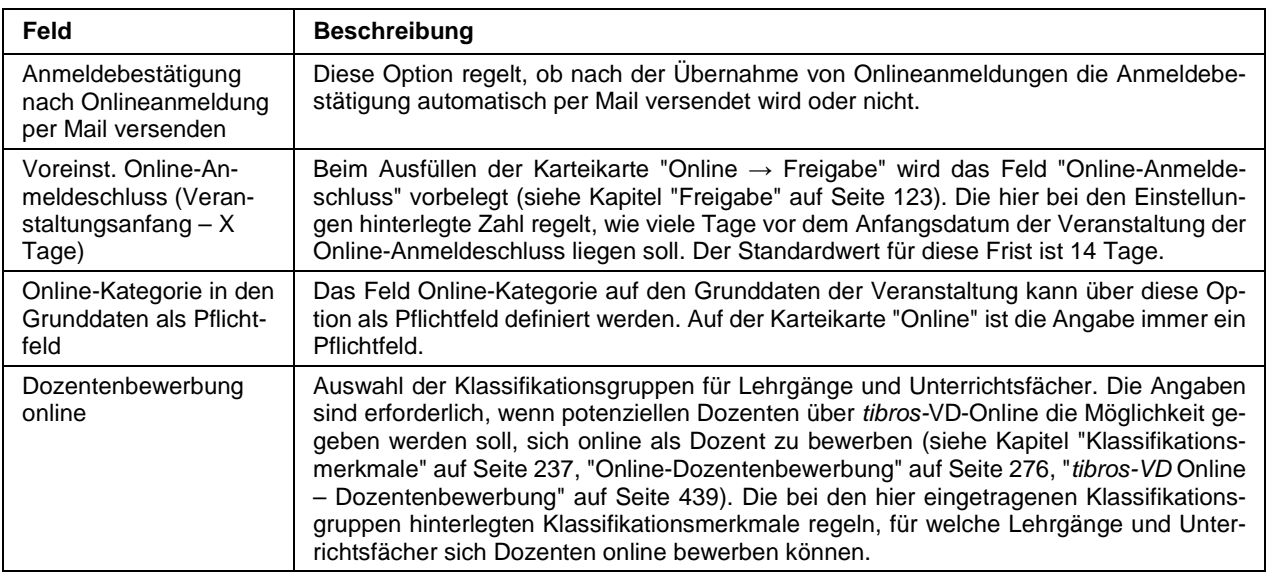

### **D - 5.5.2 Allg. Einstellungen – Online – Dozentenprofil**

Wird bei den Profileinträgen mit unterschiedlichen Rubriken gearbeitet, kann sowohl die Verwendung der Rubriken als auch deren Anzeigereihenfolge eingestellt werden. Über die Optionskästchen vor den einzelnen Einträgen wird durch Anklicken definiert, ob diese Rubrik im Dozentenprofil angezeigt werden soll oder

nicht. Die Reihenfolge kann variiert werden, in dem ein Eintrag markiert und dann oder betätigt wird. Dadurch wird der Eintrag entsprechend in der Reihenfolge nach oben oder unten verschoben.

Kommen in *tibros*-AV neue Profilrubriken hinzu, kann über die Schaltfläche die Listeneu laden die geänderte Rubrikauswahl in tibros-VD übernommen werden. Durch betätigen dieser Schaltfläche wird außerdem die Optionsauswahl und die Reihenfolge zurückgesetzt.

Die Bearbeitung der Profileinträge kann entweder durch die IHK über tibros-AV erfolgen oder alternativ über tibros-VD Online durch den Dozenten selbst. Soll der Dozent sein Profil selbst bearbeiten, so muss er in tibros-VD Online registriert sein. Außerdem muss in den Dozentendaten die entsprechende Option aktiviert werden. Soll die IHK über die Änderung des Profils automatisch informiert werden, muss in den Dozentendaten zusätzlich noch ein zuständiger Sachbearbeiter hinterlegt werden (siehe Kapitel "Dozenten/Referenten erfassen/ändern" auf Seite 193).

#### **D - 5.6 Allg. Einstellungen – Statistik**

Je nach Datenbestand kann die Erstellung von Statistiken einige Zeit in Anspruch nehmen und so den normalen Tagesablauf behindern. Es besteht daher auch die Möglichkeit, Statistiken per Batchjob z. B. nachts automatisch starten zu lassen. Derzeit ist dies für die Daten-Übergabe nach Norm PAS 1045 möglich (siehe Kapitel "Datenübergabe nach Norm PAS 1045" auf Seite 298).

Die hierfür erforderlichen Programmeinstellungen können über die VD-Einstellungen auf der Registerkarte Statistik vorgenommen werden.

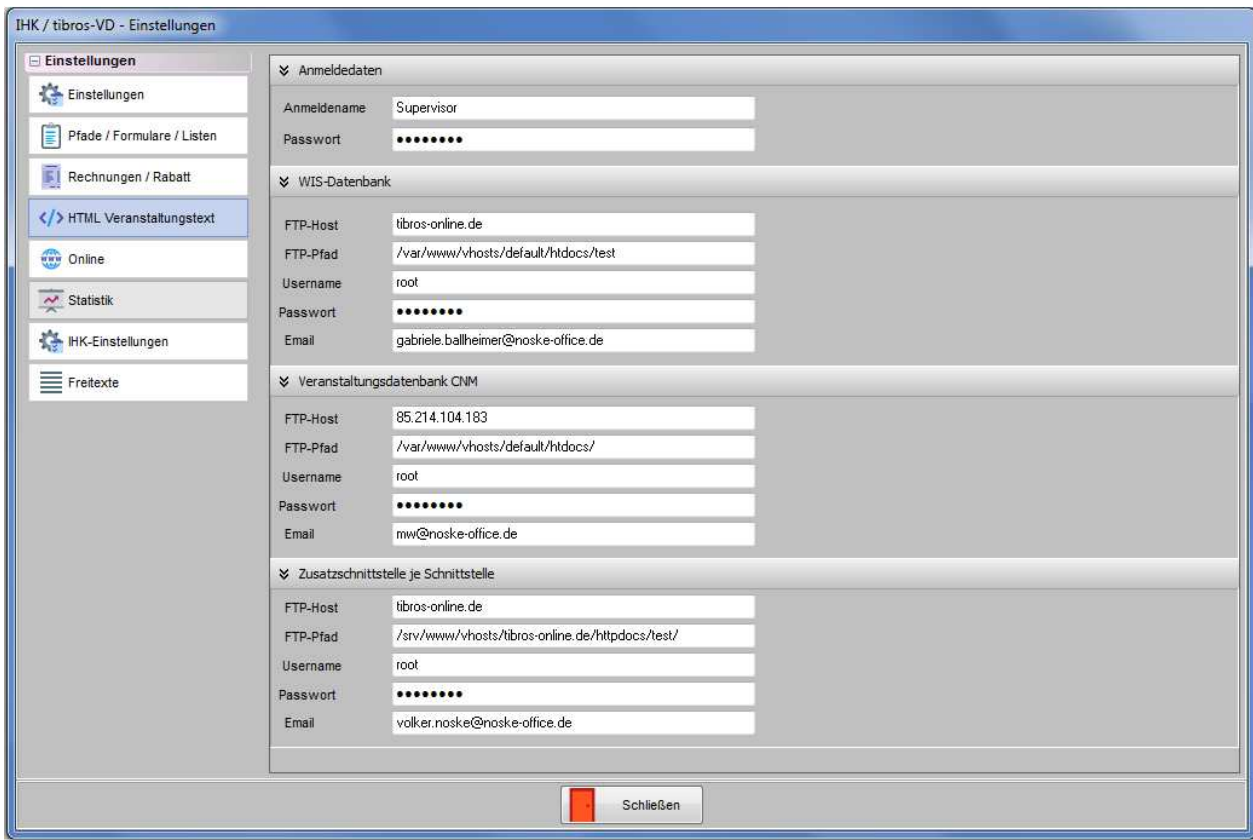

Um den Aufruf von tibros-VD durch eine Batchdatei zu ermöglichen, muss zunächst hinterlegt werden, mit welchem Anmeldenamen und mit welchem Passwort die Batchdatei tibros-VD starten soll. Der hier hinterlegte Anwender muss über die entsprechenden Berechtigungen verfügen.

Durch den Aufruf wird die entsprechende Statistik automatisch gestartet. Die Ergebnisdatei wird als PDF-Datei nach der Zusammenstellung per FTP-Upload übertragen, hierfür ist WinSCP erforderlich! In tibros-VD muss daher der Programmpfad von WinSCP angegeben werden.

Da bei der Übergabe nach PAS 1045 drei verschiedene Statistiken erstellt werden können, wurde für jede der Statistiken (WIS, ComNetMedia, Zusatzschnittstelle) ein eigener Parameterbereich geschaffen, so dass die einzelnen Statistiken auch an unterschiedliche Ziel-Hosts bzw. Ziel-Pfade übertragen werden können.

Erforderlich sind jeweils die Angaben des FTP-Hosts, des FTP-Pfads, sowie des für WinSCP gültigen Usernamens und Passworts. Die Statistik wird als PDF-Datei gespeichert und per Mail zusammen mit dem Hinweis, ob die Dateiübertragung erfolgreich war, per E-Mail versendet. Deshalb muss die E-Mail-Adresse des IHK-Sachbearbeiters, der die Informationen erhalten soll, ebenfalls angegeben werden.

Die Batchdatei, mit der die Statistik gestartet wird, muss nach folgendem Schema aufgebaut sein:

tibrosVD.exe /batch=name\_des\_batch /von=dd.mm.yyyy /bis=dd.mm.yyyy

Die Bezeichnung "name\_des\_batch" steht dabei für die zu startende Statistik. Möglich sind hierbei:

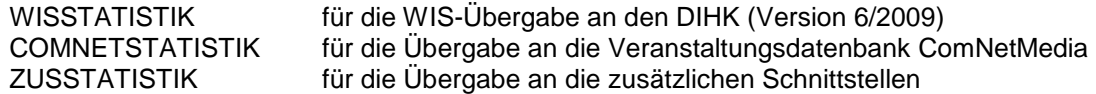

Auf die korrekte Schreibweise muss dabei geachtet werden. Die Angaben "von" und "bis" sind optional und ggf. mit einem entsprechenden Datum zu ergänzen.

Der Batch von WinSCP erfordert ein einmaliges Bestätigen des Uploads mit Y(es).

Die Parameter, die für die ComNetMedia-Übergabe erforderlich sind, müssen einmalig in der Übergabemaske der Statistik eingegeben werden, sie bleiben dann dort gespeichert (siehe Kapitel "Datenübergabe nach Norm PAS 1045" auf Seite 298).

## **D - 5.7 Allg. Einstellungen – IHK-Einstellungen**

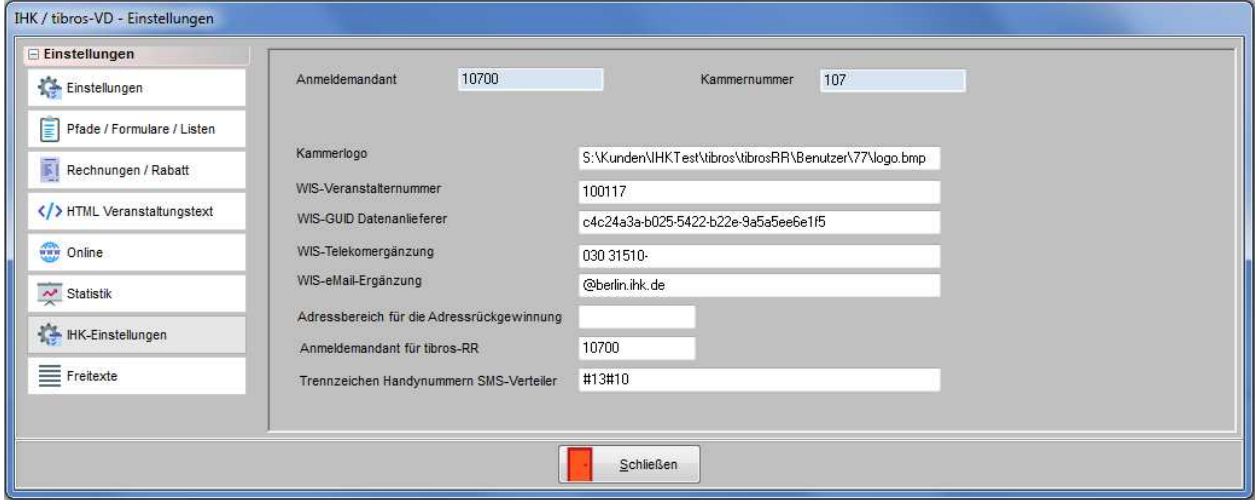

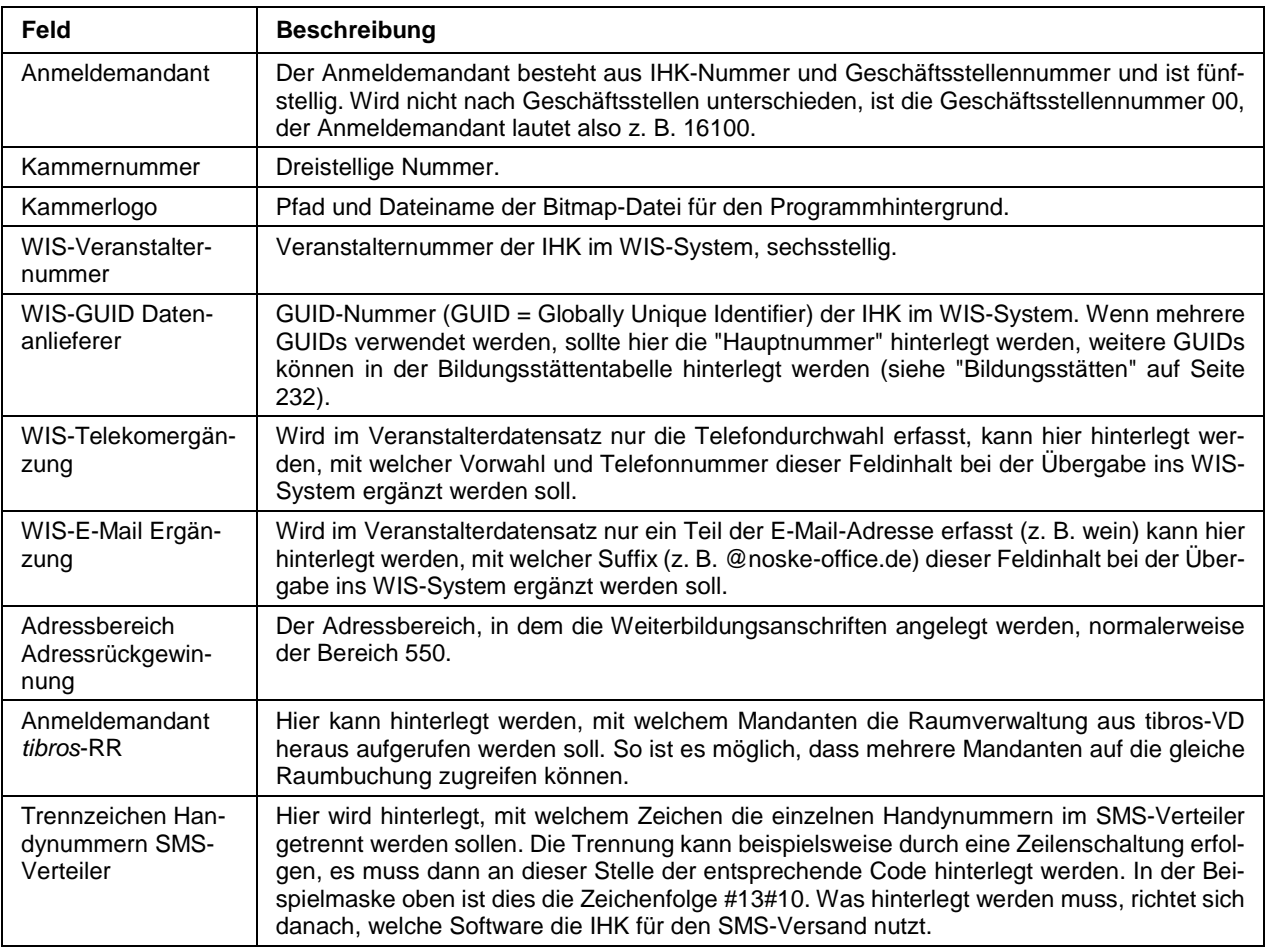

### **D - 5.8 Allg. Einstellungen – Freitexte**

Bei der Pflege der Veranstaltungsdaten stehen insgesamt 10 Freitextfelder zu Verfügung (siehe Kapitel "Veranstaltungen – Freitexte" auf Seite 115). Für diese Freitextfelder kann hier bei den Allgemeinen Einstellungen pro Feld eine Feldbezeichnung definiert werden. Die Feldbezeichnung wird in der Freitextmaske der Veranstaltungen als Beschriftung angezeigt und dient den Anwendern als Hinweis, was in das jeweilige Feld zu erfassen ist, so dass dieselben Inhalte immer im selben Feld erfasst werden. Es können jedoch immer alle Freitextfelder gefüllt werden, unabhängig davon, ob Bezeichnungen für alle Freitextfelder vergeben wurden oder nicht.

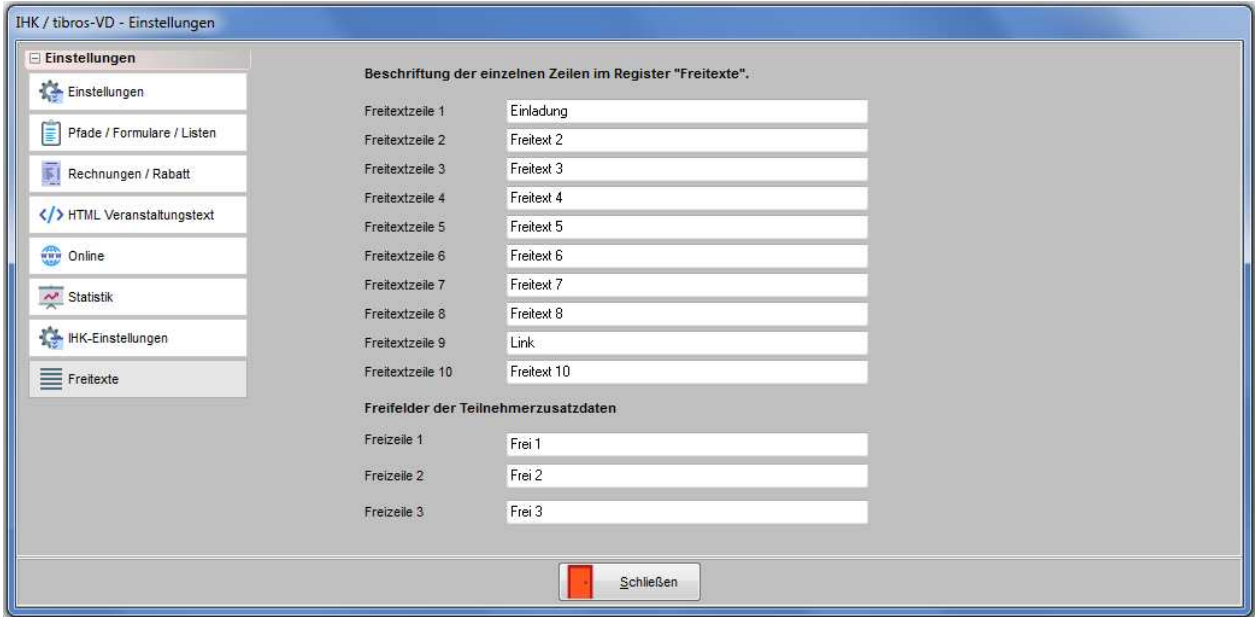

Wird als Beschriftung einer der Freitextzeilen das Wort "Link" eingegeben (ohne Anführungszeichen), so wird dieses Feld bei der WIS-Übergabe (neue Norm) mit übergeben (siehe Kapitel "Datenübergabe nach Norm PAS 1045" auf Seite 298).

Bei den Teilnehmern gibt es bei den Teilnehmerzusatzdaten insgesamt 3 Freitextfelder, die oberhalb des Bemerkungsfelds stehen (siehe Kapitel "Zusatzdaten" auf Seite 177). Für diese Freitextfelder kann hier bei den Allgemeinen Einstellungen pro Feld eine Feldbezeichnung definiert werden.

### **D - 6 Tabellenpflege**

Unter dem Menüpunkt "Tabellenpflege" sind diverse Untermenüpunkte zusammengefasst, die sich auf die Pflege und Erfassung von Rahmendaten beziehen. Hier können beispielsweise Schlagwörter, Bildungsstätten, Veranstaltungsarten usw. angelegt werden, die dann an anderer Stelle im Programm in den Comboboxen ausgewählt werden können (siehe Kapitel "Comboboxen" auf Seite 31).

Zur besseren Übersichtlichkeit ist die Tabellenpflege nochmals unterteilt, es wird nach Tabellen unterschieden, die direkt in tibros-VD gebraucht werden und solche, die für tibros-VD-Online wichtig sind.

#### **D - 6.1 Tabellenpflege Online**

#### **D - 6.1.1 Moodle Veranstaltungen**

Kommt tibros-VD-Online in Verbindung mit dem Programm Moodle zum Einsatz, können Veranstaltungen aus dem Moodle-System den Veranstaltungen in tibros-VD zugeordnet werden. Dazu muss in tibros-VD über diesen Menüpunkt zunächst definiert werden, welche Veranstaltungen in Moodle existieren. Erfasst

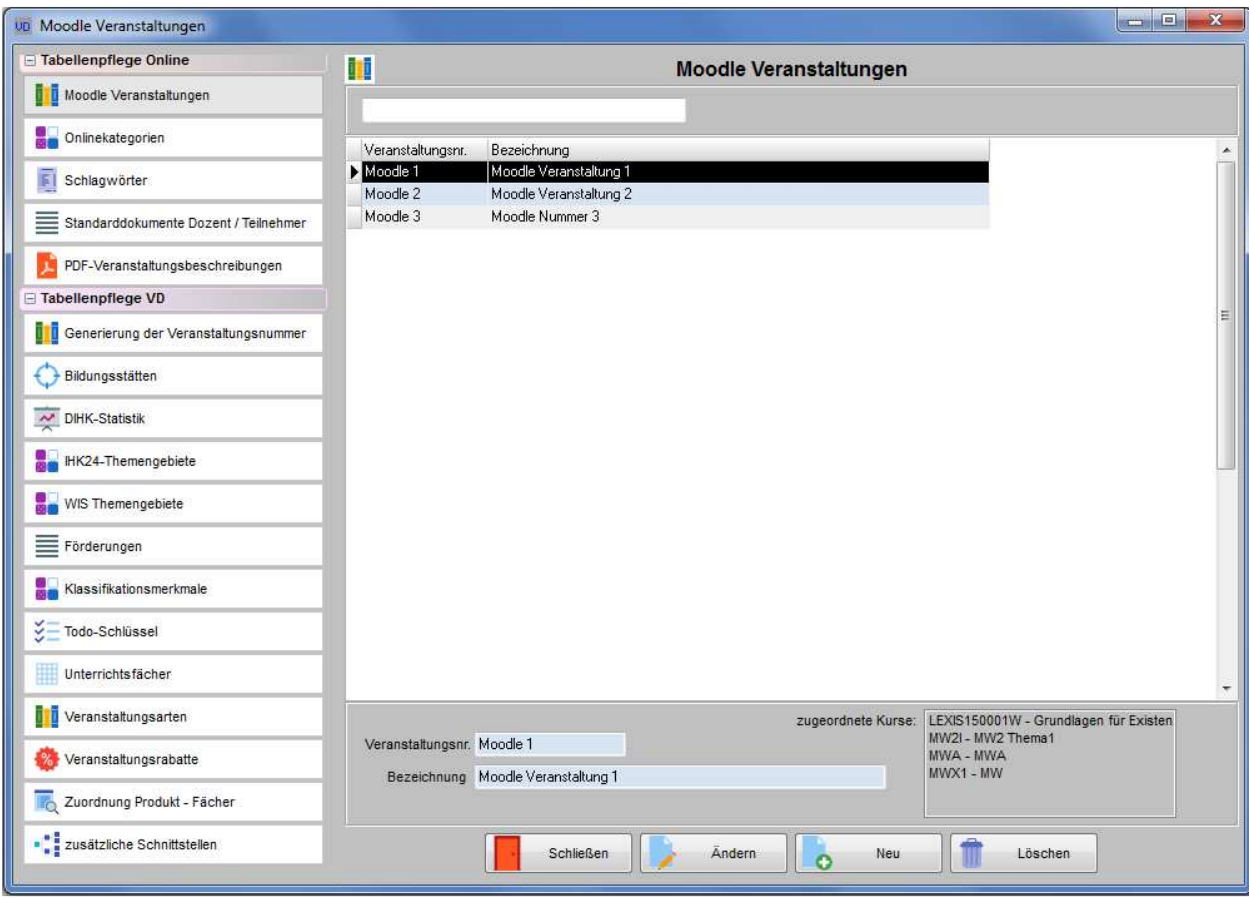

werden jeweils die Identnummer, die die Veranstaltung im Programm Moodle hat und die Bezeichnung der Veranstaltung.

Unter "zugeordnete Kurse" wird angezeigt, welche tibros-VD-Veranstaltungen dieser Moodle-Veranstaltung zugeordnet sind. Die Zuordnung der tibros-VD-Veranstaltungen zu den Moodle-Veranstaltungen erfolgt über die Registerkarte "Online → Freigabe" der Veranstaltung (siehe Kapitel "Freigabe" auf Seite 123). Einer Moodle-Veranstaltung können mehrere tibros-VD-Veranstaltungen zugeordnet werden.

## **D - 6.1.2 Onlinekategorien**

Hier können Haupt- und Unterkategorien gepflegt werden:

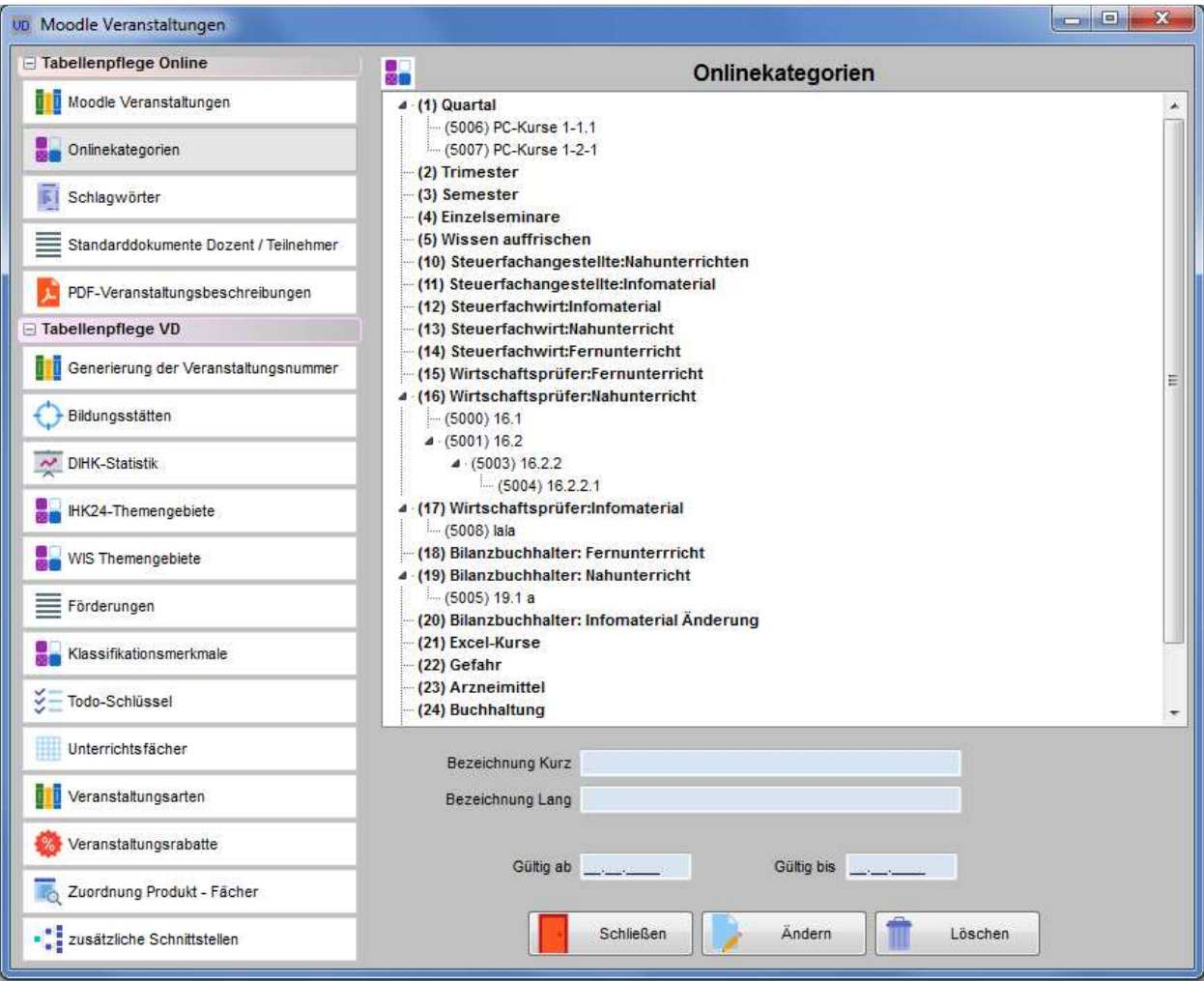

Die Neuanlage von Kategorien erfolgt nicht über die übliche "Neu"-Schaltfläche, da unterschieden werden muss, ob eine neue Hauptkategorie oder eine Unterkategorie angelegt werden soll. Deshalb erfolgt die Neuanlage über eine Auswahl im Kontextmenü.

Eingegeben werden können eine Kurz- und eine Langbezeichnung. Über die Felder "Gültig ab" und "Gültig bis" wird definiert für welchen Zeitraum die Kategorie gültig ist.

Kommt tibros-VD-Online zum Einsatz, kann den Veranstaltungen eine Hauptkategorie zugeordnet werden, nach der in tibros-VD-Online gesucht werden kann (siehe Kapitel "tibros-VD Online – Suche einer Veranstaltung" auf Seite 356. Die Zuordnung kann entweder über die Veranstaltungsdaten oder über die Registerkarte "Freigabe" erfolgen (siehe Kapitel "Veranstaltungen erfassen – Veranstaltungsdaten (Veranstaltungsübersicht)" auf Seite 75 und "Freigabe" auf Seite 123). Die Unterkategorien können nur über die Registerkarte "Freigabe" zugeordnet werden.

#### **D - 6.1.3 Schlagwörter**

Über diesen Menüpunkt können Schlagwörter definiert werden. Die Schlagwörter können den Veranstaltungen auf der Registerkarte "Veranstaltungsort" zugeordnet werden (siehe Kapitel "Veranstaltungsort erfassen" auf Seite 92).

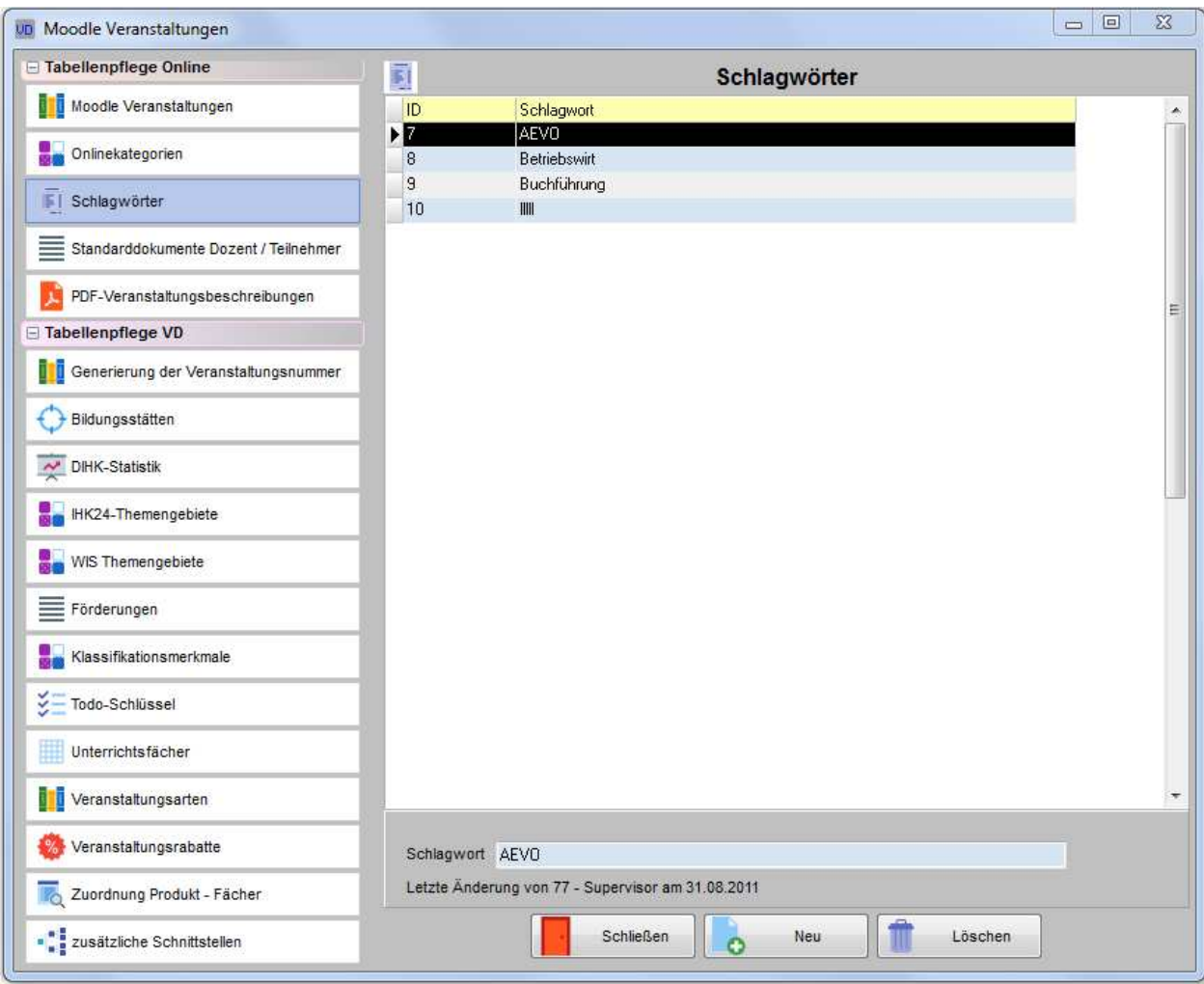

Wurden Schlagwörter zu einer Veranstaltung erfasst, kann auch in tibros-VD-Online nach diesen Schlagwörtern gesucht werden (siehe Kapitel "*tibros-VD* Online – Suche einer Veranstaltung" auf Seite 356). Es werden dann alle Veranstaltungen aufgelistet, bei denen das jeweilige Schlagwort hinterlegt wurde.

### **D - 6.1.4 Standarddokumente Dozent/Teilnehmer**

In tibros-VD-Online gibt es einen Bereich für Dozenten/Referenten und einen für die Teilnehmer, in dem veranstaltungsübergreifend Dokumente zur Verfügung gestellt werden können (siehe Kapitel "tibros-VD Online – Informationen für Dozenten" auf Seite 437 und "tibros-VD Online – Informationen für Teilnehmer" auf Seite 438).

Der Online-Menüpunkt "Informationen für Dozenten" ist nur für Dozenten zugänglich, unabhängig davon, ob sie gerade in einer online verfügbaren Veranstaltung unterrichten oder nicht. Der Dozent muss lediglich in tibros-VD als Dozent angelegt sein und eine Onlineregistrierung haben (siehe Kapitel "Dozenten/Referenten erfassen/ändern" auf Seite 193, "tibros-VD-Online – Registrieren" auf Seite 338).

Veranstaltungsteilnehmer können auf die Dokumente der Dozenten nicht zugreifen, sie haben eigene Bereiche, in denen Dokumente eingesehen werden können (siehe Kapitel "tibros-VD Online – Dokumente" auf Seite 374 und "tibros-VD Online – Informationen für Teilnehmer" auf Seite 438).

Die Bereitstellung der Dokumente erfolgt in tibros-VD über den Menüpunkt "Einstellungen → Tabellenpflege  $\rightarrow$  Standarddokumente Dozent/Teilnehmer":

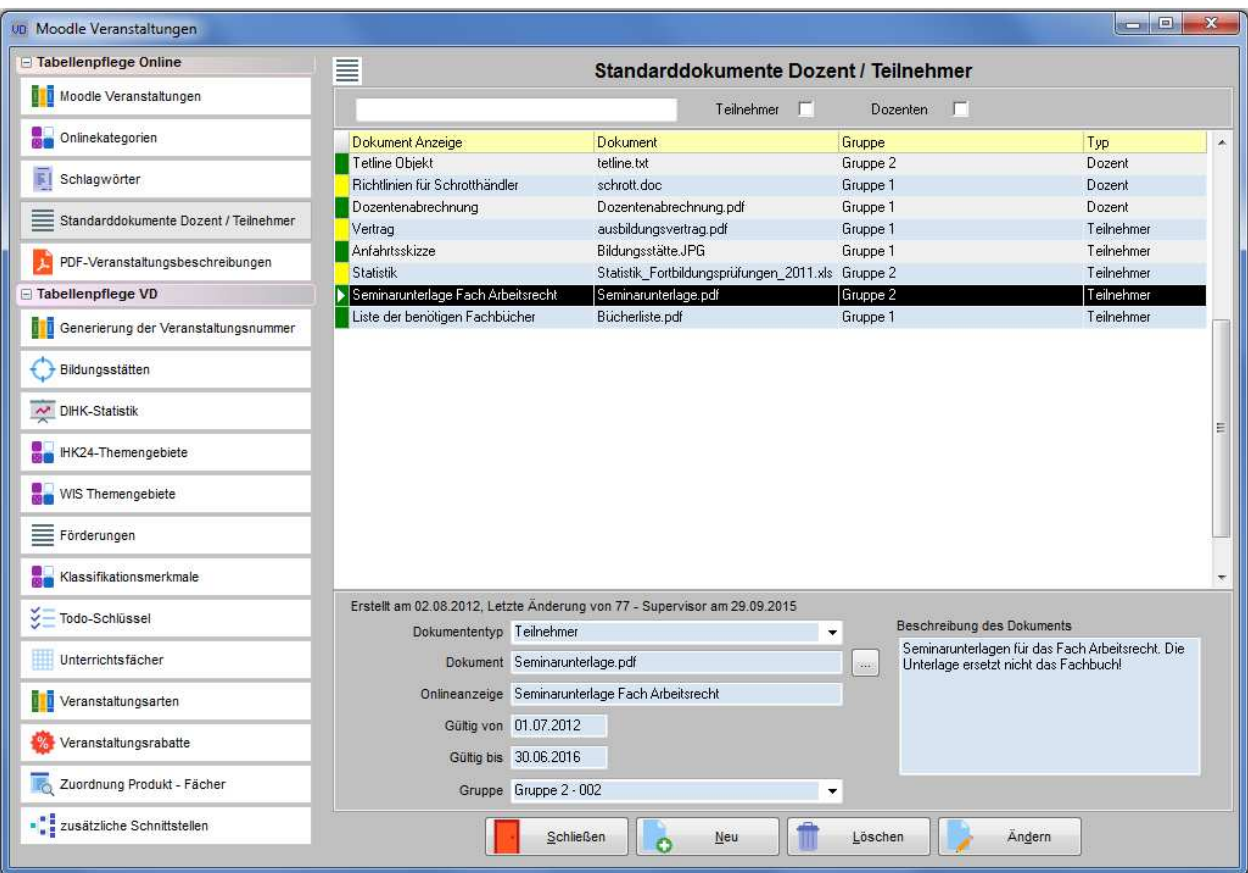

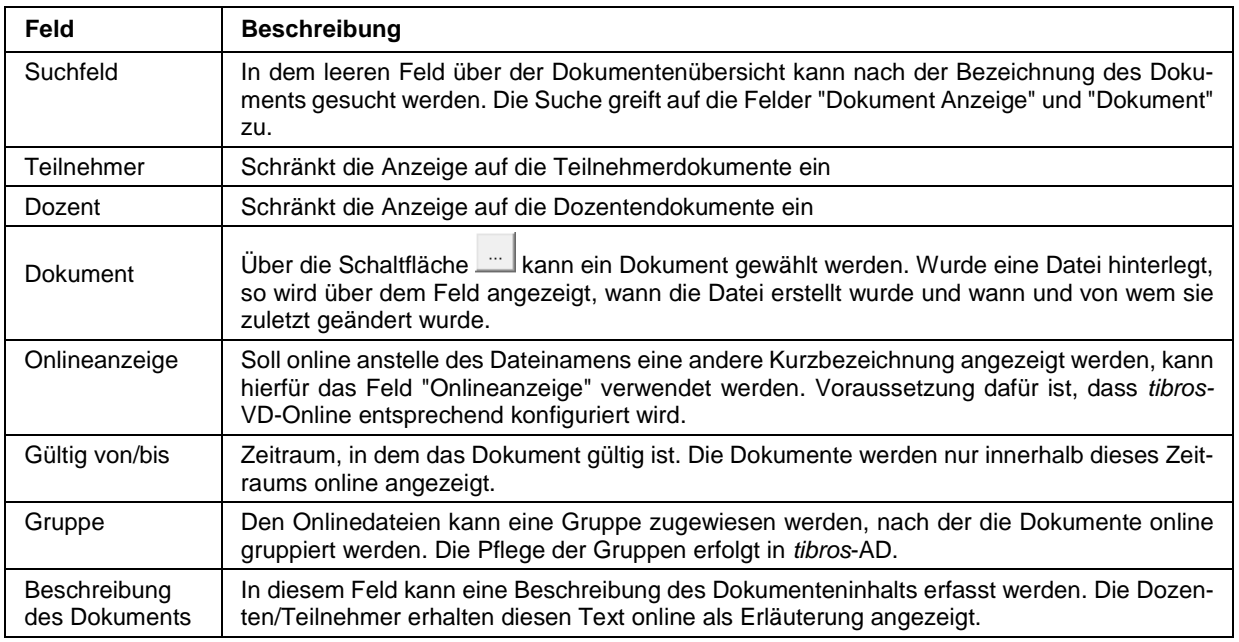

### **D - 6.1.5 PDF-Veranstaltungsbeschreibung**

Die Online-Dateien für tibros-VD Online können wahlweise als Datei auf dem Webserver als auch direkt in der Datenbank gespeichert werden. Welche Art der Speicherung genutzt wird, kann jede IHK selbst festlegen, indem unter "Allgemeine Einstellungen → VD-Einstellungen → Online" die Option "Onlinedateien in der Datenbank hinterlegen" aktiviert wird (siehe Kapitel "Allg. Einstellungen – Online – Online" auf Seite 220).

Diese Einstellung gilt sowohl für die PDF-Onlinebeschreibung und die Online-Eingangsbestätigung als auch für die Dokumente, die als Veröffentlichung hinterlegt werden (siehe Kapitel "Freigabe" auf Seite 123 und "Veröffentlichungen" auf Seite 131). Eine Mischform aus beiden Speicherungsarten ist nicht vorgesehen.

Ist diese Option gesetzt, können bei den Veranstaltungen auf der Karte Freigabe nur noch Dokumente ausgewählt werden, die zuvor als Onlinedateien in der Datenbank hinterlegt wurden. Der Menüpunkt "PDF-Veranstaltungsbeschreibung" ist in zwei Unterregister gegliedert.

Über die Registerkarte **Werden werden die PDF-Dateien hinterlegt**, die später in *tibros-VD* Online als ergänzende Beschreibung der Veranstaltung abrufbar sein sollen.

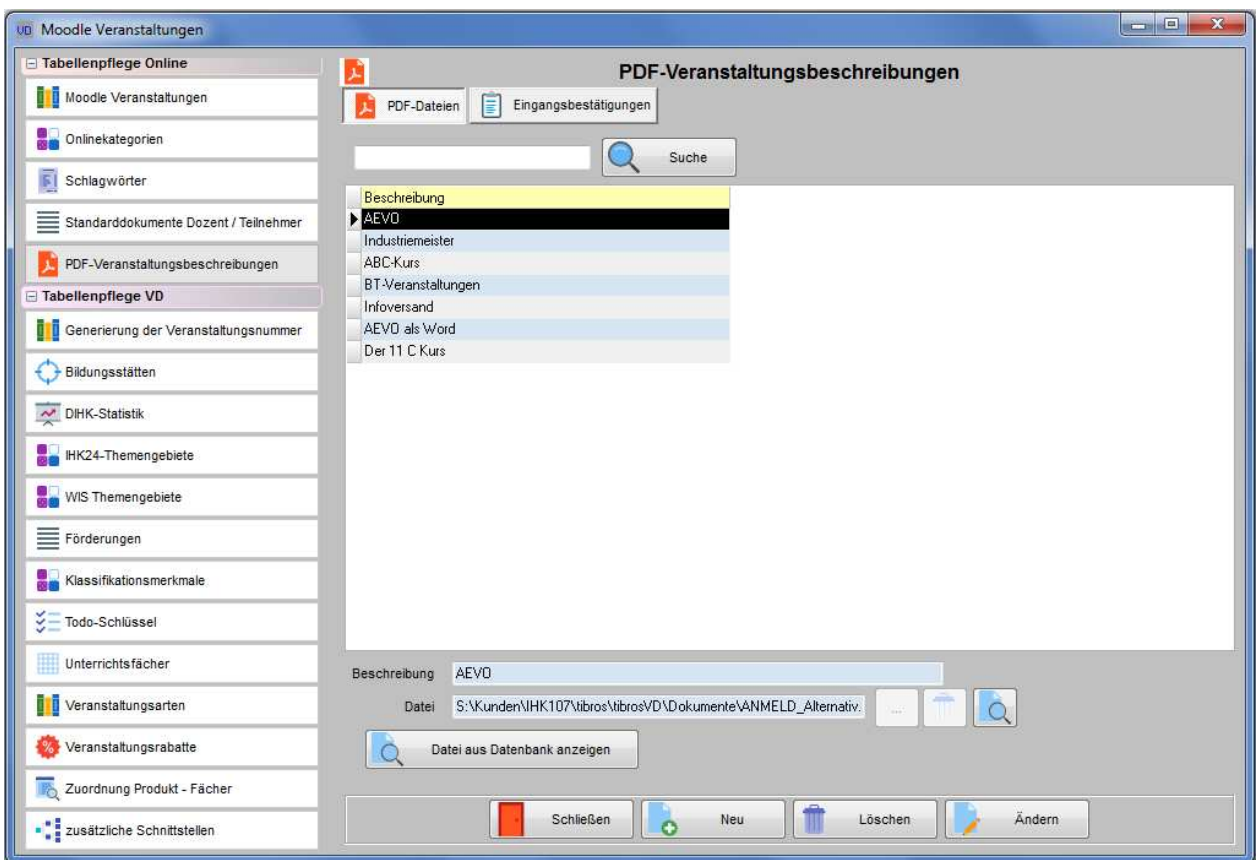

In dem Feld "Beschreibung" kann ein kurzer Hinweistext erfasst werden. Diese Information wird auf der Registerkarte "Freigabe" in dem Auswahlfeld für die Zuordnung zu einer Veranstaltung angezeigt. Sie dient nur IHK-internen Zwecken und ist für die Online-Kunden nicht sichtbar.

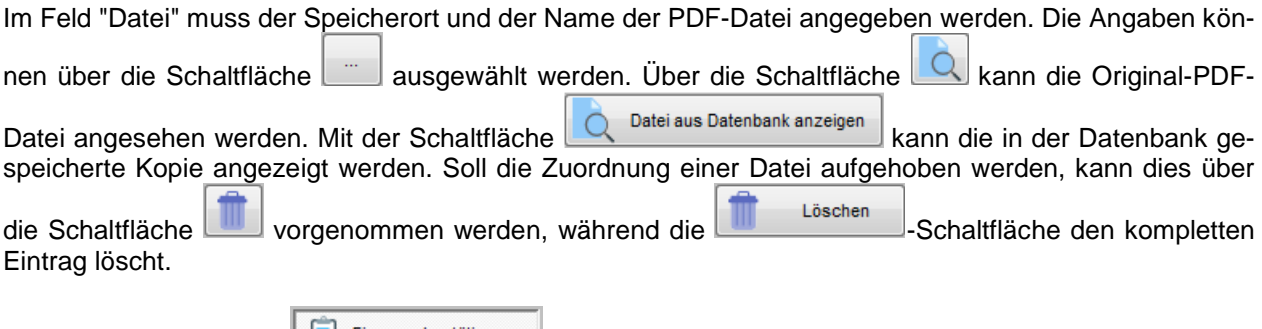

Über die Registerkarte **können Burderer und automatischen Staten Ein-** können Formulare für den automatischen Druck von Eingangsbestätigungen hinterlegt werden. Die hier hinterlegten Formulare kommen immer dann zum Einsatz,

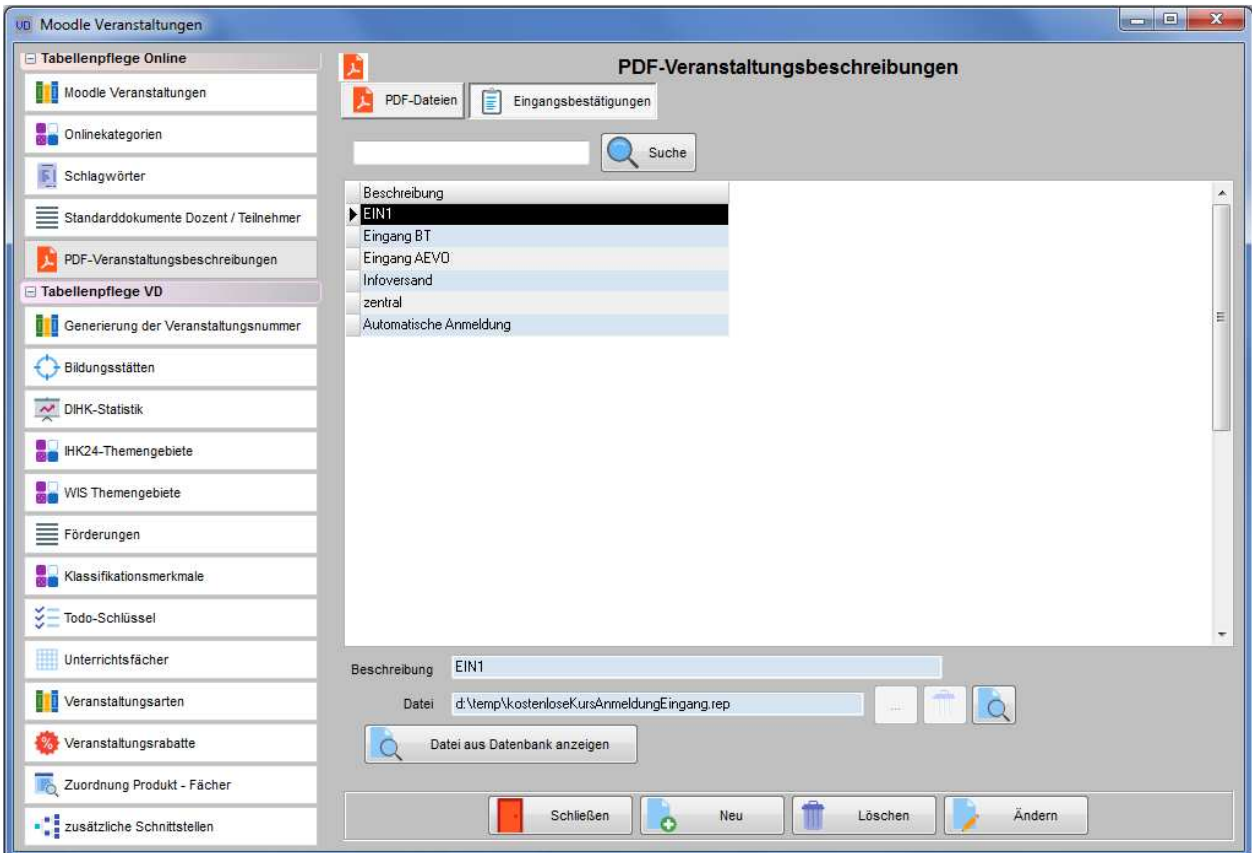

wenn für eine Veranstaltung eine Eingangsbestätigung gebraucht wird, die vom allgemein hinterlegten Standardformular abweicht.

Prinzipiell ist die Handhabung dieselbe wie bei den PDF-Dateien. Zu beachten ist jedoch, dass hier nur Dateien hinterlegt werden können, die im .rep-Format erstellt wurden. Die Hinterlegung der Dateien kann von jedem berechtigten Anwender vorgenommen werden, zur Anzeige der hinterlegten Dateien wird jedoch das Programm "RReport Visual Builder" benötigt, mit dem die Dateien erstellt wurden. Dieses Programm gehört nicht zum Lieferumfang von tibros-VD/tibros-VD-Online und muss im Bedarfsfall über das Internet beschafft werden.

### **D - 6.2 Tabellenpflege VD**

### **D - 6.2.1 Generierung der Veranstaltungsnummer**

Bei der Verwendung von Kopfdaten besteht nun die Möglichkeit, die Kursnummern automatisch über einen Kursnummern-Generator erzeugen zu lassen. Bereits bei der Neuanlage von Kopfdaten werden als erstes die Einstellungen für die Generierung der Veranstaltungsnummer dieses Kopfes abgefragt, außerdem muss in den Kopfdaten die Option "Kursnr-Generator verwenden" gesetzt werden (siehe Kapitel "Veranstaltungen erfassen – Kopfdatenansicht – Grunddaten" auf Seite 139).

Damit die Generierung von Veranstaltungsnummern möglich ist, muss über die Tabellenpflege definiert werden, wie die Veranstaltungsnummern aufgebaut sein sollen:

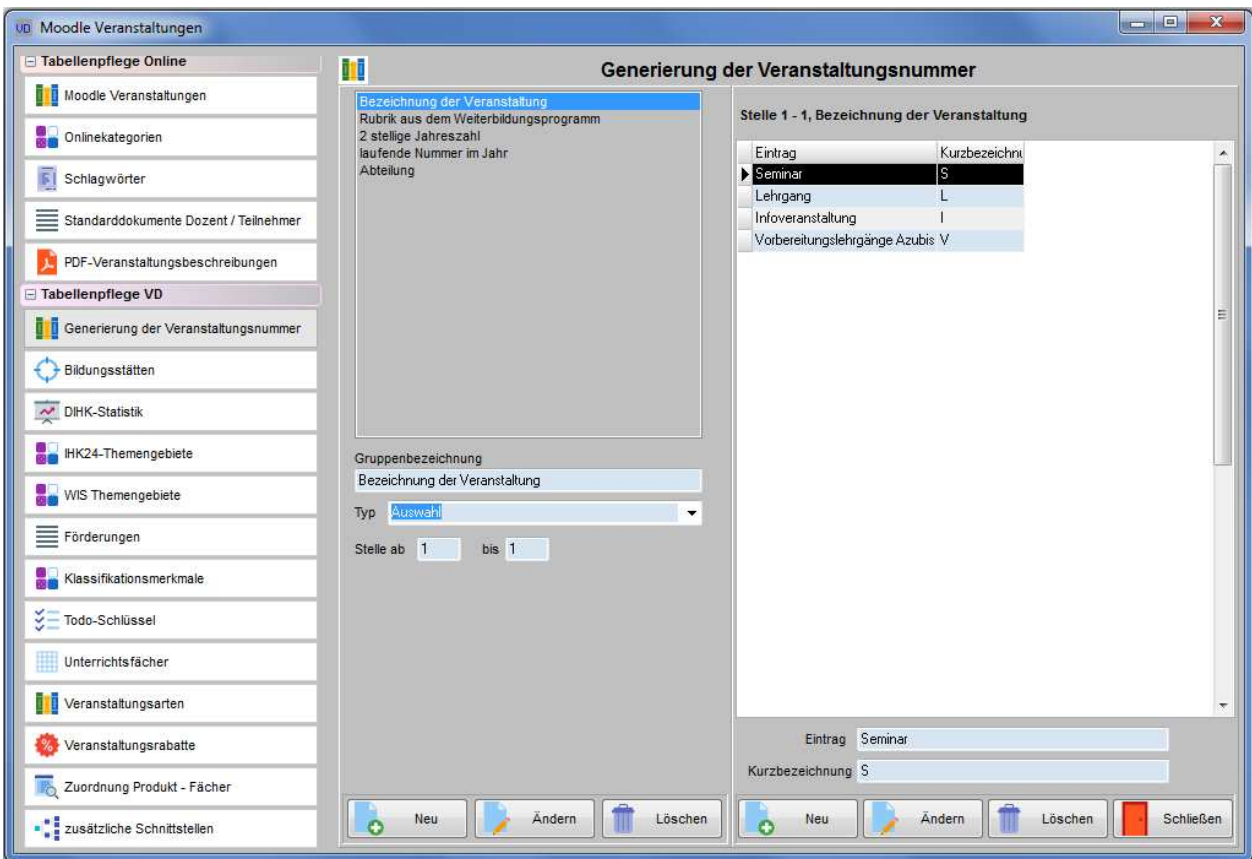

Dabei wird unterschieden, aus welchen Bestandteilen eine Veranstaltungsnummer grundsätzlich besteht und welche inhaltlichen Varianten je Bestandteil möglich sind. Aus diesem Grund ist die Erfassungsmaske für die Generierung von Veranstaltungsnummern in zwei Bereiche unterteilt, die Schaltflächen beziehen sich jeweils auf den Bereich, unter dem sie stehen.

Im linken Bereich wird definiert, welche Bestandteile es bei einer Veranstaltungsnummer gibt. Dazu wird jeweils pro Bestandteil eine Gruppe angelegt.

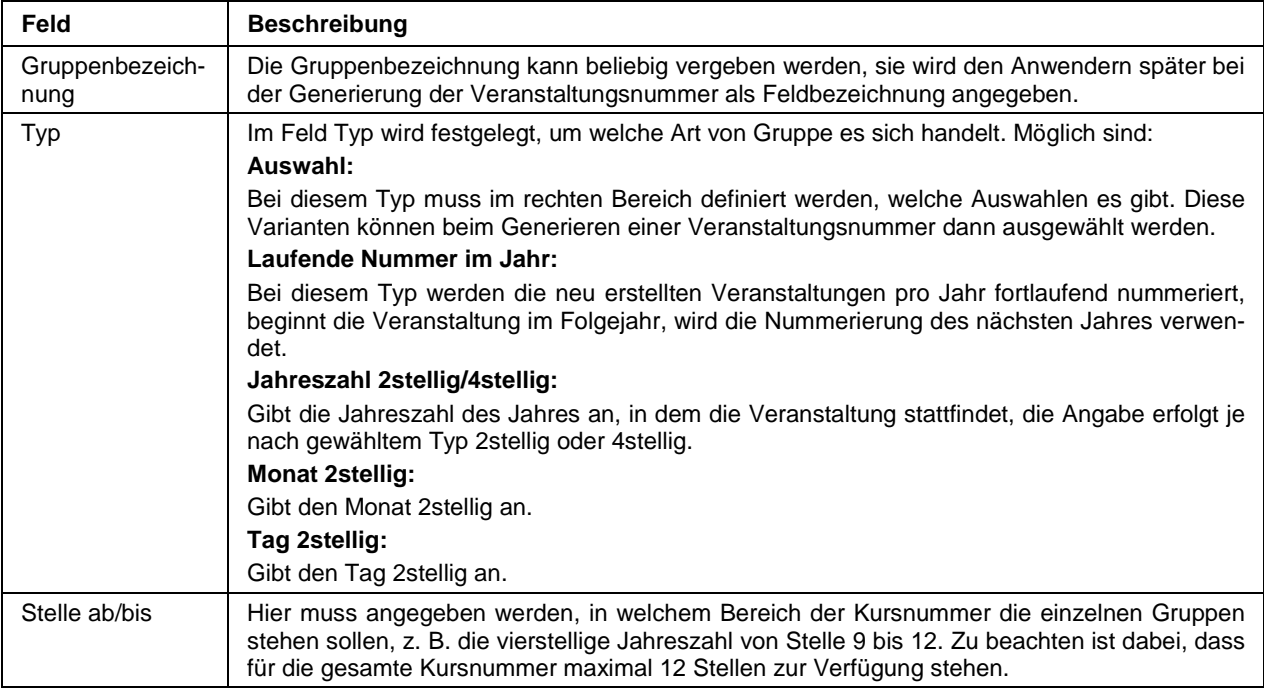

Die neu angelegten Gruppen werden oben links in dem Feld angezeigt. Im rechten Bereich werden die Inhalte erfasst, die bei Gruppen mit dem Typ "Auswahl" wählbar sein sollen.

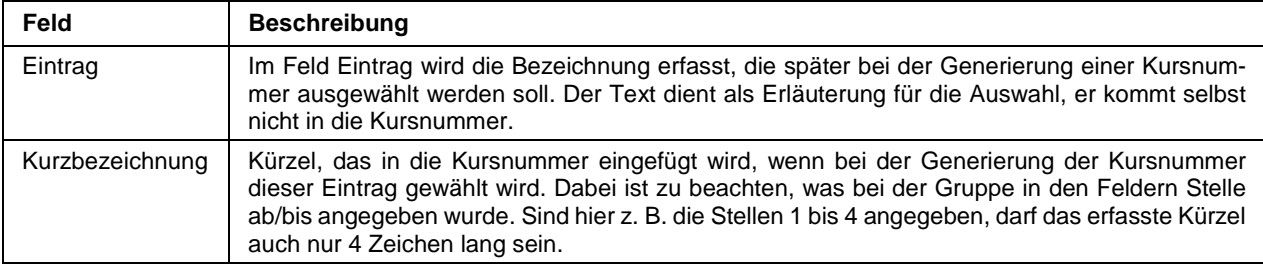

### **D - 6.2.2 Bildungsstätten**

Dieser Menüpunkt dient zur Erfassung der Bildungsstätten, die bei der Veranstaltungserfassung in der Maske Veranstaltungsort gewählt werden können (siehe Kapitel "Veranstaltungsort erfassen" auf Seite 92).

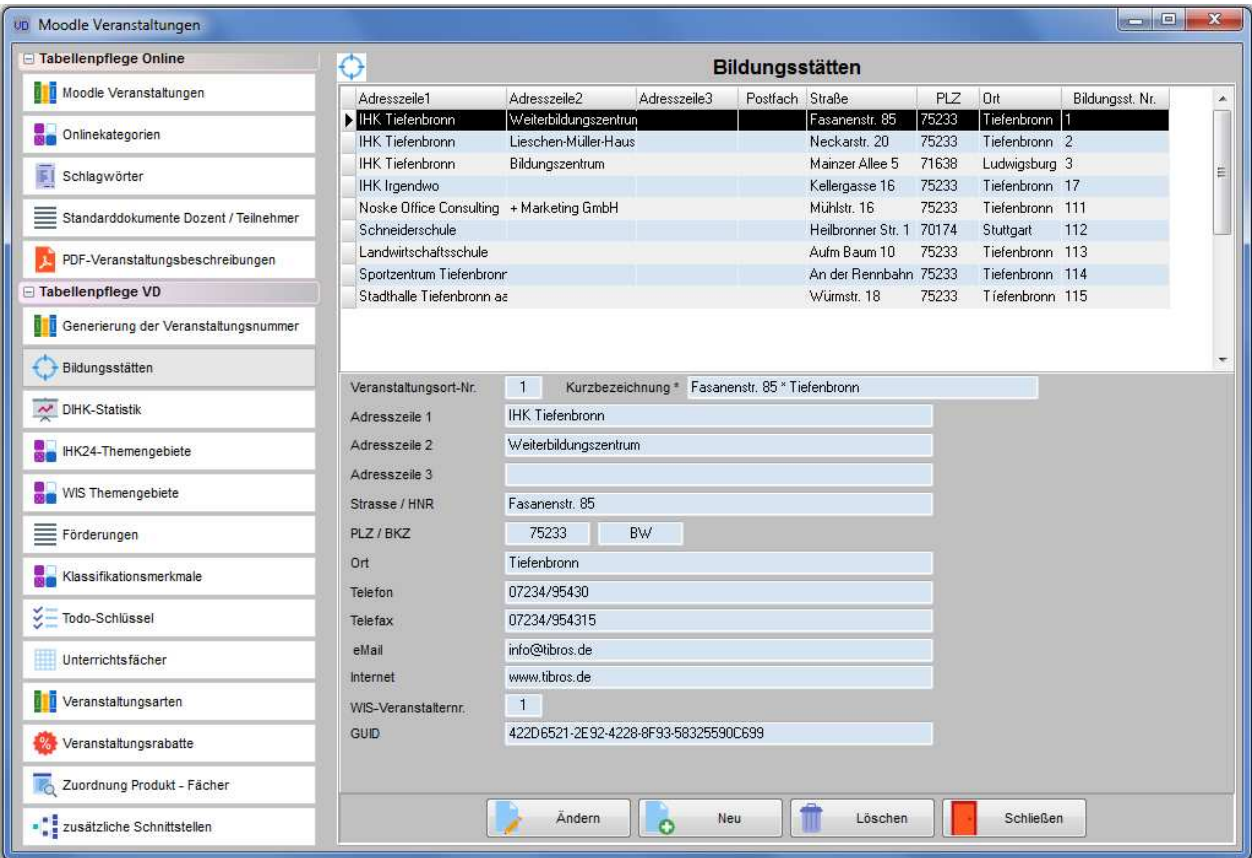

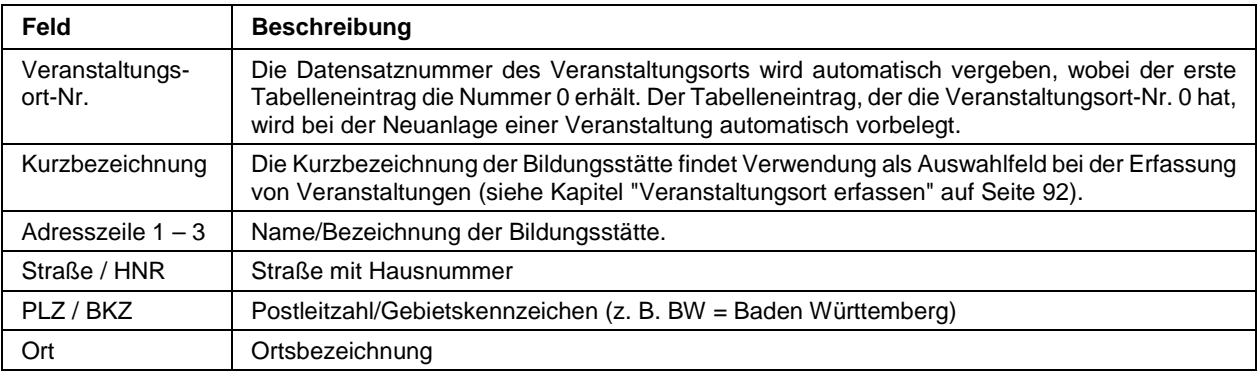

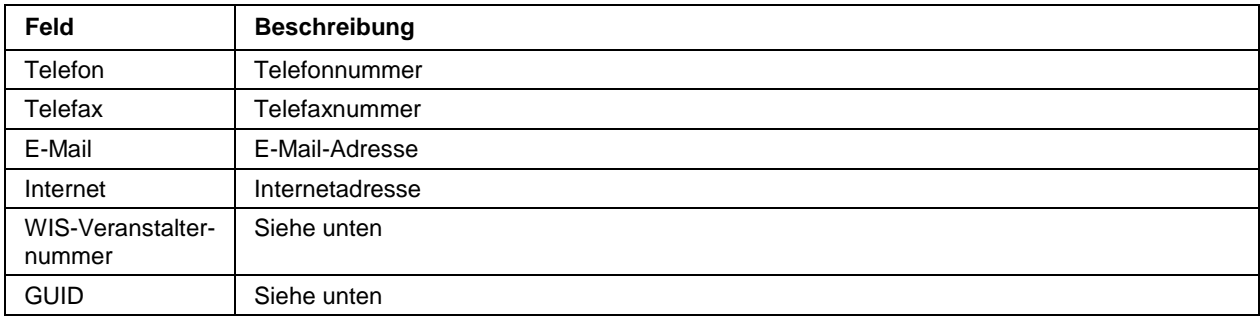

#### **Hinweis:**

Wird an einer Bildungsstätte eine Änderung vorgenommen, wirkt sich diese Änderung automatisch auch auf die Veranstaltungen aus, bei denen diese Bildungsstätte Verwendung findet. Dies gilt aber nur dann, wenn die Daten direkt bei der Veranstaltung exakt übereinstimmen und keine individuellen Änderungen am Veranstaltungsort vorgenommen wurden (siehe Kapitel "Veranstaltungsort erfassen" auf Seite 92).

#### **Verwendung im Online-Angebot:**

Wird tibros-VD Online eingesetzt, werden die Daten der Bildungsstätte bei der jeweiligen Veranstaltung im Online-Angebot veröffentlicht. Veranstaltungen ohne hinterlegten Veranstaltungsort werden nicht angezeigt. Deshalb ist bei der Datenpflege auf korrekte Angaben zu achten, außerdem sollte bei der Löschung von Bildungsstätten auf deren mögliche Verwendung im Online-Angebot geachtet werden.

#### **GUID-Nummer und WIS-Veranstalternummer:**

Die GUID-Nummer ist die Identnummer, die die Bildungsstätte im WIS-System des DIHK hat, sie wird vom DIHK mitgeteilt. Bei der Datenübergabe für das WIS-System muss die für die Bildungsstätte gültige GUID-Nummer mit übergeben werden (siehe Kapitel "Datenübergabe nach Norm PAS 1045" auf Seite 298). Hat die IHK nur eine GUID-Nummer im WIS-System, möchte aber in tibros-VD mit unterschiedlichen Veranstaltungsorten arbeiten, kann das Feld WIS-Veranstalternummer verwendet werden. In das Feld WIS-Veranstalternummer wird die tibros-VD-Datensatznummer derjenigen Bildungsstätte eingetragen, die die GUID-Nummer enthält.

**Beispiel:** Der Veranstaltungsort Mühlstraße 16, Tiefenbronn, ist in tibros-VD der Datensatz mit der laufenden Nummer 1 und hat die GUID-Nummer 4711-XYZ. Es wird nun in tibros-VD ein weiterer Datensatz mit der Anschrift Mühlstraße 14, Tiefenbronn, angelegt, der die laufende Nummer 2 hat. Da diese Anschrift im WIS-System nicht veröffentlicht werden soll, hat sie keine eigene GUID-Nummer. Deshalb wird in das Feld WIS-Veranstalternummer eine "1" eingetragen. Bei der Übergabe werden dann alle Veranstaltungen, die sich entweder auf den Veranstaltungsort Mühlstraße 14 oder Mühlstraße 16 beziehen, unter der Adresse Mühlstraße 16 und der GUID-Nummer 4711-XYZ veröffentlicht.

### **D - 6.2.3 DIHK-Statistik (Einstellungen)**

Unter diesem Menüpunkt können die Statistikschlüssel für die DIHK-Statistik bearbeitet werden. Die Schlüssel können über eine Suchfunktion gefunden und geändert bzw. gelöscht werden, die Neuanlage ist ebenfalls möglich. Die einzelnen Schlüssel können jeweils einer DIHK-Gruppe zugewiesen werden.

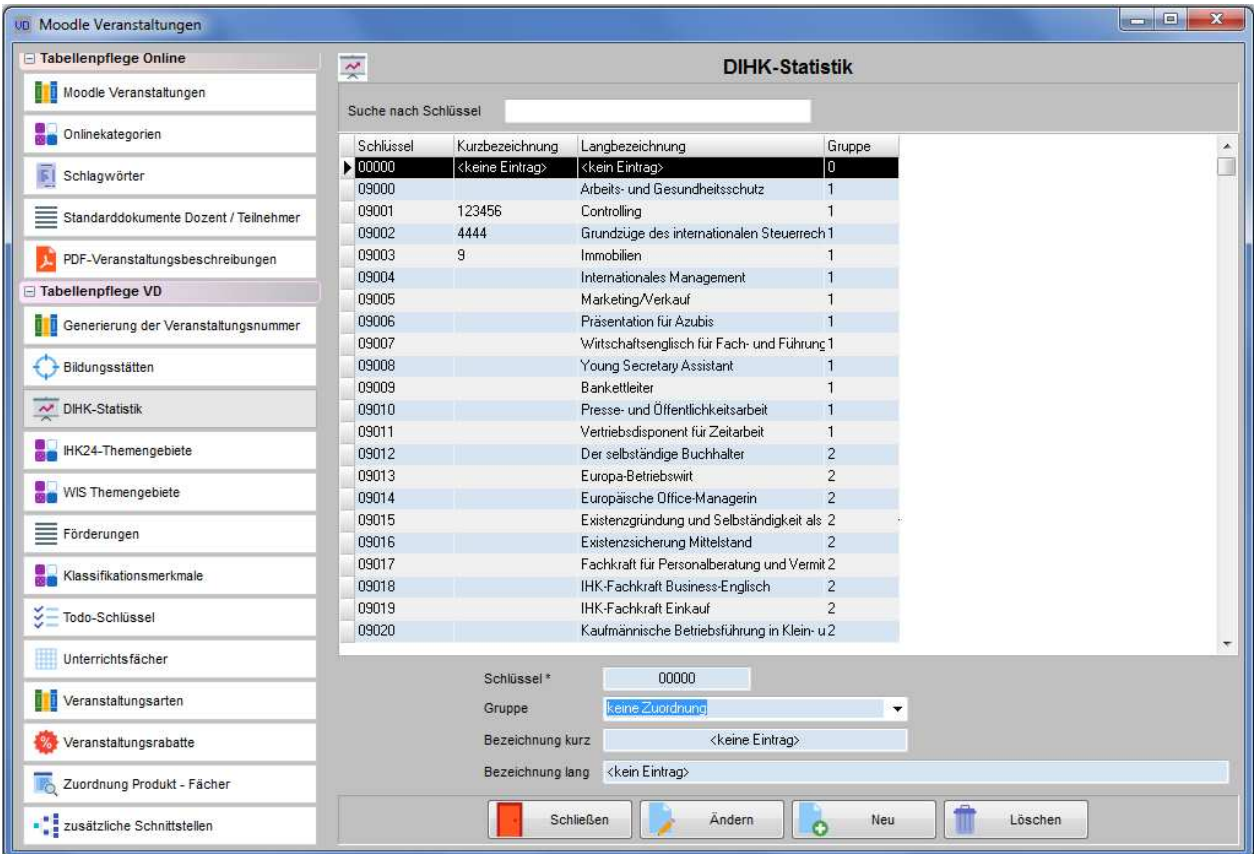

### **D - 6.2.4 IHK24-Themengebiete bearbeiten**

Unter diesem Menüpunkt können die IHK24-Themengebiete bearbeitet werden. Die Schlüsselnummern können über eine Suchfunktion gefunden und geändert bzw. gelöscht werden, die Neuanlage ist ebenfalls möglich.

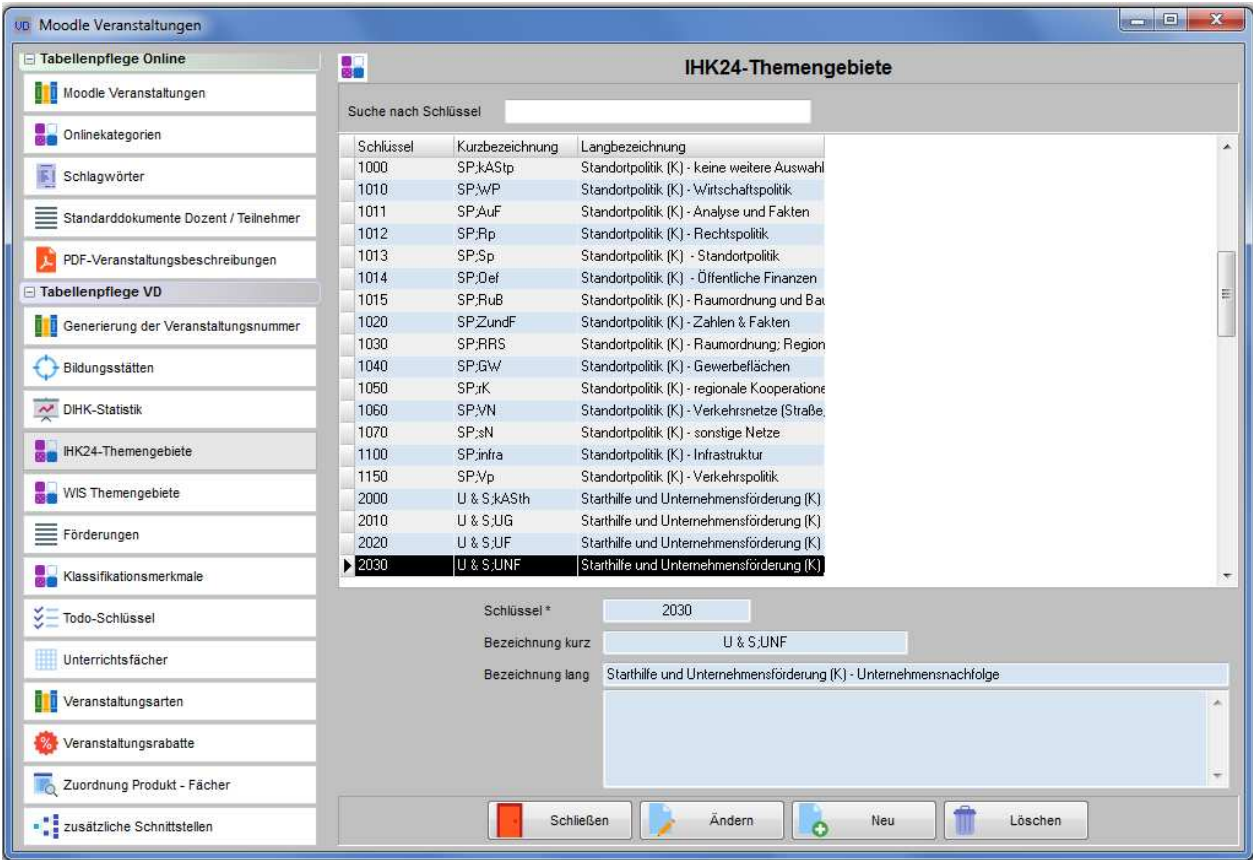

## **D - 6.2.5 WIS Themengebiete**

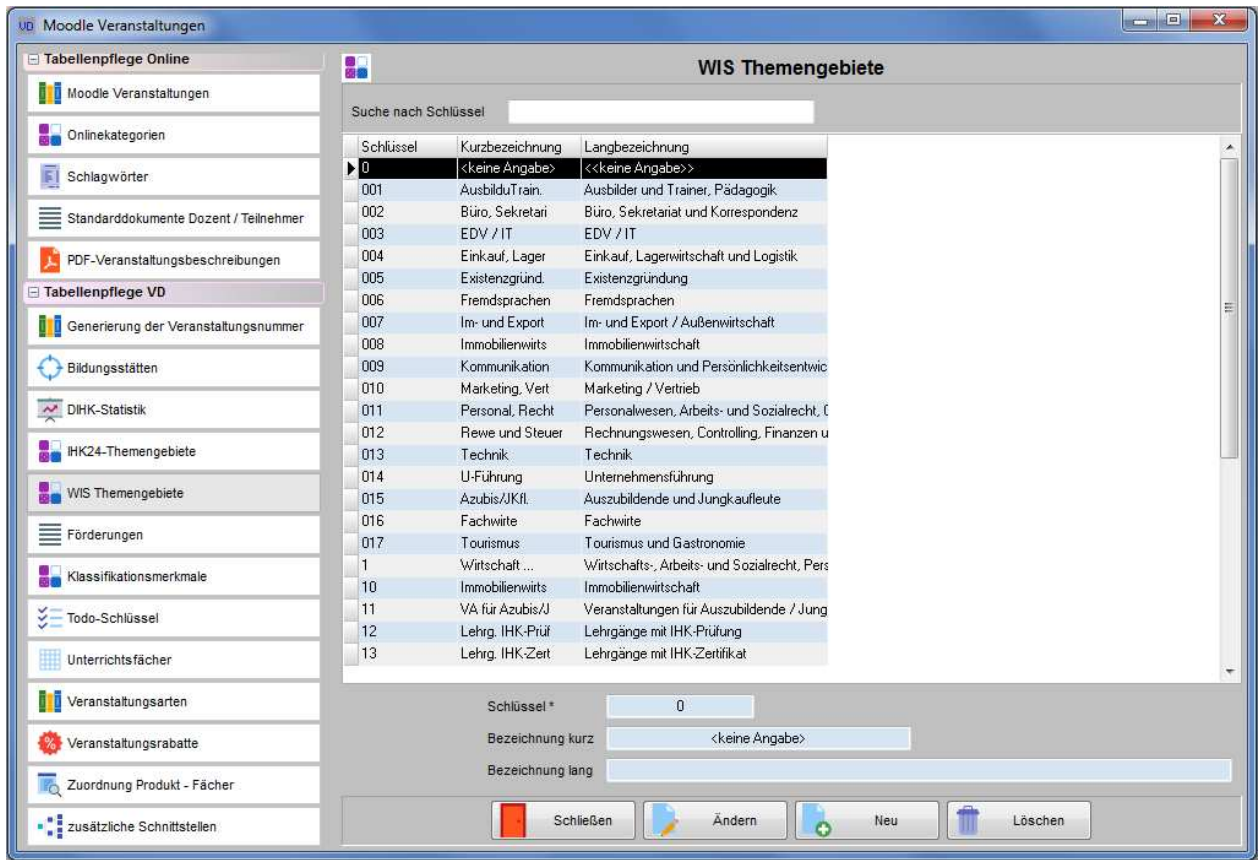

Unter diesem Menüpunkt können die Themengebiete bearbeitet werden.

### **D - 6.2.6 Förderungen**

Für die Bearbeitung von Bildungsschecks, EFN-Förderung usw. kann eine Tabelle mit Förderungsmöglichkeiten angelegt werden. Ob ein Teilnehmer eine Förderung bekommt, wird dann bei den Teilnehmern hinterlegt (siehe Kapitel "Teilnehmer erfassen – Personen erfassen" auf Seite 162).

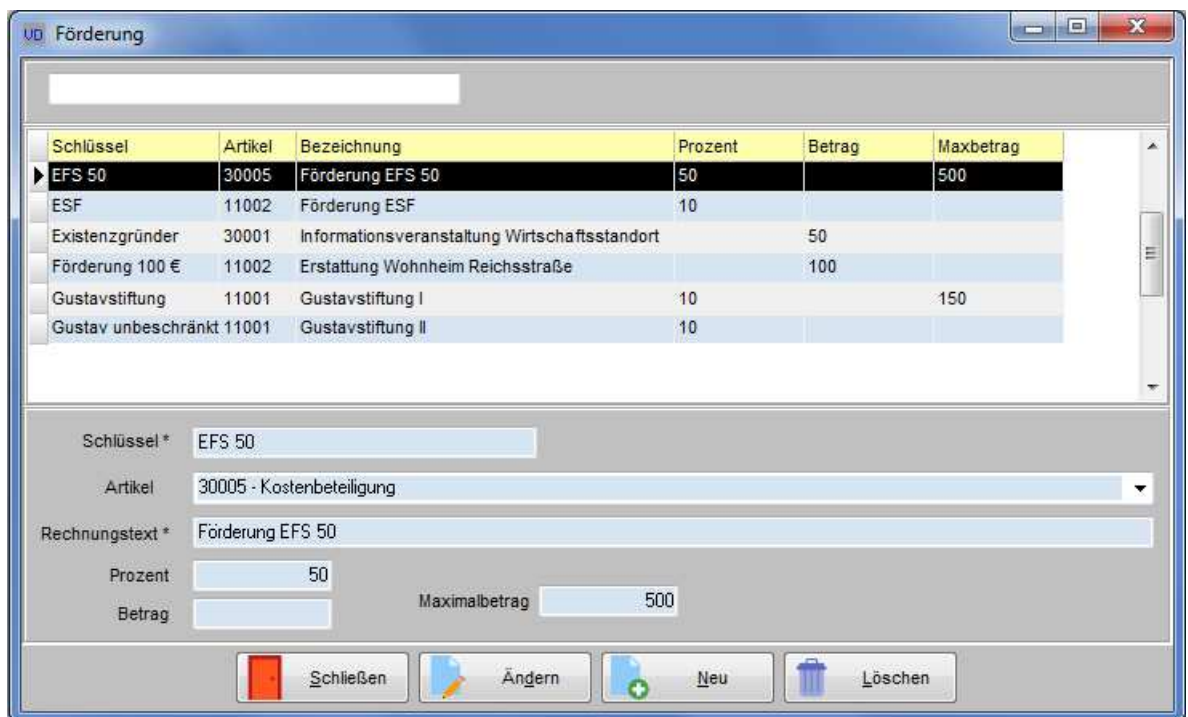

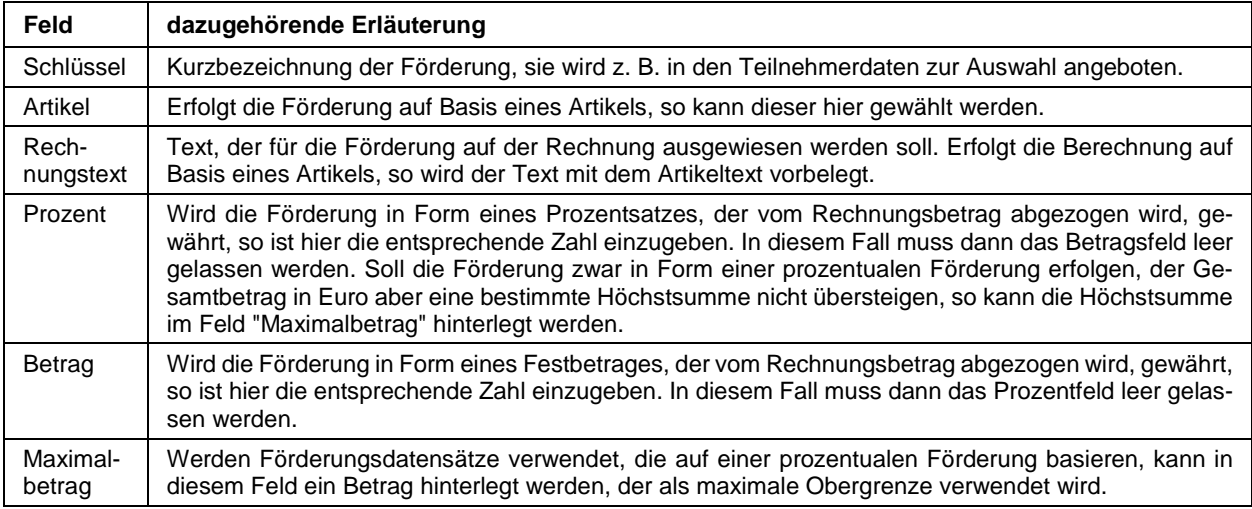

Die Angabe, für welche Rechnungspositionen eine Förderung gewährt wird, kann bei den Rechnungsdaten pro Rechnungsposition festgelegt werden (siehe Kapitel "Rechnungsdaten erfassen – Förderungen" auf Seite 87, "Teilnehmer – Spezielle Rechnungsdaten – Förderungen" auf Seite 173). Die Förderbeträge werden beim Druck der Rechnung bei förderungsfähigen Positionen automatisch ermittelt und entsprechend ausgewiesen.

Werden Ratenrechnungen mit einem Festbetrag gefördert, kann bei den Allgemeinen Rechnungseinstellungen definiert werden, wie die Beträge angerechnet werden sollen (siehe Kapitel "Allg. Einstellungen – Rechnungen/Rabatt" auf Seite 217). Wahlweise kann der Förderbetrag von der ersten Rate abgezogen werden. Übersteigt dann der Förderbetrag die Höhe der ersten Rate, wird die erste Rate in voller Höhe gefördert und der restliche Förderbetrag auf die übrigen Raten aufgeteilt. Als andere Möglichkeit kann der Betrag auf die einzelnen Positionen aufgeteilt werden. Sind bei einer Förderung mit 100 Euro beispielsweise zwei förderbare Rechnungspositionen vorhanden, so wird als Förderung pro Position 50 Euro ausgewiesen.

### **D - 6.2.7 Klassifikationsmerkmale**

Die Klassifikationsmerkmale und -gruppen werden hier verwaltet, die Suchfunktion umfasst jeweils sowohl die Spalte "Schlüssel" als auch die Spalte "Bezeichnung". Auf der ersten Registerkarte werden die Klassifikationsgruppen angelegt, geändert und gelöscht.

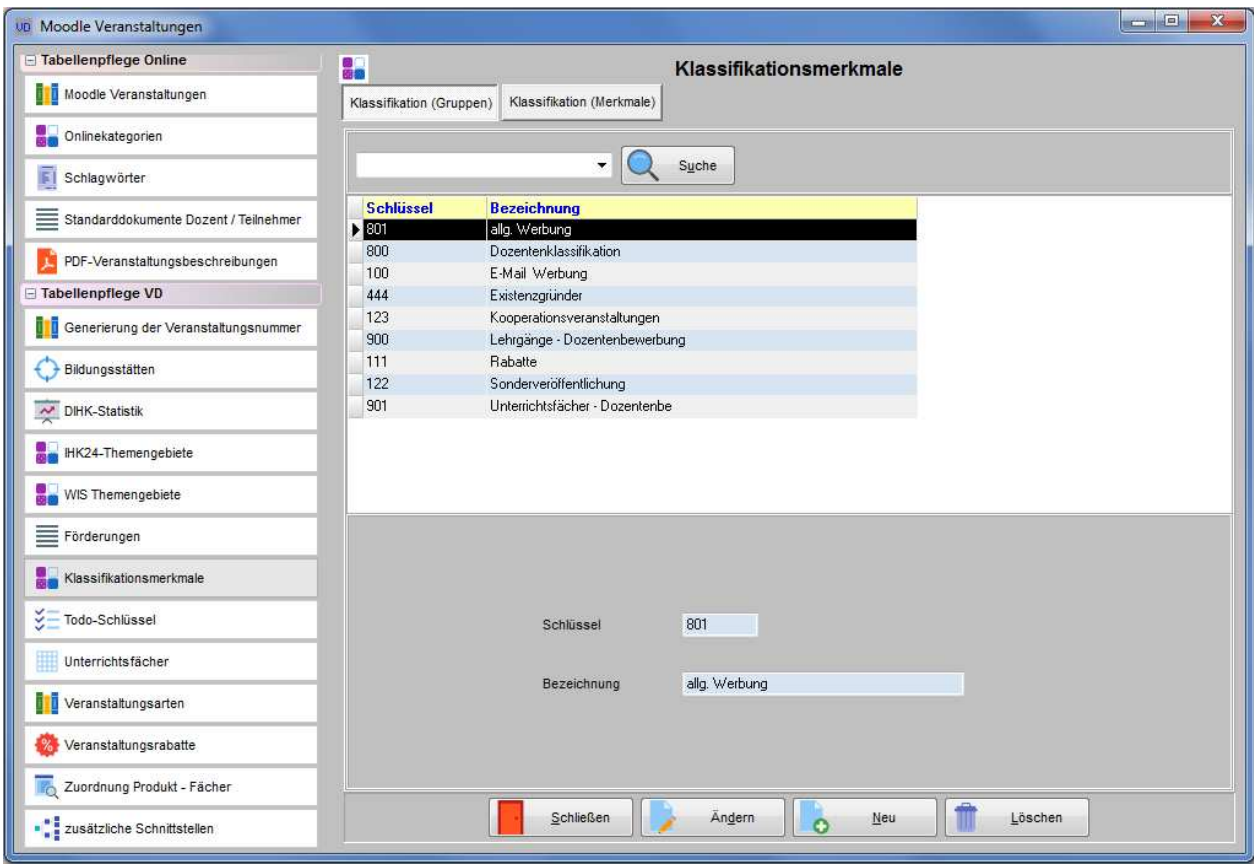

Wird eine Gruppe markiert, kann die zweite Registerkarte aufgerufen werden, dort werden die Klassifikationsmerkmale verwaltet, die zu dieser Gruppe gehören.

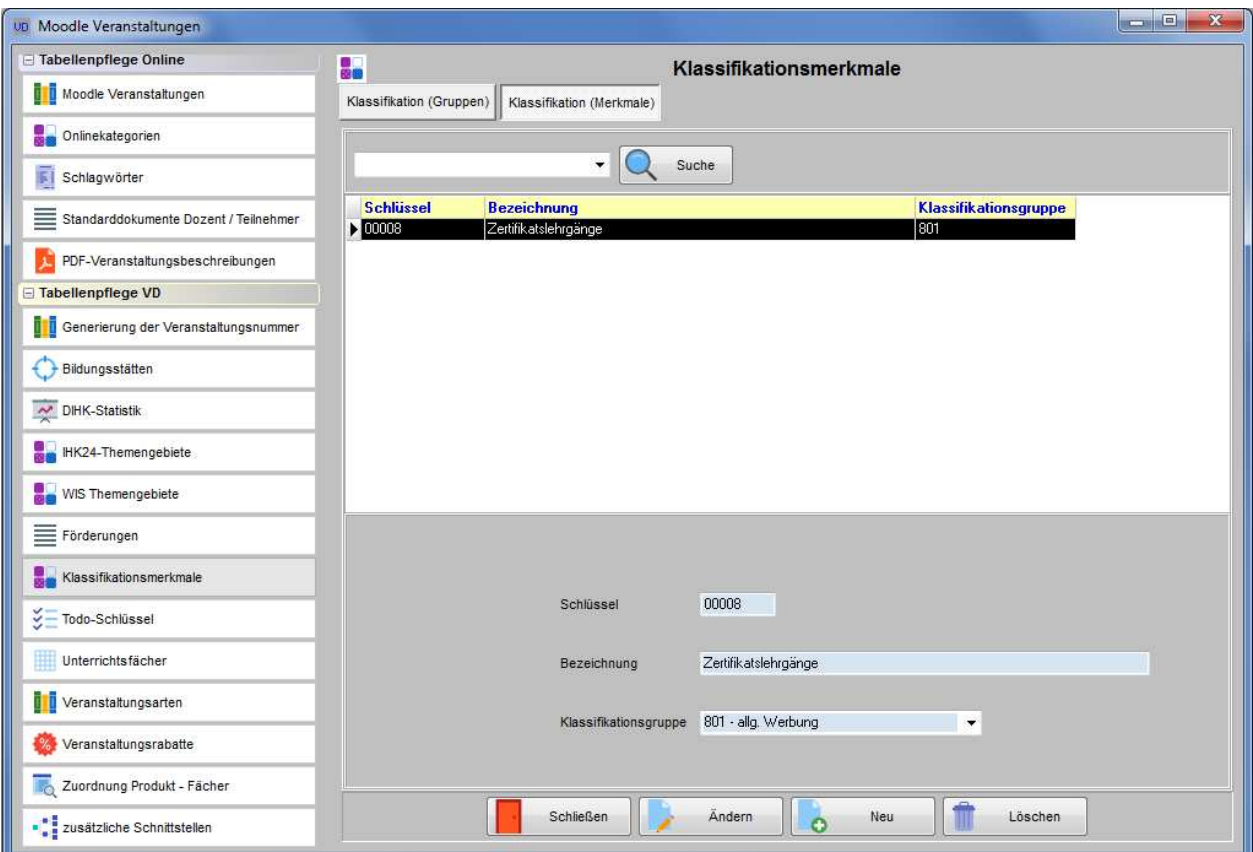

Die Klassifikationen können Veranstaltungen, Teilnehmern und Dozenten sowie den jeweils hinterlegten Firmenanschriften zugewiesen werden (siehe Kapitel "Veranstaltungsdaten – Klassifikation" auf Seite 82, "Klassifikation (Teilnehmer)" auf Seite 179 und "Klassifikation (Dozenten)" auf Seite 201). Die so zugewiesenen Klassifikationsmerkmale können dazu genutzt werden, bestimmte Personenkreise in neue Veranstaltungen zu kopieren oder als Worddatei ausgeben zu lassen (siehe Kapitel "Klassifikation – Wordschnittstelle" auf Seite 250).

Die Bezeichnungen der Klassifikationen müssen nicht eindeutig sein, es können auch mehrere Gleichlautende Klassifikationsmerkmale angelegt werden, beispielsweise um ein bestimmtes Merkmal mehreren Gruppen zuweisen zu können.

Wenn potenziellen Dozenten über tibros-VD-Online die Möglichkeit gegeben werden soll, sich online als Dozent zu bewerben, kann über Klassifikationsgruppen und Klassifikationsmerkmale definiert werden, für welche Lehrgänge und Unterrichtsfächer sich Dozenten online bewerben können (siehe Kapitel Online-Dozentenbewerbung" auf Seite 276, "tibros-VD Online – Dozentenbewerbung" auf Seite 439). Die Klassifikationsmerkmale werden online dann in den entsprechenden Feldern zu Auswahl angeboten, eine Freitexteingabe ist an dieser Stelle online nicht vorgesehen. Voraussetzung dafür ist, dass die entsprechenden Klassifikationsgruppen für Lehrgänge und Unterrichtsfächer in den Allgemeinen Einstellungen für tibros-VD-Online eingetragen werden (siehe Kapitel "Allg. Einstellungen – Online – Online" auf Seite 220).

### **D - 6.2.8 To-Do-Schlüssel**

Die To-Do-Einträge der Veranstaltungen können mit Schlüsseln kategorisiert werden (siehe Kapitel "To-Do-Liste erstellen" auf Seite 116, "Datei – Wiedervorlage/To-Do-Liste – To-Do-Liste" auf Seite 184). Diese To-Do-Schlüssel werden unter diesem Menüpunkt verwaltet, erfasst werden können die Schlüsselbezeichnung und eine ergänzende Erläuterung. Die Angabe "Anzahl Tage nach Bezugsdatum" wird herangezogen, um den Fertigstellungstermin bei der Anlage von To-Do-Einträgen für eine Veranstaltung zu berechnen.

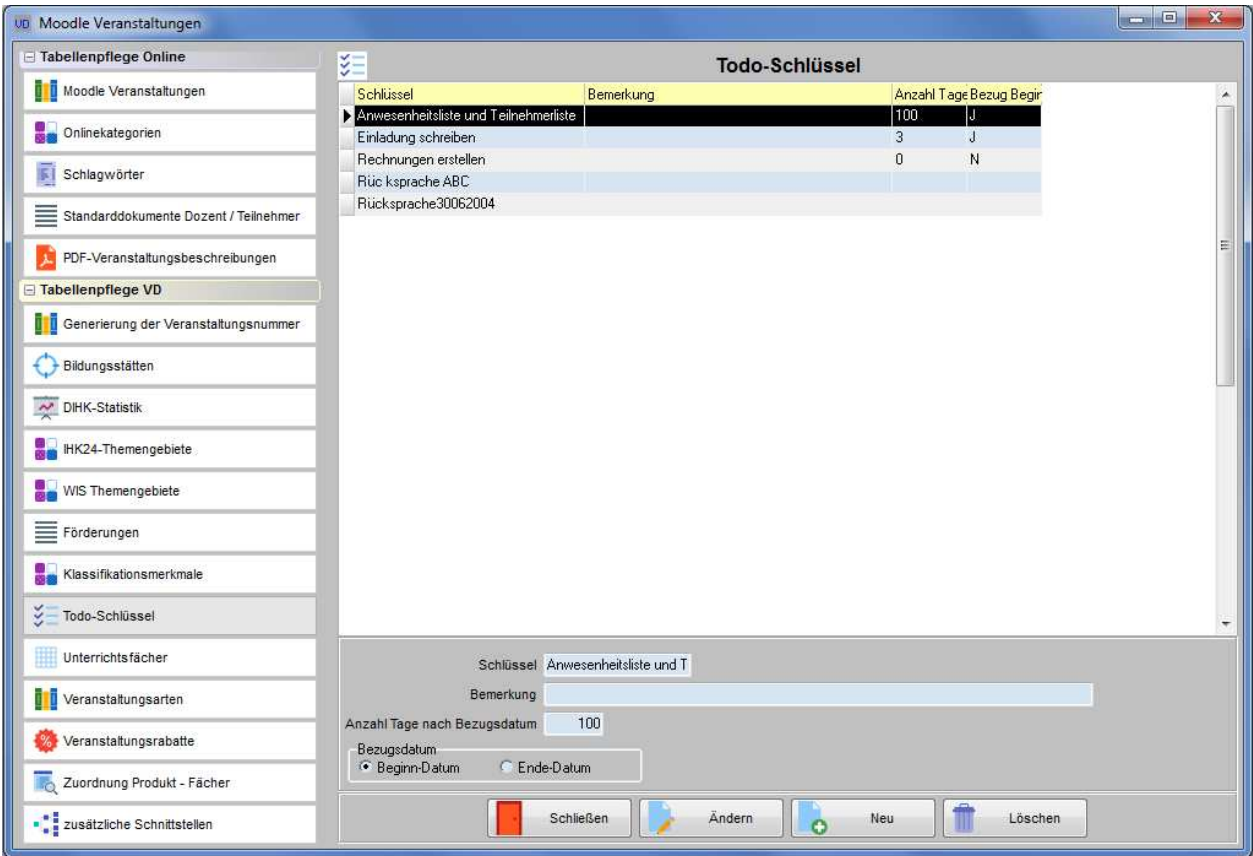

### **D - 6.2.9 Unterrichtsfächer**

Unter diesem Menüpunkt können die Unterrichtsfächer für die Stundenplanung mit Fachnummer und Fachname erfasst und bearbeitet werden. Für Zusätzliche Informationen steht ein Infofeld zur Verfügung.

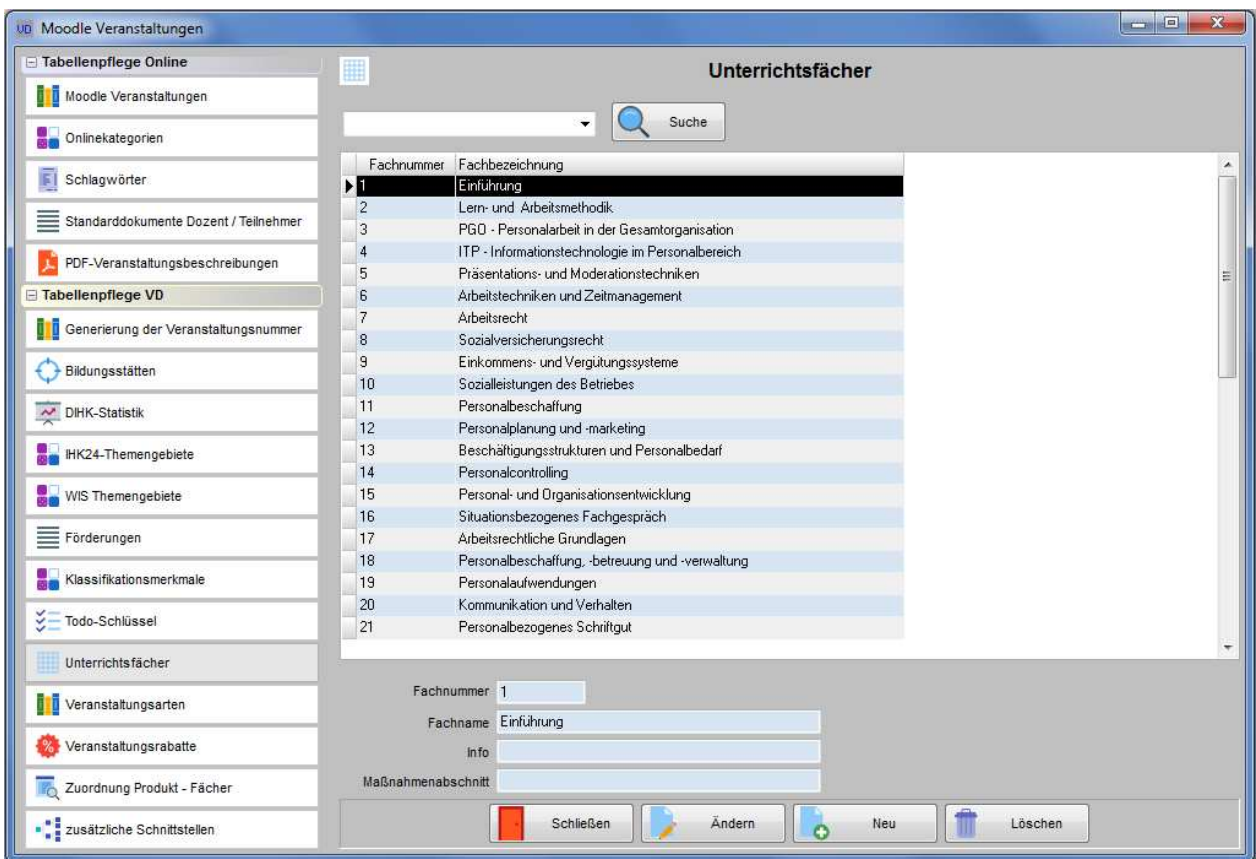

In Zusammenhang mit der BAföG-Förderung der Meister kann es erforderlich sein, dass die Kursteilnahmen von Teilnehmern nach Maßnahmenabschnitten gruppiert an die zuständigen Stellen gemeldet werden. Sollen die Maßnahmenabschnitte eines Kurses bereits auf der Fachebene definiert werden, kann dies über das Feld "Maßnahmenabschnitt" des Faches vorgenommen werden.

Unterrichtsfächer, die noch in einem Stoff- oder Stundenplan enthalten sind, können nun nicht mehr gelöscht werden.

### **D - 6.2.10 Veranstaltungsarten**

Unter diesem Menüpunkt können die Veranstaltungsarten verwaltet werden, die Suche ist sowohl über die Spalte Schlüssel als auch über die Bezeichnung möglich.

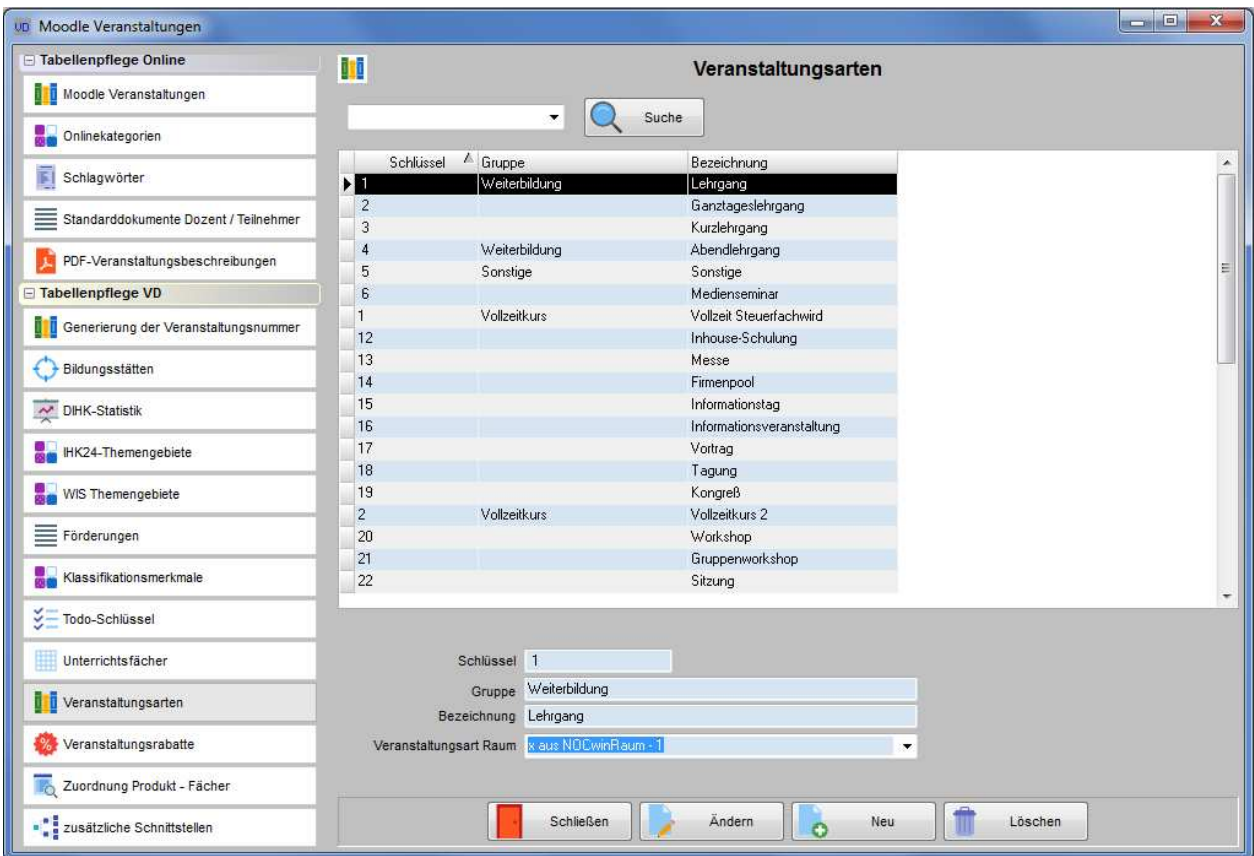

Im Feld Gruppe kann erfasst werden, welcher IHK-24-Gruppe diese Veranstaltungsart zuzuordnen ist. Die Angabe wird bei der Übergabe VSTB V3 übermittelt (siehe Kapitel "Datenübergabe nach Norm PAS 1045" auf Seite 298 und "Beschreibung Schnittstelle VSTB\_V3 (ComNetMedia)" auf Seite 454).

Wird tibros-RR eingesetzt, muss bei der Erstellung von Stundenplänen die tibros-RR-Veranstaltungsart an tibros-RR übergeben werden. Dies ist vor allem dann wichtig, wenn die Veranstaltungsart in tibros-RR als Pflichtfeld deklariert wurde. Aus diesem Grund kann der tibros-VD-Veranstaltungsart, die über die Felder "Schlüssel" und "Bezeichnung" definiert wird, eine Veranstaltungsart aus der Raumverwaltung tibros-RR zugeordnet werden.

Wird tibros-BB und/oder tibros-PP eingesetzt, kann tibros-VD dazu genutzt werden, Prüferschulungen zu organisieren. In diesem Fall empfiehlt es sich, für die Prüferschulungen eine eigene tibros-VD-Veranstaltungsart zu definieren und diese nur den Veranstaltungen zuzuweisen, die für die Prüferfortbildung angelegt werden (siehe Kapitel "Ablauf Prüferschulungen" auf Seite 445).

### **D - 6.2.11 Veranstaltungsrabatte**

Werden Veranstaltungsrabatte in Abhängigkeit davon gewährt, wie viele Teilnehmer ein Unternehmen anmeldet, können hier generelle Rabattsätze definiert werden.

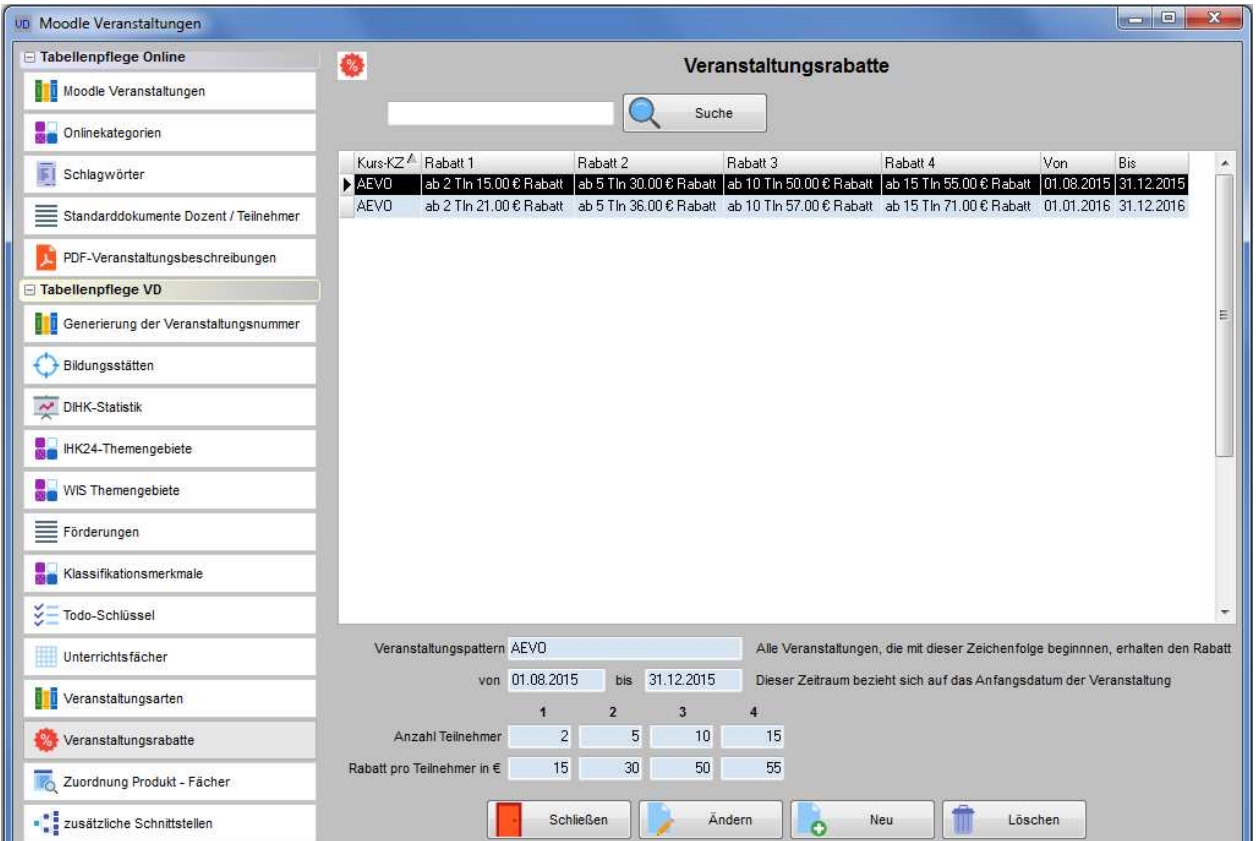

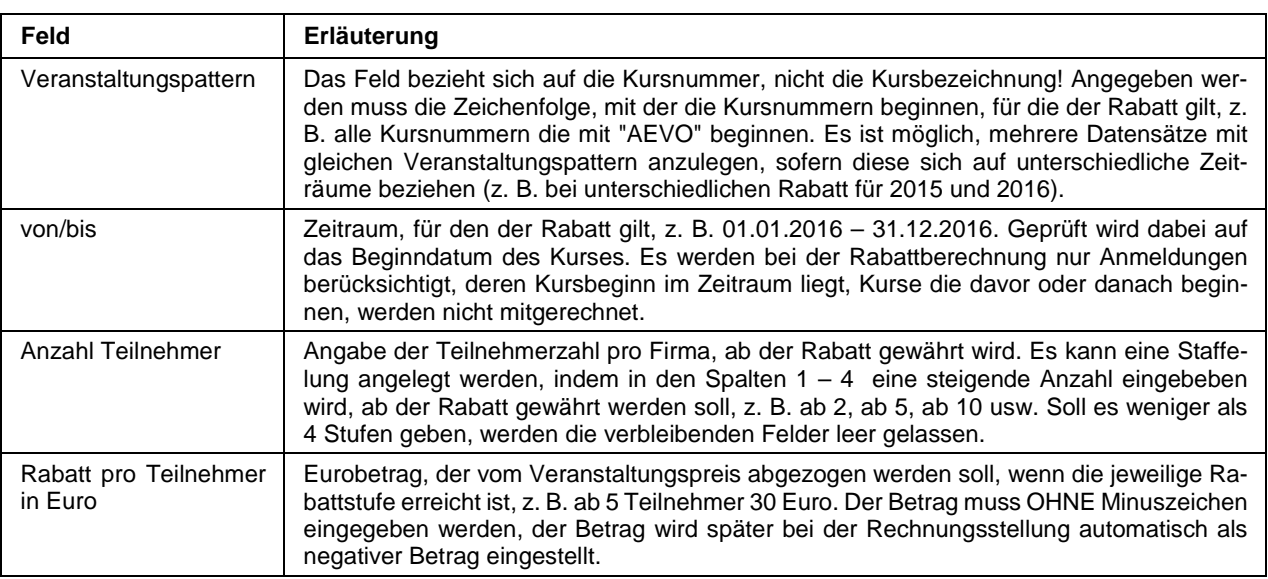

Werden Teilnehmer erfasst, erfolgt die Erstellung von Rabatten automatisch. Dabei wird gezählt, wie viele Anmeldungen von einer Firma eingegangen sind und die Anzahl mit der in den Einstellungen definierten Rabattstaffel abgeglichen. Bei der Prüfung, ob ein Rabatt in Frage kommt, gelten folgende Regeln:

- Die Kursnummer muss mit dem Veranstaltungspattern beginnen, der in den Einstellungen definiert wurde.
- Der Veranstaltungsbeginn muss innerhalb des Rabattzeitraums liegen. Kurse, die davor oder danach beginnen, werden nicht mitgezählt.
- Gibt es mehrere Kurse, auf die die ersten beiden Regeln zutreffen, erfolgt die Zählung der Anmeldungen kursübergreifend!
- Damit ein Teilnehmer Rabatt bekommt, muss eine Firma als Rechnungsempfänger hinterlegt sein, also das Rechnungskennzeichen entweder auf Firma/Sachbearbeiter oder Firma/z. H. Teilnehmer stehen.
- Ist bei einem Teilnehmer zwar eine Firma hinterlegt, das Rechnungskennzeichen steht aber auf Privat oder Teilnehmer/c/o Firma, wird **kein** Rabatt berechnet!
- Ist bei einem Teilnehmer eine Firma hinterlegt und unten bei "Rechnung an" eine andere Identnummer als Rechnungsempfänger, so wird für die Rabattberechnung die bei "Rechnung an" hinterlegte Firma gerechnet, nicht die oben im Firmenfeld angegebene Adresse. Dies kann z. B. vorkommen, wenn die Anmeldung über eine Filiale erfolgt, die Rechnung aber über die Zentrale des Unternehmens abgewickelt wird. In diesem Fall werden die Anmeldungen aller Filialen, die über die Zentrale abrechnen, bei der Rabattberechnung berücksichtigt.
- Bei der Zählung der Teilnehmer werden nur Anmeldungen addiert, deren Firmenidentnummer identisch ist. Es muss also bei der Erfassung der Teilnehmer darauf geachtet werden, dass immer die korrekte Identnummer verwendet wird (→ Dubletten, Bereichsanschriften, Betriebsstätten usw.!!)
- Die Höhe des ggf. gewährten Rabatts richtet sich nach der Anzahl der Teilnehmer, die durch ein Unternehmen angemeldet werden und dem Betrag, der für die jeweilige Teilnehmerzahl in den Einstellungen definiert wurde.
- Wird eine Staffelung erreicht (z. B. ab 2 Teilnehmer), wird automatisch bei den Teilnehmern in den Rechnungsdaten eine Rechnungsposition mit negativem Betrag erstellt, diese Position hat **immer** die Positionsnummer 800.
- Rabattpositionen werden nur bei Kursen erstellt, für die bereits Rechnungsdaten existieren. Die Teilnehmer von Kursen ohne Rechnungsdaten werden jedoch bei der generellen Rabattberechnung mitgezählt und haben so Einfluss darauf, ob die Teilnehmer eines anderen Kurses Rabatt bekommen. Werden für einen Kurs nachträglich Rechnungsdaten erstellt, erhalten die Teilnehmer dieses Kurses auch nachträglich noch ihre Rabattpositionen automatisch erstellt.
- Wurden die Rechnungen für einen Kurs bereits ausgedruckt, werden bei diesen Teilnehmern **KEINE** Rabattpositionen erstellt!
- Werden Teilnehmer gelöscht und die Anzahl der Anmeldungen unterschreitet dadurch eine Staffelgrenze, werden die Rabattpositionen aller Teilnehmer, die von diesem Unternehmen angemeldet wurden, entweder gemäß der Rabattstaffel reduziert oder gelöscht. Ausgenommen sind dabei Teilnehmer, deren Rechnungen bereits gedruckt wurden.
- Meldet eine Firma denselben Teilnehmer zu zwei verschiedenen Kursen an, wird er bei der Rabattberechnung auch zweimal gewertet, sofern beide Kurse der Rabattregel unterliegen (z. B. Buchhaltung Grundkurs und Aufbaukurs).

Kommt für einen Teilnehmer Rabatt in Frage, werden die Rabattsätze angelegt/angepasst bei folgenden Aktionen:

- Teilnehmer wird neu erfasst, Rabatt nur wenn Rechnungsempfänger die Firma ist
- Online-Übernahme eines Teilnehmers, Rabatt nur wenn Rechnungsempfänger die Firma ist
- Bei einem Teilnehmer wird eine Firma hinzugefügt oder geändert , sofern Rechnungsempfänger die Firma ist
- Bei einem Teilnehmer wird unten bei "Rechnung an" eine abweichende Firmenidentnummer erfasst
- Statusänderung des Teilnehmers von Vormerkung oder Warteliste auf Anmeldung
- Änderung des Rechnungsempfängers von Privat auf Firma (RechAn = Firma/Sachbearbeiter oder Firma/z. H. Teilnehmer)
- Kopieren bzw. Ausschneiden eines Teilnehmers und Einfügen desselben in einen Kurs, der den Rabattregeln unterliegt
- Kopieren einer Veranstaltung mit Teilnehmern und Rechnungsdaten, sofern die neue Kursnummer und der Kursbeginn den Rabattregeln entsprechen.
- Neuanlage von Rechnungsdaten bei einem Kurs, der bisher keine hatte
- Löschen eines Teilnehmers kann zur Reduzierung/Entfernung der Rabattpositionen anderer Teilnehmer führen, sofern deren Rechnungen noch nicht gedruckt wurden.

## **D - 6.2.12 Zuordnung Produkt-Fächer**

Die Zuordnungstabelle Produkt-Fächer dient dazu, bestimmten Weiterbildungen bestimmte Fächer zuzuweisen.

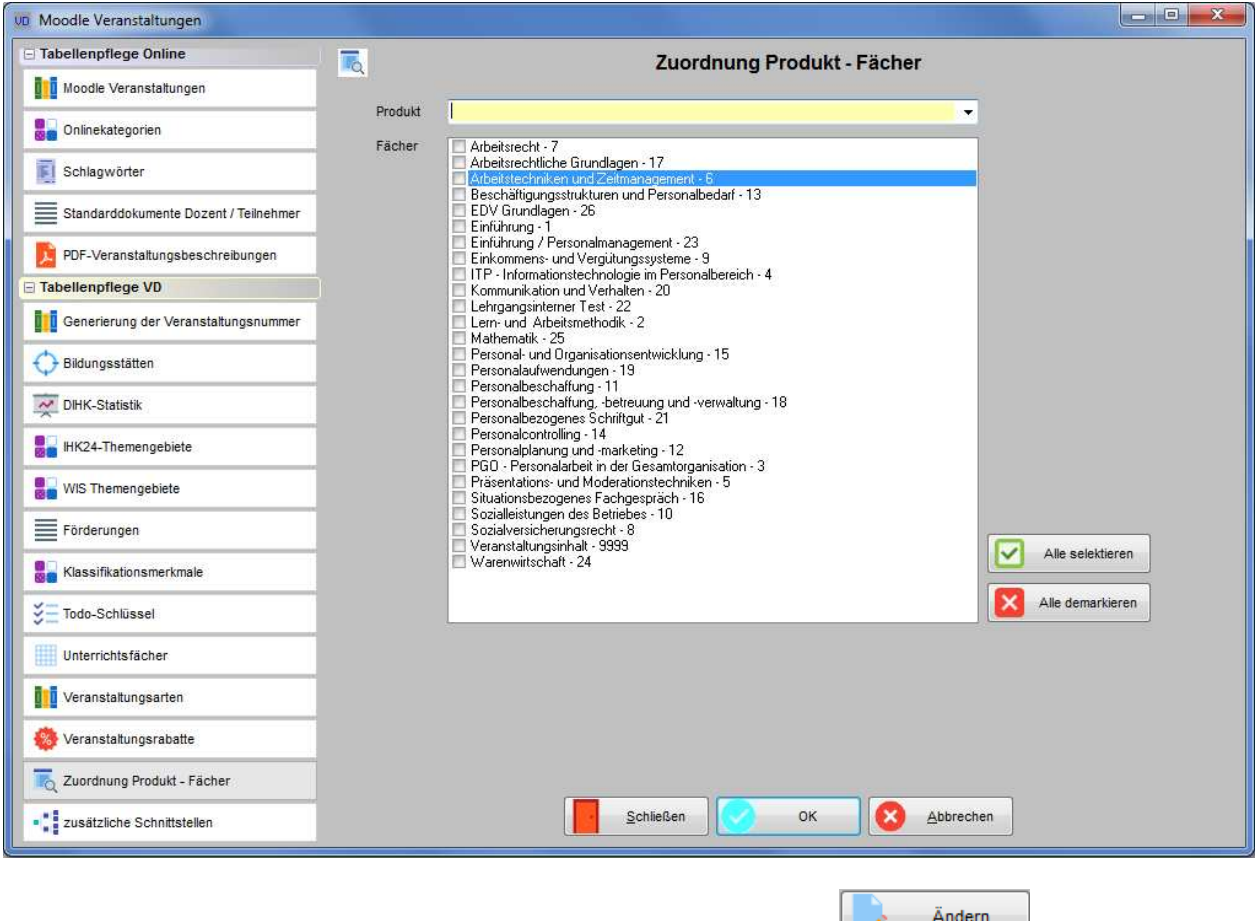

Nach Auswahl einer Weiterbildung aus der Produktetabelle können mit die Fächer einzeln oder mit den Schaltflächen **V** Alle selektieren bzw. **X** Alle demarkieren alle komplett an- oder abgewählt

werden. Die über diese Zuordnung festgelegten Standards können dann im Stoffplan der einzelnen Veranstaltungen ausgewählt werden (siehe Kapitel "Stoffplan" auf Seite 94). Die Produkttabelle selbst wird in tibros-AD gepflegt, dort werden bestimmte Standardweiterbildungen (z. B. Bilanzbuchhalter, Industriefachwirt usw.) definiert. Die Fächer werden unter Einstellungen → Tabellenpflege → Unterrichtsfächer verwaltet (siehe Kapitel "Unterrichtsfächer" auf Seite 240).

### **D - 6.2.13 Zusätzliche Schnittstellen bearbeiten**

Soll dokumentiert werden, dass eine Veranstaltung Schnittstellen aufweist, die über den normalen Abzug für WIS, Internet, Intranet und Faxabruf hinausgeht, können unter diesem Menüpunkt zusätzliche Schlüssel angelegt werden.

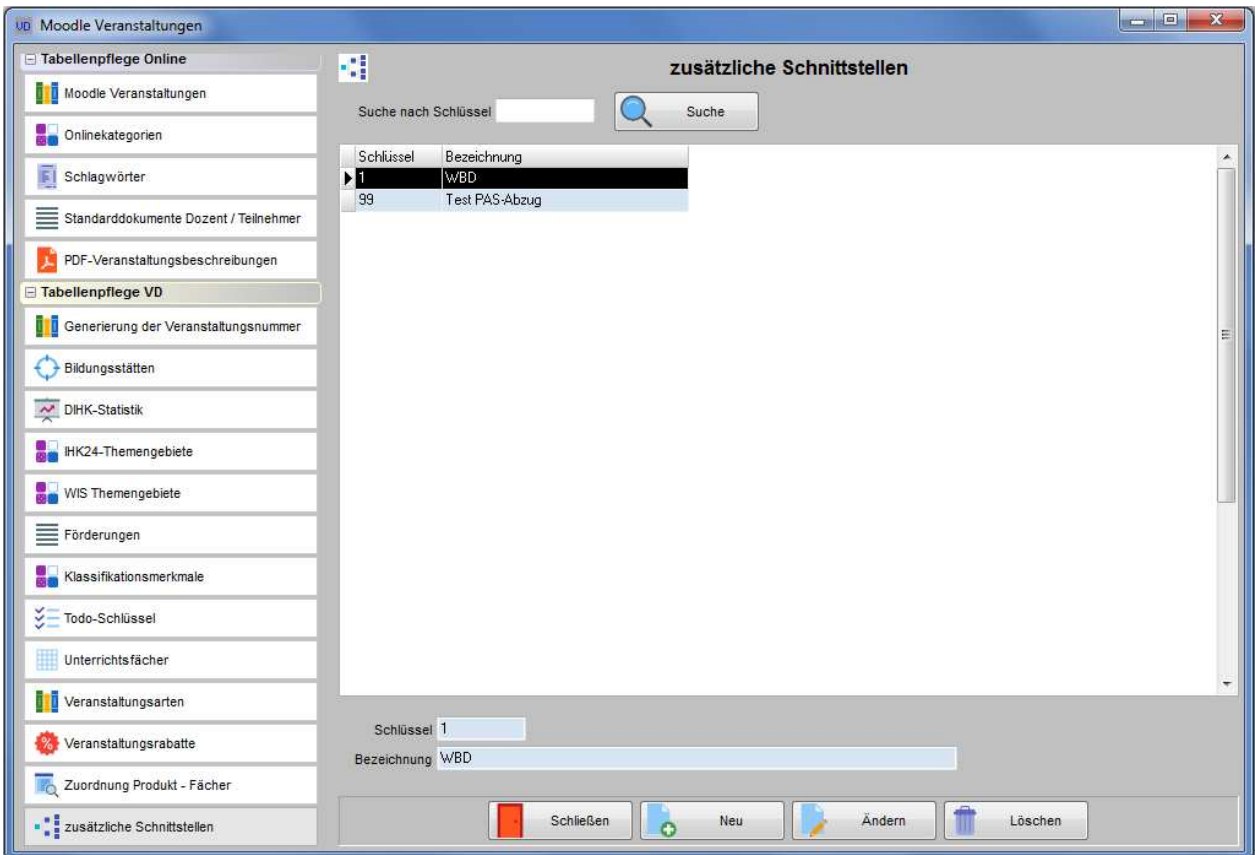

## **D - 7 Artikel für Dozenten- und Referentenabrechnung**

Die Artikel für die Dozenten- und Referentenabrechnung werden hier erstellt und bearbeitet, es gibt ein Übersichtsregister und ein Detailregister.

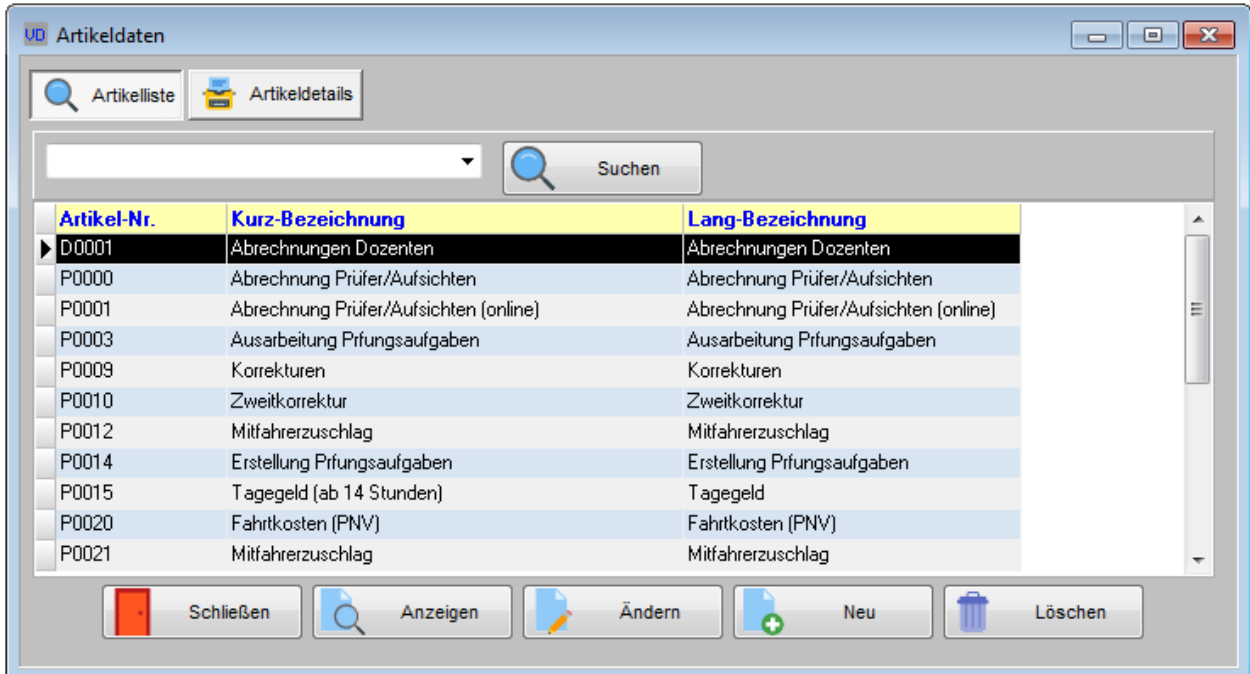

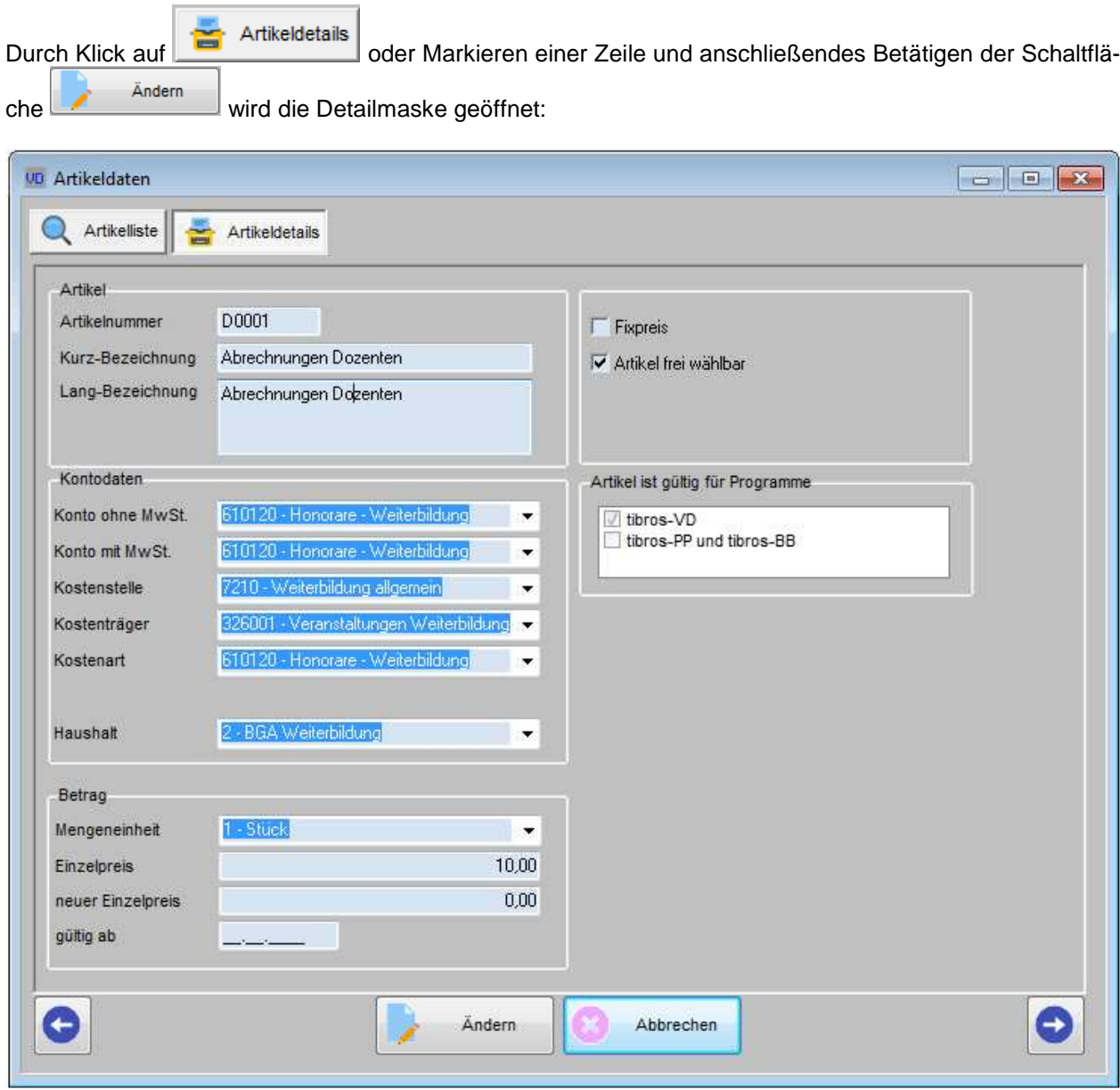

Die wählbaren Buchungskonten, Kostenstellen, -träger und -arten stammen aus tibros-K3 und werden dort gepflegt. Bei der Auswahl der Konten muss darauf geachtet werden, dass es sich um ein Ausgabekonto handelt. Außerdem muss ein Haushalt gewählt werden, für den die Daten gelten. Bei der Dozentenabrechnung wird der hinterlegte Haushalt dann automatisch vorbelegt. Beim Betrag muss nicht nur der Einzelpreis, sondern auch die jeweilige Mengeneinheit (z. B. Stunden oder Kilometer) ausgewählt werden.

Gibt es für diesen Artikel keinen festen Einzelpreis (z. B. bei sonstigen Auslagen), kann der Preis auch mit 0,00 definiert werden. Der Einzelpreis kann dann je nach Fall in der jeweiligen Dozentenabrechnung erfasst werden (siehe Kapitel "Abrechnung (erfassen)" auf Seite 195), es darf dann aber bei "Fixpreis" kein Haken gesetzt werden.

Werden sowohl tibros-VD als auch tibros-PP oder tibros-BB eingesetzt, können die Artikel gleichzeitig in allen Programmen verwendet werden, so dass die Artikeldaten nur einmal gepflegt werden müssen. In diesem Fall ist zu definieren, für welche Programme der jeweilige Artikel gültig ist. Außerdem muss festgelegt werden, ob der Artikel in tibros-PP/tibros-BB frei wählbar oder nur im Assistenten verwendbar sein soll.

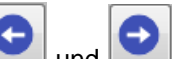

Durch Klick auf die Schaltflächen und kann zwischen den einzelnen Artikeln gewechselt werden, ohne in die Übersicht zurückkehren zu müssen.

## **D - 8 Rechteverwaltung**

### **D - 8.1 Veranstaltungsverwaltung**

Die Veranstaltungsverwaltung ermöglicht es, einzelne Veranstaltungen bestimmten Anwendern zuzuweisen. Die Veranstaltung kann dann nur noch von diesem Anwender bearbeitet werden.

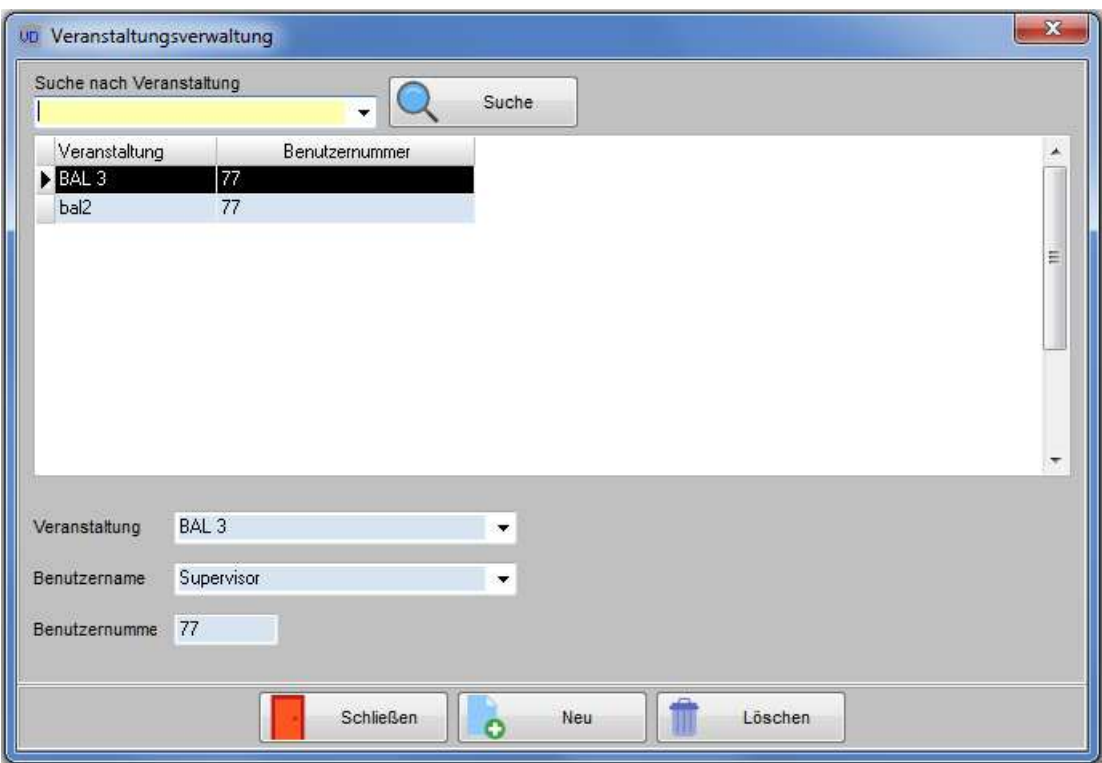

### **D - 8.2 Gruppenzuordnung**

In der Maske ist es möglich, den Sachbearbeitern mehrere Gruppen zuzuordnen. Diese können in der Veranstaltungsmaske als Selektionskriterium benutzt werden, z. B. wenn bestimmte Anwender nur die Veranstaltungen angezeigt bekommen sollen, für die ihre eigene organisatorische Arbeitsgruppe zuständig ist (siehe Kapitel "Veranstaltungen suchen" auf Seite 49).

Alle Anwender einer Gruppe haben das Recht, eine Veranstaltung dieser Gruppe zu bearbeiten und bei Bedarf auch umzubenennen. Anwender können gleichzeitig auch mehreren Gruppen angehören.

Ob ein Mitarbeiter die Einstellungen der Gruppenzuordnung verändern darf, kann per Rechtevergabe über tibros-AD geregelt werden.

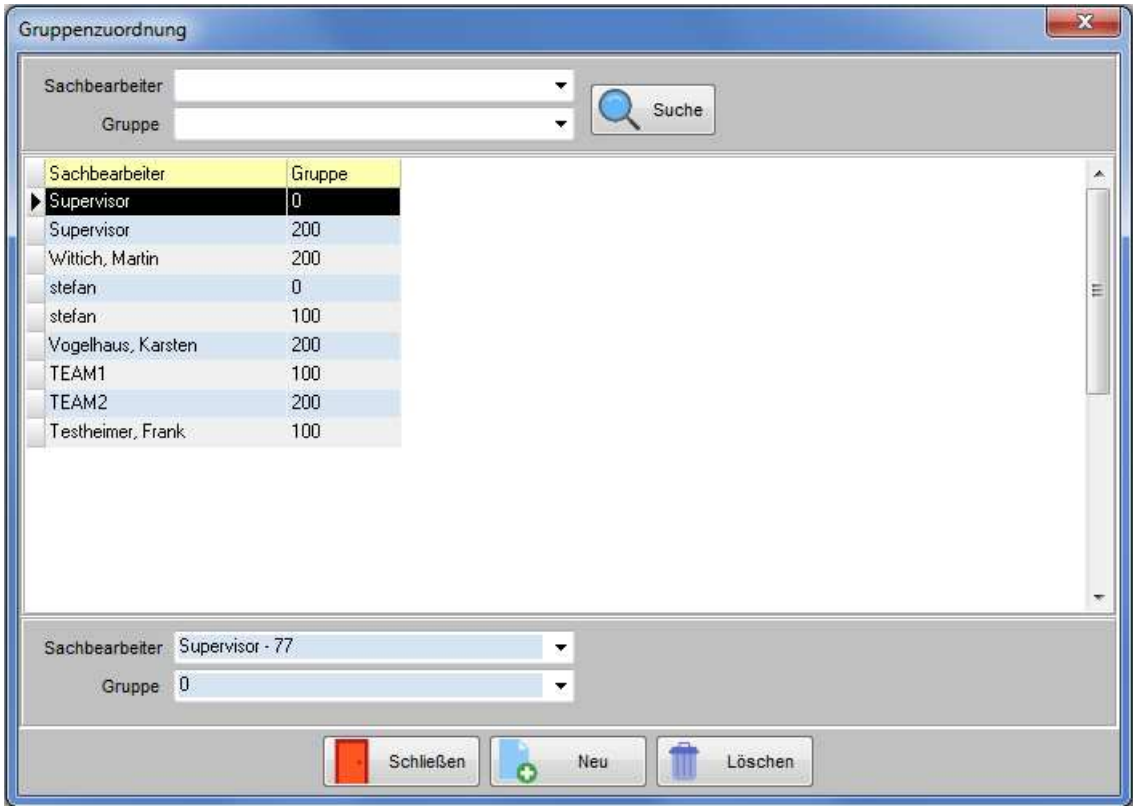

# **E DRUCKAUSGABEN**

## **E - 1 Allgemein**

Unter dem Menüpunkt Druckausgaben stehen mehrere Menüpunkte und Menüunterpunkte zur Verfügung.

### **E - 2 Listen Veranstaltungen**

Hier sind folgende Standardlisten verfügbar:

Veranstaltungskalender, Veranstaltungsliste, Belegungsübersicht, Preisübersicht Stornoliste, WIS-Protokoll und BG-Teilnehmerstatistik.

Mit der Rechnungsausgangsliste besteht die Möglichkeit, eine veranstaltungsübergreifende Rechnungsliste nach Druckdatum zu drucken. Die Liste K3-Rechnungsabgleich ist nur für die Kammern relevant, die K3 als Buchhaltung einsetzen. Damit kann geprüft werden, ob Rechnungen gedruckt wurden, die nicht in K3 als offene Posten vorhanden sind.

### **E - 3 Listen Dozenten- und Referentenabrechnung**

Die Dozentenlisten dienen der Abwicklung der Dozentenabrechnung. Unter diesem Menüpunkt hinterlegt sind das Erfassungsprotokoll, das Abrechnungsprotokoll und ein Anschreiben, in dem den Dozenten mitgeteilt wird, welche Beträge zur Zahlung anstehen.

### **E - 4 Freilisten**

Neben den Standardlisten kann die Kammer individuelle Listen erstellen, die vom Anwender über diesen Menüpunkt ausgewählt werden können. Nach Aufruf des Menüpunktes wird der Öffnen-Dialog gestartet, in dem die entsprechende Liste ausgewählt werden kann (siehe Kapitel "Öffnen-/Speichern-Dialog" auf Seite 32). Die Listen sind alle vom Dateityp \*.rpt für Crystal Reports. Gesucht wird in dem Verzeichnis, das unter "Einstellungen → Allgemeine Einstellungen" unter dem Eintrag "Pfad zu den allgemeinen Freilisten" eingestellt wurde (siehe Kapitel "Allg. Einstellungen – Pfade / Formulare / Listen – Listen" auf Seite 216). Weitere Informationen zu Freilisten sind im Kapitel "Listendruck – Freilisten" auf Seite 45 dokumentiert.

### **E - 5 Klassifikation – Wordschnittstelle**

Wurden bei den Teilnehmern oder Dozenten Klassifikationsmerkmale erfasst, kann über das Menü Klassifikations-Wordschnittstelle im Datenbestand nach den Klassifikationsmerkmalen selektiert werden (siehe Kapitel "Klassifikation (Teilnehmer)" auf Seite 179 und "Klassifikation (Dozenten)" auf Seite 201 und "Klassifikationsmerkmale" auf Seite 237).

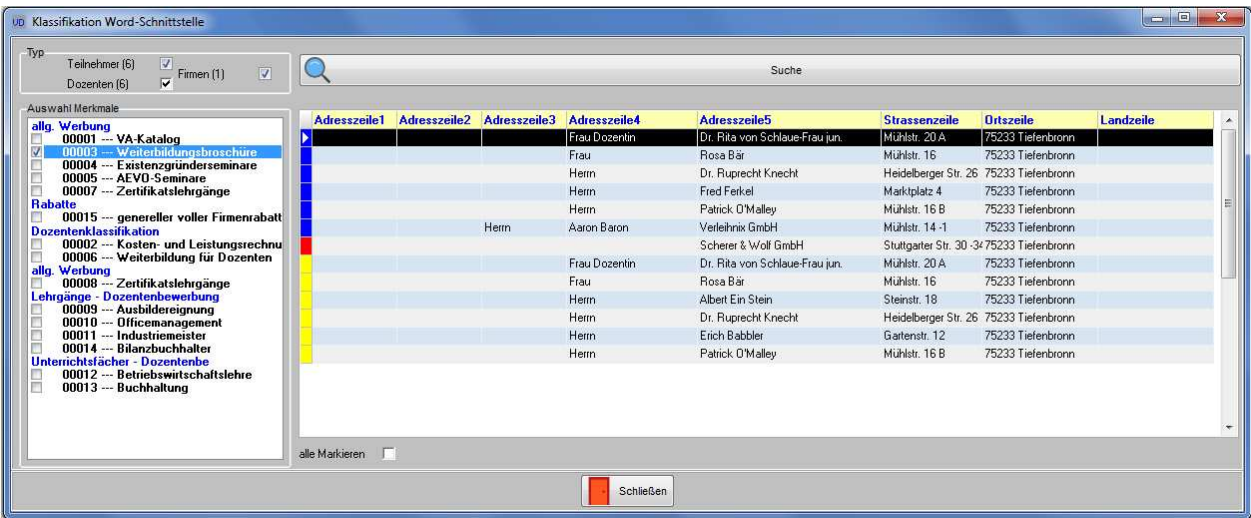

Im linken oberen Maskenteil kann ausgewählt werden, ob Teilnehmer-, Dozenten- oder Firmenanschriften selektiert werden sollen. Darunter werden alle vorhandenen Klassifikationsmerkmale aufgelistet, durch einen Mausklick auf das leere Kästchen wird eine Vorauswahl getroffen. Es ist selbstverständlich möglich, Mehrfachnennungen zu treffen (z. B. Teilnehmer und Dozenten, mehrere Klassifikationsmerkmale usw.).

Wurden alle Selektionsbedingungen eingestellt, wird die Selektion durch Aktivierung der "Suchen"-Schaltfläche im oberen Maskenteil gestartet. Die Adressen, die den Suchkriterien entsprechen, werden im rechten Maskenteil aufgelistet. Innerhalb der angezeigten Treffermenge können durch markieren mit der Maus ein oder mehrere Datensätze ausgewählt werden. Sollen alle gefundenen Datensätze auf einmal markiert werden, kann dies durch Auswahl der Option "alle markieren" im unteren Maskenteil geschehen.

Die gewählten Anschriften können über das Kontextmenü an die Word-Schnittstelle übergeben werden. Innerhalb des folgenden Übergabedialogs kann ausgewählt werden, ob die Daten nach Word oder Excel exportiert werden sollen:

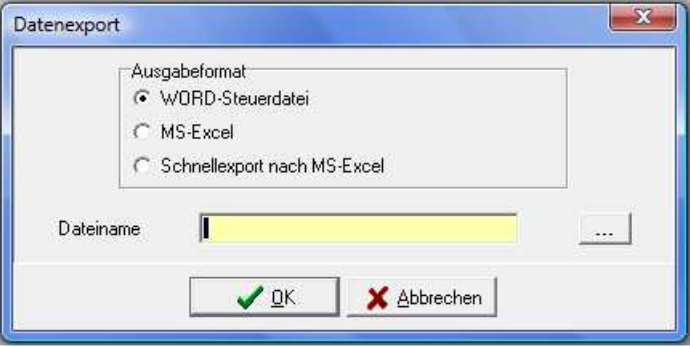

Wurden Teilnehmeranschriften selektiert, besteht auch die Möglichkeit, diese über das Kontextmenü in eine neue Veranstaltung zu kopieren:

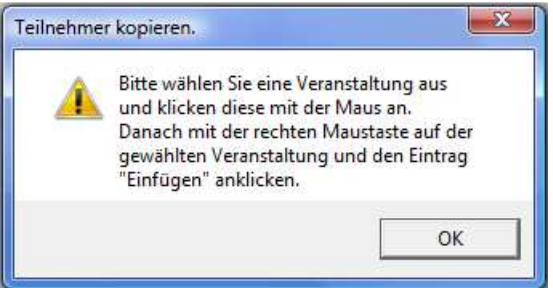

### **E - 6 Zentraler Rechnungsdruck**

Wird die Funktion gestartet, muss ein Stichtag angegeben werden. Die Funktion druckt dann für diesen Stichtag für alle Veranstaltungen alle offenen Rechnungen aus. Dabei wird der angegebene Stichtag mit dem bei den Rechnungsdaten erfassten Ausstellungsdatum in Bezug gesetzt (siehe Kapitel "Veranstaltung – Rechnungsdaten" auf Seite 84). Vom zentralen Rechnungsdruck ausgenommen sind Veranstaltungen mit Kennzeichen "in Planung" und Veranstaltungen mit Stornodatum.

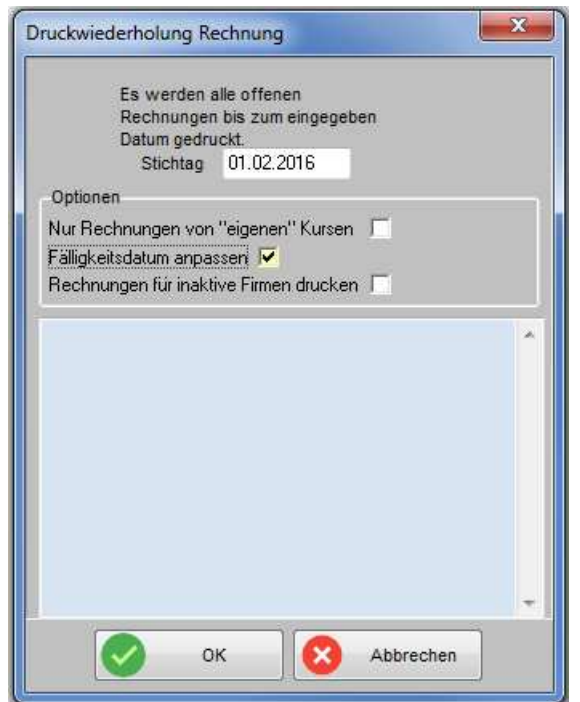

Optional kann voreingestellt werden, dass der Rechnungsdruck nur für die Kurse des gerade angemeldeten Anwenders gedruckt werden soll. Es kann auch gewählt werden, dass das Fälligkeitsdatum der Rechnungsdaten automatisch angepasst werden soll, falls dies erforderlich sein sollte. Außerdem kann vor dem Druck festgelegt werden, ob auch Rechnungen für inaktive Firmen gedruckt werden sollen. Wird die Maske mit

OK

bestätigt, erfolgt zunächst eine Rückfrage, ob der Druck wirklich gestartet werden soll:

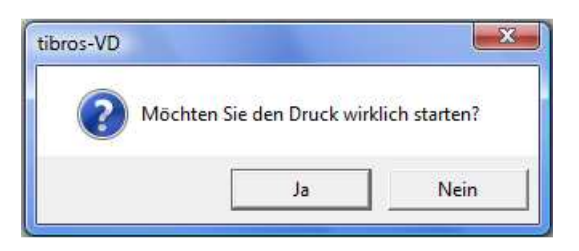

Wird dies bestätigt, wird ermittelt, für wie viele Veranstaltungen Rechnungsdrucke anstehen, danach startet der Rechnungsdruck. Im unteren Bereich der Maske werden die Veranstaltungen, für die Rechnungen gedruckt werden, aufgelistet:
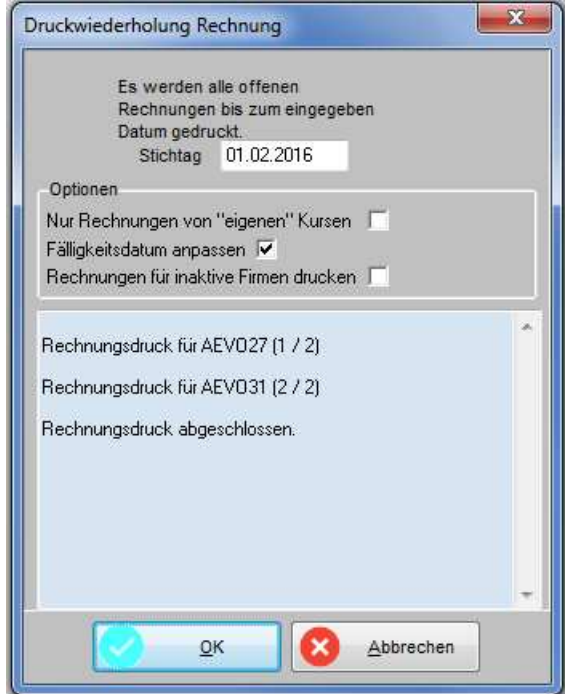

Die Zahlen in Klammern geben an, wie viele Veranstaltungen bereits abgearbeitet wurden und für wie viele insgesamt ein Rechnungsdruck vorgenommen wird. Wurden alle Veranstaltungen mit offenen Rechnungsdaten abgearbeitet, so wird dies ebenfalls genannt.

Je nachdem, wie viele Veranstaltungen es gibt und für wie viele davon Rechnungen gedruckt werden müssen, kann der Vorgang einige Zeit in Anspruch nehmen!

# **F VD-ONLINE (ÜBER HAUPTMENÜ)**

# **F - 1 Online-Anmeldungen überprüfen**

Mit dieser Funktion werden Accountdaten und Kursanmeldungen, die über tibros-VD Online von Kunden erfasst wurden, importiert, sie ist daher nur ausführbar, wenn eine Lizenz für tibros-VD Online erworben wurde. Zu beachten ist, dass bei der Übernahme zwischen Kursanmeldungen und Registrierungsdaten unterschieden wird. In tibros-VD werden nur Anmeldungen zu Veranstaltungen gespeichert, sie werden im Übernahmefenster über die Registerkarte "VD-Online" übernommen (siehe Kapitel "Online-Anmeldungen überprüfen – VD-Online" auf Seite 256). Es ist dabei unerheblich, ob mit der Kursanmeldung gleichzeitig die Registrierung eines Personenaccounts erfolgt ist, die Registrierungsdaten werden in diesem Fall gleichzeitig mit der Kursanmeldung übernommen.

Für die Übernahme von Registrierungsdaten ohne Kursanmeldung und online erfassten Datenänderungen war ursprünglich ausschließlich tibros-AV/tibros-AV Professional vorgesehen, da diese Daten dort gespeichert werden. Um die Abläufe den organisatorischen Gegebenheiten einiger Kammern anzupassen, besteht die Möglichkeit, die Registrierungs- und Änderungsdaten von Personenaccounts auch über tibros-VD zu übernehmen (siehe Kapitel "Online-Anmeldungen überprüfen – Online-Anmeldung" auf Seite 271.

Mails, die dem Kunden die Datenübernahme und ggf. Erstellung eines Accounts bestätigen, werden jedoch auch weiterhin aus tibros-AV/tibros-AV Professional versandt, Änderungen sind ggf. dort vorzunehmen. Weitere Informationen dazu können der Dokumentation von tibros-AV/tibros-AV Professional entnommen werden. Im Gegensatz dazu erfolgen Bestätigungsmails, die die Übernahme einer Anmeldung zu einer Veranstaltung betreffen, immer aus tibros-VD heraus, Änderungen können ggf. über das Menü "Einstellungen" vorgenommen werden (siehe Kapitel "Allg. Einstellungen – Online – Online" auf Seite 220).

Teilnehmer, die sich selbst online anmelden oder von ihrem Unternehmen online angemeldet werden, erhalten bei der Übernahme in tibros-VD ein Kennzeichen, dass die Anmeldung über tibros-VD-Online erfolgt ist (siehe Kapitel "tibros-VD Online – Anmeldung zu einer Veranstaltung" auf Seite 379 und "Teilnehmer suchen" auf Seite 151). Das Kennzeichen gilt jedoch nur für diese Veranstaltung. Wird der Teilnehmer beispielsweise in eine andere Veranstaltung kopiert, erhält er in der neuen Veranstaltung das Kennzeichen "Onlineanmeldung = N", da er sich für diese Veranstaltung nicht direkt online angemeldet hat (siehe Kapitel "Veranstaltung kopieren" auf Seite 63, "Teilnehmer einfügen" auf Seite 64 und "Kopieren (Teilnehmer)" auf Seite 155).

Über den Menüpunkt "Online-Einträge überprüfen" wird nach neuen Onlineanmeldungen gesucht. Werden Anmeldedaten gefunden, wird das Übernahmefenster geöffnet, anderenfalls wird eine Meldung angezeigt:

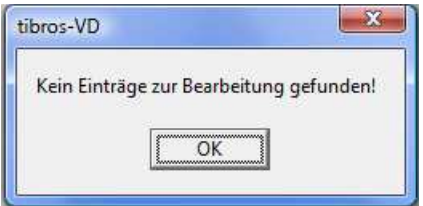

Beim Programmstart von *tibros*-VD wird überprüft, ob neue Onlineanmeldungen vorliegen, sofern dies in den Allgemeinen Einstellungen festgelegt wurde (Siehe Kapitel "Allg. Einstellungen – Einstellungen" auf Seite 212). Wurden beim Start von tibros-VD Anmeldungen gefunden, wird nachgefragt, ob man diese jetzt bearbeiten möchte. Wahlweise kann die Meldung auch dann erfolgen, wenn zwar keine Kursanmeldungen vorliegen, jedoch Anschriftenänderungen/Neuregistrierungen vorhanden sind. Voraussetzung dafür ist, dass dies in den Allgemeinen Einstellungen so definiert wurde (siehe Kapitel "Allg. Einstellungen – Online – Online" auf Seite 220).

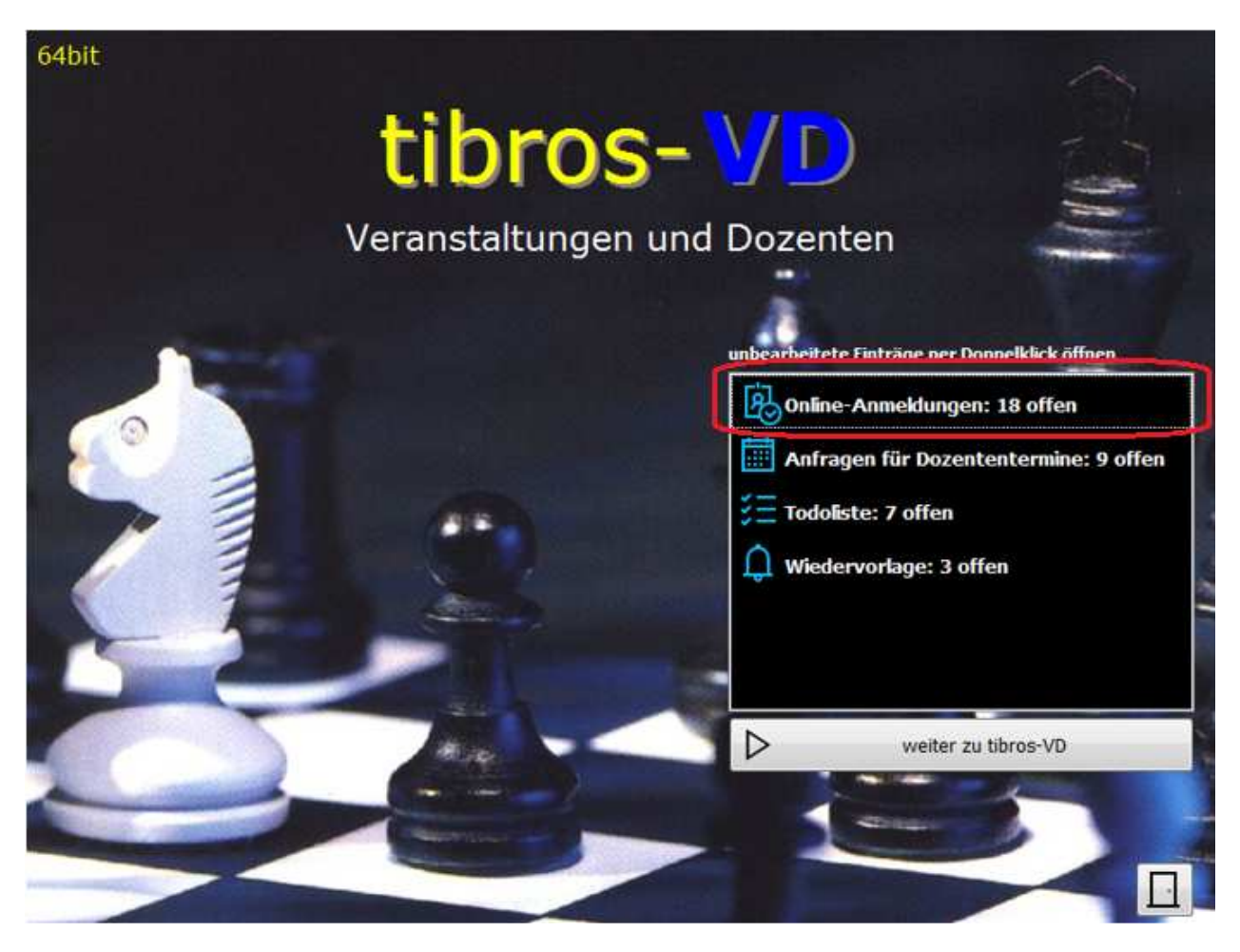

Wurden Onlinedaten gefunden, so wird dies gemeldet:

Bereits beim Programmstart kann durch Doppelklick der angezeigten Information direkt zu den offenen Online-Anmeldungen gesprungen werden.

Beim Öffnen des Übernahmefensters werden die Daten mit tibros-AV abgeglichen, ob evtl. bereits ein bestehender Datensatz zugeordnet werden kann.

### **F - 1.1 Online-Anmeldungen überprüfen – EVA**

In den nachfolgenden Kapiteln wird beschrieben, wie die Übernahme von Daten erfolgt, wenn diese ausschließlich in tibros-VD und tibros-AV bzw. tibros-AV Professional gespeichert werden. Kommt tibros-VD stattdessen in Verbindung mit EVA zum Einsatz, kann es vorkommen, dass es bei der Datenübernahme Probleme mit der Suche nach evtl. bereits vorhanden Datensätzen gibt, weil die Suchfunktion in EVA nicht neu gestartet werden kann. Für diese Fälle wird beim Einsatz von EVA in der Übernahmemaske eine zusätzliche Schaltfläche eingeblendet, die die Anschriftenzuordnung ohne Suche ermöglicht.

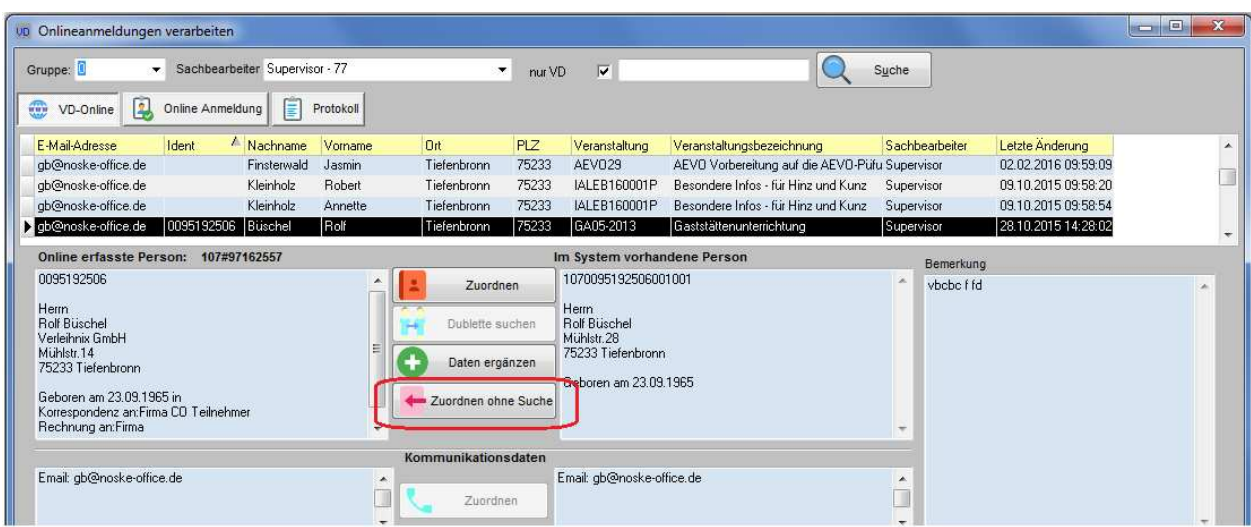

# **F - 1.2 Online-Anmeldungen überprüfen – VD-Online**

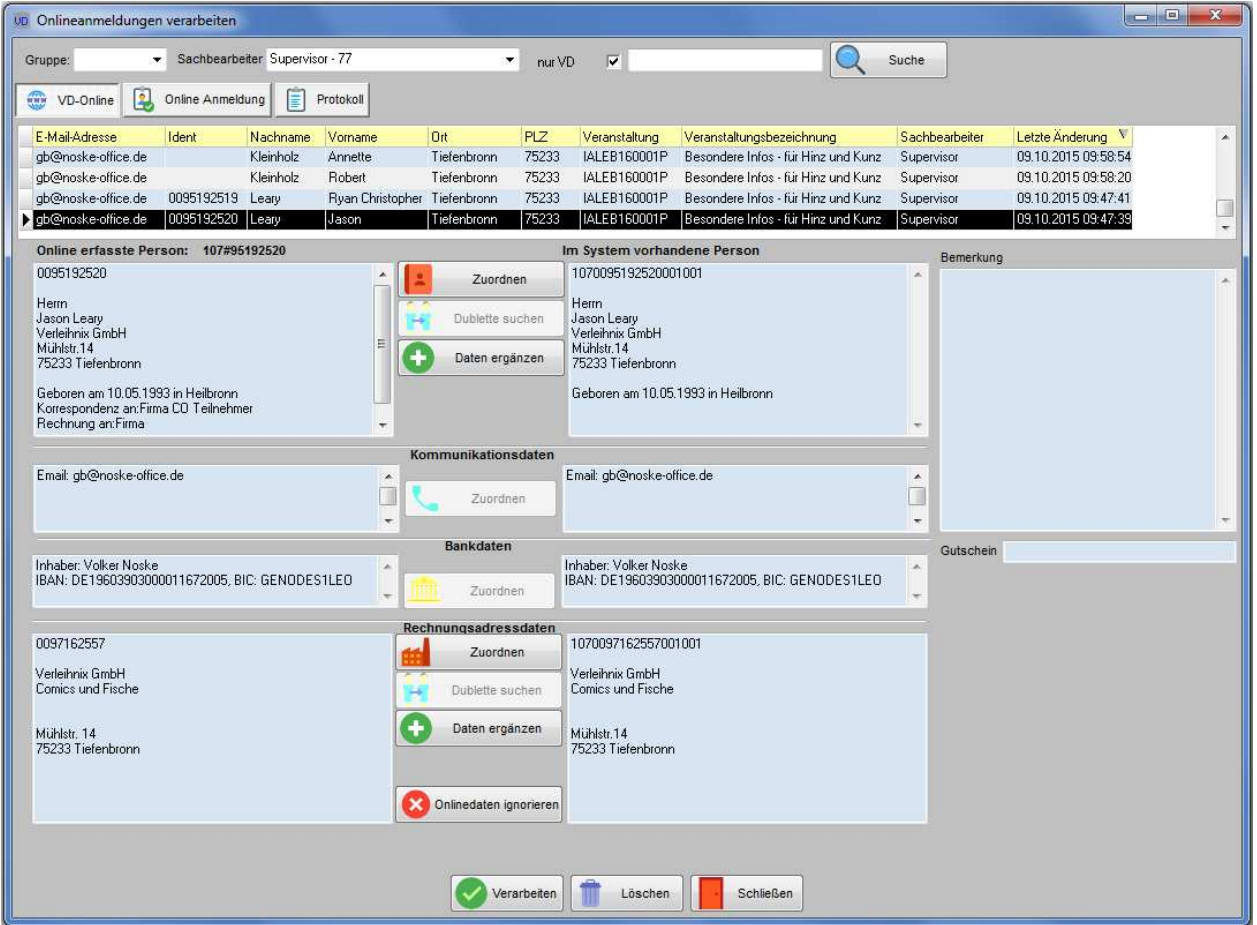

Hier werden alle gefundenen Onlineanmeldungen aufgelistet:

Die Registerkarte "VD-Online" ist in verschiedene Teilbereiche gegliedert. Im oberen Maskenbereich wird eine Übersicht der Online-Anmeldungen angezeigt, im Bereich darunter die Daten zu der Anmeldung, die im oberen Bereich ausgewählt wurde.

Der untere Datenbereich ist in mehrere Teilbereiche untergliedert, in denen Personen- und Kommunikationsdaten, Bankverbindungen und Rechnungsadressen angezeigt werden, soweit diese online erfasst wurden. In den einzelnen Teilbereichen befinden sich jeweils links die online erfassten Daten, rechts daneben Daten aus tibros-AV, soweit diese der Onlineadresse bereits zugeordnet werden konnten.

Eine Ausnahme hiervon bildet das Bemerkungsfeld, dieses wurde aus Platzgründen ganz rechts angeordnet. Hat der Onlinekunde im Onlineanmeldeformular das Bemerkungsfeld ausgefüllt, so werden diese Informationen bei der Übernahme auf der Registerkarte "Zusatzdaten" des Teilnehmers im Feld "Bemerkungen" gespeichert (siehe Kapitel "Zusatzdaten" auf Seite 177).

### **F - 1.2.1 Online-Anmeldungen überprüfen – VD-Online – Übersicht**

Oberhalb des Übersichtsbereichs kann die Auflistung der Onlineanmeldungen nach Gruppenzugehörigkeit (des Sachbearbeiters) und nach dem Sachbearbeiter eingeschränkt werden. Das Suchfeld bietet die Möglichkeit, die Auflistung der Teilnehmer weiter einzuschränken. Gesucht werden kann nach der Teilnehmeridentnummer (soweit bereits zugeordnet), dem Teilnehmernamen oder der Veranstaltungsbezeichnung.

Die Übersicht kann außerdem nach den Spalten sortiert werden, die Sortierung wird beim Verlassen der Übersicht gespeichert. Die Sortierungsmöglichkeit erleichtert es, die Anmeldungen kursweise zu bearbeiten.

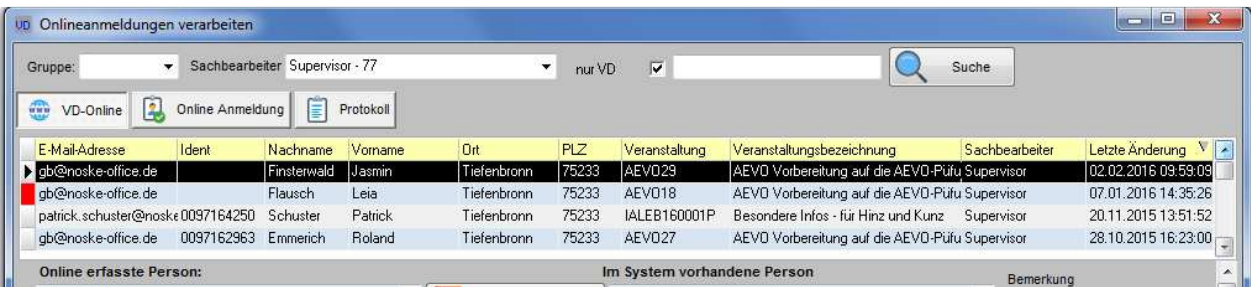

Im Übersichtsbereich der Registerkarte werden alle vorhandenen Onlineanmeldungen aufgelistet, Anmeldungen auf Warteliste werden dabei rot gekennzeichnet. Zu beachten ist dabei, dass die Wartelisteneinträge nur dann übernommen werden können, wenn die regulären Anmeldungen bereits abgearbeitet wurden.

Zu den Onlineanmeldungen werden der Vor- und Nachname des Teilnehmers, der Wohnort und die Postleitzahl angezeigt. Ebenfalls angezeigt werden die Veranstaltungsnummer und -bezeichnung, auf die sich die Anmeldung bezieht und der für diesen Kurs zuständige Sachbearbeiter. Außerdem wird angezeigt, wann die Anmeldung vom Kunden zuletzt bearbeitet wurde. Konnte dem Teilnehmer bereits ein bestehender Datensatz zugeordnet werden, wird außerdem die Identnummer des Teilnehmers angezeigt.

Die Anmeldungen werden zur besseren Übersicht pro Sachbearbeiter angezeigt, wobei sich dies auf den Sachbearbeiter bezieht, der bei der Veranstaltung als Ansprechpartner hinterlegt wurde. Im Auswahlfeld "Sachbearbeiter" ist der aktuell angemeldete Sachbearbeiter vorbelegt. Sollen alle Onlineanmeldungen angezeigt werden, kann der Feldinhalt gelöscht und danach die Schaltfläche "Suche" angeklickt werden. Welche Anmeldung welchem Sachbearbeiter zugeordnet wurde, kann dann aus der Spalte "Sachbearbeiter" entnommen werden.

Wird in der Übersicht ein Teilnehmer angeklickt, werden die online erfassten Daten automatisch überprüft, ob eine bereits vorhandene Anschrift zugeordnet werden kann oder ob es Dubletten gibt. Alle Daten, die zu der gewählten Anmeldung vorhanden sind, werden im unteren Maskenbereich entsprechend dargestellt.

### **F - 1.2.2 Online-Anmeldungen überprüfen – VD-Online – Personendaten**

Unterhalb der Anmeldungsübersicht werden die personenbezogenen Daten der Anmeldung angezeigt, die in der Übersicht ausgewählt wurde. Die Darstellung und die weitere Vorgehensweise kann jedoch – je nach Datenlage – variieren.

In allen Fällen wird der Anmeldename der Person neben der Feldüberschrift "Online erfasste Person" genannt. Der Anmeldename hängt davon ab, wie die Onlineanwendung konfiguriert wurde und wie die Anmeldung erfolgt ist. Dürfen Teilnehmer bei der Registrierung ihren Anmeldenamen selbst vergeben, so wird hier ein individueller Anmeldename angezeigt, der bei der Registrierung hinterlegt wurde.

Wird bei der Registrierung ein Anmeldename zugewiesen, ist er davon abhängig, ob die Registrierung des Accounts bereits in die Stammdaten übernommen wurde. Übernommene Kunden haben in diesem Fall einen Anmeldenamen, der aus der IHK-Nummer, dem Zeichen "#" und der Identnummer des Kunden besteht, z. B. 107#47110815. Wurde der Account noch nicht übernommen, steht hier ein provisorischer Anmeldename, z. B. #A#o46kn18qfB.

Erfolgt die Anmeldung eines Teilnehmers über einen Firmenaccount, ist der Anmeldename davon abhängig, ob in der Veranstaltung hinterlegt ist, dass für Onlineanmeldungen ein eigener Account angelegt werden soll (siehe Kapitel "Freigabe" auf Seite 123). Erhalten die Teilnehmer einen eigenen Account, wird für sie automatisch ein provisorischer Anmeldename vergeben. Erfolgt die Anmeldung ohne eigenen Account, wird als Anmeldename der Anmeldename der Firma angezeigt.

Unterhalb der online erfassten Personendaten wird angezeigt, ob Korrespondenz bzw. Rechnung an die Privat- oder Firmenanschrift geschickt werden. Diese Kennzeichnung kann während des Übernahmeverfahrens nicht verändert werden. Sind hier Korrekturen erforderlich, muss dies nachträglich manuell auf der Registerkarte der Teilnehmerdaten vorgenommen werden (siehe Kapitel "Teilnehmer erfassen/ändern" auf Seite 158).

Soll dem online erfassten Teilnehmerdatensatz unabhängig vom Ergebnis der automatischen Dublettensuche manuell eine ganz bestimmte Personenadresse zugeordnet werden, kann mit der Schaltfläche

Zuordnen in das Programm tibros-AV verzweigt werden. Dort kann eine passende Anschrift gesucht oder im Bedarfsfall auch manuell eine neue Anschrift angelegt und übernommen werden.

#### **F - 1.2.2.1 Online-Anmeldungen überprüfen – VD-Online – neue Personendaten**

Konnte weder eine passende Identnummer noch in Frage kommende Dubletten gefunden werden, wird dies anstelle einer tibros-AV-Anschrift angezeigt:

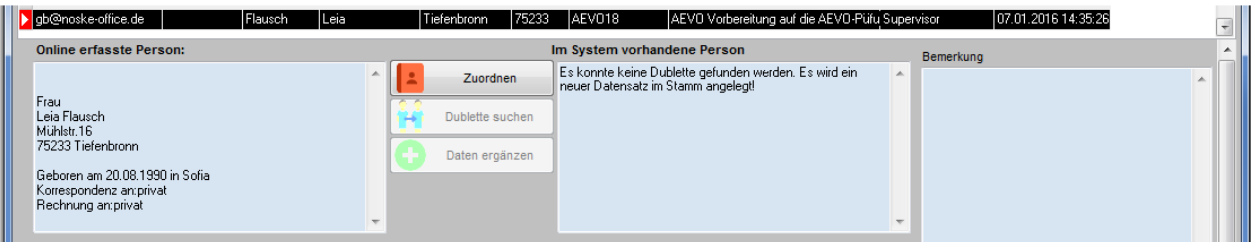

Werden dann die Anmeldedaten des Teilnehmers übernommen, wird auf Basis der online erfassten Daten automatisch in tibros-AV eine neue Personenanschrift angelegt.

#### **F - 1.2.2.2 Online-Anmeldungen überprüfen – VD-Online – Identische Person vorhanden**

Kann der Onlineanmeldung bereits eine konkrete Identnummer zugeordnet werden, wird diese bei den Personendaten angezeigt, rechts werden der Onlineadresse die Personendaten aus tibros-AV gegenübergestellt:

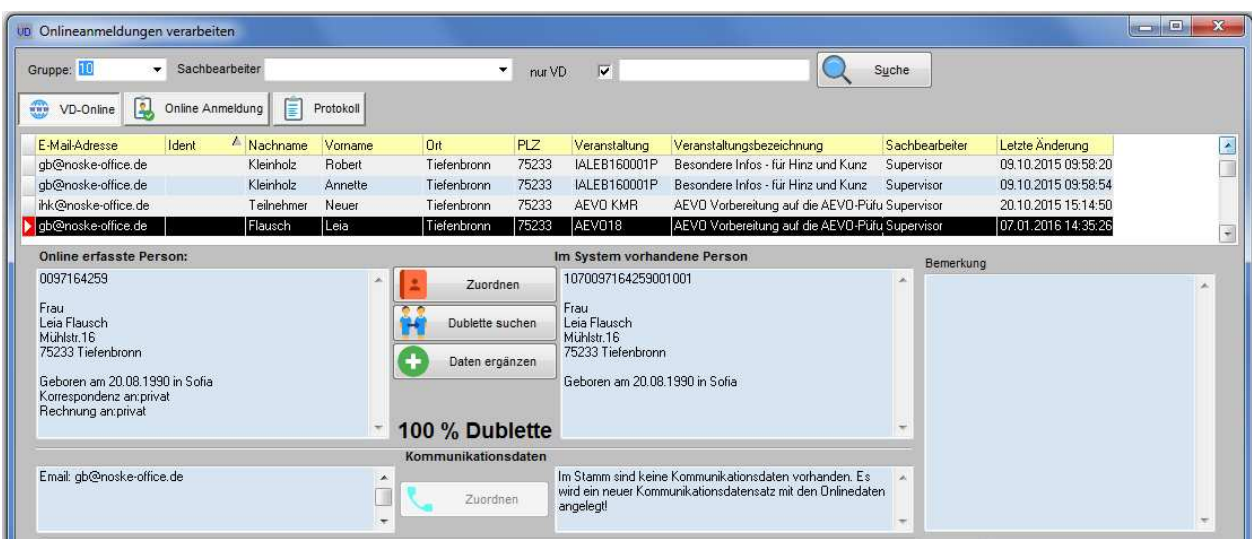

Stimmt die Adresse komplett überein, wird ein Hinweis, dass es sich um eine 100 %-Dublette handelt, eingeblendet. Diese Einblendung bezieht sich nur auf die Personenanschrift. Weitere Angaben, z. B. Bankdaten der Firma, können abweichen!

#### **F - 1.2.2.3 Online-Anmeldungen überprüfen – VD-Online – Personendaten mit Dubletten**

Ist die Zuordnung einer Identnummer nicht möglich, wird automatisch eine Dublettenprüfung durchgeführt. Diese erfolgt in erster Linie über die E-Mail-Adresse, ist keine E-Mail-Adresse vorhanden, erfolgt die Dublettenprüfung über die Personendaten.

Werden Dubletten gefunden, werden diese unterhalb der Personendaten aufgelistet:

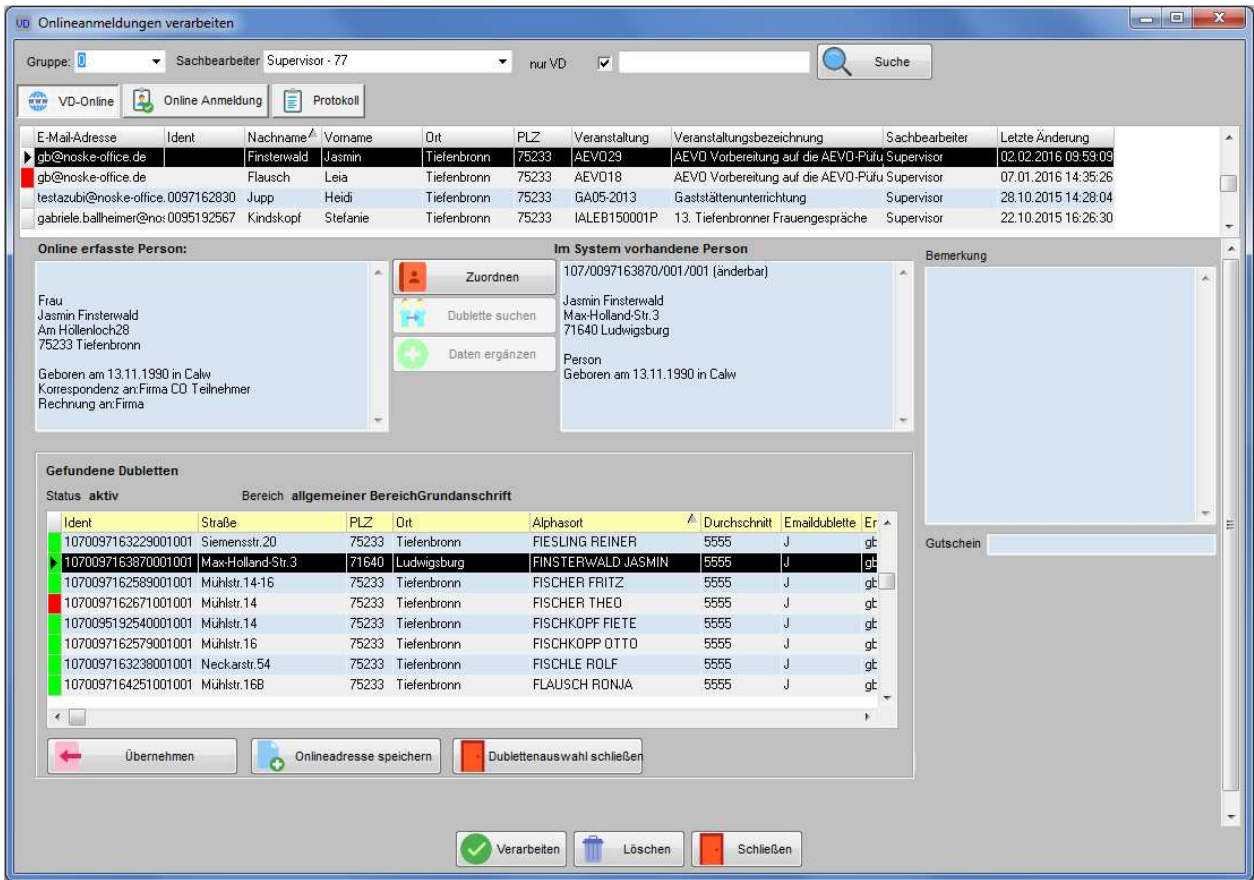

Die Dubletten werden jeweils mit Identnummer, Anschrift und Alphasort sowie er E-Mail-Adresse angezeigt. Die Spalte "Durchschnitt" gibt einen Zahlenwert an, inwieweit die Dublette der Onlineanschrift entspricht. In der Spalte "E-Mail-Dublette" wird angegeben, ob die Dublette über die E-Mail-Adresse gefunden wurde oder ob es sich um eine Anschriftendublette ohne Bezug zur E-Mail-Adresse handelt.

Über der Dublettenliste wird angegeben, ob die gerade markierte Dublette aktiv oder inaktiv ist, aus welchem Anschriftenbereich sie stammt und ob es sich um eine Grundanschrift handelt. Die Schaltflächen unter der Dublettenübersicht beziehen sich ebenfalls auf die gerade markierte Dublette.

#### **F - 1.2.2.3.1 Online-Anmeldungen überprüfen – VD-Online – Dublette übernehmen**

Entspricht eine der Dubletten der online erfassten Anschrift, kann sie mit **der Dübernehmen** der Onlineanschrift zugeordnet werden. Die Dublettenübersicht wird dann geschlossen und die Identnummer der aus tibros-AV stammenden Dublette der Onlineanschrift zugeordnet. Es werden dann die tibros-AV-Daten als Teilnehmer gespeichert und die Onlineanschrift verworfen. Stimmen die beiden Anschriften nicht exakt

überein, kann zusätzlich über die Schaltfläche festgelegt werden, welche Bestandteile jeweils aus tibros-VD-Online und welche aus tibros-AV beibehalten werden sollen.

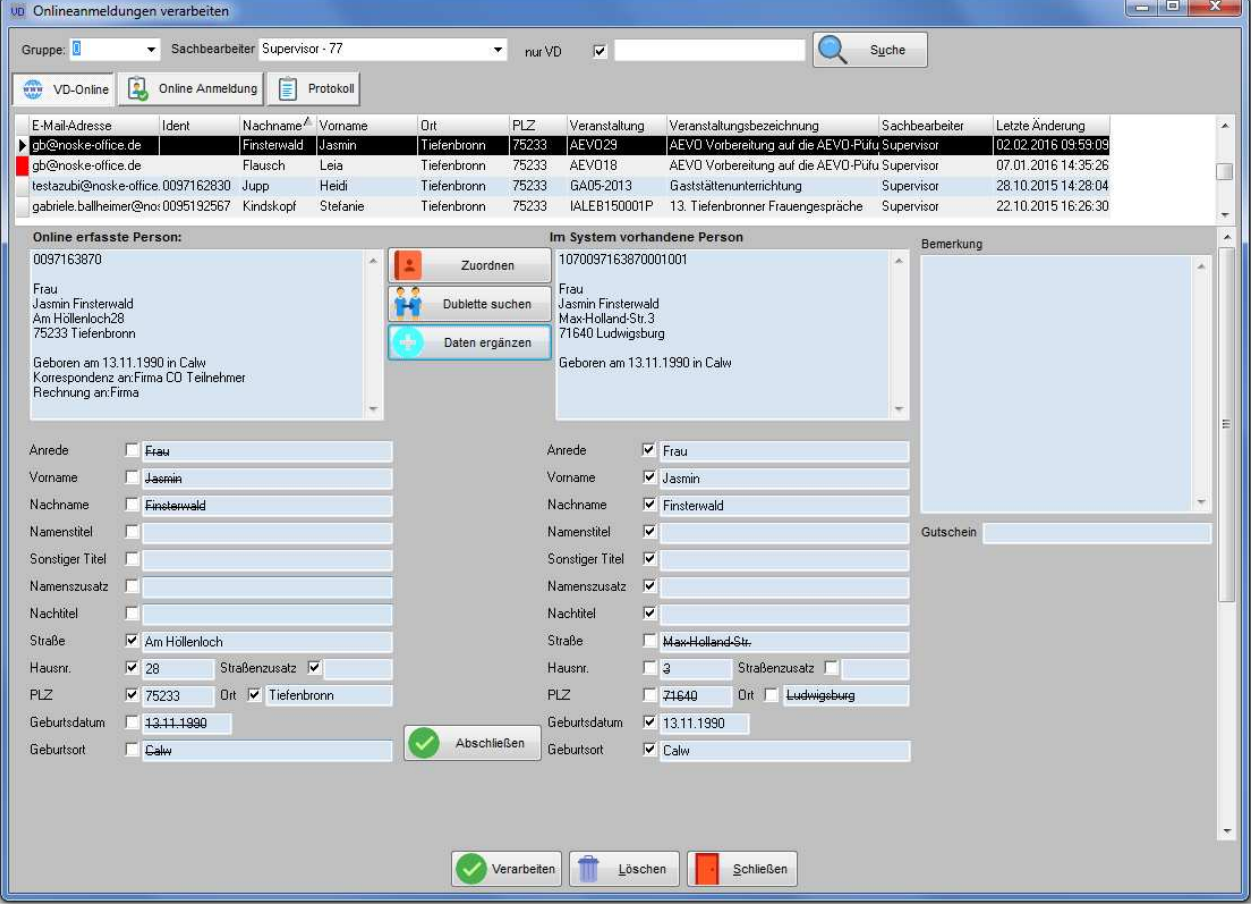

Durch Anklicken der einzelnen Kästchen wird jeweils festgelegt, welches der Felder verwendet werden soll, das zugehörige Partnerfeld der anderen Anschrift wird dann gestrichen. Ist die Auswahl getroffen, muss sie

mit der Schaltfläche **bestätigt werden, die Feldauswahl wird dann geschlossen.** 

#### **F - 1.2.2.3.2 Online-Anmeldungen überprüfen – VD-Online – Onlineadresse speichern**

Entspricht keine der gefundenen Dubletten der Onlineadresse, kann dies z. B. daran liegen, dass die als Dubletten angebotenen Personen dieselbe E-Mail-Adresse verwenden, aber ansonsten nicht identisch sind. Dies kann dann vorkommen, wenn über einen Firmenaccount Teilnehmer angelegt werden, das Unternehmen jedoch keine individuellen E-Mail-Anschriften bekanntgeben möchte.

Sollen die angebotenen Dubletten ignoriert und die online erfasste Anschrift als neuer Datensatz gespei-

chert werden, ist dies über die Schaltfläche **von Onlineadresse speichern** möglich. Die Dublettenübersicht wird dann geschlossen und anstelle einer zugeordneten tibros-AV-Anschrift ein entsprechender Hinweis angezeigt:

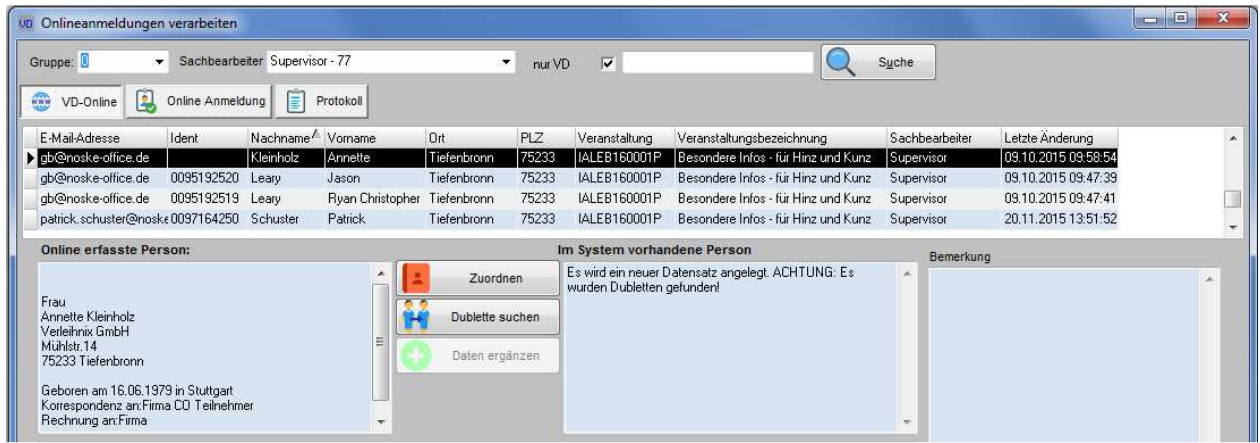

Wurde die Schaltfläche versehentlich betätigt, kann über **die Dublette suchen die Dublettenansicht erneut** geöffnet werden, so dass ggf. eine der angezeigten Anschriften gewählt werden kann.

#### **F - 1.2.2.3.3 Online-Anmeldungen überprüfen – VD-Online – Dublettenauswahl schließen**

Soll weder eine Dublette übernommen noch die Onlineanschrift gewählt werden, kann mit der Schaltfläche Dublettenauswahl schließen

 die Dublettenübersicht geschlossen werden. Die Dublettenübersicht wird dann geschlossen und anstelle einer zugeordneten tibros-AV-Anschrift ein entsprechender Hinweis angezeigt:

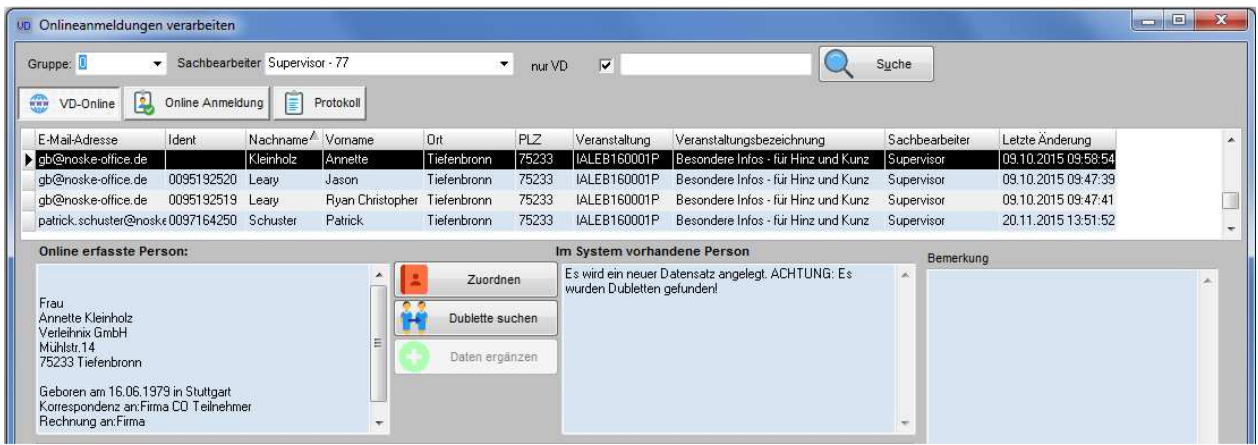

Dies kann beispielsweise dann erwünscht sein, wenn die Anmeldung generell verworfen werden soll, weil es sich um eine fehlerhafte oder doppelte Anmeldung handelt oder weil dem online erfassten Teilnehmer-

datensatz über die Schaltfläche **eine zugrahrenden Eine ganz bestimmte Personenadresse zugeordnet** werden soll.

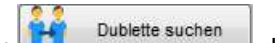

Wurde die Dublettenauswahl versehentlich geschlossen, kann über Dublette suchen die Dublettenansicht erneut geöffnet werden, so dass ggf. eine der angezeigten Anschriften gewählt werden kann.

#### **F - 1.2.3 Online-Anmeldungen überprüfen – VD-Online – Kommunikationsdaten**

Der nächste mögliche Schritt ist die Übernahme der Kommunikationsdaten. Dieser wird jedoch nur angeboten, wenn die online erfasste Anschrift auch Kommunikationsdaten hat. Welche Möglichkeiten bei der Übernahme bestehen, hängt davon ab, welche Ergebnisse der Abgleich der Personendaten hatte, ob die evtl. zugeordnete Personenanschrift bereits Kommunikationsdaten hat usw.

Wurde keine bestehende Personenanschrift zugeordnet oder hat diese keine Kommunikationsdaten, werden die online erfassten Daten als neuer Telekom-Datensatz im Bereich Weiterbildung angelegt. Dies wird in der Maske entsprechend gemeldet:

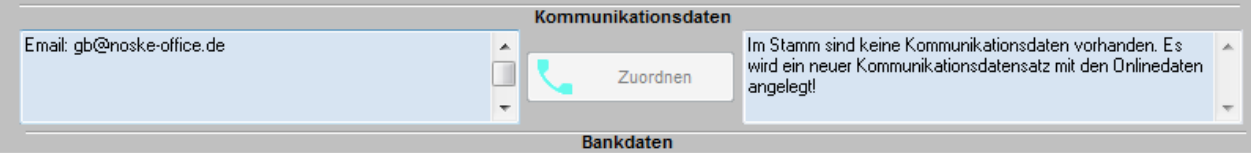

Sind sowohl bei der Onlineanschrift als auch bei der tibros-AV-Anschrift Telekomdaten vorhanden, werden diese gegenübergestellt:

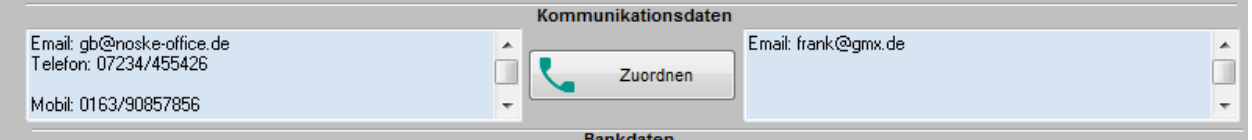

Stimmen diese Daten zu 100 % überein, werden die Daten lediglich angezeigt, eine Bearbeitung ist nicht

möglich, deshalb ist die Schaltfläche **Kung zuordnen** hell und deaktiviert. Gibt es hingegen Abweichungen, wird die Schaltfläche freigegeben. Wird sie angeklickt, öffnet sich der Bearbeitungsbereich für die Kommunikationsdaten.

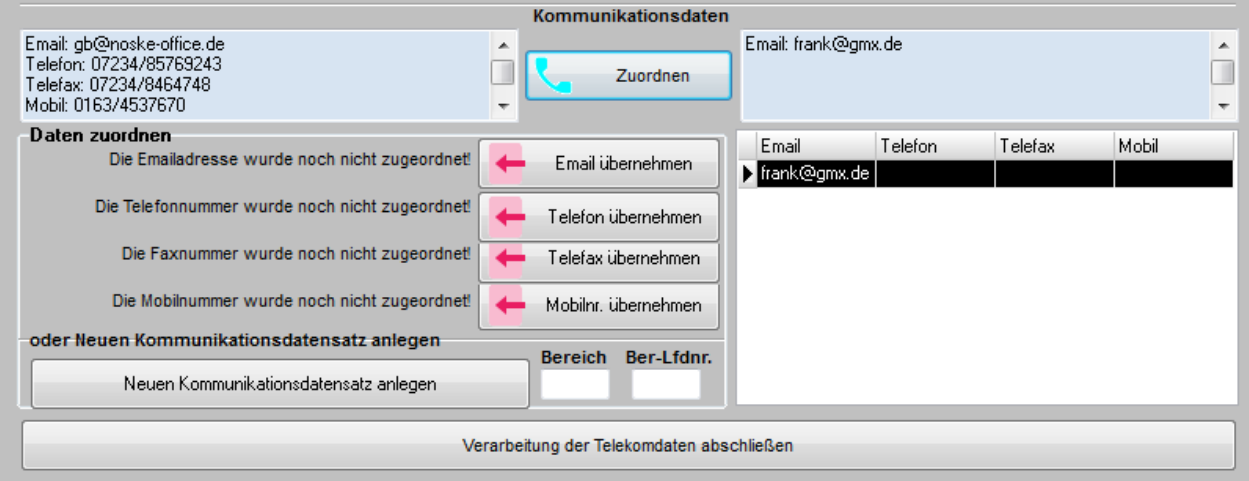

Auf der rechten Seite wird dann eine Auflistung aller Telekomdatensätze angezeigt, die zu dieser Person vorhanden sind. Soweit Online-Telekomdaten vorhanden sind, können diese einzeln per Schaltfläche ausgewählt werden. Sind einzelne Schaltflächen grau und nicht anklickbar, bedeutet dies, dass zu diesem Teilbereich keine Daten vorhanden sind oder die Daten aus dem Onlinedatensatz und dem tibros-AV-Datensatz identisch sind.

Wird eine Schaltfläche angeklickt, wird der online erfasste Teilbereich in den Telekomdatensatz übernommen, der in der Übersicht markiert ist. Dieser Datensatz wird dann dem tibros-VD-Teilnehmer zugeordnet. Die Schaltfläche ändert dabei ihr Aussehen, wird sie nochmals angeklickt, wird die Zuordnung aufgehoben und die bereits in tibros-AV vorhandenen Daten verwendet. Es gibt folgende Möglichkeiten:

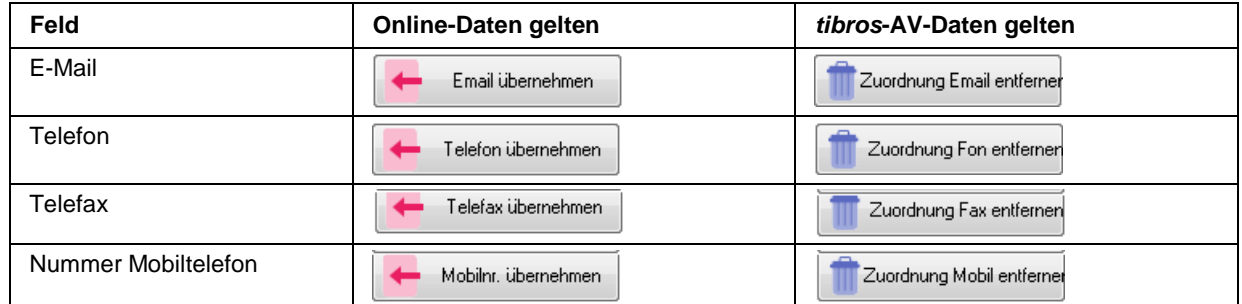

Soll keiner der vorhandenen tibros-AV-Telekomsätze verändert werden, kann alternativ auch über die

Schaltfläche Neuen Kommunikationsdatensatz anlegen ein neuer Telekomdatensatz im Bereich Weiterbildung angelegt werden. Dabei besteht die Möglichkeit, in den leeren Feldern neben der Schaltfläche einen bestimmten Bereich und eine bestimmte Bereichslaufende Nummer vorzugeben. Existiert diese Nummer schon, wird automatisch die nächsthöhere Nummer verwendet. Wurde beispielsweise 550 001 vorgegeben, kann stattdessen der neue Datensatz automatisch die Nummer 550 002 erhalten, wenn die laufende Nummer 001 schon vergeben ist.

Der neu erstellte Telekom-Datensatz wird dann den tibros-VD-Teilnehmerdaten zugeordnet. Sind alle Zuordnungen vorgenommen worden, wird der Vorgang beendet und der Bearbeitungsbereich für die Kommu-

nikationsdaten geschlossen indem die Schaltfläche betätigten betätigt wird. Das Ergebnis der Zuordnung wird dann im rechten Maskenbereich angezeigt:

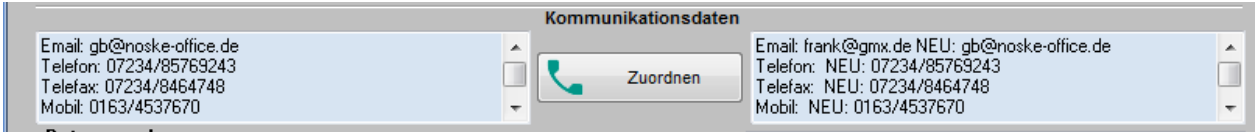

### **F - 1.2.4 Online-Anmeldungen überprüfen – VD-Online – Bankdaten**

Der nächste mögliche Schritt ist die Übernahme der Bankdaten, sofern die online erfasste Anschrift Bankdaten hat. Welche Möglichkeiten bei der Übernahme bestehen, hängt davon ab, welche Ergebnisse der Abgleich der Personendaten hatte, ob die evtl. zugeordnete Personenanschrift bereits Bankdaten hat usw.

Wurde keine bestehende Personenanschrift zugeordnet oder hat diese keine Bankdaten, werden die online erfassten Daten als neuer Bankdatensatz angelegt. Dies wird in der Maske entsprechend gemeldet.

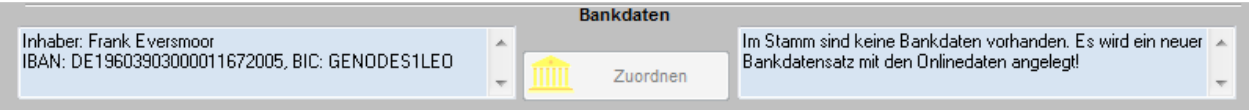

Sind sowohl bei der Onlineanschrift als auch bei der tibros-AV-Anschrift Bankdaten vorhanden, werden diese gegenübergestellt:

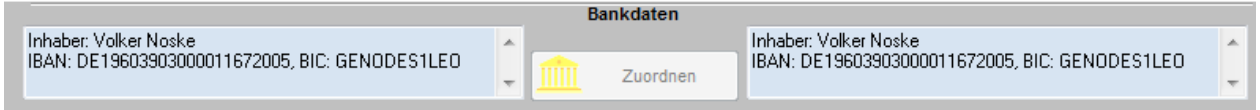

Stimmen die Daten zu 100 % überein, werden sie lediglich angezeigt, eine Bearbeitung ist nicht möglich,

deshalb ist **hell und deaktiviert.** Gibt es hingegen Abweichungen, wird die Schaltfläche freigegeben. Wird sie angeklickt, öffnet sich der Bearbeitungsbereich für die Bankdaten:

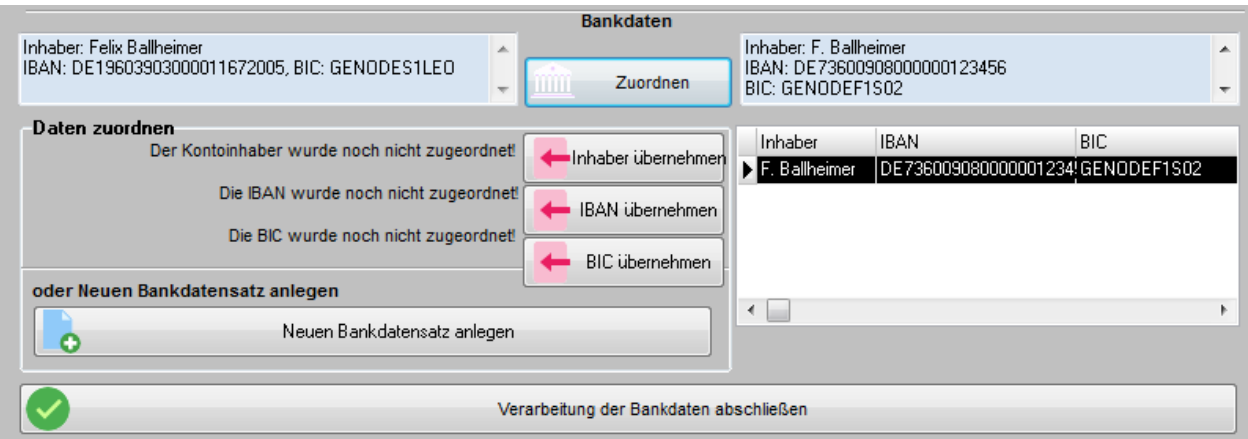

Auf der rechten Seite wird eine Auflistung aller Bankdatensätze angezeigt, die zu dieser Person vorhanden sind. Soweit Online-Bankdaten vorhanden sind, können sie einzeln per Schaltfläche ausgewählt werden. Sind Schaltflächen grau und nicht anklickbar, bedeutet dies, dass zu diesem Teilbereich keine Daten vorhanden sind oder die Daten aus dem Onlinedatensatz und dem tibros-AV-Datensatz identisch sind.

Wird eine Schaltfläche angeklickt, wird der online erfasste Teilbereich in den Bankdatensatz übernommen, der in der Übersicht markiert ist. Dieser Datensatz wird dann dem tibros-VD-Teilnehmer zugeordnet. Die Schaltfläche ändert dabei ihr Aussehen, wird sie nochmals angeklickt, wird die Zuordnung aufgehoben und die bereits in tibros-AV vorhandenen Daten verwendet. Es gibt folgende Möglichkeiten:

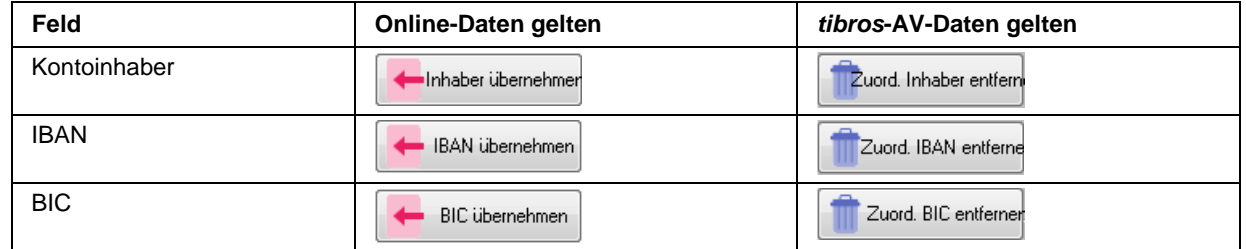

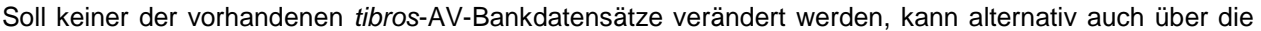

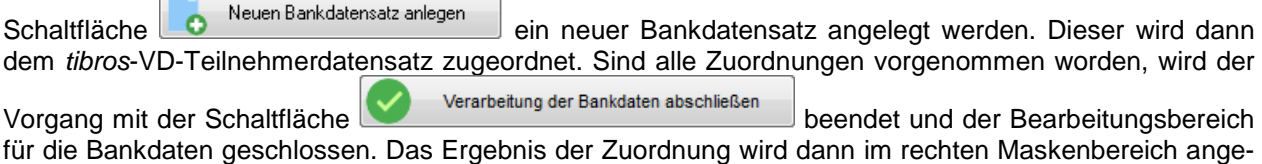

zeigt:

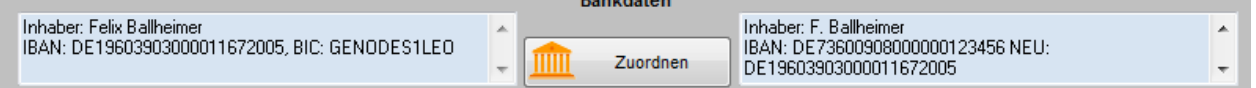

Enthalten die Bankdaten Bestandteile, die nicht übernommen werden können (z. B. nicht numerische Eingaben im Feld BLZ oder Kontonummer), so werden diese automatisch während der Übernahme gelöscht. Die übrigen Daten werden ihn die Teilnehmerdaten übernommen, müssen dann jedoch später manuell komplettiert werden, ehe sie z. B. für das Lastschriftverfahren verwendet werden können.

Bei der Übernahme von Online-Anmeldungen wird die Allgemeine Einstellung "Mandatsdatum bei Neuerfassung eines Teilnehmers mit Anmeldedatum vorbelegen" ignoriert (siehe Kapitel "Allg. Einstellungen – Einstellungen" auf Seite 212. Bei der Übernahme der Online-Anmeldung wird das Kennzeichen "Bankeinzug" automatisch gesetzt, sobald IBAN und BIC gefüllt sind. Das Mandatsdatum wird – soweit vorhanden – mit dem Globalmandat aus K3 gefüllt, sonst mit dem Anmeldedatum.

### **F - 1.2.5 Online-Anmeldungen überprüfen – VD-Online – Rechnungsanschrift**

Der letzte Zuordnungsbereich ist der Bereich der Rechnungsanschrift. Ob dieser Bereich verfügbar ist, ist abhängig davon, wie die Onlineanmeldung erfasst wurde. Relevant ist hier einerseits, ob der Teilnehmer über einen Privat- oder Firmenaccount angemeldet wurde und andererseits welche Einstellungen in Bezug auf die Korrespondenz- und die Rechnungsanschrift gemacht wurden.

Diese Rahmenparameter haben starken Einfluss darauf, wie die Teilnehmerdaten letztendlich gespeichert werden und können während des Übernahmeverfahrens nicht verändert werden. Sind hier Korrekturen erforderlich, muss dies nachträglich manuell auf der Registerkarte der Teilnehmerdaten vorgenommen werden (siehe Kapitel "Teilnehmer erfassen/ändern" auf Seite 158).

Wurde die Onlineanmeldung über einen Personenaccount vorgenommen und als Rechnungs- und Korrespondenzempfänger "Privat" gewählt, so wird der Bereich der Rechnungsadresse nicht angeboten, da in diesem Fall alles an die Anschrift der Person geschickt wird.

#### **F - 1.2.5.1 Online-Anmeldungen überprüfen – Rechnungsanschrift mit Identnummer**

Je nach Datenlage kann als Rechnungsanschrift entweder eine Firmenanschrift oder ein Personenanschrift angezeigt werden. Im Regelfall ist dieser Anschrift bereits eine Identnummer zugeordnet, weil diese entweder bereits bei der Personenanschrift zugeordnet wurde oder weil es sich um das Unternehmen handelt, über dessen Account die Anmeldung erfolgt ist.

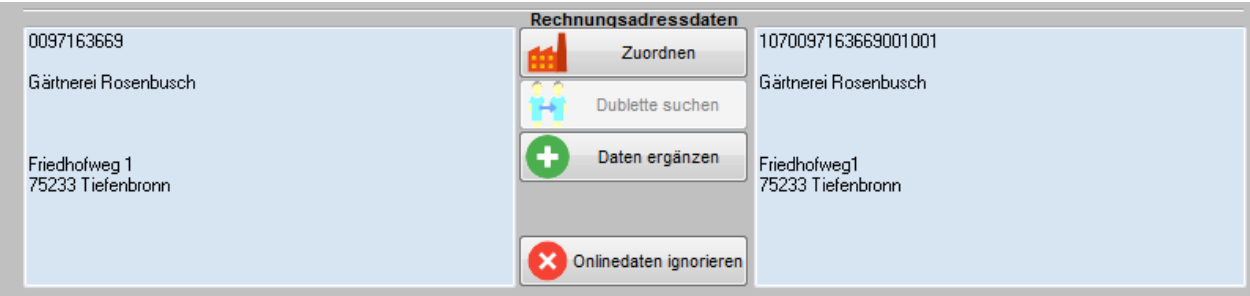

Soll dem online erfassten Teilnehmerdatensatz entgegen der automatischen Zuordnung eine ganz be-

stimmte Rechnungsadresse zugeordnet werden, kann mit der Schaltfläche **im dan der Zuordnen** in das Programm tibros-AV verzweigt werden. Dort kann eine passende Anschrift gesucht oder im Bedarfsfall auch manuell eine neue Anschrift angelegt und übernommen werden. Dies kann z. B. dann erforderlich sein, wenn die Anmeldung über einen Firmenaccount erfolgt ist, die Rechnung aber an eine abweichende Firmenanschrift geschickt werden soll. In diesem Fall kann z. B. in tibros-AV eine für die Abweichung passende Bereichsanschrift gesucht bzw. neu angelegt und übernommen werden.

Stimmen die Anschriften nicht exakt überein, kann zusätzlich über **für Daten ergänzen** festgelegt werden, welche Bestandteile jeweils aus tibros-VD-Online und welche aus tibros-AV beibehalten werden sollen:

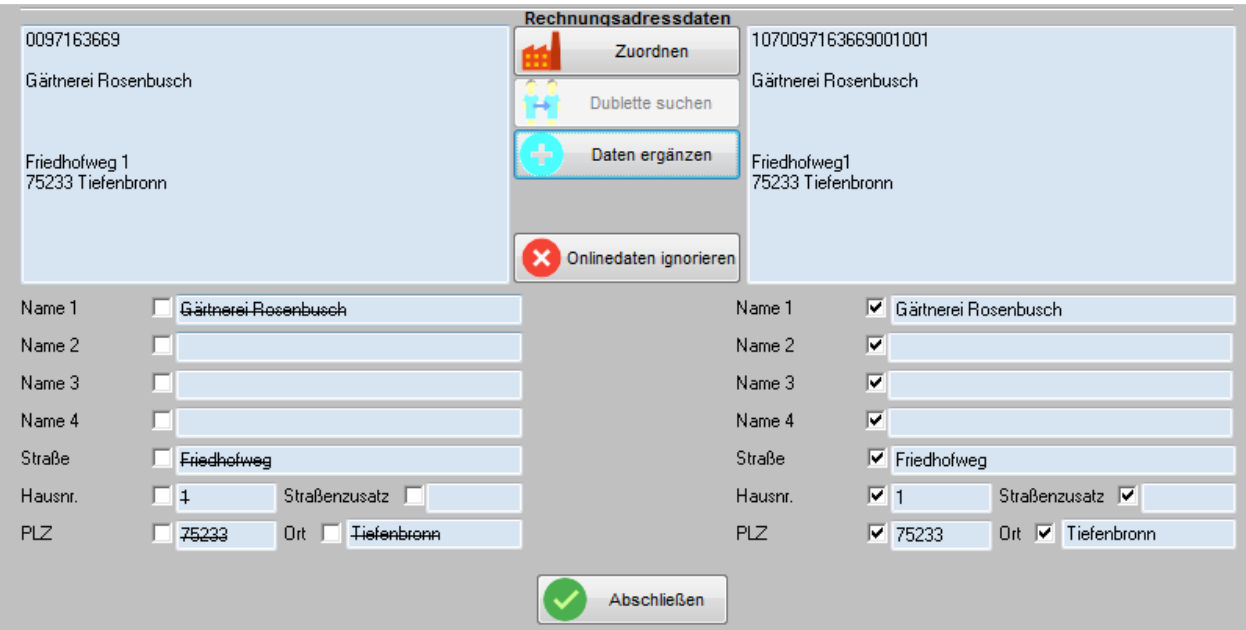

Durch Anklicken der einzelnen Kästchen wird jeweils festgelegt, welches der Felder verwendet werden soll, das zugehörige Partnerfeld der anderen Anschrift wird dann gestrichen. Ist die Auswahl getroffen, muss sie

mit der Schaltfläche **bestätigt werden, die Feldauswahl wird dann geschlossen.** 

Handelt es hingegen um eine grundsätzlich nicht verwertbare Rechnungsanschrift so kann diese über die Schaltfläche **verworfen werden**, ohne die Anmeldung komplett löschen und manuell

erfassen zu müssen.

#### **F - 1.2.5.2 Online-Anmeldungen überprüfen – Rechnungsanschrift ohne Identnummer**

Wurde die Anmeldung über einen Personenaccount vorgenommen und als Rechnungsempfänger eine Firma angegeben, kann es vorkommen, dass dieser automatisch keine Identnummer zugeordnet werden kann:

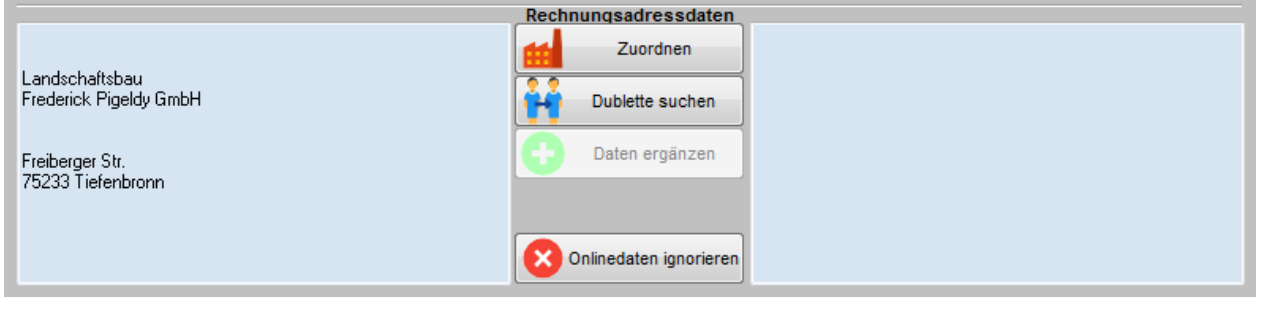

In diesem Fall empfiehlt es sich, zunächst über die Schaltfläche **Zur Dublette suchen** zu prüfen, ob bereits Dubletten vorhanden sind, die in Frage kommen. Trifft dies nicht zu, wird dies rechts neben der online erfassten Rechnungsanschrift angezeigt:

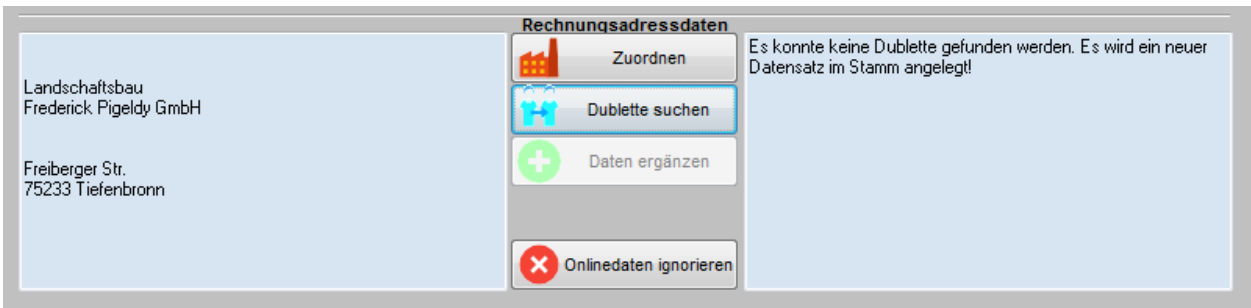

In diesem Fall wird dann die Online-Rechnungsanschrift als neuer Datensatz in tibros-AV angelegt und dem Teilnehmer zugeordnet. Führt die Dublettensuche jedoch zu einem Ergebnis, wird eine Übersicht der gefundenen Dubletten angezeigt.

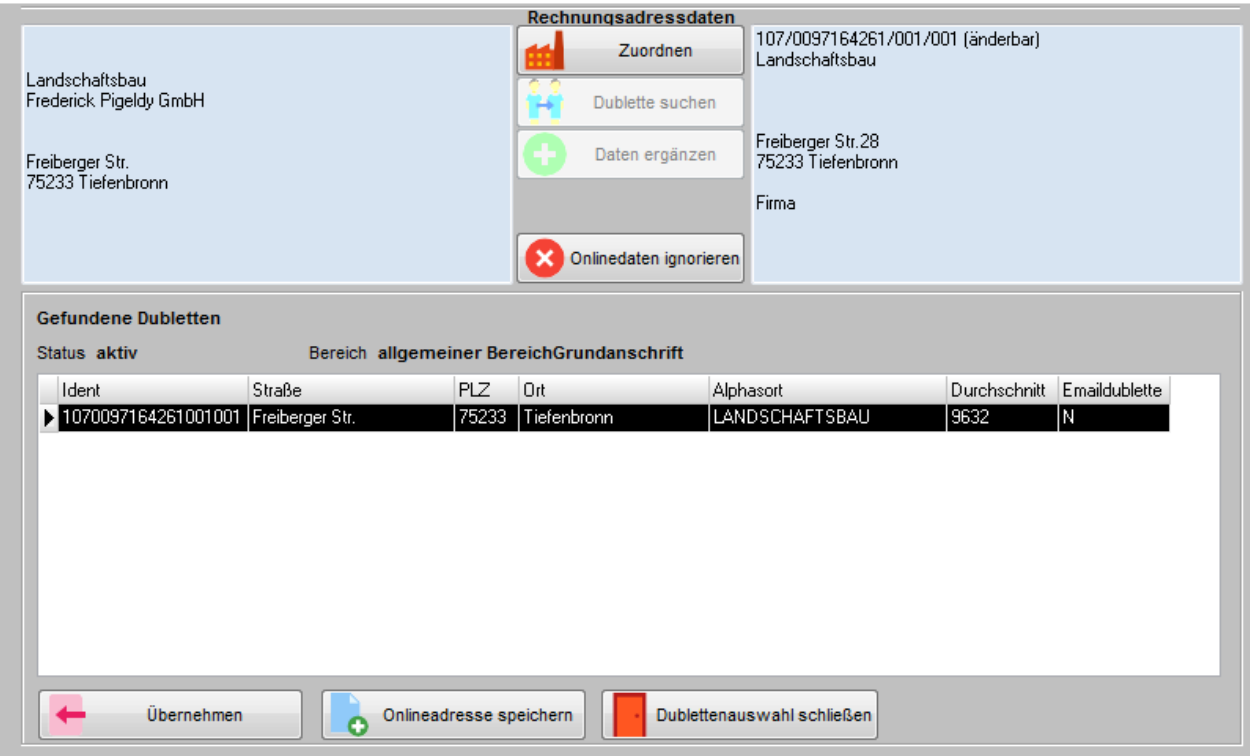

Der im linken Bereich angezeigten, online erfassten Anschrift wird rechts daneben jeweils die Anschrift gegenübergestellt, die in der Dublettenübersicht gerade markiert ist. Unter der Adresse wird dabei angegeben, um was für einen Anschriftentyp es sich handelt (z. B. Firma). Außerdem wird jeweils über der Adressenauflistung angegeben, ob die jeweils markierte Anschrift aktiv ist, aus welchem Bereich sie stammt und ob es sich um eine Grundanschrift handelt oder nicht.

Stimmt eine der Dubletten mit der online erfassten Anschrift überein, kann der markierte Datensatz mit der

Schaltfläche in dem Teilnehmerdatensatz übernommen werden. In diesem Fall wird die Dublettenmaske geschlossen und die gewählte Anschrift im rechten Bereich des Übernahmefensters als Rechnungsanschrift angezeigt.

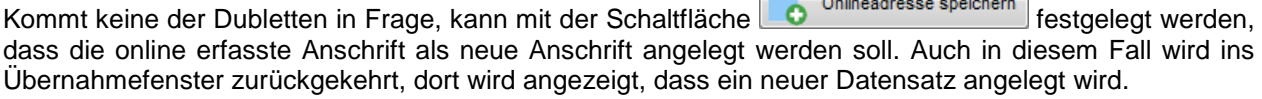

 $\sum_{i=1}^{n}$  and  $\sum_{i=1}^{n}$ 

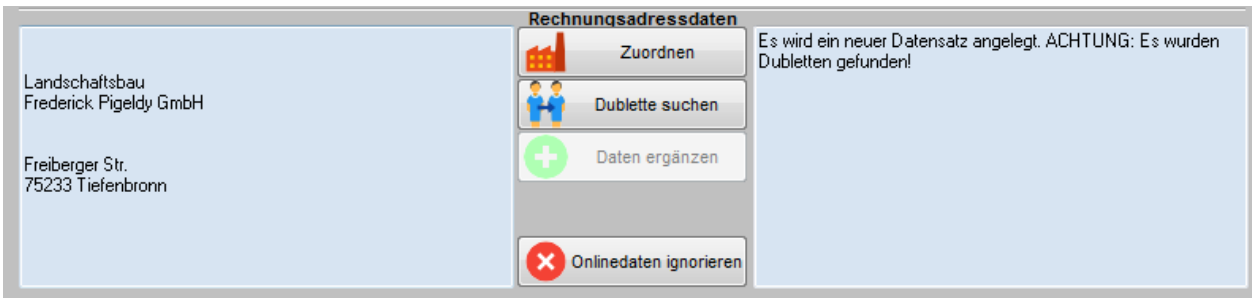

Soll keine der beiden Möglichkeiten gewählt werden, kann ohne eine Rechnungsanschrift festzulegen ins

Übernahmefenster zurückgekehrt werden, indem die Schaltfläche **betättenauswahl schließen** betätigt wird.

Unabhängig vom Ergebnis der Dublettensuche kann dem online erfassten Teilnehmerdatensatz eine ganz

bestimmte Rechnungsadresse zugeordnet werden, indem mit der Schaltfläche **im der Zuordnen** in das Programm tibros-AV verzweigt wird. Dort kann eine passende Anschrift gesucht oder im Bedarfsfall auch manuell eine neue Anschrift angelegt und übernommen werden.

Handelt es hingegen um eine grundsätzlich nicht verwertbare Rechnungsanschrift so kann diese über die

Schaltfläche **verworfen werden**, ohne die Anmeldung komplett löschen und manuell erfassen zu müssen.

# **F - 1.2.6 Online-Anmeldungen überprüfen – VD-Online – Abschluss der Übernahme**

Sind alle Teilbereiche des Teilnehmerdatensatzes zugeordnet, wird der Verarbeitungsvorgang mit der

Schaltfläche **Gestartet gestartet. Als erstes wird hierbei geprüft**, ob alle Zuordnungen gemacht wurden.

Wurde der Person automatisch eine bestehende Identnummer zugeordnet, ohne dass manuell eine weitere Ergänzung vorgenommen wurde, erfolgt keine Warnmeldung, auch dann nicht, wenn Daten abweichen. Bei der Übernahme werden im Regelfall die tibros-AV-Daten beibehalten, wenn über die Schaltfläche "Daten ergänzen" keine Zuordnungen vorgenommen wurden. Weicht die Onlineadresse ab, werden diese Informationen verworfen. Dasselbe Prinzip gilt auch für die Rechnungsanschrift.

Konnte der Person oder der Rechnungsanschrift automatisch jedoch keine Identnummer zugeordnet werden, erfolgt eine Meldung und die Übernahme wird abgebrochen:

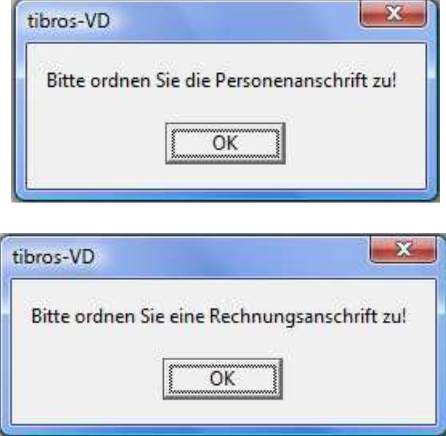

Das Übernahmefenster bleibt geöffnet, so dass die erforderliche Zuordnung vorgenommen werden kann. Wurden entweder die Kommunikationsdaten oder die Bankdaten nicht zugeordnet, erfolgt ebenfalls eine Meldung:

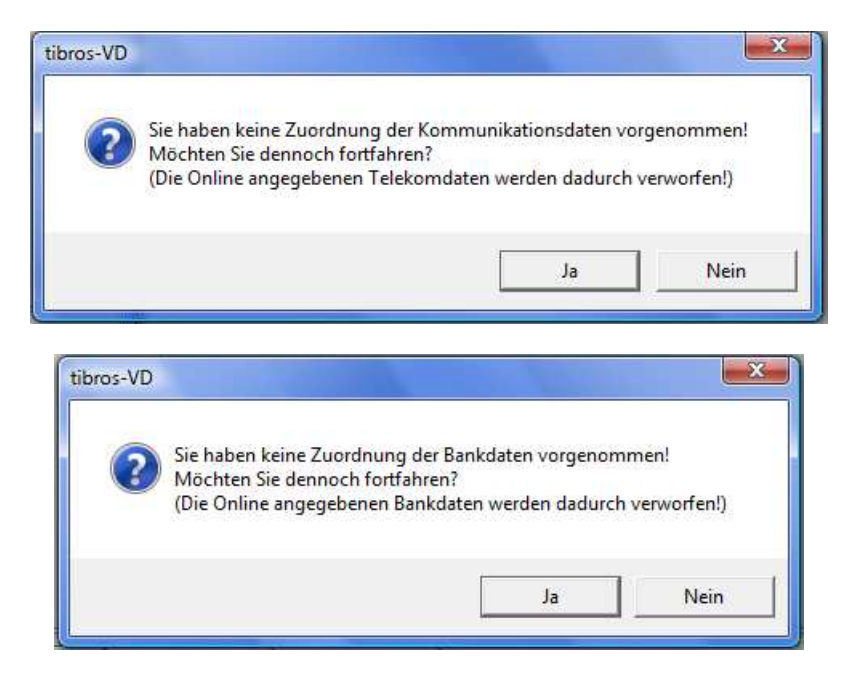

Wird die jeweilige Meldung mit "Ja" beantwortet, werden die online erfassten Kommunikations- bzw. Bankdaten verworfen und die Verarbeitung fortgesetzt. Es werden dann dem Teilnehmer die in tibros-AV bereits vorhandenen Kommunikations- bzw. Bankdaten zugeordnet. Wird in der Meldung "Nein" gewählt, wird die Übernahme abgebrochen. Das Übernahmefenster bleibt geöffnet, so dass die erforderliche Zuordnung vorgenommen werden kann.

Gleichzeitig mit der Übernahme der Anschrift wird geprüft, ob für den Teilnehmer für diesen Kurs bereits eine Anmeldung vorhanden ist. Dies kann z. B. dann vorkommen, wenn die Anmeldung über einen Firmenaccount mehrfach vorgenommen wurde oder zusätzlich zur Online-Anmeldung eine Anmeldung per Post vorgenommen wurde. Eine erneute Anmeldung zum selben Kurs kann auch erfolgen, wenn ein angemeldeter Teilnehmer zuvor (irrtümlich) storniert wurde.

Handelt es sich um eine echte Doppelanmeldung, wird bei der Übernahme eine entsprechende Meldung ausgegeben, die Übernahmedaten werden hierbei verworfen:

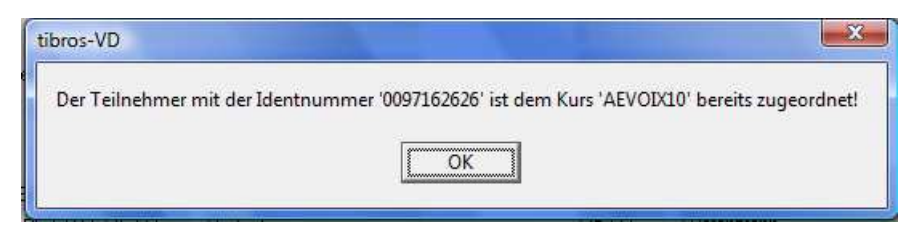

Existiert für den Teilnehmer bereits eine stornierte Anmeldung zu diesem Kurs, wird dies ebenfalls gemeldet. Hier kann jedoch gewählt werden, ob der vorhandene Datensatz den Status "Angemeldet" erhalten soll.

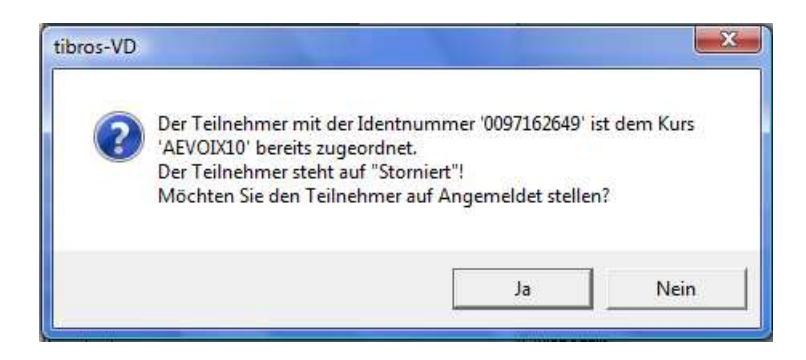

Existiert der online angemeldete Teilnehmer in dem Kurs noch nicht, wird ein neuer Teilnehmerdatensatz angelegt und automatisch eine Anmeldebestätigung erstellt. Wurde der E-Mail-Versand für Anmeldebestätigungen eingerichtet, kann die Anmeldebestätigung auch automatisch als E-Mail-Versand erstellt werden (siehe Kapitel "Anmeldebestätigungen " auf Seite 152, "Anmeldebestätigung per E-Mail" auf Seite 153 und "Standardvorlagen für den E-Mail-Versand" auf Seite 35).

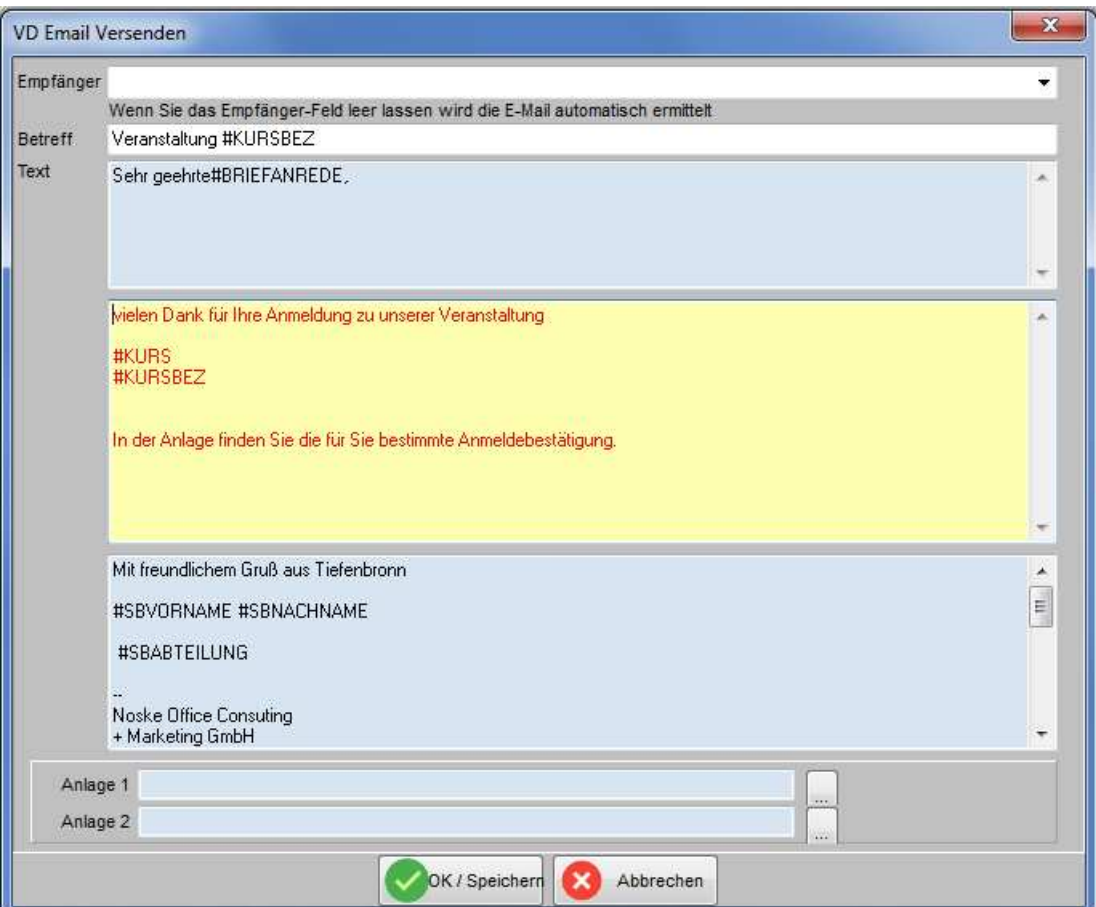

Welches Formular für die Anmeldebestätigung verwendet wird, ist davon abhängig, was in den Programmeinstellungen und auf der Registerkarte "Online → Freigabe" definiert wurde (siehe Kapitel "Allg. Einstellungen – Pfade / Formulare / Listen – Formulare" auf Seite 216,"Freigabe" auf Seite 123).

Je nachdem, was in den Systemeinstellungen hinterlegt ist, wird bei der Übernahme das Datum der Anmeldebestätigung automatisch gefüllt oder bleibt leer (siehe Kapitel "Allg. Einstellungen – Einstellungen" auf Seite 212). Wird der Mailversand abgebrochen, wird das Datum der Anmeldebestätigung nicht gesetzt, außerdem wird gefragt, ob der Teilnehmer auf "Rücktritt" gesetzt werden soll.

Der neu übernommene Teilnehmer befindet sich nach der Übernahme noch im Zugriff, so dass die Daten bei Bedarf noch weiter bearbeitet werden können.

In tibros-VD Online neu erfasste Anmeldungen haben für die Kunden in der Online-Ansicht den Status "in Bearbeitung". Mit der Übernahme der Daten aus dem Online-System werden die Teilnehmer in tibros-VD automatisch auf den Status "Anmeldung" gesetzt, ist die Veranstaltung bereits ausgebucht, erhalten die neu übernommenen Teilnehmer den Status "Warteliste". Dies ist für die Kunden im Online-System dann auch so ersichtlich. Onlinekunden haben außerdem die Möglichkeit, sich von vornherein bei ausgebuchten Veranstaltungen für die Warteliste eintragen zu lassen (siehe Kapitel "tibros-VD Online – (Meine) Veranstaltungen" auf Seite 421 und "tibros-VD Online – Auf die Warteliste eintragen" auf Seite 418).

### **F - 1.3 Online-Anmeldungen überprüfen – Online-Anmeldung**

Über die Registerkarte "Online-Anmeldung" können Änderungen von personenbezogenen Daten und Neuregistrierungen von Personen, zu denen noch keine Kursanmeldung erfolgt ist, in den Datenbestand übernommen werden. Registrierungsdaten von Unternehmen bzw. Institutionen können über tibros-VD nicht übernommen werden, dies ist nur über tibros-AV möglich.

Dabei ist zu beachten, dass bei der Übernahme reiner Registrierungsdaten in *tibros*-VD kein Teilnehmerdatensatz angelegt wird, die Daten können ausschließlich in tibros-AV abgerufen werden. Alternativ zur Übernahme von Datenänderungen und Registrierungen über tibros-VD kann die Übernahme auch über tibros-AV erfolgen, was bei der Übernahme von Kursanmeldungen nicht möglich ist.

Ob die Übernahme der Accountdaten über tibros-VD oder tibros-AV erfolgt, ist dabei nicht relevant, es handelt sich um ein organisatorisches Problem, das jede IHK individuell regelt. Soll die Übernahme der Personendaten über tibros-VD erfolgen, kann beim Start von tibros-VD eine Informationsmeldung angezeigt werden, dass neue Datenänderungen/Registrierungen vorliegen, so wie dies auch bei Vorliegen neuer Kursanmeldungen möglich ist.

Ob die Meldungen zu Datenänderungen und Registrierungen beim Start von tibros-VD angezeigt werden sollen, kann über die Einstellungen geregelt werden (siehe Kapitel "Allg. Einstellungen – Online – Online" auf Seite 220).

Handelt es sich bei dem zu übernehmenden Onlinedatensatz nicht um eine neue Registrierung, sondern um die Änderung eines bestehenden Online-Accounts, so wird ein Informationsmail an eine in tibros-OA fest definierte E-Mail-Adresse gesendet. Ist die der Person, die im Online-Account ihre Adresse oder ihre Kommunikationsdaten geändert hat, jedoch Teilnehmer einer laufenden oder noch beginnenden Veranstaltung, so wird ebenfalls ein Informationsmail versandt. Dieses geht dabei aber nicht an die vordefinierte E-Mai-Adresse, sondern an den für die Veranstaltung zuständigen Sachbearbeiter.

Im oberen Bereich des Fensters bietet ein Suchfeld die Möglichkeit, die Auflistung der Datensätze einzuschränken. Gesucht werden kann nach dem Online-Benutzernamen oder dem Namen der Person.

Wird in der Übersicht ein Datensatz angeklickt, werden die online erfassten Daten automatisch überprüft, ob eine bereits vorhandene Anschrift zugeordnet werden kann. Ist die Zuordnung einer Identnummer nicht möglich, wird automatisch eine Dublettenprüfung durchgeführt. Diese erfolgt in erster Linie über die E-Mail-Adresse, ist keine E-Mail-Adresse vorhanden, erfolgt die Dublettenprüfung über die Personendaten. Alle Daten, die zu dem gewählten Datensatz vorhanden sind, werden dann im unteren Maskenbereich entsprechend dargestellt.

Online-Registrierungen können nur gelöscht werden, wenn in tibros-VD keine Kursanmeldungen und in tibros-PP keine Online-Zulassungsanträge bzw. Online-Prüfungsanmeldungen vorhanden sind.

### **F - 1.3.1 Online-Anmeldungen überprüfen – Online-Anmeldung – Datenänderungen**

Ändert ein Kunde die personenbezogenen Daten seines Online-Accounts, werden die geänderten Daten zur Übernahme angeboten. Es ist dabei unerheblich, ob zu der Person bereits eine Kursanmeldung existiert oder nicht. Angezeigt werden auch Neuregistrierungen, für die noch keine Kursanmeldung erfolgt ist.

Außerdem werden alle Neuregistrierungen/Accountänderungen hier angezeigt, die über tibros Onlineprogramme erfolgt sind. Durch Setzen der Option "nur VD" kann die Auswahl auf die Datensätze eingeschränkt werden, die über tibros-VD-Online erstellt oder geändert wurden.

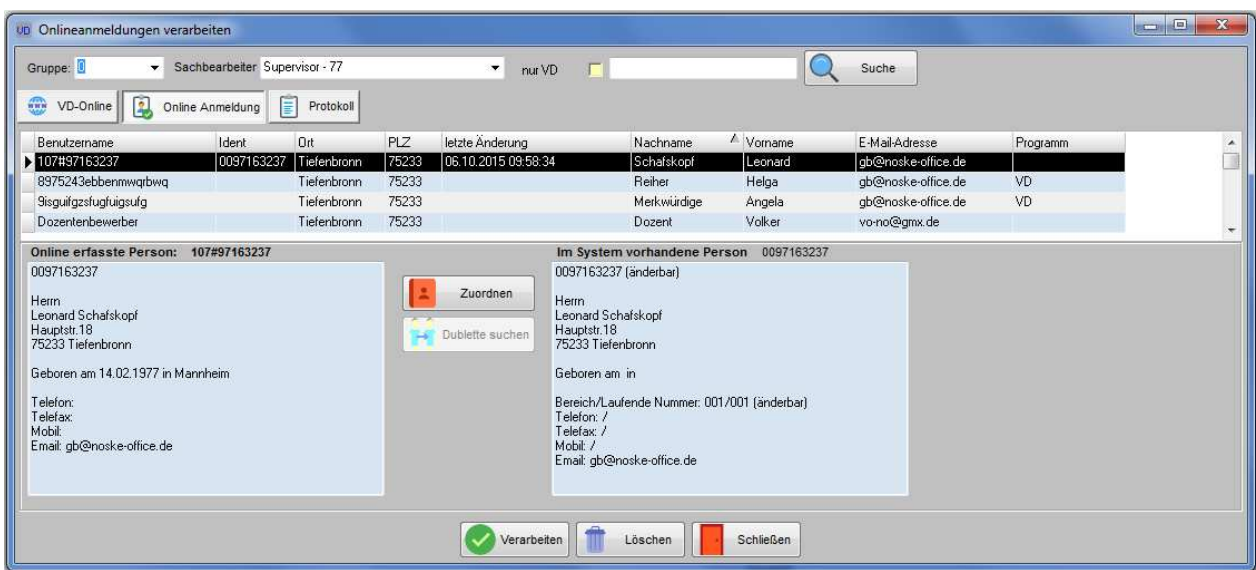

In der linken Maskenhälfte werden die Anschrift, das Geburtsdatum und der Geburtsort sowie die Telekomdaten angezeigt, die der Kunde in der Onlineanwendung hinterlegt hat. Auf der rechten Seite werden zur Kontrolle die über die Identnummer zugeordneten Daten aus tibros-AV angezeigt. Dies bedeutet aber nicht zwingend, dass der Kunde diese geändert hat.

Bei den Telekomdaten wird im rechten Maskenbereich angezeigt, ob der angemeldete Anwender das Recht hat, diese falls erforderlich zu ändern.

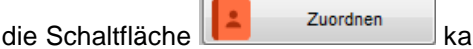

Über die Schaltfläche kann bei Bedarf in das Programm tibros-AV verzweigt werden, um sich die dort gespeicherten Daten im Detail anzusehen. Der Übernahmevorgang wird mit der Schaltflä-

che **verarbeiten** destartet.

### **F - 1.3.2 Online-Anmeldungen überprüfen – Online-Anmeldung – Registrierungen**

Hat ein Kunde einen neuen Online-Account angelegt, ohne sich gleichzeitig zu einer Veranstaltung anzumelden, kann je nach Datenlage die Anzeige variieren. In der linken Maskenhälfte werden in jedem Fall der erfasste Benutzername, die Anschrift, das Geburtsdatum und der Geburtsort angezeigt, die der Kunde in der Onlineanwendung hinterlegt hat.

Durch Setzen der Option "nur VD" kann die Auswahl auf die Datensätze eingeschränkt werden, die über tibros-VD-Online erstellt oder geändert wurden.

Handelt es sich um eine Anschrift, der über die Dublettenprüfung kein tibros-AV-Datensatz zugeordnet werden konnte, so wird dies auf der rechten Seite genannt:

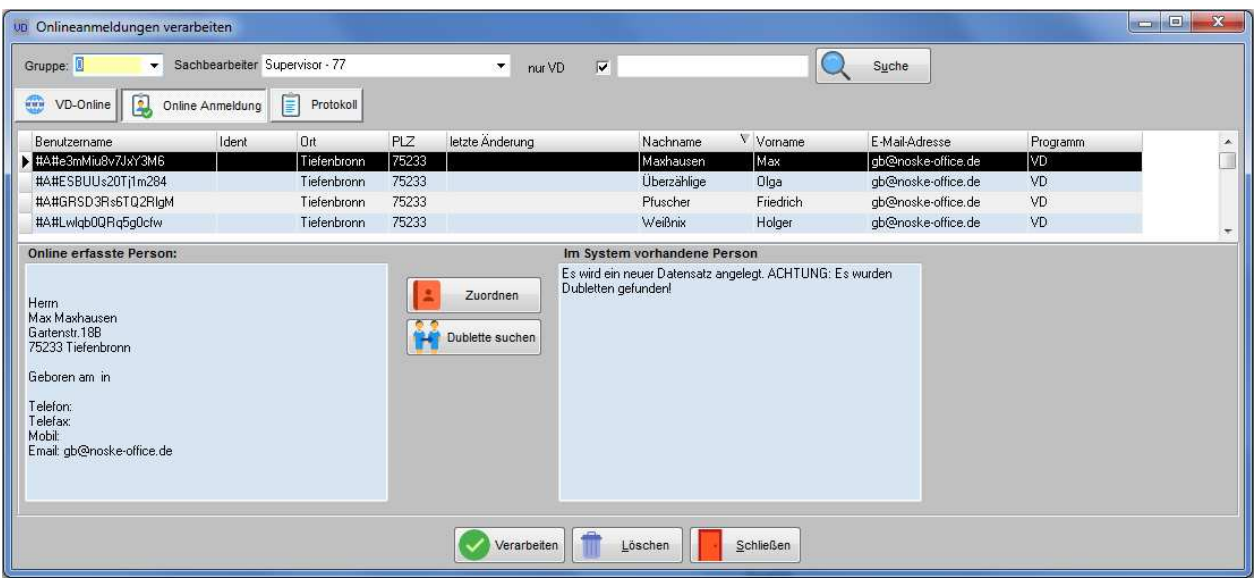

Konnte bei der Prüfung der Registrierungsdaten in tibros-AV eine exakt übereinstimmende Anschrift gefunden werden, so wird dies gemeldet und die Anschrift auf der rechten Maskenhälfte den Registrierungsdaten gegenübergestellt:

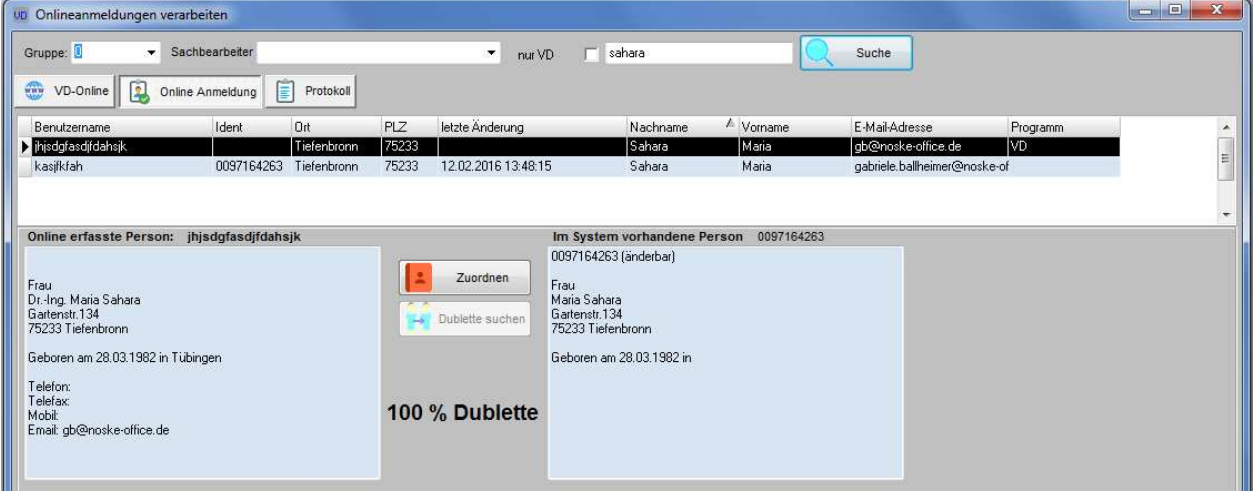

Wurden stattdessen mehrere infrage kommende Personenanschriften gefunden, werden diese im unteren Maskenbereich aufgelistet:

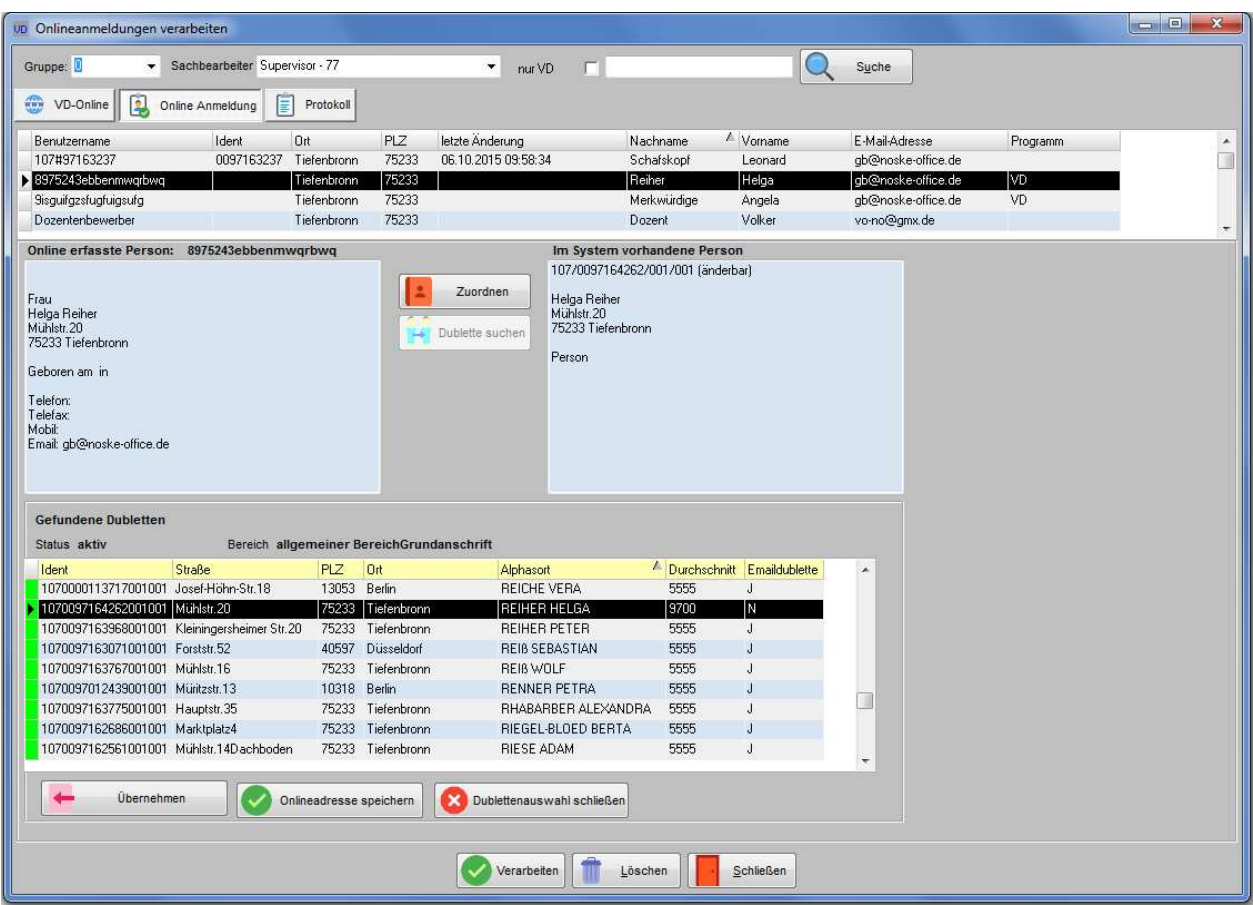

Bei der Dublettenprüfung wird nicht nur über die Anschriftsdaten geprüft, sondern auch über die E-Mail-Adresse. Es kann daher vorkommen, dass in der Dublettenprüfung auch Personen auftauchen, die auf den ersten Blick keine "echten" Dubletten sind. Dies ist dann dadurch begründet sein, dass die Personen mit derselben E-Mail-Adresse, jedoch unterschiedlichen Passwörtern registriert wurden.

In der linken Maskenhälfte werden der erfasste Benutzername, die Anschrift, das Geburtsdatum und der Geburtsort sowie die Telekomdaten angezeigt, die der Kunde in der Onlineanwendung hinterlegt hat. In der rechten Maskenhälfte werden jeweils die Daten der Adresse, die in der Dublettenliste gerade markiert ist, angezeigt. Bei den Telekomdaten wird im rechten Maskenbereich angezeigt, ob der angemeldete Anwender das Recht hat, diese falls erforderlich zu ändern.

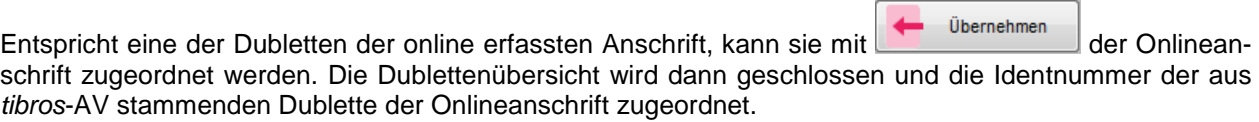

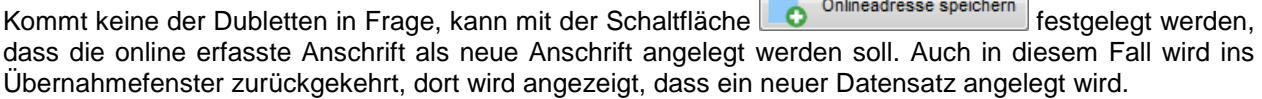

**IN A REPORT OF A REAL PROPERTY** 

 $\sim$ 

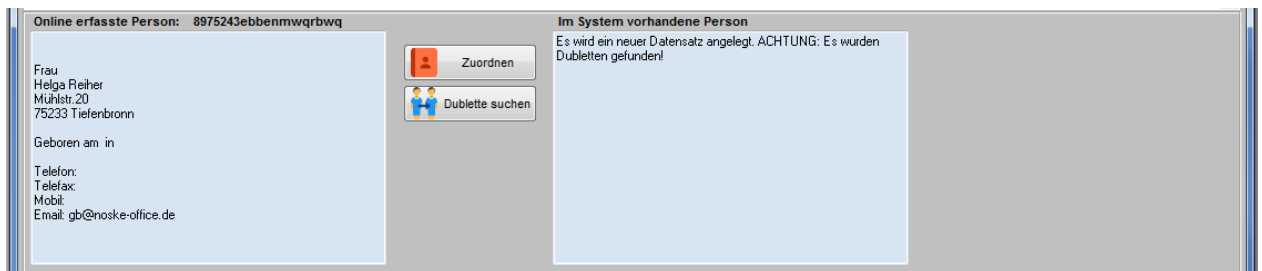

Soll keine der beiden Möglichkeiten gewählt werden, kann ohne eine Anschrift festzulegen ins Übernahme-

fenster zurückgekehrt werden, indem die Schaltfläche **betätigt wird.** betätigt wird.

Wurde die Dublettenauswahl versehentlich geschlossen, kann über die Dublette suchen die Dublettenansicht erneut geöffnet werden, so dass ggf. eine der angezeigten Anschriften gewählt werden kann.

Unabhängig vom Ergebnis der Dublettensuche kann dem online erfassten Registrierungsdatensatz eine

ganz bestimmte Anschrift zugeordnet werden, indem mit der Schaltfläche **in das Pro-** in das Programm tibros-AV verzweigt wird. Dort kann eine passende Anschrift gesucht oder im Bedarfsfall auch manuell eine neue Anschrift angelegt und übernommen werden.

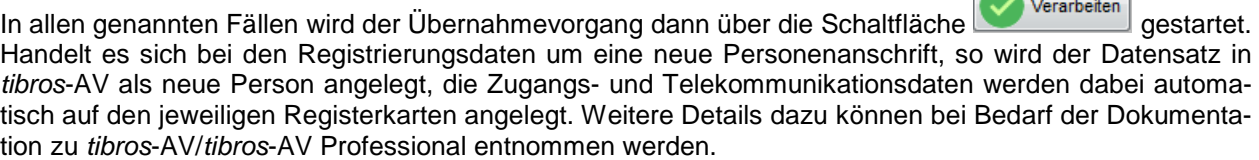

Wurde zuvor definiert, dass die Onlineregistrierung einer bestimmten vorhandenen tibros-AV-Anschrift entspricht, wird die tibros-AV-Anschrift entsprechend mit den aus der Onlineanwendung stammenden Zugangs- und Telekommunikationsdaten ergänzt.

Wird bei der Übernahme festgestellt, dass die Registrierung von einer Person stammt, die bereits einen Account für die tibros-Online-Programme hat, so wird dies bei der Datenübernahm e berücksichtigt. Account für die tibros-Online-Programme hat, so wird dies bei der Datenübernahm Beim Versuch, den neuen Account zu übernehmen, erfolgt eine entsprechende Meldung.

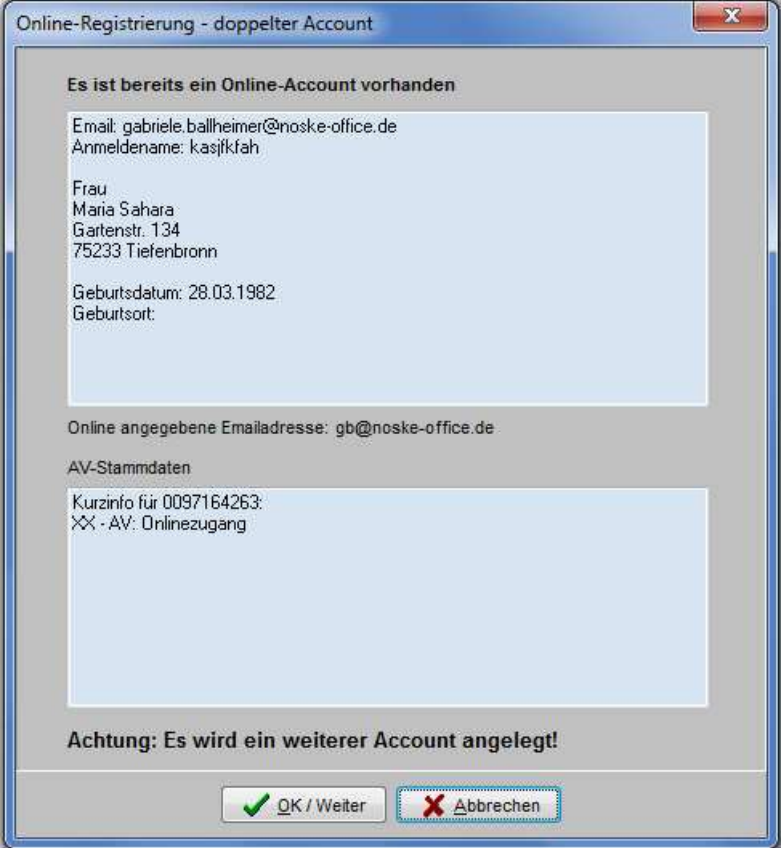

Ob der neue Account durch die Anwender übernommen werden kann oder nicht, wird durch besondere Berechtigungen geregelt, die über das Programm tibros-AD vergeben werden können. Im Falle der Übernahme der Daten werden dadurch die früher erstellten Accountdaten in tibros-AV überschrieben!

# **F - 2 Online-Dozentenbewerbung**

Wird tibros-VD-Online eingesetzt, kann interessierten Personen ermöglicht werden, sich online als Dozent zu bewerben (siehe Kapitel "tibros-VD Online – Dozentenbewerbung" auf Seite 439). Die online erfassten Bewerbungen können dann über diesen Menüpunkt eingesehen und bearbeitet werden.

Bei Bedarf besteht außerdem die Möglichkeit, dass die Bewerbungsdaten eines bereits vorhandenen Dozenten nachträglich durch einen Sachbearbeiter erfasst werden (siehe Kapitel "Dozentenbewerbung erstellen (durch Sachbearbeiter)" auf Seite 190).

### **F - 2.1 Online-Dozentenbewerbung – Bewerbungen**

In der Übersicht der Dozentenbewerbungen werden der Vor- und Nachname des Bewerbers, der Bearbeitungsstatus und das Zugangsdatum mit Uhrzeit angezeigt. In der Spalte "Username" wird der bei der Onlineregistrierung vergebene Benutzername angezeigt. Je nachdem, wie tibros-VD-Online konfiguriert ist, kann es sich dabei um einen vom Bewerber selbst vergebenen, einen von tibros-VD-Online automatisch vergebenen provisorischen oder den bei der Onlineübernahme vergebenen endgültigen Benutzernamen des Bewerbers handeln (siehe Kapitel "tibros-VD-Online – Registrieren" auf Seite 338).

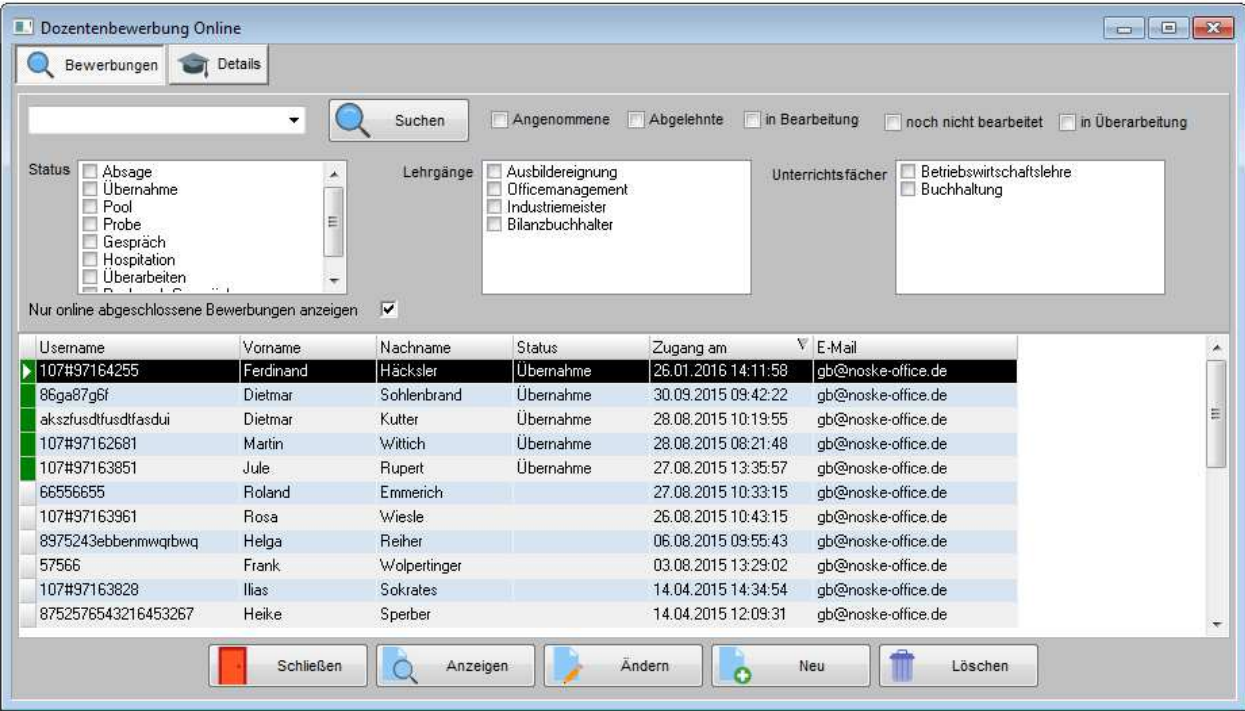

Die Übersicht bietet die Möglichkeit der einfachen Suche nach dem Bewerbernamen, außerdem kann über die Optionskästchen neben dem Suchfeld grob nach dem Bewerbungsstatus eingegrenzt werden (siehe Kapitel "Einfache Suche (Volltextsuche)" auf Seite 34).

In den Auswahlfeldern darunter bestehen erweiterte Suchmöglichkeiten in den Bewerberdaten nach dem Bewerbungsstatus, den online vom Bewerber gewählten Lehrgängen/Themengebieten und den Unterrichtsfächern, für die sich die Person beworben hatte. Bei den einzelnen Auswahlbereichen kann sowohl eine Einfach- als auch eine Mehrfachauswahl getroffen werden, die Auswahlbereiche können auch miteinander kombiniert werden (z. B. alle Bewerber für Themengebiet Nr. 1 mit Status "Gespräch").

Die Option "Nur online abgeschlossene Bewerbungen anzeigen" ist standardmäßig vorbelegt, so dass nur Onlinebewerbungen angezeigt werden, die vom zukünftigen Dozenten online bereits abgeschickt wurden.

Wird ein Bewerber als Dozent übernommen, so bleiben die Bewerbungsdaten auch danach noch in der Übersicht der Onlinebewerber enthalten, sie werden entsprechend farblich gekennzeichnet (siehe Kapitel "Legende" auf Seite 47). Bei diesen als Dozent übernommenen Bewerbern wird in den Dozentendaten die Schaltfläche "Dozentenbewerbung Online anzeigen" eingeblendet. Wird sie angeklickt, wird die Detailseite mit den Bewerbungsdaten des Dozenten geöffnet.

### **F - 2.1.1 Online-Dozentenbewerbung – Kontextmenü**

Über das Kontextmenü der Dozentenbewerbung kann den Bewerbern zu- bzw. abgesagt werden, auch der Formulardruck, Versand von E-Mails und der Aufruf der Legende sind möglich (siehe Kapitel "Legende" auf Seite 47).

#### **F - 2.1.1.1 Online-Dozentenbewerbung – Kontextmenü – Dozent übernehmen**

Die Übernahme einer Dozentenbewerbung ist nur dann möglich, wenn zuvor die Registrierungsdaten des Online-Accounts übernommen wurden. Ist dies nicht der Fall, kommt eine entsprechende Meldung.

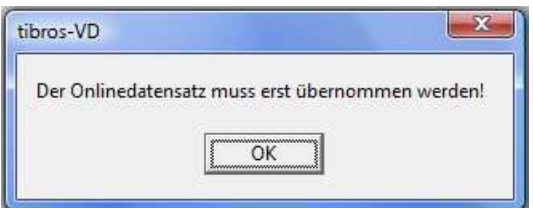

Die Registrierungsdaten können über den Menüpunkt "System → Onlineeinträge überprüfen" übernommen werden. Dabei ist zu beachten, dass hier nicht die Registerkarte "VD-Online" verwendet werden kann, da diese nur für Kursanmeldungen von Teilnehmern vorgesehen ist. Die Anschriftsdaten der Dozentenbewerbung müssen über die Registerkarte "Online-Anmeldung" übernommen werden (siehe Kapitel "Online-Anmeldungen überprüfen – Online-Anmeldung" auf Seite 271). Alternativ dazu kann die Übernahme auch über tibros-AV erfolgen. Die persönlichen Daten, die der Dozent bei der Onlineregistrierung erfasst hat, werden bei der Übernahme der Registrierung als Personendatensatz in tibros-AV gespeichert, nicht jedoch als Dozent.

Wird der Kontextmenüpunkt "Dozent übernehmen" aktiviert, werden mehrere Vorgänge gestartet. Zunächst wird der Personendatensatz aus tibros-AV bei den Dozenten als neuer Datensatz angelegt, der Dozent erhält dabei die Identnummer, die der Person bereits bei der Onlineübernahme der Registrierungsdaten zugewiesen wurde (siehe Kapitel "Dozenten und Referenten" auf Seite 186). Die Anlage des Dozentendatensatzes geschieht dabei vollautomatisch und wird nicht gesondert angezeigt. Der neu angelegte Dozent behält dabei die Verbindung zu seinem Online-Account und den Bewerbungsdaten, diese können auch später über eine gesonderte Schaltfläche direkt von den Dozentendaten aus aufgerufen werden.

Als weiterer Schritt wird in den Bewerbungsdaten des Dozenten dokumentiert wann und durch wen die Übernahme durchgeführt wurde (siehe Kapitel "Online-Dozentenbewerbung – Details" auf Seite 284). Außerdem wird die Bewerbung in der Übersicht grün gekennzeichnet.

Als weiterer Schritt wird der Versand des Bestätigungsmails gestartet. Dazu ist es erforderlich, dass zuvor über tibros-AD eine entsprechende Mailvorlage für das Zusage-Mail hinterlegt wird. Das Bestätigungsmail bleibt nach dem Start des Vorgangs im Bearbeitungsmodus geöffnet:

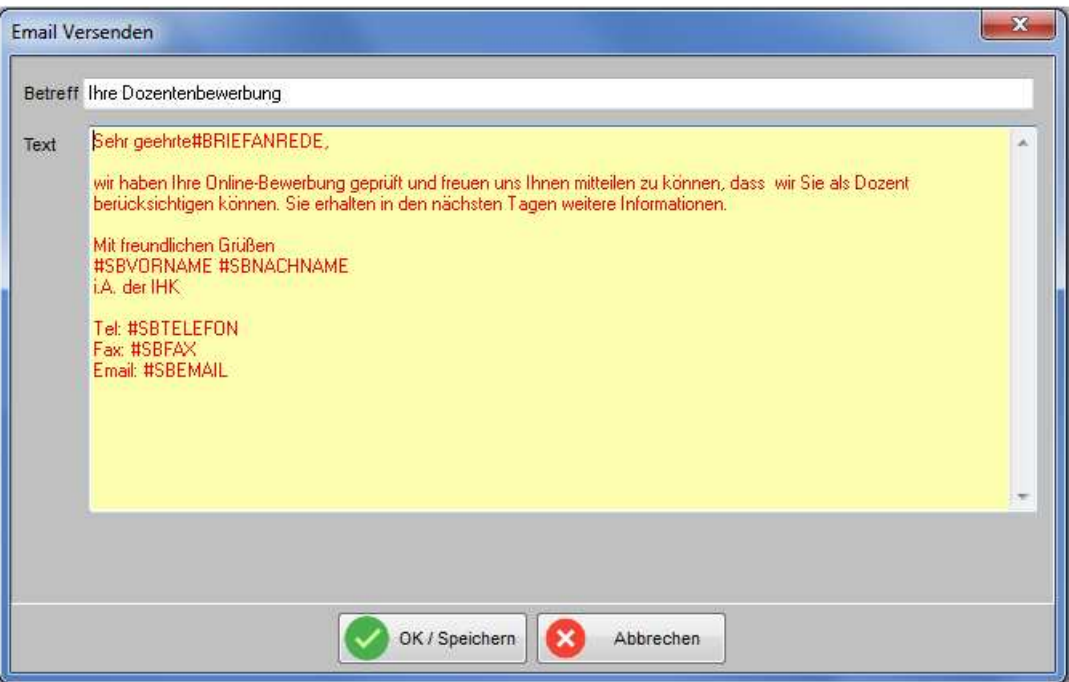

Dabei ist zu beachten, dass evtl. in der Vorlage verwendete Variablen zu diesem Zeitpunkt noch nicht durch die Dozentendaten ersetzt wurden, dies geschieht erst beim tatsächlichen Absenden des E-Mails. Im geöffneten Mail-Fenster können sowohl der Betreff als auch der Textbereich editiert werden. Ist der E-MailDozentenübernahme abgeschlossen.

Text komplett, so wird der Mailversand mit **Vertuge Schwaren gestartet.** Mit dem Versand des E-Mails ist die

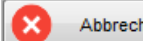

Soll der Dozent das Standard-E-Mail nicht erhalten, kann der Versand mit **WEGGGGGGGGGGGGGGGGGGGGGGGGGGGGGGGGGGG** den. Dabei wird lediglich der Mailversand abgebrochen, nicht jedoch die Übernahme des Dozenten. Der Mailversand kann später manuell über das Kontextmenü nachgeholt werden, alternativ dazu kann auch ein Freiformular gedruckt oder per Mail versandt werden (siehe Kapitel "Online Dozentenbewerbung – Kontextmenü – Mail an Dozenten senden" auf Seite 280, "Online-Dozentenbewerbung – Kontextmenü – Freiformulardruck" auf Seite 281 und "Online-Dozentenbewerbung – Kontextmenü – Freiformulardruck per Mail versenden" auf Seite 281).

#### **F - 2.1.1.2 Online Dozentenbewerbung – Kontextmenü – Dozent absagen**

Die Ablehnung einer Dozentenbewerbung ist nur dann möglich, wenn zuvor die Registrierungsdaten des Online-Accounts übernommen wurden. Ist dies nicht der Fall, kommt eine entsprechende Meldung:

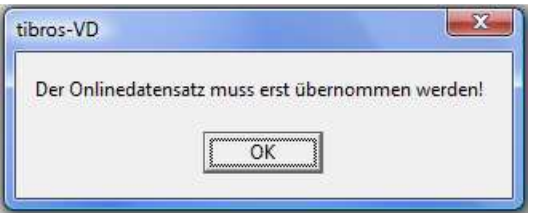

Die Registrierungsdaten können über den Menüpunkt "System → Onlineeinträge überprüfen" übernommen werden. Dabei ist zu beachten, dass hier nicht die Registerkarte "VD-Online" verwendet werden kann, da diese nur für Kursanmeldungen von Teilnehmern vorgesehen ist. Die Anschriftsdaten der Dozentenbewerbung müssen über die Registerkarte "Online-Anmeldung" übernommen werden (siehe Kapitel "Online-Anmeldungen überprüfen – Online-Anmeldung" auf Seite 271). Alternativ dazu kann die Übernahme auch über tibros-AV erfolgen. Die persönlichen Daten, die der Dozent bei der Onlineregistrierung erfasst hat, werden bei der Übernahme der Registrierung als Personendatensatz in tibros-AV gespeichert, nicht jedoch als Dozent.

Wird der Kontextmenüpunkt "Dozent absagen" aktiviert, werden mehrere Vorgänge gestartet. Zunächst wird in den Bewerbungsdaten des Dozenten der Status "Absage" eingetragen, außerdem wird die Bewerbung in der Übersicht rot gekennzeichnet (siehe Kapitel "Online-Dozentenbewerbung – Details" auf Seite 284).

Die Bewerberdaten werden **nicht** in die Tabelle der Dozenten übertragen, so wie dies bei einer Zusage der Fall wäre. Die Daten verbleiben in der Übersicht der Dozentenbewerbungen, die Personen- und Accountdaten bleiben in tibros-AV gespeichert. Der Bewerber kann seinen Online-Account weiterhin nutzen, z. B. um ein Weiterbildungsseminar zu buchen.

Als weiterer Schritt wird der Versand des Absagemails gestartet. Dazu ist es erforderlich, dass zuvor über tibros-AD eine entsprechende Mailvorlage für das Absagemail hinterlegt wird. Das Absagemail bleibt nach dem Start des Vorgangs im Bearbeitungsmodus geöffnet.

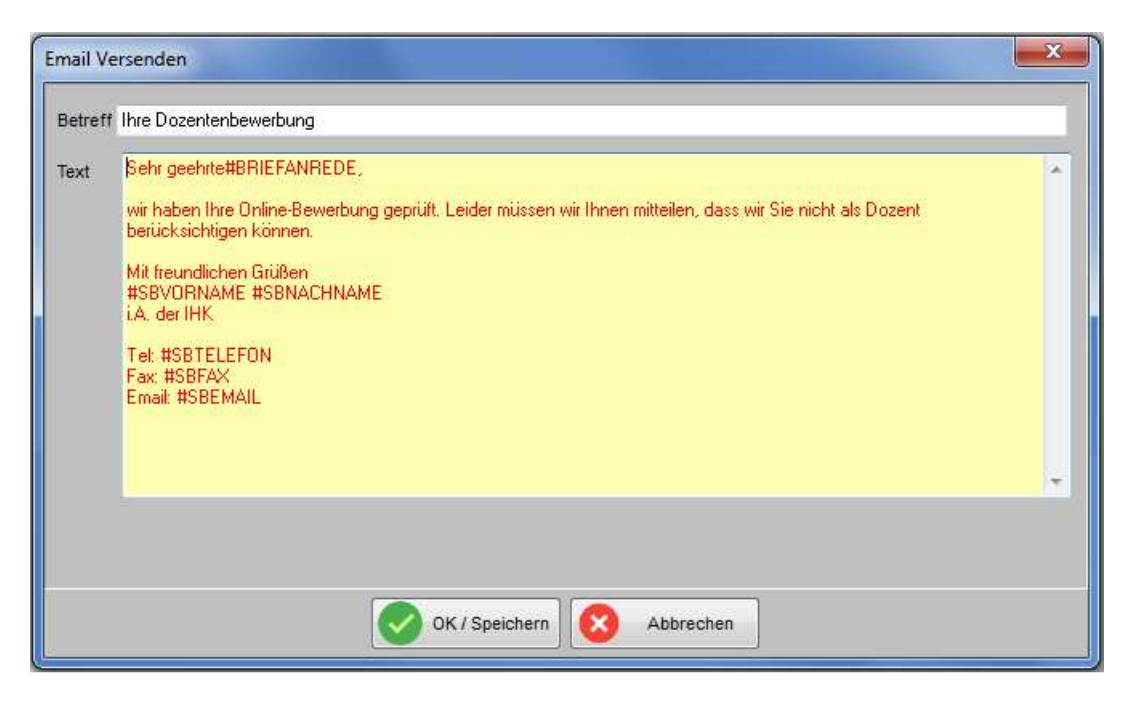

Dabei ist zu beachten, dass evtl. in der Vorlage verwendete Variablen zu diesem Zeitpunkt noch nicht durch die Bewerberdaten ersetzt wurden, dies geschieht erst beim tatsächlichen Absenden des Mails. Im geöffneten Mail-Fenster können sowohl der Betreff als auch der Textbereich editiert werden. Ist der E-Mail-Text

komplett, so wird der Mailversand mit **Weiter Speichern** gestartet. Mit dem Versand des E-Mails ist die Ablehnung des Bewerbers abgeschlossen.

Soll der Bewerber das Standard-E-Mail nicht erhalten, kann der Versand mit **Wegen Abbrechen** gestoppt werden. Dabei wird lediglich der Mailversand abgebrochen, nicht jedoch die Ablehnung des Bewerbers. Der Mailversand kann später manuell über das Kontextmenü nachgeholt werden, alternativ dazu kann auch ein Freiformular gedruckt oder per Mail versandt werden (siehe Kapitel "Online Dozentenbewerbung – Kontextmenü – Mail an Dozenten senden" auf Seite 280, "Online-Dozentenbewerbung – Kontextmenü – Freiformulardruck" auf Seite 281 und "Online-Dozentenbewerbung – Kontextmenü – Freiformulardruck per Mail versenden" auf Seite 281).

#### **F - 2.1.1.3 Online Dozentenbewerbung – Kontextmenü – Mail an Dozenten senden**

Über diesen Kontextmenüeintrag kann der Mailversand an den potenziellen Dozenten gestartet werden. Dazu ist es erforderlich, dass zuvor über *tibros*-AD die entsprechende Mailvorlage hinterlegt wurde. Nach dem Start des Vorgangs bleibt das Mail im Bearbeitungsmodus geöffnet:

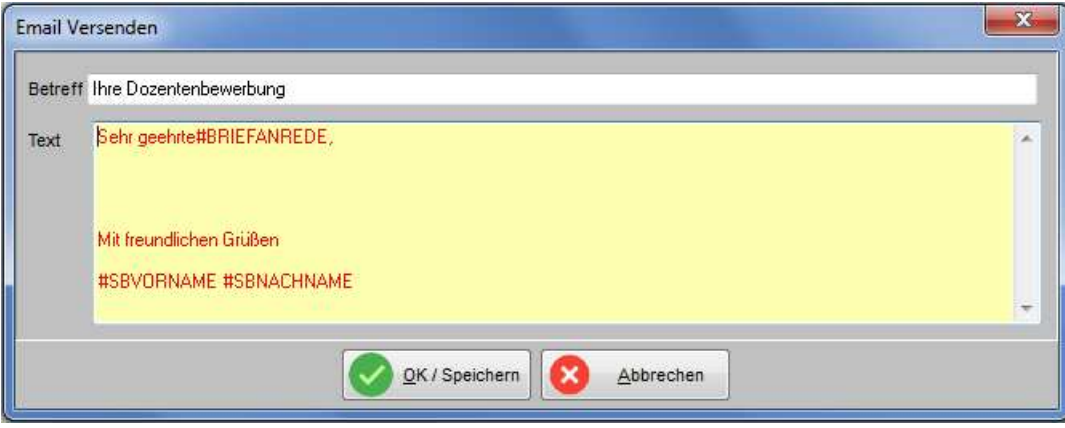

Dabei ist zu beachten, dass evtl. in der Vorlage verwendete Variablen zu diesem Zeitpunkt noch nicht durch die Bewerberdaten ersetzt wurden, dies geschieht erst beim tatsächlichen Absenden des Mails. Im geöffneten Mail-Fenster können sowohl der Betreff als auch der Textbereich editiert werden. Ist der E-Mail-Text

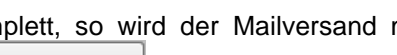

komplett, so wird der Mailversand mit **VALUA OK/Speichern** gestartet, anderenfalls kann der Versand mit

Abbrechen gestoppt werden.

Der Versand eines Mails mit Anlage ist an dieser Stelle nicht vorgesehen, es kann nur ein E-Mail-Text erfasst werden. Alternativ dazu kann jedoch auch ein Freiformular gedruckt oder per Mail versandt werden (siehe Kapitel "Online-Dozentenbewerbung – Kontextmenü – Freiformulardruck" auf Seite 281 und "Online-Dozentenbewerbung – Kontextmenü – Freiformulardruck per Mail versenden" auf Seite 281).

# **F - 2.1.2 Online-Dozentenbewerbung – Kontextmenü – Freiformulardruck**

Über diesen Menüpunkt kann ein Freiformulardruck für den Bewerber gestartet werden (siehe Kapitel "Freiformulare und Wordübergabe" auf Seite 39).

Es öffnet sich zunächst ein Browserfenster, in dem das Formular gewählt werden kann. Über den Menüpunkt "Einstellungen → Allgemeine Einstellungen → VD-Einstellungen → Pfade" kann der Speicherort der Dozentenbewerbungsformulare festgelegt werden, so dass sofort der richtige Dateipfad geöffnet wird (siehe Kapitel "Allg. Einstellungen – Pfade / Formulare / Listen – Pfade" auf Seite 215).

Das Formular bleibt im Bearbeitungsmodus in Word stehen, es kann dort noch bearbeitet und dann gedruckt werden. Alternativ dazu kann das Freiformular auch per Mail versendet werden (siehe Kapitel "Online-Dozentenbewerbung – Kontextmenü – Freiformulardruck per Mail versenden" auf Seite 281).

### **F - 2.1.2.1 Online-Dozentenbewerbung – Kontextmenü – Freiformulardruck per Mail versenden**

Über diesen Menüpunkt kann ein Freiformular für den Bewerber per Mail versendet gestartet werden (siehe Kapitel "Freiformulare und Wordübergabe" auf Seite 39). Dazu ist es erforderlich, dass zuvor über tibros-AD die entsprechende Mailvorlage hinterlegt wurde.

Es öffnet sich zunächst der Öffnen-Dialog, in dem das Formular gewählt werden kann (siehe Kapitel "Öffnen-/Speichern-Dialog" auf Seite 32). Über die Allgemeinen Einstellungen kann der Speicherort der Dozentenbewerbungsformulare festgelegt werden, so dass sofort der richtige Dateipfad geöffnet wird (siehe Kapitel "Allg. Einstellungen – Pfade / Formulare / Listen – Pfade" auf Seite 215).

Das Formular kann während des Versands über Word nicht bearbeitet werden! Ist eine Editierung notwendig, so muss diese vor dem Mailversand vorgenommen werden. Alternativ kann dazu kann das Formular im Druckmodus geöffnet, in Word bearbeitet und dann gespeichert werden (siehe Kapitel "Online-Dozentenbewerbung – Kontextmenü – Freiformulardruck" auf Seite 281). Danach kann es manuell über das installierte E-Mail-Programm bzw. aus Word heraus per Mail verschickt werden.

Nach dem Start des Vorgangs bleibt das Mail im Bearbeitungsmodus geöffnet:

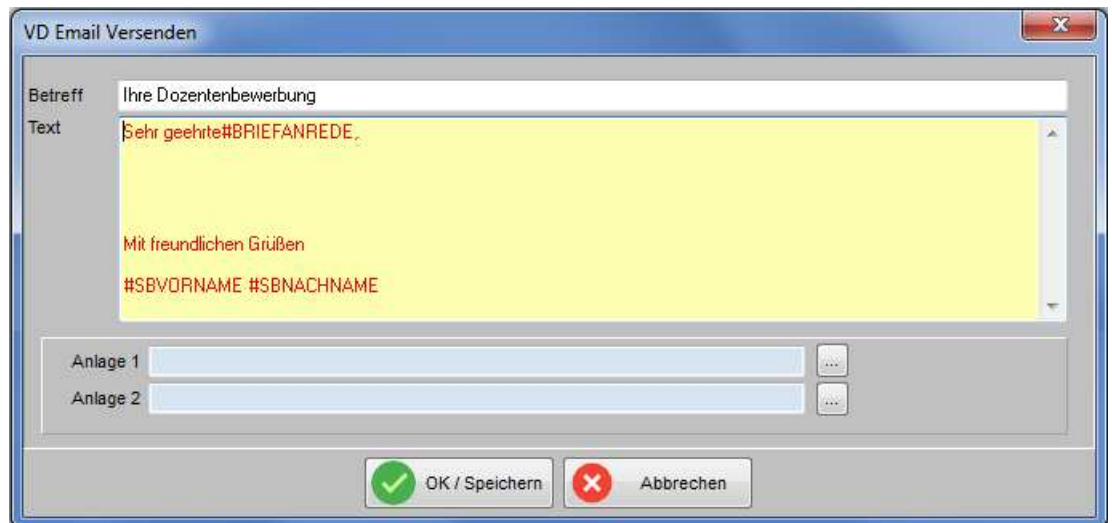

Der E-Mail-Text kann – im Gegensatz zum beigefügten Freiformular – noch vor dem Versand editiert werden. Dabei ist zu beachten, dass evtl. in der Vorlage verwendete Variablen zu diesem Zeitpunkt noch nicht durch die Bewerberdaten ersetzt wurden, dies geschieht erst beim tatsächlichen Absenden des Mails. Im geöffneten Mail-Fenster können sowohl der Betreff als auch der Textbereich editiert werden.

Optional besteht die Möglichkeit, zusätzlich zum beigefügten Freiformular noch zwei weitere Dokumente

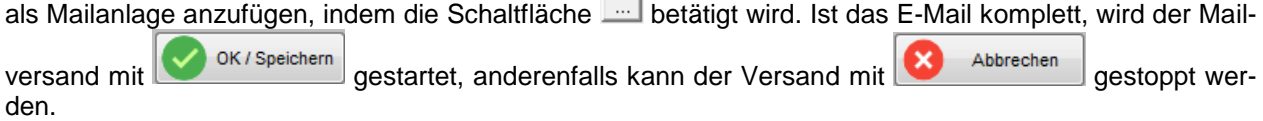

Ist der Versand abgeschlossen, so wird dies durch eine Meldung bestätigt:

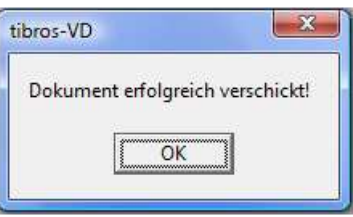

#### **F - 2.1.2.2 Online-Dozentenbewerbung – Kontextmenü – E-Mail-Verteiler**

Über diesen Menüpunkt kann ein E-Mail-Verteiler für die Dozenten, die eine Onlinebewerbung gesendet haben, erstellt werden. (siehe Kapitel "tibros-VD Online – Dozentenbewerbung" auf Seite 439).

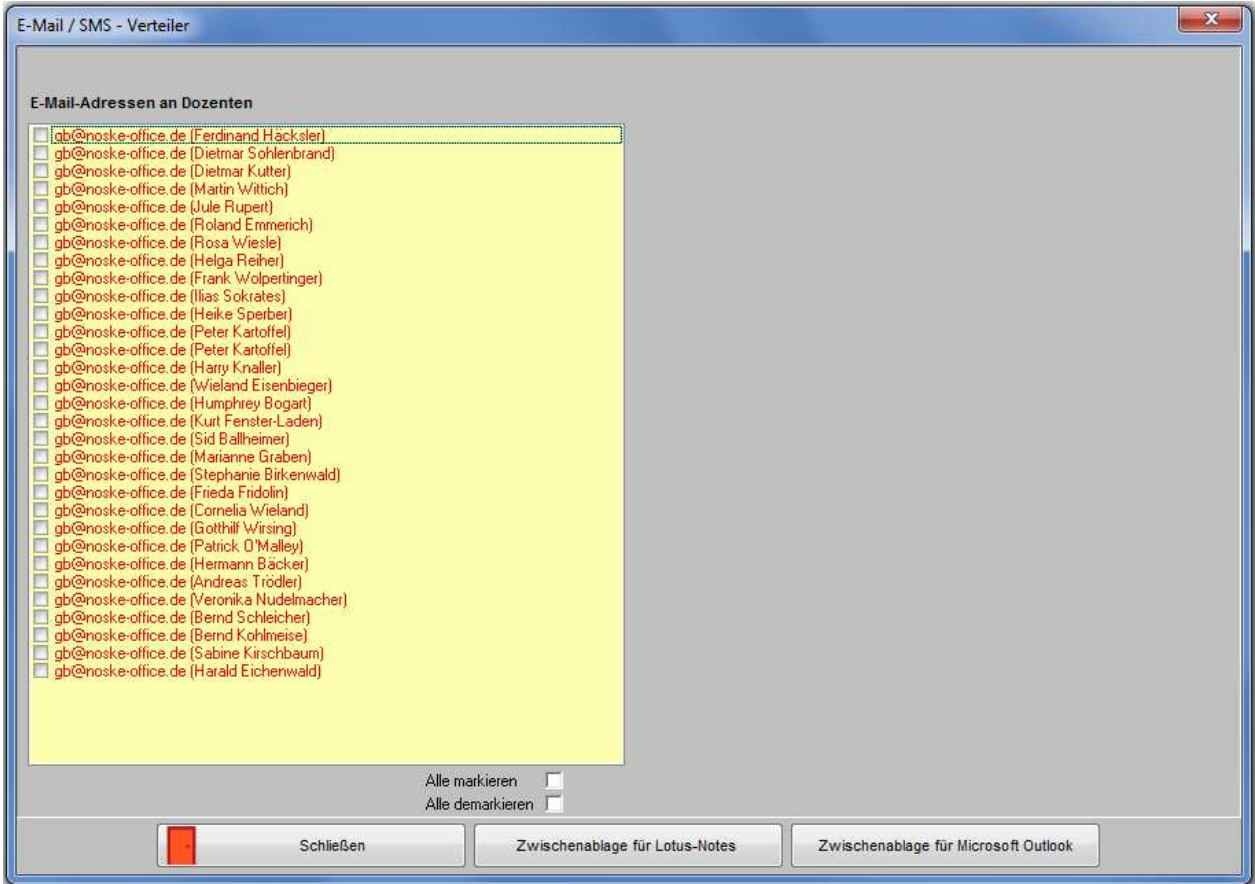

Es kann pro Dozent gewählt werden, ob die Person angeschrieben werden soll, indem das Kästchen vor dem Namen angeklickt wird. Es besteht auch die Möglichkeit, alle Dozenten auf einmal markieren bzw. demarkieren zu lassen. Sind alle benötigten Adressen angewählt, können die Daten in die Zwischenablage kopiert werden. Die Daten können wahlweise für Lotus-Notes oder Microsoft Outlook aufbereitet werden.

# **F - 2.2 Online-Dozentenbewerbung – Details**

Die Registerkarte "Details" enthält die Informationen, die der zuletzt markierte Bewerber in seiner Online-Bewerbung erfasst hat:

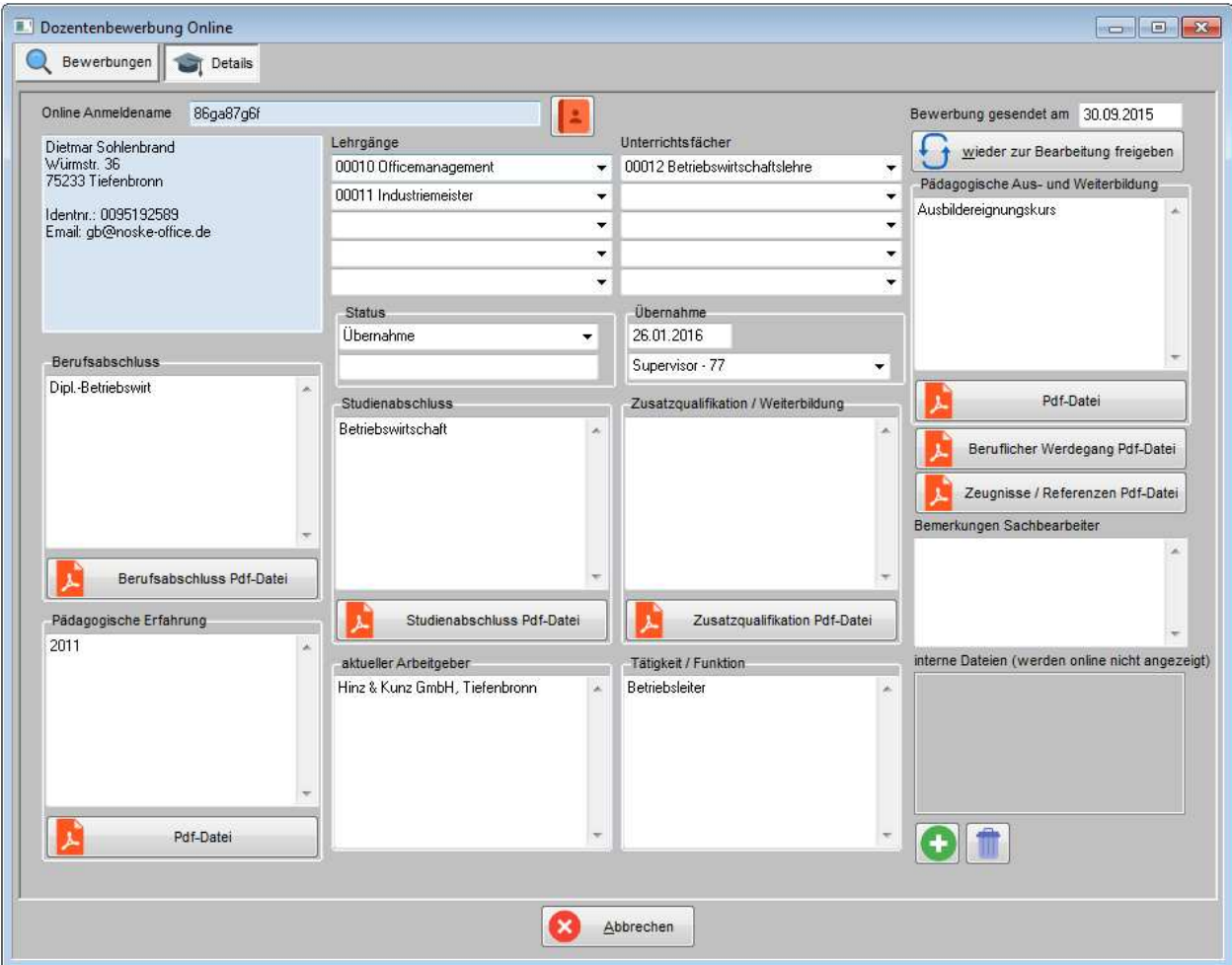

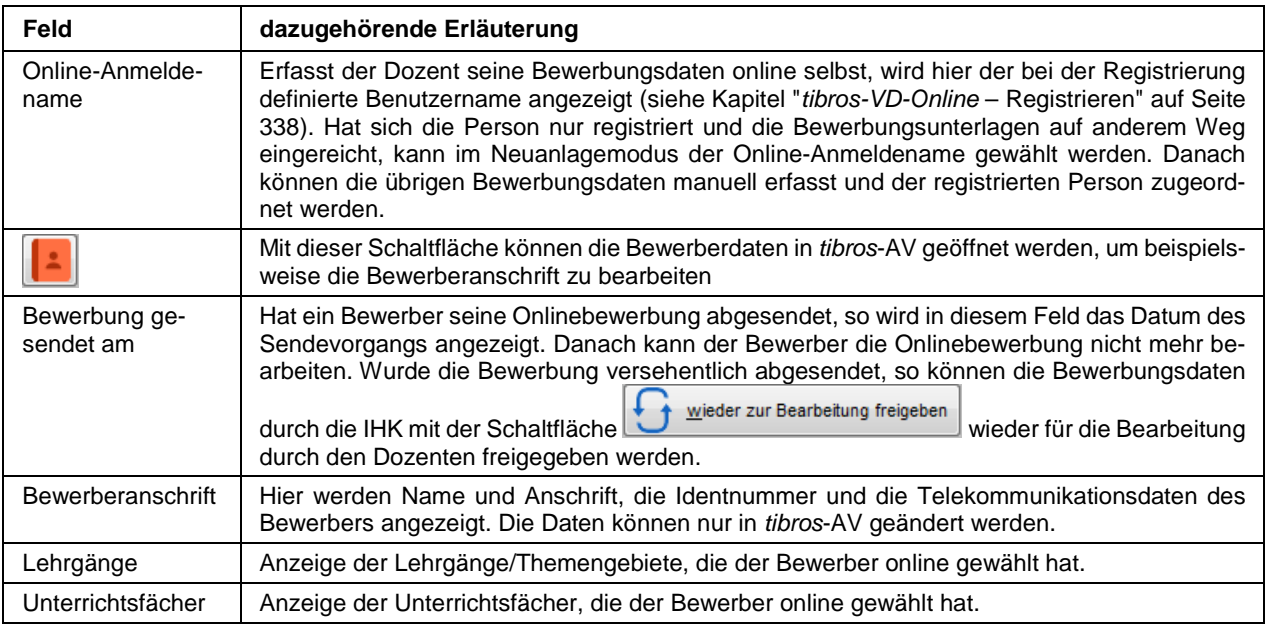

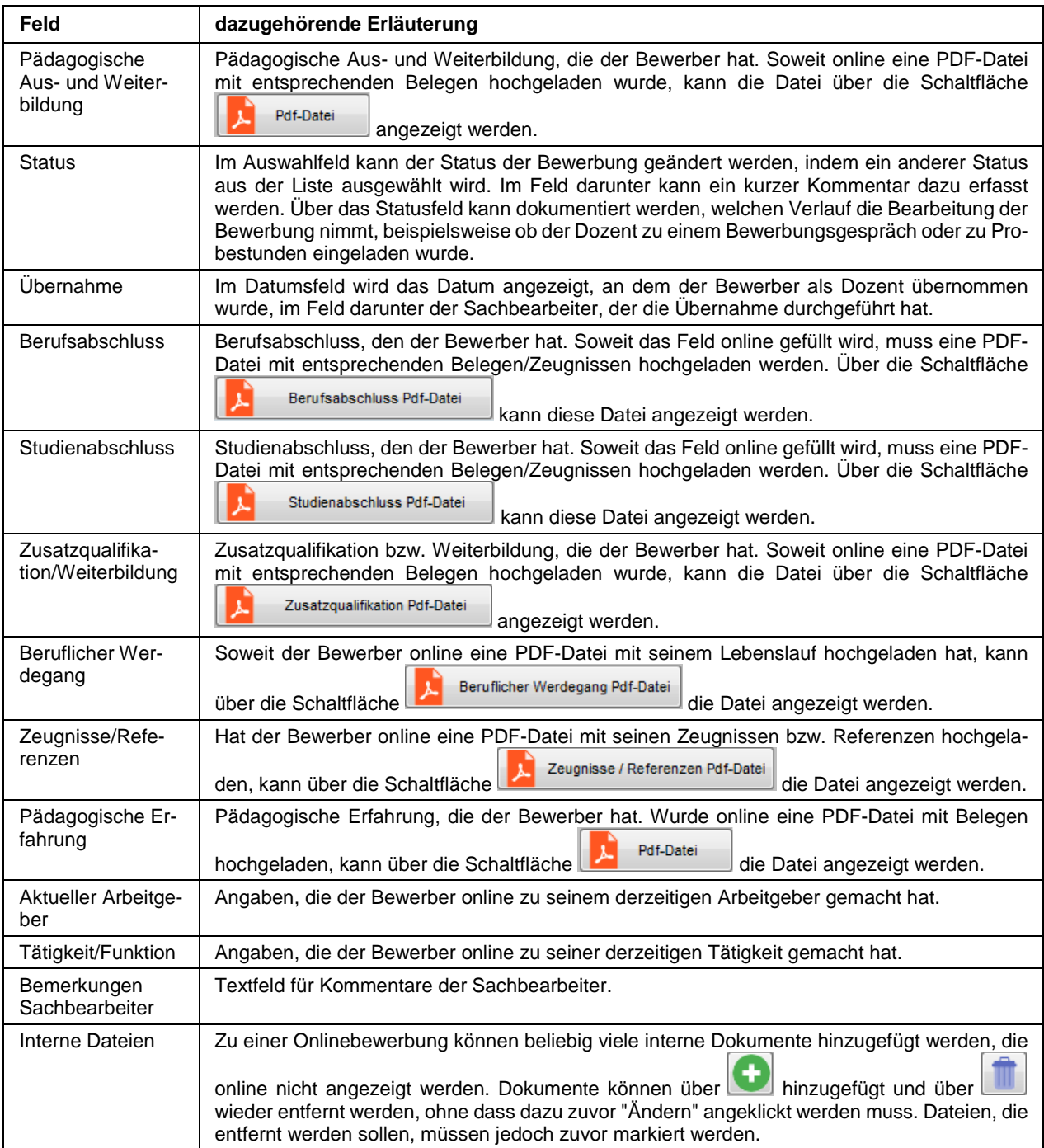

Die Schaltflächen zu den jeweiligen Qualifikationen bieten mehrere Möglichkeiten. Im Anzeigemodus der Detailseite sind nur die Schaltflächen anklickbar, bei denen auch eine Datei hinterlegt ist. Wird eine der Schaltflächen im Anzeige- oder Neuerfassungsmodus angeklickt, öffnet sich zunächst ein Auswahlmenü:

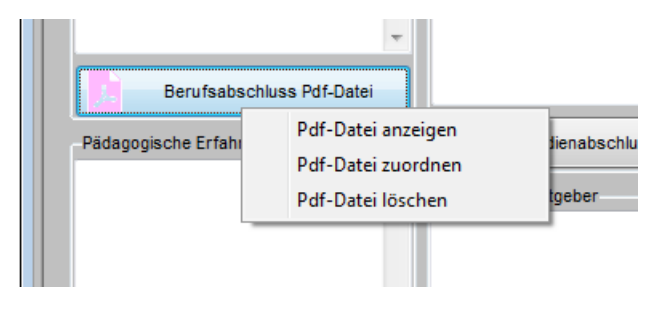

Reicht beispielsweise der Bewerber seiner Onlinebewerbung eine Datei mit Zeugnissen o. ä. auf anderem Wege nach, kann die Datei durch Klick auf die entsprechende Schaltfläche der Onlinebewerbung zugeordnet werden. Auf demselben Weg können beigefügte Dateien auch gelöscht werden.

# **F - 3 Online-Dozenten Terminabfragen**

Setzt die IHK die Terminauswahl für Dozenten ein, so können Dozenten online Ihre Termine mit dem für die jeweilige Veranstaltung vorgesehenen Stunden- und Dozentenplan abstimmen (siehe Kapitel "tibros-VD Online – Terminauswahl" auf Seite 376). Eine Voraussetzung ist, das die IHK in tibros-VD die Terminplanung für den Kurs mittels einem Stunden- und Dozentenplan vornimmt (siehe Kapitel "Stundenplan für einen Dozentenplan erstellen" auf Seite 107, "Stundenplan – Onlinezugriffe" auf Seite 108, "Dozentenplan" auf Seite 97).

Sind die entsprechenden Voraussetzungen gegeben, können sich die Dozenten aus einer Auflistung der noch nicht zugeordneten Stundenplantermine die Termine aussuchen, an denen sie unterrichten möchten und die Auswahlliste zur IHK senden. Die gesendeten Terminvorschläge bedürfen noch der Bearbeitung durch einen Sachbearbeiter, dieser kann die Termine in der Übersicht "Terminabfrage für Dozenten" entweder bestätigen oder ablehnen.

Ob offene Terminanfragen vorhanden sind und ggf. wie viele wird beim Programmstart automatisch angezeigt:

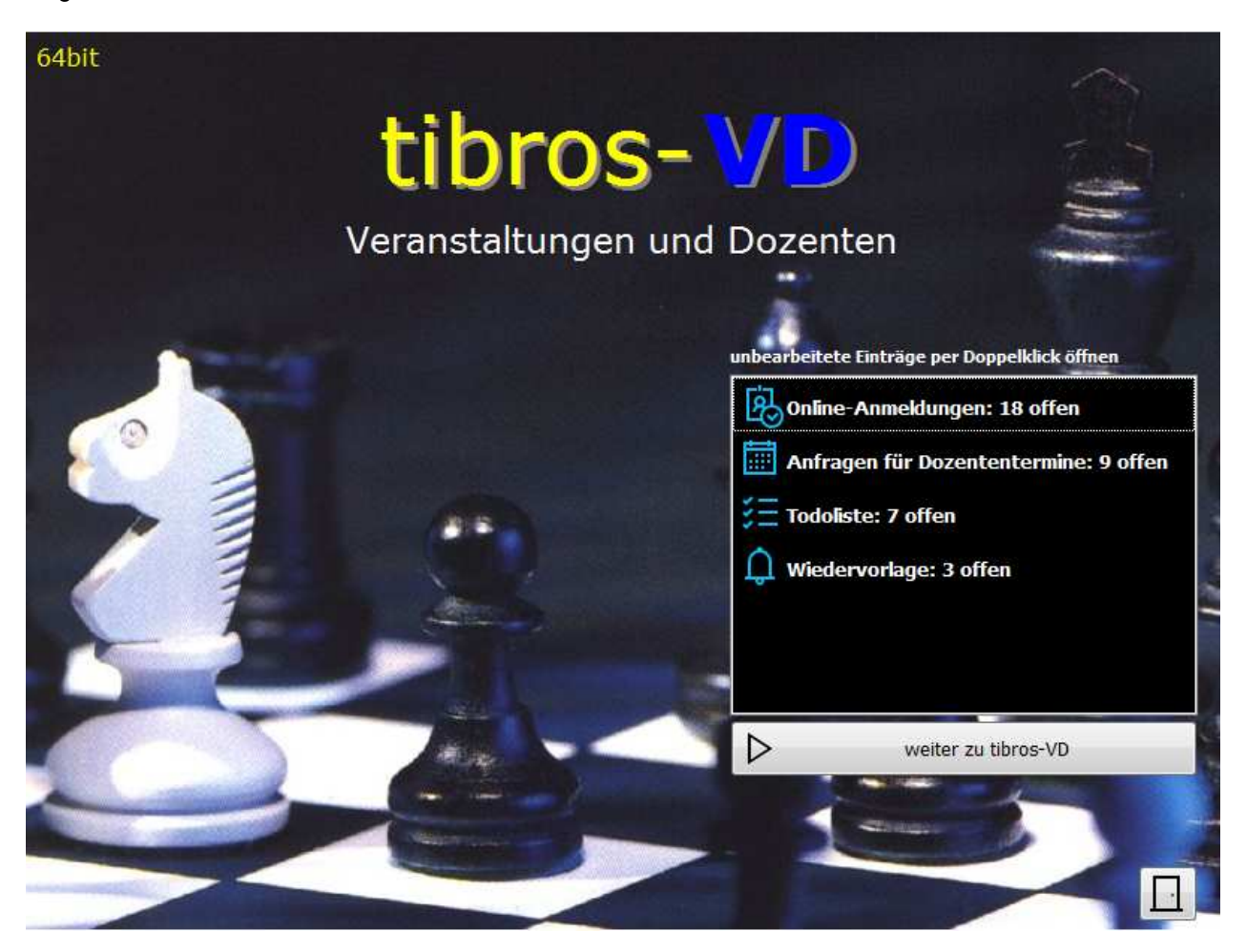

Durch Anklicken der Anzeige kann direkt in die Übersicht der Terminanfragen gewechselt werden. Diese Übersicht kann jedoch auch manuell über den Menüpunkt "VD-Online → Online-Dozenten Terminabfragen" geöffnet werden.

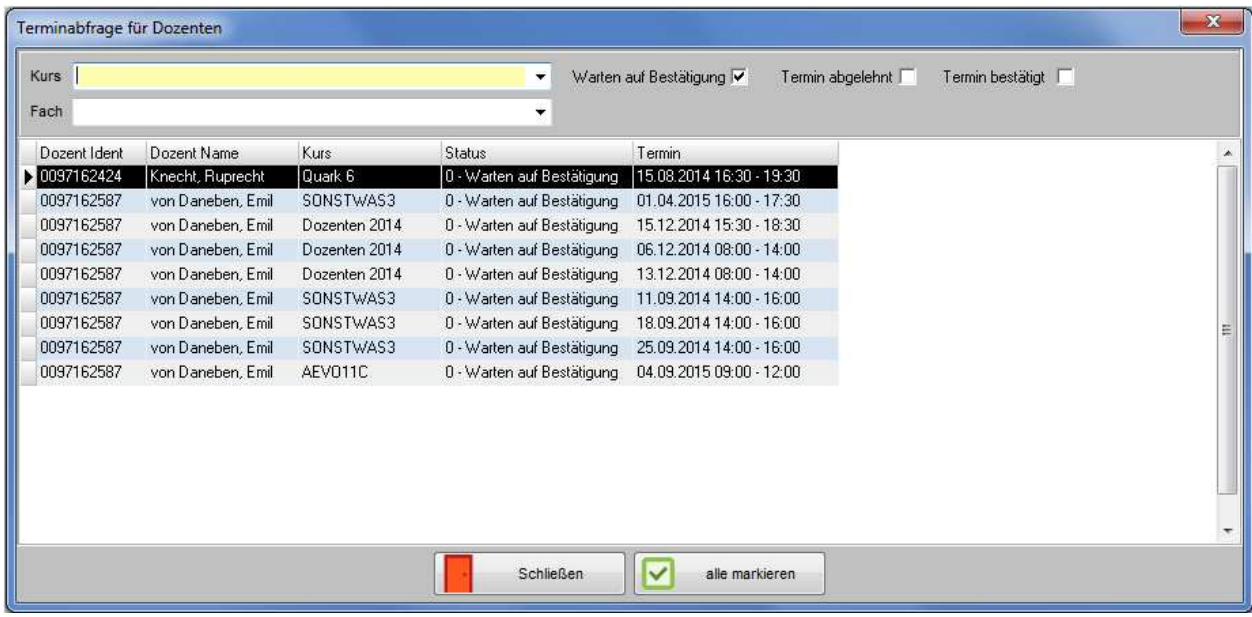

In der Übersicht werden die Terminanfragen der Dozenten aufgelistet, diese haben nach dem Absenden durch den Dozenten den Status "0 – Warten auf Bestätigung". Bereits bearbeitete Anfragen haben entweder den Status "1 – Termin abgelehnt" oder "2 – Termin bestätigt". In der Auflistung kann nach dem Kurs und dem Status der Anfragen selektiert werden.

Damit Anfragen entweder bestätigt oder abgelehnt werden können, muss zunächst im Feld "Kurs" der gewünschte Kurs eingestellt werden, da nur Anfragen zum selben Kurs gemeinsam abgearbeitet werden können. Dadurch werden alle Anfragen, die nicht diesen Kurs betreffen ausgeblendet.

Als weitere Voreinstellung muss das Fach gewählt werden, für das Terminanfragen bearbeitet werden sollen. Welche Fächer zur Auswahl stehen, hängt davon ab, was im Stoffplan angelegt wurde (siehe Kapitel "Stoffplan" auf Seite 94). Nach der Auswahl des Fachs werden nur noch die Anfragen des Dozenten angezeigt, der in diesem Kurs dieses Fach unterrichtet, maßgeblich ist dabei die Einstellung im Dozentenplan.

Dabei muss jedoch beachtet werden, ob ein Dozent in diesem Kurs möglicherweise mehrere Fächer unterrichtet. Die Dozenten wählen online nur die Termine aus, eine Differenzierung nach Fächern ist dort nicht vorgesehen. Die Verteilung der einzelnen Termine auf die jeweiligen Fächer obliegt hier dem Sachbearbeiter. Gibt es in dem Kurs zwei Dozenten, die dasselbe Fach unterrichten (z. B. Vertretungsfälle), kann es vorkommen, dass die Termine beider Dozenten in der Auflistung stehen, auch hier muss eine Differenzierung durch den Sachbearbeiter erfolgen.

Wurden Kurs und Fach gewählt, müssen die Anfragen, die bearbeitet werden sollen markiert werden, sollen

alle angezeigten markiert werden, ist dies mit der Schaltfläche **Musikale markieren** möglich. Danach können über das Kontextmenü die markierten Termine entweder bestätigt oder abgelehnt werden.

Termine, die bestätigt wurden, werden in den Stunden- und Dozentenplan der Veranstaltung übernommen, dort werden der Dozent und das Fach dem Termin fest zugeordnet. Ab diesem Zeitpunkt wird dieser Termin bei den Dozenten in der Terminauswahl nicht mehr angezeigt. Stattdessen kann der Termin online in den Stundenplänen und Terminübersichten gefunden werden, sofern diese bereits zur Online-Einsichtnahme freigegeben wurden (siehe Kapitel "Freigabe" auf Seite 123, "tibros-VD Online – Stundenplan" auf Seite 363 und "tibros-VD Online – Meine Termine" auf Seite 430).

Abgelehnte Termine werden bei dem Dozenten, für den die Ablehnung erfolgt ist, in der Terminauswahl als "abgelehnt" angezeigt. Der Temin kann von diesem Dozenten nicht nochmals gewählt werden. Allen anderen Dozenten dieser Veranstaltung steht der Termin weiterhin in der Auswahl zur Verfügung.

# **F - 4 Online-Copyshop Dozenten**

Kommt tibros-VD-Online zum Einsatz, kann den Dozenten der Copyshop zur Verfügung gestellt werden (siehe Kapitel "tibros-VD Online – Copyshop" auf Seite 374). Dies bedeutet, dass die Dozenten online für Ihre Kurse Druckaufträge erfassen können, die durch die IHK-Mitarbeiter direkt aus tibros-VD heraus gestartet werden können.

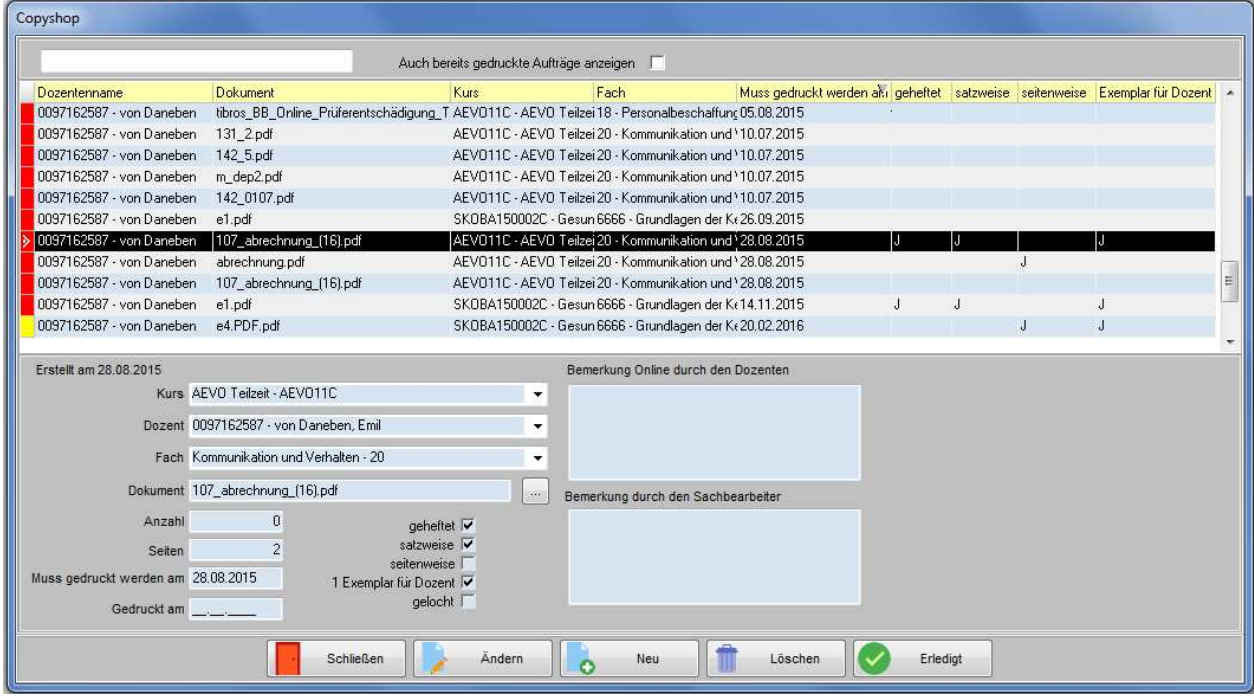

Druckaufträge können online von den Dozenten nur für Kurse erfasst werden, für die bereits eine Stundenplanung vorliegt und die nicht mehr den Status "Planung" haben (siehe Kapitel "tibros-VD Online – Copyshop" auf Seite 374). In der Übersicht der Druckaufträge können auch mehrere Datensätze gleichzeitig markiert werden, um z. B. alte Aufträge zu löschen (siehe Kapitel "Datensätze markieren" auf Seite 31).

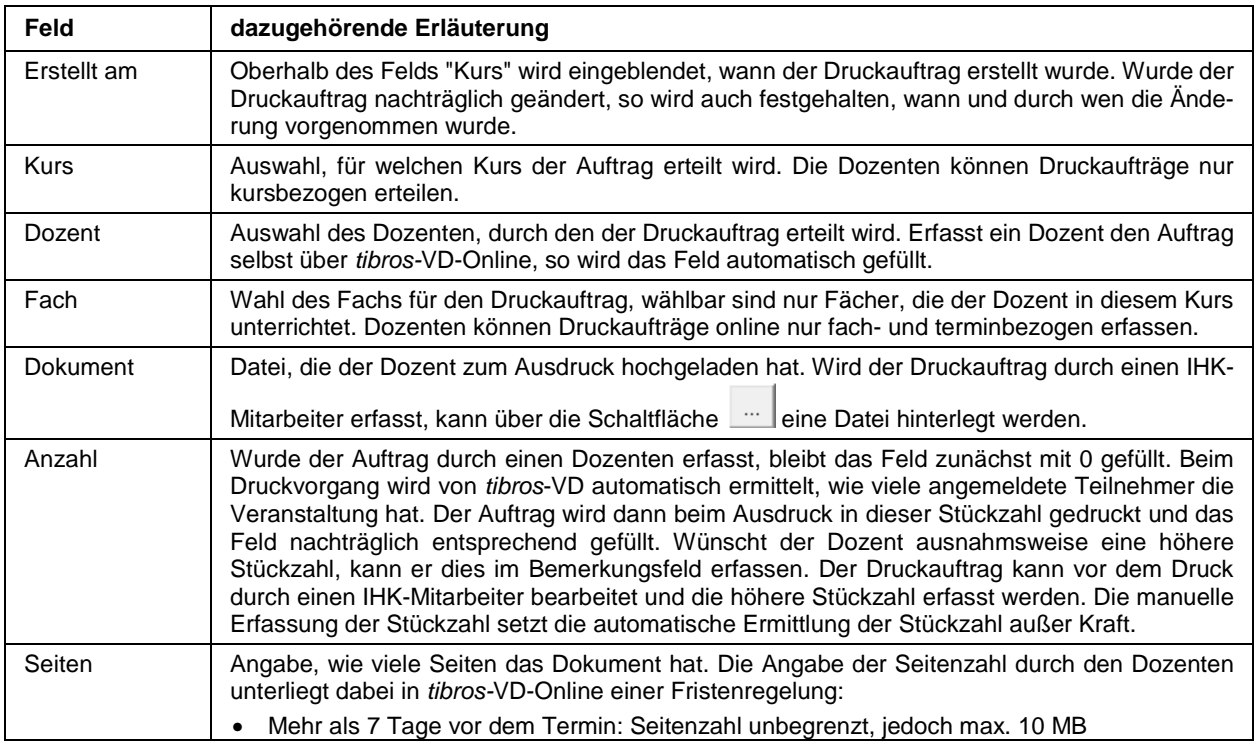
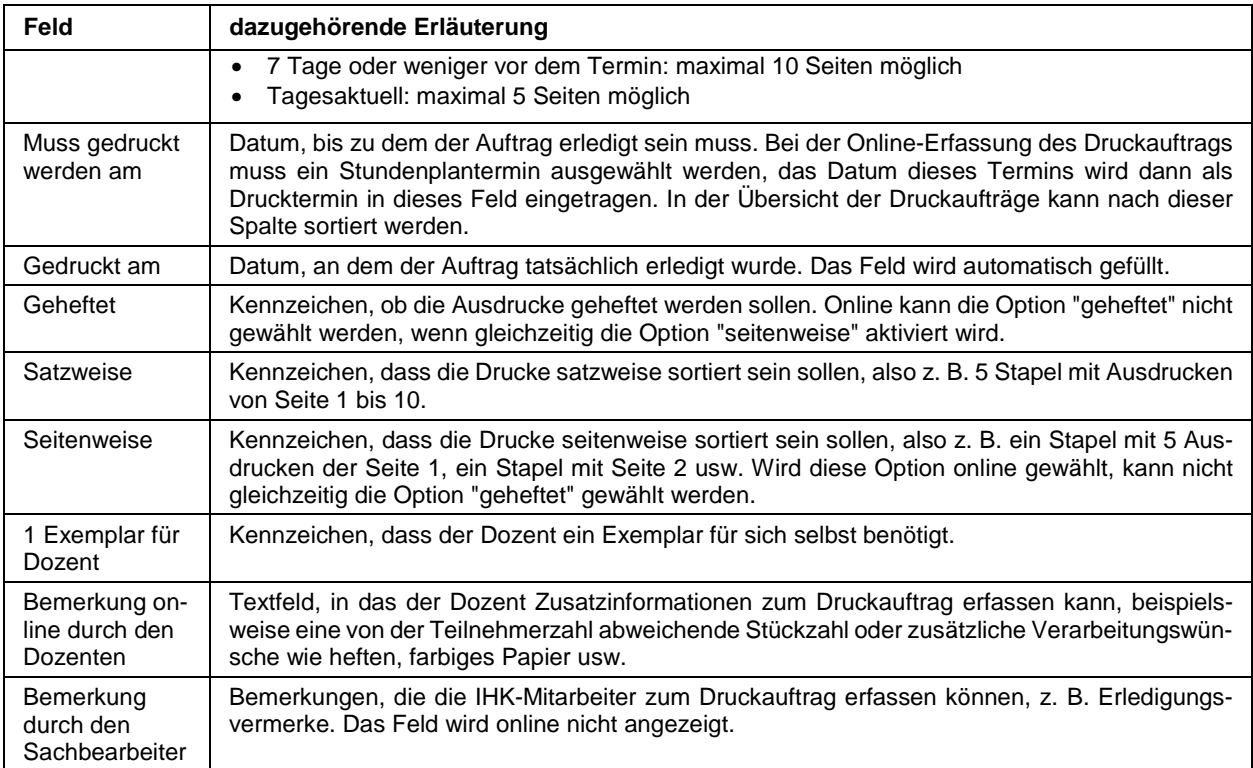

Die Zugriffsberechtigung auf den Copyshop kann in tibros-AD gesondert vergeben werden, so dass wahlweise nur bestimmte Mitarbeiter Druckaufträge einsehen und bearbeiten können. Im Bedarfsfall kann ein Druckauftrag auch über tibros-VD durch IHK-Mitarbeiter erfasst werden. Mit einer Einstellung in den Allgemeinen Einstellungen kann festgelegt werden, ob der Copyshop beim Programmstart angezeigt werden soll (siehe Kapitel "Allg. Einstellungen – Einstellungen – Sonstiges" auf Seite 214).

# **F - 5 E-Mail-Versand anzeigen**

Über diese Übersicht werden alle über tibros versendeten E-Mails aufgelistet, sie steht derzeit in den Programmen tibros-BB, tibros-PP und tibros-VD zur Verfügung. Beim Aufruf ist die Maske noch leer. Es können entweder alle E-Mails, die einen bestimmten Sachbearbeiter betreffen oder bestimmte E-Mails gesucht werden. Über das Suchfeld besteht die Möglichkeit zur einfachen Suche, es kann z. B. nach den E-Mails zu einer bestimmten Identnummer oder einem bestimmten Namen gesucht werden (siehe Kapitel "Einfache Suche (Volltextsuche)" auf Seite 34).

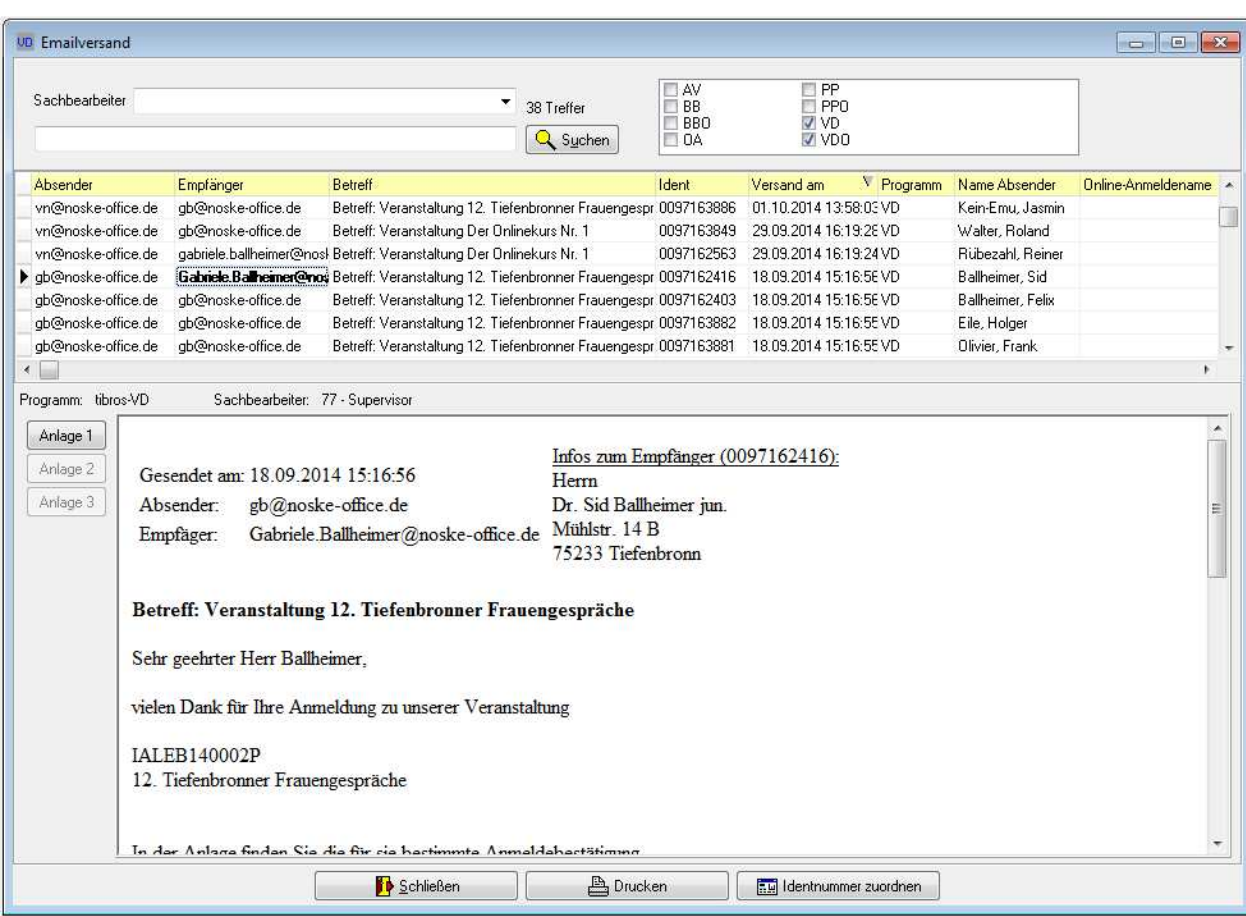

Durch Klick auf **Q** Suchen werden dann die entsprechenden E-Mails angezeigt:

Über die Optionskästchen können auch die E-Mails anderer *tibros*-Programme eingeblendet werden, z. B. alle E-Mails, die online über tibros-VD-Online versendet wurden.

Angezeigt werden die Absender- und Empfänger-E-Mail, der Betreff der E-Mail, die Identnummer des Empfängers, das Versanddatum und das Programm, aus dem heraus der Versand erfolgte. Wird ein Datensatz angeklickt, werden im unteren Bereich weitere Informationen und der E-Mail-Text angezeigt.

Soweit Anlagedokumente vorhanden sind, können diese über die Schaltflächen "Anlage1" bis "Anlage 3" ebenfalls geöffnet werden. Handelt es sich bei dem E-Mail um die Mitteilung von Accountdaten, wird ein ggf. enthaltenes Passwort durch das Zeichen \* ersetzt.

Über die Schaltfläche **Bucken kann das E-Mail bei Bedarf ausgedruckt werden**, mit der Schaltfläche

EH Identnummer zuordnen kann einem Onlinedatensatz eine Identnummer zugeordnet werden. Die Zuordnung einer Identnummer bedeutet jedoch nicht, dass die Online-Kursanmeldung oder die Online-Dozentenbewerbung übernommen wird! Dies muss über die entsprechenden Menüpunkte durchgeführt werden, unabhängig davon, ob eine Identnummer zugeordnet wurde oder nicht (siehe Kapitel "Online-Anmeldungen überprüfen" auf Seite 254 und "Online-Dozentenbewerbung" auf Seite 276).

Über das Kontextmenü können die E-Mails nochmals versendet werden. Das neu versandte E-Mail bekommt dabei als Kennzeichen für den erneuten Versand den Zusatz "WH:" vor dem Betrefftext.

# **G ARCHIVE**

# **G - 1 Teilnehmerarchiv anzeigen**

Das Teilnehmerarchiv besteht aus einer Übersichtsmaske und einer weiteren Registerkarte für die Details des Teilnehmers.

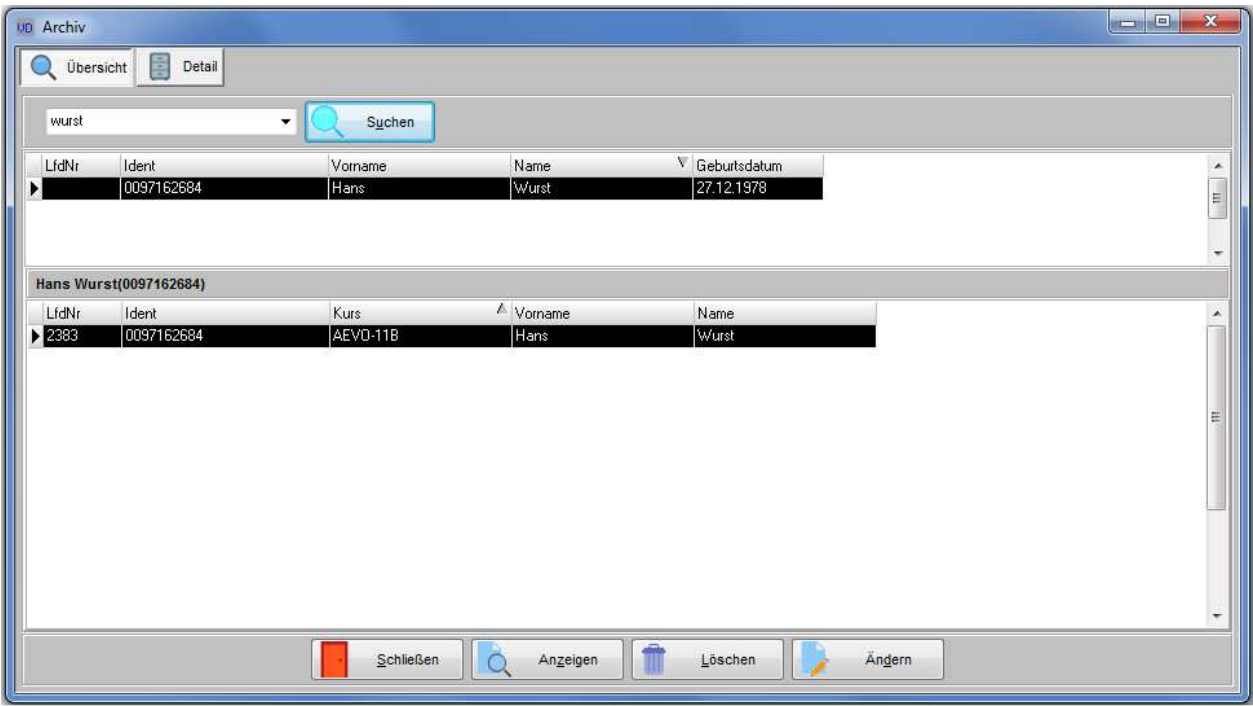

In der Übersichtsmaske besteht die Möglichkeit zur einfachen Suche (siehe Kapitel "Einfache Suche (Volltextsuche)" auf Seite 34).

Zum jeweils markierten Teilnehmer werden im oberen Bereich der Übersichtsmaske die laufende Nummer, die Identnummer, Vorname, Name und Geburtsdatum des Teilnehmers angezeigt. Im unteren Bereich der Maske werden die zu dieser Identnummer vorhandenen Kursnummern aufgelistet. Hier werden nochmals Laufende Nummer, Identnummer, Vor und Nachname angegeben.

Weitergehende Informationen können der zweiten Registerkarte "Details" entnommen werden:

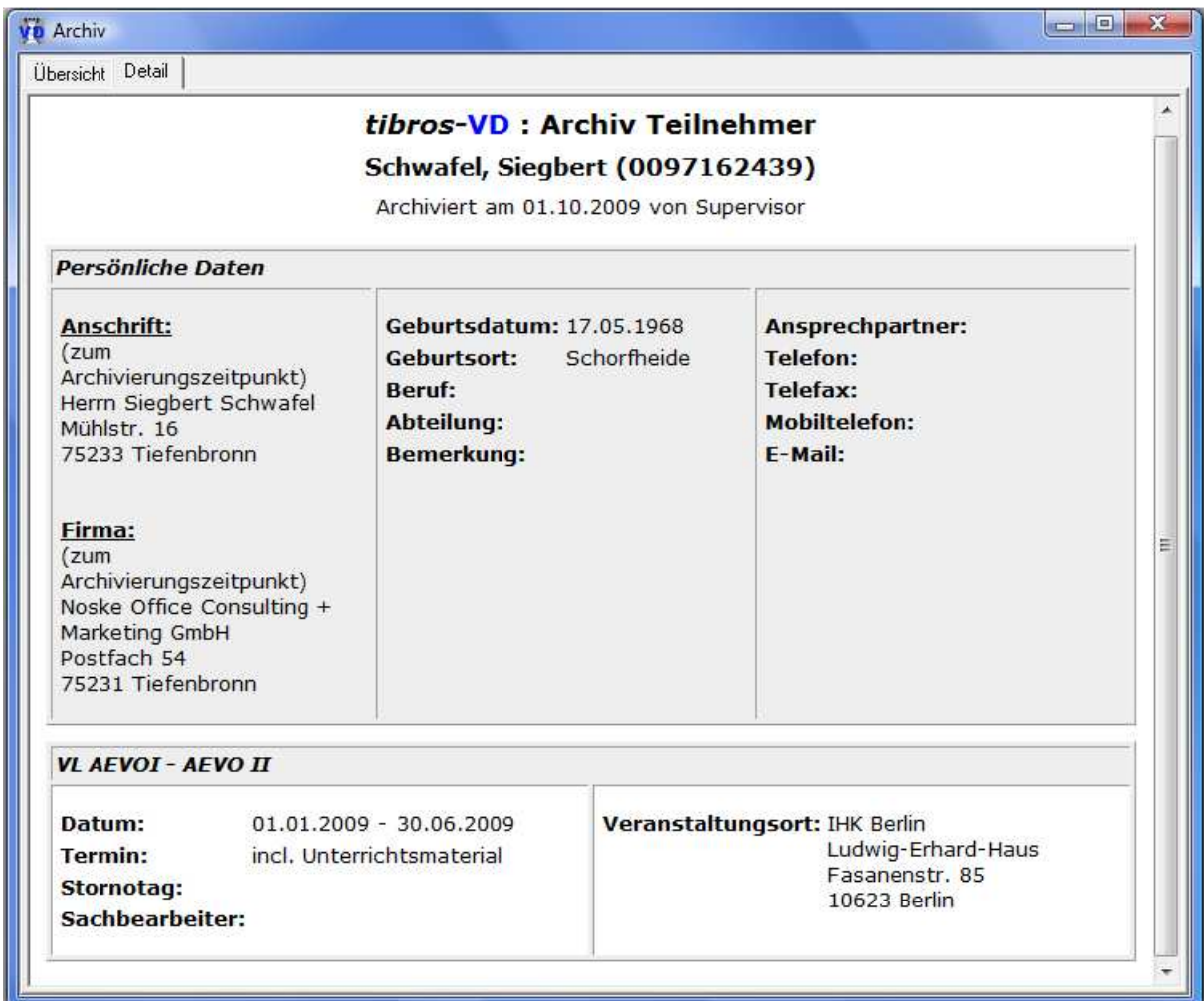

# **G - 1.1 Teilnehmerarchiv bearbeiten**

Zur Umsetzung des Transsexuellengesetzes und des Zeugensicherheitsprogramms ist es erforderlich, dass archivierte Teilnehmerdaten geändert bzw. gelöscht werden können. Die Änderungen können sowohl im Archivdatensatz als auch im XML-Dokument vorgenommen werden.

Zur Nutzung der Änderungs- und Löschmöglichkeit muss den Anwendern in tibros-AD das neue Recht Archiv/Editieren vergeben werden. Durch diese gesonderte Berechtigung werden in der Übersicht des Teilnehmerarchivs zusätzlich die Schaltflächen "Ändern" und "Löschen" verfügbar.

Mit der Schaltfläche "Löschen" wird der Eintrag komplett aus dem Archiv entfernt. Die Schaltfläche "Ändern" öffnet eine weitere Maske, in der die Daten editiert werden können:

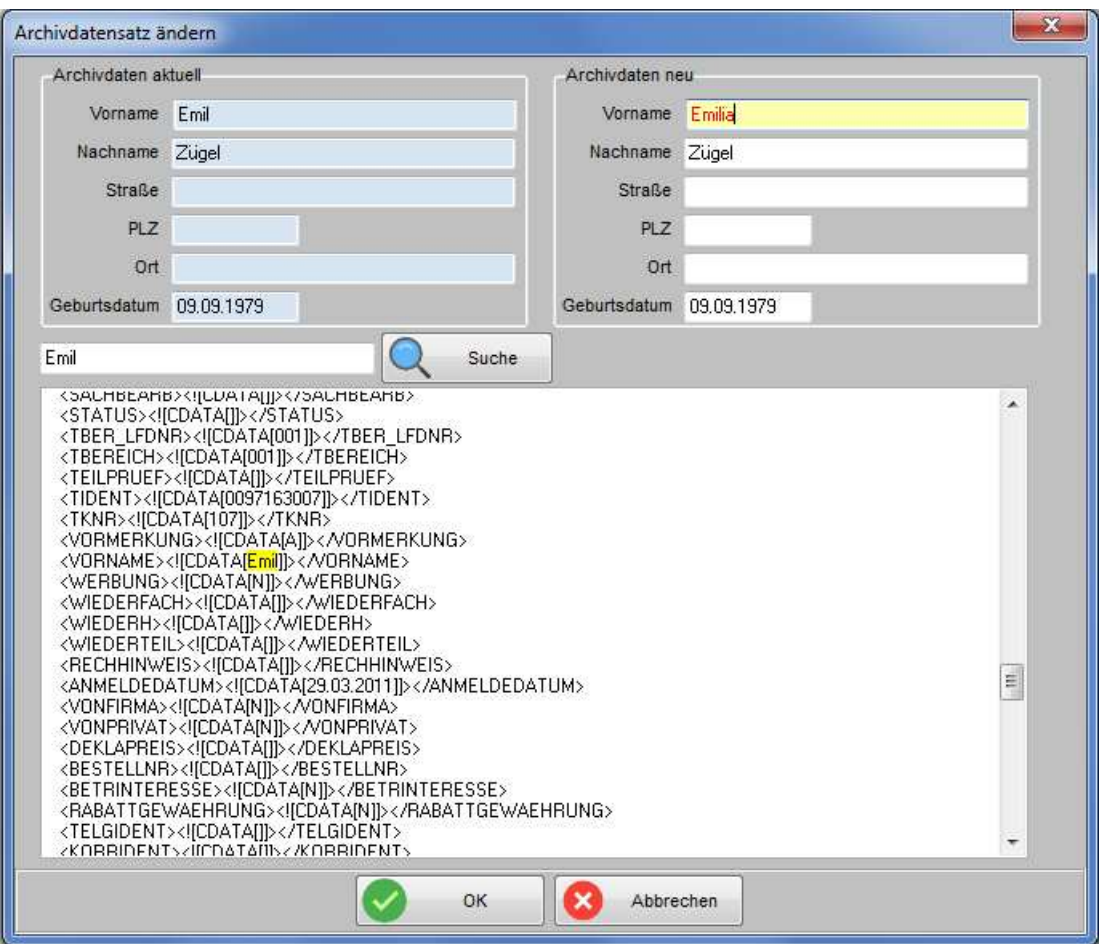

Im oberen Bereich wird links der Archivdatensatz im aktuellen Zustand angezeigt, rechts werden die Daten nochmals in editierbaren Feldern angezeigt. Änderungen, die hier vorgenommen werden, werden mit der Schaltfläche "OK" gespeichert und sind erst dann im linken Bereich sichtbar.

Das Suchfeld bezieht sich auf den unteren Bereich, in dem der XML-Inhalt der Detailseite des Archivs editiert werden kann. Das Suchfeld ist eine Freitextsuche, in der nach jeglichem Begriff gesucht werden kann. Gefundene Suchbegriffe werden im unteren Maskenbereich gelb markiert. Dies kann auch an mehreren Stellen der Fall sein, daher sollte nach einer Suche mit dem Rollbalken ganz nach unten gescrollt werden, damit keine Einträge übersehen werden.

Im unteren Maskenbereich können die Feldinhalte beliebig geändert oder entfernt werden. Zu beachten ist jedoch, dass die umgebenden Steuerbefehle, Klammern usw. korrekt erhalten bleiben, da sonst die Detailseite des Archivs nicht mehr angezeigt werden kann.

# **G - 2 Rechnungsarchiv**

Werden Rechnungen und Korrekturbelege über tibros-VD gedruckt, werden sie in der Datenbank des Rechnungsarchivs gespeichert.

In der Übersicht des Rechnungsarchivs kann nach einzelnen Rechnungsnummern gesucht werden, angezeigt werden zu einer Rechnung/Korrekturbeleg jeweils die Rechnungsnummer, die Teilnehmeridentnummer und die Kursnummer.

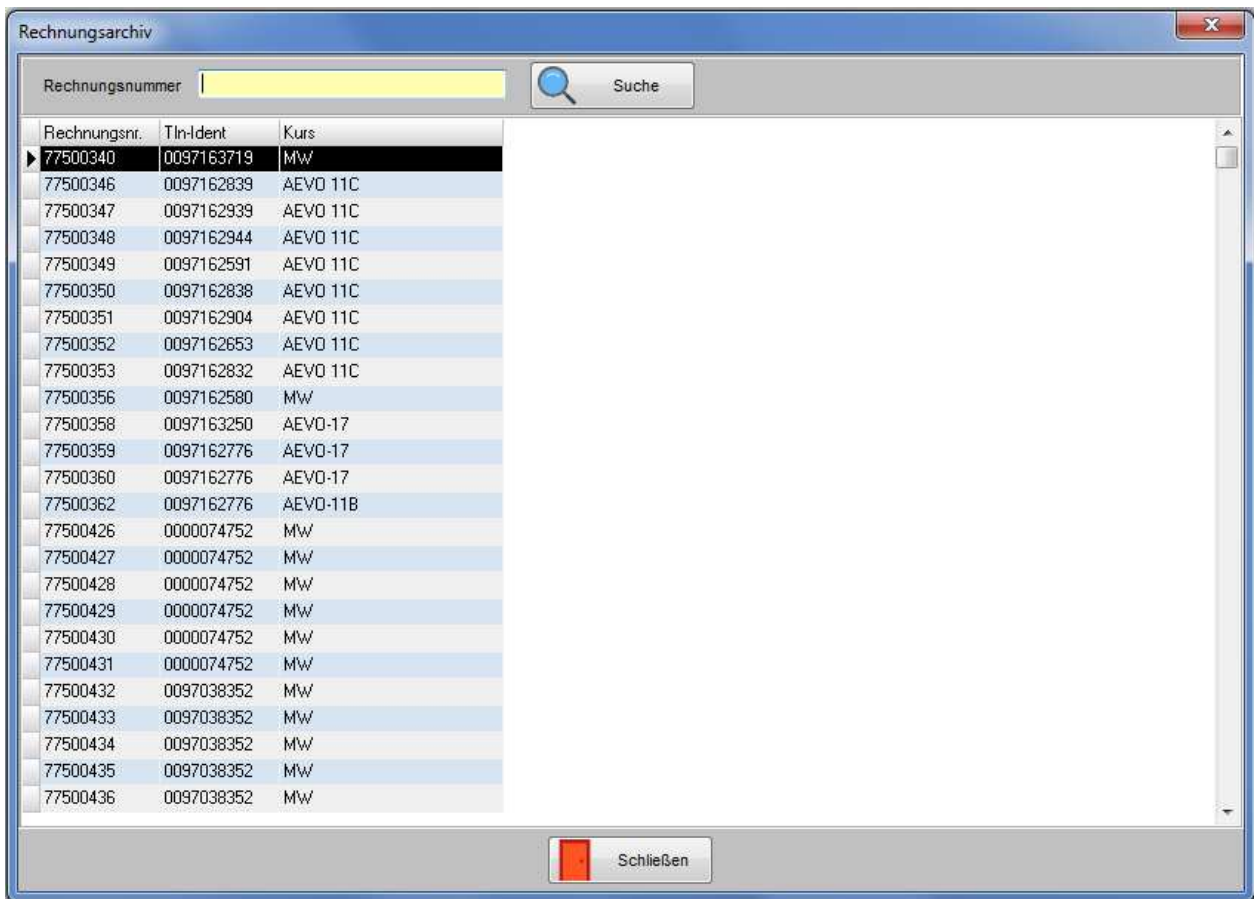

Wird eine Rechnung angeklickt, kann über das Kontextmenü eine Druckwiederholung durchgeführt werden. Dies kann für einzelne Rechnungen jedoch auch alternativ über die Rechnungsdaten des Teilnehmers gemacht werden (siehe Kapitel "Teilnehmer – Rechnungsdaten" auf Seite 169).

Soll für alle Rechnungen eines Kurses gleichzeitig eine Druckwiederholung gemacht werden, ist dies nur über die Rechnungsdaten der Veranstaltung möglich (siehe Kapitel "Rechnungen über tibros-VD drucken" auf Seite 90).

# **G - 3 Suche nach Rechnungsnummer**

Über diesen Menüpunkt kann nach der Rechnungsnummer gesucht werden:

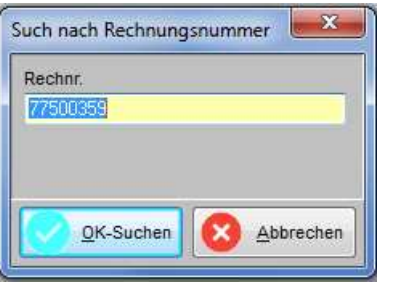

Wird nach der Eingabe der Rechnungsnummer die Schaltfläche BEX-Suchen betätigt, beginnt der Suchvorgang. Konnte die Rechnung gefunden werden, wird die Teilnehmerübersicht geöffnet und der zu der Rechnungsnummer gehörende Teilnehmer angezeigt. Verlief die Suche ergebnislos, wird eine leere Teilnehmerübersicht angezeigt.

# **G - 4 Druckwiederholung Rechnung**

Über diesen Menüpunkt kann für eine bereits gedruckte Rechnung eine Druckwiederholung vorgenommen werden, ohne dass zuvor der entsprechende Teilnehmer gesucht und dessen Rechnungsdaten geöffnet werden müssen. Wird der Menüpunkt gestartet, so wird eine Eingabemaske geöffnet:

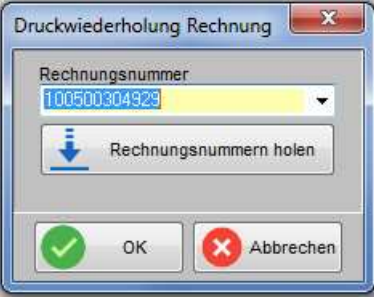

Ist die benötigte Rechnungsnummer bekannt, kann sie direkt in das Feld eingegeben werden, anderenfalls

können die vorhandenen Rechnungsnummern mit **in Rechnungsnummern holen** geladen und dann aus dem Feld ausgewählt werden:

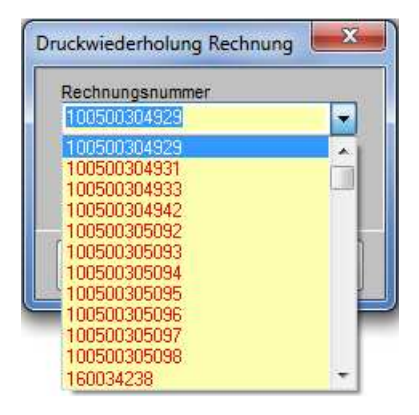

Danach wird der Druckvorgang mit "OK" gestartet.

# **H SYSTEM**

# **H - 1 Importieren**

## **H - 1.1 Tabelle für DIHK-Statistik importieren**

Diese Funktion erlaubt es, neue Tabelleneinträge für die DIHK-Statistik zu importieren. Manuell kann die Tabelle über den Menüpunkt "Einstellungen → DIHK-Statistik bearbeiten" gepflegt werden (siehe Kapitel "DIHK-Statistik (" auf Seite 233). Die Tabelle kann optional auch exportiert werden (siehe Kapitel "Tabelle für DIHK-Statistik exportieren" auf Seite 297).

## **H - 1.2 Word-Steuerdateieinträge**

Hier können Word-Steuerdateieinträge geladen werden. Wird im Fortschrittsanzeigefenster "Start" aktiviert, muss zunächst angegeben werden, wo die Steuerdatei gespeichert ist. Danach beginnt tibros-VD mit der Aktualisierung der Wordsteuersuchdatei und der Anzeige des Fortschrittes.

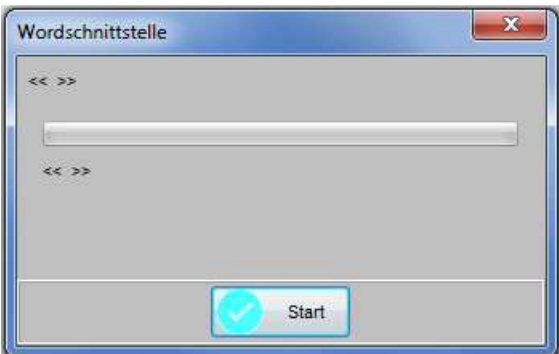

## **H - 1.3 XML VSTB3 einlesen**

Über diesen Menüpunkt können Veranstaltungen aus der DIHK-Datenbank in tibros-VD importiert werden:

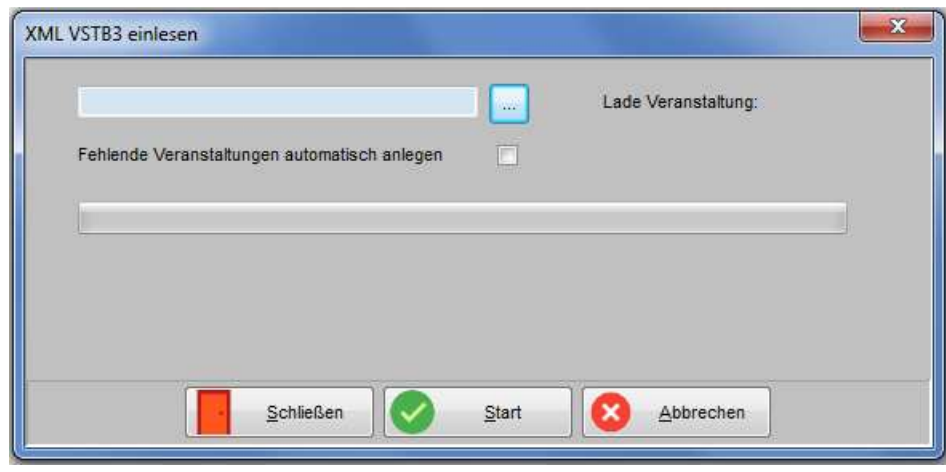

Über die Schaltfläche kann die zu ladende Datei ausgewählt werden. Sollen Veranstaltungen, die es in tibros-VD noch nicht gibt, beim Laden der Datei automatisch angelegt werden, so muss die entspre-

chende Option gesetzt werden. Mit wird der Import gestartet. Ist der Vorgang abgeschlossen, erfolgt eine Meldung.

# **H - 1.4 Veranstaltungen aus RR importieren**

Bei der Anlage von Stunden- und Dozentenplänen werden Raumbuchungen in tibros-RR vorgenommen. Wird jedoch direkt in tibros-RR eine Veranstaltung mit Terminen neu angelegt, so wird diese Neuanlage nicht automatisch in tibros-VD übernommen. Damit diese Veranstaltungen bei Bedarf in tibros-VD importiert werden können, kann über diesen Menüpunkt ein Abgleichlauf gestartet werden.

Damit die Termine in die Stundenpläne importiert und zugeordnet werden können, muss die Veranstaltungsbezeichnung in tibros-RR identisch mit der Kursnummer in tibros-VD sein. Außerdem muss angegeben werden, für welches Fach die Termine übernommen werden sollen und ob bereits existierende Stundenpläne ergänzt werden sollen.

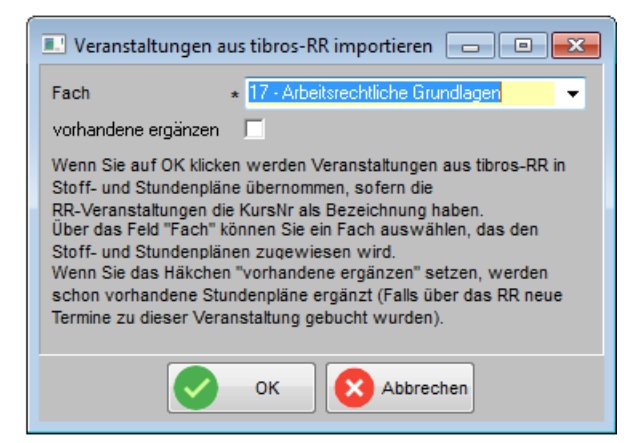

Der Importlauf überprüft sämtliche Veranstaltungen und übernimmt, soweit noch nicht vorhanden, die tibros-RR-Termine in die tibros-VD Veranstaltungen. Existiert noch kein Stoff- und Stundenplan, werden diese entsprechend angelegt. Zu berücksichtigen ist, dass bei diesem automatischen Lauf keine einzelnen Veranstaltungen selektiert und auch keine manuelle Zuordnung von Einzelterminen zu bestimmten Fächern vorgenommen werden kann. Kommt es häufiger vor, dass zu verschiedenen Veranstaltungen direkt in tibros-RR gebucht wird, kann in der tibros-VD Fächertabelle ein Dummy-Fach angelegt und dieses für die Importläufe verwendet werden. Die so angelegten Termine in den Dummy-Fächern können in tibros-VD nachbearbeitet und ggf. dem richtigen Fach zugeordnet werden.

## **H - 1.5 Stundenplan aus Trainex importieren**

Über diesen Menüpunkt besteht die Möglichkeit, Stundenplaninformationen aus Trainex zu importieren. Dabei ist zu beachten, dass für diese Termine die Stundenplaneinträge und Raumzuordnungen in tibros-VD bereits vorhanden sein müssen. Beim Stundenplanimport aus Trainex werden lediglich für die einzelnen tibros-VD-Stundenplaneinträge die Zuordnung eines Fachs und eines Dozenten vorgenommen.

Außerdem muss sichergestellt werden, dass die in der Trainex bzw. der Importdatei verwendeten Identnummern der Dozenten und Fächer auch in tibros-VD vorhanden sind und sich jeweils auf dasselbe Fach/denselben Dozenten beziehen.

Wird der Menüpunkt aufgerufen, so öffnet sich ein Browserfenster, in dem die aus Trainex stammende XML-Datei gewählt werden kann.

# **H - 2 Exportieren**

#### **H - 2.1 Tabelle für DIHK-Statistik exportieren**

Diese Funktion erlaubt es, die Tabelle für die DIHK-Statistik zu exportieren. Manuell kann die Tabelle über den Menüpunkt "Einstellungen → Tabellenpflege VD → DIHK-Statistik bearbeiten" gepflegt werden (siehe Kapitel "DIHK-Statistik (" auf Seite 233). Die Tabelle kann optional auch wieder importiert werden (siehe Kapitel "Tabelle für DIHK-Statistik importieren" auf Seite 296).

# **H - 2.2 Datenübergabe nach Norm PAS 1045**

Das Weiterbildungs-Informations-System (WIS) des DIHK benutzt für den Datenaustausch die Norm PAS 1045 (PAS = Publicly Available Specification) zur Grundlage für die Aufbereitung der Inhalte sowie als Datenaustauschformat (xml). Mit diesem Menüpunkt werden die WIS-Daten normgerecht exportiert:

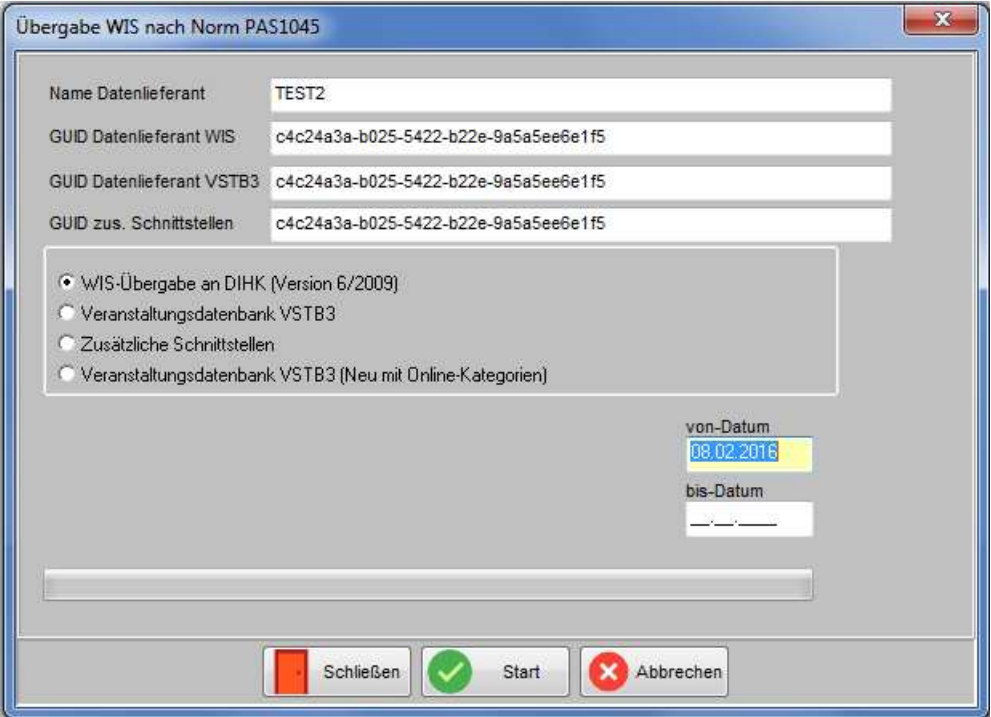

Die GUID-Nummer ist die Identnummer, die der Datenlieferant im WIS-System des DIHK hat, sie wird vom DIHK mitgeteilt. Bei der Datenübergabe für das WIS-System muss die für den Datenlieferanten gültige GUID-Nummer mit übergeben werden.

Die IDs bzw. die GUIDs als Datenlieferant weichen zwischen WIS, VSTB und den speziellen Schnittstellen ab. Daher können bei der Erzeugung der XML-Dateien die notwendigen GUIDs hinterlegt werden.

Wählbar ist, ob die WIS-Übergabe für den DIHK, die Veranstaltungsdatenbank VSTB3 mit oder ohne Online-Kategorien sowie an zusätzliche Schnittstellen erfolgen soll. Angegeben werden muss immer der Datumsbereich, für den die Veranstaltungen übergeben werden sollen, ausgewertet werden die Veranstaltungen aber nur am bis-Datum.

Je nachdem welche Datenübergabe ausgewählt wird, können auch noch weitere Parameter erforderlich sein:

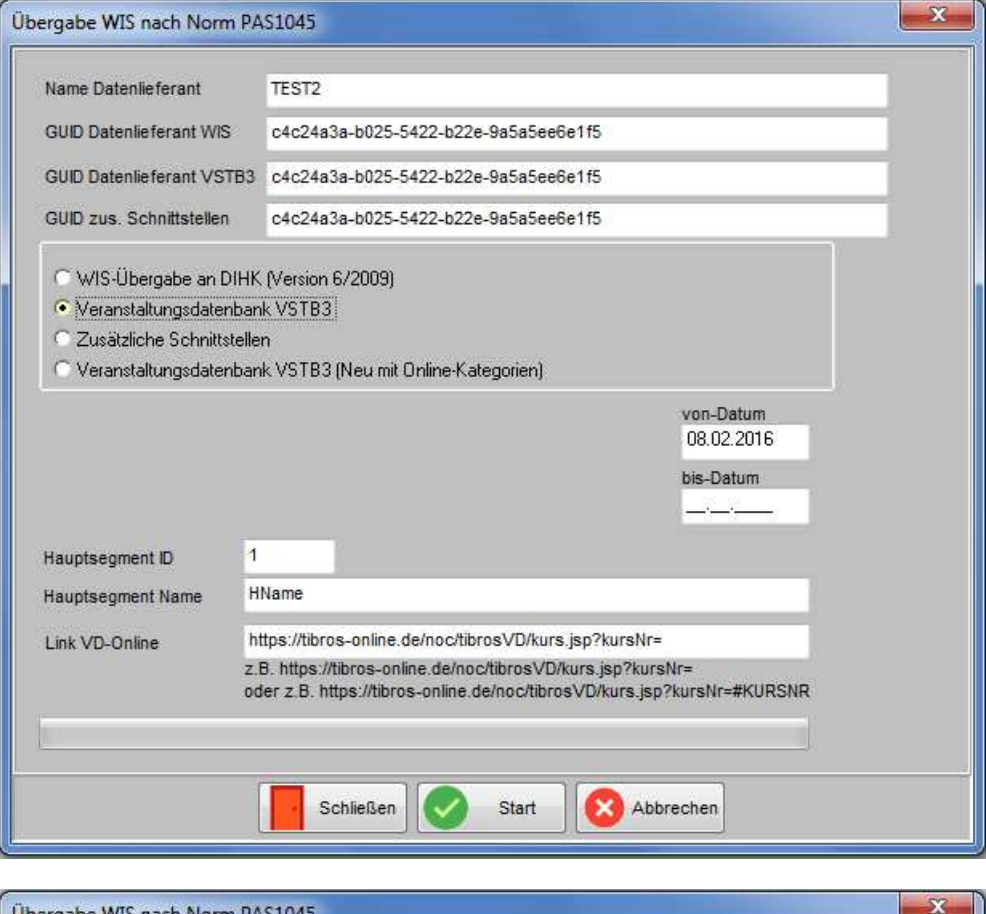

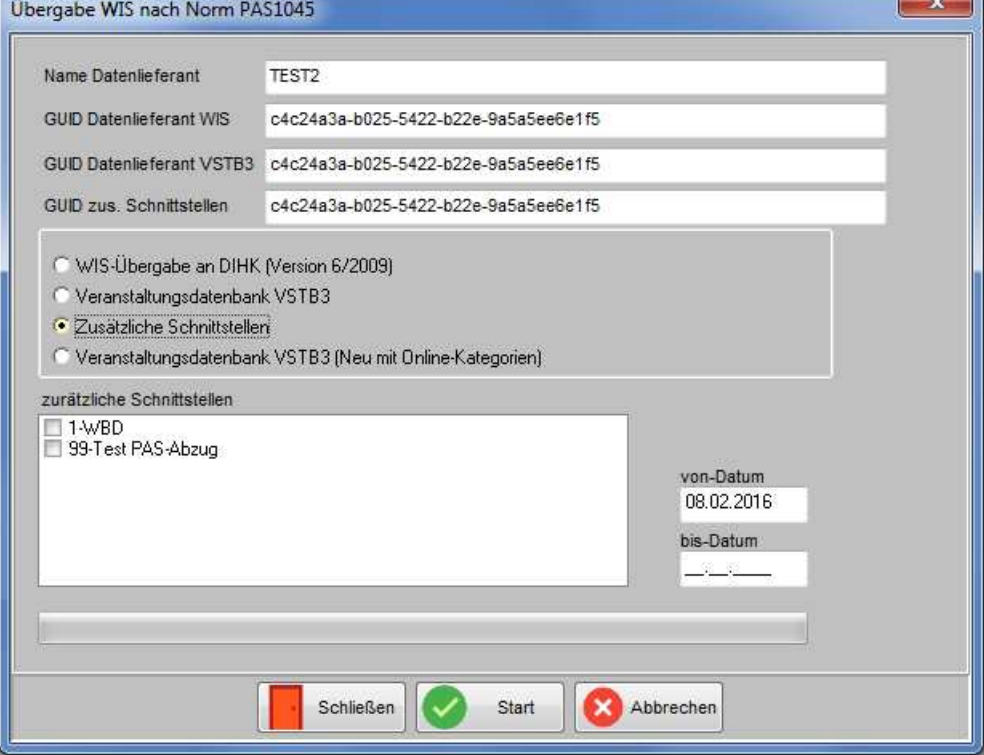

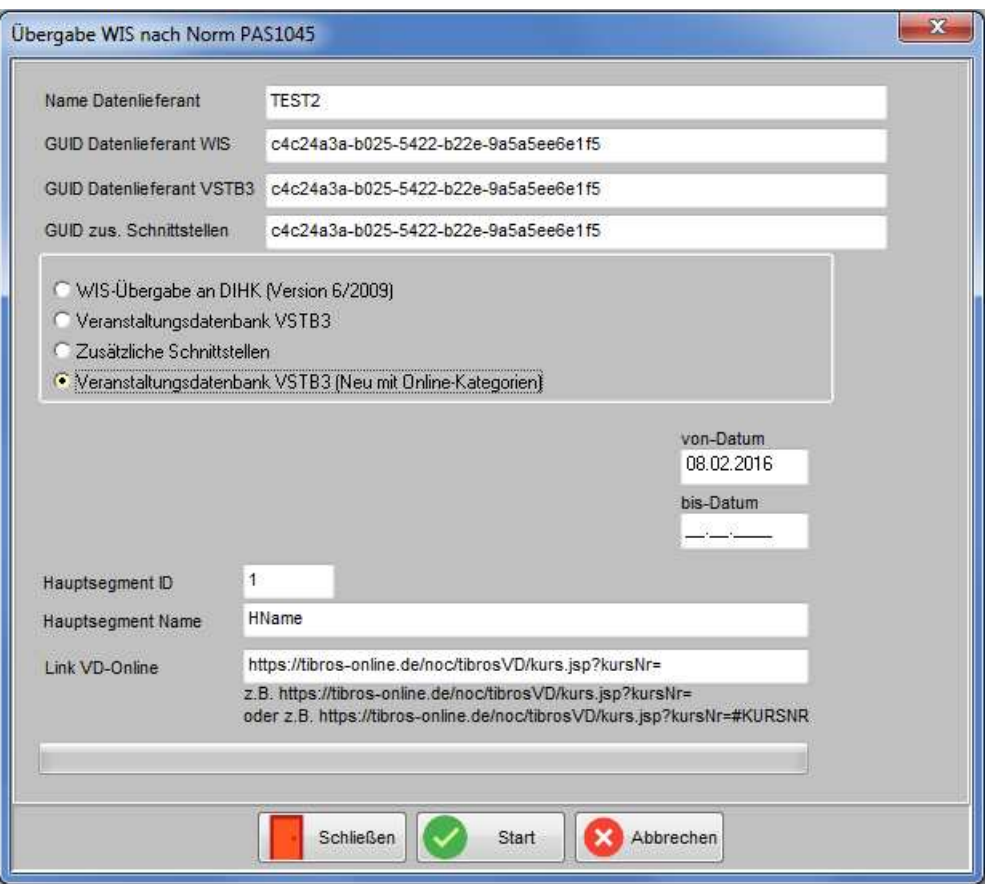

Die zusätzlichen Parameter für die verschiedenen Statistiken werden gespeichert und stehen beim nächsten Aufruf wieder zur Verfügung. Treten beim Übergabelauf Fehler auf, so werden diese am Ende des Laufs gemeldet.

Die Pflege der entsprechenden Daten erfolgt in der Hauptsache über die Registerkarte "Veranstaltungsort" der jeweiligen Veranstaltung (siehe Kapitel "Veranstaltungsort erfassen" auf Seite 92).

Die Übergabe an die ComNetMedia wird entsprechend der hierfür gültigen Schnittstellenbeschreibung vorgenommen. Zu beachten ist, dass für die Übergabe an die ComNetMedia, einige notwendige Grundeinstellungen in tibros-VD vorgenommen werden müssen. Weitere Informationen hierzu und eine Feldbeschreibung sind im Kapitel "Beschreibung Schnittstelle VSTB\_V3 (ComNetMedia)" auf Seite 454 zu finden.

Es besteht auch die Möglichkeit, die Übergabe der Daten per Batchjob z. B. nachts automatisch starten zu lassen, um den regulären Arbeitsbetrieb nicht zu behindern. Die Einstellungen hierfür können über den Menüpunkt "Einstellungen → Allgemeine Einstellungen → VD-Einstellungen → Statistik" vorgenommen werden. Eine Beschreibung der Grundeinstellungen und die Aufbaubeschreibung der Batchdatei sind im Kapitel "Allg. Einstellungen – Statistik" auf Seite 221 beschrieben.

## **H - 2.3 Veranstaltungstexte – Wordschnittstelle**

Die Daten, die bei den Veranstaltungen unter "Zusatztext" erfasst werden, können über diese Wordschnittstelle ausgegeben werden (siehe Kapitel "Zusatztext" auf Seite 113).

Welche Veranstaltungen ausgegeben werden sollen, kann entweder über den Veranstaltungsbeginn oder die Kursnummer selektiert werden, außerdem kann gewählt werden wohin die Datei gespeichert werden soll und welche Vorlage verwendet werden soll. Wahlweise können alle Kurse in ein einziges Dokument ausgegeben werden oder ob für jeden Kurs ein eigenes Dokument erstellt werden.

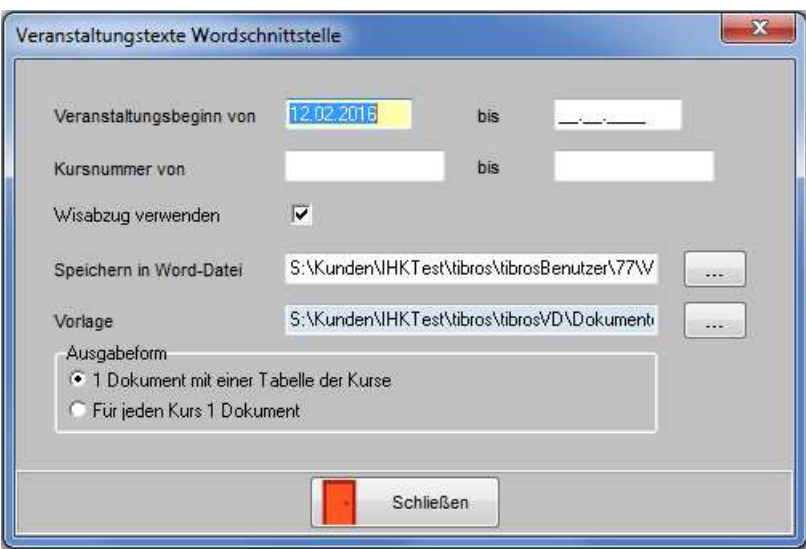

Je nach eingegebenen Bedingungen kann die Ausgabe etwas dauern, nach Fertigstellung wird eine entsprechende Meldung ausgegeben.

# **H - 3 DIHK-Statistik**

Zur Erstellung der Statistik muss das Jahr angegeben werden. Da für die DIHK-Statistik verschiedene Auswertungen in Dateien angelegt werden, wird ein Zielverzeichnis benötigt, in das die Dateien gespeichert werden können. Der Ausgabepfad kann in den Einstellungen vorbelegt werden (siehe Kapitel "Allg. Einstellungen – Pfade / Formulare / Listen – Pfade" auf Seite 215).

Nach Betätigung der "Start"-Schaltfläche beginnt die Verarbeitung für die Auswertungen.

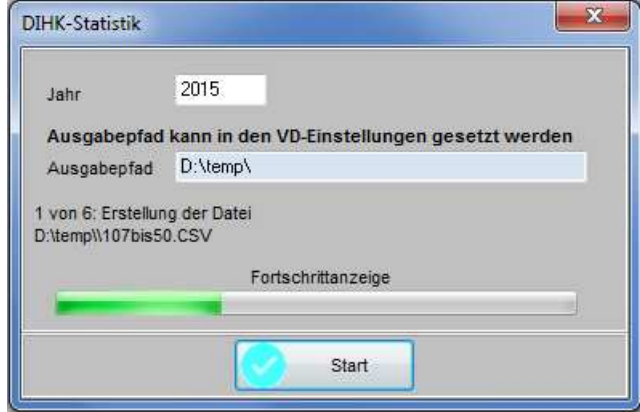

Im unteren Bereich des Eingabefensters wird jeweils angezeigt, welche der Dateien gerade erstellt wird, wohin sie gespeichert wird und wie der Dateiname lautet. Die Fortschrittsanzeige darunter bezieht sich auf die jeweils gerade erstellte Datei, die Anzeige wird mit jeder Datei neu gestartet. Da die Daten für ein ganzes Jahr abgefragt und mehrere Dateien erzeugt werden, kann die Ausgabe etwas dauern. Die so erzeugten .csv-Dateien können mit Excel geöffnet werden. Sind alle Dateien erstellt, wird im Anschluss automatisch eine Übersichtsliste mit den Ergebnissen der Statistik angezeigt.

# **H - 4 Systemfunktionen**

## **H - 4.1 Neuberechnung Teilnehmer**

Die Neuberechnung der Teilnehmer berechnet die Anzahl der Vormerkungen und der Anzahl der Teilnehmer neu. Nach Fertigstellung wird eine entsprechende Meldung ausgegeben.

## **H - 4.2 Stundenplaneinträge korrigieren**

Über diesen Menüpunkt kann eine Überprüfung der Stundenplantermine und Raumbuchungen in tibros-RR vorgenommen werden. Stellt sich bei dem Prüflauf heraus, dass fehlerhafte Datensätze vorhanden sind, versucht das Programm die ermittelten Probleme zu beheben.

Ist der Prüflauf abgeschlossen, wird eine Meldung mit dem Ergebnis angezeigt:

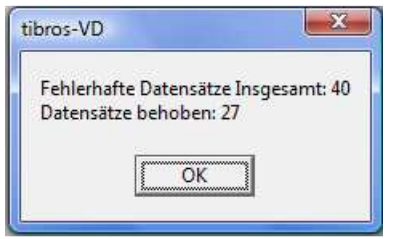

Wurden fehlerhafte Datensätze gefunden, werden die Anzahl der Fehler und die Zahl, wie viele davon repariert werden konnten, genannt. Die Meldung kann mit "OK" verlassen werden, danach wird ggf. ein Fehlerprotokoll angezeigt:

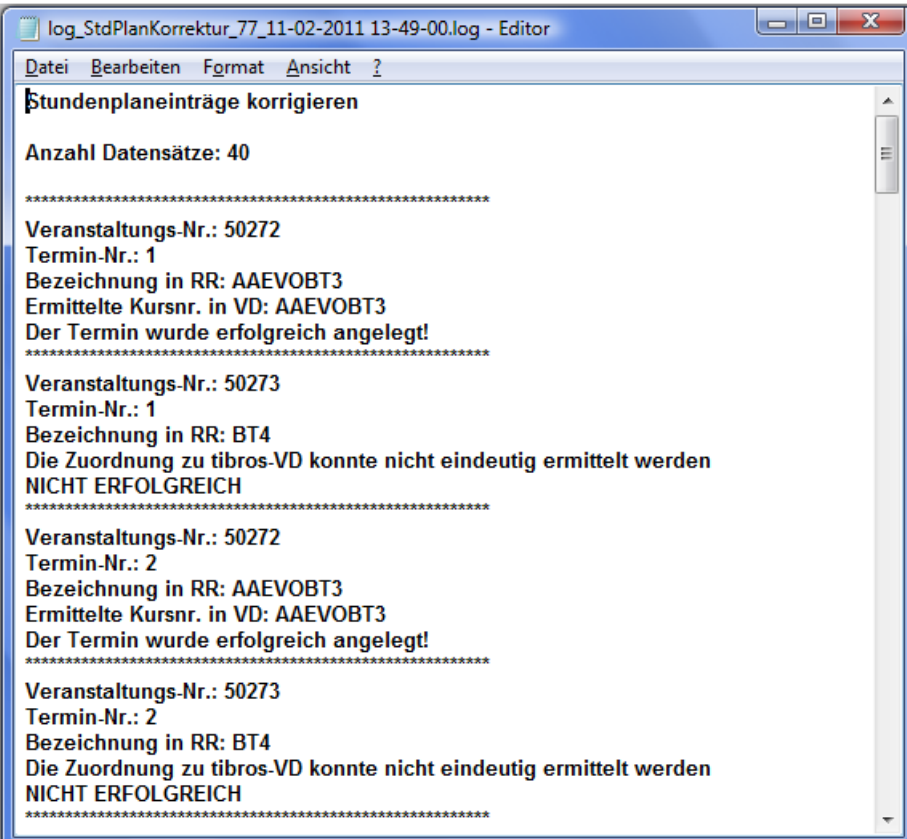

Hier wird genau aufgelistet, zu welchen Veranstaltungsnummern Fehler gefunden wurden, welcher Termin betroffen war, wie die Veranstaltungsbezeichnungen in tibros-VD und tibros-RR lauten und ob der Fehler beseitig werden konnte.

Das Protokoll wird im Benutzerverzeichnis von tibros-VD gespeichert, es kann bei Bedarf aber auch manuell als Kopie anderweitig gespeichert oder gedruckt werden.

## **H - 4.3 Veranstaltungsbezeichnung RR – VD abgleichen**

Wird in tibros-VD im Stundenplan (siehe Kapitel "Stundenplan (Hauptregisterkarte)" auf Seite 94) einer Veranstaltung ein Raum wieder freigegeben und danach im Stundenplan eines anderen Kurses wieder gebucht, so kann es vorkommen, dass in tibros-RR in der Veranstaltungsbezeichnung noch die Bezeichnung des alten Kurses steht. Zur Korrektur dieser Fälle gibt es unter "System" den Menüpunkt "Veranstaltungsbezeichnung RR - VD abgleichen".

Mit dieser Funktion wird anhand der Veranstaltungsnummer eine Konsistenzprüfung für Raumbuchungen aus der Stundenplanung vorgenommen. Zunächst werden über die Veranstaltungsnummer die zusammengehörigen tibros-VD-Veranstaltungen und tibros-RR-Raumbuchungen ermittelt.

Weichen in den beiden Programmen die Kursbezeichnungen einer Veranstaltung voneinander ab, werden die entsprechenden Veranstaltungen in einer Übersicht zusammengefasst:

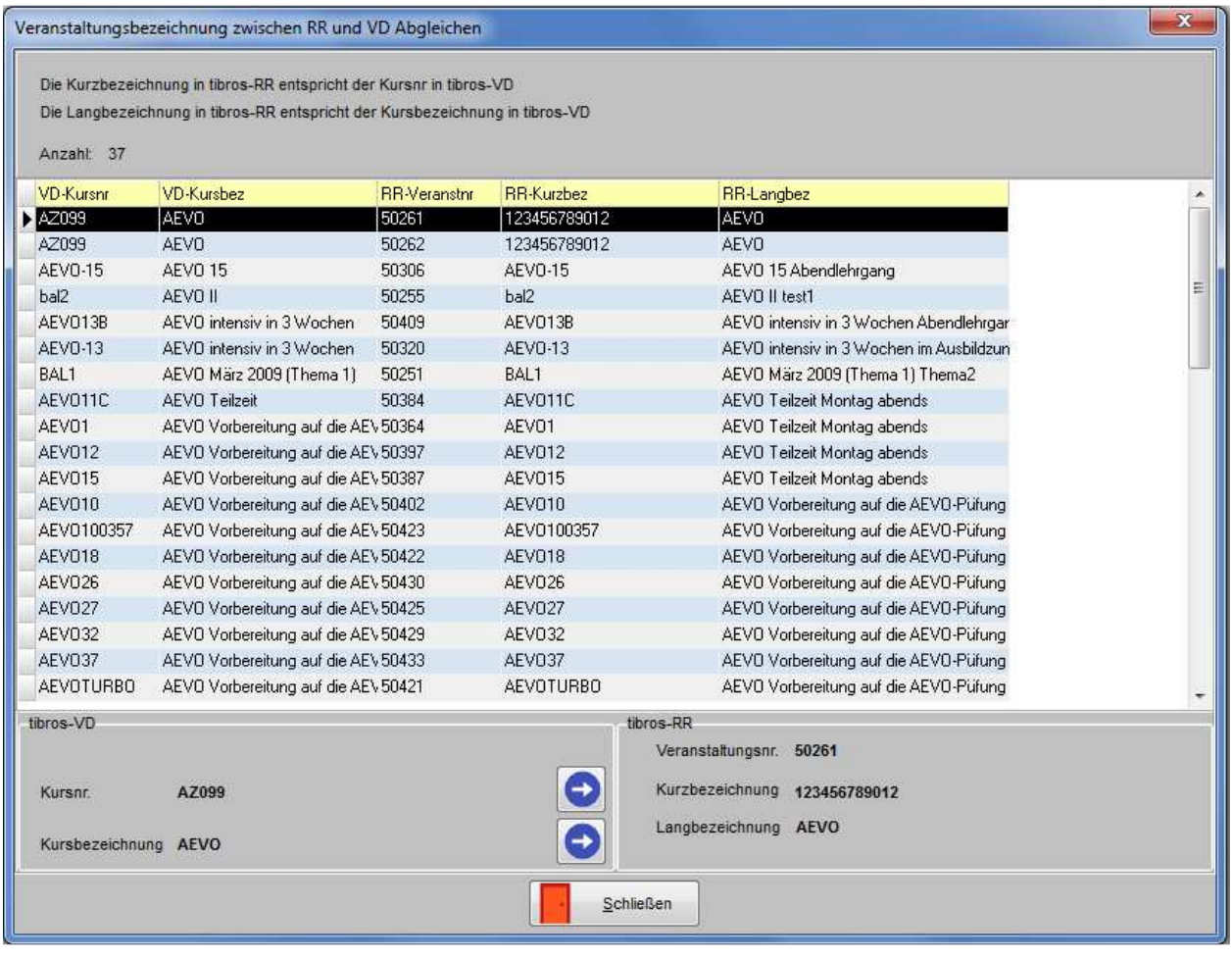

Mit der Schaltfläche kann die Kursnummer aus tibros-VD in das Feld Kurzbezeichnung in tibros-RR übertragen werden, wenn die Angaben abweichen. Dasselbe ist mit den Feldern Kursbezeichnung (tibros-VD) und Langbezeichnung (tibros-RR) möglich. In beiden Fällen erfolgt zunächst eine Rückfrage, ob die Angaben wirklich überschrieben werden sollen:

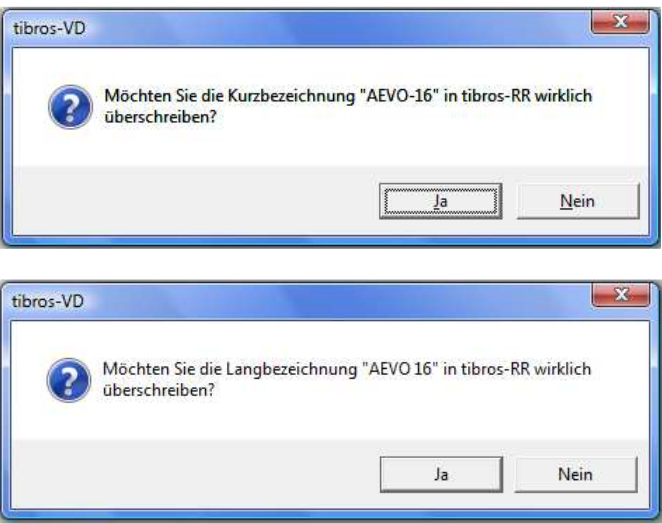

Wird die Rückfrage mit "Ja" beantwortet, wird die Änderung durchgeführt. Eine manuelle Editierung der Felder ist an dieser Stelle nicht vorgesehen, dies ist nur im jeweiligen Programm an der entsprechenden Programmstelle möglich.

## **H - 4.4 Wechsel des Sachbearbeiters**

Über diese Schaltfläche kann in den Kursen ein Wechsel des dort hinterlegten Sachbearbeiters durchgeführt werden. Wird der Menüpunkt aufgerufen, müssen zunächst der bisherige Sachbearbeiter und die zukünftig zuständige Person eingetragen werden:

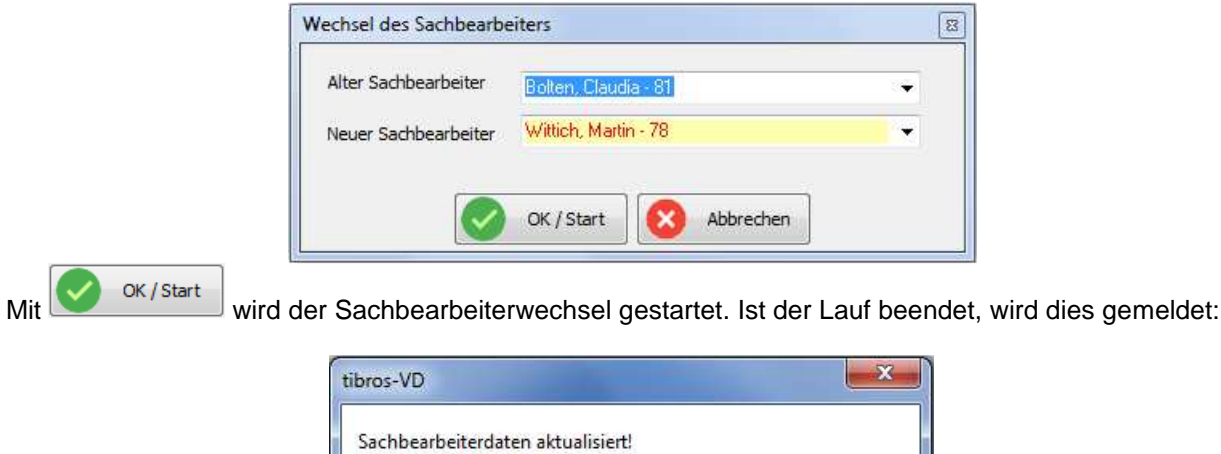

Ändert sich nicht die komplette Zuständigkeit einer Person, sondern nur deren Daten wie z. B. die Telekomdaten, können diese über den Sachbearbeiterwechsel ebenfalls in die bestehenden Kurse übernommen werden. Dazu muss lediglich als alter und neuer Sachbearbeiter dieselbe Person eingetragen werden.

 $\alpha$ 

# **H - 5 Umfragen**

Über diesen Menüpunkt werden alle Umfragen angezeigt, unabhängig davon, welcher Veranstaltung sie in tibros-VD zugeordnet sind. Wird die Option "Umfragen in VD auswählbar" gesetzt, wird die Übersicht auf die Umfragenvorlagen eingegrenzt, die bei den Veranstaltungen in tibros-VD ausgewählt werden können, um eine neue Umfrage zu generieren. Die Umfragenvorlagen sind in der Spalte "VD" mit J gekennzeichnet.

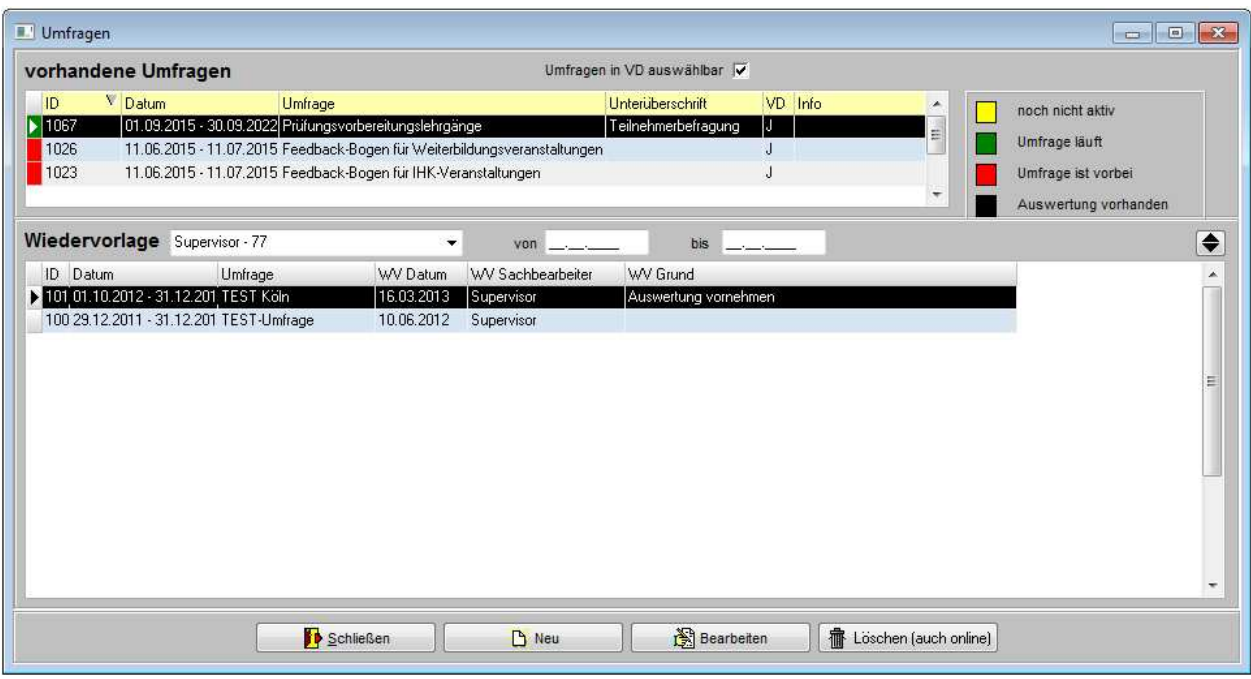

Das Umfragenfenster gliedert sich in zwei Bereiche. In der oberen Übersicht werden die vorhandenen Umfragen angezeigt, im unteren die Wiedervorlagen zu den Umfragen. Die Schaltflächen im Fußbereich des

Fensters beziehen sich auf die Übersicht der Umfragen. Über die Schaltfläche  $\mathbb{E}^{K}$ Neu kann eine

neue Umfrage erstellt werden, mit werden vorhandene Umfragen editiert. Mit der Schaltflä-

che **fa** Löschen (auch online) kann eine Umfrage gelöscht werden. Wurde diese bereits veröffentlicht, werden auch die zugehörigen Onlinedateien gelöscht.

Der Wiedervorlagenbereich kann mit der Schaltfläche minimiert bzw. maximiert werden.

Bei den Wiedervorlagen kann gewählt werden, für welchen Anwender die Wiedervorlagen angezeigt werden sollen, wobei der aktuell angemeldete Benutzer vorbelegt wird. Zusätzlich kann eingeschränkt werden, für welchen Zeitraum die Wiedervorlagen angezeigt werden sollen.

Zu den einzelnen Wiedervorlagen werden die Identnummer, der Umfragezeitraum und die Bezeichnung der Umfrage angezeigt. Außerdem werden das Wiedervorlagedatum, der in der Wiedervorlage genannte Sachbearbeiter und der eingegebene Wiedervorlagegrund angezeigt. Wird eine der Wiedervorlagen doppelt angeklickt, werden die Optionen der Umfrage geöffnet (siehe Kapitel "Umfragen – Optionen" auf Seite 306). Dort kann die Wiedervorlage auch gelöscht oder geändert werden.

#### **H - 5.1 Umfragen – Kontextmenü**

Über das Kontextmenü der Umfrageübersicht können Umfragen kopiert werden. Kopiert werden dabei alle Informationen der gewählten Umfrage. Außerdem besteht die Möglichkeit, Freilisten zur Umfrage zu drucken.

#### **H - 5.2 Umfrage erstellen**

Soll eine neue Umfrage erstellt werden, muss danach unterschieden werden, ob eine Umfragenvorlage oder eine tatsächliche Umfrage erstellt werden soll.

Eine Umfragenvorlage dient als Mustervorlage und wird bei einer Veranstaltung ausgewählt, um die tatsächliche Umfrage zu erzeugen. Die Vorlage hat keinen direkten Bezug zu einer Veranstaltung, deren Dozenten oder Teilnehmern.

Soll eine neue Umfrage für eine bestimmte Veranstaltung erzeugt werden, so wird bei der entsprechenden Veranstaltung eine bestehende Mustervorlage ausgewählt (siehe Kapitel "Veranstaltungsdaten – Umfragen" auf Seite 82). Auf deren Basis wird dann eine Umfrage generiert, die sich nur auf die entsprechende Veranstaltung bezieht.

Soll stattdessen eine Umfragenvorlage neu erzeugt werden, kann sie entweder komplett neu erstellt werden, indem die Schaltfläche "Neu" betätigt wird. Alternativ dazu kann eine vorhandene Umfrage über das Kontextmenü kopiert und dann über "Bearbeiten" entsprechend verändert werden. In beiden Fällen wird als erstes das Fenster "Optionen" geöffnet.

## **H - 5.2.1 Umfragen – Optionen**

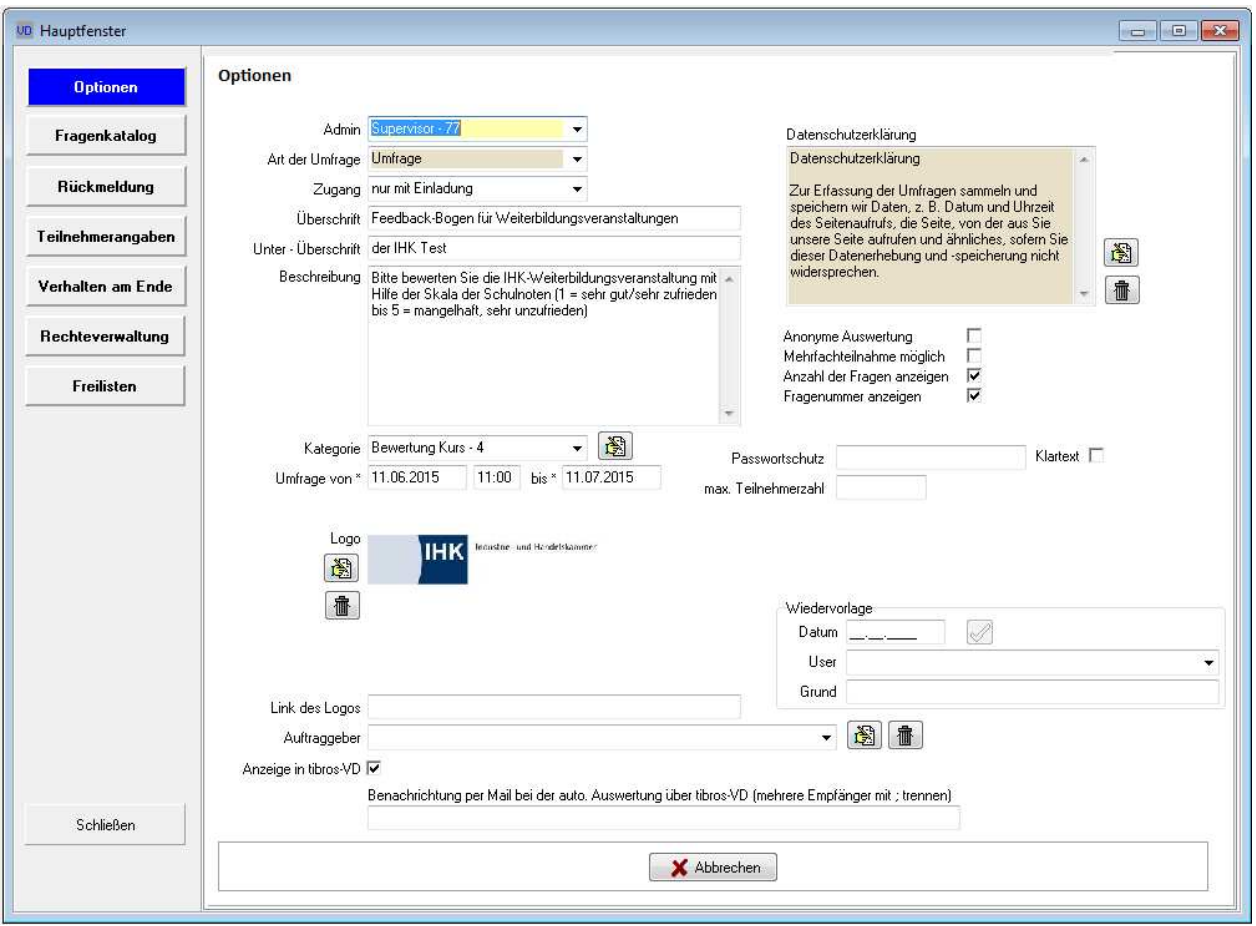

Im Fenster der Optionen werden die Grundeinstellungen der Umfrage festgelegt:

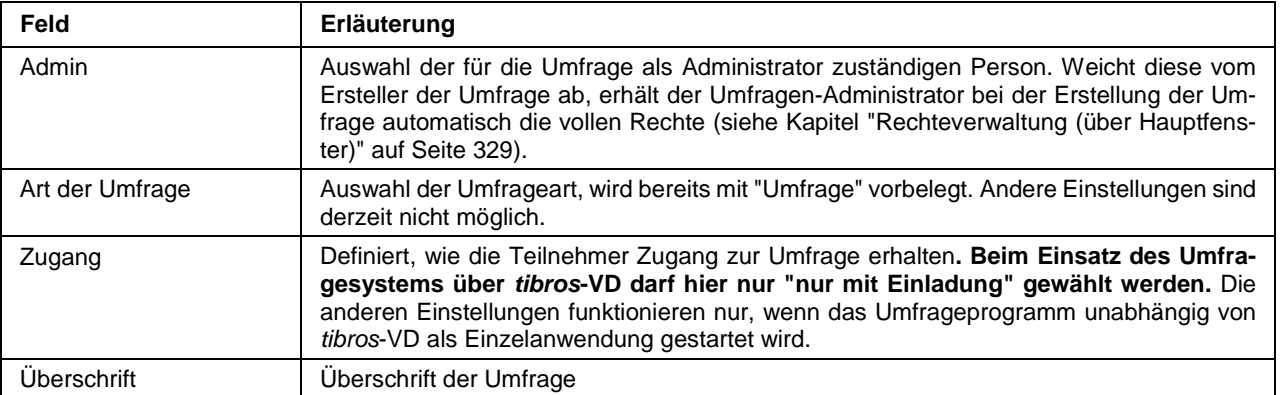

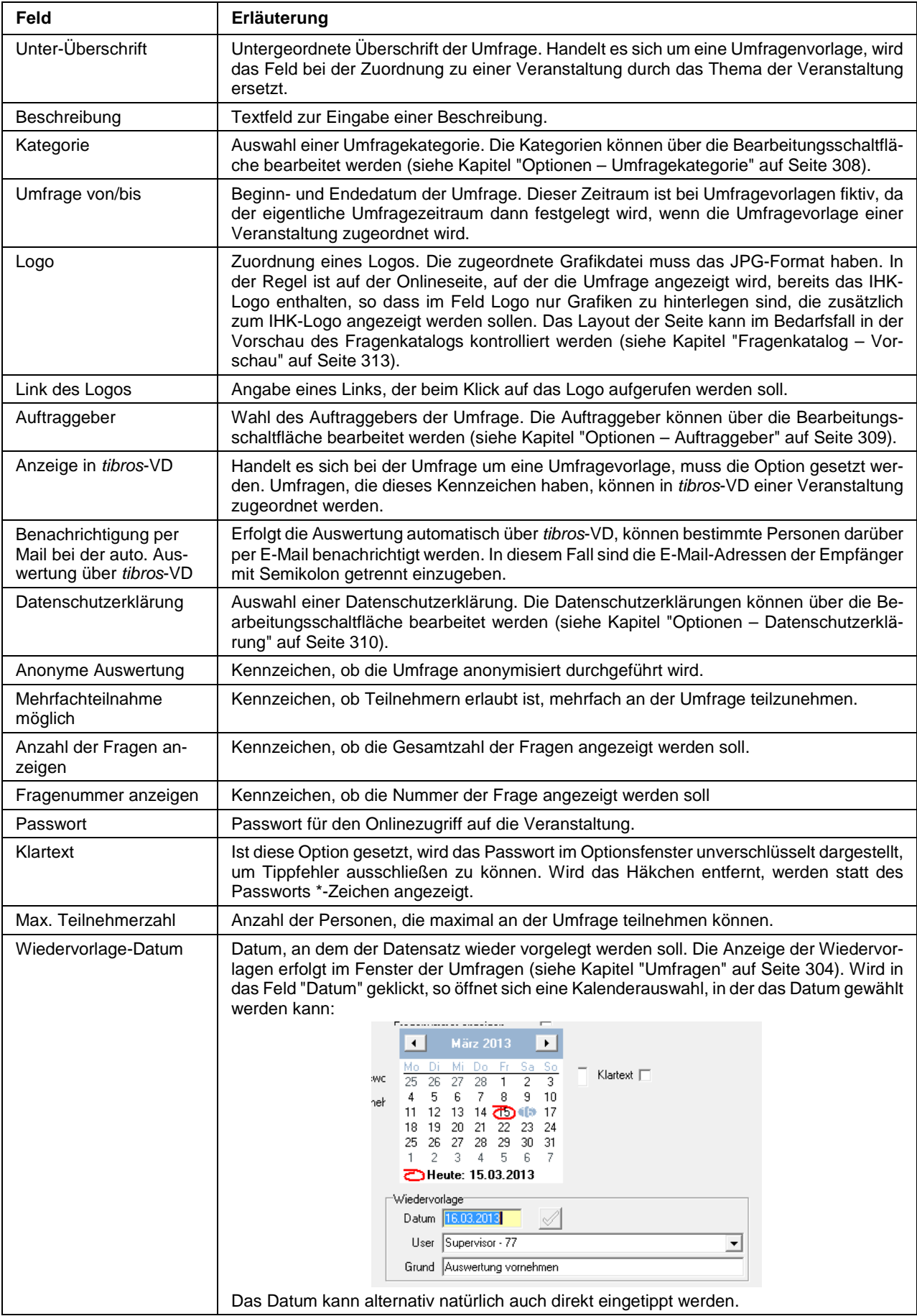

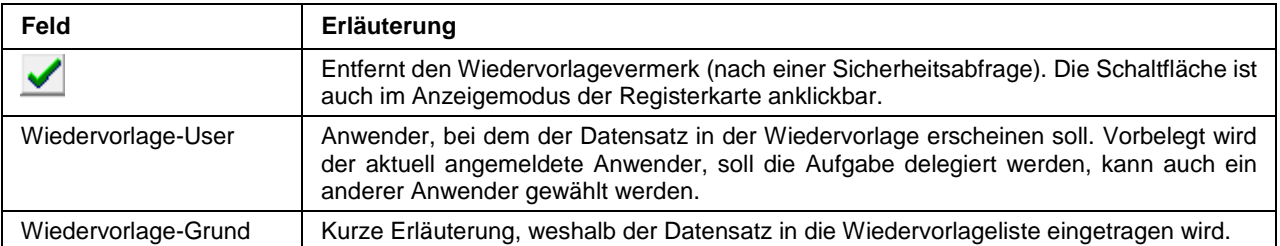

# **H - 5.2.1.1 Optionen – Umfragekategorie**

Aus den Optionen einer Umfrage heraus können neue Umfragekategorien angelegt werden, indem beim

Auswahlfeld "Kategorie" die Schaltfläche betätigt wird. Im Feld "Kategorie" wird die Bezeichnung der Kategorie angegeben, im Feld "Info" kann eine Erläuterung zur Kategorie erfasst werden.

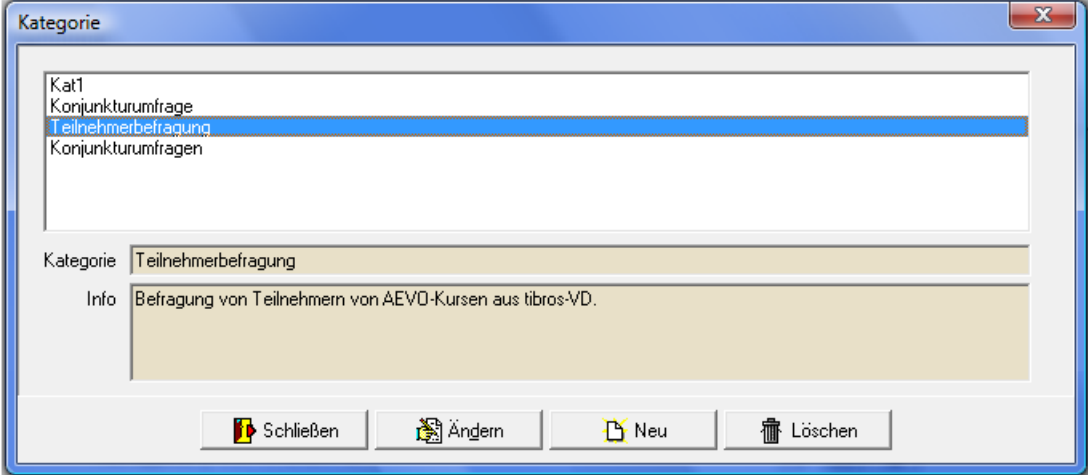

### **H - 5.2.1.1.1 Optionen – Auftraggeber**

Aus den Optionen einer Umfrage heraus können neue Auftraggeber angelegt werden, indem beim Auswahlfeld "Auftraggeber" die Schaltfläche **betätigt wird:** 

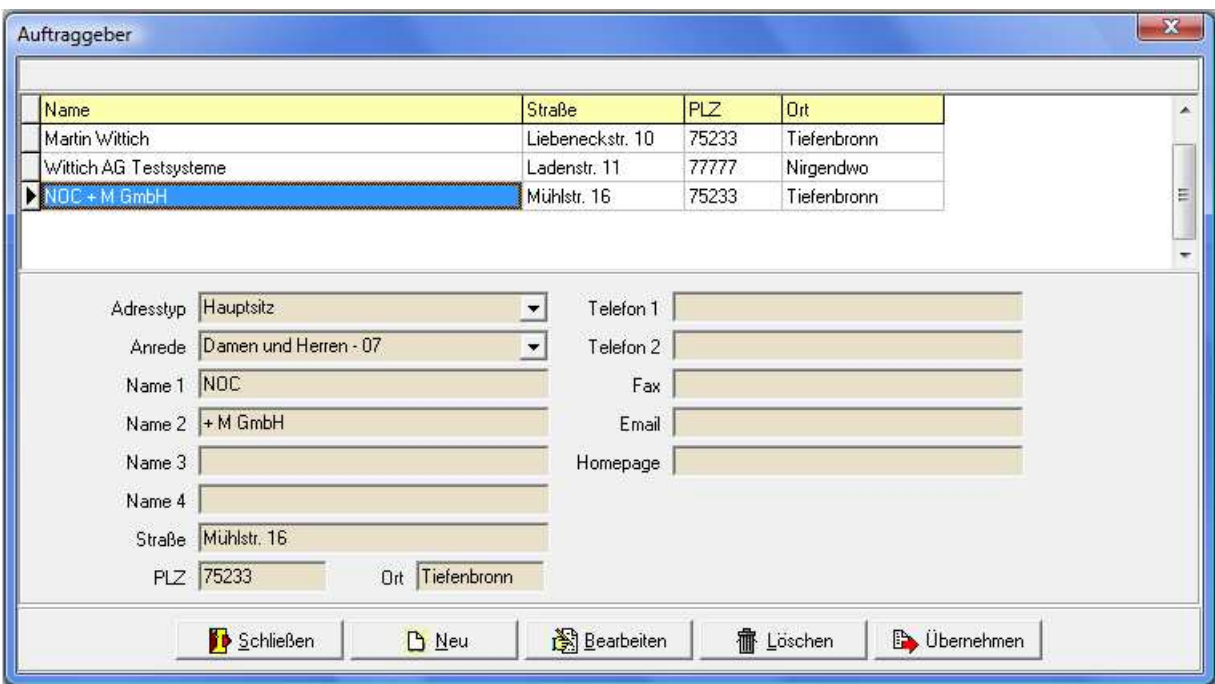

Wird ein neuer Auftraggeber angelegt, muss als erstes der Adresstyp angegeben werden. Die Adresstypen, die zur Verfügung stehen, sind dieselben wie im Programm tibros-AV und können über tibros-AD gepflegt werden. Je nach ausgewähltem Adresstyp stehen unterschiedliche Eingabefelder zur Verfügung. Bei den meisten Adresstypen werden insgesamt 4 Namenszeilen für die Unternehmensbezeichnung bereitgestellt. Beim Adresstyp "Person" werden jedoch andere Felder angezeigt:

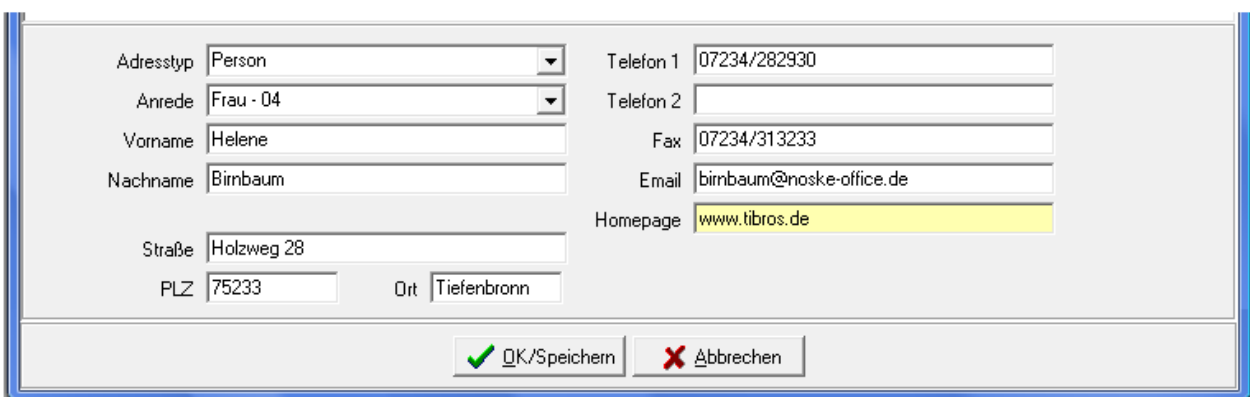

Bei Personen wird an Stelle der 4 Namenszeilen je ein Feld für den Vor- und Nachnamen der Person bereitgestellt. Zu der jeweiligen Anschrift kann eine Anrede ausgewählt werden, diese können ebenfalls über tibros-AD gepflegt werden. Weiterhin können die Straßenanschrift und die Telekommunikationsangaben des Auftraggebers erfasst werden.

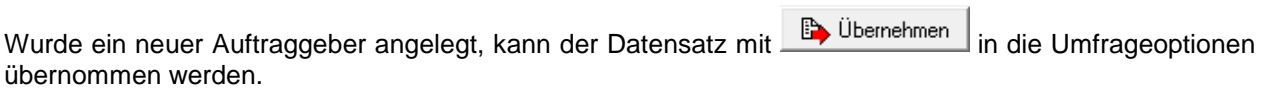

### **H - 5.2.1.2 Optionen – Datenschutzerklärung**

Aus den Optionen einer Umfrage heraus können neue Texte für die Datenschutzerklärung angelegt werden, indem beim Auswahlfeld "Datenschutzerklärung" die Schaltfläche **betätigt wird:** 

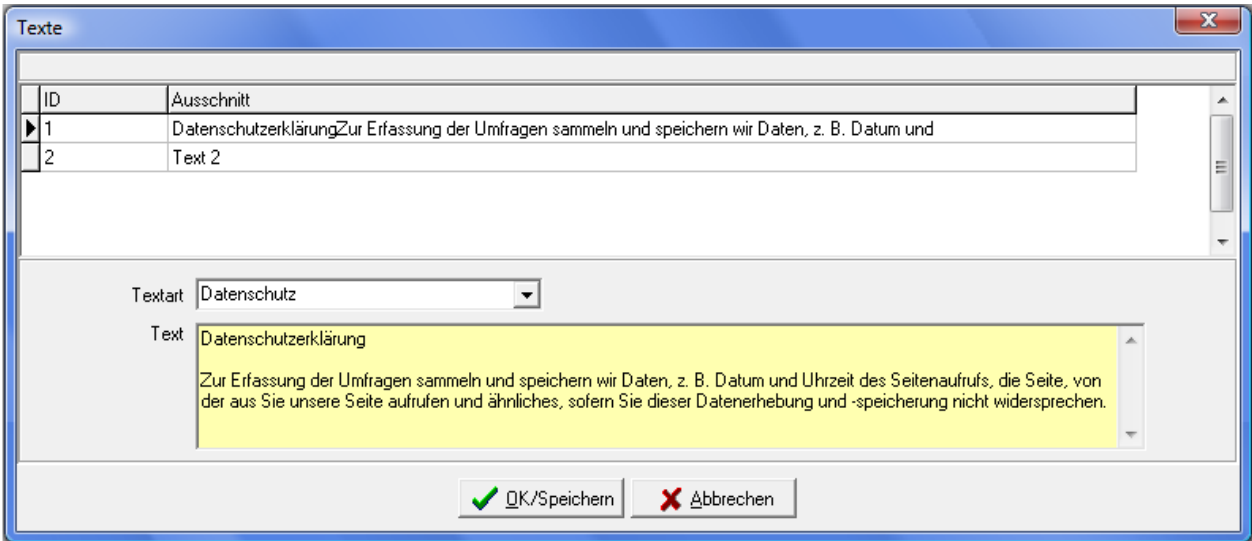

Zu den Datenschutzerklärungen kann eine Textart ausgewählt werden, der eigentliche Text wird im Feld

darunter erfasst. Wurde ein neuer Text angelegt, kann der Datensatz mit in übernehmen in die Umfrageoptionen übernommen werden. In der veröffentlichten Umfrage wird unterhalb der Fragen ein entsprechender Link angeboten:

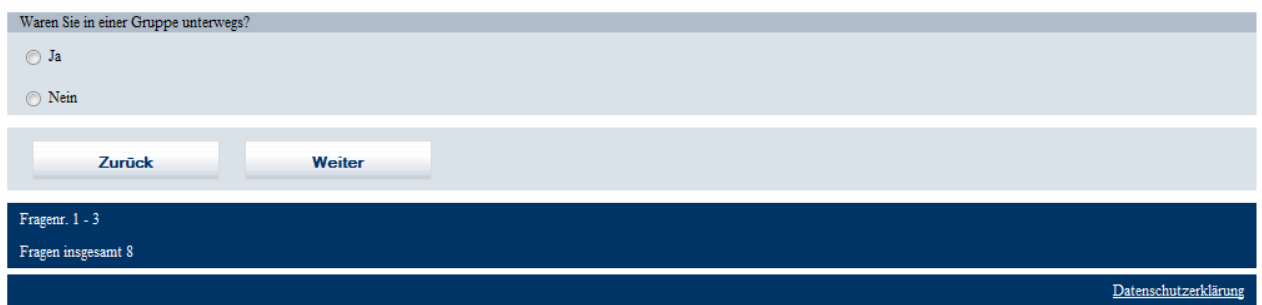

Wird der Link angeklickt, wird die Datenschutzerklärung in einer eigenen Seite geöffnet, so dass die Umfrage ohne Probleme fortgesetzt werden kann:

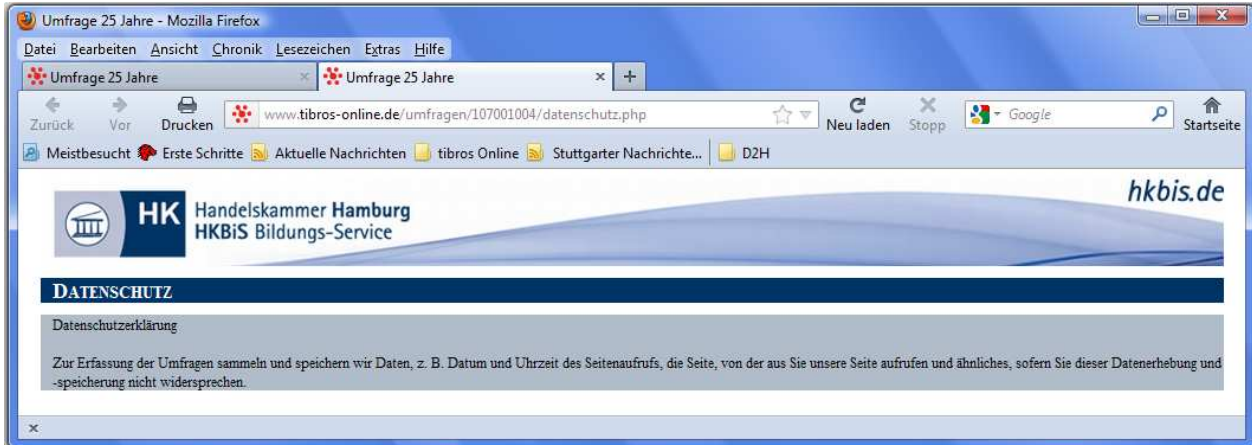

# **H - 5.2.2 Fragenkatalog**

Der Fragenkatalog definiert, welche Fragen die Umfrageteilnehmer in welcher Reihenfolge beantworten sollen. Das Fenster des Fragenkatalogs ist in mehrere Teilbereiche gegliedert, der mittlere Fensterbereich ist in die zwei Registerkarten "Angaben" und "Vorschau" unterteilt. Die einzelnen Bereiche können getrennt bearbeitet und gesteuert werden. Die Schaltflächen, die sich rechts am Fensterrand befinden, beziehen sich immer auf den Bereich, neben dem sie sich befinden. Die Schalflächen am unteren Bildschirmrand beziehen sich ausschließlich auf die Bearbeitung der Fragen, die Antworten werden ausschließlich mit den Schaltflächen am rechten Rand erstellt bzw. bearbeitet.

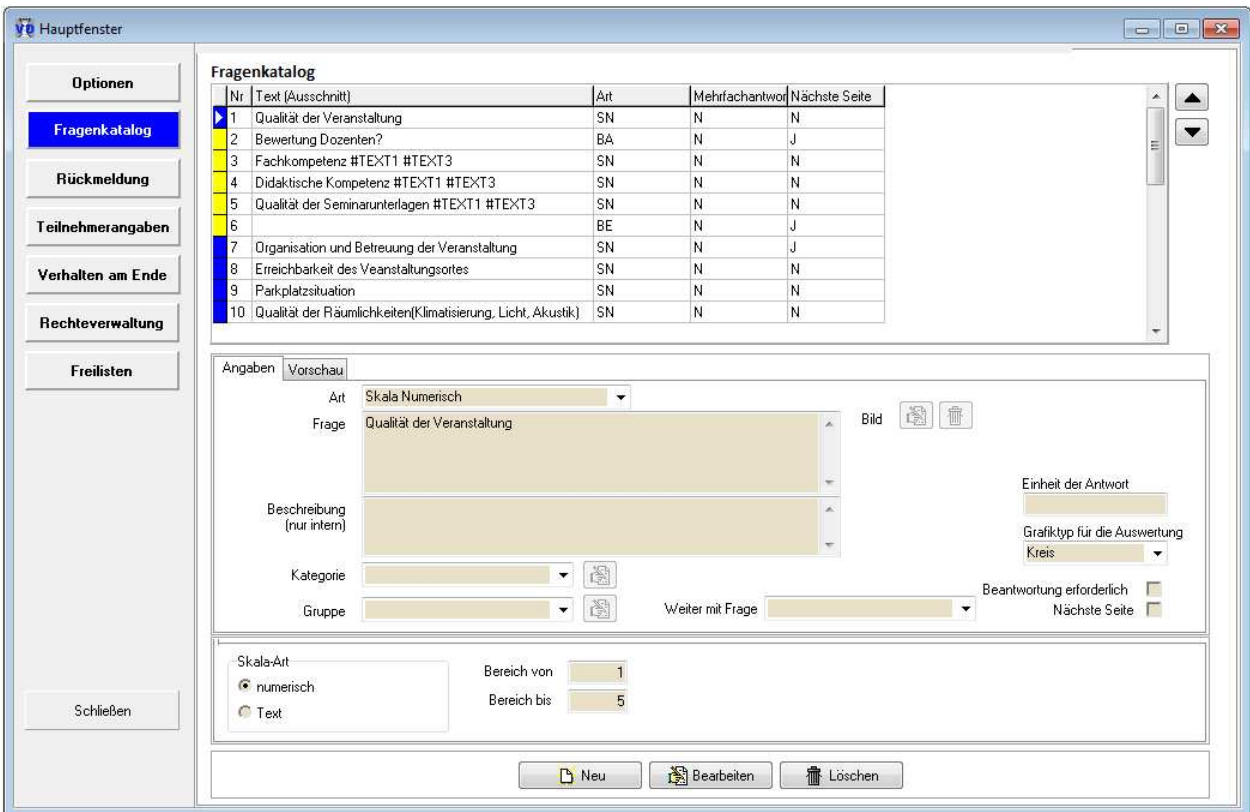

## **H - 5.2.2.1 Fragenkatalog – Fragen**

Im oberen Bereich wird eine Übersicht der Fragen angezeigt:

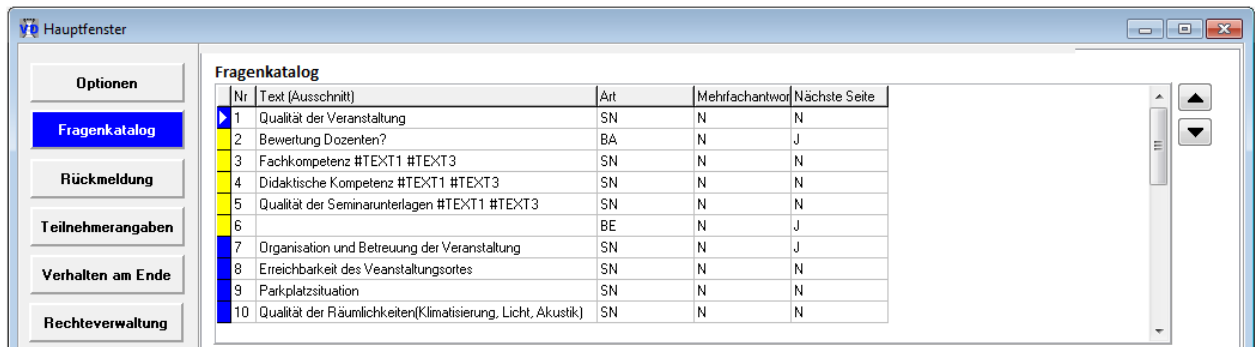

Hier werden alle Fragen angezeigt, die bereits angelegt wurden. In der Spalte "Nr." wird die laufende Nummer der Frage angezeigt. Sie legt die Reihenfolge fest, in der die einzelnen Fragen angezeigt werden. Mit

den Schaltflächen **AV verwalten Frage in der Rangordnung eine Ebene nach oben bzw. unten gestuft** werden. Die laufende Nummer wird für den Umfrageteilnehmer nur dann angezeigt, wenn dies bei den Umfrageoptionen so definiert wurde (siehe Kapitel "Umfragen – Optionen" auf Seite 306). In der Spalte "Text" wird ein Teil des Fragentextes angezeigt.

Die Fragen sind links in unterschiedlichen Farben gekennzeichnet. Die farbliche Kennzeichnung gibt dabei wieder, ob die Frage zu einem Frageblock gehört oder nicht. Liegt eine unzulässige Verschachtelung von Frageblöcken vor, so wird dies ebenfalls farblich gekennzeichnet.

In der Spalte "Mehrfachantwort" wird angegeben, ob bei der Frage Mehrfachantworten zulässig sind oder nicht. In der Spalte "Nächste Seite" ist nachvollziehbar, ob für diese Frage eine neue (Bildschirm)-Seite begonnen werden soll.

#### **H - 5.2.2.2 Fragenkatalog – Angaben**

Auf der Registerkarte "Angaben" werden die einzelnen Fragen angelegt bzw. bearbeitet, wenn im unteren

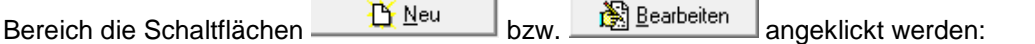

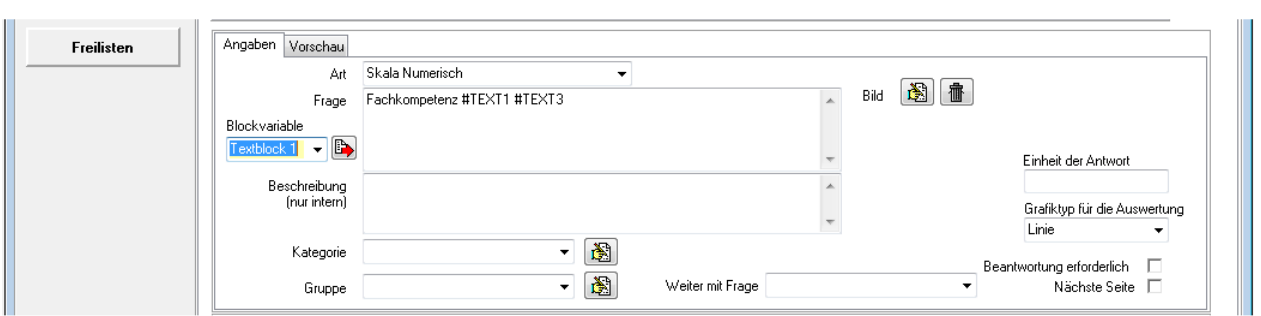

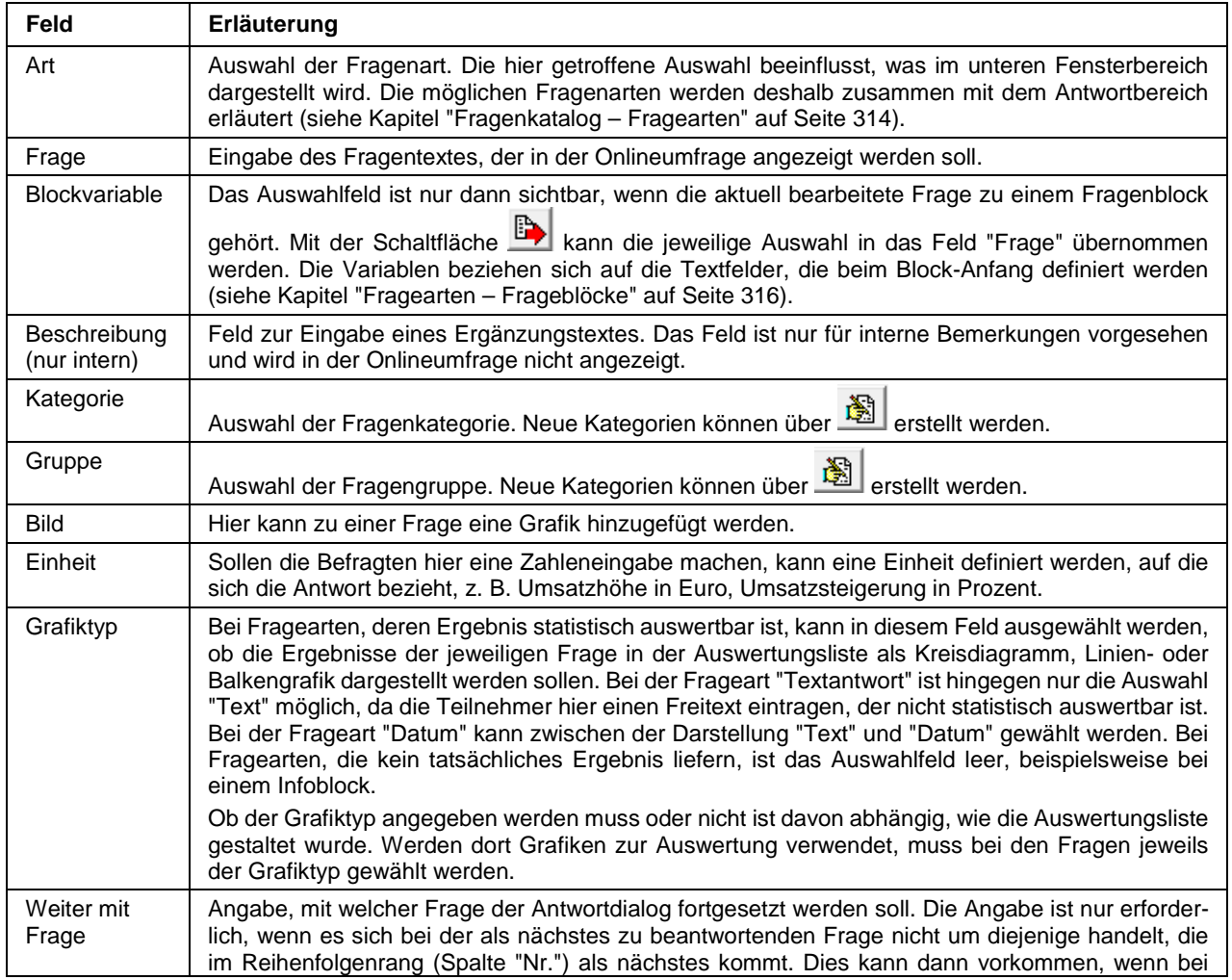

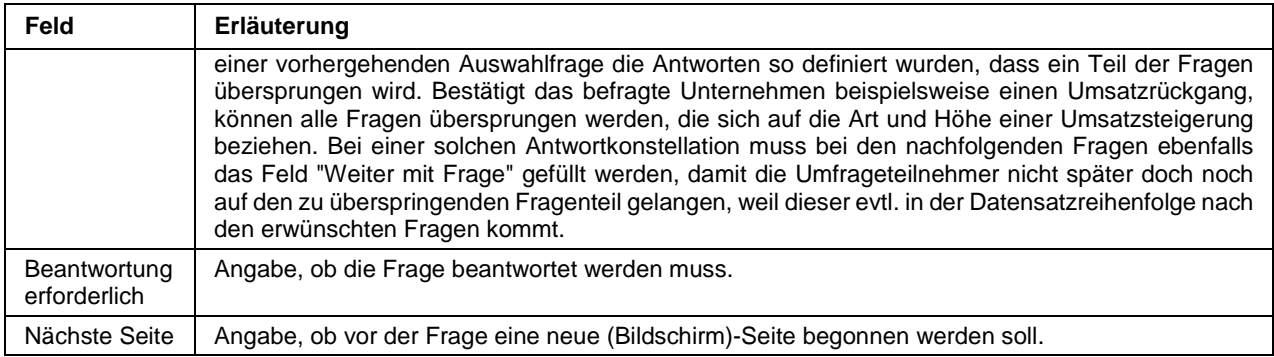

#### **H - 5.2.2.3 Fragenkatalog – Vorschau**

Auf der Registerkarte "Vorschau" des mittleren Fensterbereichs wird eine Vorschau des Fragenkatalogs angezeigt:

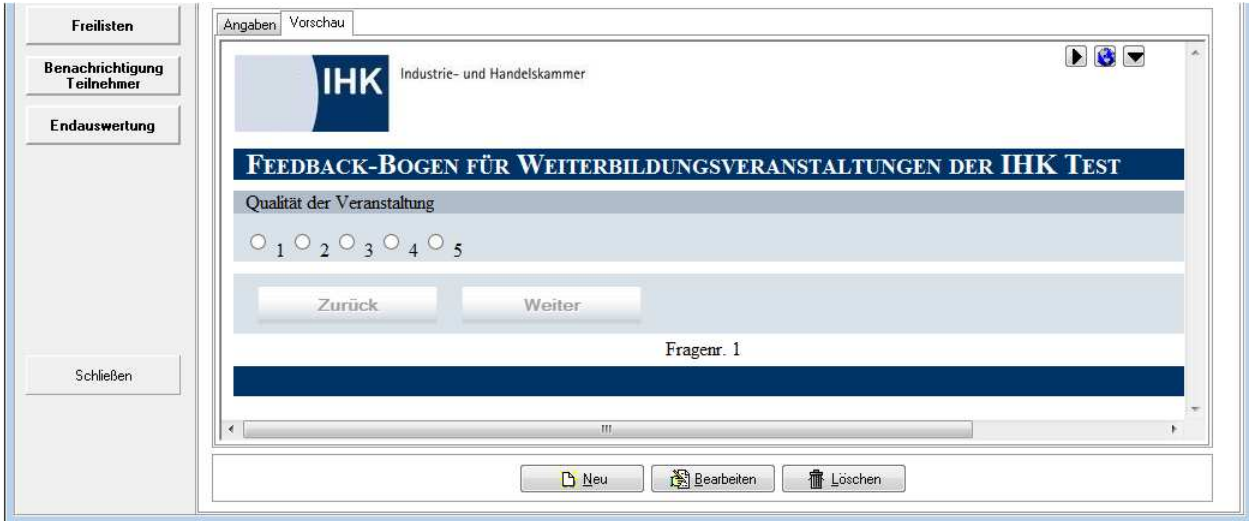

Angezeigt wird die erste Seite des Fragenkatalogs, mit den Scrollbalken rechts und unten kann durch die Anzeige dieser Seite gescrollt werden. Hat der Fragenkatalog mehrere Seiten, kann mit der Schaltfläche

die Vorschau auf die nächste Seite umgeblättert werden. Mit der Schaltfläche kann der Anzeigebereich vergrößert werden, der Antwortbereich, der sich unterhalb des Vorschaubereichs befindet, wird dann vorübergehend ausgeblendet (siehe Kapitel "Fragenkatalog – Antworten" auf Seite 313). Durch nochmaliges Anklicken der Schaltfläche wird der Vorschaubereich wieder verkleinert, so dass auf den Antwortbereich zugegriffen werden kann.

Soll die Vorschauanzeige im Standard-Browser des PCs angezeigt werden, können die Daten mit der Schaltfläche **W** an den Browser übergeben werden.

#### **H - 5.2.2.4 Fragenkatalog – Antworten**

Im unteren Bereich des Fragenkatalogs werden die Antworten zu der im oberen Bereich markierten Frage angezeigt. Die Darstellung variiert hier stark und ist abhängig davon welche Fragenart ausgewählt wurde (siehe Kapitel "Fragenkatalog – Fragen" auf Seite 311). Die möglichen Antworten werden deshalb zusammen mit der jeweiligen Frageart erläutert.

## **H - 5.2.2.5 Fragenkatalog – Fragearten**

Zur Erstellung einer Umfrage stehen bei den Fragen verschiedene Grundvarianten zur Verfügung. Diese können beliebig zusammengestellt, in Blöcken zusammengefasst oder miteinander verknüpft werden. Die Felder im Bereich der Fragen sind dabei immer gleich, der Antwortbereich variiert jedoch in Abhängigkeit zu der gewählten Frageart (siehe Kapitel "Fragenkatalog – Angaben" auf Seite 312).

#### **H - 5.2.2.5.1 Fragearten – Auswahl**

Die Frageart "Auswahl" bietet dem Umfrageteilnehmer mehrere vordefinierte Antworten, aus denen eine oder mehrere gewählt werden können. Deswegen wird im Antwortbereich des Fensters eine Übersicht eingeblendet.

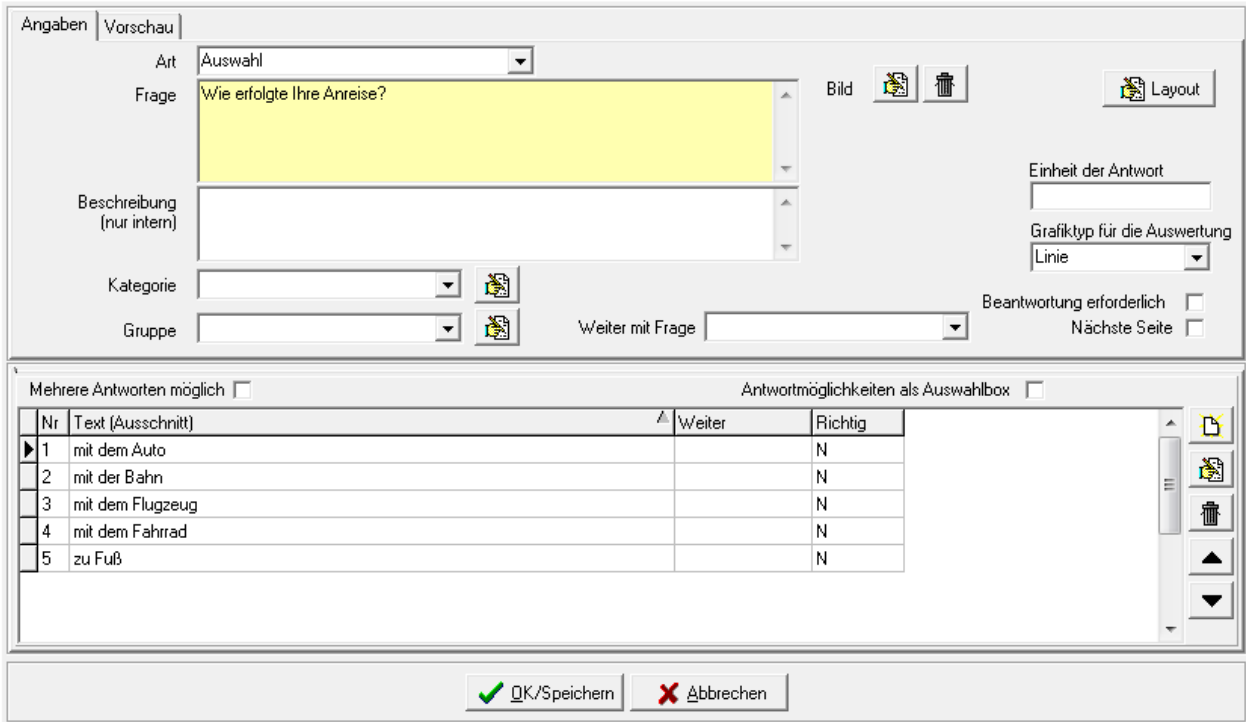

Über die Schaltflächen **[1] 3** m können Antworten neu angelegt, bearbeitet oder gelöscht werden. Der Bearbeitungsmodus bezieht sich immer auf die Antwort, die gerade markiert ist. Die Antwort wiederum bezieht sich auf die Frage, die im oberen Bereich gerade markiert ist.

Wird der Neuerfassungs- oder Bearbeitungsmodus gestartet, wird ein neues Fenster mit den Bearbeitungsdaten gestartet:

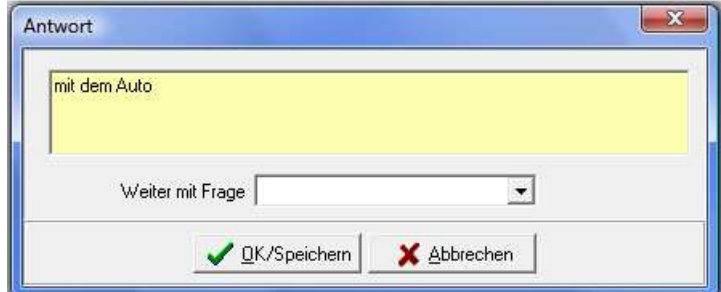

Hier kann der Antworttext angelegt werden.

#### **Weiter mit Frage:**

Angabe, mit welcher Frage der Antwortdialog fortgesetzt werden soll. Die Angabe ist nur erforderlich, wenn es sich bei der als nächstes zu beantwortenden Frage nicht um diejenige handelt, die im Reihenfolgenrang (Spalte "Nr.") als nächstes kommt. Dies kann dann vorkommen, wenn die Antwort so lautet, dass ein Teil der Fragen übersprungen werden kann. Bestätigt das befragte Unternehmen beispielsweise einen Umsatzrückgang, können alle Fragen übersprungen werden, die sich auf die Art und Höhe einer Umsatzsteigerung beziehen. Zu beachten ist, dass ggf. bei den nachfolgenden Fragen ebenfalls das Feld "Weiter mit Frage" gefüllt werden muss, damit die Umfrageteilnehmer nicht später doch noch auf den zu überspringenden Fragenteil gelangen, weil dieser evtl. in der Datensatzreihenfolge nach den erwünschten Fragen kommt.

Die Antworten erhalten bei der Neuanlage eine laufende Nummer. In der veröffentlichten Umfrage werden die Antworten in der Reihenfolge dieser Nummerierung angezeigt. Wurden die Antworten nicht in der Rei-

henfolge angelegt, in der sie angezeigt werden sollen, können sie mit den Schaltflächen **im der Schalt** und **V** einen Rang nach oben bzw. unten gestuft werden, um dies zu korrigieren.

Die Darstellung der Antworten hängt aber auch davon ab, ob eines der Antwortoptionsfelder angekreuzt wird. Wird hier keine Auswahl getroffen, werden in der Onlineumfrage die Antworten untereinander angeordnet; es kann per Mausklick jedoch nur eine davon gewählt werden:

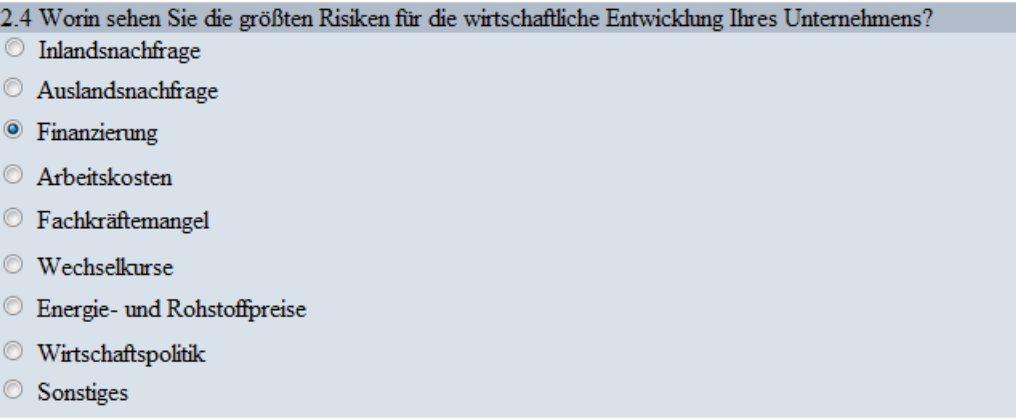

Dass nur eine Antwort gewählt werden kann, ist auch daran zu erkennen, dass die Auswahl in runden Optionsfeldern erfolgt. Wird im Antwortbereich die Option "Mehrere Antworten möglich" gesetzt, werden die Antworten online ebenfalls untereinander angeordnet:

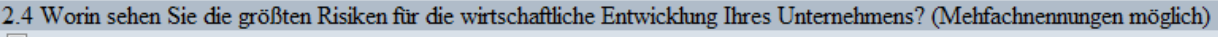

- Inlandsnachfrage
- Auslandsnachfrage
- Finanzierung
- Arbeitskosten
- Fachkräftemangel
- $\Box$  Wechselkurse
- Energie- und Rohstoffpreise
- Wirtschaftspolitik
- Sonstiges

In diesem Fall werden jedoch eckige Auswahlkästchen verwendet, die die Auswahl von mehreren Antworten gleichzeitig zulassen. Wird im Antwortbereich hingegen die Option "Antwortmöglichkeiten als Auswahlbox" gesetzt, werden die Antwortmöglichkeiten in einem Auswahlfeld dargestellt:

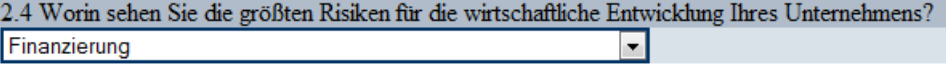

Das Auswahlfeld lässt nur die Auswahl einer Antwort zu, deshalb schließen sich die Optionen "Mehrere Antworten möglich" und "Antwortmöglichkeiten als Auswahlbox" gegenseitig aus.

#### **H - 5.2.2.5.2 Fragearten – Frageblöcke**

In Frageblöcken können Fragen zusammengefasst werden, die Frageblöcke selbst dürfen jedoch nicht ineinander verschachtelt werden. Ein Frageblock besteht aus mehreren Bestandteilen, es muss pro Block immer ein Blockanfang und ein Blockende angelegt werden (siehe Kapitel "Block – Anfang" auf Seite 316, "Block – Ende" auf Seite 319).

Damit die Zusammengehörigkeit der Frageblöcke leichter zu überblicken ist, werden in der Übersicht des Fragenkatalogs alle zusammengehörenden Bestandteile eines Frageblocks farbig gekennzeichnet "Fragenkatalog – Fragen" auf Seite 311).

Ein Frageblock muss außerdem immer sog. Blockelemente haben, diese werden beim Block-Anfang angelegt. Der Frageblock wird Online dann pro Blockelement einmal wiederholt.

#### **Block – Anfang**

Soll ein Frageblock angelegt werden, so muss der Beginn des Frageblocks mit der Fragenart "Block – Anfang" gekennzeichnet werden:

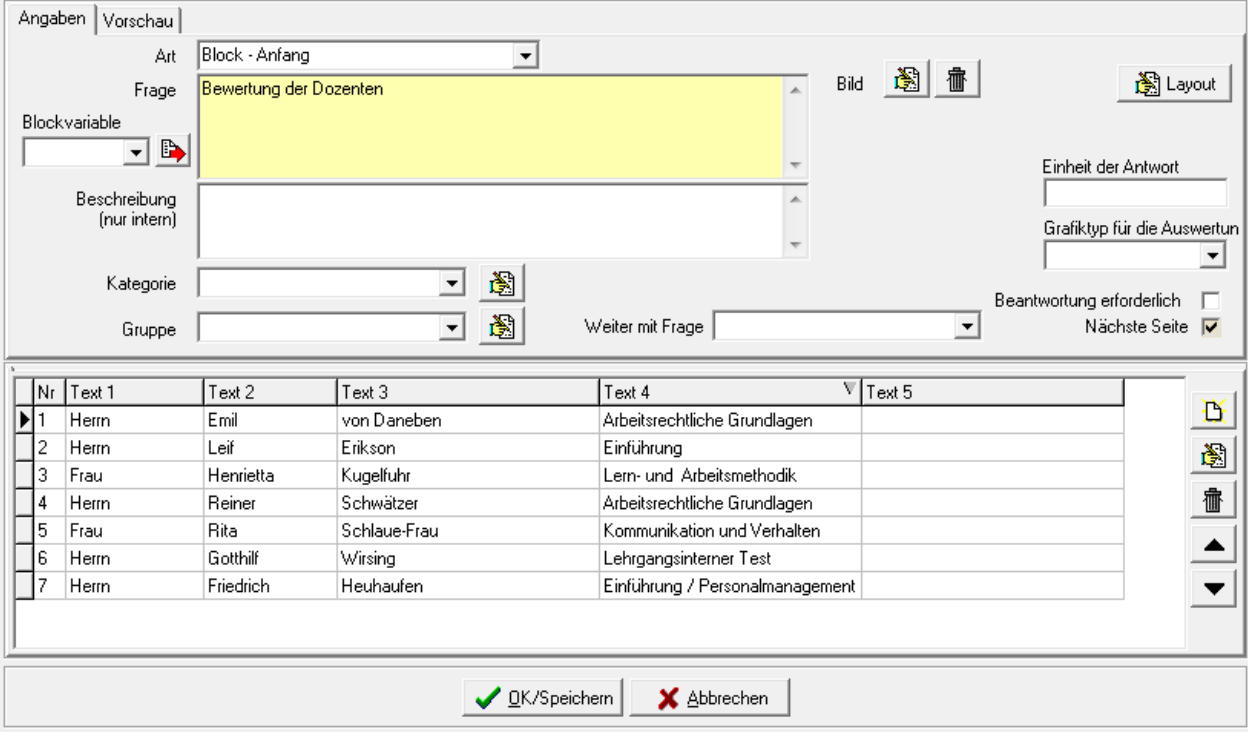

Zu einem Block-Anfang kann ein Fragetext angelegt werden, dieser wird jedoch online nicht angezeigt. Zu einem Frageblock müssen immer sog. Blockelemente vorhanden sein, der Frageblock wird online dann pro Blockelement einmal wiederholt.

Die Blockelemente werden im Antwortbereich des Block-Anfangs angelegt, indem die Schaltfläche betätigt wird:

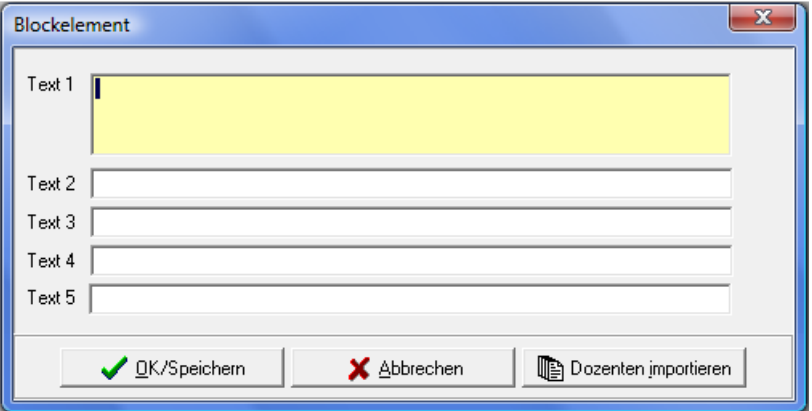

Zur Verfügung stehen insgesamt fünf Textfelder, die beliebig gefüllt werden können. Handelt es sich bei der Umfrage um eine Bewertung einer Veranstaltung aus tibros-VD, so können die Dozenten der Veranstaltung als Blockelemente importiert werden. Voraussetzung dafür ist, dass die Veranstaltung in tibros-VD einen Dozentenplan hat (siehe Kapitel "Dozentenplan" auf Seite 97). In diesem Fall kann auf das Anfügen von Blockelementen verzichtet werden, die Dozenten werden automatisch in den Frageblock übernommen, wenn eine Umfrage einer Veranstaltung zugeordnet wird (siehe Kapitel "Veranstaltungsdaten – Umfragen" auf Seite 82).

Importiert werden die Anrede, Vor- und Nachnamen sowie das Unterrichtsfach des Dozenten. Die Daten werden in die Textfelder der Blockelemente eingetragen. Die Dozenten werden dabei ohne besondere Sortierung importiert. Soll die Reihenfolge, in der später die einzelnen Blockelemente abgearbeitet werden,

angepasst werden, so ist dies über die Schaltflächen **1988** und **W** möglich.

Auf die Inhalte der einzelnen Blockelemente kann in den Fragen, die innerhalb eines Blocks gestellt werden, Bezug genommen werden. Dazu wird innerhalb eines Blocks bei allen Fragearten das Feld "Blockvariable" eingeblendet:

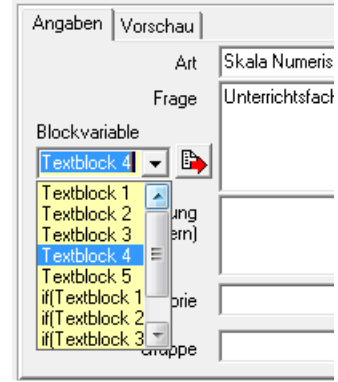

Hier kann entweder der reine Textblock oder eine if-Abfrage des Textblocks ausgewählt und mit der Schalt-

fläche in das Fragefeld übernommen werden. Soll ein Textblock eingefügt werden, steht jeweils eine Variable für die 5 Textfelder der Blockelemente zur Verfügung.

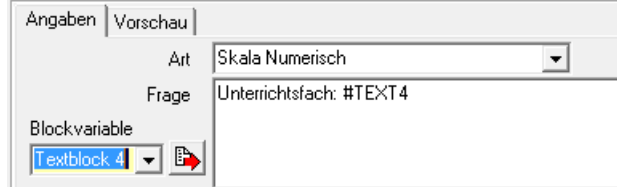

Wird die Umfrage online gestellt, wird die Frage dann pro Blockelement wiederholt, an Stelle der Variable wird dann der jeweilige Feldinhalt des Textfelds eingefügt. Dies kann beispielsweise das Unterrichtsfach des jeweiligen Dozenten sein:

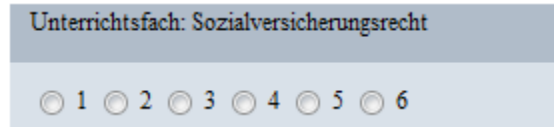

Wird eine if-Abfrage eingefügt, können nicht nur reine Inhalte des Blockelements ausgegeben werden, sondern diese können auch in Abhängigkeit des Inhalts ausgegeben werden. Zunächst wird die if-Abfrage für den gewünschten Textblock als "Rohgerüst" eingefügt:

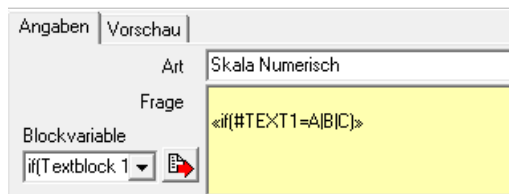

Im Rohgerüst müssen nur die Buchstaben A, B und C durch entsprechende Textpassagen ersetzt werden, wobei die senkrechten Trennstriche erhalten bleiben müssen.

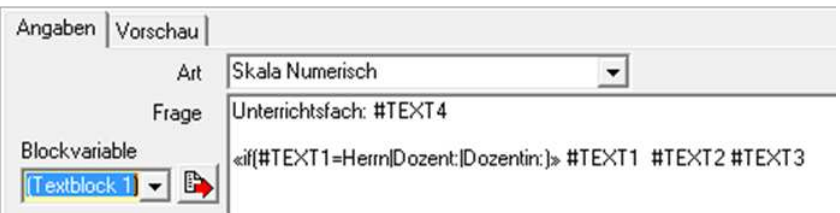

Im Beispiel wird die Anrede abgefragt, um die Bezeichnung "Dozent" bei Frauen in "Dozentin" umzuwandeln:

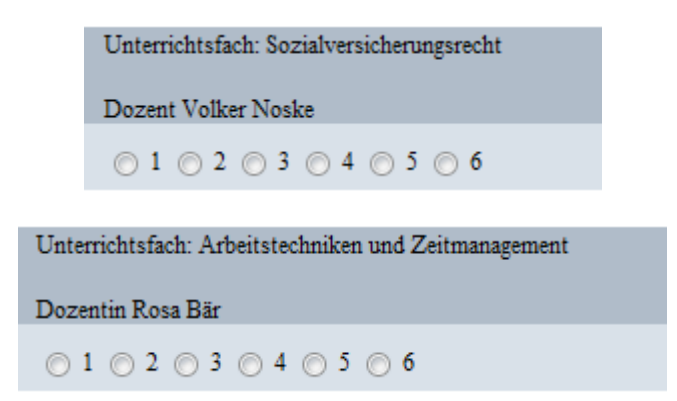

#### **Infoblock**

Infoblöcke dienen dazu, innerhalb eines Blocks Informationsmeldungen auszugeben. Aus diesem Grund gibt es keine Eingabefelder im Antwortbereich.

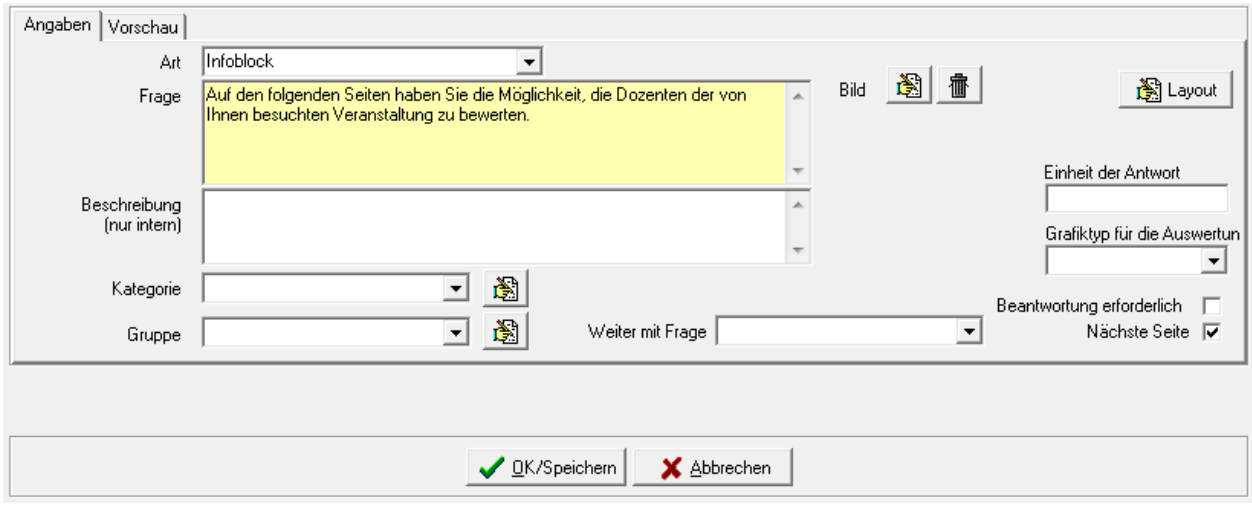

#### **Block – Ende**

Die Frageart "Block-Ende" kennzeichnet das Ende des Frageblocks, deshalb gibt es keine Eingabefelder im Antwortbereich.

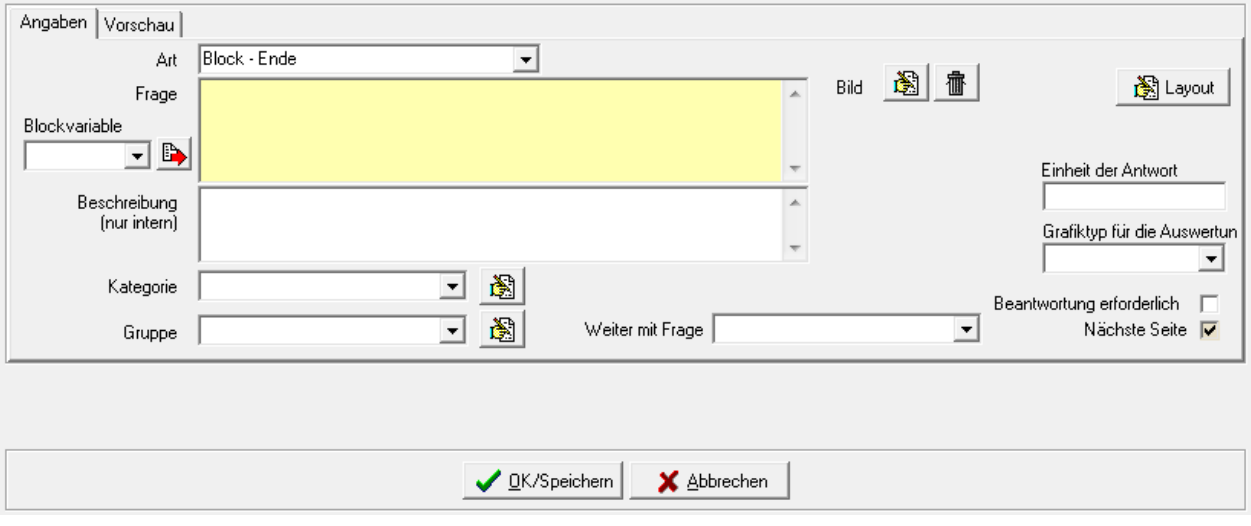

Im Gegensatz zum Blockanfang wird der Fragetext des Block-Endes ausgegeben. Es muss unbedingt darauf geachtet werden, dass zu jedem Block-Anfang auch ein Block-Ende vorhanden ist.

#### **H - 5.2.2.5.3 Fragearten – Datum**

Werden Fragen im Datumsformat gestellt, kann im Antwortbereich angegeben werden, in welchem Datumsbereich die Antwort liegen darf:

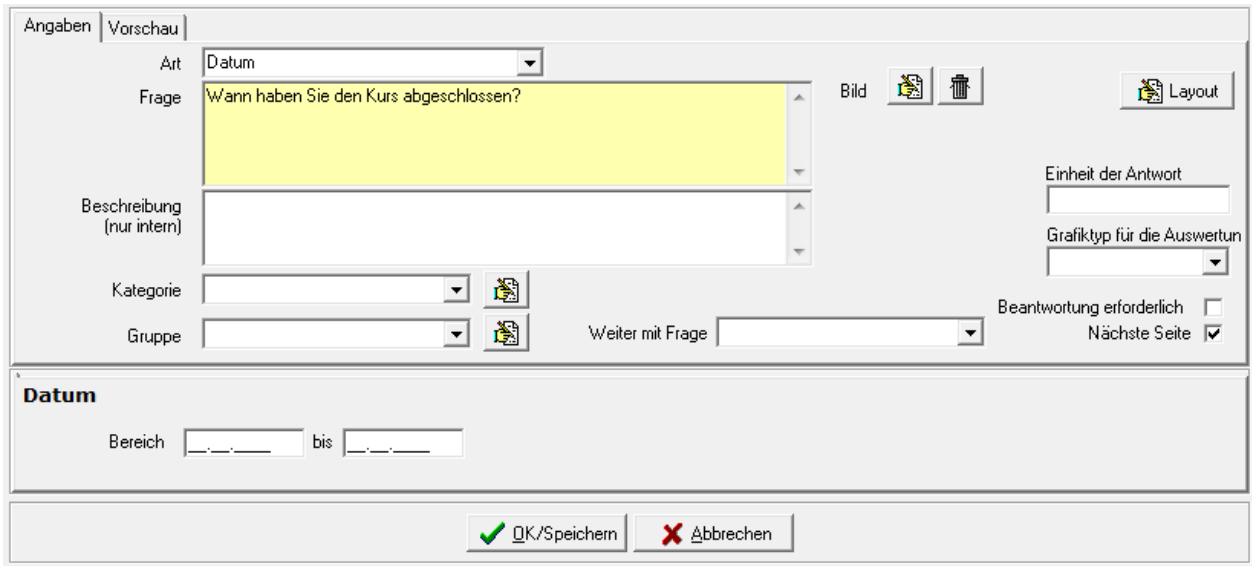

In der Onlineansicht wird dann zur Eingabe des Datums ein Eingabefeld angezeigt:

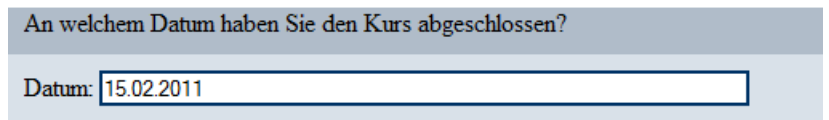

## **H - 5.2.2.5.4 Fragearten – Ja/Nein**

Bei den Ja/Nein-Fragen gibt es nur die Einstellmöglichkeiten im Angabenbereich, weshalb der Antwortenbereich ausgeblendet wird:

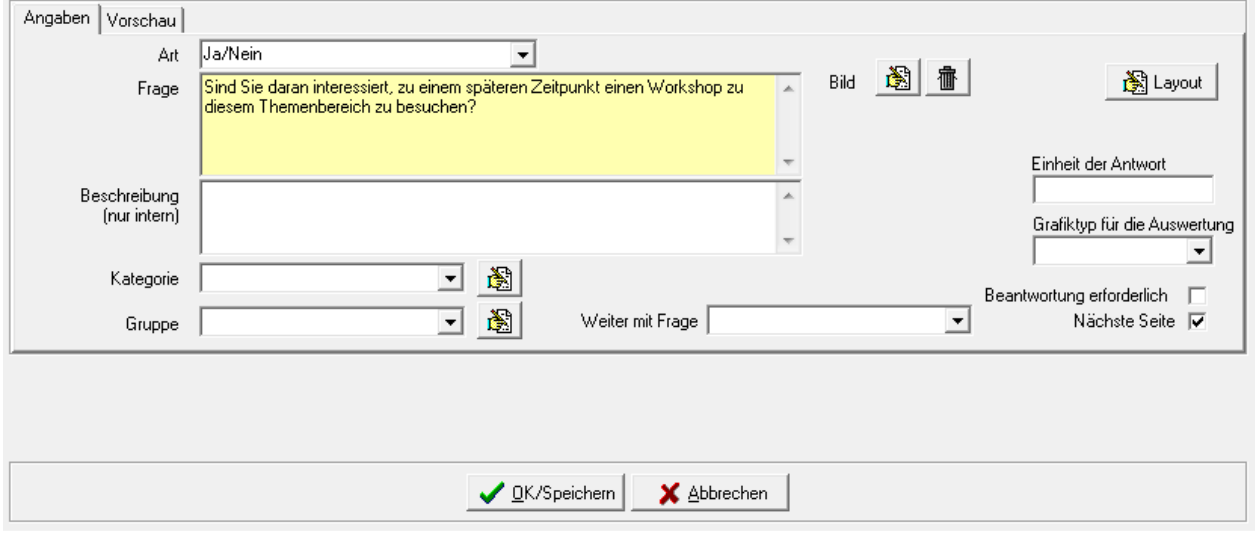

In der Onlineansicht kann dann eine der beiden Antworten mit der Maus angeklickt werden:

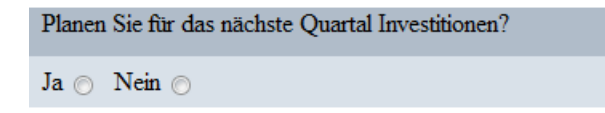

## **H - 5.2.2.5.5 Fragearten – Numerisch**

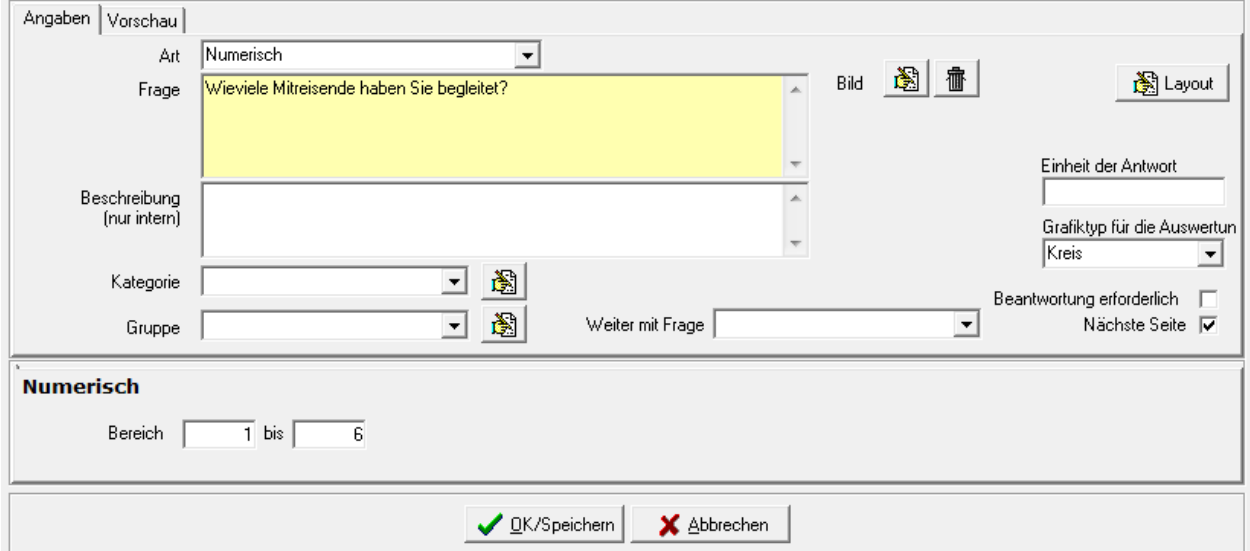

Bei Fragen der Fragenart "Numerisch" kann ein Bereich angegeben werden, in dem die Antwort liegen soll:

Die Angabe eines Zahlenbereichs ist jedoch nicht zwingend erforderlich. Soll der Befragte die Antwort in einer bestimmten Einheit angeben (z. B. Euro, Kilometer), so kann diese als Klartext bei "Einheit der Antwort" eingegeben werden. Sie wird dann online nach dem Eingabefeld angezeigt.

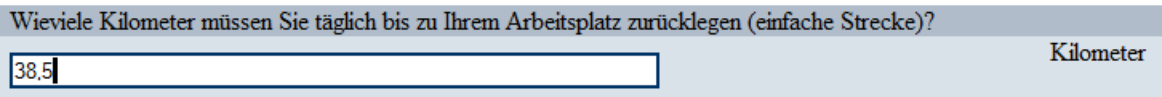

#### **H - 5.2.2.5.6 Fragearten – Skala**

Die Frageart "Skala" ermöglicht es, einen Antwortbereich vorzugeben, aus dem die Umfrageteilnehmer per Mausklick eine Möglichkeit wählen. Diese Frageart wird in der Regel dann verwendet, wenn eine Bewertung/Benotung erfolgen soll, die im Gegensatz zur Freitexteingabe einfach statistisch auswertbar ist.

Bei dieser Frageart gibt es zwei verschiedene Formen: Skala numerisch und Skala Text. Die beiden Formen werden bei der Frageart getrennt angeboten. Im Antwortbereich wird die Art nochmals per Optionsfeld angezeigt, eine nachträgliche "Umschaltung" ist über den Antwortbereich jedoch nicht möglich, dies kann nur im Angabenbereich über das Feld "Art" vorgenommen werden.

#### **Fragearten – Skala – Numerisch**

Wird der Fragetyp "Skala Numerisch" gewählt, werden im Antwortbereich zwei Felder zur Eingabe eines Zahlenbereichs angezeigt:

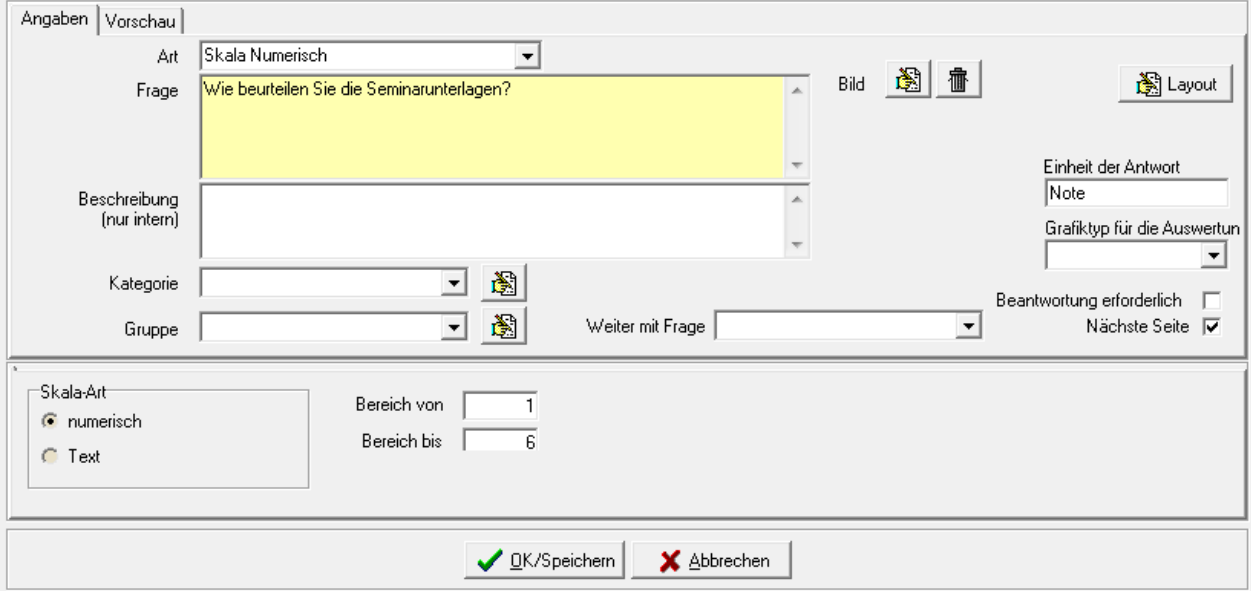

Hier kann ein beliebiger Zahlenbereich vorgegeben werden, beispielsweise von 1 – 6 zur Bewertung in Schulnoten. In der Onlineansicht der Umfrage werden dann Optionsfelder angezeigt, die fortlaufend mit Zahlen des angegebenen Nummernbereichs beschriftet sind:

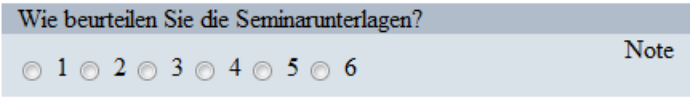

Ob der Zahlenbereich online auf- oder absteigend angezeigt wird, hängt davon ab, wie die Zahlen im Antwortbereich eingegeben werden. Wird die niedrigere Zahl ins Feld "Bereich von" eingegeben und die höhere bei "Bereich bis", so werden online die Auswahlzahlen aufsteigend angezeigt. Sollen online die Zahlen absteigend angezeigt werden, muss die höhere Zahl zuerst eingegeben werden.

Je nachdem, was gefragt wird, kann es sinnvoll sein, im Angabenbereich das Feld "Einheit der Antwort" zu füllen. Der hier eingegebene Text wird neben den Auswahlfeldern angezeigt.

## **Fragearten – Skala – Text**

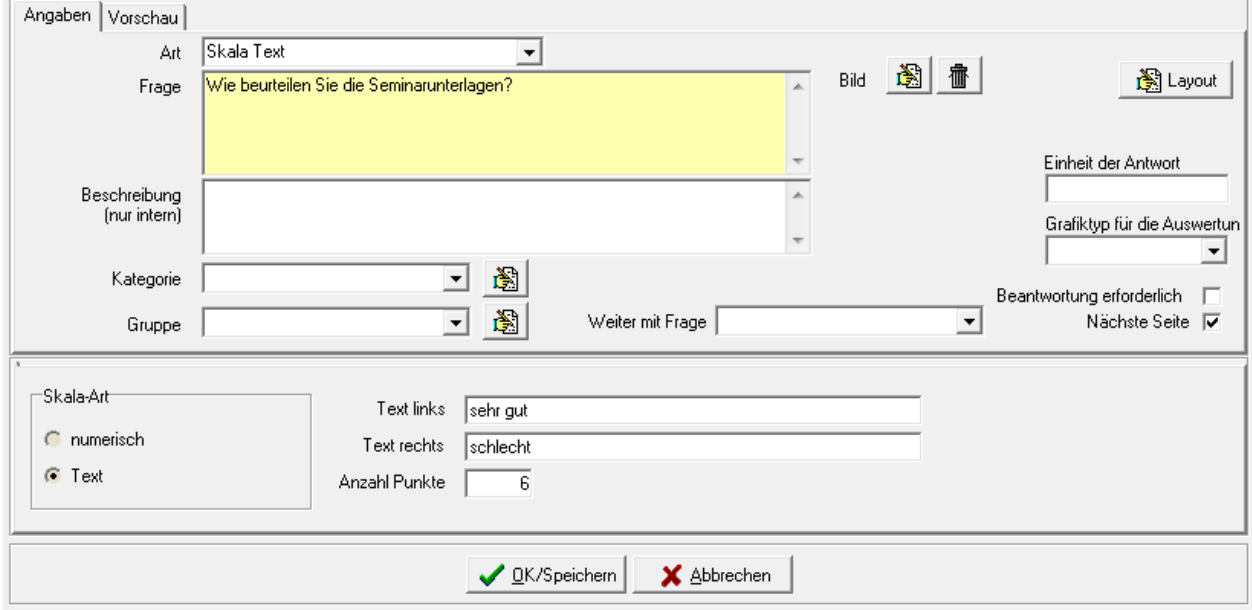

Wird der Fragetyp "Skala Text" gewählt, werden im Antwortbereich drei Eingabefelder angezeigt:

Auch bei dieser Frageart erfolgt die Bewertung über eine Anzahl von Auswahlfeldern. Im Gegensatz zu "Skala numerisch" wird bei "Skala Text" jedoch kein Nummernbereich vorgegeben. Hier wird in zwei Feldern jeweils ein Text eingegeben, der links bzw. rechts neben den Auswahlfeldern stehen soll. Im Feld "Anzahl Punkte" kann angegeben werden, wie viele Bewertungsfelder zur Auswahl angegeben werden sollen.

In der Online-Umfrage wird das Feld "Skala Text" so angezeigt:

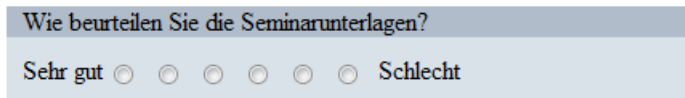

Zu beachten ist, dass bei "Skala Text" der Zahlenbereich immer bei 1 beginnt und aufwärts gezählt wird. Wählt der Umfrageteilnehmer also das erste Feld von links, wird als Antwort "1" übermittelt, beim vierten Feld von links "4" usw. Soll eine Bewertung im Sinne von "Schulnoten" erfolgen, muss also der Text für den besten Wert (= Note 1) im Feld "Text links" eingegeben werden, der Text für den schlechtesten Wert (= Note 6) im Feld "Text rechts".

## **H - 5.2.2.5.7 Fragearten – Textanwort**

Die Frage "Textantwort" wird immer dann verwendet, wenn der Umfrageteilnehmer eine konkrete Textantwort erfassen soll:

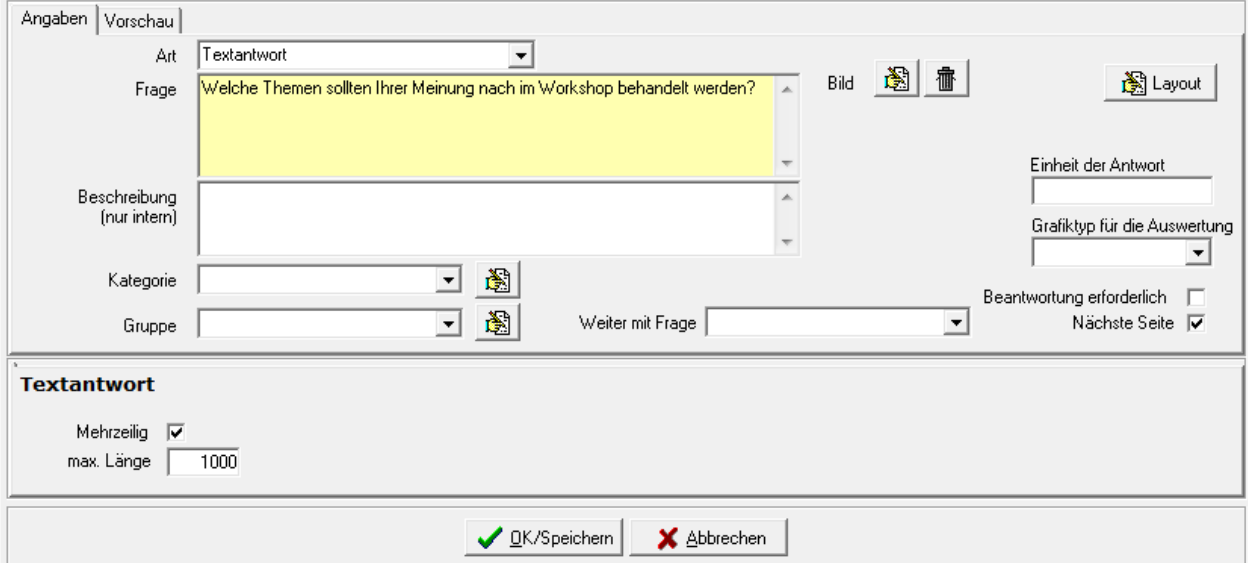

Im Antwortbereich kann angegeben werden, wie viele Zeichen die Antwort maximal haben darf. Wird der Text dadurch länger als dies im Layout der CSS-Datei für ein Textfeld vorgesehen ist, "wandert" er während der Eingabe links aus dem Feld:

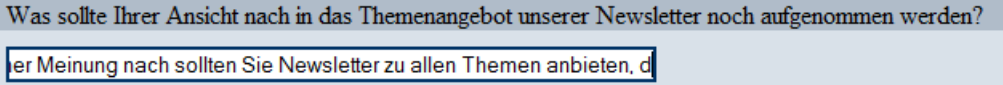

Gespeichert und übermittelt wird jedoch der volle Text. Komfortabler für die Befragten ist es aber, wenn bei längeren Antworttexten die Möglichkeit besteht, diese mehrzeilig einzugeben:

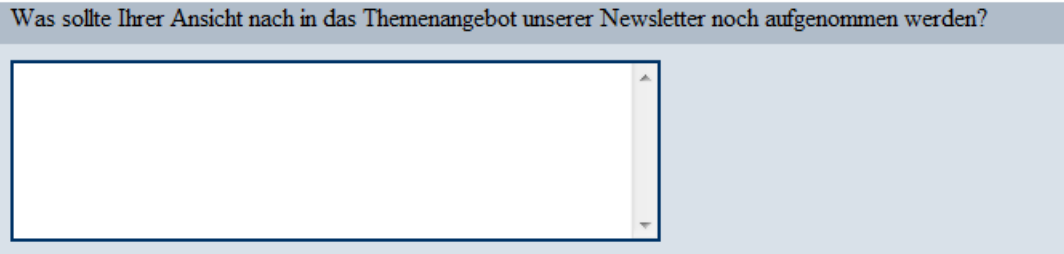

Dazu muss bei der Anlage der Textfrage im Antwortbereich die Option "mehrzeilig" gewählt werden. Ist der einzugebende Text länger als das angezeigte Eingabefeld, wird hier ggf. ein Rollbalken aktiviert, mit dem innerhalb des Textes gescrollt werden kann.
# **H - 5.2.3 Rückmeldung**

Die Rückmeldung ermöglicht es, vordefinierte Personen mit automatischen Mails darüber zu informieren, wie die Umfrage frequentiert wird:

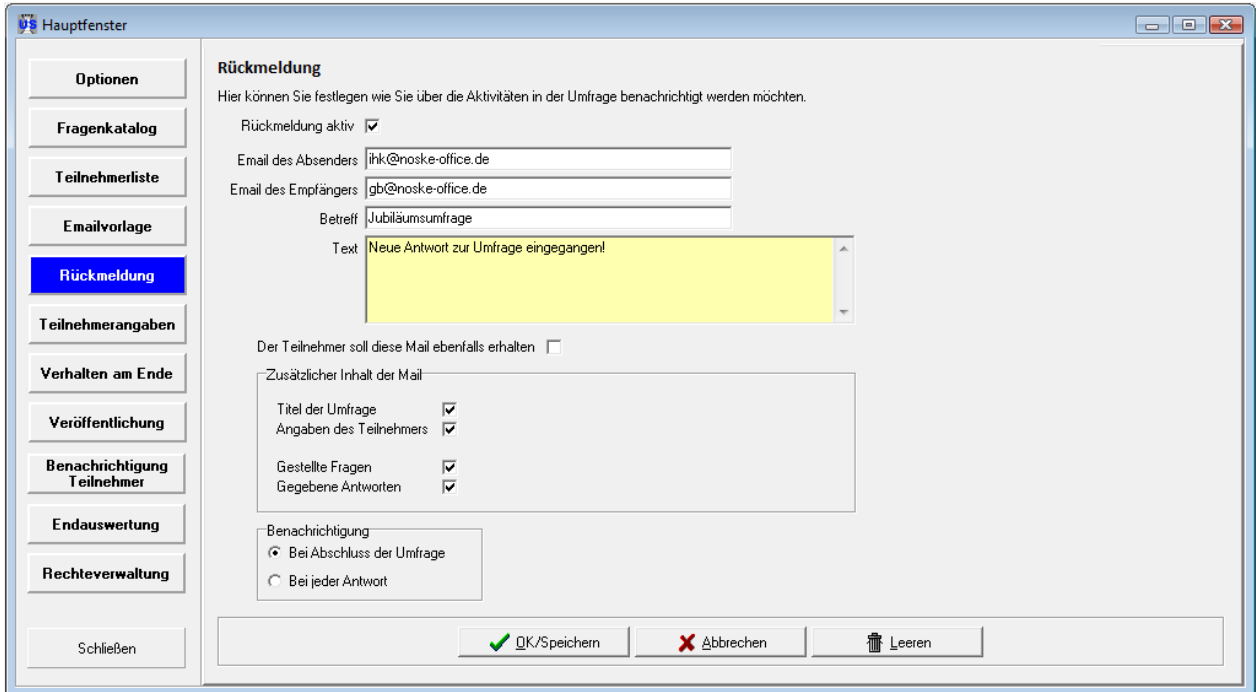

Die Schaltfläche **ist nur Freuert ist nur im Bearbeitungs-/Neuerfassungsmodus der Rückmeldung** verfügbar, mit ihr werden alle Inhalte dieses Fensters entfernt. Im Bearbeitungsmodus muss das Fenster anschließend noch mit **von State State** gespeichert werden.

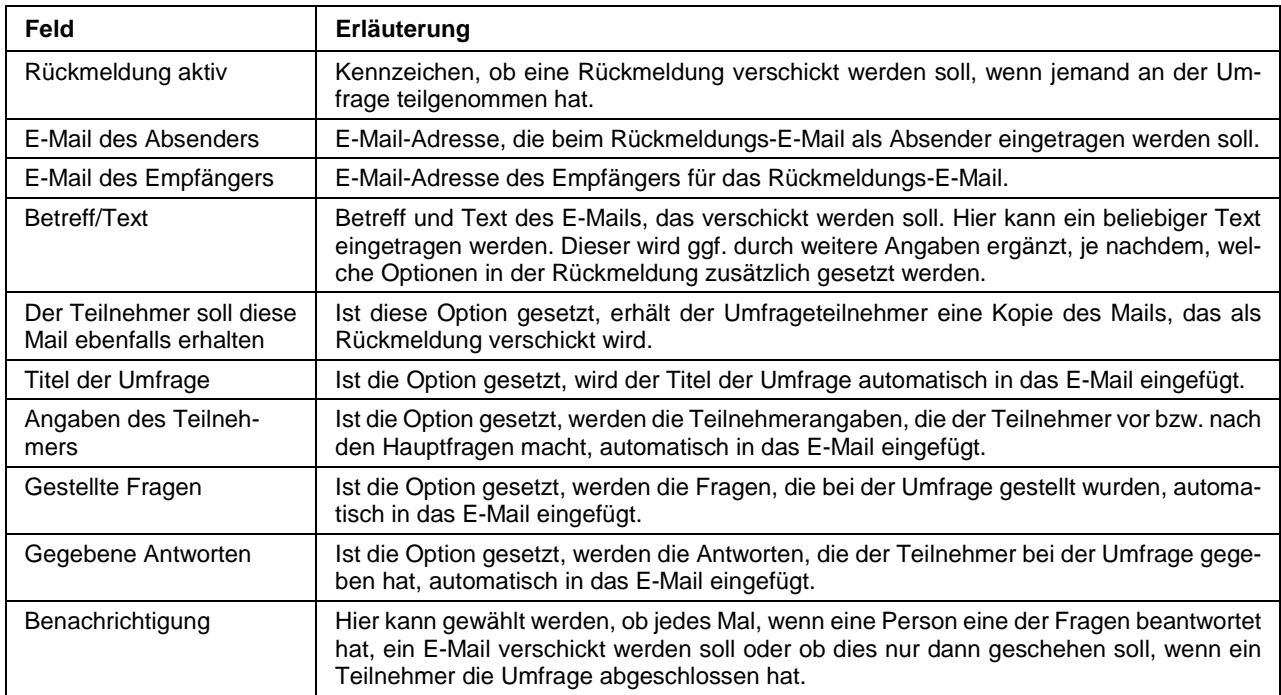

Nimmt eine Person an der Umfrage teil, wird die Rückantwort – gemäß der gemachten Einstellung – entweder bei jeder beantworteten Frage oder bei Abschluss der Umfrage automatisch verschickt. Der Inhalt des Mails richtet sich ebenfalls danach, welche Einstellungen bei der Rückantwort gemacht wurden.

Beispielmail:

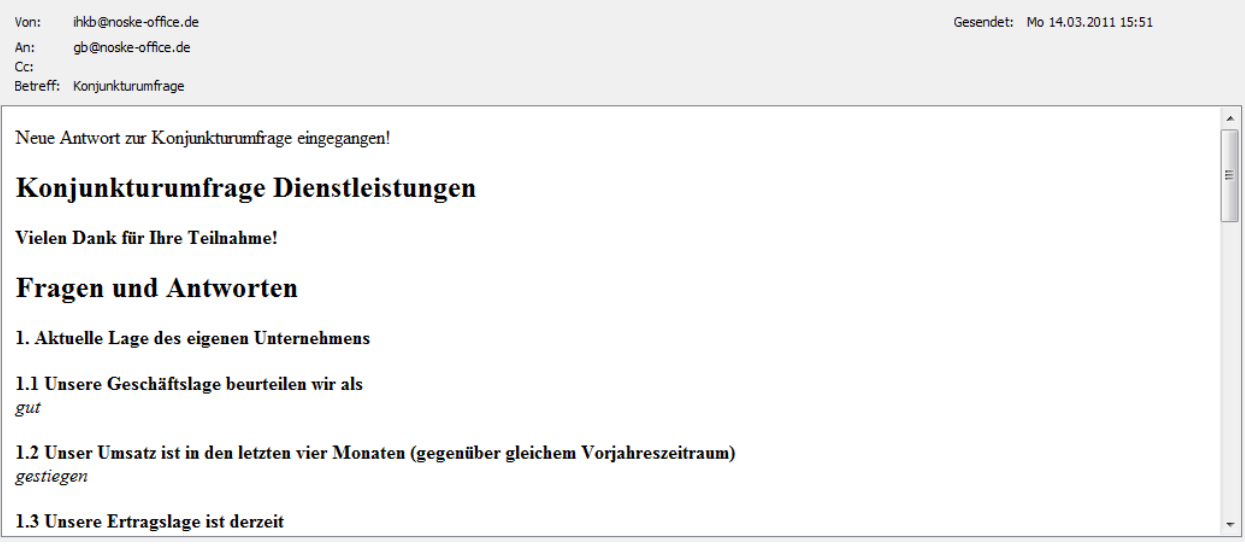

# **H - 5.2.4 Teilnehmerangaben**

Das Fenster "Teilnehmerangaben" kommt nur dann zum Einsatz, wenn es sich um eine geschlossene Umfrage ("Umfrage auf Einladung") handelt (siehe Kapitel "Umfragen – Optionen" auf Seite 306). Es ist dafür vorgesehen, personenbezogene Angaben abzufragen, die nicht zur eigentlichen Umfrage gehören. Wird die Umfrage später ausgewertet, werden die vom Umfrageteilnehmer gemachten Angaben bei seinen Teilnehmerdaten gespeichert.

Wird die Umfrage kopiert, um zu einem anderen Zeitpunkt eine gleichartige Umfrage durchzuführen, wird die Teilnehmerliste und die Teilnehmerangaben in die neue Umfrage übernommen. Sie werden dann bei der Veröffentlichung vorbelegt.

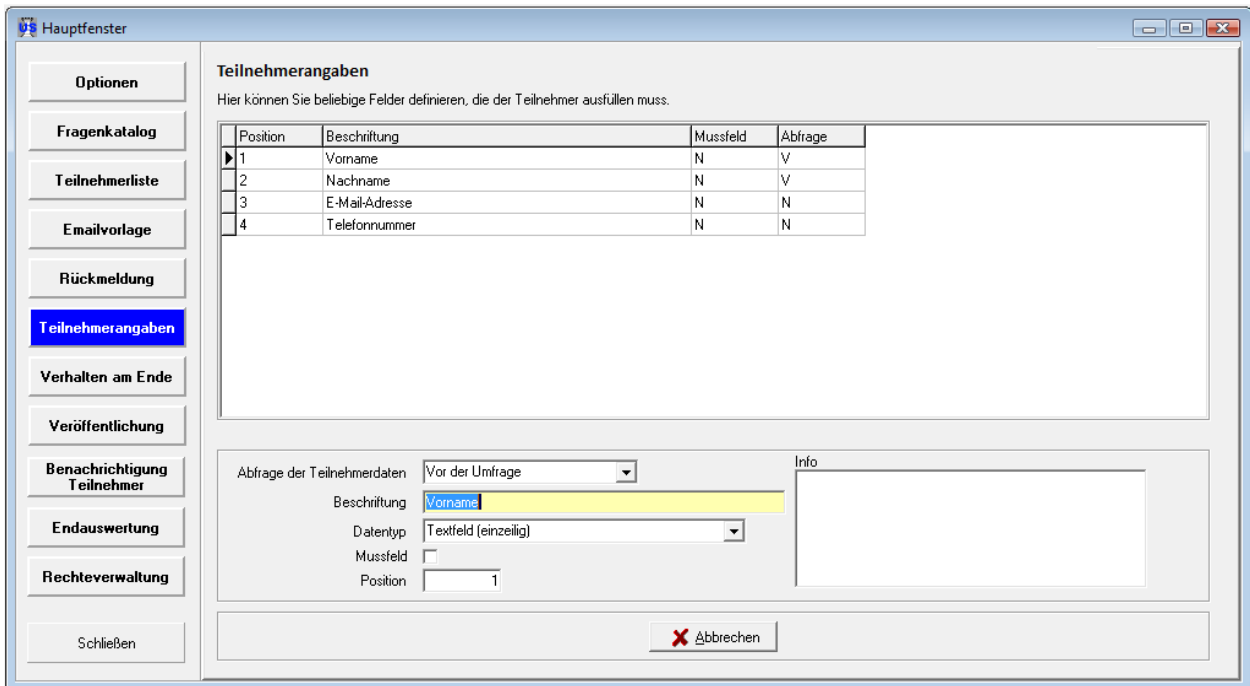

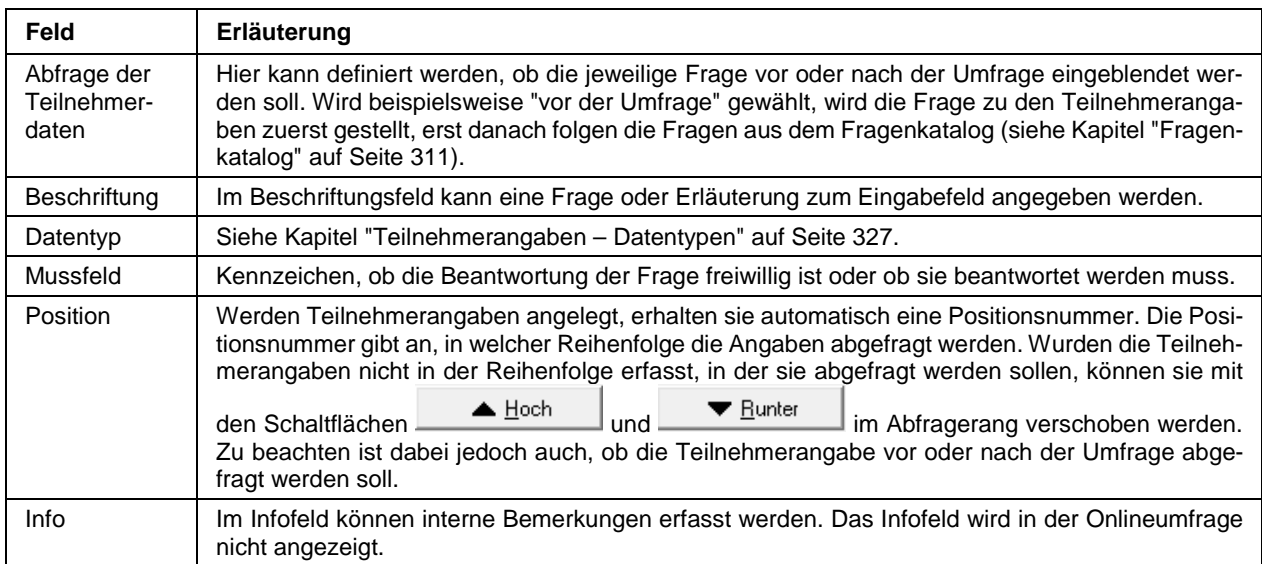

#### **H - 5.2.4.1 Teilnehmerangaben – Datentypen**

Zur Abfrage von Teilnehmerangaben stehen verschiedene Möglichkeiten zur Verfügung, die prinzipiell genauso eingesetzt werden, wie die verschiedenen Fragearten der eigentlichen Umfrage (siehe Kapitel "Fragenkatalog – Fragearten" auf Seite 314).

#### **H - 5.2.4.1.1 Teilnehmerangaben – Datentypen – Auswahlbox**

Beim Datentyp "Auswahlbox" können die Umfrageteilnehmer per Mausklick aus verschiedenen vordefinierten Möglichkeiten eine auswählen:

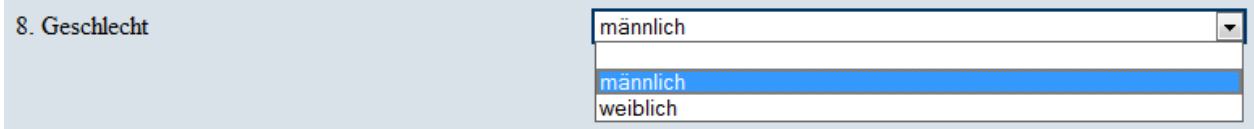

Wird eine Teilnehmerangabe in diesem Format erstellt, kann im Fenster der Teilnehmerangaben nur die Beschriftung angegeben werden. Die Antwortmöglichkeiten, die zur Verfügung stehen sollen, können über

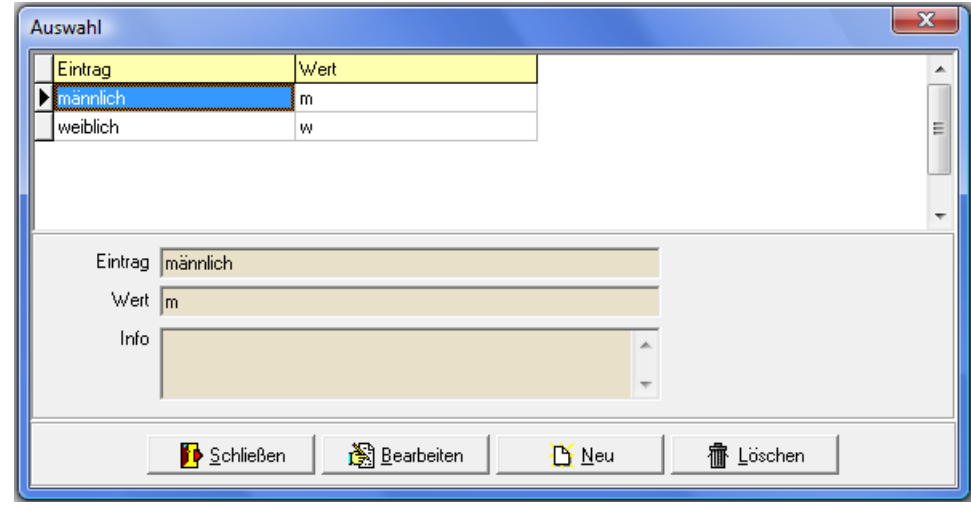

die Schaltfläche **erstellt werden, es wird dann ein Bearbeitungsfenster geöffnet:** 

Hier können die einzelnen Listeneinträge angelegt werden, die in der Auswahlbox angeboten werden sollen. Im Feld "Eintrag" wird der Text eingetragen, den die befragten Personen in der Onlineumfrage sehen sollen. Im Feld "Wert" wird angegeben, welcher Wert als Umfrageergebnis übermittelt werden soll, beispielsweise das Kennzeichen "m" für "männlich" oder die Zahl "1" für den ersten Listeneintrag. Ins Feld "Info" kann ein interner Vermerk erfasst werden, der in der Onlineumfrage nicht angezeigt wird.

#### **H - 5.2.4.1.2 Teilnehmerangaben – Datentypen – Checkbox**

Wird bei den Teilnehmerangaben der Datentyp "Checkbox" gewählt, werden in der Onlineumfrage die Auswahlmöglichkeiten "Ja" und "Nein" angeboten:

1. Wünschen Sie die Zusendung von Informationsmaterial? @ Ja @ Nein

Es handelt sich dabei um ein festes Format, das nicht editiert werden kann. Sollen die Befragten stattdessen zwischen zwei anderen Möglichkeiten wählen können, muss der Datentyp "Auswahlbox" verwendet werden.

#### **H - 5.2.4.1.3 Teilnehmerangaben – Datentypen – Datum**

Soll ein Datum abgefragt werden, kann der Datentyp Datum verwendet werden:

10. Ab welchem Stichtag sollen Informationen übermittelt werden? 10.03.2011

#### **H - 5.2.4.1.4 Teilnehmerangaben – Datentypen – Numerisch**

Soll eine Zahlenangabe abgefragt werden, kann der Datentyp Numerisch verwendet werden:

 $6.$  PLZ 75233

### **H - 5.2.4.1.5 Teilnehmerangaben – Datentypen – Textfeld ein-/mehrzeilig**

Die Datentypen "Textfeld einzeilig" und "Textfeld "mehrzeilig" werden zur Abfrage von Texteingaben verwendet, sie unterscheiden sich lediglich bei in der online dargestellten Feldgröße:

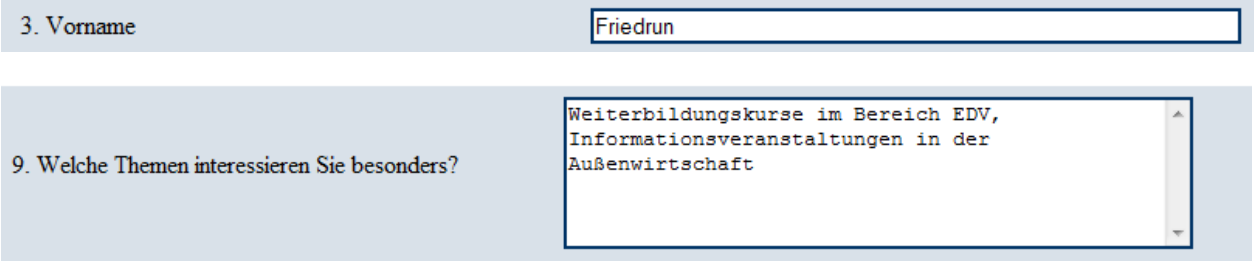

# **H - 5.2.5 Verhalten am Ende**

In diesem Fenster kann festgelegt werden, was den Umfrageteilnehmern nach Beantwortung der letzten Frage bzw. Teilnehmerangabe angezeigt werden soll:

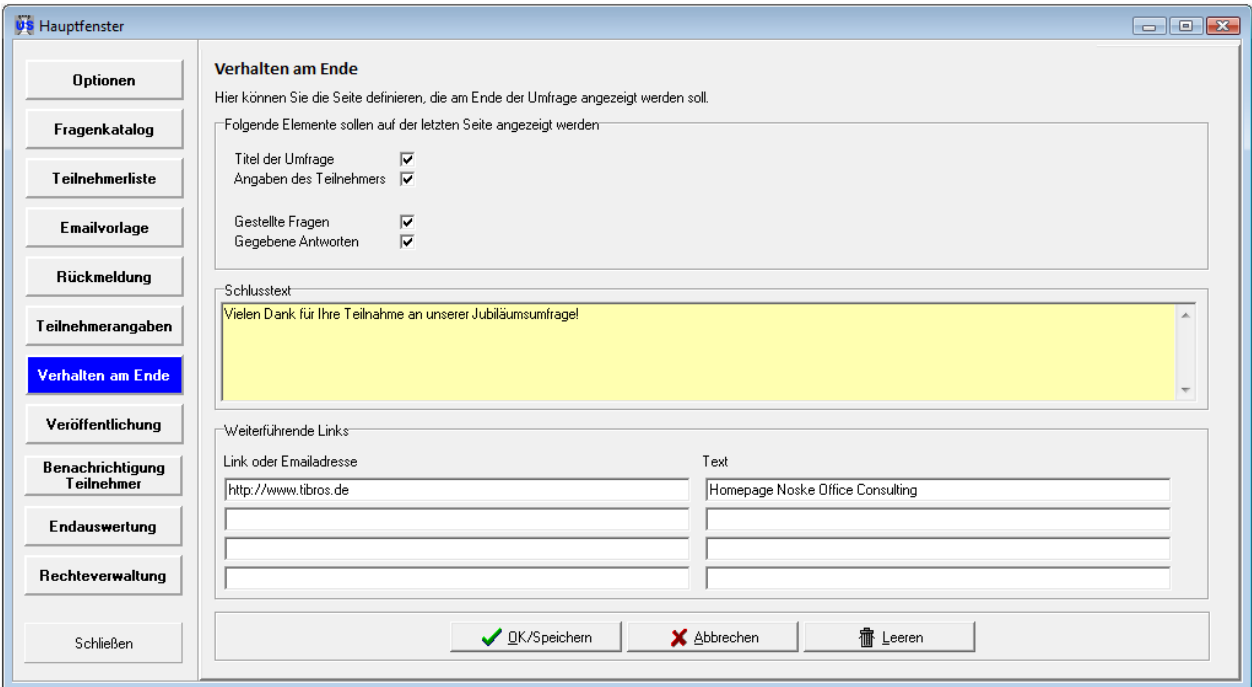

Mit der Schaltfläche **werden alle gemachten Angaben verworfen.** 

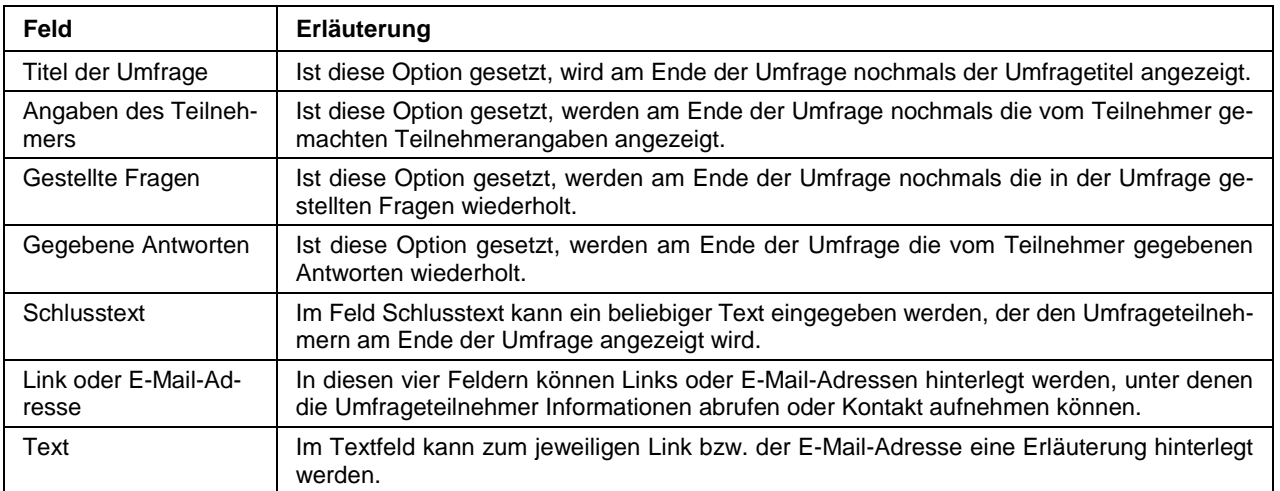

# **H - 5.2.6 Rechteverwaltung (über Hauptfenster)**

Über die Rechteverwaltung kann festgelegt werden, wer in tibros-US eine Umfrage bearbeiten darf. Die Rechteverwaltung hat keinen Einfluss darauf, ob Umfrageteilnehmer an einer geschlossenen Umfrage online teilnehmen dürfen oder nicht.

Die Rechteverwaltung des Hauptfensters erlaubt nur den Zugriff auf die Rechte für die Umfrage, die aktuell bearbeitet wird. Außerdem ist die Vergabe von Rechten davon abhängig, ob der gerade angemeldete Anwender für die gerade bearbeitete Umfrage überhaupt die Berechtigung hat, Änderungen an den Benutzerrechten für diese Umfrage vorzunehmen.

Die Person, die eine Umfrage erstellt, erhält automatisch die vollen Rechte für den Zugriff auf diese Umfrage. Wird bei den Optionen der Umfrage unter "Admin" eine andere Person eingetragen als die Person, die die Umfrage anlegt, so erhält der Umfrage-Admin ebenfalls automatisch die vollen Rechte für diese Umfrage (siehe Kapitel "Umfragen – Optionen" auf Seite 306).

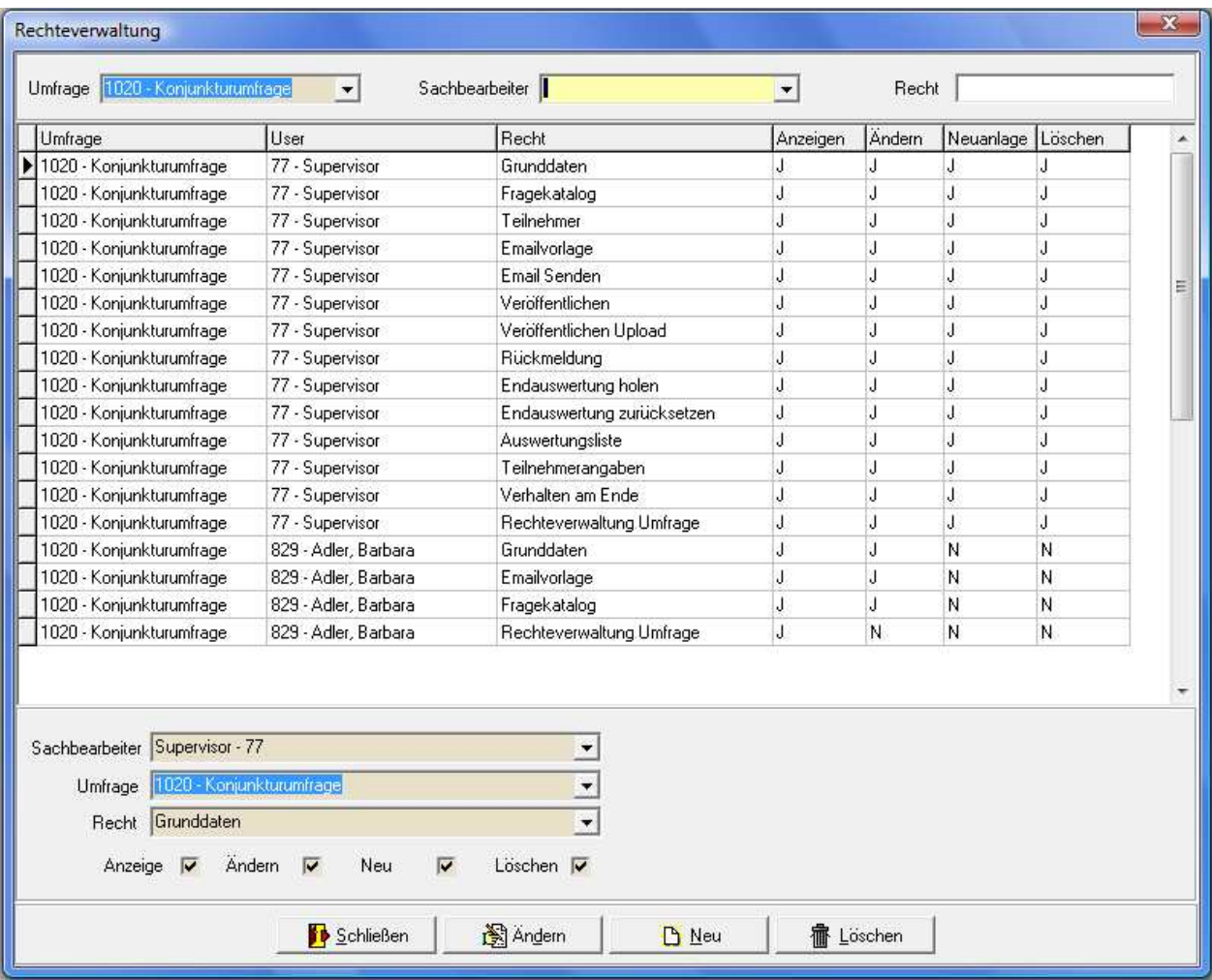

Im oberen Bereich des Fensters befinden sich drei Suchfelder. Wird die Rechteverwaltung über das Hauptfenster geöffnet, können nur Rechte für diese Umfrage vergeben werden, deshalb kann im Feld "Umfrage" keine Suche nach einer anderen Umfrage vorgenommen werden. Es ist jedoch möglich, über das Feld "Sachbearbeiter" nach den Rechten eines bestimmten Sachbearbeiters zu suchen. Alternativ dazu kann durch eine Eingabe im Feld "Recht" danach gesucht werden, welchen Personen dieses Recht erteilt wurde.

Werden neue Rechte angelegt, wird in den Feldern im unteren Fensterbereich jeweils die Berechtigung vorbelegt, die in der Übersicht gerade markiert war. Soll eine andere Person dieselben Rechte erhalten, muss also bei "Sachbearbeiter" nur eine andere Auswahl getroffen werden.

Soll zusätzlich auch ein neues Recht vergeben werden, so muss hier ebenfalls eine neue Auswahl getroffen werden. Das Feld "Umfrage" ist gesperrt, hier kann keine andere Auswahl getroffen werden. Zu dem neu erteilten Recht kann durch Setzen der Häkchen noch definiert werden, ob der Anwender für diesen Bereich Daten anzeigen, ändern, neu anlegen oder löschen darf.

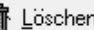

Uber die Schaltfläche wird die Berechtigung, die gerade in der Übersicht markiert ist, gelöscht. Sollen alle Rechte eines Sachbearbeiters gelöscht werden, so kann dies über den Kontextmenüeintrag "alle Berechtigungen des Sachbearbeiters löschen" vorgenommen werden.

# **H - 5.2.7 Umfragen – Optionen – Freilisten**

Über diesen Menüpunkt können Freilisten zur Umfrage gedruckt werden, um eine Auswertung vornehmen zu können. Dies ist ebenfalls über das Kontextmenü der Umfragenübersicht und über die Veranstaltung möglich (siehe Kapitel "Umfragen – Kontextmenü" auf Seite 305, "Veranstaltungsdaten – Umfragen – Kontextmenü" auf Seite 83).

# **H - 6 Auswertung Veranstaltungsumfragen**

Über diesen Menüpunkt können Umfragen in tibros-VD ausgewertet werden:

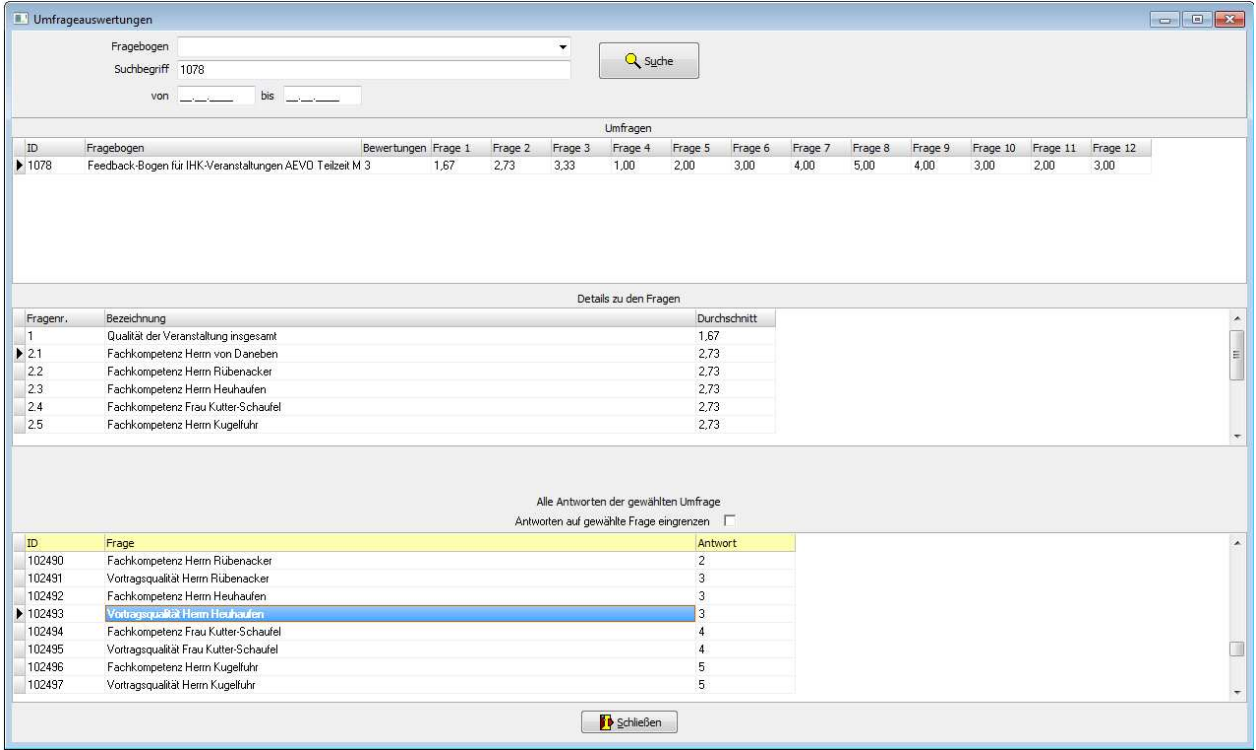

Es muss mindestens bei "Fragebogen" die Umfrage gewählt werden, die ausgewertet werden soll. Alternativ kann über "Suchbegriff" auch nach der Umfrage-ID, der Überschrift der Umfrage oder nach der Kursnummer gesucht werden. Außerdem kann nach einem Zeitraum eingeschränkt werden.

Im Bereich "Umfragen" werden dann jeweils die Ergebnisse der Umfragen aufgelistet. Angezeigt werden die ID und die Bezeichnung der Umfrage, wie viele Bewertungen insgesamt abgegeben wurden und das Durchschnittsergebnis der jeweiligen Frage.

Im Bereich "Details zu den Fragen" werden die Fragen der Umfrage, die oben bei den Umfragen markiert ist, aufgelistet. Es wird zu jeder Frage die Fragenummer innerhalb der Umfrage sowie die Bezeichnung der Frage angezeigt, auch hier wird nochmals der Durchschnittswert der Antworten angegeben.

Im Bereich "Alle Antworten der gewählten Umfrage" werden alle Ergebnisse der Umfrage aufgelistet, die oben markiert ist. Angezeigt werden die Identnummer der Antwort, der Fragetext und die Antwort, die vom Umfrageteilnehmer genannt wurde. Dabei ist zu beachten, dass die Antworten in der Regel mehrfach in der Auflistung enthalten sind, da ja jeder Umfrageteilnehmer, der die Frage beantwortet hat, einen neuen Antwortdatensatz angelegt hat. Optional kann die Anzeige der Antworten auf die im Fragebereich markierte Frage eingeschränkt werden.

Umfragen können auch bei der jeweiligen Veranstaltung über Liste bzw. CSV-Datei bei der Veranstaltung ausgewertet werden (siehe Kapitel "Veranstaltungsdaten – Umfragen – Kontextmenü" auf Seite 83).

# **H - 7 Archivierungsläufe**

# **H - 7.1 Teilnehmer archivieren**

Über diesen Menüpunkt kann die Teilnehmerarchivierung für einen ganzen Zeitraum vorgenommen werden, archiviert wird hier kursübergreifend. Einzelne Teilnehmer oder Teilnehmer einer der weniger Veranstaltungen können auch über das Kontextmenü der Teilnehmerübersicht archiviert werden (siehe Kapitel "Archivieren (Kontextmenü)" auf Seite 157).

In das Datumsfeld wird eingetragen, bis zu welchem Datum archiviert wird. Relevant ist hierbei das Endedatum der jeweiligen Veranstaltung.

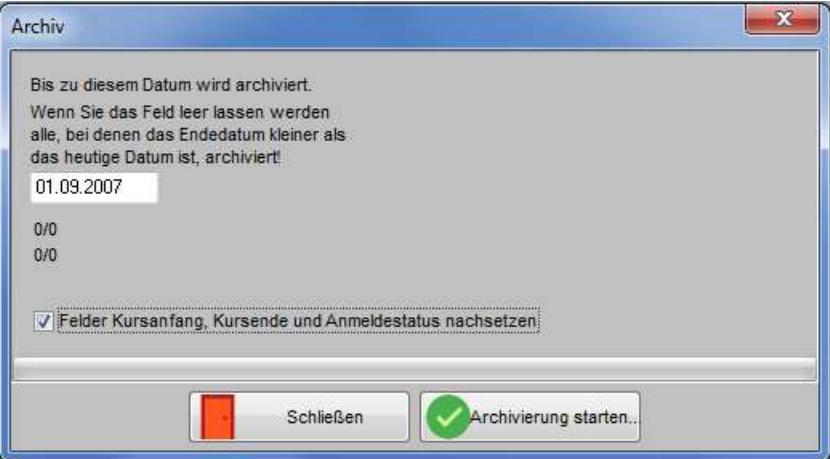

Im Archivierungslauf kann eine Option gesetzt werden, um die Felder Kursanfang und -ende, Anmeldestatus sowie Kursbezeichnung 1 und 2 nachsetzen zu lassen. Diese werden benötigt, damit in tibros-BB bei Prüfern die Kursteilnahme an der Prüferschulung auch nach der Archivierung des tibros-VD-Kurses noch sichtbar ist.

Bei bereits archivierten Kursen können die Felder nachgesetzt werden, wenn ein Archivierungslauf mit Datum 01.01.1900 und gesetzter Option durchgeführt wird.

**Schließen** Soll die Archivierung doch nicht durchgeführt werden, kann die Maske über **vor der Archivierung verlassen** 

werden. Der Archivierungsvorgang wird über die Schaltfläche **Warchivierung starten...** aktiviert, zur Kontrolle wird eine Fortschrittsanzeige in der Maske eingeblendet. Wurde die Archivierung gestartet, wird zusätzlich

die Schaltfläche **EXP** Abbrechen eingeblendet, mit der der Archivierungsvorgang bei Bedarf abgebrochen werden kann.

Je nach Größe des Datenbestandes, Häufigkeit der Archivierung und gewähltem Datum kann der Vorgang u. U. einige Zeit in Anspruch nehmen. Es empfiehlt sich daher, die Zeitraumsarchivierung zentral durchzuführen und zeitlich entsprechend einzuplanen, um Behinderungen im allgemeinen Arbeitsablauf zu vermeiden.

#### **H - 7.2 Löschlauf – Teilnehmer aus kostenfreien Veranstaltungen löschen**

Mit diesem Menüpunkt können Teilnehmer aus kostenlosen Veranstaltungen gelöscht werden. Die zu löschenden Kurse müssen mindestens 3 Monate abgelaufen sein. Wird der Menüpunkt aufgerufen, werden zuerst die in Frage kommenden Kurse und Teilnehmer ermittelt:

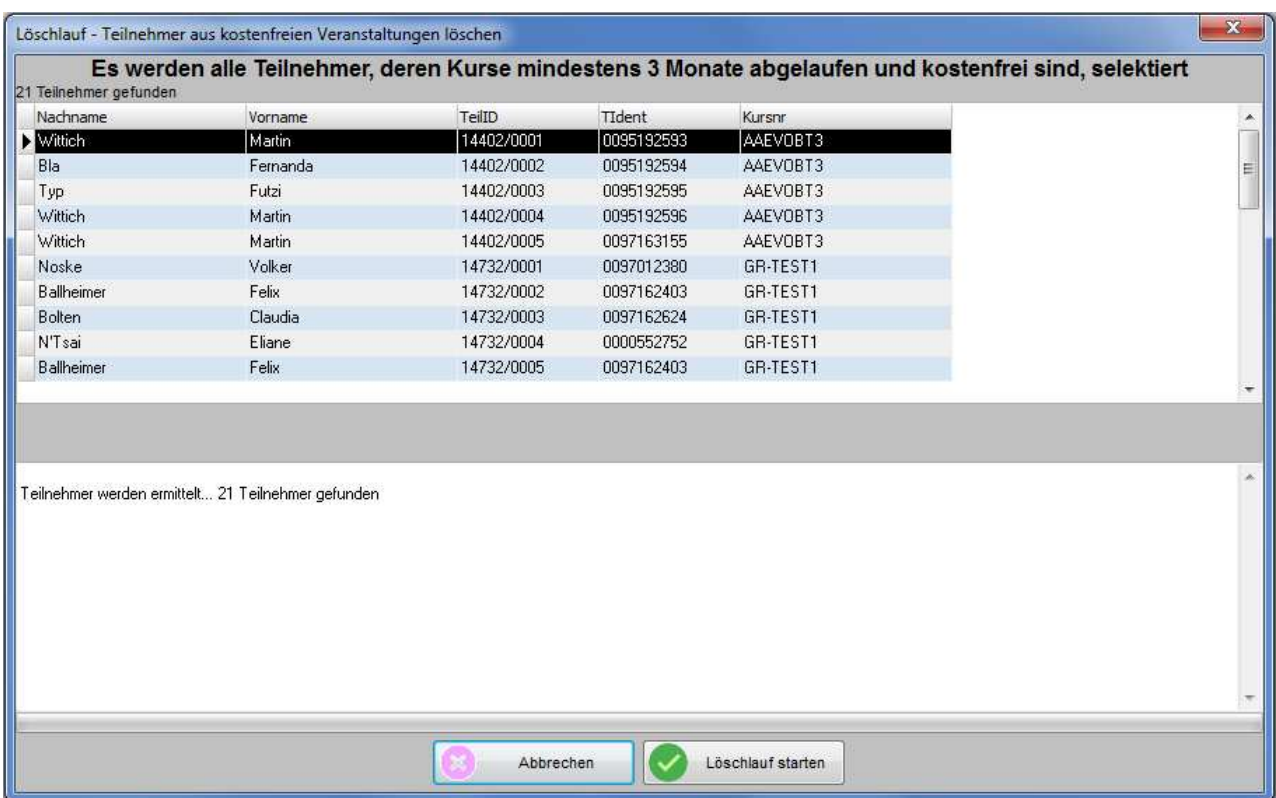

Aufgelistet werden Name, Vorname, Teil-ID, die Teilnehmeridentnummer und die Kursnummer der betroffenen Teilnehmer. Außerdem wird die Gesamtzahl der zu löschenden Teilnehmer angegeben. Mit der Schalt-

fläche Wird der Löschvorgang aktiviert, dies kann im Löschfenster verfolgt werden:

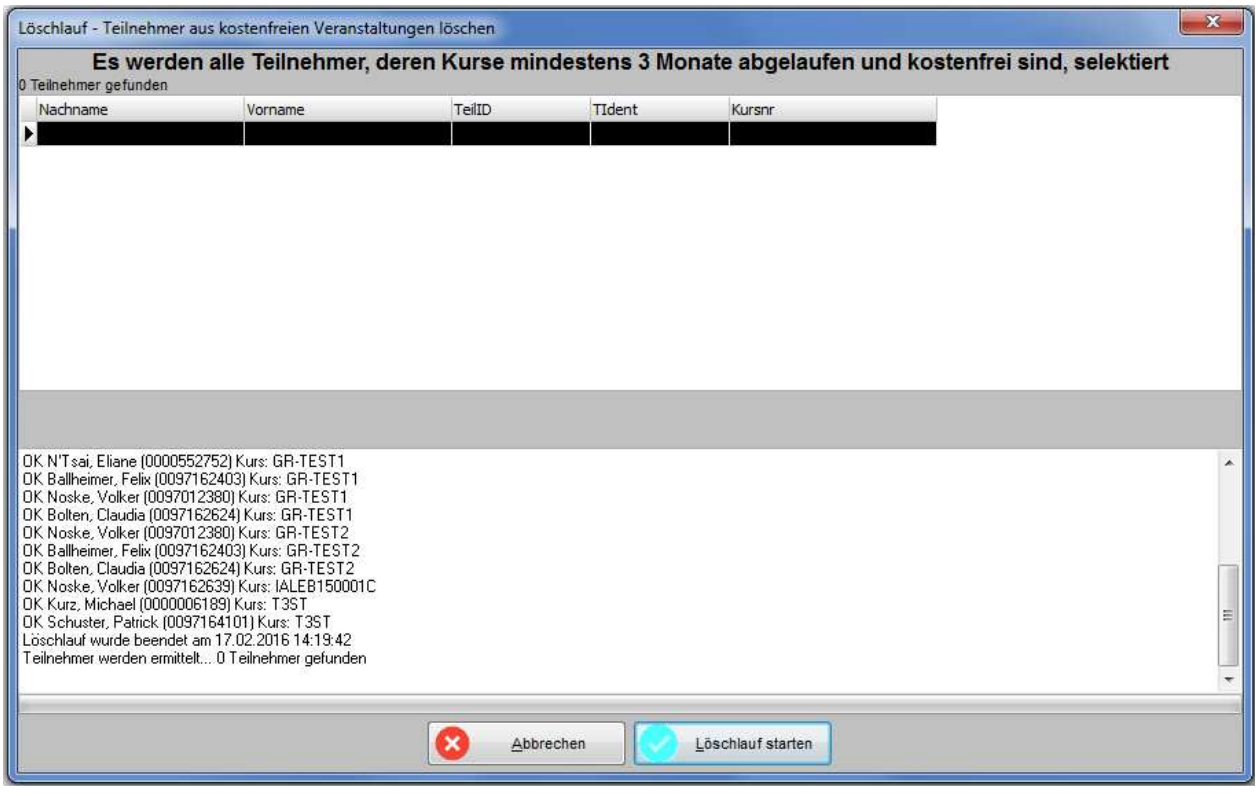

# **H - 8 Skripte**

In dieser Übersicht werden alle in tibros-AD vorhandenen Skripte zu tibros-VD angezeigt:

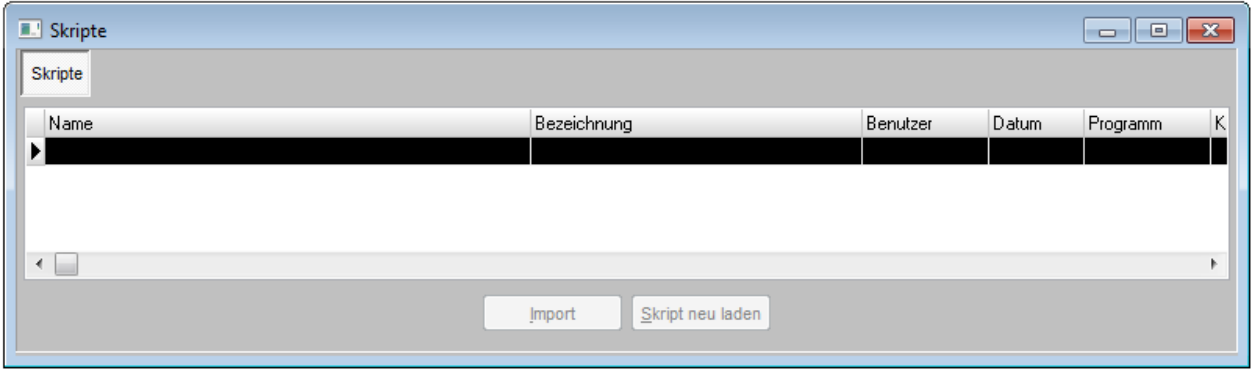

Neue Skripte können nur über tibros-AD hinzugefügt werden, weitere Informationen zu Skripten können bei Bedarf der Dokumentation zu tibros-AD entnommen werden. Wird ein Skript doppelt angeklickt oder die Registerkarte "Details" ausgewählt, wird der Code des zuletzt markierten Skripts angezeigt.

Änderungen des Skripts sind an dieser Stelle nicht möglich, das Skript kann jedoch über die Schaltfläche

**Ausführen**  gestartet werden. Zu beachten ist dabei, dass – je nach Inhalt des Skripts – der Ausführungsvorgang u. U. einige Zeit in Anspruch nehmen kann. Ist die Ausführung des Skripts beendet, wird eine weitere Registerkarte mit dem Ergebnis zur Verfügung gestellt. Das Ergebnis kann bei Bedarf über das Kontextmenü exportiert werden (siehe Kapitel "Datenexport" auf Seite 46).

# **I FENSTER UND HILFE**

Die Einträge unter diesen Menüpunkten sind entsprechend dem Windowsstandard zu bedienen.

# **J TIBROS-VD ONLINE**

**Die tibros-Online-Anwendungen bestehen aus einzelnen Modulen und bieten Konfigurationsmöglichkeiten. Die im Programm verfügbaren Funktionen richten sich danach, welche Module und Funktionen die jeweilige Kammer einsetzt. Außerdem erfolgt eine optische Angleichung an das Layout des einzelnen IHK-Internetauftritts, angezeigte Texte und Informationen richten sich jeweils nach den Vorgaben der IHK.** 

**Die in dieser Dokumentation dargestellten Internetseiten und Masken können deshalb nur beispielhaft sein und werden verallgemeinert dargestellt. Außerdem sind die Darstellungen aus Platzgründen zum Teil verkleinert.** 

**Bei den in den Abbildungen dargestellten Firmen- und Personendaten handelt es sich aus Datenschutzgründen um erfundene Daten.** 

# **J - 1 tibros-VD-Online – Vorwort**

tibros-VD Online bietet den IHK-Kunden die Möglichkeit, sich per Internet zu einer IHK-Veranstaltung anzumelden und per Internet zu erfahren, wie der Bearbeitungsstand der Anmeldung ist. Anmeldungen, die durch Kunden per tibros-VD Online erfasst wurden, können von den IHK-Mitarbeitern komfortabel per Mausklick abgefragt und mit allen verfügbaren Daten in die entsprechende tibros-VD-Veranstaltung übernommen werden.

Im Internetauftritt der IHK wird der Kunde über einen Link (z. B. aus den Seiten des Weiterbildungsangebots kommend) auf die Startseite von tibros-VD Online weitergeleitet. Ohne einen Account zu haben, können die Kunden hier das Kursangebot durchsuchen, die Bedienungsanleitung abrufen und natürlich den Registrierungsvorgang für Neukunden starten.

Die Buchung einer Veranstaltung ist sowohl mit als auch ohne vorherige Registrierung und Anmeldung in tibros-VD Online möglich. Durch die IHK kann jedoch bei der jeweiligen Veranstaltung definiert werden, ob während der Kursanmeldung auch eine Online-Registrierung erzwungen wird oder nicht.

Setzt die IHK weitere tibros-Online-Anwendungen wie z. B. das Berufsportal tibros-BB-Online ein, können die IHK-Kunden denselben Account für jedes dieser Module verwenden, so dass eine mehrfache Accountverwaltung entfällt. Die Zugriffsberechtigungen auf die jeweiligen Anwendungen können im Bedarfsfall durch die IHK-Mitarbeiter über tibros-AV geregelt werden.

Es ist auch möglich, dass sich Dozenten als Anwender für tibros-VD Online registrieren. Die Dozenten können dann beispielsweise ihre zugeordneten Veranstaltungen einsehen, Stundenpläne abrufen, das Klassenbuch pflegen oder mit den Teilnehmern über das Online-Forum kommunizieren.

IHK Mitarbeiter können sich ohne vorherige Online-Registrierung anmelden um "Ihre" Kurse in der Onlineansicht zu verwalten.

Die Handhabung der Anwendung entspricht den üblichen Vorgehensweisen bei Internetseiten. In den jeweiligen Eingabemasken gibt es Pflichtfelder, die ausgefüllt werden müssen. Diese sind mit einem \*-Zeichen gekennzeichnet.

**Zu beachten ist, dass tibros-VD-Online nur genutzt werden kann, wenn der verwendete Internetbrowser so eingestellt ist, dass Cookies zugelassen werden.** 

# **J - 2 tibros-VD-Online – Anmelden in tibros-VD-Online**

Wird das Angebot von *tibros-*VD-Online aufgerufen, wird zunächst die Anmeldeseite geöffnet. Kunden bzw. Dozenten, die sich bereits registriert haben, können sich auf dieser Seite in tibros-VD Online anmelden,

indem sie den Benutzernamen und das Passwort eingeben und dann die Schaltfläche Login anklicken.

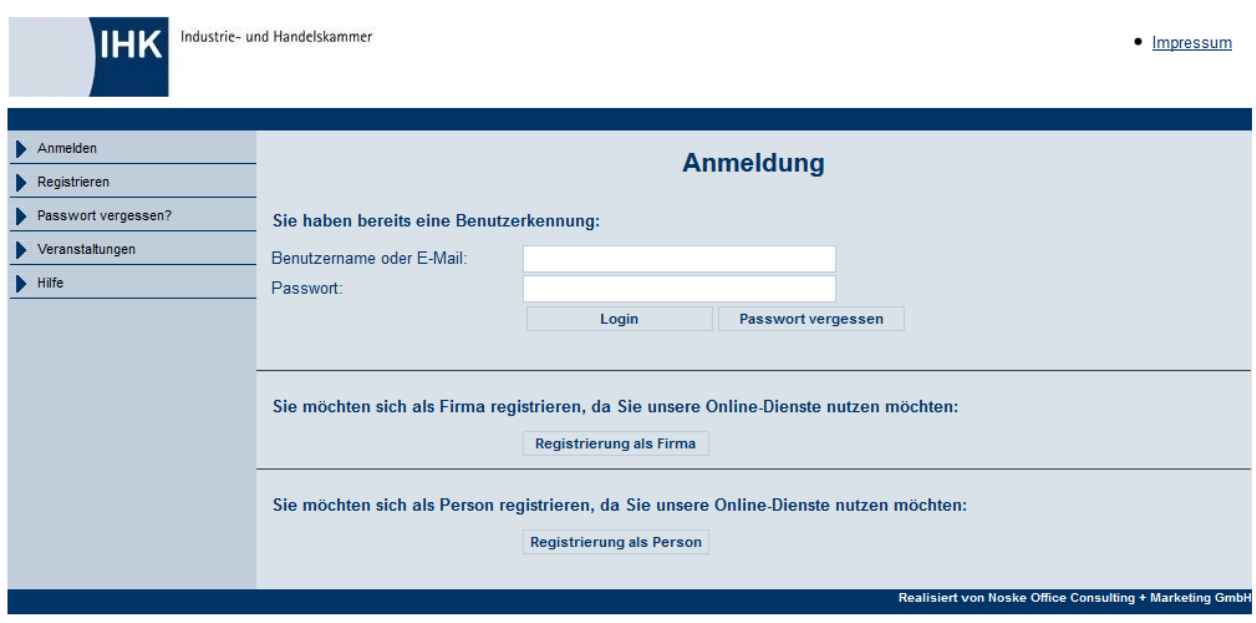

Sofern die IHK dies zulässt, kann der Anmeldevorgang nicht nur mit dem Benutzernamen, sondern alternativ auch mit der E-Mail-Adresse vorgenommen werden.

Hat der Kunde sein Passwort vergessen so kann dies ebenfalls auf dieser Seite angefordert werden, auch die Neuregistrierung als Onlinekunde ist möglich (siehe Kapitel "tibros-VD Online – Passwort vergessen" auf Seite 346 und "tibros-VD-Online – Registrieren" auf Seite 338).

Wird eine Maske aufgerufen, die auch ohne Anmeldung zugänglich ist (z. B. Veranstaltungssuche), kann durch einen Link unterhalb des Menüs direkt auf die Anmeldeseite verzweigt werden:

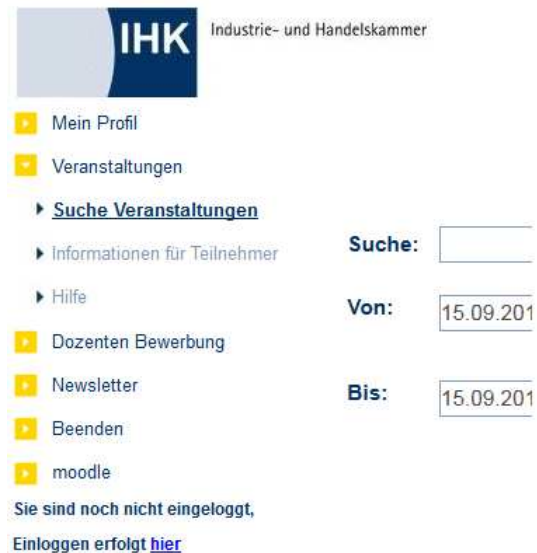

Anwender, die im tibros-Onlineportal mehrfach hintereinander falsche Zugangsdaten verwenden, werden für das Online-Portal aus Sicherheitsgründen für 24 Stunden gesperrt. Es werden alle Fehlversuche des Anwenders mit der IP-Adresse, dem Login-Namen, dem Datum und der Uhrzeit protokolliert. Meldet sich der Onlinekunde innerhalb der Sperrfrist bei der IHK, weil es sich um ein Versehen, technische Probleme o. ä. gehandelt hat, kann die Sperrung durch einen IHK-Mitarbeiter wieder aufgehoben werden. Die Aufhebung dieser Sperrung erfolgt in tibros-AD über den Menüpunkt "System → Online-Sperrdatei".

Firmen und Institutionen, deren Datensatz in tibros-AV als "inaktiv" gekennzeichnet werden (z. B. bei Betriebsaufgabe) sowie Personen, die in tibros-AV ein Sterbedatum haben, können sich online nicht mehr anmelden, die Accountdaten werden automatisch gesperrt. Eine Löschung der Accountdaten z. B. durch Insolvenzverwalter, Angehörige des Verstorbenen usw. ist nicht erforderlich.

War die Anmeldung erfolgreich, wird die Startseite des tibros-VD-Onlineportals geöffnet:

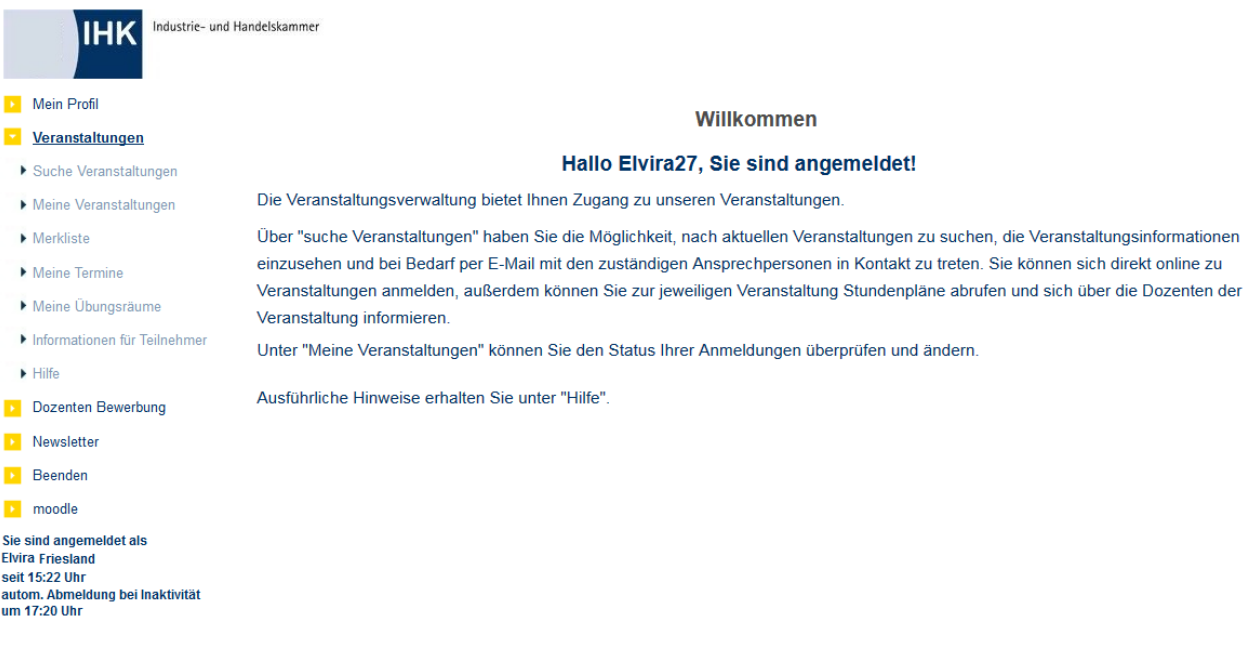

Sowohl auf der Startseite als auch auf allen Folgeseiten wird bei angemeldeten Anwendern links unterhalb des Menüs angezeigt, welcher Anwender angemeldet ist und wann die Anwendung erfolgt ist:

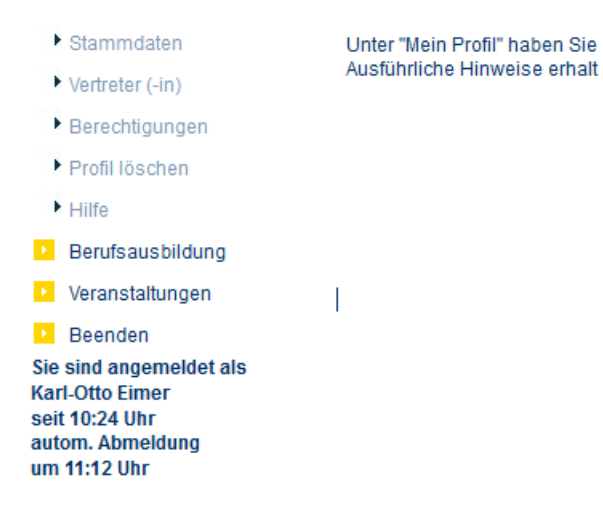

Zusätzlich zu den Anmeldeinformationen wird auch angezeigt, wann die automatische Abmeldung erfolgen wird. Die automatische Abmeldung erfolgt bei Inaktivität zur angegebenen Uhrzeit.

Nach erfolgreicher Anmeldung kann der Kunde Veranstaltungen buchen, seine persönlichen Daten pflegen, Zugangsdaten ändern und Vertreter benennen (siehe Kapitel "tibros-VD-Online – Veranstaltungen" auf Seite 356 und "tibros-VD-Online – Mein Profil" auf Seite 347).

Dozenten haben außerdem zusätzlich die Möglichkeit, das Klassenbuch zu pflegen, ein Dozentenprofil zu erstellen und Ihre Abwesenheitstermine zu verwalten (siehe Kapitel "tibros-VD Online – Klassenbuch" auf Seite 369, "tibros-VD Online – Dozentenprofil (pflegen)" auf Seite 432 und "tibros-VD Online – Dozentenkalender" auf Seite 435).

# **J - 2.1 tibros-VD Online – Anmelden als IHK-Mitarbeiter**

IHK-Mitarbeiter haben die Möglichkeit, sich ohne vorherige Registrierung in tibros-VD Online anzumelden. Als Benutzername und -passwort dienen in diesem Fall die Zugangsdaten von tibros-VD, allerdings wird dem Benutzernamen noch das Zeichen # vorangestellt (ohne Leertaste!):

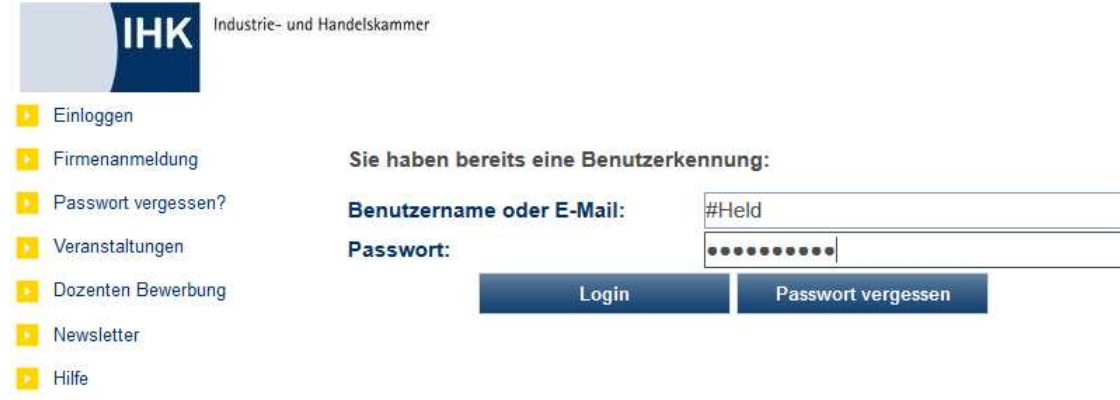

Den IHK-Mitarbeitern steht nach der Anmeldung ein eingeschränktes Veranstaltungsmenü zur Verfügung. Alle Funktionen, die nicht benötigt werden (z. B. "Mein Profil") werden ausgeblendet. Auch innerhalb der einzelnen Masken werden einige Schalflächen unterdrückt, die für IHK-Mitarbeiter nicht benötigt werden. Beispielsweise ist es nicht möglich, sich über den Mitarbeiter-Zugang zu einer Veranstaltung anzumelden.

# **J - 3 tibros-VD-Online – Registrieren**

Um das Angebot von tibros-VD-Online im vollen Umfang nutzen zu können, ist die Erstellung eines Online-Accounts erforderlich. Dies kann – sofern dies für die jeweilige Veranstaltung so vordefiniert wurde – auch während des Anmeldevorgangs zu einer Veranstaltung geschehen (siehe Kapitel "Freigabe" auf Seite 123 und "tibros-VD Online – Anmeldung zu einer Veranstaltung" auf Seite 379).

Die Erstellung eines eigenen Accounts ist jedoch nicht an die Buchung einer Veranstaltung gebunden. Durch Anklicken des Menüpunkts "Registrieren" bzw. der entsprechenden Schaltflächen kann der Registrierungsvorgang auch ohne Kursanmeldung durchgeführt werden. Es wird dann eine Eingabemaske für die Zugangsdaten geöffnet.

Für die Registrierung in tibros-VD Online wird ein Benutzername benötigt. Ob der Benutzername frei wählbar sein soll oder durch die IHK vergeben werden soll, kann in den Konfigurationsdaten von tibros-VD Online den Wünschen der jeweiligen IHK entsprechend eingestellt werden.

Wird der Benutzername von der IHK vergeben, wird während des Registrierungsvorgangs – für den Online-Kunden nicht sichtbar – ein vorläufiger Benutzername vergeben, der nur programmintern bis zur Datenübernahme verwendet wird. Die Vergabe des endgültigen Benutzernamens erfolgt dann automatisch bei der Datenübernahme in tibros-VD bzw. tibros-AV. Die Definition des Benutzernamens findet nach dem Schema IHK-Nr#Identnummer statt, wobei die führenden Nullen der Identnummer abgeschnitten werden, also z. B. 107#97162576.

Wird der Benutzername durch die IHK vergeben, ist das Feld in der Accountverwaltung grundsätzlich für die Bearbeitung gesperrt. Erlaubt die IHK den Online-Kunden, den Benutzernamen selbst zu wählen, handelt es sich um ein Pflichtfeld.

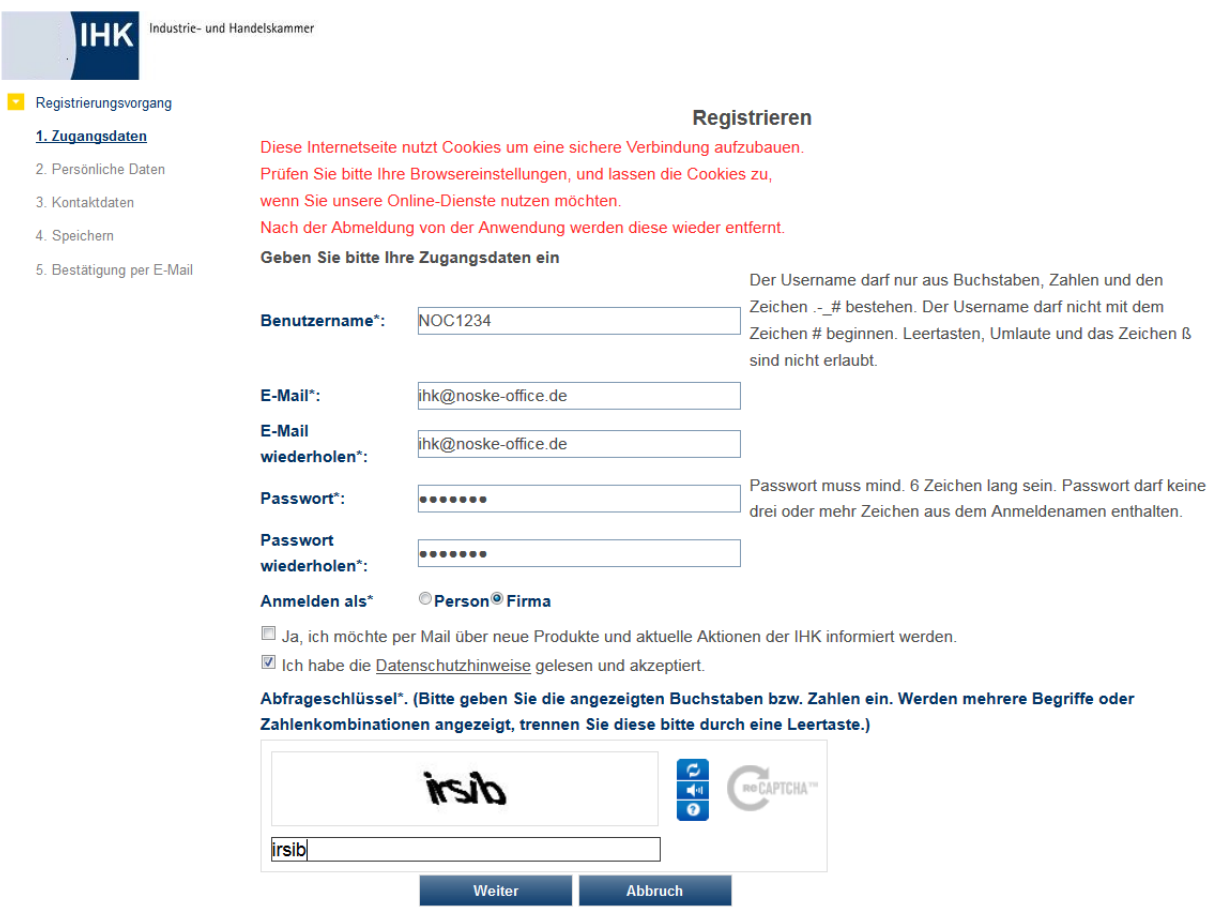

Mit \* gekennzeichnete Felder sind Pflichtfelder.

Eine gültige E-Mail-Adresse muss angegeben werden. Eine E-Mail-Adresse darf mehrfach für verschiedene Accounts verwendet werden, sofern sich diese durch das Passwort unterscheiden. Das Passwort kann frei gewählt werden, muss jedoch eine Mindestlänge von 6 Zeichen haben, die Maximallänge beträgt 20 Zeichen.

Das Passwort und die E-Mail-Adresse müssen – um Tippfehler auszuschließen – zweifach eingegeben werden. Sofern die IHK dies wünscht, kann in den Parametern von tibros-VD Online festgelegt werden, dass die E-Mail-Adresse alternativ zum Benutzernamen genutzt werden kann, um sich in der Online-Anwendung anzumelden. Für die Registrierung muss in diesem Fall aber trotzdem ein Benutzername festgelegt werden.

Für die Registrierung ist es auch wichtig, dass angegeben wird, ob es sich um die Anmeldung einer Person oder eines Unternehmens handelt, insbesondere dann, wenn parallel über diesen Zugang auch die Nutzung des Berufsportals tibros-BB-Online erfolgen soll.

Nach erfolgter Registrierung besteht dann die Möglichkeit, über die Onlineanwendung Vertretungsberechtigungen einzurichten, was insbesondere für Firmenregistrierungen wichtig ist (siehe Kapitel "tibros-VD Online – Vertreter" auf Seite 351 und "tibros-VD Online – Berechtigungen" auf Seite 353).

Der Online-Kunde kann außerdem bereits bei der Registrierung festlegen, ob die Zusendung von Werbeschreiben/E-Mails erwünscht ist oder nicht. Dieses Kennzeichen wird in tibros-AV gespeichert und kann z. B. in der Wordschnittstelle als Selektionskriterium Verwendung finden (siehe Kapitel "Freiformulare und Wordübergabe" auf Seite 39 und "Word-Schnittstelle für…" auf Seite 53). Die Setzung des Werbekennzeichens und evtl. später vorgenommene Änderungen werden in tibros-AV protokolliert. Festgehalten wird dabei, ob das Kennzeichen durch den Kunden selbst oder durch einen IHK-Mitarbeiter gesetzt bzw. gelöscht wurde und wann dies geschehen ist.

Außerdem muss der Kunde bereits an dieser Stelle bestätigen, dass die Datenschutzhinweise gelesen und akzeptiert wurden. Die Datenschutzhinweise können durch Klick auf das Wort "Datenschutzhinweis" geöffnet werden.

Aus Sicherheitsgründen muss zusätzlich noch der jeweils angezeigte Abfrageschlüssel eingegeben werden. Die Eingabe muss ohne Leerschritte zwischen den Buchstaben erfolgen. In manchen Fällen kann es vorkommen, dass der Abfrageschlüssel schwer lesbar ist. Im Bedarfsfall kann daher über die Schaltfläche

Neuen Code generieren ein neuer Abfrageschlüssel angefordert werden.

#### **J - 3.1 Registrieren – Person**

Die Registrierung von Personen läuft in zwei Schritten ab. Zunächst erfolgt die Erfassung der Daten, die danach mittels eines Verifizierungsmails nochmals bestätigt werden müssen. Wird bei der Eingabe der

Zugangsdaten "Person" ausgewählt und dann die Schaltfläche Wetter betätigt, werden die Personendaten, die Anschrift und die Kommunikationsdaten abgefragt.

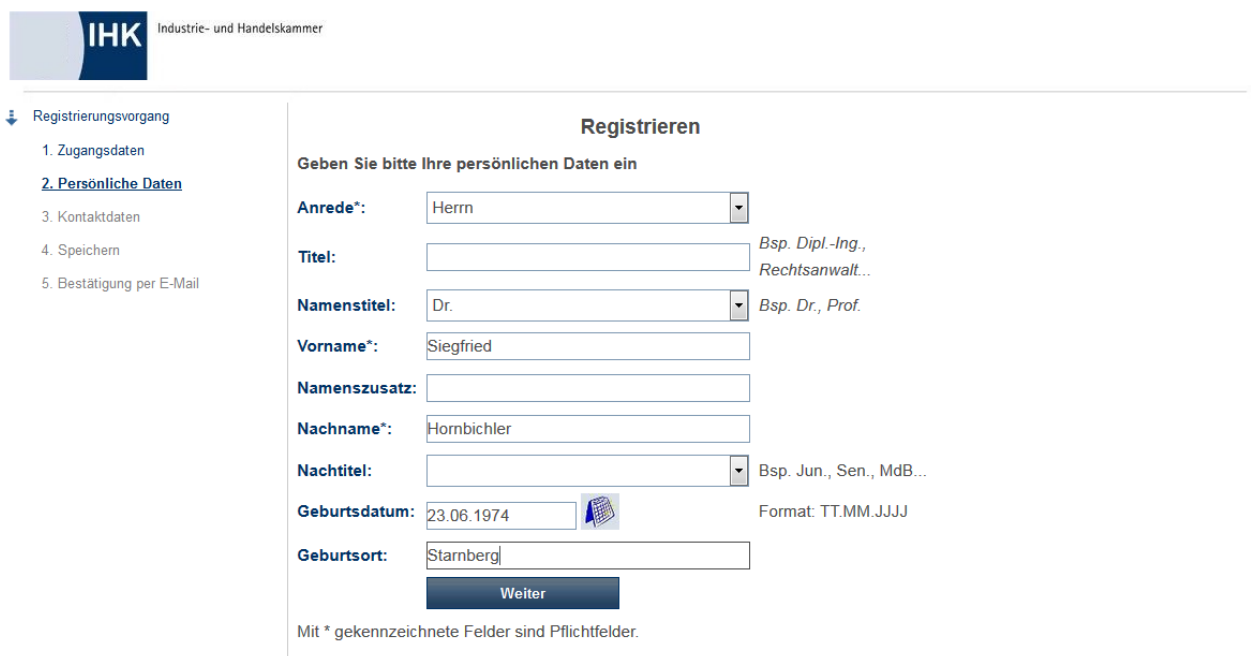

Kontakt | Impressum

Bei den persönlichen Daten stehen folgende Felder zur Verfügung:

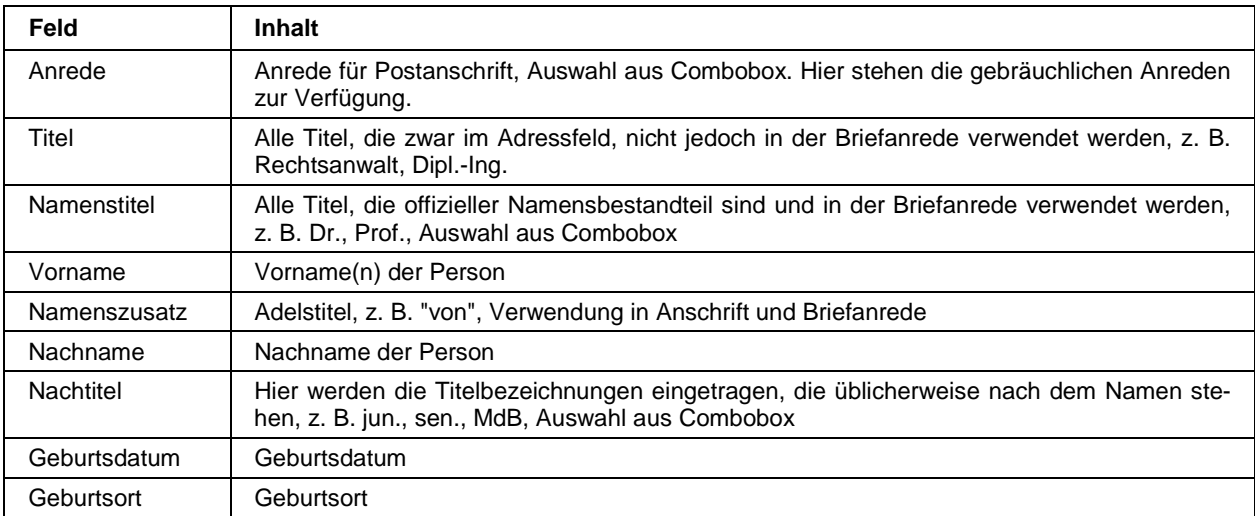

Die eingegebenen persönlichen Daten werden mit Weiter gespeichert, danach werden die Kontaktdaten abgefragt.

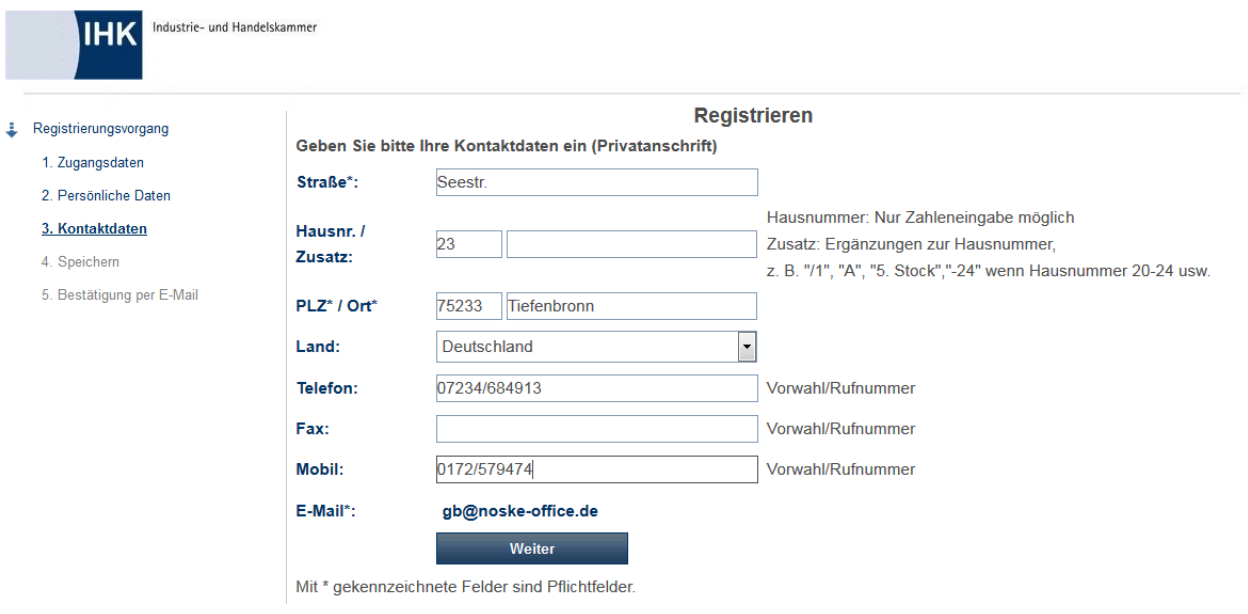

Kontakt | Impressum

Bei den Kontaktdaten stehen folgende Felder zur Verfügung:

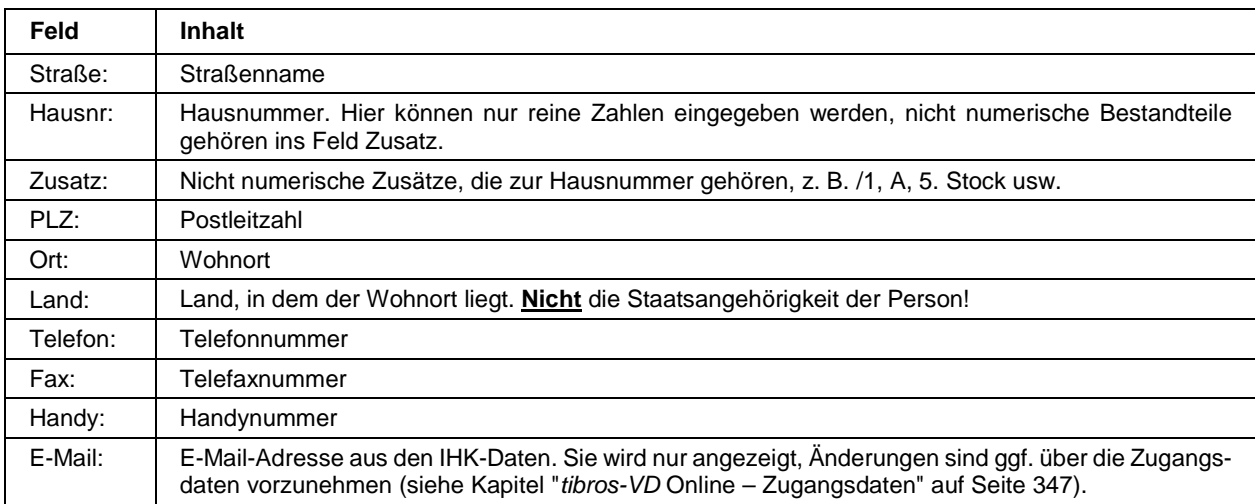

Die Informationen zu Straße, Hausnummer, Postleitzahl und Ort unterliegen einer Plausibilitätskontrolle anhand der hinterlegten Postleitzahlentabelle.

Bei der Eingabe der Telefonnummern ist darauf zu achten, dass Vorwahl und Rufnummer mit einem Schrägstrich (/) getrennt werden müssen. Bei der Datenübernahme in tibros-AV bzw. tibros-VD werden die Telefonnummern dann getrennt nach Vorwahl und Telefonnummer abgespeichert.

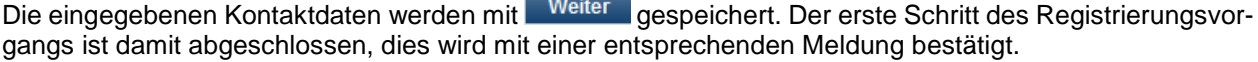

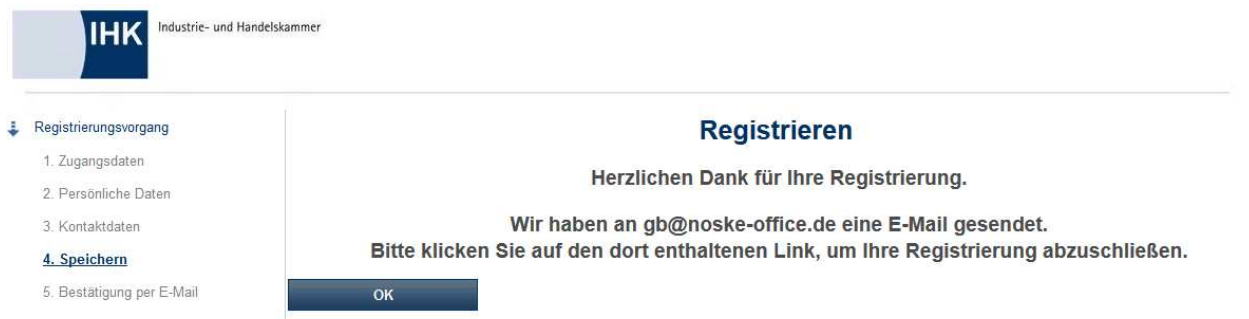

Außerdem wird ein Mail an die bei der Registrierung angegebene E-Mail-Adresse versandt. Das Verifizierungsmail enthält einen Link, mit dem die Registrierung des Personenaccounts abgeschlossen werden kann:

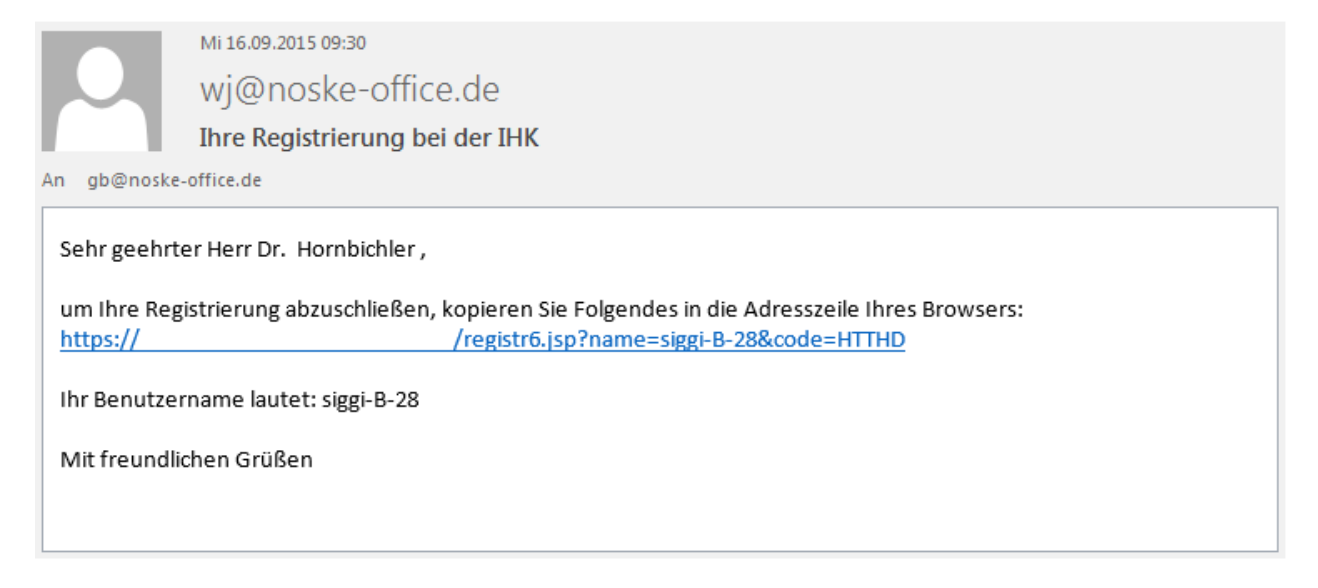

Wird der Link betätigt, wird die Registrierung abgeschlossen und eine entsprechende Meldung angezeigt:

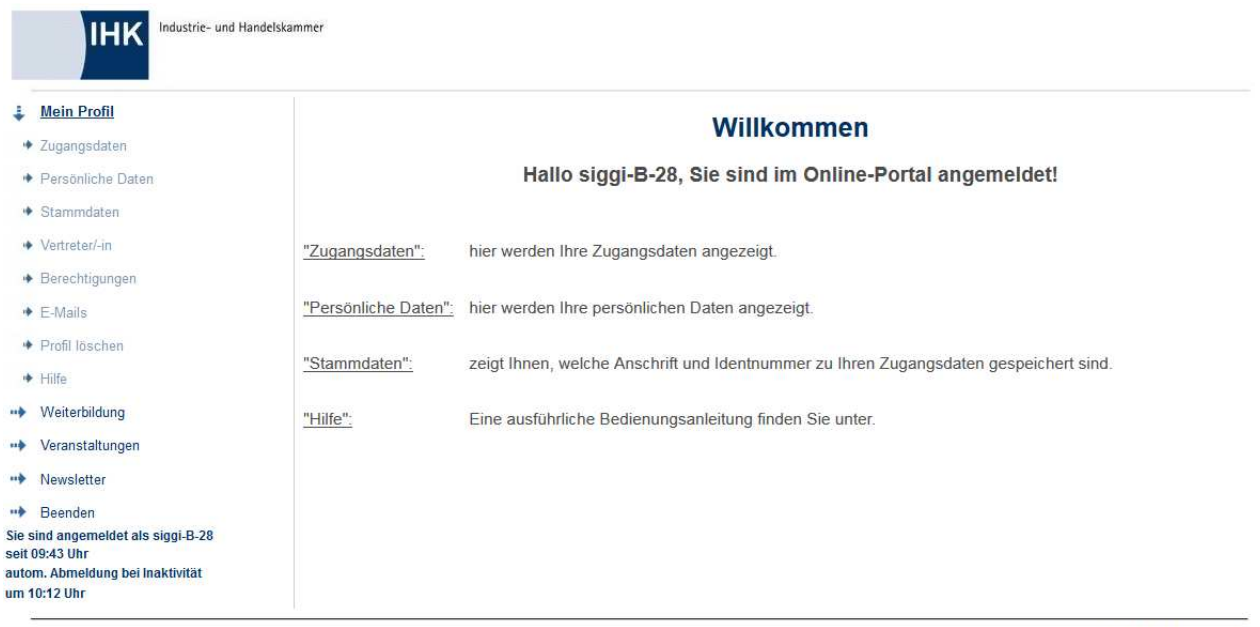

Kontakt | Impressum

Die IHK übernimmt dann die Registrierungsdaten aus der Online-Anwendung in tibros-AV bzw. tibros-AV Professional. Informationen zur Übernahme von Registrierungsdaten sind in der Dokumentation zu tibrosAV bzw. tibros-AV Professional enthalten. Alternativ dazu können die Registrierungsdaten von Personen auch über tibros-VD übernommen werden, bei Firmen bzw. Institutionen ist dies jedoch nicht vorgesehen (siehe Kapitel "Online-Anmeldungen überprüfen – Online-Anmeldung" auf Seite 271).

Wird zusammen mit der Registrierung online ein Kurs gebucht, erfolgt die Übernahme der Registrierungsdaten automatisch zusammen mit der Übernahme der Kursanmeldung über tibros-VD (siehe Kapitel "Online-Anmeldungen überprüfen" auf Seite 254).

Die Registrierungsdaten können durch den Kunden später bei Bedarf über die Menüpunkte "Zugangsdaten" und "Persönliche Daten" nochmals bearbeitet werden (siehe Kapitel "tibros-VD Online – Zugangsdaten" auf Seite 347 und "tibros-VD Online – Persönliche Daten" auf Seite 349).

# **J - 3.2 Registrieren – Firma**

Die Registrierung von Unternehmen läuft ebenfalls in zwei Schritten ab. Zunächst erfolgt die Datenerfassung. Ist diese abgeschlossen, werden die Registrierungsdaten in einem PDF-Dokument zusammengestellt und an die erfasste E-Mail-Adresse versandt. Dieses Dokument muss unterschrieben und an die IHK zurückgeschickt werden.

Wird bei der Eingabe der Zugangsdaten "Firma" ausgewählt und dann die Schaltfläche Weiter betätigt, wird eine Eingabemaske angezeigt, in der die Daten zum Unternehmen eingegeben werden können:

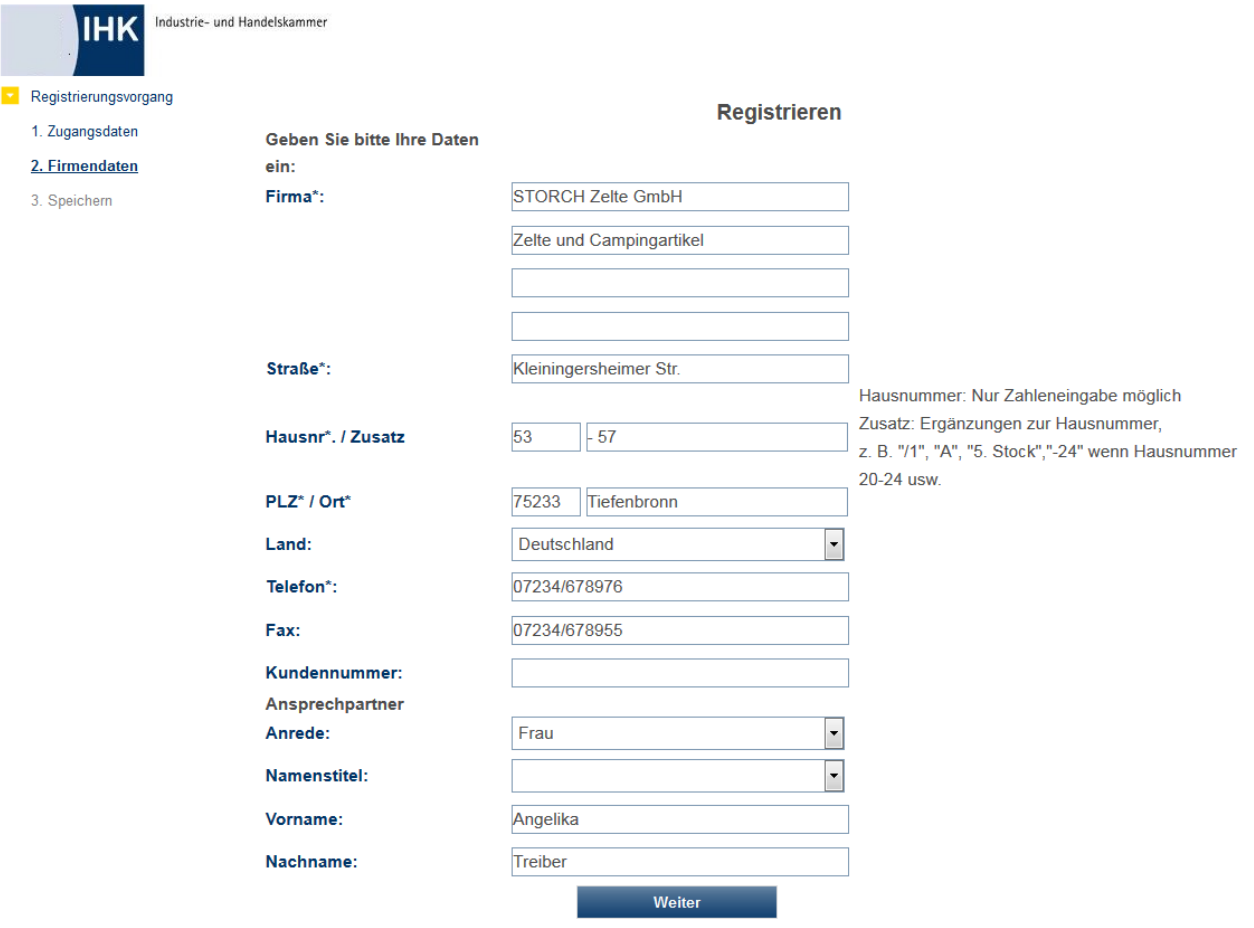

Mit \* gekennzeichnete Felder sind Pflichtfelder.

Bei den Feldern, die mit "\*" gekennzeichnet sind, handelt es sich um Felder, die ausgefüllt werden müssen. Die Angaben zu Straße, Hausnummer, Postleitzahl und Ort werden anhand einer hinterlegten Postleitzahlentabelle einer Plausibilitätsprüfung unterzogen. Das Land ist mit "Deutschland" vorbelegt.

Bei der Erfassung von Telefon- und Faxnummern muss die Vorwahl von der Rufnummer durch einen Schrägstrich (/) getrennt werden. Bei der Datenübernahme in tibros-AV werden die Telefonnummern dann getrennt nach Vorwahl und Telefonnummer abgespeichert.

Soweit sie bekannt ist, kann ins Feld "Kundenummer" die IHK-Identnummer des Unternehmens eingegeben werden. Wird die Schaltfläche "Weiter" betätigt, werden die neuen Zugangsdaten gespeichert und ein Verifizierungsmail an die angegebene E-Mail-Adresse versandt.

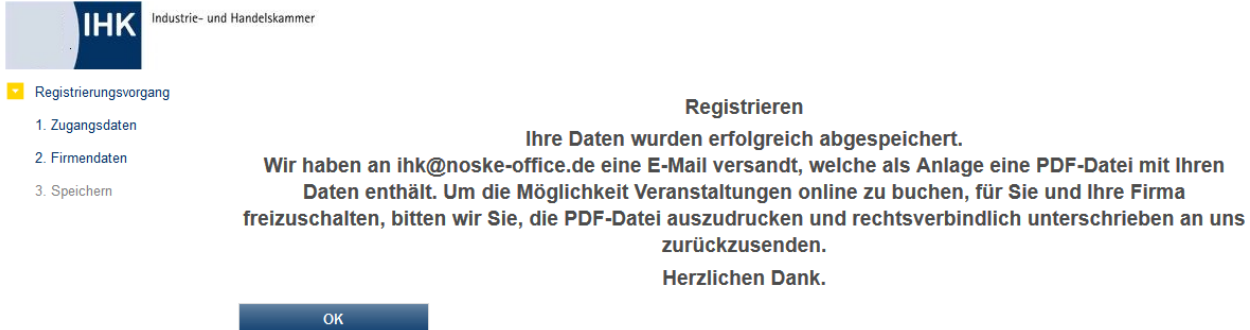

Das E-Mail, das das Unternehmen erhält, besteht aus einer Nachricht und einem PDF-Dokument:

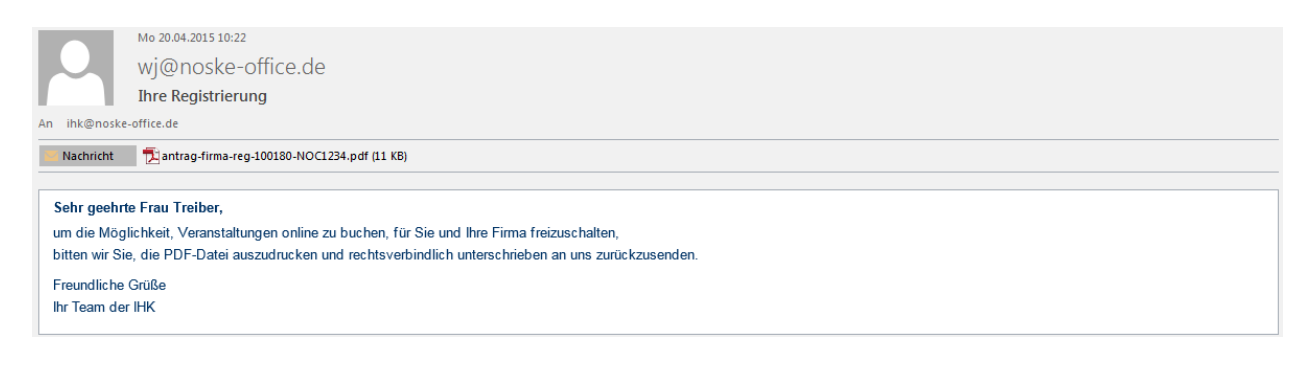

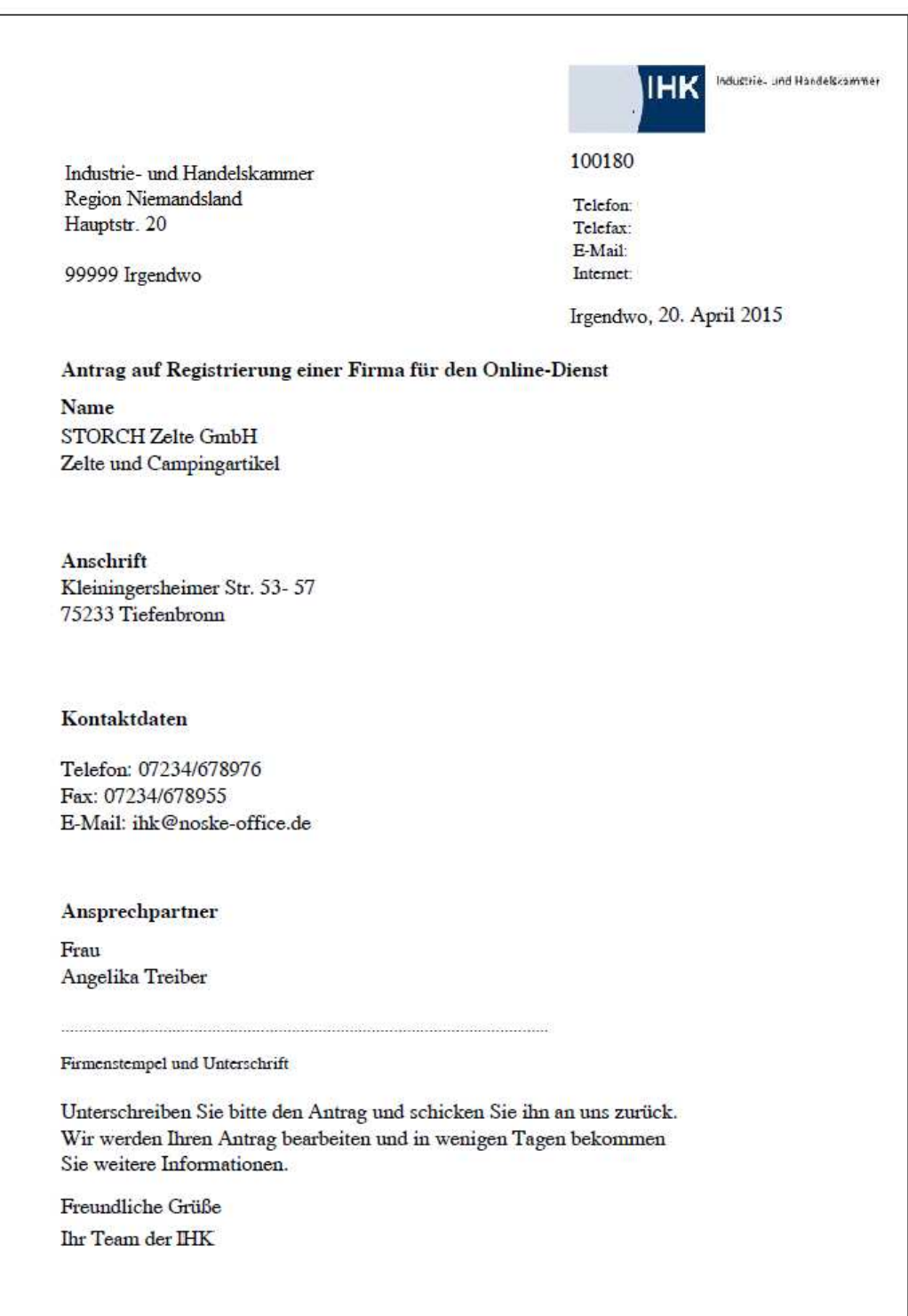

Aus rechtlichen Gründen muss das Unternehmen den als PDF übermittelten Antrag auf Registrierung mit Firmenstempel und Unterschrift versehen an die IHK übermitteln. Die IHK übernimmt dann die Registrierungsdaten aus der Online-Anwendung in tibros-AV bzw. tibros-AV Professional. Informationen zur Übernahme von Registrierungsdaten sind in der Dokumentation zu tibros-AV bzw. tibros-AV Professional enthalten. Das neu registrierte Unternehmen kann sich nicht in tibros-VD Online anmelden, ehe die Registrierungsdaten durch die IHK übernommen wurden. Sobald die IHK die Übernahme vorgenommen hat, wird durch tibros-AV/tibros-AV Professional automatisch eine Bestätigung per E-Mail versandt.

# **J - 3.3 Registrieren – Nicht genutzte Registrierungen**

Nicht genutzte Registrierungen können von Zeit zu Zeit durch einen automatischen Löschlauf gelöscht werden. Die Löschung wird in zwei Schritten vorgenommen, die durch entsprechend terminierte automatische Läufe vorgenommen werden. Im ersten Schritt erhalten alle Kunden, die ihren Account noch nie oder ein Jahr lang nicht genutzt haben, ein Ankündigungsmail.

Dem Kunden wird eine Frist von 14 Tagen eingeräumt. Meldet der Kunde sich innerhalb dieses Zeitraums nicht unter den ihm mitgeteilten Accountdaten in einem tibros-Online-Modul an, wird der Account im zweiten Schritt durch den Löschlauf deaktiviert. Die Löschung betrifft hierbei nur die Zugangsdaten in der Onlinedatenbank, die Daten in tibros-AV, tibros-VD usw. bleiben erhalten.

Ist der Kunde selbst der Ansicht, dass er den Account nicht mehr benötigt, hat er jederzeit die Möglichkeit, seinen Account unabhängig vom allgemeinen Löschlauf selbst zu deaktivieren. Die Deaktivierung des Accounts kann über den Menüpunkt Profil löschen "tibros-VD-Online – Profil löschen" auf Seite 355 vorgenommen werden.

Firmen und Institutionen, deren Datensatz in tibros-AV als "inaktiv" gekennzeichnet werden (z. B. bei Betriebsaufgabe) sowie Personen, die in tibros-AV ein Sterbedatum haben, können sich online nicht mehr anmelden, die Accountdaten werden automatisch gesperrt.

#### **J - 3.4 tibros-VD Online – Passwort vergessen**

Hat der Onlinekunde sein Passwort vergessen, kann er sich dieses neu übermitteln lassen, indem er den Menüpunkt "Passwort vergessen" auswählt.

Hier muss die Benutzerkennung eingegeben und dann die Schaltfläche "Passwort zusenden" ausgewählt werden. Sofern die IHK die Anmeldung in tibros-VD Online per E-Mail-Adresse zulässt, kann auch die Anforderung des Passworts über die E-Mail-Adresse erfolgen. In diesem Fall wird die Passwortübermittlung automatisch für jeden Account gestartet, der diese E-Mail-Adresse verwendet.

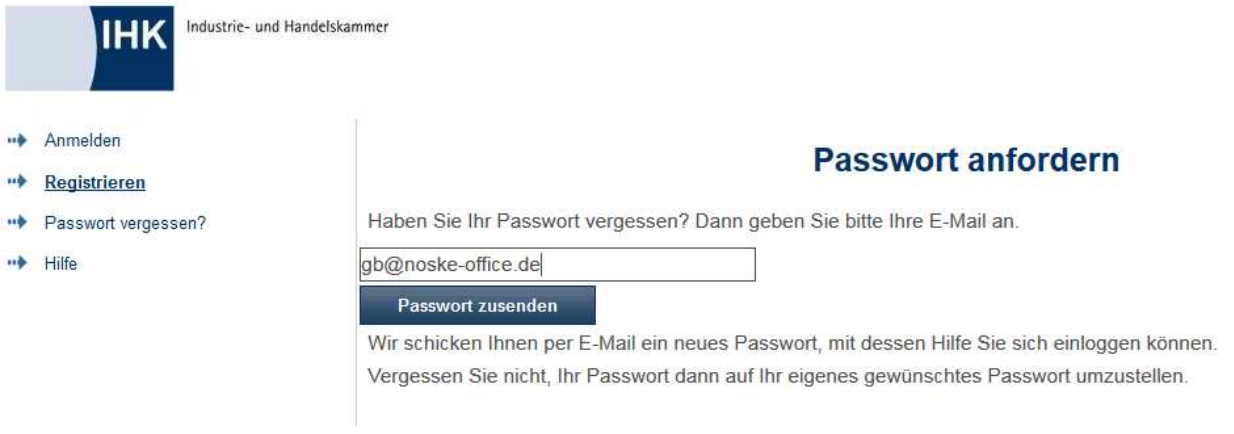

Der Kunde erhält dann ein Mail mit einem automatisch generierten neuen Passwort an die E-Mail-Adresse, die im Kundenaccount hinterlegt wurde:

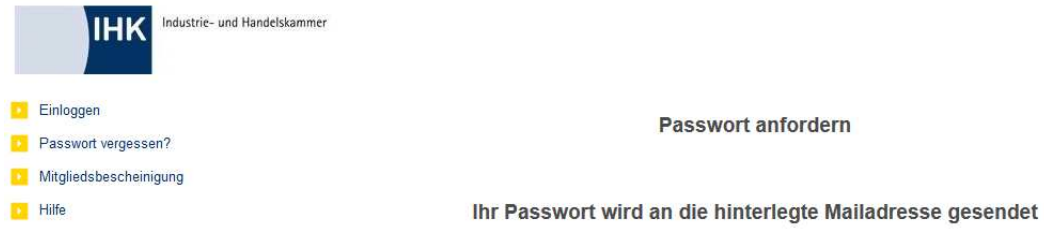

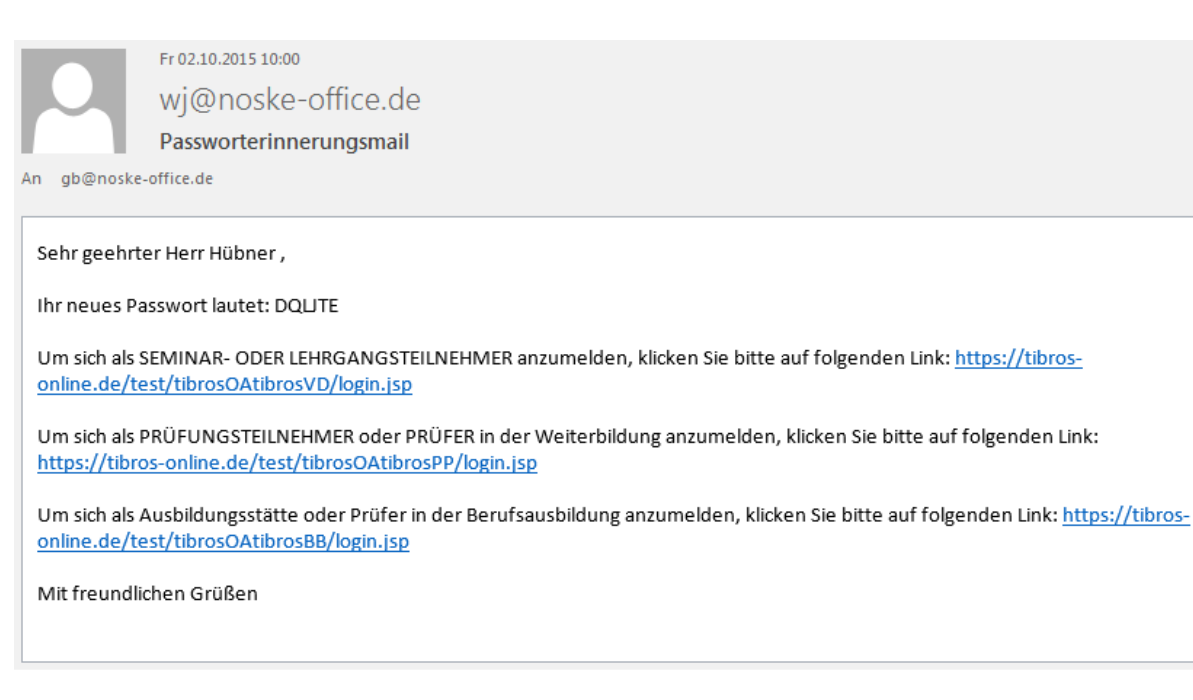

Über den Link, der in diesem Mail enthalten ist, kann sofort die Passwortmaske von tibros-VD Online geöffnet werden. Hier muss sich der Kunde mit seinem Login-Namen und dem neu mitgeteilten Passwort anmelden. Der Kunde hat nach erfolgreicher Anmeldung die Möglichkeit, über die Accountverwaltung das automatisch generierte Passwort wieder durch ein Individuelles zu ersetzen (siehe Kapitel "tibros-VD Online – Zugangsdaten" auf Seite 347).

# **J - 4 tibros-VD-Online – Mein Profil**

Unter dem Menüpunkt "Mein Profil" sind alle Daten und Menüpunkte verfügbar, die sich auf die Accountdaten beziehen. Die Accountverwaltung "Mein Profil" steht nur zur Verfügung, wenn sich der Kunde erfolgreich in tibros-VD Online angemeldet hat (siehe Kapitel "tibros-VD-Online – Anmelden in tibros-VD-Online" auf Seite 335).

Wurde die Registrierung und Anmeldung zwar erfolgreich vorgenommen, die Daten durch die IHK jedoch noch nicht in tibros-AV übernommen, steht die Accountverwaltung Personen nur in eingeschränktem Umfang zur Verfügung. Die Zugangs- und persönlichen Daten können bereits über die Accountverwaltung bearbeitet werden. Stammdaten, Vertreter und Berechtigungen können jedoch weder eingesehen noch bearbeitet werden. Firmen, deren Registrierungsdaten noch nicht übernommen wurden, können sich nicht anmelden und deshalb auch nicht auf die Accountverwaltung zugreifen.

# **J - 4.1 tibros-VD Online – Zugangsdaten**

Bei den Zugangsdaten wird die Identnummer angezeigt, diese kann nicht verändert werden. Die Benutzerkennung kann nur dann geändert werden, wenn tibros-VD-Online so konfiguriert ist, dass der Benutzername frei wählbar ist. Wurde von der IHK definiert, dass die Benutzernamen durch die IHK vergeben werden, so wird der Benutzername nur angezeigt.

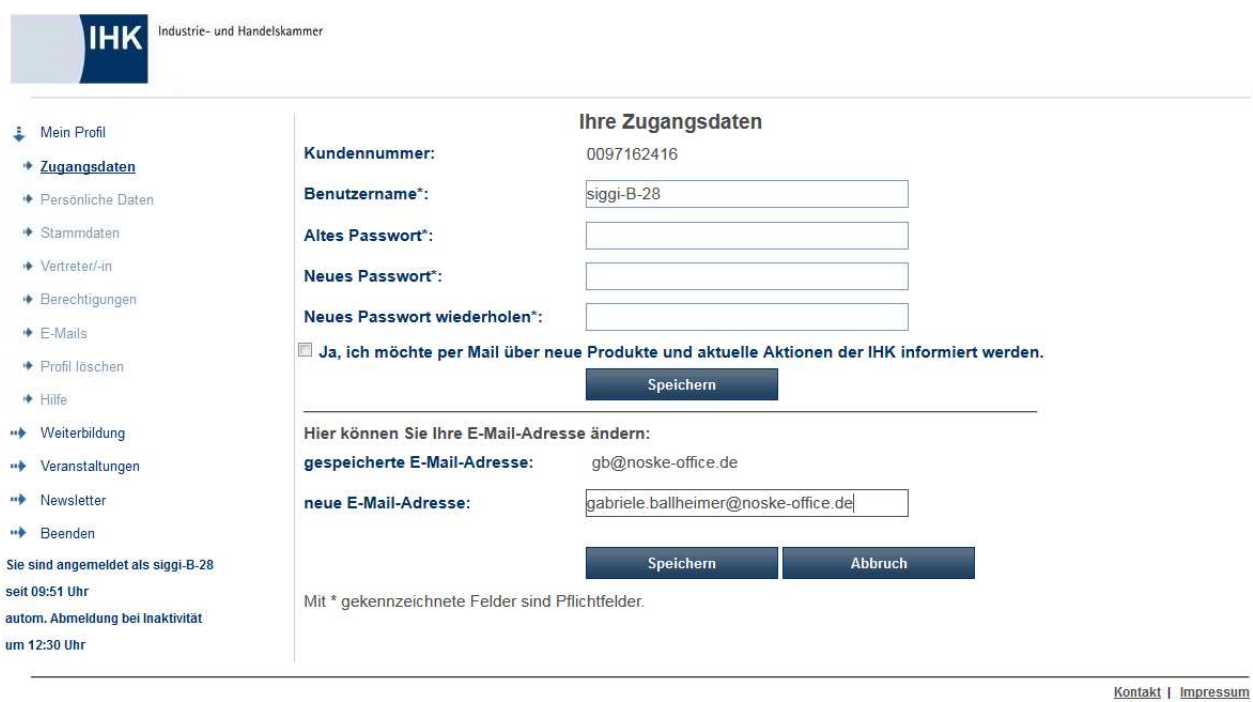

Die E-Mail-Anschrift und das Passwort sind änderbar, das Passwort muss dabei immer zweimal angegeben werden, um Tippfehler auszuschließen.

Der Kunde kann außerdem durch Aktivieren der entsprechenden Option zustimmen, dass er von der IHK per Mail über Veranstaltungen usw. informiert werden möchte. Das Feld ist in den tibros-Anwendungen selektierbar. Ändert ein Onlinekunde sein Werbekennzeichen, wird dies mit dem Änderungsdatum in tibros-AV dokumentiert.

Aus Sicherheitsgründen muss die E-Mail-Adresse durch eine E-Mail-Verifizierung bestätigt werden:

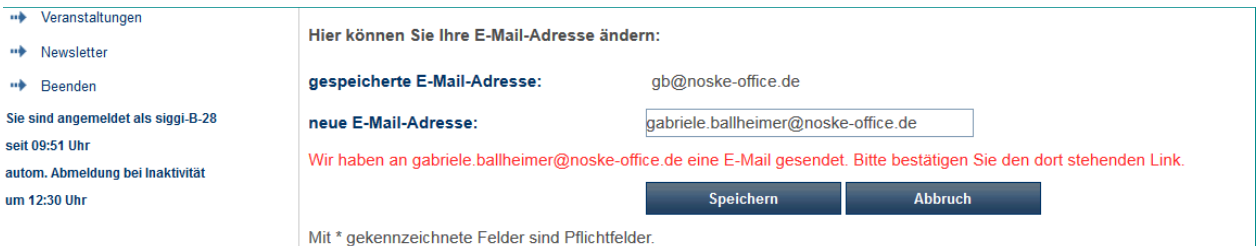

Das Verifizierungs-E-Mail enthält einen Link, der einmal angeklickt werden muss:

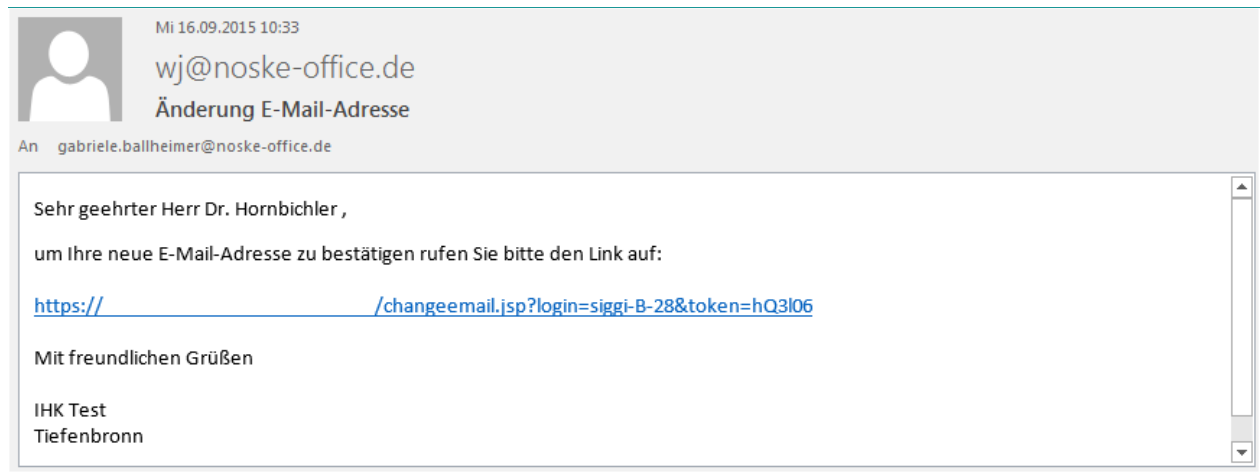

Die Vorlage für das Bestätigungs-E-Mail kann über tibros-AD gepflegt werden (siehe Kapitel "Standardvorlagen für den E-Mail-Versand" auf Seite 35).

# **J - 4.2 tibros-VD Online – Persönliche Daten**

Die Maske "Persönliche Daten" ist nur verfügbar, wenn sich eine Person angemeldet hat. Bei Unternehmenszugängen wird die Maske im Menü nicht angeboten.

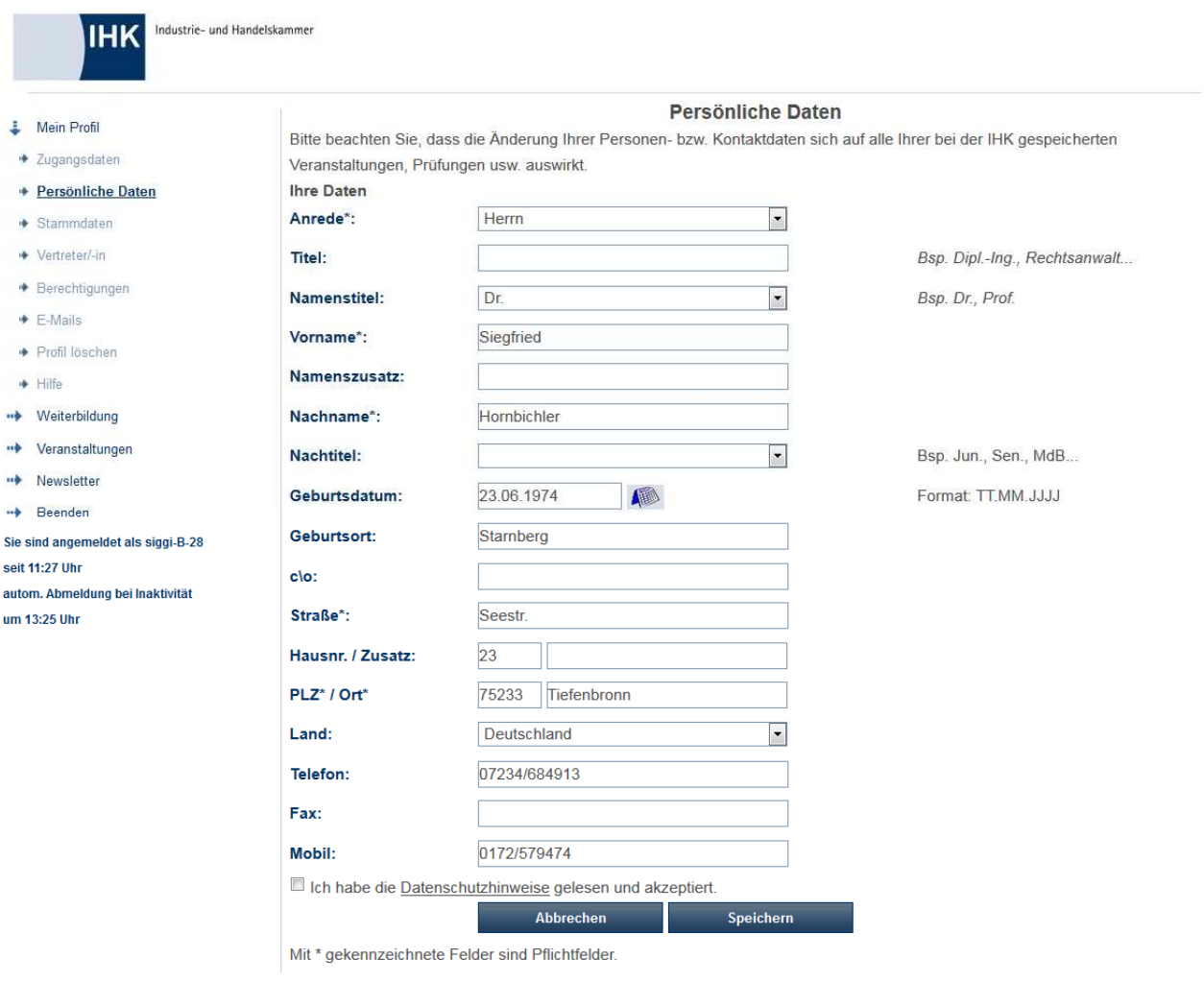

Kontakt | Impressum

#### Bei den persönlichen Daten stehen folgende Felder zur Verfügung:

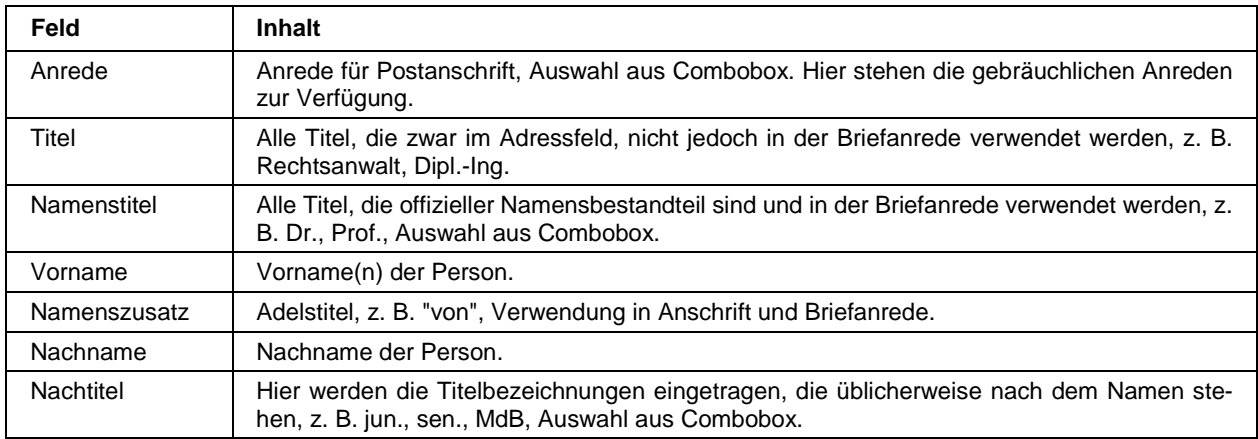

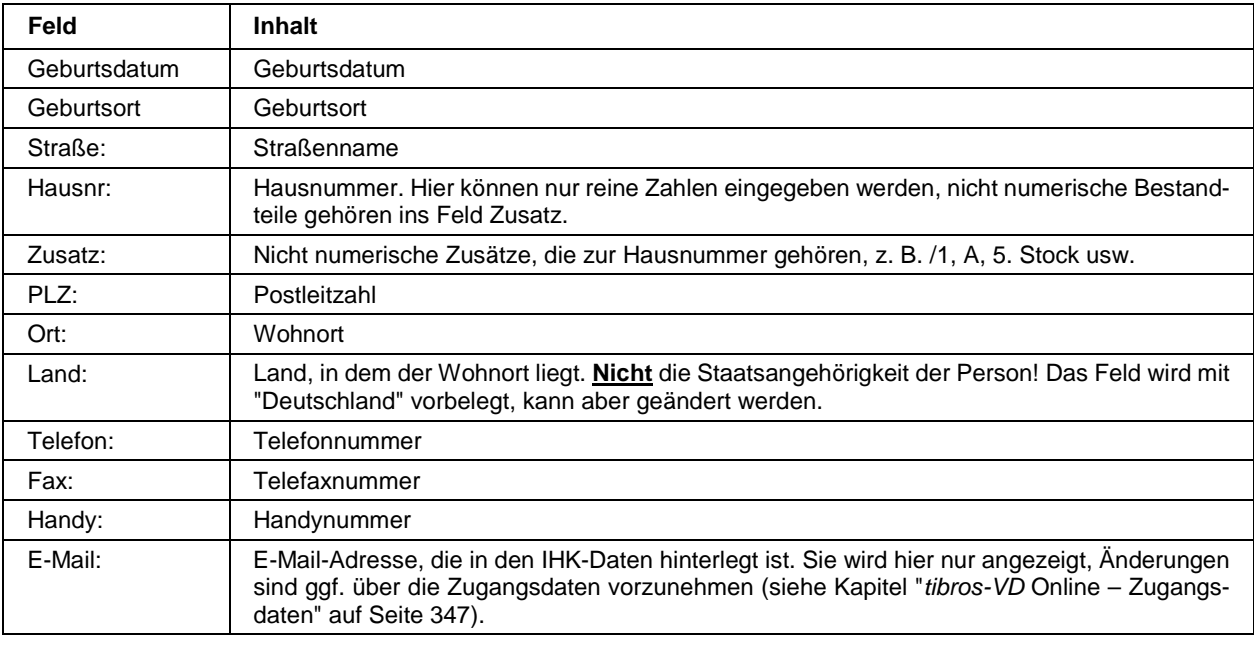

Die Informationen zu Straße, Hausnummer, Postleitzahl und Ort unterliegen einer Plausibilitätskontrolle anhand der hinterlegten Postleitzahlentabelle. Bei der Erfassung von Telefon- und Faxnummern muss die Vorwahl von der Rufnummer durch einen Schrägstrich (/) getrennt werden. Bei der Datenübernahme in tibros-AV bzw. tibros-VD werden die Telefonnummern dann getrennt nach Vorwahl und Telefonnummer abgespeichert.

Ändert eine Person Ihre Daten, muss das Kennzeichen, dass die Datenschutzhinweise gelesen und akzeptiert wurden, bestätigt werden. Die Datenschutzhinweise können durch Klick auf das Wort "Datenschutzhinweise" geöffnet werden.

Die Information, dass eine Änderung durchgeführt wurde, wird nach dem Speichern automatisch per Mail übermittelt. Die Änderungen können dann entweder über tibros-AV oder tibros-VD in den IHK-Datenbestand übernommen werden (siehe Kapitel "Online-Anmeldungen überprüfen – Online-Anmeldung" auf Seite 271 und die Dokumentation zu tibros-AV). An welche Mailadresse dieses Informationsmail übermittelt werden soll, kann in den Properties zu tibros-VD-Online hinterlegt werden. Handelt es sich bei der Person, die ihre Daten ändert, jedoch um einen Teilnehmer einer laufenden oder noch beginnenden Veranstaltung, wird das Informationsmail nicht an das Standard-Mailbüro sondern an den für die Veranstaltung zuständigen Sachbearbeiter versandt.

# **J - 4.3 tibros-VD Online – Stammdaten**

Über den Menüpunkt "Stammdaten" werden die Identnummer und die Anschrift angezeigt, wie sie in den IHK-Stammdaten hinterlegt sind. Die Daten sind online nicht änderbar.

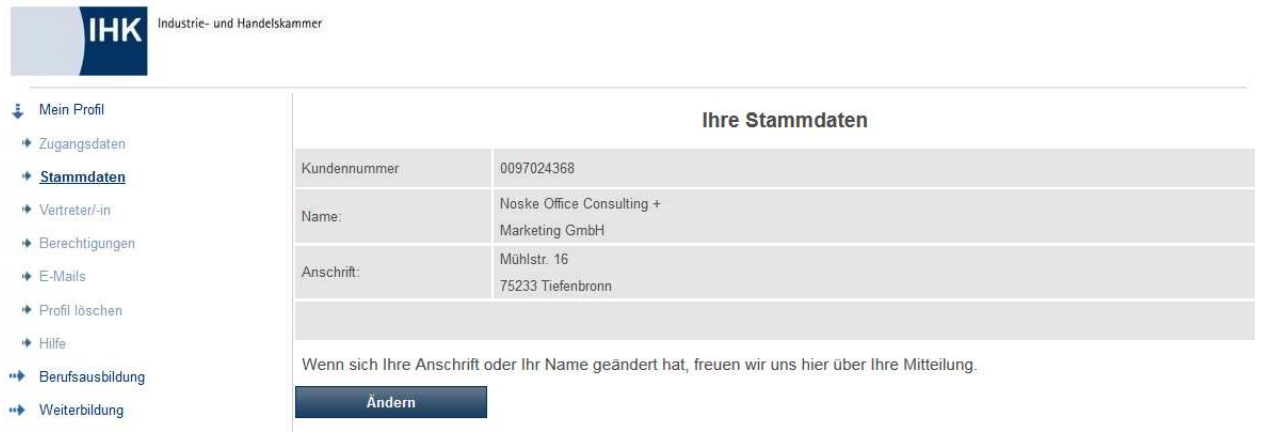

# **J - 4.4 tibros-VD Online – Vertreter**

Hier besteht die Möglichkeit, Vertreter einzurichten. Grundsätzlich können Vertreter für einen Firmen-Account eingerichtet werden. Wenn dies von der IHK gewünscht ist, kann die Grundeinstellung von tibros-VD Online so eingerichtet werden, dass die Einrichtung von Vertretern auch für einen Personenaccount möglich ist. In der nachfolgenden Beschreibung wird davon ausgegangen, dass Vertreter nur für einen Firmen-Account einzurichten sind. Die Einrichtung eines Vertreters für eine Person ist von der Handhabung her jedoch gleich.

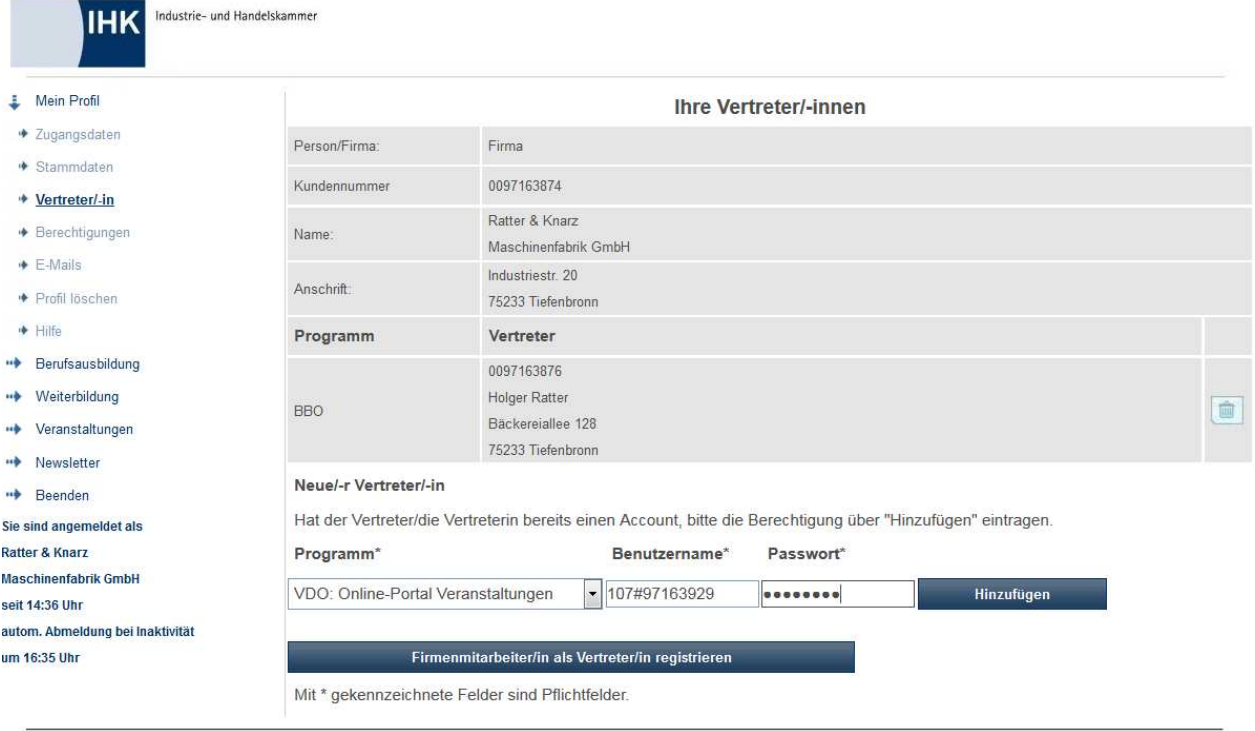

Kontakt | Impressum

Im oberen Bereich werden nochmals die Stammdaten des Unternehmens angezeigt, für das die Vertretungsperson eingerichtet wird. Existieren bereits zugeordnete Vertreter, werden diese darunter aufgelistet.

Über die Schaltfläche können vorhandene Vertretungsberechtigungen gelöscht werden.

Handelt es sich bei dem zukünftigen Vertreter um eine Person, die bereits eine Registrierung für ein tibros-Online-Modul besitzt, kann sie im Bereich "Neuer Vertreter" eingerichtet werden. Über das Feld "Programm" kann gewählt werden, für welches Programm die Person als Vertreter angelegt werden soll. Bei "Kennung" wird die Benutzerkennung der Person eingetragen. Bei "Passwort" muss das Passwort der vertretungsberechtigten Person eingetragen werden, nicht das Passwort des Unternehmens, das die Berechtigung erteilt! Sind alle Angaben gemacht, wird die Vertretungsberechtigung durch Klick auf die Schaltfläche "Hinzufügen" erstellt. Soll eine Person als Vertreter für mehrere Programme tätig sein, muss der Vorgang für jedes weitere Programm wiederholt werden.

Bei Filialbetrieben kann es vorkommen, dass die Kursteilnehmer zwar bei der jeweiligen Filiale eingetragen werden, die Verwaltung jedoch über eine zentrale Stelle erfolgt. Damit sich die Mitarbeiter der Zentrale online nicht ständig unter wechselnden Filialkennungen an- und abmelden müssen, kann auch hier mit einer Vertretungsregelung gearbeitet werden.

Zur Realisierung müssen sich zunächst sowohl die Filiale(n) als auch die Zentrale online als Firma registrieren (siehe Kapitel "Registrieren – Firma" auf Seite 343). Die jeweilige Filiale muss sich dann online anmelden und die Zentrale als Vertreter für das Programm tibros-VD-Online eintragen.

Meldet sich nun die Zentrale online an, kann sie unter "Berechtigungen" auswählen, welche Filiale sie augenblicklich vertreten möchte (siehe Kapitel "tibros-VD Online – Berechtigungen" auf Seite 353). Soll ein Vertreter eingerichtet werden, der noch keine Registrierung besitzt, wird dies über die Schaltfläche

vorgenommen.

Firmenmitarbeiter/in als Vertreter/in registrieren

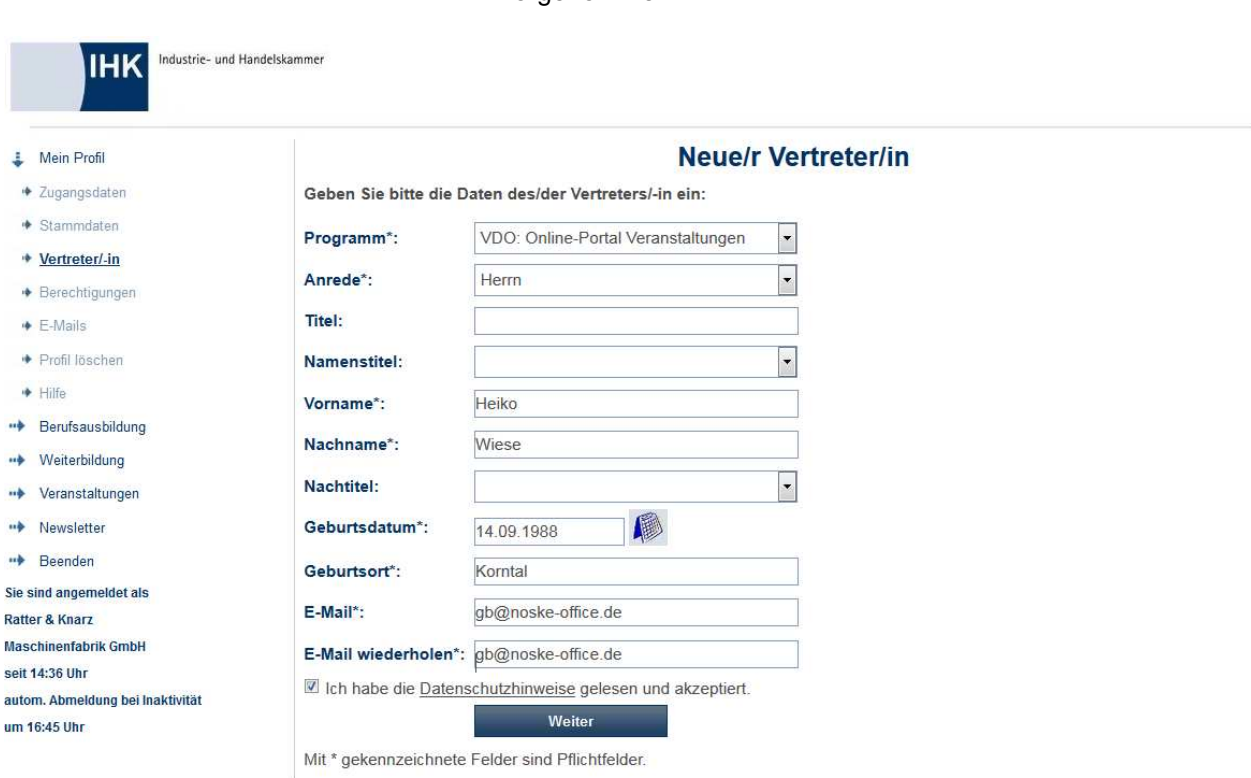

Kontakt | Impressum

Auch hier muss zunächst das Programm gewählt werden, für das der Vertreter eingerichtet werden soll. Danach müssen – wie bei jeder Registrierung – Anrede, Vor- und Nachname, die Geburtsdaten und die E-Mail-Adresse eingegeben werden. Außerdem muss die Kenntnisnahme der Datenschutzhinweise bestätigt

werden. Mit der Schaltfläche Weiter werden die Daten als Personenaccount angelegt und als Vertreter gespeichert. Der Kunde erhält eine entsprechende Bestätigungsmeldung angezeigt:

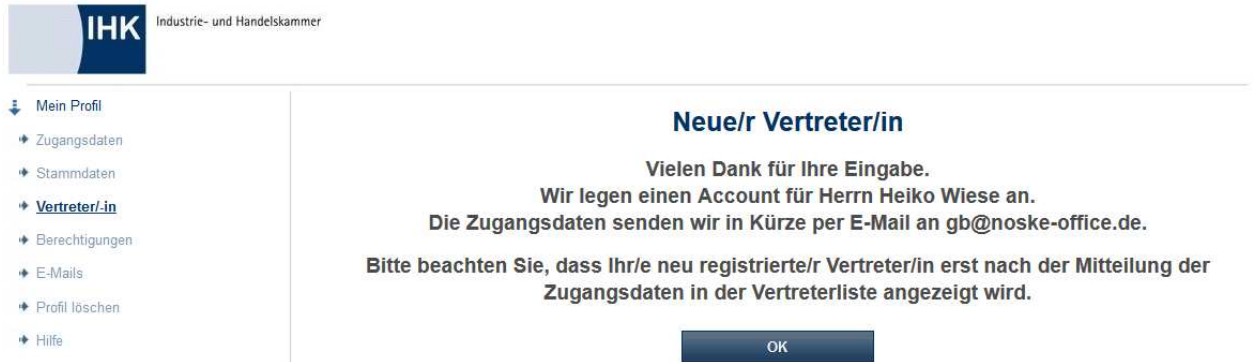

Mit "OK" wird wieder auf die Vertreterseite zurückgekehrt, so dass im Bedarfsfall weitere Vertreter angelegt werden können. Zu beachten ist, dass Vertreter, die zuvor noch keine Registrierung hatten, noch nicht in der Vertreterliste angezeigt werden. Sie tauchen dort erst auf, wenn der Datensatz durch die IHK übernommen wurde. Die Datenübernahme für diesen Account erfolgt nicht über tibros-VD, da es sich ja weder um einen Teilnehmer noch um einen Dozenten handelt. Die Accountdaten des Vertreters werden über tibros-AV übernommen, der Vertreter erhält dann aus dieser Anwendung heraus ein Bestätigungsmail mit seinen Zugangsdaten. Ab diesem Zeitpunkt wird der neue Vertreter auch in der Vertreterübersicht aufgeführt.

Bei der Registrierung neuer Vertretungspersonen wird das Kennzeichen, ob die Person Werbung durch die IHK erhalten möchte, nicht angezeigt. Die Option wird bei diesem Verfahren automatisch auf "Nein" gesetzt. Möchte der neu registrierte Vertreter Werbung bekommen, kann das Kennzeichen nachträglich in den Accountdaten der Person auf "Ja" umgestellt werden (siehe Kapitel "tibros-VD Online – Zugangsdaten" auf Seite 347).

# **J - 4.5 tibros-VD Online – Berechtigungen**

Die Maske "Berechtigungen" zeigt an, wen die angemeldete Person bzw. das angemeldete Unternehmen für welchen Bereich vertreten darf. Dabei werden Name, Anschrift und Identnummer angezeigt, damit zu vertretende Filialen mit gleichlautendem Namen besser unterschieden werden können:

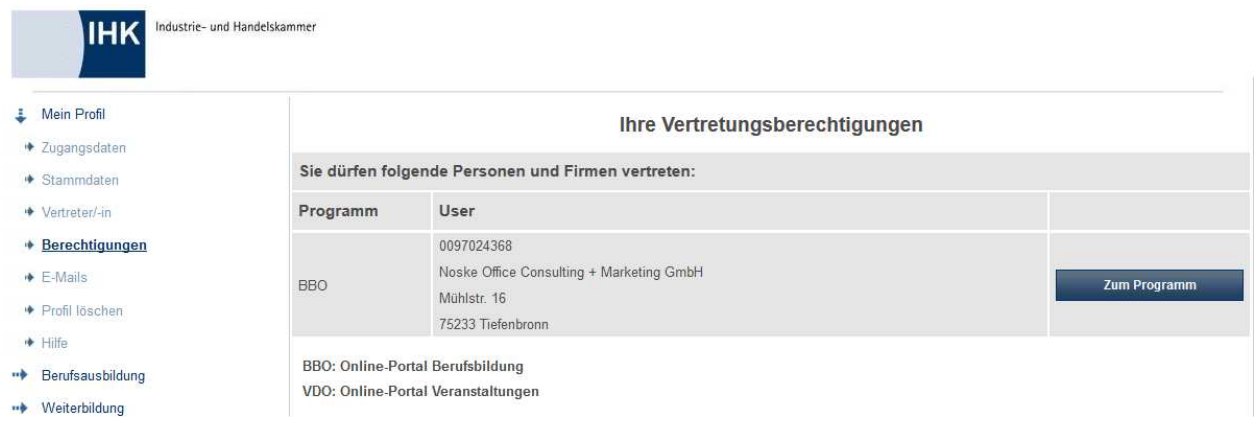

Über die Schaltfläche Zum Programm kann direkt zu den Daten des Vertretenen gewechselt werden. Durch die aktivierte Vertretung ändert sich der Anmeldehinweis auf den Onlineseiten entsprechend.

Keine Vertretung aktiviert:

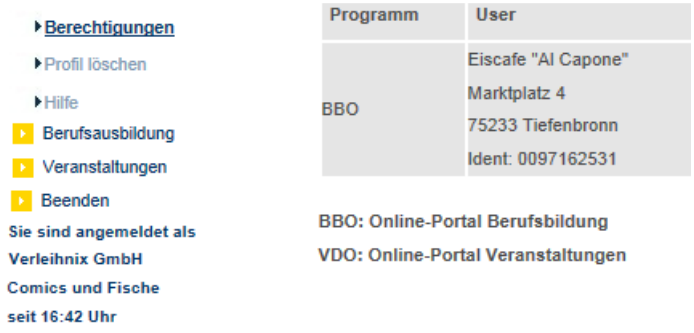

Vertretung aktiviert:

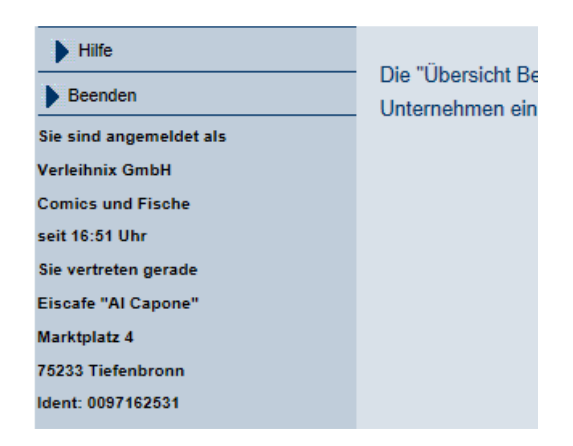

Vertritt der Vertreter mehrere Unternehmen (z. B. bei Filialbetrieben), kann es vorkommen, dass in verschiedenen Masken eine Auswahlliste angezeigt wird, mit der zwischen den Daten der verschiedenen Unternehmen gewechselt werden kann.

Wird mit diesem Vertretungszugang eine Anmeldung zu einer Veranstaltung vorgenommen, werden bei den Anmeldemasken nicht die eigenen Daten vorbelegt, sondern die Daten der Firma, die vertreten wird. Auch der Ablauf des Anmeldeverfahrens kann sich durch die Vertretung ändern, da bei der Vertretung einer Firma der firmenbezogene Dialog aktiviert wird (siehe Kapitel "tibros-VD Online – Anmeldung zu einer Veranstaltung" auf Seite 379).

Wird mit dem Vertretungszugang der Menüpunkt "Veranstaltungen" aufgerufen, werden die Veranstaltungen bzw. die Teilnehmer angezeigt, die durch die vertretene Firma angemeldet wurden (siehe Kapitel "Veranstaltungen (Firmen-Account)" auf Seite 423).

# **J - 4.6 tibros-VD Online – E-Mails**

Alle per Mail verschickten Informationen wie z. B. Registrierungsinformationen, Eingangsbestätigungen usw. werden protokolliert und in einer Datenbank gespeichert. Sie können über den Menüpunkt "E-Mails" abgerufen werden.

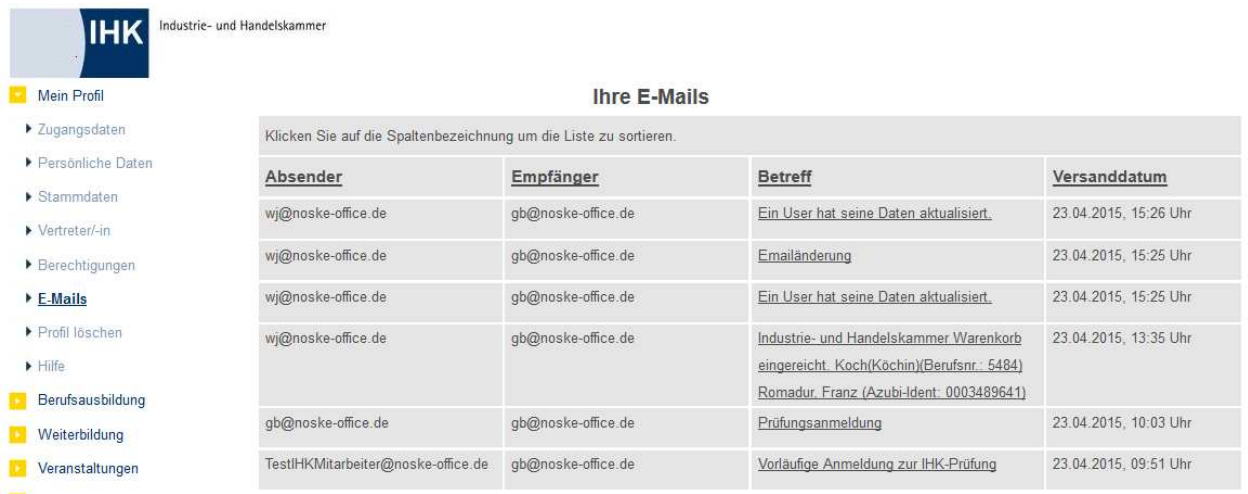

In der Übersicht werden alle E-Mails aufgelistet, die an diese E-Mail-Anschrift geschickt wurden, unabhängig davon, aus welchem tibros-Online-Modul sie stammen. Die E-Mails können durch Klick auf die Spaltenüberschriften nach der jeweils angeklickten Spalte sortiert werden. Handelt es sich bei der angemeldeten Person um einen Vertreter, ist die Anzeige auch von der Vertretungsberechtigung abhängig (siehe Kapitel "tibros-VD Online – Vertreter" auf Seite 351 und "tibros-VD Online – Berechtigungen" auf Seite 353). Im Kopf der Maske wird deshalb ein zusätzliches Auswahlfeld angezeigt:

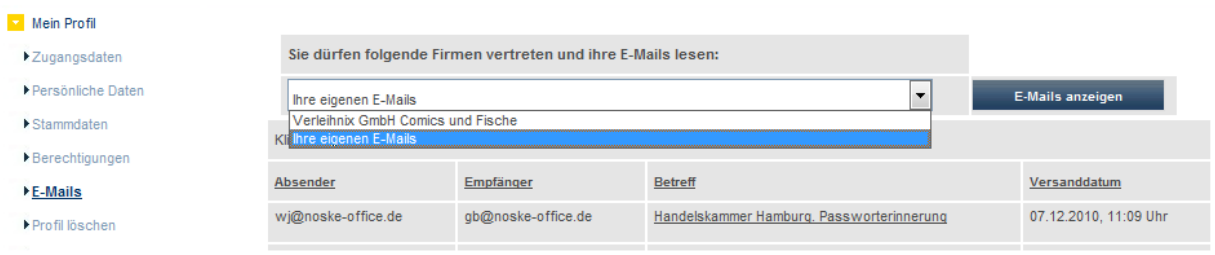

Hier kann zwischen den eigenen Mails und den Mails der zu vertretenden Firmen/Personen gewählt werden. Es wird dabei automatisch berücksichtigt, für welche Anwendung die Vertretungsberechtigung erteilt wurde. Beispielsweise kann ein Vertreter für tibros-BB Online keine E-Mails abrufen, die über tibros-VD Online bzw. tibros-VD erstellt wurden. Die E-Mails können durch Klick auf den unterstrichenen Text aufgerufen werden.

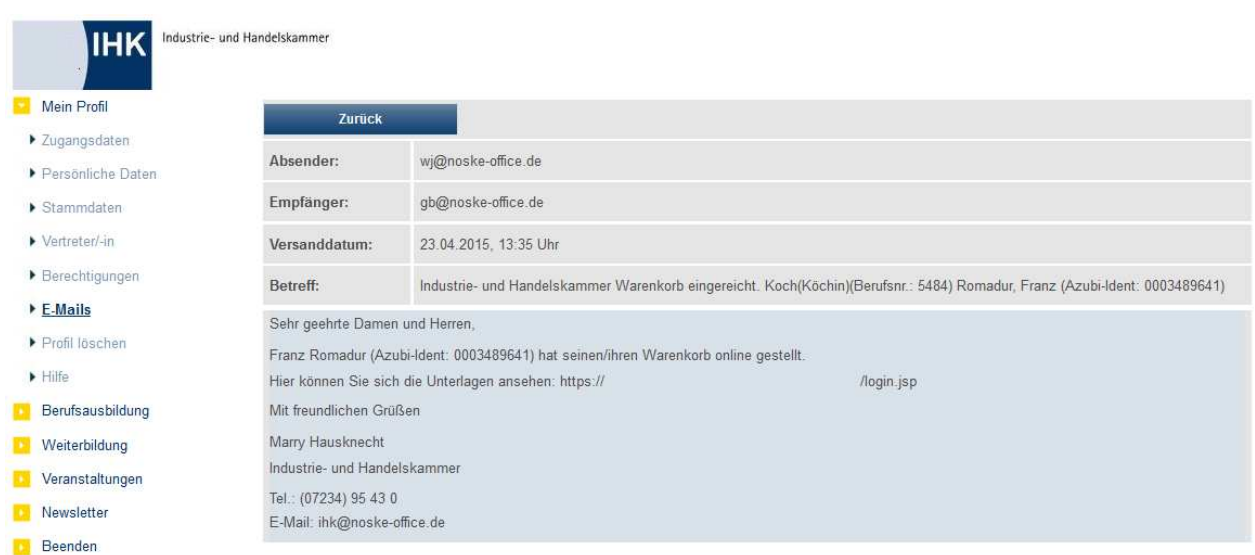

Es wird dann eine Maske geöffnet, in deren Kopf Daten zu Absender, Empfänger, Versanddatum/-uhrzeit und der Betreff des E-Mails angezeigt werden. Darunter ist ersichtlich, ob das Mail eine Anlage enthalten hat. Im unteren Bereich wird der Inhalt des Mails wiedergegeben.

Die Anlage kann durch Klick auf den unterstrichenen Text eingesehen werden, sie wird dabei in einem neuen Browserfenster geöffnet. Aus technischen Gründen kann jeweils nur eine Mailanlage dargestellt werden, Mails, die zwei Anlagen enthalten, werden zweimal in der Übersicht aufgeführt.

Handelt es sich bei dem E-Mail um eine Registrierungsbestätigung, wird das ursprünglich darin enthaltene Passwort durch Sternchen ersetzt. Bei Bedarf kann das Passwort über den entsprechenden Menüpunkt neu angefordert werden (siehe Kapitel "tibros-VD Online – Passwort vergessen" auf Seite 346).

# **J - 4.7 tibros-VD-Online – Profil löschen**

Die IHK-Sachbearbeiter können nicht genutzte Registrierungen durch einen automatischen Löschlauf deaktivieren (siehe Kapitel "Registrieren – Nicht genutzte Registrierungen" auf Seite 346). Alternativ dazu kann der Kunde seinen Account auch jederzeit selbst löschen, wenn er dies möchte. Dazu ist es zunächst erforderlich, sich in tibros-VD-Online erfolgreich anzumelden, um Zugriff auf die Profildaten zu erhalten (siehe Kapitel "tibros-VD-Online – Anmelden in tibros-VD-Online" auf Seite 335).

Über den Menüpunkt "Mein Profil → Profil löschen" kann dann die Deaktivierung des Accounts vorgenommen werden. Es wird als Erstes eine Sicherheitsabfrage gestartet:

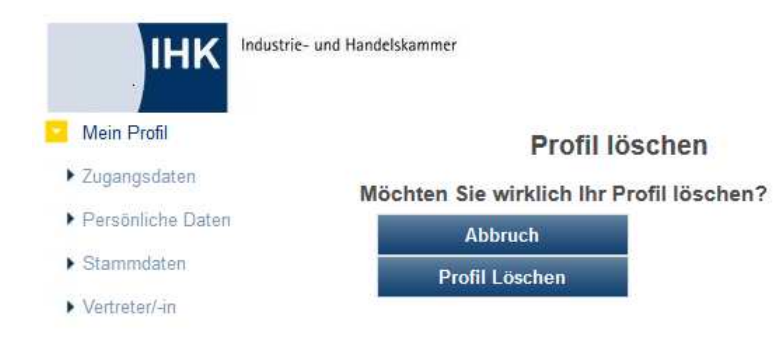

Über Abbruch kann die Löschung der Zugangsdaten abgebrochen werden, mit Account Löschen wird die Löschung des Accounts durchgeführt, dies wird mit einer entsprechenden Meldung bestätigt.

Firmen und Institutionen, deren Datensatz in tibros-AV als "inaktiv" gekennzeichnet werden (z. B. bei Betriebsaufgabe) sowie Personen, die in tibros-AV ein Sterbedatum haben, können sich online nicht mehr anmelden, die Accountdaten werden automatisch gesperrt. Eine Löschung der Accountdaten z. B. durch Insolvenzverwalter, Angehörige des Verstorbenen usw. ist nicht erforderlich.

Hat der Kunde die Löschung versehentlich durchgeführt, kann der Vorgang über tibros-AV rückgängig gemacht werden, da die Zugangsdaten nicht tatsächlich gelöscht werden, sondern nur deaktiviert.

Die Löschung eines Accounts wird auch dann korrekt durchgeführt, wenn der Account bereits wieder gelöscht wird, ehe durch die IHK eine Übernahme der Personendaten durchgeführt wurde. Die Person und die Onlinezugangsdaten können über tibros-AV zwar importiert werden, sie werden aber als deaktivierter Account importiert. Auch hier kann im Notfall die Deaktivierung wieder rückgängig gemacht werden. Weitere Informationen hierzu können der Dokumentation zu tibros-AV/tibros-AV Professional entnommen werden.

# **J - 5 tibros-VD-Online – Veranstaltungen**

### **J - 5.1 tibros-VD Online – Suche einer Veranstaltung**

Die Suche von Veranstaltungen ist auch ohne gültigen Online-Account möglich, für die Anmeldung wird jedoch eine Zugangskennung benötigt. Erfolgte die Suche ohne Account, kann die Registrierung für die Onlineanwendung auch während der Kursanmeldung erfolgen (siehe Kapitel "tibros-VD Online – Kursanmeldung – nicht in tibros-VD-Online angemeldete Person" auf Seite 387).

Über tibros-VD Online können alle diejenigen Veranstaltungen gefunden werden, für die in den Veranstaltungsdaten spezielle Onlinedaten angelegt wurden und für die diese Daten freigeschaltet wurden (siehe Kapitel "Online" auf Seite 123). Außerdem sind nur die Veranstaltungen verfügbar, für die der in tibros-VD definierte Anmeldeschluss noch nicht überschritten ist. Veranstaltungen, die in tibros-VD ein Planungskennzeichen haben, werden in tibros-VD online nicht angezeigt. Eine weitere Voraussetzung für die Anzeige einer Veranstaltung im Onlineangebot ist die Hinterlegung eines Veranstaltungsorts (siehe Kapitel "Veranstaltungsort erfassen" auf Seite 92).

Wird in tibros-VD in den Veranstaltungsdaten das Kennzeichen "Firmenseminar" gesetzt, kann zusätzlich eine Identnummer der Firma hinterlegt werden, die das Seminar in Auftrag gegeben hat (siehe Kapitel "Veranstaltungen erfassen – Veranstaltungsdaten (Veranstaltungsübersicht)" auf Seite 75, Veranstaltungen erfassen – Kopfdatenansicht – Grunddaten" auf Seite 139). In tibros-VD-Online kann das Seminar online in der Suche von allen Personen und Firmen gefunden und angesehen werden, eine Anmeldung ist jedoch nur über den Account der Firma mit der bei der Veranstaltung eingetragenen Identnummer möglich.

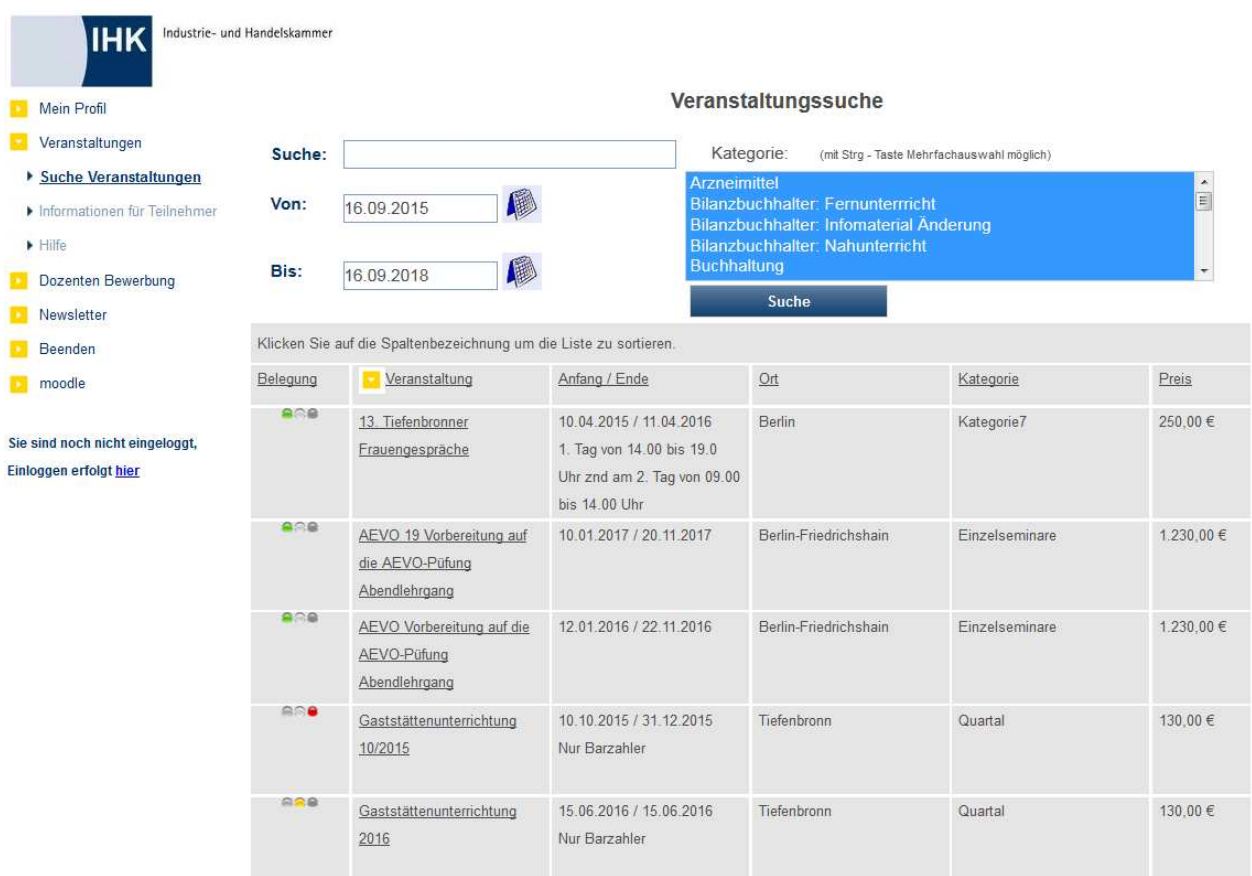

Als Suchkriterium kann ein Begriff eingegeben werden, der sich auf die Veranstaltungsbezeichnung bezieht, z. B. "AEVO". Ist dem Kunden die Kursnummer bereits bekannt (z. B. aus einer Broschüre), kann auch nach der Kursnummer gesucht werden.

Wurden in tibros-VD Schlagwörter zu einer Veranstaltung erfasst, so kann auch in tibros-VD-Online nach diesen Schlagwörtern gesucht werden (siehe Kapitel "Schlagwörter" auf Seite 226, "Veranstaltungsort erfassen" auf Seite 92). Es werden dann alle Veranstaltungen aufgelistet, bei denen das jeweilige Schlagwort hinterlegt wurde. Im Feld "Kategorie" kann per Mausklick eine Kategorie gewählt werden, mehrere Kategorien können bei gedrückter "Strg"-Taste und gleichzeitigem Mausklick ausgewählt werden.

Welche Kategorien zur Verfügung stehen, kann in tibros-VD über "Einstellungen → Tabellenpflege online → Onlinekategorien" definiert werden (siehe Kapitel "Onlinekategorien" auf Seite 226. Die Zuweisung einer Kategorie zu einer Veranstaltung erfolgt über die Veranstaltungsdaten oder die Registerkarte "Online/Freigabe" in tibros-VD (siehe Kapitel "Veranstaltungen erfassen – Veranstaltungsdaten (Veranstaltungsübersicht)" auf Seite 75 und "Freigabe" auf Seite 123).

Wurden einer Veranstaltung zusätzlich zur Hauptkategorie noch weitere Unterkategorien zugeordnet, so kann auch nach diesen gesucht werden (siehe Kapitel "Freigabe" auf Seite 123). Die Suche nach einem bestimmten Seminarzeitraum ist ebenfalls möglich, wobei sich die Suche auf das Beginn-Datum bezieht. Alle drei Selektionsmöglichkeiten können beliebig kombiniert werden.

Sind alle Suchkriterien gewählt bzw. eingegeben, wird der Suchvorgang über die Schaltfläche "Suche" aktiviert. Die gefundenen Treffer werden mit Veranstaltungsbezeichnung, Kategorie, Ort, Beginn- und Endedatum, Terminzusatz angezeigt. Ebenfalls ersichtlich ist die derzeitige Auslastung der Veranstaltung in farblicher Darstellung (Belegungsampel).

# **J - 5.2 tibros-VD Online – Veranstaltungsdaten**

Durch Anklicken der unterstrichenen Veranstaltungsbezeichnung wird die Veranstaltungsansicht geöffnet:

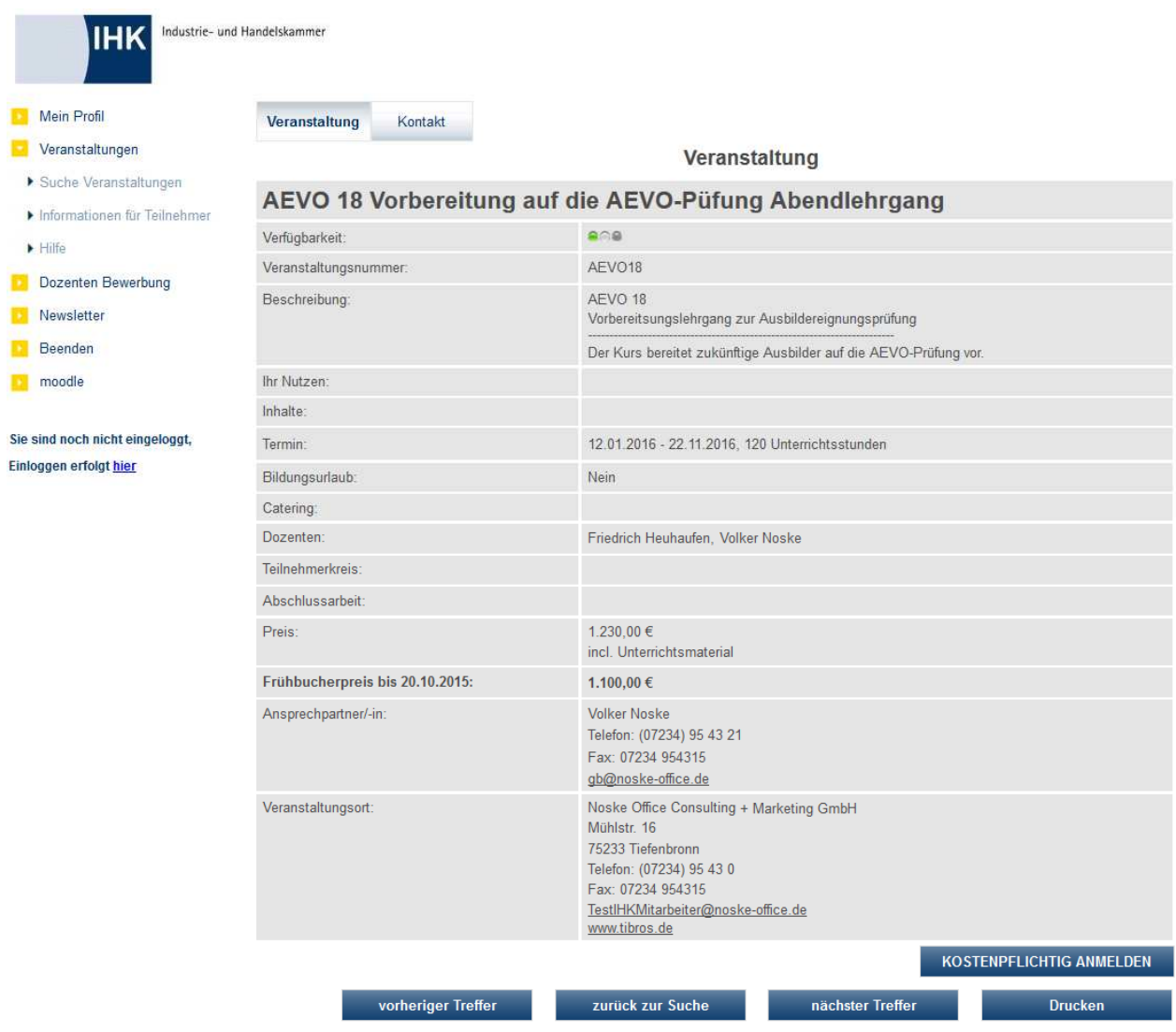

Die hier angezeigten Daten setzen sich aus den Informationen aus den Registerkarten "Veranstaltungsdaten erfassen" und "Online → Freigabe" zusammen (siehe Kapitel "Veranstaltungen erfassen" auf Seite 73 und "Freigabe" auf Seite 123). Wurde zusätzlich ein ergänzendes Informationsdokument hinterlegt, wird der Link "mehr im PDF-Dokument" angeboten (siehe Kapitel "Freigabe – Sonstige Einstellungen/Moodle" auf Seite 130). Wird dieser angeklickt, wird dieses Dokument in einem weiteren Browserfenster geöffnet.

Je nachdem, ob es sich um eine kostenlose Veranstaltung handelt oder nicht, steht entweder die Schaltfläche "Anmelden" oder die Schaltfläche "Kostenpflichtig Anmelden" zur Verfügung. Ist die Veranstaltung ausgebucht und es wurde eine Warteliste vorgesehen, so kann auch die Schaltfläche "auf Warteliste" angeboten werden.

Wird in tibros-VD in den Veranstaltungsdaten das Kennzeichen "Firmenseminar" gesetzt und zusätzlich eine Identnummer der Firma hinterlegt, die das Seminar in Auftrag gegeben hat, stehen die Schaltflächen für das Anmelden nicht zur Verfügung. Eine Anmeldung zu diesem Seminar ist nur über den Account der Firma möglich, die das Seminar in Auftrag gegeben hat.

Mit den Schaltflächen "vorheriger Treffer" und "nächster Treffer" kann zwischen den einzelnen Veranstaltungen des Suchergebnisses geblättert werden, mit "zurück zur Suche" wird in die Maske des Suchergebnisses zurückgekehrt.

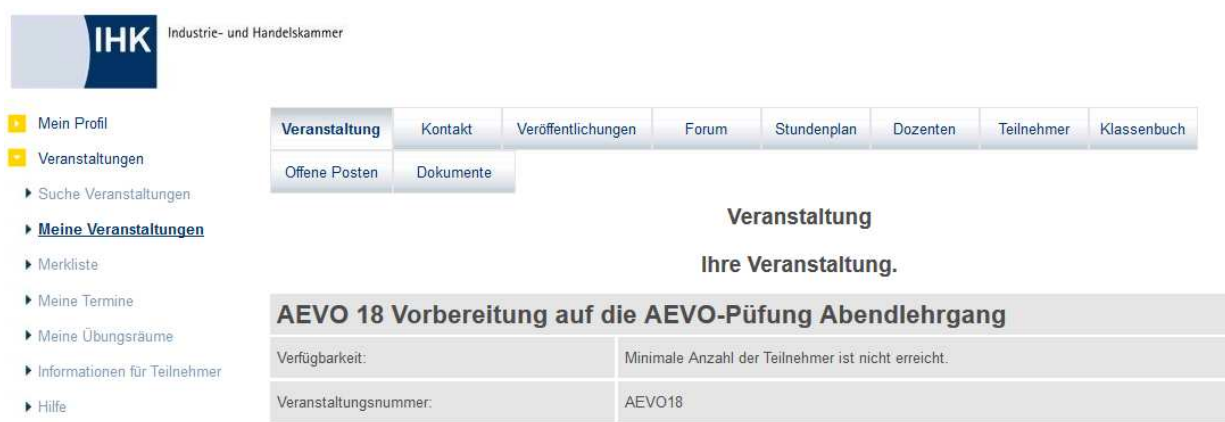

Hat sich der Kunde bereits zu der Veranstaltung angemeldet, ist dies im Maskenkopf vermerkt:

Gibt es zu der Veranstaltung bereits so viele angemeldete Teilnehmer, dass die Mindestteilnehmerzahl erreicht ist, so wird dies ebenfalls angezeigt (siehe Kapitel "Veranstaltungen erfassen" auf Seite 73).

Im Maskenkopf werden zusätzliche Schaltflächen angezeigt, mit denen der Kunde eine Anmeldung vornehmen oder Informationen wie beispielsweise Veröffentlichungen oder Stundenpläne abrufen kann. Welche Schaltflächen angezeigt werden, ist von verschiedenen Faktoren abhängig. Beeinflusst werden die Schaltflächen davon, ob es sich um einen Personen- oder Firmen-Account handelt, ob es eine kostenlose oder kostenpflichtige Veranstaltung ist und ob der Kunde bereits zu dieser Veranstaltung angemeldet ist oder nicht. Die angezeigten Schaltflächen können außerdem variieren, wenn die angemeldete Person Dozent der ausgewählten Veranstaltung ist. Welche Schaltflächen angezeigt werden, ist außerdem davon abhängig, welche Module die IHK einsetzt und was in tibros-VD auf der Registerkarte "Freigabe" eingestellt ist (siehe Kapitel "Freigabe" auf Seite 123).

### **J - 5.2.1 tibros-VD Online – Kontakt**

Bestehen Fragen zur Veranstaltung, kann der Kunde über die unterstrichenen Links per E-Mail Kontakt zur

IHK allgemein bzw. zum zuständigen Sachbearbeiter aufnehmen. Über die Schaltfläche Kontakt in der Kopfzeile der Veranstaltung steht außerdem ein Kontaktformular zur Verfügung.

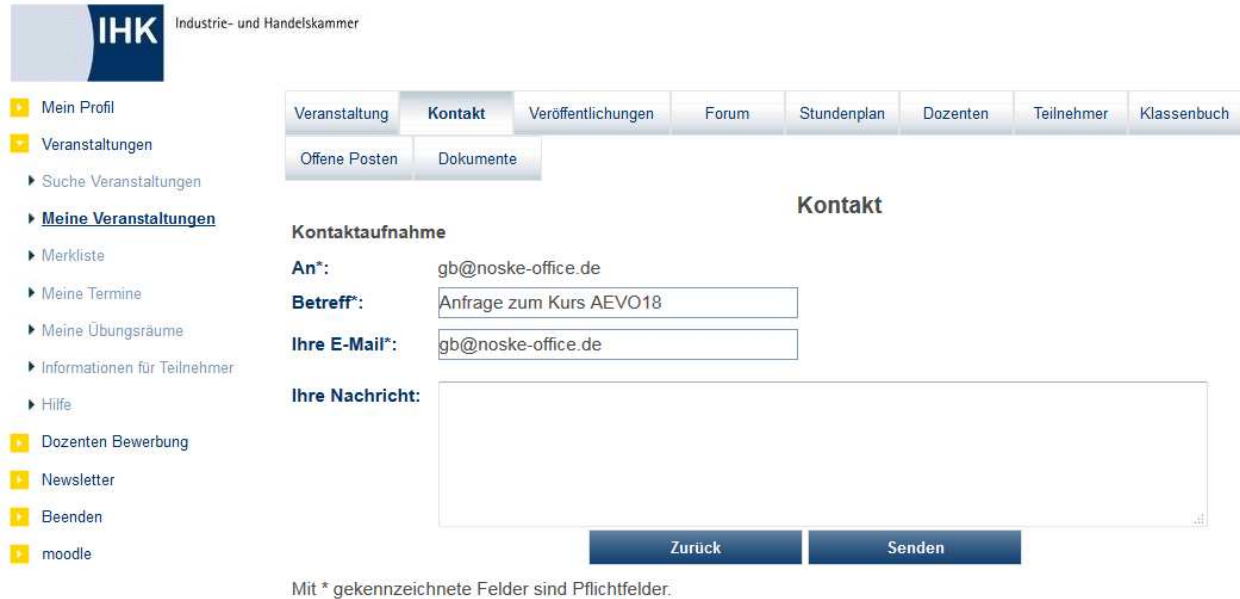

**tibros-VD - Veranstaltungen und Dozenten tibros-VD Online** • **359** 

Im Kontaktformular sind bereits die E-Mail-Adresse des zuständigen Ansprechpartners und der Betreff vorbelegt, diese Daten sind nicht änderbar. Die Absender-E-Mail ist ebenfalls vorbelegt, kann bei Bedarf jedoch noch geändert werden. Der Kunde muss nur noch den Nachrichtentext eingeben und die Schaltfläche "Senden" betätigen.

# **J - 5.2.2 tibros-VD Online – Veröffentlichungen**

Die Schaltfläche Veröffentlichungen steht nur für Nutzer eines Personenaccounts zur Verfügung, sofern die Veröffentlichungen über tibros-VD freigegeben wurden (siehe Kapitel "Freigabe" auf Seite 123). Außerdem wird sie nur dann eingeblendet, wenn die angemeldete Person in der Veranstaltung den Status "Angemeldet" hat oder Dozent dieser Veranstaltung ist.

Wird die Schaltfläche "Veröffentlichungen" betätigt, werden alle Informationen angezeigt, die durch die IHK oder die Dozenten zu dieser Veranstaltung veröffentlicht wurden (siehe Kapitel "Veröffentlichungen" auf Seite 131).

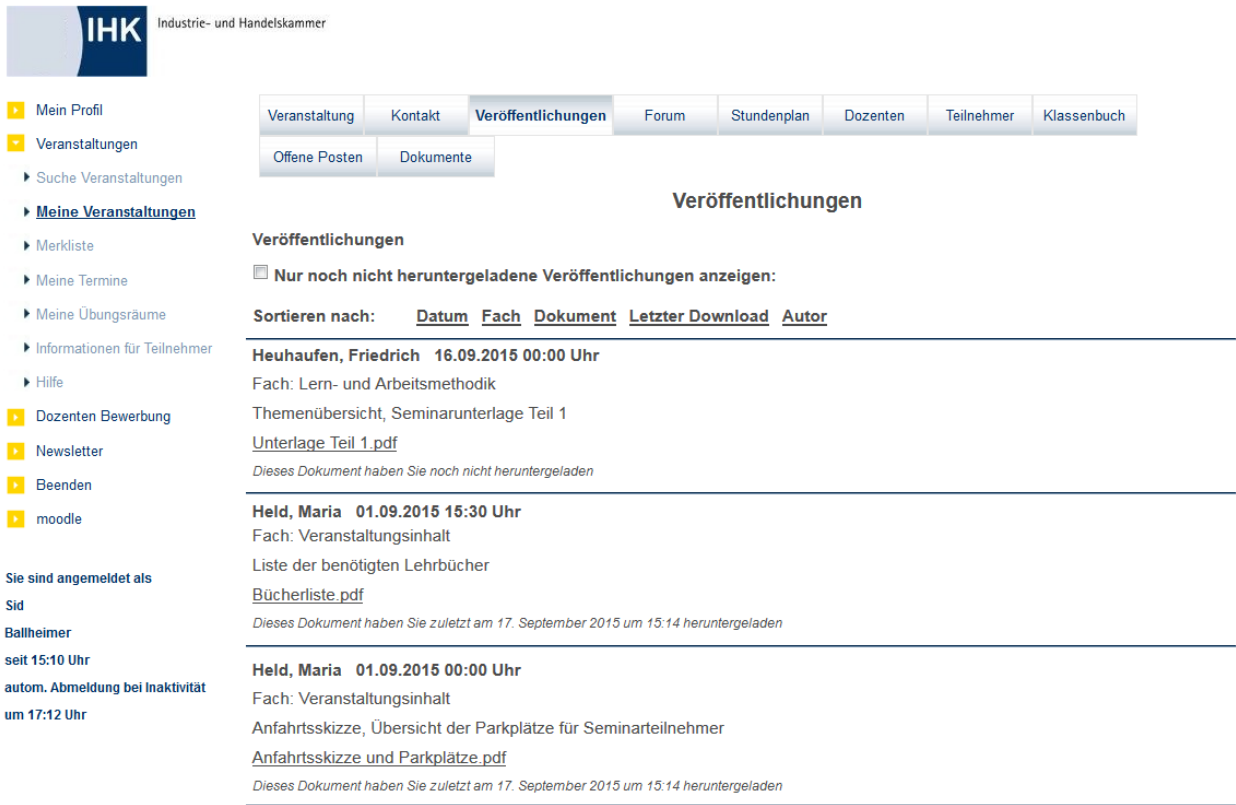

Beispielsweise können für die Teilnehmer hier Arbeitsunterlagen, Anwesenheits- und Teilnehmerlisten usw. zum Download bereitgestellt werden.

Angezeigt wird jeweils der Autor sowie Datum und Uhrzeit der Veröffentlichung. Wurde die Veröffentlichung nicht online, sondern direkt über tibros-VD vorgenommen, steht hinter der Information "Autor" der Name, der bei der Registerkarte "Veröffentlichungen" ins Feld "Eingestellt von" eingetragen wurde (siehe Kapitel "Veröffentlichungen" auf Seite 131). Soweit die Veröffentlichung für ein bestimmtes Fach bereitgestellt wurde, wird dieses ebenfalls angezeigt.

Wurde zusammen mit dem Informationstext auch ein Dokument veröffentlicht, wird außerdem angezeigt, ob das Dokument vom angemeldeten Anwender bereits heruntergeladen wurde und wann der Download erfolgt ist.
Die angezeigten Veröffentlichungen können nach Datum, Fach oder dem Autor sortiert werden. Wurde ein Dokument hinterlegt, können die Veröffentlichungen außerdem nach dem Dokumentennamen oder dem Datum des letzten Downloads sortiert werden.

Wurde eine Datei bereits heruntergeladen, so wird dies mit Datum und Uhrzeit bei der jeweiligen Datei vermerkt. Über das Optionskästchen "Nur noch nicht herunter geladene Veröffentlichungen anzeigen" können die herunter geladenen Dateien ausgeblendet werden.

Dozenten einer Veranstaltung bekommen hier nicht nur die bereits vorhandenen Veröffentlichungen angezeigt, sondern haben auch die Möglichkeit, eigene Veröffentlichungen bereitzustellen:

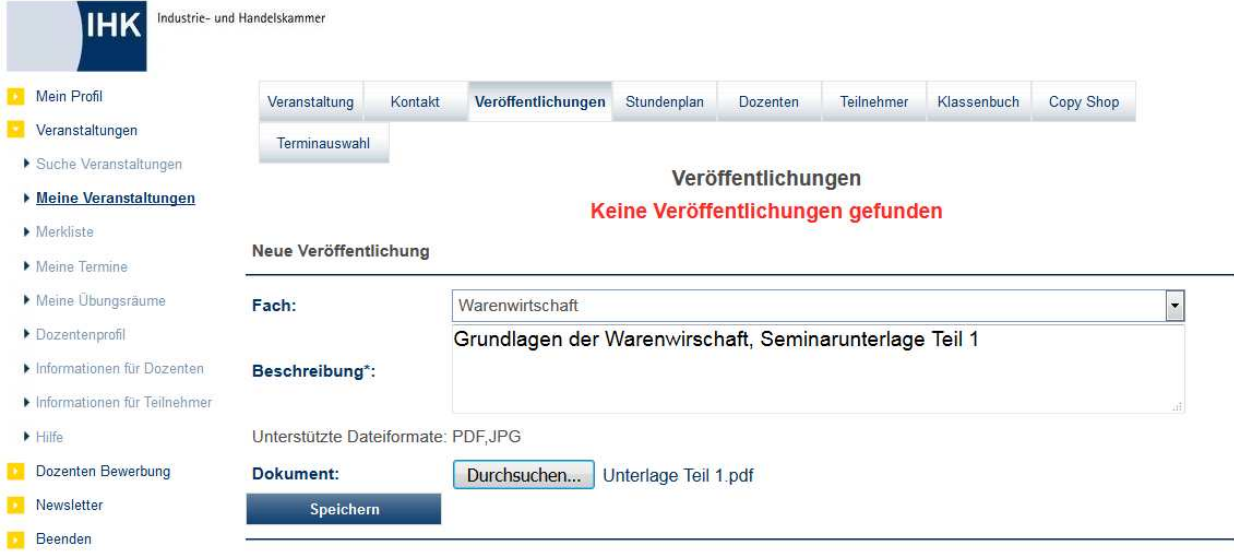

Im Feld "Fach" werden die im Stoffplan festgelegten Fächer zur Auswahl angeboten (siehe Kapitel "Stoffplan" auf Seite 94). Wurde zur Veranstaltung kein Stoffplan erstellt, werden alle verfügbaren Fächer aus der Tabelle der Unterrichtsfächer angeboten (siehe Kapitel "Unterrichtsfächer" auf Seite 240). Das Feld ist jedoch kein Mussfeld und kann bei allgemeinen Informationen auch frei bleiben.

Ins Beschreibungsfeld kann eine Erläuterung zum bereitgestellten Dokument oder eine sonstige Information eingegeben werden.

Soll ein Dokument zum Download bereitgestellt werden, kann dies im Feld "Dokument" vorgenommen werden. Die Schaltfläche Durchsuchen... diffnet ein Browserfenster, in dem die entsprechende Datei ausgewählt werden kann.

Die Schaltfläche Speichern speichert die Veröffentlichung ab, sie ist ab diesem Zeitpunkt für die Seminarteilnehmer im Internet abrufbar. Eine nachträgliche Bearbeitung der Veröffentlichung ist für den Dozenten

nicht möglich, er kann sie jedoch über die Schaltfläche löschen und sie nochmals neu zur Verfügung stellen.

Die vom Dozenten zugeordneten Dateien werden beim Speichern entweder als Datei auf dem Webserver oder direkt in die Datenbank gespeichert. Wohin die Datei tatsächlich gespeichert wird, ist jeweils davon abhängig, was in tibros-VD bei den allgemeinen Einstellungen eingestellt wurde (siehe Kapitel "Allg. Einstellungen – Online – Online" auf Seite 220).

Bei Bedarf kann die Veröffentlichung durch die IHK-Mitarbeiter in tibros-VD über die Registerkarte "Veröffentlichungen" korrigiert oder gelöscht werden (siehe Kapitel "Veröffentlichungen" auf Seite 131).

# **J - 5.2.3 tibros-VD Online – Forum**

Schaltfläche Neues Thema angeklickt wird.

Über die Schaltfläche Forum wird das Onlineforum zur Veranstaltung geöffnet, sofern das Forum über tibros-VD freigegeben wurde (siehe Kapitel "Freigabe" auf Seite 123 und "Allg. Einstellungen – Online – Online" auf Seite 220). Außerdem wird sie nur dann eingeblendet, wenn die angemeldete Person in der Veranstaltung den Status "Angemeldet" hat oder Dozent dieser Veranstaltung ist.

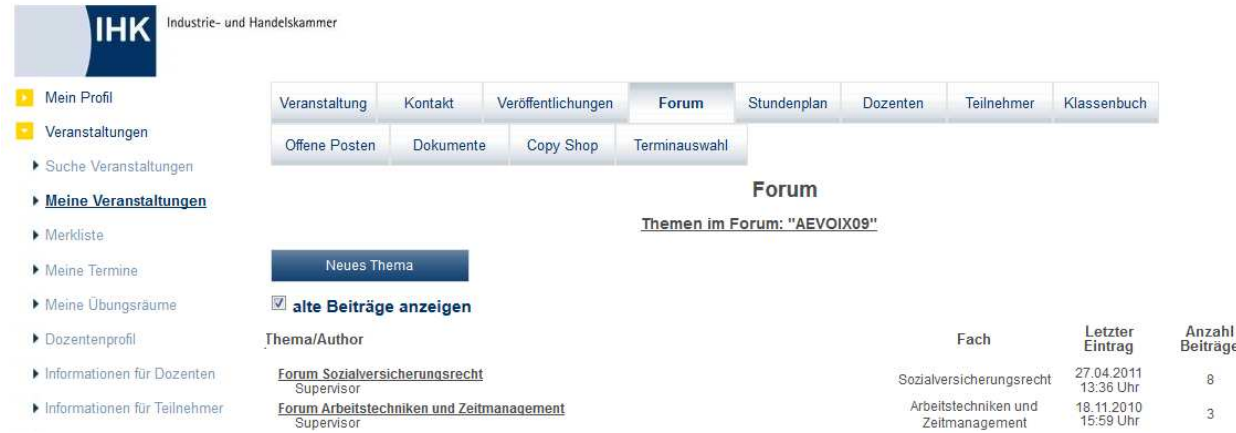

Es werden dann alle bereits vorhandenen Hauptthemen angezeigt, sofern der letzte Beitrag nicht länger als 6 Monate zurückliegt. Über das Optionskästchen "alte Beträge anzeigen" können die länger zurückliegenden Beiträge eingeblendet werden.

Die Hauptthemen können von der IHK bereits vorab eingerichtet worden sein (siehe Kapitel "Forum" auf Seite 132). Alternativ kann ein Hauptthema jedoch auch durch einen für diese Veranstaltung angemeldeten Teilnehmer oder durch einen dieser Veranstaltung zugeordneten Dozenten eingerichtet werden, indem die

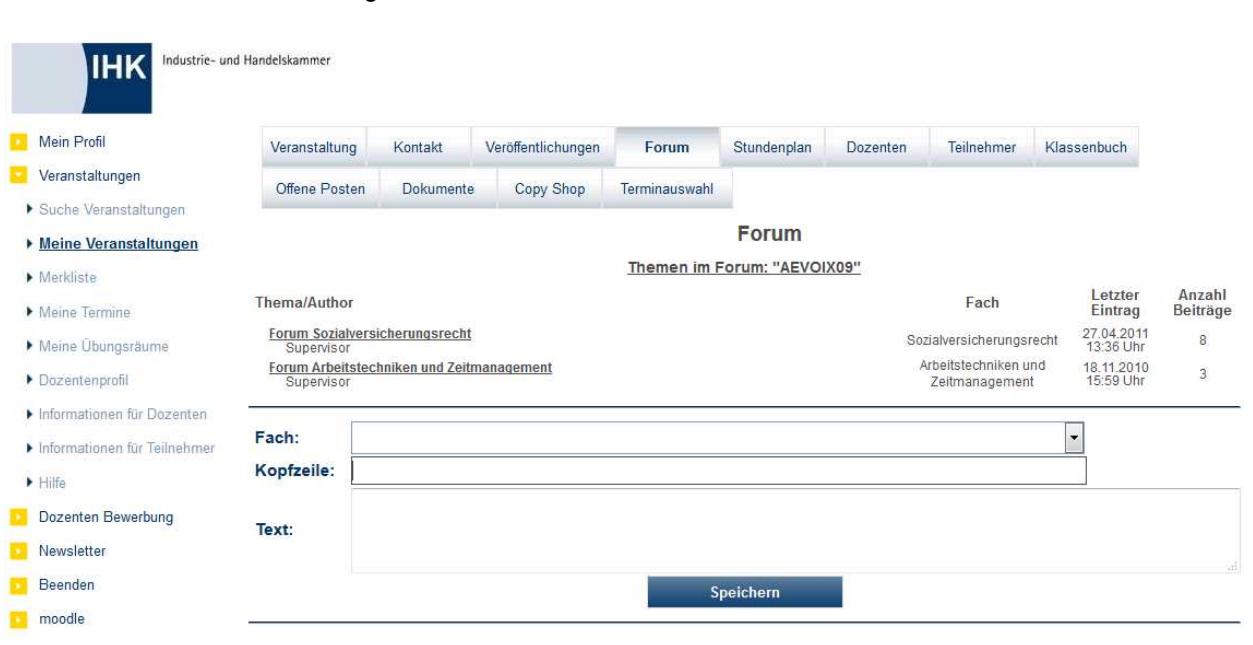

In dem sich öffnenden Eingabebereich kann im Feld "Fach" ein dem Stundenplan zugeordnetes Unterrichtsfach gewählt werden, wenn sich der neue Themenbeitrag darauf bezieht. Es handelt sich jedoch nicht um ein Pflichtfeld.

In das Feld Kopfzeile wird das Thema in Kurzform eingegeben, unter diesem Text ist der Eintrag dann in der Baumstruktur aufgeführt. Beiträge ohne Kopfzeile werden nicht erstellt. In das Feld "Text" kann der eigentliche Beitrag erfasst werden. Beiträge ohne ausgefülltes Textfeld werden nicht erstellt.

Über die Schaltfläche **Speichern wird der Beitrag erstellt**, er wird dann bei den anderen Hauptthemen unter Angabe des Themas, des ggf. zugeordneten Fachs, Datum und Uhrzeit des letzten Eintrags und des Verfassers aufgelistet. Existieren Unterbeiträge zu diesem Hauptthema, wird die Anzahl der Beiträge ebenfalls angezeigt.

Durch Anklicken des unterstrichenen Themas wird der Beitrag geöffnet:

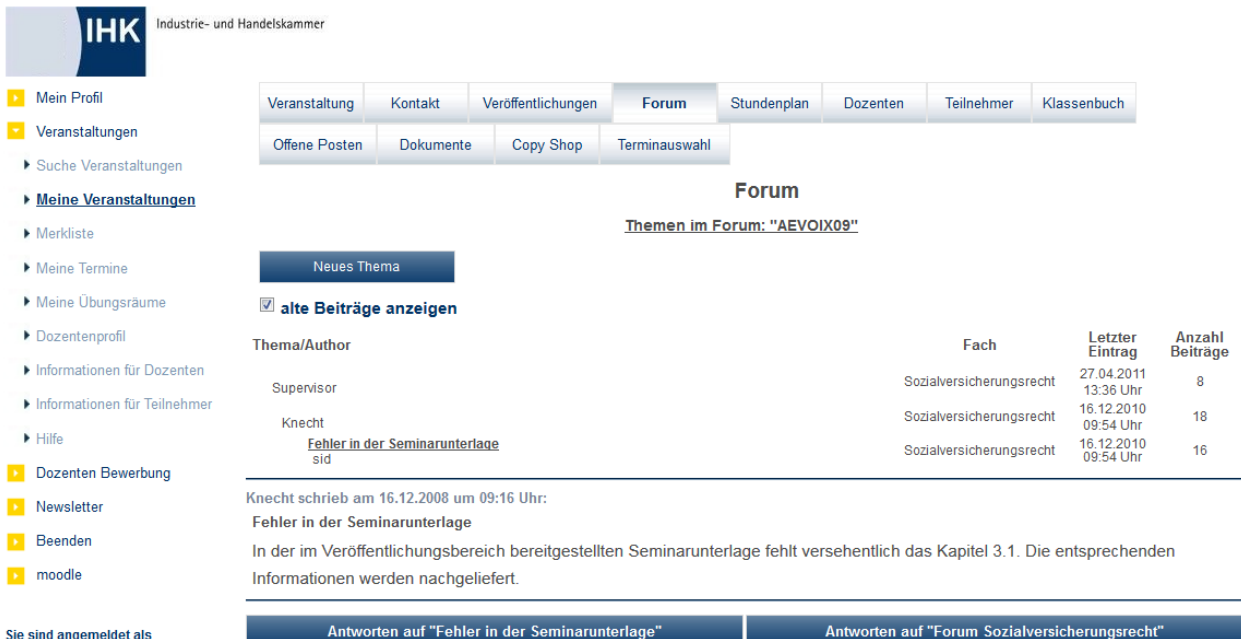

Es wird dann im unteren Bereich die eigentliche Nachricht angezeigt, im oberen Maskenbereich werden die zugehörigen Unterthemen in Baumstruktur angezeigt. Es besteht dann die Möglichkeit, wahlweise auf den gerade markierten Beitrag zu antworten, dieser Beitrag wird entsprechend der Hierarchiestufe des gewählten Beitrags eingereiht.

Alternativ kann auch auf das Hauptthema geantwortet werden, dieser Beitrag wird dann in der Hierarchie

als direktes Unterthema zum Hauptthema eingereiht. Wird die Schaltfläche Ruffleus Themann angeklickt, wird ein neues Hauptthema erstellt. Unabhängig davon, welche Schaltfläche gewählt wird, öffnet sich in der Folge ein Eingabebereich für den neuen Beitrag, die Handhabung ist identisch mit der Eingabemaske für neue Hauptthemen.

Um von einer unteren Position in der Baumstruktur zurück auf die Seite mit den Hauptthemen zu gelangen, kann wahlweise die Schaltfläche Forum oder die Überschrift "Themen im Forum:" angeklickt werden.

Angemeldete Teilnehmer und Dozenten haben nicht die Möglichkeit, Beiträge zu verändern oder zu löschen. Dies ist nur den IHK-Mitarbeitern über die Registerkarte "Online → Forum" möglich (siehe Kapitel "Forum" auf Seite 132).

# **J - 5.2.4 tibros-VD Online – Stundenplan**

Soweit zum Kurs ein Stundenplan hinterlegt wurde und dieser für die Onlineanwendung freigegeben wurde,

kann er über die Schaltfläche <sup>Stundenplan</sup> aufgerufen werden (siehe Kapitel "Stundenplan" auf Seite 94 und "Freigabe" auf Seite 123). Wird der Stundenplan geöffnet, werden automatisch die Termine angezeigt, die für diese Veranstaltung in der aktuellen Woche stattfinden. Zu einem Termin werden der Wochentag, das Datum, Beginn- und Endezeit sowie das Unterrichtsfach angezeigt. Außerdem wird angezeigt, wann der Stundenplan letztmalig aktualisiert wurde.

Soweit zu den Terminen bereits Dozenten eingeplant wurden, werden diese ebenfalls angezeigt. Wurde bei einem Dozenten hinterlegt, dass er erst nach Veranstaltungsbeginn angezeigt werden darf, kann der Dozent auch trotz der Einplanung noch ausgeblendet sein (siehe Kapitel "Dozenten/Referenten erfassen/ändern" auf Seite 193). Der Veranstaltungsort wird – im Gegensatz zum Raum – in der Terminauflistung aus Platzgründen nur als Schlüsselnummer angezeigt, die Legende wird im oberen Maskenbereich angezeigt.

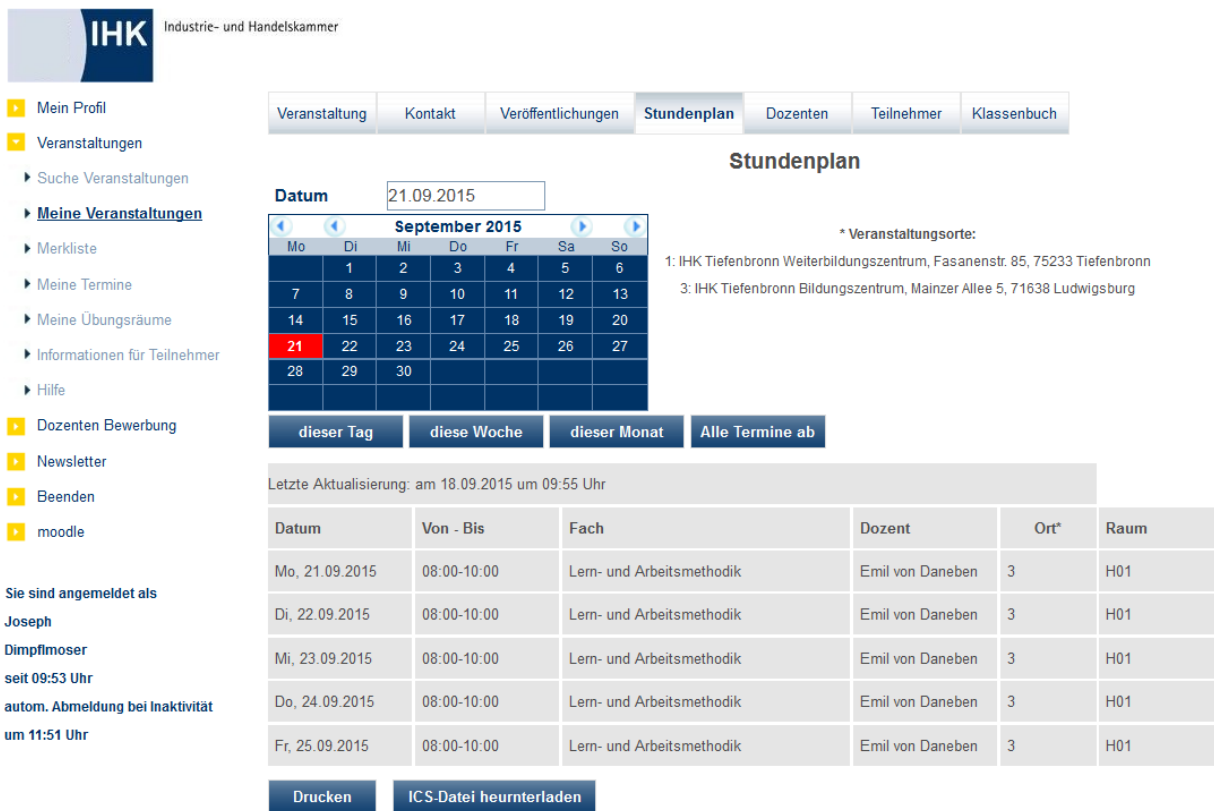

Im oberen Bereich der Maske befindet sich ein Kalender, über den ein bestimmtes Datum durch Anklicken gewählt werden kann. Das gewählte Datum wird dann in das Datumsfeld darunter übernommen, alternativ kann das Datum hier auch direkt eingegeben werden. Die Stundenplantermine werden dann durch Betäti-

gung der Schaltfläche **abgerufen. Termine für eine Woche oder einen Monat werden über** die jeweiligen Schaltflächen <sup>diese Woche</sup> bzw. dieser Monat abgerufen, als Bezugsdatum dient auch hier das Datumsfeld.

Bei der Wochenanzeige wird jeweils die Kalenderwoche angezeigt, in der der Tag liegt. Wird also beispielsweise Freitag, der 18.07.2008 eingetragen, wird bei der Wochenanzeige die Woche vom 14. – 20.07.2008 angezeigt, **nicht** jedoch 7 Tage in die Zukunft (also von Freitag, 18.07.2008 – Donnerstag 24.07.2008)! Auch die Monatsanzeige unterliegt derselben Logik, bei Auswahl des 31.07.2008 erhält man also die gesamten Termine des Julis, **nicht** jedoch 30 Tage in die Zukunft (also die August-Termine).

Über die Schaltfläche Alle Termine ab werden alle bereits feststehenden Stundenplantermine angezeigt, die nach dem im Kalender gewählten/eingegebenen Datum liegen.

Wurde der Stundenplan durch die IHK jedoch mit Einschränkung freigegeben, so sind nur die Termine bis zu dem von der IHK definierten Freigabedatum in vollem Umfang verfügbar, unabhängig davon, was über die Kalenderauswahl und die Schaltflächen angefordert wurde (siehe Kapitel "Freigabe" auf Seite 123).

Es werden dann alle Termine im Zeitraum der Stundenplanfreigaben komplett angezeigt. Zusätzlich werden Termine, die außerhalb des Freigabezeitraums liegen, ebenfalls angezeigt, allerdings ohne Angaben zu Fächern und Dozenten.

Über die Schaltfläche Drucken werden die Termine, die in der Stundenplanansicht gerade angezeigt

werden, in Listenform ausgedruckt. Über die Schaltfläche KS-Datei herunterladen kann der Stundenplan in eine ICS-Datei exportiert werden, um die Termine in einen persönlichen Terminkalender importieren zu können.

Im Stundenplan werden jeweils nur die Termine der aktuell gewählten Veranstaltung angezeigt. Sollen die Kurstermine verschiedener Kurse veranstaltungsübergreifend in einer Übersicht angezeigt werden, so ist dies über den Menüpunkt "Meine Termine möglich (siehe Kapitel "tibros-VD Online – Meine Termine" auf Seite 430).

## **J - 5.2.5 tibros-VD Online – Dozenten**

Die Schaltfläche Dozenten ist nur dann verfügbar, wenn in tibros-VD die Dozentendaten zur Onlineanzeige freigegeben wurden (siehe Kapitel "Freigabe" auf Seite 123).

Der Onlinekunde kann abrufen, welche Dozenten der Veranstaltung zugeordnet wurden und – soweit im Stundenplan bereits eine Zuordnung erfolgt ist – welche Fächer sie unterrichten (siehe Kapitel "Dozenten/Referenten (Zuordnung über Veranstaltung)" auf Seite 117).

| <b>IHK</b>                      | Industrie- und Handelskammer |         |                    |             |                                 |                              |             |            |
|---------------------------------|------------------------------|---------|--------------------|-------------|---------------------------------|------------------------------|-------------|------------|
| Mein Profil                     | Veranstaltung                | Kontakt | Veröffentlichungen | Stundenplan | <b>Dozenten</b>                 | Teilnehmer                   | Klassenbuch |            |
| Veranstaltungen                 |                              |         |                    |             |                                 |                              |             |            |
| Suche Veranstaltungen           | <b>Dozenten</b>              |         |                    |             |                                 |                              |             |            |
| <b>Meine Veranstaltungen</b>    | Dozent<br>Bär, Rosa          |         |                    | Profil      | Fach                            |                              |             |            |
| $\blacktriangleright$ Merkliste |                              |         |                    |             | Einführung / Personalmanagement |                              |             | $\bigcirc$ |
| Meine Termine                   |                              |         |                    |             |                                 |                              |             | <b>SE</b>  |
| Meine Übungsräume               | Knecht, Ruprecht             |         |                    | Profil      |                                 | Lern- und Arbeitsmethodik    |             |            |
| Informationen für Teilnehmer    | Noske, Volker                |         |                    | Profil      |                                 | Einführung                   |             |            |
| Hilfe                           | von Daneben, Emil            |         |                    | Profil      |                                 | Arbeitsrechtliche Grundlagen |             |            |
| Dozenten Bewerbung              |                              |         |                    |             |                                 |                              |             |            |

Soweit die IHK dies ermöglicht, können Dozenten Ihr Profil online für die Teilnehmer zur Verfügung stellen. In diesem Fall wird unter "Profil" ein entsprechender Link eingeblendet, wenn der Dozent ein Profil erstellt hat (siehe Kapitel "tibros-VD Online – Dozentenprofil (pflegen)" auf Seite 432 und "tibros-VD Online – Dozentenprofil (anzeigen)" auf Seite 365).

Sind die Dozenten damit einverstanden, dass Kursteilnehmer sie per E-Mail kontaktieren, wird unter E-Mail

die Schaltfläche angezeigt, mit der Kontakt zum Dozenten aufgenommen werden kann (siehe Kapitel "tibros-VD Online – Dozenten E-Mail" auf Seite 366).

## **J - 5.2.5.1 tibros-VD Online – Dozentenprofil (anzeigen)**

Wurde zu den einzelnen Dozenten ein Dozentenprofil angelegt und dieses für Onlinezugriffe freigegeben, kann es über den jeweiligen Link beim Dozenten abgerufen werden (siehe Kapitel "Profil" auf Seite 205 und "Dozenten/Referenten erfassen/ändern" auf Seite 193).

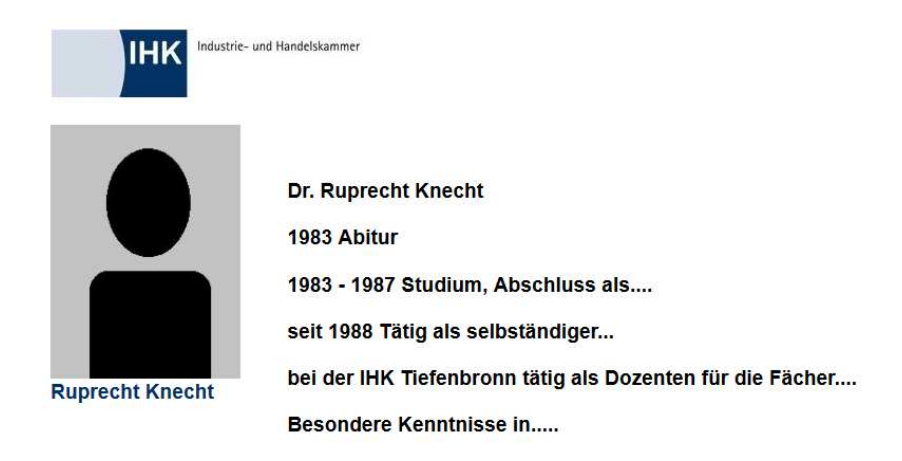

## **J - 5.2.5.2 tibros-VD Online – Dozenten E-Mail**

Ist der Dozenten damit einverstanden, dass er von den Teilnehmern dieser Veranstaltung per E-Mail kon-

taktiert wird, wird in der Spalte "E-Mail" das Symbol angezeigt (siehe Kapitel "Dozenten/Referenten (Zuordnung über Veranstaltung)" auf Seite 117 und "Dozenten/Referenten erfassen/ändern" auf Seite 193). Durch Klick auf dieses Symbol öffnet sich ein Kontaktformular:

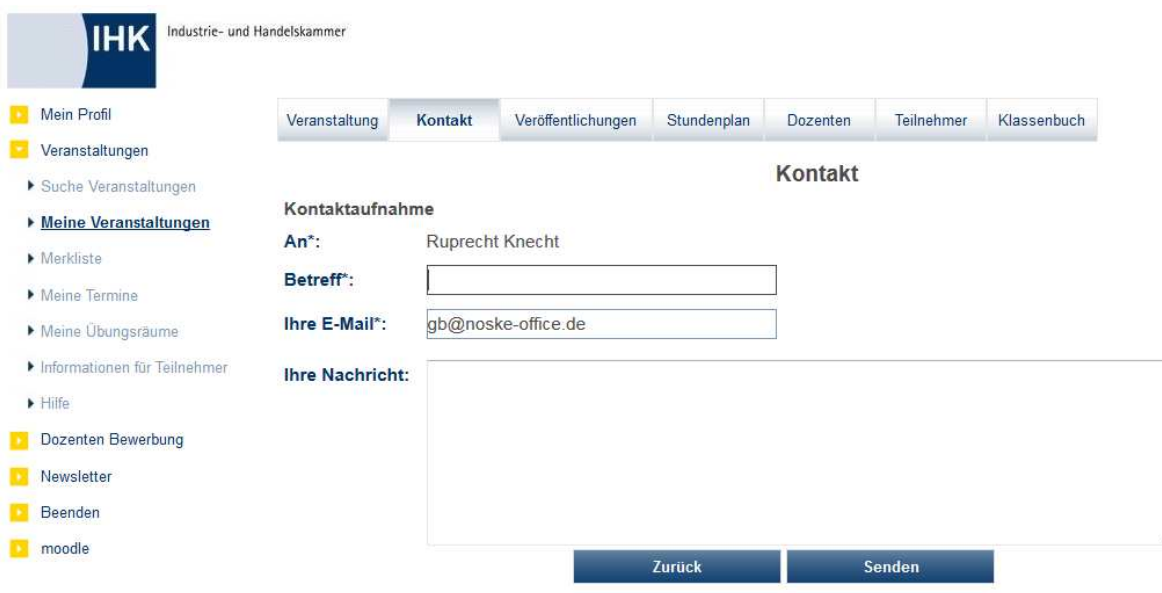

Sie sind angemeldet als

Mit \* gekennzeichnete Felder sind Pflichtfelder.

Die E-Mail-Adresse des Dozenten wird programmintern hinterlegt. Verwendet wird die E-Mail-Adresse, die der Dozent bei seiner Registrierung für tibros-VD Online angegeben hat. Diese E-Mail-Adresse kann von den E-Mail-Adressen, die für den Dozenten in tibros-VD bzw. tibros-AV als private und/oder Firmen-E-Mail-Adresse hinterlegt sind, abweichen (siehe Kapitel "Dozenten/Referenten erfassen/ändern" auf Seite 193 und "tibros-VD-Online – Registrieren" auf Seite 338).

Für den Online-Kunden wird jedoch an Stelle der E-Mail-Adresse aus Datenschutzgründen nur der Dozentenname angezeigt. Die E-Mail-Adresse des Online-Kunden wird aus den Registrierungsdaten vorbelegt, kann hier aber bei Bedarf auch überschrieben werden. Der Kunde muss nur noch Betreff und Nachricht eingeben und die Nachricht durch Klick auf die "Senden"-Schaltfläche abschicken. Eine Kopie der Nachricht wird an die angegebene E-Mail-Adresse des Online-Kunden versandt.

# **J - 5.2.6 tibros-VD Online – Teilnehmer**

Die Schaltfläche <sup>Teilnehmer</sup> ist nur dann verfügbar, wenn in tibros-VD die Teilnehmerdaten zur Onlineanzeige freigegeben wurden (siehe Kapitel "Freigabe" auf Seite 123). Die Teilnehmerdaten können außerdem nur von angemeldeten Teilnehmern dieser Veranstaltung und den zugeordneten Dozenten abgerufen werden.

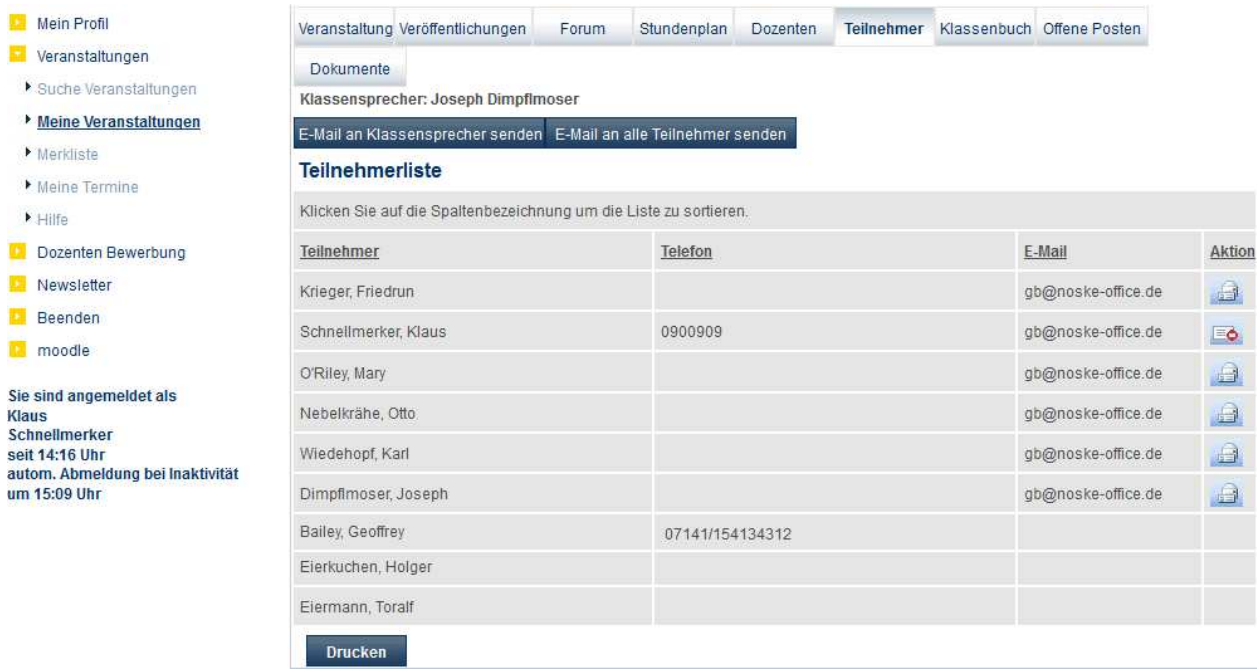

Angezeigt werden alle Teilnehmer, die dieser Veranstaltung zugeordnet sind und den Anmeldestatus "angemeldet" haben. Teilnehmer, die auf der Warteliste stehen, werden nicht angezeigt. Teilnehmer, die eine hinterlegte E-Mail-Adresse haben, können über das Symbol **der durch andere Kursteilnehmer bzw.** Dozenten per E-Mail kontaktiert werden. Der Teilnehmer, der in *tibros-*VD Online gerade aktiv ist, wird in der Teilnehmerliste trotzdem mit aufgelistet, jedoch wird hier nicht das Symbol zur Kontaktaufnahme angezeigt, sondern die Schaltfläche **. Wünscht der aktive Onlinekunde nicht**, dass er per Mail durch andere Kursteilnehmer kontaktiert wird, kann er die E-Mail-Adresse über die Schaltfläche sperren, die Anzeige wechselt dann zur Schaltfläche **. Andere Kursteilnehmer/Dozenten bekommen dann die** Schaltfläche für die Kontaktaufnahme gar nicht angezeigt, so als ob keine E-Mail-Adresse vorhanden wäre. Möchte der aktive Online-Kunde die Sperrung seiner E-Mail-Adresse wieder rückgängig machen, so muss hierzu nur die Schaltfläche **aufgenangen.** muss hierzu nur die Schaltfläche angeklickt werden.

Ob ein Teilnehmer per E-Mail kontaktiert werden kann, kann auch durch IHK-Mitarbeiter über tibros-VD gepflegt werden (siehe Kapitel "Teilnehmer erfassen/ändern" auf Seite 158).

Über die Schaltfläche E-Mail an alle Teilnehmer senden haben sowohl Teilnehmer als auch Dozenten die Möglichkeit, alle Teilnehmer auf einmal per E-Mail zu kontaktieren:

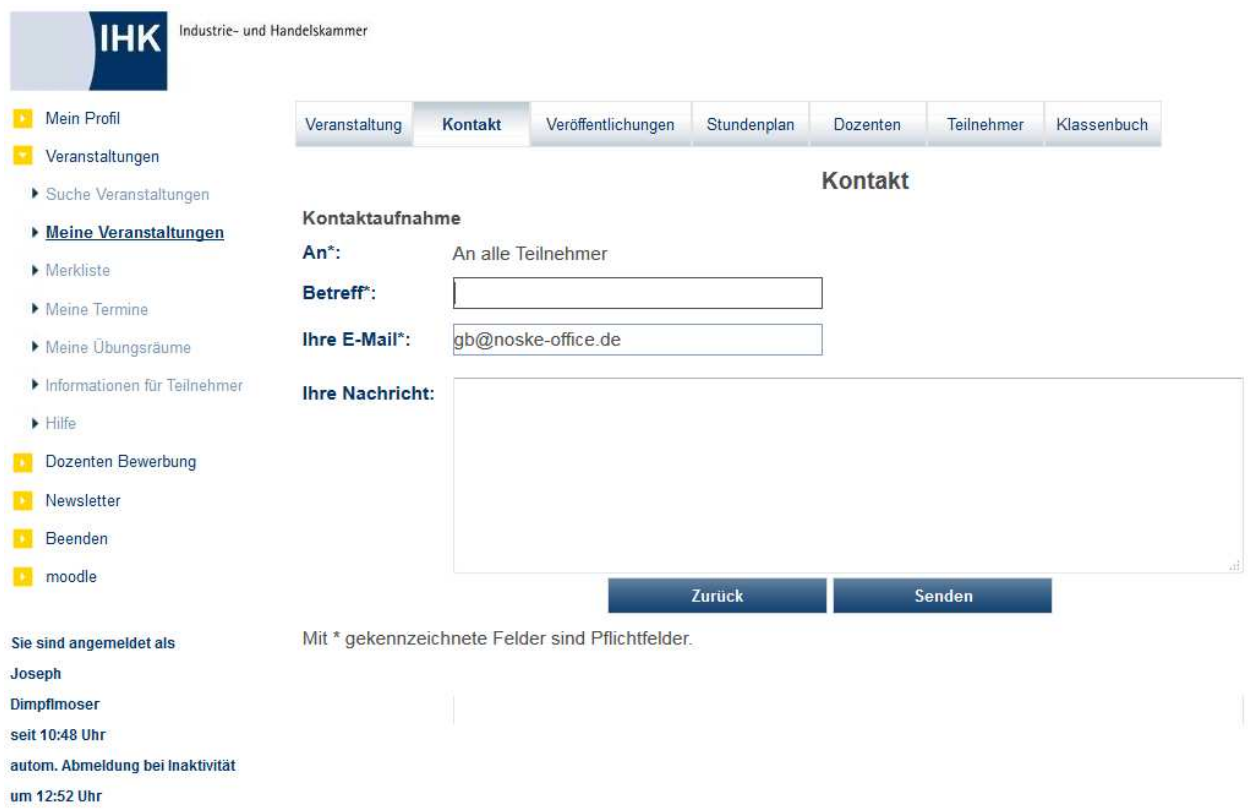

Hier wird als Empfänger nur "An alle Teilnehmer" angezeigt. Die E-Mail-Adressen der Teilnehmer werden nicht angezeigt, sind jedoch im Hintergrund hinterlegt.

## **J - 5.2.6.1 tibros-VD Online – Klassensprecher**

Wurde einer der Teilnehmer in tibros-VD als Klassensprecher definiert, wird dieser im Maskenkopf genannt (siehe Kapitel "Teilnehmer erfassen/ändern" auf Seite 158). Der Klassensprecher kann über die Schaltflä-

che E-Mail an Klassensprecher senden per Mail kontaktiert werden, sofern er eine freigegebene E-Mail-Adresse hat.

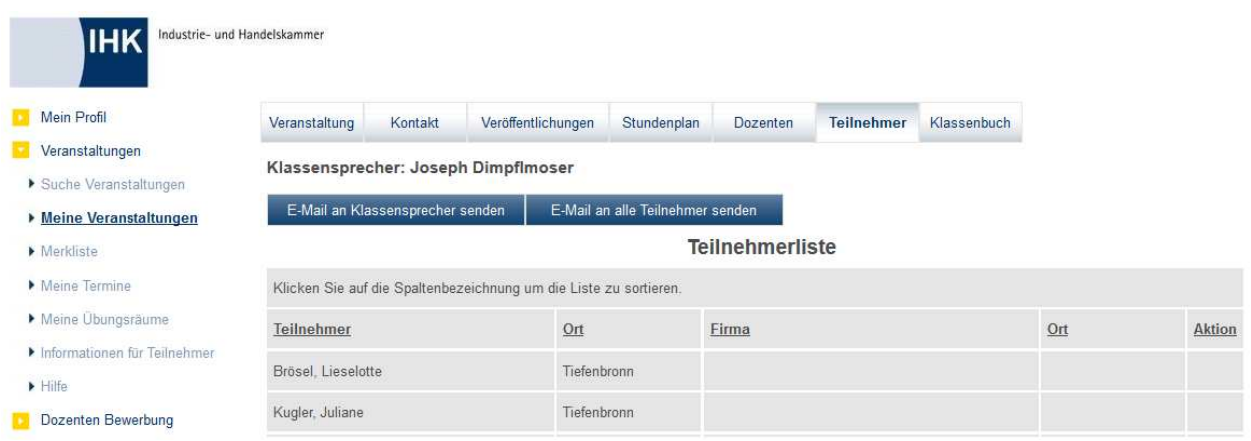

# **J - 5.2.7 tibros-VD Online – Klassenbuch**

Das Klassenbuch ermöglicht es, den jeweils pro Termin vermittelten Unterrichtsstoff und Abwesenheiten von Teilnehmern zu dokumentieren. Je nachdem, ob das Klassenbuch von einem Dozenten oder einem Teilnehmer aufgerufen wird, werden verschiedene Funktionen angeboten. Personen, die weder Dozent noch Teilnehmer der Veranstaltung sind, können das Klassenbuch nicht aufrufen. Über einen reinen Firmenzugang ist das Klassenbuch ebenfalls nicht aufrufbar, auch dann nicht, wenn das Unternehmen in der jeweiligen Veranstaltung angemeldete Teilnehmer hat.

Das Klassenbuch kann nur genutzt werden, wenn zu der Veranstaltung ein Stundenplan vorhanden ist. Die Erfassung von Daten ins Klassenbuch kann jeweils nur für Termine erfolgen, die innerhalb des Zeitraums liegen, für den der Stundenplan online freigegeben ist (siehe Kapitel "Stundenplan (Hauptregisterkarte)" auf Seite 94 und "Freigabe" auf Seite 123).

## **J - 5.2.7.1 Klassenbuch des Dozenten**

Ruft ein Dozent die Veranstaltungsdaten einer seiner Veranstaltungen auf, bekommt er dort die Schaltfläche Klassenbuch angeboten, die die Grundfunktionen des Klassenbuchs aufruft:

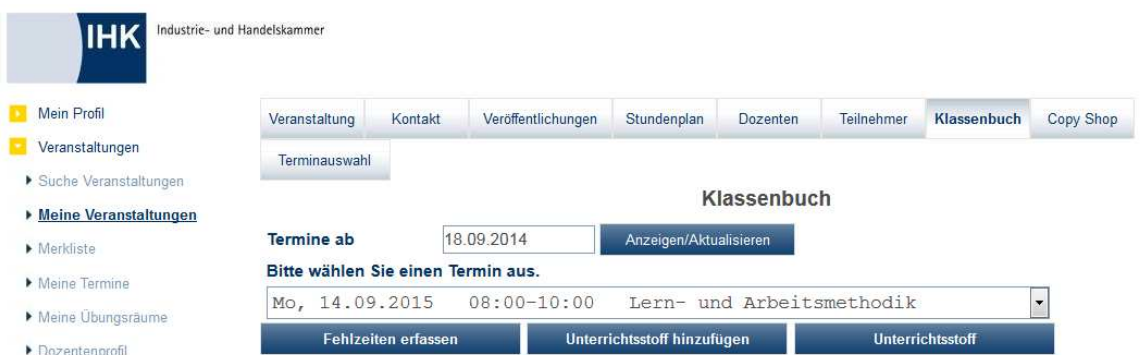

Zur Erfassung von Fehlzeiten oder Unterrichtsstoff muss zunächst der Termin ausgewählt werden. Termine werden grundsätzlich nur dann angeboten, wenn die Veranstaltung einen freigegebenen Stundenplan hat. Wurde der Stundenplan nur zu einem bestimmten Termin freigegeben, fehlen in der Liste alle Unterrichtstage, die nach dem Freigabetermin liegen (siehe Kapitel "Stundenplan (Hauptregisterkarte)" auf Seite 94 und "Freigabe" auf Seite 123).

Handelt es sich bei dem Kurs um eine länger laufende Maßnahme, werden die Termine nur eine gewisse Zeit rückwirkend angeboten. Sollen Fehlzeiten oder Unterrichtsstoff erfasst werden, die schon länger zurückliegen, so kann bei "Termine ab" ein weiter zurückliegender Termin eingetragen und danach die Schalt-

fläche <sup>Anzeigen/Aktualisieren</sup> angeklickt werden. Dadurch wird die Auswahlliste für die Termine entsprechend um die zurückliegenden Termine erweitert.

Ein Dozent kann Fehlzeiten und Unterrichtsstoff jeweils nur für die Termine und Fächer eintragen, für die er im Stundenplan auch als Dozent eingeplant ist.

# **J - 5.2.7.1.1 Erfassung Fehlzeiten (online)**

Wird nach der Auswahl eines Termins die Schaltfläche Fehlzeiten erfassen betätigt, wird eine Übersicht aller Teilnehmer angezeigt:

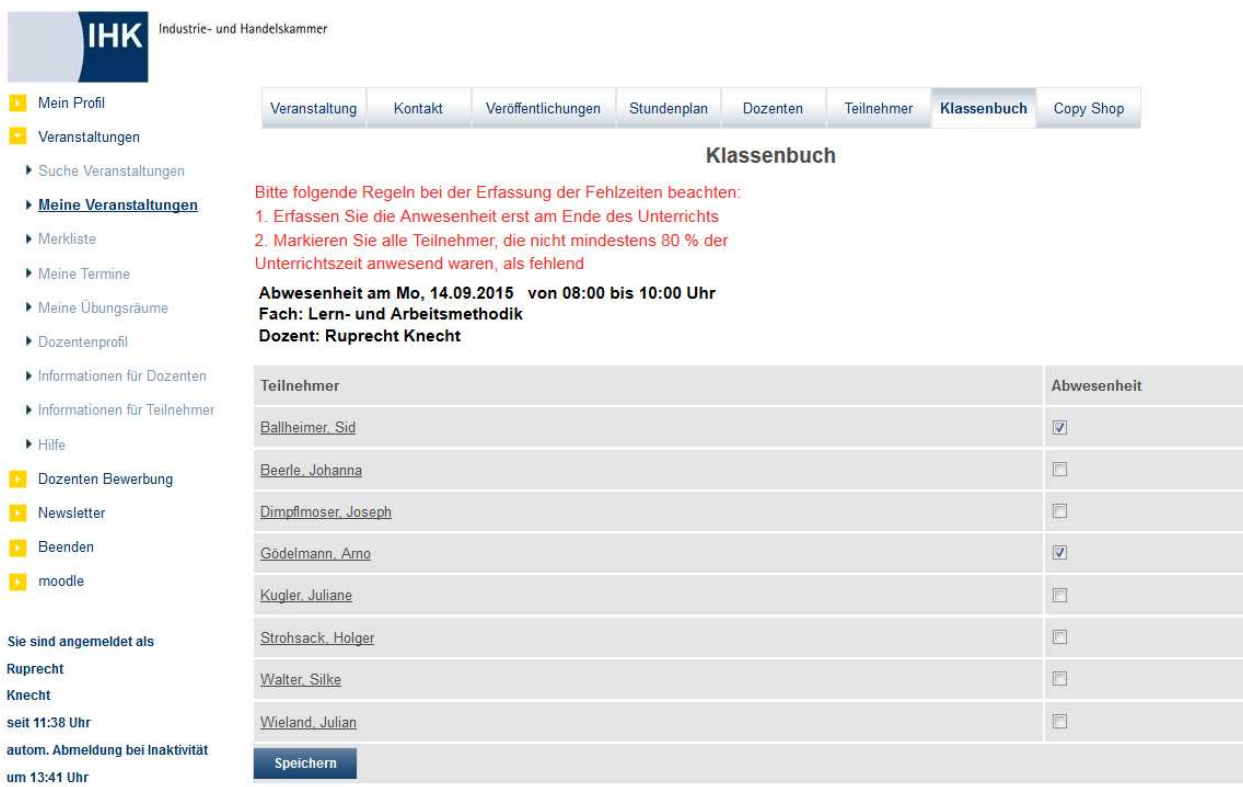

Im Kopf der Übersicht werden zur Kontrolle nochmals Wochentag, Datum, Uhrzeit, Fach und Dozent des Termins angezeigt. Durch Anklicken der Kästchen können alle an diesem Termin abwesenden Teilnehmer markiert werden.

Bei den Abwesenheiten ist eine Differenzierung zwischen Abwesenheit und entschuldigter Abwesenheit möglich. Ist dies seitens der IHK nicht gewünscht, kann die Spalte "Entschuldigt" über die Programmkonfiguration von tibros-VD-Online auch ausgeblendet werden.

Durch Betätigung der Speichern -Schaltfläche werden die Abwesenheiten gespeichert. Dies wird durch eine entsprechende Meldung angezeigt. Die Erfassung der Fehlzeiten kann auch durch die IHK-Mitarbeiter über tibros-VD erfolgen (siehe Kapitel "Fehlzeiten" auf Seite 181).

# **J - 5.2.7.1.2 Erfassung Unterrichtsstoff**

Wird nach der Auswahl eines Termins die Schaltfläche Unterrichtsstoff hinzufügen betätigt, wird eine Erfassungsmaske geöffnet:

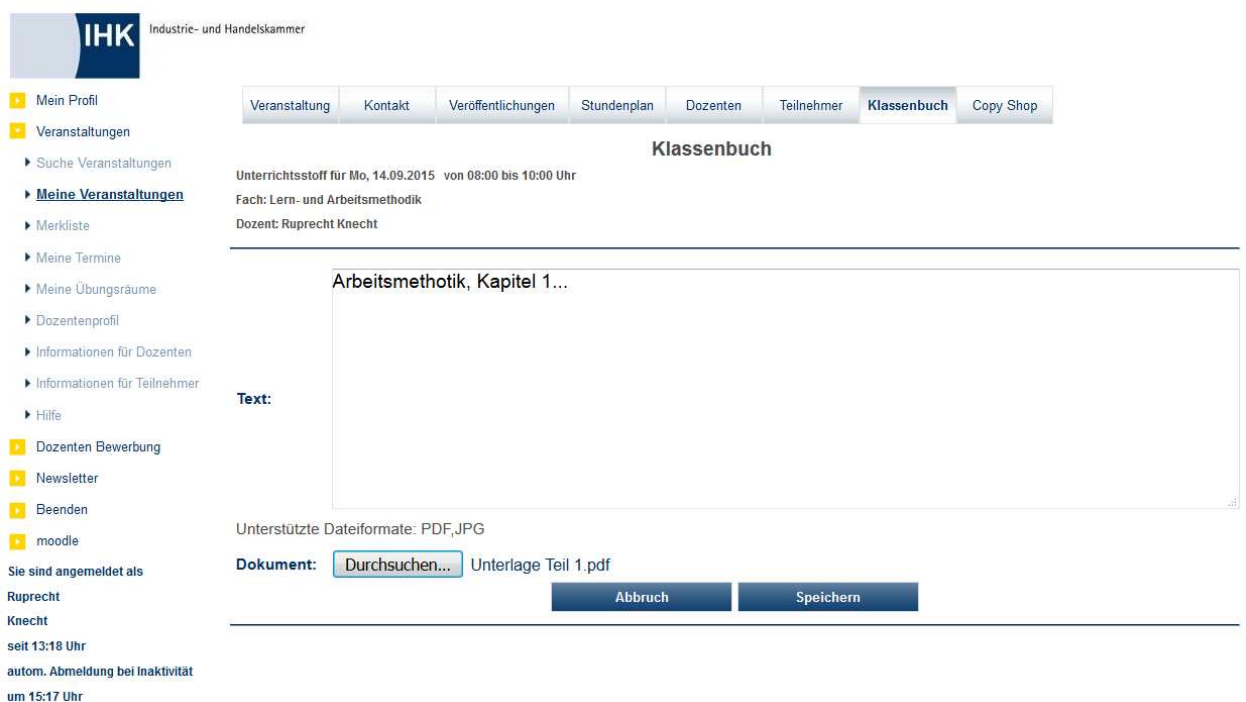

Im Kopf der Übersicht werden zur Kontrolle nochmals Wochentag, Datum, Uhrzeit, Fach und Dozent des Termins angezeigt. Das Feld "Text" dient zur Erfassung des behandelten Unterrichtsstoffs. Soll zusätzlich ein Dokument hinterlegt werden, kann dies über die Schaltfläche **Durchsuchen...** vorgenommen werden, es wird dann ein entsprechendes Suchfenster geöffnet, in dem die Datei ausgewählt werden kann. Wird die Schaltfläche "Speichern" betätigt, werden die Eingaben und die ggf. zugeordnete Datei gespeichert.

Die vom Dozenten zugeordneten Dateien werden hierbei entweder als Datei auf dem Webserver oder direkt in die Datenbank gespeichert. Wohin die Datei tatsächlich gespeichert wird, ist jeweils davon abhängig, was in tibros-VD bei den allgemeinen Einstellungen eingestellt wurde (siehe Kapitel "Allg. Einstellungen – Online – Online" auf Seite 220). Ist der Speichervorgang beendet wird die Übersicht des Unterrichtsstoffes geöffnet.

## **J - 5.2.7.1.3 Übersicht Unterrichtsstoff**

Wird die Schaltfläche Unterrichtsstoff betätigt, wird die Übersichtsmaske des Unterrichtsstoffs geöffnet:

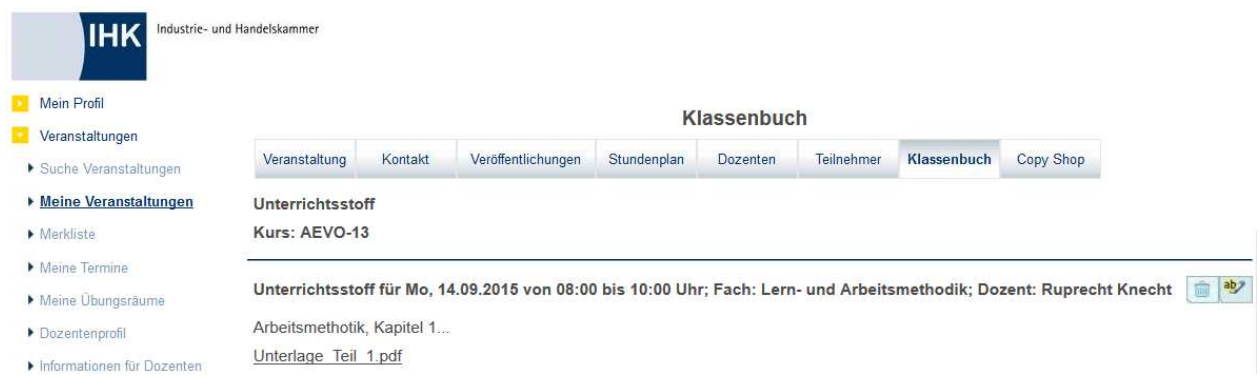

Im Kopf der Übersicht wird zur Kontrolle nochmals der Kurs genannt. Für jeden erfassten Unterrichtsstoff wird jeweils Wochentag, Datum, Uhrzeit, Fach und Dozent des Termins angezeigt. Der erfasste Text und

– soweit vorhanden – die zugeordnete Datei werden ebenfalls genannt. Über die Schaltfläche **besteht** die Möglichkeit, den erfassten Text nochmals zu bearbeiten. Soll ein Unterrichtsstoff aus der Übersicht gelöscht werden, kann dies über die Schaltfläche vorgenommen werden.

### **J - 5.2.7.2 Klassenbuch der Teilnehmer**

Ruft ein Teilnehmer die Veranstaltungsdaten einer seiner Veranstaltungen auf, bekommt er dort die Schaltfläche **Klassenbuch** angeboten, die die für Teilnehmer verfügbaren Funktionen des Klassenbuchs aufruft:

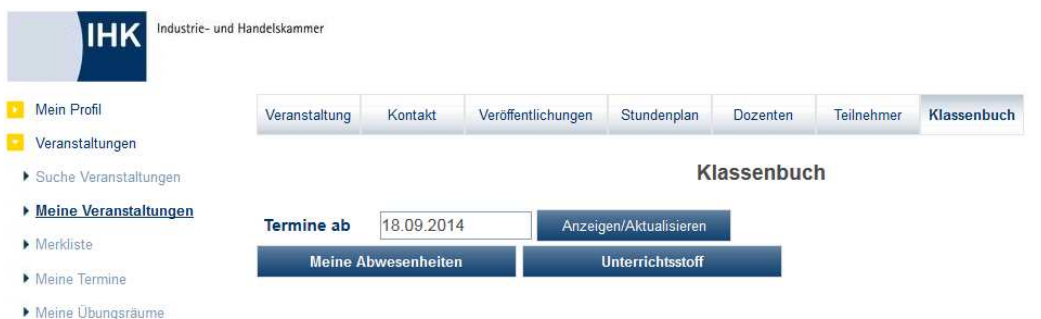

Das Klassenbuch ist in zwei Unterbereiche gegliedert, die mit der jeweiligen Schaltfläche aufgerufen wer-

den können. Über die Schaltfläche Kalenten kann ein Teilnehmer die Abwesenheitsübersicht aufrufen. Aufgelistet sind jeweils nur die eigenen Fehlzeiten, Abwesenheiten anderer Personen sind nicht verfügbar. Aufgelistet werden zu jeder Fehlzeit das Datum, die Uhrzeit, das Fach und der Dozent. Soweit dies seitens der IHK gewünscht ist, kann im Klassenbuch auch die Information, ob es sich um eine entschuldigte Abwesenheit handelt, gepflegt werden. Dies wird hier dann ebenfalls angezeigt.

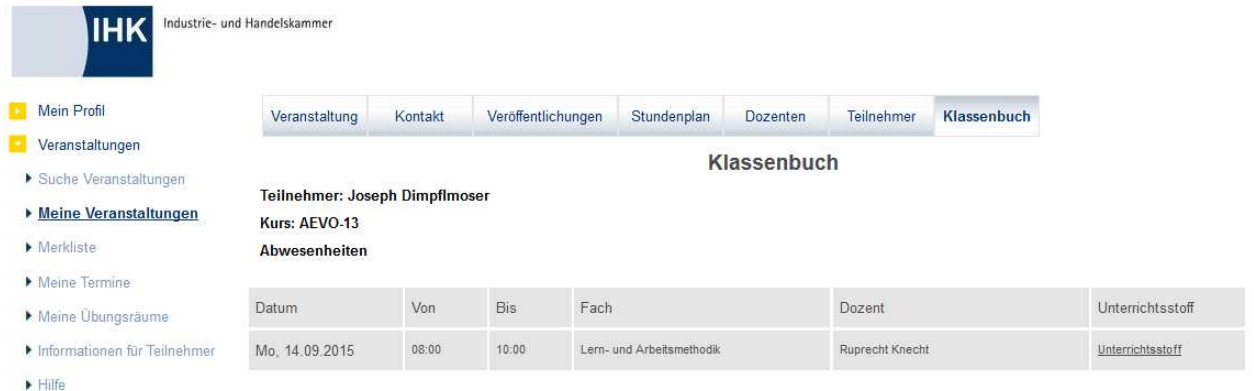

Wurden zu einem Teilnehmer noch keine Abwesenheiten erfasst, so wird dies ebenfalls gemeldet:

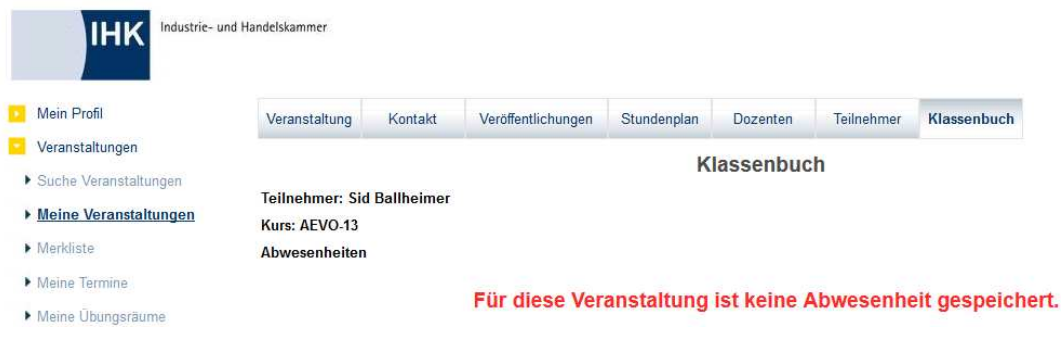

Über den Link "Unterrichtsstoff" kann aus dieser Übersicht heraus der Unterrichtsstoff dieses speziellen Termins abgerufen werden. Wird die Schaltfläche **Unterrichtsstoff** aus der Startmaske des Klassenbuchs heraus angeklickt, wird die Übersicht über den bereits erfassten Unterrichtsstoff aller Termine geöffnet:

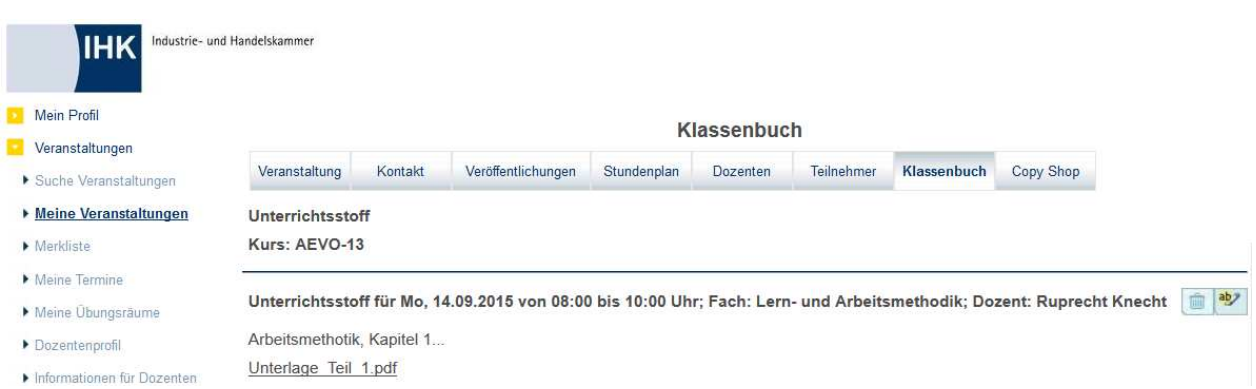

Angezeigt werden das Datum, die Uhrzeit, das Fach und der Dozent und natürlich der im Textfeld erfasste Unterrichtsstoff. Hat der Dozent bei der Erfassung eine Datei zugeordnet, so kann der Teilnehmer diese ebenfalls öffnen, sofern auf dem betreffenden PC die für diese Datei erforderliche Software installiert ist. Teilnehmer können den Unterrichtsstoff weder ändern noch löschen.

# **J - 5.2.8 tibros-VD Online – Offene Posten**

Die IHK kann für jede Veranstaltung gesondert festlegen, ob die Rechnungsdaten online einsehbar sein sollen oder nicht (siehe Kapitel "Freigabe" auf Seite 123). Wurden die Rechnungsdaten freigegeben, bekommen angemeldete Teilnehmer bzw. Unternehmen in den Kursdaten Ihrer Veranstaltung die Schaltflä-

che <sup>Offene Posten</sup> angezeigt. Wird die Schaltfläche angeklickt, wird eine Übersicht über die Rechnungsdaten geöffnet, die sich nur auf die aktuell gewählte Veranstaltung bezieht:

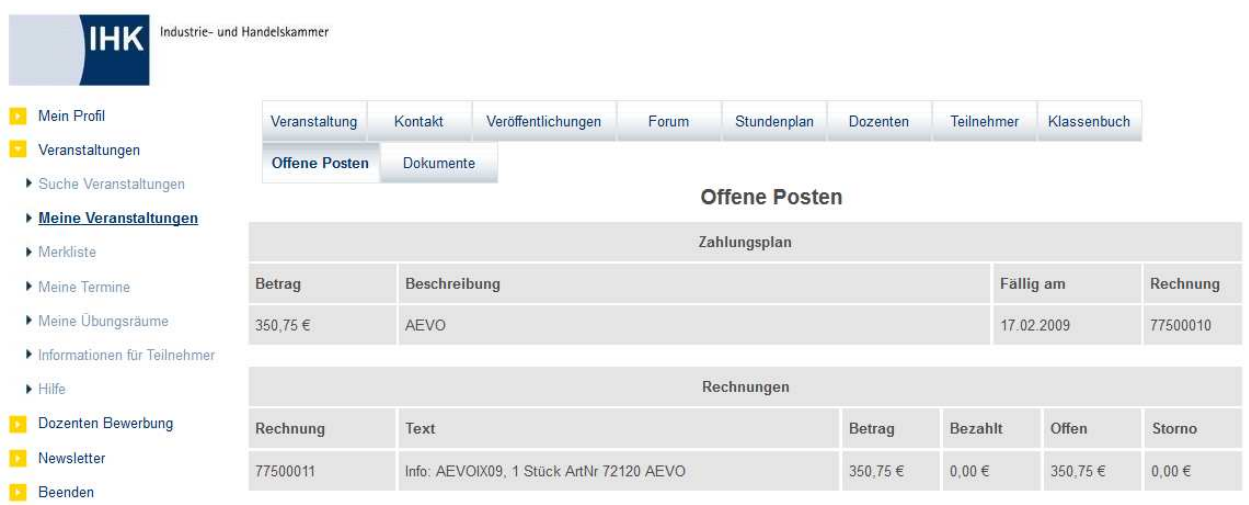

Zu beachten ist, dass die Anzeige der Rechnungsdaten abhängig davon ist, wer der Rechnungsempfänger ist. Ist im Teilnehmerdatensatz vermerkt, dass die Rechnungen an den Teilnehmer privat adressiert werden sollen (siehe Kapitel "Teilnehmer erfassen/ändern" auf Seite 158), so sind die offenen Posten nur für den Teilnehmer sichtbar, jedoch nicht für das beim Teilnehmer hinterlegte Unternehmen. Ging die Rechnung jedoch an das Unternehmen, sind die offenen Posten auch nur für das Unternehmen sichtbar, nicht jedoch für den Teilnehmer.

Im oberen Maskenbereich (Zahlungsplan) sind alle die Rechnungspositionen aufgelistet, die von der IHK in den Rechnungsdaten erfasst wurden (siehe Kapitel "Veranstaltung – Rechnungsdaten" auf Seite 84 und "Teilnehmer – Rechnungsdaten" auf Seite 169).

Angegeben werden jeweils die Positionsnummer, der Betrag und der Rechnungstext der Position. Außerdem wird das vorgesehene Fälligkeitsdatum angegeben. Der Inhalt der Spalte Rechnung ist abhängig vom Status der Position. Hier steht entweder der Hinweis "noch nicht gedruckt" oder die Nummer der Rechnungen, auf der die Positionen gedruckt wurden.

Im unteren Maskenbereich (Rechnungen) sind die Rechnungen aufgelistet, die tatsächlich gedruckt wurden. Angegeben werden die Nummer der Rechnung, der Rechnungstext der Position und der Betrag. In den übrigen Spalten werden die in tibros-K3 verfügbaren Buchungsdaten angezeigt. Angezeigt wird, in welcher Höhe bereits Zahlungen verbucht wurden und welche (Teil-) Beträge noch offen sind. Wurde in tibros-K3 ein Komplett- oder Teilstorno der Rechnung vorgenommen, wird dies ebenfalls ausgewiesen.

# **J - 5.2.9 tibros-VD Online – Dokumente**

Die Schaltfläche "Dokumente" bezieht sich auf die Dokumente, die für den gerade angemeldeten Teilnehmer in seiner Druckhistorie verfügbar sind. Sie sind nur für diesen Teilnehmer zugänglich, andere Teilnehmer oder Dozenten haben keinen Zugriff. Allgemeine Informationsdokumente, die sich nicht auf einen bestimmten Teilnehmer beziehen, können über die Schaltfläche "Veröffentlichungen" eingesehen werden, Veranstaltungsübergreifende Informationen über den Menüpunkt "Informationen für Teilnehmer" (siehe Kapitel "tibros-VD Online – Veröffentlichungen" auf Seite 360, "tibros-VD Online – Informationen für Teilnehmer" auf Seite 438).

Die IHK kann für jede Veranstaltung gesondert festlegen, ob die Druckhistorie online einsehbar sein soll oder nicht (siehe Kapitel "Freigabe" auf Seite 123). Wurde die Druckhistorie freigegeben, bekommen ange-

meldete Teilnehmer in den Kursdaten Ihrer Veranstaltung die Schaltfläche Dokumente angezeigt. Wird die Schaltfläche angeklickt, wird eine Übersicht über die für diesen Teilnehmer zu dieser Veranstaltung gedruckten Dokumente geöffnet:

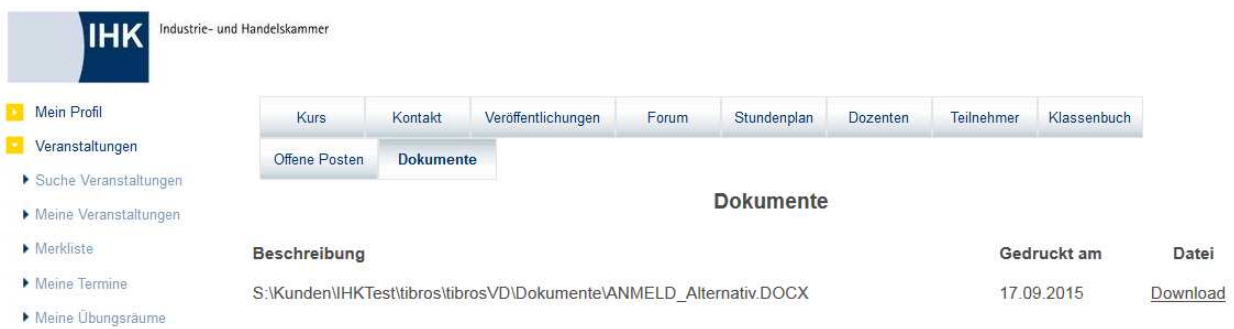

Angezeigt werden jeweils eine Kurzbeschreibung des Dokuments und das Druckdatum. Soweit verfügbar, kann der Teilnehmer durch Klick auf "Download" das Dokument als PDF-Datei herunterladen und bei Bedarf nochmals ausdrucken. Dokumente, die in der Druckhistorie des Teilnehmers mit einem Stornogrund versehen wurden, werden in der Onlineansicht nicht aufgelistet (siehe Kapitel "Druckhistorie des Teilnehmers" auf Seite 180)!

# **J - 5.2.10 tibros-VD Online – Copyshop**

Kommt tibros-VD-Online zum Einsatz, kann die IHK den Dozenten den Copyshop zur Verfügung stellen (siehe Kapitel "Online-Copyshop Dozenten" auf Seite 288). Dies bedeutet, dass die Dozenten online für Ihre Kurse Druckaufträge erfassen können, die durch die IHK-Mitarbeiter direkt aus tibros-VD heraus gestartet werden können. Um auf den Copyshop zugreifen zu können, muss der Dozent über "Meine Veranstaltungen" zunächst die Veranstaltung öffnen, für die ein Druckauftrag erteilt werden soll (siehe Kapitel

"Meine Veranstaltungen (Personenaccount)" auf Seite 421). Dort steht dann die Schaltfläche Copy Shop zur Verfügung.

Druckaufträge können online von den Dozenten nur für Kurse erfasst werden, für die bereits eine Stundenplanung vorliegt und die nicht mehr den Status "Planung" haben (siehe Kapitel "Veranstaltungen erfassen" auf Seite 73, "Stundenplan (Hauptregisterkarte)" auf Seite 94). Hat die Veranstaltung nicht den richtigen Status oder noch keinen Stundenplan, erhält der Dozent eine Meldung, dass noch keine Termine vorhanden sind.

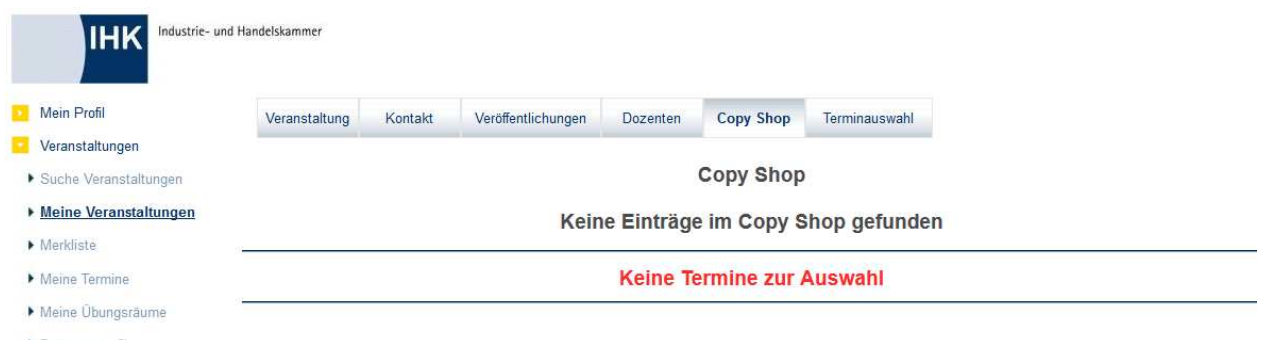

Dozentenprofil

Ist die Planungsphase beendet und es gibt einen Stundenplan, wird hingegen die Copyshop-Seite geöffnet. Hat der Dozent bereits früher Druckaufträge für diese Veranstaltung erteilt, werden diese am Seitenbeginn angezeigt.

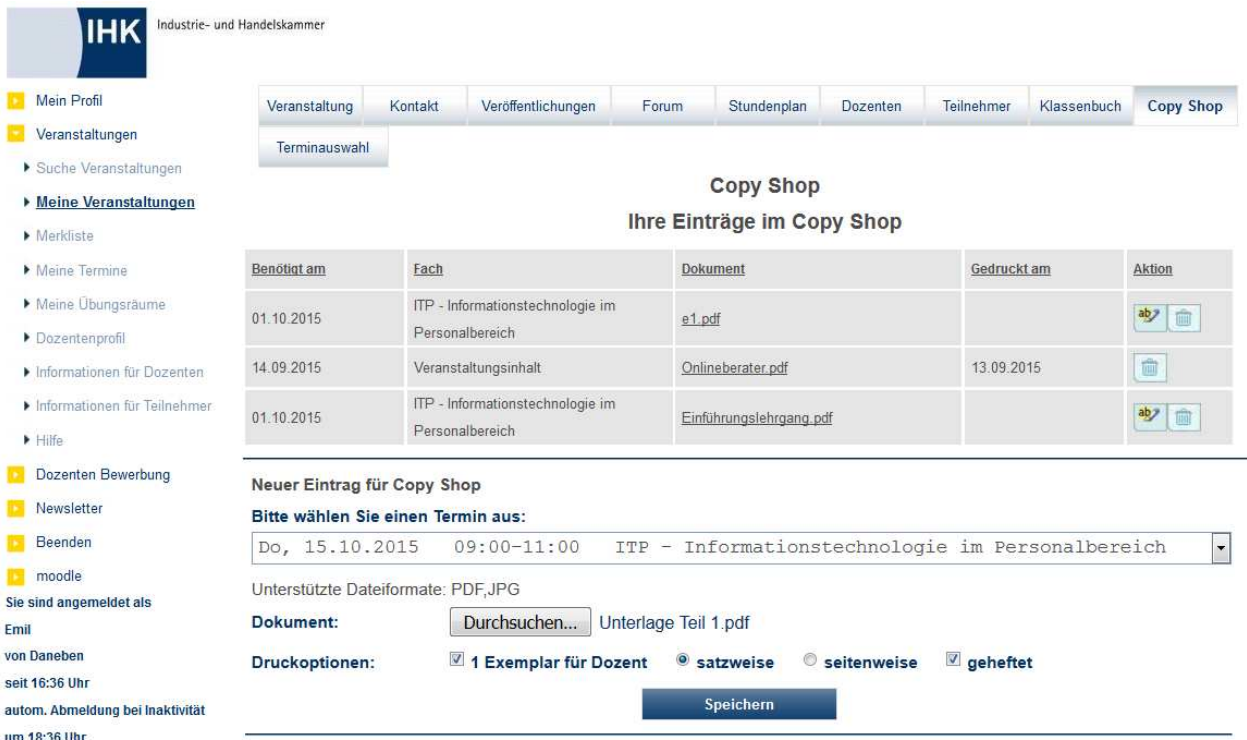

Zu den Druckaufträgen wird angezeigt, wann sie fällig sind, welches Fach sie betreffen und wie der Name des Dokuments lautet. Wurde das Dokument bereits gedruckt, wird angezeigt, wann der Druck erfolgt ist. Der Dozent kann durch klicken auf den Dateinamen das bereitgestellte Dokument öffnen. Über die Schalt-

flächen **kann der Druckauftrag bearbeitet bzw. gelöscht werden.** 

Neue Druckaufträge können von Dozenten nur unter Bezugnahme auf den Kurs, das Unterrichtsfach und den Stundenplan erteilt werden. Es müssen daher durch den Dozenten nur wenige Angaben erfasst werden. Zur Erstellung eines neuen Druckauftrags muss der Dozent zunächst einen Termin auswählen, es handelt sich dabei um einen Stundenplantermin, für den der Dozent eingeteilt wurde. Dieser Termin gibt an, bis wann der Auftrag erledigt sein muss.

Bei "Dokument" kann der Dateiname über **Durchsuchen...** Jausgewählt werden. Hochgeladen werden können nur PDF- und JPG-Dateien, andere Dateiformate sind nicht zulässig.

Die Angabe der zu druckenden Stückzahl ist nicht erforderlich. Startet ein IHK-Mitarbeiter in tibros-VD den Druckvorgang, wird von tibros-VD automatisch ermittelt, wie viele angemeldete Teilnehmer die Veranstaltung hat. Der Auftrag wird dann beim Ausdruck in dieser Stückzahl gedruckt. Optional kann der Dozent für sich selbst ein zusätzliches Exemplar anfordern, indem er das entsprechende Kästchen anklickt.

Außerdem besteht die Möglichkeit, die Ausdrucke entweder satzweise oder seitenweise sortiert zu bestellen. Bei satzweiser Sortierung besteht außerdem die Möglichkeit, die Exemplare geheftet zu bestellen.

Mit der Schaltfläche speichern wird der Druckauftrag erstellt und gespeichert. Er ist dann für die IHK-Mitarbeiter in tibros-VD sichtbar und kann bearbeitet bzw. gedruckt werden (siehe Kapitel "Online-Copyshop Dozenten" auf Seite 288). Es werden keine zusätzlichen Informations- und Bestätigungsmails verschickt.

# **J - 5.2.11 tibros-VD Online – Terminauswahl**

Setzt die IHK die Terminauswahl für Dozenten ein, so können Dozenten online Ihre Termine mit dem für die jeweilige Veranstaltung vorgesehenen Stunden- und Dozentenplan abstimmen. Eine weitere Voraussetzung ist, das die IHK in *tibros*-VD die Terminplanung für den Kurs mittels einem Stunden- und Dozentenplan vornimmt (siehe Kapitel "Stundenplan (Hauptregisterkarte)" auf Seite 94).

Sind die entsprechenden Voraussetzungen gegeben und ein Dozent ruft über "Meine Veranstaltungen" (siehe Kapitel "Meine Veranstaltungen (Personenaccount)" auf Seite 421) eine Veranstaltung auf, für die

er Dozent ist, so wird eine Schaltfläche für die Terminauswahl eingeblendet. Wird Terminauswahl angeklickt öffnet sich die Terminauswahl für diese Veranstaltung:

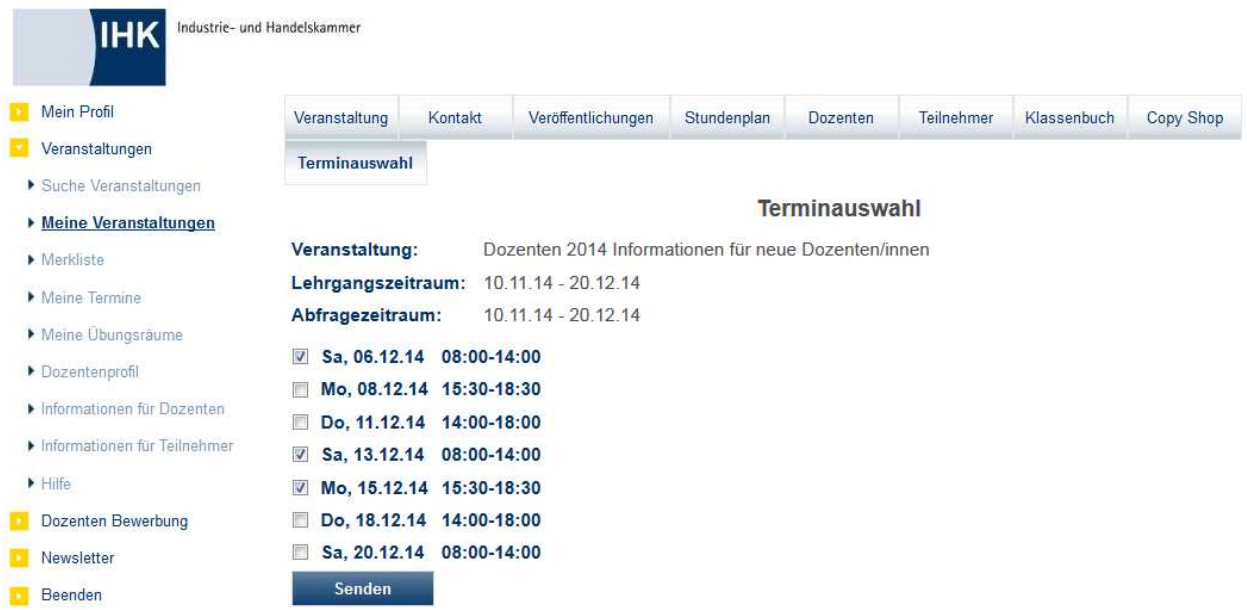

Da sich die Terminauswahlliste immer auf eine bestimmte Veranstaltung bezieht, werden oben die Veranstaltungsbezeichnung und der Lehrgangszeitraum genannt. Unter "Abfragezeitraum" wird der Zeitraum genannt, für den die Kammer die Terminplanung zur Bearbeitung freigegeben hat (siehe Kapitel "Freigabe" auf Seite 123).

Gibt es in diesem Zeitraum keine freien Termine mehr, so wird eine Meldung angezeigt, ansonsten werden die verfügbaren Terminvorschläge angezeigt. Der Dozent kann sich aus dieser Auflistung die Termine aussuchen. an denen er unterrichten möchte, indem er die Kästchen dieser Termine anklickt. Sind alle ge-

wünschten Termine angehakt, so wird die Auswahlliste mit standen zur IHK gesendet. Die gesendeten Termine werden in der Aufstellung dann entsprechend gekennzeichnet.

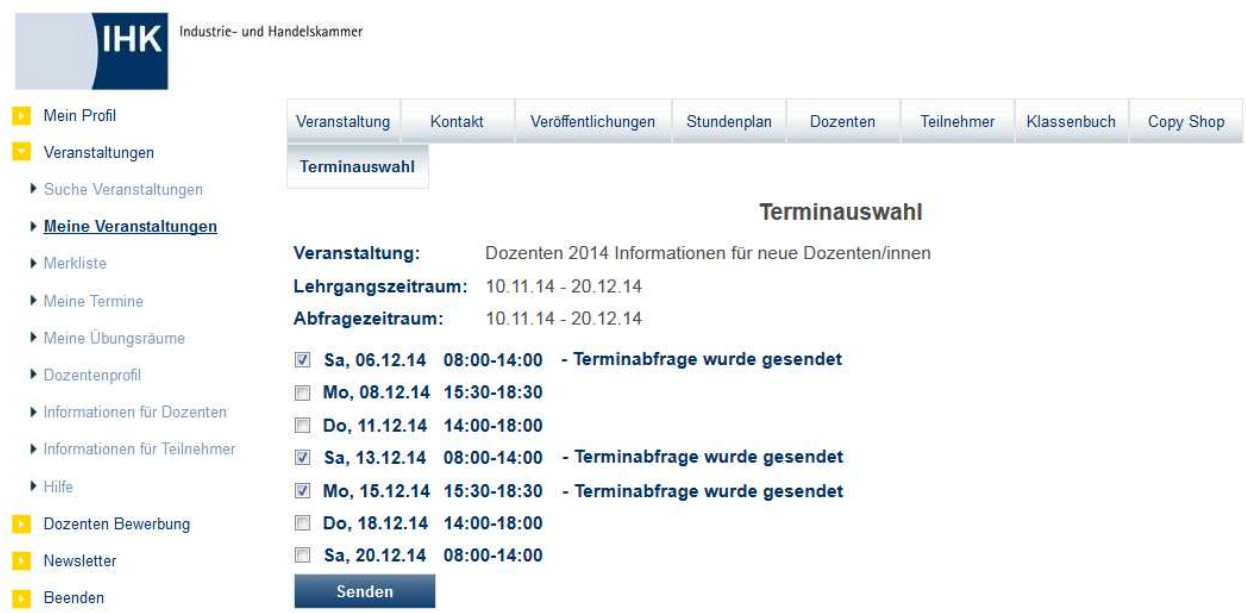

Dass ein Termin gesendet wurde, bedeutet nicht, dass dieser bereits fest gebucht ist. Die gesendeten Terminvorschläge bedürfen noch der Bearbeitung durch einen Sachbearbeiter, dieser kann die Termine entweder bestätigen oder ablehnen.

Solange der Termin von der Kammer noch nicht bestätigt wurde, kann der Dozent die Auswahl durch erneutes anklicken des Termins und nochmaliges absenden der Auswahl rückgängig machen.

Wurde ein Termin bestätigt, so verschwindet er aus der Terminauswahl aller Dozenten. Ab diesem Zeitpunkt wird der bestätigte Termin im Stundenplan bzw. in der Übersicht "Meine Termine" mit dem zugehörigen Fach angezeigt und gilt als gebucht.

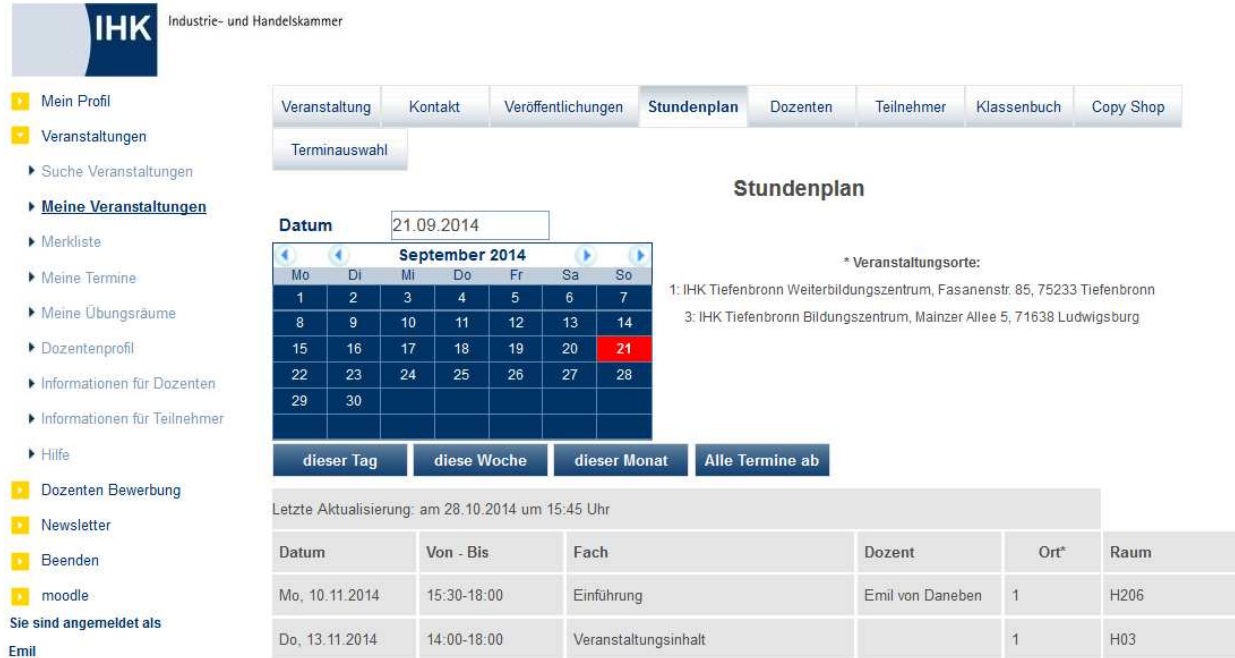

Je nachdem, was in den Dozentendaten des Dozenten eingestellt ist, wird auch der Name des Dozenten angezeigt (siehe Kapitel "Dozenten/Referenten erfassen/ändern" auf Seite 193).

Stellt der Dozent im Nachhinein fest, dass er den Termin doch nicht wahrnehmen kann, so kann die Zuordnung online vom Dozenten nicht mehr rückgängig gemacht werden, wenn der Termin bereits bestätigt war. In diesem Fall muss der Dozent den zuständigen Sachbearbeiter telefonisch oder per E-Mail kontaktieren, damit dieser den Termin entsprechend absagt oder umorganisiert.

Kann der Wunschtermin des Dozenten nicht stattfinden, weil z. B. benötigte Spezialräume oder Ausstattungen nicht verfügbar sind, der Termin zwischenzeitlich von einem anderen Dozenten gebucht wurde o. ä. kann die Kammer den Terminvorschlag ablehnen. In diesem Fall wird der Termin bei dem Dozenten, der ihn ursprünglich gesendet hatte, als abgelehnt gekennzeichnet.

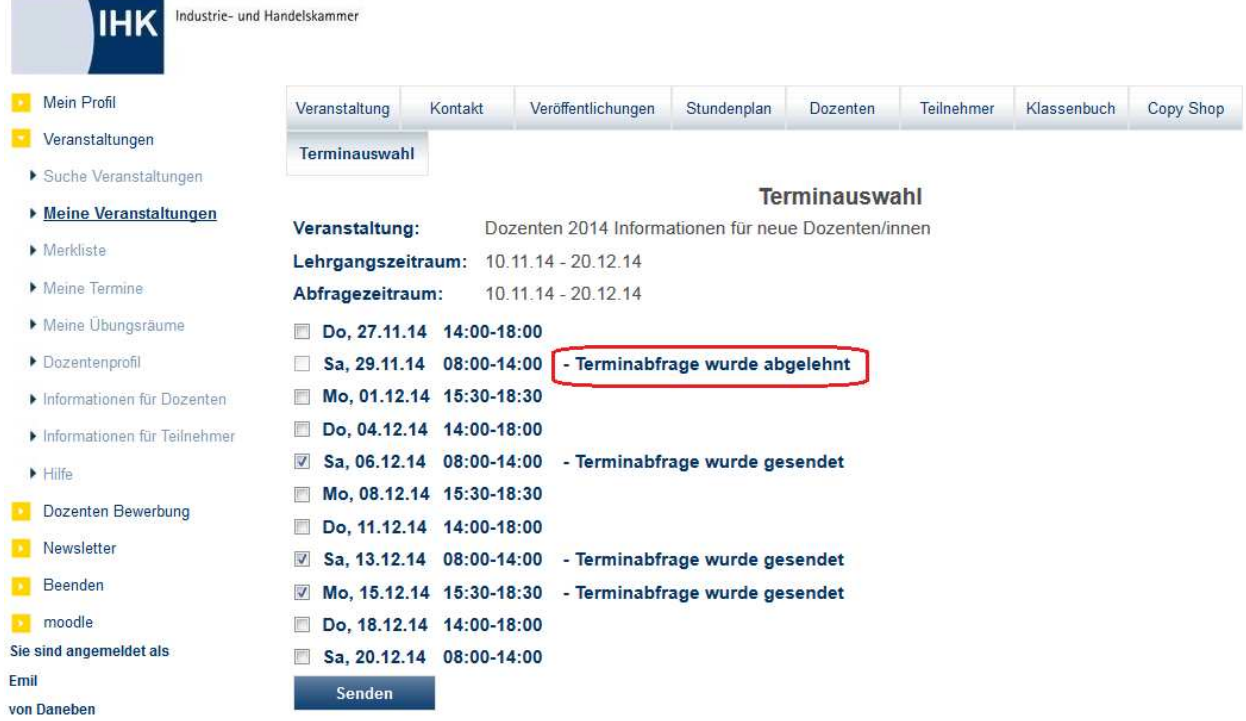

Abgelehnte Termine können von dem betroffenen Dozenten nicht nochmals angeklickt werden, sie sind für eine erneute Auswahl gesperrt. Bei anderen Dozenten ist dieser Termin weiterhin als verfügbar aufgelistet und kann gewählt und gesendet werden.

# **J - 5.2.12 tibros-VD Online – Chat**

Über die Schaltfläche <sup>Chat</sup>kann der Chatroom der Veranstaltung betreten werden:

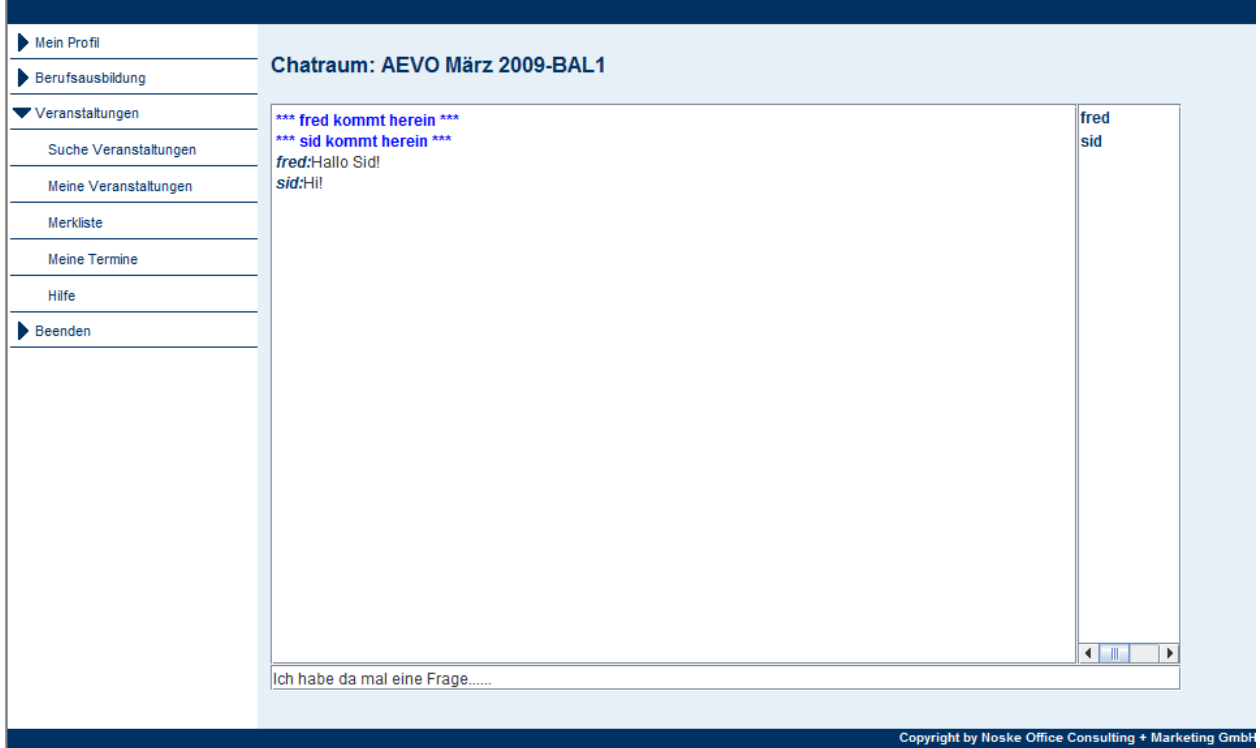

In der linken Maskenhälfte werden die Mitteilungen der Chatter angezeigt und welche Anwender den Chatroom betreten. In der rechten Maskenhälfte werden die Namen aller Personen, die sich gerade im Chatroom befinden, aufgelistet. Die Mitteilungen werden in der Fußzeile eingetippt.

# **J - 5.3 tibros-VD Online – Anmeldung zu einer Veranstaltung**

Die Abläufe bei der Anmeldung zu einer Veranstaltung sind davon abhängig, ob es sich um einen registrierten oder nicht registrierten Onlinekunden handelt, ob der Anwender aktuell in tibros-VD online angemeldet ist und ob die Anmeldung über einen Personen- oder Firmen-Account erfolgt ist. Außerdem hat auch die Art der Veranstaltung einen Einfluss auf die Anmeldemöglichkeiten.

Bei noch nicht registrierten Onlinekunden variiert der Ablauf einer Kurs-Anmeldung außerdem in Abhängigkeit davon, ob bei der Freigabe der Veranstaltung definiert wurde, ob ein Online-Account angelegt werden soll oder nicht (siehe Kapitel "Freigabe" auf Seite 123).

Wird die Anmeldung als Vertreter vorgenommen, ist der Ablauf ebenfalls angepasst. Erfolgt der Zugang zu tibros-VD Online über einen Personenaccount und wird über den Menüpunkt "Berechtigungen" ein Firmen-Account gewählt, erhält man bei der Anmeldungserfassung den Firmendialog (siehe Kapitel "tibros-VD Online – Berechtigungen" auf Seite 353).

Teilnehmer, die sich selbst online anmelden oder von ihrem Unternehmen online angemeldet werden, erhalten bei der Übernahme in tibros-VD ein Kennzeichen, dass die Anmeldung über tibros-VD-Online erfolgt ist (siehe Kapitel "Teilnehmer suchen" auf Seite 151, "Teilnehmer erfassen/ändern" auf Seite 158, "Online-Anmeldungen überprüfen" auf Seite 254).

Das Kennzeichen gilt jedoch nur für diese Veranstaltung. Wird der Teilnehmer beispielsweise in eine andere Veranstaltung kopiert, erhält er in der neuen Veranstaltung das Kennzeichen "Onlineanmeldung = N", da er sich für diese Veranstaltung nicht direkt online angemeldet hat (siehe Kapitel "Veranstaltung kopieren" auf Seite 63, "Teilnehmer einfügen" auf Seite 64 und "Kopieren (Teilnehmer)" auf Seite 155).

Um sich zu einer Veranstaltung anmelden zu können, muss zunächst über den Menüpunkt "Veranstaltungen → Suche Veranstaltungen" eine passende Veranstaltung gesucht werden (siehe Kapitel "tibros-VD Online – Suche einer Veranstaltung" auf Seite 356). Hat der Kunde über die Suchfunktion "seine" Wunschveranstaltung gefunden, kann er im nächsten Schritt die Anmeldung vornehmen. Dazu wird zunächst in der Suchmaske der Link auf die Veranstaltung angeklickt, um in die Veranstaltungsdetails zu gelangen. Dort kann sich der Kunde bei Bedarf nochmals über die Veranstaltungsdetails informieren.

Je nachdem, ob es sich um eine kostenlose oder eine kostenpflichtige Veranstaltung handelt, wird der

Anmeldedialog über die Schaltfläche Anmelden oder kostenpflichtig Anmelden gestartet. Der weitere Ablauf des Anmeldeverfahrens ist davon abhängig, ob der Kunde bereits einen Online-Account hat und ob er zu diesem Zeitpunkt gerade in tibros-VD-Online angemeldet ist.

# **J - 5.3.1 tibros-VD Online – Kursanmeldung – über Personenaccount angemeldet**

Besitzt der Kunde bereits einen Online-Account und ist mit diesem gerade in tibros-VD-Online angemeldet, so werden als erstes die personenbezogenen Daten angezeigt, die der Kunde bei der Registrierung für tibros-VD-Online angegeben hat.

Über die Schaltfläche **Kann der Anmeldungsvorgang abgebrochen werden**, im weiteren Verlauf des Erfassungsdialogs kann mit der Schaltfläche **Zurück auf die jeweils vorhergehende Erfassungsseite** zurückgekehrt werden. Mit der Schaltfläche Weiter wird die Anmeldung fortgesetzt, die Folgeseiten können jedoch auch übersprungen werden, indem die Schaltfläche Fertig angeklickt wird. In diesem Fall wird die Anmeldung mit der von der IHK vorbelegten Zahlungsart und den für diese Person bereits bekannten Daten zusammengestellt und sofort die Abschlussmaske angezeigt.

Wird der Anmeldungsdialog mit **Weiter fortgesetzt, werden die personenbezogenen Daten des Kunden** angezeigt. Sie dienen der Kontrolle, ob die bei der Registrierung angegebenen Daten noch aktuell sind. Es besteht an dieser Stelle keine Möglichkeit, Korrekturen vorzunehmen, dies ist nur direkt in den Profildaten über den Menüpunkt "Persönliche Daten" möglich (siehe Kapitel "tibros-VD Online – Persönliche Daten" auf Seite 349). Sind die Daten nicht mehr korrekt, kann im Maskenkopf das Wort "Profil" angeklickt werden, um in die Accountdaten zurückzukehren.

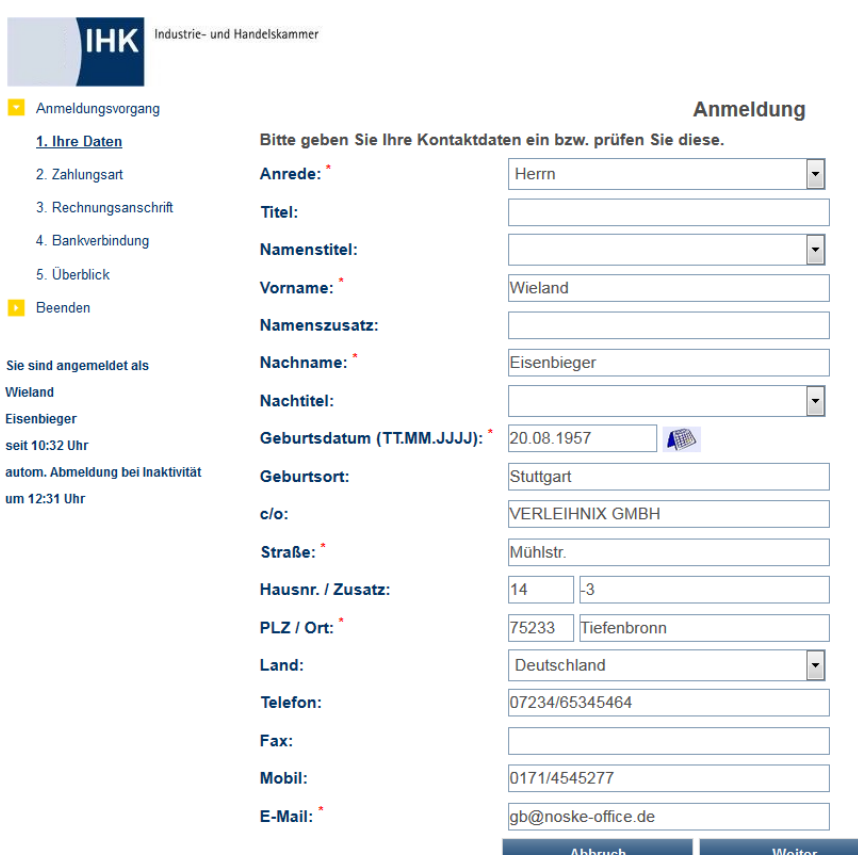

Mit\*gekennzeichnete Felder sind Pflichtfelder.

Mit Weiter wird der Anmeldevorgang fortgesetzt. Der weitere Verlauf hängt davon ab, ob es sich um eine kostenlose oder kostenpflichtige Veranstaltung handelt. Bei einer kostenpflichtigen Veranstaltung wird als nächstes die Seite für die Erfassung der Zahlungsart geöffnet, bei einer kostenlosen Veranstaltung werden die Erfassungsseiten für die Zahlungsdaten übersprungen und sofort die Zusammenfassung der Anmeldedaten angezeigt.

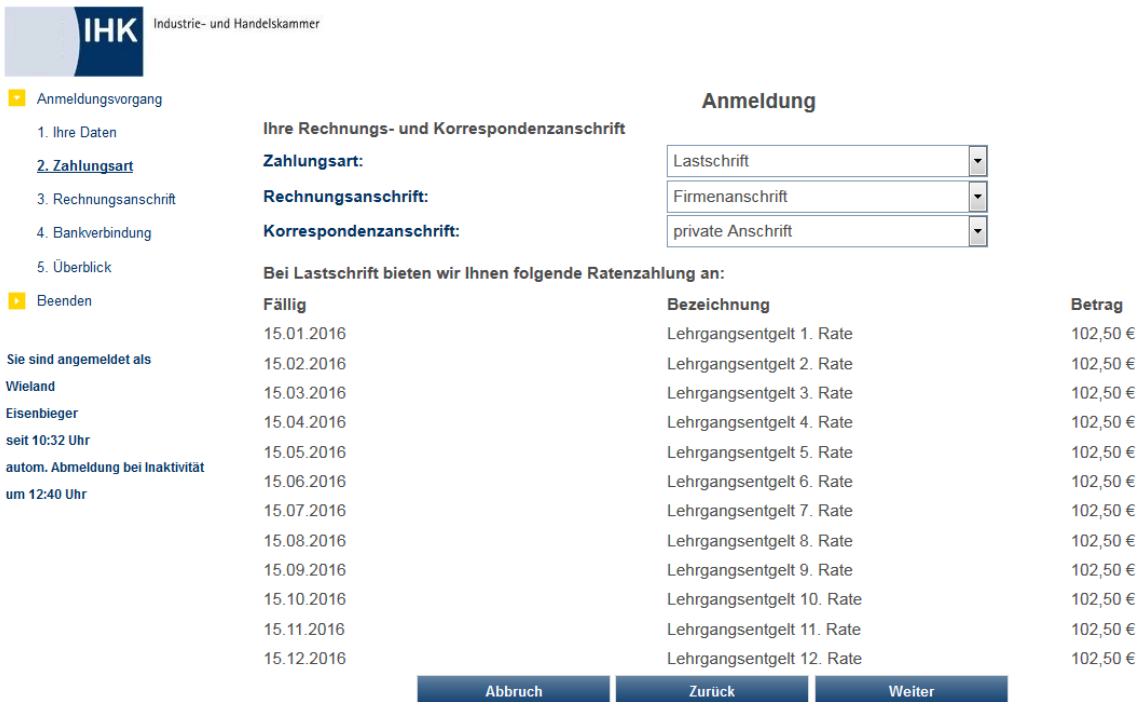

Welche Zahlungsarten möglich sind, hängt davon ab, was von der IHK bei der Online-Freigabe definiert wurde. Es ist auch möglich, dem Kunden die Möglichkeit einer Ratenzahlung anzubieten, wenn er als Zahlungsart "Lastschrift" wählt. Dazu muss bei der Online-Freigabe die entsprechende Option gesetzt und bei den Rechnungsdaten der Veranstaltung entsprechende Rechnungsdaten für Ratenzahlungen eingerichtet werden (siehe Kapitel "Freigabe" auf Seite 123 und "Rechnungsdaten erfassen" auf Seite 85).

Im Anschluss daran wird die Korrespondenzanschrift und/oder die Rechnungsanschrift abgefragt, soweit die gewählte Anschriftsart von der des angemeldeten Benutzers abweicht (z. B. Anmeldung über Personenaccount, Rechnungsanschrift = Firmenanschrift) Welche Anschriftsarten zulässig sind, kann in den Grundeinstellungen von tibros-VD-Online definiert werden.

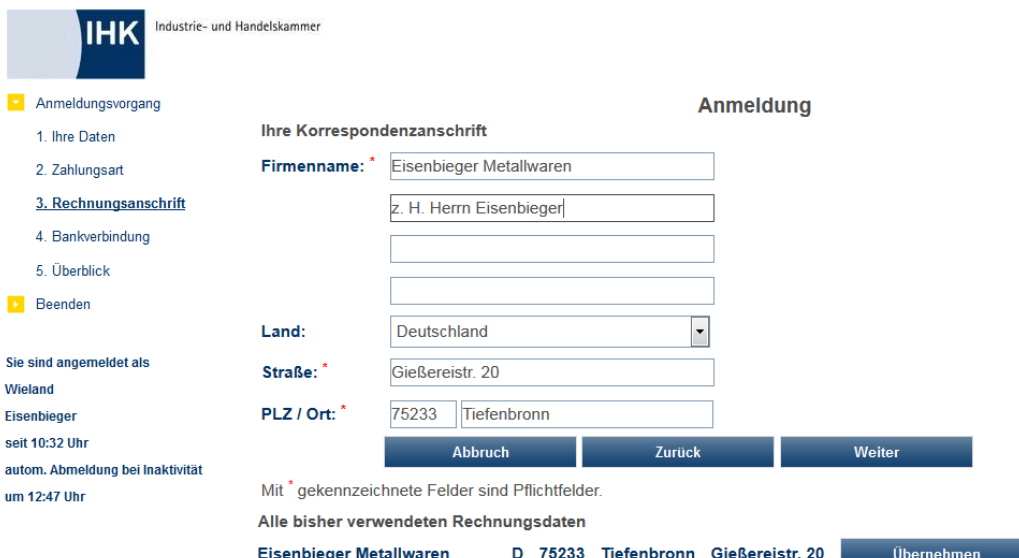

Wurde als Zahlungsart "Lastschrift" gewählt, wird noch zusätzlich die Bankverbindung abgefragt:

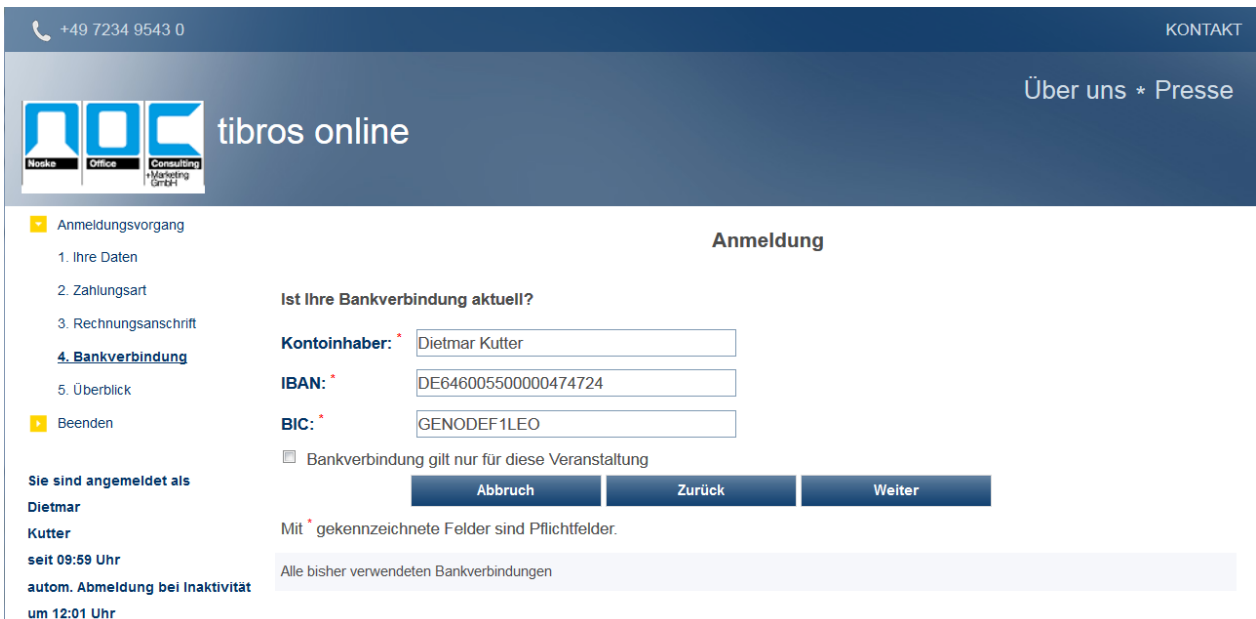

Hat der Kunde bereits früher eine Abbuchungsermächtigung erteilt, werden die Bankdaten aus tibros-AV vorbelegt. Der Kunde hat aber die Möglichkeit, die vorbelegten Daten zu korrigieren oder eine komplett neue Bankverbindung zu erfassen. Dabei unterliegen IBAN und BIC einer Plausibilitätsprüfung.

Bei der IBAN-Erfassung dürfen an Stelle 1 und 2 nur Buchstaben und ab Stelle 3 nur Zahlen enthalten sein. Wenn die IBAN mit "DE" beginnt, dann entsprechen die Stellen 5 bis 12 der bisherigen Bankleitzahl, die in der Tabelle STTAB 700002 als Schlüsselfeld vorhanden sein muss.

Wurden zu der Veranstaltung Zusatzfragen hinterlegt, so werden diese als Nächstes angezeigt (siehe Kapitel "Zusatzfragen" auf Seite 133). Aussehen und Aufbau der Seite ist dabei von der Art und Anzahl der definierten Fragen abhängig. Die Beschreibung der Funktionen kann daher nur beispielhaft vorgenommen werden:

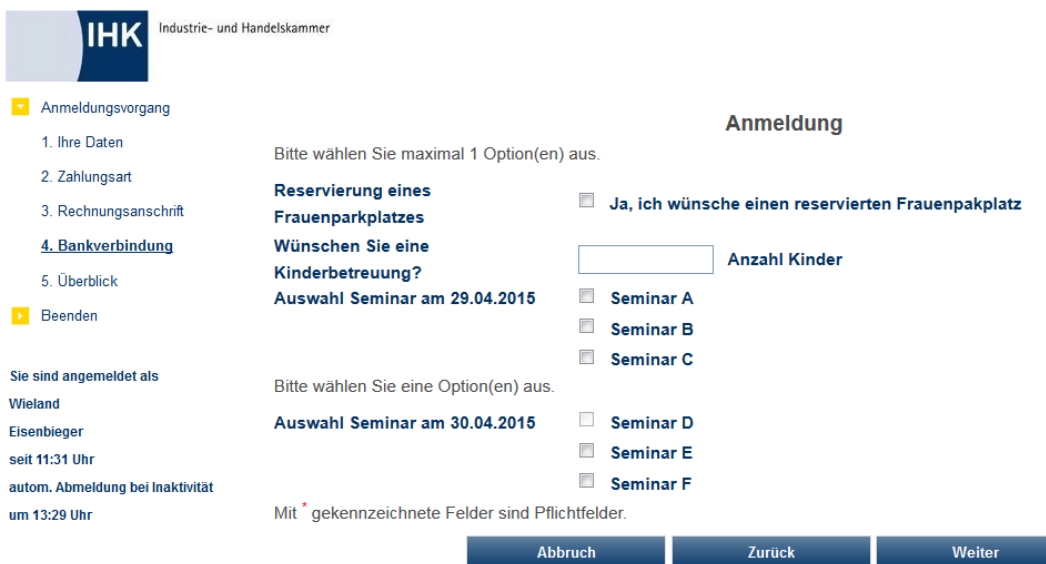

Es sind Ankreuzoptionen, ein- und mehrzeilige Textfelder und numerische Eingabefelder möglich. Die über diese Felder zu buchenden Optionen können – je nach Vorgabe durch die IHK – nur für eine beschränkte Anzahl von Teilnehmern zur Verfügung stehen. Bereits ausgebuchte Optionen sind dann nicht mehr anklickbar.

Ist die Datenerfassung abgeschlossen, erhält der Kunde eine Zusammenstellung der erfassten Daten:

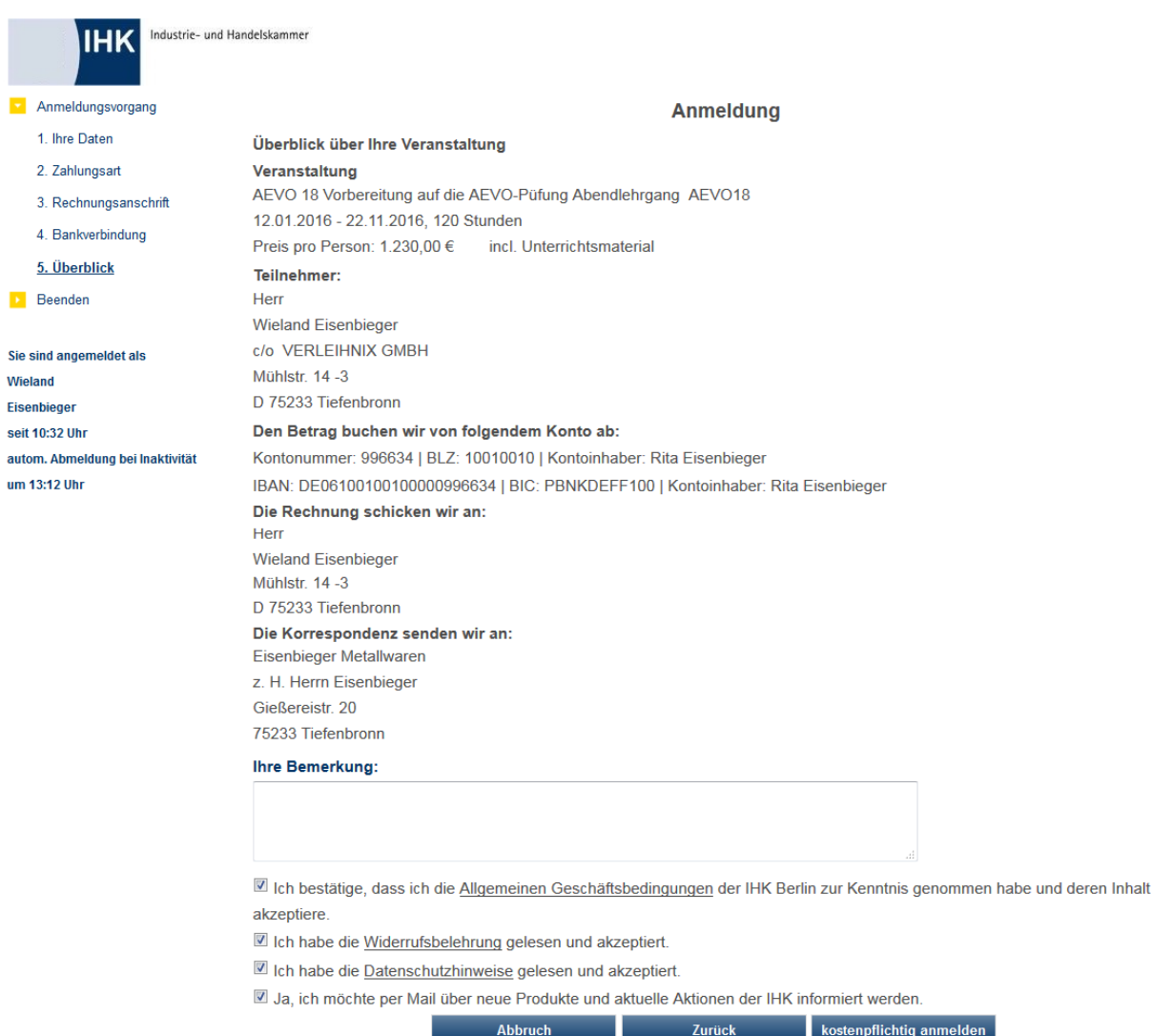

Sind zu der Anmeldung noch weitere Informationen notwendig oder möchte der Kunde noch bestimmte Auskünfte haben, so kann dies im Feld Bemerkungen erfasst werden. Das Bemerkungsfeld wird in der Importmaske von tibros-VD angezeigt. Nach dem Import kann die Bemerkung in tibros-VD über die Registerkarte "Zusatzdaten" eingesehen werden (siehe Kapitel "Online-Anmeldungen überprüfen" auf Seite 254 und "Zusatzdaten" auf Seite 177).

Wurde in tibros-VD auf der Registerkarte "Freigabe" das Feld "Zusätzliche Frage an den Teilnehmer" gefüllt, so wird diese Zusatzfrage unterhalb des Bemerkungsfelds gestellt (siehe Kapitel "Freigabe" auf Seite 123). Bei der Onlineübernahme werden sowohl die Frage als auch die vom Kunden eingegebene Antwort in tibros-VD auf der Registerkarte Zusatzdaten gespeichert (siehe Kapitel "Online-Anmeldungen überprüfen" auf Seite 254 und "Zusatzdaten" auf Seite 177).

Unterhalb des Bemerkungsfelds und der Zusatzfrage besteht für die Kunden die Möglichkeit, einen Gutscheincode einzugeben.

In der Zusammenstellung muss die Kenntnisnahme und die Zustimmung zu den AGBs und dem Datenschutzhinweis durch Mausklick auf das entsprechende Kästchen bestätigt werden. Die Kenntnisnahme der Widerrufsbelehrung muss ebenfalls bestätigt werden. Die jeweiligen Dokumente, auf die sich diese Bestätigungen beziehen, können durch Mausklick auf den unterstrichenen Link angezeigt werden. Der Online-Kunde kann außerdem festlegen, ob die Zusendung von Werbeschreiben/E-Mails erwünscht ist oder nicht. Dieses Kennzeichen wird in tibros-AV gespeichert und kann z. B. in der Wordschnittstelle als Selektionskriterium Verwendung finden (siehe Kapitel "Freiformulare und Wordübergabe" auf Seite 39 und "WordSchnittstelle für…" auf Seite 53). Außerdem wird in tibros-AV dokumentiert, wann das Zeichen gesetzt wurde und von wem.

Durch betätigen der Schaltfläche Anmelden oder kostenpflichtig Anmelden wird der Anmeldevorgang abgeschlossen. Nach Bestätigung der letzten Anmeldemaske wird eine Informationsmeldung angezeigt:

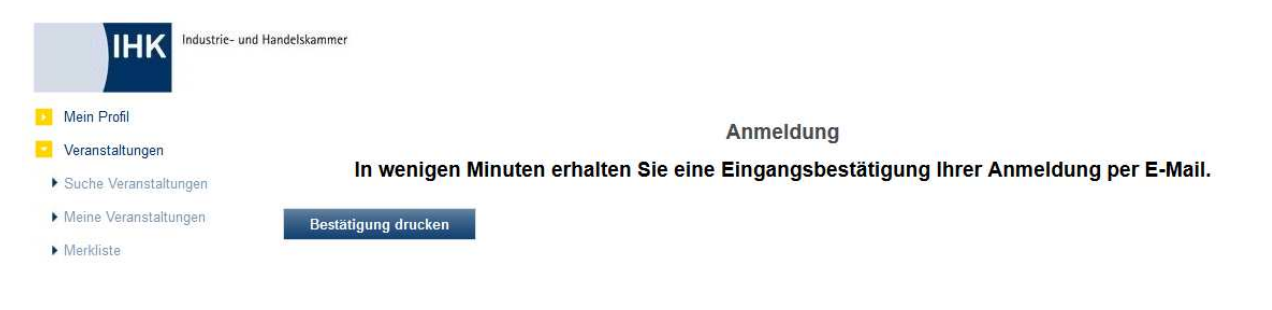

Wurde von der IHK ein Formular für eine Eingangsbestätigung hinterlegt, kann dieses über "Bestätigung drucken" ausgedruckt werden:

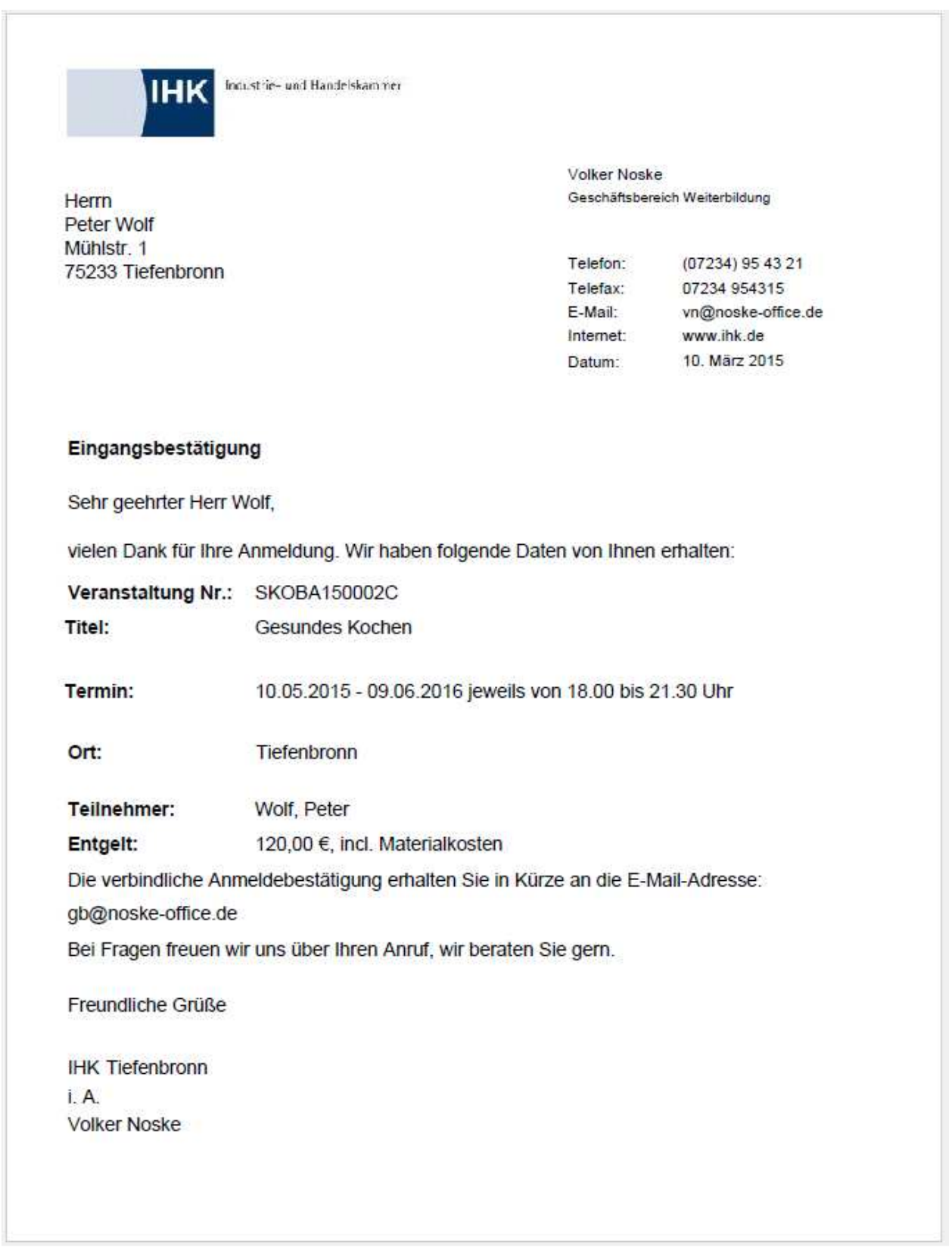

Ist der Anmeldevorgang aus Kundensicht abgeschlossen, bekommt er ein automatisch generiertes Bestätigungsmail zugesandt, dass die Anmeldung bei der IHK eingegangen ist.

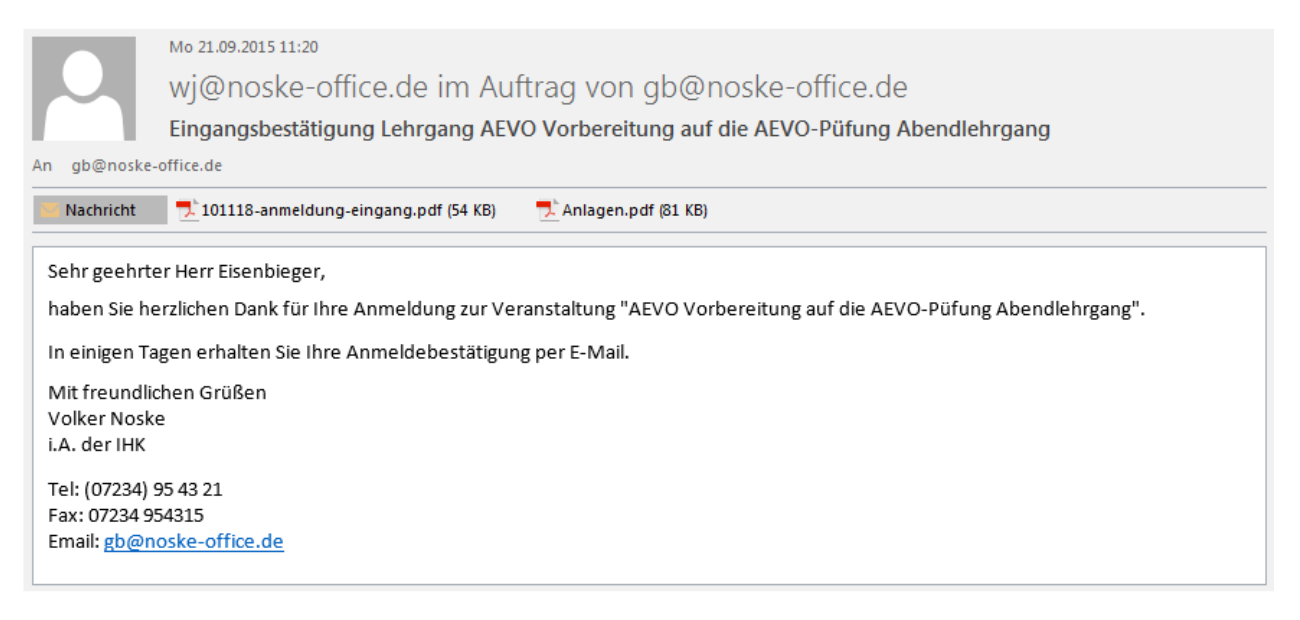

Durch einen Link in diesem Mail kann der Bearbeitungsstand abgerufen werden, die erfassten Daten haben zu diesem Zeitpunkt den Status "In Bearbeitung".

## **J - 5.3.2 tibros-VD Online – Kursanmeldung – nicht in tibros-VD-Online angemeldete Person**

Auf die Veranstaltungssuche und die Detaildaten der einzelnen Veranstaltungen kann auch ohne vorherige Registrierung und/oder Anmeldung zugegriffen werden. Wird dann innerhalb der Veranstaltungsdaten die

Schaltfläche Anmelden oder kostenpflichtig Anmelden betätigt, wird die Anmeldeseite für den Kundenaccount geöffnet.

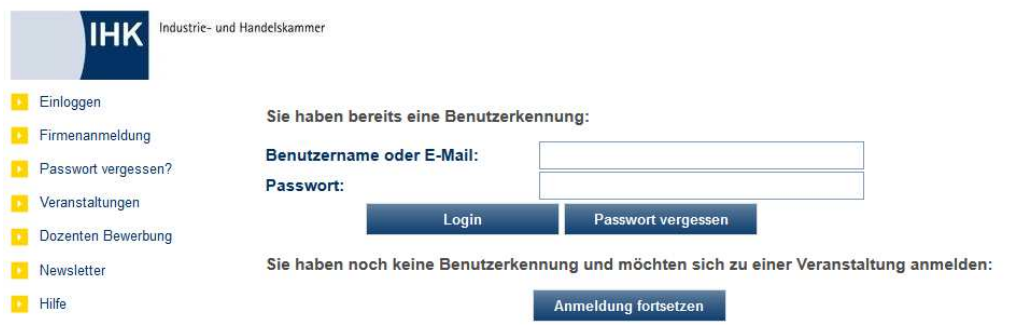

Hier kann der Anmeldevorgang für die Veranstaltung dadurch fortgesetzt werden, dass sich der Kunde durch Eingabe der – bereits vorhandenen – Zugangsdaten in tibros-VD-Online anmeldet.

Hat der Kunde noch keine Accountdaten, besteht die Möglichkeit, diese über die Schaltfläche "Registrieren" in den Registrierungsvorgang zu verzweigen. Allerdings wird dadurch die Anmeldung zur gewählten Veranstaltung unterbrochen, nach Beendigung des Registrierungsvorgangs muss die Veranstaltung erneut gesucht und der Anmeldevorgang nochmals gestartet werden.

Da dies nicht komfortabel ist, gibt es innerhalb des Anmeldevorgangs auf der Anmeldemaske noch die Schaltfläche **Anmeldung fortsetzen**, mit der das Anmeldeverfahren auch dann fortgesetzt werden kann, wenn der Kunde noch keine Accountdaten hat und sich deshalb in tibros-VD-Online nicht anmelden kann.

## **J - 5.3.2.1 tibros-VD Online – Kursanmeldung – Personenaccount vorhanden**

Hat der Kunde bereits einen Account, kann er seine Zugangsdaten eingeben und sich durch Anklicken der

Schaltfläche L<sup>ogin</sup> zunächst in tibros-VD-Online anmelden. War dies erfolgreich, wird der Anmeldedialog für die Veranstaltung fortgesetzt. Der weitere Verlauf des Anmeldeverfahrens ist ab diesem Zeitpunkt so, als ob der Kunde bereits vor der Veranstaltungssuche in tibros-VD-Online angemeldet gewesen wäre (siehe Kapitel "tibros-VD Online – Kursanmeldung – über Personenaccount angemeldet" auf Seite 380).

## **J - 5.3.2.2 tibros-VD Online – Kursanmeldung – Personenaccount nicht vorhanden**

Hat der Kunde noch keine Zugangsdaten zu tibros-VD-Online, kann er die angezeigte Maske durch Klick

auf Anmeldung fortsetzen verlassen. In diesem Fall hängt der weitere Verlauf davon ab, was durch die IHK bei der Onlinefreigabe für diese Veranstaltung definiert wurde (siehe Kapitel "Freigabe" auf Seite 123). Ist nichts Gegenteiliges festgelegt worden, wird bei der Anmeldung zur Veranstaltung gleichzeitig auch ein Online-Account für den Kunden angelegt, die Anmeldung zur Veranstaltung kann nur fortgesetzt werden, wenn Zugangsdaten angelegt werden.

Ist die automatische Erstellung von Kundenaccounts für diese Veranstaltung seitens der IHK nicht gewünscht, werden keine Zugangsdaten abgefragt.

# **J - 5.3.2.2.1 tibros-VD Online – Kursanmeldung mit Registrierung**

Erfolgt die Kursanmeldung über die Schaltfläche Anmeldung fortsetzen zu einer Veranstaltung, bei der die automatische Erstellung eines Accounts erwünscht ist, muss der Kunde als nächstes Zugangsdaten für seinen künftigen Online-Account eingeben.

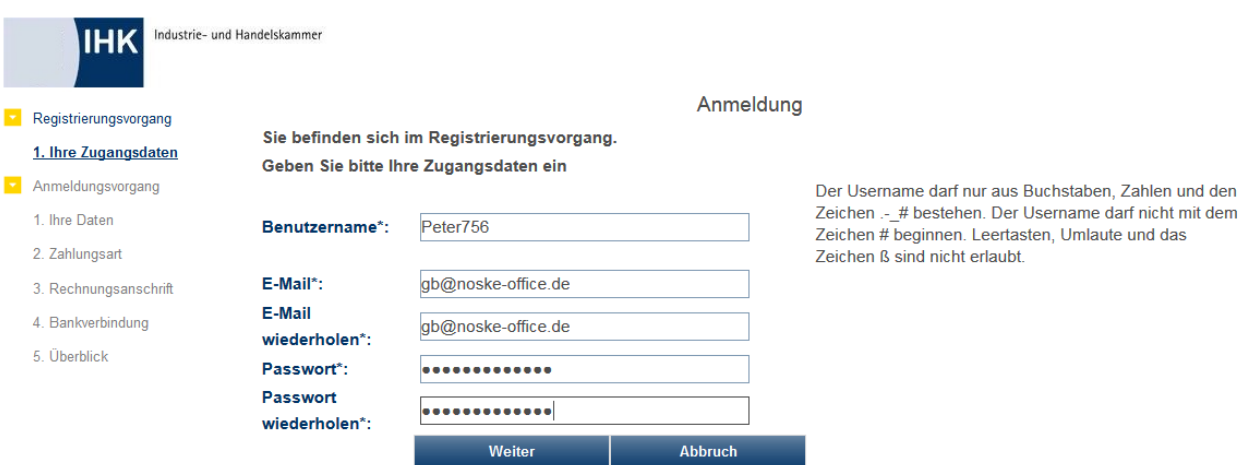

Mit \* gekennzeichnete Felder sind Pflichtfelder.

Für die Registrierung in tibros-VD Online wird ein Benutzername benötigt. Ob der Benutzername frei wählbar ist oder nicht, wird durch die IHK in den Konfigurationsdaten von tibros-VD Online festgelegt. Wird der Benutzername durch die IHK vergeben, ist das Feld grundsätzlich für die Bearbeitung gesperrt. Erlaubt die IHK den Online-Kunden, den Benutzernamen selbst zu wählen, handelt es sich um ein Pflichtfeld.

Eine gültige E-Mail-Adresse muss angegeben werden. Eine E-Mail-Adresse darf mehrfach für verschiedene Accounts verwendet werden, sofern sich diese durch das Passwort unterscheiden. Das Passwort kann frei gewählt werden, muss jedoch eine Mindestlänge von 6 Zeichen haben. Die Maximallänge des Passworts beträgt 20 Stellen. Das Passwort und die E-Mail-Adresse müssen – um Tippfehler auszuschließen – zweifach eingegeben werden.

Der Online-Kunde kann außerdem festlegen, ob die Zusendung von Werbeschreiben/E-Mails erwünscht ist oder nicht. Dieses Kennzeichen wird in tibros-AV gespeichert und kann z. B. in der Wordschnittstelle als Selektionskriterium Verwendung finden (siehe Kapitel "Freiformulare und Wordübergabe" auf Seite 39 und "Word-Schnittstelle für…" auf Seite 53). Außerdem wird in tibros-AV dokumentiert, wann das Zeichen gesetzt wurde und von wem.

Über die Schaltfläche Lebbruch wird der Anmeldungsvorgang abgebrochen, mit Lewelter Wird die Anmeldung fortgesetzt und die Erfassungsseite für die persönlichen Daten geöffnet.

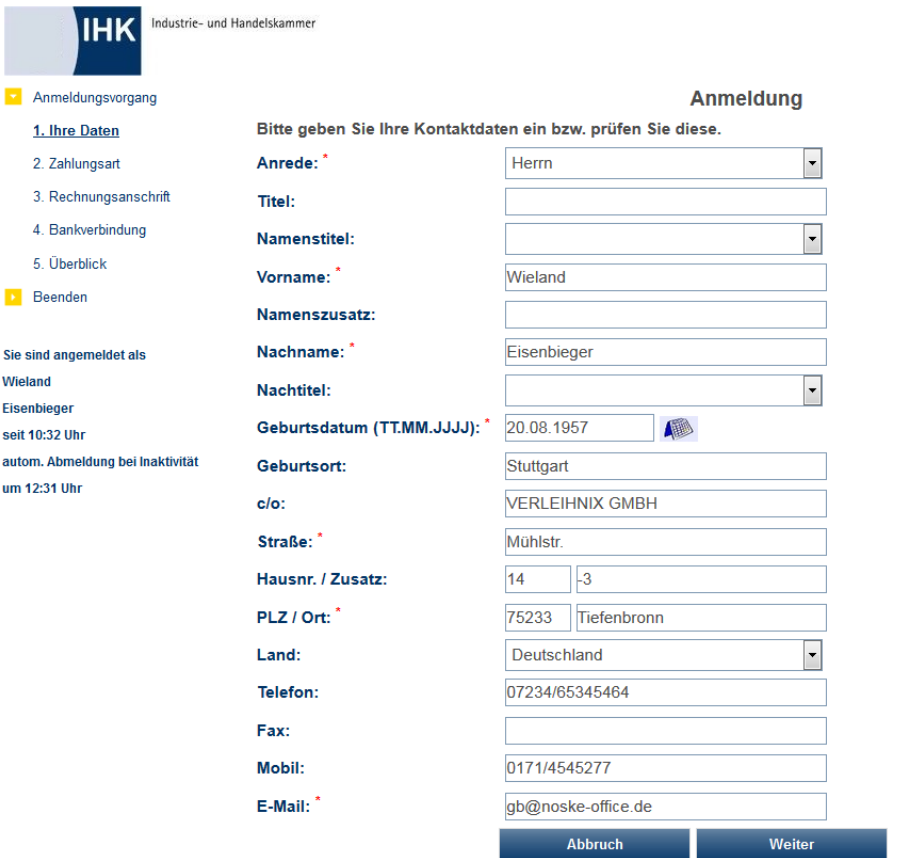

Mit\*gekennzeichnete Felder sind Pflichtfelder.

Bei den persönlichen Daten stehen folgende Felder zur Verfügung:

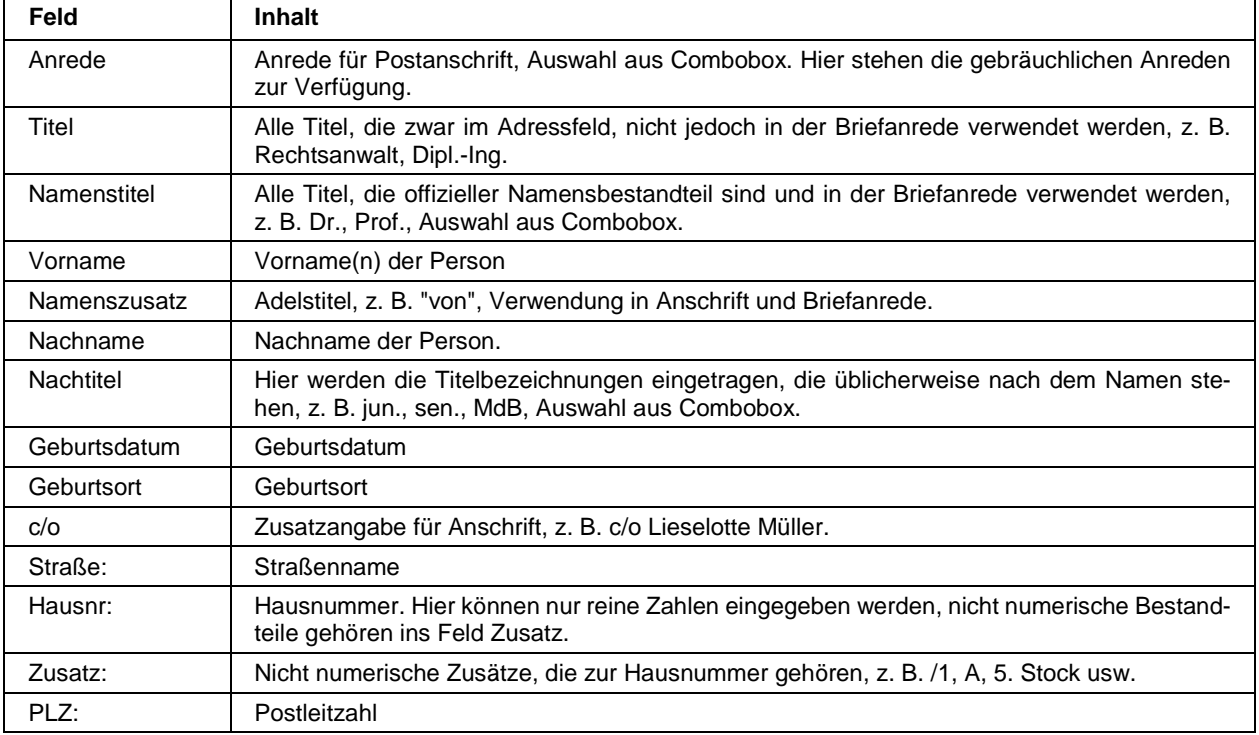

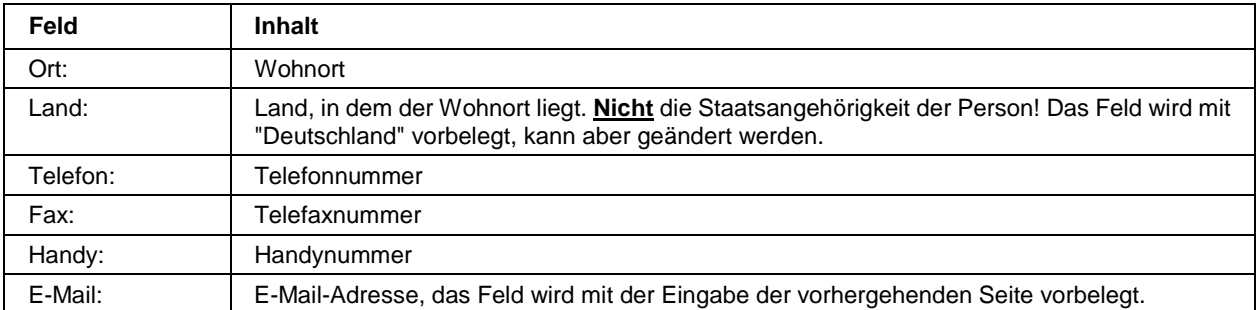

Die Informationen zu Straße, Hausnummer, Postleitzahl und Ort unterliegen einer Plausibilitätskontrolle anhand der hinterlegten Postleitzahlentabelle. Bei der Erfassung von Telefon- und Faxnummern muss die Vorwahl von der Rufnummer durch einen Schrägstrich (/) getrennt werden. Bei der Datenübernahme in tibros-AV bzw. tibros-VD werden die Telefonnummern dann getrennt nach Vorwahl und Telefonnummer abgespeichert.

Ist die Erfassung der Personendaten abgeschlossen, wird der Anmeldevorgang mit **Weiter fortgesetzt.** Parallel dazu wird automatisch ein Bestätigungs-E-Mail verschickt:

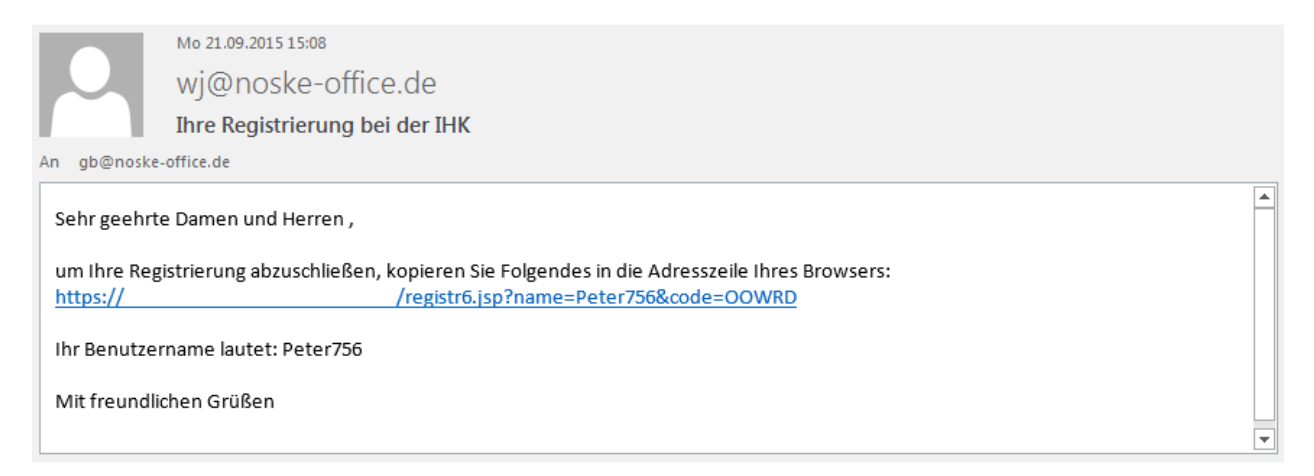

Das E-Mail dient dazu, die neu angelegten Registrierungsdaten des Kunden zu bestätigen, dazu muss der Kunde den im E-Mail enthaltenen Link anklicken. Mit der Bestätigung des Links wird der neu erstellte Online-Account bestätigt und zur Benutzung freigeschaltet, auch dann, wenn der Anmeldevorgang zum Kurs nicht abgeschlossen wird.

Der weitere Verlauf hängt davon ab, ob es sich um eine kostenlose oder kostenpflichtige Veranstaltung handelt und was als Rechnungs- und Korrespondenzanschrift ausgewählt wird. Bei einer kostenpflichtigen Veranstaltung wird als nächstes die Seite für die Erfassung der Zahlungsart geöffnet, bei einer kostenlosen Veranstaltung werden die Erfassungsseiten für die Zahlungsdaten übersprungen und sofort die Zusammenfassung der Anmeldedaten angezeigt.

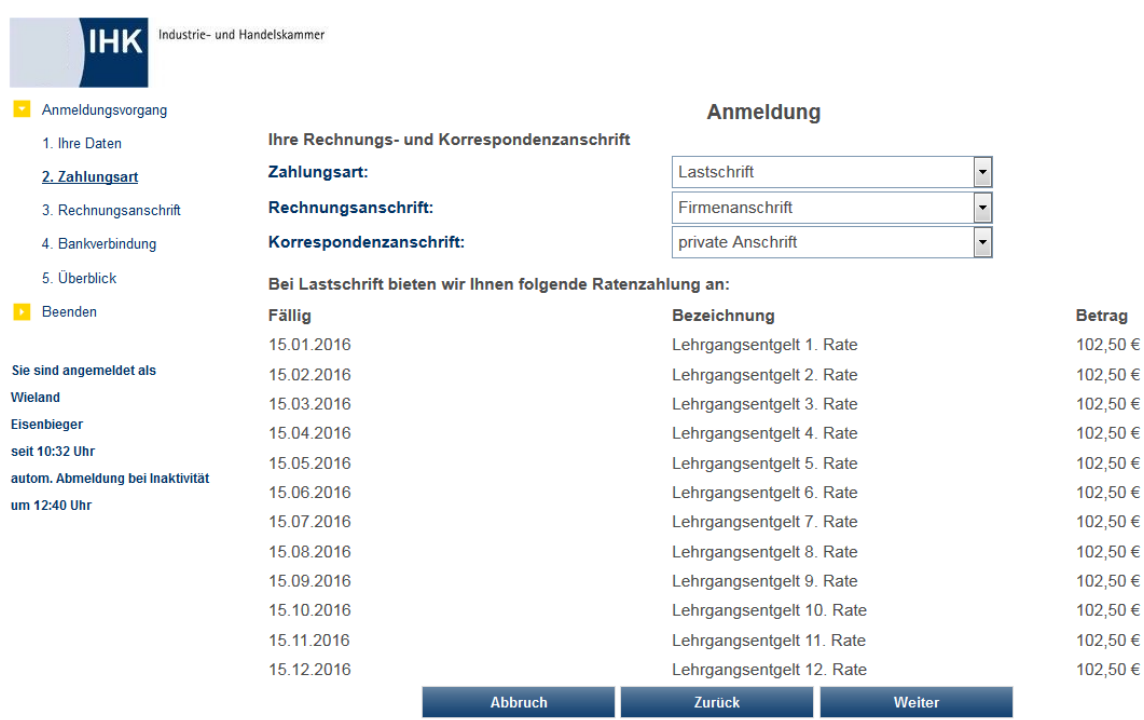

Welche Zahlungsarten möglich sind, hängt davon ab, was von der IHK bei der Online-Freigabe definiert wurde. Es ist auch möglich, dem Kunden die Möglichkeit einer Ratenzahlung anzubieten, wenn er als Zahlungsart "Lastschrift" wählt. Dazu muss bei der Online-Freigabe die entsprechende Option gesetzt und bei den Rechnungsdaten der Veranstaltung entsprechende Rechnungsdaten für Ratenzahlungen eingerichtet werden (siehe Kapitel "Freigabe" auf Seite 123 und "Rechnungsdaten erfassen" auf Seite 85).

Gehen Rechnung oder Korrespondenz an eine Firmenanschrift, wird als nächstes die Firmenanschrift abgefragt, anderenfalls wird die Maske übersprungen:

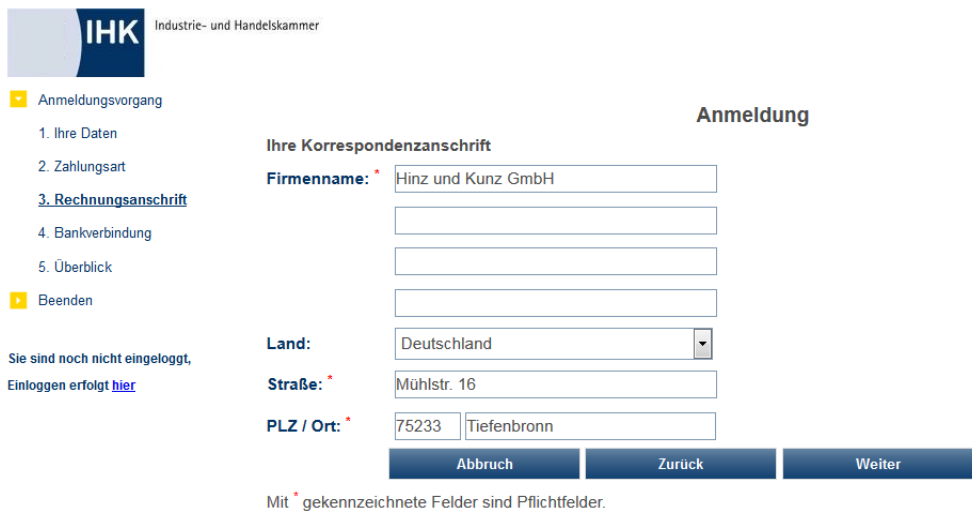

Wurde als Zahlungsart "Lastschrift" gewählt, wird noch zusätzlich die Bankverbindung abgefragt:

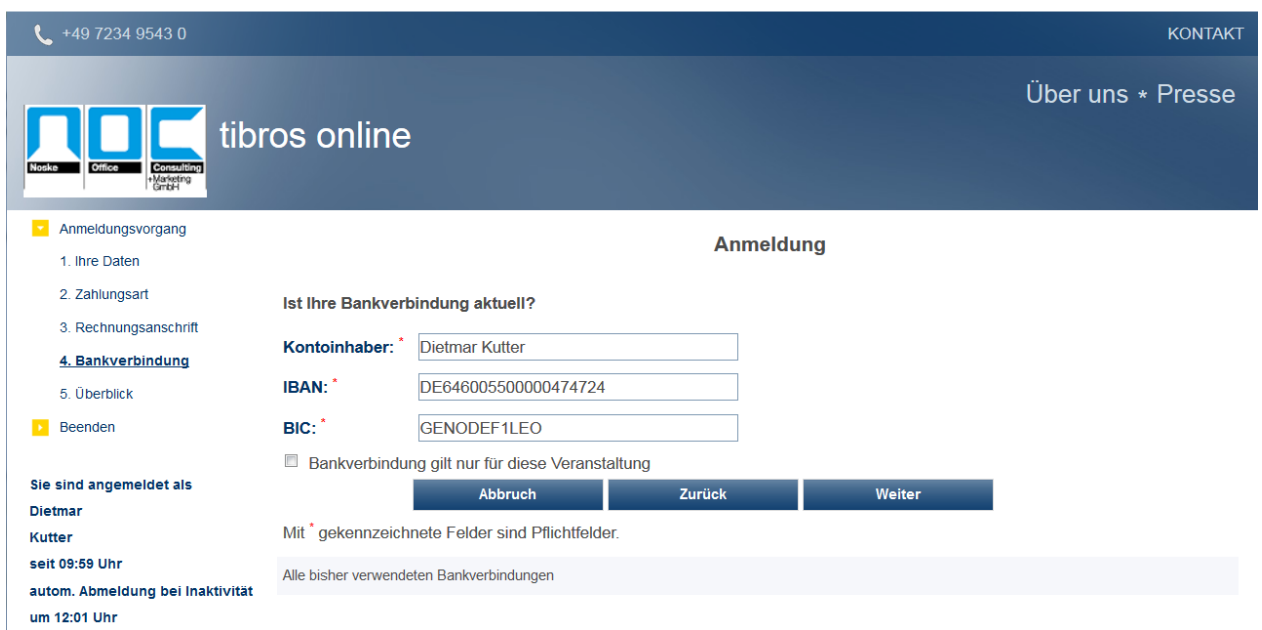

Dabei unterliegen IBAN und BIC einer Plausibilitätsprüfung. Bei der IBAN-Erfassung dürfen an Stelle 1 und 2 nur Buchstaben und ab Stelle 3 nur Zahlen enthalten sein. Wenn die IBAN mit "DE" beginnt, dann entsprechen die Stellen 5 bis 12 der bisherigen Bankleitzahl, die in der Tabelle STTAB 700002 als Schlüsselfeld vorhanden sein muss.

Wurden zu der Veranstaltung Zusatzfragen hinterlegt, so werden diese als Nächstes angezeigt (siehe Kapitel "Zusatzfragen" auf Seite 133). Aussehen und Aufbau der Seite ist dabei von der Art und Anzahl der definierten Fragen abhängig. Die Beschreibung der Funktionen kann daher nur beispielhaft vorgenommen werden:

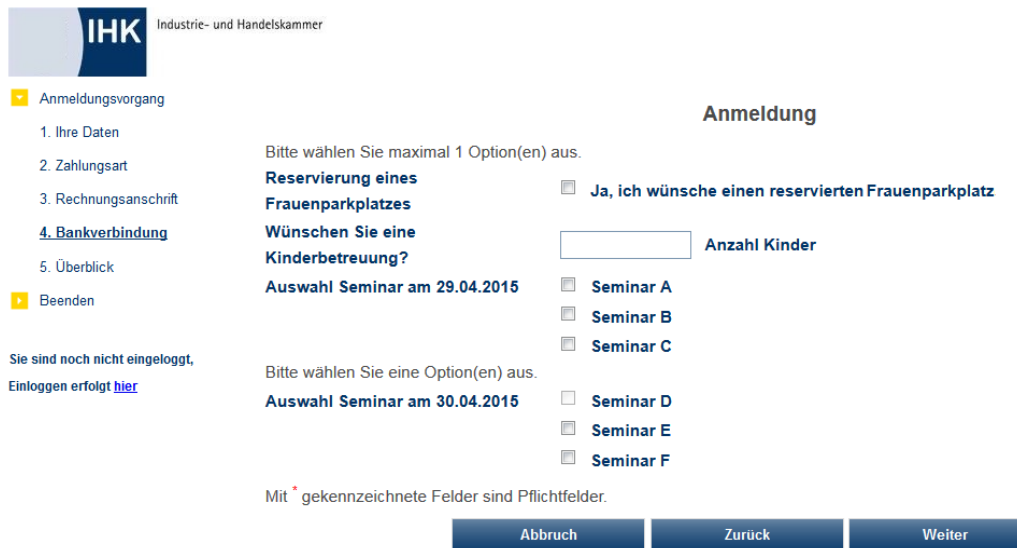

Es sind Ankreuzoptionen, ein- und mehrzeilige Textfelder und numerische Eingabefelder möglich. Die über diese Felder zu buchenden Optionen können – je nach Vorgabe durch die IHK – nur für eine beschränkte Anzahl von Teilnehmern zur Verfügung stehen. Bereits ausgebuchte Optionen sind dann nicht mehr anklickbar.

Zu beachten ist, dass bei der Anzahl der Teilnehmer je Zusatzfrage nur Teilnehmer berücksichtigt werden, die in der der Anmeldung folgenden Eingangsbestätigung den Bestätigungslink bereits geklickt haben. Es ist also durchaus möglich, dass eine Zusatzoption, die anfangs noch buchbar war, nachträglich ausgebucht ist, weil zwischenzeitlich ein Kunde seine Anmeldung bestätigt hat. In diesem Fall erhalten die übrigen, noch nicht bestätigten Anmeldungen einen entsprechenden Hinweis und die Möglichkeit, Ihre Anmeldung umzubuchen oder zu verwerfen.

Ist die Datenerfassung abgeschlossen, erhält der Kunde eine Zusammenstellung der erfassten Daten:

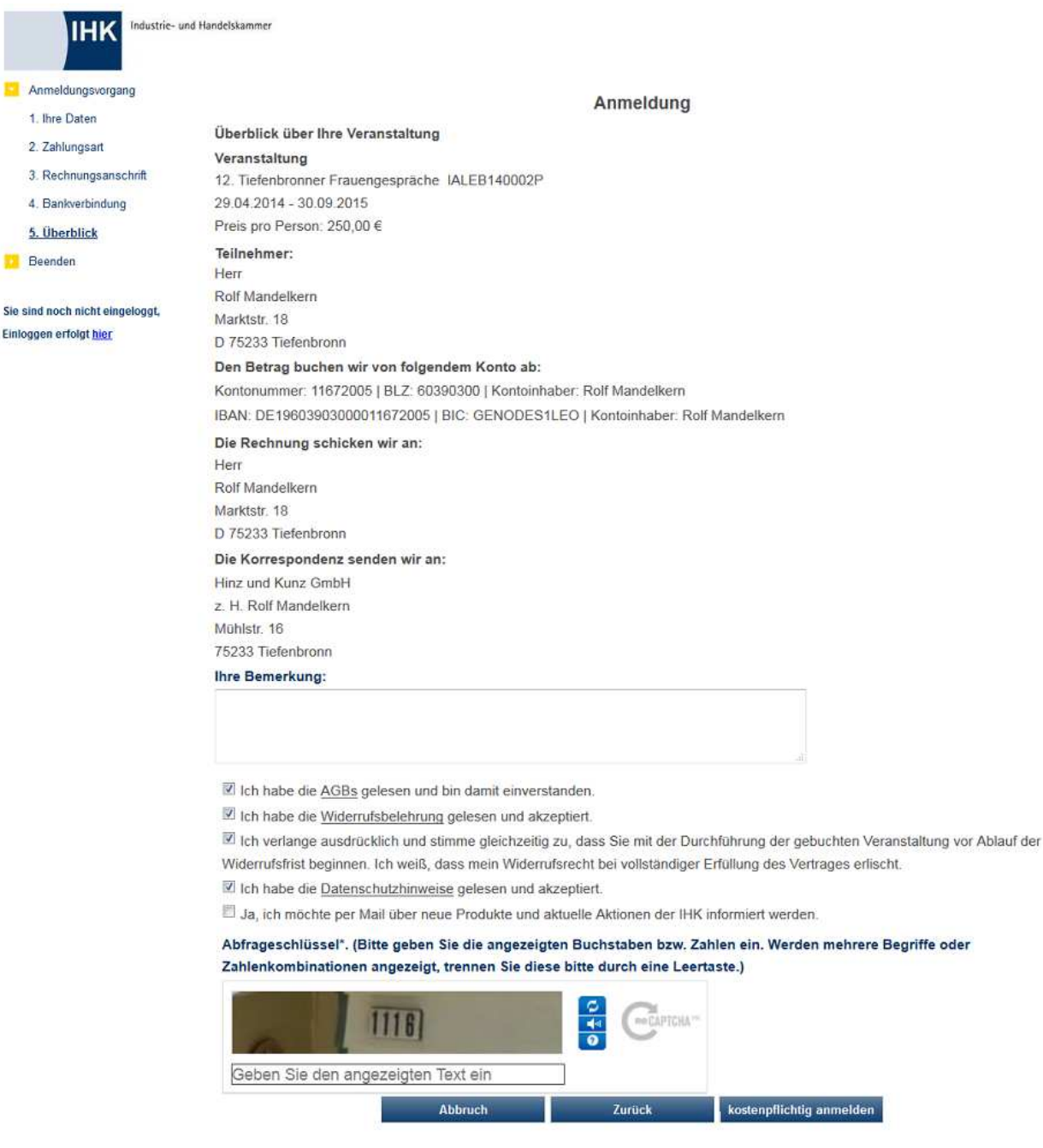

Sind zur Anmeldung noch Informationen notwendig oder möchte der Kunde noch Auskünfte haben, kann dies unter "Bemerkungen" erfasst werden. Das Feld wird in der Importmaske von tibros-VD angezeigt. Nach dem Import kann die Bemerkung in tibros-VD über die Registerkarte "Zusatzdaten" eingesehen werden (siehe Kapitel "Online-Anmeldungen überprüfen" auf Seite 254 , "Zusatzdaten" auf Seite 177).

Wurde in tibros-VD auf der Registerkarte "Freigabe" das Feld "Zusätzliche Frage an den Teilnehmer" gefüllt, so wird diese Zusatzfrage unterhalb des Bemerkungsfelds gestellt (siehe Kapitel "Freigabe" auf Seite 123). Bei der Onlineübernahme werden sowohl die Frage als auch die vom Kunden eingegebene Antwort

Eir

in tibros-VD auf der Registerkarte Zusatzdaten gespeichert (siehe Kapitel "Online-Anmeldungen überprüfen" auf Seite 254 und "Zusatzdaten" auf Seite 177). Unterhalb des Bemerkungsfelds und der Zusatzfrage besteht für die Kunden die Möglichkeit, einen Gutscheincode einzugeben.

In der Zusammenstellung müssen die Kenntnisnahme und die Zustimmung zu den AGBs, dem Datenschutzhinweis und die Kenntnisnahme der Widerrufsbelehrung bestätigt werden. Die jeweiligen Dokumente, auf die sich diese Bestätigungen beziehen, können durch Klick auf den unterstrichenen Link angezeigt werden. Der Online-Kunde kann zudem festlegen, ob die Zusendung von Werbeschreiben/E-Mails erwünscht ist oder nicht. Das Kennzeichen wird in tibros-AV gespeichert und kann z. B. in der Wordschnittstelle als Selektionskriterium Verwendung finden (siehe Kapitel "Freiformulare und Wordübergabe" auf Seite 39 und "Word-Schnittstelle für…" auf Seite 53). Außerdem wird in tibros-AV dokumentiert, wann und von wem das Zeichen gesetzt wurde.

Aus Sicherheitsgründen muss zusätzlich noch der jeweils angezeigte Abfrageschlüssel eingegeben werden. Die Eingabe muss ohne Leerschritte zwischen den Buchstaben erfolgen. In manchen Fällen kann es vorkommen, dass der Abfrageschlüssel schwer lesbar ist. Im Bedarfsfall kann daher über die Schaltfläche

Neuen Code generieren ein neuer Abfrageschlüssel angefordert werden.

Durch betätigen der Schaltfläche Anmelden bzw. kostenpflichtig Anmelden wird die Datenerfassung abgeschlossen. Nach Bestätigung der letzten Anmeldemaske wird eine Informationsmeldung angezeigt:

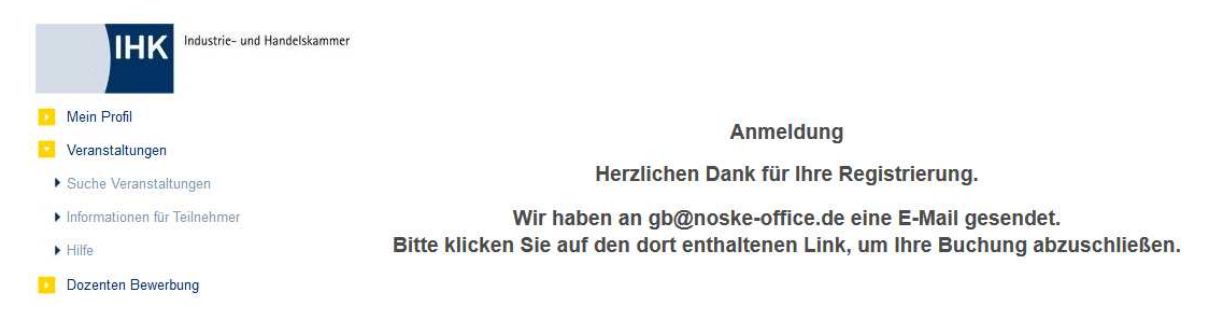

Parallel dazu wird ein Bestätigungs-E-Mail verschickt, in dem der Kunde durch Anklicken eines Links die Anmeldung zum Kurs bestätigen muss:

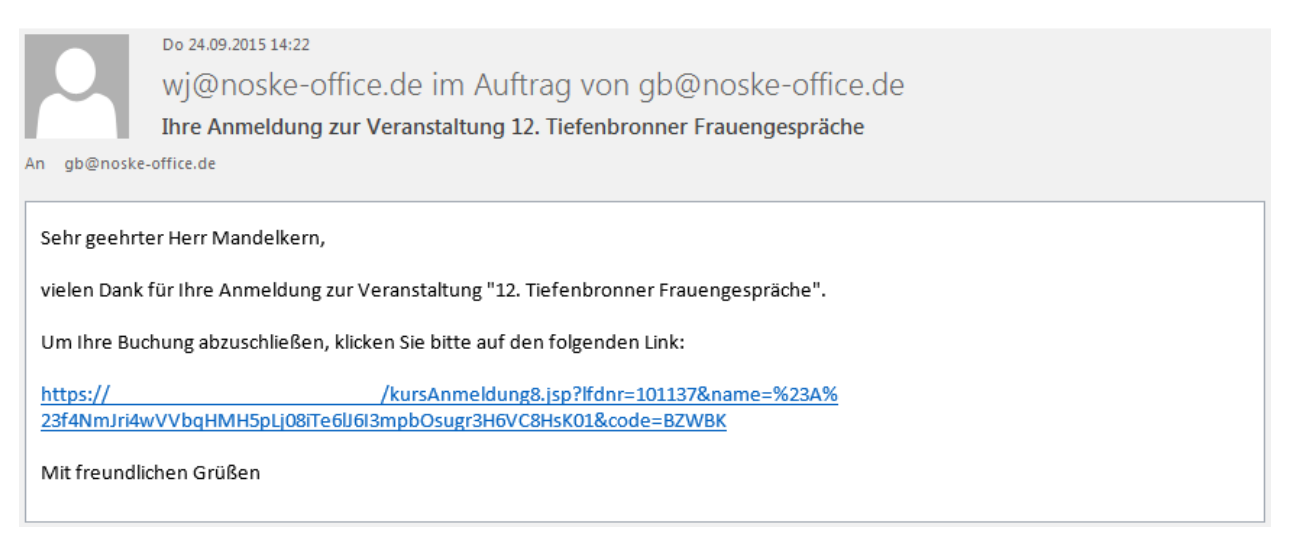

Dies sollte möglichst zeitnah erfolgen, da die Anmeldung erst mit Bestätigungslink endgültig abgeschlossen ist. Nicht bestätigte Anmeldungen werden bei der Ermittlung der Teilnehmerzahlen nicht berücksichtigt, es kann deshalb vorkommen, dass der Kurs oder gebuchte Zusatzoptionen zwischenzeitlich ausgebucht sind, wenn die Bestätigung des Links zu spät erfolgt.

Sind Zusatzoptionen ausgebucht, erhalten die übrigen, noch nicht bestätigten Anmeldungen beim Klick auf den Bestätigungslink einen Hinweis und die Möglichkeit, Ihre Anmeldung umzubuchen oder zu verwerfen.

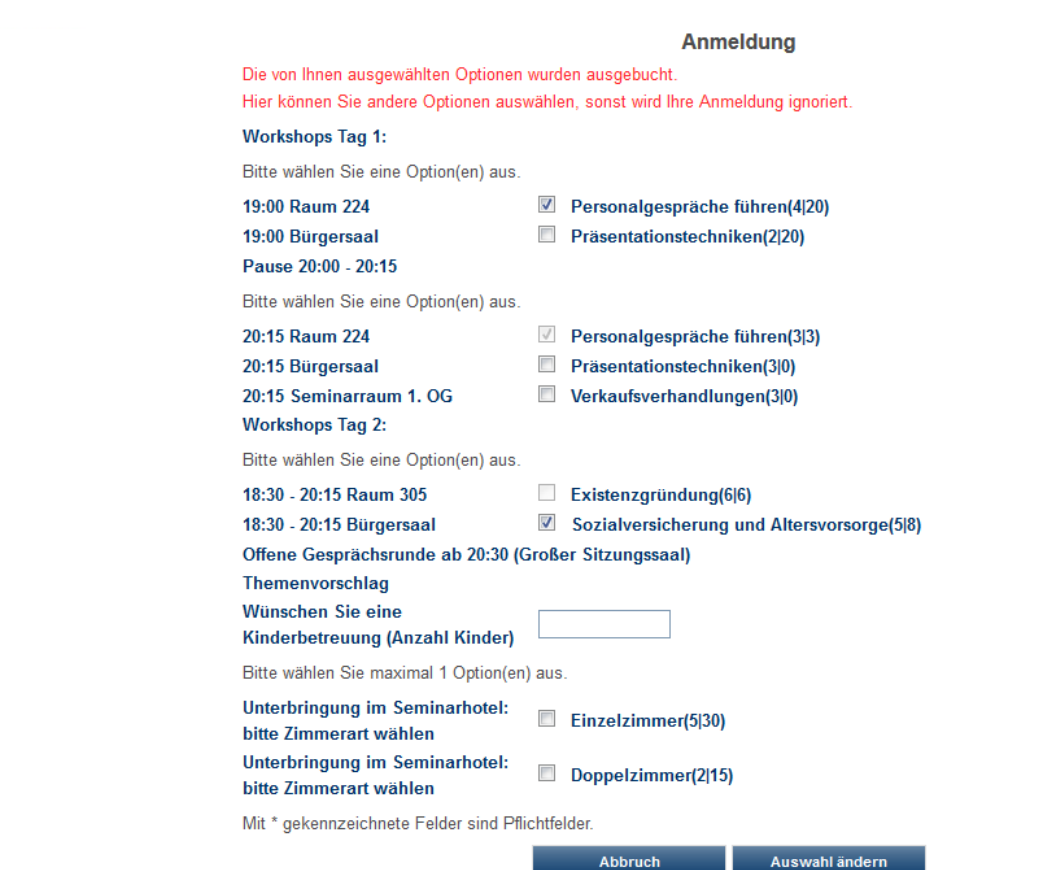

Möchte der Kunde seine Zusatzoptionen nicht umbuchen und stattdessen auf die Teilnahme an der Veran-

staltung verzichten, ist dies mit Klick auf **Abbruch möglich.** Sollen die Zusatzoptionen umgebucht werden, kann der Teilnehmer die Zusatzfragen neu beantworten. In den Klammern wird angezeigt, wie viele Teilnehmer die Option gebucht haben und wie viele maximal möglich sind. Hat der Kunde seine Auswahl neu

getroffen, kann die Buchung mit Auswahl ändern abgeschlossen werden. Wurde die Kursanmeldung abgeschlossen, wird zur Bestätigung eine Meldung angezeigt.

Parallel dazu wird die Eingangsbestätigung als PDF-Datei geöffnet und kann über die Browser-Schaltflächen gedruckt bzw. gespeichert werden:

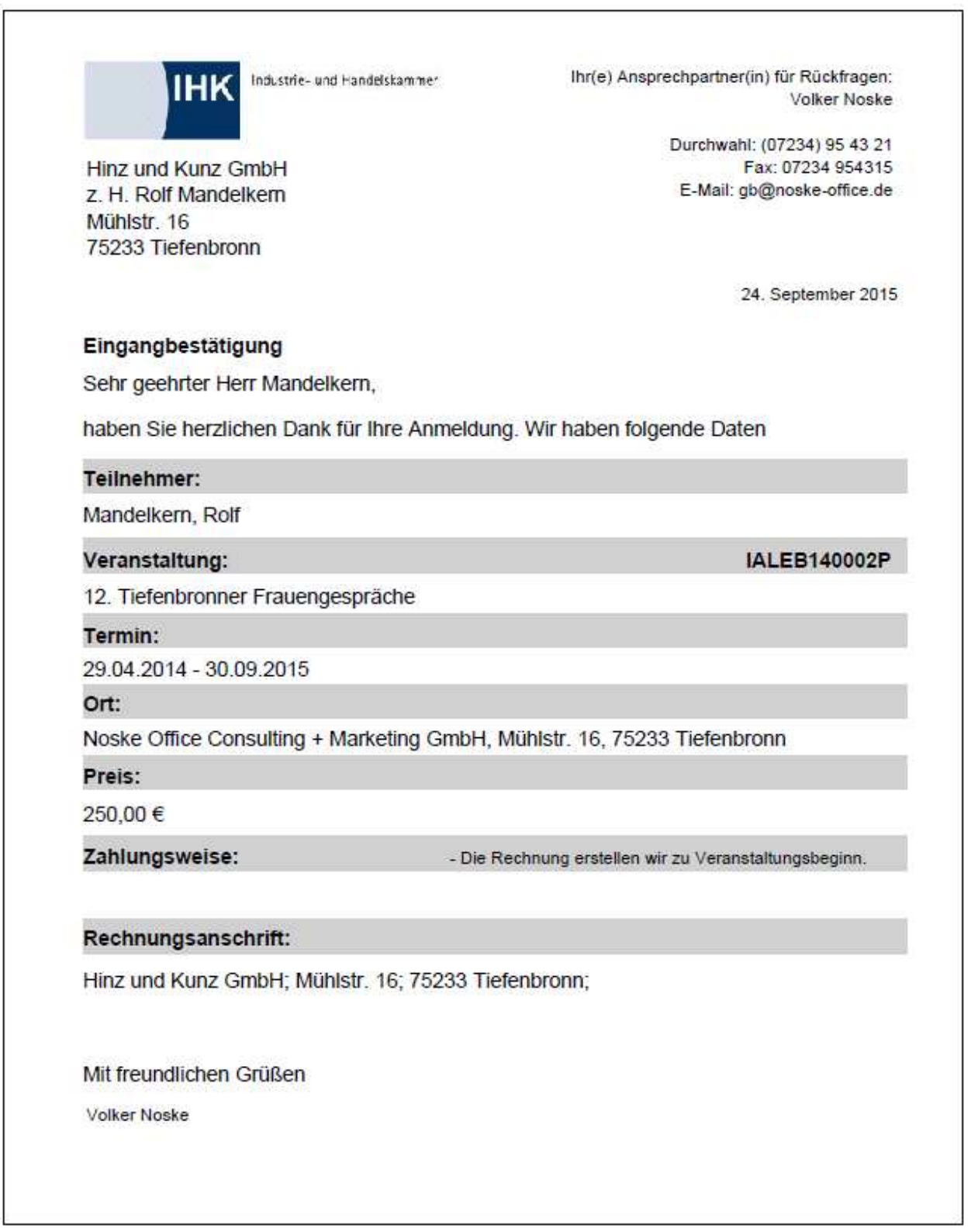
Do 24.09.2015 14:27 wi@noske-office.de im Auftrag von gb@noske-office.de Eingangsbestätigung Lehrgang 12. Tiefenbronner Frauengespräche An ab@noske-office.de  $\frac{1}{2}$  101137-anmeldung-eingang.pdf (53 KB) Anlagen.pdf (81 KB) Nachricht Sehr geehrter Herr Mandelkern, haben Sie herzlichen Dank für Ihre Anmeldung zur Veranstaltung "12. Tiefenbronner Frauengespräche". In einigen Tagen erhalten Sie Ihre Anmeldebestätigung per E-Mail. Mit freundlichen Grüßen Volker Noske i.A. der IHK Tel: (07234) 95 43 21 Fax: 07234 954315 Email: gb@noske-office.de

An die bei der Kursanmeldung erfasste E-Mail-Adresse wird außerdem ein Bestätigungsmail verschickt:

Damit ist die Kursanmeldung vorläufig abgeschlossen, die Anmeldung hat zu diesem Zeitpunkt den Status "In Bearbeitung". Sobald die Anmeldedaten durch die IHK in tibros-VD übernommen wurden, erhält der Kunde eine Anmeldebestätigung (siehe Kapitel "Online-Anmeldungen überprüfen" auf Seite 254).

#### **J - 5.3.2.2.2 tibros-VD Online – Kursanmeldung ohne Registrierung**

Erfolgt die Kursanmeldung über die Schaltfläche Anmeldung fortsetzen zu einer Veranstaltung, bei der die automatische Erstellung eines Accounts nicht gewünscht ist, wird sofort die Erfassungsseite für die persönlichen Daten geöffnet, die Erstellung von Zugangsdaten wird übersprungen. Der weitere Verlauf des Anmeldevorgangs ist identisch mit der Kursanmeldung mit Registrierung (siehe Kapitel "tibros-VD Online – Kursanmeldung mit Registrierung" auf Seite 388).

## **J - 5.3.3 tibros-VD Online – Anmeldung über Firmen-Account**

Um über einen Firmen-Account Anmeldungen zu einer Veranstaltung vornehmen zu können, muss der Kunde in tibros-VD Online angemeldet sein und über den Menüpunkt "Suche Veranstaltungen" nach einer geeigneten Veranstaltung suchen (siehe Kapitel "tibros-VD Online – Suche einer Veranstaltung" auf Seite 356). Hat der Kunde über die Suchfunktion "seine" Wunschveranstaltung gefunden, kann er im nächsten Schritt die Anmeldung vornehmen.

Dazu wird zunächst in der Suchmaske der Link auf die Veranstaltung angeklickt, um in die Veranstaltungsdetails zu gelangen. Dort kann sich der Kunde bei Bedarf nochmals über die Veranstaltungsdetails informieren. Je nachdem, ob es sich um eine kostenlose oder eine kostenpflichtige Veranstaltung handelt, wird

der Anmeldedialog über die Schaltfläche Anmelden oder kostenpflichtig Anmelden gestartet. Abweichend zur Anmeldung über einen Personenaccount wird nun eine Auflistung der Teilnehmer, die für dieses Unternehmen in tibros-VD allgemein vorhanden sind, geöffnet.

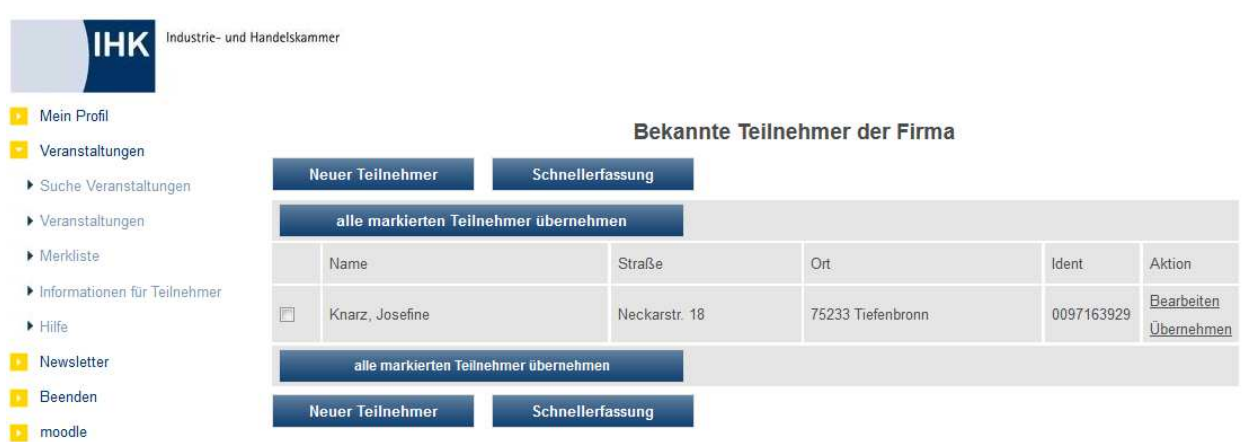

Teilnehmer, die bereits früher zu der gewählten Veranstaltung angemeldet wurden, fehlen in dieser Auflistung, da sie nicht nochmals zu dieser Veranstaltung angemeldet werden können. Eine komplette Auflistung aller Teilnehmer kann über den Menüpunkt "Veranstaltungen" abgerufen werden (siehe Kapitel "Veranstaltungen (Firmen-Account)" auf Seite 423).

Bei der Anmeldung von Teilnehmern stehen mehrere Wege offen. Immer möglich sind der ausführliche Erfassungsweg über "Neuer Teilnehmer" und die Anmeldung von vorhandenen Teilnehmern per "Übernehmen" (siehe Kapitel "tibros-VD Online – Anmeldung über Firmen-Account – Neuer Teilnehmer" auf Seite 398 und "tibros-VD Online – Anmeldung über Firmen-Account – Teilnehmer übernehmen" auf Seite 405).

Optional möglich sind zudem die Schnellerfassung neuer Teilnehmer, über die nur die allerwichtigsten Daten erfasst werden, und die Anmeldung mehrerer vorhandener Teilnehmer gleichzeitig durch Auswahl mit der Maus (siehe Kapitel "*tibros-VD* Online – Anmeldung über Firmen-Account – Schnellerfassung" auf Seite 407 und "tibros-VD Online – Anmeldung über Firmen-Account – Schnellerfassung per Auswahl" auf Seite 412). Diese Möglichkeiten sind nur dann vorhanden, wenn bei der Online-Freigabe der Veranstaltung "Teilnehmerdaten nur komplett" deaktiviert ist (siehe Kapitel "Freigabe" auf Seite 123). Wurde hingegen die Option "Teilnehmerdaten nur komplett" eingeschaltet, werden die Schaltflächen für die Schnellerfassung und die Schaltfläche für die Übernahme der markierten Teilnehmer ausgeblendet.

Außerdem darf bei der Online-Freigabe der Veranstaltung keine Zusatzfrage definiert sein, damit die Onlineanmeldung über Schnell- und Sammelanmeldung möglich ist!

## **J - 5.3.3.1 tibros-VD Online – Anmeldung über Firmen-Account – Neuer Teilnehmer**

Über die Schaltfläche Neuer Teilnehmer wird der ausführliche Erfassungsdialog gestartet. Der Ablauf ähnelt dem Anmeldevorgang über Personenaccount, die Masken und Felder sind weitgehend dieselben (siehe Kapitel "tibros-VD Online – Kursanmeldung – über Person" auf Seite 380).

Soll der Teilnehmer die Korrespondenz oder Rechnung an seine Privatanschrift bekommen, so muss sie mit erfasst werden. Möchte das Unternehmen oder der Teilnehmer jedoch nicht, dass die Privatanschrift des Teilnehmers preisgegeben wird, kann in den Kontaktdaten stattdessen die Unternehmensanschrift angegeben werden. Diese kann dann im Feld "c/o" mit dem Unternehmensnamen ergänzt werden.

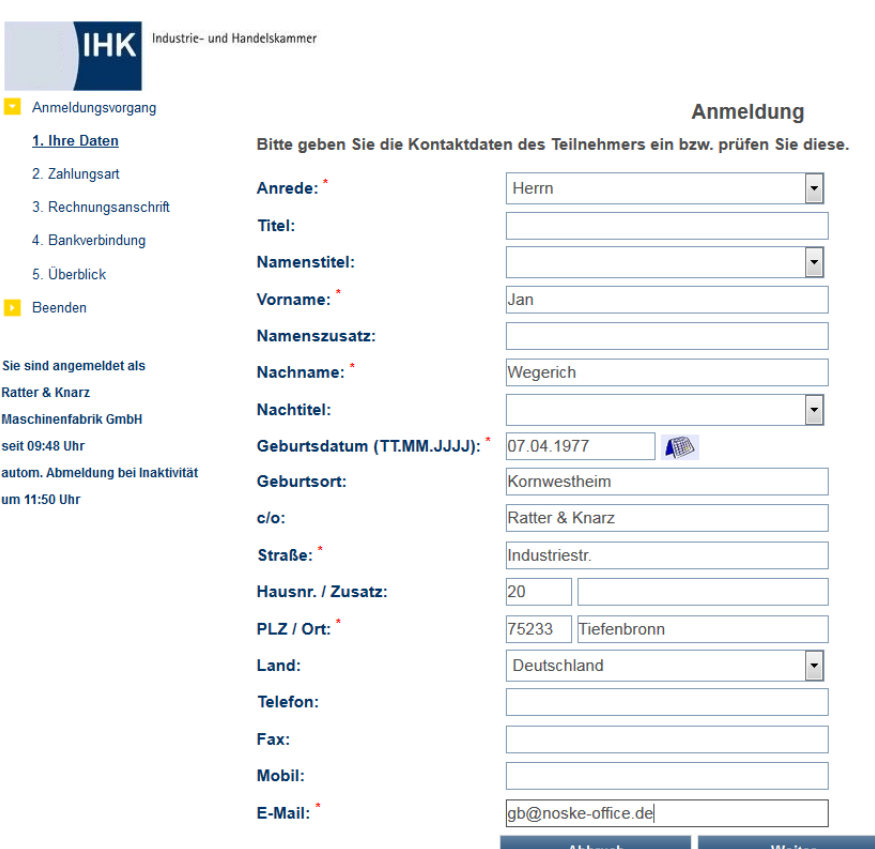

Mit \* gekennzeichnete Felder sind Pflichtfelder.

Die Informationen zu Straße, Hausnummer, Postleitzahl und Ort unterliegen einer Plausibilitätskontrolle anhand der hinterlegten Postleitzahlentabelle. Bei der Erfassung von Telefon- und Faxnummern muss die Vorwahl von der Rufnummer durch einen Schrägstrich (/) getrennt werden. Bei der Datenübernahme in tibros-AV bzw. tibros-VD werden die Telefonnummern dann getrennt nach Vorwahl und Telefonnummer abgespeichert.

Über die Schaltfläche Abbruch wird der Anmeldungsvorgang abgebrochen, mit Weiter wird der Anmeldevorgang fortgesetzt. Der weitere Verlauf hängt davon ab, ob es sich um eine kostenlose oder kostenpflichtige Veranstaltung handelt. Bei einer kostenpflichtigen Veranstaltung wird als nächstes die Seite für die Erfassung der Zahlungsart geöffnet, bei einer kostenlosen Veranstaltung werden die Erfassungsseiten für die Zahlungsdaten übersprungen und sofort die Zusammenfassung der Anmeldedaten angezeigt.

Diese Auswahl der Zahlungsart und die nachfolgenden Seiten können jedoch auch übersprungen werden,

indem die Schaltfläche Fertig angeklickt wird. In diesem Fall wird die Anmeldung mit der von der IHK vorbelegten Zahlungsart und den für diese Firma bereits bekannten Daten zusammengestellt und sofort die Abschlussmaske angezeigt.

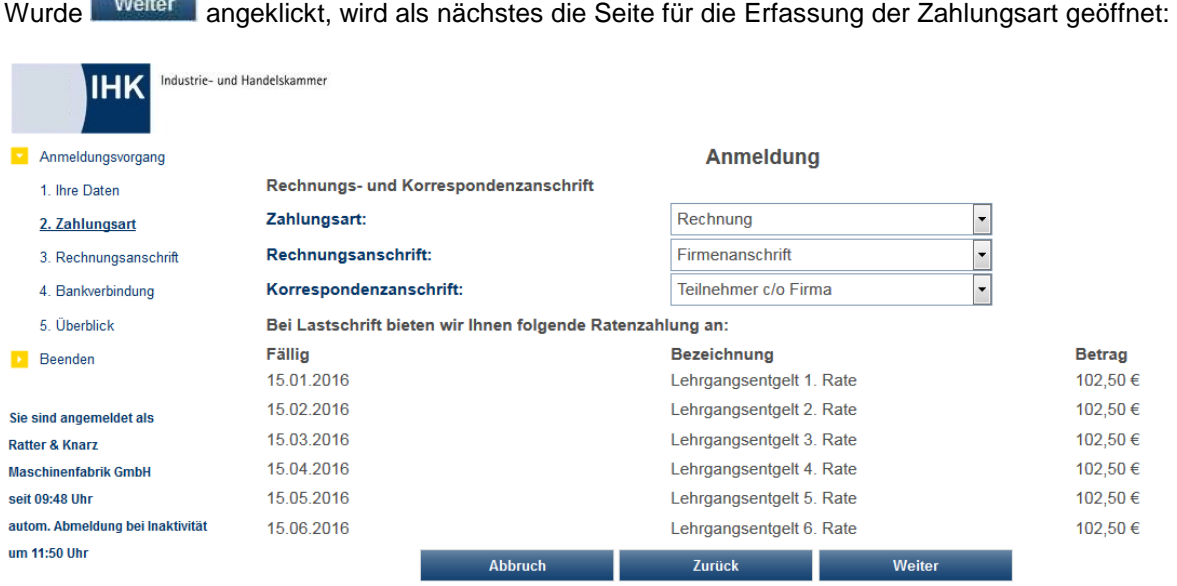

Welche Zahlungsarten möglich sind, hängt davon ab, was von der IHK bei der Online-Freigabe definiert wurde. Es ist auch möglich, dem Kunden die Möglichkeit einer Ratenzahlung anzubieten, wenn er als Zahlungsart "Lastschrift" wählt. Dazu muss bei der Online-Freigabe die entsprechende Option gesetzt und bei den Rechnungsdaten der Veranstaltung entsprechende Rechnungsdaten für Ratenzahlungen eingerichtet werden (siehe Kapitel "Freigabe" auf Seite 123 und "Rechnungsdaten erfassen" auf Seite 85).

Bei der Korrespondenzanschrift kann wahlweise Privat, Teilnehmer c/o Firma, Firma z. H. Sachbearbeiter oder Firma z. H. Teilnehmer eingestellt werden. Nach Auswahl der Zahlungsart muss angegeben werden, wie die Rechnungsanschrift lautet.

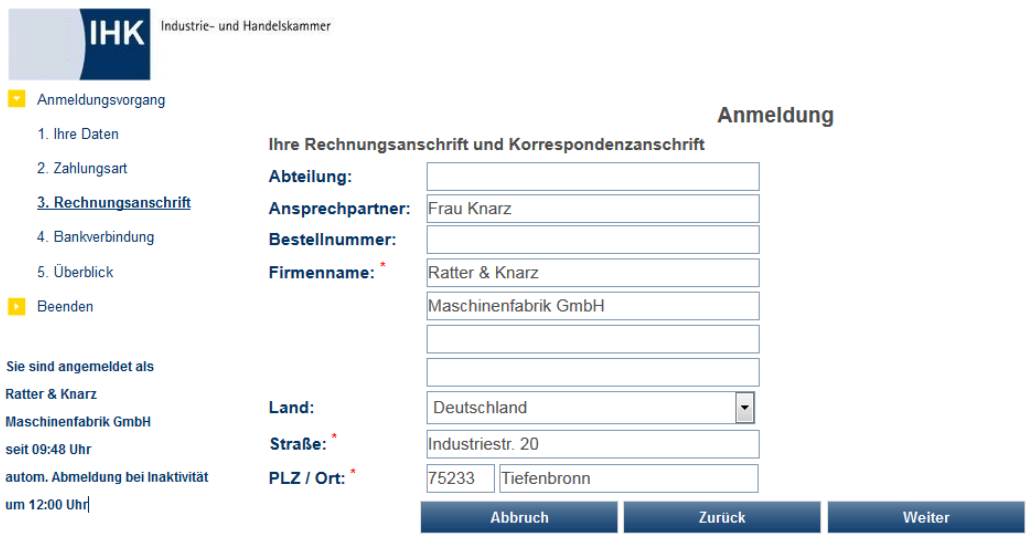

Hier kann bei Bedarf die Abteilung, der Ansprechpartner und/oder eine Bestellnummer angegeben werden. Wurde als Zahlungsart "Lastschrift" gewählt, wird ebenfalls zunächst abgefragt, wie die Rechnungsanschrift lautet, da sonst die in der Folge anzugebenden Kontodaten beim Speichervorgang nicht korrekt zugeordnet werden können.

*<u>Commercial</u>* 

Mit\* gekennzeichnete Felder sind Pflichtfelder.

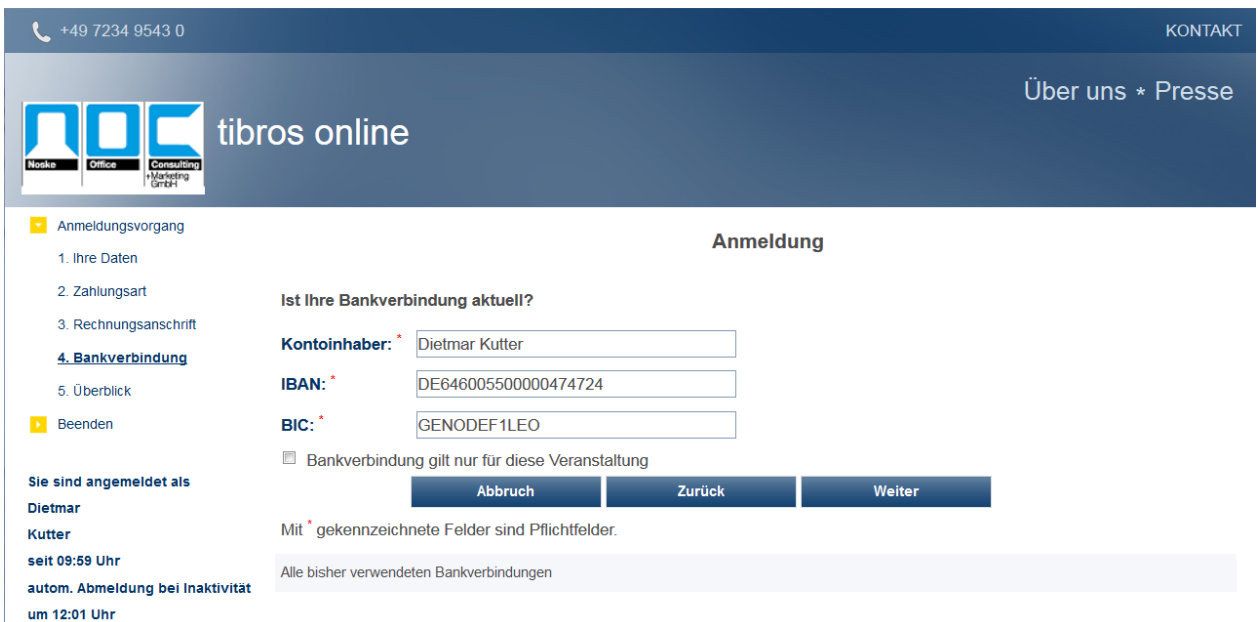

Hat der Kunde bereits früher eine Abbuchungsermächtigung erteilt, werden die Bankdaten aus tibros-AV vorbelegt. Der Kunde hat aber die Möglichkeit, die vorbelegten Daten zu korrigieren oder eine komplett neue Bankverbindung zu erfassen. Dabei unterliegen IBAN und BIC einer Plausibilitätsprüfung. Bei der IBAN-Erfassung dürfen an Stelle 1 und 2 nur Buchstaben und ab Stelle 3 nur Zahlen enthalten sein. Wenn die IBAN mit "DE" beginnt, dann entsprechen die Stellen 5 bis 12 der bisherigen Bankleitzahl, die in der Tabelle STTAB 700002 als Schlüsselfeld vorhanden sein muss.

Wurden zu der Veranstaltung Zusatzfragen hinterlegt, so werden diese als Nächstes angezeigt (siehe Kapitel "Zusatzfragen" auf Seite 133). Aussehen und Aufbau der Seite ist dabei von der Art und Anzahl der definierten Fragen abhängig. Die Beschreibung der Funktionen kann daher nur beispielhaft vorgenommen werden.

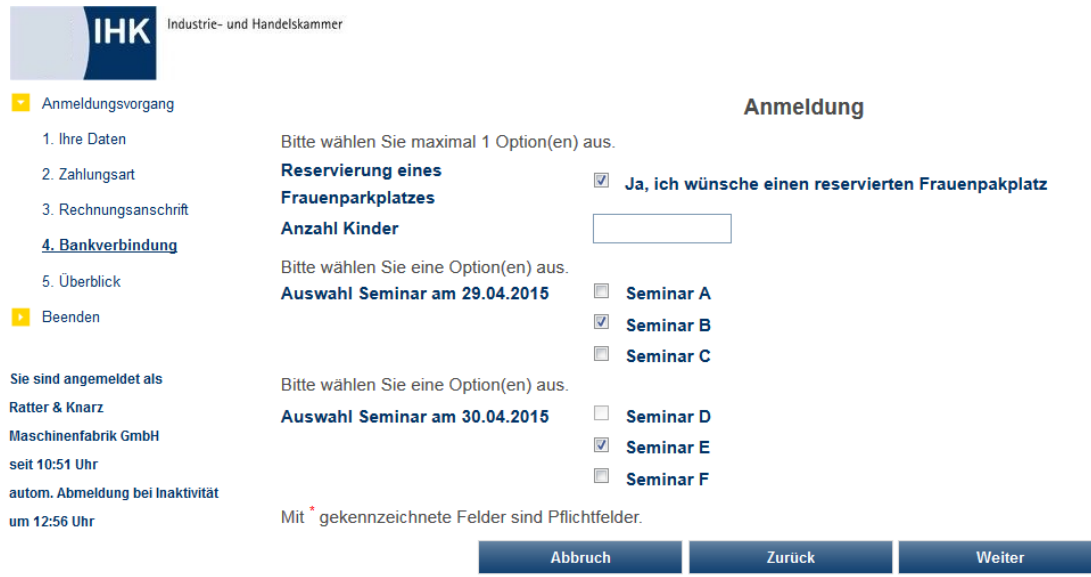

Es sind Ankreuzoptionen, ein- und mehrzeilige Textfelder und numerische Eingabefelder möglich. Die über diese Felder zu buchenden Optionen können – je nach Vorgabe durch die IHK – nur für eine beschränkte Anzahl von Teilnehmern zur Verfügung stehen. Bereits ausgebuchte Optionen sind dann nicht mehr anklickbar.

Ist die Datenerfassung abgeschlossen, erhält der Kunde eine Zusammenstellung der erfassten Daten:

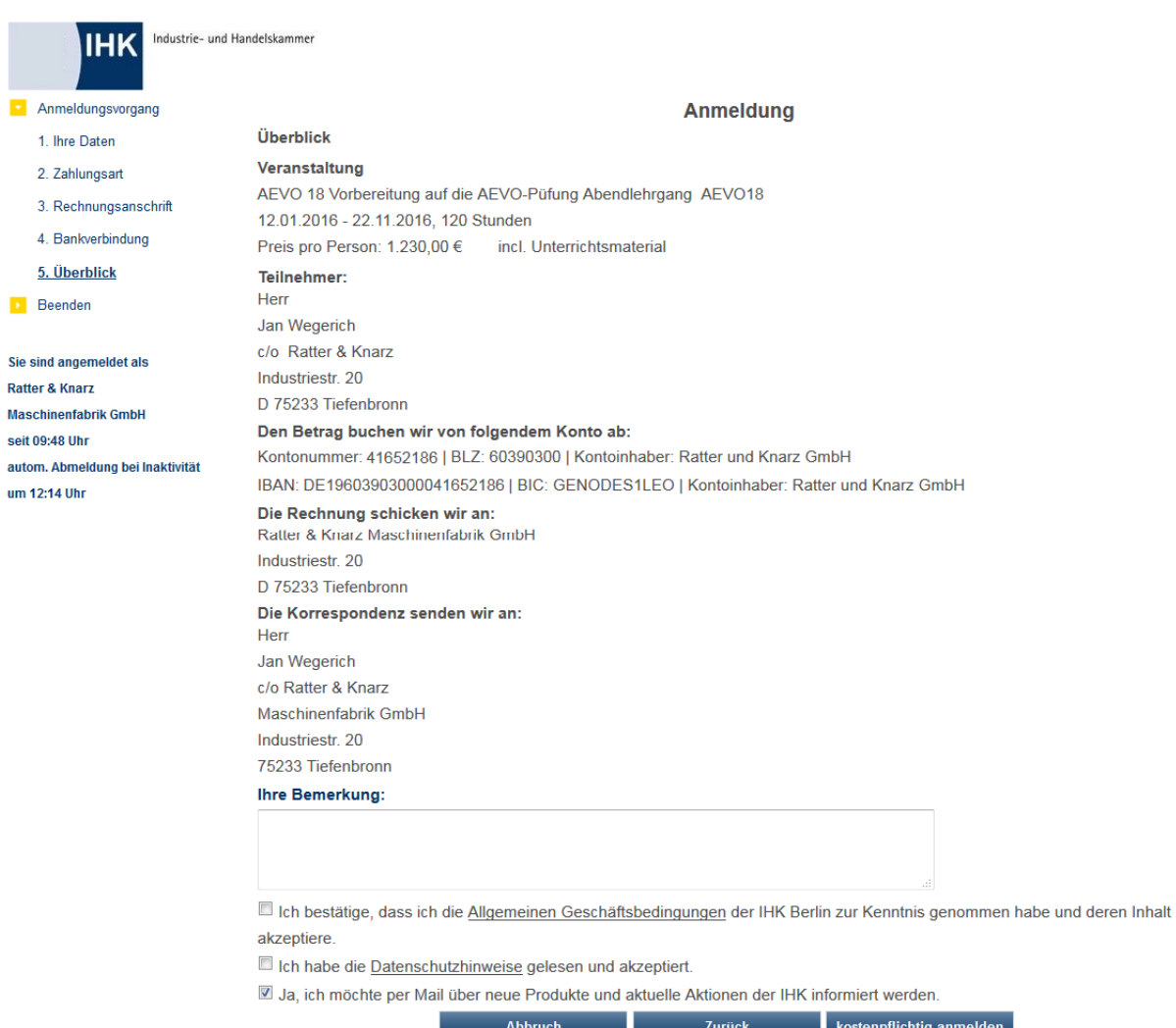

Sind zu der Anmeldung noch weitere Informationen notwendig oder möchte der Kunde noch bestimmte Auskünfte haben, so kann dies im Feld Bemerkungen erfasst werden. Das Bemerkungsfeld wird in der Importmaske von tibros-VD angezeigt. Nach dem Import kann die Bemerkung in tibros-VD über die Registerkarte "Zusatzdaten" eingesehen werden (siehe Kapitel "Online-Anmeldungen überprüfen" auf Seite 254 und "Zusatzdaten" auf Seite 177).

Wurde in tibros-VD auf der Registerkarte "Freigabe" das Feld "Zusätzliche Frage an den Teilnehmer" gefüllt, so wird diese Zusatzfrage unterhalb des Bemerkungsfelds gestellt (siehe Kapitel "Freigabe" auf Seite 123). Bei der Onlineübernahme werden sowohl die Frage als auch die vom Kunden eingegebene Antwort in tibros-VD auf der Registerkarte Zusatzdaten gespeichert (siehe Kapitel "Online-Anmeldungen überprüfen" auf Seite 254 und "Zusatzdaten" auf Seite 177).

In der Zusammenstellung muss die Kenntnisnahme und die Zustimmung zu den AGBs und dem Datenschutzhinweis durch Mausklick auf das entsprechende Kästchen bestätigt werden. Die Kenntnisnahme der Widerrufsbelehrung muss ebenfalls bestätigt werden. Die jeweiligen Dokumente, auf die sich diese Bestätigungen beziehen, können durch Mausklick auf den unterstrichenen Link angezeigt werden.

Der Online-Kunde kann außerdem festlegen, ob die Zusendung von Werbeschreiben/E-Mails erwünscht ist oder nicht. Dieses Kennzeichen bezieht sich auf den Firmenaccount, der für die Anmeldung verwendet wird und wird daher in tibros-AV bei den Firmendaten gespeichert. Es kann z. B. in der Wordschnittstelle als Selektionskriterium Verwendung finden (siehe Kapitel "Freiformulare und Wordübergabe" auf Seite 39 und "Word-Schnittstelle für…" auf Seite 53). Außerdem wird in tibros-AV dokumentiert, wann das Zeichen gesetzt wurde und von wem.

Durch betätigen der Schaltfläche **Anmelden bzw. Kostenplichlig Anmelden** wird der Anmeldevorgang abgeschlossen. Nach Bestätigung der letzten Anmeldemaske wird eine Informationsmeldung angezeigt:

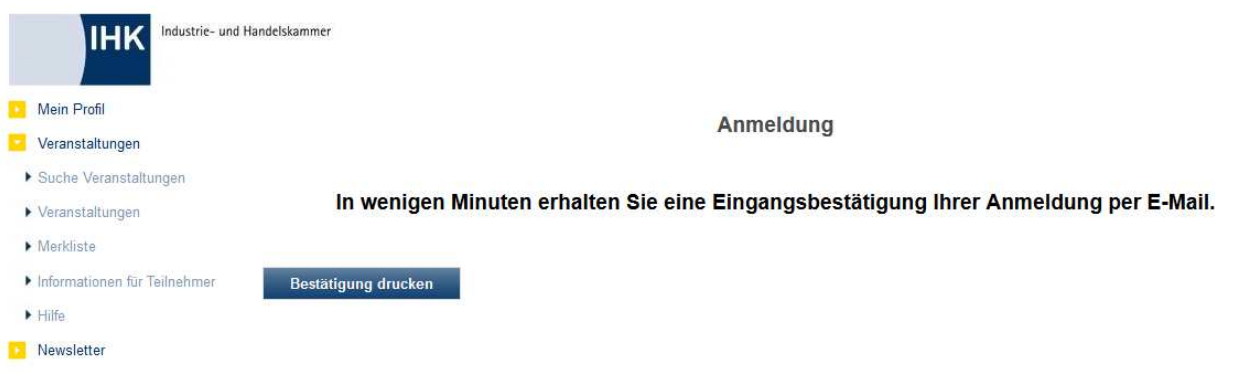

Parallel dazu wird eine Eingangsbestätigung geöffnet, die über den Browser gedruckt werden kann:

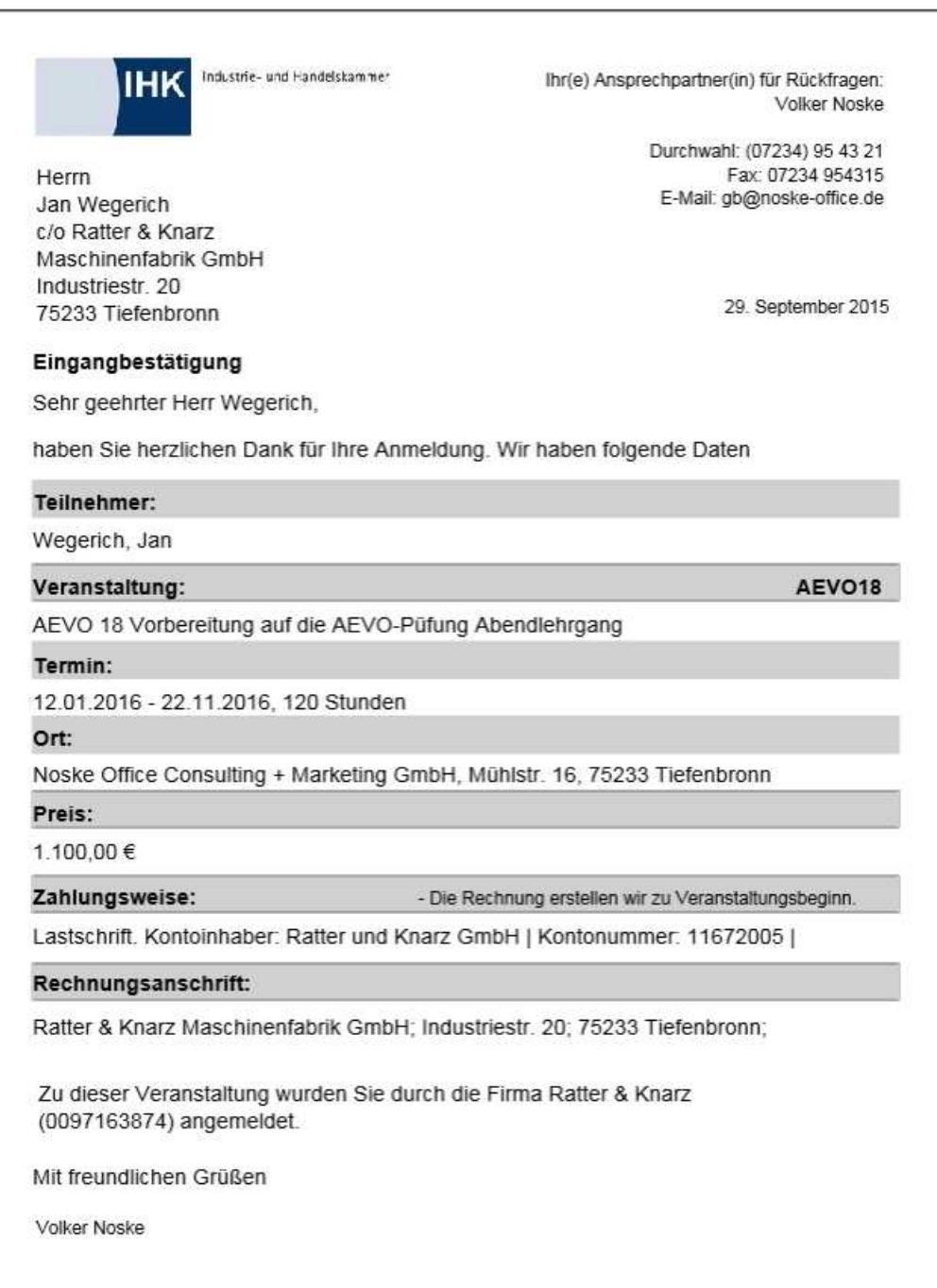

Sollte die Bestätigung nicht automatisch geöffnet werden (z. B. wegen eines Pop-up-Blockers), kann diese

über die Schaltfläche Bestätigung drucken geöffnet und gedruckt werden. Ist der Anmeldevorgang aus Kundensicht abgeschlossen, bekommen sowohl das Unternehmen als auch die neue angemeldete Person ein automatisch generiertes Bestätigungsmail zugesandt, dass die Anmeldung bei der IHK eingegangen ist.

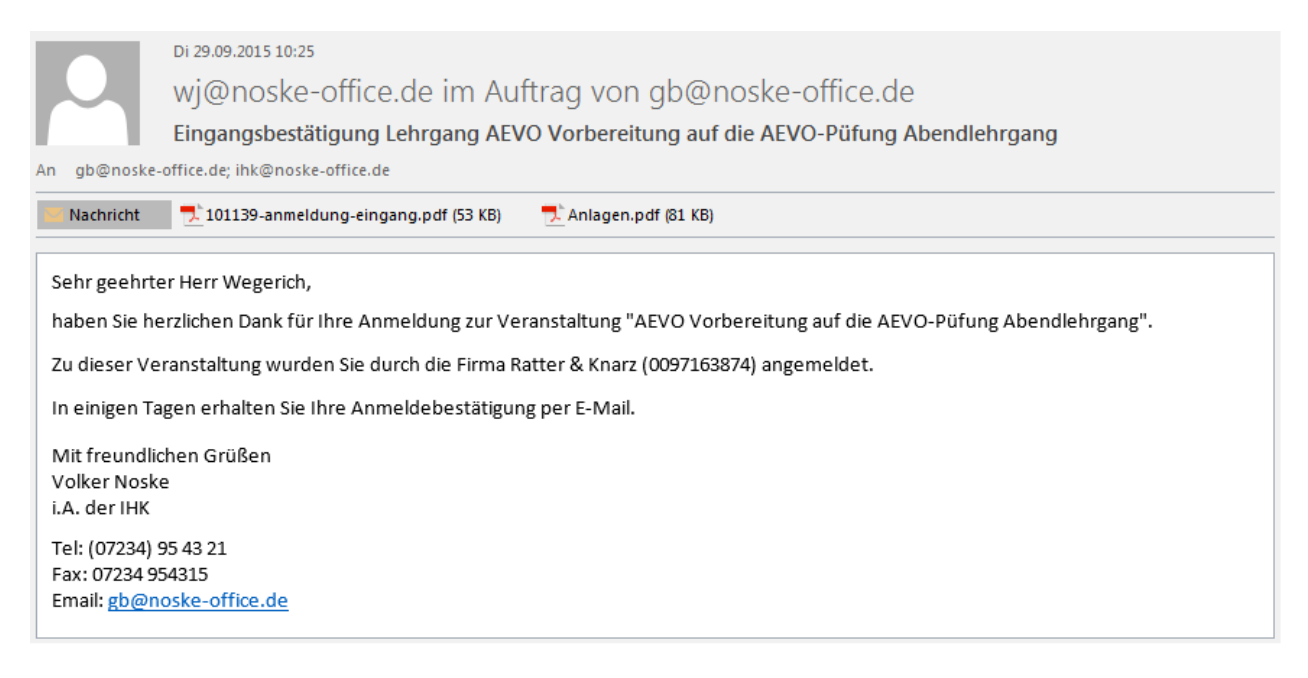

Den Mails ist ein PDF-Dokument der Eingangsbestätigung als Anlage beigefügt. Durch einen Link in diesem Mail kann der Bearbeitungsstand abgerufen werden, die erfassten Daten haben zu diesem Zeitpunkt den Status "In Bearbeitung".

## **J - 5.3.3.2 tibros-VD Online – Anmeldung über Firmen-Account – Teilnehmer übernehmen**

Zunächst muss zunächst eine Veranstaltung gesucht und dort Anmelden bzw. Kostenpflichtig Anmelden angeklickt werden, so dass die Übersicht der vorhandenen Teilnehmer geöffnet wird. Soll ein einzelner der bereits vorhandenen Teilnehmer zu der neuen Veranstaltung angemeldet werden, kann dies über den jeweiligen Link "Übernehmen" erfolgen:

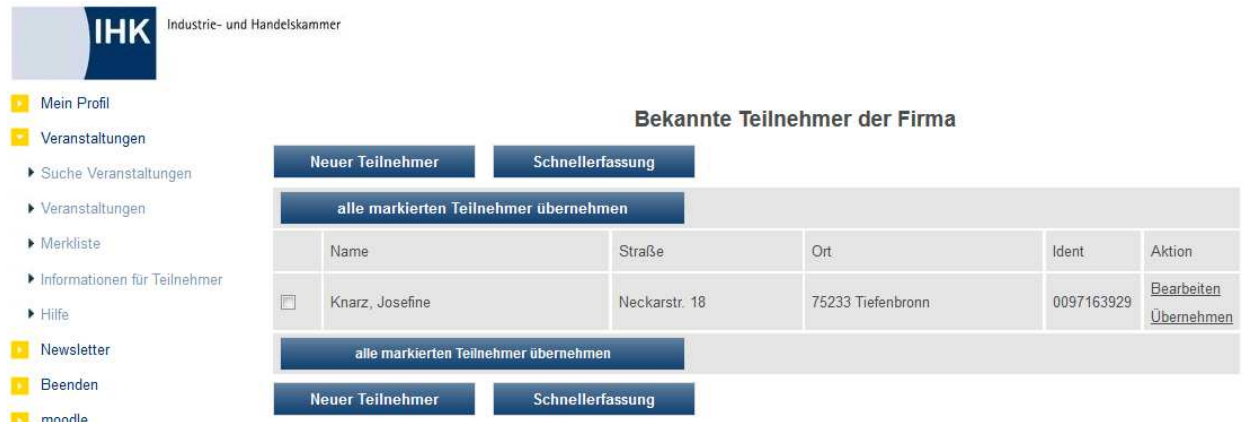

Ist der Link "Übernehmen" nicht vorhanden, ist der Datensatz noch nicht abschließend bearbeitet. In diesem Fall muss zunächst auf "Bearbeiten" geklickt werden, um die Daten des Teilnehmers zu öffnen. Haben sich die Daten des Teilnehmers seit der letzten Anmeldung geändert, kann das Unternehmen entsprechende Korrekturen ebenfalls über den Link "Bearbeiten" vornehmen, eine Korrektur der Personen- und Kontaktdaten während des eigentlichen Anmeldevorgangs ist nicht möglich.

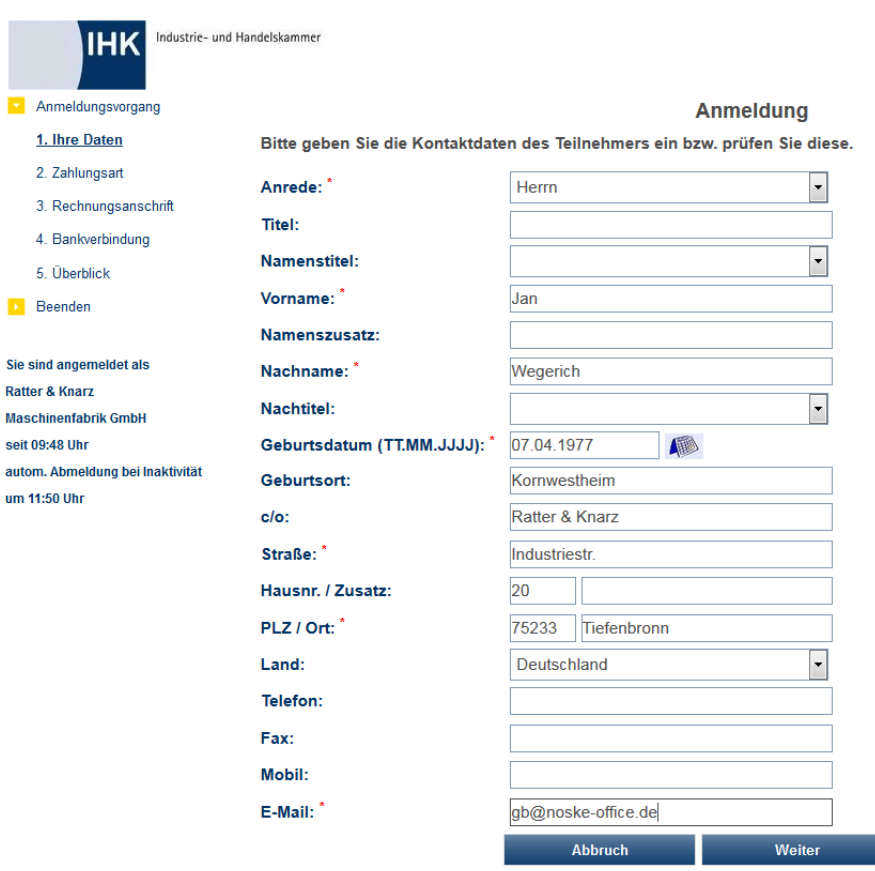

In beiden Fällen werden dann zunächst die personenbezogenen Daten geöffnet:

Wurde zuvor "Bearbeiten" gewählt, können hier die Daten nochmals kontrolliert und bei Bedarf geändert werden. Die Informationen zu Straße, Hausnummer, Postleitzahl und Ort unterliegen einer Plausibilitätskontrolle anhand der hinterlegten Postleitzahlentabelle. Bei der Erfassung von Telefon- und Faxnummern muss die Vorwahl von der Rufnummer durch einen Schrägstrich (/) getrennt werden. Bei der Datenübernahme in tibros-AV bzw. tibros-VD werden die Telefonnummern dann getrennt nach Vorwahl und Telefonnummer abgespeichert.

Wird die Maske mit <sup>Speichern</sup> verlassen, werden die Daten des Teilnehmers gespeichert und ggf. noch fehlende Bestandteile (z. B. eigener Online-Account) korrekt angelegt. Dies wird durch eine entsprechende Meldung bestätigt:

Anmeldung

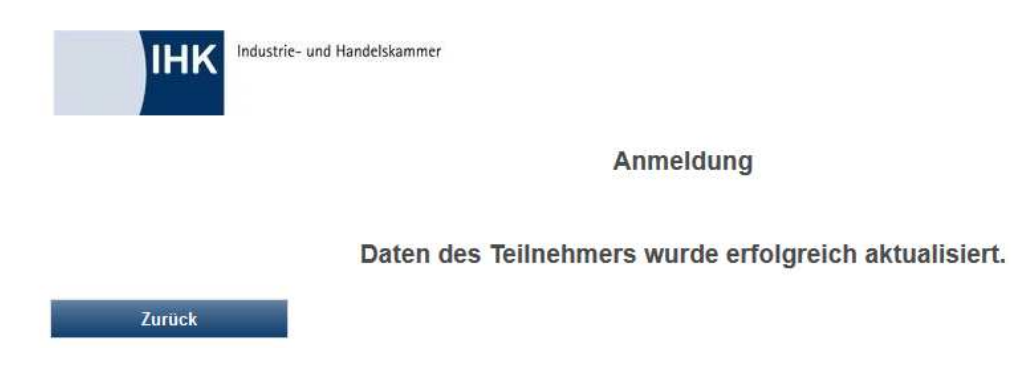

Durch Anklicken von Zurück wird in die Teilnehmerübersicht zurückgekehrt. Danach kann der Teilnehmer mit dem Link "Übernehmen" als Teilnehmer für die aktuell gewählte Veranstaltung angelegt werden. Dabei wird derselbe Anmeldedialog durchschritten wie bei der Neuerfassung eines Teilnehmers (siehe Kapitel "tibros-VD Online – Anmeldung über Firmen-Account – Neuer Teilnehmer" auf Seite 398).

Mit\* gekennzeichnete Felder sind Pflichtfelder.

## **J - 5.3.3.3 tibros-VD Online – Anmeldung über Firmen-Account – Schnellerfassung**

Die Schnellerfassung bietet die Möglichkeit, über einen Firmen-Account auf einfache Weise mehrere neue Teilnehmer gleichzeitig zu einer Veranstaltung anzumelden. Ob die Schnellerfassung zur Verfügung steht, ist jedoch davon abhängig, was die IHK bei der Online-Freigabe der Veranstaltung vordefiniert hat (siehe Kapitel "Freigabe" auf Seite 123). Die Schnellerfassung steht außerdem nicht zur Verfügung, wenn für die Veranstaltung definiert wurde, dass bei der Onlineanmeldung eine Zusatzfrage beantwortet werden muss.

Auch für die Schnellerfassung muss zunächst eine Veranstaltung gesucht und dort die Schaltfläche Anmelden bzw. kostenpflichtig Anmelden angeklickt werden, so dass die Übersicht der vorhandenen Teilnehmer geöffnet wird:

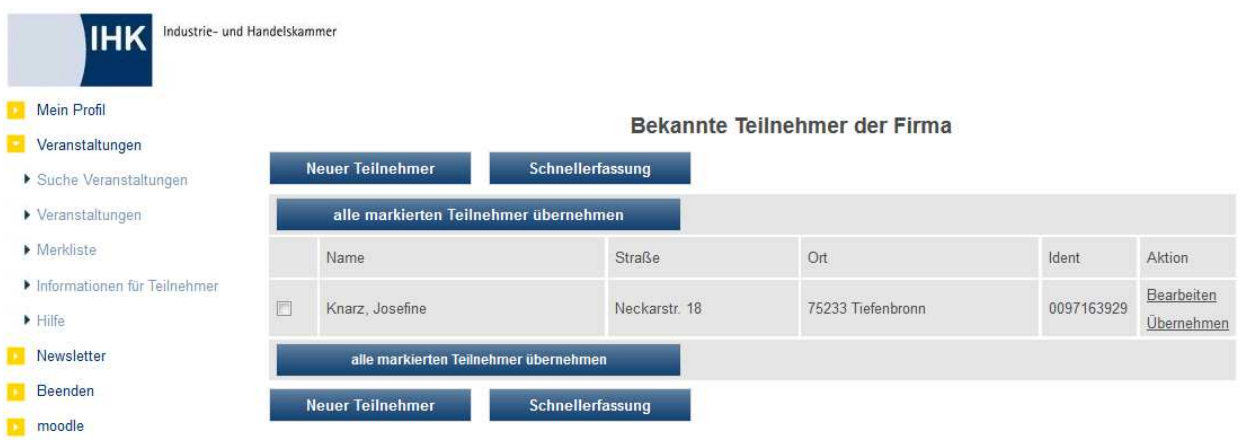

Wird in dieser Übersicht die Schaltfläche Schnellerfassung gewählt, wird die Schnellerfassungsmaske geöffnet. Zur Übersicht werden hier nochmals die wichtigsten Kursdaten und die Korrespondenz- und Rechnungsanschrift angezeigt. Die hier gezeigte Anschrift wird aus den Registrierungsdaten des Firmenaccounts übernommen.

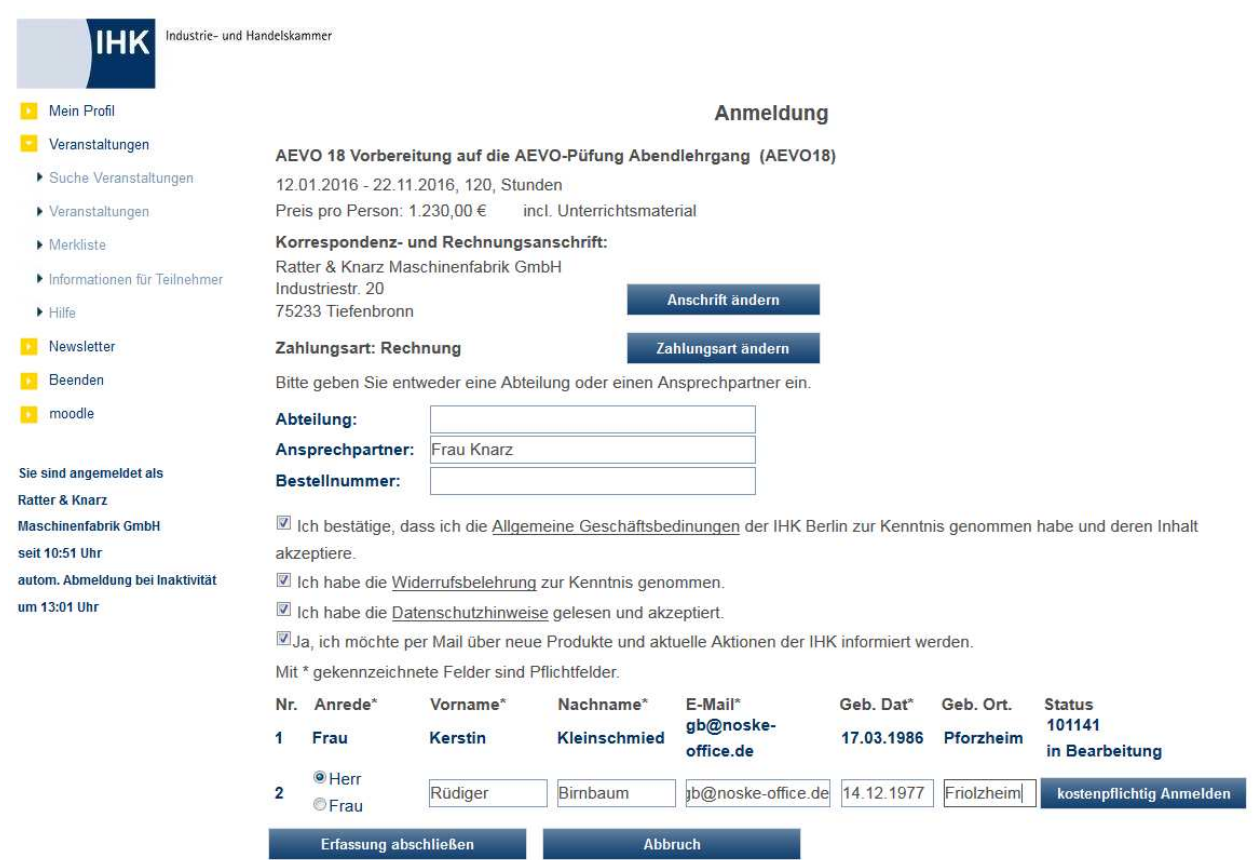

Wird für Rechnung und Korrespondenz eine abweichende Anschrift benötigt, kann diese über die Schaltfläche Anschrift andern erfasst werden:

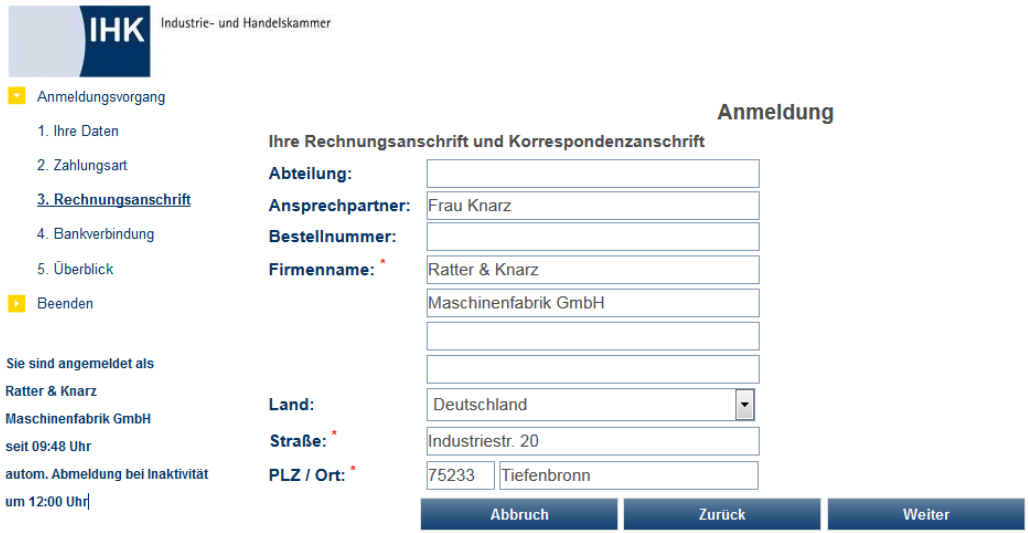

Die hier gemachten Angaben werden den Anmeldedaten der Teilnehmer zugeordnet, wirken sich jedoch nicht auf die Registrierungsdaten des Unternehmens aus. Bei der späteren Übernahme der Anmeldungen in tibros-VD kann für diese Daten wahlweise eine bestehende Identnummer zugeordnet oder eine neue

(Bereichs-) Anschrift angelegt werden (siehe Kapitel "Online-Anmeldungen überprüfen" auf Seite 254). Ist<br>die abweichende Anschrift erfasst, wird sie durch Betätigung der Schaltfläche Diemennen gespeichert und die abweichende Anschrift erfasst, wird sie durch Betätigung der Schaltfläche die Schnellerfassungsmaske wieder aufgerufen.

Mit\* gekennzeichnete Felder sind Pflichtfelder.

Bietet die IHK für die gewählte Veranstaltung die Zahlungsart "Lastschrift" an, wird zunächst davon ausgegangen, dass die Zahlung per Lastschrift erfolgt. Hat der Kunde bereits früher eine Abbuchungsermächtigung erteilt, werden hierbei die in tibros-AV vorhandenen Bankdaten vorbelegt.

Wünscht der Kunde eine andere Zahlungsart (z. B. Rechnung) oder die vorbelegten Bankdaten sind nicht (mehr) korrekt, können über die Schaltfläche Zahlungsart/Bankverbindung ändern Zahlungsart und Bankdaten entsprechend geändert werden:

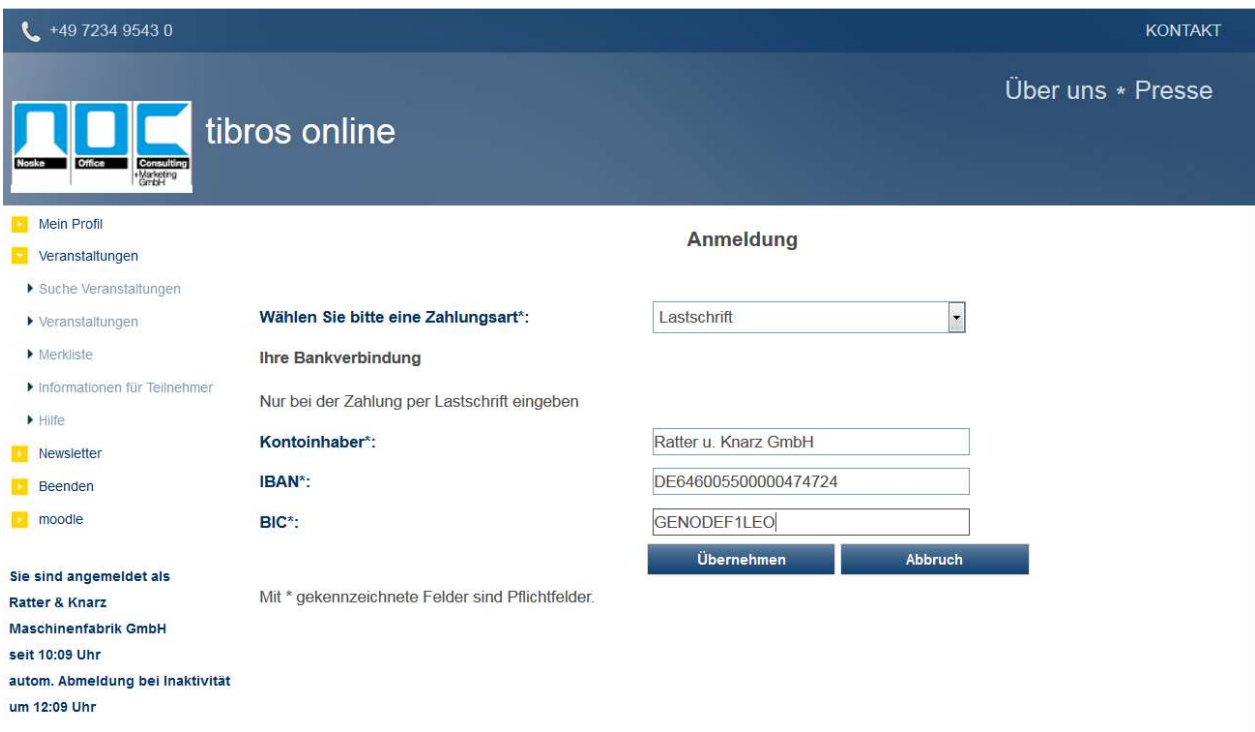

Dabei unterliegen IBAN und BIC einer Plausibilitätsprüfung. Bei der IBAN-Erfassung dürfen an Stelle 1 und 2 nur Buchstaben und ab Stelle 3 nur Zahlen enthalten sein. Wenn die IBAN mit "DE" beginnt, dann entsprechen die Stellen 5 bis 12 der bisherigen Bankleitzahl, die in der Tabelle STTAB 700002 als Schlüsselfeld vorhanden sein muss. Sind die Korrekturen vorgenommen, werden sie durch Betätigung der Schaltflä-

che <sup>übernehmen</sup> gespeichert und die Schnellerfassungsmaske wieder aufgerufen.

Unterhalb der Korrespondenzanschrift stehen Felder zur Verfügung, in denen die zuständige Abteilung und/oder der Name des Ansprechpartners erfasst werden können. Eines der beiden Felder muss mindestens ausgefüllt werden. Die Bestellnummer des Unternehmens kann ebenfalls angegeben werden, ist jedoch kein Pflichtfeld.

Als nächstes müssen die Kenntnisnahme und die Zustimmung zu den AGBs und dem Datenschutzhinweis durch Mausklick auf das entsprechende Kästchen bestätigt werden. Die Kenntnisnahme der Widerrufsbelehrung muss ebenfalls bestätigt werden. Die jeweiligen Dokumente, auf die sich diese Bestätigungen beziehen, können durch Mausklick auf den unterstrichenen Link angezeigt werden.

Der Online-Kunde kann außerdem festlegen, ob die Zusendung von Werbeschreiben/E-Mails erwünscht ist oder nicht. Dieses Kennzeichen bezieht sich auf den Firmenaccount, der für die Anmeldung verwendet wird und wird daher in tibros-AV bei den Firmendaten gespeichert. Es kann z. B. in der Wordschnittstelle als Selektionskriterium Verwendung finden (siehe Kapitel "Freiformulare und Wordübergabe" auf Seite 39 und "Word-Schnittstelle für…" auf Seite 53). Außerdem wird in tibros-AV dokumentiert, wann das Zeichen gesetzt wurde und von wem.

Zur Erfassung der Teilnehmer muss jeweils zunächst die Anrede "Frau" bzw. "Herr" gewählt werden. Zur Erfassung der Teilnehmerdaten stehen die Felder Vor- und Nachname, E-Mail, Geburtsdatum und –ort zur Verfügung.

Wurde bei der Online-Freigabe der Veranstaltung festgelegt, dass bei Anmeldungen ein Online-Account angelegt werden soll, wird das Feld E-Mail automatischen Erstellung eines eigenen Online-Accounts je angemeldeter Person verwendet (siehe Kapitel "Freigabe" auf Seite 123). Die Zugangsdaten für diesen Account erhält der Teilnehmer per Mail, wenn die Anmeldung in tibros-VD übernommen wird (siehe Kapitel "Online-Anmeldungen überprüfen" auf Seite 254).

Auf die Eingabe einer Privatanschrift der Person wird bei der Schnellerfassung verzichtet, als Personenanschrift wird bei der Übernahme in tibros-VD jeweils die Anschrift des Unternehmens aus den Registrierungsdaten verwendet. Die Anschrift wird hierbei im "c/o"-Feld mit dem Unternehmensnamen ergänzt.

Die eingegebenen Daten werden durch Klick auf Anmelden bzw. Kostenpflichtig Anmelden gespeichert und an die IHK übermittelt. Die Datenfelder dieses Teilnehmers werden geschlossen und eine neue Erfassungszeile für den nächsten Teilnehmer geöffnet.

War die Übermittlung der Teilnehmerdaten erfolgreich, wird die für diesen Teilnehmer vergebene Vorgangsnummer und der Bearbeitungsstatus angezeigt. Soweit in der Veranstaltung noch Plätze frei sind, erhalten die Teilnehmer den Status "in Bearbeitung". Sollte bei der Erfassung mehrerer Teilnehmer die Kapazität der Veranstaltung ausgeschöpft sein, erhalten alle "überzähligen" Teilnehmer den Status "Warteliste" (siehe Kapitel "tibros-VD Online – Auf die Warteliste eintragen" auf Seite 418).

Mit der Schaltfläche Erfassung abschließen wird die Teilnehmererfassung abgeschlossen und eine Bestätigungsmeldung angezeigt:

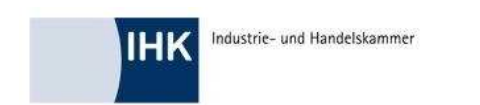

**Anmeldung** 

Vielen Dank für Ihre Anmeldung! In wenigen Minuten erhalten Sie eine Eingangsbestätigung Ihrer Anmeldung per E-Mail.

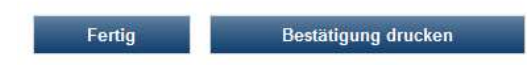

Parallel dazu wird eine Eingangsbestätigung für die erfassten Teilnehmer geöffnet, die ausgedruckt werden kann:

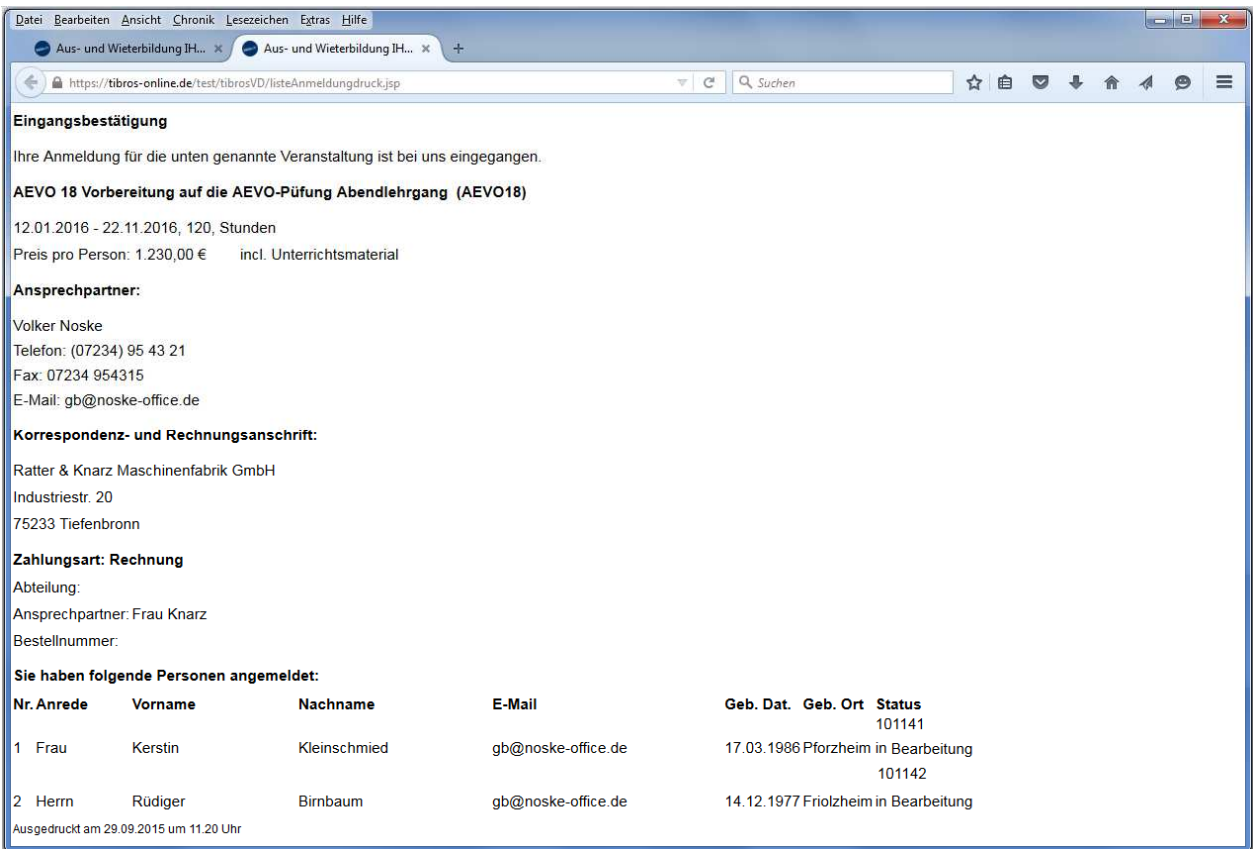

Öffnet sich die Eingangsbestätigung nicht automatisch, kann die Bestätigung über die Schaltfläche Bestätigung drucken geöffnet werden. Ist der Bestätigungsdruck beendet, kann die Bestätigungsseite mit der

Schaltfläche Fertig verlassen werden, es wird dann die Übersicht über alle Teilnehmer des Unternehmens geöffnet (siehe Kapitel "Veranstaltungen (Firmen-Account)" auf Seite 423).

Ist der Anmeldevorgang aus Kundensicht abgeschlossen, bekommt das Unternehmen ein automatisch generiertes Bestätigungsmail zugesandt, dass die Anmeldung bei der IHK eingegangen ist.

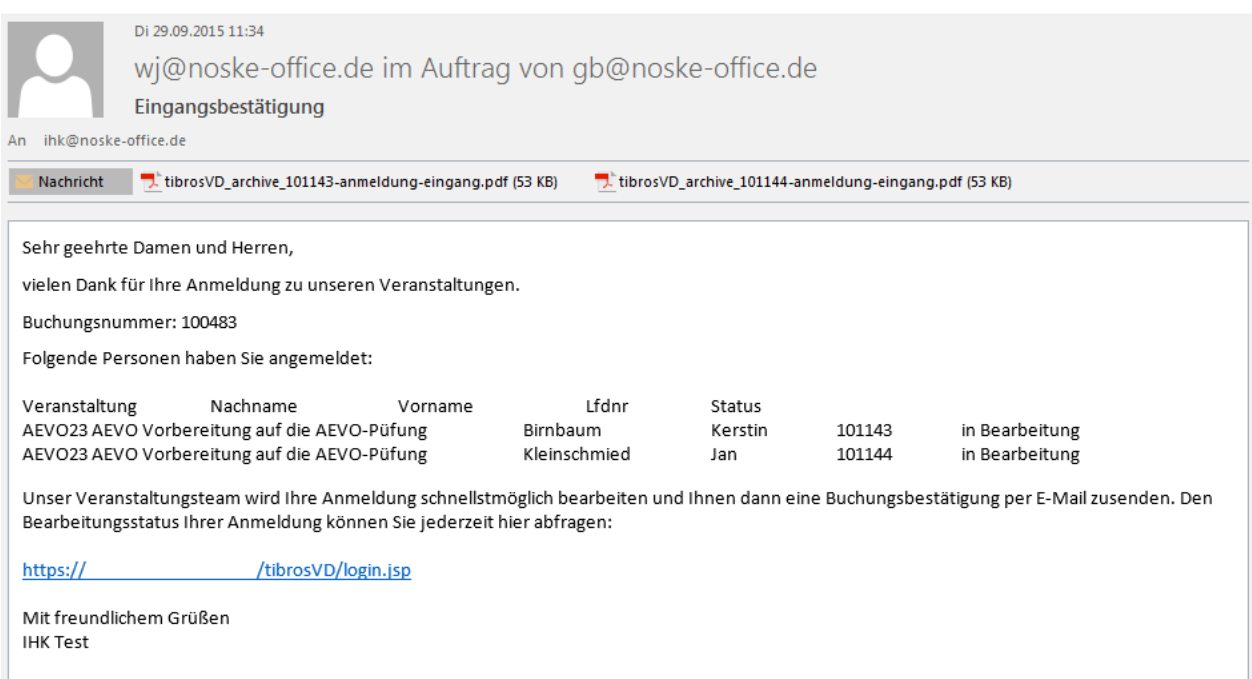

Durch einen Link in diesem Mail kann der Bearbeitungsstand abgerufen werden, die erfassten Daten haben zu diesem Zeitpunkt den Status "In Bearbeitung".

#### **J - 5.3.3.4 tibros-VD Online – Anmeldung über Firmen-Account – Schnellerfassung per Auswahl**

Die Schnellerfassung per Auswahl bietet die Möglichkeit, über einen Firmen-Account auf einfache Weise mehrere bestehende Teilnehmer gleichzeitig zu einer Veranstaltung anzumelden. Ob die Schnellerfassung zur Verfügung steht, ist jedoch davon abhängig, was die IHK bei der Online-Freigabe der Veranstaltung vordefiniert hat (siehe Kapitel "Freigabe" auf Seite 123). Die Schnellerfassung steht außerdem nicht zur Verfügung, wenn für die Veranstaltung definiert wurde, dass bei der Onlineanmeldung eine Zusatzfrage beantwortet werden muss.

Ist die Schnellerfassung für die gewählte Veranstaltung zulässig, werden links neben den Teilnehmernamen Auswahlkästchen eingeblendet:

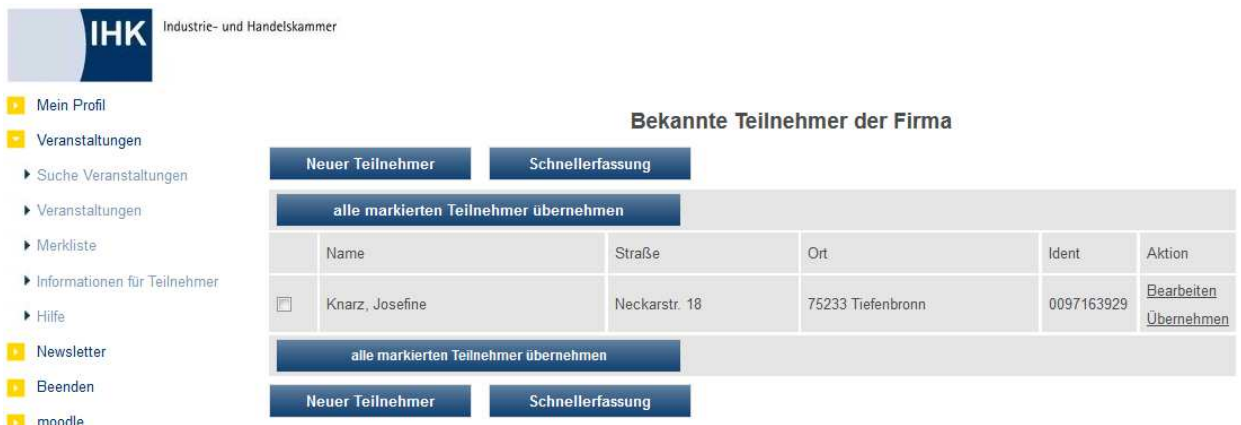

Fehlt bei einem Teilnehmer das Auswahlkästchen, ist der Datensatz noch nicht abschließend bearbeitet. In diesem Fall muss zunächst auf "Bearbeiten" geklickt werden, um die Daten des Teilnehmers zu öffnen. Haben sich die Daten des Teilnehmers seit der letzten Anmeldung geändert, kann das Unternehmen entsprechende Korrekturen ebenfalls über den Link "Bearbeiten" vornehmen, eine Korrektur der Personenund Kontaktdaten während des eigentlichen Anmeldevorgangs ist nicht möglich.

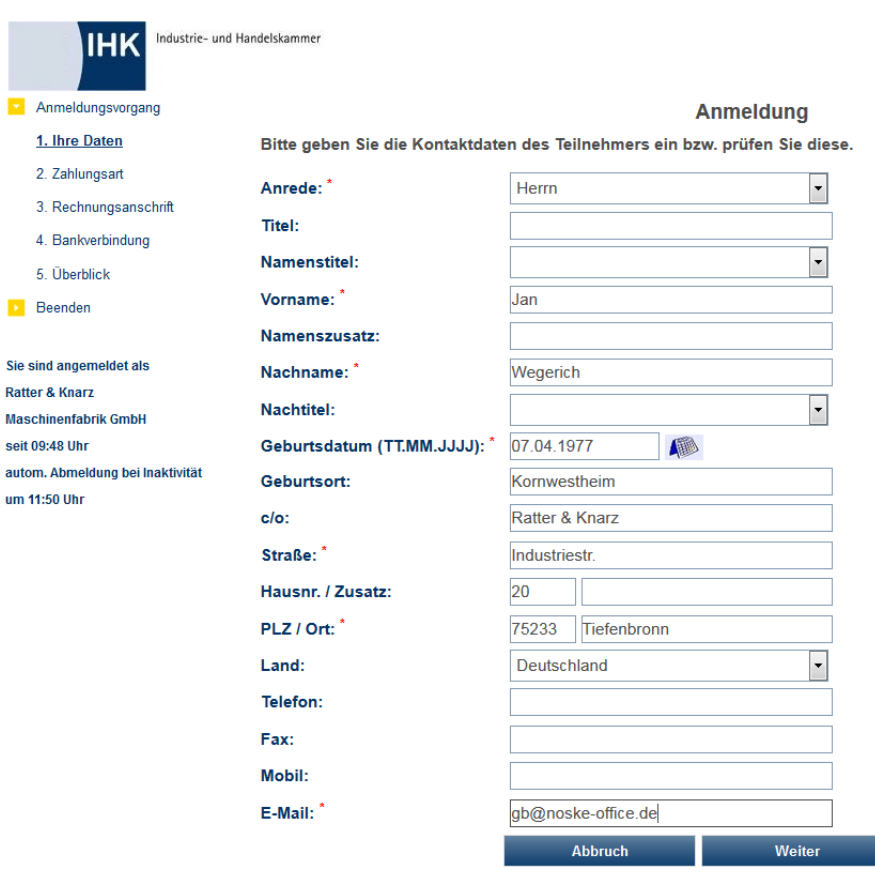

In beiden Fällen werden dann zunächst die personenbezogenen Daten geöffnet:

Wurde zuvor "Bearbeiten" gewählt, können hier die Daten nochmals kontrolliert und bei Bedarf geändert werden. Die Informationen zu Straße, Hausnummer, Postleitzahl und Ort unterliegen einer Plausibilitätskontrolle anhand der hinterlegten Postleitzahlentabelle. Bei der Erfassung von Telefon- und Faxnummern muss die Vorwahl von der Rufnummer durch einen Schrägstrich (/) getrennt werden. Bei der Datenübernahme in tibros-AV bzw. tibros-VD werden die Telefonnummern dann getrennt nach Vorwahl und Telefonnummer abgespeichert.

Wird die Maske mit **Speichern** verlassen, werden die Daten des Teilnehmers gespeichert und ggf. noch fehlende Bestandteile (z. B. eigener Online-Account) korrekt angelegt. Dies wird durch eine entsprechende Meldung bestätigt:

Anmeldung

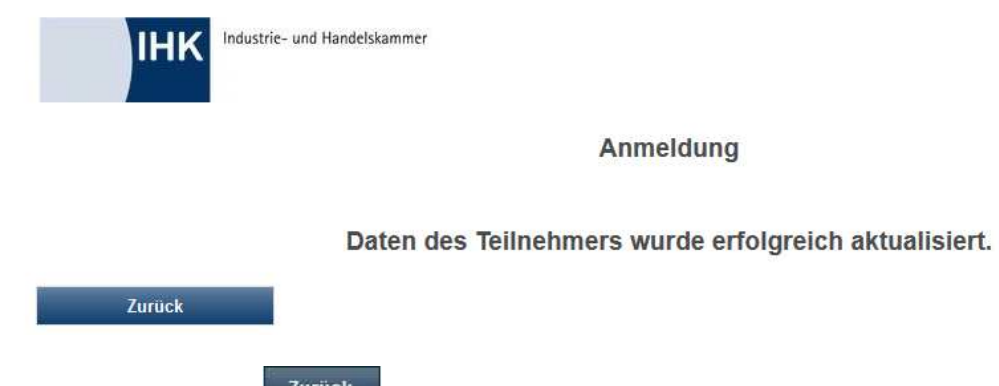

Durch Anklicken von **Zurück wird in die Teilnehmerübersicht zurückgekehrt. Danach wird bei diesem** Teilnehmer ein Auswahlkästchen angezeigt. Die Teilnehmer, die angemeldet werden sollen, werden markiert, indem das Kästchen angeklickt wird. Sind alle Teilnehmer gewählt, werden diese durch Klick auf die Schaltfläche alle markierten Teilnehmer übernehmen in die Anmeldemaske übernommen.

Mit\* gekennzeichnete Felder sind Pflichtfelder.

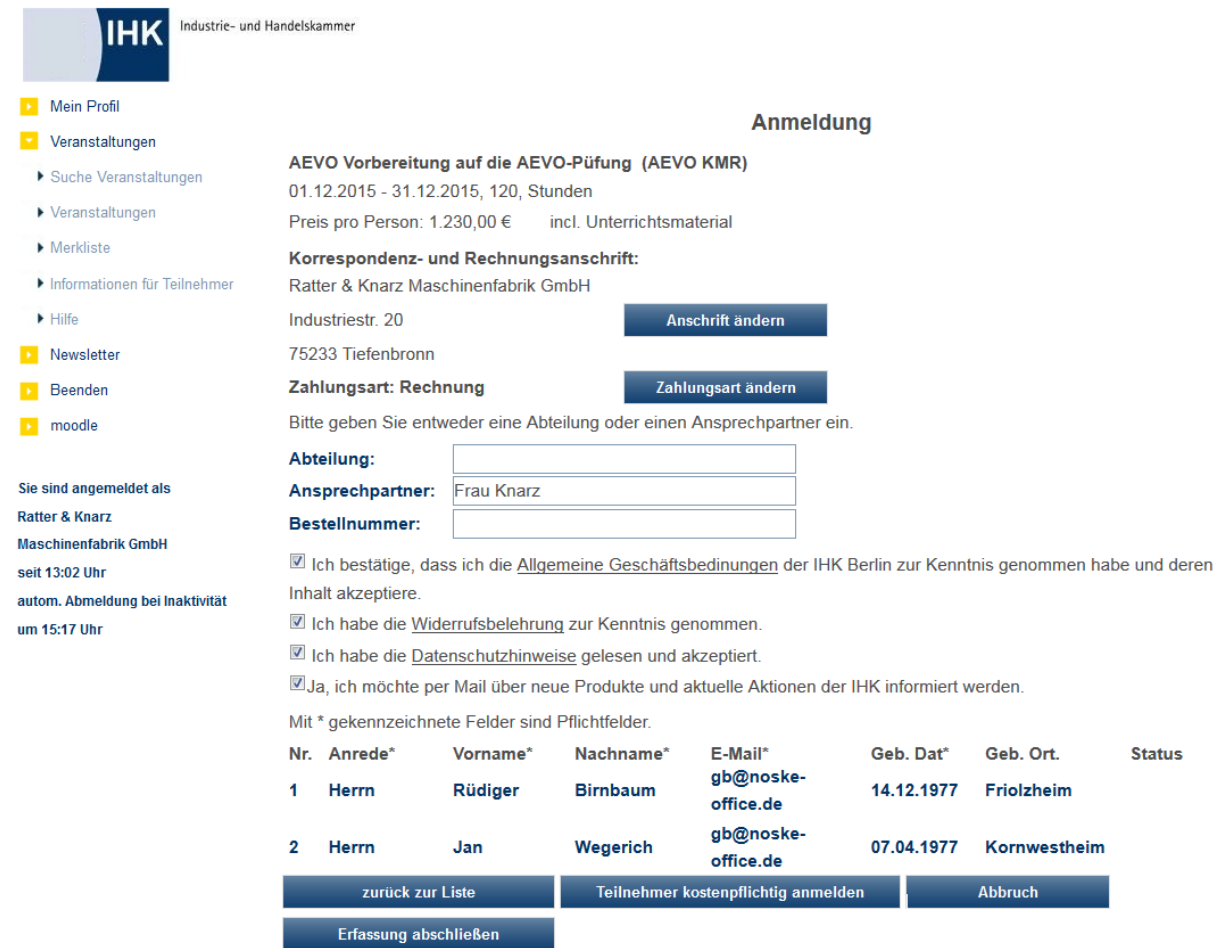

Zur Übersicht werden hier nochmals die wichtigsten Kursdaten und die Korrespondenz- und Rechnungsanschrift angezeigt. Die hier gezeigte Anschrift wird aus den Registrierungsdaten des Firmenaccounts übernommen. Wird für Rechnung und Korrespondenz eine abweichende Anschrift benötigt, kann diese über die Schaltfläche **Anschrift andern** erfasst werden:

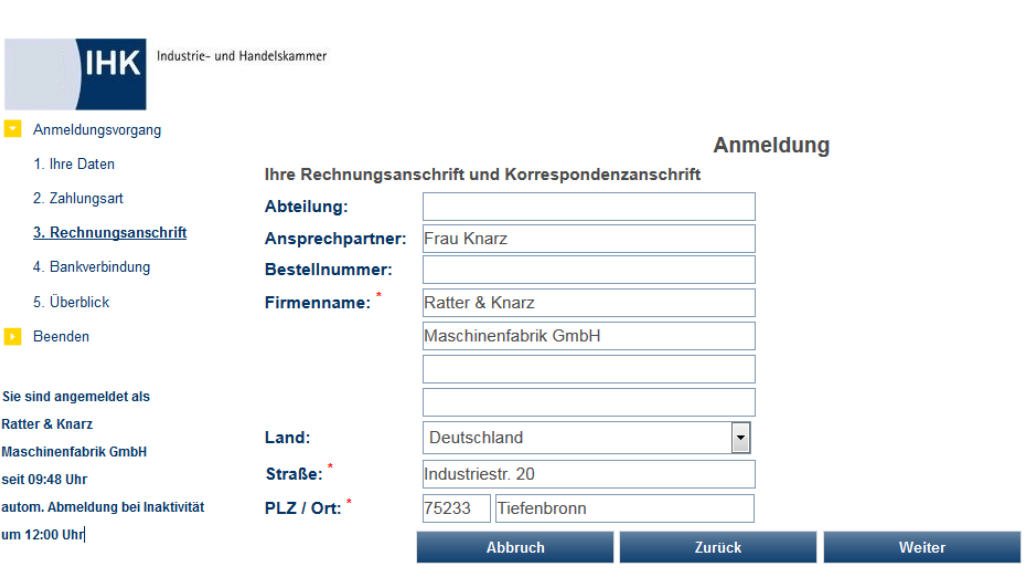

Mit\*gekennzeichnete Felder sind Pflichtfelder.

Die hier gemachten Angaben werden den Anmeldedaten der Teilnehmer zugeordnet, wirken sich jedoch nicht auf die Registrierungsdaten des Unternehmens aus. Bei der späteren Übernahme der Anmeldungen in tibros-VD kann für diese Daten wahlweise eine bestehende Identnummer zugeordnet oder eine neue (Bereichs-) Anschrift angelegt werden (siehe Kapitel "Online-Anmeldungen überprüfen" auf Seite 254). Ist

die abweichende Anschrift erfasst, wird sie durch Betätigung der Schaltfläche Wernehmen gespeichert und die Schnellerfassungsmaske wieder aufgerufen.

Bietet die IHK für die gewählte Veranstaltung die Zahlungsart "Lastschrift" an, wird zunächst davon ausgegangen, dass die Zahlung per Lastschrift erfolgt. Hat der Kunde bereits früher eine Abbuchungsermächtigung erteilt, werden hierbei die in tibros-AV vorhandenen Bankdaten vorbelegt.

Wünscht der Kunde eine andere Zahlungsart (z. B. Rechnung) oder die vorbelegten Bankdaten sind nicht

(mehr) korrekt, können über die Schaltfläche Zahlungsart/Bankverbindung ändern Zahlungsart und Bankdaten entsprechend geändert werden:

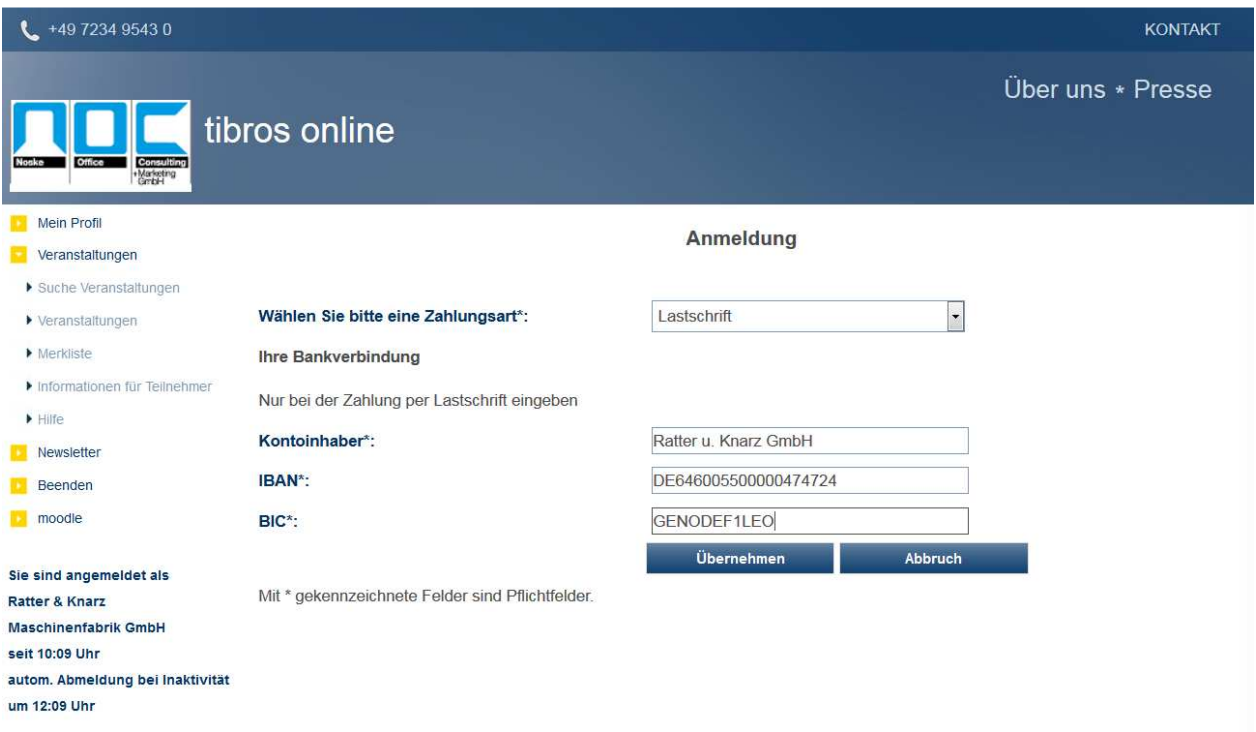

Dabei unterliegen IBAN und BIC einer Plausibilitätsprüfung. Bei der IBAN-Erfassung dürfen an Stelle 1 und 2 nur Buchstaben und ab Stelle 3 nur Zahlen enthalten sein. Wenn die IBAN mit "DE" beginnt, dann entsprechen die Stellen 5 bis 12 der bisherigen Bankleitzahl, die in der Tabelle STTAB 700002 als Schlüsselfeld vorhanden sein muss. Sind die Korrekturen vorgenommen, werden sie durch Betätigung der Schaltflä-

che <sup>übernehmen</sup> gespeichert und die Schnellerfassungsmaske wieder aufgerufen.

Unterhalb der Korrespondenzanschrift stehen Felder zur Verfügung, in denen die zuständige Abteilung und/oder der Name des Ansprechpartners erfasst werden können. Eines der beiden Felder muss mindestens ausgefüllt werden. Die Bestellnummer des Unternehmens kann ebenfalls angegeben werden, ist jedoch kein Pflichtfeld.

Als nächstes muss die Kenntnisnahme und die Zustimmung zu den AGBs und dem Datenschutzhinweis durch Mausklick auf das entsprechende Kästchen bestätigt werden. Die Kenntnisnahme der Widerrufsbelehrung muss ebenfalls bestätigt werden. Die jeweiligen Dokumente, auf die sich diese Bestätigungen beziehen, können durch Mausklick auf den unterstrichenen Link angezeigt werden.

Der Online-Kunde kann außerdem festlegen, ob die Zusendung von Werbeschreiben/E-Mails erwünscht ist oder nicht. Dieses Kennzeichen bezieht sich auf den Firmenaccount, der für die Anmeldung verwendet wird und wird daher in tibros-AV bei den Firmendaten gespeichert. Es kann z. B. in der Wordschnittstelle als Selektionskriterium Verwendung finden (siehe Kapitel "Freiformulare und Wordübergabe" auf Seite 39 und "Word-Schnittstelle für..." auf Seite 53). Außerdem wird in tibros-AV dokumentiert, wann das Zeichen gesetzt wurde und von wem.

Wurde bei der Online-Freigabe der Veranstaltung festgelegt, dass bei Anmeldungen ein Online-Account angelegt werden soll, wird das Feld E-Mail automatischen Erstellung eines eigenen Online-Accounts je angemeldeter Person verwendet (siehe Kapitel "Freigabe" auf Seite 123). Die Zugangsdaten für diesen Account erhält der Teilnehmer per Mail, wenn die Anmeldung in tibros-VD übernommen wird (siehe Kapitel "Online-Anmeldungen überprüfen" auf Seite 254).

Auf die Eingabe einer Privatanschrift der Person wird bei der Schnellerfassung per Auswahl verzichtet, als Personenanschrift wird bei der Übernahme in tibros-VD jeweils die Anschrift des Unternehmens aus den Registrierungsdaten verwendet. Die Anschrift wird hierbei im "c/o"-Feld mit dem Unternehmensnamen ergänzt.

Sind die Daten eingegeben, werden sie durch Klick auf die Schaltfläche Feilnehmer anmelden bzw.

Teilnehmer kostenpflichtig anmelden gespeichert und an die IHK übermittelt. War die Übermittlung der Teilnehmerdaten erfolgreich, wird die für diesen Teilnehmer vergebene Vorgangsnummer und der Bearbeitungsstatus angezeigt. Soweit in der Veranstaltung noch Plätze frei sind, erhalten die Teilnehmer den Status "in Bearbeitung". Sollte bei der Erfassung mehrerer Teilnehmer die Kapazität der Veranstaltung ausgeschöpft sein, erhalten alle "überzähligen" Teilnehmer den Status "Warteliste" (siehe Kapitel "tibros-VD Online – Auf die Warteliste eintragen" auf Seite 418).

Mit der Schaltfläche Erfassung abschließen wird die Teilnehmererfassung abgeschlossen und eine Bestätigungsmeldung angezeigt:

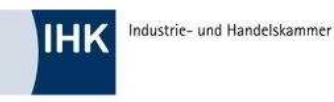

Anmeldung

Vielen Dank für Ihre Anmeldung! In wenigen Minuten erhalten Sie eine Eingangsbestätigung Ihrer Anmeldung per E-Mail.

Fertig

Bestätigung drucken

Parallel dazu wird eine Eingangsbestätigung für die erfassten Teilnehmer geöffnet, die ausgedruckt werden kann:

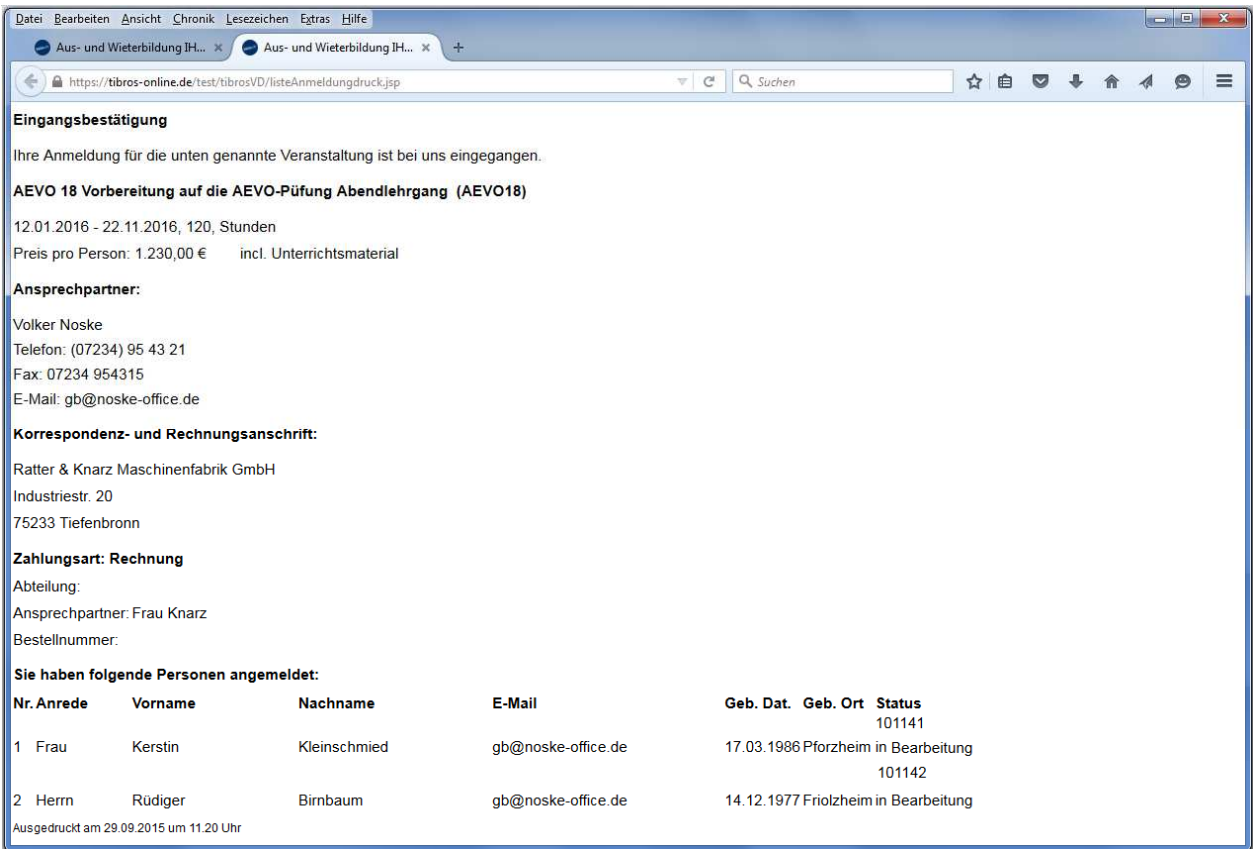

Öffnet sich die Eingangsbestätigung nicht automatisch, kann die Bestätigung über die Schaltfläche Bestätigung drucken geöffnet werden. Ist der Bestätigungsdruck beendet, kann die Bestätigungsseite mit der

Schaltfläche Fertig verlassen werden, es wird dann die Übersicht über alle Teilnehmer des Unternehmens geöffnet (siehe Kapitel "Veranstaltungen (Firmen-Account)" auf Seite 423).

Ist der Anmeldevorgang aus Kundensicht abgeschlossen, bekommt das Unternehmen ein automatisch generiertes Bestätigungsmail zugesandt, dass die Anmeldung bei der IHK eingegangen ist.

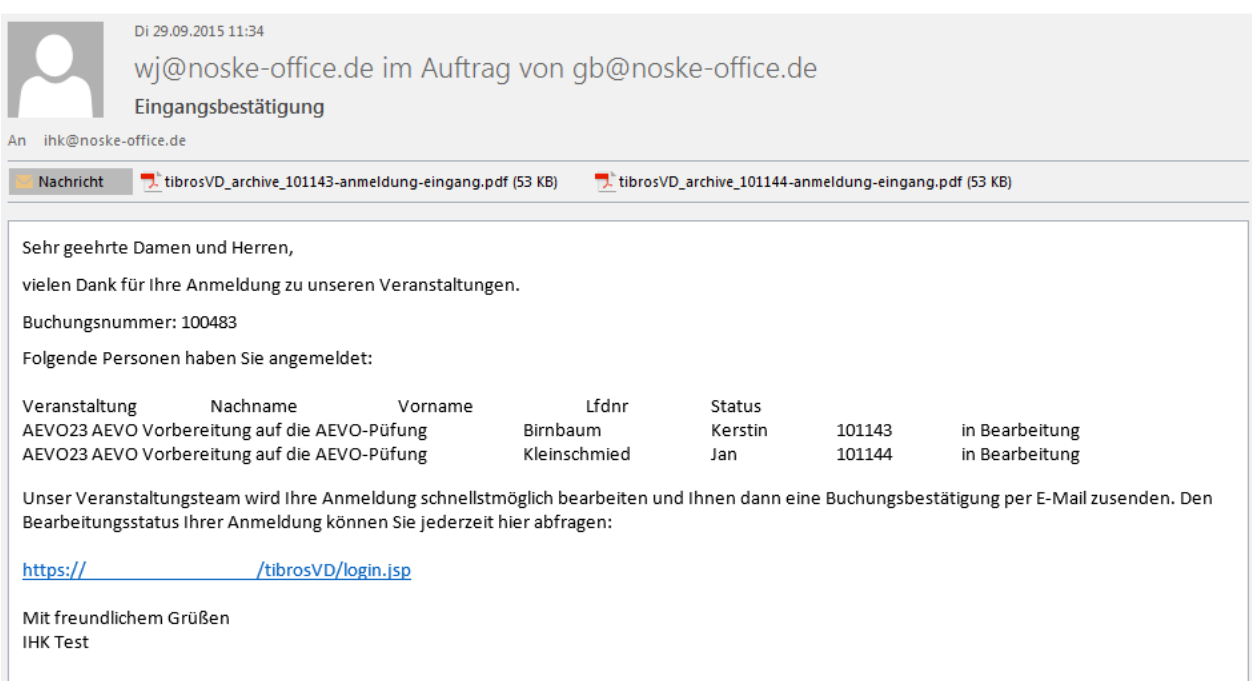

Durch einen Link in diesem Mail kann der Bearbeitungsstand abgerufen werden, die erfassten Daten haben zu diesem Zeitpunkt den Status "In Bearbeitung".

#### **J - 5.3.3.5 tibros-VD Online – Anmeldung über Firmen-Account – Firmenseminar**

Bestellt ein Unternehmen eine Veranstaltung ausschließlich für die eigenen Mitarbeiter, kann in tibros-VD in den Veranstaltungsdaten das Kennzeichen "Firmenseminar" gesetzt und zusätzlich eine Identnummer der Firma hinterlegt werden, die das Seminar in Auftrag gegeben hat. Wird der Kurs dann für die Online-Anmeldung freigegeben, kann dieses Unternehmen seine Teilnehmer online anmelden. Die Vorgehensweise ist dabei identisch mit der Anmeldung zu anderen Veranstaltungen über einen Firmenaccount.

Andere Unternehmen oder Privatpersonen können das Seminar online in der Suche dann zwar finden, jedoch keine Anmeldung vornehmen.

## **J - 5.3.4 tibros-VD Online – Auf die Warteliste eintragen**

Steht bei der Veranstaltungssuche die Belegungsampel auf rot, bedeutet dies, dass die Veranstaltung ausgebucht ist. In diesem Fall kann sich der Kunde nicht mehr für die Veranstaltung anmelden.

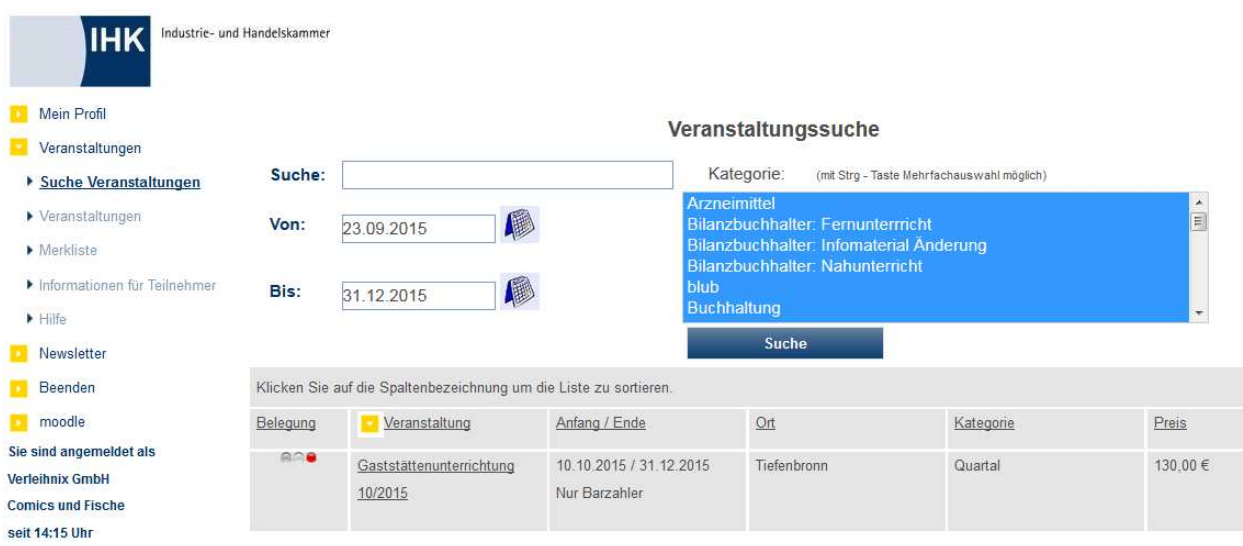

Je nachdem, was durch die IHK für diese Veranstaltung definiert wurde, kann die Anmeldung auf eine Warteliste möglich sein (siehe Kapitel "Freigabe" auf Seite 123 und "Teilnehmer erfassen/ändern" auf Seite 158). Allerdings kann auch die mögliche Anzahl der auf die Warteliste gebuchten Anmeldungen begrenzt sein, so dass auch die Warteliste ausgebucht sein kann.

Ob die Anmeldung auf die Warteliste möglich ist, kann in den Veranstaltungsdetails festgestellt werden. Dazu wird zuerst die Veranstaltung in der Suchmaske angeklickt. Wird an Stelle der "Anmelden"-Schaltflä-

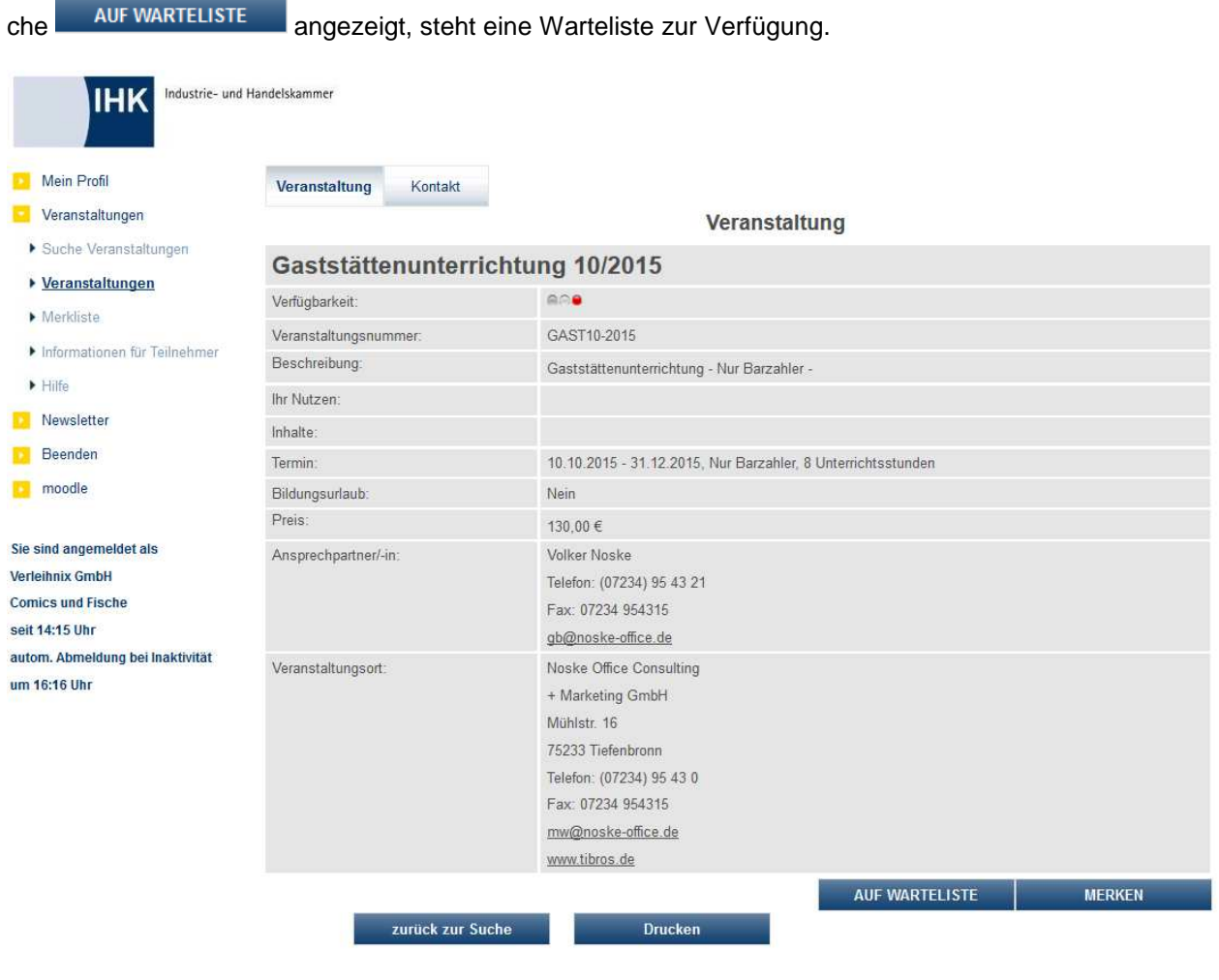

Wird die Schaltfläche Betatte betätigt, wird der normale Anmeldedialog gestartet. Nach Abschluss des Anmeldevorgangs wird bestätigt, dass der Kunde auf der Warteliste eingetragen wurde.

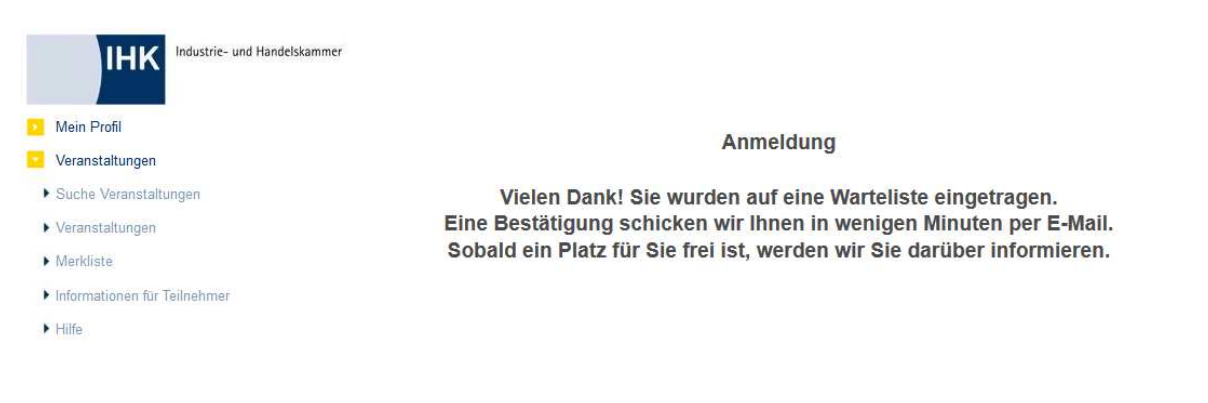

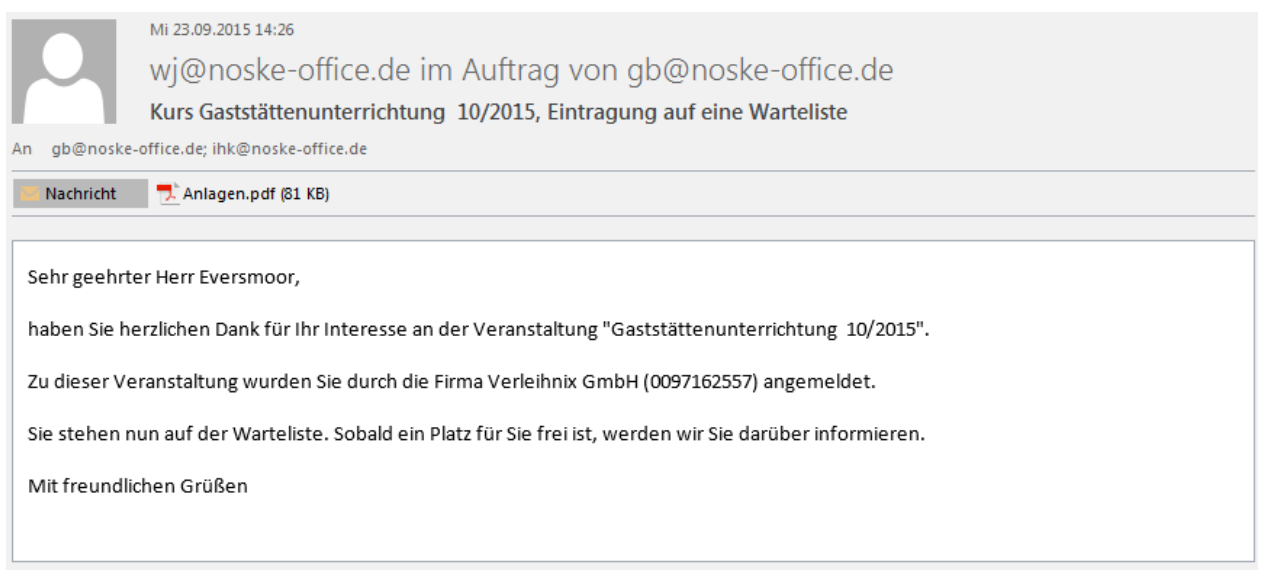

# **J - 5.4 tibros-VD Online – Anmeldung für eingeladene Teilnehmer**

Richtet sich eine Veranstaltung an Personen, die für eine Veranstaltung vorgemerkt wurden, kann die Möglichkeit zur Onlineanmeldung auf Teilnehmer beschränkt werden, die zuvor per E-Mail eingeladen worden sind (siehe Kapitel "Veranstaltungseinladung für geladene Teilnehmer" auf Seite 61, "Freigabe" auf Seite 123). In dem E-Mail wird ein Link ausgegeben, über den sich die Teilnehmer per Mausklick bis zum vorgegebenen Online-Anmeldeschluss an- bzw. abmelden können:

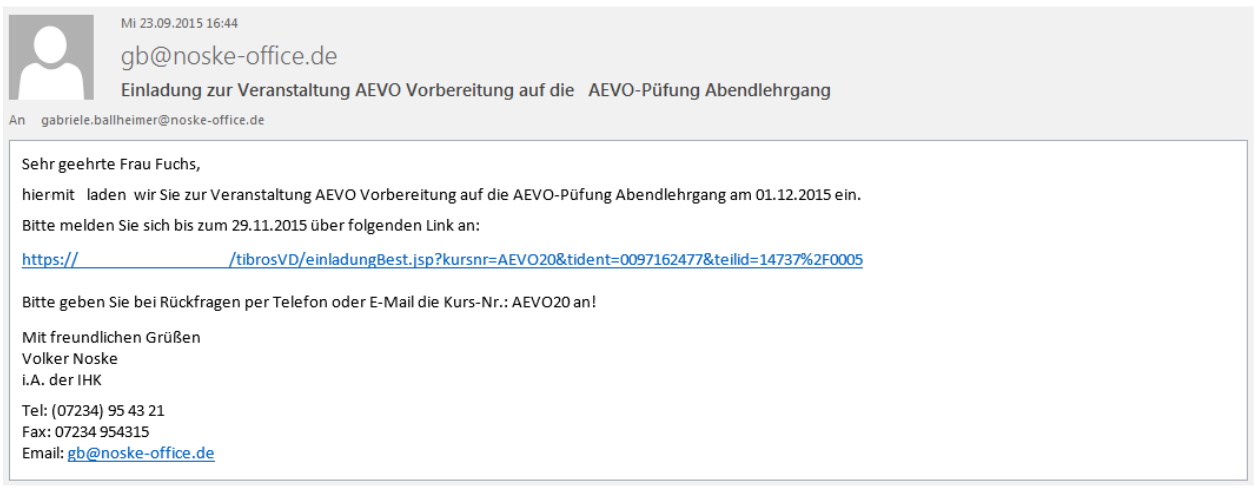

Wird der Link betätigt, wird eine Internetseite geöffnet, auf der die Anmeldung vorgenommen werden kann:

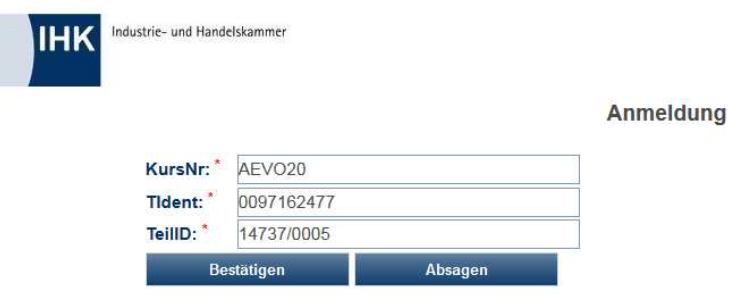

Mit der Schaltfläche Bestätigen wird die Teilnahme an der Veranstaltung bestätigt, der Teilnehmer erhält eine entsprechende Meldung angezeigt. In *tibros*-VD wird der Status des Teilnehmers automatisch von "Vormerkung" auf "Anmeldung" geändert, eine gesonderte Online-Übernahme der Anmeldedaten ist nicht erforderlich.

Möchte die eingeladene Person an der Veranstaltung nicht teilnehmen, kann sie über die Schaltfläche

Absagen ihre Teilnahme absagen und erhält ebenfalls eine entsprechende Meldung angezeigt. In tibros-VD erhält wird der Status des Teilnehmers automatisch von "Vormerkung" auf "Rücktritt" geändert, eine gesonderte Online-Übernahme der Anmeldedaten ist nicht erforderlich.

## **J - 5.5 tibros-VD Online – (Meine) Veranstaltungen**

Ist der Kunde als Person in tibros-VD Online angemeldet, kann er über den Menüpunkt "Meine Veranstaltungen" ansehen, zu welchen Veranstaltungen er angemeldet ist. Bei Firmen-Accounts heißt der Menüpunkt "Veranstaltungen".

Anmeldungen, die in tibros-VD noch nicht übernommen wurden, haben den Status "in Bearbeitung", übernommene Anmeldungen haben den Status "Anmeldung". War die Veranstaltung zum Zeitpunkt der Datenübernahme bereits ausgebucht oder hat sich der Kunde bewusst auf die Warteliste setzen lassen, wird der Status auf "Warteliste" gesetzt (siehe Kapitel "tibros-VD Online – Auf die Warteliste eintragen" auf Seite 418).

Möglich sind auch die Statusanzeigen "Vormerkung", "Rücktritt" oder "Stornierung", wenn die IHK den Status des Teilnehmers in tibros-VD entsprechend ändert (siehe Kapitel "Teilnehmer erfassen/ändern" auf Seite 158).

Die Veranstaltungsübersicht kann durch Klick auf die Spaltenüberschriften nach dem jeweiligen Kriterium

sortiert werden. Unterhalb der Auflistung befindet sich eine Schaltfläche Drucken , mit der die Übersicht auch als Liste ausgedruckt werden kann.

Je nachdem, wie die Anmeldung in tibros-VD Online erfolgt ist, kann die Anzeige der Maske "Meine Veranstaltungen" und das Layout der Druckliste differieren.

## **J - 5.5.1 Meine Veranstaltungen (Personenaccount)**

Bei Anmeldung über einen Personenaccount werden die Veranstaltungsbezeichnung, der Veranstaltungszeitraum und der Status angezeigt:

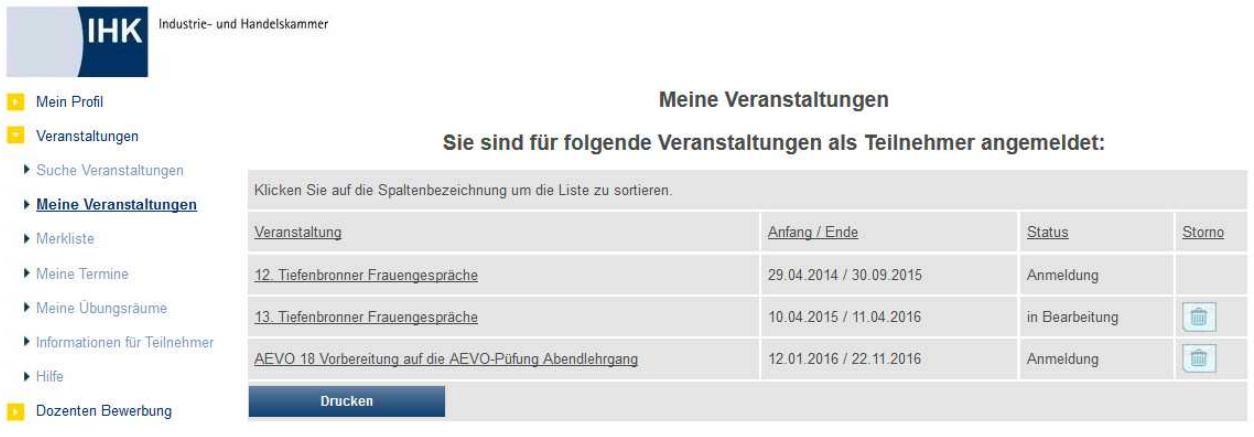

Sofern die Online-Stornierung des Kurses noch möglich ist, wird die Schaltfläche angeboten (siehe Kapitel "tibros-VD Online – Anmeldung stornieren" auf Seite 423).

Handelt es sich bei der angemeldeten Person um einen Dozenten, werden auch die Veranstaltungen aufgelistet, in denen die Person Dozent ist. Ein Dozent kann sowohl als Teilnehmer als auch als Dozent in tibros-VD Online angemeldet sein:

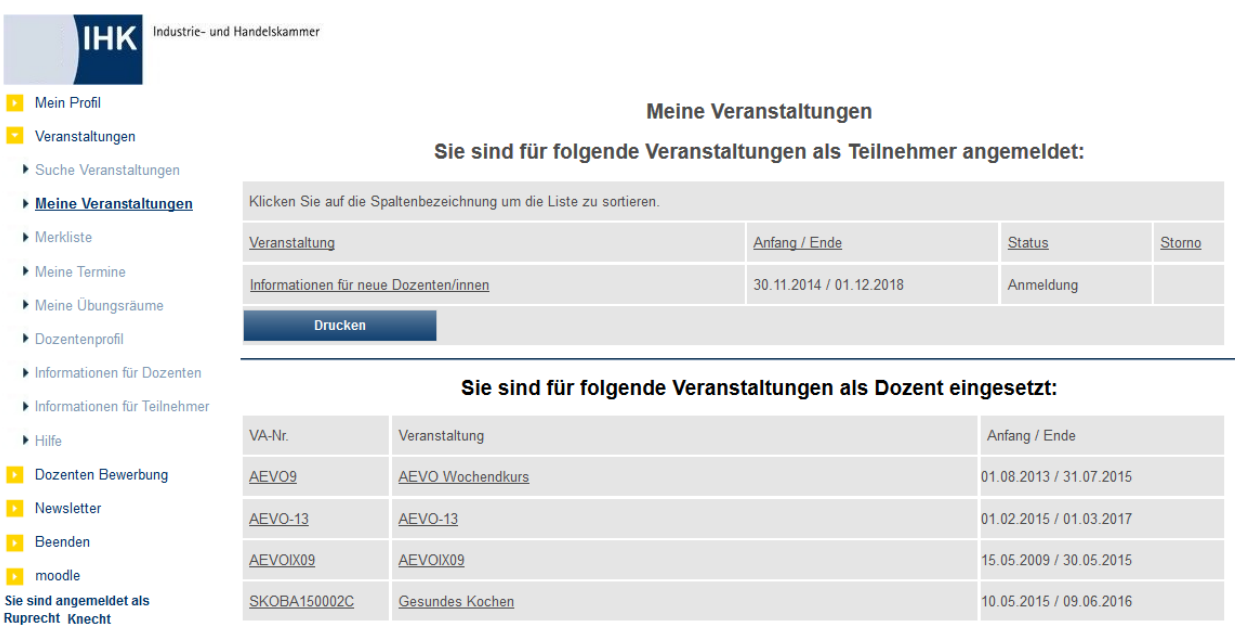

Unabhängig davon, welche der Maskenansichten gerade angezeigt wird, kann durch Klick auf die unterstrichene Veranstaltungsbezeichnung die Anzeige der Kursdaten geöffnet werden. Hier wird ein Hinweis eingeblendet, dass für diese Veranstaltung bereits eine Anmeldung vorliegt, die Schaltflächen "Anmelden" bzw. "Auf Warteliste" sind nicht mehr verfügbar. Stattdessen werden in der Symbolleiste zusätzliche Schaltflächen angezeigt:

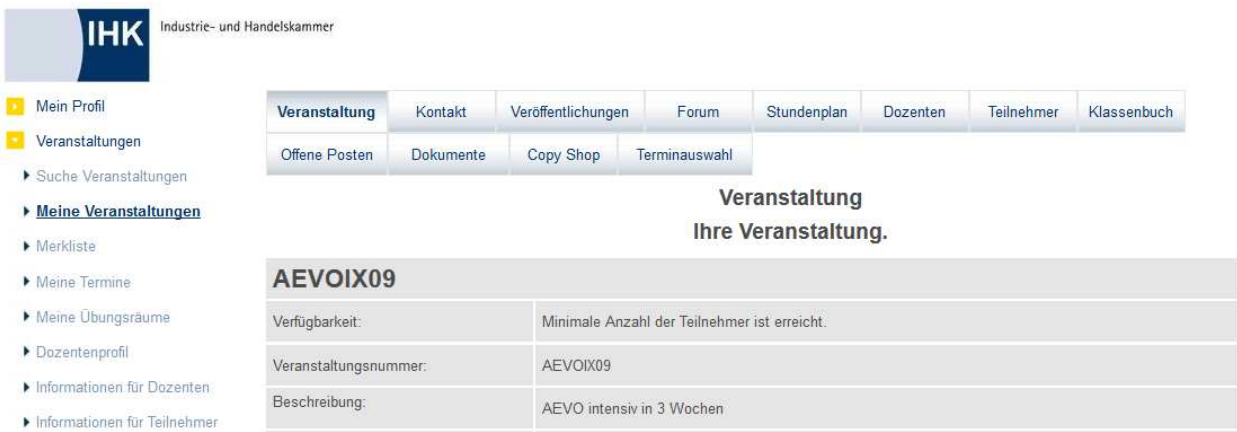

Welche Schaltflächen jeweils angezeigt werden, ist davon abhängig, ob es sich bei der angemeldeten Person um einen Teilnehmer oder einen Dozenten handelt. Für die Anzeige der Schaltfläche ist auch relevant, welche Module die IHK einsetzt und was für diese Veranstaltung auf der Registerkarte "Freigabe" für das Onlineangebot freigegeben wurde (siehe Kapitel "Freigabe" auf Seite 123). Die Bedeutung der einzelnen Schaltflächen wird im Kapitel "tibros-VD Online – Veranstaltungsdaten" auf Seite 358 erläutert.

# **J - 5.5.2 Veranstaltungen (Firmen-Account)**

Erfolgte die Anmeldung über einen Firmen-Account, werden alle Teilnehmer dieses Unternehmens aufgelistet:

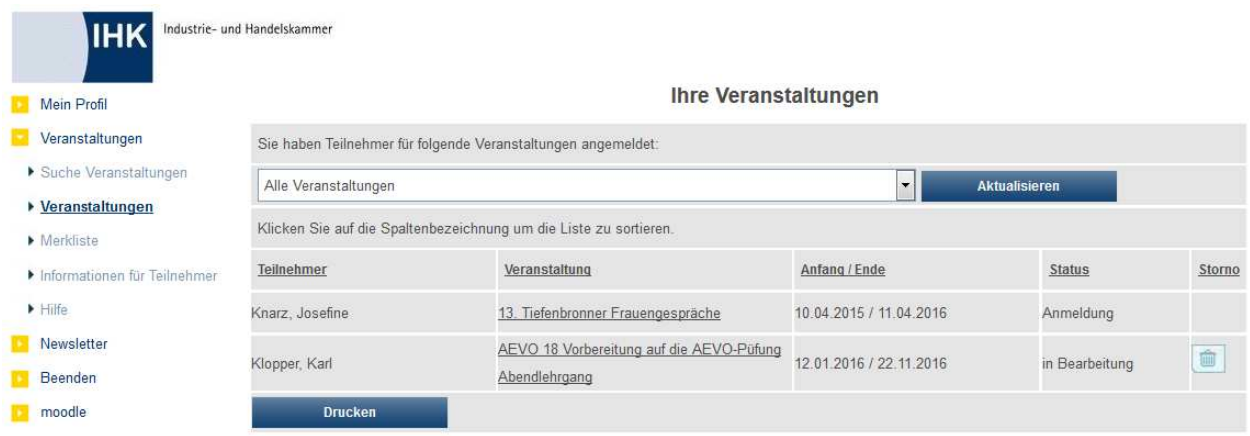

Teilnehmer, die zu verschiedenen Kursen angemeldet wurden, werden pro Kurs aufgelistet. Bei Bedarf kann die Sortierung der Liste verändert werden, indem jeweils auf die Spaltenüberschrift geklickt wird, nach der sortiert werden soll.

Sofern die Online-Stornierung einer Anmeldung noch möglich ist, wird die Schaltfläche (siehe Kapitel "tibros-VD Online – Anmeldung stornieren" auf Seite 423).

Wird die Seite geöffnet, werden alle Teilnehmer in allen Veranstaltungen angezeigt. Hat ein Unternehmen sehr viele Teilnehmer angemeldet, kann diese Auflistung unübersichtlich sein. Deshalb kann in dem Listenfeld über der Teilnehmerübersicht eine bestimmte Veranstaltung ausgewählt und dann die Schaltfläche

Aktualisieren angeklickt werden. Es werden dann nur noch die Teilnehmer der gewählten Veranstaltung angezeigt. Die Einschränkung kann über das Auswahlfeld durch Auswahl von "Alle Veranstaltungen" wieder rückgängig gemacht werden.

# **J - 5.5.3 tibros-VD Online – Anmeldung stornieren**

Möchte ein Kunde seine Anmeldung stornieren, ist dies bis zu einem bestimmten Zeitpunkt auch über tibros-VD Online möglich.

Die Stornierungsfrist ist dabei davon abhängig, wie tibros-VD-Online durch die IHK konfiguriert wurde. tibros-VD-Online kann optional so konfiguriert werden, dass Teilnehmern der Storno-Button bei Ihren Kursanmeldungen nur bis zu einer bestimmten Anzahl von Tagen vor Veranstaltungsbeginn zur Verfügung steht.

Wurde nichts vorgegeben, kann die Veranstaltung bis zum Veranstaltungsbeginn storniert werden.

Ist die Stornierungsfrist bzw. das Beginn-Datum bereits überschritten, ist ein Rücktritt nur nach individueller Absprache möglich, der Onlinekunde muss in diesem Fall telefonisch Kontakt mit dem zuständigen Sachbearbeiter aufnehmen.

Zur Online-Stornierung der Kursanmeldung muss sich der Kunde in tibros-VD Online anmelden und dort den Menüpunkt "Veranstaltungen → Meine Veranstaltungen" aufrufen:

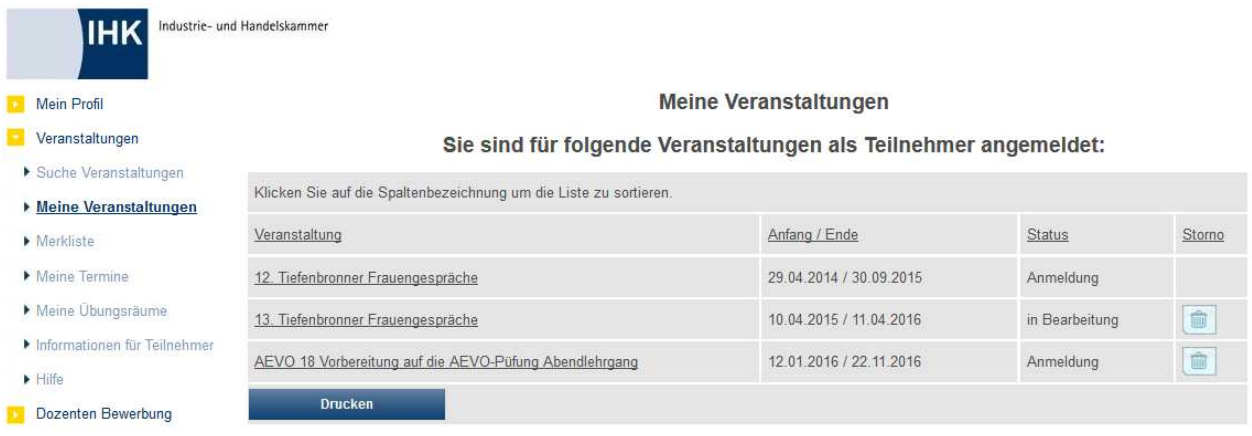

Hier sind alle Kurse aufgelistet, zu denen sich der Teilnehmer angemeldet hat. Um eine Anmeldung zu stornieren, wird bei dieser Veranstaltung in der Spalte "Storno" die Schaltfläche angeklickt. Ist dieses Symbol bei der Veranstaltung nicht eingeblendet, kann sie online nicht mehr storniert werden.

Wurde die Schaltfläche betätigt, wird ein Kontaktformular geöffnet:

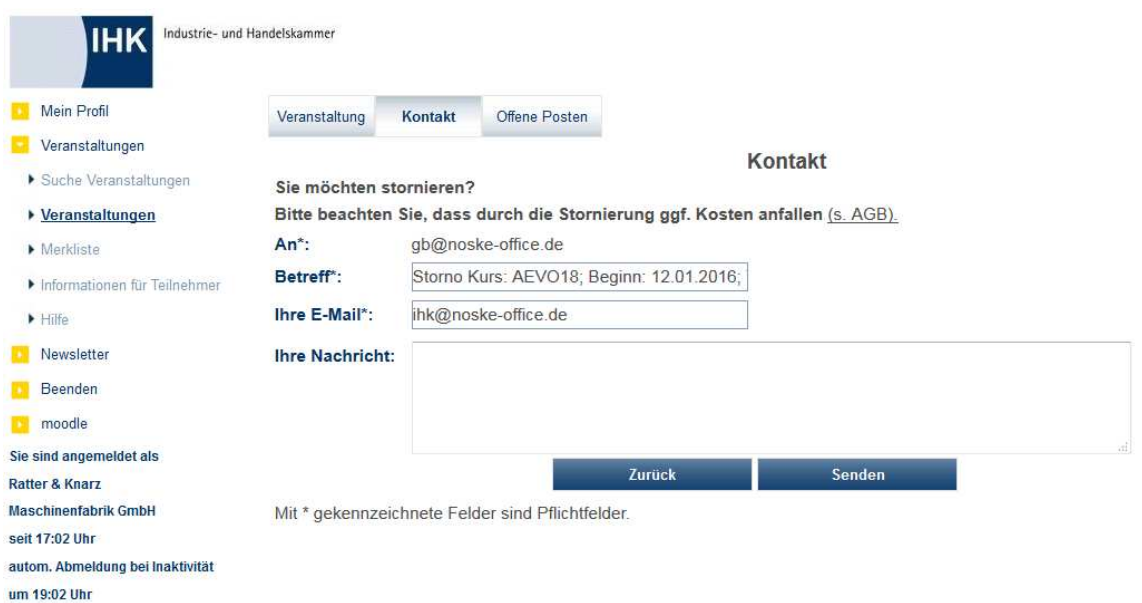

Die E-Mail-Adressen der IHK und des Kunden werden bereits vorbelegt, ebenso der Betreff mit der Kursnummer und dem Teilnehmernamen. Soweit die Anmeldung bereits in tibros-VD übernommen wurde, wird auch die Teilnehmeridentnummer vorbelegt. Der Kunde muss nur noch seine Stornierungsnachricht eingeben und die Schaltfläche "Senden" betätigen.

Danach wird zuerst eine Bestätigungsmeldung angezeigt:

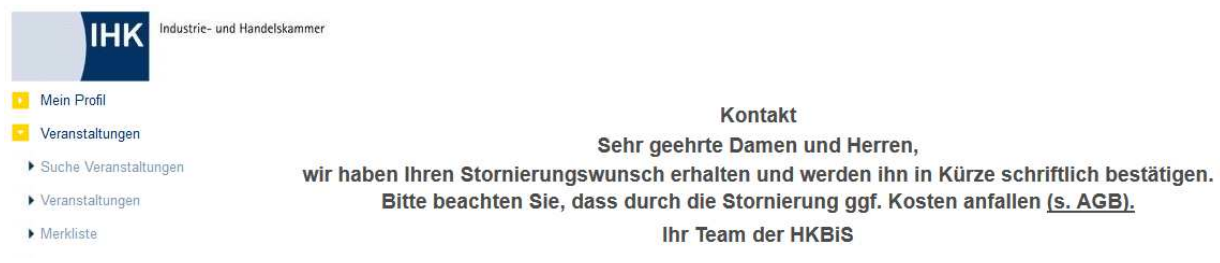

Sowohl der Kunde als auch die IHK erhalten die Stornierungsmitteilung per E-Mail. Dort werden Datum und Uhrzeit der Stornierung automatisch eingefügt. Die Stornierung wird in tibros-VD jedoch nicht per Datenübernahme automatisch vollzogen. Die Veranstaltung muss manuell aufgerufen und der Anschriftenstatus des Teilnehmers geändert werden. Die manuelle Bearbeitung ist erforderlich, da der zuständige IHK-Mitarbeiter prüfen muss, ob evtl. Rechnungen storniert oder Rücktrittsgebühren erhoben werden müssen.

## **J - 5.6 tibros-VD Online – Merkliste**

Die Merkliste kann dazu verwendet werden, aus dem allgemeinen Veranstaltungsangebot die infrage kommenden Veranstaltungen zu sammeln, um später evtl. eine Anmeldung durchzuführen. Zu beachten ist jedoch, dass der Inhalt der Merkliste maximal 4 Wochen gespeichert bleibt. Außerdem ist es nicht möglich, Veranstaltungen, bei denen während der Anmeldung eine zusätzliche Frage an den Kunden gestellt wird, in der Merkliste zu speichern (siehe Kapitel "Freigabe" auf Seite 123). Auch Veranstaltungen, die sich an Barzahler richten, können nicht auf der Merkliste gespeichert werden.

Für Personenaccounts steht die Merkliste nur für die Veranstaltungen zur Verfügung, zu denen sich die Person noch nicht angemeldet hat. Ist der der Online-Kunde über einen Firmen-Account angemeldet, steht die Merkliste für alle Veranstaltungen zur Verfügung, da ein Unternehmen zur selben Veranstaltung mehrere Teilnehmer gleichzeitig anmelden kann.

Um eine Veranstaltung auf die Merkliste zu setzen, muss zunächst im Veranstaltungsangebot ein Kurs gesucht und angeklickt werden, so dass sich die Detailansicht öffnet.

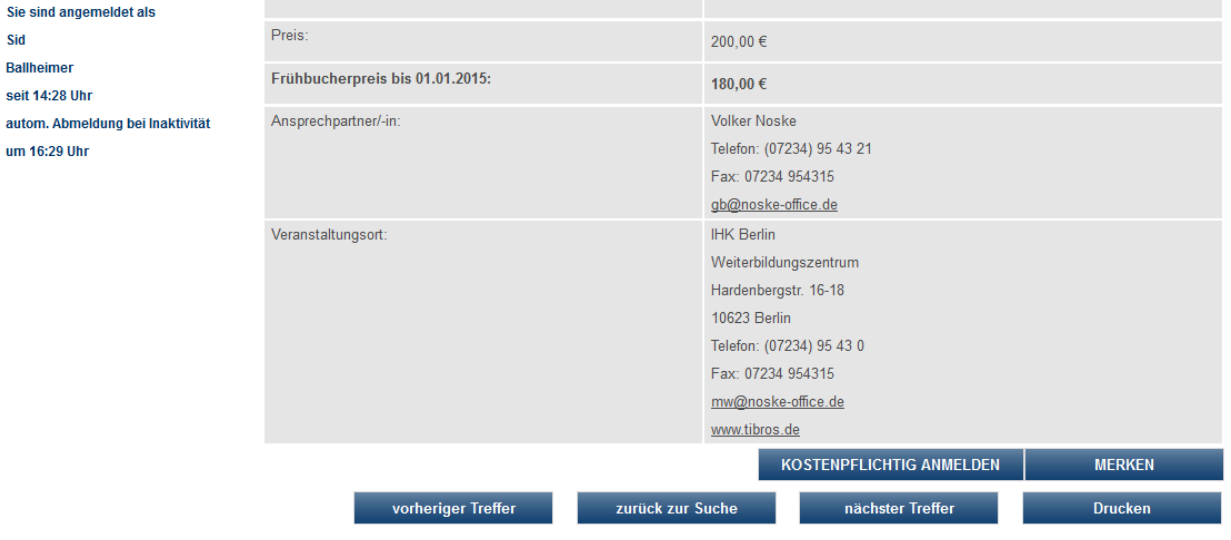

Dort befindet sich neben der Anmeldeschaltfläche die Schaltfläche **MERKEN**, Wird diese betätigt, wechselt die Anzeige, es wird dann anstelle dieser Schaltfläche ein Hinweistext eingeblendet:

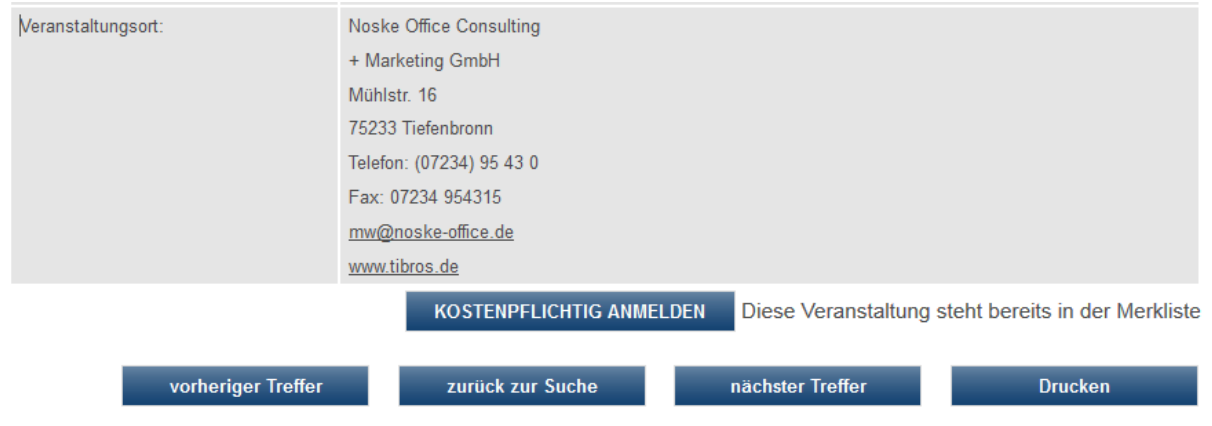

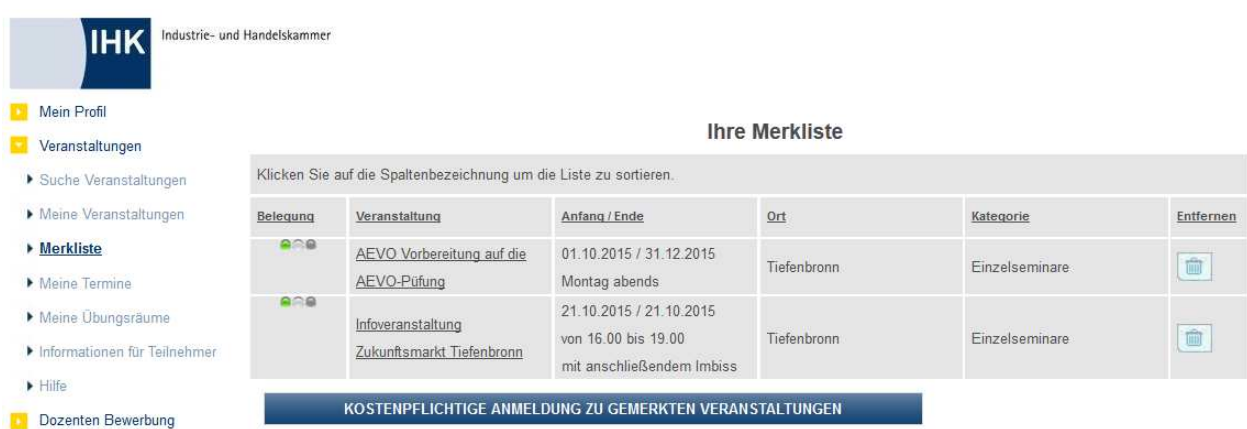

Über den Menüpunkt "Merkliste" kann dann die Merklisten-Übersicht aufgerufen werden:

Dort sind alle gemerkten Veranstaltungen aufgelistet, es werden die Belegungsampel, die Veranstaltungsbezeichnung, Beginn- und Endedatum, Veranstaltungsort und die Veranstaltungskategorie angezeigt. Über

die Schaltfläche kann eine Veranstaltung von der Merkliste wieder entfernt werden.

Welche Anmeldemöglichkeiten bei der Merkliste zur Verfügung stehen, ist davon abhängig, ob die Merkliste über einen Personen- oder einen Firmenaccount aufgerufen wird.

## **J - 5.6.1 Merkliste – über Personenaccount**

Der Online-Kunde hat die Möglichkeit, sich zu einer einzelnen Veranstaltung anzumelden, indem diese in der Merkliste angeklickt wird. In den sich öffnenden Kursdetails kann dann über die Schaltfläche "Anmelden" der übliche Anmeldedialog für Personen gestartet werden (siehe Kapitel "tibros-VD Online – Kursanmeldung – über Person" auf Seite 380). Es besteht jedoch auch die Möglichkeit, sich zu allen Veranstaltungen, die sich auf der Merkliste befinden, gleichzeitig anzumelden, ohne die personenbezogenen Daten mehrfach eingeben zu müssen.

Dazu muss nur in der Merkliste die Schaltfläche KOSTENPFLICHTIGE ANMELDUNG ZU GEMERKTEN VERANSTALTUNGEN

bzw. Anmeldung zu gemerkten Veranstaltungen betätigt werden. Dadurch wird zunächst der reguläre Anmeldedialog gestartet (siehe Kapitel "tibros-VD Online – Anmeldung zu einer Veranstaltung" auf Seite 379).

Sind alle Angaben gemacht worden, weicht die Maske mit der Datenzusammenfassung jedoch vom regulären Anmeldedialog ab:

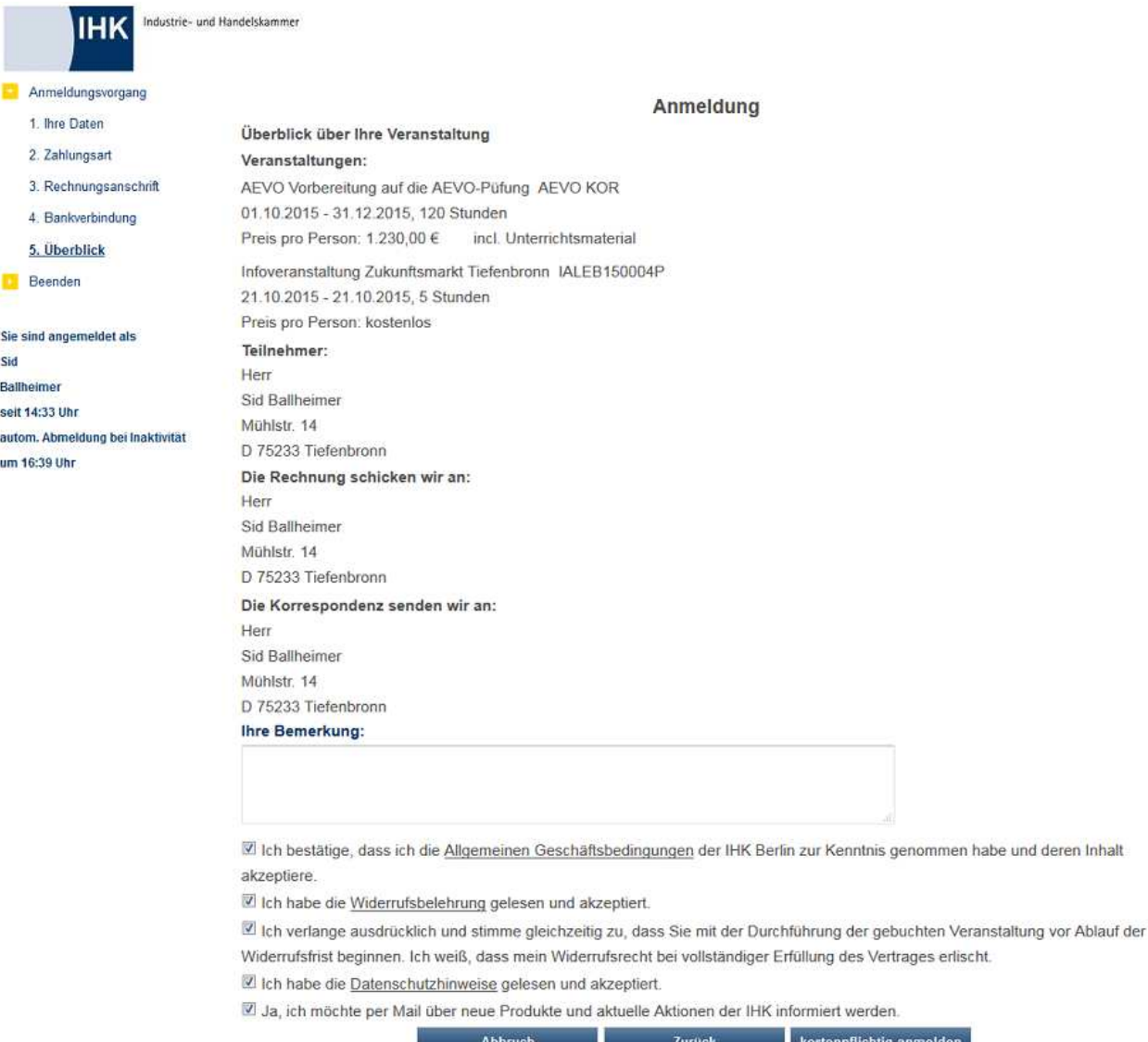

Hier ist ersichtlich, dass die Anmeldung für mehrere Veranstaltungen vorgenommen wird. Im Fuß der Maske muss die Kenntnisnahme und die Zustimmung zu den AGBs und dem Datenschutzhinweis durch Mausklick auf das entsprechende Kästchen bestätigt werden. Die Kenntnisnahme der Widerrufsbelehrung muss ebenfalls bestätigt werden. Die jeweiligen Dokumente, auf die sich diese Bestätigungen beziehen, können durch Mausklick auf den unterstrichenen Link angezeigt werden. Der Online-Kunde kann außerdem festlegen, ob die Zusendung von Werbeschreiben/E-Mails erwünscht ist oder nicht.

Inhalt

Mit der Schaltfläche kostenfrei anmelden bzw. Kostenpflichtig anmelden wird die Anmeldung gespeichert. War die Anmeldung erfolgreich, wird eine Bestätigungsmaske angezeigt:

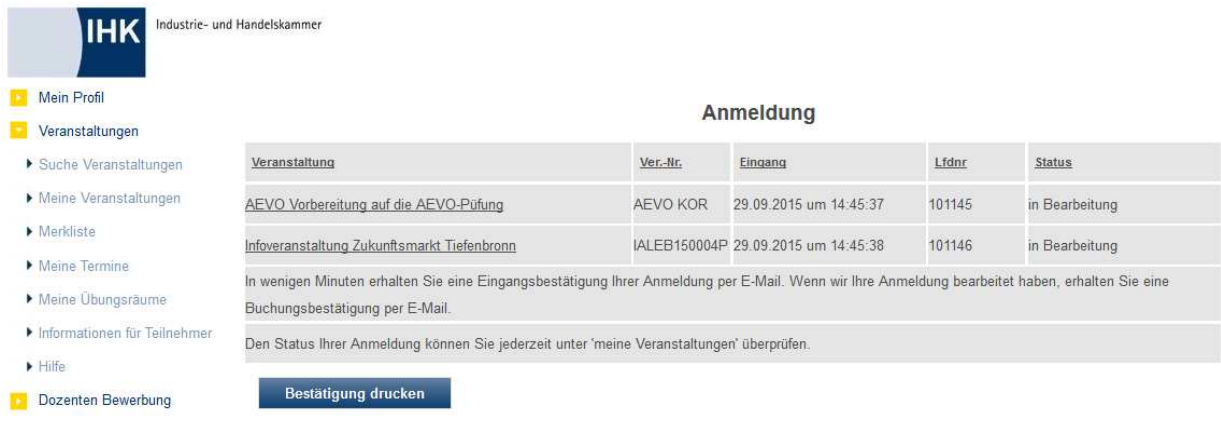

Über die Schaltfläche Bestätigung drucken kann der Online-Kunde sich nochmals eine Bestätigung ausdrucken lassen. Der Versand eines Bestätigungsmails erfolgt automatisch.

## **J - 5.6.2 Merkliste – über Firmenaccount**

Der Online-Kunde hat die Möglichkeit, Teilnehmer zu einer einzelnen Veranstaltung anzumelden, indem diese in der Merkliste angeklickt wird. In den sich öffnenden Kursdetails kann dann über die Schaltfläche "Anmelden" der übliche Anmeldedialog für Firmen gestartet werden (siehe Kapitel "tibros-VD Online – Anmeldung über Firmen-Account" auf Seite 397). Es besteht jedoch auch die Möglichkeit, Teilnehmer zu allen Veranstaltungen, die sich auf der Merkliste befinden, gleichzeitig anzumelden, ohne die Anmeldedaten mehrfach eingeben zu müssen.

KOSTENPFLICHTIGE ANMELDUNG ZU GEMERKTEN VERANSTALTUNGEN Dazu muss nur in der Merkliste die Schaltfläche

bzw. Anmeldung zu gemerkten Veranstaltungen betätigt werden. Dadurch wird eine Übersicht der Teilnehmer geöffnet, die von diesem Unternehmen bereits früher zu einer Veranstaltung angemeldet wurden.

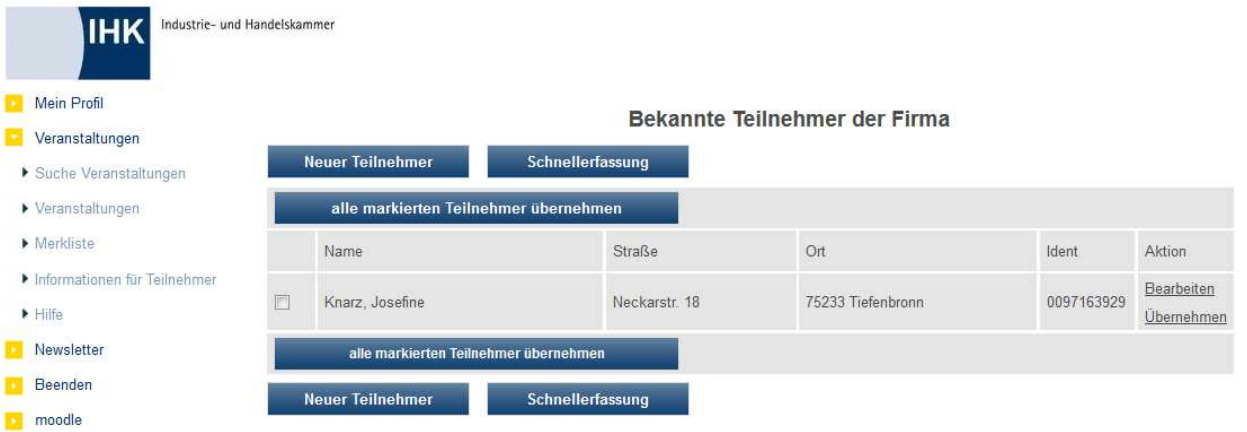

Zu berücksichtigen ist, dass die Teilnehmerliste auch Teilnehmer enthalten kann, die bereits in einer der gewählten Veranstaltungen angemeldet sind. Wird bei einem dieser Teilnehmer versucht, ihn nochmals zu einer Veranstaltung anzumelden, für die er bereits gemeldet ist, wird dies erst bei Abschluss des Anmeldeverfahrens gemeldet.

In der Teilnehmerübersicht stehen die für Firmen möglichen Anmeldewege über den Link "Übernehmen" sowie die Schaltfläche "Neuer Teilnehmer", zur Verfügung. Je nachdem, was für die Veranstaltung definiert wurde, stehen die Schaltflächen "Schnellerfassung" und "alle markierten Teilnehmer übernehmen" ebenfalls zur Verfügung. Die Vorgehensweise bei der Anmeldung ist identisch mit den Anmeldewegen zu einer einzelnen Veranstaltung (siehe Kapitel "tibros-VD Online – Anmeldung über Firmen-Account" auf Seite 397).

Zum Schluss wird eine Zusammenfassung angezeigt, deren Aussehen je nach gewähltem Anmeldeweg, variieren kann. In allen Fällen geht jedoch daraus hervor, welche Teilnehmer zu welchen Veranstaltungen angemeldet werden. Bei der Anmeldung per Auswahl kann diese Übersicht beispielsweise so aussehen:

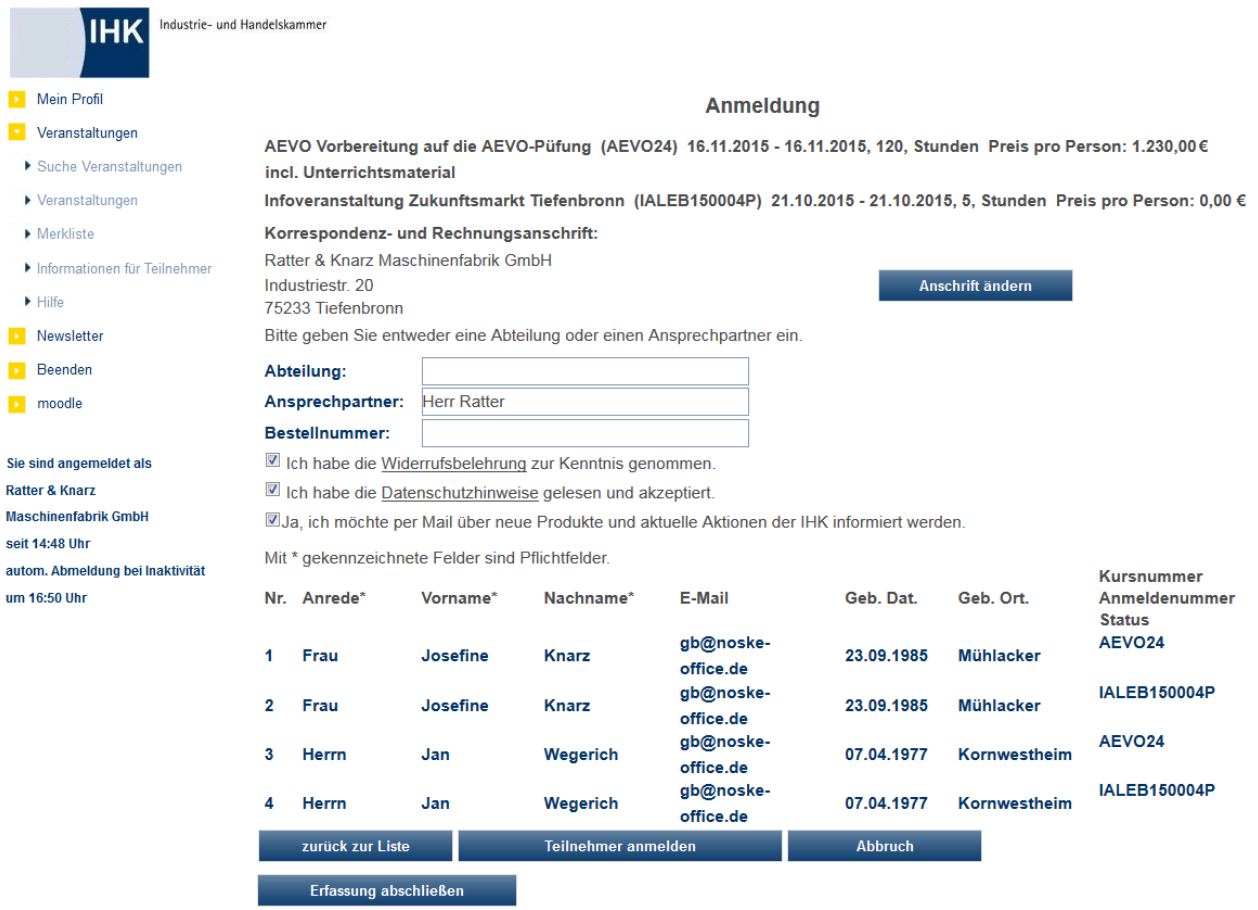

Je nach Anmeldeweg kann es in der Abschlussmaske noch erforderlich sein, weitere Angaben zu machen, im Einzelnen entspricht dies aber dem jeweiligen Anmeldeverfahren ohne Einsatz der Merkliste (siehe Kapitel "tibros-VD Online – Anmeldung über Firmen-Account" auf Seite 397).

In allen Fällen muss die Kenntnisnahme und die Zustimmung zu den AGBs und dem Datenschutzhinweis durch Mausklick auf das entsprechende Kästchen bestätigt werden. Die Kenntnisnahme der Widerrufsbelehrung muss ebenfalls bestätigt werden. Die jeweiligen Dokumente, auf die sich diese Bestätigungen beziehen, können durch Mausklick auf den unterstrichenen Link angezeigt werden. Der Online-Kunde kann außerdem festlegen, ob die Zusendung von Werbeschreiben/E-Mails erwünscht ist oder nicht.

Wird danach das Anmeldeverfahren abgeschlossen, z. B. durch Klick auf Feilnehmer anmelden bzw.

Teilnehmer kostenpflichtig anmelden zu werden die Angaben geprüft und gespeichert. Wird bei der Überprüfung festgestellt, dass ein Teilnehmer versehentlich nochmals zu einer Veranstaltung angemeldet wird, für die er bereits früher gemeldet wurde, wird dies in einer entsprechenden Meldung angezeigt.

Der Teilnehmer wird dann nur zu den übrigen Veranstaltungen angemeldet, die fehlerhaften Anmeldungen erhalten keine Anmeldenummer. Auch in den versandten Bestätigungsmails wird eine entsprechende Kennzeichnung vorgenommen.

# **J - 5.7 tibros-VD Online – Meine Termine**

Der Menüpunkt "Meine Termine" steht nur über einen Personenaccount zur Verfügung. Hat sich die Person zu einem Kurs angemeldet, so können die Kurstermine über die Schaltfläche "Stundenplan" in den Veranstaltungsdetails abgerufen werden. Hat sich die Person jedoch zu mehreren Veranstaltungen angemeldet, die im selben Zeitraum stattfinden, ist dieser Weg sehr mühsam.

Über den Menüpunkt "Meine Termine" steht deshalb eine komfortable Möglichkeit zur Verfügung, alle Veranstaltungstermine eines Zeitraums veranstaltungsübergreifend abzurufen:

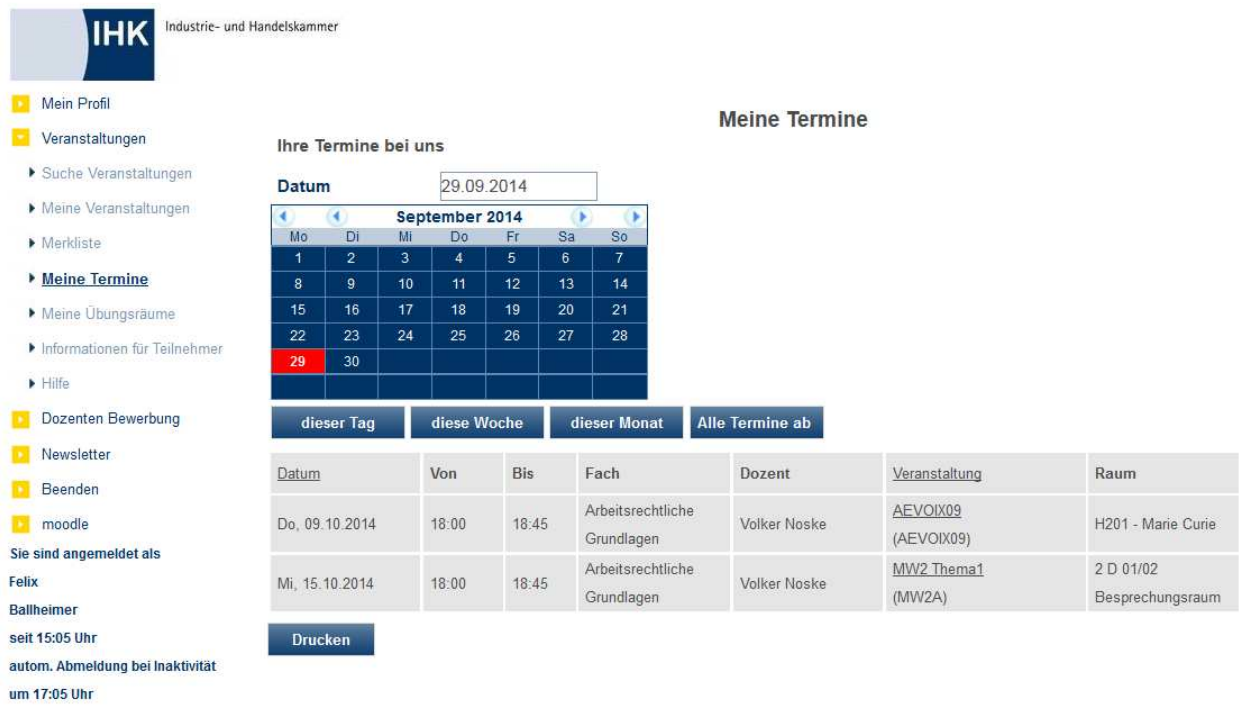

Die Bedienung der Maske ist hierbei identisch mit der Stundenplanmaske (siehe Kapitel "tibros-VD Online – Stundenplan" auf Seite 363).

Angezeigt werden jeweils Datum, Beginn- und Endezeit, Fach, Kursbezeichnung, Kursnummer und Raum. Soweit zu den Terminen bereits Dozenten eingeplant wurden, werden diese ebenfalls angezeigt. Wurde bei einem Dozenten hinterlegt, dass er erst nach Veranstaltungsbeginn angezeigt werden darf, kann der Dozent auch trotz der Einplanung noch ausgeblendet sein (siehe Kapitel "Dozenten/Referenten erfassen/ändern" auf Seite 193).

Die Sortierung der Übersicht erfolgt standardmäßig nach Datum und Uhrzeit. Alternativ dazu besteht die Möglichkeit, durch Klick auf die Spaltenbezeichnung "Kurs" die Liste umzusortieren. Sortiert wird dann nach der Kursnummer und innerhalb der Kursnummer nach Datum und Uhrzeit.

# **J - 5.8 tibros-VD-Online – Meine Übungsräume**

Setzt die IHK neben *tibros*-VD auch *tibros*-RR als Raumplanungssoftware ein, kann den Kursteilnehmern ermöglicht werden, online eigenständig Übungsräume zu buchen.

Die Räume, die den Teilnehmern zur Onlinebuchung zur Verfügung stehen sollen, müssen in tibros-RR durch Setzen der entsprechenden Option freigegeben werden. Zu beachten ist, dass bei Räumen, die online gebucht werden, in tibros-RR nur die Standard-Ausstattungsvariante gebucht wird.

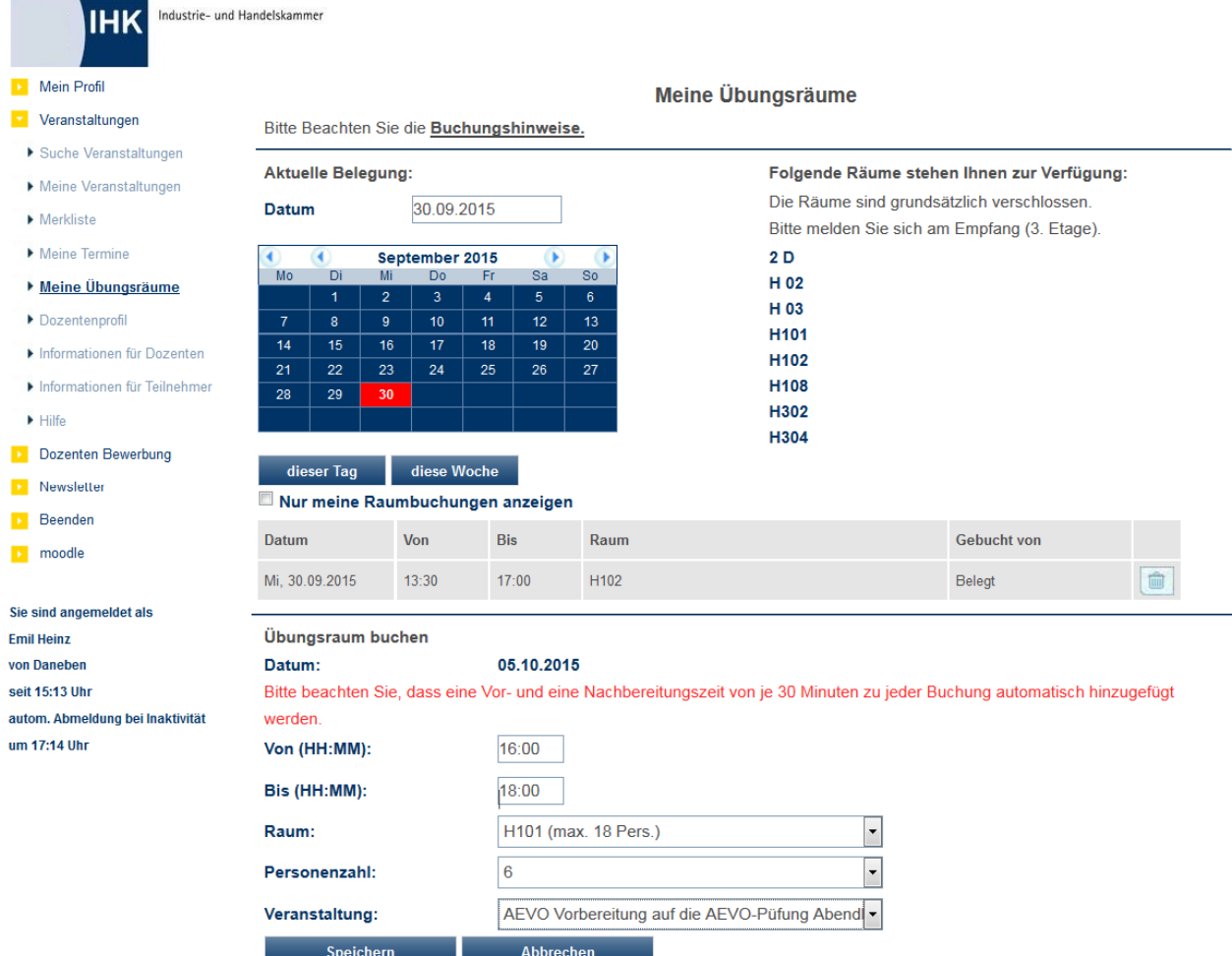

Wird der Menüpunkt "Meine Übungsräume" geöffnet, wird eine zweiteilige Übersichtsseite geöffnet:

In der oberen Seitenhälfte können – sofern durch die IHK ein Dokument hinterlegt wurde – Buchungshinweise durch Klick auf den Link abgerufen werden.

Darunter, im linken Seitenbereich wird ein Auswahlkalender angezeigt, vorbelegt ist hier das Tagesdatum. Im Feld Datum kann ein anderes Datum eingegeben werden. Alternativ kann im Kalender mit den Schalt-

flächen **Die Zwischen den Monaten bzw. Jahren gewechselt werden und danach mit der Maus ein Da-**

tum angeklickt werden. Mit den Schaltflächen dieser Tag bzw. diese Woche werden dann die ggf. vorhandenen Raumbuchungen für den gewählten Tag bzw. die gewählte Woche angezeigt. Die Buchungen werden unterhalb des Kalenders angezeigt. Wurde der Raum vom aktuell angemeldeten Anwender gebucht,

so kann die Buchung mit der Schalfläche gelöscht werden.

Rechts neben dem Kalender befindet sich eine Auflistung der Räume, die die Teilnehmer buchen können.

Im unteren Bereich befinden sich die Auswahlfelder für die Raumbuchung. Das Datum ist dabei bereits vorbelegt, es kann aber durch den Anwender geändert werden, indem der gewünschte Tag im Kalender markiert und danach die Schaltfläche dieser Tag betätigt wird.

Zu beachten ist, dass Übungsräume grundsätzlich auch in den Schulferien gebucht werden können, nicht jedoch an Sonntagen und den in tibros-RR hinterlegten Feiertagen. Dort können bei Bedarf auch Termine als Feiertag definiert werden, an denen die IHK geschlossen ist.

Nach dem Datum gibt es zwei Felder, um die Beginn-Uhrzeit und die Ende-Uhrzeit der Raumbuchung anzugeben. Hier kann die tatsächliche Uhrzeit eingetragen werden, bei der Buchung von Übungsräumen wird automatisch eine Vor- und Nachbereitungszeit hinzugebucht.

Danach kann der gewünschte Raum aus einer Auswahlliste ausgewählt werden. Außerdem müssen noch die Teilnehmerzahl und der Kurs des Teilnehmers gewählt werden. Übungsräume können durch Kursteilnehmer online auch noch bis zu 3 Monate nach Kursende gebucht werden. Länger zurückliegende Kurse stehen nicht zur Auswahl.

Die Raumbuchung kann dann mit <sup>Speichern</sup> abgeschlossen werden.

# **J - 5.9 tibros-VD Online – Dozentenprofil (pflegen)**

Der Menüpunkt Dozentenprofil steht nur angemeldeten Dozenten zur Verfügung. Der Dozent kann sich durch Klick auf die unterstrichenen Textpassagen wahlweise sein Dozentenprofil ansehen oder dieses editieren bzw. neu anlegen.

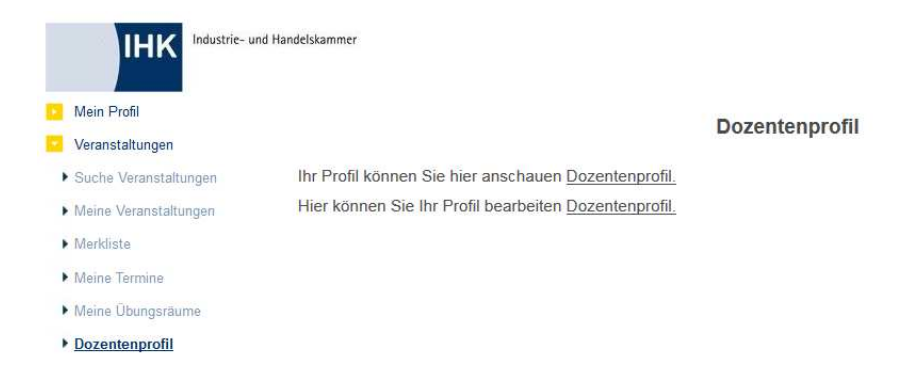

# **J - 5.9.1 tibros-VD Online – Dozentenprofil (pflegen) – Profilansicht**

Wird der Link zur Ansicht des Profils angeklickt, wird das Dozentenprofil im Anzeigemodus geöffnet. Der Dozent kann hier überprüfen, was bei seinem Profil überhaupt hinterlegt ist und wie es im Anzeigemodus für die Teilnehmer dargestellt wird.

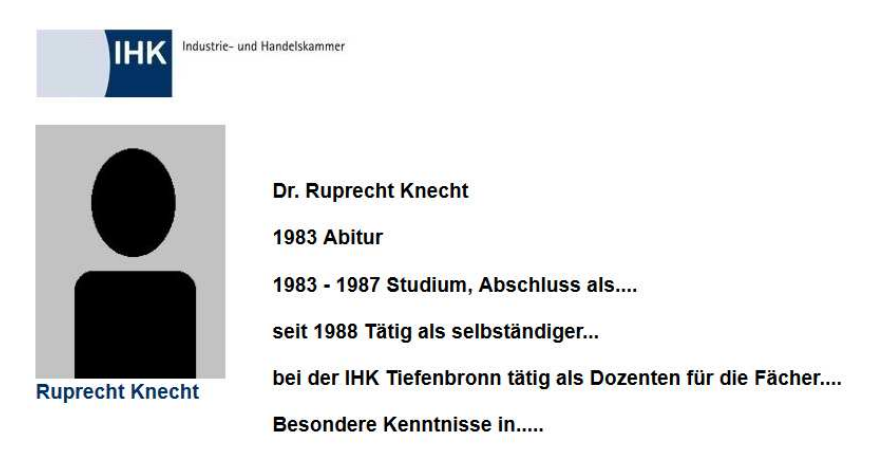
### **J - 5.9.2 tibros-VD Online – Dozentenprofil (pflegen) – Bearbeitungsmodus**

Im Bearbeitungsmodus wird das Profil in einem HTML-Editor geöffnet:

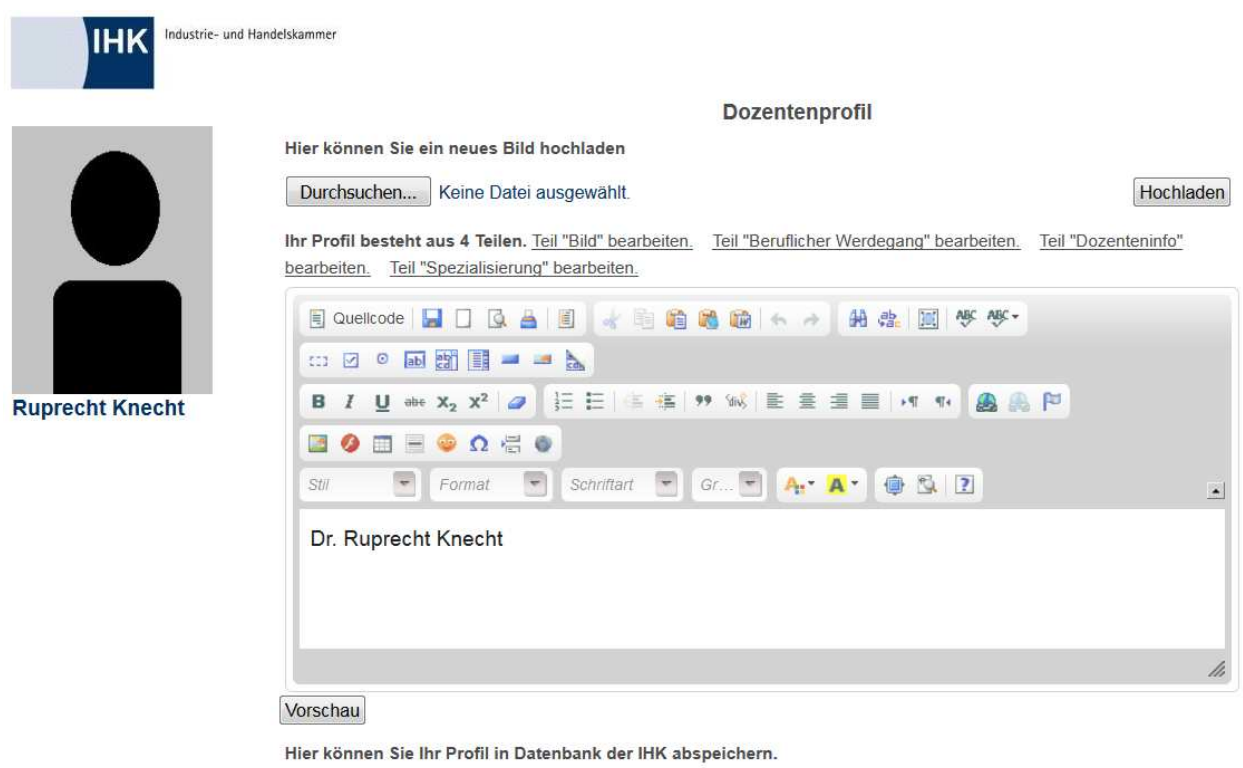

Im oberen Maskenbereich besteht die Möglichkeit, eine Grafikdatei (z. B. Passbild) in das Profil einzufügen. Dazu wird der Speicherort der Datei über die -Schaltfläche ausgewählt und dann über die Schaltfläche **Hochladen** im Profil gespeichert. Das Bild wird dann im linken Bereich des Profils angezeigt.

Hier können Sie ein neues Bild hochladen

An IHK Senden

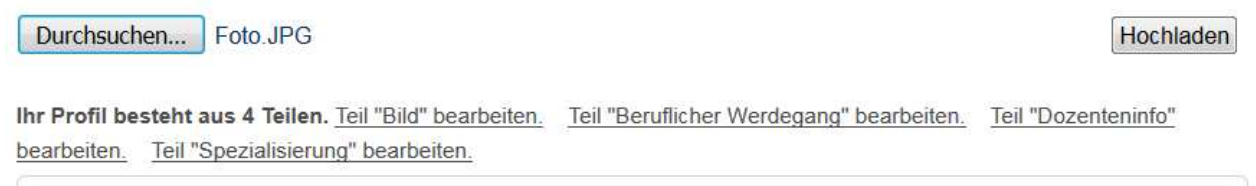

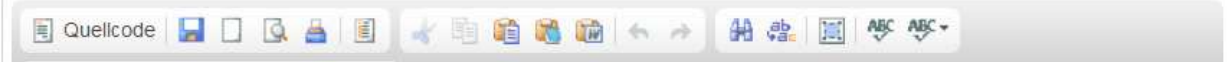

Je nachdem, welche Vorgaben die IHK für das Profil macht, kann das Dozentenprofil aus mehreren Teilen bestehen. Die Reihenfolge der Teile ist ebenfalls festlegbar (siehe Kapitel "Allg. Einstellungen – Online – Dozentenprofil" auf Seite 221). Zwischen den Teilen kann durch Klick auf "Teil "…" bearbeiten" gewechselt werden. Dabei ist zu beachten, dass die Änderungen am aktuell angezeigten Teil zuerst gespeichert werden müssen!

Der Profiltext kann in dem weißen Fensterbereich erfasst und bearbeitet werden. Über die Schaltflächen stehen verschiedene Formatierungsmöglichkeiten, Rechtschreibhilfe usw. zur Verfügung. Die Vorgehensweise orientiert sich hier an gängigen Textverarbeitungsprogrammen. Alternativ kann über die Schaltfläche "Quellcode" die Bearbeitung auch direkt über den HTML-Quellcode erfolgen.

Mit der Schaltfläche Vorschau wird in einem weiteren Browserfenster eine Vorschauansicht des Profils geöffnet:

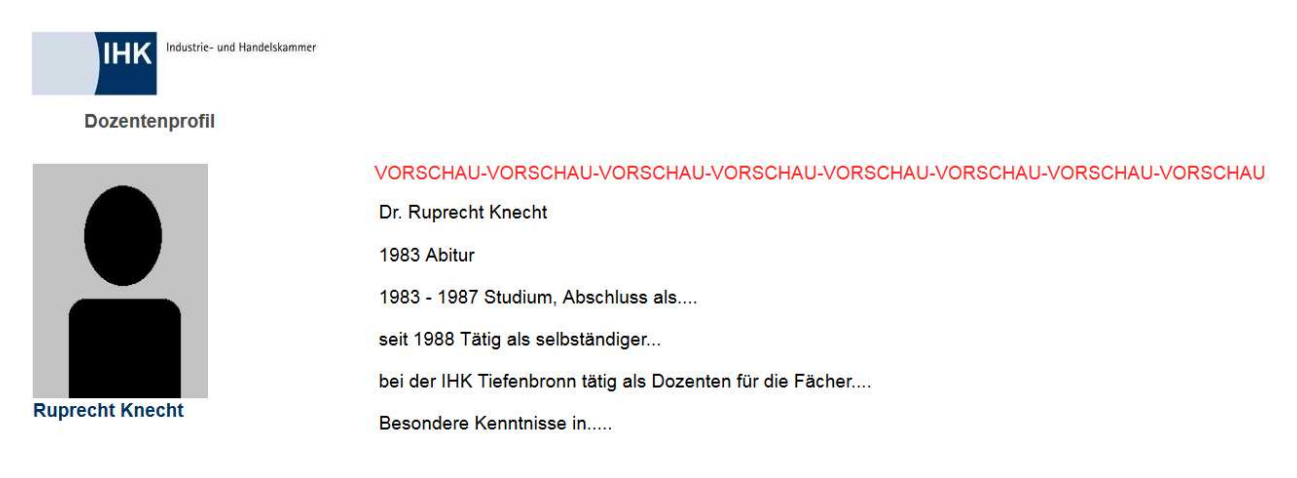

Über An IHK Senden wird das Profil gespeichert und zur IHK übertragen. Gleichzeitig wird eine Ansicht des gespeicherten Profils in einem weiteren Browserfenster geöffnet:

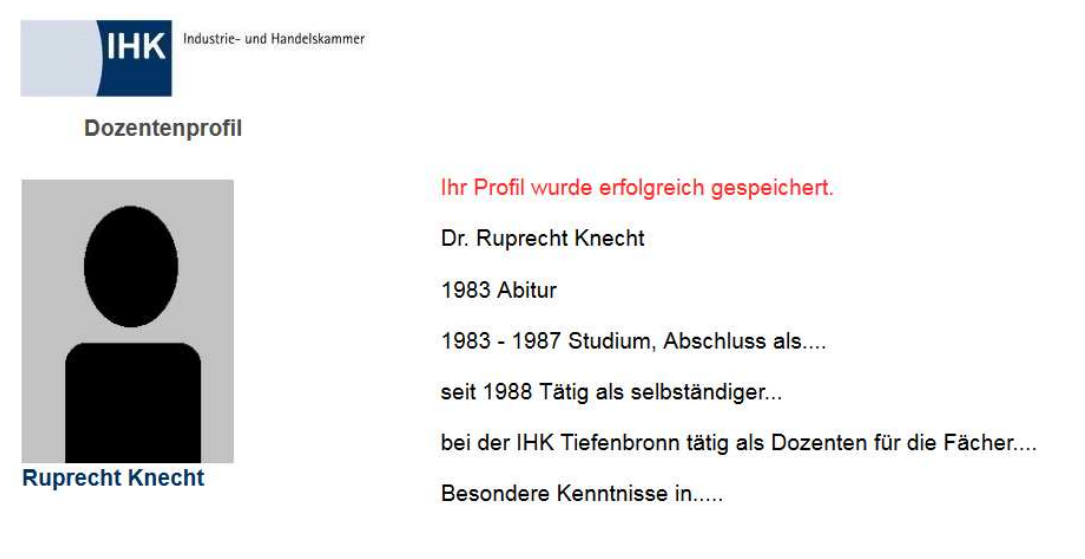

Gleichzeitig erhält der für diesen Dozenten zuständige Sachbearbeiter ein Informationsmail, dass der Dozent sein Profil geändert hat:

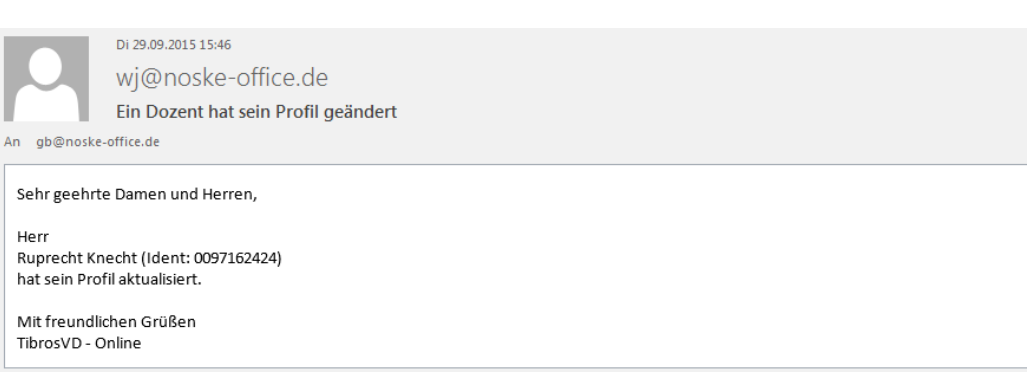

Voraussetzung dafür ist jedoch, dass im Dozentendatensatz hinterlegt ist, welcher Sachbearbeiter für diesen Dozenten zuständig ist (siehe Kapitel "Dozenten/Referenten erfassen/ändern" auf Seite 193). Der Sachbearbeiter kann das Profil über die Registerkarte "Dozentenprofil" in tibros-VD ansehen und ggf. über tibros-AV editieren (siehe Kapitel "Profil" auf Seite 205).

### **J - 5.10 tibros-VD Online – Dozentenkalender**

In tibros-VD können bei den Dozentendaten auf der Registerkarte Kalender die persönlichen Termine des Dozenten verwaltet werden, z. B. wenn der Dozent an einem bestimmten Tag verhindert ist oder grundsätzlich donnerstags nicht unterrichten möchte (siehe Kapitel "Kalender (des Dozenten)" auf Seite 203).

Registrierte Dozenten können ihre Termine über den Menüpunkt "Dozentenkalender" auch selbst über tibros-VD-Online verwalten:

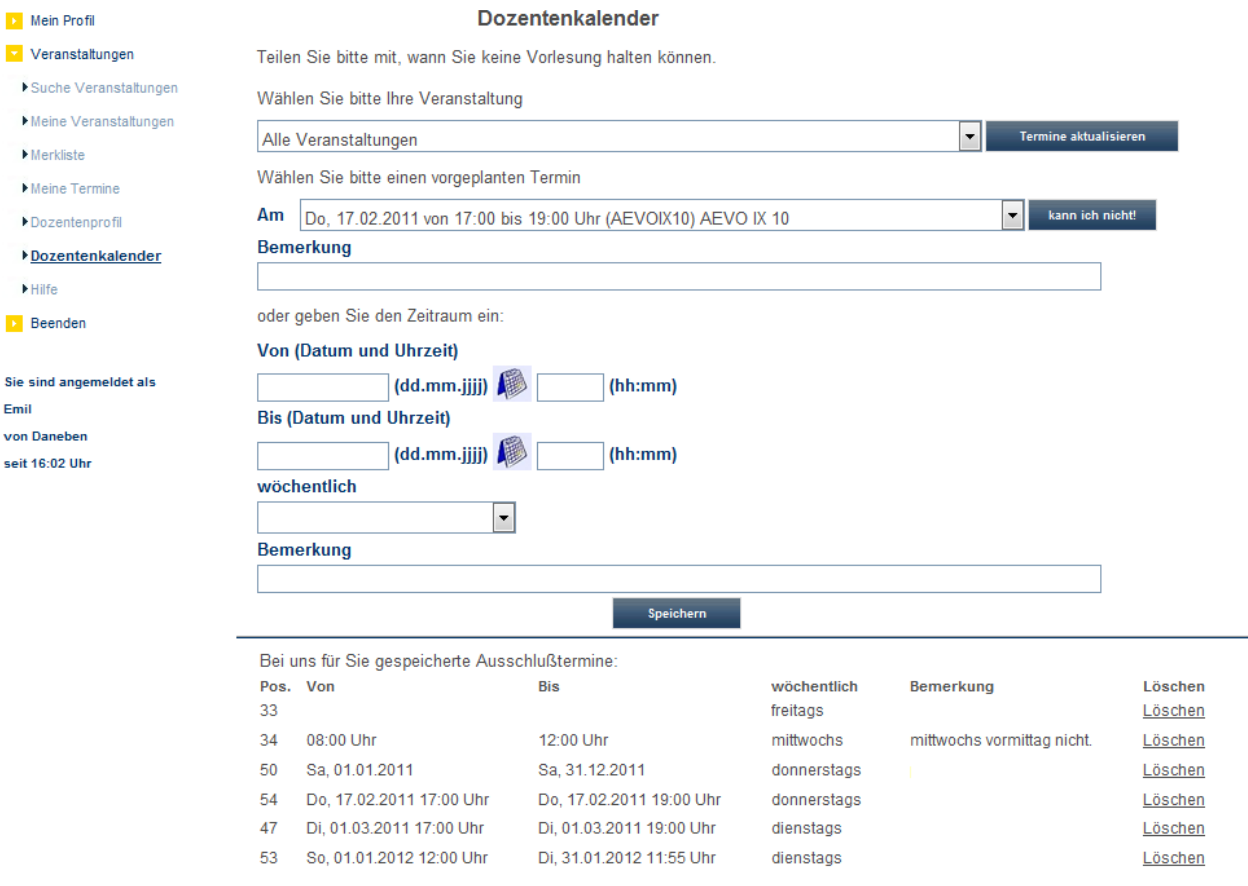

Die hier eingetragenen Termine können sich auf einen bestimmten Termin aus einem bestehenden Stundenplan einer Veranstaltung beziehen. Es werden jedoch in der Auswahl nur Termine für Stundenpläne angeboten, die noch keine Onlinefreigabe haben, also noch nicht abschließend bearbeitet wurden (siehe Kapitel "Freigabe" auf Seite 123). Wurde bereits ein Teil des Stundenplans freigegeben, so wird nur der Teil angezeigt, der **nach** dem Freigabedatum liegt, also noch **nicht** freigegeben ist. Kann der Dozent an einem der freigegebenen Termine nicht, so sollte dieser Termin mit dem zuständigen Sachbearbeiter telefonisch oder per Mail abgeklärt werden, da hier evtl. kurzfristig Umplanungen vorgenommen und Teilnehmer informiert werden müssen usw.

Zur Eingabe von Abwesenheitsterminen, die sich auf bestimmte bereits geplante Stundenplantermine beziehen, können diese einfach aus einer Liste gewählt werden. Ist der Dozent für mehr als eine Veranstaltung eingeplant, kann die Terminübersicht zuvor auf eine bestimmte Veranstaltung eingeschränkt werden.

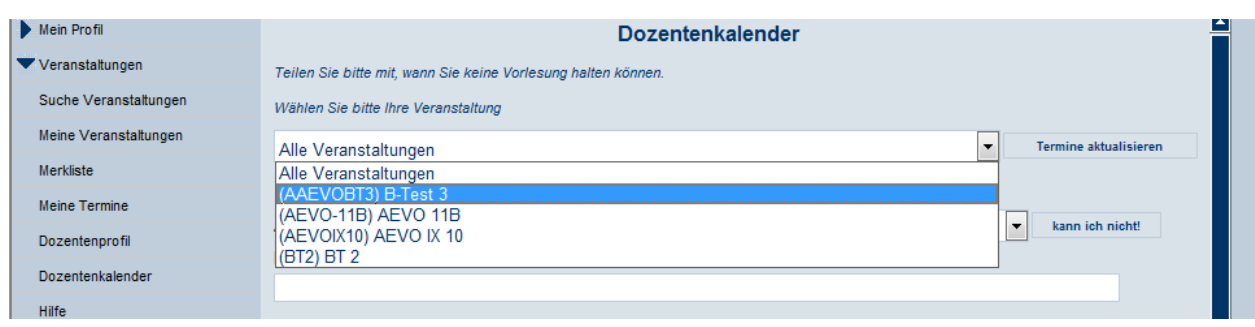

Wurde eine Veranstaltung gewählt, muss die Schaltfläche <sup>Fermine aktualisieren</sup> betätigt werden, damit die Einschränkung auf die Veranstaltung wirksam wird. Danach kann ein Termin aus der Liste ausgewählt werden:

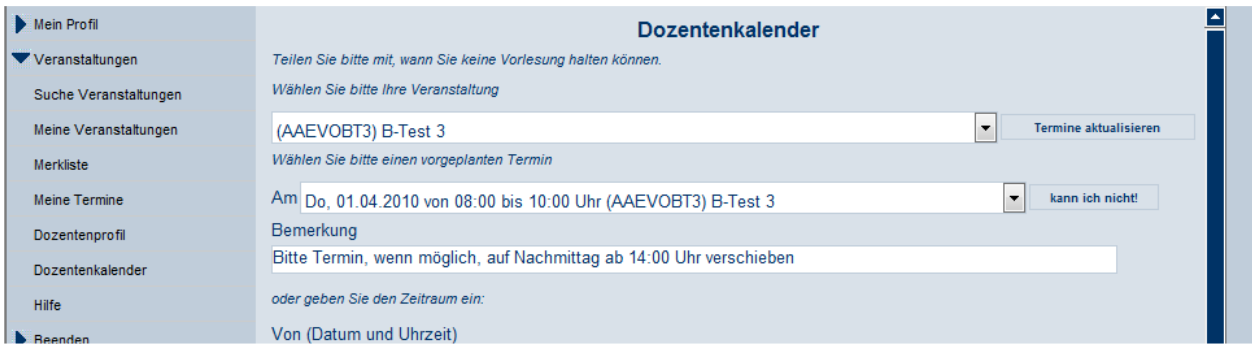

Wurde ein Termin gewählt, kann optional noch ein Ergänzungstext dazu erfasst werden, dieser muss in das **obere** Bemerkungsfeld direkt unter der Terminauswahl eingegeben werden. Erst danach darf die

Schaltfläche **kann ich nicht!** angeklickt werden, um den Termin als Abwesenheitstermin zu speichern. Wird ein solcher "Kann-nicht-Termin" für einen Termin eingetragen, für den der Dozent bereits eingeplant ist, erhält der Dozent nach dem Speichern einen Hinweis, dass er sich mit der Kammer in Verbindung setzen soll:

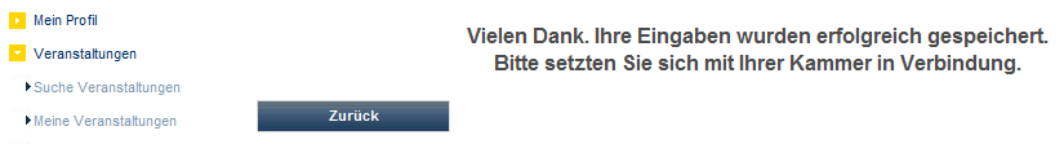

Außerdem erhält der zuständige Sachbearbeiter über den Vorgang als Information eine E-Mail:

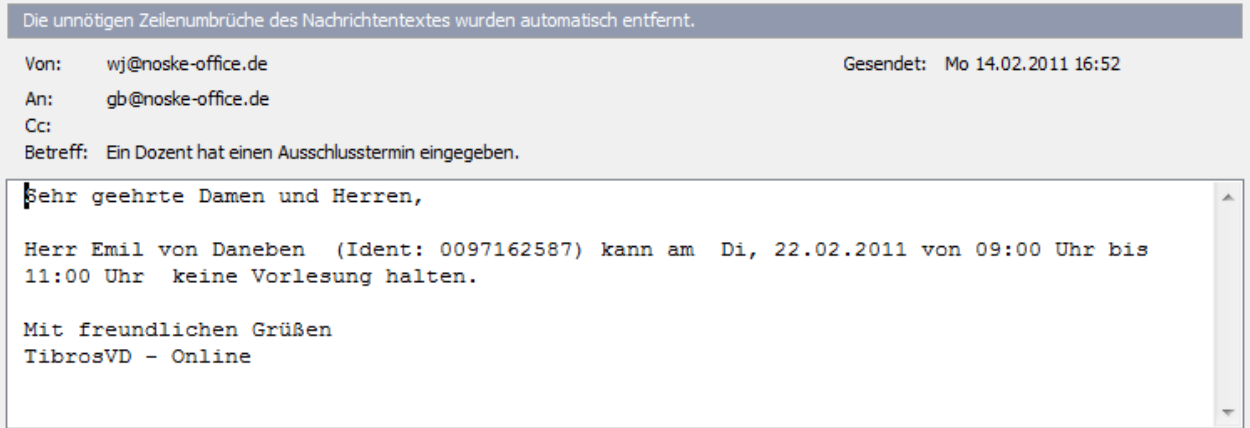

Kann der Dozent generell an einem bestimmten Tag nicht, kann ein einzelnes Datum eingetragen werden. Ist der Dozent länger weg (z. B. Krankheit, Urlaub) kann ein Datumszeitraum eingegeben werden. Alternativ

zur Datumseingabe kann über die Schaltfläche ein Auswahlkalender geöffnet werden.

Ist der Dozent grundsätzlich zu bestimmten Uhrzeiten abwesend, weil er beispielsweise von 08:00 – 17:00 Uhr berufstätig ist und nur nebenberuflich Dozent ist, kann auch bei der Uhrzeit ein Zeitraum angegeben werden, ohne ein Datum oder einen Wochentag dazu anzugeben. Natürlich sind hier auch Kombinationen mit Datum und/oder Wochentag möglich. Es ist auch möglich, nur einen Wochentag ohne weitere Angaben auszuwählen, wenn der Dozent z. B. grundsätzlich samstags nie unterrichtet. Ins **untere** Bemerkungsfeld können zu den eingetragenen Terminen noch weitere Informationen vermerkt werden.

Sind alle Angaben zu einem Abwesenheitstermin gemacht, wird der Termin mit der Schaltfläche Speichern gespeichert und in die Terminliste eingetragen:

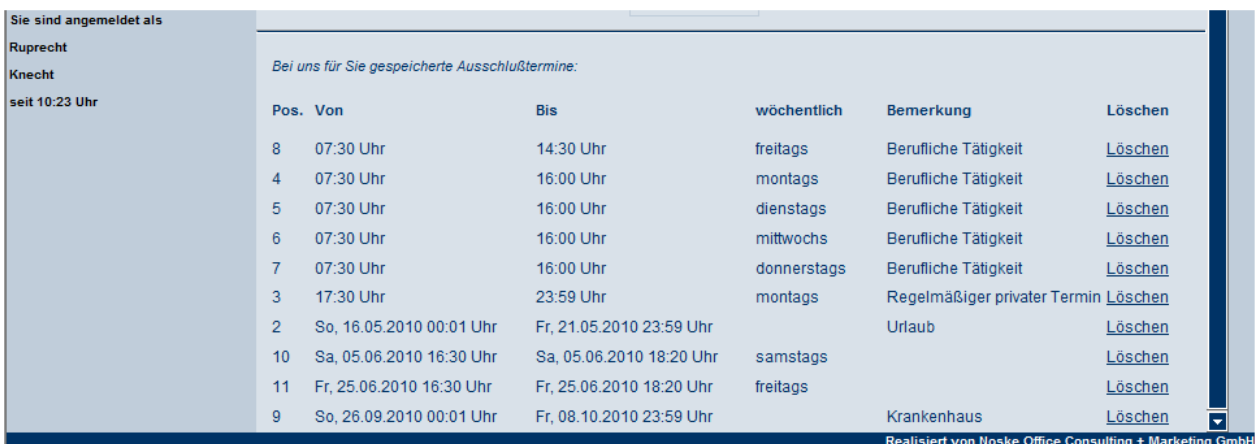

Eine nachträgliche Korrektur eines Termins ist nicht möglich, der Termin muss in diesem Fall über den Link "Löschen" gelöscht und neu erfasst werden.

#### **J - 5.11 tibros-VD Online – Informationen für Dozenten**

Der Hauptmenüpunkt "Informationen für Dozenten" ist nur für Dozenten zugänglich, unabhängig davon, ob sie gerade in einer online verfügbaren Veranstaltung unterrichten oder nicht. Der Dozent muss lediglich in tibros-VD als Dozent angelegt sein und eine Onlineregistrierung haben (siehe Kapitel "Dozenten/Referenten erfassen/ändern" auf Seite 193, "tibros-VD-Online – Registrieren" auf Seite 338).

Veranstaltungsteilnehmer können auf diese Informationen nicht zugreifen, sie haben eigene Bereiche, in denen Dokumente eingesehen werden können (siehe Kapitel "tibros-VD Online – Dokumente" auf Seite 374 und "tibros-VD Online – Informationen für Teilnehmer" auf Seite 438).

Die in tibros-VD-Online bereitgestellten Informationsdokumente können dabei veranstaltungsübergreifend zur Verfügung gestellt werden. Die Bereitstellung der Dokumente erfolgt in tibros-VD über den Menüpunkt "Einstellungen → Tabellenpflege online → Standard Dozenteninformationen" (siehe Kapitel "Standarddokumente Dozent/Teilnehmer" auf Seite 227). Bei der Bereitstellung der Informationen wird den Dateien jeweils eine Gruppe zugewiesen. Wird der Menüpunkt geöffnet, wird dann zunächst eine Übersicht der Gruppen angezeigt, so dass eine übersichtliche Gliederung des Bereichs möglich ist:

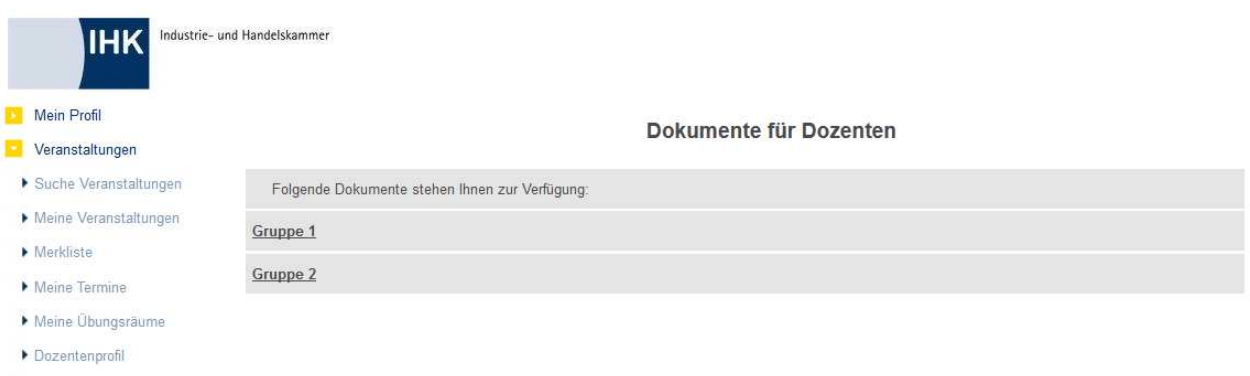

Informationen für Dozenten

Wird eine der Gruppen angeklickt, öffnet sich der darunter liegende Dokumentenbereich:

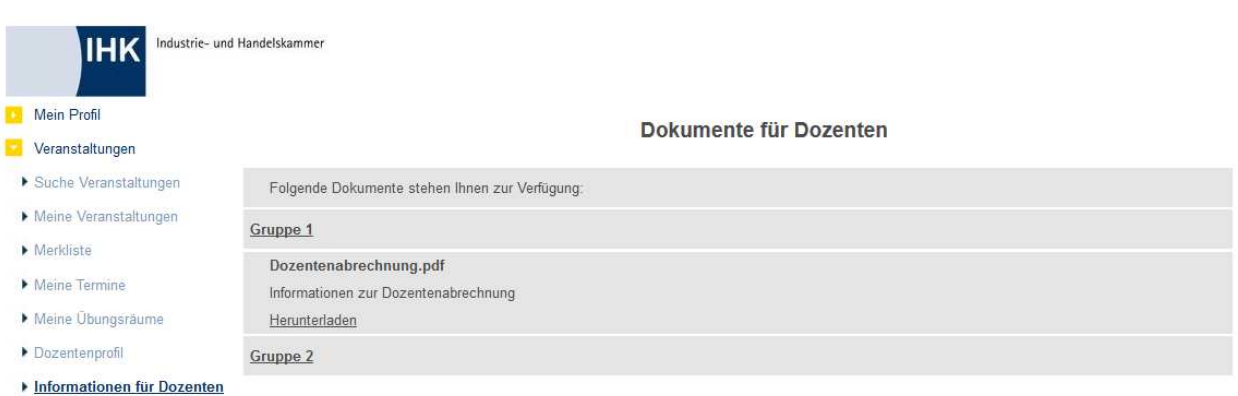

Hier werden der Dateiname und eine kurze Erläuterung zum Dokument angezeigt. Der Download kann durch einen Klick auf "Herunterladen" gestartet werden.

#### **J - 5.12 tibros-VD Online – Informationen für Teilnehmer**

Der Hauptmenüpunkt "Informationen für Teilnehmer" ist nur für Teilnehmer einer Veranstaltung zugänglich. Die in tibros-VD-Online bereitgestellten Informationsdokumente können dabei veranstaltungsübergreifend zur Verfügung gestellt werden. Die Bereitstellung der Dokumente erfolgt in tibros-VD über den Menüpunkt "Einstellungen → Tabellenpflege online → Standard Teilnehmerinformationen" (siehe Kapitel "Standarddokumente Dozent/Teilnehmer" auf Seite 227). Dokumente, die sich auf eine bestimmte Veranstaltung beziehen, können über die Schaltflächen "Dokumente" und "Veröffentlichungen" der jeweiligen Veranstaltung abgerufen werden (siehe Kapitel "tibros-VD Online – Dokumente" auf Seite 374 und "tibros-VD Online – Veröffentlichungen" auf Seite 360).

Bei der Bereitstellung der Informationen wird den Dateien jeweils eine Gruppe zugewiesen. Wird der Menüpunkt geöffnet, wird dann zunächst eine Übersicht der Gruppen angezeigt, so dass eine übersichtliche Gliederung des Bereichs möglich ist:

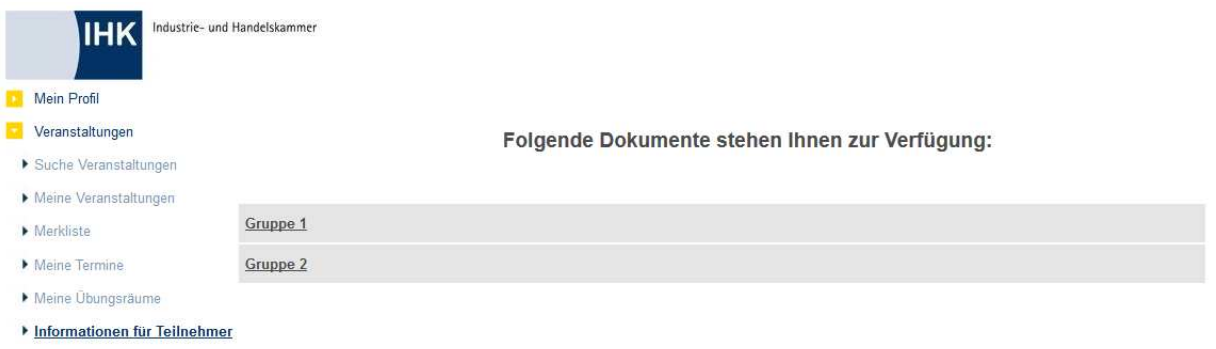

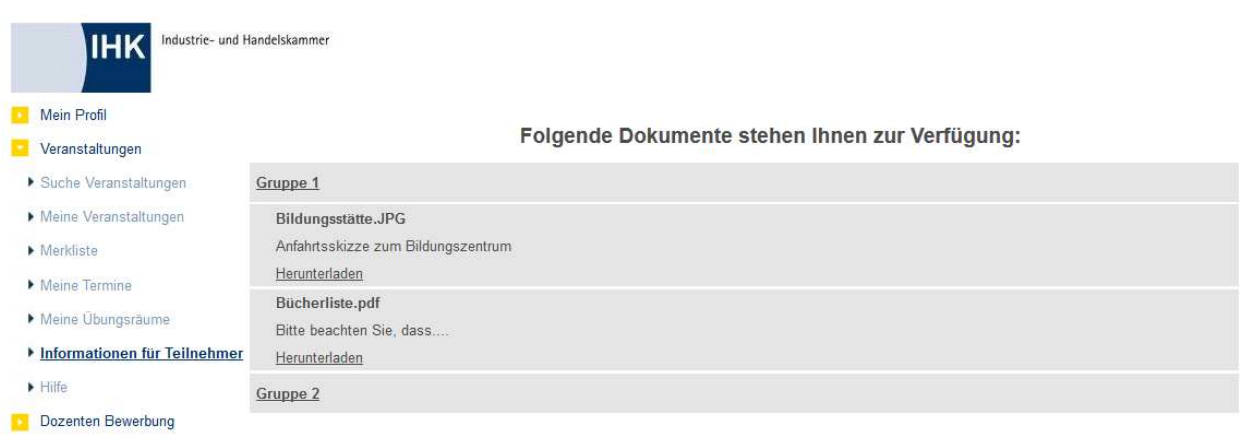

Wird eine der Gruppen angeklickt, öffnet sich der darunter liegende Dokumentenbereich:

Hier werden der Dateiname und eine kurze Erläuterung zum Dokument angezeigt. Der Download kann durch einen Klick auf "Herunterladen" gestartet werden.

#### **J - 5.13 tibros-VD Online – Dozentenbewerbung**

Über tibros-VD-Online kann interessierten Personen ermöglicht werden, sich online als Dozent zu bewerben. Dazu steht bereits auf der Startseite von tibros-VD-Online der Menüpunkt "Dozentenbewerbung" zur Verfügung:

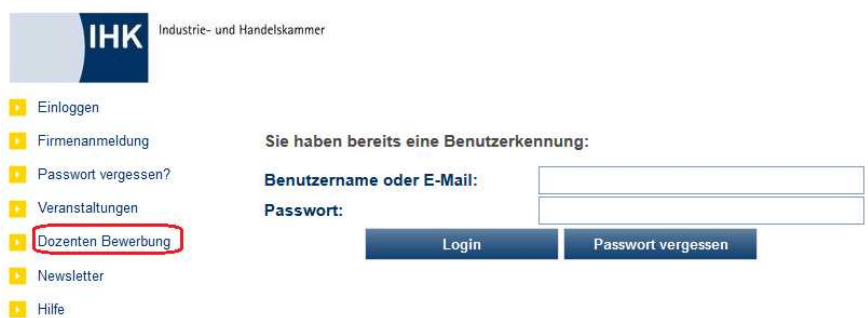

Für die Online-Bewerbung ist ein Online-Account zwingend erforderlich. Der Account kann wahlweise über

die Schaltfläche Registrierung als Person erstellt werden, alternativ dazu kann der Account auch während des Bewerbungsdialogs erstellt werden (siehe Kapitel "tibros-VD-Online – Registrieren" auf Seite 338).

Bewerber, die bereits einen Account für tibros-VD-Online bei dieser IHK haben, können den vorhandenen Account nutzen und sich mit ihrem Benutzernamen bzw. der E-Mail-Adresse und dem Passwort anmelden. Wird der Menüpunkt "Dozentenbewerbung" betätigt, wird zunächst geprüft, ob der Anwender in tibros-VD-Online angemeldet ist. Trifft dies zu, wird sofort die erste Bewerbungsseite gestartet.

Bei nicht angemeldeten Personen wird zunächst der Registrierungsvorgang für Personen gestartet und zur Eingabe von Zugangs- und Personendaten aufgefordert (siehe Kapitel "Registrieren – Person" auf Seite 340). Wurden beide Eingabeseiten gefüllt und bestätigt, wird der Bewerbungsvorgang unterbrochen. Der Bewerber erhält dann zunächst ein Bestätigungs-E-Mail, das einen Link enthält:

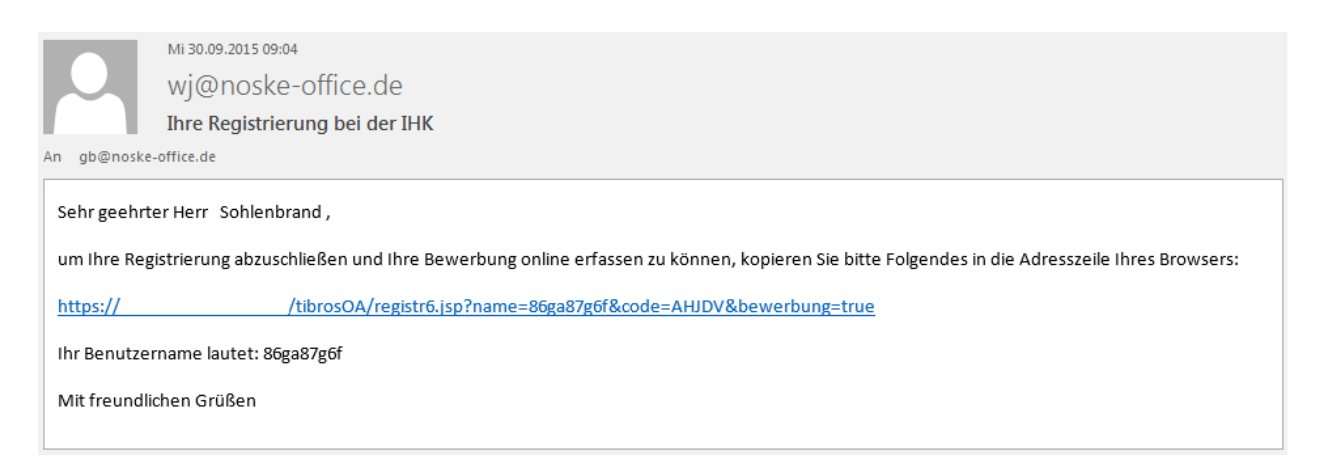

Wird der im E-Mail enthaltene Link betätigt, wird dadurch die Registrierung abgeschlossen und der Bewerbungsvorgang mit der ersten Erfassungsseite fortgesetzt.

Der Bewerbungsvorgang kann ab diesem Stadium jederzeit unterbrochen werden, die bis dahin gemachten Angaben werden gespeichert. Meldet sich der Bewerber später wieder in tibros-VD-Online an, kann der Bewerbungsvorgang über den Menüpunkt "Dozentenbewerbung" fortgesetzt werden. Die bis dahin gemachten Angaben können dann ergänzt, korrigiert oder gelöscht werden.

Zwischen den einzelnen Erfassungsseiten kann mit den Schaltflächen <sup>Zurück</sup> Rabbruch und Weiter gewechselt werden.

Auf der ersten Erfassungsseite der Onlinebewerbung kann der Bewerber angeben, welche Themengebiete und Unterrichtsfächer er gerne unterrichten möchte. Es muss mindestens ein Themengebiet angegeben werden, damit die Bewerbung gesendet werden kann.

Welche Themengebiete und Unterrichtsfächer gewählt werden können, richtet sich danach, was durch die IHK vordefiniert wurde. Die Pflege der Auswahlelemente erfolgt über die Klassifikationen (siehe Kapitel "Klassifikationsmerkmale" auf Seite 237). Welche Klassifikationsgruppen die Elemente für die jeweiligen Auswahlfelder enthalten, kann über die Allgemeinen Einstellungen definiert werden (siehe Kapitel "Allg. Einstellungen – Online – Online" auf Seite 220).

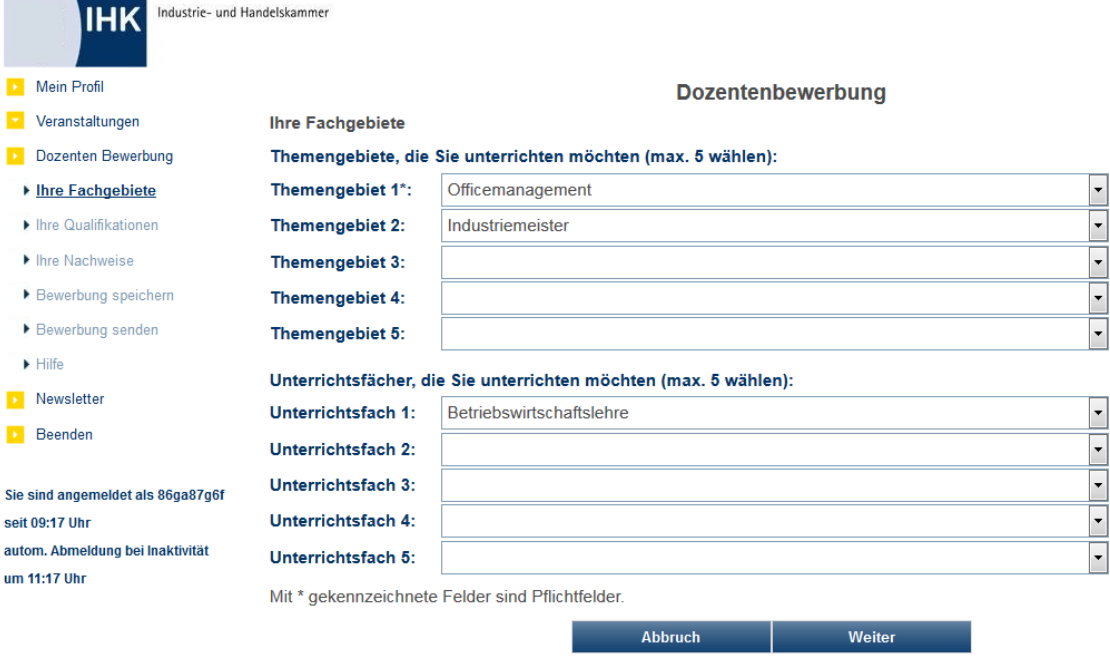

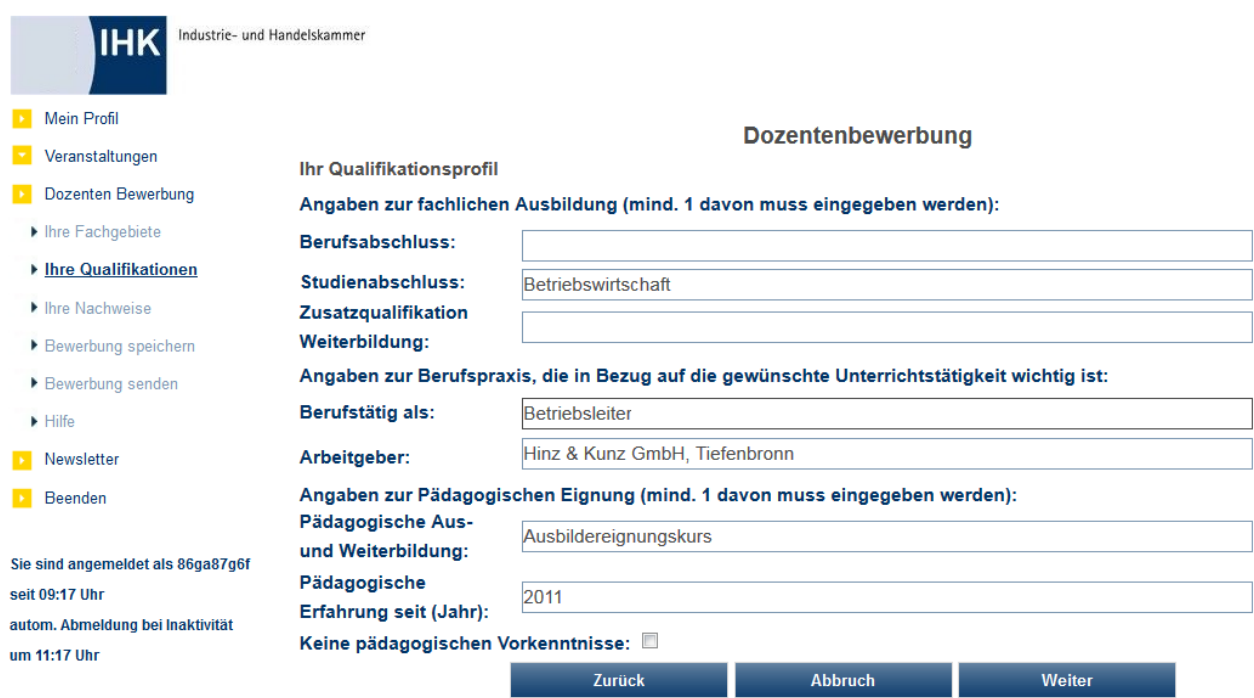

Auf der nächsten Seite werden Informationen zur fachlichen Ausbildung des Bewerbers abgefragt.

Angegeben muss mindestens ein Berufs- oder Studienabschluss. Die Informationen zur Berufspraxis sollten ebenfalls ausgefüllt werden, es sind aber keine Mussfelder. Bei den Angaben zur Pädagogischen Eignung muss ein Feld gefüllt werden, hat der Bewerber bisher keine derartige Aus- bzw. Weiterbildung und auch keinerlei Erfahrung auf diesem Gebiet, so muss mindestens die Option "Bisher keine pädagogischen Vorkenntnisse" gefüllt werden.

Auf der Folgeseite besteht die Möglichkeit, zu den einzelnen Bereichen PDF-Dateien beizufügen:

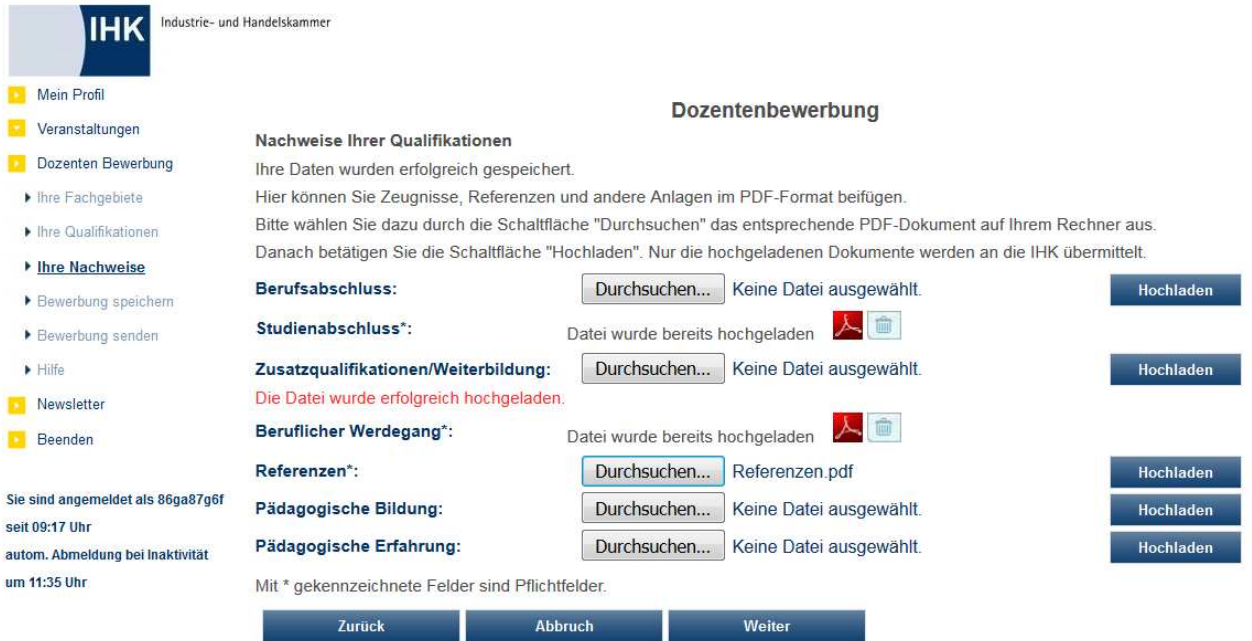

Dabei wird geprüft, welche Felder auf der vorhergehenden Seite gefüllt wurden, für diese muss dann ggf. eine PDF-Datei mit entsprechenden Zeugnissen/Nachweisen hochgeladen werden. Dateien, die hochzuladen sind, werden mit einem \* gekennzeichnet, für die übrigen Bereiche ist die Beifügung von Dateien optional.

Um eine PDF-Datei beizufügen, muss zunächst die Schaltfläche **Durchsuchen.** geklickt werden, je nach verwendetem Internetbrowser kann es auch schon genügen, mit der Maus in das leere Feld zu klicken. In beiden Fällen wird dann eine Maske geöffnet, in der die Datei gesucht, ausgewählt und übernommen werden kann. Der Dateipfad und –name wird dann in das leere Feld eingetragen.

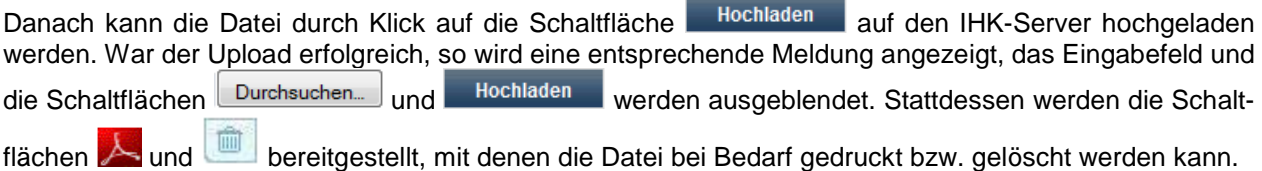

Wird diese Seite mit Weiter verlassen, wird überprüft, ob alle Mussfelder gefüllt und die dafür erforderlichen Dateien bereitgestellt wurden. Trifft dies nicht zu, erfolgt eine entsprechende Meldung, aus der hervorgeht, welche Bereiche nochmals bearbeitet werden müssen.

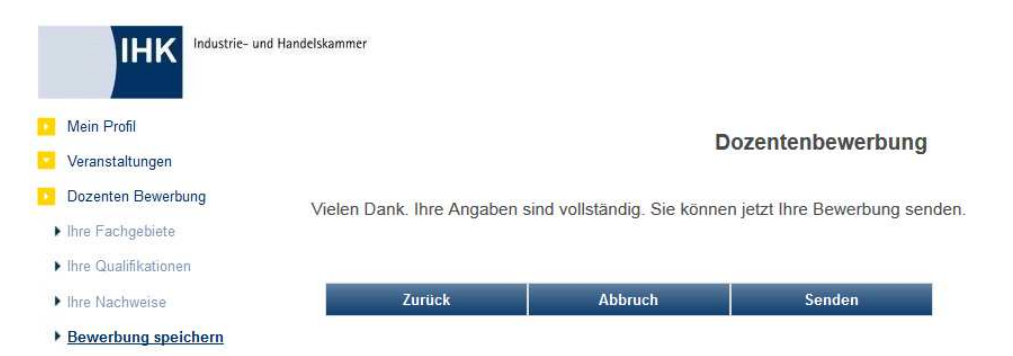

Sind die Angaben und die beizufügenden Dateien komplett, kann die Bewerbung mit der Schaltfläche senden an die IHK weitergeleitet werden. Ist der Sendevorgang abgeschlossen, so wird dies durch eine Meldung angezeigt:

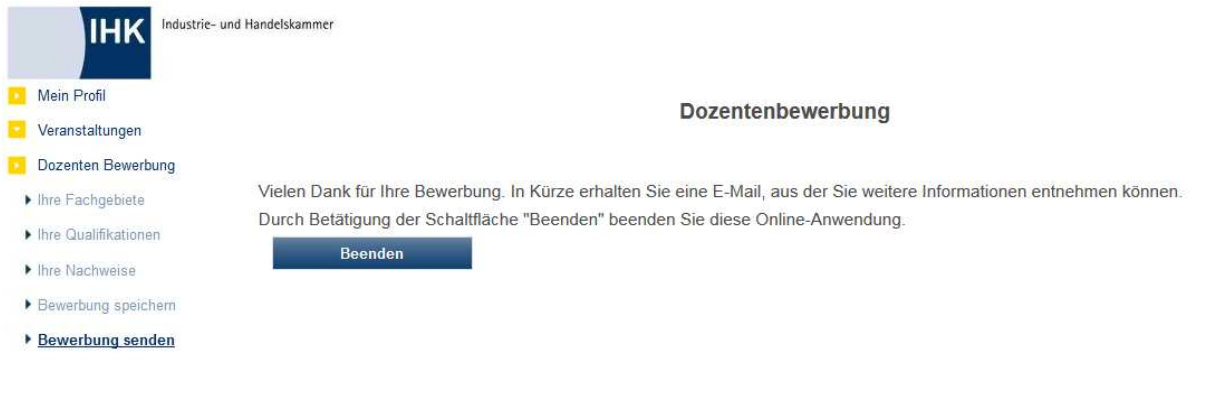

Außerdem erhält der Bewerber automatisch ein Bestätigungsmail, dass die Bewerbung eingegangen ist:

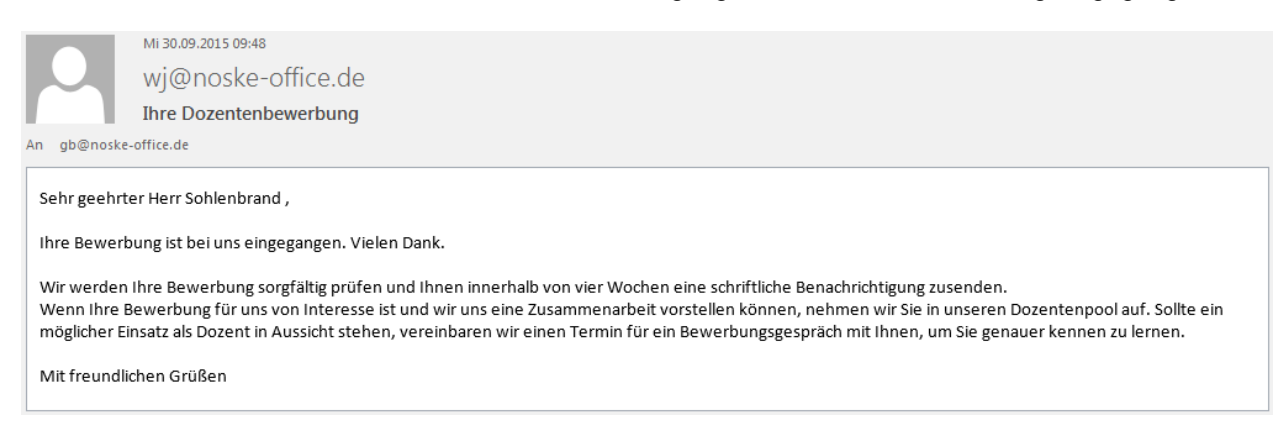

Der zuständige Sachbearbeiter erhält ebenfalls eine Mitteilung, dass eine neue Bewerbung vorliegt:

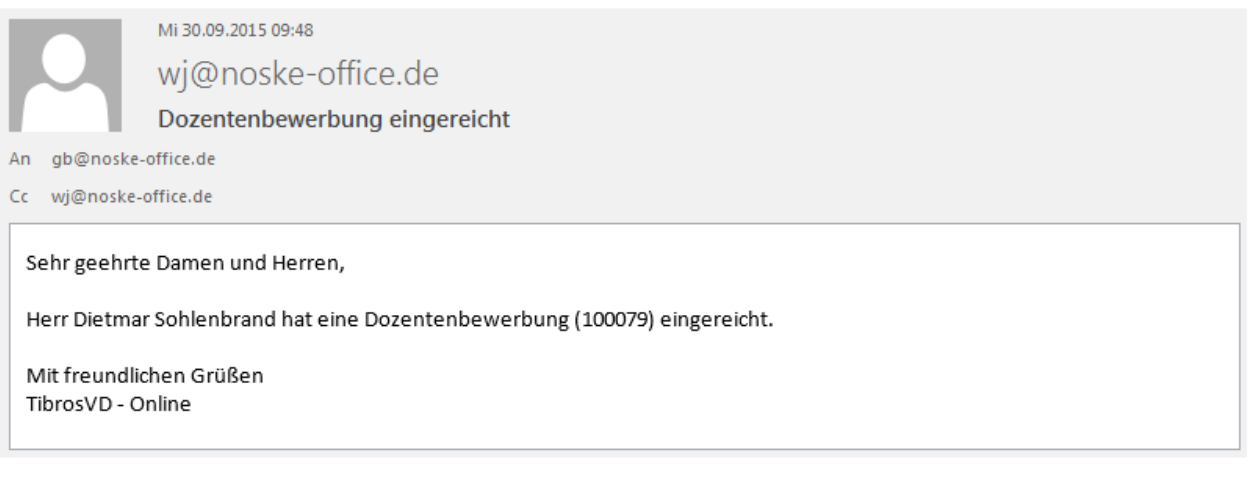

Damit ist die Bewerbung vorläufig abgeschlossen, die Bewerbungsdaten können vom Bewerber nun nicht mehr editiert werden. Wurde die Bewerbung irrtümlich abgeschlossen, können die Daten jedoch nach Rücksprache vom zuständigen Sachbearbeiter nochmals freigeschaltet werden (siehe Kapitel "Online-Dozentenbewerbung – Details" auf Seite 284).

#### **J - 5.14 tibros-VD Online – Hilfe**

Für die Kunden, die per Internet auf tibros-VD Online zugreifen, ist eine Bedienungsanleitung abrufbar. Diese kann sowohl mit als auch ohne Registrierung aufgerufen werden. Da die tibros-Online-Anwendungen aus verschiedenen Modulen bestehen, gibt es an verschiedenen Stellen in den Menüs Menüpunkte für die Hilfe. Der Inhalt der Hilfefunktion variiert dabei in Abhängigkeit davon, von wo aus sie aufgerufen wird. Wird der Menüpunkt "Hilfe" aufgerufen, öffnet sich ein neues Fenster mit einer weiteren Auswahl:

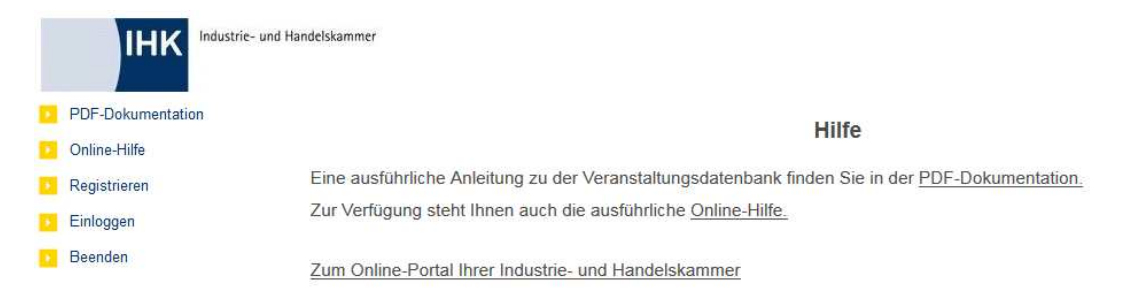

Hier kann zwischen einer Druckversion im PDF-Format und einer Online-Hilfe gewählt werden, über den Link "Zum Online-Portal" kann zur Anmeldeseite des Onlineangebots gesprungen werden. Die Onlinehilfe bietet neben einem Auswahlmenü auch eine Index- und Suchfunktion. Es ist auch möglich, bestimmte Kapitel als Favoriten zu speichern.

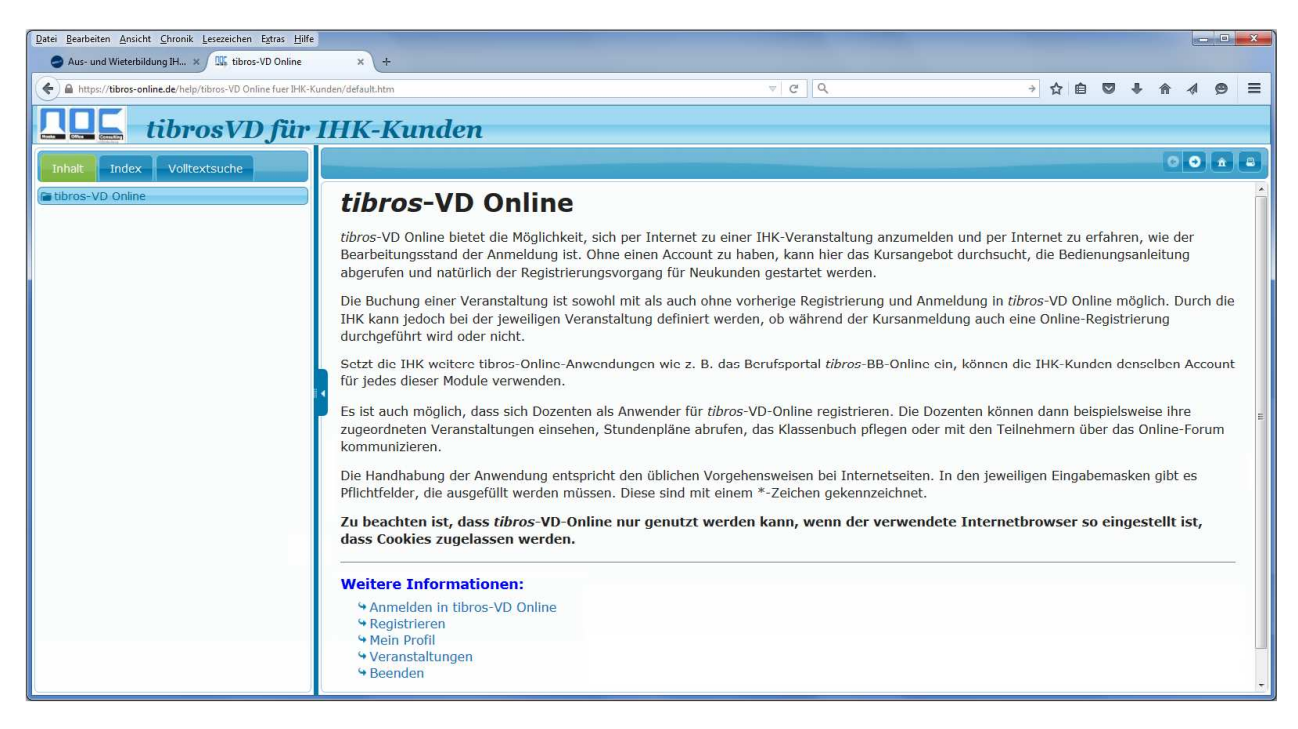

In beiden Hilfefunktionen sind nur die Vorgänge enthalten, die für die tibros-VD Online-Kunden relevant sind. Programmfunktionen, die nur durch die IHK genutzt werden, sind nicht enthalten.

## **J - 6 tibros-VD-Online – Beenden**

Beendet die Arbeit mit tibros-VD Online und schließt den Account.

# **K TIPPS UND TRICKS**

## **K - 1 Ablauf Prüferschulungen**

### **K - 1.1 Notwendige Einstellungen in tibros-BB und tibros-VD**

### **K - 1.1.1 Einstellungen in tibros-VD**

Definieren Sie über den Menüpunkt "Einstellungen → Tabellenpflege→ Tabellenpflege VD" und dort über "Veranstaltungsarten" eine neue Veranstaltungsart für die Prüferschulungen:

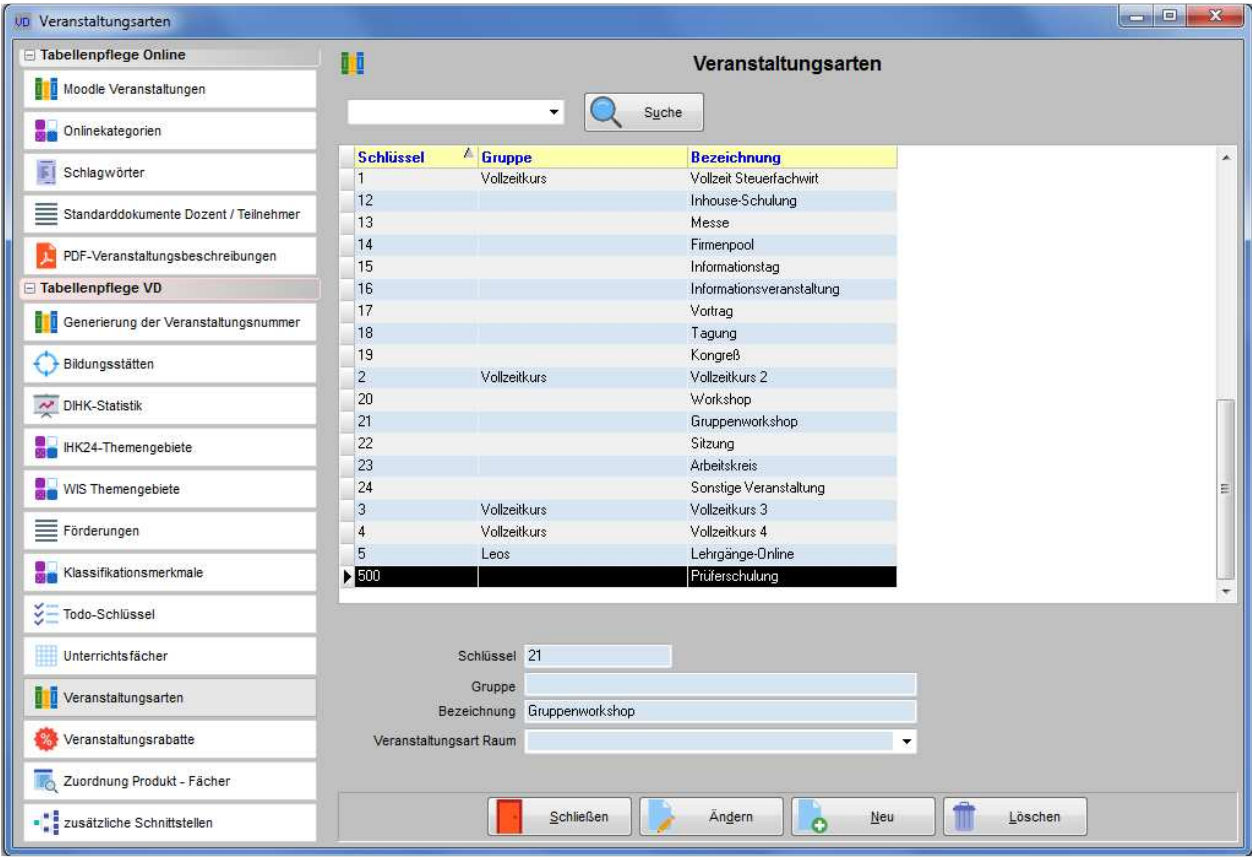

Um eine Veranstaltung für eine Prüferschulung anzulegen, kennzeichnen Sie diese bitte als "Prüferschulung".

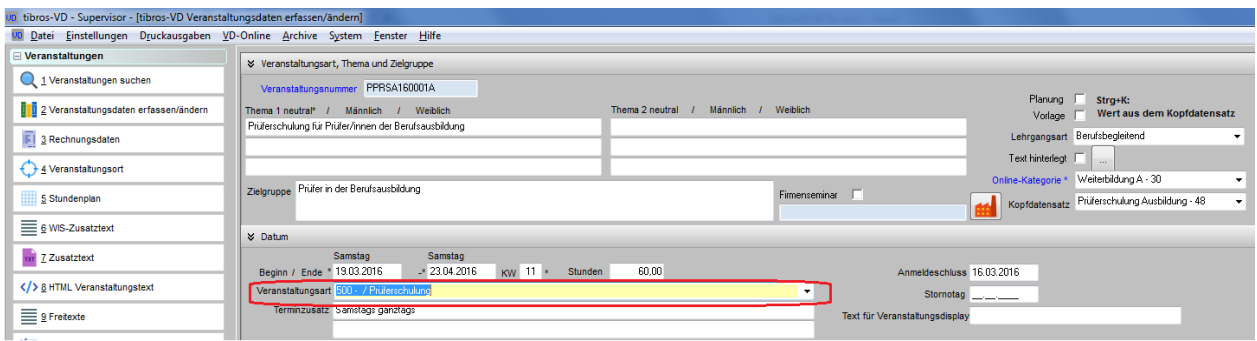

Bitte achten Sie bei der Vergabe der Veranstaltungsnummer auf eine Systematik, an Hand derer eindeutig die Prüferbasisschulungen erkennbar sind!

#### **K - 1.1.2 Einstellungen in tibros-BB**

Über die Menüpunkte "System", "Einstellungen" und "allgemeine Einstellung" müssen Sie auf der Karteikarte "Allgemein" definieren, welche Veranstaltungsart in tibros-VD für die Prüferschulungen angewendet wird. Diese Anzeige steuert die Anzeige der Veranstaltung auf der Karteikarte der Prüfer.

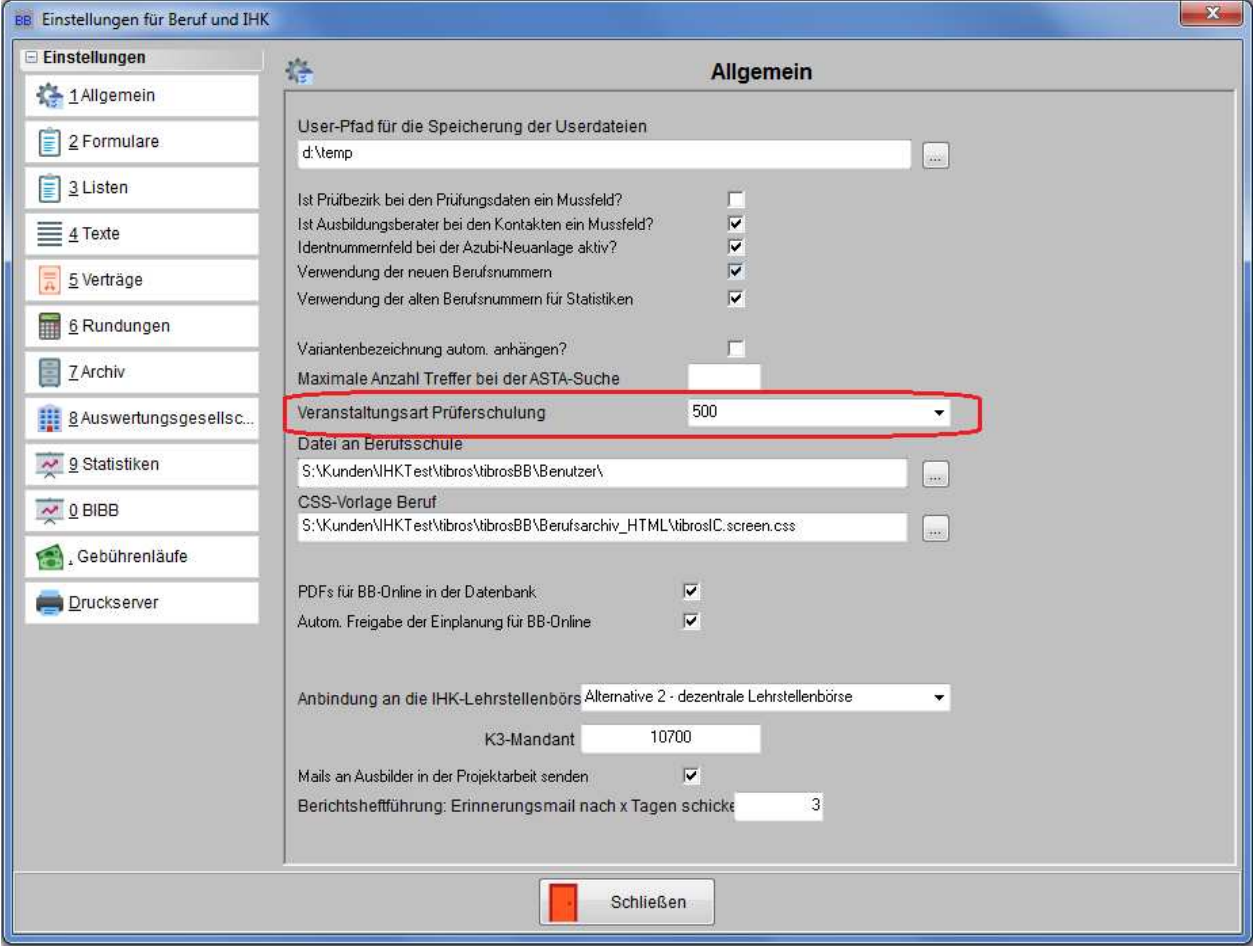

## **K - 1.2 Schritt 1: Selektion der Prüferdaten**

Die Selektion der Prüferdaten erfolgt im Programm tibros-AD über die Menüpunkte "Datei" und "Skripte":

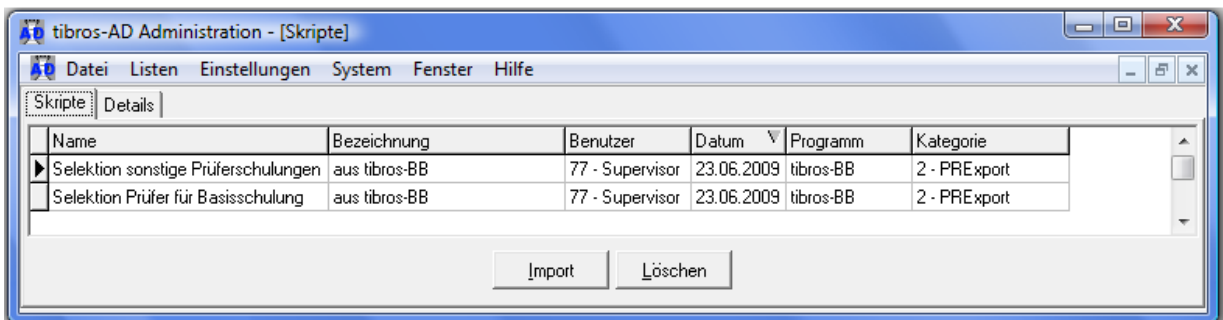

Funktionsweise der Ausführung von Skripten:

- wählen Sie das gewünschte Skript aus
- gehen Sie auf die Karteikarte "Details"
- Klicken Sie auf die Schaltfläche "Ausführen"
- Tragen Sie die benötigten Parameter für die Selektion ein und bestätigen Sie diese mit der Schaltfläche "OK"
- Nach kurzer Zeit erscheint eine Ergebnisliste in Tabellenform, welche Sie über das Kontextmenü mit dem Menüpunkt "Datenexport" als Word-Steuerdatei exportieren können.

Es existieren zwei Skripte:

- Selektion "Prüfer für Basisschulung"
- Selektion "sonstige Prüferschulungen"

### **K - 1.2.1 Selektion "Prüfer für Basisschulung"**

Mit diesem Skript werden zu einem Stichtag alle aktiven Prüfer aus einem Bereich von Ausschüssen selektiert, die noch nicht an einer Basisschulung teilgenommen haben. Ein Prüfer hat an einer Basisschulung teilgenommen, wenn in der Prüfermaske im Info-Feld zur Prüferschulung der Begriff "Basis" vorkommt oder der Prüfer in tibros-VD an einer Basisschulung teilgenommen hat. Für die Überprüfung in VD muss daher auch der erste Teil der Kursnummer für die Basisschulung in VD bei der Ausführung der Selektion mit angegeben werden.

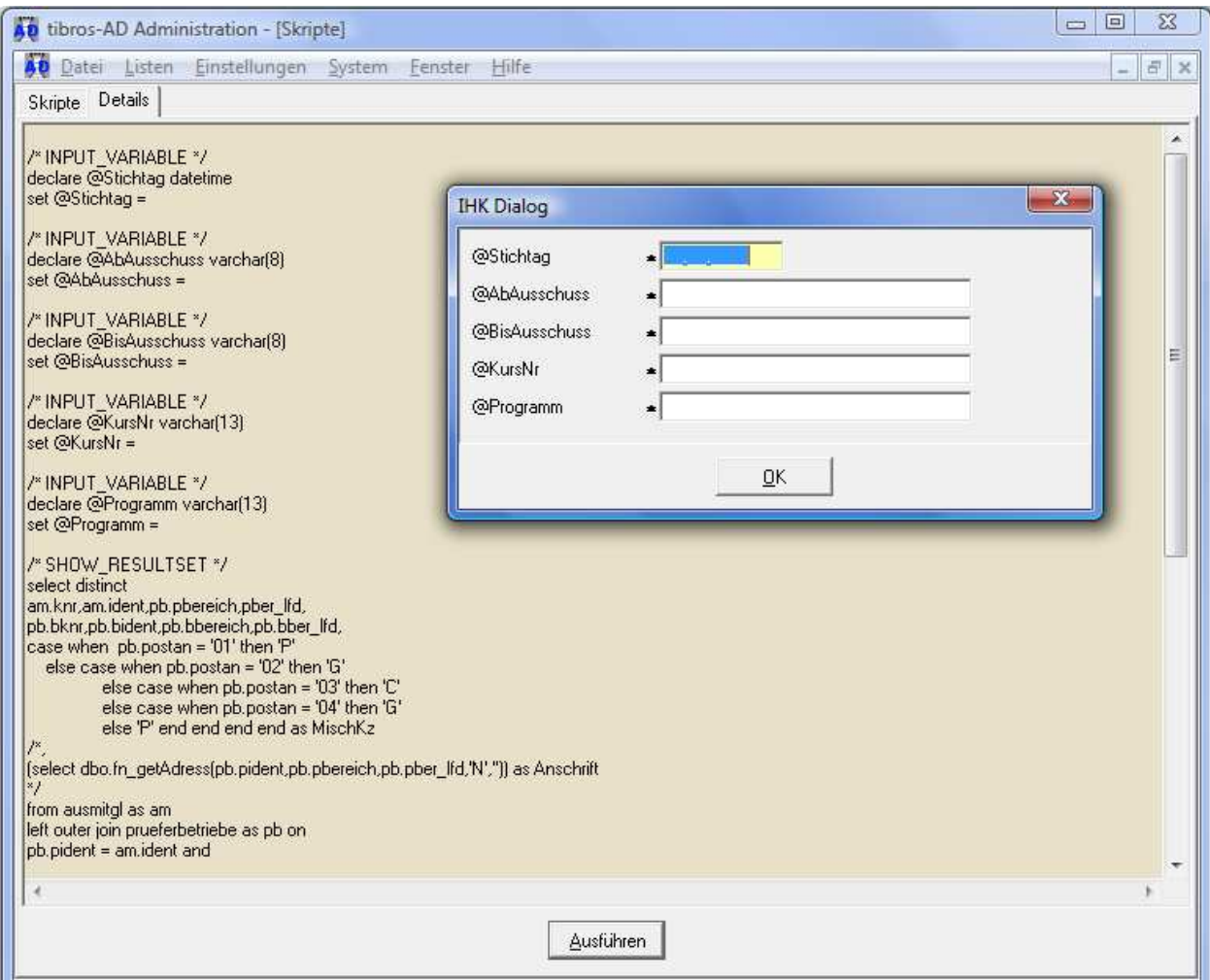

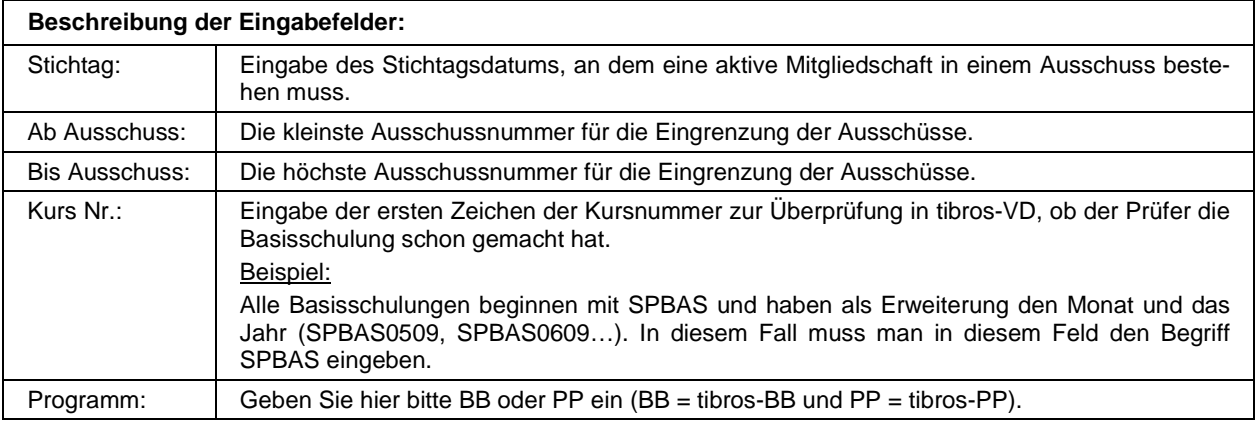

## **K - 1.2.2 Selektion "sonstige Prüferschulungen"**

Mit diesem Skript werden zu einem Stichtag alle aktiven Prüfer mit der ausgewählten Funktion aus einem Bereich von Ausschüssen selektiert:

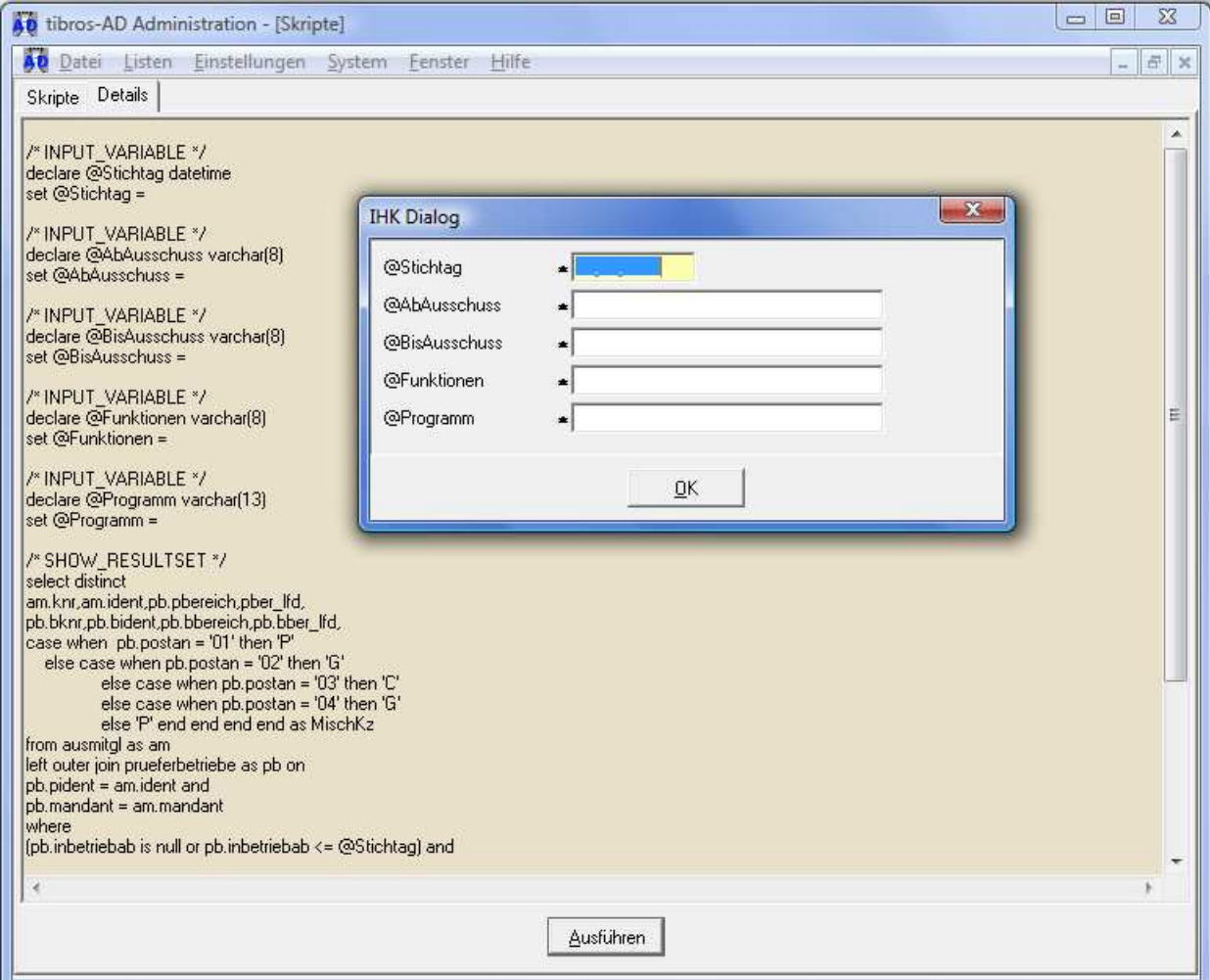

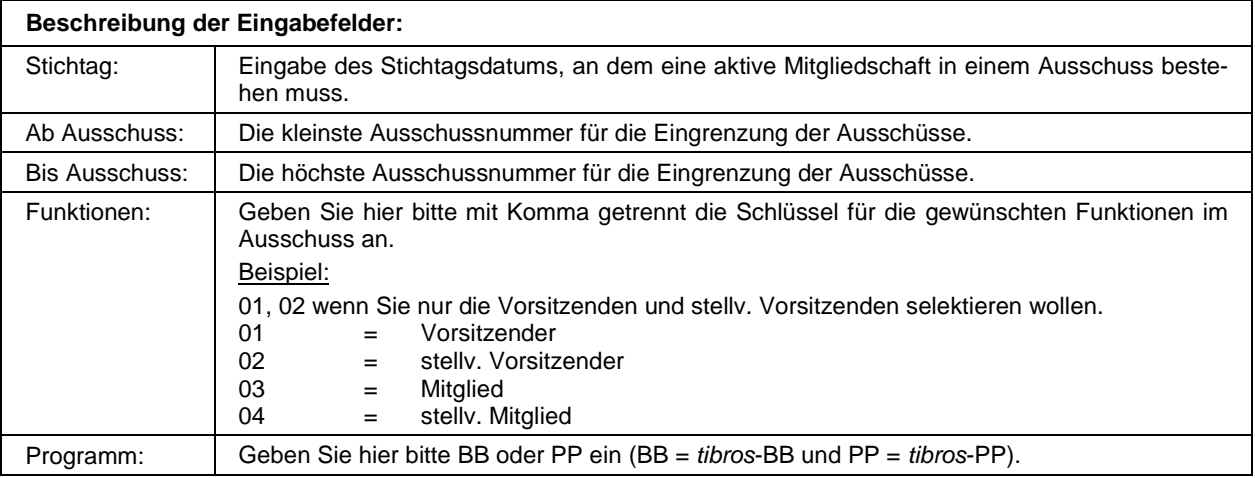

Nach der Ausführung eines Skriptes wird die Karteikarte "Ergebnis" angezeigt, sie enthält das Selektionsergebnis in Tabellenform:

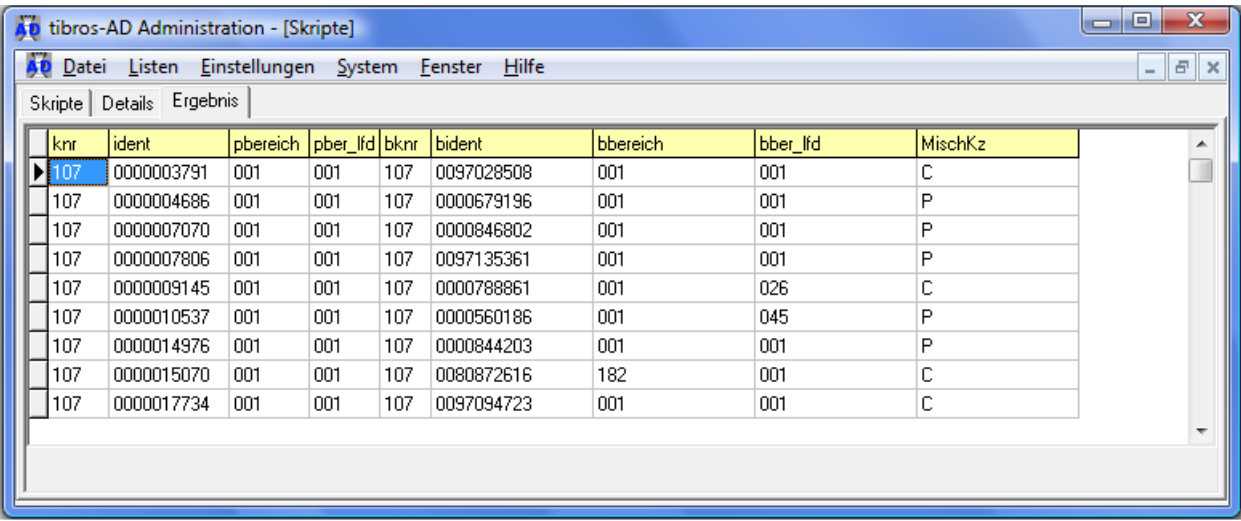

Wählen Sie nun aus dem Kontextmenü den Menüpunkt "Datenexport" aus. Auf der nun folgenden Maske wählen Sie die Option "WORD-Steuerdatei" und geben an, wo diese Datei erstellt bzw. gespeichert werden soll.

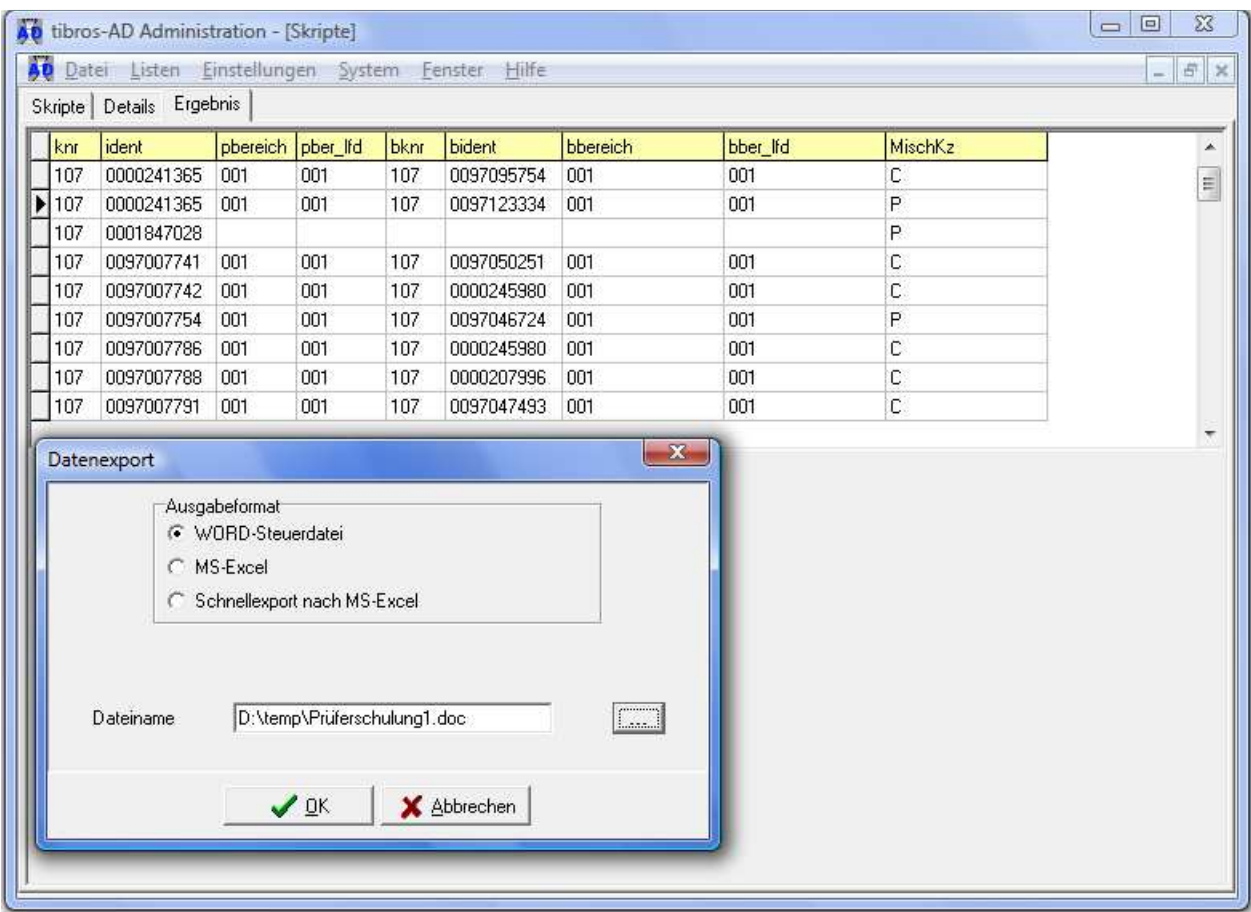

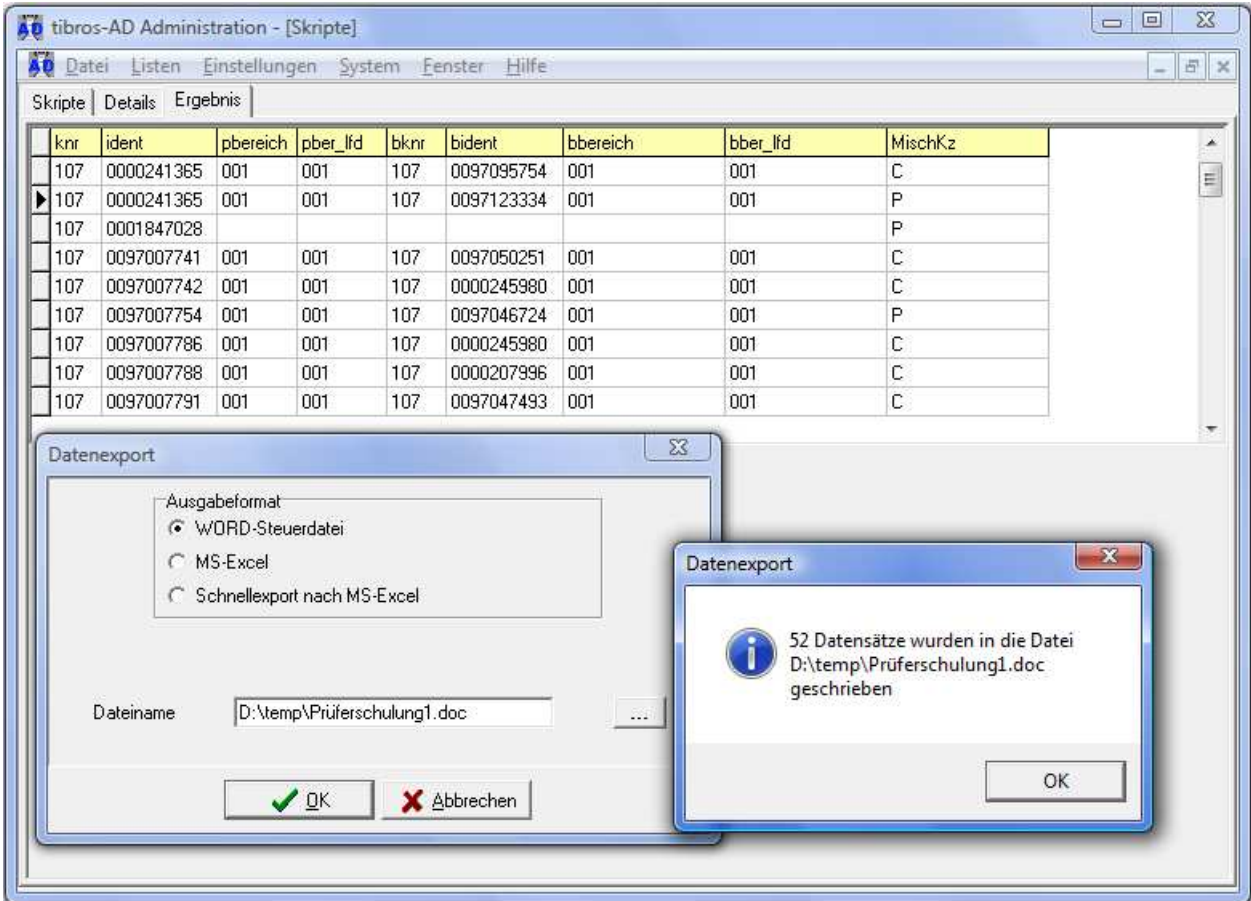

Nach Betätigung der Schaltfläche "OK" erscheint eine Meldung mit der Anzahl der exportierten Datensätze. Damit ist der Export abgeschlossen.

#### **K - 1.3 Schritt 2: Import der Prüferdaten in tibros-VD**

Starten Sie das Programm tibros-VD und suchen Sie die Veranstaltung, in die die Prüferdaten importiert werden sollen. Über das Kontextmenü wählen Sie den Menüpunkt "Import Identnummerndatei für…".

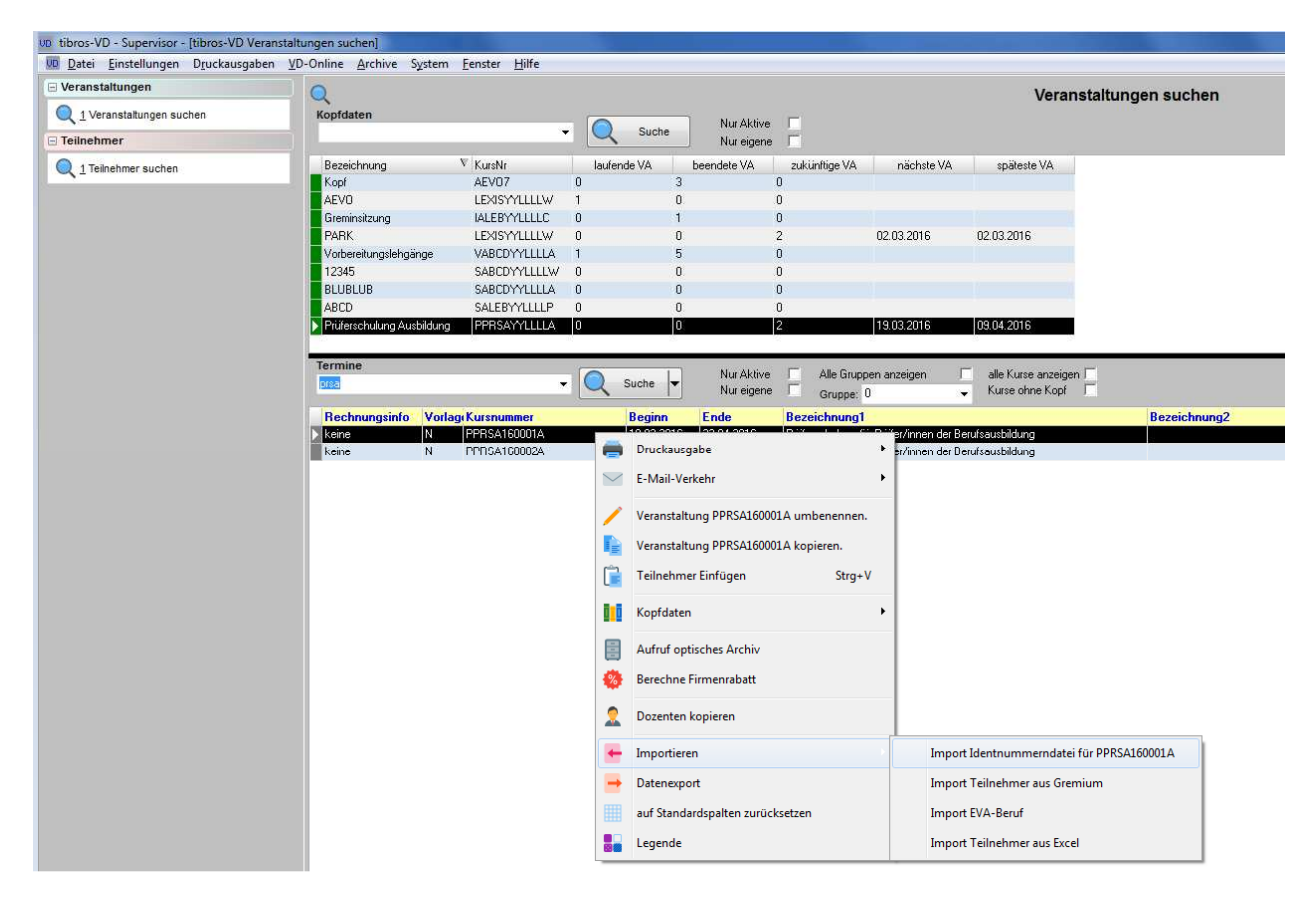

Es erscheint folgende Maske:

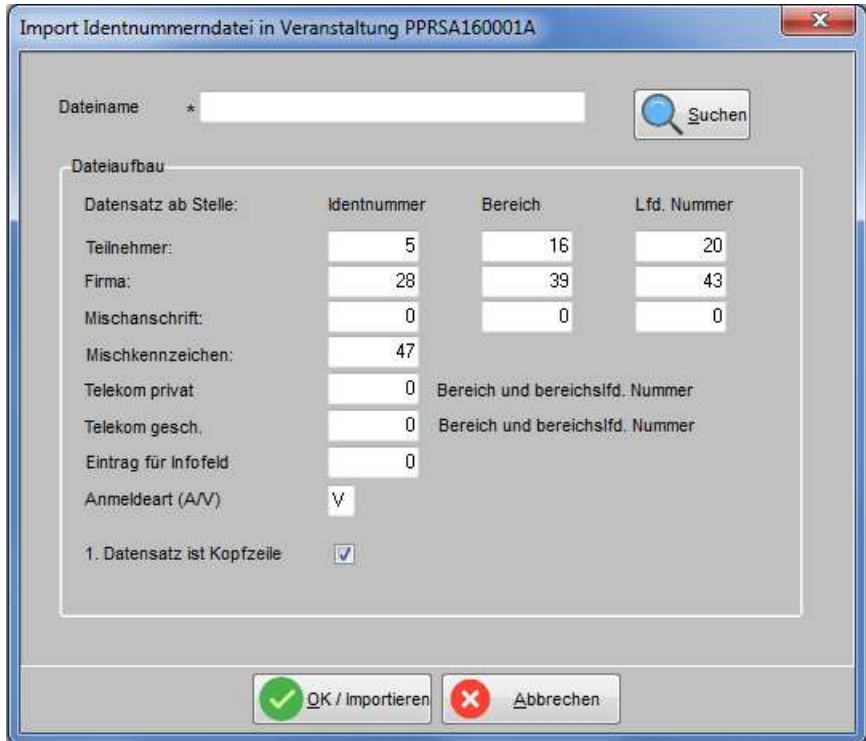

Bitte geben Sie den Dateinamen zum Importieren der Datei ein oder wählen Sie den Dateinamen über die Schaltfläche **Q** Suchen aus.

Danach vervollständigen Sie die Eingabefelder in der Maske mit den gleichen Werten wie in obiger Maske. Diese Felder beschreiben den Aufbau der zu importierenden Datei mit den Positionen, an denen die notwendigen Informationen stehen.

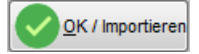

Mit der Schaltfläche Druck der Einladungen beginnen.

#### **K - 1.4 Anzeige der besuchten Prüferveranstaltungen bei den Prüferdaten**

Die Akte mit den Prüferdaten wurde um eine Karteikarte "Prüferschulungen" erweitert:

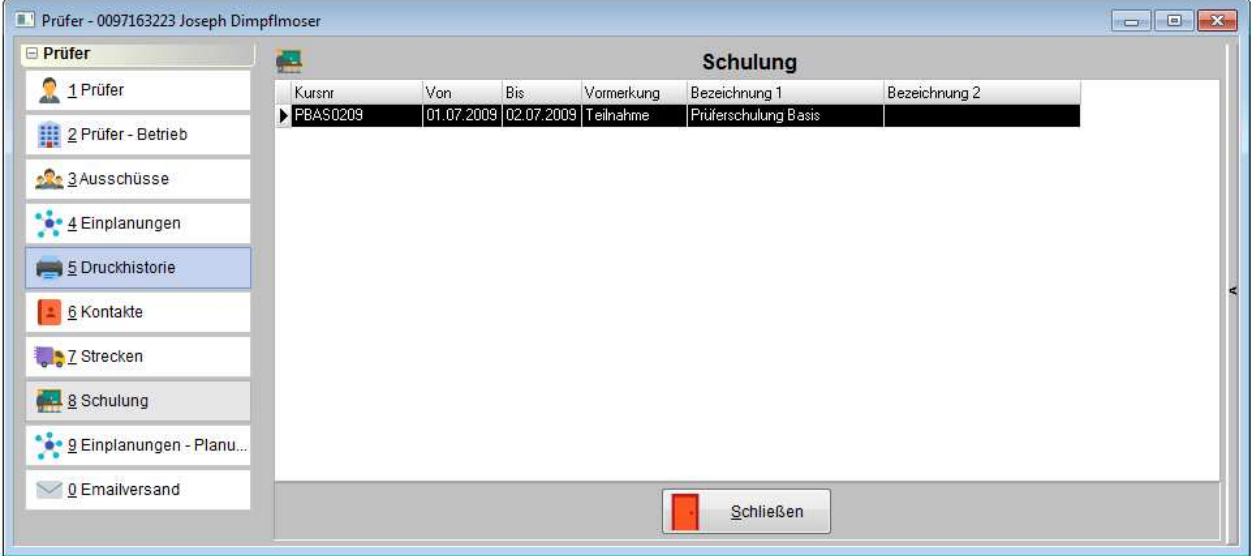

## **K - 2 Beschreibung Schnittstelle VSTB\_V3 (ComNetMedia)**

## **K - 2.1 Notwendige Grundeinstellungen:**

1. GUID des Datenlieferanten muss eingetragen werden:

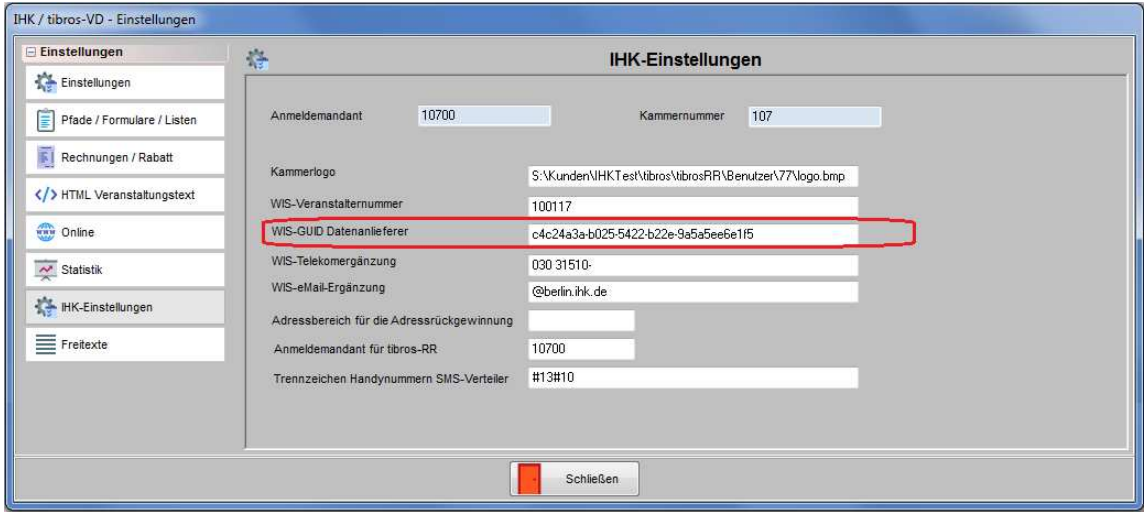

2. In den Veranstaltungsorten muss die Adresse des Datenlieferanten und des Kursanbieters erfasst sein.

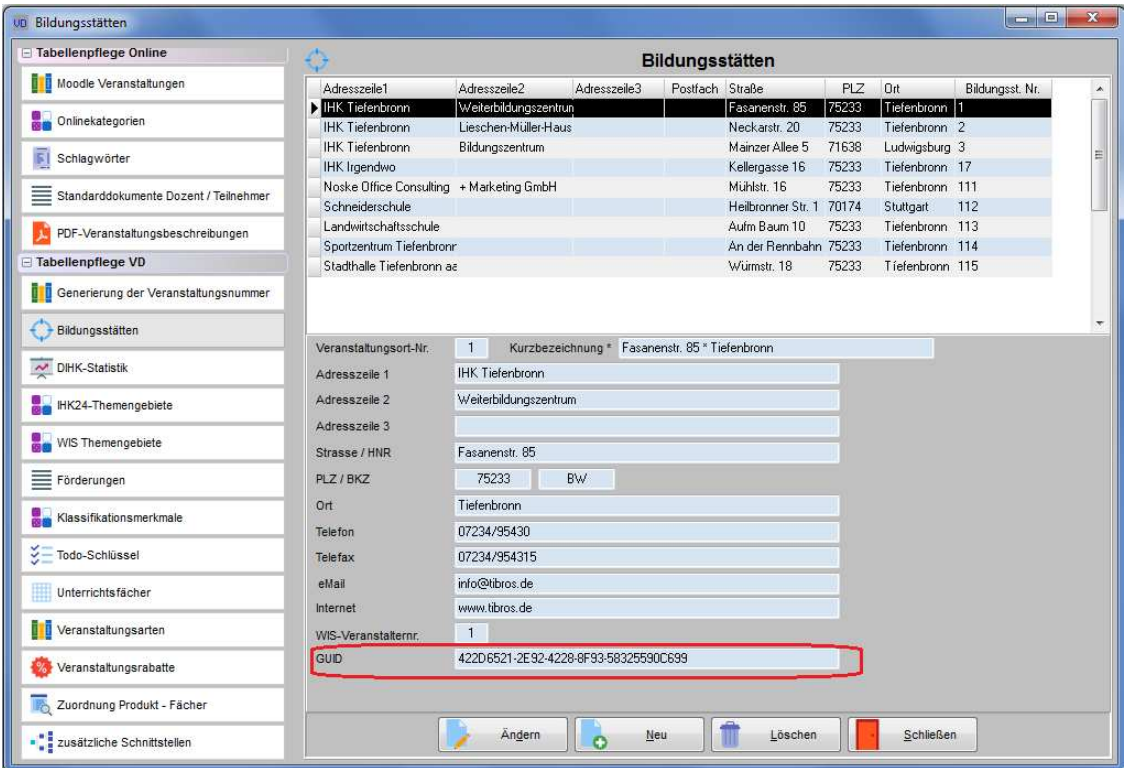

Der Datenlieferant muss die GUID des in den Einstellungen hinterlegen Datenlieferanten haben!

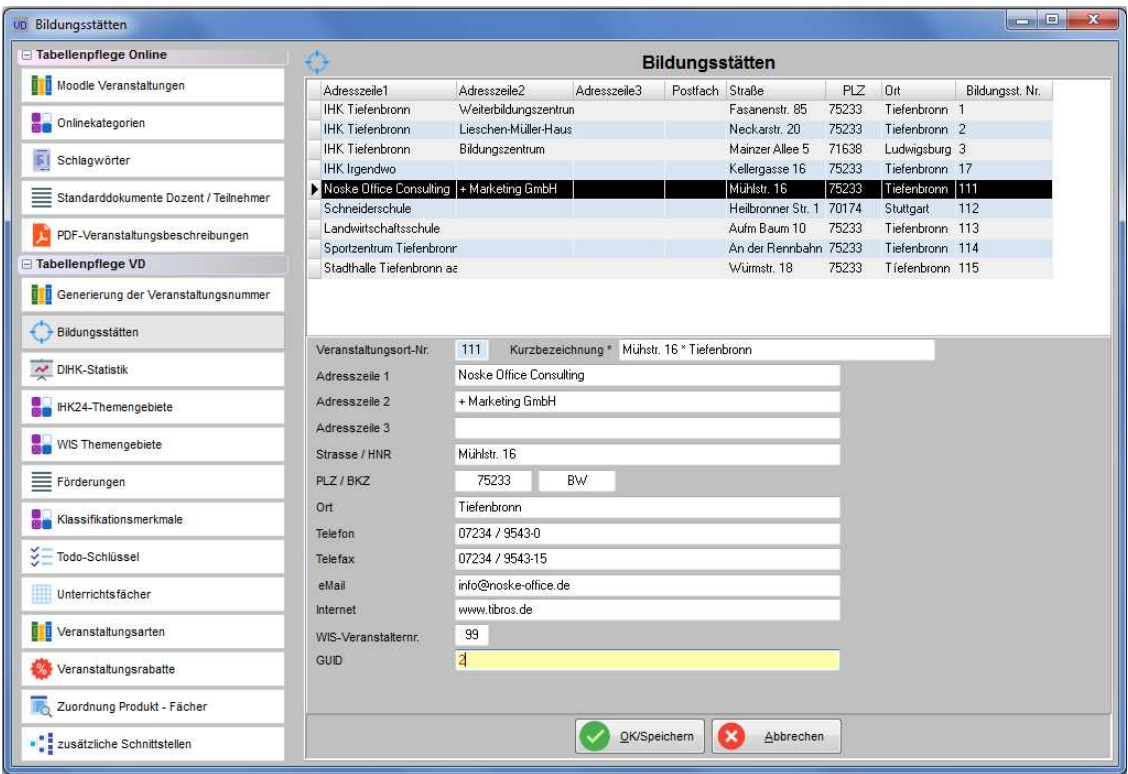

Der Kursanbieter muss ebenfalls eine GUID haben. In der Regel wird Ihnen die GUID der Kursanbieter einmalig zugeteilt.

Alle weiteren Veranstaltungsorte müssen im Feld "WIS-Veranstalternummer" die Veranstaltungsort-Nummer des zugehörigen Kursanbieters haben.

- 3. Die Veranstaltung muss auf der Karteikarte "Online" für die Onlineanmeldung freigegeben sein.
- 4. Der Veranstaltung muss auf der Karteikarte "Online" eine Kategorie zugewiesen sein.
- 5. Der Link zur PDF-Datei und zur Online-Anmeldung (Verweis auf tibros-Online) muss vorher durch die NOC im Programmcode gesetzt werden. Bitte nehmen Sie hierzu Kontakt mit uns auf.

#### **K - 2.2 Erstellung der XML-Datei (manuell)**

Die XML-Datei wird über den Menüpunkt "System → Exportieren → Daten – Übergabe nach NORM PAS 1045" erzeugt. Es erscheint folgende Maske:

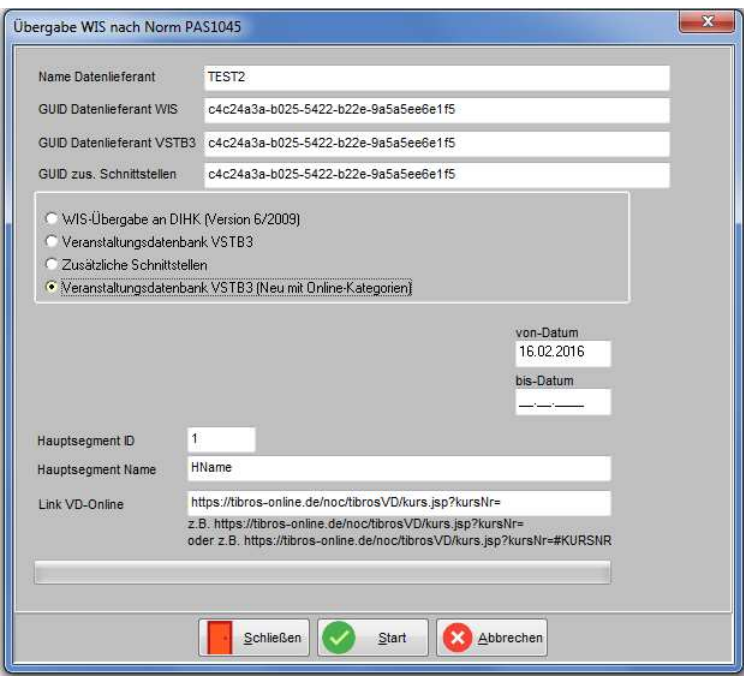

Wählen Sie die Auswahl "Veranstaltungsdatenbank VSTB3" aus. Sollen auch die Online-Kategorien mit übergeben werden, kann auch der Menüpunkt "Veranstaltungsdatenbank VSTB3 (Neu mit Online-Kategorien)" gewählt werden. Zur Zuordnung in das Hauptsegment der Veranstaltungsdatenbank müssen Sie noch die ID und den Namen des Hauptsegments erfassen. Dieser Eintrag wird Ihnen beim nächsten Aufruf der Übergabe wieder vorgeschlagen.

Wenn bei einer Veranstaltung auf der Karteikarte "Veranstaltungsort" bei IHK24/VSTB3 ein Eintrag vorhanden ist, wird dieser auch für die Klassifizierung der Veranstaltung für IHK24 und VSTB herangezogen. Der Eintrag in der Schnittstellenmaske für Hauptsegment-ID und -Name wird dann für diese Veranstaltungen ignoriert.

Über die Eingaben bei "Von-" und "Bis-Datum" wählen Sie den Zeitraum der zu übergebenden Veranstaltungen aus. Erfolgt bei "Bis-Datum" kein Eintrag, so werden alle Veranstaltungen übergeben, die ab dem "Von-Datum" beginnen. Sofern die Anmeldung über tibros-VD Online erfolgen soll müssen Sie den Eintrag im Feld "Link VD Online" vornehmen.

Es werden alle Veranstaltungen übergeben, bei denen auf der Karteikarte "Online" eine Kategorie eingetragen ist. Das Kennzeichen "Online-Freigabe" bezieht sich nur noch auf tibros-VD-Online.

**Achtung:** Da es sich bei dieser Schnittstelle im Vergleich zur WIS-Schnittstelle nicht um ein Ersetzungs-Update (vor dem Einlesen werden alle Veranstaltungen entfernt) handelt, dürfen Sie in tibros-VD keine Veranstaltungen löschen die bereits übergeben wurden. Im Falle einer Löschung muss diese in der Veranstaltungsdatenbank manuell gelöscht werden. Statt der Löschung verwenden Sie bitte das Feld "Stornotag" in der Grundmaske der Veranstaltungen.

#### **K - 2.3 Erstellung der XML-Datei per Batchjob**

Es besteht auch die Möglichkeit, die Übergabe der XML-Datei per Batchjob z. B. nachts automatisch starten zu lassen, um den regulären Arbeitsbetrieb nicht zu behindern. Die Einstellungen hierfür können über den Menüpunkt "Einstellungen → Allgemeine Einstellungen → Statistik" vorgenommen werden (siehe Kapitel "Allg. Einstellungen – Statistik" auf Seite 221).

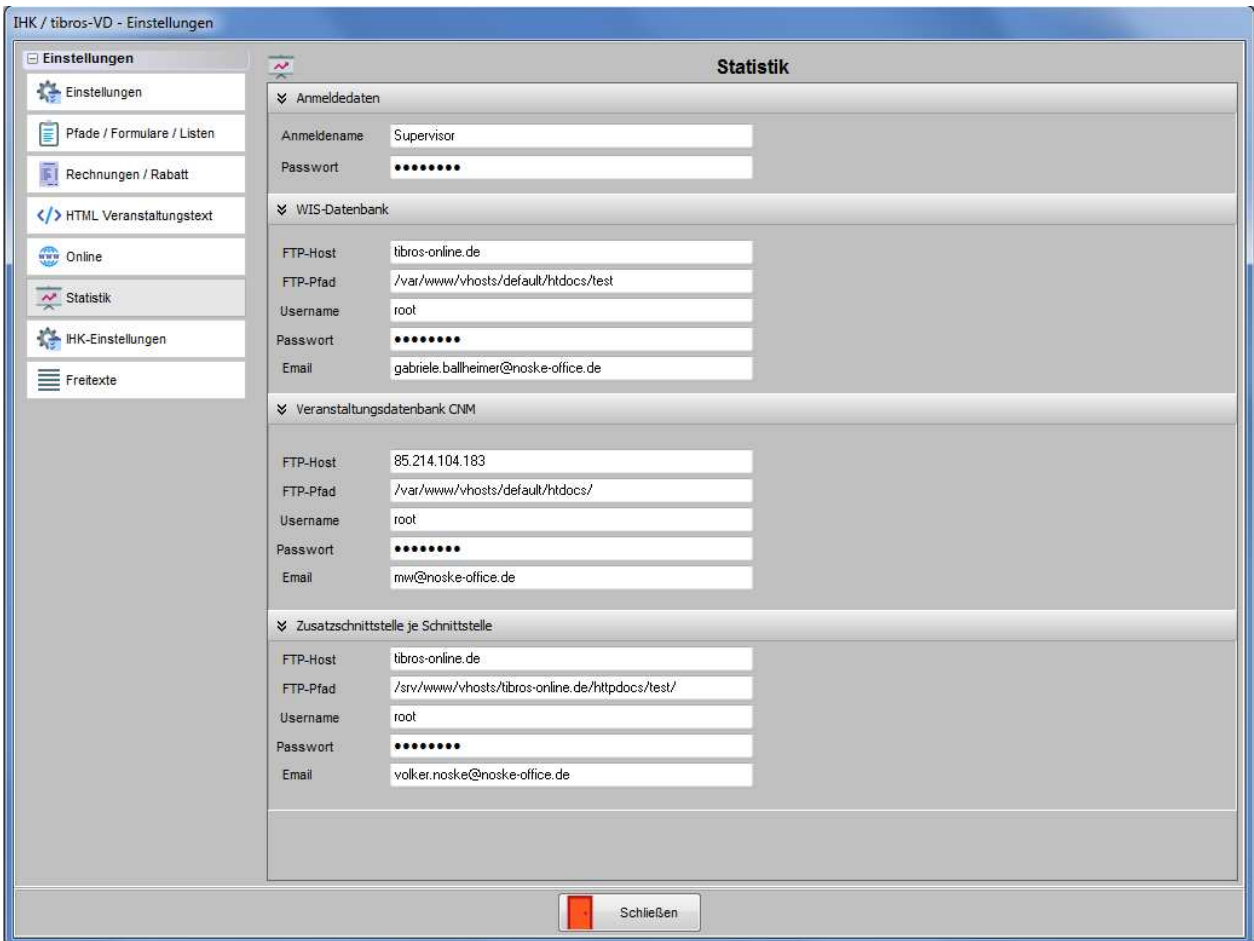

Um den Aufruf von tibros-VD durch eine Batchdatei zu ermöglichen, muss zunächst hinterlegt werden, mit welchem Anmeldenamen und mit welchem Passwort die Batchdatei tibros-VD starten soll. Der hier hinterlegte Anwender muss über die entsprechenden Berechtigungen verfügen.

Durch den Aufruf wird die entsprechende Statistik automatisch gestartet. Die Ergebnisdatei wird als PDF-Datei nach der Zusammenstellung per FTP-Upload übertragen, hierfür ist WinSCP erforderlich! In tibros-VD muss daher der Programmpfad von WinSCP angegeben werden.

Erforderlich sind auch die Angaben des FTP-Hosts, des FTP-Pfads, sowie des für WinSCP gültigen Usernamens und Passworts. Der Batch von WinSCP erfordert ein einmaliges Bestätigen des Uploads mit Y(es). Die Statistik wird als PDF-Datei gespeichert und per Mail zusammen mit dem Hinweis, ob die Dateiübertragung erfolgreich war, per E-Mail versendet.

Die Batchdatei, mit der die Statistik gestartet wird, muss nach folgendem Schema aufgebaut sein:

tibrosVD.exe /batch=COMNETSTATISTIK /von=dd.mm.yyyy /bis=dd.mm.yyyy

Auf die korrekte Schreibweise muss dabei geachtet werden. Die Angaben "von" und "bis" sind optional und ggf. mit einem entsprechenden Datum zu ergänzen. Die weiteren Parameter, die für die ComNetMedia-Übergabe erforderlich sind, müssen einmalig in der Übergabemaske eingegeben werden, sie bleiben dann dort gespeichert (siehe Kapitel "Datenübergabe nach Norm PAS 1045" auf Seite 298).

#### **K - 2.4 Beschreibung der Feldinhalte**

Gemäß der Schnittstellenbeschreibung für die Veranstaltungsdatenbank VSTDB V3 vom 8.7.2009 wurden folgende spezifischen Erweiterungen übernommen:

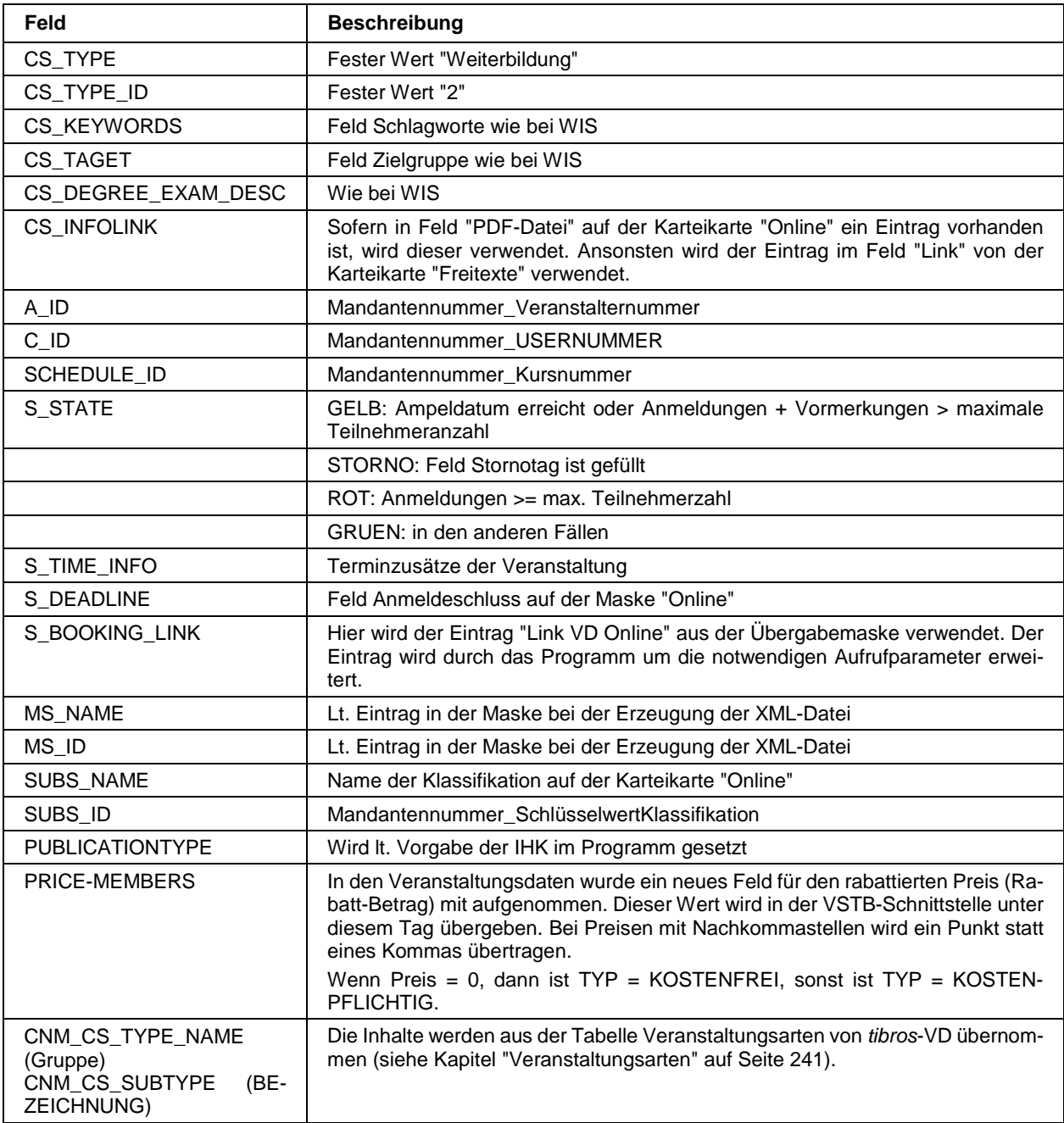

Bei der Übergabe der Zielgruppe dürfen keine Zeilenschaltungen zwischen den drei Feldern (Zielgruppe1 bis Zielgruppe3) enthalten sein. Die Felder werden nun mit einem Leerschritt getrennt.

## **K - 3 Durchführung von Umfragen**

. Damit eine Umfrage durchgeführt werden kann, müssen zunächst die Grundlagen dafür geschaffen werden. Es muss eine Umfragenvorlage und eine E-Mail-Vorlage erstellt werden. Die Umfragenvorlage wird dann einer Veranstaltung zugeordnet. Die Teilnehmer der Umfrage werden per E-Mail zur Teilnahme eingeladen, online an der Umfrage teilzunehmen. Die Auswertung der Umfrage erfolgt dann über eine Crystal-Reports-Liste, optional ist auch die Ausgabe einer csv-Datei möglich.

#### **K - 3.1 Durchführung von Umfragen – Bearbeitung der E-Mail-Vorlage**

Die Einladung der Kursteilnehmer zur Umfrage erfolgt per E-Mail-Versand, die Vorlage dazu wird über tibros-AD gepflegt. Die Bearbeitung ist nur für Mitarbeiter mit entsprechende Berechtigung möglich. Bearbeitet werden muss folgende Vorlage:

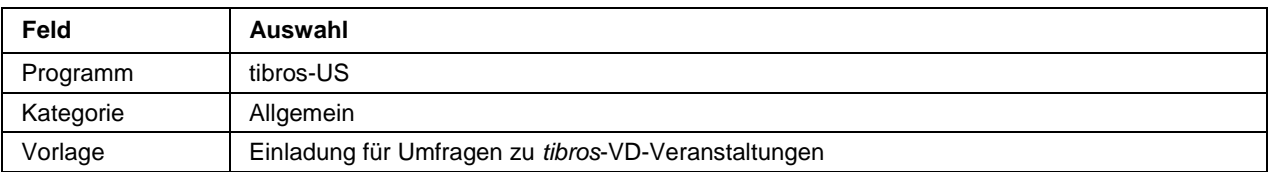

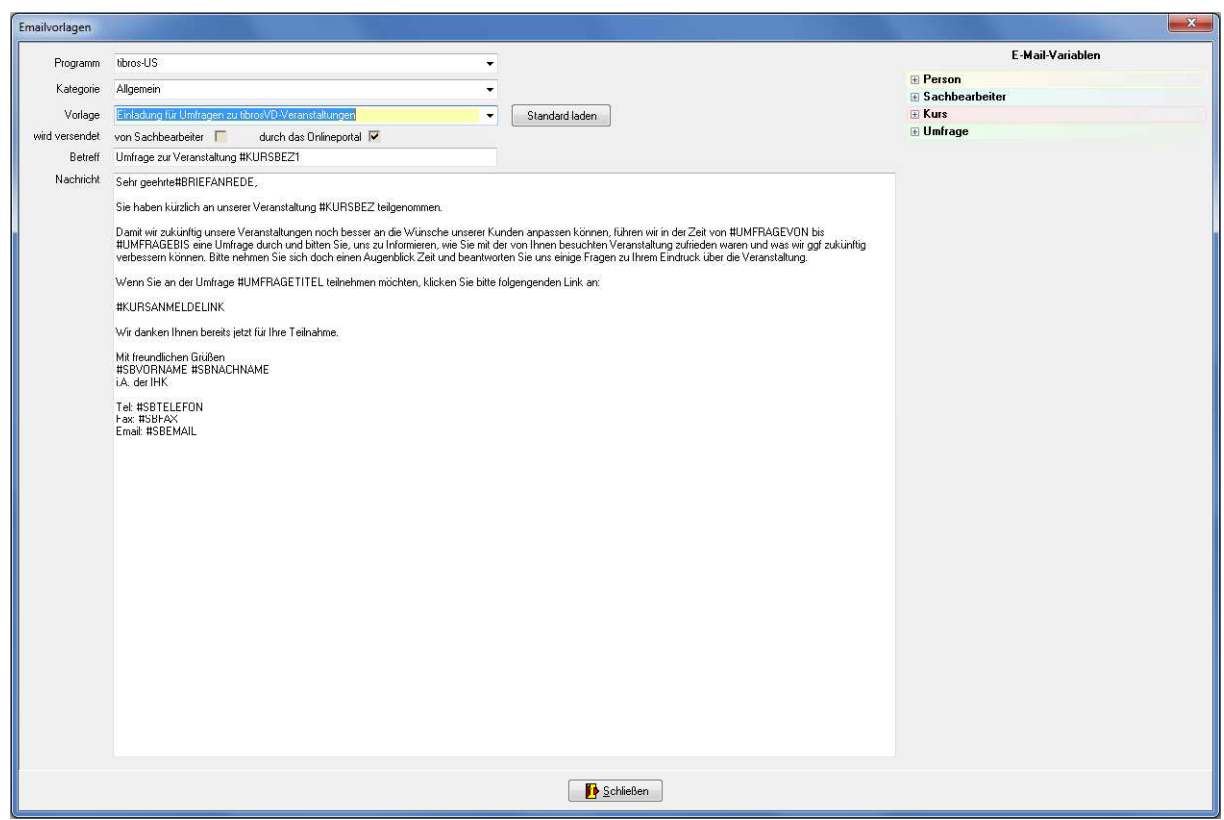

Die Vorlage sollte die Variablen für den Teilnehmernamen, die Veranstaltungsbezeichnung und den Umfragetitel enthalten. Zwingend erforderlich ist die Variable für den Link zur Umfrage, da die Teilnehmer ausschließlich über diesen Link auf die Umfrage zugreifen können. Ein Zugang z. B. über den normalen Teilnehmeraccount ist nicht vorgesehen!

Optional können auch Variablen für den Namen und die Kommunikationsdaten des zuständigen Sachbearbeiters eingefügt werden.

Die Variablen können aus dem Menü rechts per Mausklick übernommen werden, ein Mustertext kann über die Schaltfläche standard laden geladen werden.

#### **K - 3.2 Durchführung von Umfragen – Erstellung einer Umfragenvorlage:**

Die Erstellung/Bearbeitung der Umfragenvorlage erfolgt in tibros-VD über den Menüpunkt "System → Umfragen" und ist nur mit entsprechender Berechtigung möglich. In diesem Kapitel wird nur der allgemeine Ablauf beschrieben, tiefer gehende Informationen zu Menüpunkten, Fragearten usw. können dem Kapitel "Umfragen" auf Seite 304 entnommen werden.

Die Übersicht der Umfragen ist wahlweise einschränkbar auf die wählbaren Umfragenvorlagen indem die Option "Umfragen in VD auswählbar" gesetzt wird.

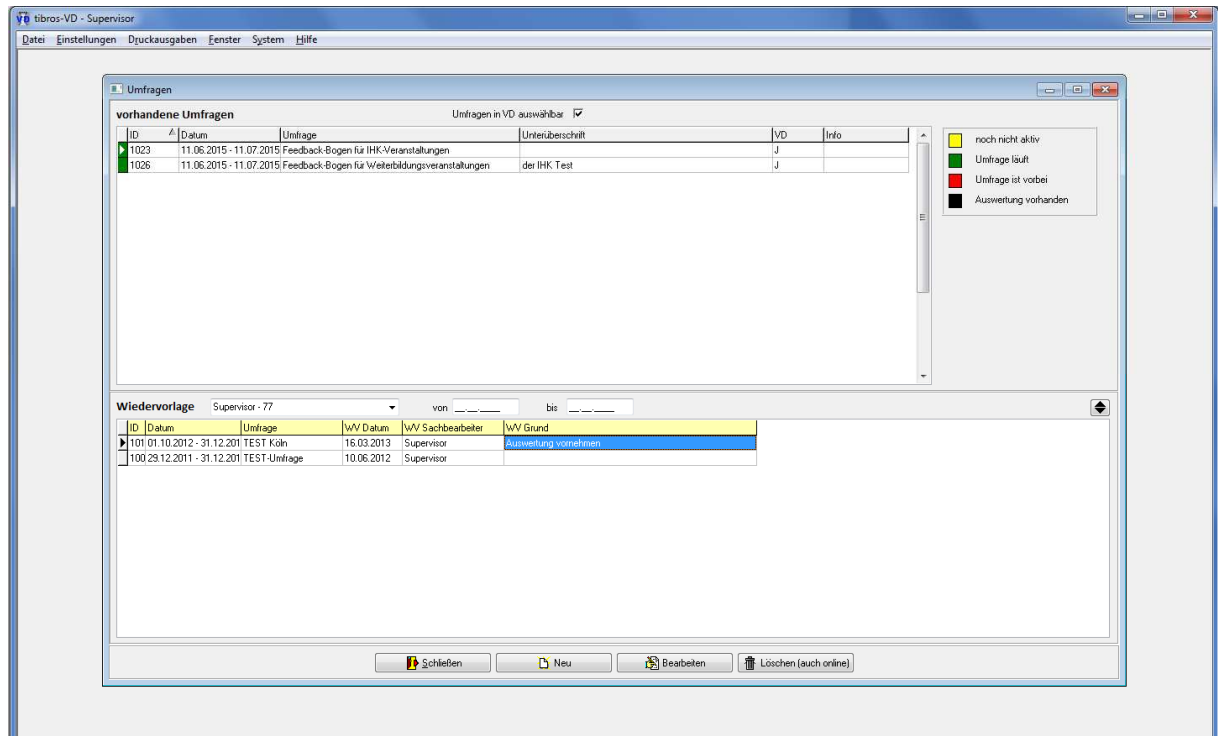

Mit "Neu" wird eine neue Umfrage erstellt.

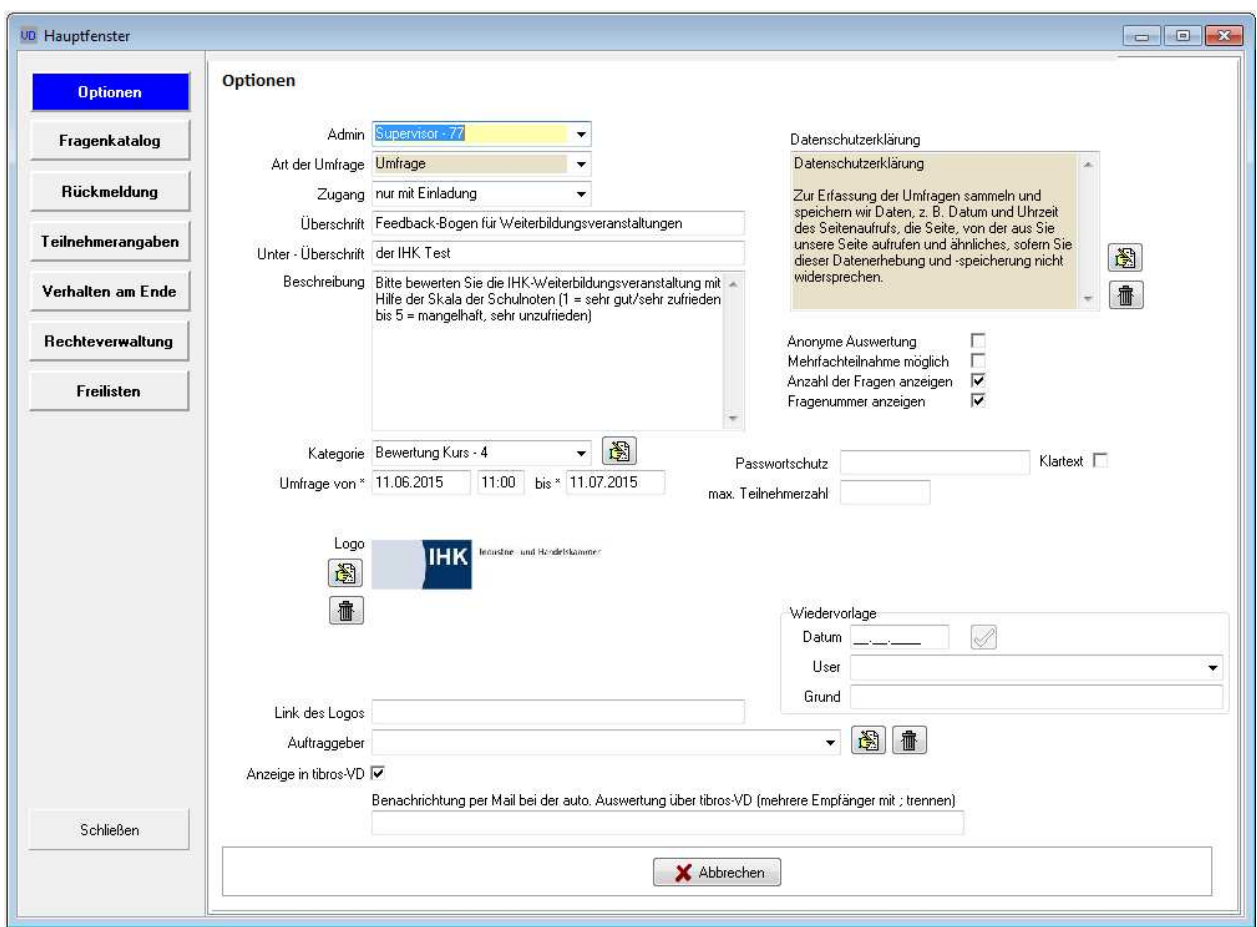

Zuerst erfolgt die Eingabe der Grunddaten wie z. B. Überschrift, Beschreibung usw. Das hier angegebene Umfragedatum ist nicht bindend, da es sich um eine Vorlage handelt. Wird die Umfrage später einer Veranstaltung in tibros-VD zugeordnet, kann jeweils ein individueller Umfragezeitraum speziell für die gewählte Veranstaltung definiert werden. Weitere Information sind im Kapitel "Umfragen – Optionen" auf Seite 306 zu finden.

Unbedingt gesetzt werden muss das Kennzeichen "Anzeige in tibros-VD", nur Umfragen mit diesem Kennzeichen können später Veranstaltungen zugeordnet werden.

Der nächste Schritt ist die Definition des Fragenkatalogs:

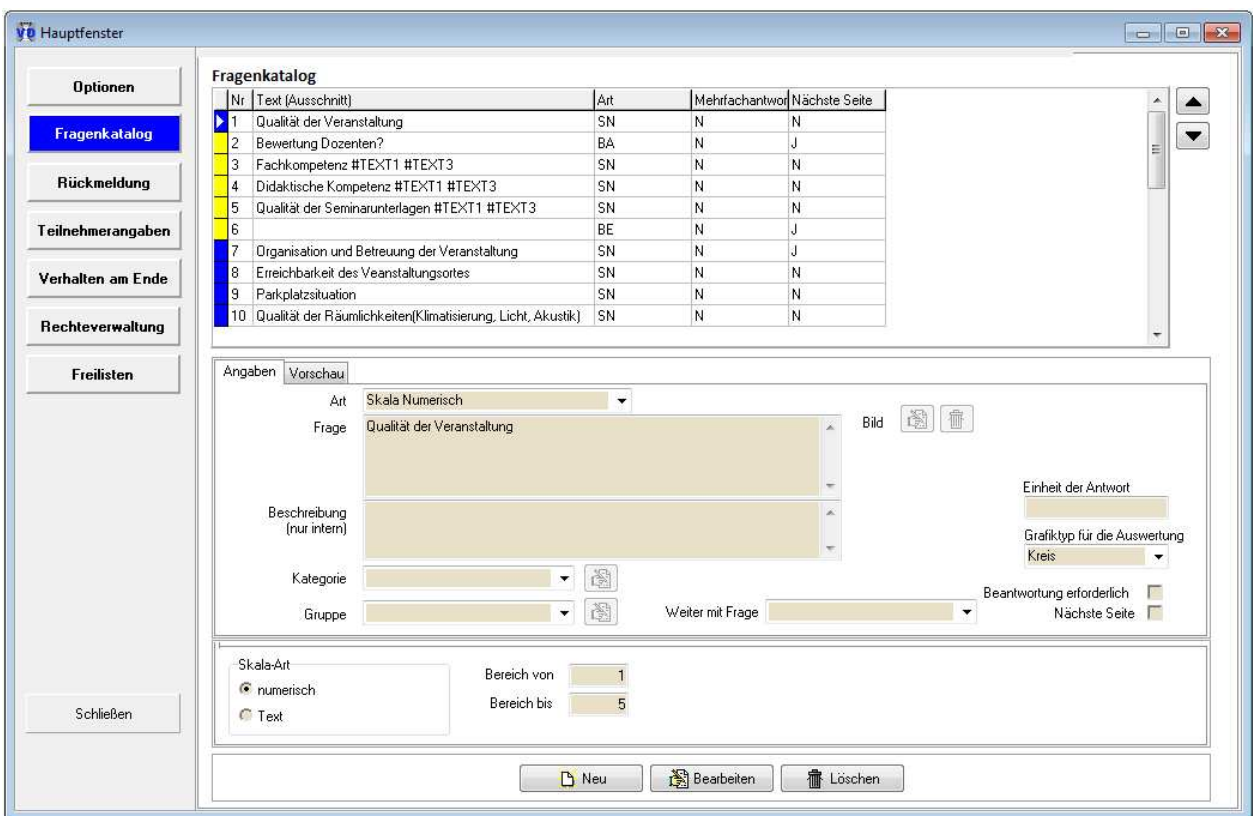

Bei der Erstellung des Fragenkatalogs sind diverse Fragearten möglich (z. B. Antworten über Skala, Erfassung Freitext usw.). Informationen zu den einzelnen Fragearten können dem Kapitel "Fragenkatalog" auf Seite 311 sowie dessen Unterkapiteln entnommen werden.

Soll die Bewertung einzelner Dozenten möglich sein, können Frageblöcke mit entsprechenden Platzhaltern vordefiniert werden. Die Dozenten werden bei der Zuordnung zu einer Veranstaltung von dieser geladen und bei der Durchführung der Umfrage die Fragen des Frageblocks je Dozent wiederholt.

Für jede Frage muss definiert werden, mit welchem Grafiktyp später die Auswertung erfolgen soll (z. B. Balkengrafik, Tortengrafik usw.).

Sollen nach dem Fragenkatalog noch Links zu Informationsseiten der IHK, E-Mail-Adressen usw. eingeblendet werden, ist dies über den Menüpunkt "Verwaltung am Ende" möglich:

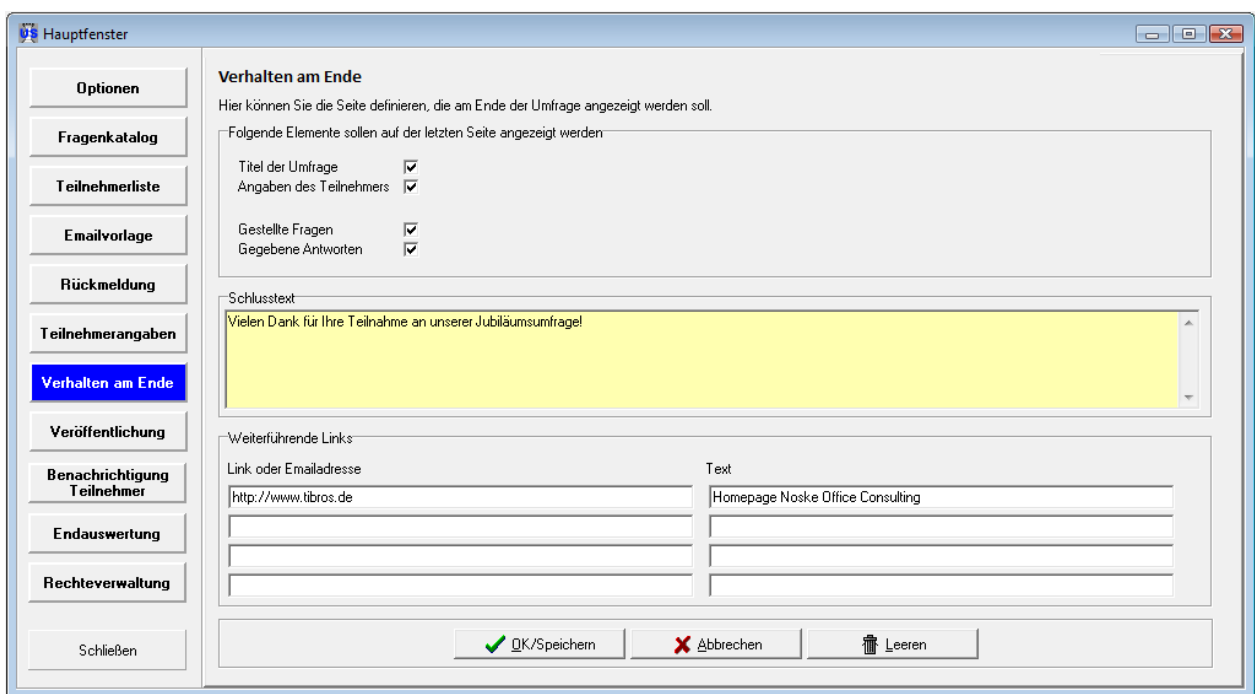

#### **K - 3.3 Durchführung von Umfragen – Zuordnung einer Umfrage zu einer Veranstaltung**

Soll eine konkrete Umfrage durchgeführt werden, muss zu einer vorhandenen Veranstaltung eine vorhandene Umfragenvorlage zugeordnet werden. Auch hierfür wird ein eigenes Recht benötigt. Es können beliebig viele Umfragen zugeordnet werden, diese können während der Laufzeit der Veranstaltung oder nach deren Ende durchgeführt werden.

Bei der Zuordnung der Umfragenvorlage zu einer Veranstaltung wird automatisch eine Kopie der Vorlage erstellt und diese Kopie fest mit der Veranstaltung verbunden. So entsteht eine individuelle Umfrage für diese Veranstaltung, in der dann das Beginn- und Endedatum festgelegt wird. Außerdem können die Dozenten der Veranstaltung in diese Umfrage übernommen werden, so dass sie in einem Frageblock einzeln bewertet werden können.

Die Auswahl der Basis-Umfrage und Definition des Umfragezeitraums erfolgt bei den Grunddaten der Veranstaltung:

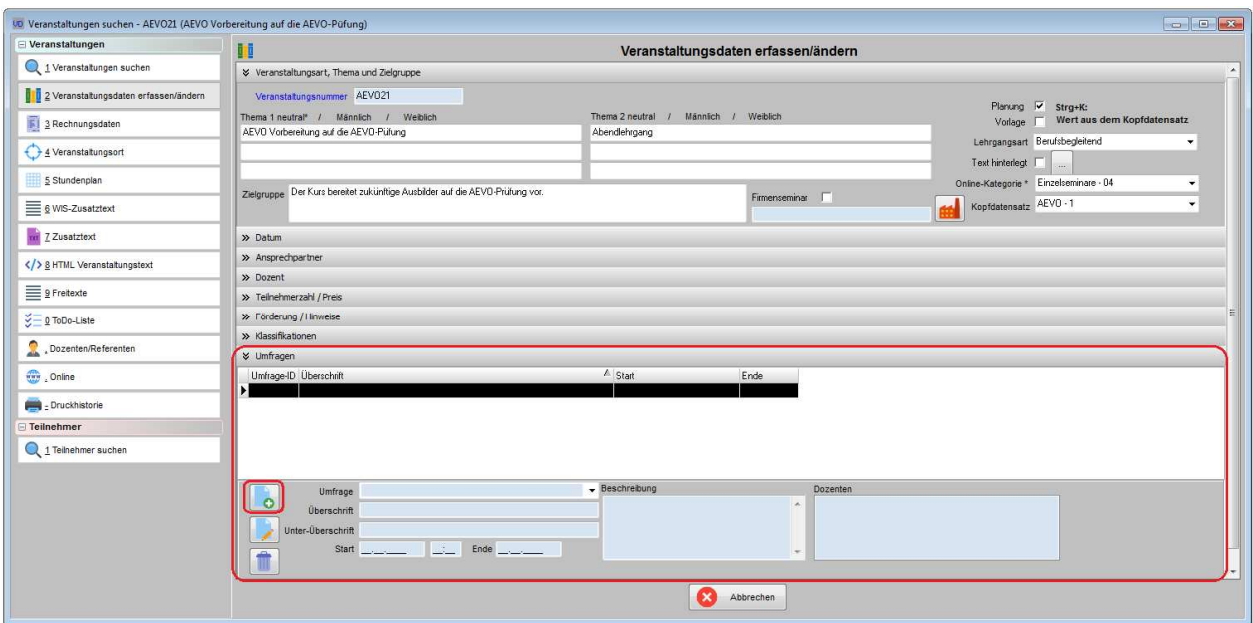

Wurden der Veranstaltung Dozenten zugeordnet, wird die Einbindung der Dozenten vorbelegt, die Vorbelegung kann ganz oder nur für einzelne Dozenten zurückgenommen werden:

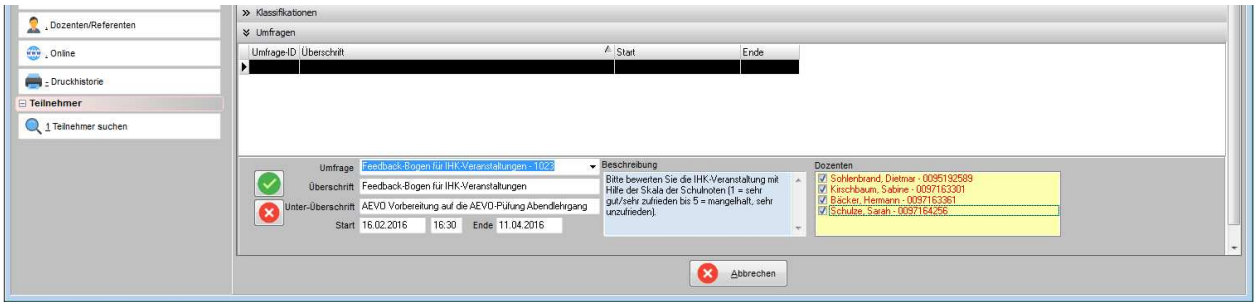

Im Feld "Unter-Überschrift" wird das Veranstaltungsthema (neutral) der Veranstaltung übernommen. Die

Zuordnung einer Umfrage muss zuerst mit **Verangeichert werden, ehe die Veranstaltung selbst ge**speichert wird!

Die zugeordneten Umfragen werden im Umfragenbereich der Veranstaltung angezeigt, durch die farbliche Kennzeichnung ist ersichtlich, ob diese noch nicht begonnen haben, derzeit laufen oder bereits beendet sind.

Eine nachträgliche Bearbeitung/Löschung der individuellen Umfragen einer Veranstaltung ist möglich, optional kann auch der Fragenkatalog der Umfrage über "System → Umfragen" geändert werden.

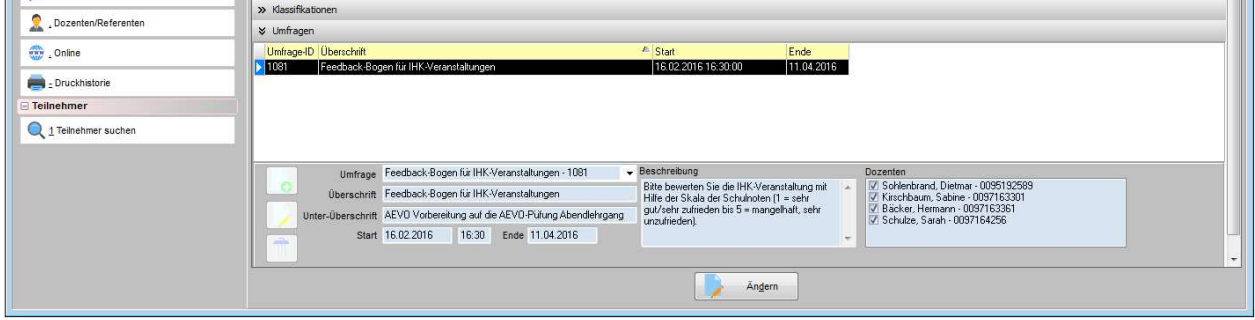

### **K - 3.4 Durchführung von Umfragen – Einladung der Teilnehmer**

Eine manuelle Einladung der Teilnehmer zur Umfrage ist nicht erforderlich. Ein im Hintergrund laufendes Programm prüft in regelmäßigen Intervallen (z. B. alle 2 Stunden), ob Umfragen starten. Das Programm verschickt automatisch das in tibros-AD definierte E-Mail-Formular an die Teilnehmer der Veranstaltungen, für die Umfragen starten.

Das E-Mail enthält einen automatisch generierten Link, der nur für diesen Teilnehmer und diese Umfrage gilt. Hat der Teilnehmer die Umfrage einmal durchlaufen, verliert der Link seine Gültigkeit.

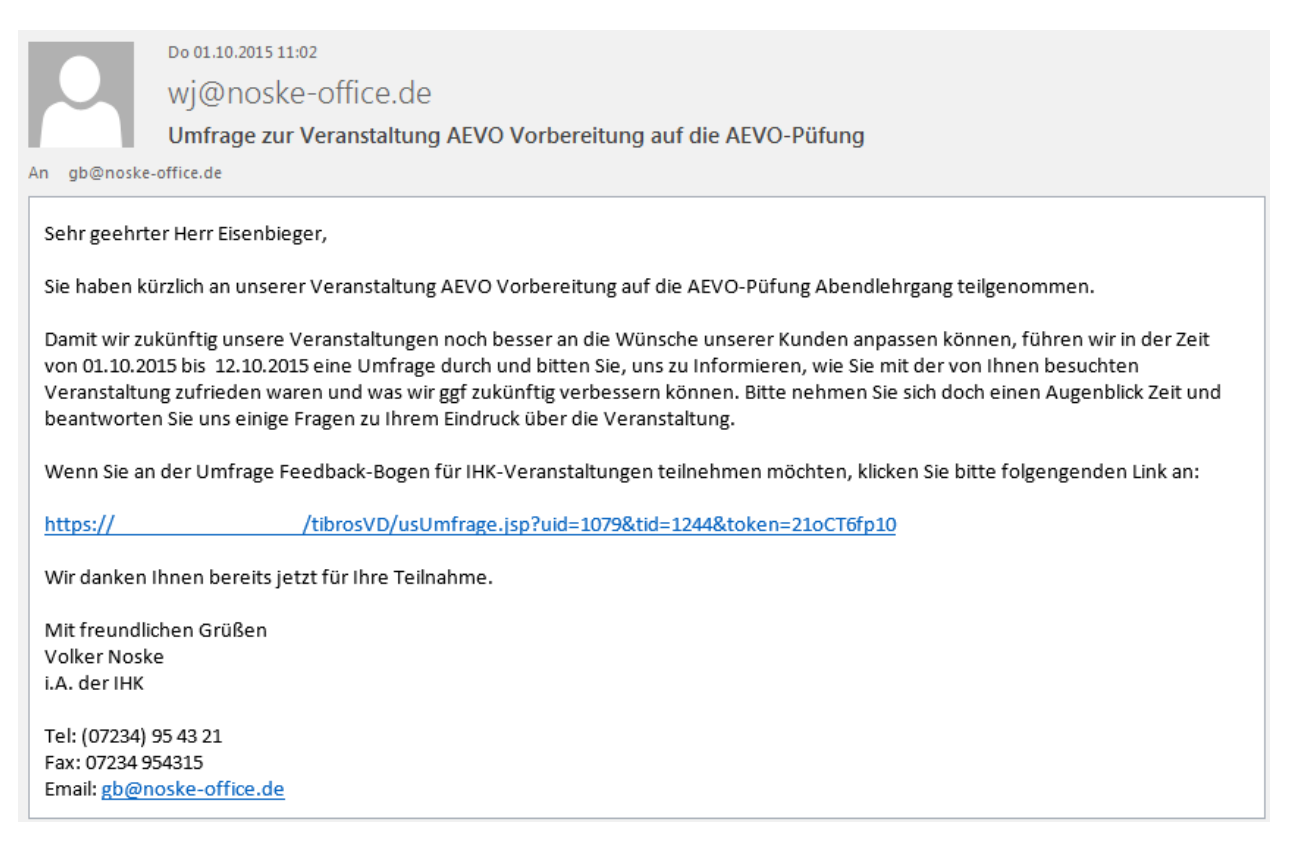

#### **K - 3.5 Durchführung von Umfragen – Durchführung aus Sicht des Teilnehmers**

Die Darstellung des Online-Ablaufs der Umfrage kann hier nur beispielhaft dargestellt werden, da sich der tatsächliche Ablauf danach richtet, welche Fragen durch die IHK in der Umfrage definiert wurden. Auch das Layout der Onlineanzeige kann an den Internetauftritt der IHK angepasst werden.

Der Teilnehmer startet die Umfrage über den Link in seinem E-Mail und durchläuft die Umfrage. Zunächst wird die Startseite mit Überschriften und Beschreibung der Umfrage geladen:

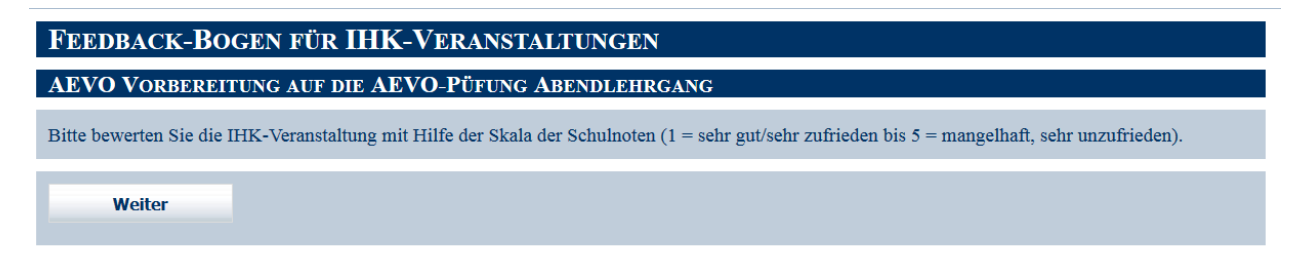

Die Anzeige der Fragen variiert je nach vordefinierter Frageart, Beispiel für Frageart Skala numerisch:

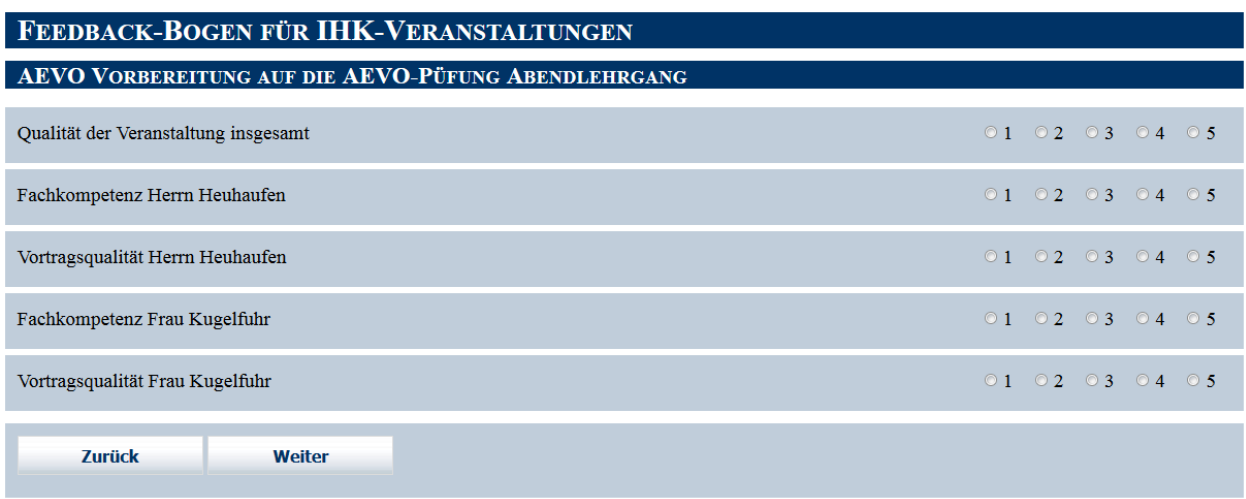

In der Beispielumfrage wurde ein Frageblock definiert, der die Fragen je Dozent automatisch wiederholt.

Seitenwechsel können über den Fragenkatalog definiert werden, hier wurde ein Seitenwechsel nach dem Frageblock der Dozenten definiert.

Unten ein Beispiel für eine Ja/Nein-Frage:

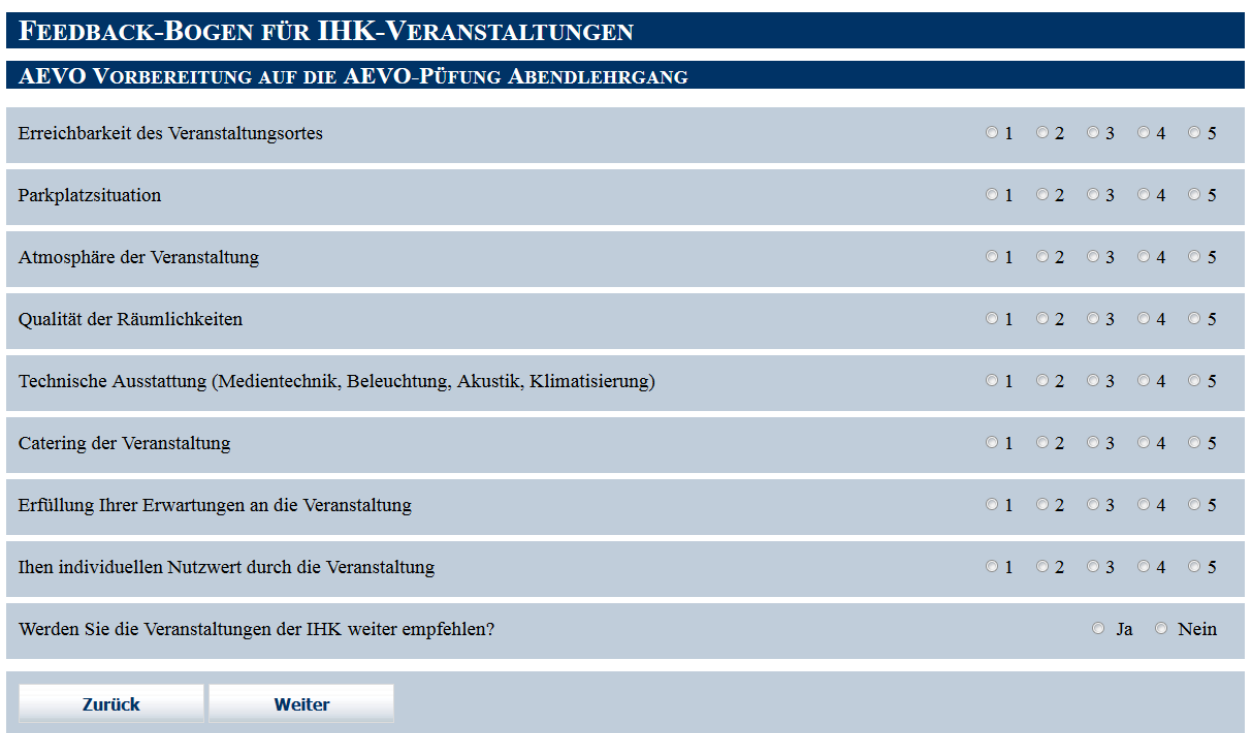

Beispiel für eine Frage mit Freitextantwort:

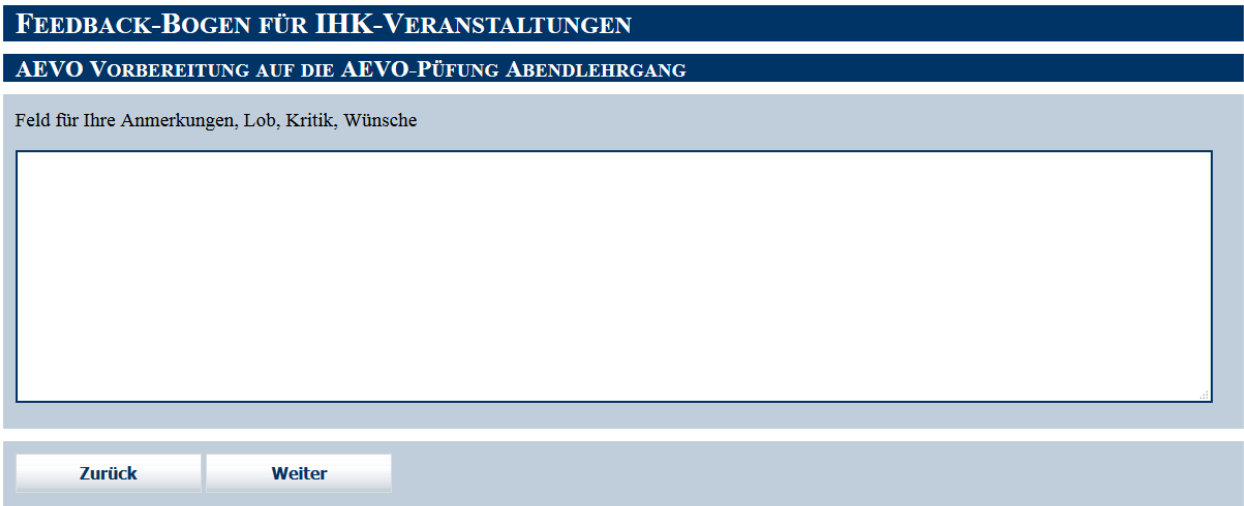

Abschlussseite der Umfrage, definierbar bei der Basisumfrage über die Seite "Verhalten am Ende". Die letzte Seite enthält zusätzlich einen Link zu einem Kontakt-Formular.

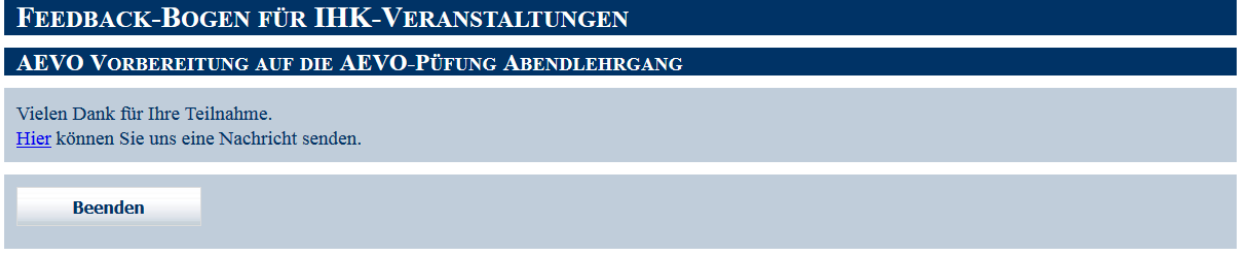

Kontaktformular:

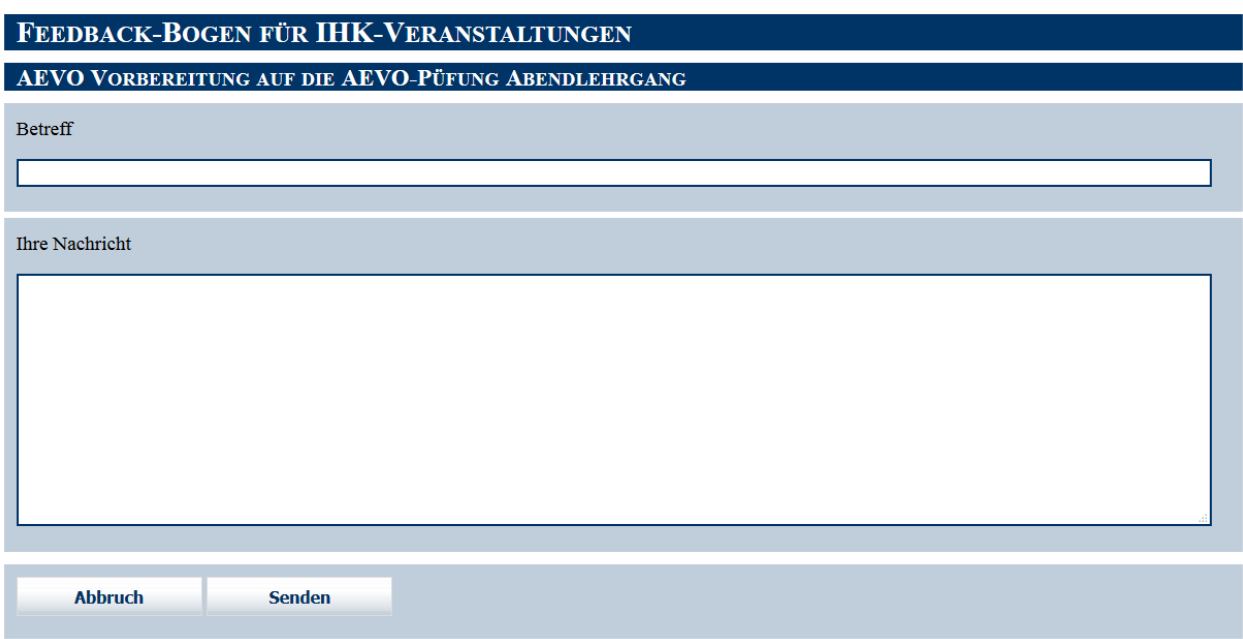

Das Kontaktformular wird als E-Mail an eine durch die IHK einmalig vorgegebene E-Mail-Adresse versandt, z. B. service@ihk-xxx.de.

Bestätigungsseite des Kontaktformulars:

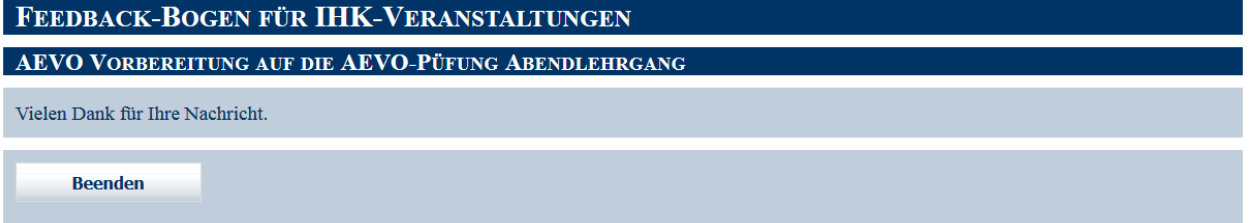

## **K - 3.6 Durchführung von Umfragen – Auswertung**

Die Auswertung kann sowohl während der Umfrage als auch nach Beendigung der Umfrage erfolgen, sie erfolgt über die Grunddaten der Veranstaltung über das Kontextmenü:

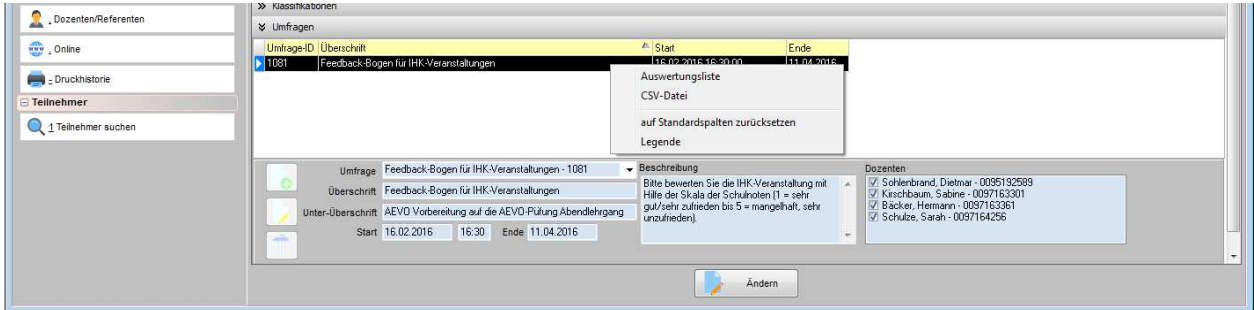

Aufgerufen wird eine Crystal-Reports-Liste, grafische Auswertungen werden gemäß der Vorgaben im Fragekatalog verwendet, es muss daher nicht jedes Mal eine andere Liste angefertigt werden.
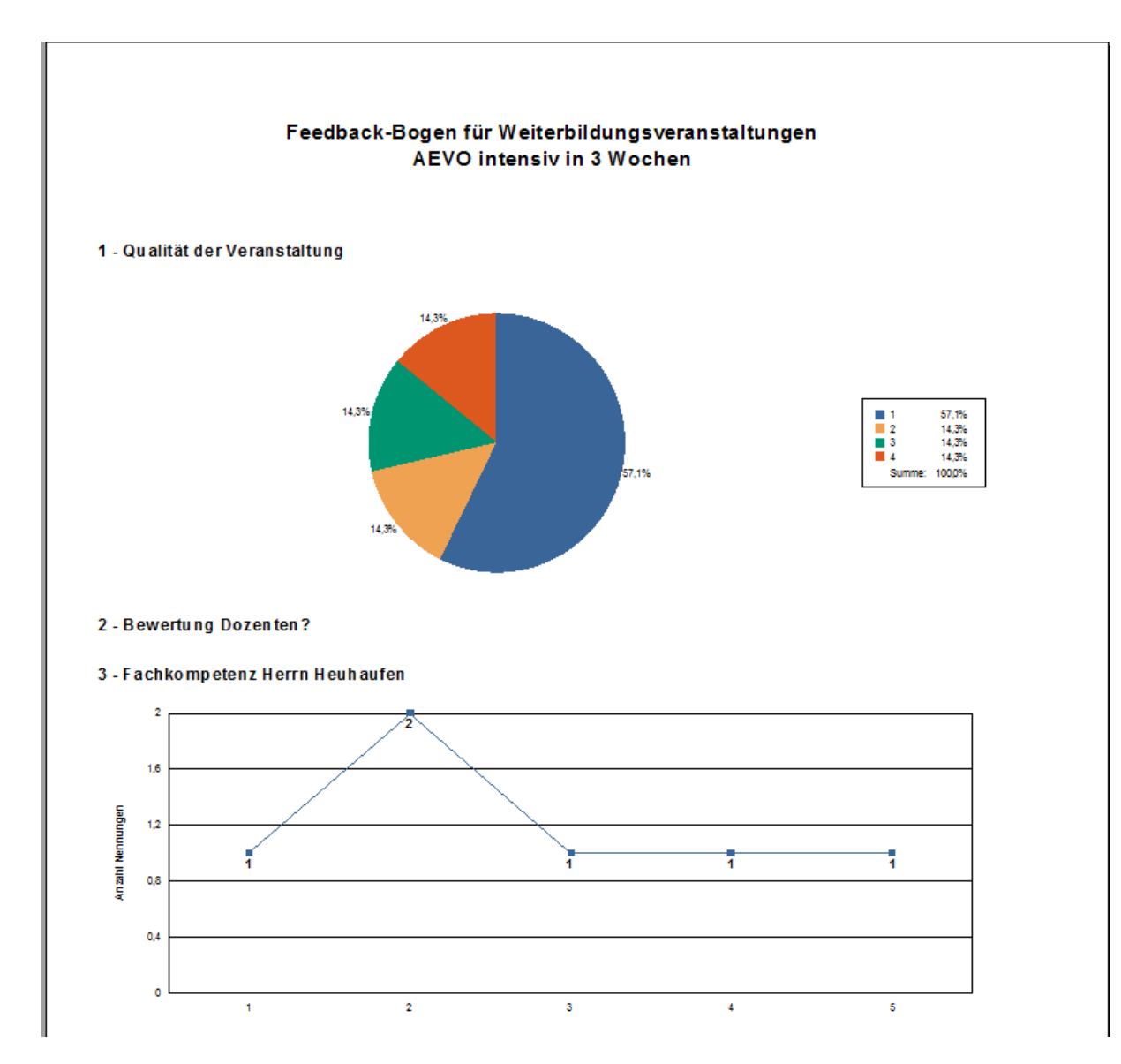

Optional kann auch einen CSV-Datei ausgegeben werden.

# **L NEUES**

Die Auflistung erfolgt in chronologischer Reihenfolge. Außerdem wird bei den Änderungen danach unterschieden, ob sie für die 32-Bit-Version, die 64-Bit-Version oder für beide Versionen gelten.

### **L - 1.1 Neuerungen 10/2015 – 02/2016**

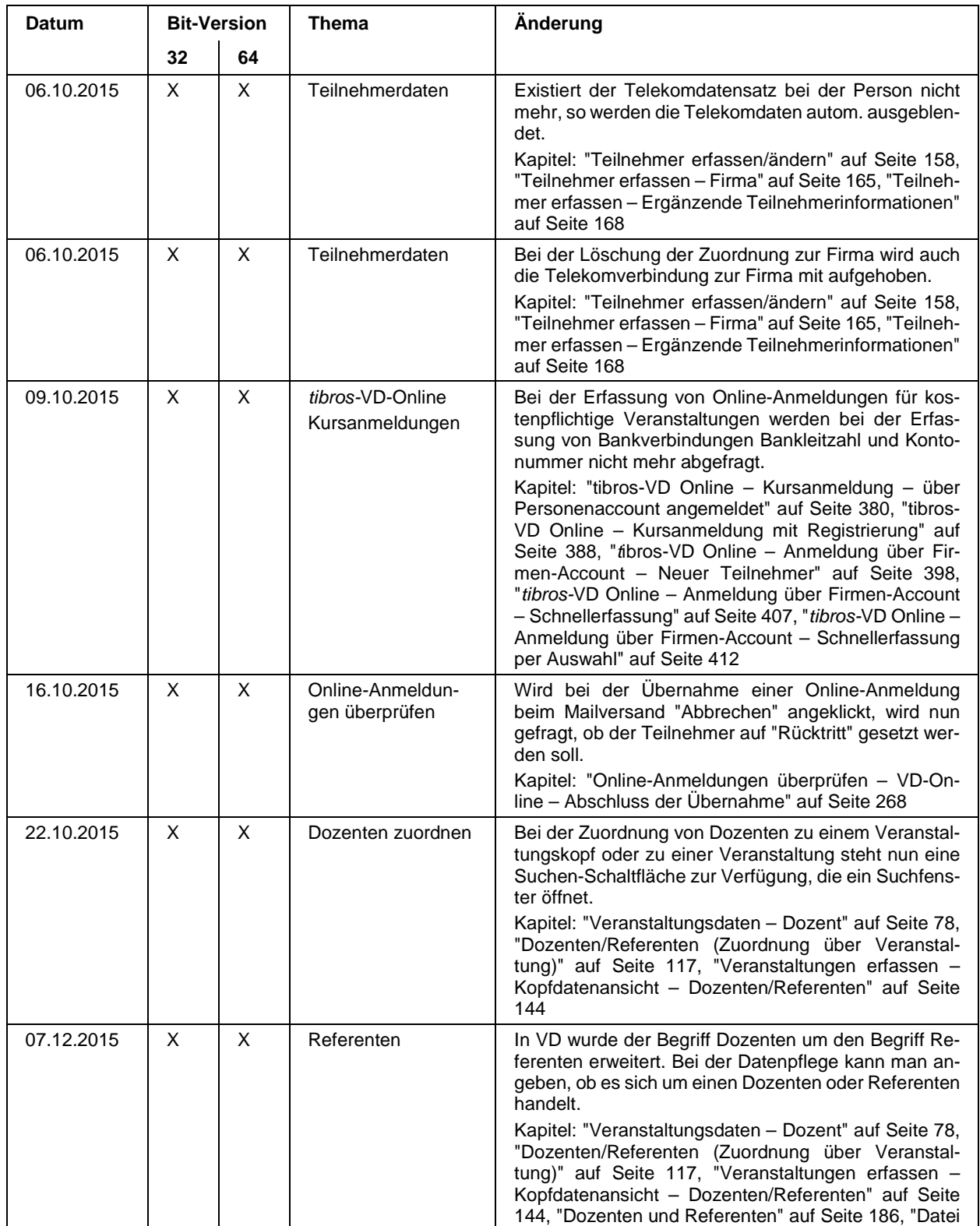

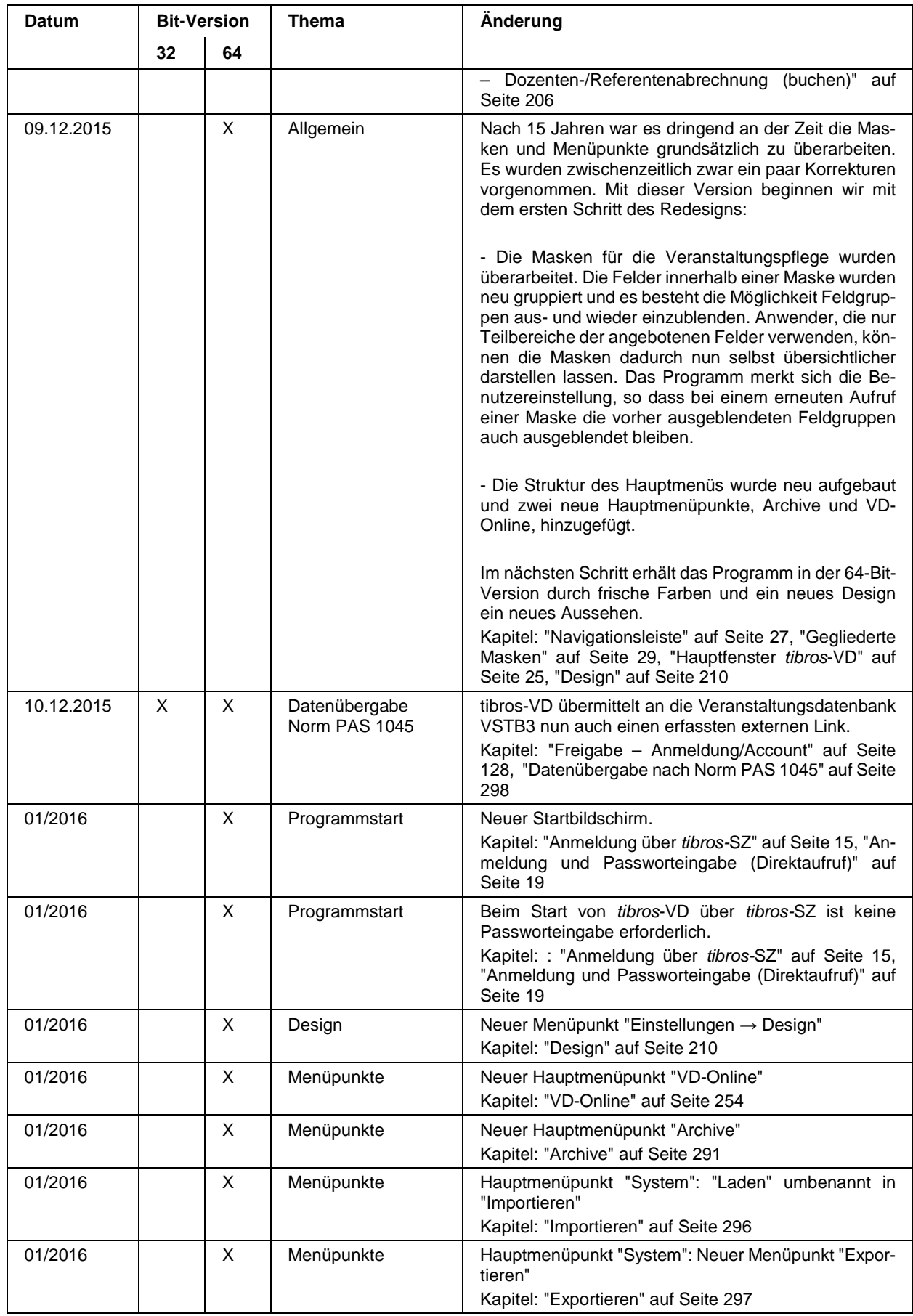

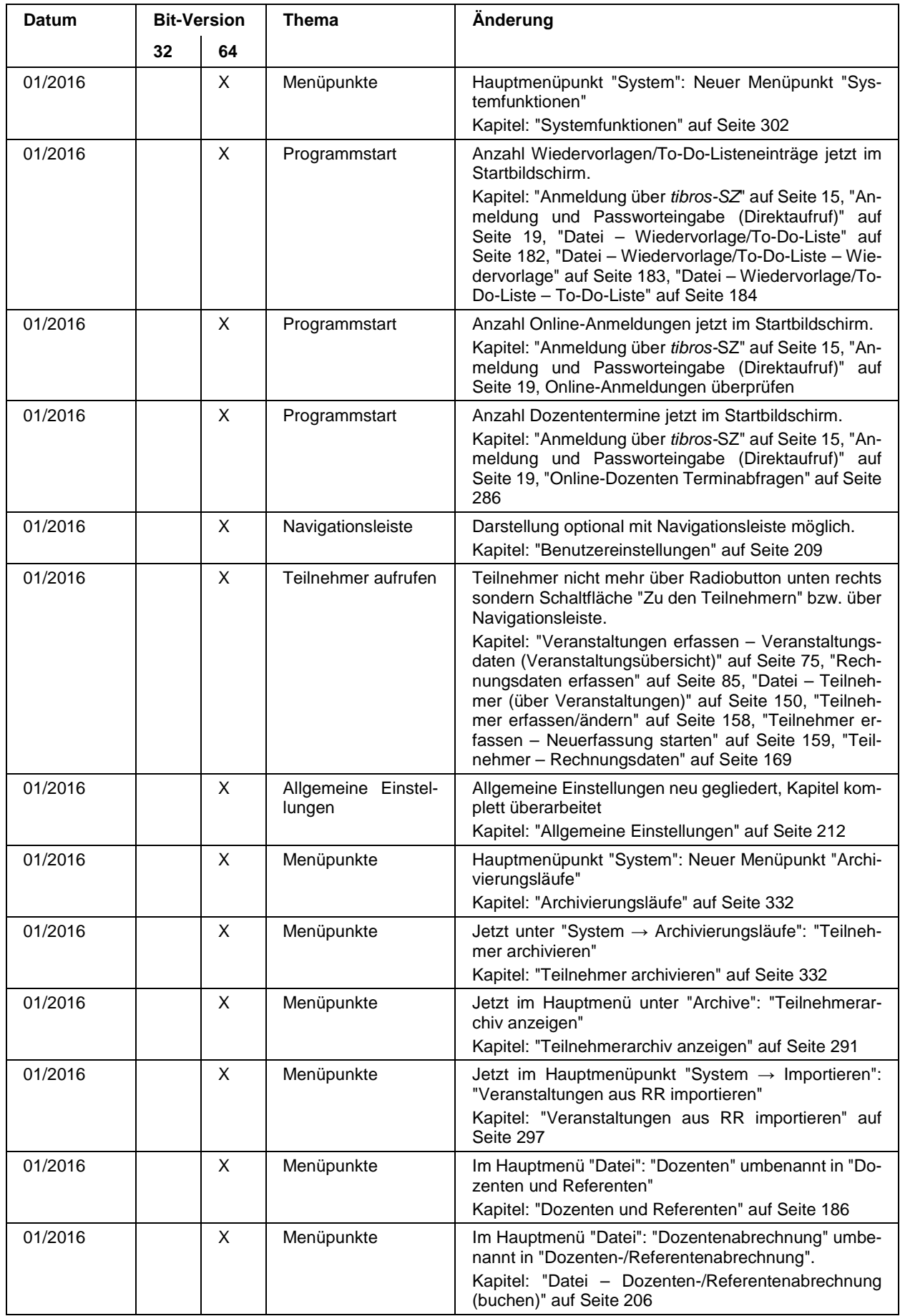

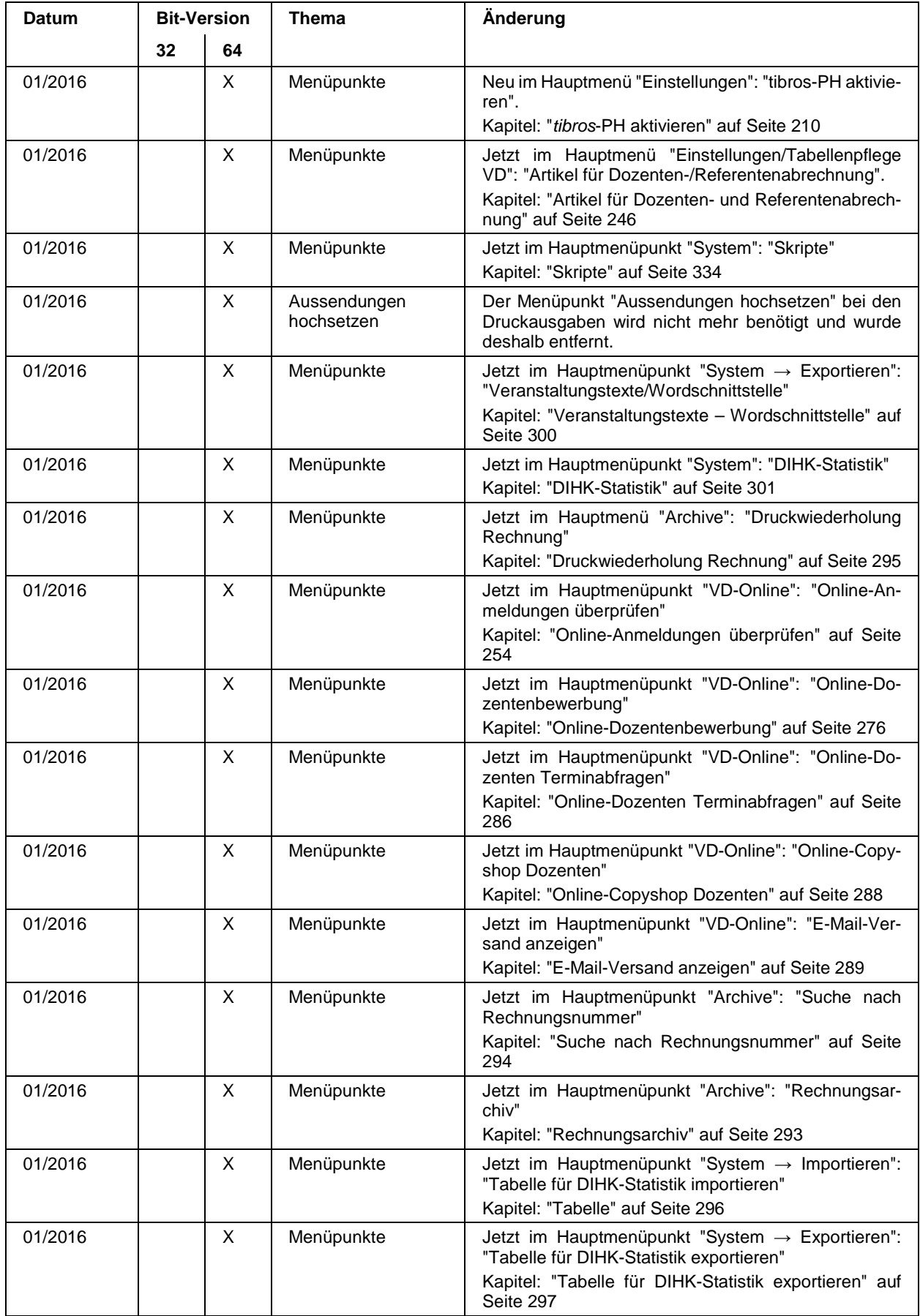

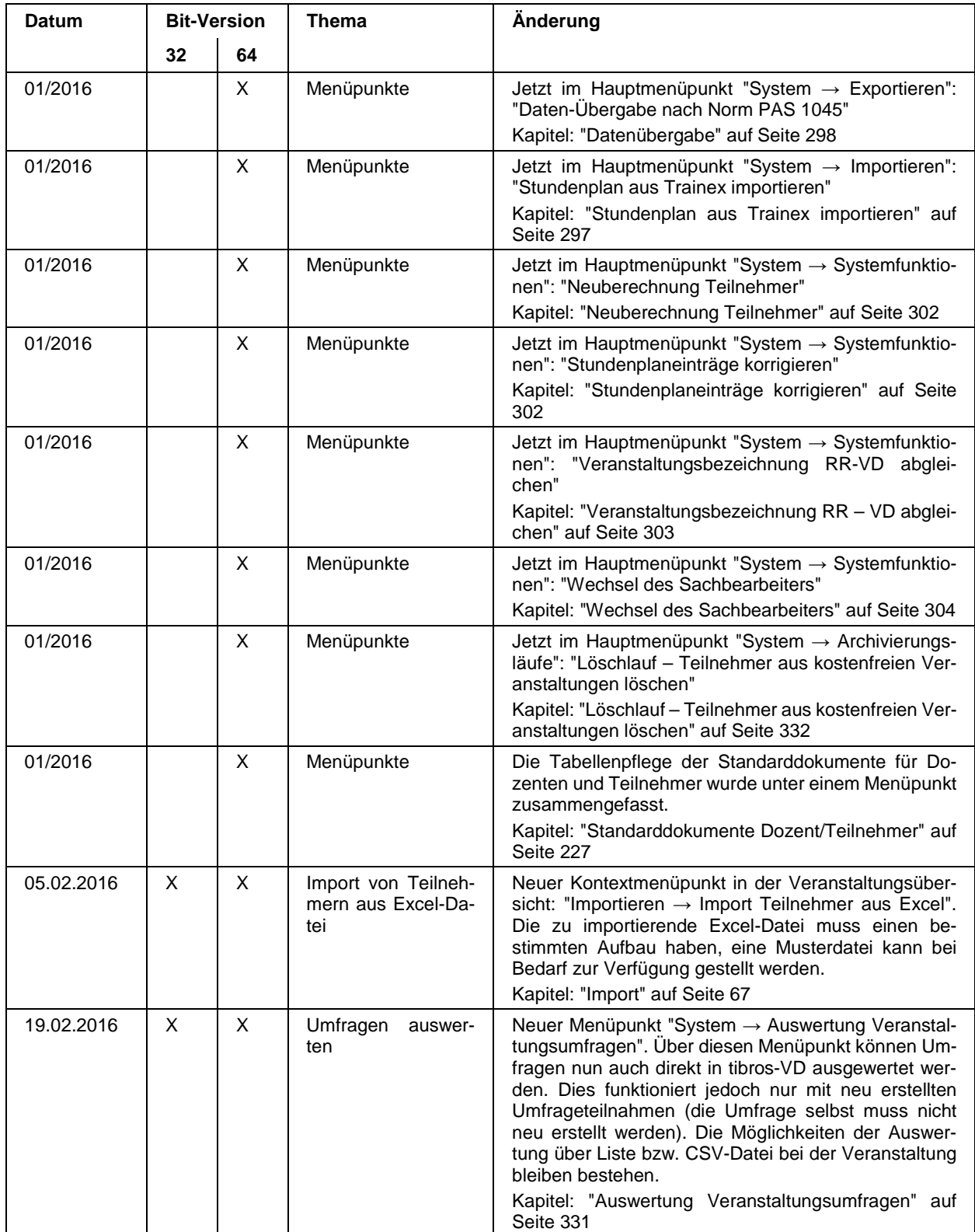

## **M INDEX**

## **A**

Abgleich – Veranstaltungsbezeichnung RR – VD 303 Ablauf Prüferschulungen 445 Abrechnung – Übernahme aus dem Stundenplan 200 Abrechnung (erfassen) 195 Abschluss der Übernahme – Online-Anmeldungen überprüfen 268 Administration 13 Adressenverwaltung tibros-AV 13 Adressierung und Bankeinzug – Teilnehmer erfassen 163 Adressmaske Person (Kontextmenü) 156 Aktivieren - tibros-PH 210 Allg. Einstellungen – Dozentenprofil 221 allg. Einstellungen – Einstellungen 212 Allg. Einstellungen – Einstellungen – Adressen 213 Allg. Einstellungen – Einstellungen – Anmeldedatum 214 Allg. Einstellungen – Einstellungen – Dozentenabrechnung 213 Allg. Einstellungen – Einstellungen – Neuanlage Veranstaltungen/Teilenehmer 213 Allg. Einstellungen – Einstellungen – Online 214 Allg. Einstellungen – Einstellungen – Sonstiges 214 allg. Einstellungen – Formulare 216 allg. Einstellungen – Freitexte 224 Allg. Einstellungen – HTML 218 allg. Einstellungen – IHK-Einstellungen 223 allg. Einstellungen – Listen 216 Allg. Einstellungen – Online 219, 220 allg. Einstellungen – Pfade 215 allg. Einstellungen – Pfade/Formulare/Listen 215 Allg. Einstellungen – Rabattregelung 217 Allg. Einstellungen – Rechnungen/Rabatt 217 Allg. Einstellungen – Statistik 221 Allgemein – Druckausgaben 250 Allgemein – Kontextmenüs 38 Allgemeine Einstellungen 212 Allgemeines 27 Allgemeines und Anmeldung 15 Alternativformulare 44 Alternativformulare – Formularerstellung – Besonderheiten 44 Andere tibros-Programme 13 Ändern – Dozenten 193 Ändern – Firma des Teilnehmers 165 Ändern – Referenten 193 Ändern – Stundenplan 110 Ändern – Teilnehmer 158 Ändern –Teilnehmerinformationen 168 Angaben – Fragenkatalog 312

Anmeldebestätigung (Crystal Reports) für Teilnehmer 153 Anmeldebestätigung (Crystal Reports) für Veranstaltung 52 Anmeldebestätigung für Veranstaltung 51 Anmeldebestätigung per E-Mail 153 Anmeldebestätigung per Mail für Veranstaltung 52 Anmeldebestätigungen (Papierform) über Teilnehmer 152 Anmelden als IHK-Mitarbeiter (tibros-VD-Online) 338 Anmelden in tibros-VD-Online – tibros-VD Online 335 Anmeldung für eingeladene Teilnehmer – tibros-VD Online 420 Anmeldung in tibros-VD (Direktaufruf) 19 Anmeldung stornieren – tibros-VD Online 423 Anmeldung über Firmen-Account – Neuer Teilnehmer 398 Anmeldung über Firmen-Account – tibros-VD Online 397 Anmeldung über tibros-SZ 15 Anmeldung und Allgemeines 15 Anmeldung zu einer Veranstaltung - tibros-VD Online 379 Anmeldung/Account – Freigabe 128 Ansprechpartner – Veranstaltungsdaten 78 Antworten – Fragenkatalog 313 Anwesenheitsliste 53 Anzeige Dokumente (Dozenten) 188 Anzeige Teilnehmer-Dokumente 156 Anzeigen – Dozentenprofil (*tibros-VD-Online*) 365 Anzeigen – E-Mail-Versand 289 Anzeigen – Teilnehmerarchiv 291 Archiv – Rechnungen 293 Archiv anzeigen – Teilnehmer 291 Archiv bearbeiten – Teilnehmer 292 Archive 291 Archivieren – Teilnehmer 332 Archivieren (Kontextmenü) 157 Archivieren (über Teilnehmer) 157 Archivierungsläufe 332 Artikel für Dozentenabrechnung – Einstellungen 246 Artikel für Referentenabrechnung – Einstellungen 246 Artikelzuordnung 201 Auf die Warteliste eintragen - tibros-VD Online 418 Aufbau Veranstaltungsnummer – Tabellenpflege VD 230 Aufruf optisches Archiv 64 Auftraggeber – Optionen 309 Ausgebuchte Veranstaltung – Teilnehmer erfassen 160

Ausgefallene Unterrichtsstunden – Stundenplan 110 Ausschneiden – Teilnehmer 156 Auswahl – Fragearten 314 Auswahlfrage 314 Auswahllisten 31 Auswertung Veranstaltungsumfragen 331

## **B**

Bankdaten – Online-Anmeldungen überprüfen – VD-Online 263 Bankeinzug – Teilnehmer erfassen 166 Bearbeiten – Teilnehmerarchiv 292 Beenden – tibros-VD Online 444 Benutzeranmeldung (Direktaufruf) 19 Benutzeranmeldung über tibros-SZ 15 Benutzerbezogene Unterschriftsgrafiken 44 Benutzerbezogene Unterschriftsgrafiken -Formularerstellung – Besonderheiten 44 Benutzereinstellungen 209 Berechne Firmenrabatt 64 Berechtigungen – tibros-VD Online 353 Beschreibung – Freigabe 125 Besonderheiten Formularerstellung 40, 42 Besonderheiten Formularerstellung – Alternativformulare 44 Besonderheiten Formularerstellung – Benutzerbezogene Unterschriftsgrafiken 44 Besonderheiten Formularerstellung – Dokumentenart 44 Bewerbung – Dozenten 276 Bewerbung – Dozenten – Kontextmenü 277 Bewerbung – Dozenten absagen – Kontextmenü 279 Bewerbung – Dozenten Mail senden – Kontextmenü 280 Bewerbung – Dozenten übernehmen – Kontextmenü 277 Bewerbung – E-Mail-Verteiler – Kontextmenü 282 Bewerbung – Freiformulardruck – Kontextmenü 281 Bewerbung – Freiformulardruck per Mail – Kontextmenü 281 Bewerbungen – Details – Dozenten 284 Bewertung – Dozenten (über Veranstaltung) 123 Bewertung – Referenten (über Veranstaltung) 123 Bewertungen – Dozenten (über Dozent) 202 Bewertungen (über Dozent) 202 Bildungsstätten – Einstellungen 232 Block-Anfang – Fragearten 316 Block-Ende – Fragearten 319 Blockfragen 316 Buchhaltung und Rechnungsdaten 13

### **C**

Chat – tibros-VD Online 379

Comboboxen 31 ComNetMedia Schnittstellenbeschreibung 454 Copyshop – tibros-VD Online 374 Copyshop Online – Dozenten 288 Corporate Identity 12 Crystal Reports 12

## **D**

Datei 48 Datei – Dozenten-/Referentenabrechnung (buchen) 206 Datei – Teilnehmer (über Veranstaltungen) 150 Datei – To-Do-Liste 184 Datei – Veranstaltungen 48 Datei – Wiedervorlage 182, 183 Dateinamen im Kontextmenü 65 Datenexport 46 Datensätze markieren 31 Datenschutzerklärung – Optionen 310 Datensicherung 14 Datentypen – Teilnehmerangaben 327, 328 Daten-Übergabe nach Norm PAS 1045 298 Datum – Fragearten 319 Datum – Veranstaltungsdaten 77 Datumsfrage 319 Design 210 Design – Eingabefelder 211 Design – Generelle Einstellungen 211 Design – Raster 212 Design – Schaltflächen 212 Dialog – Öffnen/Speichern 32 DIHK-Statistik 301 DIHK-Statistik – Einstellungen 233 Dokumente – Freigabe 126 Dokumente – tibros-VD Online 374 Dokumentenart – Formularerstellung – Besonderheiten 44 Doppelbelegung – Stundenplan 111 Dozent – Profil (tibros-VD) 205 Dozent – Veranstaltungsdaten 78 Dozent (tibros-VD-Online) – Klassenbuch 369 Dozent für zwei Kurse - Stundenplan 111 Dozenten – Bewerbung erstellen (durch Sachbearbeiter) 190 Dozenten – Druckhistorie 206 Dozenten - Einplanung 204 Dozenten – Freiformular (über Kontextmenü Veranstaltung 53 Dozenten – Kalender (tibros-VD) 203 Dozenten – Klassifikation 201 Dozenten – Kopfdatenansicht 144 Dozenten – Listen 250 Dozenten – Online Copyshop 288 Dozenten – Standarddokumente (über Einstellungen) 227 Dozenten – Terminabfrage 286 Dozenten – tibros-VD Online 365 Dozenten (tibros-VD-Online) – E-Mail 366 Dozenten (über Veranstaltung) 117

Dozenten des Kurses – E-Mail an alle 56 Dozenten erfassen/ändern 193 Dozenten kopieren (in andere Veranstaltung) 64 Dozenten suchen 186 Dozenten suchen und Kontextmenü 188 Dozenten übernehmen 187 Dozenten und Referenten 186 Dozenten und Referenten – E-Mail-Verteiler 188 Dozenten und Referenten – Online-Account erstellen 189 Dozenten-/Referentenabrechnung (buchen) – Datei 206 Dozentenbewerbung – tibros-VD Online 439 Dozentenbewerbung erstellen (durch Sachbearbeiter) 190 Dozentenbewerbung online 276 Dozentenbewerbung online – Kontextmenü – E-Mail-Verteiler 282 Dozentenbewerbung online – Kontextmenü – Freiformulardruck per Mail 281 Dozentenbewertung (über Veranstaltung) 123 Dozenteninformationen – tibros-VD-Online 437 Dozentenkalender – tibros-VD Online 435 Dozentenplan 97 Dozentenplan – Kopieren 103 Dozentenplan – linke Maskenhälfte 97 Dozentenplan – rechte Maskenhälfte 98 Dozentenplan – Termin teilen 101 Dozentenplan – Termin zusammenführen 102 Dozentenprofil – Allg. Einstellungen) 221 Dozentenprofil (pflegen) – Bearbeitungsmodus – tibros-VD Online 433 Dozentenprofil (pflegen) – Profilansicht – tibros-VD Online 432 Dozentenprofil (pflegen) – tibros-VD Online 432 Dozentenprofil anzeigen (tibros-VD-Online) 365 Dozentenzuordnung – E-Mail an Dozent 121 Dozentenzuordnung – E-Mail-Verteiler 122 Dozentenzuordnung – linke Maskenhälfte 118 Dozentenzuordnung – linke Maskenhälfte – Kontextmenü 121 Dozentenzuordnung – rechte Maskenhälfte 119 Dozentenzuordnung – SMS- Verteiler 122 Dozentenzuordnung – Veranstaltung 117 Druckausgabe 152 Druckausgabe – Kontextmenü Veranstaltung 51 Druckausgaben 250 Druckausgaben – Allgemein 250 Druckerwahl 209 Druckhistorie – Dozent 206 Druckhistorie – Veranstaltung 137 Druckhistorie des Teilnehmers 180 Druckwiederholung – Rechnung 295 Druckwiederholung – Rechnungsdruck (zentraler) 251 Druckwiederholung – Zentraler Rechnungsdruck 251 Dublette übernehmen – Online-Anmeldungen überprüfen – VD-Online 260

Dublettenauswahl schließen – Online-Anmeldungen überprüfen – VD-Online 261 Durchführung von Umfragen 459 Durchführung von Umfragen – Auswertung 468 Durchführung von Umfragen – Durchführung aus Sicht des Teilnehmers 465 Durchführung von Umfragen – Einladung der Teilnehmer 465 Durchführung von Umfragen – E-Mail-Vorlage bearbeiten 459 Durchführung von Umfragen – Umfragenvorlage erstellen 460 Durchführung von Umfragen – Zuordnung zu einer Veranstaltung 463

#### **E**

E- Mail-Verkehr – Kontextmenü Veranstaltung 56 Editor (HTML) 13 Einfache Suche 34 Einfügen – Teilnehmer 64 Eingabefelder – Design 211 Eingeladene Teilnehmer (Anmeldung) – tibros-VD Online 420 Einleitung 12 Einlesen – XML VSTB3 296 Einplanung - Dozenten 204 Einstellungen 209 Einstellungen - Allgemeine 212 Einstellungen – Artikel für Dozentenabrechnung 246 Einstellungen – Artikel für Referentenabrechnung 246 Einstellungen – Benutzer 209 Einstellungen – Bildungsstätten 232 Einstellungen – DIHK-Statistik 233 Einstellungen – Freitexte 224 Einstellungen – Gruppen (Klassifikation) 237 Einstellungen – Gruppenzuordnung 248 Einstellungen – IHK24-Themengebiete bearbeiten 234 Einstellungen – Klassifikationsmerkmale/Gruppen 237 Einstellungen – Moodle Veranstaltungen 224 Einstellungen – Onlinedateien 228 Einstellungen – Onlinekategorien 226 Einstellungen - Rechteverwaltung 248 Einstellungen – Standarddokumente Dozenten 227 Einstellungen – Standarddokumente Teilnehmer 227 Einstellungen – To-Do-Schlüssel 239 Einstellungen – Veranstaltungsarten 241 Einstellungen – Veranstaltungsorte 232 Einstellungen – Veranstaltungsrabatte 242 Einstellungen – Veranstaltungsverwaltung 248 Einstellungen – WIS Themengebiete 236 Einstellungen – Zuordnung Produkt-Fächer 245

Einstellungen – Zusätzliche Schnittstellen bearbeiten 245 Einstellungen (allg.) 212 E-Mail – Anmeldebestätigung 153 E-Mail – Dozenten (tibros-VD-Online) 366 E-Mail – Freilisten (als Anlage) 155 E-Mail an alle Dozenten des Kurses 56 E-Mail an alle Teilnehmer des Kurses – mit Formular 57 E-Mail an alle Teilnehmer des Kurses – ohne Formular 58 E-Mail an Dozent (über Dozentenzuordnung) 121 E-Mails – tibros-VD Online 354 E-Mail-Versand – Standardvorlagen 35 E-Mail-Versand anzeigen 289 E-Mail-Verteiler 59 E-Mail-Verteiler – Dozentenzuordnung 122 E-Mail-Verteiler (über Dozenten und Referenten) 188 Endverhalten der Umfrage 329 Erfassen – Abrechnung 195 Erfassen – Dozenten 193 Erfassen – Dozenten (Kopfdatenansicht) 144 Erfassen – Firma des Teilnehmers 165 Erfassen – Grunddaten (Kopfdatenansicht) 139 Erfassen – HTML-Text (Kopfdatenansicht) 145 Erfassen – Onlinedaten (Kopfdatenansicht) 143 Erfassen – Referenten 193 Erfassen – Referenten (Kopfdatenansicht) 144 Erfassen – Teilnehmer 158 Erfassen – Teilnehmer – Bankeinzug 166 Erfassen – Teilnehmerinformationen 168 Erfassen – Termin (Kopfdatenansicht) 147 Erfassen – Texte (Kopfdatenansicht) 143 Erfassen – Unterrichtsfächer 240 Erfassen – Veranstaltungen 73 Erfassen – Veranstaltungen (Kopfdatenansicht) 138 Erfassen – Veranstaltungen (Veranstaltungsübersicht) 74 Erfassen – Veranstaltungsdaten (Veranstaltungsübersicht) 75 Erfassen – Veranstaltungskopf (Kopfdatenansicht) 138 Erfassen – Veranstaltungsort 92 Erfassen – Veranstaltungsort (Kopfdatenansicht) 142 Erfassung Fehlzeiten (online) 370 Erfassung Unterrichtsstoff 371 Ergänzende Teilnehmerinformationen – Teilnehmer erfassen 168 Erledigen – To-Do-Liste 184 Erstellen – Korrekturbelege 176 Erstellen – Online-Account (Person) 158 Erstellen – Stoffplan 95 Erstellen – Stundenplan (ohne Dozentenplan) 104 Erstellen – Stundenplan für Dozentenplan 107 Erstellen – Stundenplan für Onlinezugriffe 108

Erstellen – To-Do-Liste 116 Erstellen – Umfrage 305 Erweiterte Suche 34 ESF-Fachkursförderung 182 EVA-Beruf – Import 66 Excel – Teilnehmer importieren 67 Export – Daten 46 Exportieren 297 Exportieren – DIHK-Statistik-Tabelle 297 Exportieren – Masterstoffplan 97

#### **F**

Fächer pflegen 240 Fachkursförderung – ESF 182 Fehlzeiten 181 Fehlzeiten erfassen (online) 370 Felder Korrespondenz/Rechnungen 164 Fenster 334 Firma – Registrieren 343 Firma zu Teilnehmer erfassen/ändern 165 Firmenaccount – Merkliste 428 Förderung – ESF-Fachkursförderung 182 Förderung – Veranstaltungsdaten 82 Förderungen 236 Förderungen – Rechnungsdaten erfassen – Veranstaltung 87 Förderungen – Spezielle Rechnungsdaten – Teilnehmer 173 Formulare – alternative 44 Formulare (allg. Einstellungen) 216 Formularerstellung 39 Formularerstellung – Besonderheiten 40, 42 Formularerstellung – Rechnungsdruck 42 Formularerstellung – Rechnungsdruck – Alternativformulare 44 Formularerstellung – Rechnungsdruck – Benutzerbezogene Unterschriftsgrafiken 44 Formularerstellung – Rechnungsdruck – Dokumentenart 44 Formularerstellung – Variablenliste 40 Forum 132 Forum – tibros-VD Online 362 Frage an Teilnehmer – Freigabe 125 Fragearten – Auswahl 314 Fragearten – Block-Anfang 316 Fragearten – Block-Ende 319 Fragearten – Datum 319 Fragearten – Frageblöcke 316 Fragearten – Fragenkatalog 314 Fragearten – Infoblock 318 Fragearten – Ja/Nein 320 Fragearten – Numerisch 321 Fragearten – Skala 321 Fragearten – Skala (numerisch) 322 Fragearten – Skala (Text) 323 Fragearten – Text 324 Frageblöcke – Fragearten 316 Fragen – Fragenkatalog 311 Fragenkatalog 311

Fragenkatalog – Angaben 312 Fragenkatalog – Antworten 313 Fragenkatalog – Fragearten 314 Fragenkatalog – Fragen 311 Fragenkatalog – Vorschau 313 Freie Listen 250 Freiformular – Dozenten (über Kontextmenü Veranstaltung) 53 Freiformular (über Kontextmenü Veranstaltung) 53 Freiformulare 39 Freigabe – Anmeldung/Account 128 Freigabe – Beschreibung 125 Freigabe – Dokumente 126 Freigabe – Freigabe 124 Freigabe – Mailbenachrichtigungen 126 Freigabe – Moodle 130 Freigabe – Rechnungslegung 128 Freigabe – sonstige Einstellungen 130 Freigabe – Statistik und Terminabfrage Dozenten Online 130 Freigabe – Steuerung der freigegebenen Karteikarten 129 Freigabe – Tracking Code für Google 127 Freigabe (für tibros-VD-Online) 123 Freigabe –Frage an Teilnehmer 125 Freilisten 250 Freilisten – Listendruck 45 Freitexte – Einstellungen (allg.) 224 Freitexte – Veranstaltungen 115

## **G**

Gegliederte Masken 29 geladene Teilnehmer – Veranstaltungseinladung 61 Generelle Einstellungen - Design 211 Generierung der Veranstaltungsnummer 230 Gremium importieren 66 Grunddaten – Kopfdatenansicht 139, 143 Gruppen (Klassifikation) – Einstellungen 237 Gruppenzuordnung – Einstellungen 248

## **H**

Handhabung der Programme 13 Hauptfenster – Menüleiste 25 Hauptfenster tibros-VD 25 Hilfe 334 Hilfe – tibros-VD Online 443 Hinweise - Veranstaltungsdaten 82 Historie zum Teilnehmer 178 HTML – Allg. Einstellungen 218 HTML-Editor 13 HTML-Text – Kopfdatenansicht 145 HTML-Veranstaltungstext 114

#### **I**

Identische Personen vorhanden – Online-Anmeldungen überprüfen – VD-Online 258 Identnummerndatei importieren 65 IHK24-Themengebiete bearbeiten – Einstellungen 234 IHK-Einstellungen (allg.) 223 Import Dokumente (Dozenten) 188 Import EVA-Beruf 66 Import Identnummerndatei 65 Import Teilnehmer aus Excel 67 Import Teilnehmer aus Gremium 66 Import Teilnehmer-Dokumente 156 Importieren 65, 296 Importieren – DIHK-Statistik-Tabelle 296 Importieren – Masterstoffplan 97 Importieren – Stundenplan aus Trainex 297 Importieren – Trainex-Stundenplan 297 Importieren – Veranstaltungen aus tibros-RR 297 Infoblock – Fragearten 318 Informationen für Dozenten – tibros-VD Online 437 Informationen für Teilnehmer - tibros-VD Online 438 Integration 13

## **J**

Ja/Nein – Fragearten 320 Ja/Nein-Frage 320

## **K**

Kalender des Dozenten (tibros-VD) 203 Klassenbuch – Dozent (tibros-VD-Online) 369 Klassenbuch – Teilnehmer 372 Klassenbuch – tibros-VD Online 369 Klassensprecher – tibros-VD Online 368 Klassifikation – Veranstaltungsdaten 82 Klassifikation – Wordschnittstelle 250 Klassifikation (Dozenten) 201 Klassifikation (Teilnehmer) 179 Klassifikationsmerkmale/Gruppen – Einstellungen 237 Kommunikationsdaten – Online-Anmeldungen überprüfen – VD-Online 262 Kontakt – tibros-VD Online 359 Kontextmenü – Dateinamen 65 Kontextmenü – Dozenten 188 Kontextmenü – Dozentenbewerbung 277 Kontextmenü – Dozentenbewerbung ablehnen 279 Kontextmenü – Dozentenbewerbung übernehmen 277 Kontextmenü – Dozentenzuordnung (links) 121 Kontextmenü – E-Mail-Verteiler 282 Kontextmenü – Freiformulardruck 281 Kontextmenü – Freiformulardruck per Mail 281 Kontextmenü – Mail an Dozenten 280

Kontextmenü – Umfragen 305 Kontextmenü – Veranstaltungen (Kopfdatenansicht) 71 Kontextmenü – Veranstaltungen (Veranstaltungsübersicht) 51 Kontextmenü Kopfdaten – Kopfdaten (Bereich Kopfdaten) 72 Kontextmenü Kopfdaten – Kopfdaten (Bereich Termine) 73 Kontextmenü Kopfdaten – Kopfdaten aus Kurs generieren 73 Kontextmenü Kopfdaten – Neue Veranstaltung/Termin anlegen 72 Kontextmenü Kopfdaten – Veranstaltungen/Termine diesem Kopf zuordnen 72 Kontextmenü Kopfdaten – von Kopf lösen 73 Kontextmenü Kopfdaten – zu ausgewähltem Kopf hinzufügen 73 Kontextmenü Veranstaltung – Druckausgabe 51 Kontextmenü Veranstaltung – E-Mail-Verkehr 56 Kontextmenüs allgemein 38 Kopf erfassen – Kopfdatenansicht 138 Kopfdaten – Kopfdaten aus Kurs generieren (Kontextmenüeintrag) 73 Kopfdaten – Neue Veranstaltung/Termin anlegen (Kontextmenüeintrag) 72 Kopfdaten – Veranstaltungen/Termine diesem Kopf zuordnen (Kontextmenüeintrag) 72 Kopfdaten – von Kopf lösen (Kontextmenüeintrag) 73 Kopfdaten – zu ausgewähltem Kopf hinzufügen (Kontextmenüeintrag) 73 Kopfdaten (Bereich Kopfdaten) – Kontextmenü Kopfdaten 72 Kopfdaten (Bereich Termine) – Kontextmenü Kopfdaten 73 Kopfdaten (Kontextmenü) – Kopfdaten (Bereich Kopfdaten) 72 Kopfdaten (Kontextmenü) – Kopfdaten (Bereich Termine) 73 Kopfdaten aus Kurs generieren – Kontextmenü Kopfdaten 73 Kopfdatenansicht – Grunddaten 139, 144 Kopfdatenansicht – HTML-Text 145 Kopfdatenansicht – Kontextmenü 71 Kopfdatenansicht – Kopf erfassen 138 Kopfdatenansicht – Online VSTB3 147 Kopfdatenansicht – Onlinedaten 143 Kopfdatenansicht – Termin erfassen 147 Kopfdatenansicht – Texte 143 Kopfdatenansicht – Veranstaltung erfassen 138 Kopfdatenansicht – Veranstaltung suchen 69 Kopfdatenansicht – Veranstaltungsort 142 Kopieren – Dozenten (in andere Veranstaltung) 64 Kopieren – Dozentenplan 103 Kopieren – Stoffplan 96 Kopieren – Teilnehmer 155 Kopieren – Veranstaltung 63

Korrekturbelege erstellen 176 Korrespondenz/Rechnungen – Felder 164 Korrigieren – Stundenplaneinträge 302 Kostenstelle – Rechnungsdaten erfassen – Veranstaltung 86 Kostenträger – Rechnungsdaten erfassen – Veranstaltung 86 Kursanmeldung – nicht in tibros-VD-Online angemeldete Person – tibros-VD Online 387 Kursanmeldung – tibros-VD Online – Personenaccount nicht vorhanden 388 Kursanmeldung – tibros-VD Online – Personenaccount vorhanden 387 Kursanmeldung – über Personenaccount angemeldet – tibros-VD Online 380 Kursanmeldung mit Registrierung – tibros-VD Online 388 Kursanmeldung ohne Registrierung – tibros-VD Online 397

#### **L**

Lastschriften – Spezielle Rechnungsdaten – Teilnehmer 172 Legende 47 Linke Maskenhälfte – Dozentenplan 97 Liste als Anlage in E-Mail 155 Listen – Dozenten 250 Listen – Veranstaltungen 250 Listen (allg. Einstellungen) 216 Listen, freie 250 Listendruck – Freilisten 45 Listenfelder 31 Listengenerator 12 Löschen – Profil (tibros-VD-Online) 355 Löschen – Teilnehmer 156 Löschlauf Teilnehmer kostenfreie Veranstaltungen 332

#### **M**

Mailbenachrichtigungen – Freigabe 126 Markieren – Datensätze in tibros-VD 31 Masken - Teilbereiche 29 Maskenansichten 27 Maskenlayout – Gegliederte Masken 29 Maskenlayout – Spalten verschieben 30 Masterstoffpläne exportieren 97 Masterstoffpläne importieren 97 Mein Profil – tibros-VD Online 347 Meine Termine – tibros-VD Online 430 Meine Übungsräume – tibros-VD Online 430 Meine Veranstaltungen – Personenaccount 421 Meine Veranstaltungen - tibros-VD Online 421 Meine Veranstaltungen (Personenaccount) 421 Menüleiste – Hauptfenster 25 Merkliste – tibros-VD Online 425 Merkliste – über Firmenaccount 428 Merkliste – über Personenaccount 426

Moodle – Freigabe 130 Moodle Veranstaltungen – Einstellungen 224

#### **N**

Navigationsleiste 27 Negative Rechnungsbeträge – Rechnungsdaten erfassen – Veranstaltung 87 Negative Rechnungsbeträge – Spezielle Rechnungsdaten – Teilnehmer 176 Neu anlegen – Stoffplan 95 Neuberechnung Teilnehmer 302 neue Personendaten – Online-Anmeldungen überprüfen – VD-Online 258 Neue Umfrage 305 Neue Veranstaltung/Termin anlegen – Kontextmenü Kopfdaten 72 Neuer Teilnehmer – Anmeldung über Firmen-Account 398 Neuer Teilnehmer – VD Online 398 Neuerfassung starten – Teilnehmer erfassen 159 Neuerungen 10/2015 – 02/2016 470 Neues 470 Nicht genutzte Registrierungen – Registrieren 346 Numerisch – Fragearten 321

## **O**

Offene Posten – tibros-VD Online 373 Öffnen-Dialog 32 Online 123 Online – Allg. Einstellungen 219, 220 Online – Freigabe 123 Online – Verwandte Kurse 137 Online – VSTB3 136 Online – Zusatzfragen 133 Online Dozentenbewerbung 276 Online Dozentenbewerbung – Kontextmenü 277 Online Dozentenbewerbung – Kontextmenü – Dozent absagen 279 Online Dozentenbewerbung – Kontextmenü – Dozent übernehmen 277 Online Dozentenbewerbung – Kontextmenü – Freiformulardruck 281 Online Dozentenbewerbung – Kontextmenü – Mail an Dozenten 280 Online VSTB3 – Kopfdatenansicht 147 Online VSTB3 (Kopfdatenansicht) 147 Online-Account erstellen (über Dozenten und Referenten) 189 Online-Account für Person erstellen (Kontextmenü) 158 Onlineadresse speichern – Online-Anmeldungen überprüfen – VD-Online 261 Online-Anmeldung – Datenänderungen – Online-Anmeldungen überprüfen 271 Online-Anmeldung – Online-Anmeldungen überprüfen 271

Online-Anmeldung – Registrierungen – Online-Anmeldungen überprüfen 272 Online-Anmeldungen überprüfen 254 Online-Anmeldungen überprüfen – EVA 255 Online-Anmeldungen überprüfen – Online-Anmeldung 271 Online-Anmeldungen überprüfen – Online-Anmeldung – Datenänderungen 271 Online-Anmeldungen überprüfen – Online-Anmeldung – Registrierungen 272 Online-Anmeldungen überprüfen – VD-Online 256 Online-Anmeldungen überprüfen – VD-Online – Abschluss der Übernahme 268 Online-Anmeldungen überprüfen – VD-Online – Bankdaten 263 Online-Anmeldungen überprüfen – VD-Online – Dublette übernehmen 260 Online-Anmeldungen überprüfen – VD-Online – Dublettenauswahl schließen 261 Online-Anmeldungen überprüfen – VD-Online – Identische Person vorhanden 258 Online-Anmeldungen überprüfen – VD-Online – Kommunikationsdaten 262 Online-Anmeldungen überprüfen – VD-Online – neue Personendaten 258 Online-Anmeldungen überprüfen – VD-Online – Onlineadresse speichern 261 Online-Anmeldungen überprüfen – VD-Online – Personendaten 257 Online-Anmeldungen überprüfen – VD-Online – Personendaten mit Dubletten 259 Online-Anmeldungen überprüfen – VD-Online – Rechnungsanschrift mit Identnummer 265 Online-Anmeldungen überprüfen – VD-Online – Rechnungsanschrift ohne Identnummer 266 Online-Anmeldungen überprüfen – VD-Online – Rechnungsanschrift übernehmen 265 Online-Anmeldungen überprüfen – VD-Online – Übersicht 257 Online-Copyshop Dozenten 288 Onlinedateien – Einstellungen 228 Onlinedaten – Kopfdatenansicht 143 Online-Dozenten – Terminabfrage 286 Online-Dozentenbewerbung - Bewerbungen 276 Online-Dozentenbewerbung - Details 284 Onlinekategorien – Einstellungen 226 Optionen – Auftraggeber 309 Optionen – Datenschutzerklärung 310 Optionen – Umfragekategorie 308 Optionen – Umfragen 306 Optisches Archiv– Aufruf 64

### **P**

PAS 1045 – Datenübergabe 298 Passwort vergessen - tibros-VD Online 346 Passworteingabe (Direktaufruf) 19 PDF-Veranstaltungsbeschreibung 228 Person – Adressmaske (Kontextmenü) 156

Person – Registrieren 340 Personenaccount – Merkliste 426 Personendaten – Online-Anmeldungen überprüfen – VD-Online 257 Personendaten mit Dubletten – Online-Anmeldungen überprüfen – VD-Online 259 Personensuche und Übernahme – Teilnehmer erfassen 161, 162 Persönliche Daten – tibros-VD Online 349 Pfade (allg. Einstellungen) 215 Pfade/Formulare/Listen (allg. Einstellungen) 215 Preis – Veranstaltungsdaten 79 Profil – Dozent (tibros-VD) 205 Profil löschen – tibros-VD Online 355 Programme – Handhabung 13 Prüferschulung – Anzeige in tibros-BB 453 Prüferschulung – Anzeige in tibros-PP 453 Prüferschulung – Einstellungen in tibros-BB 446 Prüferschulung – Einstellungen in tibros-VD 445 Prüferschulung – Notwendige Einstellungen 445 Prüferschulungen – Import Prüferdaten in tibros-VD 451 Prüferschulungen – Prüferdaten Import in tibros-VD 451 Prüferschulungen – Prüferdaten Selektion 447 Prüferschulungen – Schritt 1 447 Prüferschulungen – Schritt 2 451 Prüferschulungen – Selektion Prüferdaten 447 Prüfungen/Abschlüsse – Veranstaltungsort erfassen 93

## **R**

Rabattregelung – allg. Einstellungen 217 Raster – Design 212 Raumtausch – Stundenplan 111 Rechnung – Druckwiederholung 295 Rechnungen/Rabatt – Allg. Einstellungen 217 Rechnungsanschrift mit Identnummer – Online-Anmeldungen überprüfen – VD-Online 265 Rechnungsanschrift ohne Identnummer – Online-Anmeldungen überprüfen – VD-Online 266 Rechnungsanschrift übernehmen – Online-Anmeldungen überprüfen – VD-Online 265 Rechnungsarchiv 293 Rechnungsdaten – Teilnehmer 169 Rechnungsdaten – Veranstaltung 84 Rechnungsdaten erfassen – Förderungen – Veranstaltung 87 Rechnungsdaten erfassen – Kostenstelle – Veranstaltung 86 Rechnungsdaten erfassen – Kostenträger – Veranstaltung 86 Rechnungsdaten erfassen – Negative Rechnungsbeträge – Veranstaltung 87 Rechnungsdaten erfassen – Veranstaltung 85 Rechnungsdaten und Buchhaltung 13 Rechnungsdruck – Formularerstellung 42

Rechnungsdruck – Formularerstellung – Alternativformulare 44 Rechnungsdruck – Formularerstellung – Benutzerbezogene Unterschriftsgrafiken 44 Rechnungsdruck – Formularerstellung – Dokumentenart 44 Rechnungsdruck (zentraler) – Druckwiederholung 251 Rechnungsdruck über andere Faktura 92 Rechnungsdruck über tibros-FA 91 Rechnungsdruck über tibros-VD 90 Rechnungsempfänger – Spezielle Rechnungsdaten – Teilnehmer 170 Rechnungslegung – Freigabe 128 Rechnungsnummer – Suchen 294 Rechnungsnummer suchen 156 Rechnungsübersichtsliste 53 Rechte Maskenhälfte – Dozentenplan 98 Rechteverwaltung 13 Rechteverwaltung (Einstellungen) 248 Rechteverwaltung (über Hauptfenster) 329 Rechteverwaltung (über Umfrage) 329 Referenten – Kopfdatenansicht 144 Referenten (über Veranstaltung) 117 Referenten erfassen/ändern 193 Referenten übernehmen 187 Referentenbewertung (über Veranstaltung) 123 Referentenzuordnung – linke Maskenhälfte 118 Referentenzuordnung – rechte Maskenhälfte 119 Referentenzuordnung – Veranstaltung 117 Registrieren – Firma 343 Registrieren – Nicht genutzte Registrierungen 346 Registrieren – Person 340 Registrieren – tibros-VD Online 338 RR importieren 297 Rückmeldung 325

## **S**

Sachbearbeiter – Wechsel 304 Schaltflächen 30 Schaltflächen – Design 212 Schlagwörter 226 Schnittstelle ComNetMedia 454 Schnittstelle VSTB\_V3 454 Schnittstellen bearbeiten – Einstellungen 245 Schnittstellenbeschreibung – Erstellung XML-Datei (manuell) 455 Schnittstellenbeschreibung – Erstellung XML-Datei per Batch 456 Schnittstellenbeschreibung – Feldinhalte 457 Schnittstellenbeschreibung – Grundeinstellungen 454 Selektion Prüfer für Basisschulung 447 Selektion sonstige Prüferschulungen 448 Serienbriefe 39 Skala – Fragearten 321 Skala (numerisch) – Fragearten 322

Skala (Text) – Fragearten 323 Skripte – System 334 SMS-Verteiler 59 SMS-Verteiler – Dozentenzuordnung 122 sonstige Einstellungen – Freigabe 130 Spalten – Neue Spalten laden 46 Spalten – Standard herstellen 46 Spalten verschieben 30 Spaltenanordnung 30 Spaltenbreite 30 Speichern-Dialog 32 Spezielle Rechnungsdaten – Förderungen 173 Spezielle Rechnungsdaten – Lastschriften 172 Spezielle Rechnungsdaten – Negative Rechnungsbeträge 176 Spezielle Rechnungsdaten – Rechnungsempfänger 170 Stammdaten – tibros-VD Online 350 Standarddokumente Dozenten – Einstellungen 227 Standarddokumente Teilnehmer – Einstellungen 227 Standardspalten 46 Standardvorlagen E-Mail-Versand 35 Statistik – Allg. Einstellungen 221 Statistik (DIHK) 301 Statistik und Schlagwörter – Veranstaltungsort erfassen 93 Statistik und Terminabfrage Dozenten Online – Freigabe 130 Steuerung der freigegebenen Karteikarten – Freigabe 129 Stoffplan 94 Stoffplan kopieren 96 Stoffplan neu anlegen 95 Stundenplan – ändern 110 Stundenplan – ausgefallene Unterrichtsstunden 110 Stundenplan – Doppelbelegung 111 Stundenplan – Dozent für zwei Kurse 111 Stundenplan – Onlinezugriffe 108 Stundenplan – Raumtausch 111 Stundenplan – Termine löschen 108 Stundenplan – tibros-VD Online 363 Stundenplan – Übernahme für Abrechnung 200 Stundenplan (drucken) 53 Stundenplan (Hauptregisterkarte) 94 Stundenplan (Unterregisterkarte) 104 Stundenplan aus Trainex importieren 297 Stundenplan erstellen (ohne Dozentenplan) 104 Stundenplan für Dozentenplan 107 Stundenplaneinträge korrigieren 302 Suche – Einfache Suche 34 Suche – Erweiterte 34 Suche – Rechnungsnummer 156 Suche – Teilnehmer erfassen 161, 162 Suche – Volltext 34 Suche einer Veranstaltung – tibros-VD Online 356 Suchen – Dozenten 186

Suchen – Rechnungsnummer 294 Suchen – Teilnehmer 151 Suchen – Veranstaltungen 49 Suchen – Veranstaltungen (Kopfdatenansicht) 69 Suchen – Veranstaltungen (Veranstaltungsübersicht) 50 Suchfunktion 33 Support 14 System 296 System – Skripte 334 System – Umfragen 304 Systemfunktionen 302

#### **T**

Tabelle für DIHK-Statistik exportieren 297 Tabelle für DIHK-Statistik importieren 296 Tabellenpflege 224 Tabellenpflege online 224 Tabellenpflege VD 230 Tastatureingabe 30 Tastenkombination 30 Teilnehmer – Anmeldebestätigung für… 152 Teilnehmer – Anmeldebestätigung über Crystal Reports für… 153 Teilnehmer – Anmeldebestätigungen (Papierform) 152 Teilnehmer – Ausschneiden 156 Teilnehmer – Druckhistorie 180 Teilnehmer – Einfügen 64 Teilnehmer – E-Mail – Freiformulare 154 Teilnehmer – E-Mail für 154 Teilnehmer – E-Mail für (mit Formular) 154 Teilnehmer – E-Mail für (ohne Formular) 154 Teilnehmer – Freiformulare per E-Mail 154 Teilnehmer – Historie 178 Teilnehmer – Klassifikation 179 Teilnehmer – Kopieren 155 Teilnehmer – Korrekturbeleg 176 Teilnehmer – Löschen 156 Teilnehmer – Löschlauf (kostenfreie Veranstaltungen 332 Teilnehmer – Neuberechnung 302 Teilnehmer – Rechnungsdaten 169 Teilnehmer – Spezielle Rechnungsdaten – Förderungen 173 Teilnehmer – Spezielle Rechnungsdaten – Lastschriften 172 Teilnehmer – Spezielle Rechnungsdaten – Negative Rechnungsbeträge 176 Teilnehmer – Spezielle Rechnungsdaten – Rechnungsempfänger 170 Teilnehmer – Standarddokumente (über Einstellungen) 227 Teilnehmer – tibros-VD Online 367 Teilnehmer (geladene) - Veranstaltungseinladung 61 Teilnehmer (über Veranstaltungen) – Datei 150 Teilnehmer archivieren 332

Teilnehmer auf Warteliste erfassen (tibros-VD) 160 Teilnehmer aus Excel importieren 67 Teilnehmer aus Gremium importieren 66 Teilnehmer des Kurses – E-Mail an Alle (mit Formular 57 Teilnehmer des Kurses – E-Mail an Alle (ohne Formular 58 Teilnehmer erfassen – Adressierung und Bankeinzug 163 Teilnehmer erfassen – ausgebuchte Veranstaltung 160 Teilnehmer erfassen – Bankeinzug 166 Teilnehmer erfassen – Ergänzende Teilnehmerinformationen 168 Teilnehmer erfassen – Neuerfassung starten 159 Teilnehmer erfassen – Personensuche und Übernahme 161, 162 Teilnehmer erfassen/ändern 158 Teilnehmer suchen 151 Teilnehmer suchen – Kontextmenü 152 Teilnehmerangaben 326 Teilnehmerangaben – Datentypen 327, 328 Teilnehmerarchiv anzeigen 291 Teilnehmerarchiv bearbeiten 292 Teilnehmer-Dokumente – Import 156 Teilnehmerinformationen – tibros-VD-Online 438 Teilnehmerliste 53 Teilnehmerzahl – Veranstaltungsdaten 79 Teilnehmerzahl ändern – Veranstaltungsdaten 80 Termin erfassen – Kopfdatenansicht 147 Termin teilen – Dozentenplan 101 Termin zusammenführen – Dozentenplan 102 Terminabfrage Online-Dozenten 286 Terminauswahl – tibros-VD Online 376 Termine löschen – Stundenplan 108 Text – Fragearten 324 Textfragen 324 Thema – Veranstaltungsdaten 76 Themengebiete und Infozeilen – Veranstaltungsort erfassen 93 tibros-AD 13 tibros-AV 13 tibros-PH aktivieren 210 tibros-Programme – Andere 13 tibros-RR – Abgleich VD-Veranstaltungsbezeichnung 303 tibros-SZ – Anmeldung über 15 tibros-VD – Hauptfenster 25 tibros-VD (64 Bit) 12 tibros-VD Online 335 tibros-VD Online – Anmelden in tibros-VD-Online 335 tibros-VD Online – Anmeldung für eingeladene Teilnehmer 420 tibros-VD Online – Anmeldung stornieren 423 tibros-VD Online – Anmeldung über Firmen-Account 397

tibros-VD Online – Anmeldung zu einer Veranstaltung 379 tibros-VD Online – Auf die Warteliste eintragen 418 tibros-VD Online – Beenden 444 tibros-VD Online – Berechtigungen 353 tibros-VD Online – Chat 379 tibros-VD Online – Copyshop 374 tibros-VD Online – Dokumente 374 tibros-VD Online – Dozenten 365 tibros-VD Online – Dozenten E-Mail 366 tibros-VD Online – Dozentenbewerbung 439 tibros-VD Online – Dozentenkalender 435 tibros-VD Online – Dozentenprofil (anzeigen) 365 tibros-VD Online – Dozentenprofil (pflegen) 432 tibros-VD Online – Dozentenprofil (pflegen) – Bearbeitungsmodus 433 tibros-VD Online – Dozentenprofil (pflegen) – Profilansicht 432 tibros-VD Online – E-Mails 354 tibros-VD Online – Forum 362 tibros-VD Online – Hilfe 443 tibros-VD Online – Informationen für Dozenten 437 tibros-VD Online – Informationen für Teilnehmer 438 tibros-VD Online – Klassenbuch 369 tibros-VD Online – Klassensprecher 368 tibros-VD Online – Kontakt 359 tibros-VD Online – Kursanmeldung – nicht in tibros-VD-Online angemeldete Person 387 tibros-VD Online – Kursanmeldung – Personenaccount nicht vorhanden 388 tibros-VD Online – Kursanmeldung – Personenaccount vorhanden 387 tibros-VD Online – Kursanmeldung – über Personenaccount angemeldet 380 tibros-VD Online – Kursanmeldung mit Registrierung 388 tibros-VD Online - Kursanmeldung ohne Registrierung 397 tibros-VD Online – Mein Profil 347 tibros-VD Online – Meine Termine 430 tibros-VD Online – Meine Übungsräume 430 tibros-VD Online – Meine Veranstaltungen 421 tibros-VD Online – Merkliste 425 tibros-VD Online – Offene Posten 373 tibros-VD Online – Passwort vergessen 346 tibros-VD Online – Persönliche Daten 349 tibros-VD Online – Registrieren 338 tibros-VD Online – Stammdaten 350 tibros-VD Online – Stundenplan 363 tibros-VD Online – Suche einer Veranstaltung 356 tibros-VD Online – Teilnehmer 367 tibros-VD Online – Terminauswahl 376 tibros-VD Online – Veranstaltungen 356 tibros-VD Online – Veranstaltungen (Meine) 421 tibros-VD Online – Veranstaltungsdaten 358

tibros-VD Online – Veröffentlichungen 360 tibros-VD Online – Vertreter 351 tibros-VD Online – Vorwort 335 tibros-VD Online – Zugangsdaten 347 tibros-VD-Online – Anmelden als IHK-Mitarbeiter 338 tibros-VD-Online – Dozenteninformationen 437 tibros-VD-Online – Profil löschen 355 tibros-VD-Online – Teilnehmerinformationen 438 Tipps und Tricks 445 To-Do-Liste – Datei 184 To-Do-Liste erledigen 184 To-Do-Liste erstellen 116 To-Do-Schlüssel – Einstellungen 239 Tracking Code für Google – Freigabe 127 Trainex – Stundenplan importieren 297

#### **U**

Übergabe – WIS 298 Übernahme – Teilnehmeranschrift aus tibros-AV 161, 162 Übernahme aus Stundenplan – Abrechnung 200 Übernehmen – Dozenten 187 Übernehmen – Referenten 187 Überprüfen – Online-Anmeldungen 254 Überprüfen mit EVA – Online-Anmeldungen 255 Übersicht – Online-Anmeldungen überprüfen – VD-Online 257 Übersicht Unterrichtsstoff 371 Umbenennen – Veranstaltung 62 Umfeld von tibros 12 Umfrage – Erstellen 305 Umfrage – Neue 305 Umfragekategorie – Optionen 308 Umfragen – Auswertung 331 Umfragen – Freilisten (über Optionen) 331 Umfragen – Kontextmenü 305 Umfragen – Kontextmenü – Veranstaltungsdaten 83 Umfragen – Optionen 306 Umfragen – Optionen - Freilisten 331 Umfragen – Rechteverwaltung 329 Umfragen – System 304 Umfragen – Veranstaltungsdaten 82 Umfragen durchführen 459 Umfragen durchführen – Auswertung 468 Umfragen durchführen – Durchführung aus Sicht des Teilnehmers 465 Umfragen durchführen – Einladung der Teilnehmer 465 Umfragen durchführen – E-Mail-Vorlage bearbeiten 459 Umfragen durchführen – Umfragenvorlage erstellen 460 Umfragen durchführen – Zuordnung zu einer Veranstaltung 463 Unterrichtsfächer 240 Unterrichtsstoff – Übersicht 371 Unterrichtsstoff erfassen 371

Unterschriftsgrafiken – benutzerbezogen 44

#### **V**

Variablen 39 Variablenliste – Formularerstellung 40 VD Online – Firmenseminar 418 VD Online – Neuer Teilnehmer 398 VD Online – Schnellerfassung 407 VD Online – Schnellerfassung per Auswahl 412 VD Online – Teilnehmer übernehmen 405 VD-Online – Online-Anmeldungen überprüfen 256 VD-Online (über Hauptmenü) 254 VD-Online-Übernahmefenster – Online-Anmeldungen überprüfen 256 Veranstaltung – Anmeldebestätigung für TN 51 Veranstaltung – Anmeldebestätigung per Mail 52 Veranstaltung – Anmeldebestätigung über Crystal Reports 52 Veranstaltung – Dozenten 117 Veranstaltung – Dozentenzuordnung 117 Veranstaltung – Druckausgabe (über Kontextmenü) 51 Veranstaltung – Druckhistorie 137 Veranstaltung – E-Mail-Verkehr (über Kontextmenü) 56 Veranstaltung – Rechnungsdaten 84 Veranstaltung – Rechnungsdaten erfassen 85 Veranstaltung – Rechnungsdaten erfassen – Förderungen 87 Veranstaltung – Rechnungsdaten erfassen – Kostenstelle 86 Veranstaltung – Rechnungsdaten erfassen – Kostenträger 86 Veranstaltung – Rechnungsdaten erfassen – Negative Rechnungsbeträge 87 Veranstaltung – Referenten 117 Veranstaltung – Referentenzuordnung 117 Veranstaltung ausgebucht – Teilnehmer erfassen 160 Veranstaltung kopieren 63 Veranstaltung umbenennen 62 Veranstaltungen 48 Veranstaltungen – Dozenten (Kopfdatenansicht) 144 Veranstaltungen – erfassen (Kopfdatenansicht) 138 Veranstaltungen – erfassen (Veranstaltungsübersicht) 74 Veranstaltungen – Firmen-Account 423 Veranstaltungen – Freitexte 115 Veranstaltungen – Grunddaten (Kopfdatenansicht) 139 Veranstaltungen – HTML-Text (Kopfdatenansicht) 145 Veranstaltungen – Kopf erfassen (Kopfdatenansicht) 138 Veranstaltungen – Kopfdatenansicht – Kontextmenü 71

Veranstaltungen – Listen 250 Veranstaltungen – Online VSTB3 (Kopfdatenansicht) 147 Veranstaltungen – Onlinedaten (Kopfdatenansicht) 143 Veranstaltungen – Referenten (Kopfdatenansicht) 144 Veranstaltungen – Teilnehmer Löschlauf 332 Veranstaltungen – Termin erfassen (Kopfdatenansicht) 147 Veranstaltungen – Texte (Kopfdatenansicht) 143 Veranstaltungen – tibros-VD Online 356 Veranstaltungen – Veranstaltungsdaten erfassen (Veranstaltungsübersicht) 75 Veranstaltungen – Veranstaltungsort (Kopfdatenansicht) 142 Veranstaltungen – Veranstaltungsübersicht – Kontextmenü 51 Veranstaltungen (Firmen-Account) 423 Veranstaltungen (Meine) – Personenaccount 421 Veranstaltungen (Meine) – tibros-VD Online 421 Veranstaltungen aus tibros-RR importieren 297 Veranstaltungen erfassen 73 Veranstaltungen suchen 49 Veranstaltungen suchen – Kopfdatenansicht 69 Veranstaltungen suchen – Veranstaltungsübersicht 50 Veranstaltungen/Termine diesem Kopf zuordnen – Kontextmenü Kopfdaten 72 Veranstaltungsart – Veranstaltungsdaten 76 Veranstaltungsarten – Einstellungen 241 Veranstaltungsbezeichnung RR – VD abgleichen 303 Veranstaltungsdaten – Ansprechpartner 78 Veranstaltungsdaten – Datum 77 Veranstaltungsdaten – Dozent 78 Veranstaltungsdaten – Förderung/Hinweise 82 Veranstaltungsdaten – Klassifikation 82 Veranstaltungsdaten – Preis 79 Veranstaltungsdaten – Teilnehmerzahl 79 Veranstaltungsdaten – Teilnehmerzahl ändern 80 Veranstaltungsdaten – Thema 76 Veranstaltungsdaten – tibros-VD Online 358 Veranstaltungsdaten – Umfragen 82 Veranstaltungsdaten – Umfragen – Kontextmenü 83 Veranstaltungsdaten – Veranstaltungsart 76 Veranstaltungsdaten – Zielgruppe 76 Veranstaltungsdaten erfassen – Veranstaltungen (Veranstaltungsübersicht) 75 Veranstaltungseinladung für geladene Teilnehmer 61 Veranstaltungsnummer – Generierung (über Tabellenpflege VD) 230 Veranstaltungsort – Kopfdatenansicht 142 Veranstaltungsort – Veranstaltungsort erfassen 92

Veranstaltungsort erfassen 92 Veranstaltungsort erfassen – Prüfungen/Abschlüsse 93 Veranstaltungsort erfassen – Statistik und Schlagwörter 93 Veranstaltungsort erfassen – Themengebiete und Infozeilen 93 Veranstaltungsort erfassen – Veranstaltungsort 92 Veranstaltungsort erfassen – zusätzliche Schnittstellen und Schlagwörtertabelle 94 Veranstaltungsorte – Einstellungen 232 Veranstaltungsrabatte – Einstellungen 242 Veranstaltungstext (HTML) 114 Veranstaltungstexte – Wordschnittstelle 300 Veranstaltungsübersicht – Kontextmenü 51 Veranstaltungsübersicht – Veranstaltung erfassen 74 Veranstaltungsübersicht – Veranstaltung suchen 50 Veranstaltungsübersicht – Veranstaltungsdaten erfassen 75 Veranstaltungsumfragen – Auswertung 331 Veranstaltungsverwaltung – Einstellungen 248 Verhalten am Ende 329 Veröffentlichungen 131 Veröffentlichungen – tibros-VD Online 360 Verteiler – E-Mail 59 Verteiler – SMS 59 Vertreter – tibros-VD Online 351 Verwandte Kurse – Online 137 Verwandte Programme 13 Volltextsuche 34 von Kopf lösen – Kontextmenü Kopfdaten 73 Vorschau – Fragenkatalog 313 Vorwort – tibros-VD-Online 335 VSTB\_V3 Schnittstellenbeschreibung 454 VSTB3 (für tibros-VD-Online) 136

### **W**

Warteliste – Teilnehmer erfassen (tibros-VD) 160 Wechsel Sachbearbeiter 304 Wiedervorlage – Datei 182, 183 WIS Themengebiete – Einstellungen 236 WIS-Übergabe 298 WIS-Zusatztext 113 Wordschnittstelle – Klassifikation 250 Wordschnittstelle – Veranstaltungstexte 300 Word-Schnittstelle für… 53 Word-Steuerdateieinträge (Laden) 296 Wordübergabe 39, 53 Wordübergabe – Dozenten 53

## **X**

XML VSTB3 einlesen 296

## **Z**

Zentraler Rechnungsdruck – Druckwiederholung 251 Zielgruppe – Veranstaltungsdaten 76 Zoom 177 Zu ausgewähltem Kopf hinzufügen – Kontextmenü Kopfdaten 73 Zugangsdaten – tibros-VD Online 347 Zuordnung Produkt-Fächer – Einstellungen 245 Zusatzdaten 177 Zusatzfragen (für tibros-VD-Online) 133 Zusätzliche Schnittstellen bearbeiten – Einstellungen 245 zusätzliche Schnittstellen und Schlagwörtertabelle – Veranstaltungsort erfassen 94 Zusatztext 113 Zusatztext (WIS) 113